# **User's Manual**

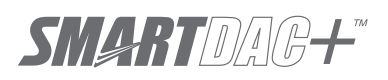

**Model GX10/GX20/GP10/GP20**

**Paperless Recorder User's Manual**

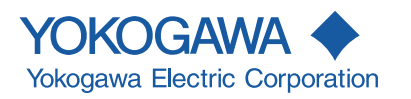

# <span id="page-2-0"></span>**Introduction**

Thank you for purchasing the SMARTDAC+ Series GX10/GX20/GP10/GP20 (hereafter referred to as the GX or GP).

This manual explains how to use the GX/GP. **Although the display of GX20 is used in this manual, GX10/GP10/GP20 can be operated similarly.**

In this manual, the GX20/GP20 standard type and large memory type are distinguished using the following notations.

- **• Standard type: GX20-1/GP20-1**
- **• Large memory type: GX20-2/GP20-2**

Options are expressed using optional codes (/□□). Example: Mathematical function (/MT)

For details on the settings and operation of the PID control module and program control (/ PG option), see the *Loop Control Function, Program Control Function (/PG Option) User's Manual* (IM 04L51B01-31EN), provided as an electronic manual.

For details on other options, see the relevant user's manuals.

To ensure correct use, please read this manual thoroughly before beginning operation. The following manuals are provided for the GX/GP.

#### **• Paper Manuals**

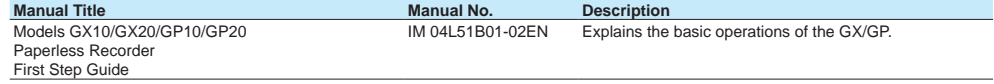

#### **• Downloadable Electronic Manuals**

You can download the latest manuals from the following website. www.smartdacplus.com/manual/en/

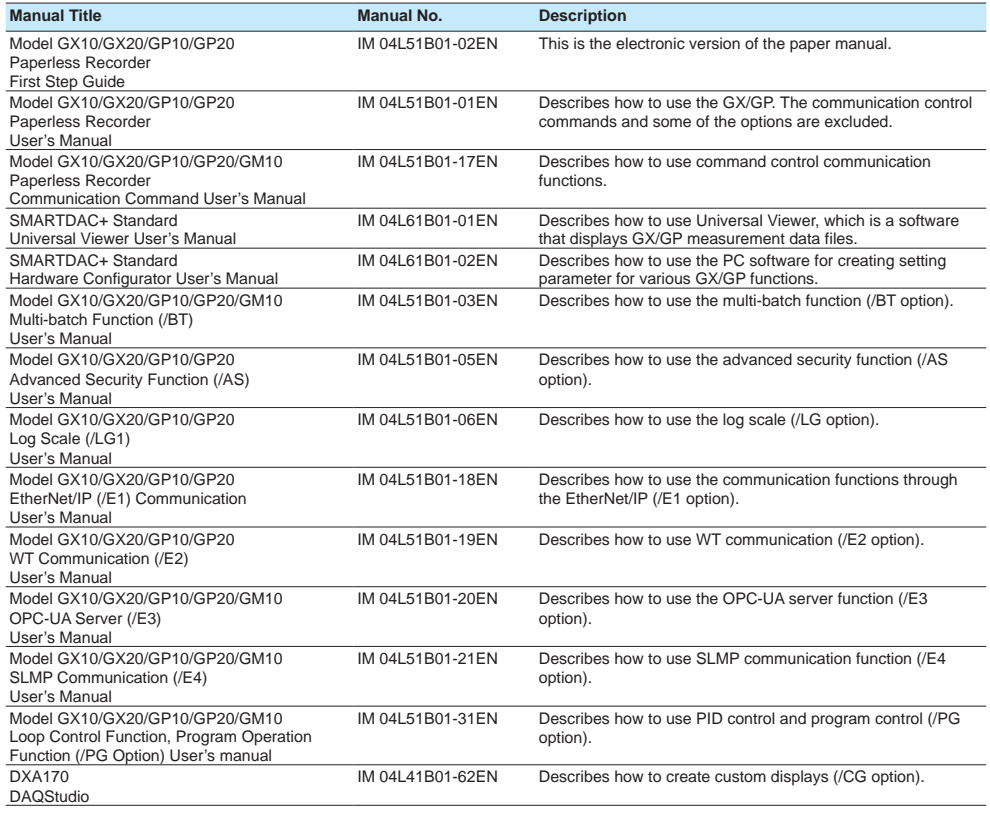

## **Notes**

- The contents of this manual are subject to change without prior notice as a result of continuing improvements to the instrument's performance and functions.
- Every effort has been made in the preparation of this manual to ensure the accuracy of its contents. However, should you have any questions or find any errors, please contact your nearest YOKOGAWA dealer.
- Copying or reproducing all or any part of the contents of this manual without the permission of YOKOGAWA is strictly prohibited.

# **Trademarks**

- SMARTDAC+ is registered trademarks of Yokogawa Electric Corporation.
- Microsoft and Windows are registered trademarks or trademarks of Microsoft Corporation in the United States and/or other countries.
- Pentium is a trademark of Intel Corporation in the United States and/or other countries.
- Adobe and Acrobat are registered trademarks or trademarks of Adobe Systems Incorporated.
- Kerberos is a trademark of Massachusetts Institute of Technology (MIT).
- Company and product names that appear in this manual are registered trademarks or trademarks of their respective holders.
- The company and product names used in this manual are not accompanied by the registered trademark or trademark symbols (® and ™).

# **Using Open Source Software**

This product uses open source software.

For details on using open source software, see *Regarding the Downloading and Installing for the Software, Manuals and Labels* (IM 04L61B01-11EN).

**QR Code**

The product has a QR Code pasted for efficient plant maintenance work and asset information management. It enables confirming the specifications of purchased products and user's manuals. For more details, please refer to the following URL.

**https://www.yokogawa.com/qr-code**

QR Code is a registered trademark of DENSO WAVE INCORPORATED.

# **Revisions**

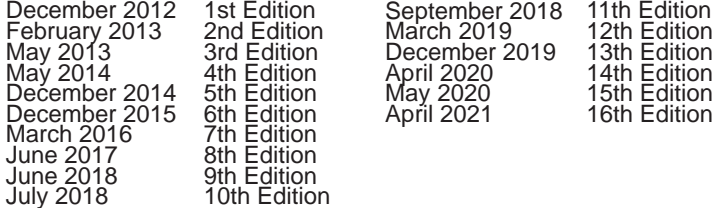

# <span id="page-4-0"></span>**GX/GP Version and Functions Described in This Manual**

The contents of this manual correspond to the GX/GP with release number 4 (see the STYLE S number) and style number 3 (GX10/GX20/GP10), style number 4 (GP20) (see the STYLE H number).

#### **GX/GP Versions and Functions**

For the procedure to check the version, see [page 2-63 in section 2.3.8, "Displaying the GX/GP System Information"](#page-370-0).

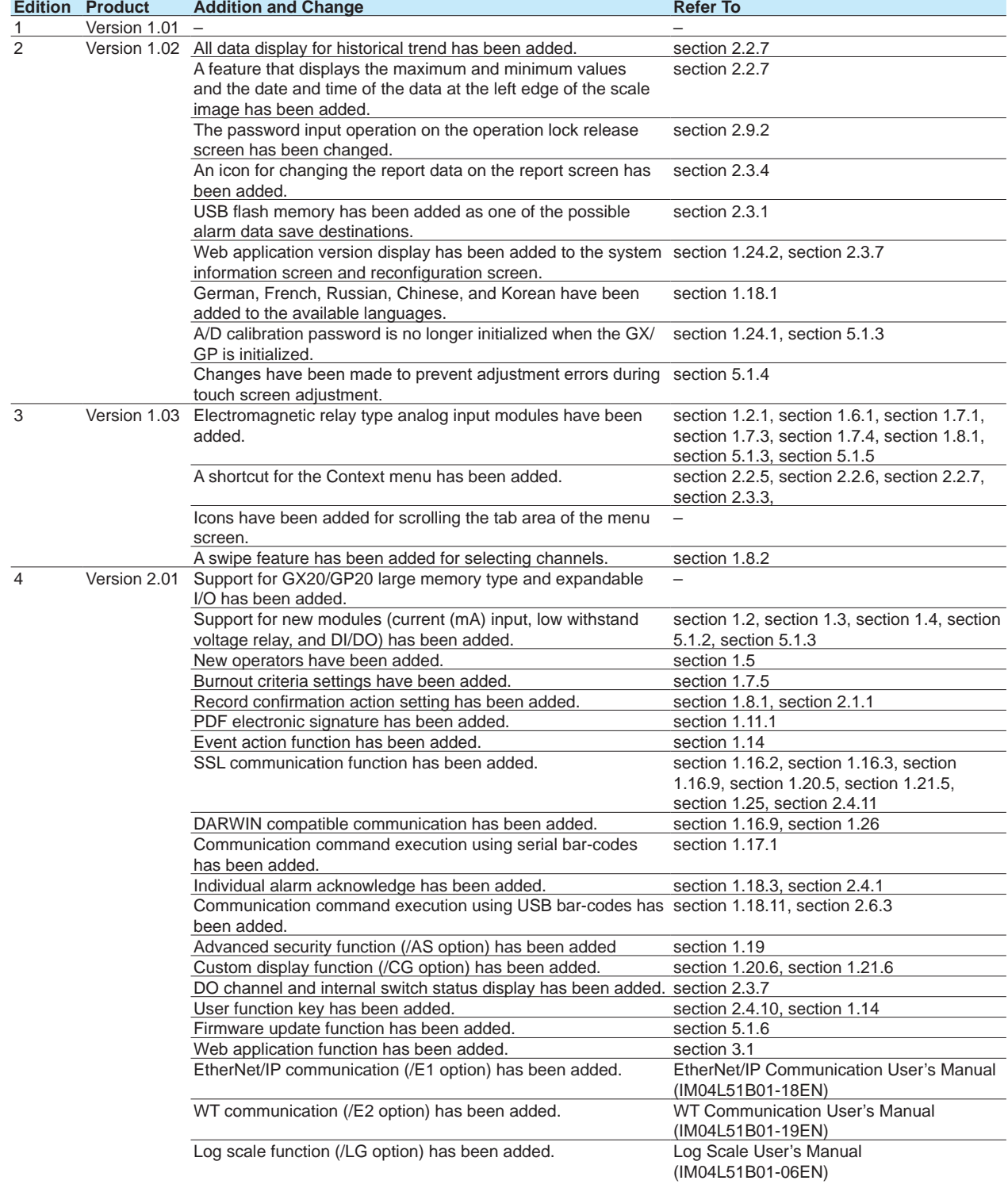

## GX/GP Version and Functions Described in This Manual

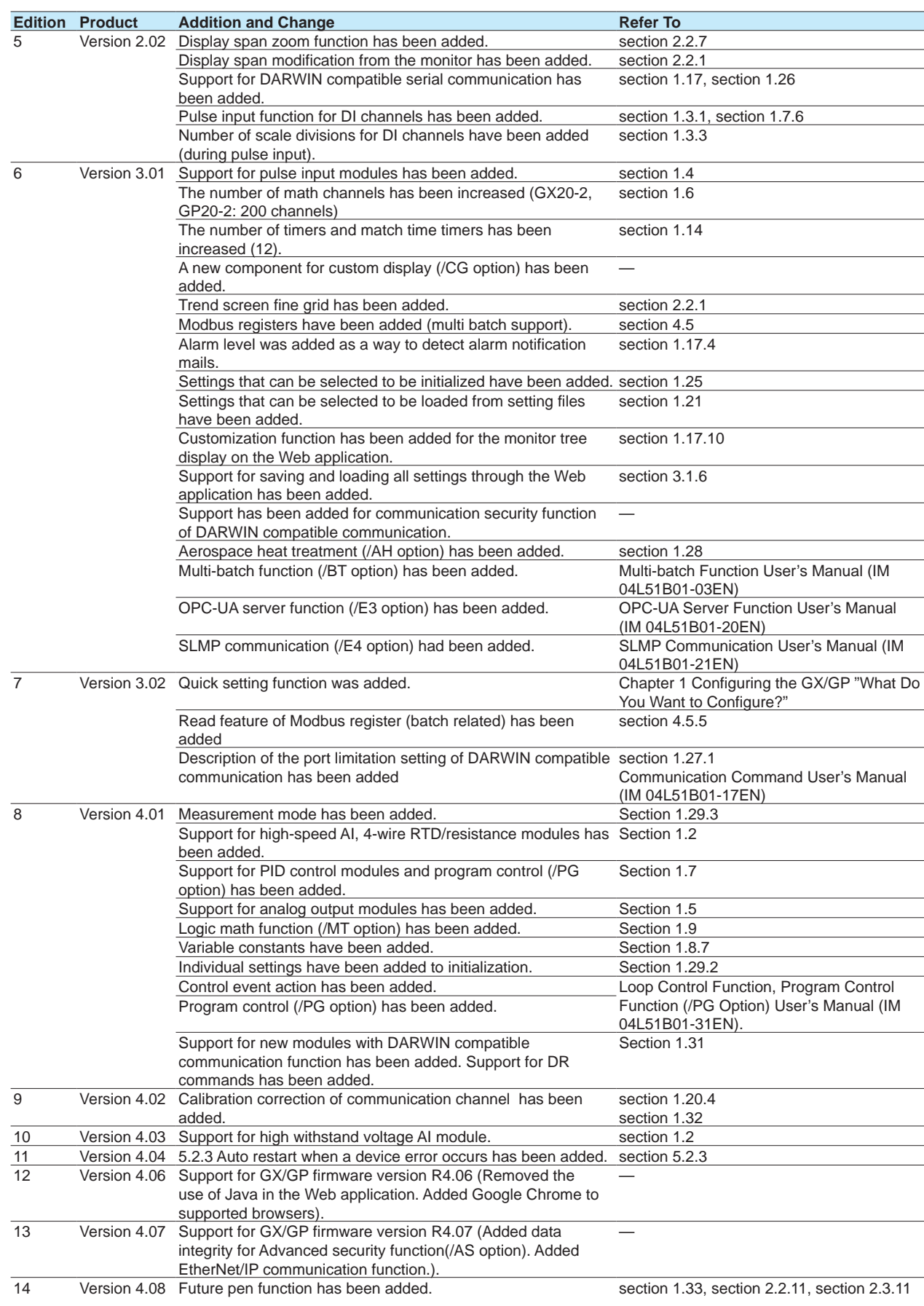

# GX/GP Version and Functions Described in This Manual

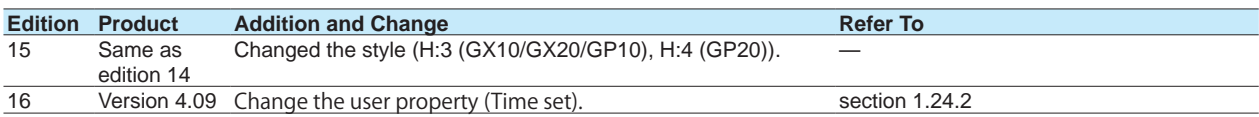

# <span id="page-7-0"></span>**How to Use This Manual**

# **Structure of the Manual**

Read the First Step Guide (IM04L51B01-02EN) first to familiarize yourself with the basic operation of the GX/GP, and then read this manual. For a description of the communication control command functions and the accompanying software programs—Standard Hardware Configurator and Universal Viewer—read the respective manuals.

This user's manual consists of the following sections.

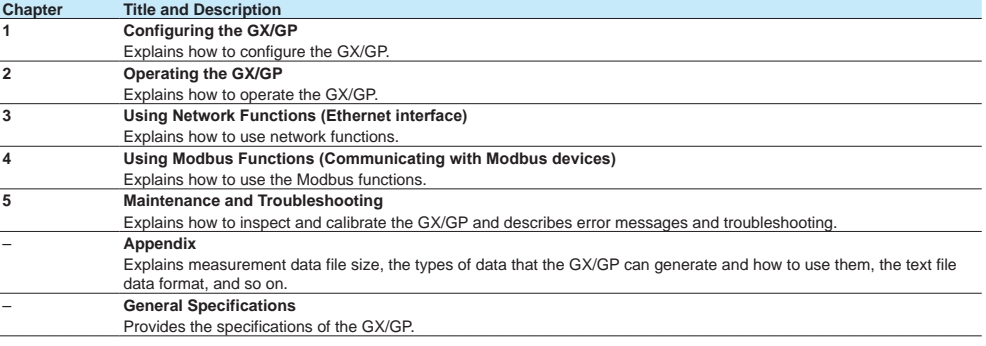

**Note**

- This user's manual covers information regarding GX/GPs whose display language is English (language suffix code "E").
- $\blacktriangleright$  For the procedure to set the display language, see page 1-205 in section 1.23.1, "Setting the [Display Language, Temperature Unit, Decimal Point Type, and Date Format"](#page-226-0).
- ,,,,,,,,,,,,,,,,,,,,

# **Module Notation**

When necessary, the following notations are used to distinguish the GX90XA analog input modules by type.

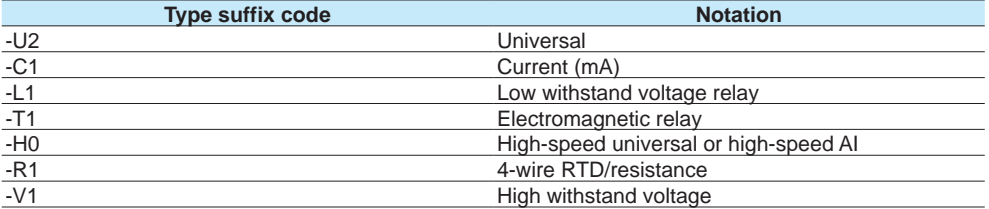

# **Conventions Used in This Manual**

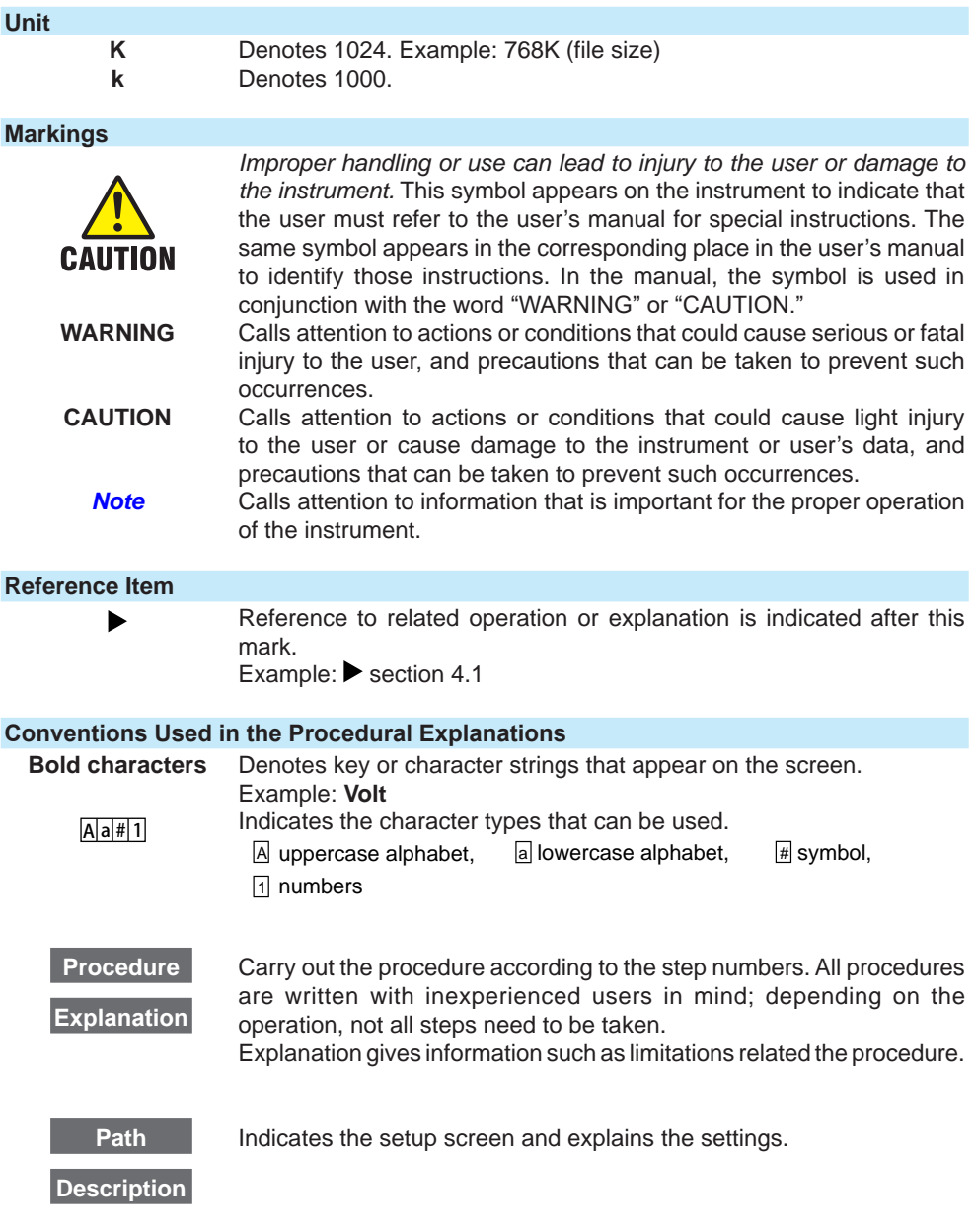

**Blank Blank** 

# Contents

**Chapter** 

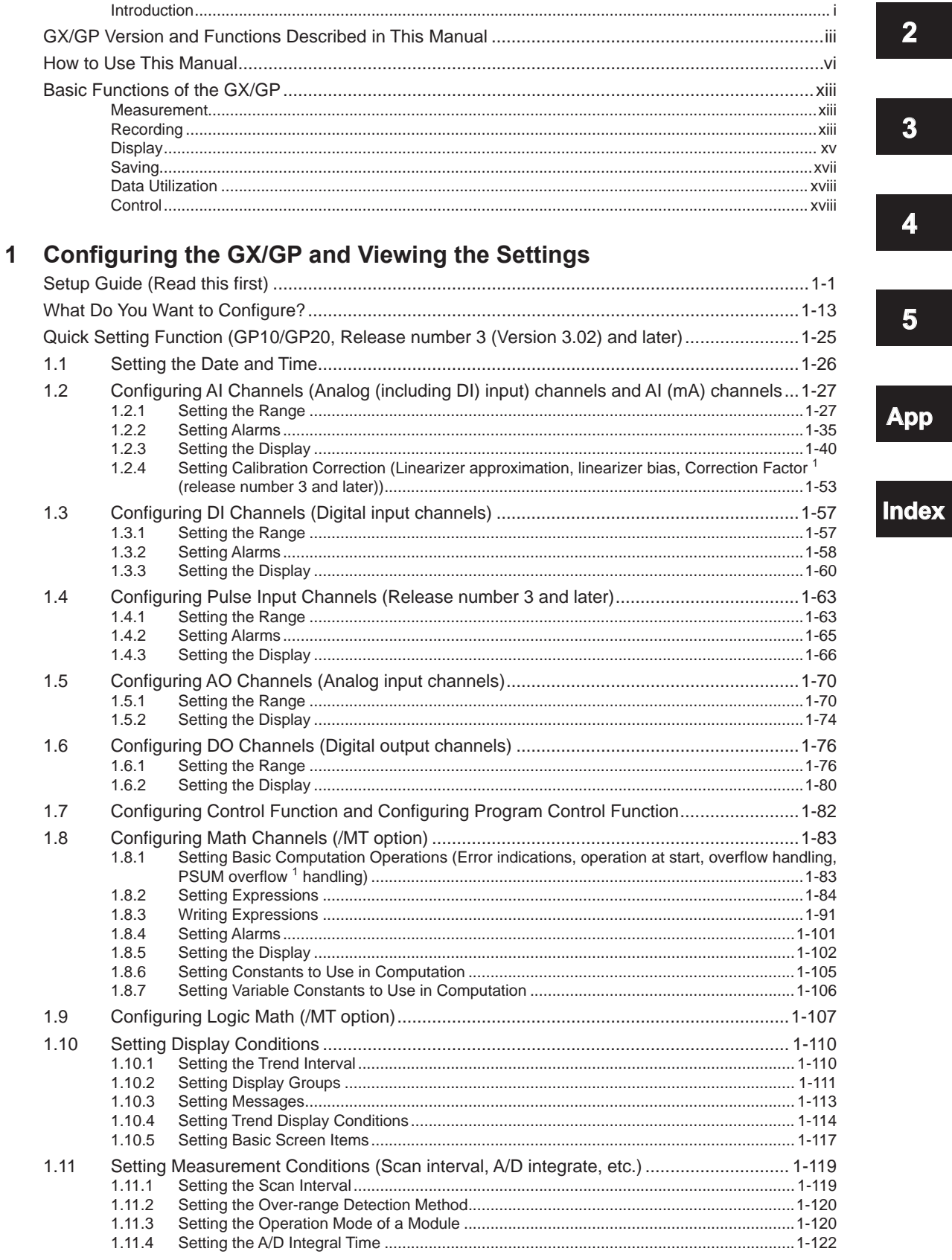

 $\overline{\mathbf{1}}$ 

 $\overline{\mathbf{5}}$ 

pp

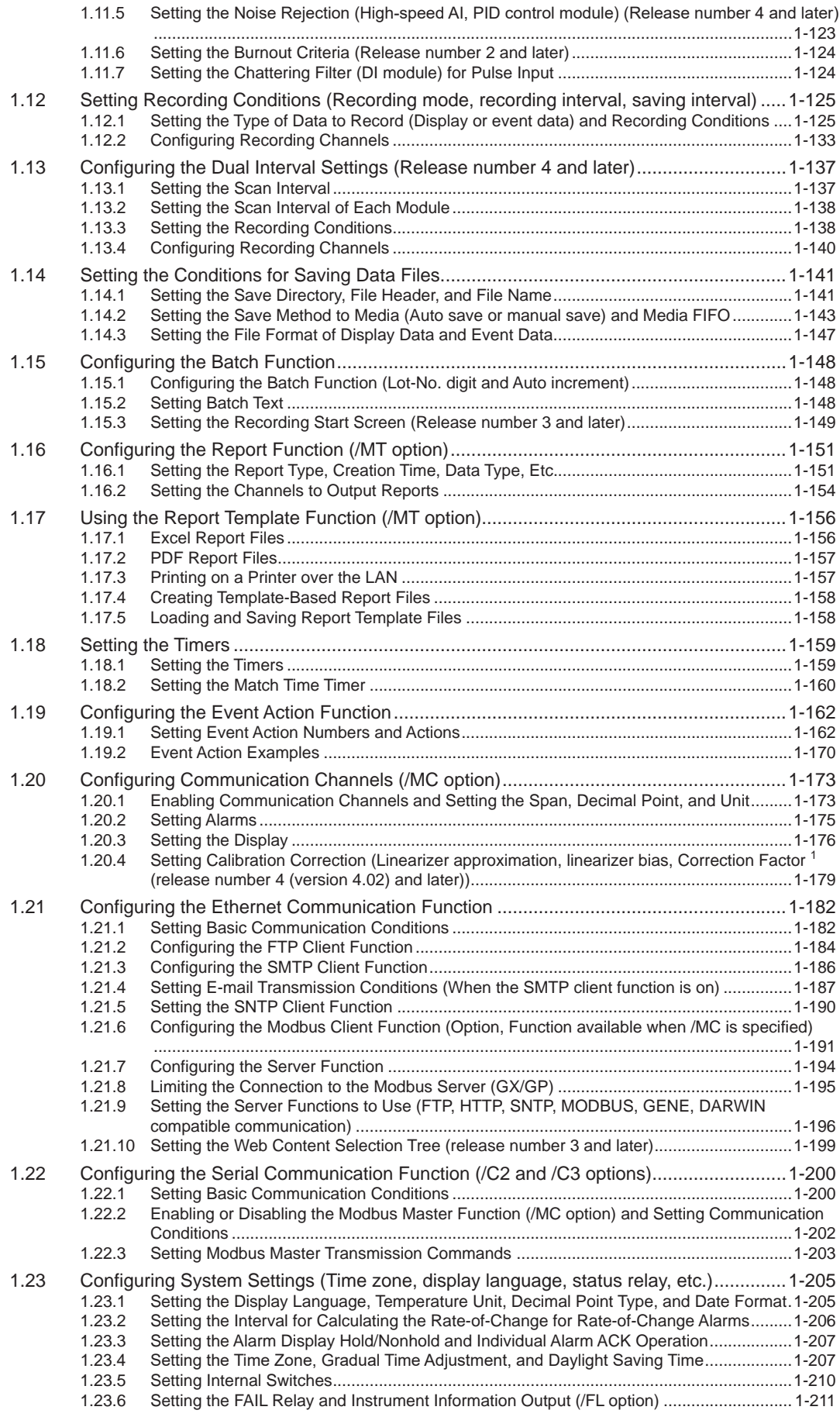

# **Contents**

**1**

**2**

**3**

**4**

**5**

**App**

**Index**

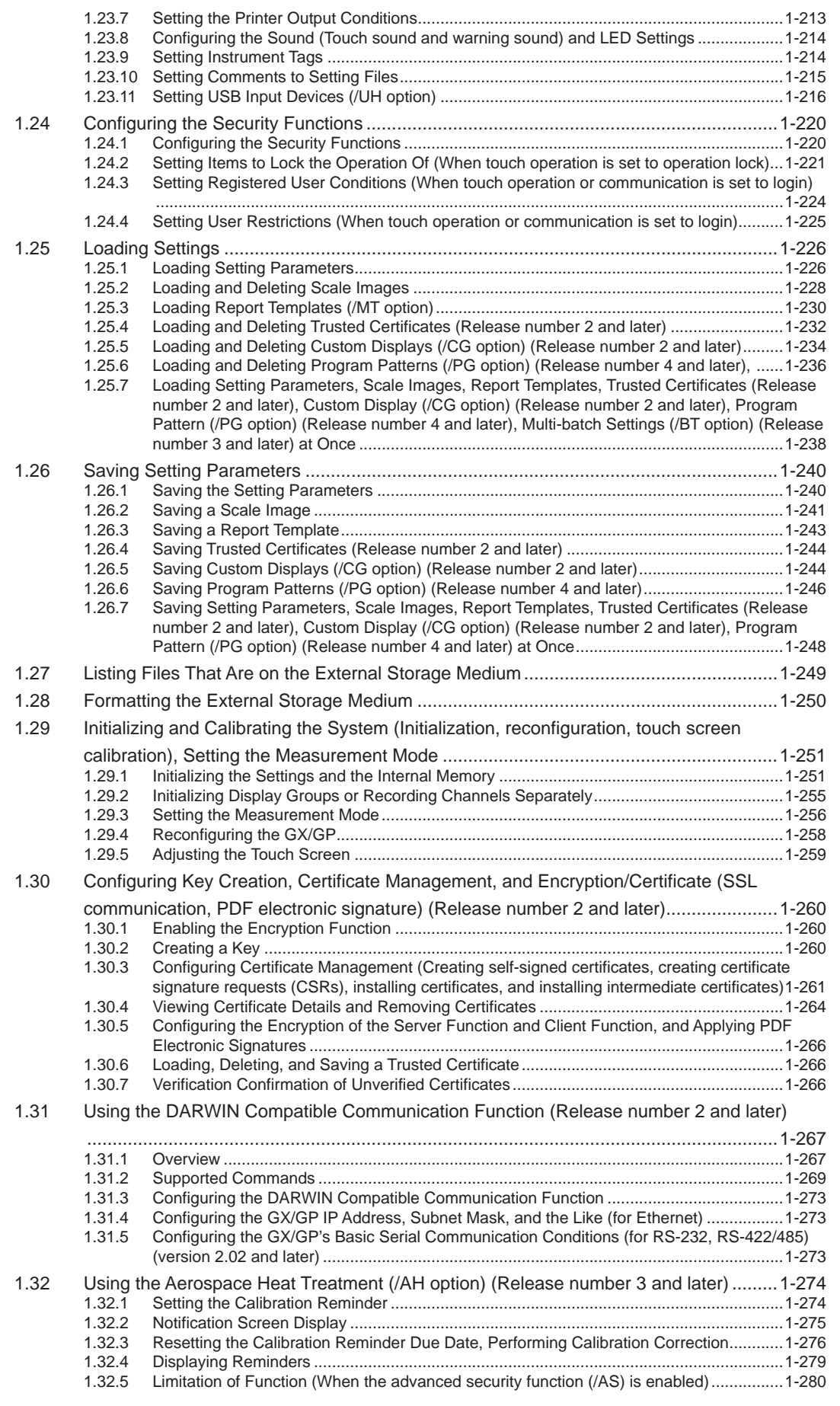

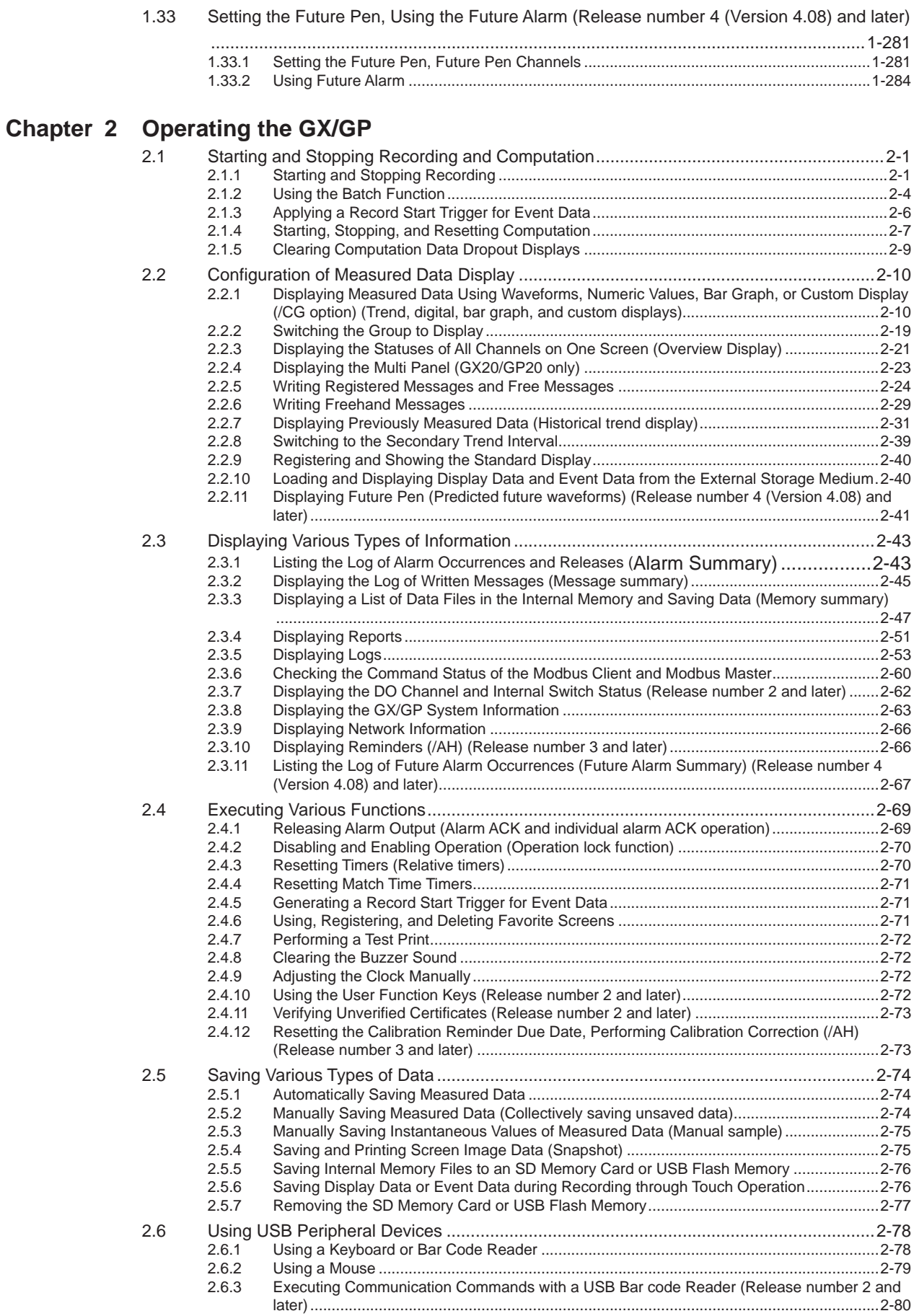

#### **Contents**

**1**

**2**

**3**

**4**

**5**

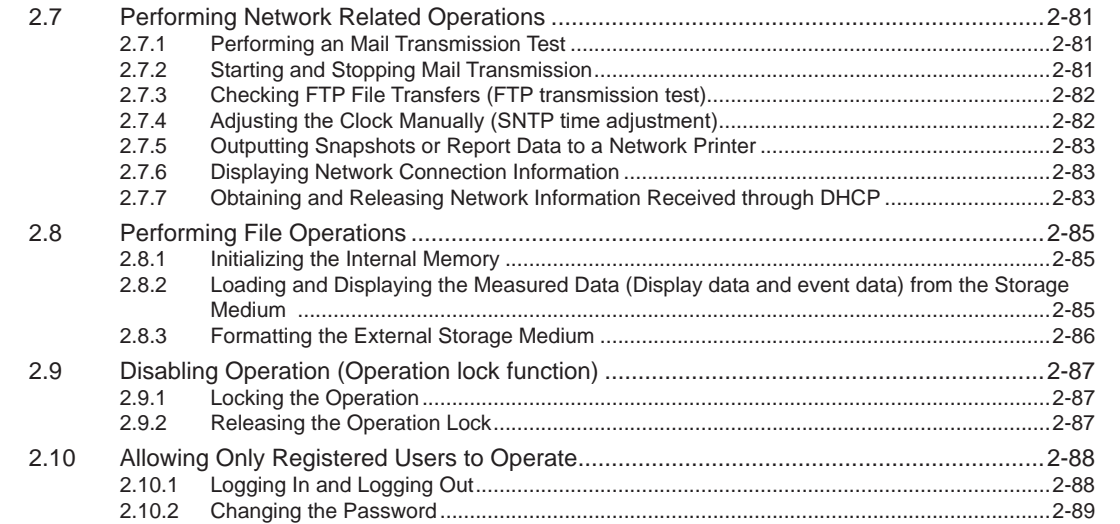

# **Chapter 3 Using Network [Functions](#page-398-0) (Ethernet interface)**<br>3.1 Using the Web Application to Change the GX/GP Setting

Using the Web Application to Change the GX/GP Settings, Monitor Data, and Control the

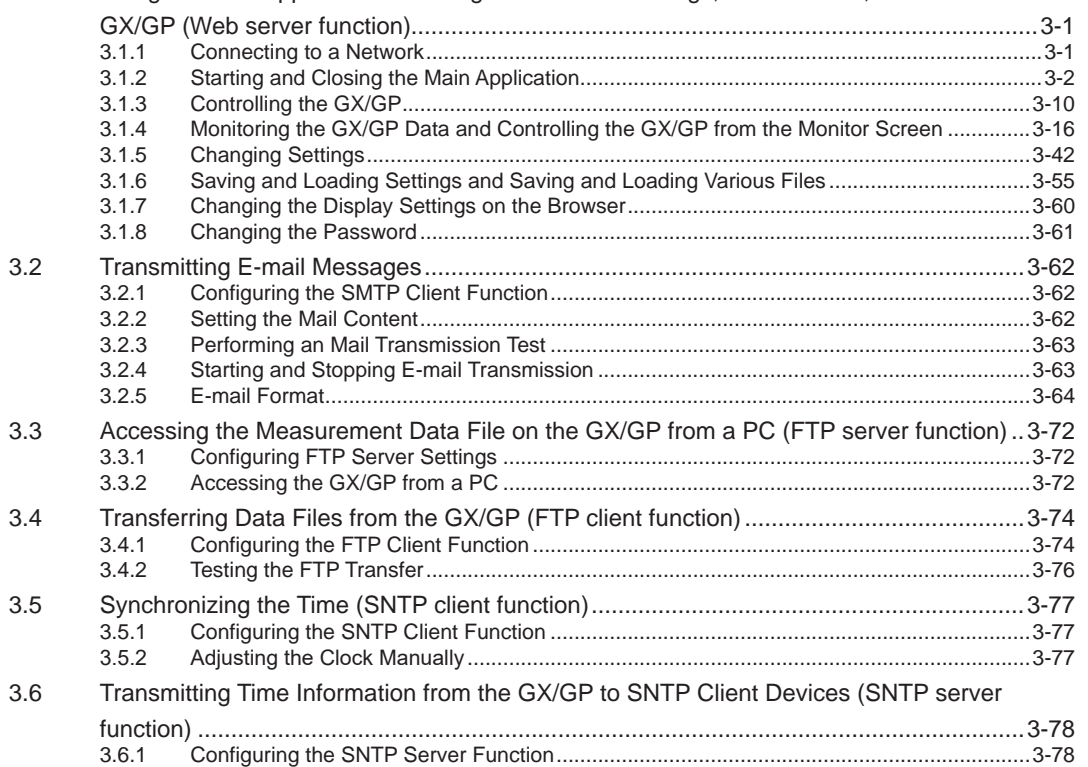

# **Chapter 4 Using Modbus Functions [\(Communicating](#page-476-0) with Modbus devices)**<br>A 4 Lising Modbus/TCP to Enable Other Devices to Pead Data from and Write Data to the

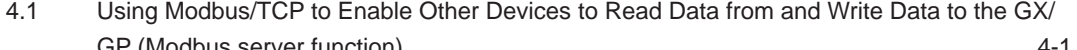

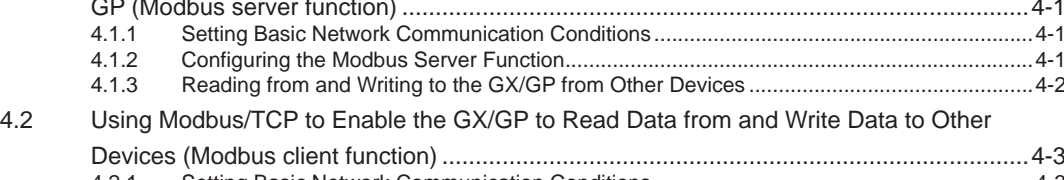

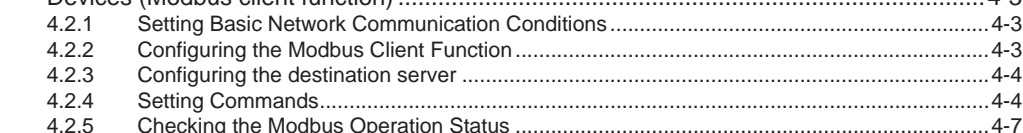

**Index**

**App**

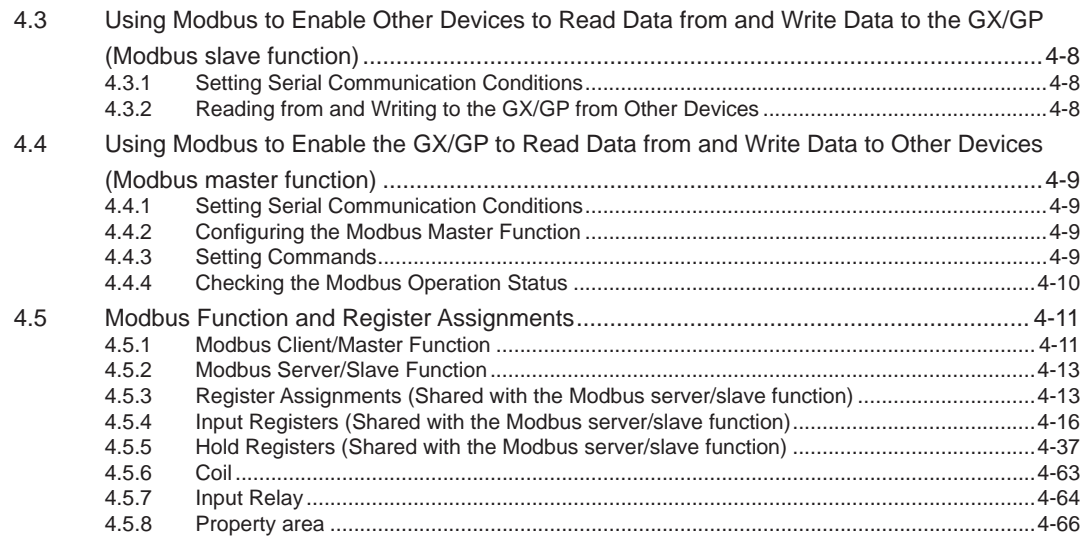

# **Chapter 5 [Maintenance and Troubleshooting](#page-548-0)**

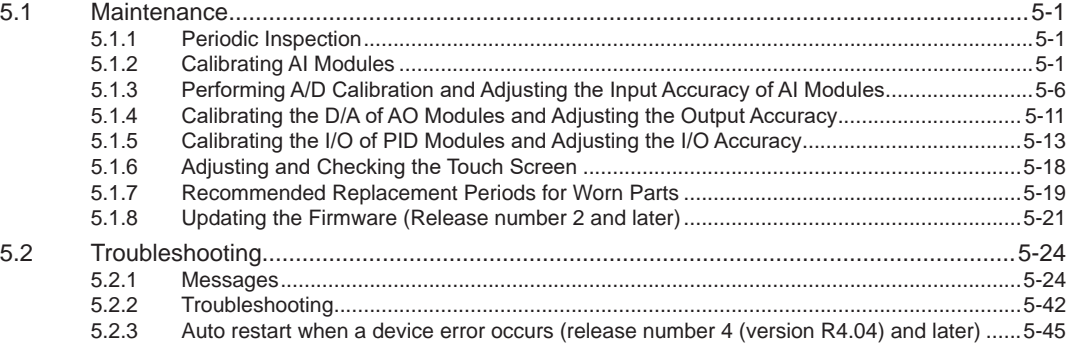

# **Appendix**

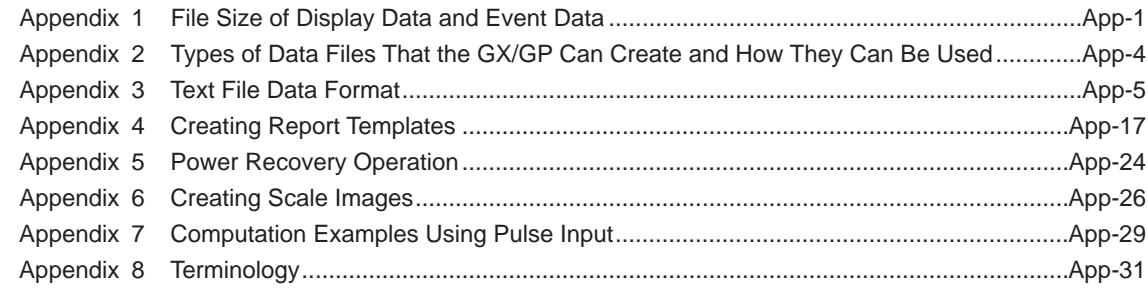

# **Index**

# **General Specifications**

GX10/GX20 General Specifications GP10/GP20 General Specifications GX60 Expandable I/O/GX90EX Expansion Module General Specifications GX90XA/GX90XD/GX90YD/GX90WD/GX90XP/GX90YA I/O Module General Specifications GX90UT PID Control Module General Specifications

# <span id="page-16-0"></span>**Basic Functions of the GX/GP**

The basic functions of the GX/GP includes measurement, recording, display, storage, and data utilization.

In addition, loop control and program control (/PG option) become possible by installing the PID control module.

This section provides an overview of each function.

# **Measurement**

The GX/GP can measure signals from thermocouples, RTD sensor input, DC voltage, On/ Off (voltage-free contact, level), DC current (mA), pulse input and resistance. (The input type varies depending on the module type.)

The GX/GP samples the signals received through the input modules at a specified **scan interval** and performs A/D conversion. These values become the measured values of each channel.

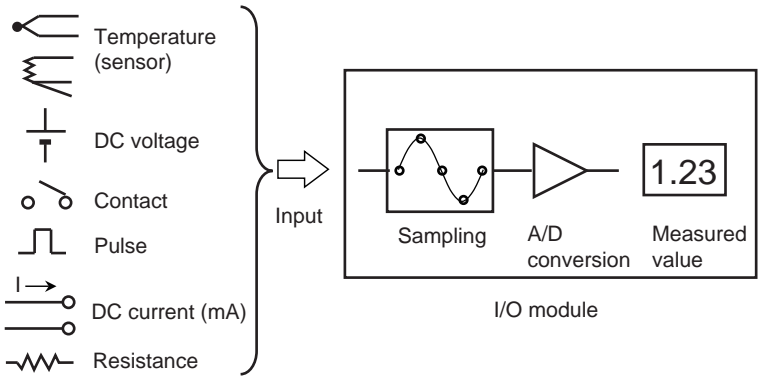

#### **Related Setup Items**

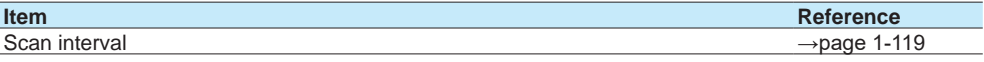

# **Recording**

#### **Data Type**

The GX/GP can record two types of measured data: **display data** and **event data** (event only when the measurement mode is set to High speed or Dual interval). Data sampled at the scan interval is recorded in the internal memory as measured data for each specified **data type** (display data and event data).

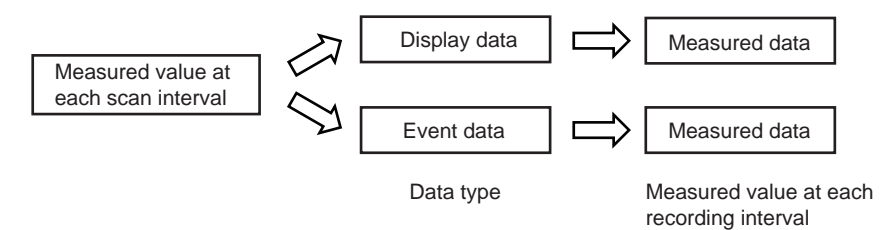

#### Dual interval

When the measurement mode is Dual interval, measured data of the channels assigned to measurement groups are recorded in the internal memory by each measurement group.

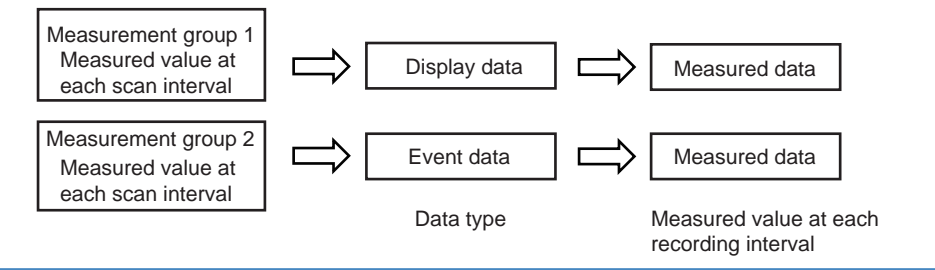

#### **Display Data**

Display data can be likened to recording to chart paper on conventional pen recorders. Using the data sampled at the scan interval, the GX/GP records the maximum and minimum sampling data values within each recording interval (interval determined by the **trend interval [/div])**. Detailed data of each sample is not retained, but because the maximum and minimum data values are recorded, display data expresses the fluctuation range in each recording interval. In addition, because the number of data values can be reduced, display data allows long-term data recording to the internal memory.

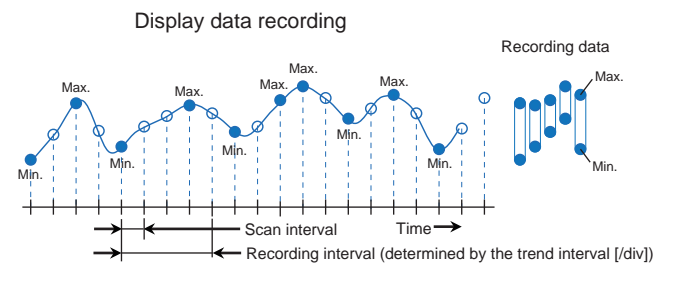

The measured data of display data is divided at the interval specified by the **saving interval** and saved to files.

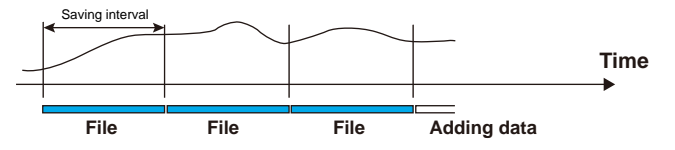

#### **Event Data**

In the case of event data, the GX/GP records the data sampled at the scan interval at the specified **recording interval**.

Event data can be likened to the data acquired using data loggers and the like where data is sampled at the scan interval (or recording interval). Detailed data is recorded, but the data size becomes large.

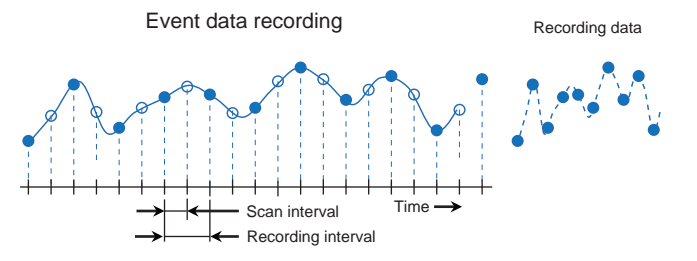

The measured data of event data is divided at the interval determined by the **data length** and saved to files.

Event data can be recorded using the following **recording modes**.

- Free: Records data at all times
- Single: Records data when the trigger condition is met
- Repeat: Records data every time the trigger condition is met

#### **Related Setup Items**

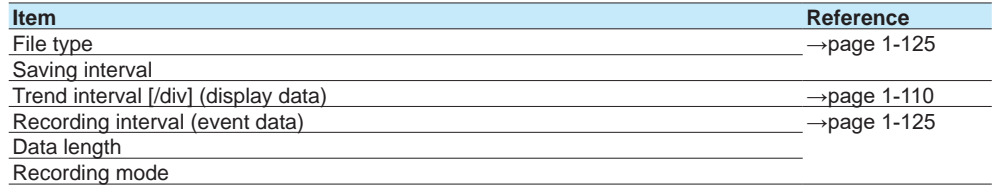

# <span id="page-18-0"></span>**Display**

Measured data acquired in the internal memory can be displayed on the screen as trend waveforms, numeric values, bar graphs, and the like. In addition, in accordance with the application or the situation at the actual site, measured data can be displayed on a custom display (/CG option) that the user designs using DXA170 DAQStudio.

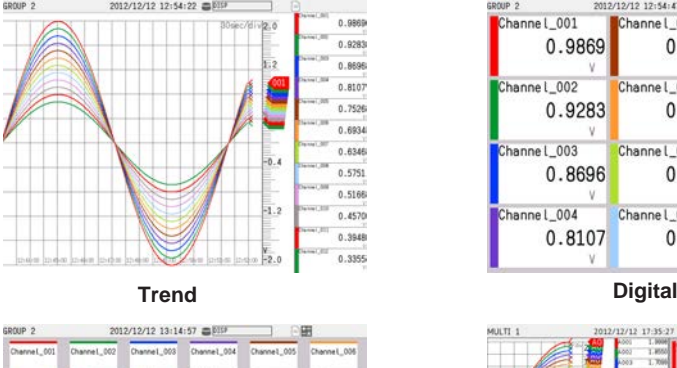

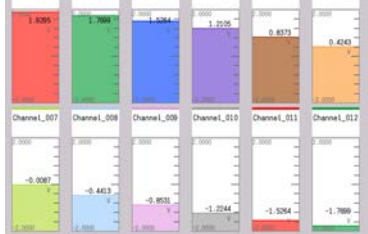

⁄12 12:54:47 ⊜⊠9<br>hanne l\_005 Channel\_009 0.9869  $0.7526$ 0.5166  $\frac{v}{\text{Channel\_010}}$ .<br>Channel 002 Channel 006 0.9283  $0.4570$ 0.6934 annel\_011  $rel_003$ Channel\_007 0.8696 0.6346 0.3948  $\lambda$  $el_004$  $l_0$ 12 el 008 Chann 0.8107 0.5751 0.3355

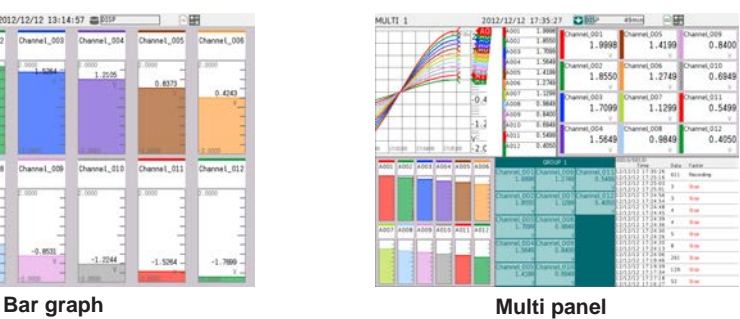

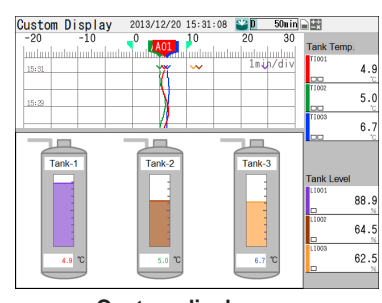

**Custom display**

# **Trend Display of Display Data**

The GX/GP shows display data according to the specified trend interval [/div]. The trend interval is specified as the time span per division of the screen. For example, if the screen shows 19 divisions, setting the trend interval to 1 min/div will cause the screen to display 19 minutes of data.

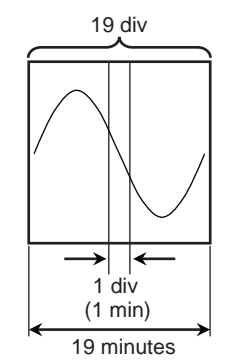

#### **Trend Display of Event Data**

The GX/GP shows event data according to the trend interval [/div] that is determined by the recording interval setting.

The relationship between the recording interval and trend interval [/div] is shown below.

#### **Recording Interval and Trend Interval**

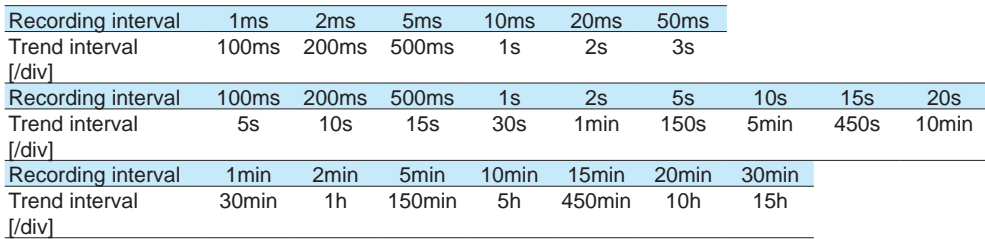

When trend interval switching is set to On, you can change between the trend intervals that are determined by the recording interval setting.

Refer to [page 1-110 in section 1.10.1, "Setting the Trend Interval"](#page-131-1)

#### **Trend Interval and the Speed of Movement of Waveforms**

The trend interval is analogous to the paper feeding speed of pen recorders and the like. The relationship between the trend interval and the speed of movement of waveforms is shown below.

#### GX20/GP20

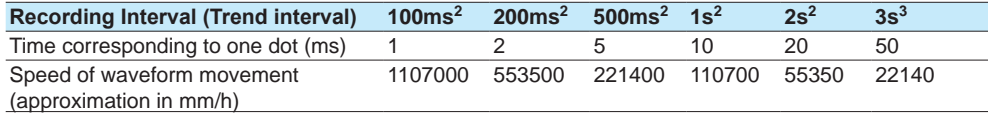

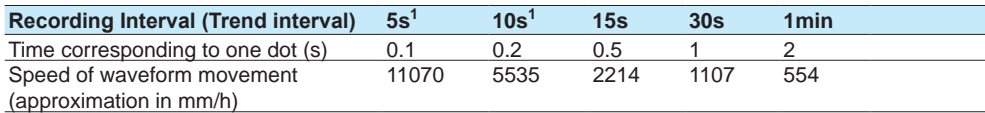

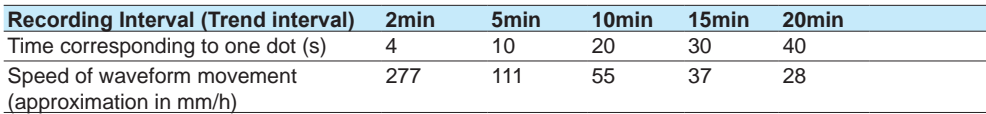

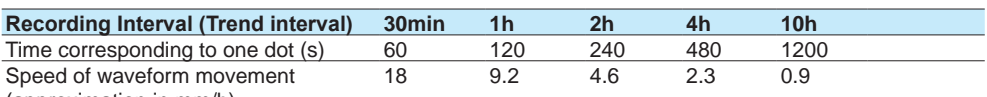

(approximation in mm/h)

1 50 dots per division

2 100 dots per division

3 60 dots per division

<span id="page-20-0"></span>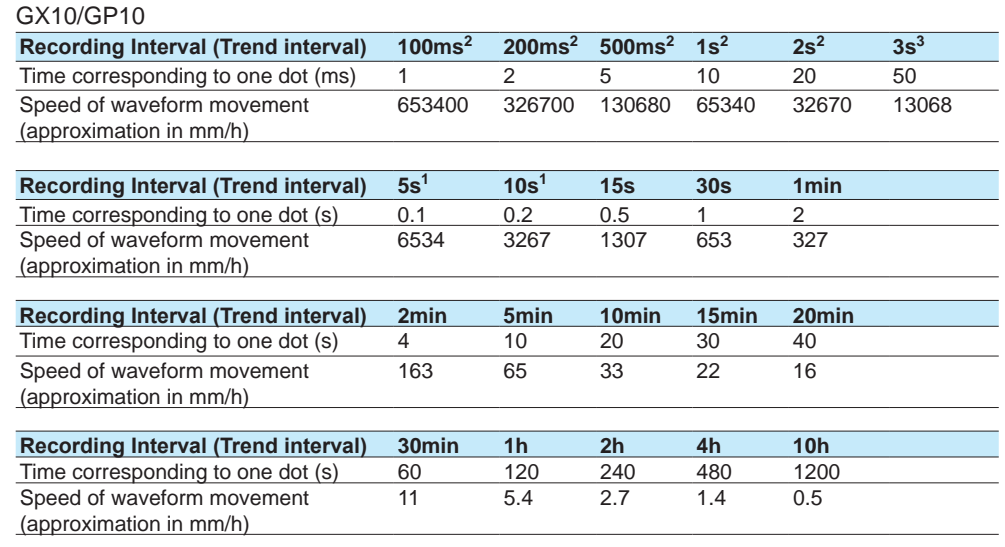

1 50 dots per division

2 100 dots per division

3 60 dots per division

#### **Related Setup Items**

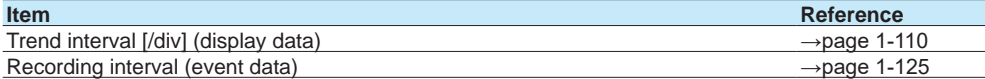

# **Saving**

Data files that are divided at a specific time interval (saving interval) and held in the internal memory are automatically saved to an SD memory card (when auto save is set to On). Data files can also be exported to USB flash memory.

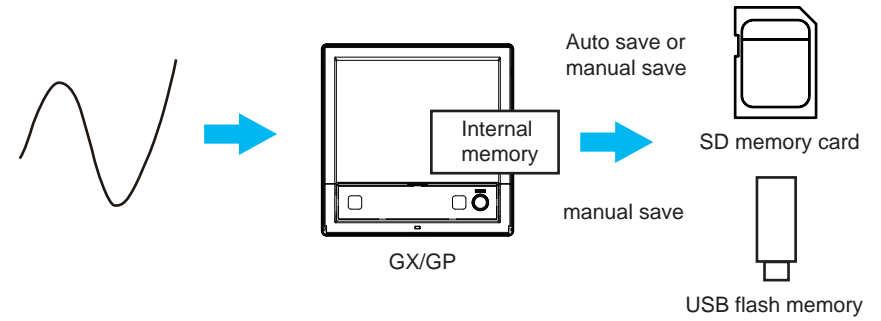

### **Media FIFO Function**

If not enough free space is available when saving a new data file to the SD memory card, files are deleted in order from the oldest data update date/time to save the new file. This operation is referred to as FIFO (first in first out).

When saving the data files automatically, you can save the data so that the most recent data files are constantly retained in the SD memory card. This method allows you to use the GX/ GP continuously without having to replace the SD memory card.

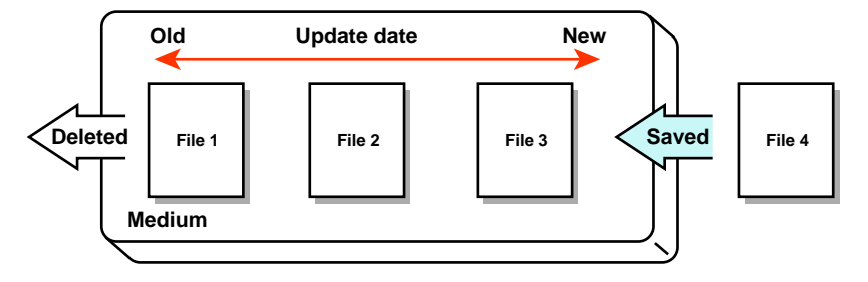

#### **Related Setup Items**

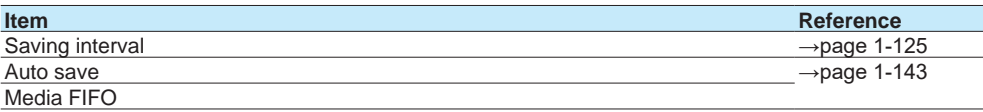

## <span id="page-21-0"></span>**Data Utilization**

Measurement data files can be loaded into the standard software (Universal Viewer) to display trend waveforms and values.

Moreover, data values at the cursor position can be read, statistics (maximum, minimum, P-P, average, rms) can be calculated, and so forth.

The loaded data can be converted into Excel or text format to be analyzed with other software applications or used in other ways.

# **Control**

By installing a PID Control Module (GX90UT), you can perform PID control of up to 20 loops (up to 6 loops for the GX10/GX20-1/GP10/GP20-1). In addition to control loop monitoring and the control group screen for convenient operation, adjustment using the tuning screen is available.

Adding the /PG option to the GX/GP main unit allows 99 patterns (up to 99 segments per pattern) of program patterns to be stored in the main unit. Further, up to 32 time events and 32 PV events can be set for each segment.

# <span id="page-22-0"></span>**Setup Guide (Read this first)**

# **GX/GP Setup Procedure**

To use the GX/GP, follow the procedure below to configure it.

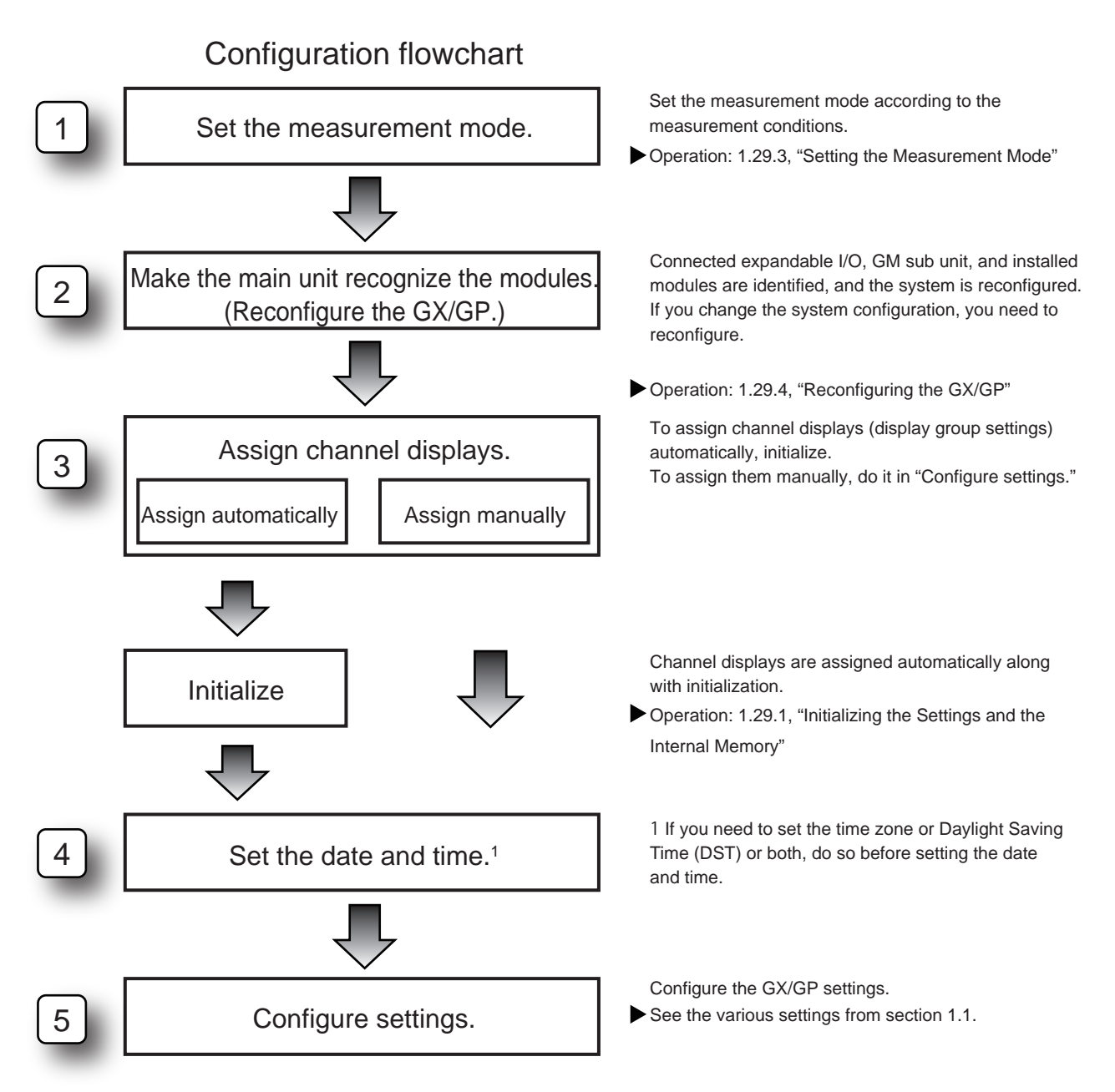

**1**

# **Menu Screen**

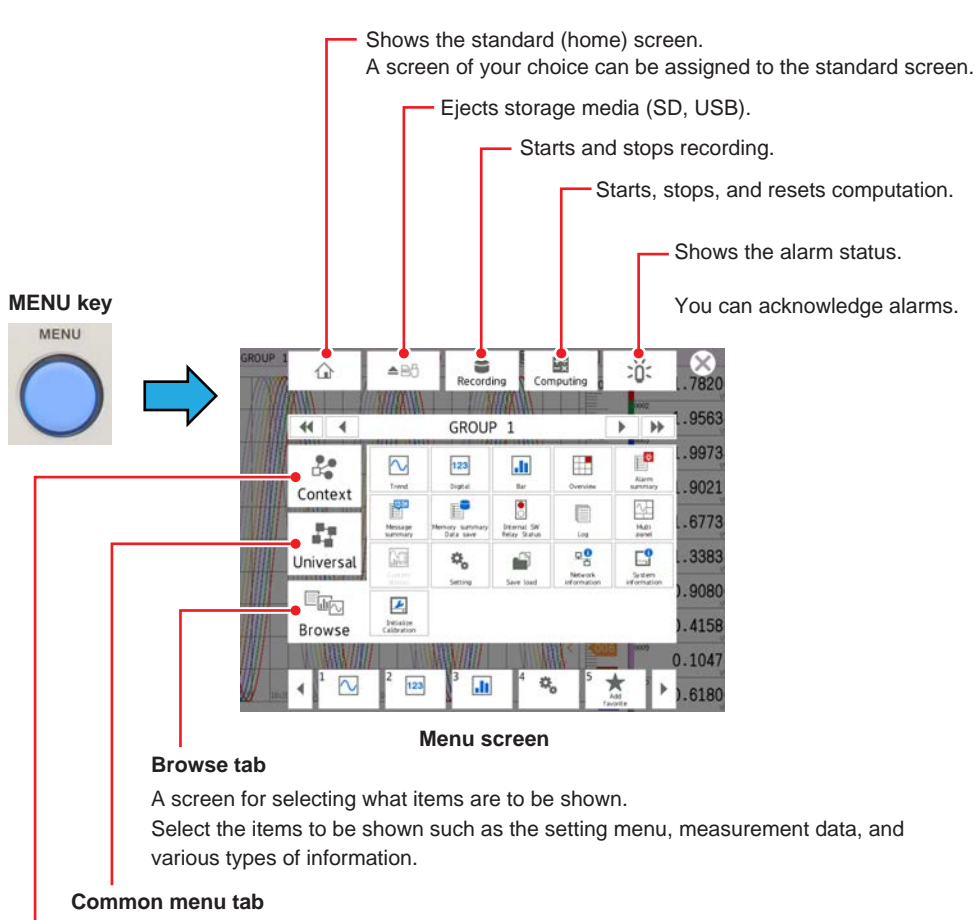

Shows items that can be controlled globally independent of the currently displayed.

#### **Context tab**

Shows the items that can be displayed and controlled on the currently displayed screen. The items vary depending on the displayed screen.

# **Setting Screen**

# **Displaying the Setting Screen**

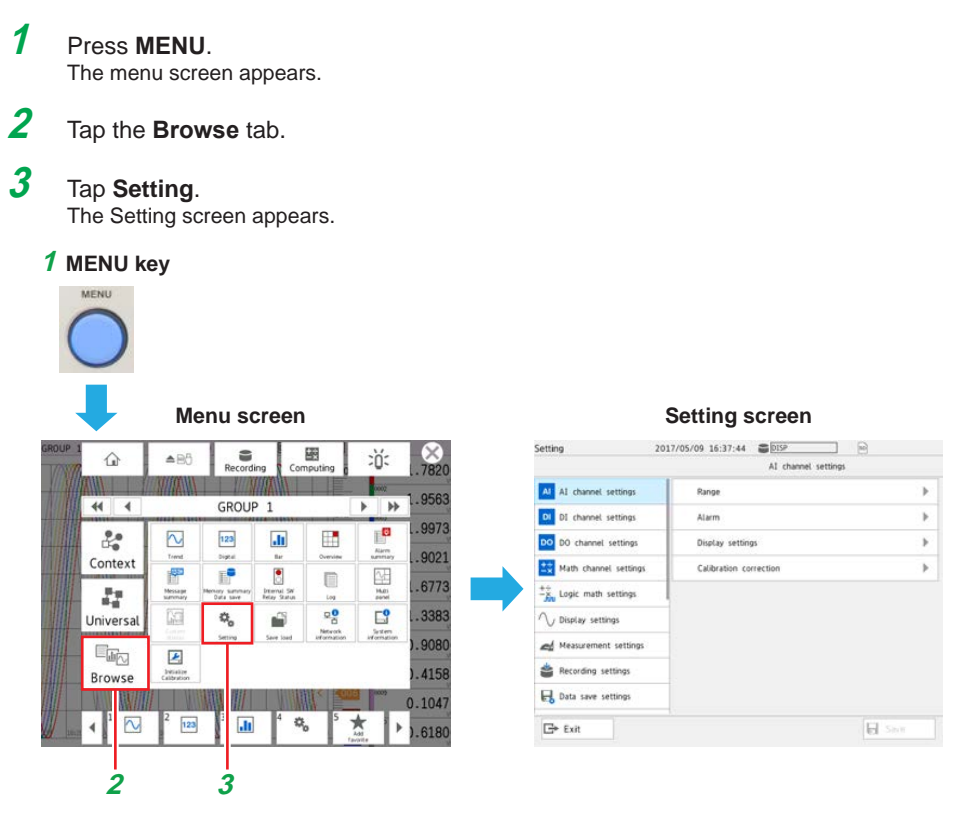

#### **Basic Setting Screen Operations**

When you tap an item on the setting menu shown on the left side of the screen, the corresponding setup items appear in the area on the right. When a setup item is layered, tapping the setup item shows the lower layer.

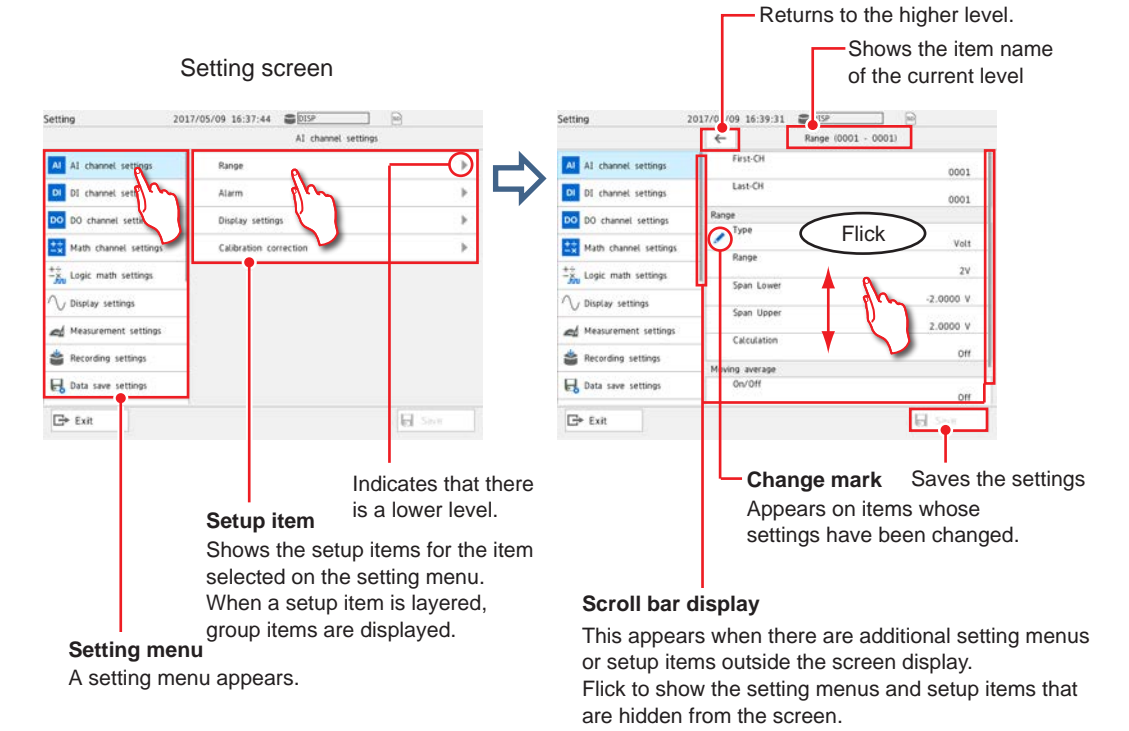

# **Types of Settings**

There are settings that you choose from a list or those that you enter values or character strings.

For those that you choose from a list, choose a value from the list.

For those that you need to enter a value, set the value using the displayed keyboard. Then, tap **Save** to save the setting.

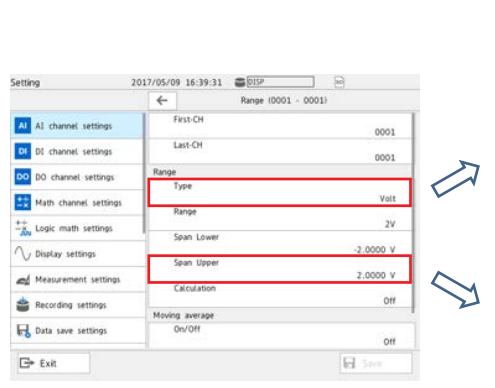

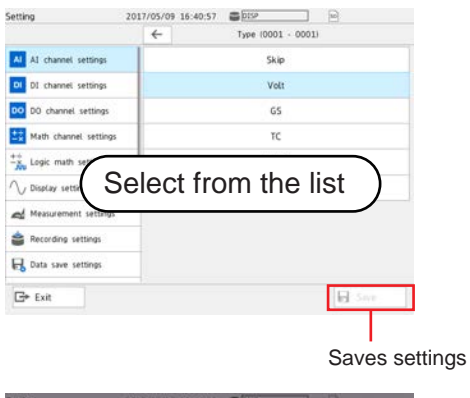

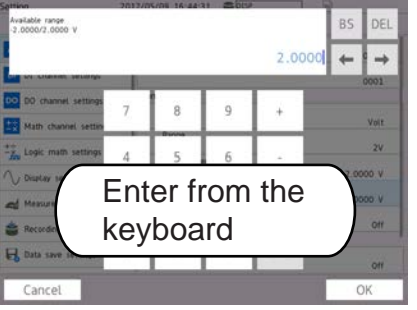

# **Basic GX/GP Configuration**

# **Setup Procedure**

This section explains the basic GX/GP setup items when the measurement mode is set to Normal.

In an actual setup, settings other than those shown here need to be configured depending on the usage conditions.

In addition, settings and values very depending on the measurement mode.

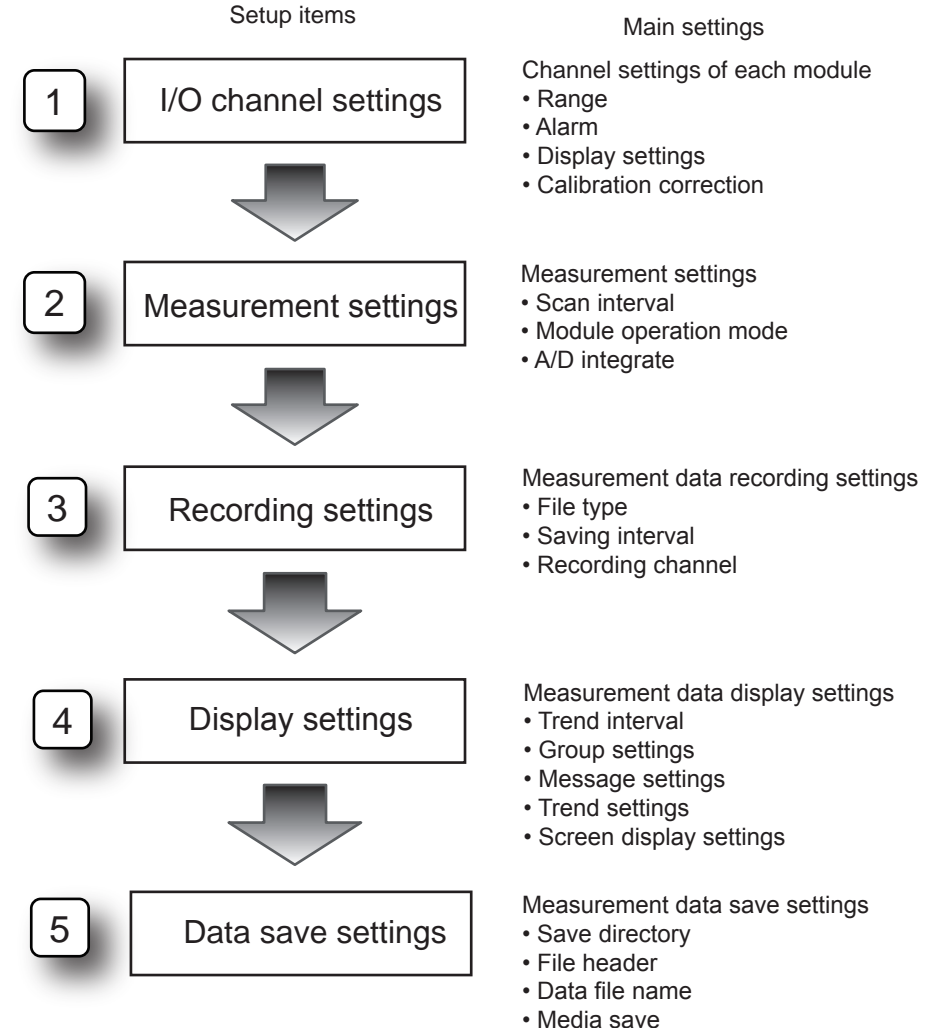

- 
- File format

### **Basic Setup**

### **1. I/O Channel Settings (AI channel setting example)**

The procedure for setting the range, display span (display range), alarm, tag display, and the like of each channel is described below.

## **Range Setting**

#### **Procedure**

On the setting menu, tap **AI channel settings** and then **Range**.

# **Description**

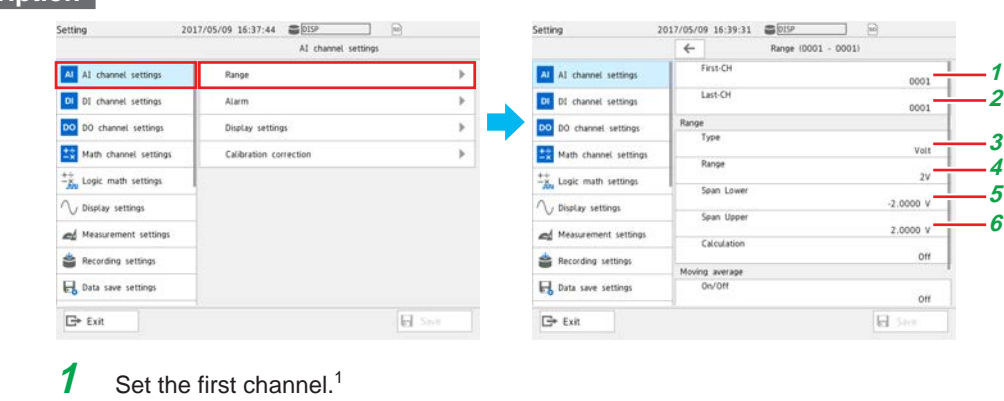

- 2 Set the last channel.<sup>1</sup><br>3 Set the input type.
- $\frac{3}{4}$  Set the input type.
- $\frac{4}{5}$  Set the range.
	- **5** Set the low limit (span lower) to be displayed.
- **6** Set the high limit (span upper) to be displayed.
	- 1 If the settings are the same for multiple channels, you can set a channel range by specifying the first channel and last channel, and configure those channels simultaneously.

# **Alarm Setting (Example of setting level 1)**

#### **Procedure**

On the setting menu, tap **AI channel settings** and then **Alarm**.

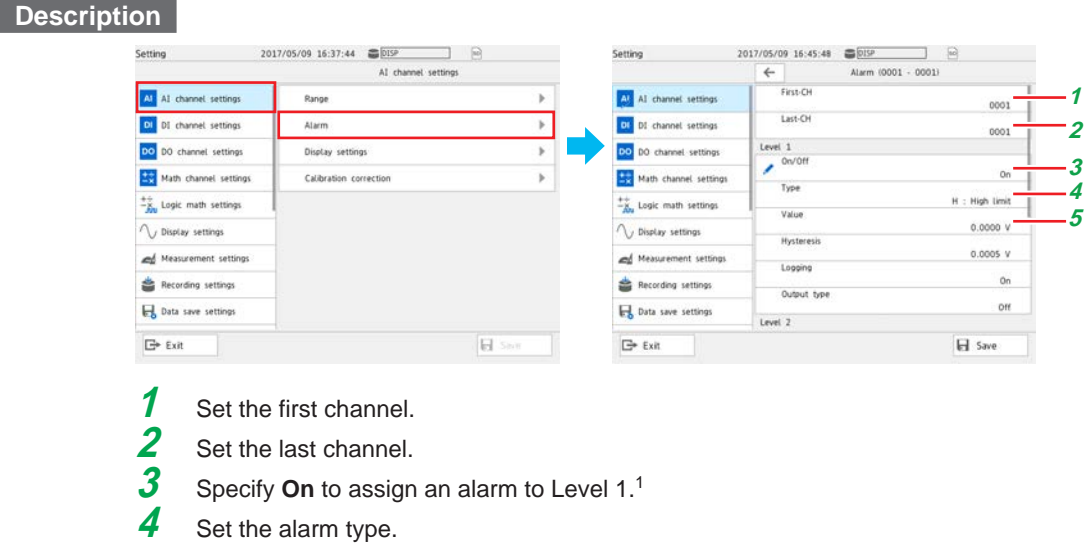

- **5** Set the alarm value.
	- 1 You can set up to four alarms (Level 1 to 4).

## **Display Settings**

# **Procedure**

On the setting menu, tap **AI channel settings** and then **Display settings**.

# **Description**

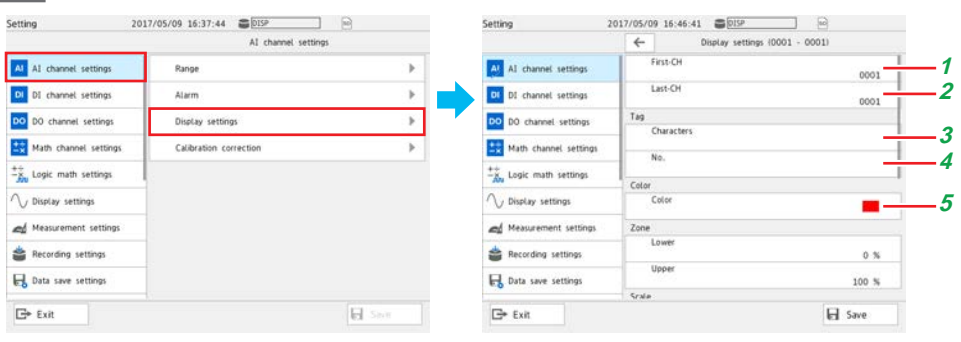

- **1** Set the first channel.
- **2** Set the last channel.
- **3** Set the tag characters.
- **4** Set the tag number.
- **5** Set the display color.

Numbers are displayed with higher precedence than characters. When a number is not assigned, the tag characters are displayed. If neither is set, the channel number is displayed.

#### **2. Measurement Settings**

Set the scan interval.

#### **Procedure**

On the setting menu, tap **Measurement settings** and then **Scan interval**.

### **Description**

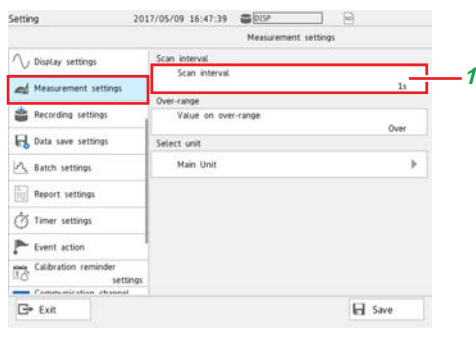

**1** Set the scan interval.

#### **3. Recording Settings**

Specify the settings for recording measured data. Set the recording conditions for each file type, display data and event data.

## **Basic Setup**

## **Procedure**

On the setting menu, tap **Recording settings** and then **Basic settings**.

## **Description**

## **When the File Type Is Display Data**

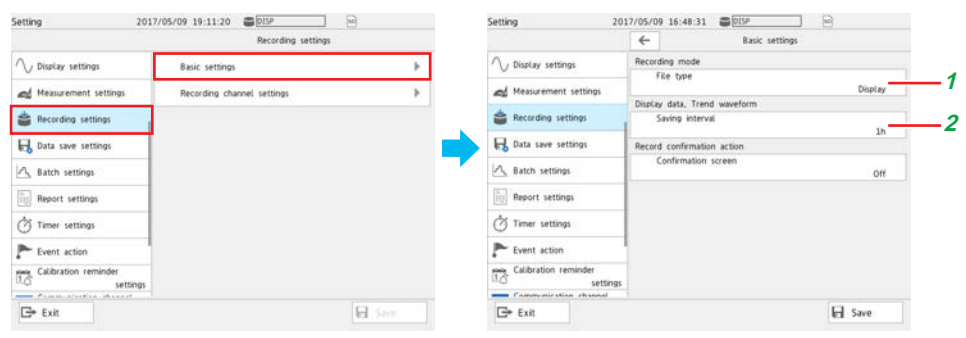

**1** Tap **File type** and then **Display**.

**2** Set the interval for saving data files of display data. The files are divided with the interval specified here.

### **Setup Guide (Read this first)**

#### **When the File Type Is Event Data**

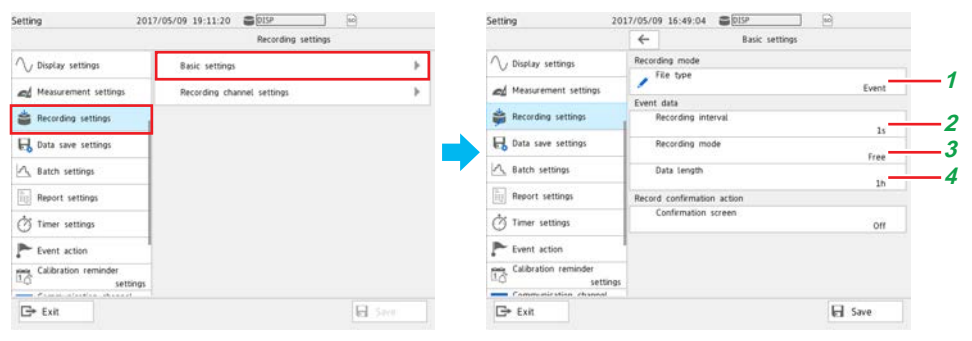

- **1** Tap **File type** and then **Event**.
- 2 Set the interval for recording event data.
- **3** Set the mode for recording event data.
- **4** Set the measurement data length (per file).

## **Recording Channel Settings**

# **Procedure**

On the setting menu, tap **Recording settings** and then **Recording channel settings**.

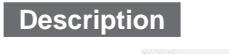

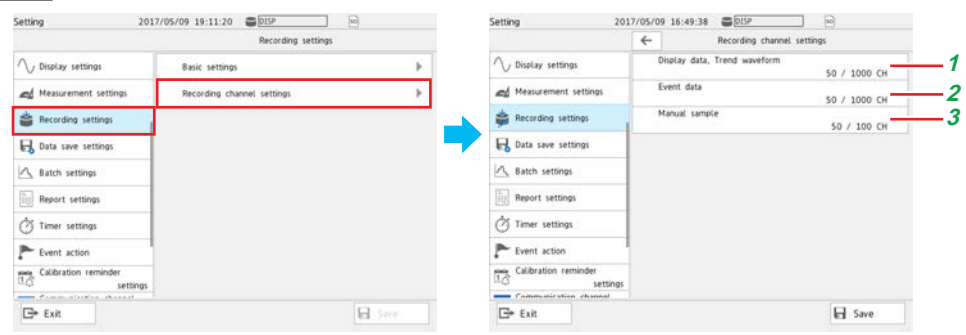

- **1** Set the channels for recording display data.
- 2 Set the channels for recording event data.
- **3** Set the channels for recording manual sampled data.

**1**

#### **4. Display Settings**

Specify the measured waveform display settings.

#### **Trend Interval Setting**

# **Procedure**

On the setting menu, tap **Display settings** and then **Trend interval**.

#### **Description**

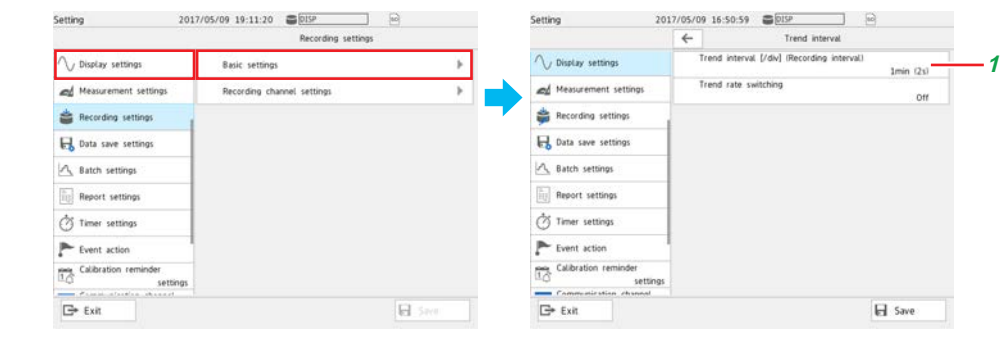

**1** Set the trend interval [/div].

# **Group Settings**

# **Procedure**

On the setting menu, tap **Display settings** and then **Group settings**.

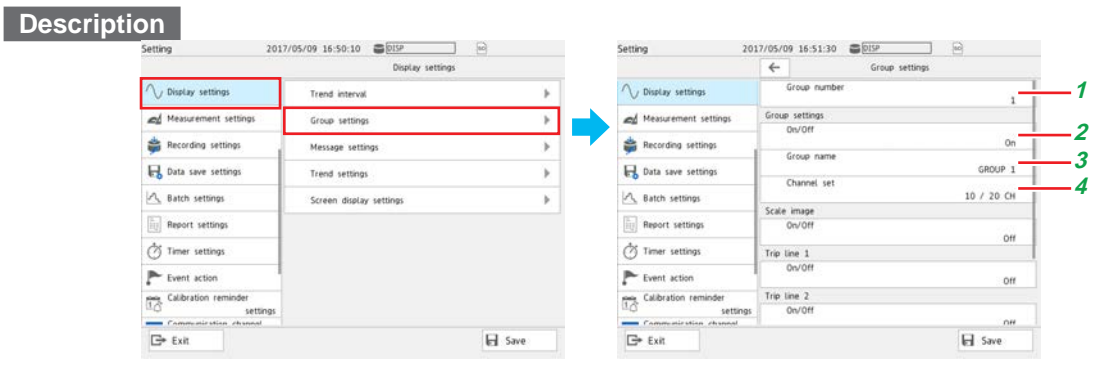

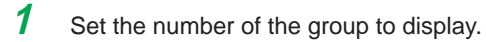

- **2** Set this to **On** to use the display group of the specified display group number.
- **3** Assign a group name to the display group.
- **4** Set the channels to display in the display group.

# **Procedure**

On the setting menu, tap **Display settings** and then **Trend settings**.

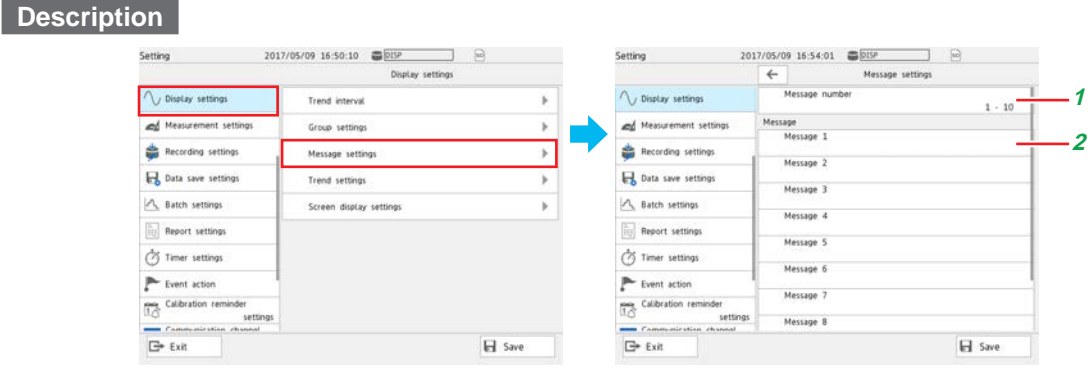

**1** Set the message number range (in unit of 10 messages) to set (register) messages.

2 Assign a message to each message number.

**Trend settings**

#### **Procedure**

On the setting menu, tap **Display settings** and then **Trend settings**.

## **Description**

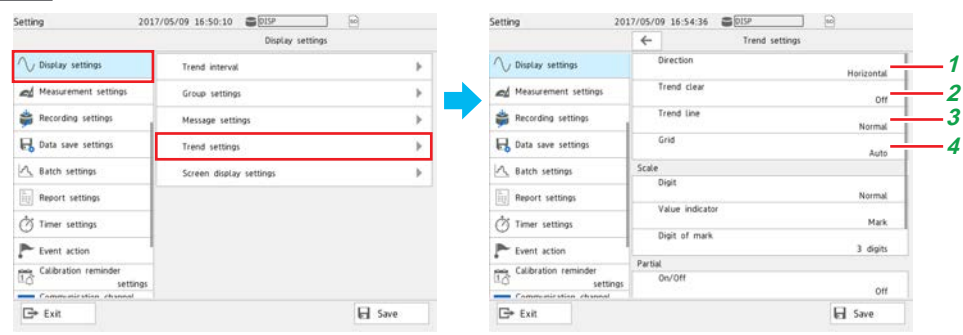

**1** Set the direction to display waveforms (direction in which the waveforms flow).

**2** Set this to **On** to display new waveforms after clearing the previous waveforms when recording is started.

**3** Set the line width of displayed waveforms to Thick, Normal, or Thin.

**4** Set the number of grids (4 to 12).

**1**

#### **Screen Display Settings**

#### **Procedure**

On the setting menu, tap **Display settings** and then **Screen display settings**.

#### **Description**

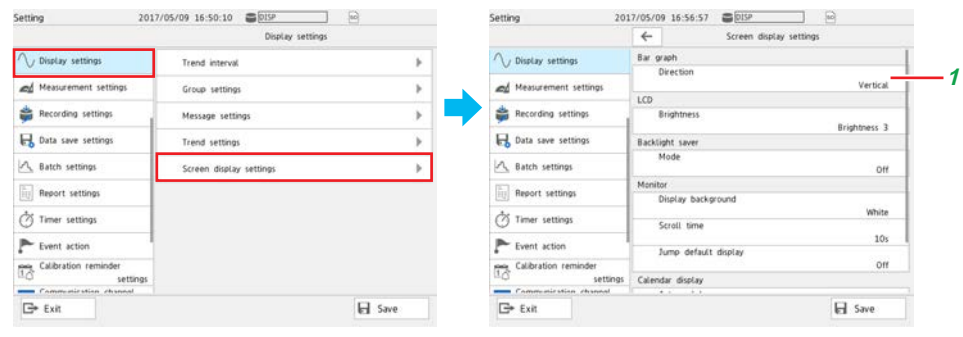

**1** Set the bar graph display direction.

#### **5. Data Save Settings**

Specify the settings for saving measurement data to files.

#### **Procedure**

On the setting menu, tap **Data save settings**.

#### **Description**

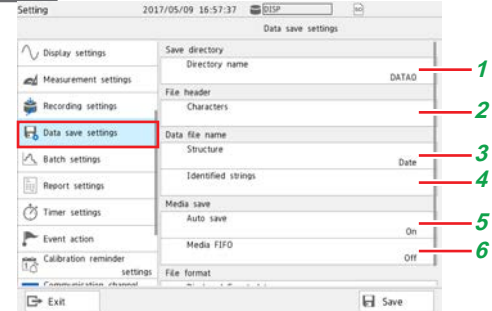

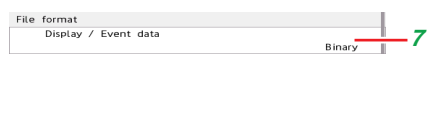

**1** Set the directory to save data files.

**2** Set the data file header.

**3** Set the structure of data file names.

**4** Set the name of the data files.

**5** Set whether to save automatically or manually to the external storage medium. Auto saving is recommended. To use manual saving, set this to **Off**.

# **6** Set the media FIFO.

If set to **On**, if new files cannot be saved to the external storage medium, files will be overwritten from the oldest file. If you do not want the files to be overwritten, select **Off**.

For details on media FIFO, see [page 1-143 in section 1.14.2, "Setting the Save](#page-164-1)  [Method to Media \(Auto save or manual save\) and Media FIFO"](#page-164-1).

**7** Set the format of the files to be saved to the external storage medium.

# <span id="page-34-0"></span>**What Do You Want to Configure?**

# **1. Measurement Source**

You can assign DC voltages, thermocouples, RTDs, and on/off signals based on contacts and voltages to channels to take measurements. The measurement section is modular, so it can be expanded as necessary.

Input signals are sampled at the scan interval and converted to measured values through A/D conversion.

# **Setting Measurement Conditions (Setting menu: Measurement settings, Dual interval settings)**

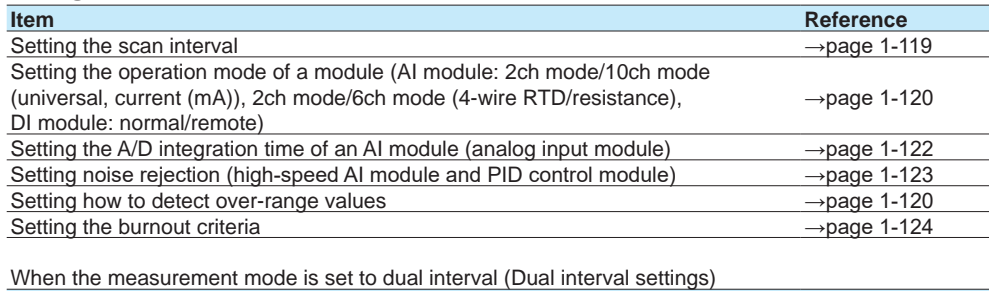

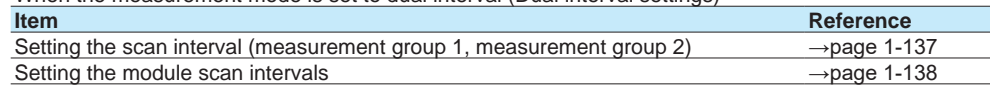

# **2. Configuring Measurement Channels**

You can set measurement conditions for each channel based on the input. You can calculate the difference between two input values or convert input values to measurement values with units that suit your purpose.

Alarms can be generated when measured data exceeds or goes below specified values. Information that indicates alarm occurrence can be shown on the screen. Digital output channels (DO channels) can be used to transmit relay contact signals. You can change channel colors and assign tags to channels.

## **Configuring Analog Input Channels (Setting menu: AI channel settings, AI (mA) channel)**

Source module: Analog input module (GX90XA)

#### **Setting the Range**

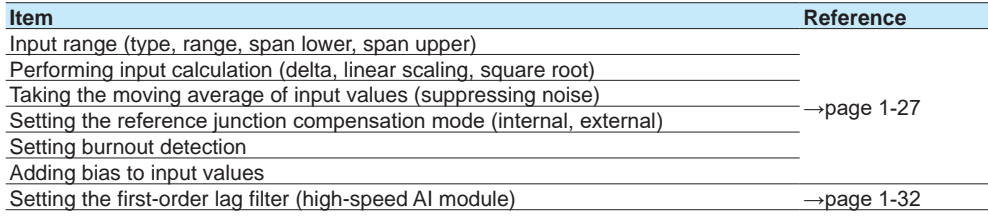

#### **Setting Alarms**

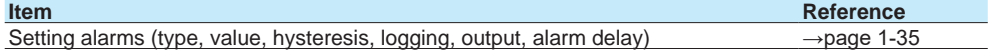

#### **Setting the Display**

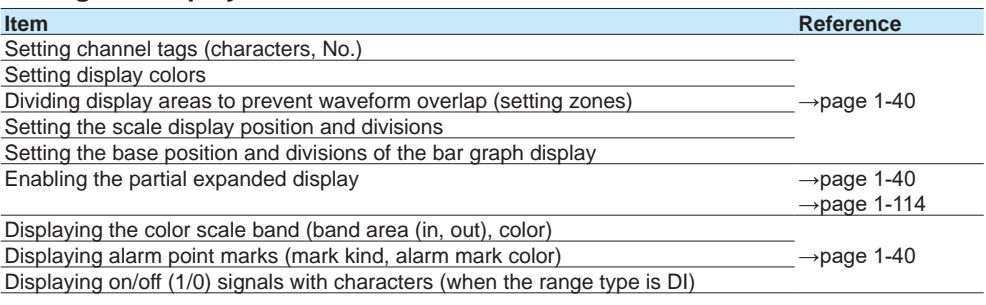

#### **Performing Calibration Correction**

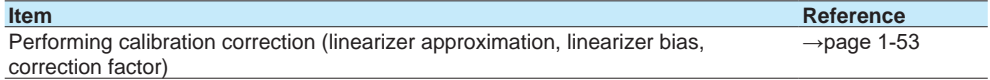

# **Configuring Digital Input Channels (Setting menu: DI channel settings)**

Source module: Digital input module (GX90XD)

Digital input/output module (GX90WD)

## **Setting the Range**

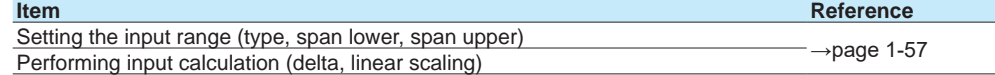

### **Setting Alarms**

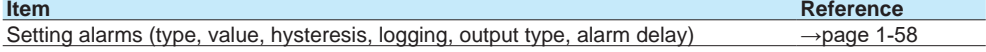

#### **Setting the Display**

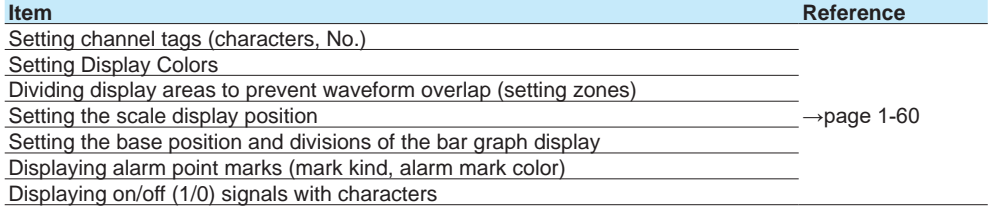

# **Configuring Pulse Input Channels (Setting menu: Pulse input channel settings) Setting the Range**

Source module: Pulse input module (GX90XP)

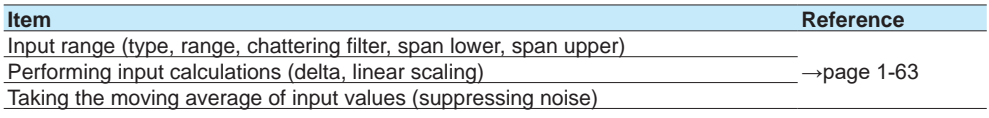

### **Setting Alarms**

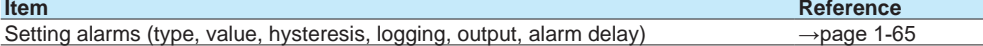
# **Setting the Display**

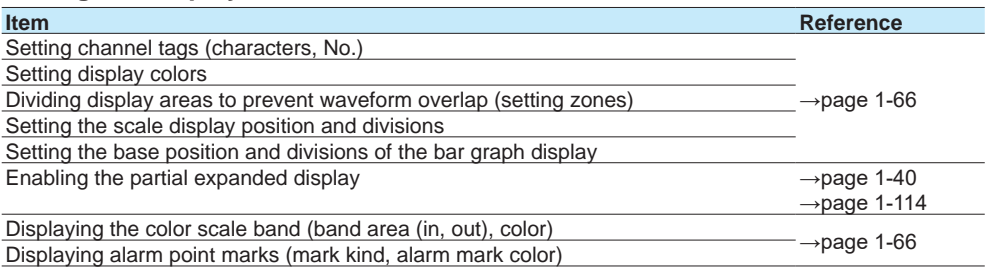

# **Configuring Analog Output Channels (Setting menu: AO channel settings)**

Source module: Analog output module (GX90YA)

## **Setting the Range**

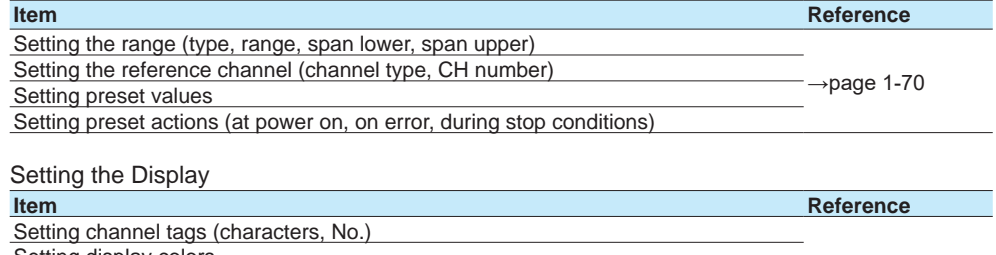

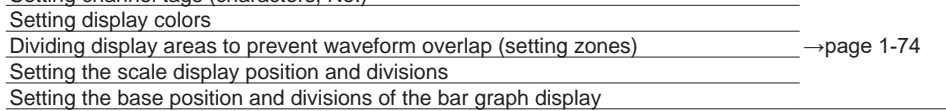

# **Configuring Digital Output Channels (Setting menu: DO channel settings)**

Source module: Digital output module (GX90YD)

Digital input/output module (GX90WD)

# **Setting the Range**

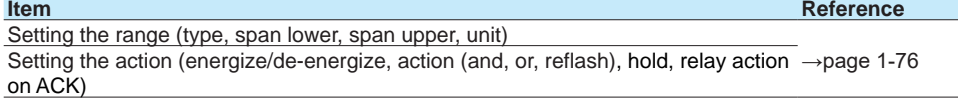

#### **Setting the Display**

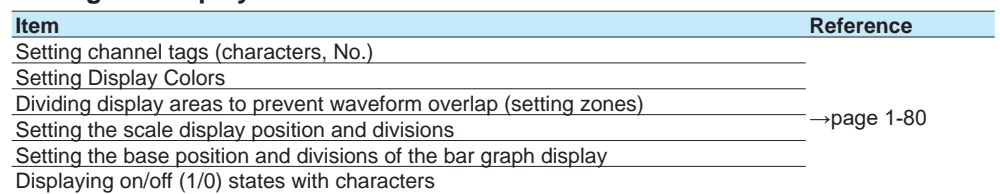

# **3. Displaying Measured Data**

Measured data acquired in the internal memory can be displayed on the operation screen as trend waveforms, values, or bar graphs. In addition, in accordance with the application or the situation at the actual site, measured data can be displayed on a monitor screen (custom display (/CG option)) that the user designs using DXA170 DAQStudio. A list of alarm conditions can be displayed.

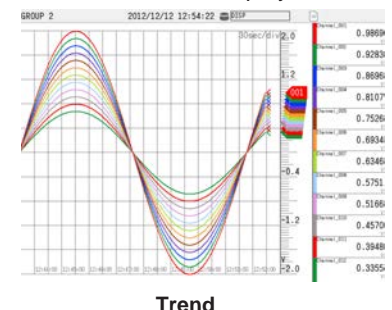

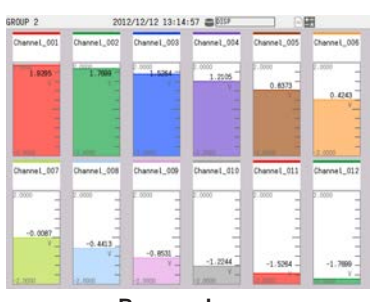

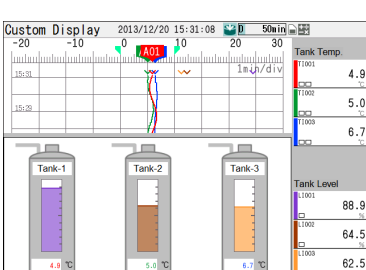

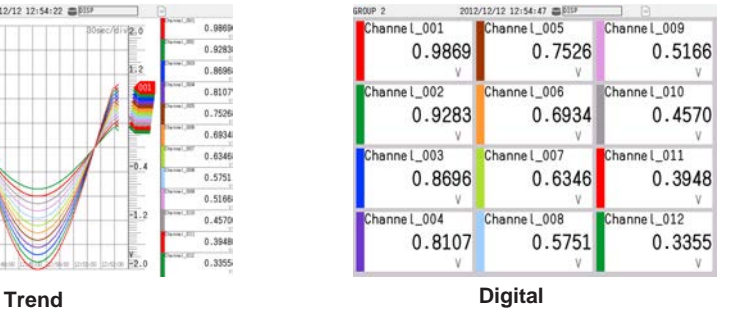

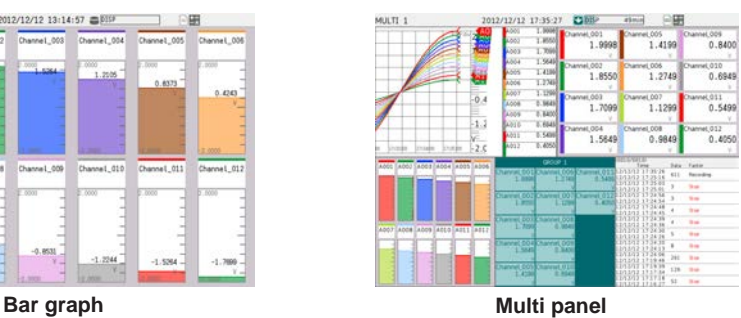

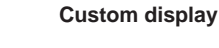

# **Configuring the display settings (Setting menu: Display settings)**

# **Setting the Trend Interval**

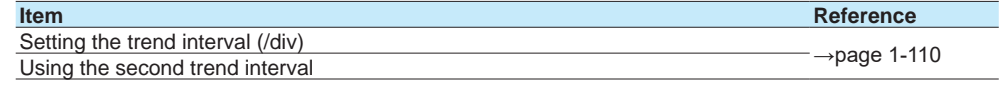

# **Configuring the Display**

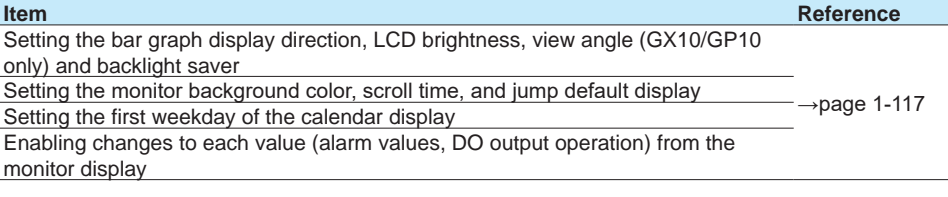

# **Setting Trend Display Conditions**

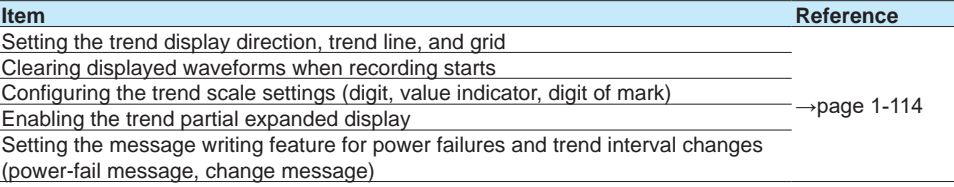

# **Setting Display Groups**

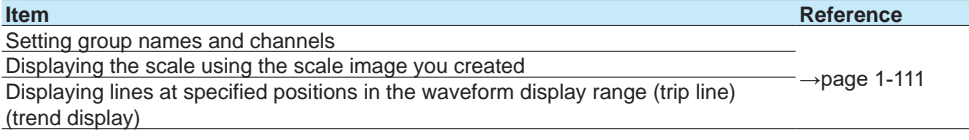

## **Setting messages**

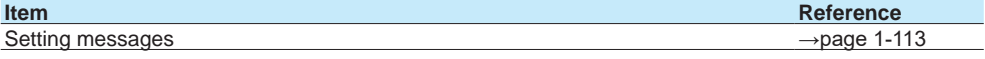

# **4. Saving Data**

Measured data is recorded to internal memory. Recorded measurement data can be automatically saved to an SD memory card or retrieved on a USB flash memory device. AI channels, DI channels, DO channels, math channels, communication channels as well as information such as reports, alarms, messages, and time stamps are saved.

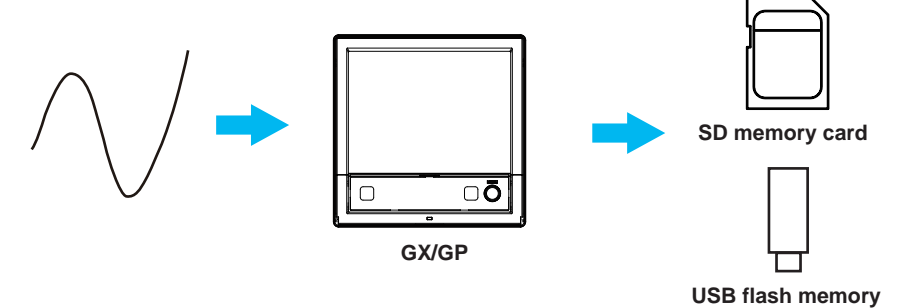

τ

**1**

<u>1</u>ء

**3**

# **Setting Recording Conditions (Setting menu: Recording settings, Dual interval settings)**

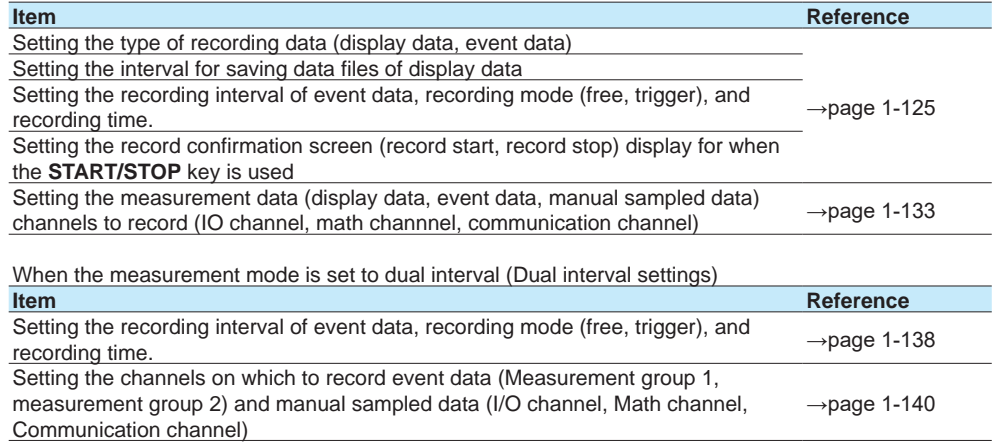

# **Setting Conditions for Saving Data Files (Setting menu: Data save settings)**

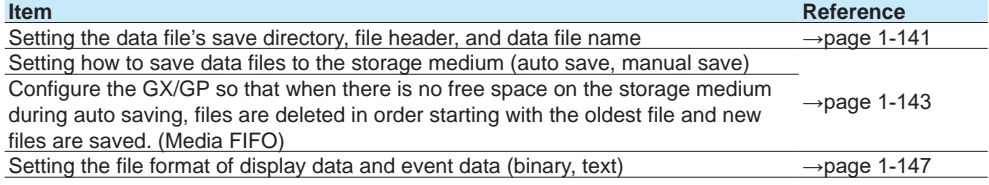

# **Setting the Batch Function (Setting menu: Batch settings)**

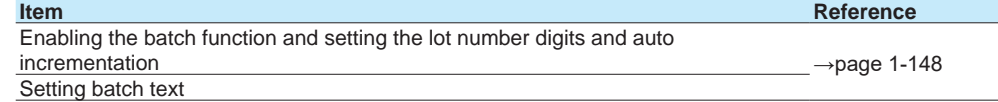

# **5. Event Action Function**

The event action function is used to execute a specified action when certain events occur. For example, you can use the event action function to do the following:

- a) Start recording when the remote control input (DI channel) turns on.
- b) Record a message when an alarm occurs.
- c) Create a record file at a specific time.

# **Configuring the Event Action Function (Setting menu: Event action)**

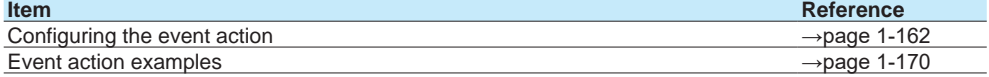

# **Setting Timers (Setting menu: Timer settings)**

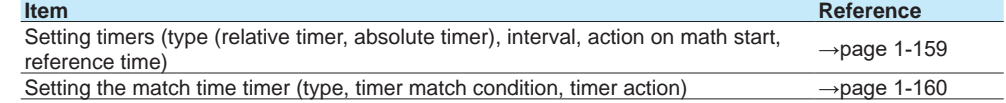

# **6. Computation and Report Functions (/MT option)**

You can use math channels to write expressions that refer to measured data and math data as variables.

The maximum or minimum value in measured data recorded over a day or the sum of the measured data recorded over a day can be recorded.

# **Setting Math Channels (/MT option) (Setting menu: Math channel settings)**

# **Setting Expressions**

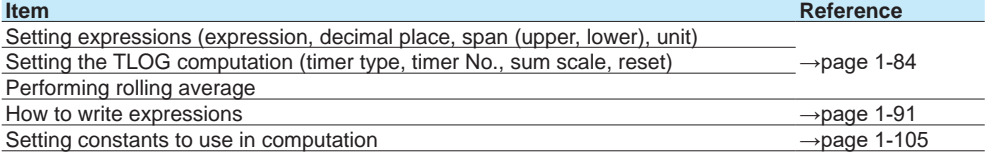

#### **Setting Alarms**

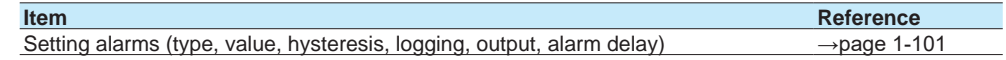

## **Setting the Display**

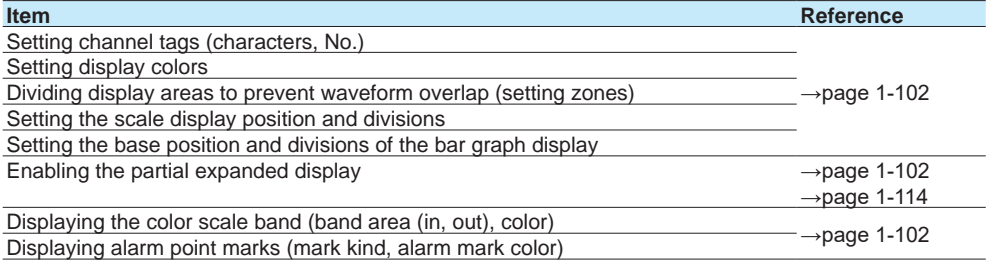

#### **Setting Constants**

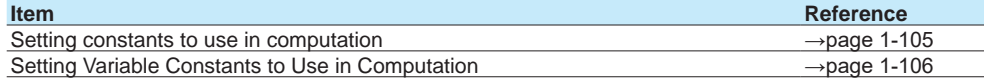

## **Setting the Computation Operation**

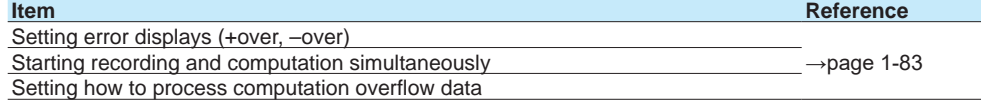

#### **Setting Internal Switches**

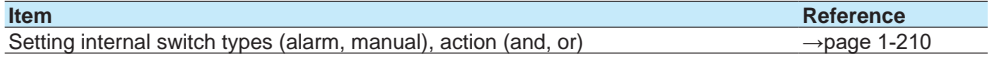

# **Configuring the Report Function (/MT option) (Setting menu: Report settings)**

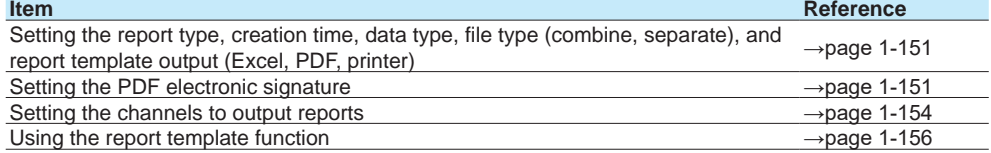

# **Configuring Logic Math Settings (/MT option) (Setting menu: Logic math setting**

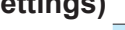

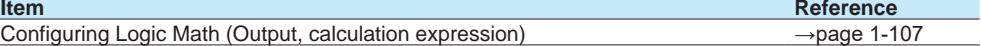

# **7. Configuring System Settings**

You can change the displayed language, date and time, network printer settings, operation sound, warning sound, etc.

# **Configuring System Settings (Setting menu: System settings)**

## **Setting the Displayed Language, Temperature unit and Decimal Point Type**

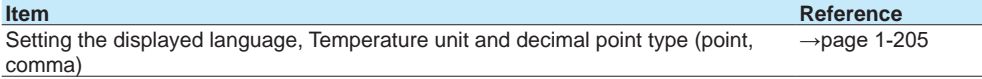

#### **Setting the Date and Time, Time Zone, Time Adjustment Function, and DST (Daylight saving time)**

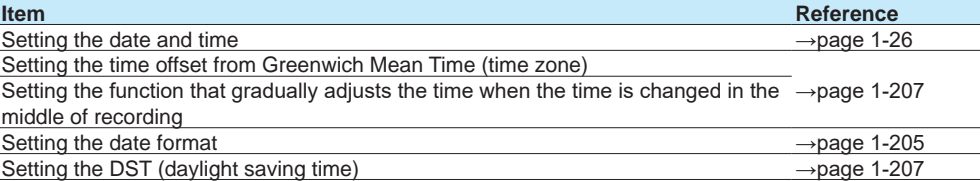

#### **Setting the FAIL Output and Instrument Information Output (/FL option)**

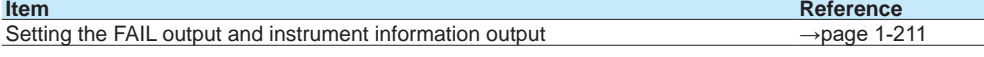

#### **Configuring the Printer**

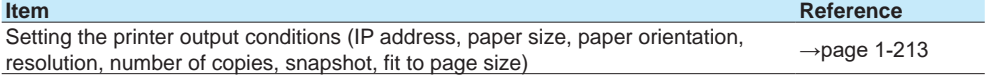

#### **Configuring the Sound and LED Settings**

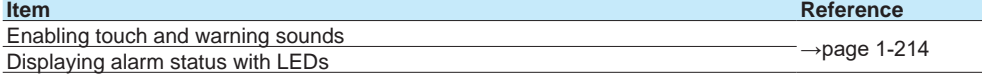

#### **Setting Instrument Tags**

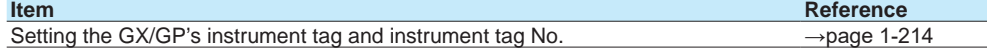

#### **Setting Comments to Setting Files**

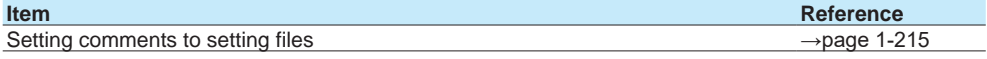

#### **Setting USB Input Devices**

**Item Reference** Setting USB input devices (keyboard type, execution of communication commands [→page 1-216](#page-237-0) using bar codes)

# **Setting the Alarm Basic Operation (Setting menu: System settings)**

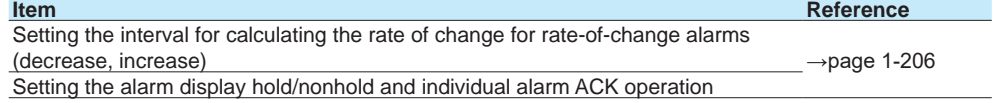

# **8. Security Function**

You can set the lock function to prohibit tap operations and also allow only registered users to operate the GX/GP.

## **Configuring the Security Function (Setting menu: Security settings) Basic Settings**

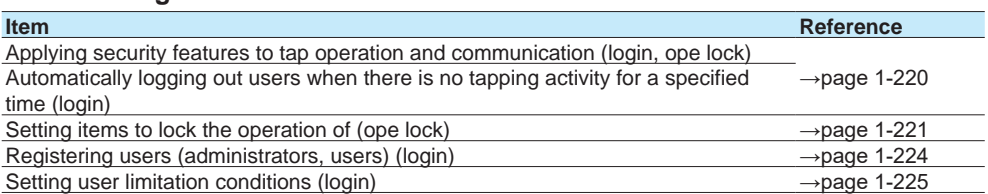

# **9. Communication Function**

You can use the communication interface (Ethernet or serial) to perform the following operations.

- Configure and operate the GX/GP.<br>• Monitor the GX/GP measured data
- Monitor the GX/GP measured data.
- Retrieve files on the external storage medium of the GX/GP.
- Automatically transfer measurement data files to an FTP server.
- Monitor and configure the GX/GP through a Web browser.
- Transmit e-mails to specified addresses when alarms and other events occur.
- Read data from a device connected to the network or write GX/GP data.

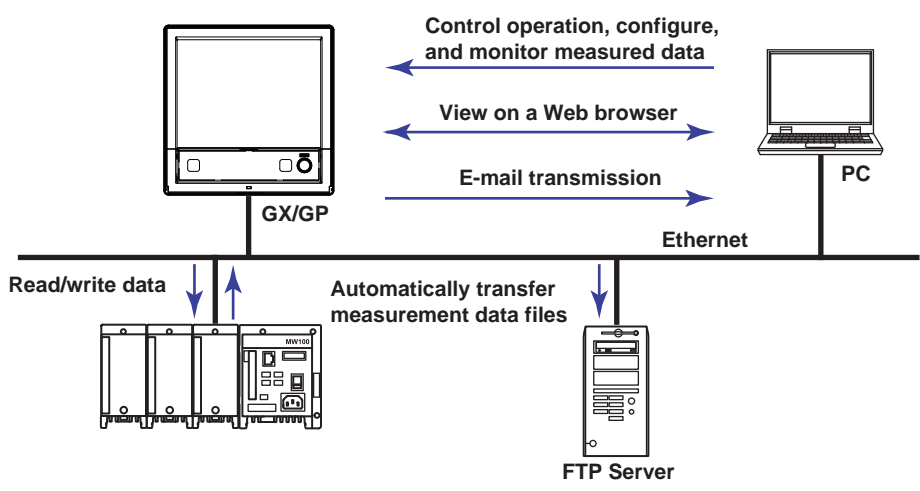

# **Configuring the Ethernet Communication Function (Setting menu: Communication (Ethernet) settings)**

## **Configuring Basic Settings**

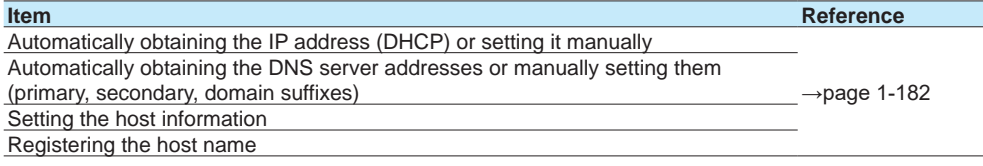

## **Configuring the FTP Client Function (File transfer from the GX/GP using FTP)**

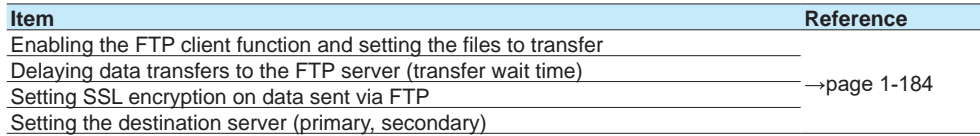

#### **Configuring the SMTP Client Function (E-mail transmission)**

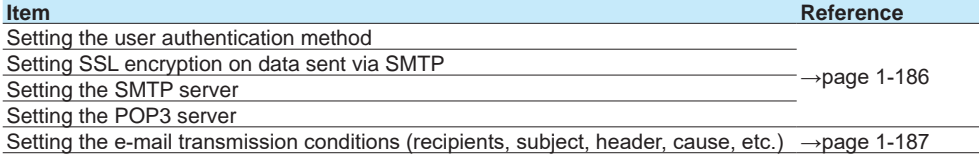

# **Configuring the SNTP Client Function (Time synchronization via communication)**

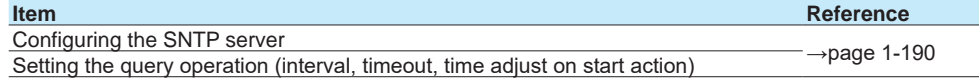

## **Configuring the Modbus Client Function (External device connection via Modbus protocol; /MC option)**

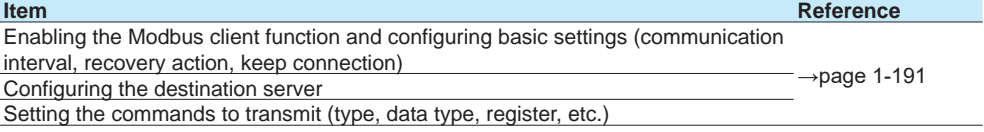

## **Limiting the Connection to the Modbus Server (GX/GP)**

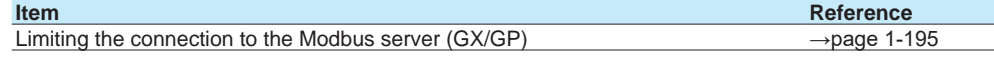

# **Configuring the Operation of the Server Functions**

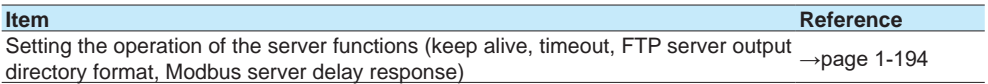

#### **Setting the Server Functions to Use**

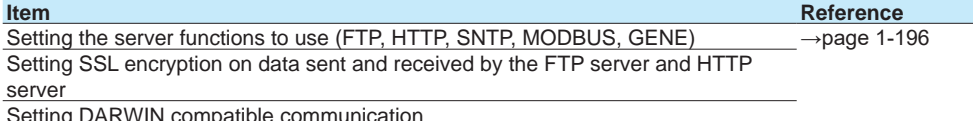

Setting DARWIN compatible communication

# **Configuring the Serial Communication Function (/C2 and /C3 options) (Setting menu: Communication (serial) settings)**

#### **Configuring Basic Settings**

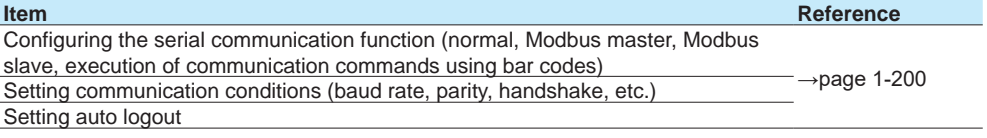

#### **Configuring the Modbus Master Function**

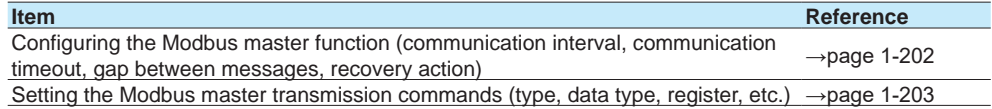

# **Setting Communication Channels (/MC option) (Setting menu: Communication channel settings)**

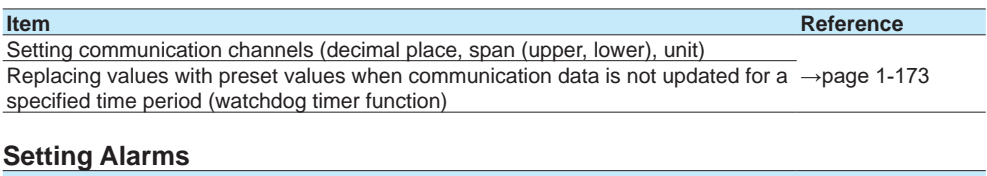

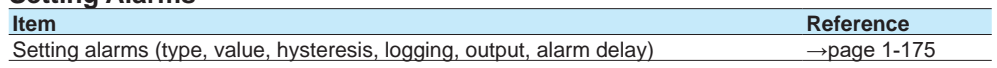

## **Setting the Display**

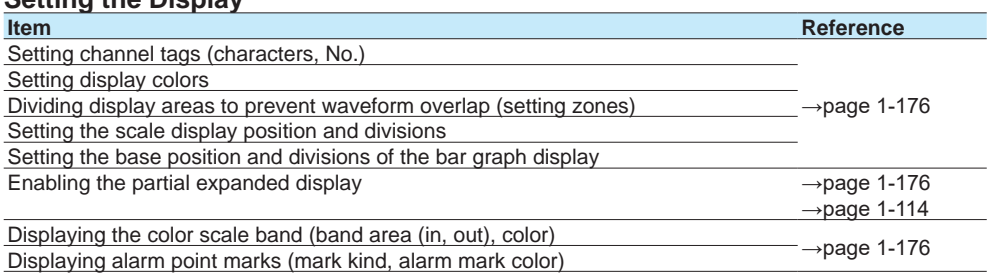

## **Performing Calibration Correction**

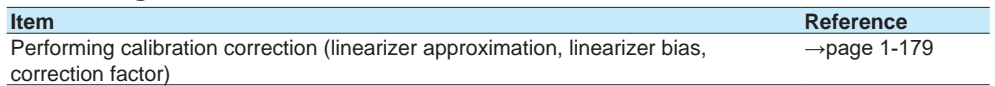

# **10. Miscellaneous**

# **Saving Settings to External Storage Media (Save settings)**

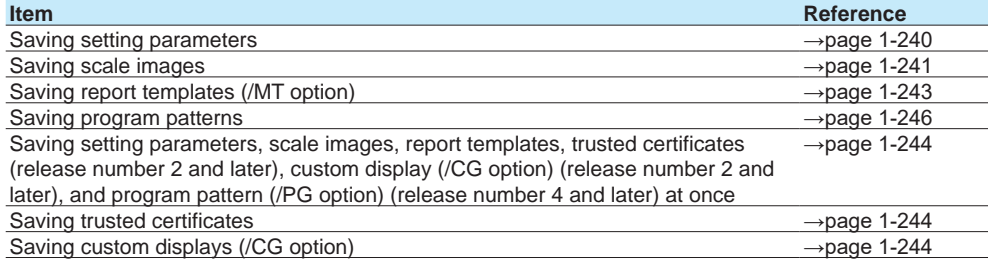

# **Loading Setting Files into the GX/GP from External Storage Media (Load settings)**

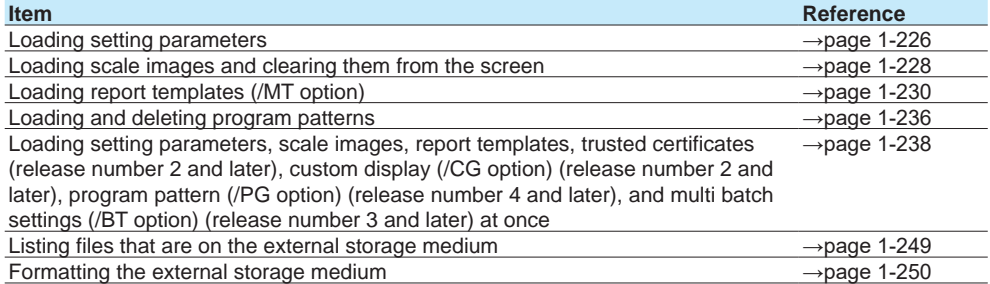

## **Setting the Measurement Mode**

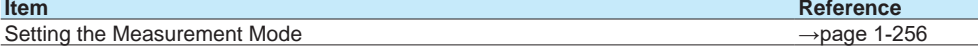

# **Initializing, Reconfiguring, and Adjusting the Touch Screen (Initialization and reconfiguration)**

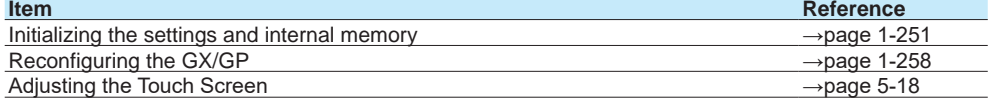

# **Creating Keys, Managing Certificates, Viewing Certificates, and Removing Certificates**

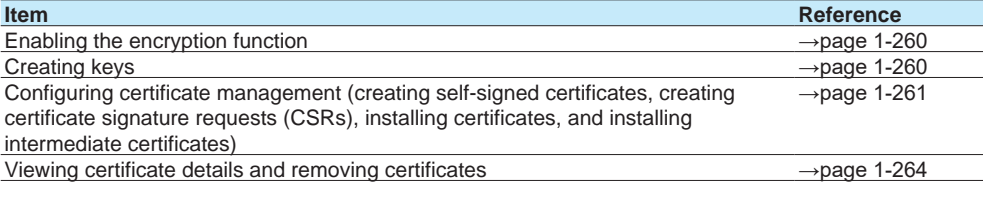

# **Using the Aerospace Heat Treatment (/AH option) (Release number 3 and later)**

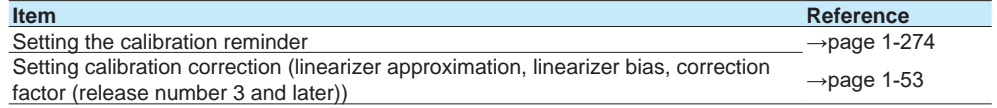

# **Setting the Future Pen Function (Release number 4 (varsion 4.08) and later)**

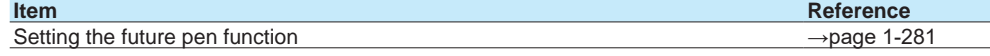

# **Quick Setting Function (GP10/GP20, Release number 3 (Version 3.02) and later)**

In Quick setting, a minimal setup menu for data collection is displayed. Quick setting allows you to collect data quickly.

Display example of the quick settings Display example of the standard settings

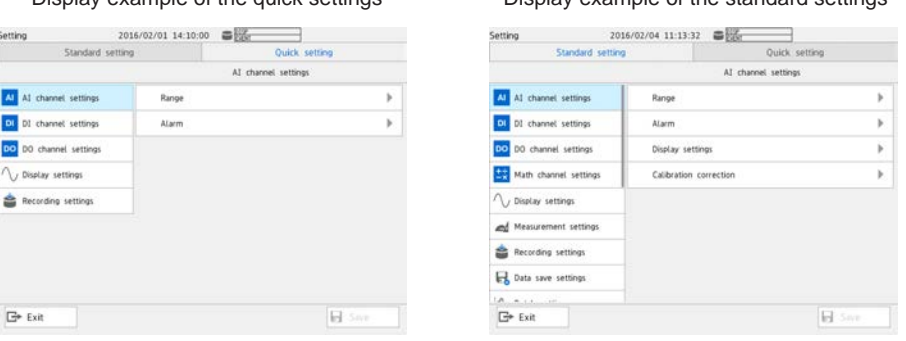

#### **Switching between Standard Settings and Quick Settings**

Press **MENU**, and tap the **Browse** tab and then **Setting**. Tap the **Quick setting** tab or **Standard setting** tab to switch between the two modes.

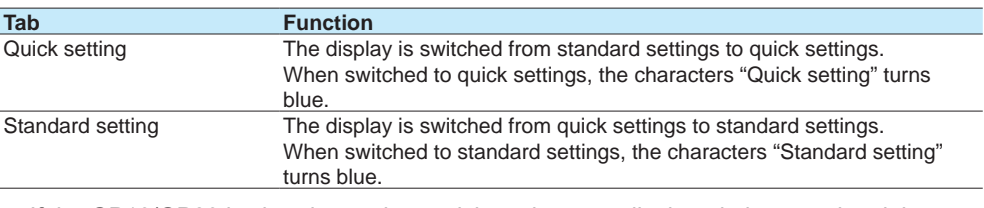

• If the GP10/GP20 is shut down when quick settings are displayed, the next time it is started, quick settings will be displayed.

#### **Note**

- If items whose settings have been changed are unsaved, unless you cancel the settings, you will not be able to switch between standard settings and quick settings. Save the settings before switching between the two.
- If the advanced security function (/AS) is enabled (On), quick settings are disabled (Quick setting and Standard setting are not displayed).

### **Quick Setting Display**

The following items are displayed in quick settings.

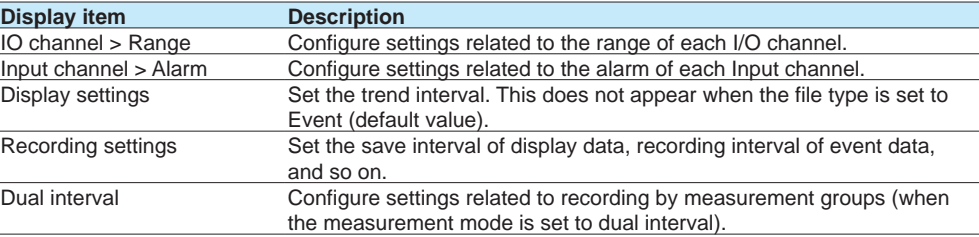

For details on the settings, see the description of the settings explained in this chapter.

**1**

# **1.1 Setting the Date and Time**

<span id="page-47-0"></span>Set the date and time.

If you need to set the time zone or DST (Daylight Saving Time) or both, do so before setting the date and time.

See [page 1-207 in section 1.23.4, "Setting the Time Zone, Gradual Time Adjustment, and](#page-228-0)  [Daylight Saving Time"](#page-228-0)

## **Path**

GX/GP:**MENU key** > **Universal** tab > **Date/Time setting** Web application: **Operation** tab > **Date/Time setting**

## **Description**

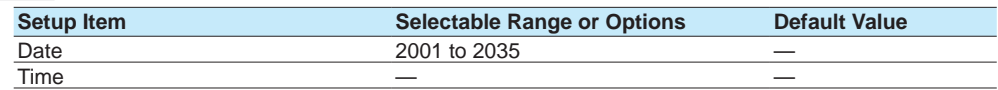

#### **Date/time Settings**

Set the date using the calendar and the time.

# **Procedure**

**1** Tap the **Date** tab. Use the switch icons to set the **Year** and **Month**. The year and month are set.

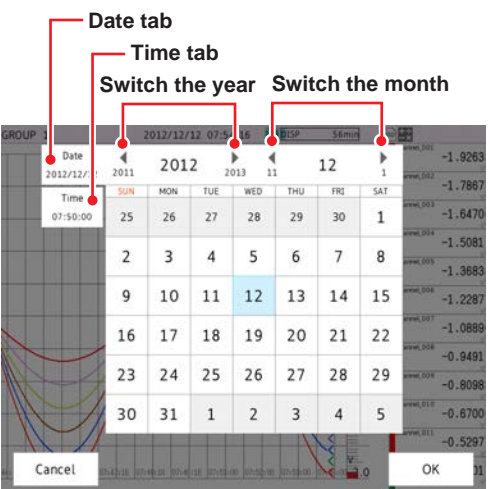

The content of the screen varies depending on the Date format setting.

See [page 1-205 in section 1.23.1, "Setting the Display Language, Temperature Unit,](#page-226-0)  [Decimal Point Type, and Date Format"](#page-226-0)

**2** Tap the **Time** tab. Enter the time using the keyboard, and tap **OK**. The time is set.

**Operation complete**

Set the AI channels' and AI (mA) channels' input range, alarm, display, and calibration correction.

Set the necessary setup items in order from the top.

# **1.2.1 Setting the Range**

## **Path**

GX/GP: **MENU** key > **Browse** tab > **Setting** > Setting menu **AI channel settings** or **AI (mA) channel settings** > **Range**

Web application: **Config.** tab > **AI channel settings** or **AI (mA) channel settings** > Channel range (display example: 0001-0010) > **Range**

Hardware configurator: **AI channel settings** or **AI (mA) channel settings** > Channel range (display example: 0001-0010) > **Range**

#### **Description**

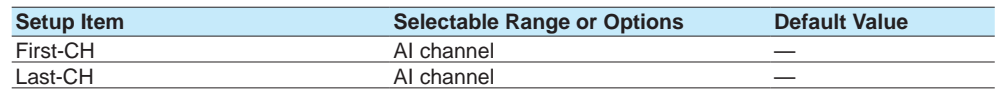

#### **First-CH, Last-CH**

Set the target channels. The channels that you can specify appear depending on the module configuration.

# **Range**

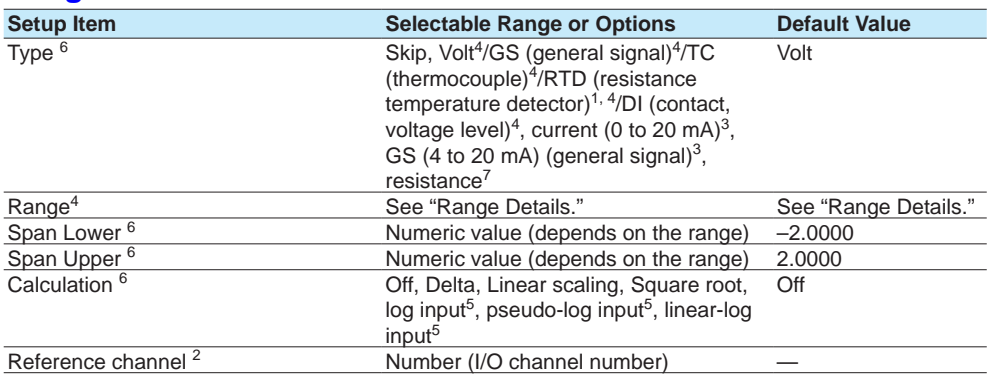

1 Cannot be specified for the electromagnetic relay type (Type suffix code -T1), low withstand voltage relay type (Type suffix code -L1) or high withstand voltage type (Type suffix code -V1) analog input module.

2 Appears when Calculation is set to **Delta**.

3 Appears for AI (mA) channels.

- 4 Does not appear for AI (mA) channels.
- 5 Appears on models with the log scale (/LG) option when the range type is **Volt**.
- 6 The default values of AI (mA) channels are **GS** for Type, **4.000** for Span Lower, **20.000** for Span Upper, and **Linear scaling** for Calculation.
- 7 Appears for 4-wire RTD/resistance type channels

### **Type**

Set the input signal type.

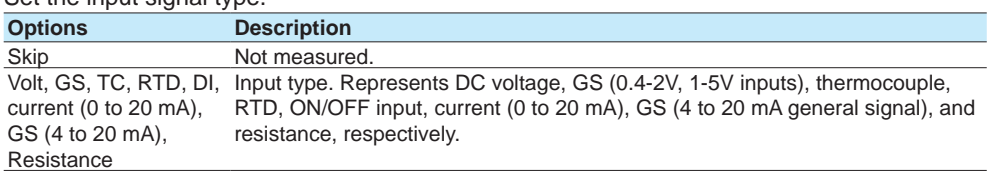

# **Note**

For the channels in which you are not using an electromagnetic relay type module, set the range type to Skip.

#### **Range**

Set the input type range. **Range Details**

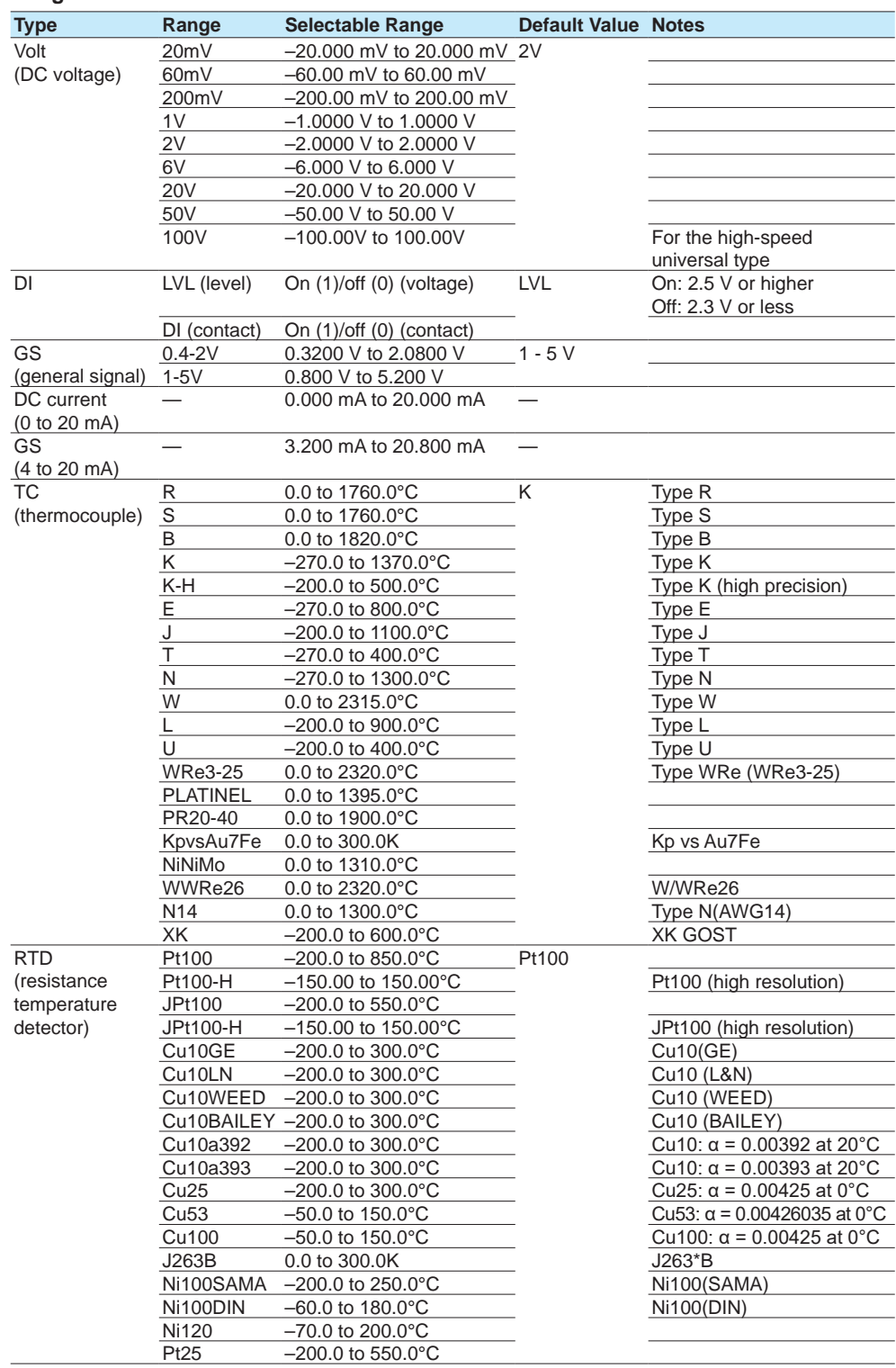

Continued on next page

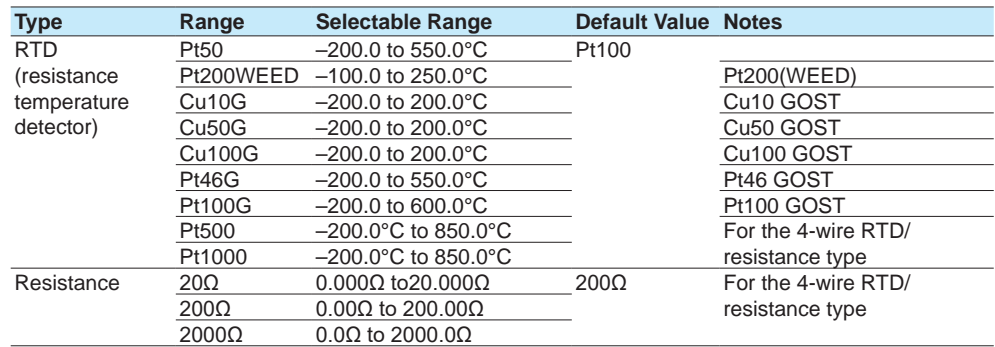

### **Span Lower, Span Upper**

Set the input range. The selectable range varies depending on the range setting. For the selectable ranges, see "Range Details."

**Note**

```
• You cannot set the same value to Span Lower and Span Upper.
```
#### **Calculation**

When performing input calculation, set the calculation type.

**• Linear scaling**

Converts the unit to obtain the measured value.

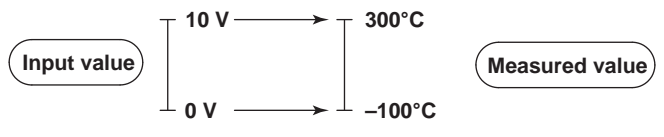

**• Delta**

Difference calculation. The measured value of the channel is set to the difference with respect to the measured value of the reference channel.

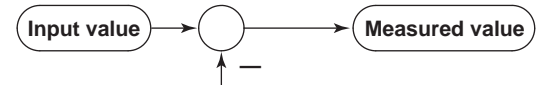

**Measured value on the reference channel**

#### **Note**

Difference calculation is executed even if the input type or range is not the same between the difference calculation channel and the reference channel.

Differences in the decimal place is considered but the difference in the unit is ignored in the calculation. Then, the decimal place and the unit of the difference calculation channel are applied. Example 1: If the input value of the difference calculation channel is 10.00 and the measured value of the reference channel is 100.0, the calculated result is  $10.00 - 100.0 = -90.00$ .

Example 2: If the input value of the difference calculation channel is 10.00 V and the measured value of the reference channel is 5.00 mV, the computed result is 10.00 V – 5.00 mV = 5.00 V.

When the measurement mode is set to Dual interval

The measurement and computational processing between measurement groups is not synchronized. As such, if a difference calculation channel and the reference channel are in different measurement groups, it is indefinite as to which measured value of the reference channel in time will be used for the difference calculation.

#### **• Square Root**

Takes the square root of the input value and converts the unit to obtain the measured value.

In a differential pressure flowmeter, the output signal is proportional to the square of the flow rate. Therefore, to measure on a recorder, square rooting is required.

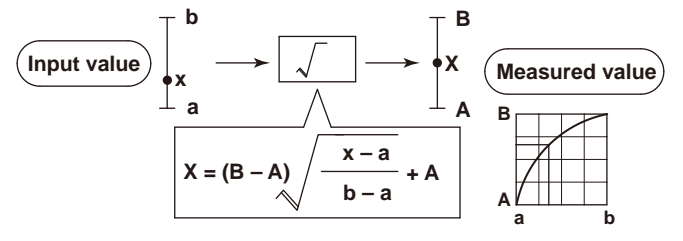

#### **Reference channel**

Set the reference channel for the difference calculation. You cannot specify an AO channel.

#### **Scale<sup>1</sup>**

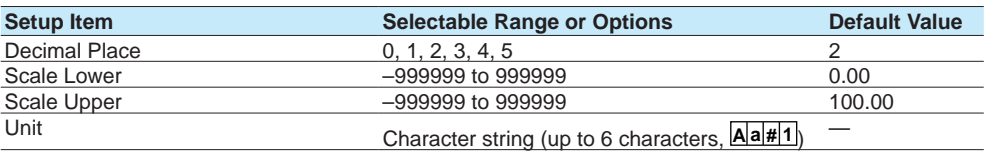

1 Appears when math is set to **Linear scaling** or **Square root**.

#### **Decimal Place**

Set the decimal place of the scale for linear scaling and square rooting.

#### **Span Lower, Scale Upper**

Assign values to the results of unit conversion of linear scaling and square rooting.

- **Note**
	- The GX/GP converts measured values to values within the range set by the **Scale Lower** and **Scale Upper** values with their decimal points removed. For example, if the scale setting is "–5 to 5," values are converted to values within the span of "10"; if the scale setting is "–5.0 to 5.0," values are converted to values within a span of "100." In this case, the resolution of values converted to a span of "10" is lower than those converted to a span of "100." To prevent the display from becoming coarse, it is recommended that the scale be set so that the span is greater than 100.
	- You cannot set the same value to **Scale Lower** and **Scale Upper**.

#### **Unit**

Set the unit.

# **Low-cut<sup>1</sup>**

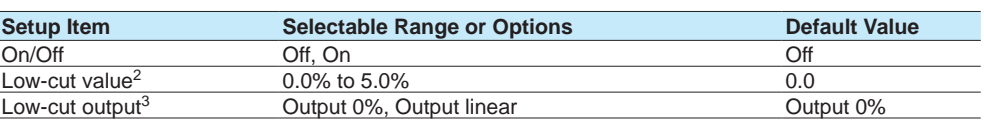

1 Appears when the type is set to **Volt** and Calculation is set to **Square root** or when the type is set to **GS** and Calculation is set to **Linear scaling** or **Square root**.

2 Appears when On/Off is set to **On**.

3 Does not appear when the type is set to **GS** and Calculation is set to **Linear scaling**.

#### **On/Off**

Select **On** to use the low-cut function.

#### **Low-cut value**

Set the low-cut value in the range of 0.0% to 5.0% of the input span.

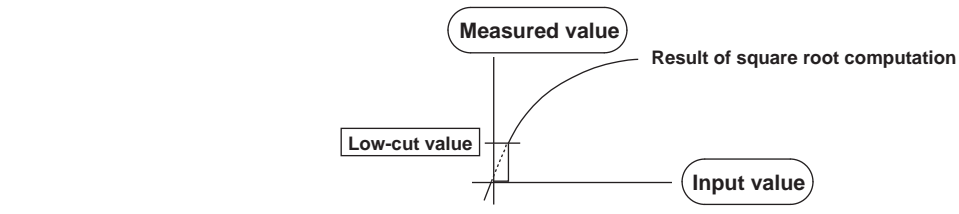

#### **Low-cut output**

Set the output value when the input is less than the low-cut value for when the low-cut function is in use.

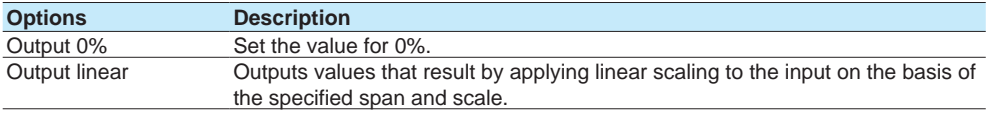

## **Note**

When the type is set to **GS** and Calculation is set to **Linear scaling**, the low-cut output is fixed to **Output 0%**.

# **Moving average**

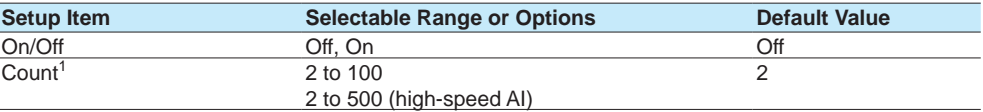

1 Appears when On/Off is set to **On**.

## **On/Off**

Set this to **On** to perform moving average.

#### **Count**

Set the number of data points to take the moving average of.

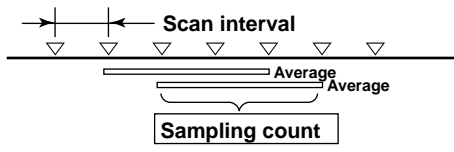

# **First-order lag filter (high-speed AI module only)**

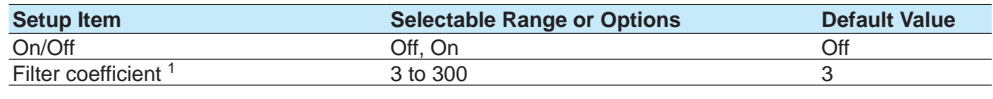

1 Appears when On/Off is set to **On**.

#### **On/Off**

Set this to **On** to use the first-order lag filter.

#### **Filter coefficient**

Filter time constant = scan interval × filter coefficient N

The following table shows the relationship between filter coefficient N of the first-order lag filter, scan interval, and time constant for filter coefficient  $N = 3$ , 10, 30, 100, and 300.

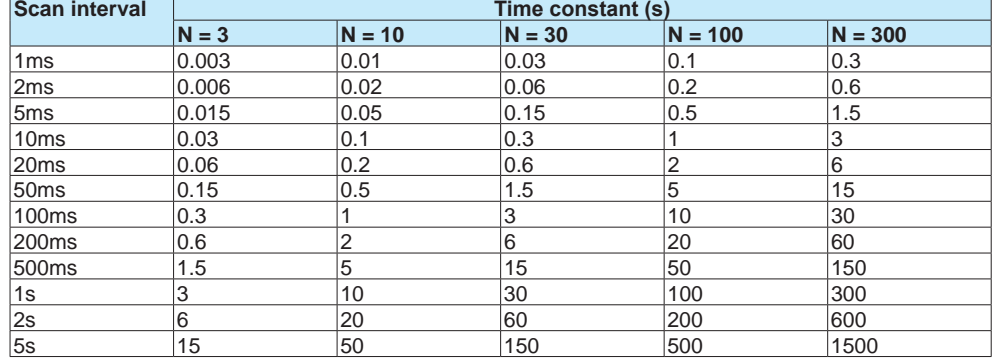

## **Description**

When there is noise riding on the input signal, inserting a first-order lag filter has the effect of rejecting noise. The larger the filter coefficient (time constant), the higher the noise rejection effect. However, setting the filter coefficient too large will distort the waveform.

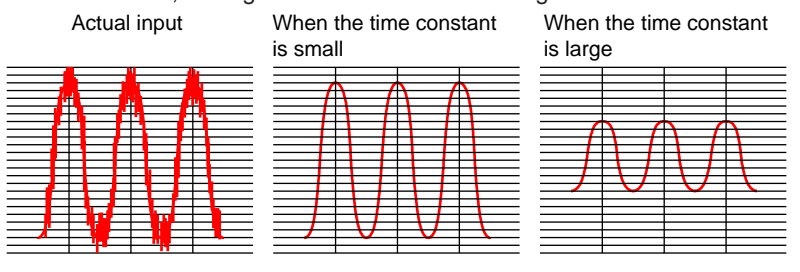

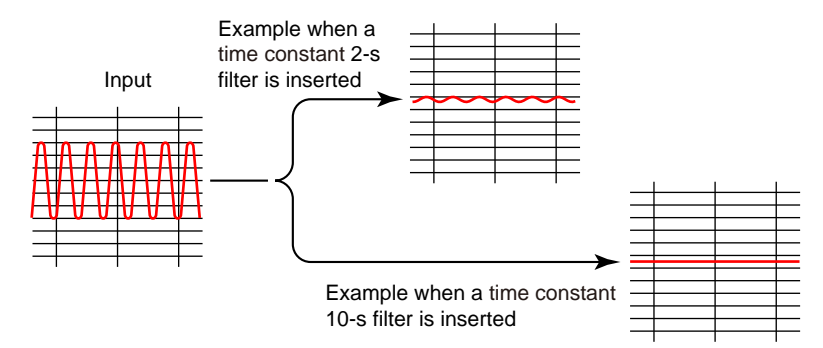

# **RJC1, 3 (Reference junction compensation)**

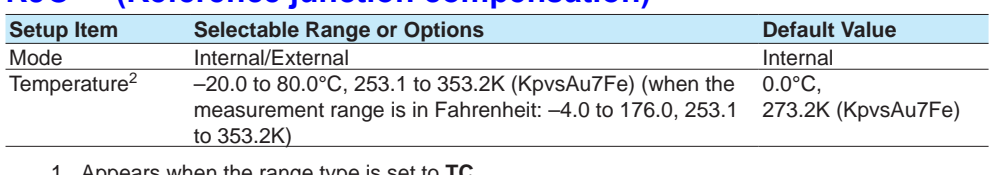

- 1 Appears when the range type is set to **TC**. 2 Appears when the mode is set to **External**.
- 
- 3 Does not appear for AI (mA) channels.

**Mode**

#### Set the reference junction compensation method of the thermocouple.

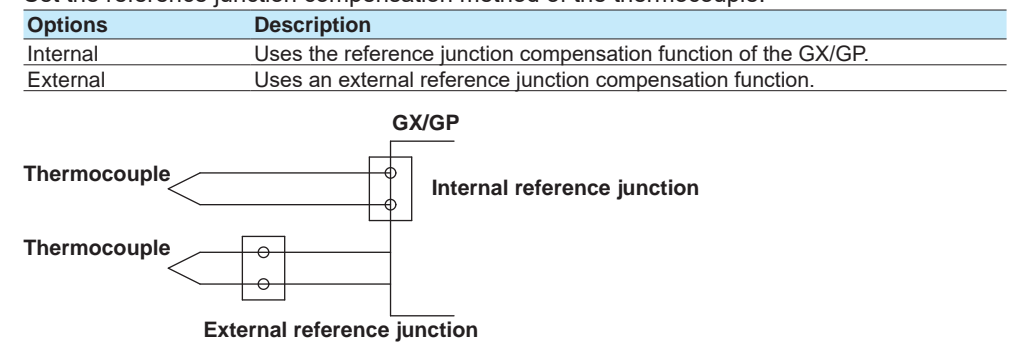

## **Temperature**

When the RJC is set to external, set the compensation temperature.

# **Burnout set<sup>1</sup>**

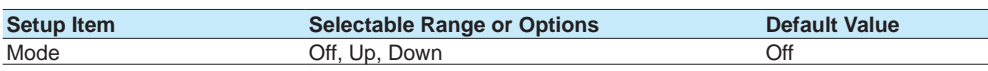

1 Appears when the range type is set to **GS**, **GS (4-20mA)**, **TC**, or **RTD**. It is not displayed for the 4-wire RTD/resistance type.

#### **Mode**

When the range type is set to **TC**, **GS**, **GS (4-20mA)**, or **RTD**, the GX/GP detects sensor burnouts.

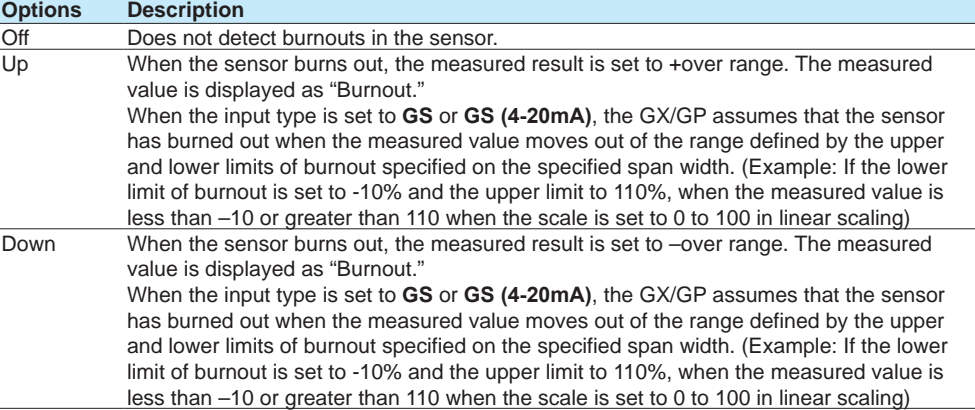

For details on setting the upper and lower limits of burnout, see [page 1-124 in section](#page-145-0)  [1.11.6, "Setting the Burnout Criteria \(Release number 2 and later\)".](#page-145-0)

Thermocouple Examples

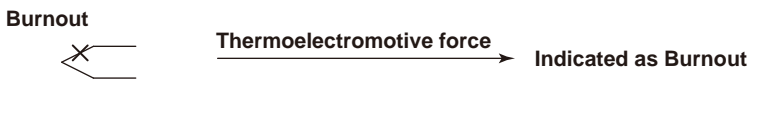

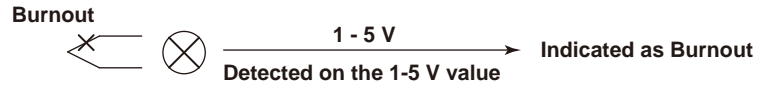

**Note**

 If the scan interval is between 1 ms and 20 ms on a high-speed AI module, burnout detection will not work properly.

# **Bias<sup>1</sup>**

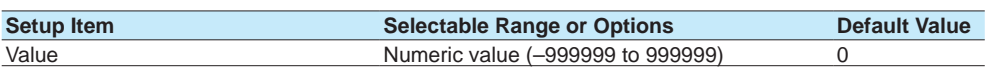

1 Does not appear if the range is set to DI.

## **Value**

Set the bias to add to input values or linear scaling values (input calculation).

**Channel on which bias is added**

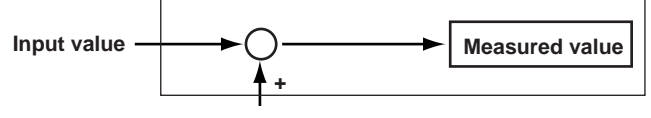

# **1.2.2 Setting Alarms**

#### **Path**

GX/GP: **MENU** key > **Browse** tab > **Setting** > Setting menu **AI channel settings** or **AI (mA) channel settings** > **Alarm**

Web application: **Config.** tab > **AI channel settings** or **AI (mA) channel settings** > **Channel range** (display example: 0001-0010) > **Alarm**

Hardware configurator: **AI channel settings** or **AI (mA) channel settings** > Channel range (display example: 0001-0010) > **Alarm**

## **Description**

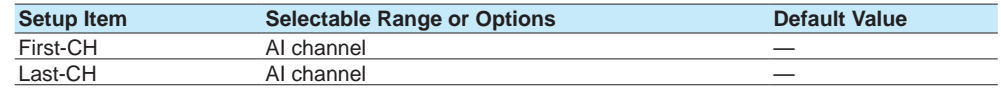

#### **First-CH, Last-CH**

Set the target channels. The channels that you can specify appear depending on the module configuration.

# **Level 1, Level 2, Level 3, Level 4**

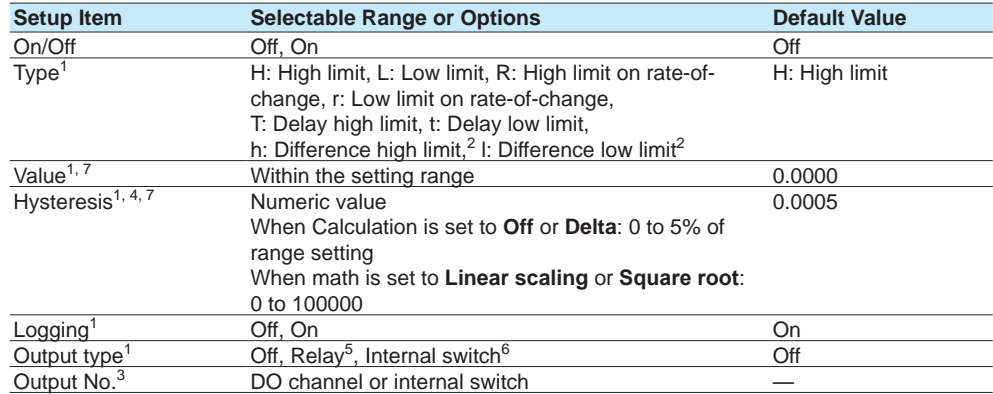

1 Appears when Level (1 to 4) is set to **On**.

2 Appears when Calculation of the range setting is set to **Delta**.

3 Appears when Output type is not set to **Off**.

4 Appears when Type is set to high limit, low limit, difference high limit, or difference low limit.

5 Appears when the range type of any of the DO channels is set to Alarm.

6 Appears when any of the internal switch type is set to Alarm.

7 The default values of AI (mA) channels are **0.00** for the Alarm value and **0.05** for Hysteresis.

# **On/Off**

To use an alarm level (1 to 4), set this to **On**.

#### **Type**

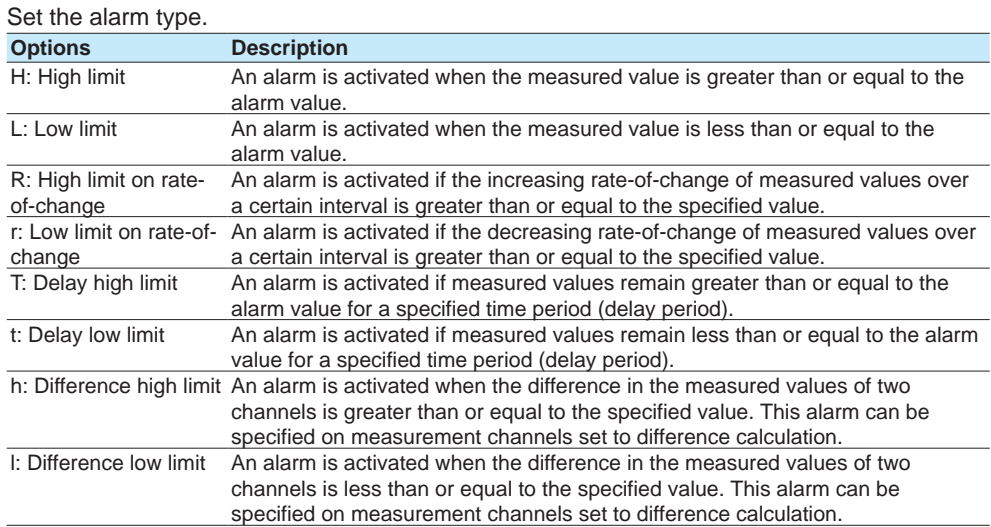

Alarms of channels set to difference calculation are set in the position shown in the figure below.

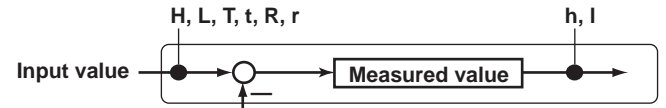

**Measured value on the reference channel**

# **Value**

Set the alarm value for the specified alarm type.

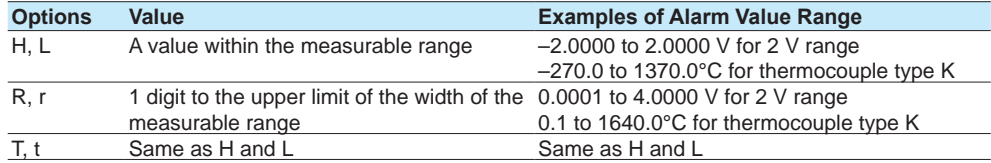

#### **When the Channel Calculation Is Set to Delta**

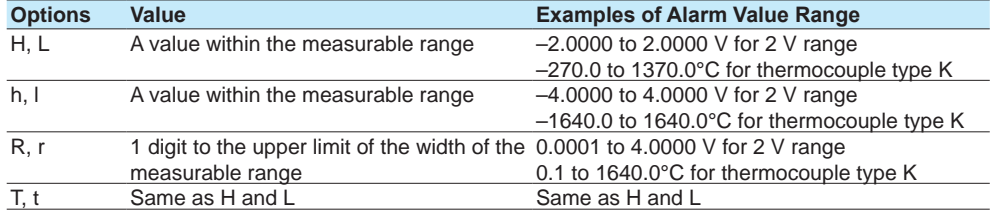

#### **When the Channel Calculation Is Set to Linear Scaling or Square Root**

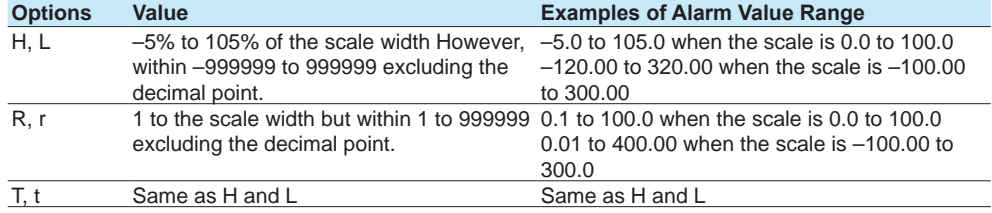

## **Hysteresis**

Set this to establish an offset between the value used to activate and release alarms. This is fixed at 0 for the **DI** range.

#### Example:

H: If you set the alarm value of a high limit alarm to 1.0000 V and the hysteresis to 0.0005 V, an alarm is activated when the

 measured value is greater than or equal to 1.0000 V and is released when the measured value is less than 0.9995 V.

#### **Logging**

Set this **On** to display an alarm (notify you) when an alarm occurs. If set to **Off**, when an alarm occurs, the GX/GP outputs signals to alarm output DO channels or internal switches but does not display the alarm. Alarms are also not recorded in the alarm summary.

#### **Output type**

Set the alarm output destination.

Alarm status can be output to the relay (DO channel) or internal switches (100 software switches). Internal switch values are shown below. Like the DO output relay, you can specify AND/OR operation.

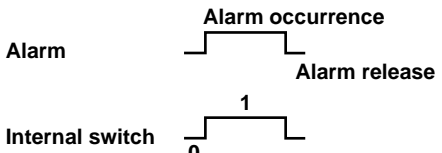

Internal switches can be used as events of the event action function (see  $\blacktriangleright$  page 1-162 in [section 1.19, "Configuring the Event Action Function"](#page-183-1)). In addition, they can also be written in calculation expressions of math channels (/MT option).

#### **Output No.**

Set the number of the relay (DO channel) or internal switch to output alarms to.

# **Alarm delay<sup>1</sup>**

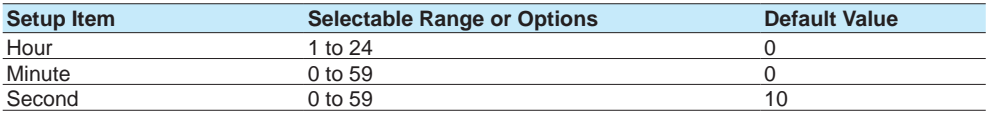

1 Appears when Level 1, Level 2, Level 3, or Level 4 is **On**.

#### **Hour, Minute, and Second**

Set the alarm delay. These values are valid when the delay high limit or delay low limit is in use.

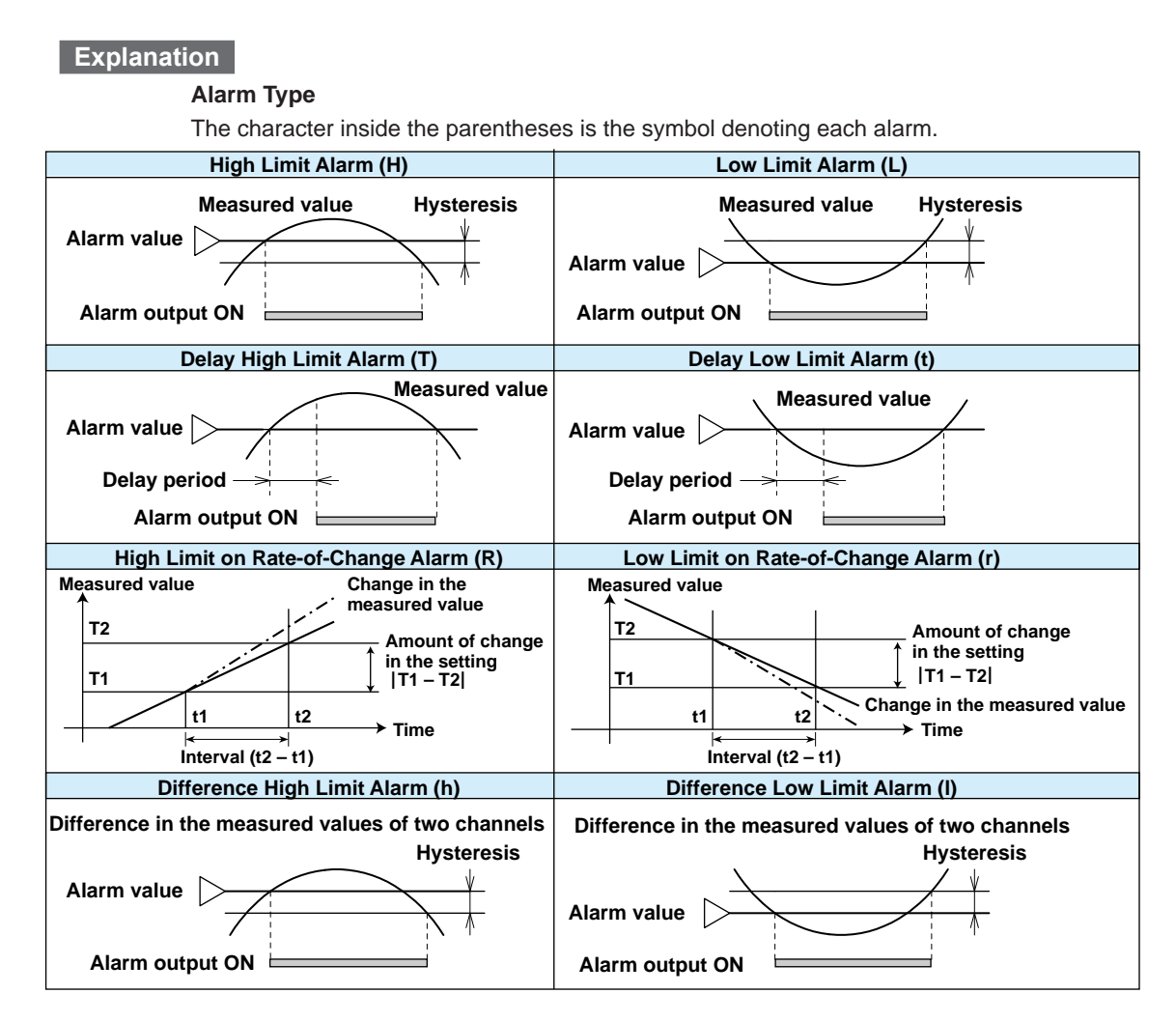

### **High Limit Alarm and Low Limit Alarm**

An alarm is activated when the measured value is greater or less than or equal to the alarm value.

#### **Delay High Limit Alarm and Delay Low Limit Alarm**

An alarm is activated if measured values remain greater or less than or equal to the alarm value for a specified time period (delay period).

#### **High Limit on Rate-of-Change Alarm and Low Limit on Rate-of-Change Alarm**

An alarm is activated if the increasing or decreasing rate-of-change of measured values over a certain interval is greater than or equal to the specified value.

The alarm value of an rate-of-change alarm is set using an absolute value. The interval is derived using the following equation and set using the number of samples. Interval = the scan interval  $\times$  the number of samples

For the number of samples, see [page 1-206 in section 1.23.2, "Setting the Interval for](#page-227-0)  [Calculating the Rate-of-Change for Rate-of-Change Alarms"](#page-227-0).

#### **Difference High Limit Alarm and Difference Low Limit Alarm**

An alarm is activated when the difference in the measured values of two channels is greater or less than or equal to the specified value.

This alarm can be specified on measurement channels set to difference calculation.

**Alarm Detection and Output When the Scan Interval Is Shorter Than 100 ms**

Alarm is detected every 100 ms. All alarms are detected and recorded in the alarm summary.

Internal switch and relay output generated by alarms occur at 100 ms intervals.

# **1.2.3 Setting the Display**

## **Path**

<span id="page-61-0"></span>GX/GP: **MENU** key > **Browse** tab > **Setting** > Setting menu **AI channel settings** or **AI (mA) channel settings** > **Display settings**

Web application: **Config.** tab > **AI channel settings** or **AI (mA) channel settings** > **Channel range** (display example: 0001-0010) > **Display settings** Hardware configurator: **AI channel settings** or **AI (mA) channel settings** > Channel range (display example: 0001-0010) > **Alarm** > **Display settings**

## **Description**

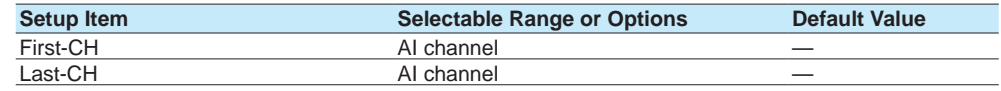

## **First-CH, Last-CH**

Set the target channels. The channels that you can specify appear depending on the module configuration.

# **Tag**

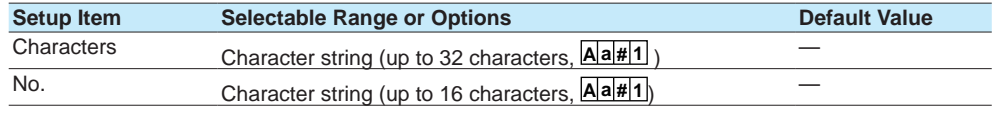

# **Characters**

Set the tag.

Not all characters may be displayed due to space constraints.

# **No.**

Set the tag number.

#### **Precedence in Displaying Characters and Numbers**

Tag numbers are displayed with higher precedence than tag characters. When tag numbers are not assigned, tag characters are displayed. If neither the tag numbers nor tag characters are assigned, channel numbers are displayed.

# **Color**

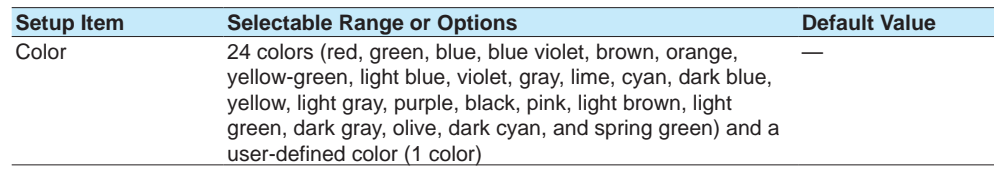

### **Color**

Set channel display colors. The colors apply to the trend display and bar graph display.

#### **Setting the User-Defined Color**

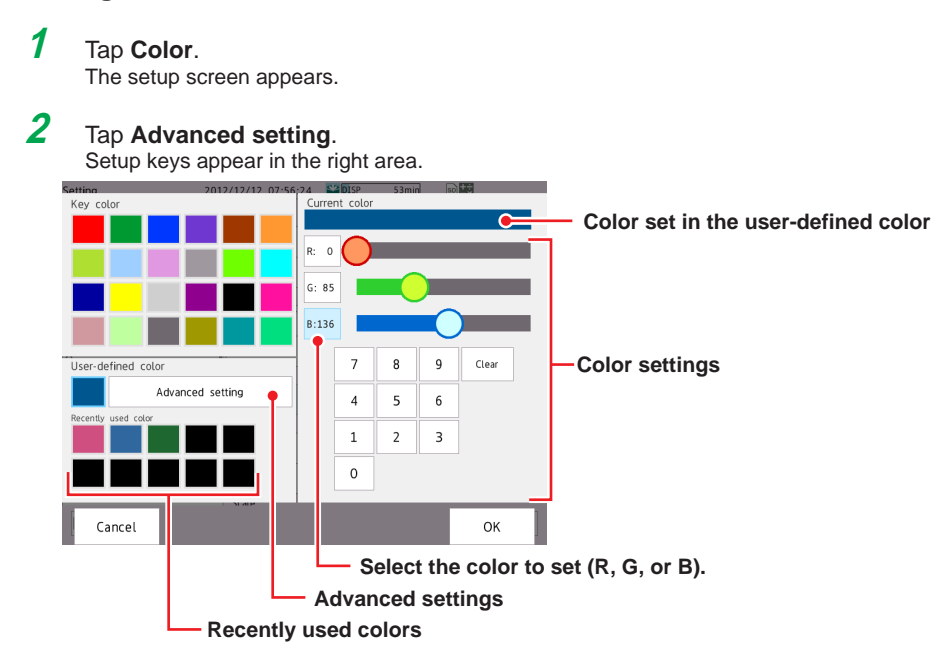

**3** Select R, G, B one at a time, and set each value using the numeric keypad or the bars.

# **4** Tap **OK**.

The user-defined color is set.

The color that you created is registered under **Recently used color** (up to 10 colors). You can select a color from here.

#### **Operation complete**

# **Zone**

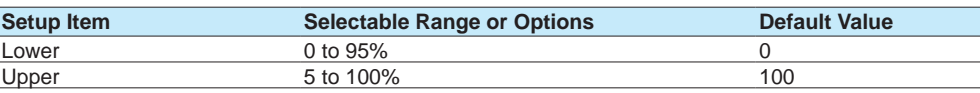

#### **Lower and Upper**

Set these values when you want to divide the waveform displays of channels into separate zones so that waveforms do not overlap. Set the **Lower** and **Upper** positions as percentages of the maximum display width. Set **Lower** to a value less than **Upper**, and set the zone width (**Upper** – **Lower**) to be 5% or greater.

#### Example:

Set the channel 1 zone to 0 to 30%, the channel 2 zone to 30 to 60%, and the channel 3 zone to 60 to 100%.

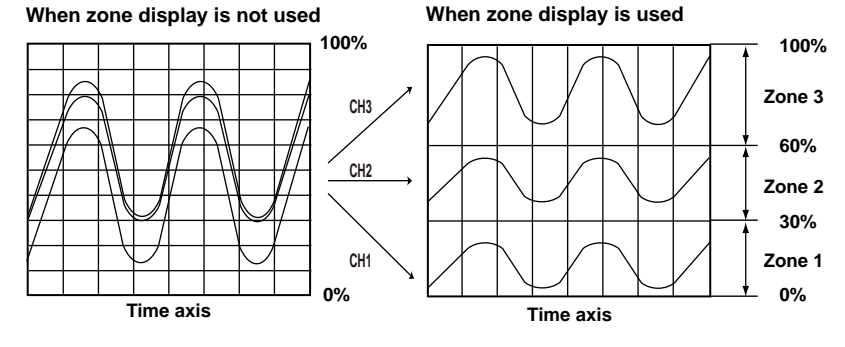

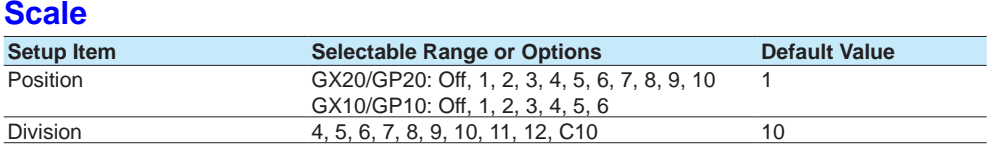

#### **Position**

Set the scale display positions when you want to display multiple scales on the trend display. Set this to **Off** to not display scales.

### **Division**

Set the number of divisions to make with the main scale marks.

C10: The scale is equally divided into 10 sections by main scale marks, and scale values are indicated at 0, 30, 50, 70, and 100% positions.

The figure below is an example in which each scale is displayed with the position shifted.

#### **Horizontal Trend Display**

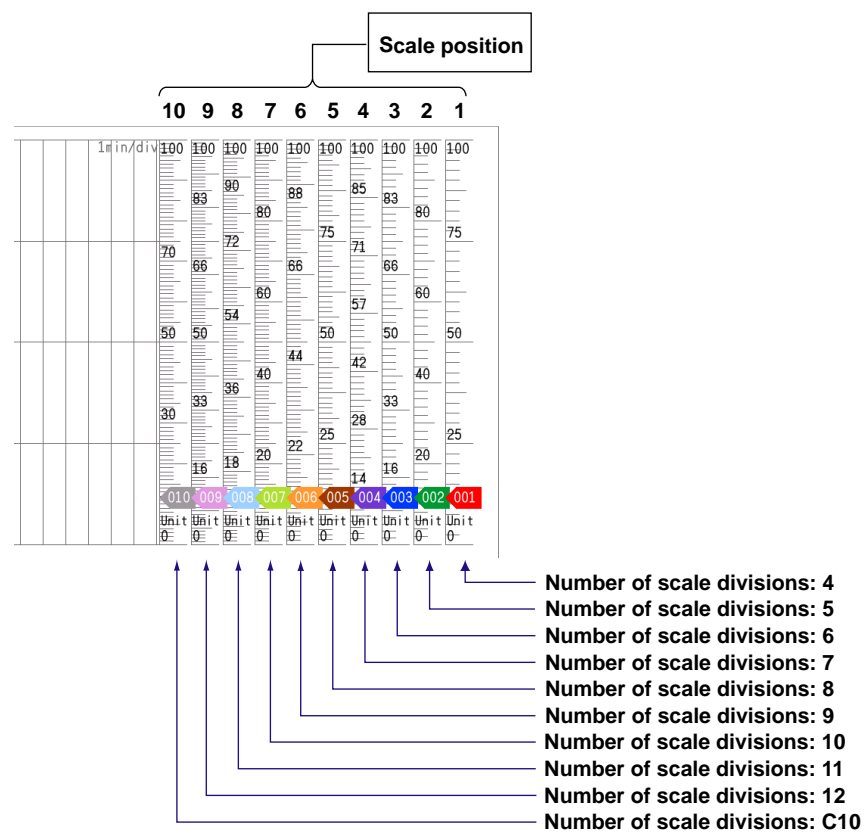

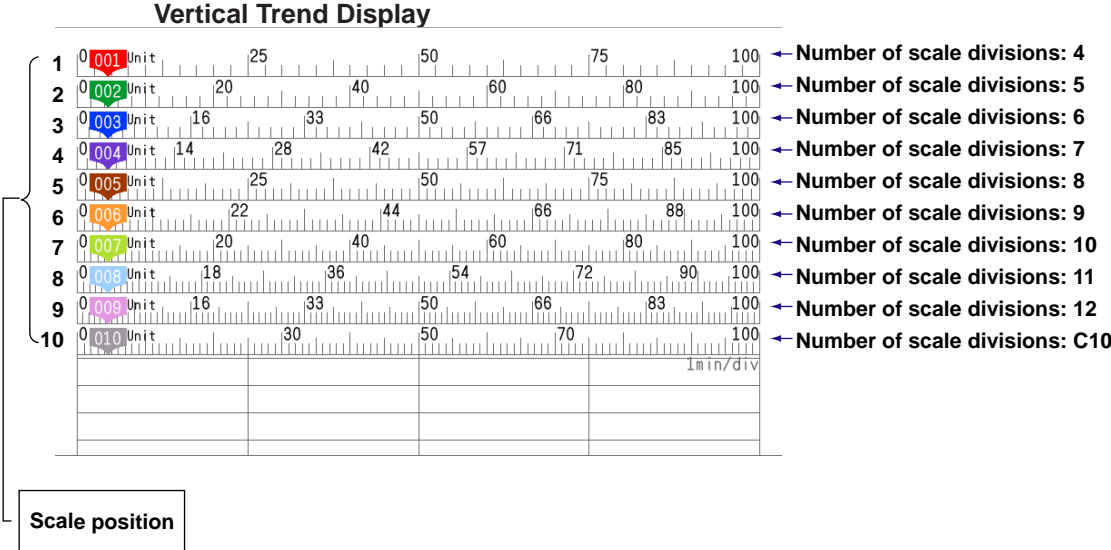

#### **Note**

• If the scales of multiple channels are set to the same position, the scale of the channel assigned first to the group is displayed.

Example: If the order of assignment of a group is 0003.0002.0001, and the scale display position of all channels is set to 1, the scale of channel 3 is displayed at display position 1.

• Even if some of the scale display positions are skipped, the scale is packed towards display position 1.

Example: Suppose the assignment of channels to a group is 0001.0002.0003, and the display positions of the scales are set to 1, 3, and 6, respectively. The scales are actually displayed at positions 1, 2, and 3, respectively.

- The scale is divided into 4 to 12 sections by the main scale marks. The section between the main scale marks is divided into 5 or 10 subsections by medium and small scale marks. However, small scale marks are not displayed in the following cases.
- When the resolution of the input range is smaller than the total number of small scale marks.
- When zone display is used.
- When partial expanded display is used (numbers are displayed at the ends of the scale and at the boundary position).
- The scale values are displayed according to the following rules.
- If the number of scale divisions is 4 to 7 for the vertical trend display, values are displayed at all main scale marks. If the number of scale divisions is 8 to 12, the values are displayed at every other main scale marks.
- Scale upper and lower limits are displayed at the ends of the scale.
- Scale values are displayed up to three digits excluding the minus sign. However, if the integer part of values at the ends of the scale is both one digit or the integer part is zero, two digits are displayed.
	- Example: If the scale is –0.05 to 0.50, the lower limit is "–0.0" and the upper limit is "0.5." • If the integer part of either end of the scale is two or three digits, the fractional part is truncated.
- Example: If the scale is 0.1 to 100.0, the lower limit is "0" and the upper limit is "100."
- If the integer part of either end of the scale is four or more digits, the value is displayed using a three-digit mantissa and exponent like " $\times$  10" or " $\times$  10<sup>2</sup>".
- Example: If the scale is 10 to 2000, the lower limit is "1" and the upper limit is "200  $\times$  10".
- The unit is displayed near the lower limit. If partial expanded display is used, it is displayed near the boundary line. The number of characters that can be displayed is up to six.

**1**

# **Bar graph**

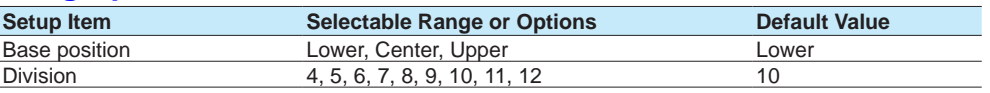

## **Base position**

Set the bar graph base position. Depending on the setting, the bar graph is displayed as follows. This setting is applied on the bar graph display and when you are displaying the current value on the scale as a bar graph on the trend displays.

#### **When the Display Direction of the Bar Graph Is Vertical**

The span lower limit (or scale lower limit) is at the bottom edge of the bar graph, and the span upper limit (or scale upper limit) is at the top edge of the bar graph.

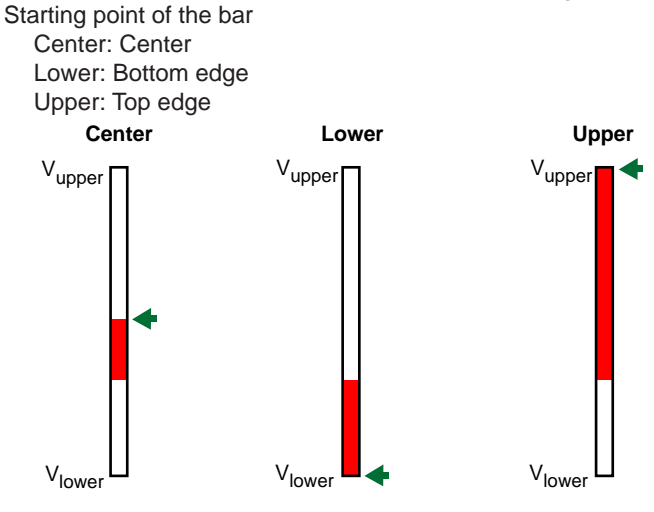

Vupper: Span upper limit (or scale upper limit) Vlower: Span lower limit (or scale lower limit) : Starting point of the bar

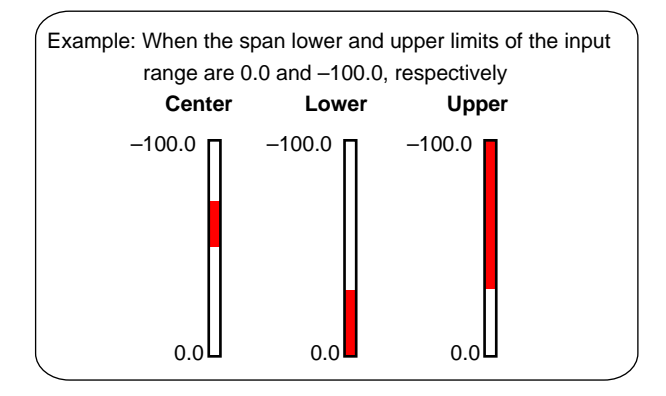

## **When the Display Direction of the Bar Graph Is Horizontal**

The span lower limit (or scale lower limit) is at the left edge of the bar graph, and the span upper limit (or scale upper limit) is at the right edge of the bar graph.

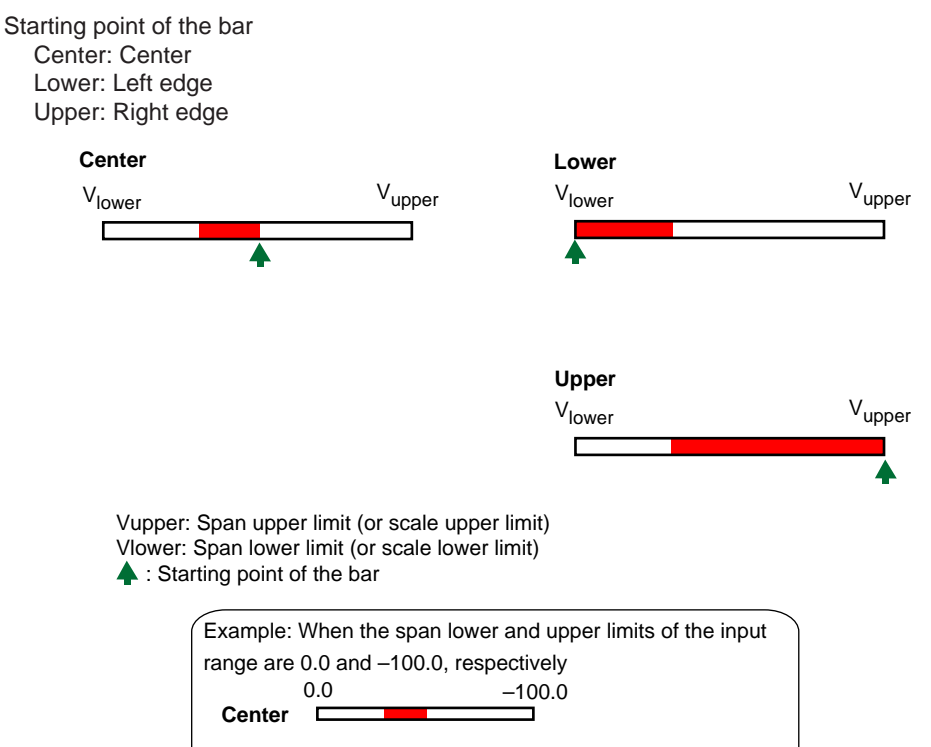

When Displaying the Current Value on the Scale Using the Bar Graph

 $0.0$  –100.0

ᄀ

 $0.0$  –100.0

**Upper**

**Lower**

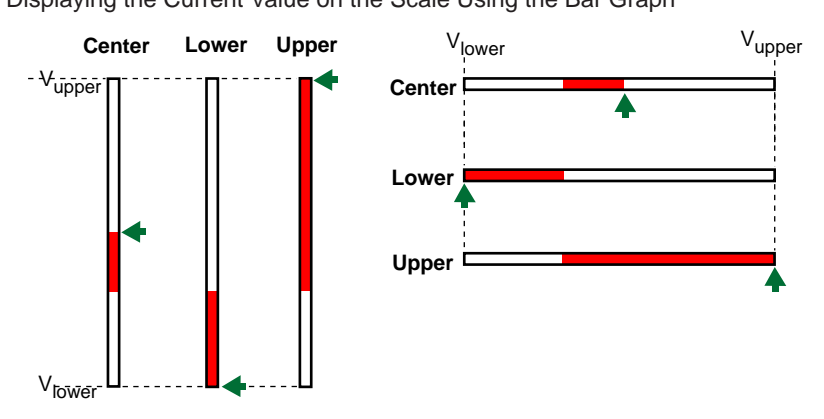

#### **Division**

Set the number of divisions to make with the main scale marks.

**1**

# **Partial<sup>1</sup>**

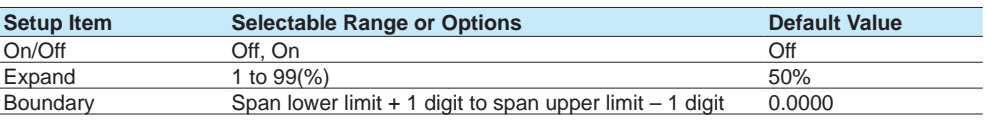

1 Appears when in the **Display settings** of the setting menu, **Partial On/Off** is set to **On**.

## **On/Off**

Set this to **On** to enable partial expanded display of waveforms.

For details on this function, see page 1-114 in section 1.10.4, "Setting Trend Display [Conditions".](#page-135-0)

#### **Expand**

Set at which position to display the value specified by **Boundary** within the display width. Specify a percentage.

#### **Boundary**

Set the value that is to be the boundary between the reduced section and the expanded section in the range of "minimum span value + 1 digit to maximum span value – 1 digit." For channels that are set to scaling, the selectable range is "minimum scale value + 1 digit to maximum scale value - 1 digit."

Example: Input range: –6 V to 6V. Expand: 30. Boundary: 0The –6 V to 0 V range is displayed in the 0% to 30% range, and the 0 V to 6 V range is displayed in the 30% to 100% range.

# **Color scale band**

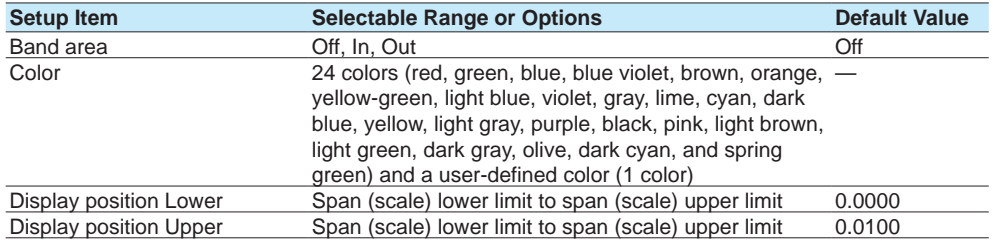

#### **Band area**

Displays a specified section of the measurement range using a color band on the scale. This setting is shared with the bar graph display.

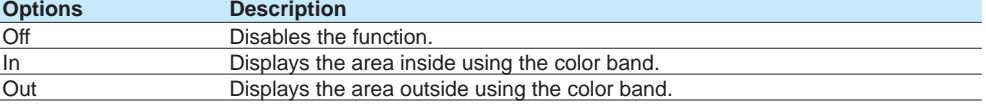

#### **Color**

Set the display color.

For instructions on how to set the user-defined color, see page 1-40 in section 1.2.3, ["Setting the Display"](#page-61-0).

# **Display position Lower and Display position Upper**

Set the display position. Set a value within the span or scale range.

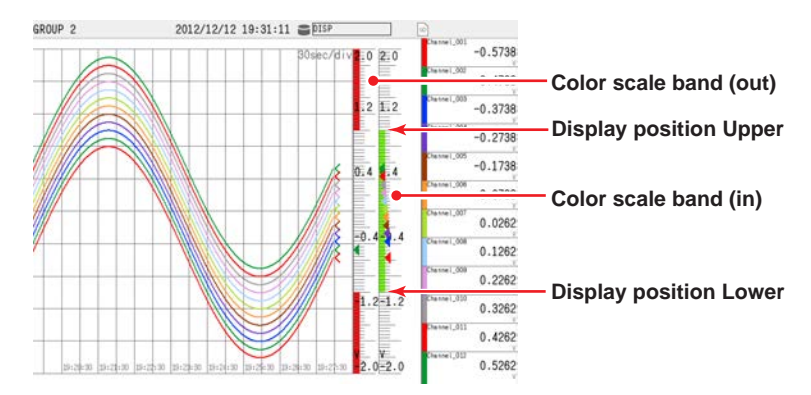

# **Alarm point mark**

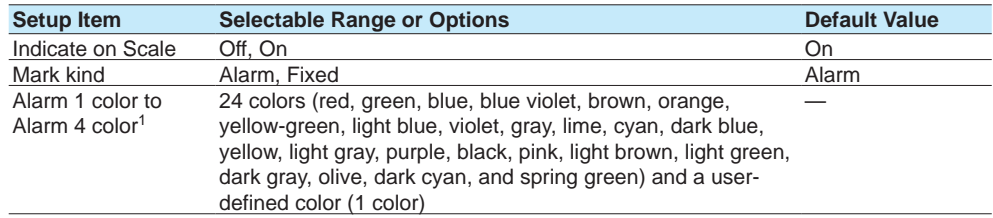

1 Appears when the Mark kind is set to **Fixed**.

## **Indicate on Scale**

Set this to **On** to display alarm point marks on the scale. Set this to **Off** to not display them. This setting is shared with the bar graph display.

## **Mark kind**

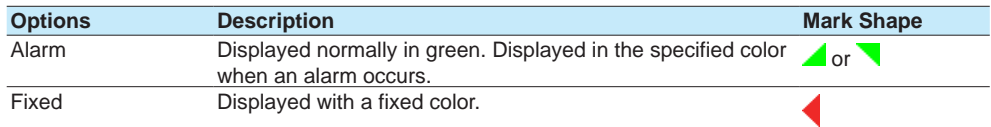

# **Alarm 1 color to Alarm 4 color**

When Mark kind is set to **Fixed**, set the display colors of point marks for alarm levels 1 to 4.<br>
SECOND 2 2012/12/12 19:46:15

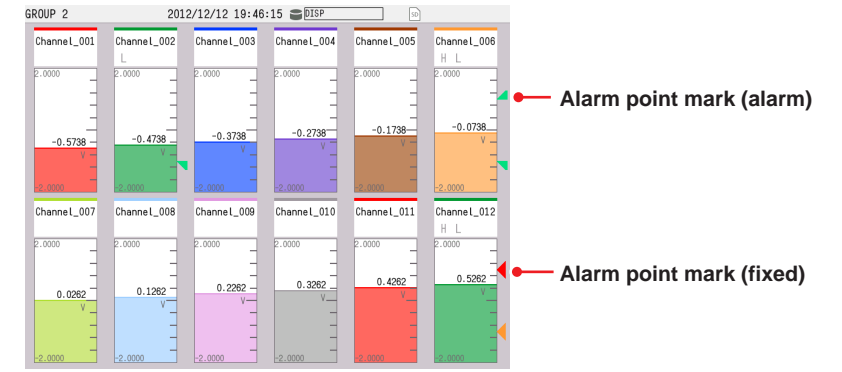

# **Display characters of each value<sup>1</sup>**

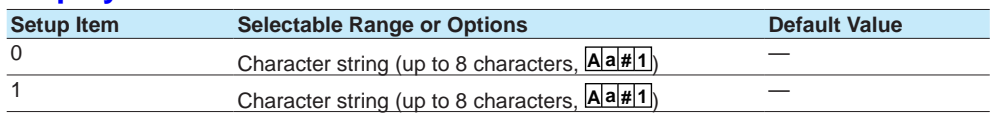

1 Appears when in the range settings, type is set to **DI** and Calculation is set to **Off**.

## **0**

Set the character string to display when the measured value is 0.

#### **1**

Set the character string to display when the measured value is 1.

#### **Examples of display characters of each value**

Receive a device operation status through DI input and display measured values (0 and 1) as "Running" and "Stopped."

You can select whether to display measured values (0 or 1) or characters.

See [page 2-10 in section 2.2.1, "Displaying Measured Data Using Waveforms, Numeric](#page-317-0)  [Values, Bar Graph, or Custom Display \(/CG option\) \(Trend, digital, bar graph, and custom](#page-317-0)  [displays\)"](#page-317-0)

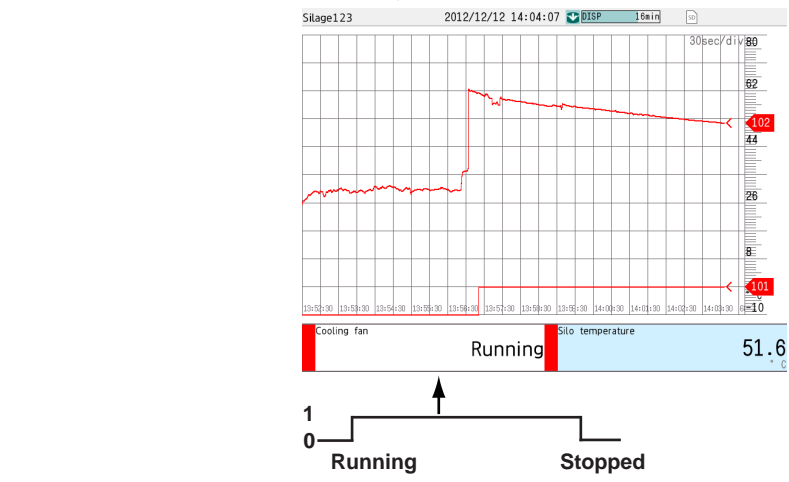

## **Explanation**

# **Common Display Items**

## **Screen Configuration**

The screen consists of the status display section and the data display section.

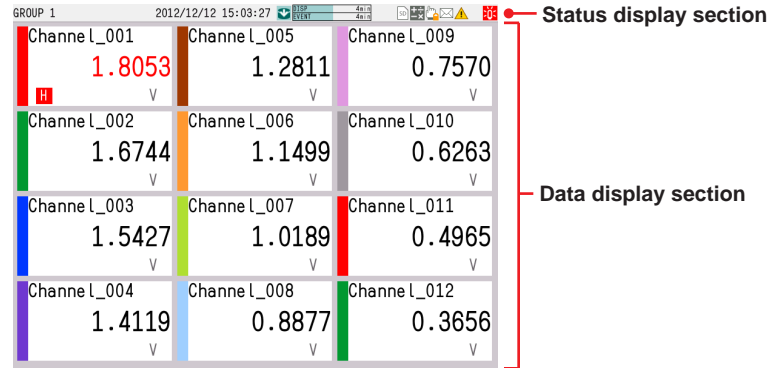

#### **• Status Display Section**

The status display section shows the display name, date/time, batch name (when using the batch function), user name (when using the login function), usage of the internal memory or SD memory card, alarm occurrence, computation status (/MT option), and usage of operation lock or e-mail transmission.

## **• Data Display Section**

The data display section shows the measured data using waveforms, numeric values, and bar graphs.

#### **Group Display**

On the trend, digital, and bar graph displays, the data of channels is displayed in groups that are set in advance.

Groups are shared among the trend, digital, and bar graph displays.

The displayed group can be switched automatically at a specified time interval (5 s to 1 min).

Number of Groups That Can Be Registered GX20-1/GP20-1: 50 groups GX20-2/GP20-2: 60 groups GX10/GP10: 30 groups

Number of Channels That Can Be Assigned to a Group GX20/GP20: Up to 20 GX10/GP10: Up to 10

#### **Update Interval of Measured Values**

Values are updated every 0.5 seconds. However, if the scan interval is greater than 1 s, values are updated at the scan interval.

### **Alarm Indication**

Alarms that are set for each channel are checked at all times and are indicated with the symbol representing the alarm type on each display.

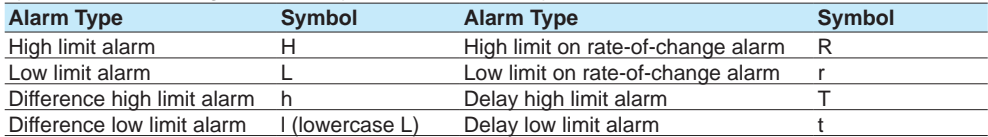

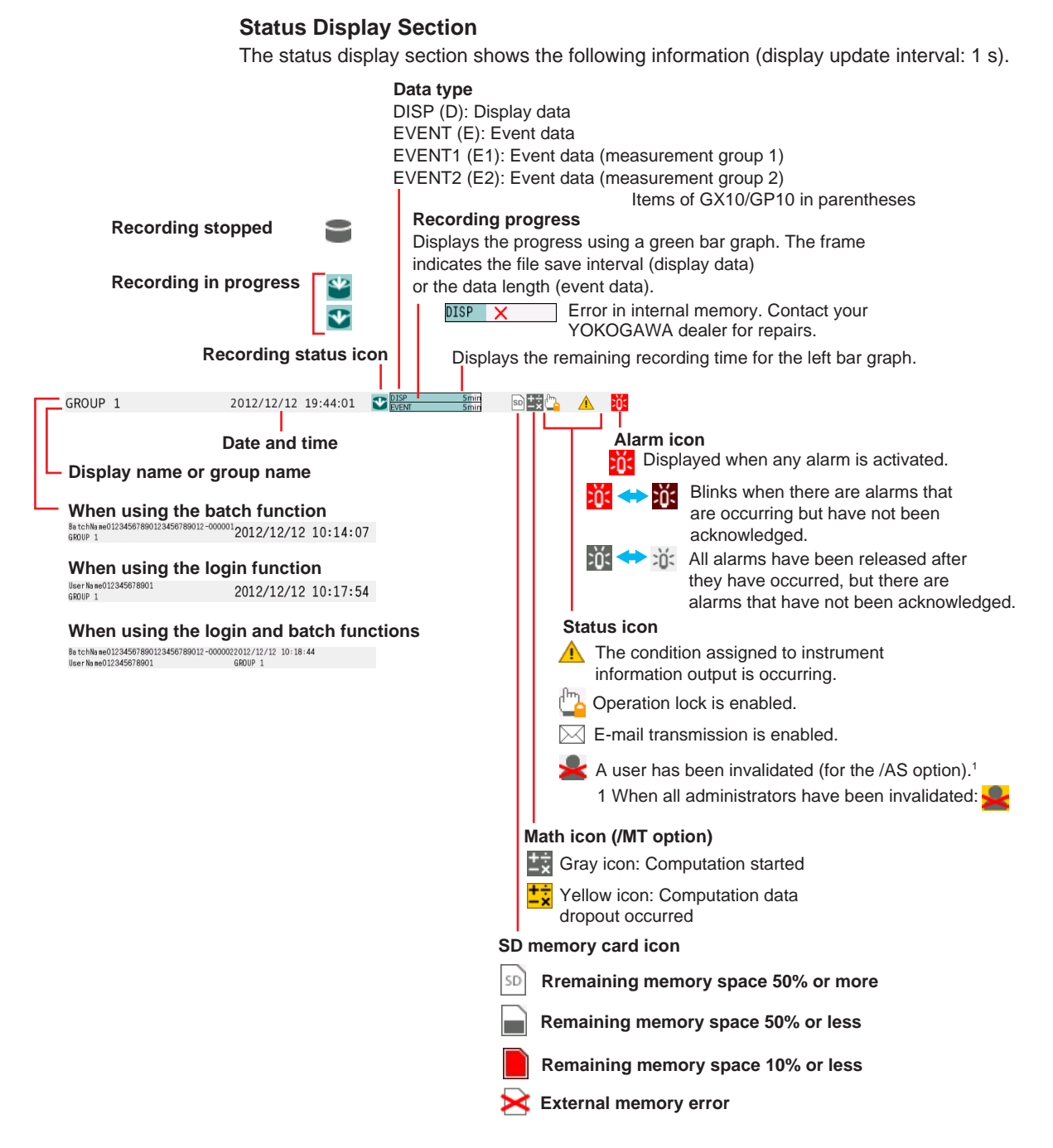

#### Recording Status Icons When the Program Control Function (/PG option) Is Enabled

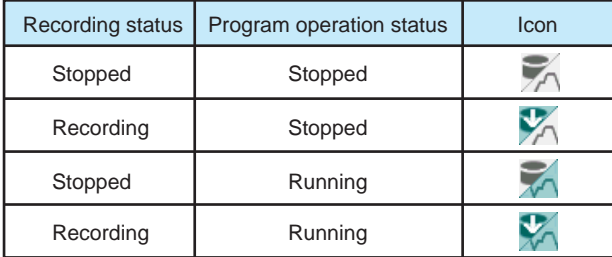
### **1.2 Configuring AI Channels (Analog (including DI) input) channels and AI (mA) channels**

#### **Bar Graph**

If pre-trigger is specified for event data recording, the GX/GP will start recording pre-trigger data when recording is started and the GX/GP enters the trigger-wait state. "Waiting" appears in the bar graph. At this time, the progress bar turns orange.

When the pre-trigger time elapses, the length of the bar is fixed at that point. However, the pre-trigger data is continuously updated in the background until the trigger condition is met. When the trigger condition is met, the bar turns green, and data is recorded after the data in the pre-trigger section.

### **Trend Display (T-Y)**

Measured data is displayed in a waveform.

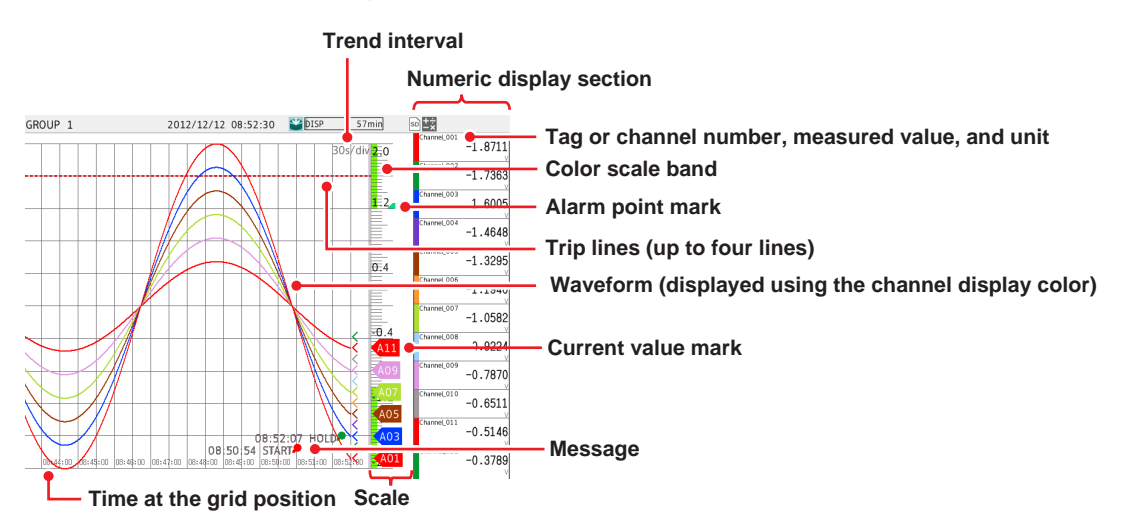

#### **• Alarm Indication**

Alarm mark, alarm type, and measured value are displayed as follows depending on the alarm status.

They are shared with the digital and bar graph displays.

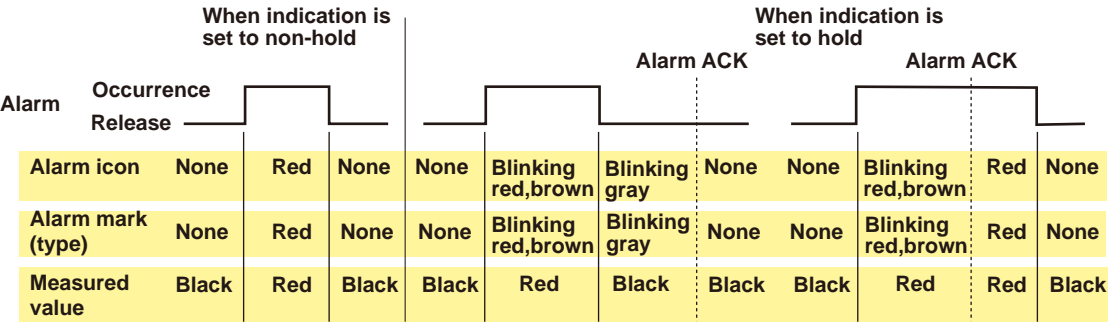

### **Digital Display**

The digital display shows measured data using large numbers.

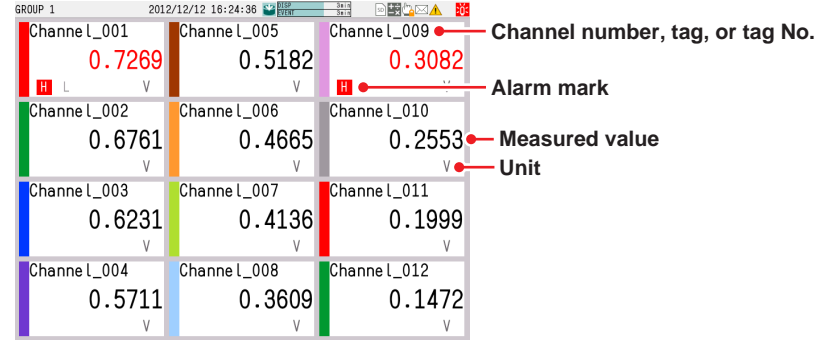

### **1.2 Configuring AI Channels (Analog (including DI) input) channels and AI (mA) channels**

#### **Note**

• Numeric display of analog input channels

If a measured value of an analog input channel is over range (see below), the measured value is indicated as "+Over" or "–Over." If a burnout is detected on a channel whose burnout detection function is enabled, the word "Burnout" is indicated. For all other cases, a numeric value is displayed.

#### **Over range of analog input channels**

An over range occurs when the measured value of an analog input channel exceeds  $±5%$ of the measurable range. For example, the measurable range when the measurement range is 2 V is –2.000 to 2.000 V. If the measured value exceeds 2.200 V, +over range occurs; if the measured value falls below –2.200 V, –over range occurs.

• For a channel using Linear scaling or Square root, over range occurs if the measured value falls outside the –5% to 105% range of the specified span. You can also change the setting so that over range occurs when the measured value falls outside the –5% to 105% range of the measurable span range. However, +over range occurs if the value excluding the decimal point exceeds 999999 and –over range if it falls below –999999.

Setup: See [page 1-120 in section 1.11.2, "Setting the Over-range Detection Method"](#page-141-0).

### **Bar Graph Display**

Measured data is displayed in a bar graph.

#### **Vertical**

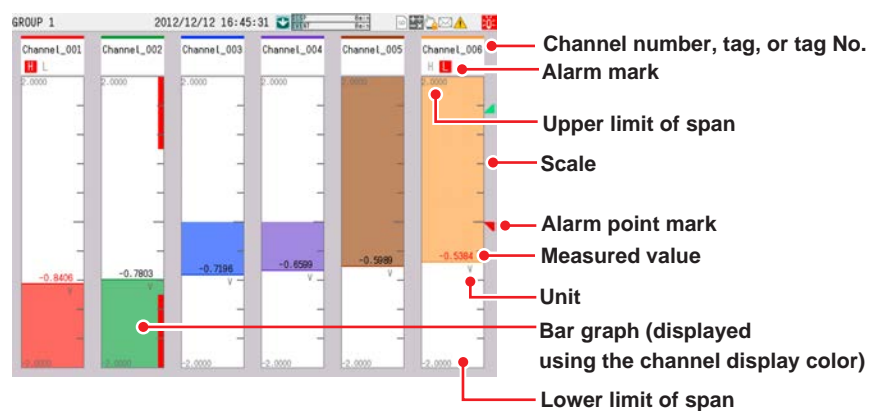

#### **Horizontal**

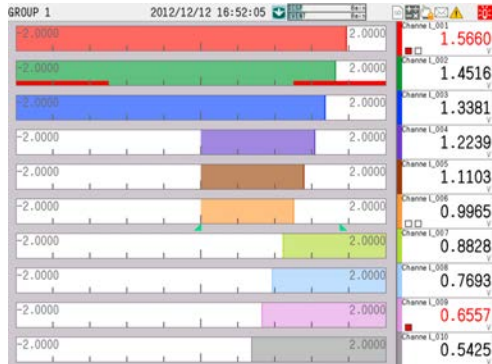

**Bar graph base position is set to Lower. Bar graph base position is set to Center.**

**Bar graph base position is set to Upper.**

### **• Bar Graph Updating**

The bar graph is updated at the same interval as numeric values.

# **1.2.4 Setting Calibration Correction (Linearizer approximation, linearizer bias, Correction Factor 1 (release number 3 and later))**

1 Only for the /AH option

### **Path**

GX/GP: **MENU** key > **Browse** tab > **Setting** > Setting menu **AI channel settings** or **AI (mA) channel settings** > **Calibration correction**

Web application: **Config.** tab > **AI channel settings** or **AI (mA) channel settings** > **Channel range** (display example: 0001-0010) > **Calibration correction** Hardware configurator: **AI channel settings** or **AI (mA) channel settings** > Channel range (display example: 0001-0010) > **Calibration correction**

#### **Description**

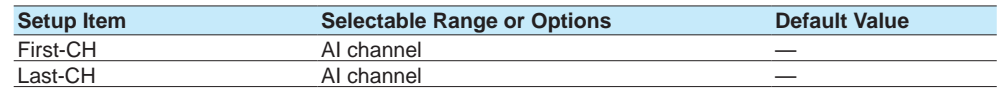

### **First-CH, Last-CH**

Set the target channels. You can set consecutive channels whose range is set to the same value as the first channel.

### **Mode**

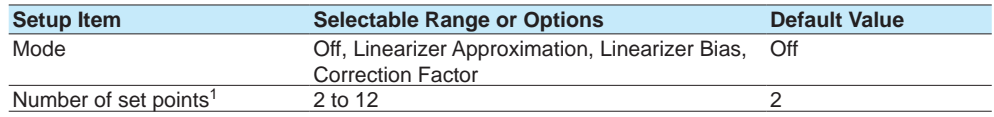

1 Appears when the mode is not set to **Off**.

#### **Mode**

Set the correction mode when performing calibration correction. When the range is set to DI or Skip, the mode is fixed to Off.

### **Number of set points**

Set the number of points that make up the segments (including the start and end points).

## **1 to 12 (When the mode is set to linearizer approximation or linearizer** bias)

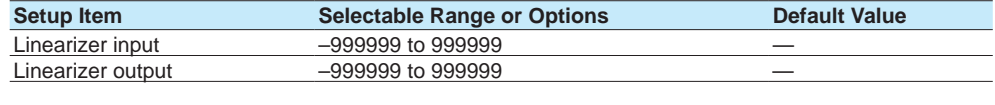

— — — — — — — — — — — — — — — —

Execution of the input measurement

1 The number of displayed points varies depending on the number of set points.

### **Linearizer input, Linearizer output**

Enter the value of the set point. For linearizer input, set a value that is greater than the previous value.

#### **Selectable Range of Linearizer Input and Output Values**

• Channels using linear scaling

- –999999 to 999999 (the decimal place is the same as that for the scale value) • Other channels
- Values inside parentheses are examples for the 2 V range.

Linearizer approximation

Selectable range of linearizer input: Measurable range (–2.0000 to 2.0000 V) Selectable range of linearizer output: Display range (–2.2000 to 2.2000 V)

#### Linearizer bias

Selectable range of linearizer input: Measurable range (–2.0000 to 2.0000 V) Selectable range of linearizer output: Measurement span width ± 100% (–4.0000 to 4.0000 V)

### **Execution of the Input Measurement (Release number 2 and later)**

The linearizer input value is set to the current measured value.

### **1 to 12 (When the mode is set to correction factor) (only for the / AH option)<sup>1</sup>**

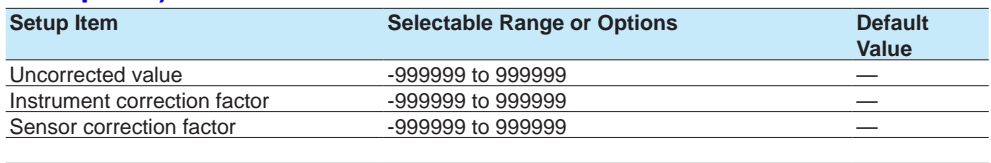

Execution of the input measurement —

1 The number of displayed points varies depending on the number of set points.

#### **Uncorrected value**

Enter the uncorrected value. Set a value that is greater than the previous value. • Channels using linear scaling or square root computation

- –999999 to 999999 (the decimal place is the same as that for the scale value) Other channels
- Values inside parentheses are examples for the 2 V range. Measurable range (–2.0000 to 2.0000 V)

#### **Instrument correction factor**

Set the instrument-dependent correction factor.

• Channels using linear scaling

–999999 to 999999 (the decimal place is the same as that for the scale value) However, the sum of this factor with the sensor correction factor must not exceed this range.

Example:

If the instrument correction factor 12 is set to 999999, the selectable range for sensor correction factor 12 is –999999 to 0.

• Other channels

Values inside parentheses are examples for the 2 V range.

Measurement span width ± 100% (–4.0000 to 4.0000 V)

However, the sum of this factor with the sensor correction factor must not exceed this range.

### **Sensor correction factor**

Set the sensor-dependent correction factor.

Channels using linear scaling

–999999 to 999999 (the decimal place is the same as that for the scale value) However, the sum of this factor with the instrument correction factor must not exceed this range.

• Other channels

Values inside parentheses are examples for the 2 V range.

Measurement span width ± 100% (–4.0000 to 4.0000 V)

However, the sum of this factor with the instrument correction factor must not exceed this range.

### **Execution of the Input Measurement (Release number 3 and later)**

The uncorrected value is set to the current measured value.

### **1.2 Configuring AI Channels (Analog (including DI) input) channels and AI (mA) channels**

### **Procedure**

#### **Linearizer input, Linearizer output**

Tapping **Execution of the input measurement** displays a confirmation screen. Tap **OK** to set the linearizer input value to the current measured value.

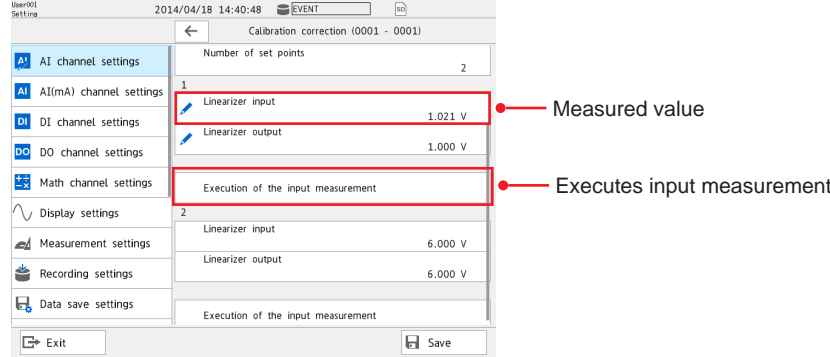

#### **Correction factor**

Tapping **Execution of the input measurement** displays a confirmation screen. Tap OK to set the uncorrected value to the current measured value.<br>
Setting 2015/10/29 13:23:44 CALL BATCH

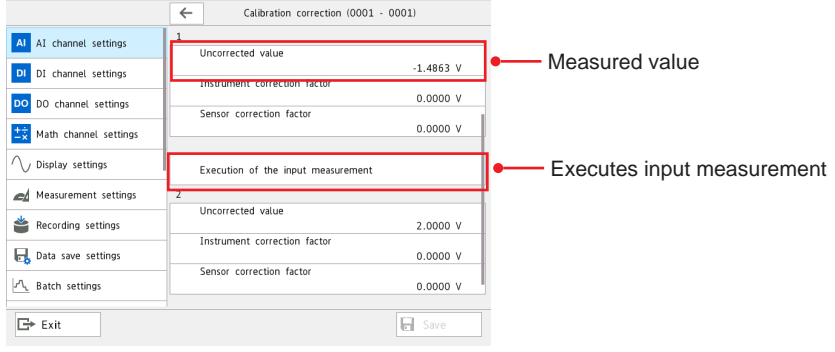

#### **Note**

- If you change the **Mode** or **Range** setting, the calibration correction setting is set to Off.
- Calibration correction cannot be specified on channels set to **Skip** or **DI**.

## **Explanation**

### **Linearizer Approximation**

Corrects input values using characteristics specified with segments to derive output values.

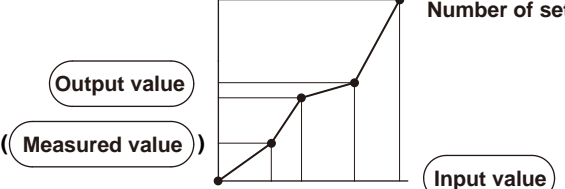

**Number of setpoints: 2 to 12**

### **Linearizer Bias**

Corrects input values using bias values specified with segments to derive output values.

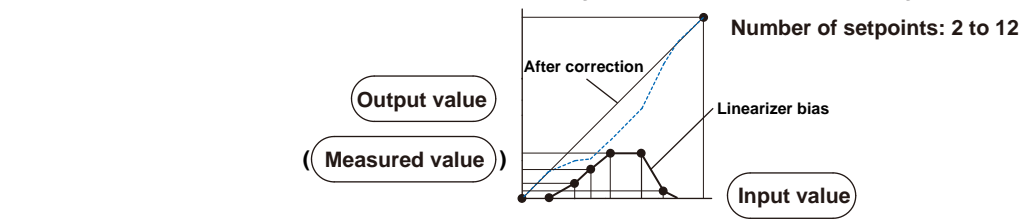

### **Correction Factor**

Corrects input values using the instrument correction factor and sensor correction factor specified with segments to derive output values.

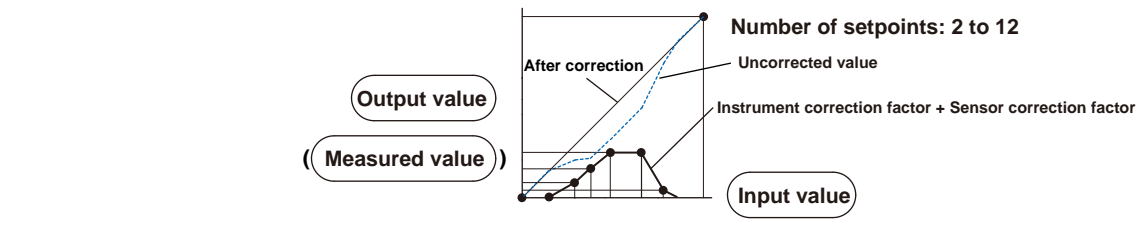

# **1.3 Configuring DI Channels (Digital input channels)**

Set the input range, alarm, and display conditions of DI channels (including the DI channels of DI/DO modules).

To use the DI module as a remote control input, set the operation mode of the module to Remote. Refer to [page 1-120 in section 1.11.3, "Setting the Operation Mode of a Module"](#page-141-1). Set the remote control action using event action.  $\blacktriangleright$  Refer to page 1-162 in section 1.19, ["Configuring the Event Action Function".](#page-183-0)

# **1.3.1 Setting the Range**

#### **Path**

GX/GP: **MENU** key > **Browse** tab > **Setting** > Setting menu **DI channel settings** > **Range** Web application: **Config.** tab > **DI channel settings** > **Channel range** (display example: 0501-0516) > **Range**

Hardware configurator: **DI channel settings** > Channel range (display example: 0501-0516) > **Range**

#### **Description**

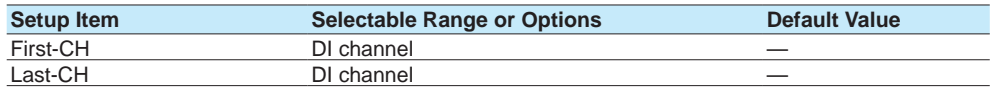

#### **First-CH, Last-CH**

Set the target channels. The channels that you can specify appear depending on the module configuration.

### **Range**

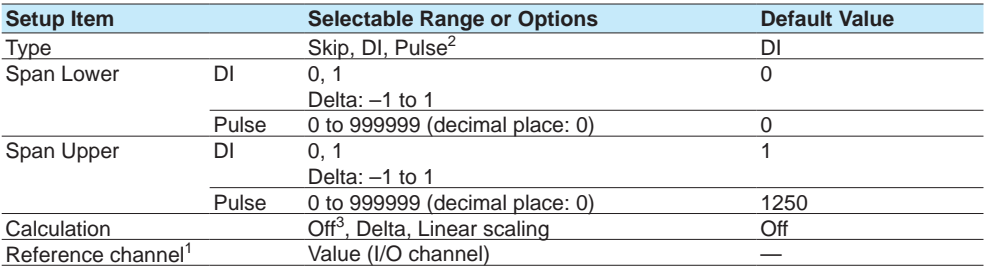

1 Appears when Calculation is set to **Delta**.

2 You can set this when the GM10 has the /MT option and the operation mode is set to Normal.

3 This is fixed to Off when the Type is set to Pulse.

### **Type**

Set the input type.

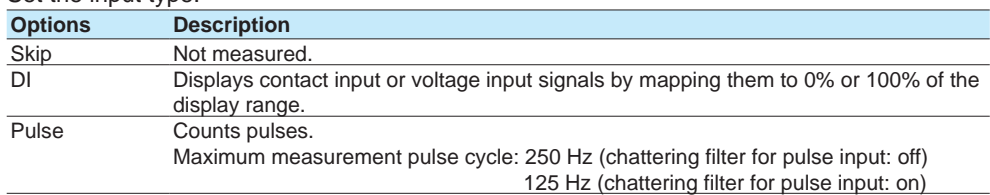

For details on the chattering filter for pulse input, see page 1-124 in section 1.11.7, ["Setting the Chattering Filter \(DI module\) for Pulse Input"](#page-145-0).

#### **Span Lower, Span Upper**

Set the input range.

#### **Calculation**

When performing input calculation, set the calculation type. You can set this when the range type is set to **DI**.

For details on the input calculation function, see [page 1-27 in section 1.2.1, "Setting the](#page-48-0)  [Range".](#page-48-0)

#### **Reference channel**

Set the reference channel for the difference calculation. You cannot specify a channel of an AO module.

### **Scale<sup>1</sup>**

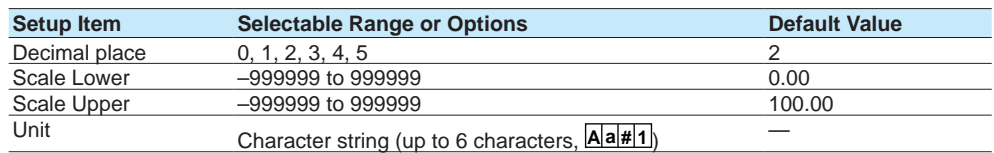

1 Appears when Calculation is set to **Linear scaling**.

#### **Decimal place**

Set the decimal place of the scale for linear scaling.

#### **Scale Lower, Scale Upper**

Assign values to the results of unit conversion of linear scaling.

### **Unit**

Set the unit.

#### **Note**

If chattering filter for pulse input is set to On when the range type is set to Pulse, the filter may not operate properly. As such, update the version of the DI module or DI/DO module to R1.04.01 or later. See [page 5-21 in section 5.1.8, "Updating the Firmware \(Release number 2 and later\)"](#page-568-0)

# **1.3.2 Setting Alarms**

#### **Path**

GX/GP: **MENU** key > **Browse** tab > **Setting** > Setting menu **DI channel settings** > **Alarm** Web application: **Config.** tab> **DI channel settings** > **Channel range** (display example: 0501-0516) > **Alarm**

Hardware configurator: **DI channel settings** > Channel range (display example: 0501-0516) > **Alarm**

### **Description**

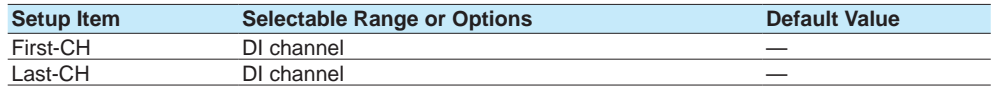

#### **First-CH, Last-CH**

Set the target channels. The channels that you can specify appear depending on the module configuration.

## **1.3 Configuring DI Channels (Digital input channels)**

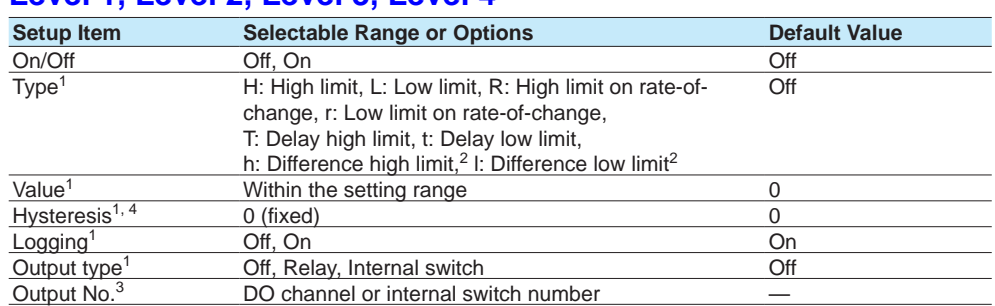

# **Level 1, Level 2, Level 3, Level 4**

1 Appears when Level (1 to 4) is set to **On**.

2 Appears when Calculation of the range setting is set to **Delta**.

3 Appears when Output No. is not set to **Off**.

4 Appears when the type is set to high limit, low limit, difference high limit, or difference low limit.

#### **On/Off**

To use an alarm level (1 to 4), set this to **On**.

### **Type**

Set the alarm type.

For details, see [page 1-35 in section 1.2.2, "Setting Alarms"](#page-56-0).

Alarms of channels set to difference calculation are set in the position shown in the figure below.

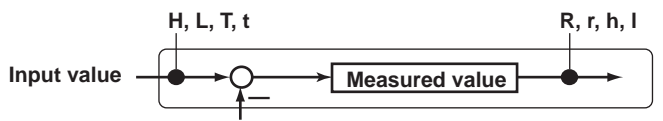

**Measured value on the reference channel**

#### **Value**

Set the alarm value for the specified alarm type.

For details, see [page 1-35 in section 1.2.2, "Setting Alarms"](#page-56-0).

#### **Hysteresis**

Fixed to 0.

### **Logging**

Set this **On** to display an alarm (notify you) when an alarm occurs. If set to **Off**, when an alarm occurs, the GX/GP outputs signals to alarm output DO channels or internal switches but does not display the alarm. Alarms are also not recorded in the alarm summary.

#### **Output type**

Set the alarm output destination.

#### **Output No.**

Set the number of the DO channel or internal switch to output alarms to.

#### **1.3 Configuring DI Channels (Digital input channels)**

# **Alarm delay (for delay high/low limit alarms)**

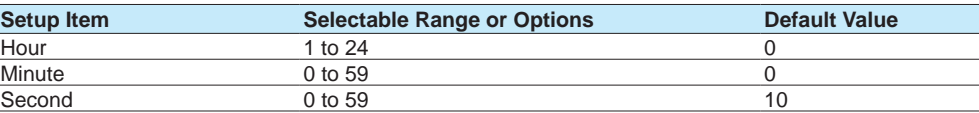

### **Hour, Minute, and Second**

Set the alarm delay. These values are valid when the delay high limit or delay low limit is in use.

# **1.3.3 Setting the Display**

### **Path**

GX/GP: **MENU** key > **Browse** tab > **Setting** > Setting menu **DI channel settings** > **Display settings**

Web application: **Config.** tab > **DI channel settings** > **Channel range** (display example: 0501-0516) > **Display settings**

Hardware configurator: **DI channel settings** > Channel range (display example: 0501-0516) > **Display settings**

### **Description**

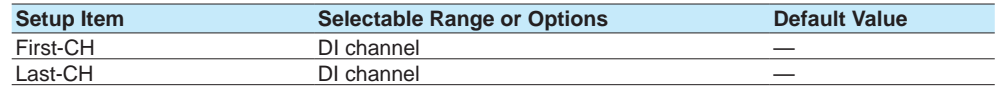

### **First-CH, Last-CH**

Set the target channels. The channels that you can specify appear depending on the module configuration.

### **Tag**

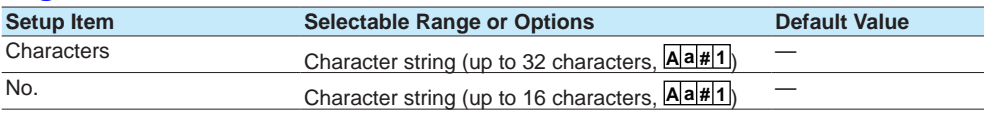

### **Characters**

Set the tag.

Not all characters may be displayed due to space constraints.

### **No.**

Set the tag number.

### **Color**

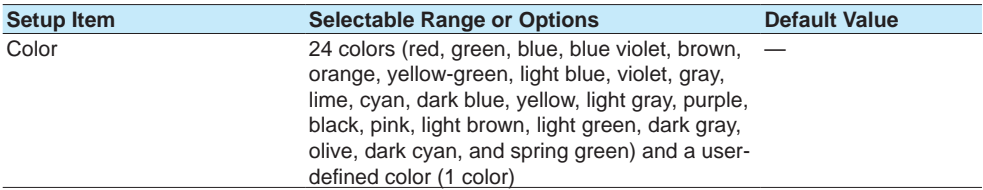

#### **Color**

Set channel display colors. The colors apply to the trend display and bar graph display.

For instructions on how to set the user-defined color, see page 1-40 in section 1.2.3, ["Setting the Display"](#page-61-0).

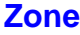

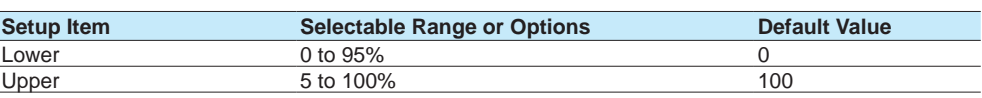

#### **Lower, Upper**

Set these values when you want to divide the waveform displays of channels into separate zones so that waveforms do not overlap. Set the **Lower** and **Upper** positions as percentages of the maximum display width. Set **Lower** to a value less than **Upper**, and set the zone width (**Upper** – **Lower**) to be 5% or greater.

### **Scale**

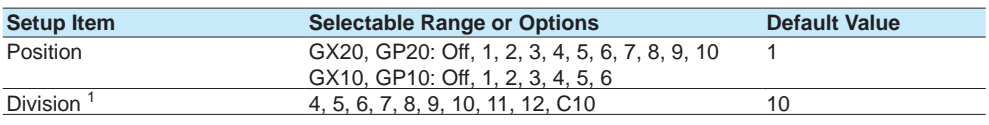

1 Appears when the Rage Type is set to **Pulse**.

#### **Position**

Set this to set the scale display position of the trend display. Set this to **Off** to not display scales.

### **Division**

Set the number of divisions to make with the main scale marks. C10: The scale is equally divided into 10 sections by main scale marks, and scale values are indicated at 0, 30, 50, 70, and 100% positions.

 For display examples, see the scale settings on [page 1-40 in section 1.2.3, "Setting the](#page-61-0)  [Display".](#page-61-0)

# **Bar graph**

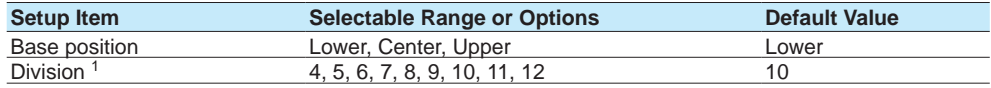

1 Appears when the Rage Type is set to **Pulse**.

### **Base position**

Set the bar graph base position. This setting is applied on the bar graph display and when you are displaying the current value on the scale as a bar graph on the trend displays.

#### **Division**

Set the number of divisions to make with the main scale marks.

 For display examples, see the bar graph settings on [page 1-40 in section 1.2.3, "Setting the](#page-61-0)  [Display".](#page-61-0)

# **Alarm point mark**

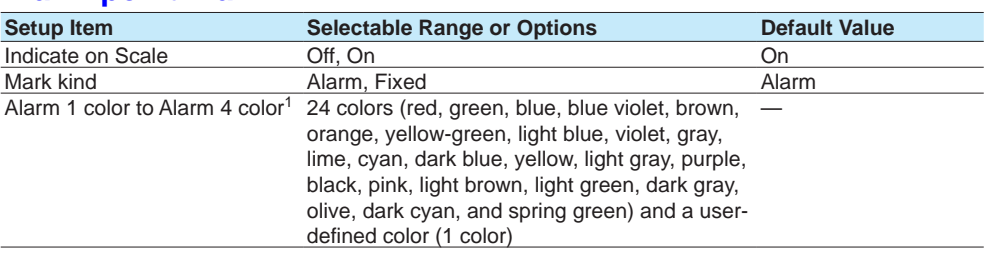

1 Appears when the Mark kind is set to **Fixed**.

#### **Indicate on Scale**

Set this to **On** to display alarm point marks on the scale. Set this to **Off** to not display them. This setting is shared with the bar graph display.

#### **Mark kind**

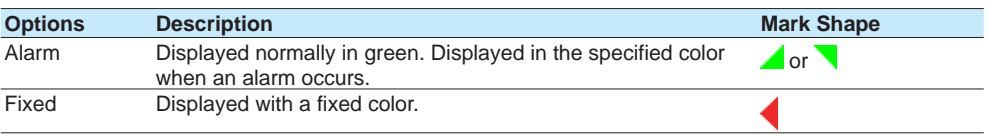

### **Alarm 1 color to Alarm 4 color**

When Mark kind is set to **Fixed**, set the display colors of point marks for alarm levels 1 to 4.

# **Display characters of each value<sup>1</sup>**

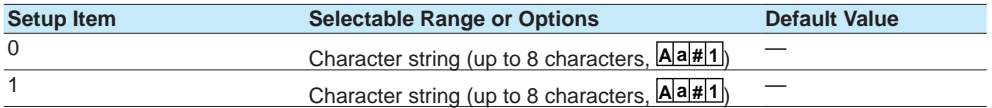

1 Appears when Calculation is set to **Off**.

### **0**

Set the character string to display when the measured value is 0.

#### **1**

Set the character string to display when the measured value is 1.

For usage examples, see [page 1-40 in section 1.2.3, "Setting the Display".](#page-61-0)

# **1.4 Configuring Pulse Input Channels (Release number 3 and later)**

Set the input range, alarm, and display conditions of pulse input channels and display conditions.

- To perform pulse input integration, the computation (/MT) option is required.
- For details on computation, see [page 1-83 in section 1.8, "Configuring Math Channels \(/](#page-104-0) [MT option\)"](#page-104-0).
- ▶ For computation examples, see [page App-29 in section Appendix](#page-622-0) 7, "Computation [Examples Using Pulse Input".](#page-622-0)

# **1.4.1 Setting the Range**

#### **Path**

GX/GP: **MENU** key > **Browse** tab > **Setting** > Setting menu **Pulse input channel settings** > **Range**

Web application: **Config.** tab > **Pulse input channel settings** > **Channel range** (display example: 0701-0710) > **Range**

Hardware configurator: **Pulse input channel settings** > Channel range (display example: 0701-0710) > **Range**

### **Description**

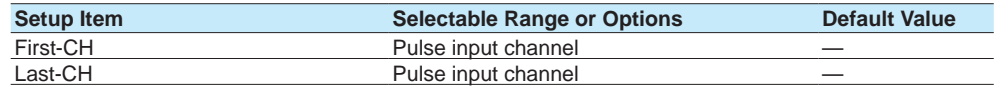

### **First-CH, Last-CH**

Set the target channels. The channels that you can specify appear depending on the module configuration.

### **Range**

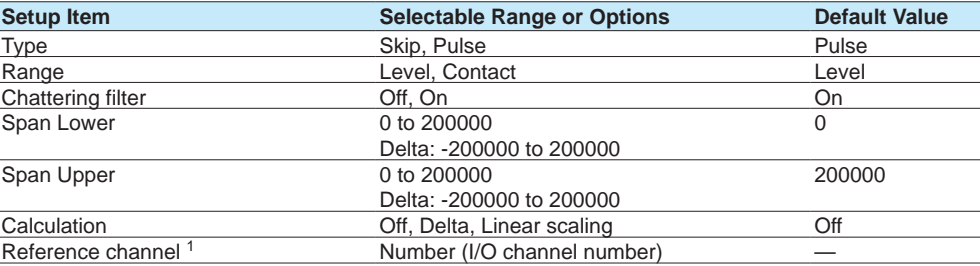

1 Appears when Calculation is set to **Delta**.

#### **Type**

Set the input type.

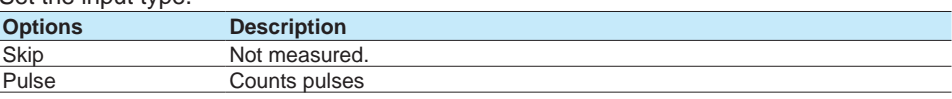

#### **Range**

Set the pulse input range.

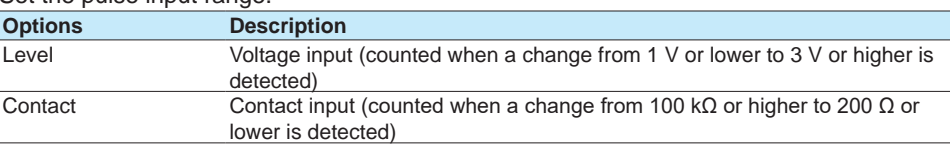

### **Chattering filter**

This filter prevents pulse count errors caused by chattering or noise.

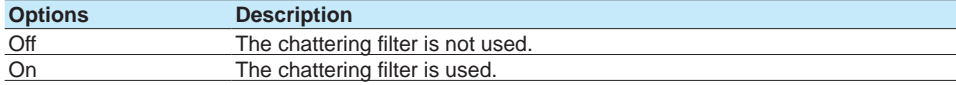

#### **Note**

When the chattering filter is set to On, the input range can be up to 30 Hz.

#### **Span Lower, Span Upper**

Set the input range. You cannot set the same value to Span Lower and Span Upper.

- When Calculation is set to **Off** or **Linear scaling**.
- 0 to 200000

• When Calculation is set to **Delta** -200000 to 200000

#### **Example: Measured value per scan interval when 10000 (pulse/s) is input**

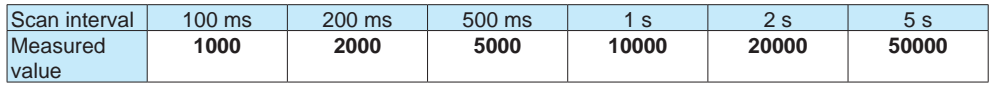

### **Calculation**

When performing input calculation, set the calculation type.

For details, see [page 1-27 in section 1.2.1, "Setting the Range"](#page-48-0).

**• Linear scaling**

Converts the unit to obtain the measured value.

**• Delta**

The measured value of the channel is set to the difference with respect to the measured value of the reference channel.

### **Reference Channel**

Set the reference channel for the difference calculation.

For details, see [page 1-27 in section 1.2.1, "Setting the Range"](#page-48-0).

# **Scale <sup>1</sup>**

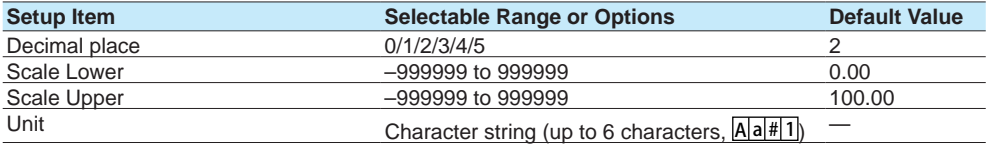

1 Appears when Calculation is set to **Linear scaling**.

See [page 1-27 in section 1.2.1, "Setting the Range".](#page-48-0)

### **Moving average**

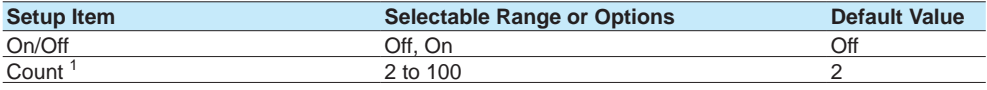

1 Appears when On/Off is set to **On**.

See [page 1-27 in section 1.2.1, "Setting the Range".](#page-48-0)

#### **Note**

If you change the GX/GP's date or time or when the time is being gradually adjusted, the scan interval will change. This will change the measured values of each scan interval, but it will not affect the integration result (TLOG.PSUM). The default span upper and span lower limits assume values that are affected the most by a time change at the scan interval of 5 s.

# **1.4.2 Setting Alarms**

#### **Path**

GX/GP: **MENU** key > **Browse** tab > **Setting** > Setting menu **Pulse input channel settings** > Alarm

Web application: **Config.** tab > **Pulse input channel settings** > **Channel range** (display example: 0701-0710) > **Alarm**

Hardware configurator: **Pulse input channel settings** > Channel range (display example: 0701-0710) > **Alarm**

### **Description**

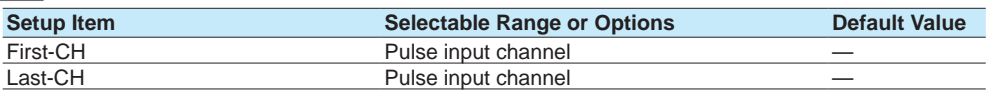

### **First-CH, Last-CH**

Set the target channels. The channels that you can specify appear depending on the module configuration.

### **Level 1, Level 2, Level 3, Level 4**

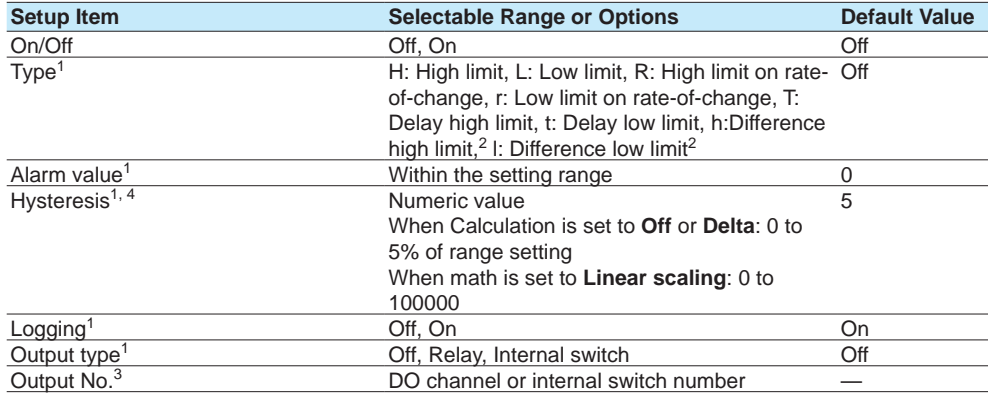

1 Appears when Level (1 to 4) is set to **On**.

2 Appears when Calculation of the range setting is set to **Delta**.

3 Appears when Output No. is not set to **Off**.

4 Appears when the type is set to high limit, low limit, difference high limit, or difference low limit.

#### **On/Off**

To use an alarm level (1 to 4), set this to **On**.

### **Type**

- Set the alarm type.
- For details, see [page 1-35 in section 1.2.2, "Setting Alarms"](#page-56-0).

Alarms of channels set to difference calculation are set in the position shown in the figure below.

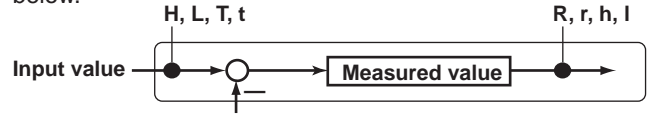

**Measured value on the reference channel**

### **Value**

Set the alarm value for the specified alarm type.

For details, see [page 1-35 in section 1.2.2, "Setting Alarms"](#page-56-0).

#### **Hysteresis**

Set this to establish an offset between the value used to activate and release alarms.

#### **Logging**

Set this **On** to display an alarm (notify you) when an alarm occurs. If set to **Off**, when an alarm occurs, the GM outputs signals to alarm output DO channels or internal switches but does not display the alarm. Alarms are also not recorded in the alarm summary.

#### **Output type**

Set the alarm output destination.

#### **Output No.**

Set the number of the DO channel or internal switch to output alarms to.

## **Alarm delay (for delay high/low limit alarms)**

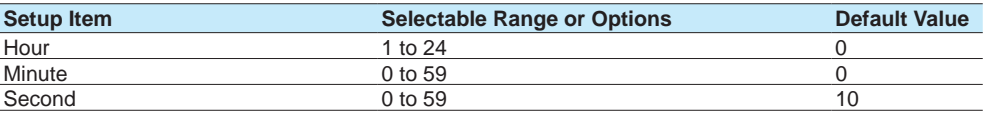

### **Hour, Minute, and Second**

Set the alarm delay. These values are valid when the delay high limit or delay low limit is in use.

# **1.4.3 Setting the Display**

# **Path**

GX/GP: **MENU** key > **Browse** tab > **Setting** > Setting menu **Pulse input channel settings** > **Display settings**

Web application: Config. tab > **Pulse input channel settings** > **Channel range** (display example: 0701-0710) > **Display settings**

Hardware configurator: **Pulse input channel settings** > Channel range (display example: 0701-0710) > **Display settings**

#### **Description**

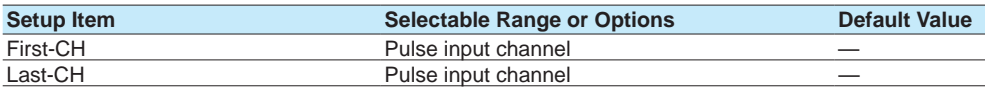

#### **First-CH, Last-CH**

Set the target channels. The channels that you can specify appear depending on the module configuration.

### **Tag**

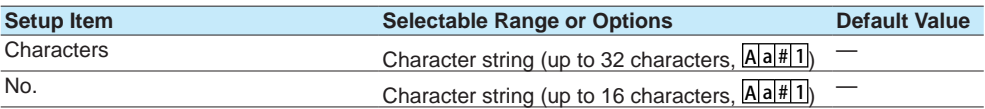

#### **Characters**

Set the tag.

Not all characters may be displayed due to space constraints.

#### **No.**

Set the tag number.

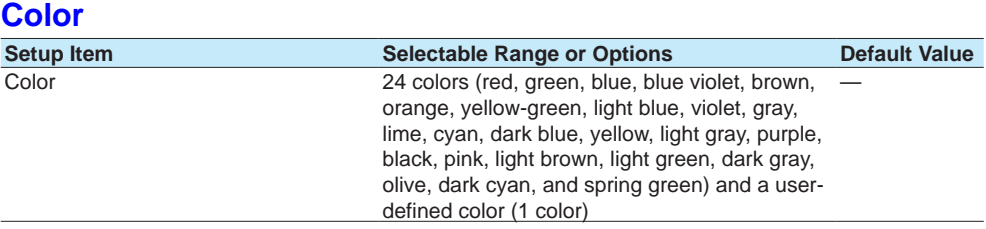

### **Color**

Set channel display colors. The colors apply to the trend display and bar graph display.

For usage examples, see [page 1-40 in section 1.2.3, "Setting the Display".](#page-61-0)

### **Zone**

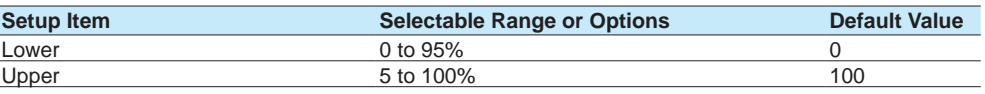

## **Lower and Upper**

Set these values when you want to divide the waveform displays of channels into separate zones so that waveforms do not overlap. Set the Lower and Upper positions as percentages of the maximum display width. Set Lower to a value less than Upper, and set the zone width (Upper – Lower) to be 5% or greater.

### **Scale**

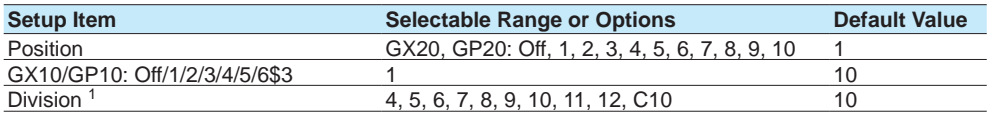

1 Appears when the type is set to **Pulse**.

#### **Position**

Set this to set the scale display position of the trend display. Set this to **Off** to not display scales.

#### **Division**

Set the number of divisions to make with the main scale marks.

C10: The scale is equally divided into 10 sections by main scale marks, and scale values are indicated at 0, 30, 50, 70, and 100% positions.

For display examples, see [page 1-40 in section 1.2.3, "Setting the Display"](#page-61-0).

# **Bar graph**

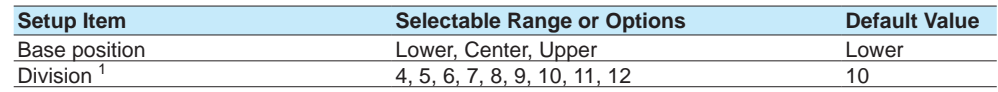

1 Appears when the type is set to **Pulse**.

### **Base position**

Set the bar graph base position. This setting is applied when you are displaying the current value on the scale as a bar graph on the bar graph and trend displays.

### **Division**

Set the number of divisions to make with the main scale marks.

For display examples, see [page 1-40 in section 1.2.3, "Setting the Display"](#page-61-0).

**1**

#### **1.4 Configuring Pulse Input Channels (Release number 3 and later)**

# **Partial<sup>1</sup>**

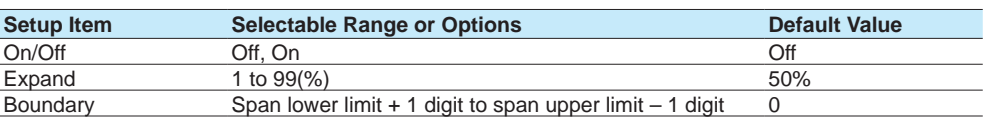

1 Appears when in the **Display settings** of the setting menu, **Partial On/Off** is set to **On**.

### **On/Off**

Set this to **On** to enable partial expanded display of waveforms.

For details on this function, see page 1-114 in section 1.10.4, "Setting Trend Display [Conditions".](#page-135-0)

#### **Expand**

Set at which position to display the value specified by **Boundary** within the display width. Specify a percentage.

#### **Boundary**

Set the value that is to be the boundary between the reduced section and the expanded section in the range of "minimum span value + 1 digit to maximum span value – 1 digit." For channels that are set to scaling, the selectable range is "minimum scale value + 1 digit to maximum scale value - 1 digit."

### **Color scale band**

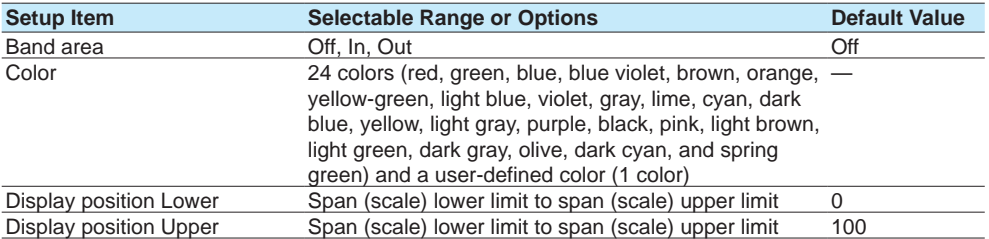

## **Band area**

Displays a specified section of the measurement range using a color band on the scale. This setting is shared with the bar graph display.

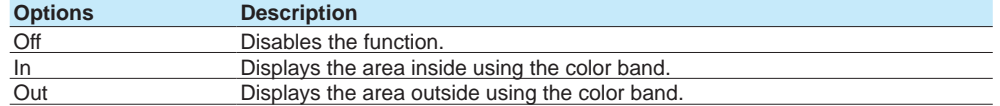

### **Color**

Set the display color.

For instructions on how to set the user-defined color, see [page 1-40 in section 1.2.3,](#page-61-0)  ["Setting the Display"](#page-61-0).

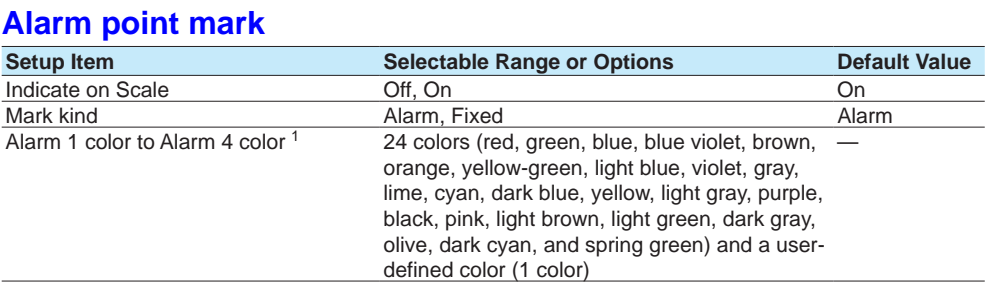

1 Appears when the Mark kind is set to **Fixed**.

#### **Indicate on Scale**

Set this to **On** to display alarm point marks on the scale. Set this to **Off** to not display them. This setting is shared with the bar graph display.

#### **Mark kind**

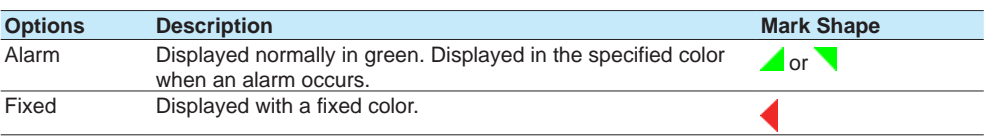

### **Alarm 1 color to Alarm 4 color**

When Mark kind is set to **Fixed**, set the display colors of point marks for alarm levels 1 to 4.

# **1.5 Configuring AO Channels (Analog input channels)**

Set the AO channel range and display.

# **1.5.1 Setting the Range**

### **Path**

GX/GP: **MENU** key > **Browse** tab > **Setting** > Setting menu **AO channel settings** > **Range** Web application: **Config.** tab > **AO channel settings** > **Channel range** (display example: 0701-0704) > **Range**

Hardware configurator: **AO channel settings** > Channel range (display example: 0701- 0704) > **Range**

### **Description**

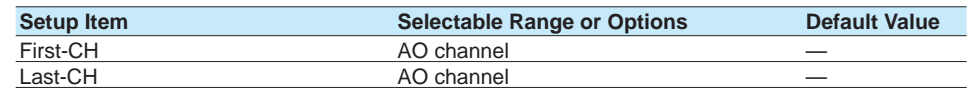

### **First-CH, Last-CH**

The channel numbers that you can specify appear. Channel numbers vary depending on the module.

### **Range**

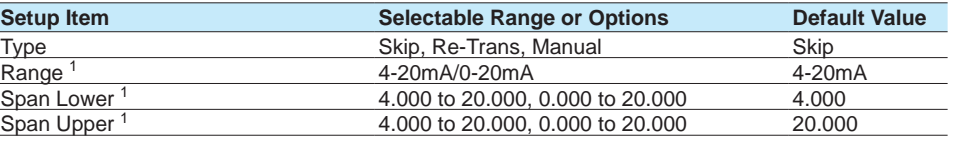

1 You cannot set this when Type is set to **Skip**.

#### **Type**

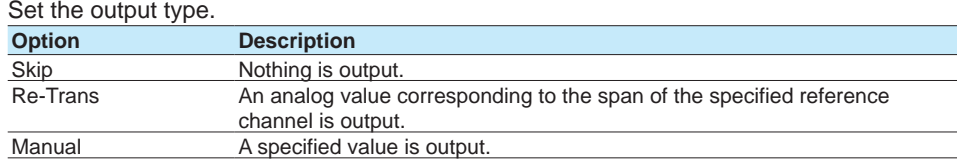

#### **Range**

Set the output range.

#### **Span Lower, Span Upper**

Set the output span. You cannot set the same value to Span Lower and Span Upper.

# **Reference channel <sup>1</sup>**

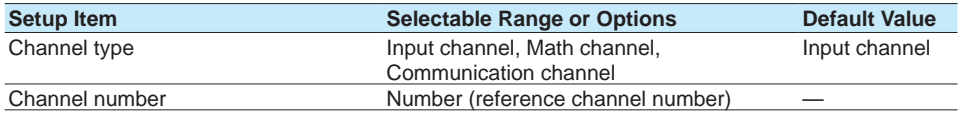

1 You can set this when the range type is set to Re-Trans.

#### **Channel type**

Set the reference channel type for retransmission output.

#### **Channel number**

Set the reference channel number for retransmission output.

### **Preset value**

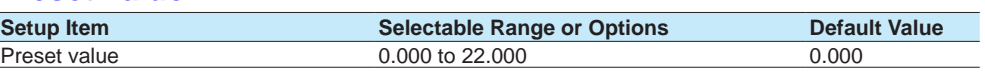

#### **Preset value**

Set the preset value when Preset action is set to Preset value.

The preset value is independent of the span setting. It can be set to any value within the setting range.

# **Preset action**

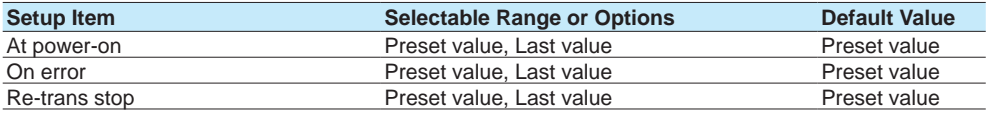

### **At power-on**

Zero is output while initialization is in progress at power on.

After initialization, the previous value or preset value is output until the first output is determined (while measurement is being started).

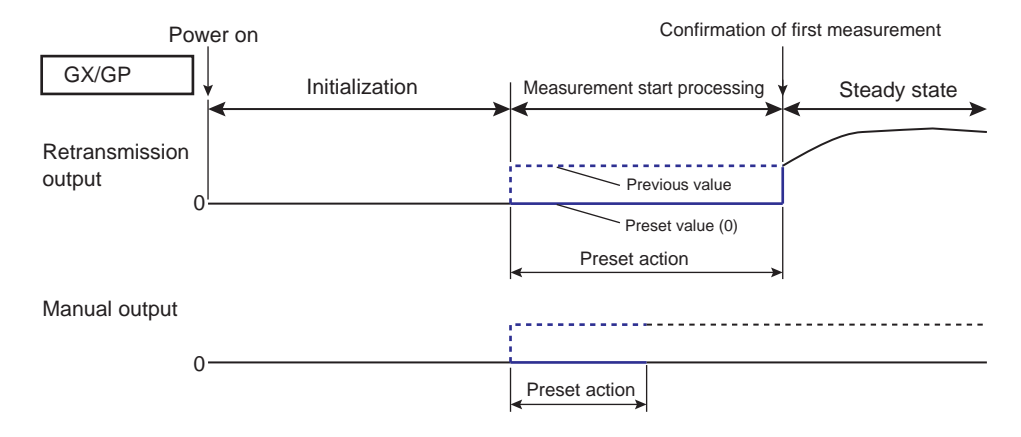

#### **On error**

If the main unit fails or the connection to the expandable I/O is disconnected, the previous value or preset value is output.

Even when the reference channel cannot be measured, the previous value or preset value is output. See the following explanation.

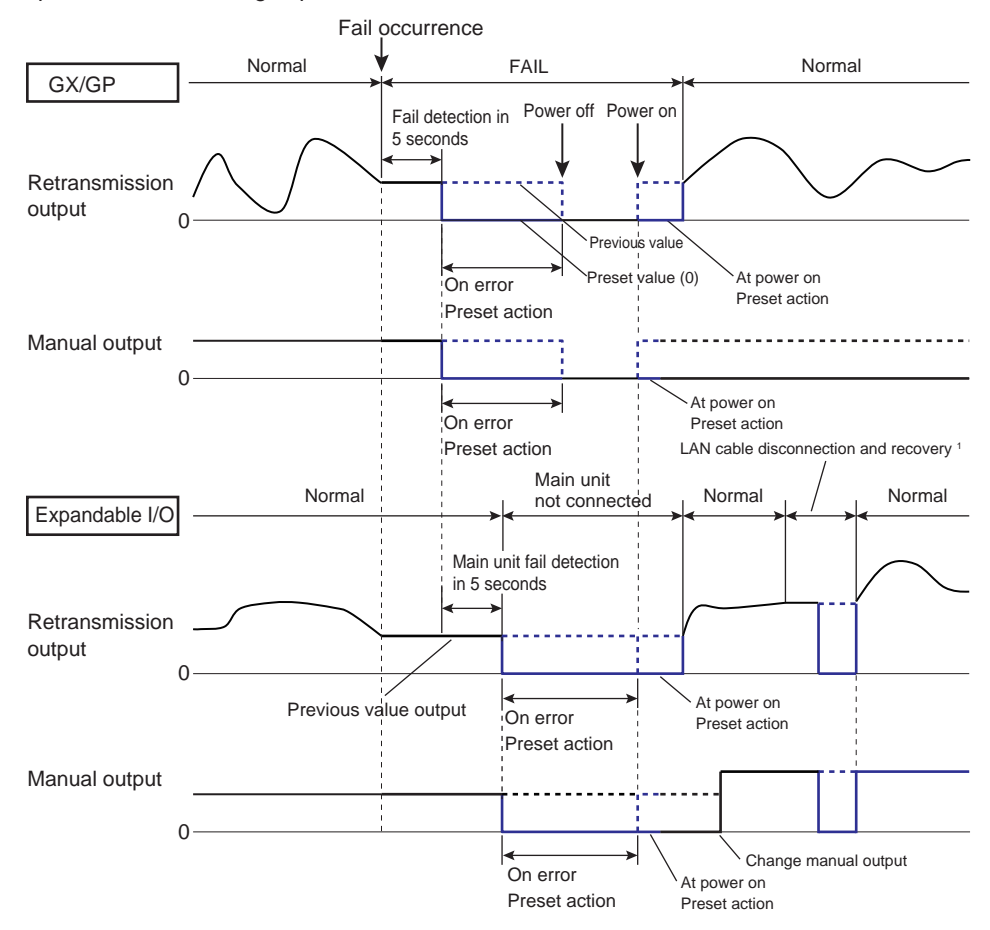

1 When the LAN cable is disconnected, the previous value is output for 5 seconds. When 5 seconds elapse, preset action on error is performed. If the connection recovers, the output is resumed.

#### **Re-trans stop**

The previous value or preset value is output when the range type is set to retransmission output in the following situations.

This does not work when the range type is set to manual output.

- When computation is stopped if the reference channel is a math channel
- When retransmission output is off

### **Description**

#### **Retransmission Output Operation**

- If the output value is outside +105% to -5% of the reference channel's set span, the output is clipped at the boundaries of this span. (If the output value is outside the 0 to 22 mA range, the output is clipped at the boundaries of this range.)
- If the reference channel is a measurement channel or communication channel, when the reference channel is +OVER, the output is clipped at 105% of the output channel's set span. When the reference channel is -OVER, the output is clipped at -5% of the set span.

#### **Preset action**

#### **When the reference channel is a measurement channel**

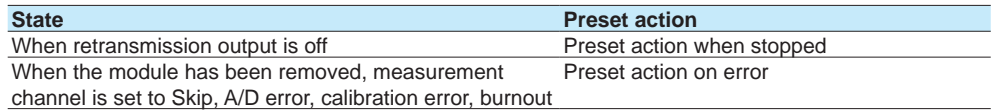

#### **When the reference channel is a communication channel**

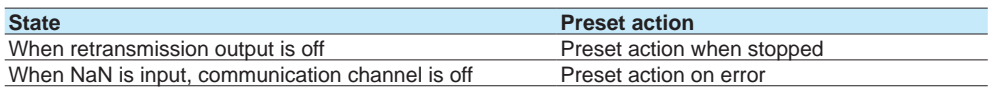

#### **When the reference channel is a math channel**

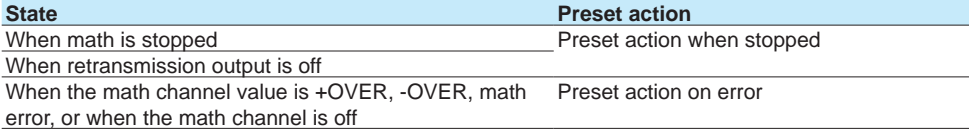

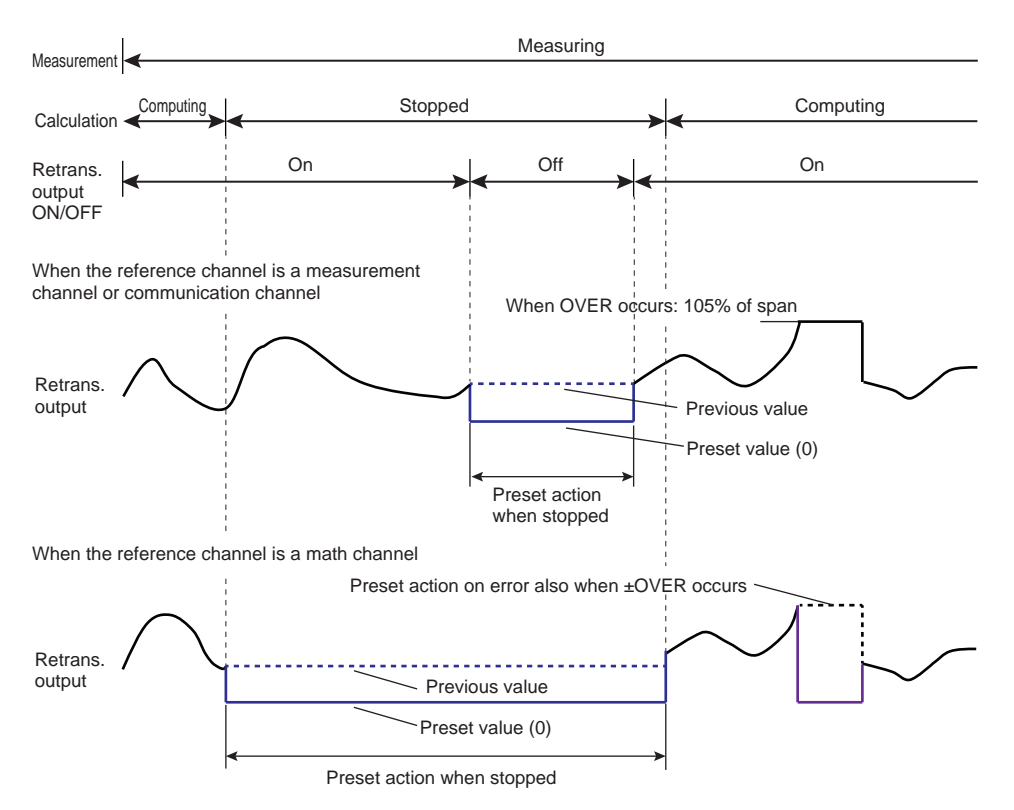

#### **Output Action When Settings Are Changed**

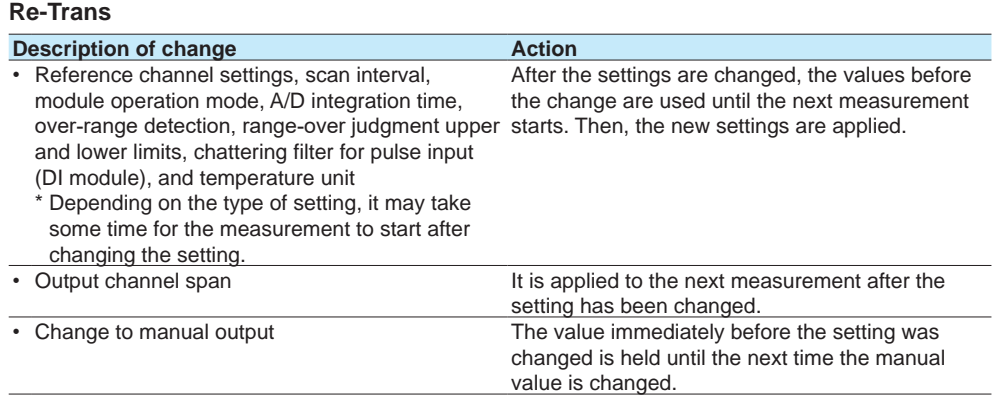

### **Manual**

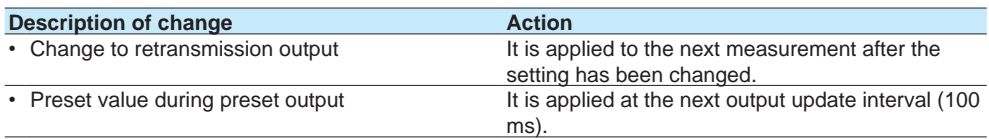

# **1.5.2 Setting the Display**

### **Path**

GX/GP: **MENU** key > **Browse** tab > **Setting** > Setting menu **AO channel settings** > **Display settings**

Web application: **Config.** tab > **AO channel settings** > **Channel range** (display example: 0701-0704) > **Display settings**

Hardware configurator: **AO channel settings** > Channel range (display example: 0701- 0704) > **Display settings**

### **Description**

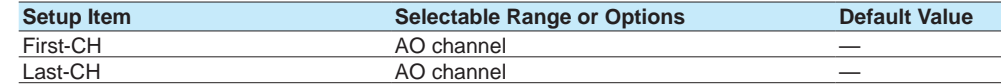

### **First-CH, Last-CH**

The channel numbers that you can specify appear. Channel numbers vary depending on the module.

# **Tag**

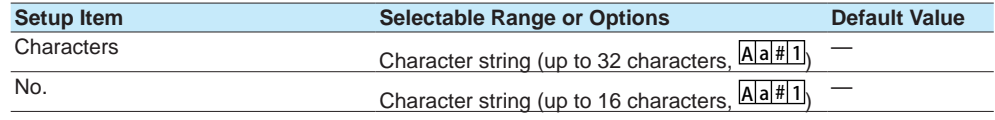

### **Characters**

Set the tag.

Not all characters may be displayed due to space constraints.

### **No.**

Set the tag number.

### **Precedence in Displaying Characters and Numbers (GX/GP main unit display only)**

Tag numbers are displayed with higher precedence than tag characters. When tag numbers are not assigned, tag characters are displayed. If neither the tag numbers or tag characters are assigned, channel numbers are displayed.

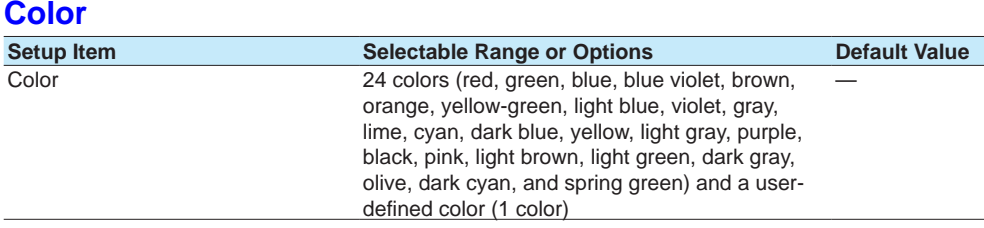

### **Color**

Set channel display colors. The colors apply to the trend display and bar graph display.

For instructions on how to set the user-defined color, see [page 1-40 in section 1.2.3,](#page-61-0)  ["Setting the Display"](#page-61-0).

### **Zone**

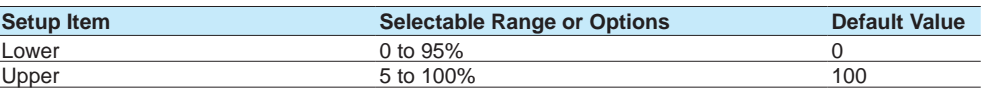

#### **Lower and Upper**

Set these values when you want to divide the waveform displays of channels into separate zones so that waveforms do not overlap. Set the **Lower** and **Upper** positions as percentages of the maximum display width. Set **Lower** to a value less than **Upper**, and set the zone width (**Upper** – **Lower**) to be 5% or greater.

### **Scale**

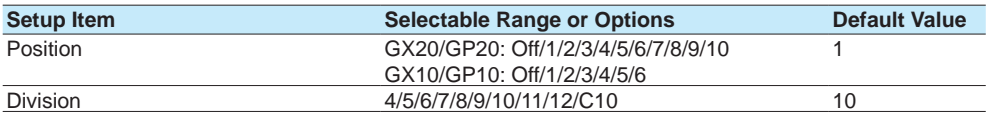

#### **Position**

Set the scale display positions when you want to display multiple scales on the trend display. Set this to **Off** to not display scales.

#### **Division**

Set the number of divisions to make with the main scale marks. C10: The scale is equally divided into 10 sections by main scale marks, and scale values are indicated at 0, 30, 50, 70, and 100% positions.

 For display examples, see the scale settings on [page 1-40 in section 1.2.3, "Setting the](#page-61-0)  [Display".](#page-61-0)

# **Bar graph**

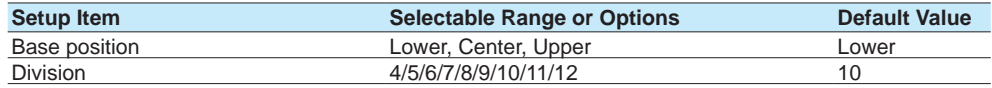

### **Base position**

Set the bar graph base position. This setting is applied when you are displaying the current value on the scale as a bar graph on the bar graph and trend displays (only on the GX/GP main unit display).

### **Division**

Set the number of divisions to make with the main scale marks.

For display examples, see [page 1-40 in section 1.2.3, "Setting the Display"](#page-61-0).

# **1.6 Configuring DO Channels (Digital output channels)**

Set the input range and display conditions of DO channels (including the DO channels of DI/ DO modules).

In addition to alarm output, DO output is possible through touch operation (manual operation).

# **1.6.1 Setting the Range**

### **Path**

GX/GP: **MENU** key > **Browse** tab > **Setting** > Setting menu **DO channel settings** > **Range** Web application: **Config.** tab > **DO channel settings** > **Channel range** (display example: 0701-0706) > **Range**

Hardware configurator: **DO channel settings** > Channel range (display example: 0701- 0706) > **Range**

### **Description**

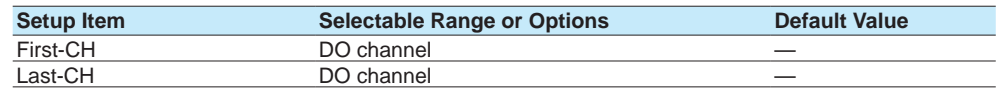

#### **First-CH, Last-CH**

Set the target channels. The channels that you can specify appear depending on the module configuration.

### **Range**

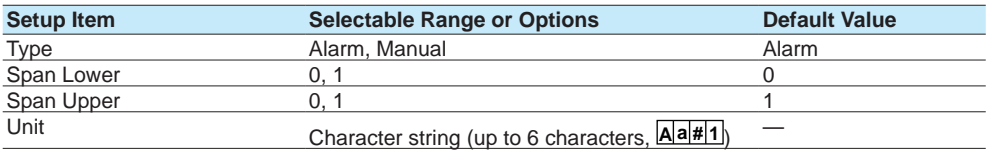

### **Type**

Set the input type.

To output through touch operation (manual operation), "Changing each value from monitoring" must be set to On.  $\blacktriangleright$  Refer to page 1-117 in section 1.10.5, "Setting Basic [Screen Items"](#page-138-0)

For the procedure, see [page 2-10 in section 2.2.1, "Displaying Measured Data Using](#page-317-0)  [Waveforms, Numeric Values, Bar Graph, or Custom Display \(/CG option\) \(Trend, digital,](#page-317-0)  [bar graph, and custom displays\)"](#page-317-0).

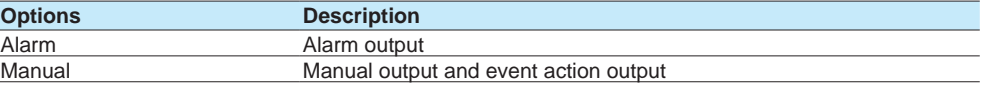

### **Span Lower, Span Upper**

Specify 0 or 1. You cannot set the same value to Span Lower and Span Upper.

### **Unit**

Set the unit.

# **Action**

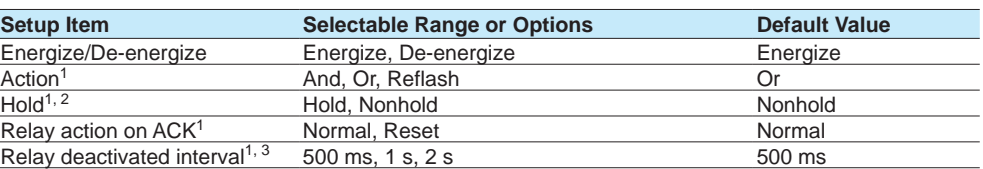

1 Does not appear when Type is set to **Manual**.

2 Does not appear when Action is set to **Reflash**.

3 Appears when Action is set to **Reflash**.

#### **Energize/De-energize**

Set whether to **Energize** or **De-energize** the DO output when an alarm occurs.

#### **Action**

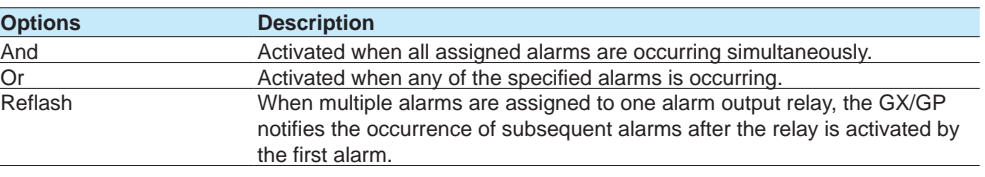

### **Hold**

Set the DO channel output operation.

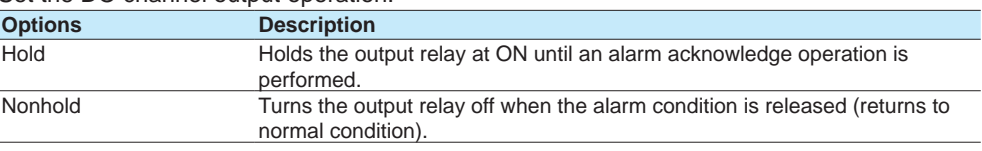

### **Relay action on ACK**

Set what the output state of the DO channel would be after an alarm ACK operation. If Individual alarm ACK is set **On**, this is set to **Reset**.

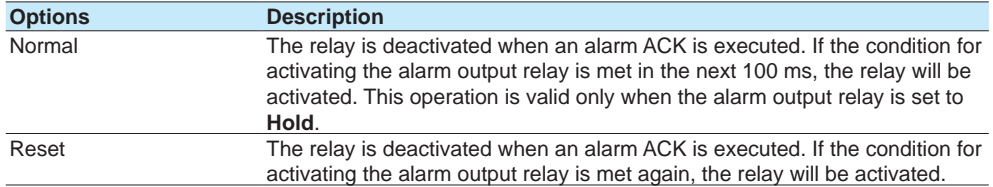

### **Example:**

An example of the relay action when alarm ACK is executed is shown below. In this example, the relay is set to **Or** and **Hold**. **Normal**

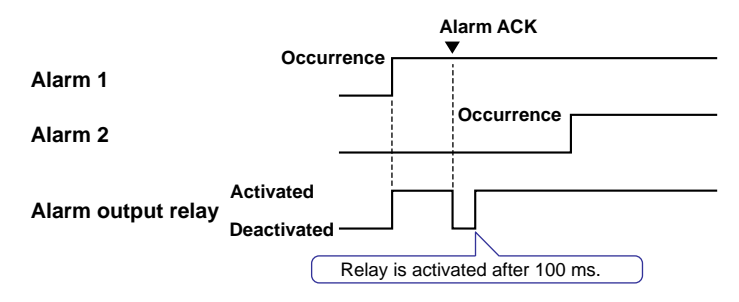

#### **1.6 Configuring DO Channels (Digital output channels)**

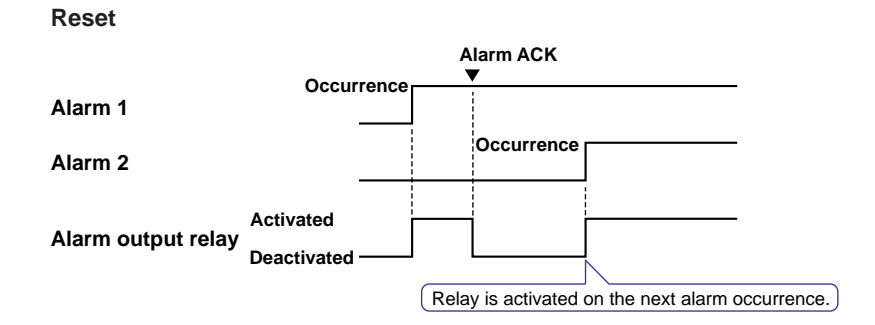

#### **Relay deactivated interval**

Set the relay's not-active interval for reflash operation.

### **Explanation**

#### **AND/OR Operation**

When multiple alarms are assigned to one alarm output relay, you can select which condition below will activate the output relay. You can also specify AND operation for internal switches.

- AND: Activated when all assigned alarms are occurring simultaneously
- OR: Activated when any of the specified alarms is occurring

#### **Reflash**

When multiple alarms are assigned to one alarm output relay, this function notifies the occurrence of subsequent alarms after the relay is activated by the first alarm. When subsequent alarms occur, the output relay is released temporarily. The duration for which the relays are deactivated can be set to 500 ms, 1 s, or 2 s.

Relays set to Reflash will operate using **Or** and **Nonhold** settings.

#### **Energize or De-energize Operation**

You can select whether the alarm output relay is energized or de-energized when an alarm occurs. If you select de-energize, the alarm output relays will be in the same state when the GX/GP is shut down as they are when an alarm occurs.

#### **Nonhold/Hold**

The alarm output relay can be set to operate in the following fashion when the alarm condition is no longer met.

- Turn OFF the relay output (nonhold).
- Hold the relay at ON until the alarm ACK is executed (hold).

### **Alarm ACK Operation**

#### **Acknowledging all Alarms**

The alarm acknowledge (alarm ACK) operation releases all alarm indications and relay outputs.

#### **Acknowledging Individual Alarms (Release number 2 and later)**

Individual alarm ACK operation releases specific alarms.

For the behavior of alarm indication and alarm output relay when you execute an alarm ACK operation, see the next page.

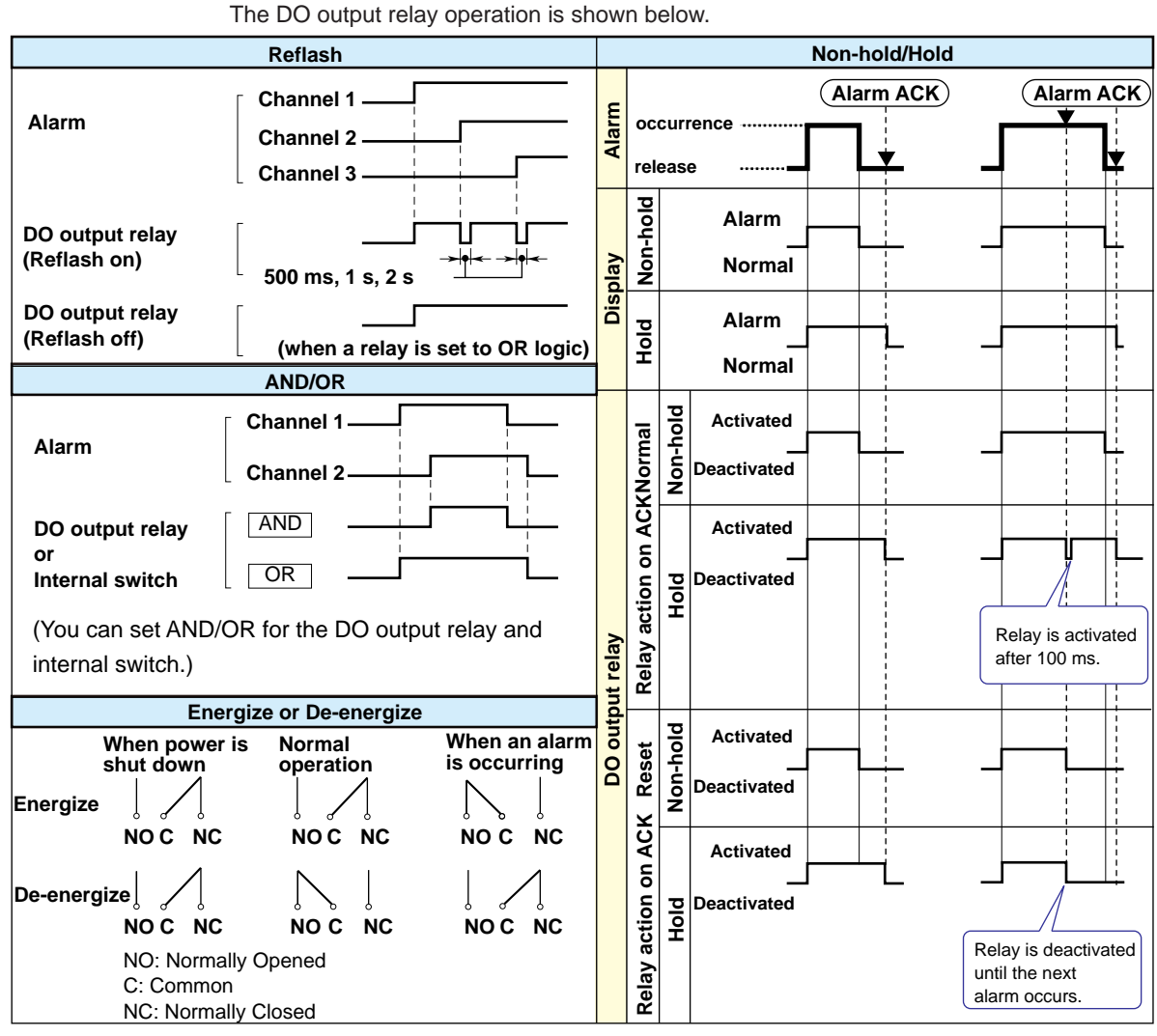

# **DO Output Relay Operation**

### **DO Output Relay Operation during an Error**

When an error (FAIL) occurs in the system, the DO output relay is de-energized (as shown below). The DO output relay operation is shown below.

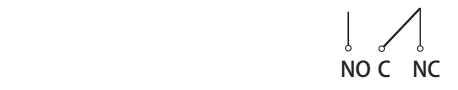

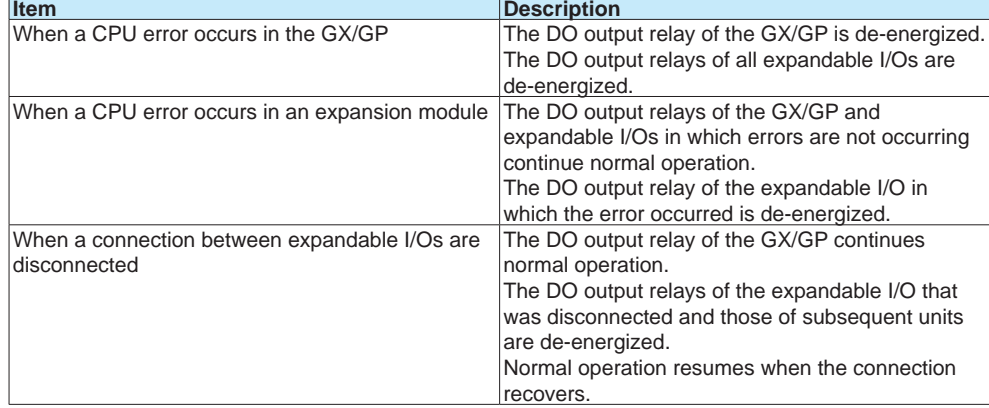

# **1.6.2 Setting the Display**

### **Path**

GX/GP: **MENU** key > **Browse** tab > **Setting** > Setting menu **DO channel settings** > **Display settings**

Web application: **Config.** tab > **DO channel settings** > **Channel range** (display example: 0701-0706) > **Display settings**

Hardware configurator: **DO channel settings** > Channel range (display example: 0701- 0706) > **Display settings**

### **Description**

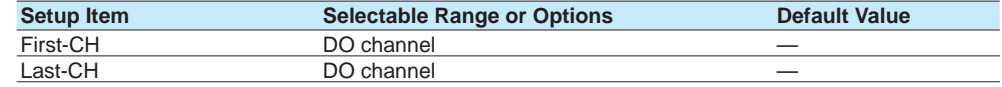

#### **First-CH, Last-CH**

Select the target channels. The channels that you can specify appear depending on the module configuration.

## **Tag**

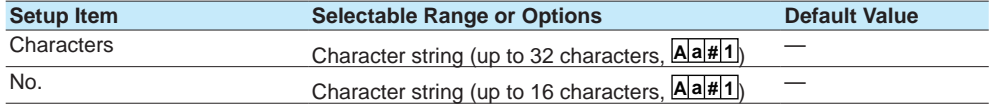

### **Characters**

Set the tag.

Not all characters may be displayed due to space constraints.

### **No.**

Set the tag number.

#### **Color**

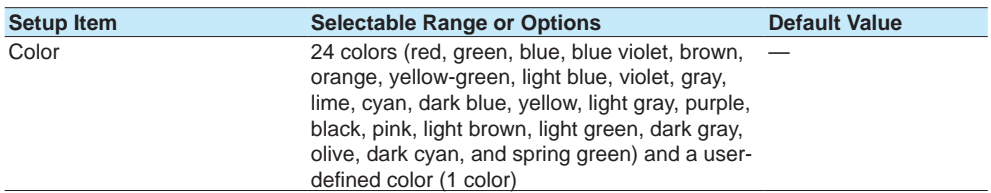

#### **Color**

Set channel display colors. The colors apply to the trend display and bar graph display.

For instructions on how to set the user-defined color, see page 1-40 in section 1.2.3, ["Setting the Display"](#page-61-0).

### **Zone**

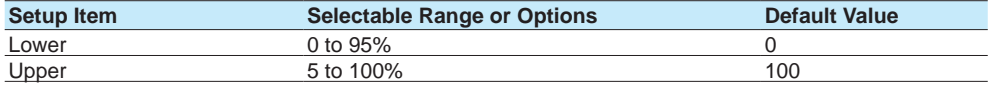

### **Lower and Upper**

Set these values when you want to divide the waveform displays of channels into separate zones so that waveforms do not overlap. Set the **Lower** and **Upper** positions as percentages of the maximum display width. Set **Lower** to a value less than **Upper**, and set the zone width (**Upper** – **Lower**) to be 5% or greater.

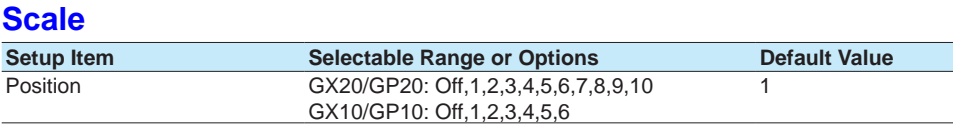

### **Position**

 $\overline{a}$ 

Set this to set the scale display position of the trend display. Set this to **Off** to not display scales.

 For display examples, see the scale settings on [page 1-40 in section 1.2.3, "Setting the](#page-61-0)  [Display".](#page-61-0)

## **Bar graph**

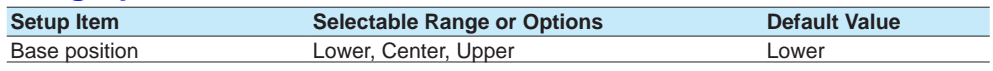

### **Base position**

Set the bar graph base position. This setting is applied on the bar graph display and when you are displaying the current value on the scale as a bar graph on the trend displays.

 For display examples, see the bar graph settings on [page 1-40 in section 1.2.3, "Setting the](#page-61-0)  [Display".](#page-61-0)

# **Display characters of each value**

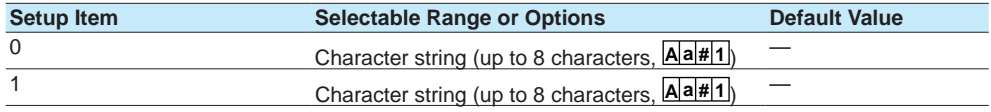

### **0**

Set the character string to display when the measured value is 0.

#### **1**

Set the character string to display when the measured value is 1.

For usage examples, see [page 1-40 in section 1.2.3, "Setting the Display".](#page-61-0)

# **1.7 Configuring Control Function and Configuring Program Control Function**

See the *Loop Control Function, Program Control Function (/PG Option) User's Manual* (IM 04L51B01-31EN).

# **1.8 Configuring Math Channels (/MT option)**

<span id="page-104-0"></span>Configure math channels. You can define expressions using measured data and computed data as variables, compute expressions, and display and save the results. When the measurement mode is set to High speed or Dual interval, there is a limit to the number of math channels at scan intervals shorter than 100 ms. For details, see the following general specifications.

GX/10/GX20 Paperless Recorder (panel mount type) GS 04L51B01-01EN<br>GS 04L52B01-01EN<br>GS 04L52B01-01EN GP10/GP20 Paperless Recorder (portable type)

# **1.8.1 Setting Basic Computation Operations (Error indications, operation at start, overflow handling, PSUM overflow <sup>1</sup> handling)**

1 Release number 3 and later

### **Path**

GX/GP: **MENU** key > **Browse** tab > **Setting** > Setting menu **Math channel settings** > **Math action settings**

Web application: **Config.** tab > **Math channel settings** > **Math action settings** Hardware configurator: **Math channel settings** > **Math action settings**

### **Description**

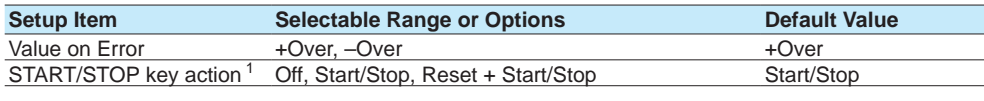

1 When the multi-batch function (/BT) is set to **On**, the default value is **Off**.

### **Value on Error**

Set how to display computation errors.

### **START/STOP key action**

Set the action to execute when the START/STOP key is pressed.

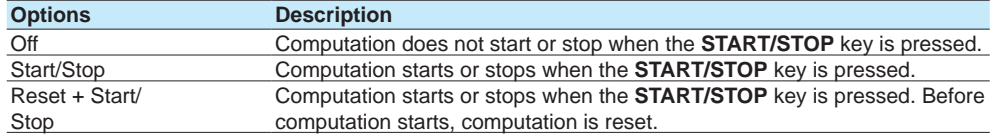

### **Value on Overflow**

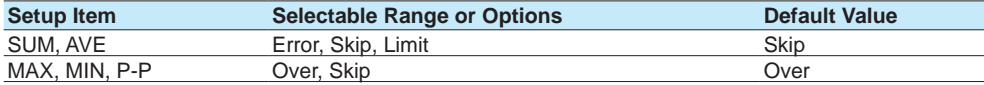

#### **SUM, AVE**

Set how to handle overflow data when it is detected in the SUM or AVE computation of TLOG or CLOG. This setting is also applied to report generation and Rolling average.

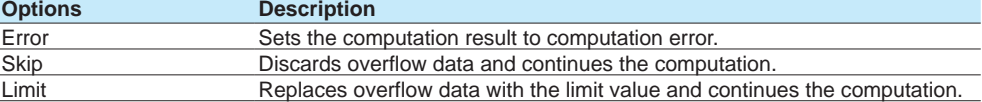

#### **MAX, MIN, P-P**

Set how to handle overflow data when it is detected in the MAX, MIN, or P-P computation of TLOG or CLOG. This setting is also applied to report generation.

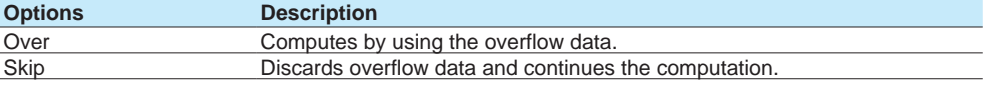

# **PSUM overflow handling**

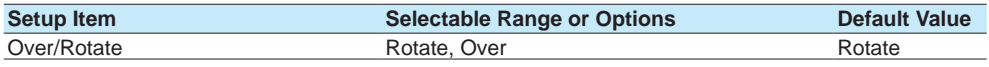

### **Over/Rotate**

Set the handling of instances when the pulse integration result exceeds the displayable range of the math channel.

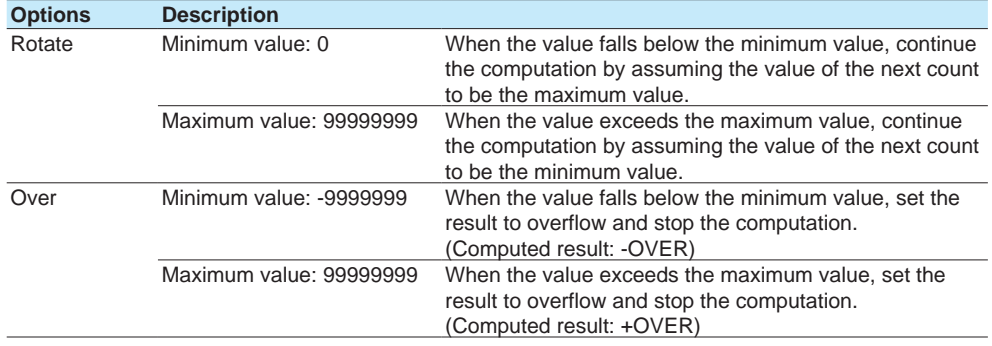

# **1.8.2 Setting Expressions**

### **Path**

GX/GP: **MENU** key > **Browse** tab > **Setting** > Setting menu **Math channel settings** > **Calculation expression**

Web application: **Config.** tab > **Math channel settings** > **Channel range** (display example: A001-A020) > **Calculation expression**

Hardware configurator: **Math channel settings** > **Channel range (display example: A001 to A020)** > **Calculation expression**

### **Description**

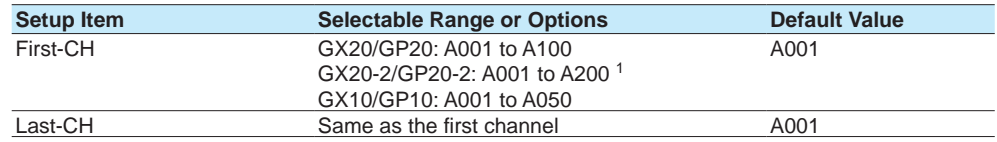

1 Release number 3 and later

### **First-CH, Last-CH**

Set the target channels.

### **Math range**

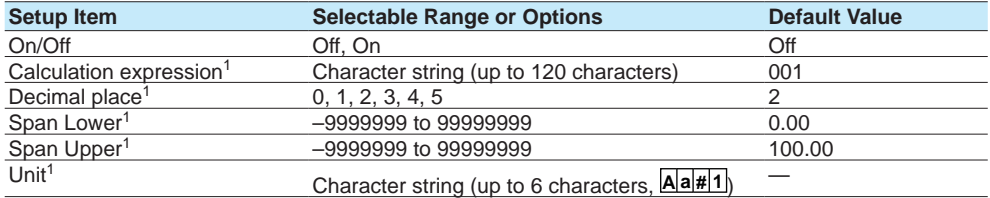

1 Appears when On/Off is set to **On**.

### **On/Off**

Set the channels that you want to use to **On**.

Computation is performed every scan interval, starting with the smallest channel number. Example: If you specify A002=A001+A003, the value of the previous scan interval is used for A003.

### **Calculation expression**

Set the expression.

In computations, measured values are handled as values without units. For example, if the measured data from channel 0001 is 20 mV and the measured data from channel 0002 is 20 V, the computed result of 0001 + 0002 is 40.

#### **Data That Can Be Used in Expressions**

You can use the data shown below in expressions.

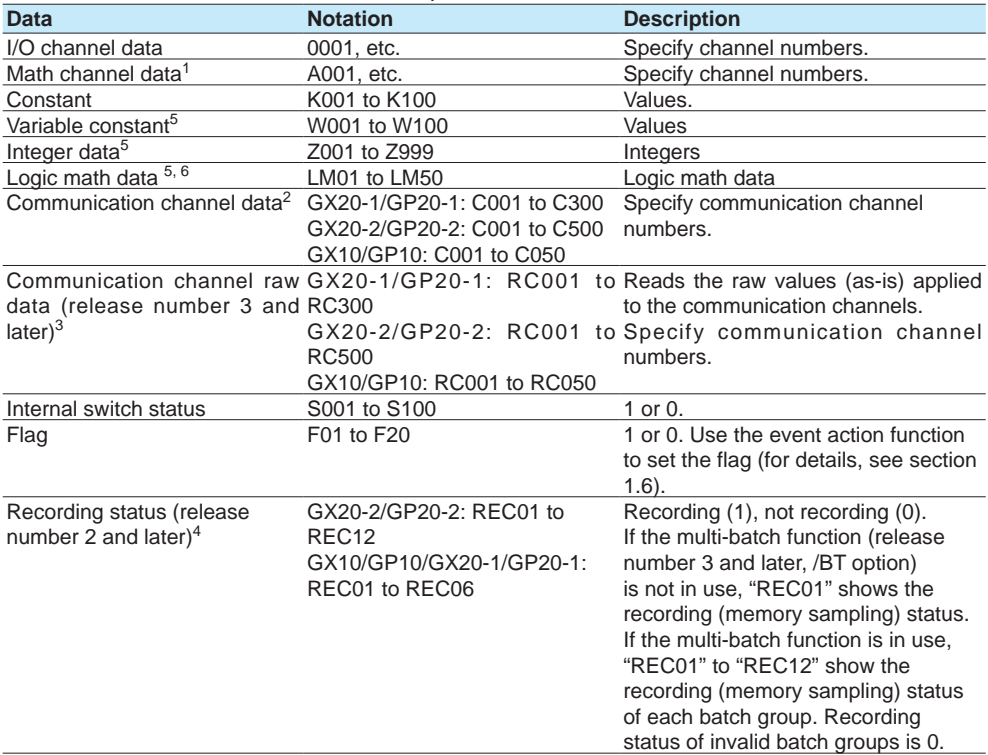

1 /MT option

2 /MC option

3 /MC option

4 REC02 to REC12 are available in release number 3 and later.

5 Release number 4 and later

6 Can be used only for logic math.

#### **1.8 Configuring Math Channels (/MT option)**

Only the following types of data that are checked in the table below can be used in TLOG, CLOG, and PRE.

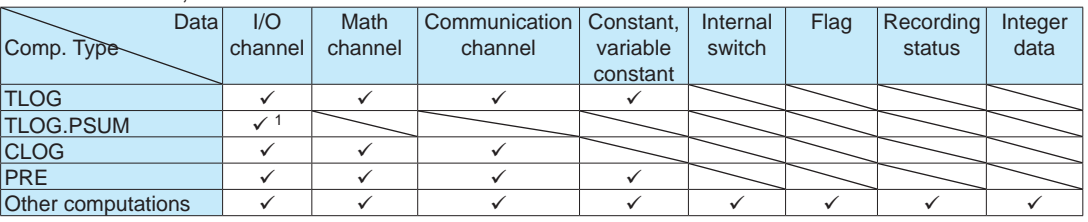

Bad examples: TLOG.SUM(S01), CLOG.AVE(0001.0002.K01), PRE(S01) 1 Only applies to pulse input module channels.

#### **Decimal Place**

Set the decimal place for span lower and span upper.

### **Span Lower, Span Upper**

Set the measurement range.

The decimal place is determined by the **Decimal place** setting.

#### **Unit**

Set the unit of computed values.

# **TLOG**

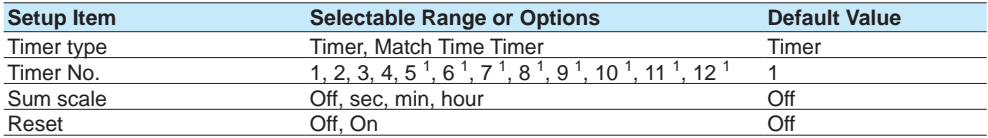

1 Release number 3 and later

### **Timer type**

Set the timer type.

### **Timer No.**

Set the number of the timer that you want to use.

### **Sum scale**

Set the sum scale depending on the unit of measured values. Set the sum scale when using sum computation (TLOG.SUM).

Example: If the unit of the measured value is "m<sup>3</sup> /min," select **min**.

If you select Off, the measured data is summed as-is once per scan interval.
#### **Reset**

To reset the TLOG computed value at each interval, select **On**. The figure below illustrates the reset operation of sum computation (TLOG.SUM). Example: Result of the TLOG.SUM computation When reset is **On**, the sum value is computed over each interval. When set to **Off**, the sum

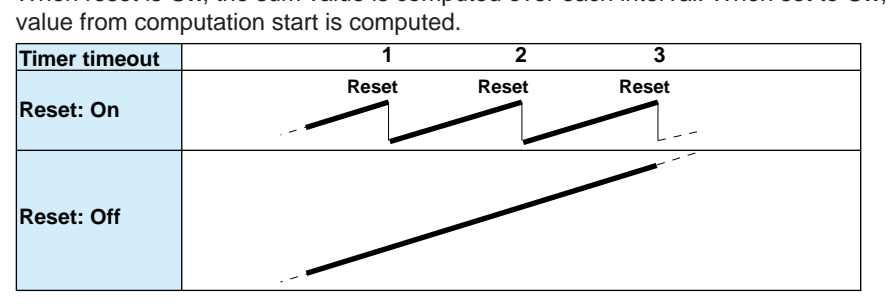

## **Rolling average**

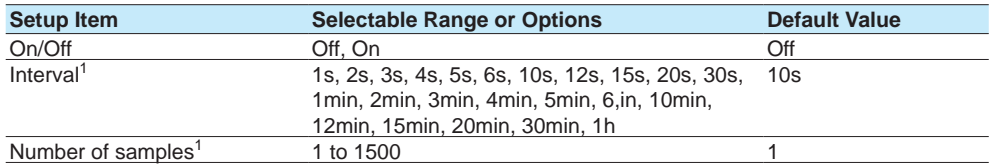

1 Appears when rolling average is **On**.

#### **On/Off**

Set this to **On** to perform rolling average.

#### **Interval**

Set the sampling interval for performing rolling average. The sampling interval takes on a value that is an integer multiple of the scan interval. For example, if the sampling interval is set to 5 s when the scan interval is 2 s, the actual sampling interval is 6 s.

#### **Number of samples**

Set the number of samples for performing rolling average.

The rolling average time is equal to the sampling interval  $\times$  the number of samples.

#### **Note**

- If the number of data points to be averaged has not reached the specified number of samples immediately after computation is started, the average of the available data is computed.
- Computation error data is excluded from the rolling average computation.
- If the computed data exceeds the upper or lower limit, the data is handled according to the Value on Overflow setting.

If it is set to Error or Skip, the computed data is not used in the rolling average computation. If set to Limit, the computed data is clipped at the upper or lower limit to compute the rolling average.

The upper and lower limits are "±100000000" ignoring the decimal point. The decimal place is the same as that of the span lower limit.

#### **Explanation**

#### **TLOG Computation**

TLOG computation determines the sum, maximum, minimum, average, or the difference between the maximum and minimum of a specific channel for each interval determined by a timer.

#### **Computation Data Dropout**

A computation data dropout occurs if the computation is not completed within the scan interval.

However, TLOG.PSUM performs integration without being affected by computation data dropouts.

- The math icon in the status display section turns yellow.
- When a computation data dropout occurs, the computed data of the scan interval in which the dropout occurred is set to the data immediately before the dropout.
- If computation data dropout occurs frequently, reduce the load on the CPU by reducing the number of math channels or setting a longer scan interval.
- In report computation (integration, average) and TLOG (SUM, AVE), the most recent value is summed for the number of computation data dropout occurrences.

#### **Numeric Display and Recording**

The range of displayed values of computed data is from –9999999 to 99999999 excluding the decimal point. The decimal place corresponds to the decimal place of the lower limit span of the math channel. On the numeric display, values are displayed if the computed result is within the above range regardless of the upper and lower limits of span. The following table indicates special displays.

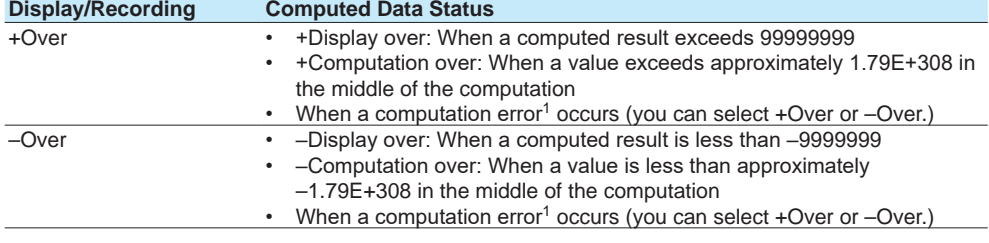

1 Computation error occurs when the following computation is carried out.

 $(0, \overline{SQR(-X)}, \text{or } LOG(-X))$ 

• If a channel number set to skip or Off is used in the equation.

• If error data is used in the equation.

#### **Special Data Processing**

This section explains the handling of special data in TLOG computation, CLOG computation, and reports.

#### **Power Failure Operation (TLOG and Reports)**

If a power failure occurs when the report function is enabled or in the middle of the TLOG computation, the report operation and TLOG computation resume when the GX/GP recovers from the power failure. The operation varies depending on whether the GX/GP recovers from the power failure before or after the time to create a report or the TLOG interval timeout.

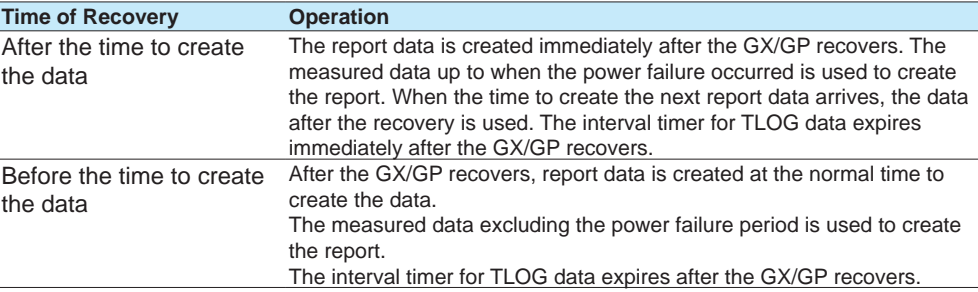

## **Error Data Handling (TLOG, CLOG, and Reports)**

If an error occurs in the channel data, the error data is discarded, and the computation continues. If all the data are in error, an error results.

- The following types of data are considered error data.
- Channels set to skip or Off.
- The measured result on an I/O channel is error (A/D converter failure, etc.).
- I/O channel input is in a burnout condition.
- The computed result on a math channel is error.

## **Handling of Overflow Data<sup>1</sup>**

1 Refers to over range on an I/O channel, computation overflow on a math channel, and over range on a communication channel.

## **For TLOG, CLOG, and Reports**

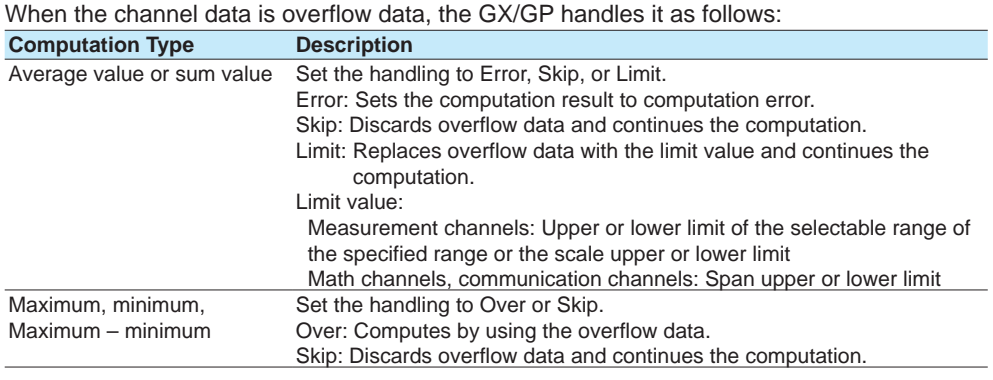

#### **For Multiplication and Relation Computation EQ and NE**

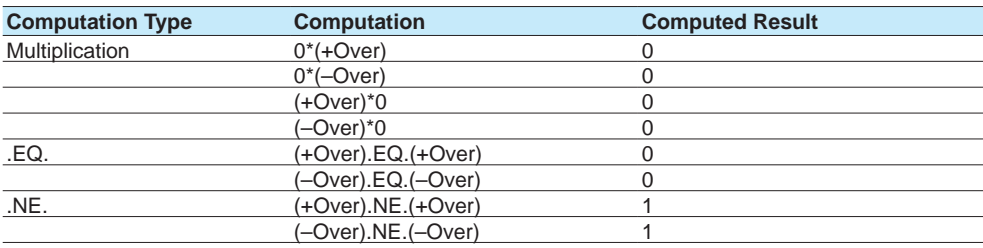

#### **1.8 Configuring Math Channels (/MT option)**

#### **Handling of Math Channel Data (Difference between Cxxx and RCxxx)**

- Cxxx uses the measured results of communication input from a PC or the like (display values of communication channel) in computation.
- RCxxx uses communication input from a PC or the like (display values of communication channel) directly in computation.

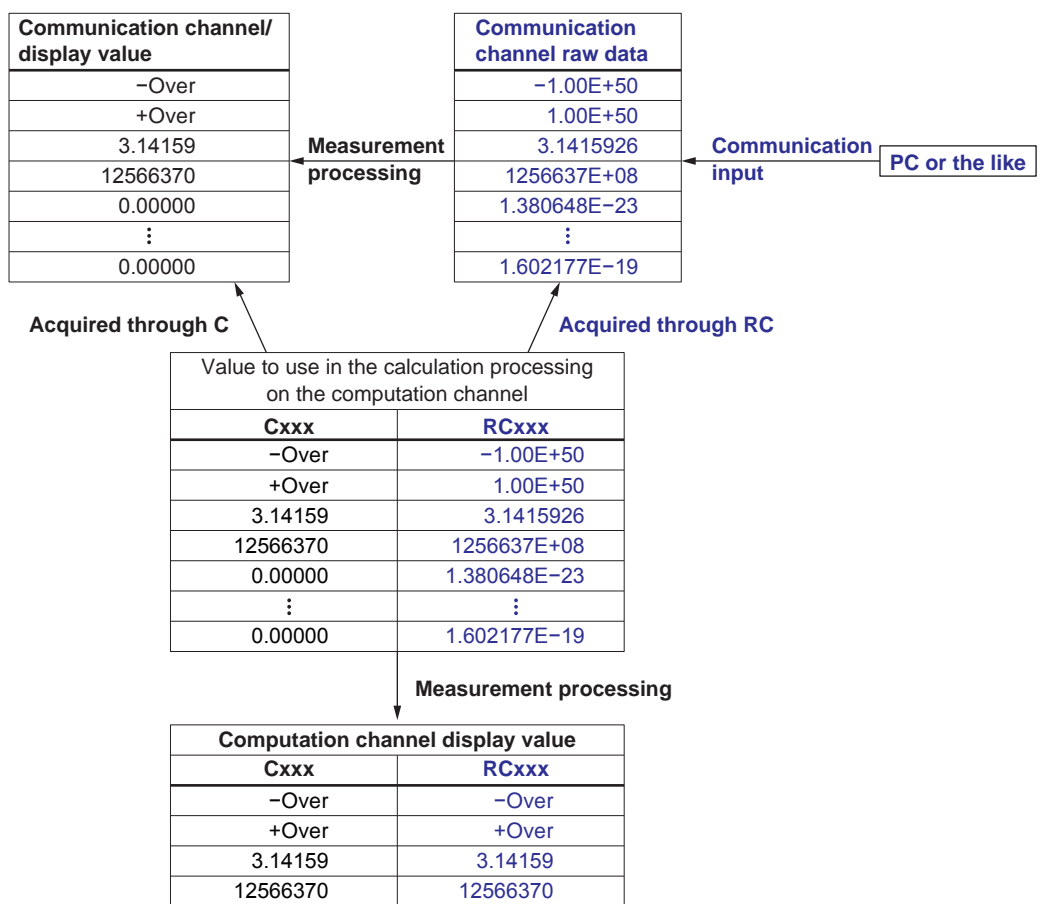

#### **Computational Processing When Measurement Mode Is Set to Dual Interval**

0.00000

7

0.00000

0.00000

0.00000

- Computational is performed at the scan interval of the measurement group set with the master scan interval. If a channel in a measurement group using a scan interval different from the master scan interval is used, it is indefinite as to which measured value of this channel in time will be used for the difference calculation.
- Pulse integration (TLOG.PSUM) is performed only when the measured value of the channel used in the calculation expression is updated. However, computation is performed at the master scan interval.

#### **Computational Processing When the Measurement Mode Is Set to High Speed**

Computation is performed at the scan interval, but computational processing is performed at 100 ms.

## **1.8.3 Writing Expressions**

## **Common Items**

Follow the rules below when writing expressions.

- Use up to 120 characters to write expressions.
- The precedence of computing terms can be specified using parentheses.
- Specify channels in expressions using channel numbers.
	- Example: 0001, 0012, A001, C001, W1, Z1
- The "0" in the top digit of I/O channel numbers (0101), math channel numbers (A001), communication channel numbers (C010), constants (K), internal switch numbers (S), flags (F), and recording status (REC), variable constants (W), integer data (Z) can be omitted.
- Examples: 101, A1, C10, K1, S1, F1, REC1
- The data of the previous scan is used in the computation for its own channel number and channel numbers greater than its own channel number in the expression.
- Write special computations (HOLD, RESET, and CARRY) and conditional expressions at the beginning of expressions.

## **Order of Precedence in Computations**

The order of precedence of computation in expressions is as follows:

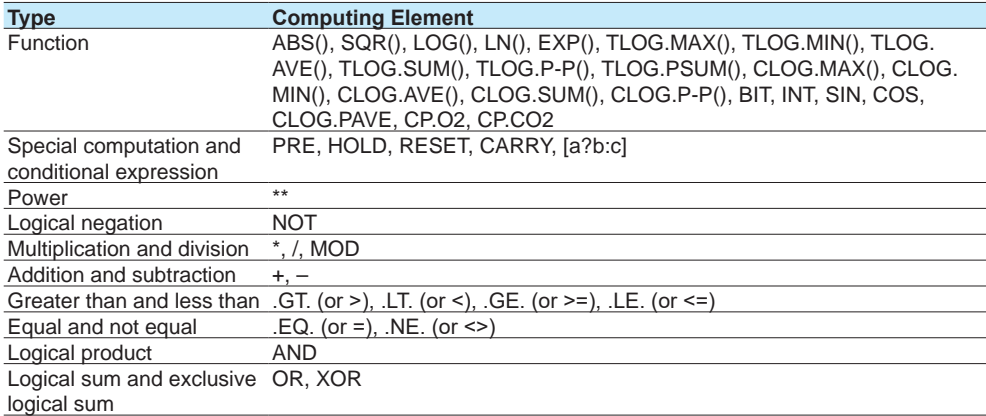

## **1.8 Configuring Math Channels (/MT option)**

### **Limitations**

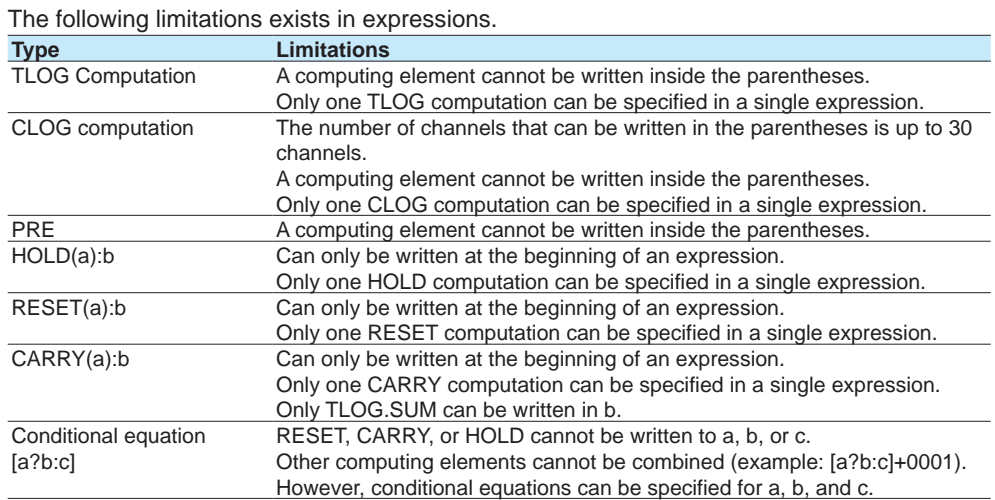

#### **1.8 Configuring Math Channels (/MT option)**

## **Basic Arithmetic**

#### **Expression Examples**

- Addition 0001+0002
- (Determines the sum of the measured values of channels 0001 and 0002) • Subtraction 0001–0002
- (Determines the difference of the measured values of channels 0001 and 0002) • Multiplication 0001\*K003
- (Multiplies constant K003 to the measured value of channel 0001) • Division 0001/K002
- (Divides the measured value of channel 0001 by constant K002)

#### **Power and Other Computations**

#### **Expression Examples**

- Power 0001\*\*0002
- (Determines the measured value of channel 0001 to the power of the measured value of channel 0002)
- Square root SQR(0002) (Determines the square root of the measured value of channel 0002)
- Absolute value ABS(0002)
- (Determines the absolute value of the measured value of channel 0002)
- Common logarithm LOG(0001)
- (Determines the common logarithm (log10) of the measured value of channel 0001) • Natural logarithm LN(0001)
- (Determines the natural logarithm of the measured value of channel 0001) • Exponent EXP(0001)
- (Determines e to the power of the measured value of channel 0001)

#### **Relational Computation**

#### **Expression Examples**

#### **0002.LT.0003, 0002<0003**

If the measured value of channel 0002 is less than the measured value of channel 0003, the computed result is 1.

## Otherwise, the result is 0.

**0002.GT.0003, 0002>0003**

If the measured value of channel 0002 is greater than the measured value of channel 0003, the computed result is 1.

Otherwise, the result is 0.

#### **0002.EQ.0003, 0002=0003**

If the measured value of channel 0002 is equal to the measured value of channel 0003, the computed result is 1.

#### Otherwise, the result is 0. **0002.NE.0003, 0002<>0003**

If the measured value of channel 0002 is not equal to the measured value of channel 0003, the computed result is 1.

Otherwise, the result is 0.

#### **0002.GE.0003, 0002>=0003**

If the measured value of channel 0002 is greater than or equal to the measured value of channel 0003, the computed result is 1. Otherwise, the result is 0. **0002.LE.0003, 0002<=0003**

If the measured value of channel 0002 is less than or equal to the measured value of channel 0003, the computed result is 1. Otherwise, the result is 0.

#### **Logical Computation**

Checks whether the two data values, e1 and e2 (e1 only for NOT), are zeros or non-zeros, and computes according to the conditions.

**AND**

Logical product (Syntax) e1ANDe2<br>(Condition) If the two If the two data values e1 and e2 are both non-zeros, the computed result is 1. Otherwise, it is 0. (Explanation) e1 = 0, e2 =  $0 \rightarrow e1$ ANDe2 = 0 e1  $\neq$  0, e2 = 0  $\rightarrow$  e1ANDe2 = 0 e1 = 0, e2 ≠ 0 → e1ANDe2 = 0  $e1 \neq 0$ ,  $e2 \neq 0 \rightarrow e1$ ANDe2 = 1 **OR**

Logical sum (Syntax) e1ORe2<br>(Condition) If the two If the two data values e1 and e2 are both zeros, the computed result is 0. Otherwise, it is 1. (Explanation) e1 = 0, e2 =  $0 \rightarrow e10Re2 = 0$  $e1 \ne 0$ ,  $e2 = 0$  → e1ORe2 = 1  $e1 = 0$ ,  $e2 \neq 0 \rightarrow e10$ Re2 = 1 e1 ≠ 0, e2 ≠ 0 → e1ORe2 = 1

#### **XOR**

Exclusive OR (Syntax) e1XORe2 (Condition) If the two data values e1 and e2 are zero and non-zero or non-zero and zero, the computed result is 1. Otherwise, it is 0. (Explanation) e1 = 0, e2 =  $0 \rightarrow e1XORe2 = 0$  $e1 \neq 0$ ,  $e2 = 0 \rightarrow e1XORe2 = 1$ e1 = 0, e2 ≠ 0 → e1XORe2 = 1 e1  $\neq$  0, e2  $\neq$  0  $\rightarrow$  e1XORe2 = 0

## **NOT**

Logical negation (Syntax) NOTe1 (Condition) The result is the inverse of the status of data e1 (zero or non-zero). (Explanation) e1 =  $0 \rightarrow$  NOTe1 = 1  $e1 \neq 0 \rightarrow \text{NOT}e1 = 0$ 

#### **Expression Example**

0001–0002OR0003.GT.0004 Determines the OR of the computed results of "0001–0002" and "0003.GT.0004".

## **TLOG Computation**

TLOG computation determines the sum, maximum, minimum, average, or the difference between the maximum and minimum of a specific channel for each interval determined by a timer.

In the explanation below, an expression containing a computing element, an internal switch (S), and a flag (F) cannot be written in e1. In addition, only one TLOG computation can be specified in a single computing expression.

#### **TLOG.MAX( )**

Maximum value<br>(Syntax) Tl TLOG.MAX(e1) (Condition) Determines the maximum value of channel e1.

#### **TLOG.MIN( )**

Minimum value<br>(Syntax) T (Syntax) TLOG.MIN(e1)<br>(Condition) Determines the Determines the minimum value of channel e1.

#### **TLOG.AVE( )**

Average value (Syntax) TLOG.AVE(e1) (Condition) Determines the average value of channel e1.

#### **TLOG.SUM( )**

Sum value (Syntax) TLOG.SUM(e1) (Condition) Determines the sum of channel e1.

#### **TLOG.P-P( )**

Maximum – minimum value (Syntax) TLOG.P-P(e1) (Condition) Determines the maximum - minimum value of channel e1.

## **TLOG.PSUM( )**

Sum value (Syntax) TLOG.PSUM(e1) (Condition) Determines the sum of channel  $e1<sup>1</sup>$ 1 Only GX90XP pulse input module channels.

#### **Expression Example**

TLOG.MAX(0001)+K001\*SQR(0002)

#### **Examples of Equations That Are Not Allowed**

TLOG.AVE(0001)+TLOG.AVE(0002) Reason: TLOG appears twice in one equation.

TLOG.AVE(ABS(0001)) Reason: A computing element is used inside the parentheses.

#### **CLOG Computation**

Only data of I/O channels, math channels, and communication channels can be used in CLOG computations. Up to 30 channels can be written in the parentheses. In the explanation below, an expression containing a computing element cannot be written

to e1, etc. In addition, only one CLOG computation can be specified in a single computing expression.

#### **CLOG.SUM( )**

Sum value

(Syntax) CLOG.SUM(e1.e2.e4-e6) (Condition) Determines the sum of the data of channels e1, e2, e4, e5, and e6 that are measured at the same time.

#### **CLOG.MAX( )**

Maximum value

(Syntax) CLOG.MAX(e1.e2.e4-e6)

(Condition) Determines the maximum value among the data of channels e1, e2, e4, e5, and e6 that are measured at the same time.

#### **CLOG.MIN( )**

Minimum value

(Syntax) CLOG.MIN(e1.e2.e5.e7)

(Condition) Determines the minimum value among the data of channels e1, e2, e5, and e7 that are measured at the same time.

#### **CLOG.AVE( )**

Average value

(Syntax) CLOG.AVE(e1-e6)

(Condition) Determines the average value among the data of channels e1 to e6 that are measured at the same time.

#### **CLOG.P-P( )**

Maximum – minimum value

(Syntax) CLOG.P-P(e1.e2.e5.e7)

(Condition) Determines the difference between the maximum and minimum values among the data of channels e1, e2, e5, and e7 that are measured at the same time.

#### **CLOG.PAVE( ) (Release number 4 and later)**

(Syntax) CLOG.PAVE(e1.e2.e3.e4.e5.e6.e7)

- (Condition) Determines the average value by excluding input that falls outside a given width from the pattern (SP) during program operation. For e1 to e4 only, constants and variable constants can be used.
	- e1: Calculation method switch flag (decimals rounded, computed as CLOG. AVE if zero)
	- e2: Loop number (decimals truncated)
	- e3: Effective width for ramp
	- e4: Effective width for soak
	- e5, e6, e7: Channels for calculating the average

#### **Expression Example**

CLOG.MAX(0001.0002.A004-A006)+K001\*SQR(0002)

#### **Examples of Equations That Are Not Allowed**

CLOG.AVE(0001.0003.0005)+CLOG.AVE(0002.0004.0006) Reason: CLOG appears twice in one equation.

CLOG.AVE(001.ABS(001)) Reason: A computing element is used inside the parentheses.

#### **Special Computations**

**PRE( )**

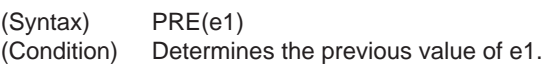

**HOLD(a):b**

(Syntax) HOLD(a):b

(Condition) When a is zero, b is carried out to derive the computed value. Otherwise, the previous computed value is held.

#### **Expression Example**

Under normal conditions, TLOG.SUM(0001) is carried out to derive the computed value. When [0001] exceeds K01, the previous computed value is held.

HOLD(0001.GT.K001):TLOG.SUM(0001)

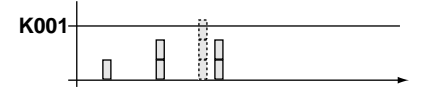

#### **RESET(a):b**

(Syntax) RESET(a):b

(Condition) When a is zero, b is carried out to derive the computed value. Otherwise, the previous computed value of b is reset, and b is carried out to derive the computed value.

## **Expression Example**

Under normal conditions, TLOG.SUM(0001) is carried out to derive the computed value. When [A001] exceeds K01, the previous computed value is reset, and TLOG.SUM(0001) is carried out.

RESET(A001.GT.K001):TLOG.SUM(0001)

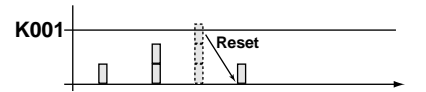

#### **CARRY(a):b**

(Syntax) CARRY(a):b

- (Condition) Only TLOG.SUM can be specified for b. If the computed value X of b is less than a, the computed result is X. If X is greater than or equal to a, the computed result is the excess  $(X - a)$ .
- (Explanation) When a value such as the flow rate is summed and the threshold value is reached or exceeded, the sum value is reset while carrying over the amount that exceeded the threshold value.

#### **Expression Example**

 Expression that sums the values of channel 0001 and resets the value when it reaches or exceeds 10000.

K001=10000

CARRY(K001):TLOG.SUM(0001)

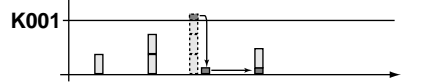

#### **Examples of Equations That Are Not Allowed**

0002+HOLD(K001):TLOS.SUM(0001)

Reason: HOLD is not at the beginning of the expression.

RESET(A001.GT.K001):TLOG.SUM(0001)+RESET(A001.GT.K001):0002 Reason: RESET appears twice in one equation.

#### **Conditional Expression**

**[a?b:c]**

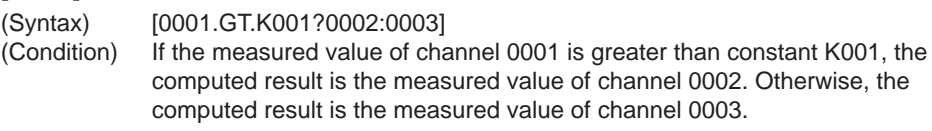

#### **Examples of Equations That Are Not Allowed**

[0001.GT.K001?0002:0003]\*K002

Reason: Used in combination with another computing element.

#### **Nested Conditional Expressions**

A conditional expression can be written to Expression1, Expression2, and Expression3 in the equation [Expression1?Expression2:Expression3]. For example, the following expression is allowed: [Equation1?[Equation2-1?Equation2-2:Equation2-3]:[Equation3-1?Equation3- 2:Equation3-3]].

Expressions can be nested as long as the number of characters of the expression does not exceed 120 characters.

#### **Bit Operation (Release number 2 and later)**

**BIT**

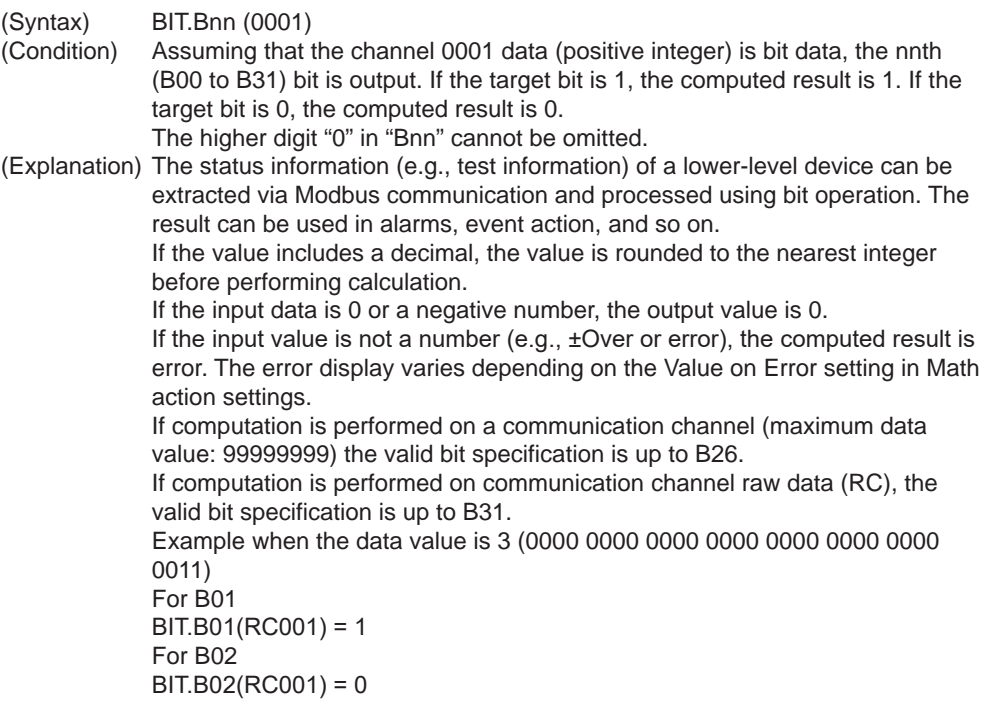

## **Integer Extraction Operation (Release number 2 and later)**

**INT**

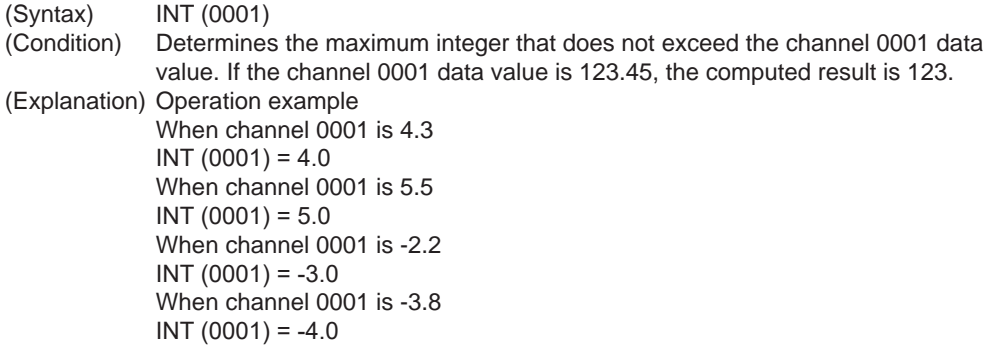

## **Remainder Extraction Operation (Release number 2 and later)**

**MOD**

(Syntax) 0001.MOD.K001 (Condition) Determines the remainder when channel 0001 is divided by constant K001. (Explanation) Operation example When channel 0001 is 10 and channel K001 is 3 0001 .MOD. K001 = 1 When channel 0001 is 7.5 and channel K001 is -2 0001 .MOD. K001 = -0.5 When channel 0001 is -6 and channel K001 is 2.5 0001 .MOD. K001 = 1.5 When channel 0001 is -8.5 and channel K001 is -4.5 0001 .MOD. K001 = -4.0

## **Trigonometric Functions (Release number 2 and later)**

**SIN**

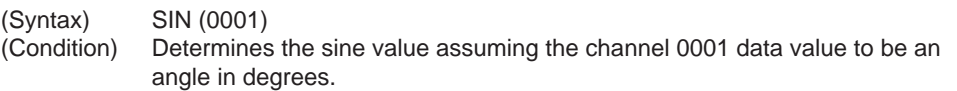

## **COS**

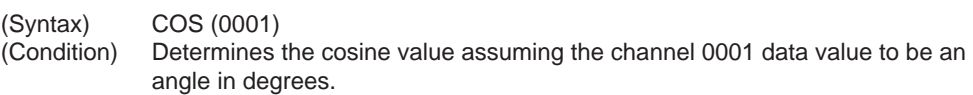

#### **Note**

If the input data to a trigonometric function is in radians, you can use the following equation to convert into degrees. (degrees)  $[°]$  = (radians) [rad]  $\times$  180 / Pi

#### **CP Calculation (Release number 4 and later)**

**CP.O2**

(Syntax) CP.O2 (e1.e2.e3)<br>(Condition) e1: Furnace ter

- e1: Furnace temperature (727.7°C to 1500.0°C or 1341.86 F to 2732.00 F.
	- The furnace temperature unit is the same as the temperature unit setting.)
		- e2: CO partial pressure (0 vol% to 100 vol%)
- e3: Zirconia O2 sensor electromotive force (0 V to 2 V)<br>(Explanation) Determines the CP value [wt%] from the zirconia O2
	- Determines the CP value [wt%] from the zirconia O2 sensor electromotive force, CO partial pressure, and furnace temperature. If a value outside the range is input in e1 to e3, the calculated result will be 2.00000.

#### **CP.CO2**

(Syntax) CP.CO2 (e1.e2.e3)

- (Condition) e1: Furnace temperature (727.7°C to 1500.0°C or 1341.86 F to 2732.00 F.
	- The furnace temperature unit is the same as the temperature unit setting.) e2: CO partial pressure (0 vol% to 100 vol%)
		-
- e3: CO2 partial pressure (0 vol% to 100 vol%)<br>Explanation) Determines the CP value [wt%] from the O2 Determines the CP value [wt%] from the O2 partial pressure, CO partial pressure, and furnace temperature. If a value outside the range is input in e1 to e3, the calculated result will be 2.00000.

## **1.8.4 Setting Alarms**

#### **Path**

GX/GP: **MENU** key > **Browse** tab > **Setting** > Setting menu **Math channel settings** > **Alarm**

Web application: **Config.** tab > **Math channel settings** > **Channel range** (display example: A001-A020) > **Alarm**

Hardware configurator: **Setting** tab > **Math channel settings** > **Channel range** (display example: A001-A020) > **Alarm**

#### **Description**

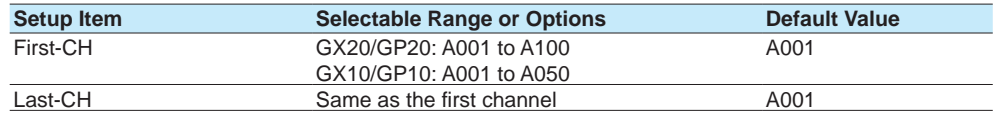

#### **First-CH, Last-CH**

Set the target channels.

## **Level 1, Level 2, Level 3, Level 4**

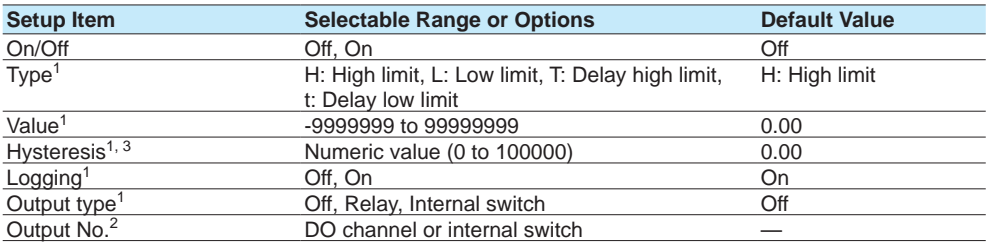

1 Appears when On/Off is set to **On**.

2 Appears when Output type is not set to **Off**.

3 Appears when the type is set to **H:High limit** or **L:Low limit**.

#### **On/Off**

To use an alarm level (1 to 4), set this to **On**.

#### **Type**

Set the alarm type.

For details, see [page 1-35 in section 1.2.2, "Setting Alarms"](#page-56-0).

#### **Value**

Set the alarm value for the specified alarm type.

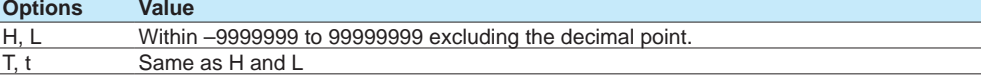

#### **Hysteresis**

Set this to establish an offset between the value used to activate and release alarms.

#### **Logging**

Set this **On** to display an alarm (notify you) when an alarm occurs. If set to **Off**, when an alarm occurs, the GX/GP outputs signals to alarm output DO channels or internal switches but does not display the alarm. Alarms are also not recorded in the alarm summary.

#### **Output type**

Set the alarm output destination type.

#### **Output No.**

Set the number of the DO channel or internal switch to output alarms to.

#### **Alarm delay**

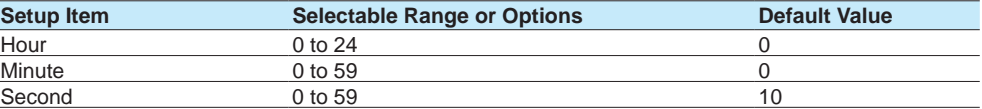

#### **Hour, Minute, and Second**

Set the alarm delay value. These values are valid when the delay high limit or delay low limit is in use.

## **1.8.5 Setting the Display**

#### **Path**

GX/GP: **MENU** key > **Browse** tab > **Setting** > Setting menu **Math channel settings** > **Display settings**

Web application: **Config.** tab > **Math channel settings** > **Channel range** (display example: A001-A020) > **Display settings**

Hardware configurator: **Math channel settings** > **Channel range (display example: A001 to A020)** > **Display settings**

#### **Description**

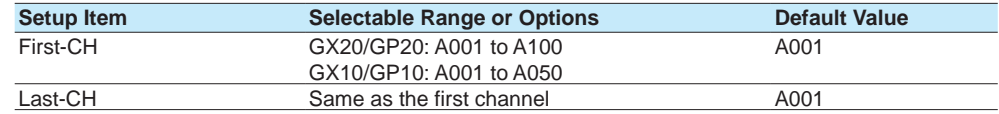

#### **First-CH, Last-CH**

Select the target channels.

## **Tag**

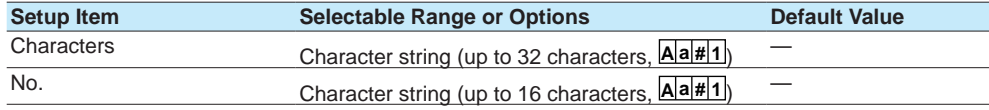

#### **Characters**

Set the tag.

Not all characters may be displayed due to space constraints.

#### **No.**

Set the tag number.

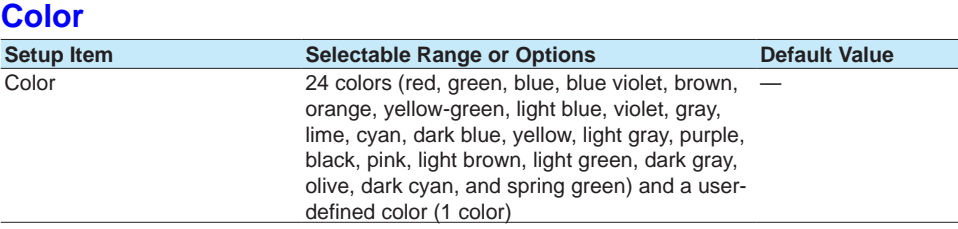

#### **Color**

Set channel display colors. The colors apply to the trend display and bar graph display.

For instructions on how to set the user-defined color, see page 1-40 in section 1.2.3, ["Setting the Display"](#page-61-0).

#### **Zone**

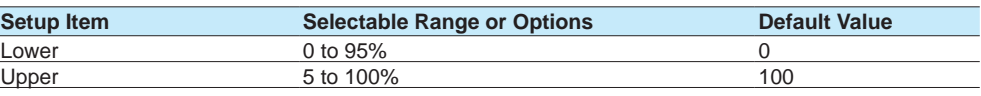

#### **Lower and Upper**

Set these values when you want to divide the waveform displays of channels into separate zones so that waveforms do not overlap. Set the **Lower** and **Upper** positions as percentages of the maximum display width. Set **Lower** to a value less than **Upper**, and set the zone width (**Upper** – **Lower**) to be 5% or greater.

For display examples, see [page 1-40 in section 1.2.3, "Setting the Display"](#page-61-0).

#### **Scale**

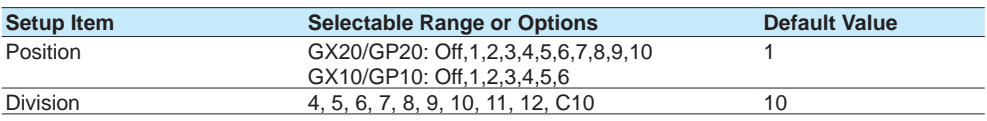

#### **Position**

Set this to set the scale display position of the trend display. Set this to **Off** to not display scales.

#### **Division**

Set the number of divisions to make with the main scale marks.

C10: The scale is equally divided into 10 sections by main scale marks, and scale values are indicated at 0, 30, 50, 70, and 100% positions.

For scale display examples, see [page 1-40 in section 1.2.3, "Setting the Display".](#page-61-0)

### **Bar graph**

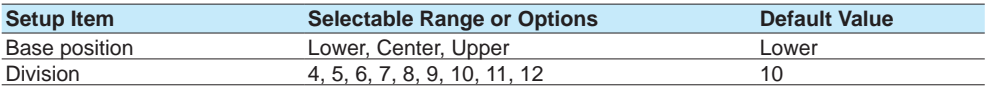

#### **Base position**

Set the bar graph base position. This setting is applied on the bar graph display and when you are displaying the current value on the scale as a bar graph on the trend displays.

For bar graph display examples, see page  $1-40$  in section 1.2.3, "Setting the Display".

#### **Division**

Set the number of divisions to make with the main scale marks.

**Configuring the GX/GP and Viewing the Settings**

**Nie** 

**5**

**3**

**1**

T,

<u>1</u>ء

#### **1.8 Configuring Math Channels (/MT option)**

## **Partial<sup>1</sup>**

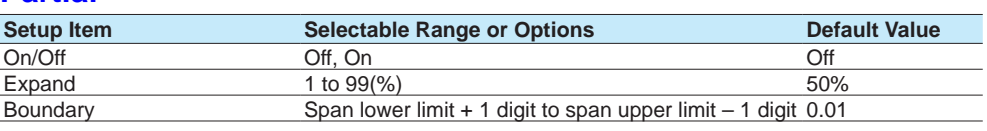

1 Appears when in the **Display settings** of the setting menu, the trend partial expansion **On/Off** is set to **On**.

#### **On/Off**

Set this to **On** to enable partial expanded display.

#### **Expand**

Set at which position to display the value specified by **Boundary** within the display width. Specify a percentage.

#### **Boundary**

Set the value that is to be the boundary between the reduced section and the expanded section in the range of "minimum span value + 1 digit to maximum span value – 1 digit." For channels that are set to scaling, the selectable range is "minimum scale value + 1 digit to maximum scale value  $-1$  digit."

- Example: Computation span: 0 to 100. Expand: 30. Boundary: 50The 0 to 50 range is displayed in the 0% to 30% range, and the 50 to 100 range is displayed in the 30% to 100% range.
- For details on this function, see page  $1-114$  in section 1.10.4, "Setting Trend Display [Conditions".](#page-135-0)

## **Color scale band**

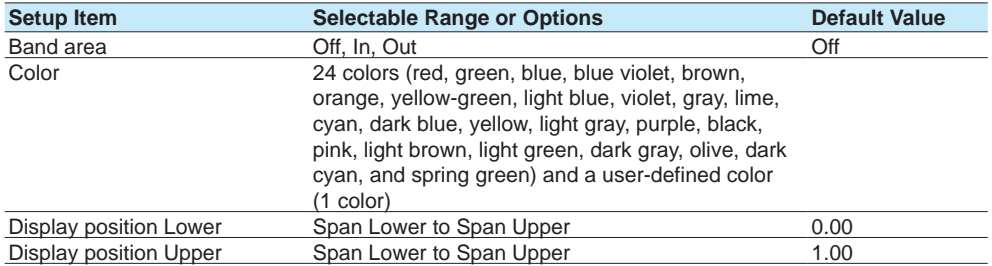

#### **Band area**

Displays a specified section of the measurement range using a color band on the scale. This setting is shared with the bar graph display.

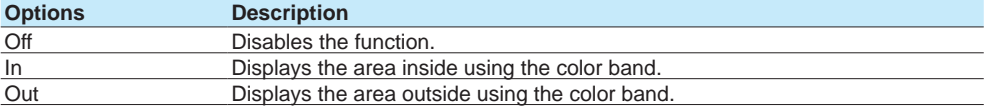

#### **Color**

Set the display color.

For instructions on how to set the user-defined color, see page 1-40 in section 1.2.3, ["Setting the Display"](#page-61-0).

### **Display position Lower, Display position Upper**

Set the display position. Set a value within the span or scale range.

For color band display examples, see [page 1-40 in section 1.2.3, "Setting the Display".](#page-61-0)

## **Alarm point mark**

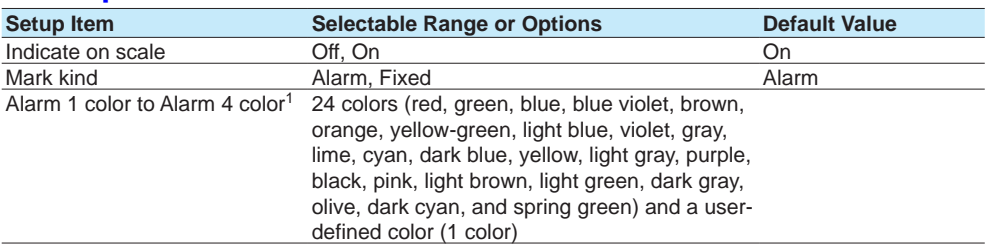

1 Appears when the Mark kind is set to **Fixed**.

#### **Indicate on scale**

Set this to **On** to display alarm point marks on the scale. Set this to **Off** to not display them. This setting is shared with the bar graph display.

#### **Mark kind**

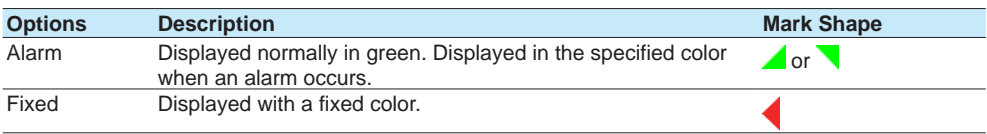

#### **Alarm 1 color to Alarm 4 color**

When Mark kind is set to **Fixed**, set the display colors of point marks for alarm levels 1 to 4.

## **1.8.6 Setting Constants to Use in Computation**

#### **Path**

GX/GP: **MENU** key > **Browse** tab > **Setting** > Setting menu **Math channel settings** > **Constant**

Web application: **Config.** tab > **Math channel settings** > **Constant** Hardware configurator: **Math channel settings** > **Constant**

## **Description**

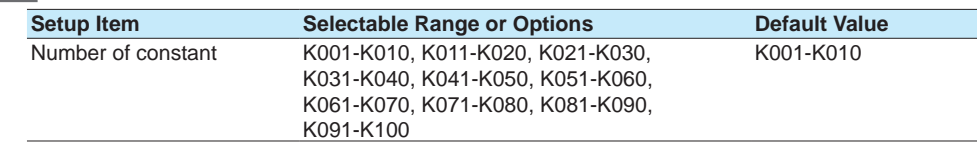

## **Number of constant**

Select a range of constant numbers you want to set (in units of 10 numbers).

### **Constant**

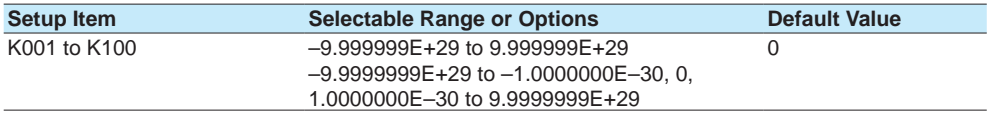

#### **K001 to K100**

Set constants. The number of significant digits of a constant is eight. When specifying a constant using exponential notation, set the mantissa using up to 8 digits and the exponent using up to 2 digits. The constants in the range specified by **Number of constant** are displayed.

## **1.8.7 Setting Variable Constants to Use in Computation**

Variable constants are constants that can be varied even when computation or recording is in progress. They can be used for math and logic math. You can vary variable constants on the setting screen or tuning screen (when the PID control module is installed).

#### **Path**

GX/GP: **MENU** key > **Browse** tab > **Setting** > Setting menu **Math channel settings** > **Variable constant**

Web application: **Config.** tab > **Math channel settings** > **Variable constant** Configurator: **Math channel settings** > **Variable constant**

#### **Description**

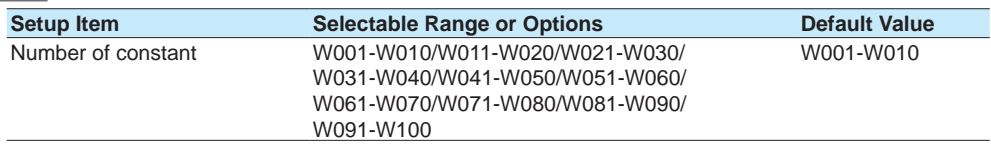

#### **Constant number**

Select a range of constant numbers you want to set (in units of 10 numbers).

#### **Constant**

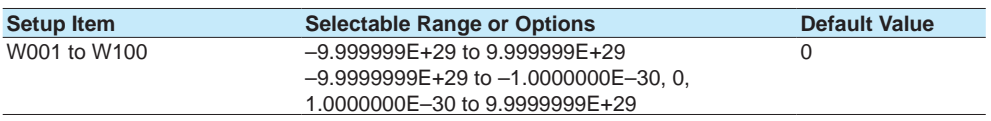

#### **W001 to W100**

Set the constant. The number of significant digits of a constant is eight. When specifying a constant using exponential notation, set the mantissa using up to 8 digits and the exponent using up to 2 digits. The constants in the range specified by Constant number are displayed.

# **1.9 Configuring Logic Math (/MT option)**

Logic math is a function that outputs calculated results as 0 or 1 to relays (DOs) or internal switches.

**Path**

GX/GP: **MENU** key > **Browse** tab > **Setting** > Setting menu **Logic math settings** Web application: **Config.** tab > **Logic math settings** Hardware configurator: **Config.** tab > **Logic math settings**

#### **Description**

#### **Logic math number**

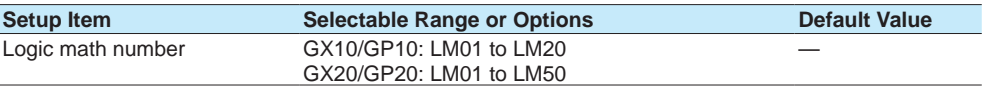

#### **Logic math number**

You can set up to 20 logic math expressions on the GX10/GP10 and up to 50 expressions on the GX20/GP20. Select the number of the logic math expression you want to set.

#### **Output**

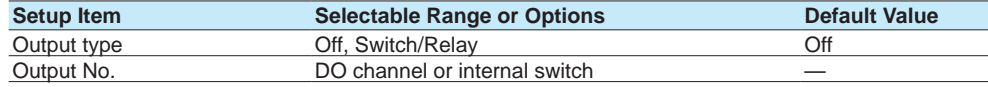

#### **Output type**

Select the output type of the calculated result.

#### **Output No.**

Select the output number of the calculated result. You can only select internal switch numbers, relay (DO) channels, or PID control module's DO with the type set to manual.

#### **Calculation expression**

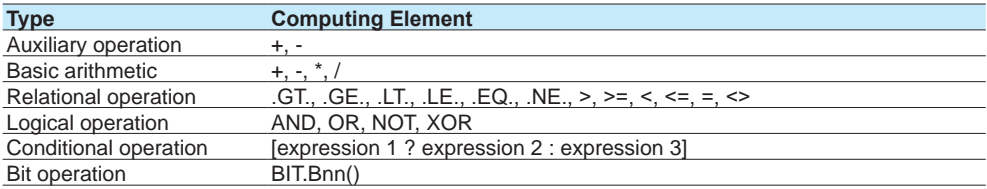

Up to 120 characters can be entered in a calculation expression.

#### **Data That Can Be Used in Expressions**

See [page 1-84 in section 1.8.2, "Setting Expressions"](#page-105-0).

#### **Note**

You cannot change the calculation expression while recording is in progress.

**1**

#### **Description**

The internal switch or relay output is 0 when the calculated result of logic math is as follows (or 1 otherwise).

- When the calculated result is greater than –0.5 and less than 0.5
- When the calculated result is in error

#### **Operation Interval**

Computation and updating of the output operate at the scan interval. However, if the scan interval is less than 100 ms, it runs at 100 ms.

If the measurement mode is set to dual interval, logic math runs according to the master scan interval.

#### **Starting**

Operation starts when the logic math setting is changed to a value other than off. It is not affected by the starting and stopping of math, recording or control.

#### **About the Logic Math Data (LM)**

Logic math data is used when you want the result of a logic math operation to be reflected in the operation of another logic math number in the same period. The function returns a 1 when the logic math operation outputs a 1 and 0 when the operation outputs a 0. The function also returns a 0 when the output type of the specified logic math number is set to Off.

The data cannot be used in the calculation expression of a math channel. LM values are retained only during the same scan interval.

#### **Operating Conditions**

The relay (DO channel) values used in logic math are displayed values (values that reflect energized or de-energized).

Logic math is applied to the internal switches and relays (DOs) after the next interval. If you want to reflect the results of logic math within the same interval, use logic math data (LM).

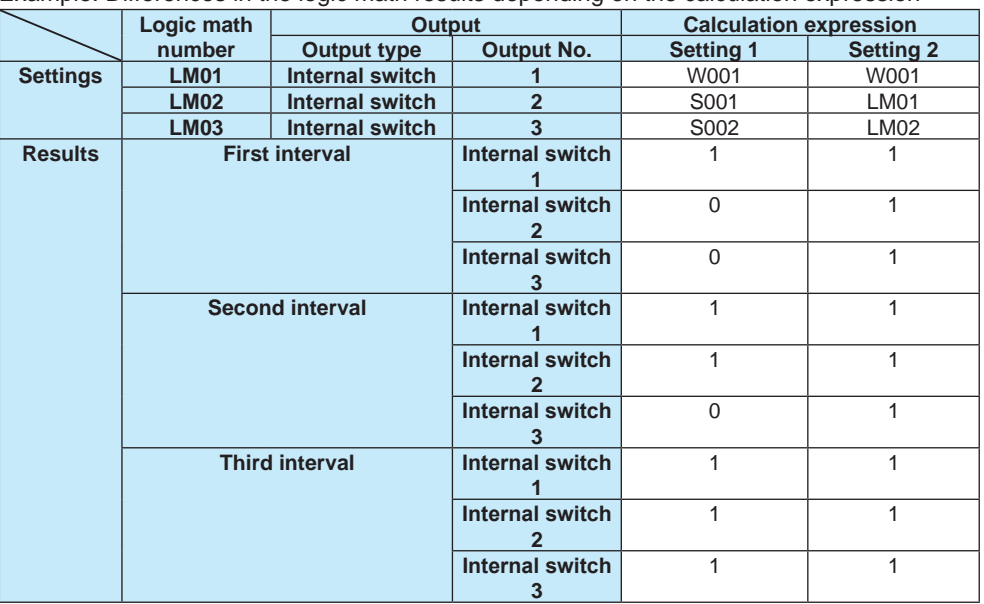

Example: Differences in the logic math results depending on the calculation expression

If multiple logic math operations set the same output, the result of the logic math with the largest logic math number is reflected. However, for the logic math data (LM), the calculated result of that number is reflected.

```
Example: When multiple logic math operations specify the same output
  Settings
  Logic math 1 (LM01)
     Output type: Internal switch
     Output No.: 1
     Calculation expression: W001 (W001 is set to 1)
  Logic math 2 (LM02)
     Output type: Internal switch
     Output No.: 1
     Calculation expression: W002 (W002 is set to 0)
Values after calculation
  Internal switch 1 = 0LM01=1
  LM02=0
```
## **1.10 Setting Display Conditions**

Set the display conditions.

## **1.10.1 Setting the Trend Interval**

This setting is not available when the measurement mode is High speed.

#### **Path**

#### GX/GP: **MENU** key > **Browse** tab > **Setting** > Setting menu **Display settings** > **Trend interval**

Web application: **Config.** tab > **Display settings** > **Trend interval** Hardware configurator: **Display settings** > **Trend interval**

#### **Description**

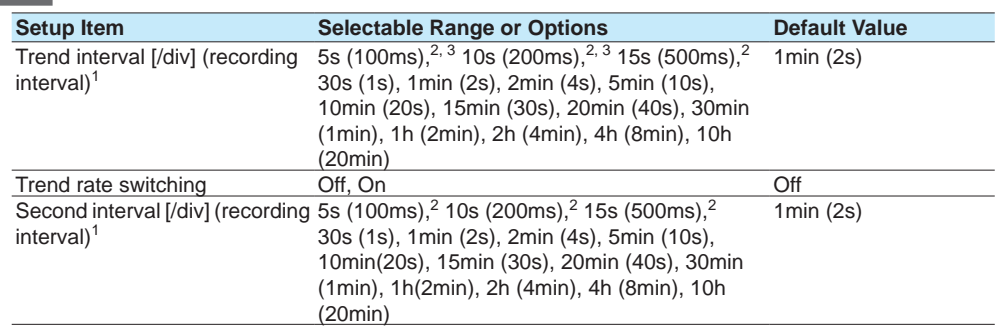

1 Does not appear if the recording mode is set to **Event** in basic settings under recording settings Appears when trend rate switching is set to **On**.

2 Cannot be specified if an electromagnetic relay type (type suffix code -T1) analog input module is in use (configured).

3 Cannot be specified if a low withstand voltage relay type (type suffix code -L1) analog input module is in use (configured).

#### **Trend interval [/div]**

Set the trend interval.

#### **Relationship between the Scan Interval and Trend Interval**

The shortest trend interval that you can specify varies depending on the scan interval.

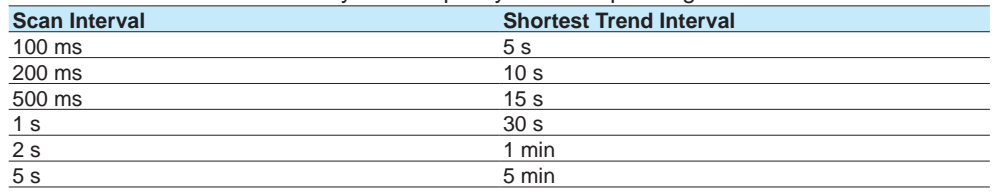

#### **Trend rate switching**

Set this to **On** to enable the function that switches the trend interval while the recording is in progress.

During data acquisition, you can switch from the normal trend interval to the secondary trend interval. You can also switch back to the normal trend interval.

When the measurement mode is set to dual interval, this is fixed to Off.

When trend interval switching is set to On, you can change between the event data's trend intervals that are determined by the recording interval setting.

**Note**

Only the displayed time axis changes when you switch to the secondary trend interval. The trend interval of recording data does not change.

#### **Second interval [/div]**

Set the time per division for the secondary interval. You cannot choose a secondary interval that is shorter than the scan interval.

### **Explanation**

If the recording mode is set to Event and trend rate switching (Second interval) is set to Off, the trend interval depends on the recording interval of event data. If trend rate switching (Second interval) is set to On, you can specify any trend interval you want. However, the minimum trend interval that you can set depends on the scan interval.

#### **Recording Interval of Event Data and Trend Interval**

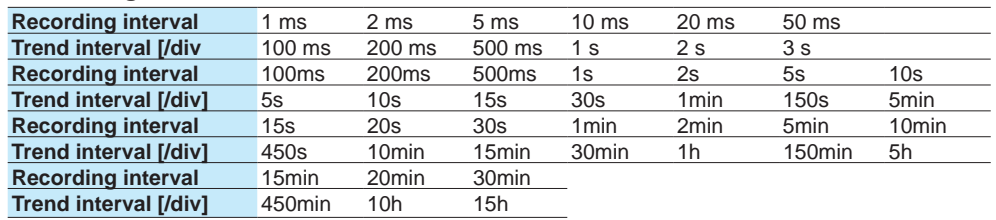

## **1.10.2 Setting Display Groups**

Assign channels and set the group name for each display group. Set lines at specified positions in the waveform display range on the Trend display. Set to display a scale with a scale image.

If the multi-batch function (/BT option) is enabled, see the multi-batch function manual (IM 04L51B01-03EN).

## **Path**

GX/GP: **MENU** key > **Browse** tab > **Setting** > Setting menu **Display settings** > **Group settings**

Web application: **Config.** tab > **Display settings** > **Group settings** > **Group No. (display example: 1-20)**

Hardware configurator: **Display settings** > **Group settings** > **Group No. (display example: 1-20)**

#### **Description**

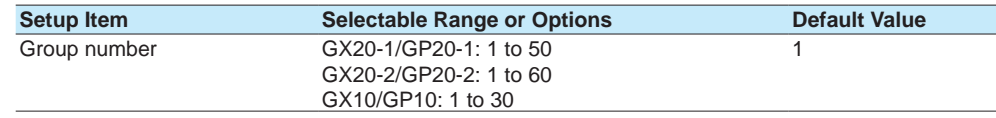

#### **Group number**

Select the target group number.

## **Group settings**

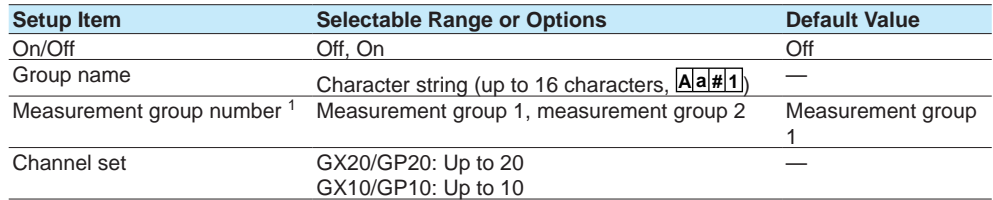

1 Appears when the measurement mode is Dual interval

#### **On/Off**

Set this to **On** to use the target group number.

#### **Group name**

Set the group name.

#### **Measurement group number**

When the measurement mode is set to dual interval, set the measurement group number to assign to the group.

#### **Channel set**

Select from AI channels, DI channels, DO channels, math channels (/MT option), and y6y6communication channels (/MC option).

## **Scale image**

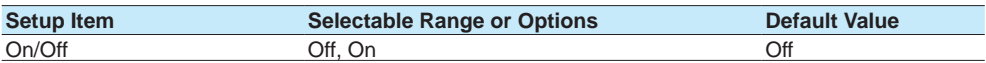

#### **On/Off**

Set this to **On** to display a scale with a scale image.

- For instructions on how to create scale images, see [page App-26 in section Appendix](#page-619-0) 6, ["Creating Scale Images"](#page-619-0)
- For details on loading, deleting, and saving scale images, see [page 1-228 in section](#page-249-0)  [1.25.2, "Loading and Deleting Scale Images"](#page-249-0)

## **Trip line 1 to 4**

Set lines at specified positions in the waveform display range on the Trend display.

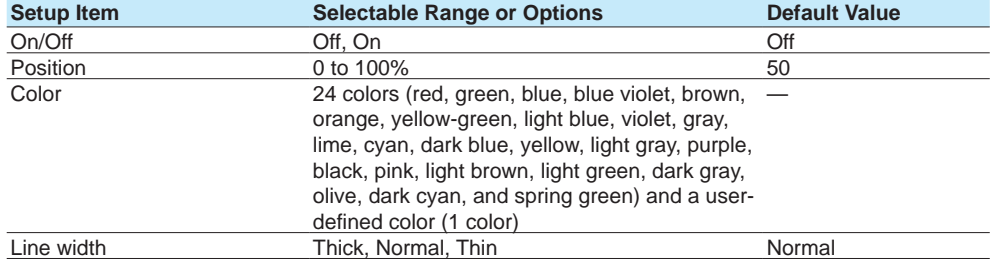

#### **On/Off**

Set this to **On** to display trip lines.

#### **Position**

Set the display position in the range of 0 to 100% of the display width.

#### **Color**

Set the display color.

#### **Line width**

Set the trip line width.

## **1.10.3 Setting Messages**

#### **Path**

GX/GP: **MENU** key > **Browse** tab > **Setting** > Setting menu **Display settings** > **Message settings**

Web application: **Config.** tab > **Display settings** > **Message settings** Hardware configurator: **Display settings** > **Message settings**

#### **Description**

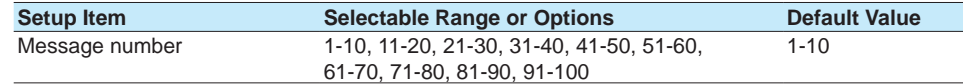

#### **Message number**

Select a range of message numbers you want to set (in units of 10 numbers).

#### **Message**

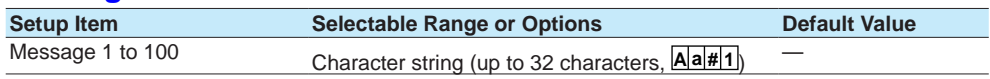

#### **Message 1 to 100**

Set messages in the range specified by Message number.

#### **Writing Messages**

You can recall preset messages and write them. With free messages, you can set messages when you need to write them.

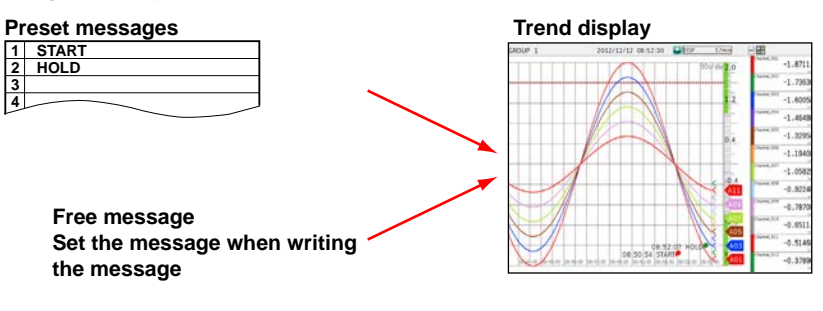

## **1.10.4 Setting Trend Display Conditions**

#### **Path**

<span id="page-135-0"></span>GX/GP: **MENU** key > **Browse** tab > **Setting** > Setting menu **Display settings** > **Trend settings**

Web application: **Config.** tab > **Display settings** > **Trend settings** Hardware configurator: **Display settings** > **Trend settings**

#### **Description**

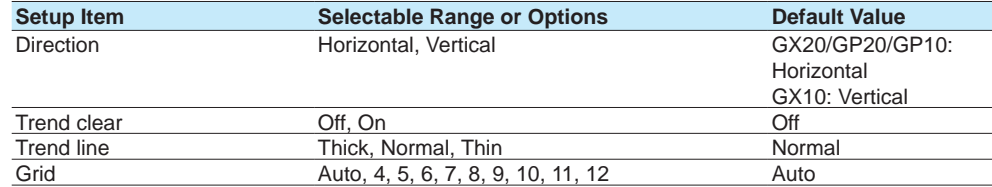

#### **Direction**

Set the trend waveform display direction.

#### **Trend clear**

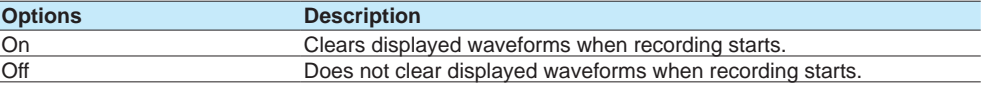

#### **Trend line**

Set the trend waveform line width.

### **Grid**

Select the number of grid lines to display in the waveform display area of the trend display.

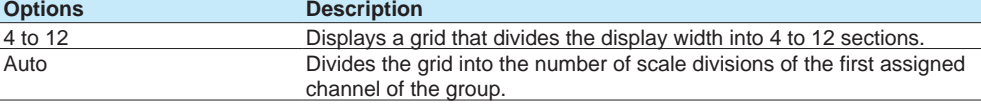

#### **Scale**

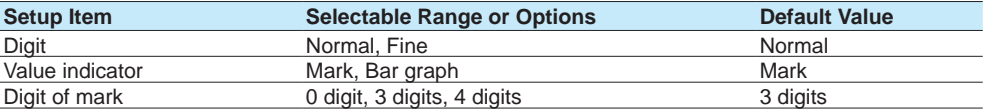

#### **Digit**

The number of displayed digits.

Fine: If scale values are two digits, you can change them to display three digits.

For example, if the scale range is 49.0 to 51.0 and you select **Normal**, the scale values are displayed using two digits ("49" for example). (See the note in page 1-40 in section 1.2.3, ["Setting the Display"](#page-61-0).)

If you select **Fine**, the scale values are displayed using 3 digits as shown below.

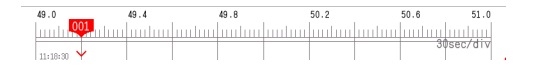

#### **Value indicator**

Set the value indicator type.

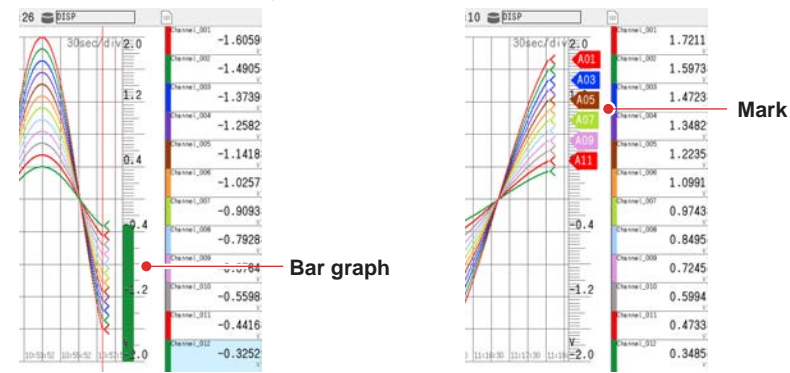

#### **Digit of mark**

Set the number of channel number digits to display for the digit of mark. If set to zero, the channel number is not displayed.

### **Partial**

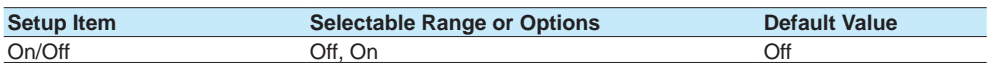

### **On/Off**

Set this to **On** to enable the partial expanded display function. You can set this for AI channels, math channels, and communication channels.

By compressing a section of the waveform display range, the rest of the section is expanded.

In the example below, 0 V (boundary value) is moved to the 30% position of the display range (new boundary position). The 30% area below the boundary corresponds to "–6 V to 0 V" and 70% area above the boundary corresponds to "0 V to 6 V."

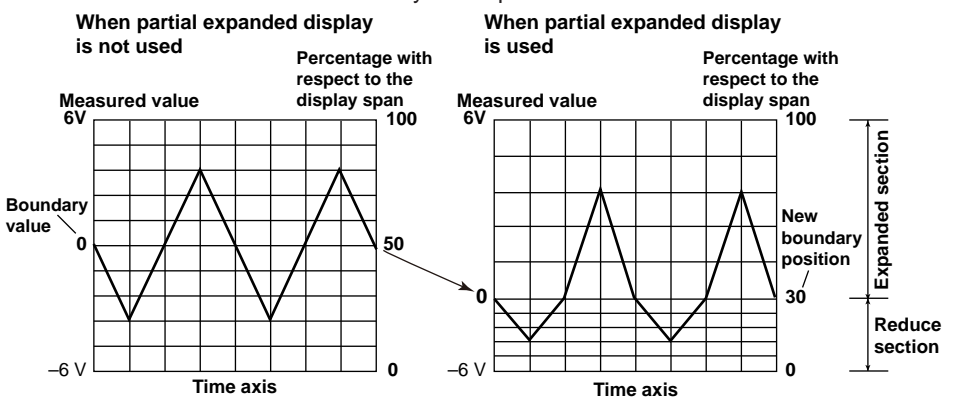

#### **Note**

Display span cannot be zoomed for channels whose partial expanded display is set to On.

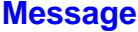

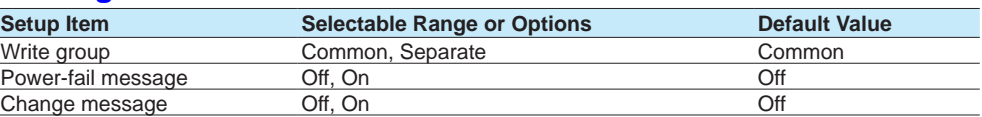

#### **Write group**

Set the group to write messages to.

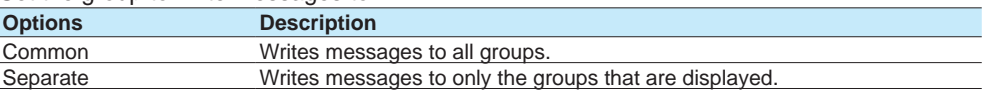

#### **Power-fail message**

Set this to **On** to write power-fail messages.

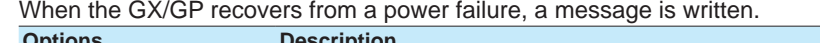

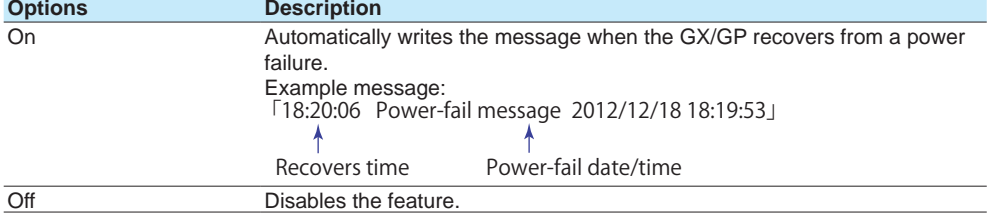

#### **Change message**

Set this to **On** to record a message when the trend interval is changed. When the trend interval is changed during recording, a message is written. A message is also written when a portion of the settings is changed during recording if the advanced security function (/AS option) is in use.

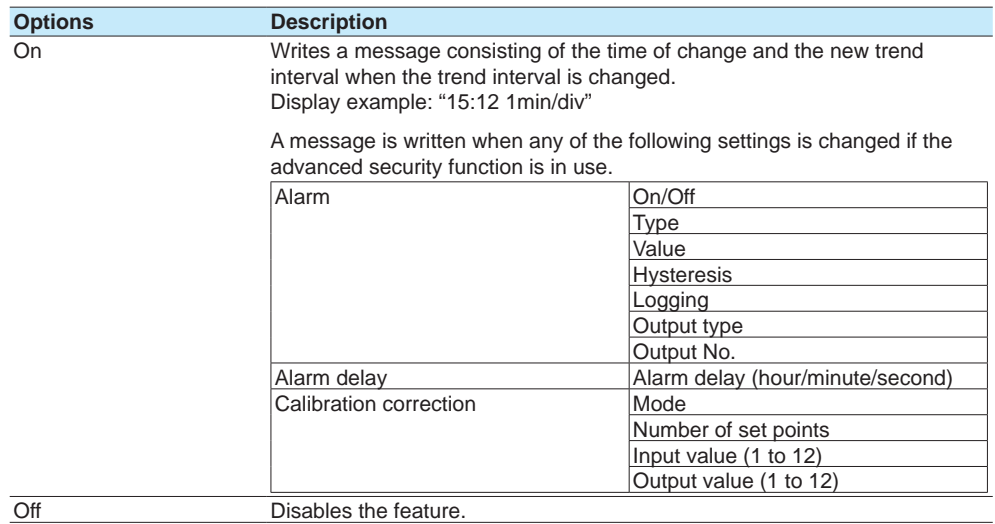

## **1.10.5 Setting Basic Screen Items**

#### **Path**

GX/GP: **MENU** key > **Browse** tab > **Setting** > Setting menu **Display settings** > **Screen display settings**

Web application: **Config.** tab > **Display settings** > **Screen display settings** Hardware configurator: **Display settings** > **Screen display settings**

### **Description**

#### **Bar graph Setup Item Selectable Range or Options Default Value** Direction Vertical, Horizontal Vertical

#### **Direction**

Sets the bar graph display direction.

#### **LCD**

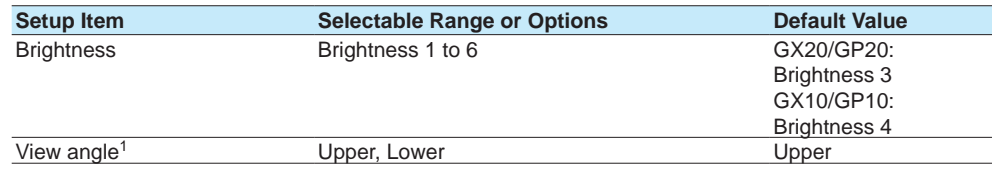

1 Appears when GX10/GP10.

#### **Brightness**

Set the screen brightness. The larger the number, the brighter the screen.

#### **View angle (GX10/GP10 Only)**

#### Set the LCD view angle.

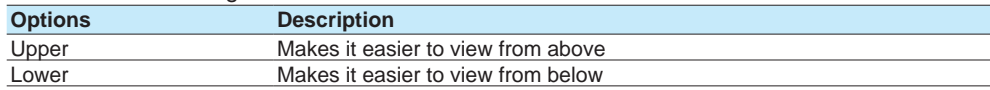

## **Backlight saver**

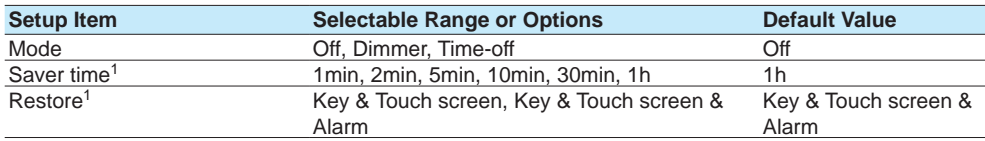

1 Appears when the mode is not set to **Off**.

#### **Mode**

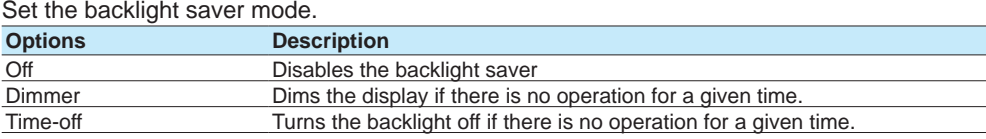

### **Saver time**

Set the length of time that needs to elapse before the backlight saver operates. If the specified time elapses without any key or touch operation or alarm occurrence, the LCD backlight switches to the condition specified by **Mode**.

#### **Restore**

Set the conditions for the LCD to recover from the backlight saver condition.

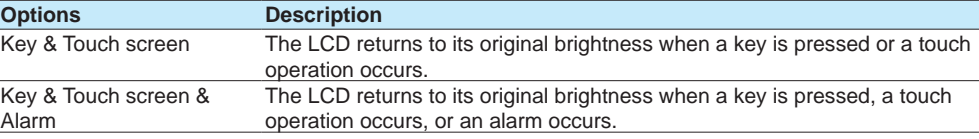

#### **Note**

- If the backlight saver function has dimmed or turned off the backlight, pressing any key or touching the screen on the GX/GP will cause the backlight to return to its original brightness. This key or touch operation will not cause its original function to be executed.
- The brighter that you set the LCD, the faster its brightness will degrade and its color will change. We do not recommend that you use an unnecessarily high brightness setting for a prolonged period of time. We recommend that you use the backlight saver function.

#### **Monitor**

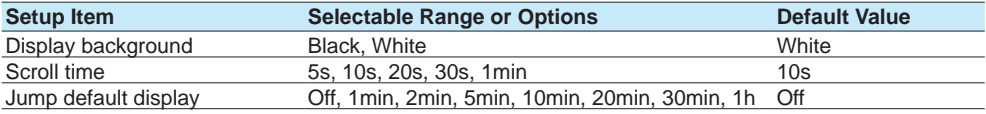

#### **Display background**

Set the screen background color.

#### **Scroll time**

Set the scroll interval. The group will change in the following order: group 1, group 2, group 3, and so on.

You can set whether to scroll or not using the display menu (**Context** tab).

For the procedure, see [page 2-19 in section 2.2.2, "Switching the Group to Display".](#page-326-0)

#### **Jump default display**

If there is no key or touch operation for the specified time, the screen returns to the standard display.

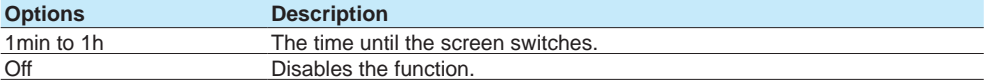

#### **Calendar display**

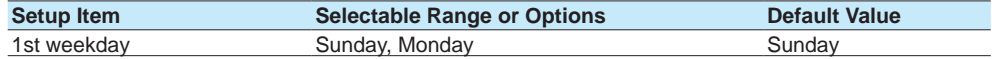

#### **1st weekday**

Set the first weekday of the calendar.

#### **Changing each value from monitoring**

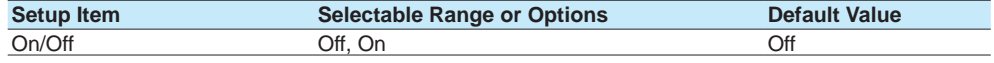

### **On/Off**

Set this to **On** to enable users to change alarm values and control DO from the monitor displays (trend, digital, bar graph, and overview).

For the procedure, see [page 2-10 in section 2.2.1, "Displaying Measured Data Using](#page-317-0)  [Waveforms, Numeric Values, Bar Graph, or Custom Display \(/CG option\) \(Trend, digital,](#page-317-0)  [bar graph, and custom displays\)"](#page-317-0).

## **1.11 Setting Measurement Conditions (Scan interval, A/D integrate, etc.)**

Set the scan interval, A/D integrate, measurement groups, etc.

## **1.11.1 Setting the Scan Interval**

When the measurement mode is Dual interval, see [page 1-137 in section 1.13, "Configuring](#page-158-0)  [the Dual Interval Settings \(Release number 4 and later\)"](#page-158-0).

#### **Path**

GX/GP: **MENU** key > **Browse** tab > **Setting** > Setting menu **Measurement settings** Web application: **Config.** tab > **Measurement settings** > **Scan interval** Hardware configurator: **Measurement settings** > **Scan interval**

#### **Description**

## **Scan interval**

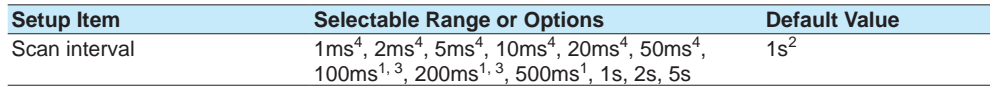

1 Cannot be specified if an electromagnetic relay type (type suffix code -T1) analog input module is in use (configured).

- 2 2 s if an electromagnetic relay type analog input module is in use.
- 3 Cannot be specified if a low withstand voltage relay type (type suffix code -L1) analog input module is in use (configured).
- 4 You can set this when the measurement mode is High speed and a high-speed universal type module is detected

#### **Scan interval**

Set the scan interval. The scan intervals that you can set are displayed depending on the installed modules.

When the measurement mode is High speed and the scan interval is 1 ms or 2 ms, the following limitations apply to the number of valid channels of the high-speed AI module.

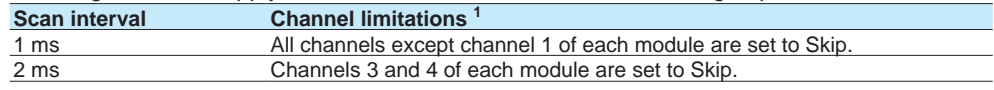

1 Channels set to skip as a result of changing the scan interval are not changed from display group channel settings or recording channel settings.

## **1.11.2 Setting the Over-range Detection Method**

#### **Path**

GX/GP: **MENU** key > **Browse** tab > **Setting** > Setting menu **Measurement settings** Web application: **Config.** tab > **Measurement settings** > **Over-range** Hardware configurator: **Measurement settings** > **Over-range**

#### **Description**

#### **Over-range**

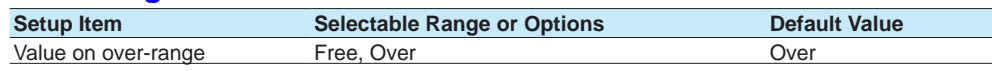

#### **Value on over-range**

Set how to detect over-range values on linearly scaled or square-rooted I/O channels. In either case, +over range occurs if the value excluding the decimal point exceeds 99999 and –over range if it falls below –999999.

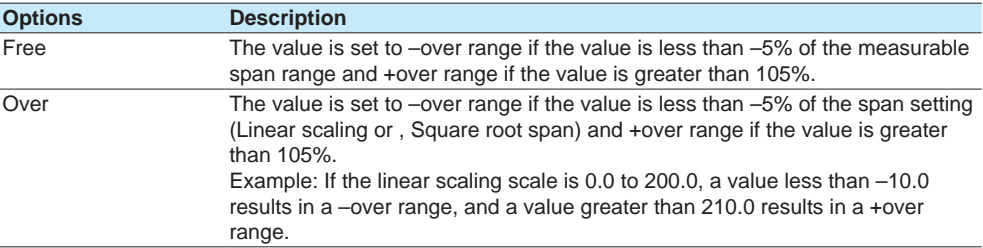

## **1.11.3 Setting the Operation Mode of a Module**

### **Path**

#### GX/GP: **MENU** key > **Browse** tab > **Setting** > Setting menu **Measurement settings** > Select unit **Main unit** or **Unit1 to 6** > **Module 0 to 9**<sup>1</sup>

Web application: **Config.** tab > **Measurement settings** > **Module settings** Hardware configurator: **Measurement settings** > **Module settings**

1 The module numbers that appear depend on the GX/GP module configuration.

#### **Description**

## **AI Modules**

## **Operation mode**

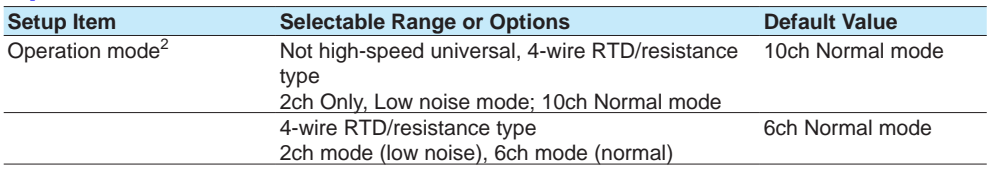

2 Fixed to 10ch mode for the electromagnetic relay type (Type suffix code -T1) or low withstand voltage relay type (Type suffix code -L1) analog input module.

#### **Operation mode**

Set the operation mode to use. For details on the operation modes, see the explanation.

## **DI Modules**

**Operation mode**

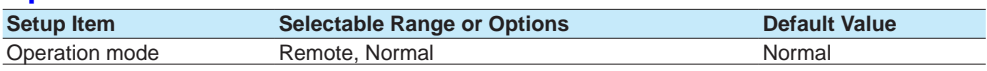

#### **Operation mode**

Set the operation mode to use. For details on the operation modes, see the explanation.

#### **Explanation**

#### **2ch Mode and 6ch/10ch Mode (AI modules)**

In 10ch mode, measurement is possible on CH1 to CH10.

In 6ch mode, measurements on channels 1 to 6 are possible.

In 2ch mode, measurement is possible only on CH1 and CH2. (CH3 to CH6 or CH3 to CH10 are fixed to **Skip**.)

In 6ch/10ch mode, when the scan interval is set to 100 ms or 200 ms, the A/D integration time is fixed at 1.67 ms. This prevents power frequency noise from being eliminated, causing measured values to wobble (especially for temperature).

In 2ch mode, when the scan interval is 100 ms or 200 ms, the A/D integration time is 16.67 ms or 20 ms. This allows power frequency noise to be eliminated.

Note that the selectable A/D integration times vary depending on the 2ch/6ch/10ch mode and scan interval settings.

#### **Normal and Remote (DI modules)**

Specify Remote to use the DI module as a remote control input. When there are multiple DI modules, only one of them can be set to Remote. Remote can only be specified for a DI module or DI/DO module installed in the GX/GP main unit.

For normal DI input, specify **Normal**.

When using Event action, set to **Remote**.

For details on report control using event action, see page 1-162 in section 1.19, ["Configuring the Event Action Function"](#page-183-0).

Operation mode DI input

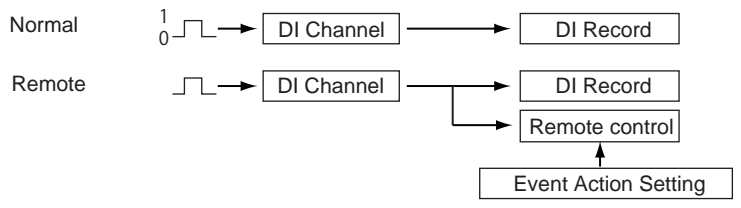

## **1.11.4 Setting the A/D Integral Time**

This setting is not available on a high-speed AI or PID control module.

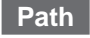

GX/GP: **MENU** key > **Browse** tab > **Setting** > Setting menu **Measurement settings** > Select unit **Main unit** or **Unit1 to 6** > **Module 0 to 9**<sup>1</sup>

#### Web application: **Config.** tab > **Measurement settings** > **Module settings** Hardware configurator: **Measurement settings** > **Module settings**

1 The module numbers that appear depend on the GX/GP module configuration.

#### **Description**

#### **A/D integrate**

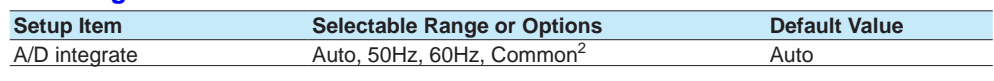

2 **Common** appears when the scan interval is 500 ms (1 ms for low withstand voltage relay type) or longer.

#### **A/D integrate**

Set the module's A/D integration time. The available options appear depending on the scan interval setting.

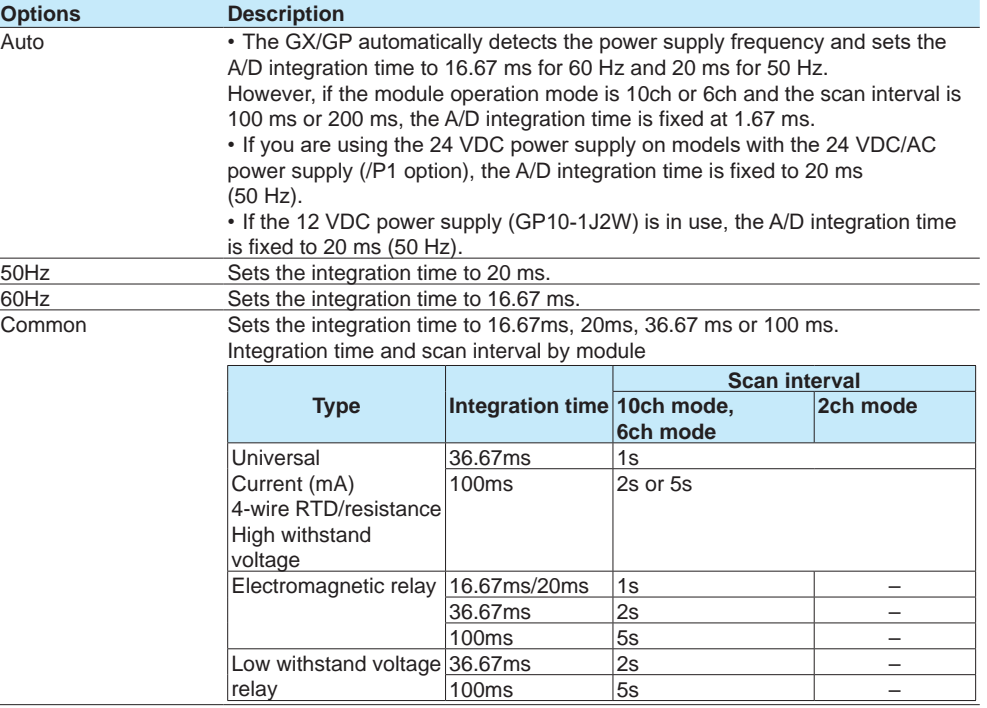

#### **Explanation**

#### **Integration Time of the A/D Converter**

The GX/GP uses an A/D converter to convert sampled analog signals to digital signals. By setting the integration time of the A/D converter to match the time period corresponding to one cycle of the power supply or an integer multiple of one cycle, the power supply frequency noise can be effectively eliminated.

Common (36.67 ms/100 ms) can specified to effectively eliminate power supply frequency noise for both 50 Hz and 60 Hz.
# **1.11.5 Setting the Noise Rejection (High-speed AI, PID control module) (Release number 4 and later)**

## **Path**

GX/GP: **MENU** key > **Browse** tab > **Setting** > Setting menu **Measurement settings** > Select unit **Main unit** or **Unit1 to 6** > **Module 0 to 9**<sup>1</sup>

Web application: **Config.** tab > **Measurement settings** > **Module operation settings** Hardware configurator: **Measurement settings** > **Module operation settings**

1 The module numbers that appear depend on the GX/GP module configuration.

## **Description**

# **Noise rejection**

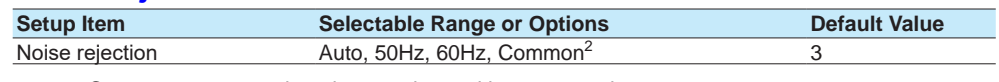

2 **Common** appears when the scan interval is 100 ms or longer.

3 Depends on the scan interval. Refer to the noise rejection modes that are available depending on the scan interval.

#### **Noise rejection**

Set the noise rejection. The available options appear depending on the scan interval setting. If you are using the 24 VDC power supply on models with the 24 VDC/AC power supply (/P1 option), the noise rejection is fixed to 50Hz.

If the 12 VDC power supply (GP10-1J2W) is in use, the noise rejection is fixed to 50Hz. For PID control modules, the noise rejection is fixed to Common.

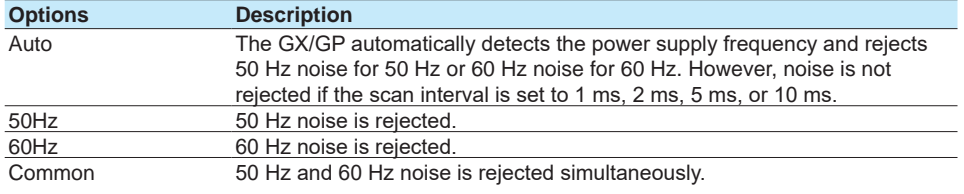

Noise rejection modes that are available depending on the scan interval

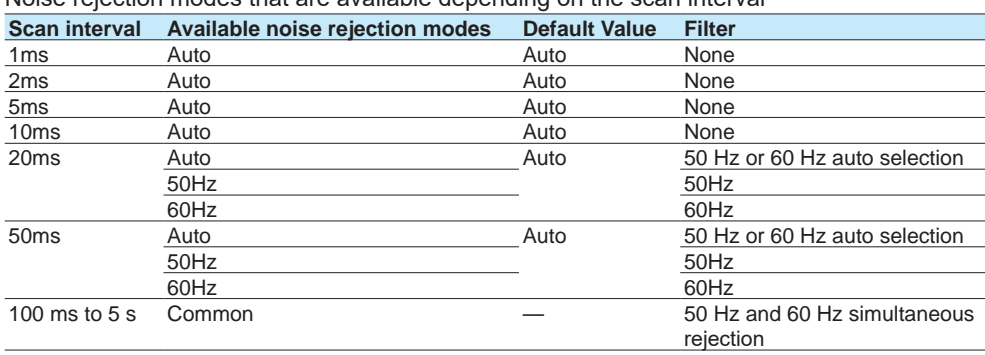

## **1.11.6 Setting the Burnout Criteria (Release number 2 and later)**

Set the upper and lower limits for determining burnout for when the range type is set to GS or GS (4-20mA).

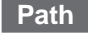

GX/GP: **MENU** key > **Browse** tab > **Setting** > Setting menu **Measurement settings** > Select unit **Main unit** or **Unit1 to 6** > **Module 0 to 9**<sup>1</sup>

Web application: **Config.** tab > **Measurement settings** > **Module operation settings** Hardware configurator: **Measurement settings** > **Module operation settings** 1 The module numbers that appear depend on the GX/GP module configuration.

#### **Description**

#### **General signal**

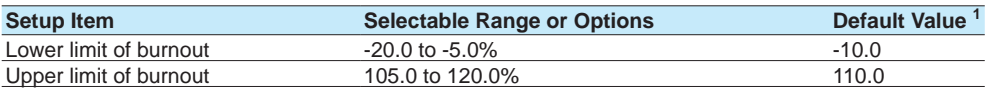

1 When the PID control module, lower limit: -20.0, upper limit: 120.0.

#### **Lower Limit of Burnout**

Set the lower limit for determining burnout. Set as a percentage of the specified span width.

#### **Upper Limit of Burnout**

Set the upper limit for determining burnout. Set as a percentage of the specified span width.

## **1.11.7 Setting the Chattering Filter (DI module) for Pulse Input**

You can set this filter on a DI module or DI/DO module when the GX/GP (/MT option) operation mode is set to Normal.

For details on the chattering filter of pulse input modules, see [page 1-63 in section 1.4.1,](#page-84-0)  ["Setting the Range"](#page-84-0).

## **Path**

GX/GP: **MENU** key > **Browse** tab > **Setting** > Setting menu **Measurement settings** > Select unit **Main unit** or **Unit1 to 6** > **Module 0 to 9** (DI or DIO module)<sup>1</sup> Web application: **Config.** tab > **Measurement settings** > **Module operation settings**

Hardware configurator: **Measurement settings** > **Module operation settings** 1 The module numbers that appear depend on the GX/GP module configuration.

#### **Description**

## **Chattering filter for pulse input**

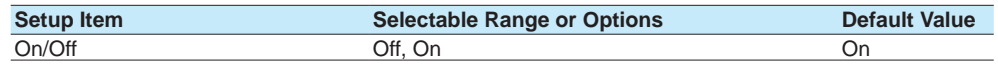

#### **Explanation**

This filter prevents pulse count errors caused by chattering or noise. By default, the chattering filter for pulse input is set to On. This is because the pulse input of DI modules and DI/DO modules may be affected by noise. In normal situations, set the chattering filter for pulse input to On.

#### **Note**

Because the chattering filter for pulse input may not operate properly, update the version of the DI module or DI/DO module to R1.04.01 or later. See [page 5-21 in section 5.1.8, "Updating the](#page-568-0)  [Firmware \(Release number 2 and later\)"](#page-568-0)."

# **1.12 Setting Recording Conditions (Recording mode, recording interval, saving interval)**

Set the type of data to record (display or event data), the recording interval, and the interval for saving measurement data files to an SD memory card.

When the measurement mode is Dual interval, the recording setting menu does not appear. For details on recording conditions, see [page 1-137 in section 1.13, "Configuring the Dual](#page-158-0)  [Interval Settings \(Release number 4 and later\)"](#page-158-0).

# **1.12.1 Setting the Type of Data to Record (Display or event data) and Recording Conditions**

## **Path**

GX/GP: **MENU** key > **Browse** tab > **Setting** > Setting menu **Recording settings** > **Basic settings**

Web application: **Config.** tab > **Recording settings** > **Recording basic settings** Hardware configurator: **Recording settings** > **Recording basic settings**

#### **Description**

## **Recording mode**

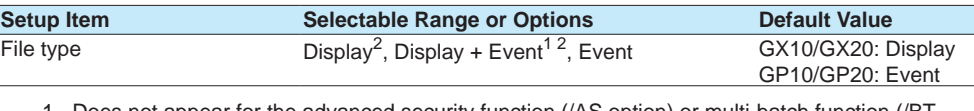

1 Does not appear for the advanced security function (/AS option) or multi-batch function (/BT option).

2 Does not appear when the measurement mode is High speed or Dual interval.

#### **File type**

Set the type of data to record.

When the measurement mode is High speed, this is fixed to Event.

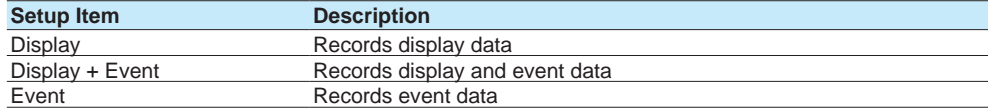

## **Display Data, Trend Waveform**

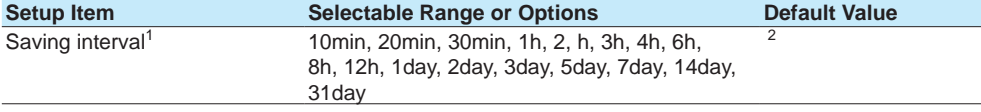

1 Does not appear when the file type is set to **Event**.

2 The minimum effective saving interval based on the trend interval of display data and the number of recording channels.

**Note**

The maximum number of channels that the GX20/GP20 can record varies depending on the trend interval and file type (for the GX20-2/GP20-2).

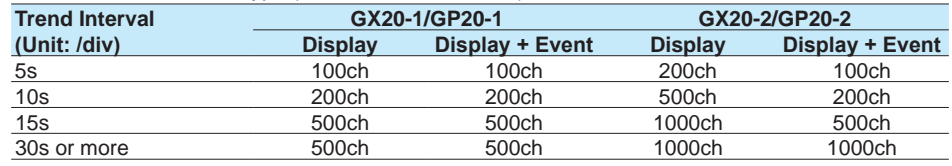

• The GX10/GP10 can record up to 100 channels regardless of the trend interval or file type.

#### **Saving interval**

Set the size of recording data per file. Recording data is divided at the specified file size. The options vary depending on the number of channels to record and the **Saving interval** setting.

Divided files can be linked using Universal Viewer. However, files whose recording was stopped cannot be linked.

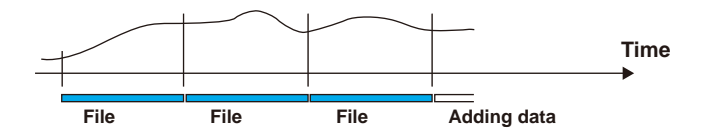

A file is also created in the following instances.

- When a file is created manually
- When recording is stopped
- When file creation is executed with the event action function
- After recovering from a power failure

#### **Trend Interval and Display Data Recording Interval**

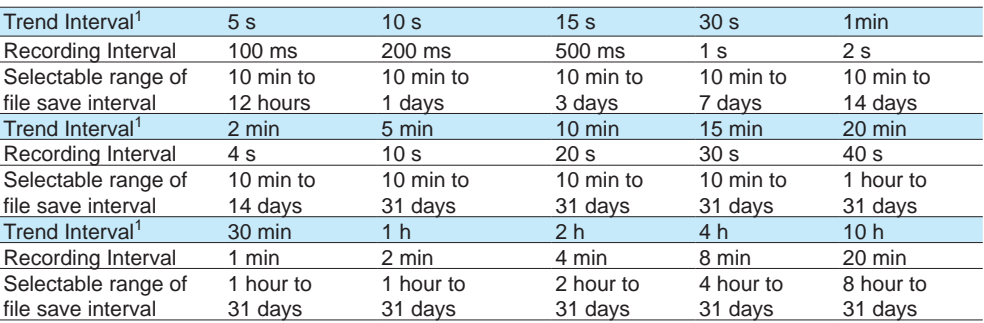

1 You cannot choose a recording interval that is shorter than the scan interval.

## **Event data<sup>1</sup>**

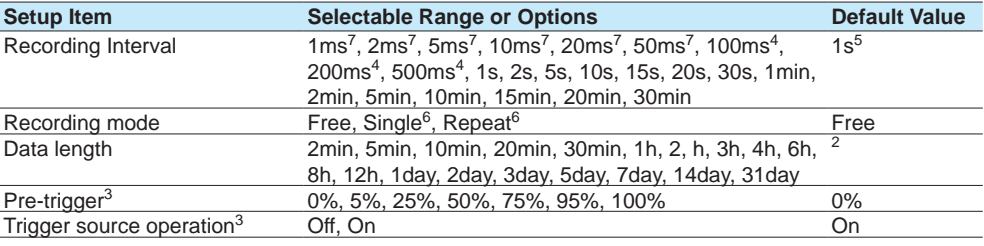

1 Appears when the file type is set to **Display** + **Event** or **Event**.

2 The minimum effective data length based on the recording interval of event data and the number of recording channels.

3 Appears when the recording mode is not set to **Free**.

4 Cannot be specified if an electromagnetic relay type (type suffix code -T1) analog input module is in use (configured).

5 2 s if an electromagnetic relay type analog input module is in use.

6 Does not appear for the advanced security function (/AS option) or multi-batch function (/BT option).

7 You can set this when the measurement mode is High speed or Dual interval is in use.

#### **Recording Interval**

Set the event data recording interval. You cannot choose a recording interval that is shorter than the scan interval.

You cannot choose a recording interval that is not an integer multiple of the scan interval.

#### **Note When the measurement mode is set to Normal**

• The maximum number of channels that the GX20/GP20 can record varies depending on the recording interval and file type (for the GX20-2/GP20-2).

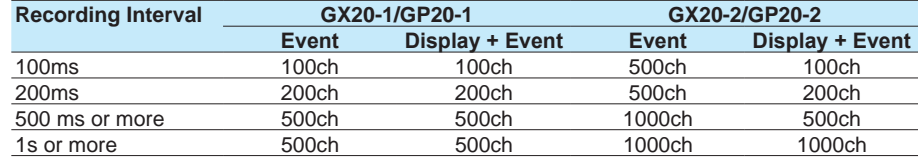

• The GX10/GP10 can record up to 100 channels regardless of the recording interval or file type.

## **When the measurement mode is set to High speed or Dual interval**

There is a limit to the number of channels that can record at scan intervals shorter than 100 ms. For the limitations, see the limitations provided in the following general specifications. GX/10/GX20 Paperless Recorder (panel mount type) GS 04L51B01-01EN GP10/GP20 Paperless Recorder (portable type) GS 04L52B01-01EN

#### **Recording mode**

Set the mode for recording event data.

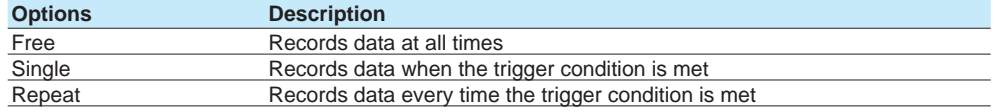

#### **• Free**

Recording starts when you start it and stops when you stop it.

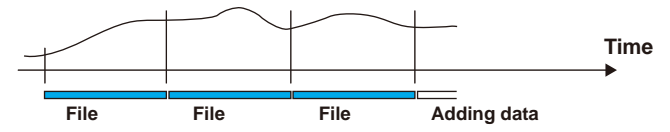

**• Single**

The GX/GP enters the trigger-wait state when you start recording. After a trigger event occurs, the GX/GP will record data for the specified time (data length) and stop. From this point, the GX/GP will not record even if the trigger condition is met.

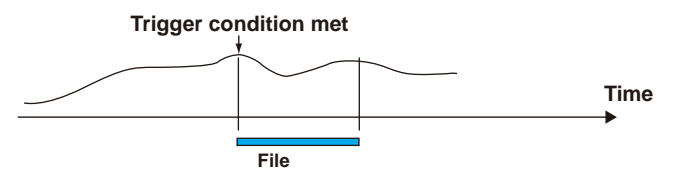

**• Repeat**

The GX/GP enters the trigger-wait state when you start recording. After a trigger event occurs, the GX/GP will record data for the specified time (data length) and stop. Then, it enters the trigger-wait state again and repeats recording for the specified time (data length) every time the trigger condition is met. To stop recording event data, stop the recording.

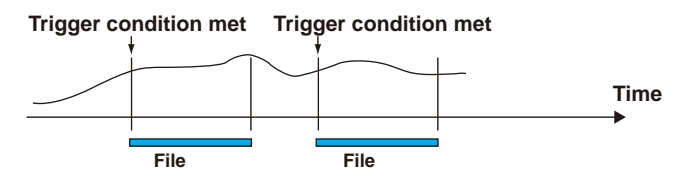

## **1.12 Setting Recording Conditions (Recording mode, recording interval, saving interval)**

#### **Data length**

Set the size of recording data per file. Recording data is divided at the specified file size. The selectable data lengths vary depending on the number of channels to record and the **Recording Interval** setting.

A file is also created in the following instances.

- When a file is created manually
- When recording is stopped
- When file creation is executed with the event action function
- After recovering from a power failure

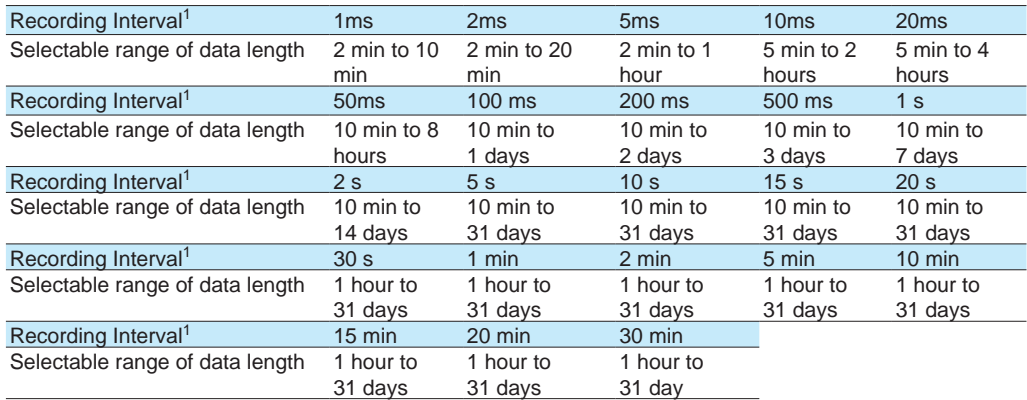

1 You cannot choose a recording interval that is shorter than the scan interval.

#### **Pre-trigger**

Set the range of data to record before the trigger point. Set this value as a percentage of the data length. If you do not want to record data before the trigger point, set this to 0%. Pre-trigger enables you to record data before an event, such as an alarm.

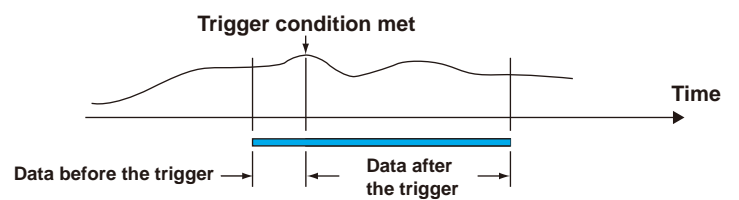

#### **Trigger source operation**

In trigger mode, set this to **On** to apply triggers through touch operation.

**Note**

- In addition to operating from the screen, the event action function can be used to start recording.
- When you start recording, recording will start if the trigger condition is met.

## **Record Confirmation Action (Release number 2 and later)**

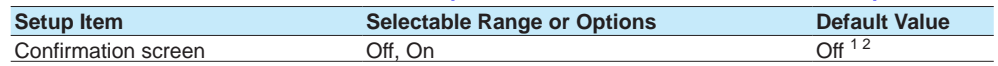

1 The default value when the multi-batch function (/BT) is set to **On** is **On** (fixed).

2 The default value is On when the advanced security function (/AS) is enabled.

#### **Confirmation Screen**

Set this to **On** to display a record start or record stop confirmation screen when the START/ STOP key is used.

If you set this to **Off**, recording starts or stops immediately when the START/STOP key is used.

## **1.12 Setting Recording Conditions (Recording mode, recording interval, saving interval)**

#### **Explanation**

#### **Display Data and Event Data**

There are two file types: display data and event data.

Display data can be likened to the conventional recording on the chart sheet and are useful for long-term recording.

In the case of display data, the GX/GP records the maximum and minimum values from the measured values within each recording interval (Instantaneous data in each scan interval). Event data is useful when you wish to record the measured data in detail.

In the case of event data, the GX/GP records the measured values at every recording interval (Instantaneous data in each scan interval).

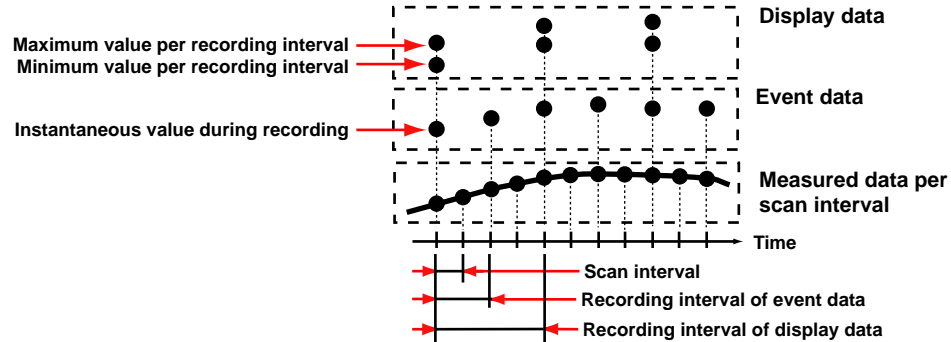

Refer to the examples below, and record data that suits your purpose.

Example 1: Continuously record the waveform data as with the conventional chart recorder. Record the display data.

> Setup items File type: Display data

Example 2: Record waveform data under normal conditions but record details around the point of alarm occurrence when alarms occur.

Continuously record display data and record event data when alarms occur.

Setup items File type: Display + Event data Recording mode: Single or Repeat

Example 3: Record the most-detailed data at all times. Record event data by specifying the recording interval.

> Setup items File type: Event data Recording mode: Free

Example 4: No need to continuously record data. Record data only when alarms occur. Record event data only when alarms occur.

> Setup items File type: Event data Recording mode: Single or Repeat

#### **Waveform Updating**

On the screen, 30 dots along the time axis is represented by a unit called division. The displayed waveform is updated at an interval corresponding to one dot. This interval is determined by the specified recording interval (which corresponds to one division referred to as the trend interval).

The table below shows the relationship between the trend interval and the speed of movement of waveforms on the screen.

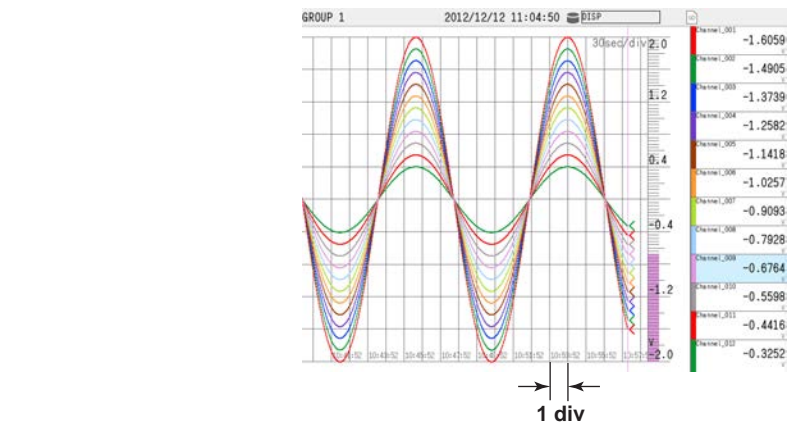

#### **Trend Interval and the Speed of Movement of Waveforms**

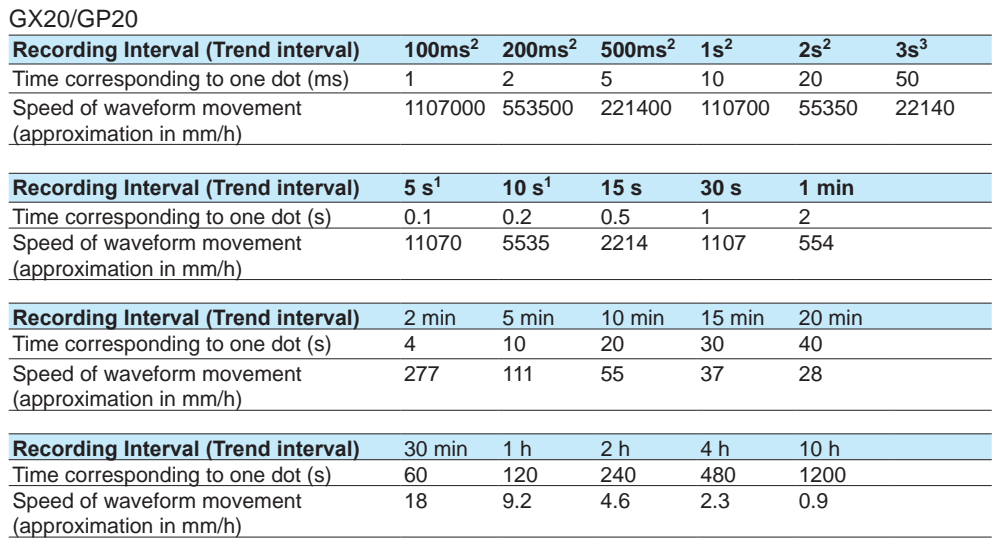

1 50 dots per division

2 100 dots per division

3 60 dots per division

## **1.12 Setting Recording Conditions (Recording mode, recording interval, saving interval)**

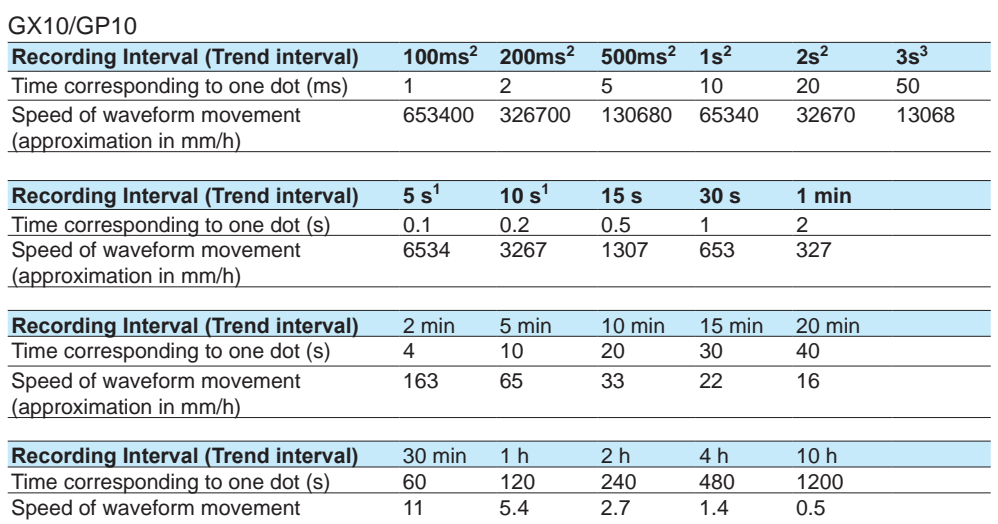

(approximation in mm/h)

1 50 dots per division

2 100 dots per division

3 60 dots per division

## **Data Types**

The GX/GP can record the following types of data.

If you are using the advanced security function (/AS option), see section 1.2.1, "Data Types," in the Advanced Security Function User's Manual (IM 04L51B01-05EN).

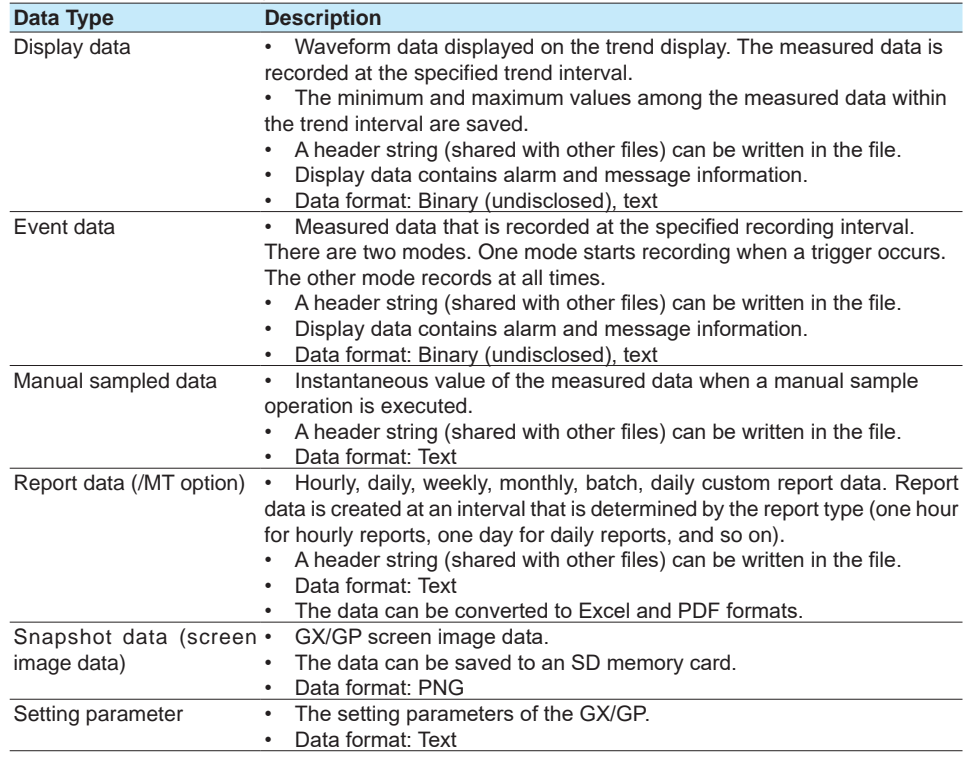

### **1.12 Setting Recording Conditions (Recording mode, recording interval, saving interval)**

## **Flow of Data Recording and Storage**

Measured data is recorded once to the internal memory and then saved to the external storage medium.

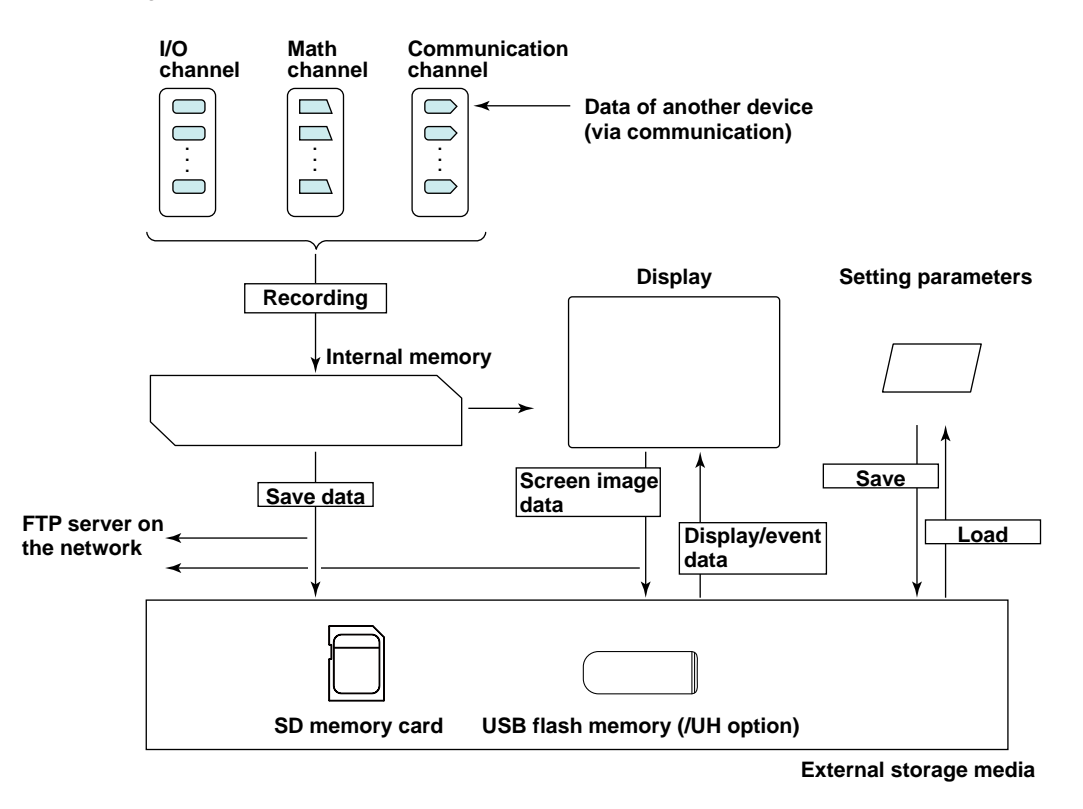

#### **Internal Memory**

Display data and event data are held in files in the internal memory. This data is also saved as files to a storage medium.

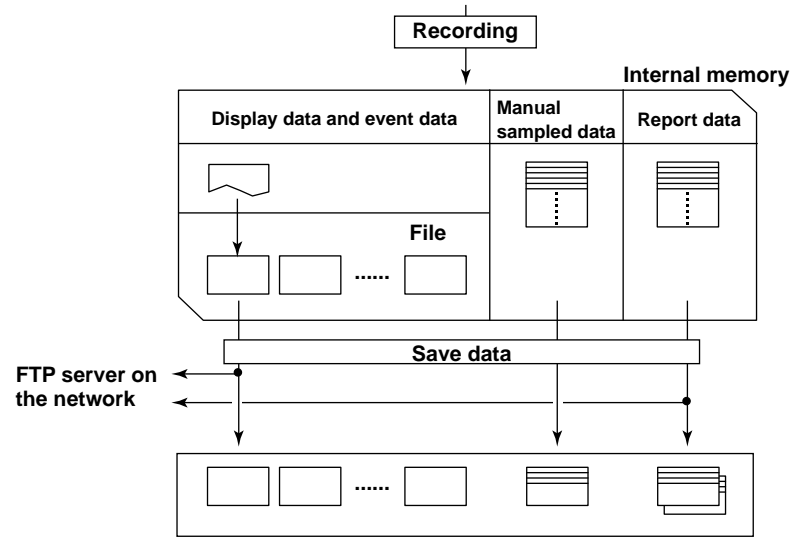

**Directory on the external storage medium**

# **1.12.2 Configuring Recording Channels**

## **Path**

GX/GP: **MENU** key > **Browse** tab > **Setting** > Setting menu **Recording settings** > **Recording channel settings**

Web application: **Config.** tab > **Recording settings** > **Recording channel settings** Hardware configurator: **Recording settings** > **Recording channel settings**

## **Description**

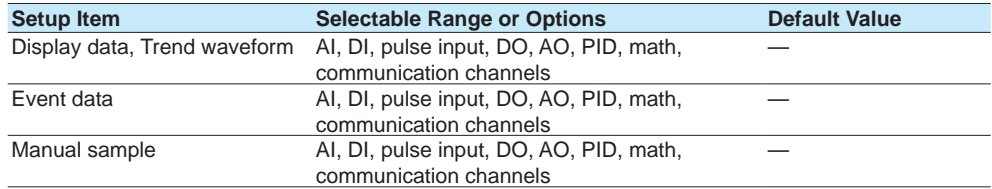

### **Display data, Trend waveform**

Set the channels for recording display data. Channels that you can specify are displayed. Even when recording mode is set to Event, if trend rate switching is set to On, set separate channels from the recording channels of event data.

#### **Event data**

Set the channels for recording event data. Channels that you can specify are displayed. If you specify more than the number of recordable channels, the recording interval will automatically change to a setting that is possible.

#### **Manual sample**

Set the channels for recording manual sampled data. Channels that you can specify are displayed.

Number of Recording Channels

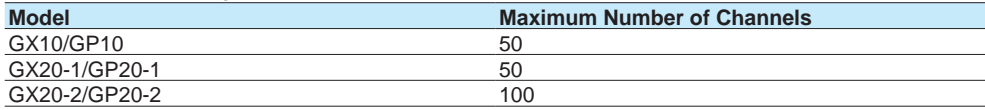

Manual sampled data is recorded to internal memory. If the number of manual sampled data entries exceeds 400, the data is overwritten from the oldest entry.

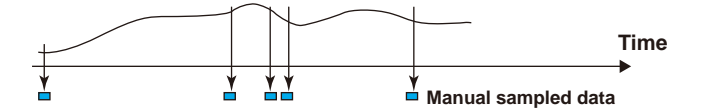

## **Note**

#### **When the measurement mode is set to Normal**

• The maximum number of channels that the GX20/GP20 can record varies depending on the recording interval and file type (for the GX20-2/GP20-2).  $Dian$ 

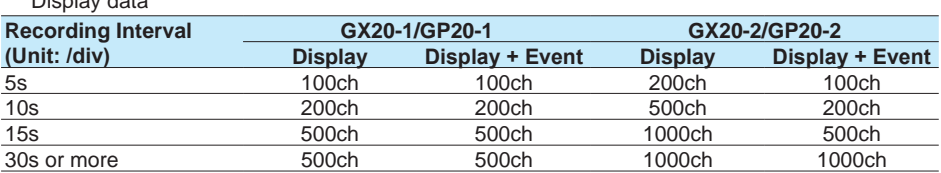

#### Event data

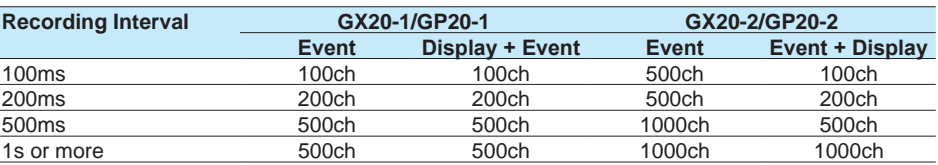

• The GX10/GP10 can record up to 100 channels regardless of the recording interval or file type.

#### **When the measurement mode is set to High speed or Dual interval**

There is a limit to the number of channels that can record at recording intervals shorter than 100 ms.

For the limitations, see the limitations provided in the following general specifications.

GX/10/GX20 Paperless Recorder (panel mount type) GS 04L51B01-01EN<br>GP10/GP20 Paperless Recorder (portable type) GS 04L52B01-01EN GP10/GP20 Paperless Recorder (portable type)

## **1.12 Setting Recording Conditions (Recording mode, recording interval, saving interval)**

#### **Setting Channels through Swiping**

In addition to tapping, you can swipe to set channels.

You can set the channels in the following two ways.

ON mode: The states of the channels change from not selected (off) to selected (on). OFF mode: The states of the channels change from selected to not selected.

## **Procedure**

# **ON mode**

# **1** Tap a channel button.

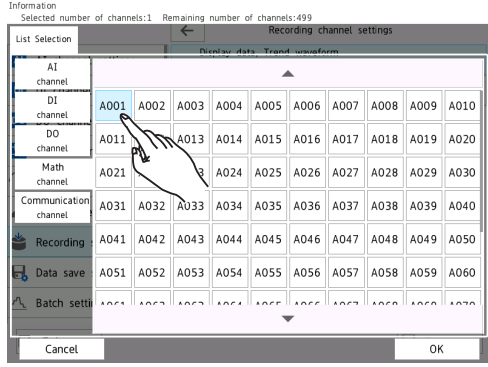

# 2 Swipe to set the channels.

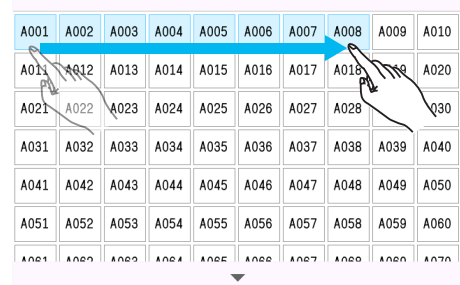

 $\overline{\phantom{a}}$ 

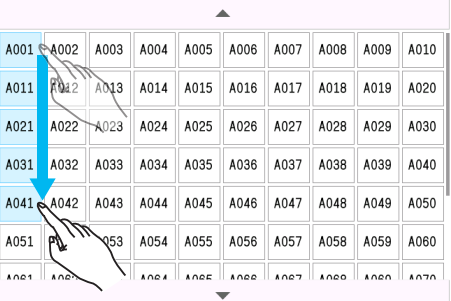

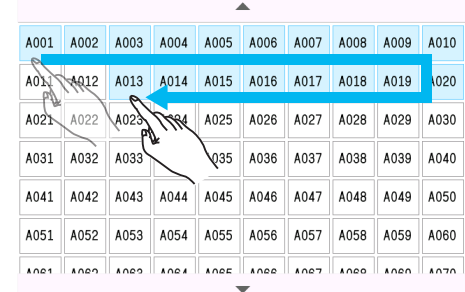

**3** Lift your finger from the last channel.

The channels that you swiped through are confirmed. Selected hels: 492<br>:cording List Selection  $A$ I<br>Chani  $\mathbf{A}$  $\overline{\phantom{a}}$ A001 A002 A003 A004 A005 A006 A007 A004 channe  $\overline{D}$ A011 A012 A013 A014 A015 A016 A017 A018  $M$ ath A021 A022 A023 A024 A025 A026 A027 A028 A031 A032 A033 A034 A035 A036 A037 A038 A039 **A040** A041 A042 A043 A044 A045 A046 A047 A048 A049 A050 Recording A051 A052 A053 A054 A055 A056 A057 A058 A059 A060  $\overline{a}$ . Data save Lace Laces Laces Laces Laces Laces Laces Laces Laces Laces Batch setti Cancel

If flick before you lift your finger (before you confirm the settings), the channel states are reset. To finalize the settings, after you lift your finger, perform the following step.

## **4** Tap **OK**.

The channels are finalized.

**Operation complete**

#### **OFF mode**

Perform the same operation as you would for ON mode on the channels that are selected.

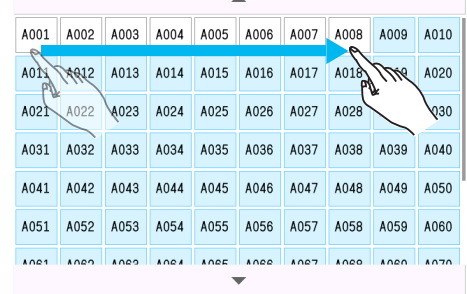

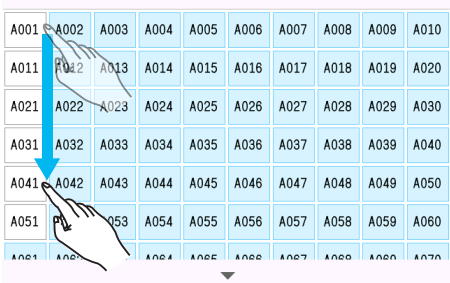

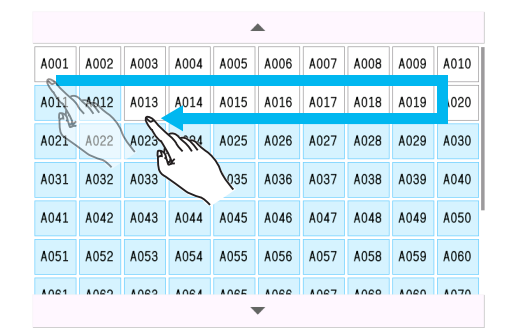

# **1.13 Configuring the Dual Interval Settings (Release number 4 and later)**

<span id="page-158-0"></span>These settings apply when the measurement mode is set to Dual interval.

# **1.13.1 Setting the Scan Interval**

#### **Path**

GX/GP: **MENU** key > **Browse** tab > **Setting** > Setting menu **Dual interval settings** > **Scan interval**

Web application: **Config.** tab > **Dual interval settings** > **Scan interval** Hardware configurator: **Dual interval** > **Scan interval**

#### **Description**

### **Scan interval**

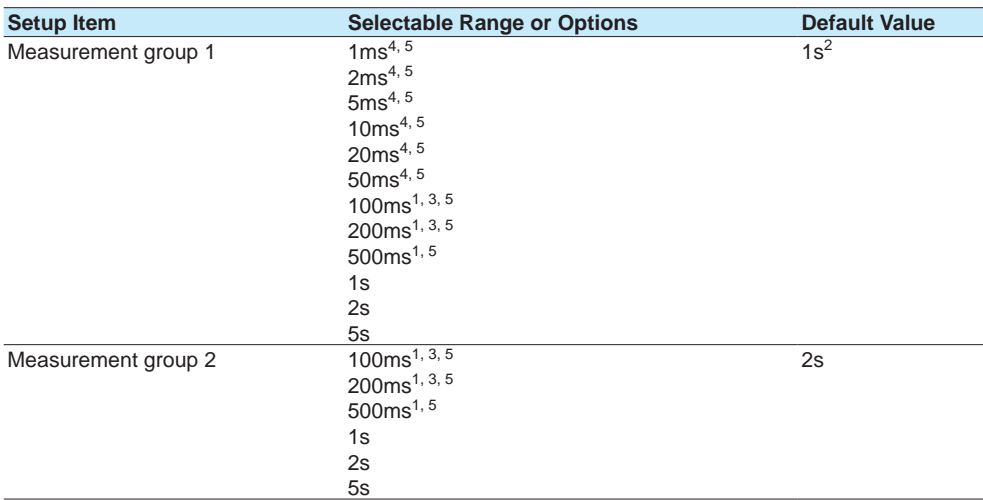

- 1 You cannot specify this value when an electromagnetic relay type module is used in the same measurement group.
- 2 2s when an electromagnetic relay type module is used in the same measurement group.
- 3 You cannot specify this value when a low withstand voltage relay type module is used in the same measurement group.
- 4 You can specify this value when only a high-speed universal type module is in use. However, can not settings 1 ms and 2 ms for GX10, GP10, GX20-1, GP20-1.
- 5 You cannot specify this value on sub unit (unit 1 to unit 6) modules.

#### **Measurement group 1**

Set the scan interval of measurement group 1. You can select from the scan intervals available depending on the installed module.

#### **Measurement group 2**

Set the scan interval of measurement group 2. You can select from the scan intervals available depending on the installed module.

#### **Note**

- You cannot set the scan intervals of measurement group 1 and measurement group 2 to the same value.
- The selectable range of scan intervals of each measurement group varies depending on the module assigned to the group. The longest scan interval among the assigned modules becomes the shortest scan interval that can be specified.

## **Master Scan Interval**

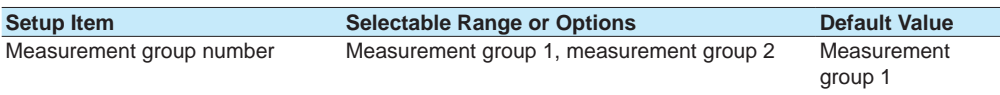

#### **Measurement group number**

Set the measurement group number with the scan interval that you want to use as the master scan interval.

## **1.13.2 Setting the Scan Interval of Each Module**

## **Path**

GX/GP: **MENU** key > **Browse** tab > **Setting** > Setting menu **Dual interval settings** > **Scan interval** > Module scan interval **Main Unit** or **Unit 1 to 6** > **Module 0 to 9**<sup>1</sup> Web application: **Config.** tab > **Dual interval settings** > **Scan interval** Hardware configurator: **Dual interval settings** > **Scan interval**

1 The module numbers that appear depend on the GX/GP module configuration.

#### **Description**

## **Module 0 to Module 9**

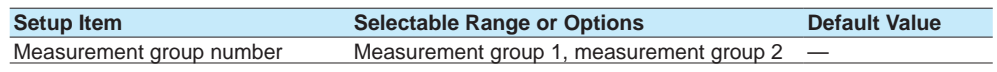

#### **Measurement group number**

Set the scan group with the scan interval that you want the module to run at.

## **1.13.3 Setting the Recording Conditions**

#### **Path**

GX/GP: **MENU** key > **Browse** tab > **Setting** > Setting menu **Dual interval settings** > **Recording settings**

Web application: **Config.** tab > **Dual interval settings** > **Recording settings** Hardware configurator: **Dual interval settings** > **Recording settings**

#### **Description**

## **Recording mode**

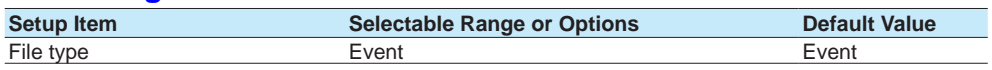

#### **File type**

Event data is recorded (fixed).

## **Event data (Measurement group 1)**

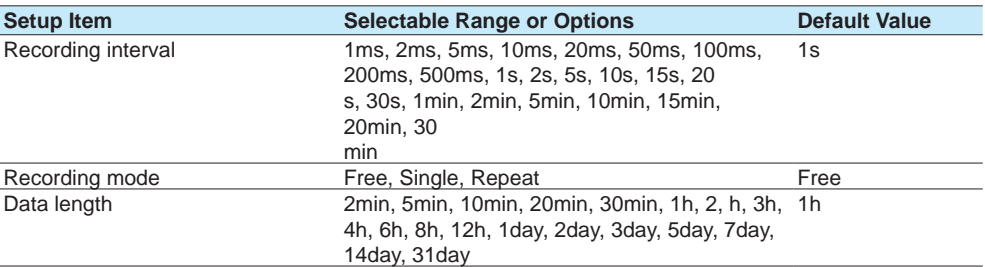

## **Recording interval**

Set the event data recording interval. You cannot choose a recording interval that is shorter than the scan interval.

## **1.13 Configuring the Dual Interval Settings (Release number 4 and later)**

## **Recording mode**

Set the mode for recording event data.

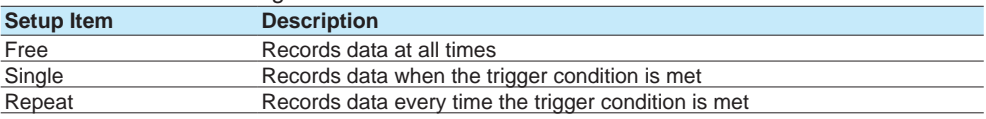

#### **Data length**

Set the size of recording data per file. Recording data is divided at the specified file size. The selectable data lengths vary depending on the number of channels to record and the **Recording Interval** setting.

A file is also created in the following instances.

- When a file is created manually
- When recording is stopped
- When file creation is executed with the event action function
- After recovering from a power failure

## **Event data (Measurement group 2)**

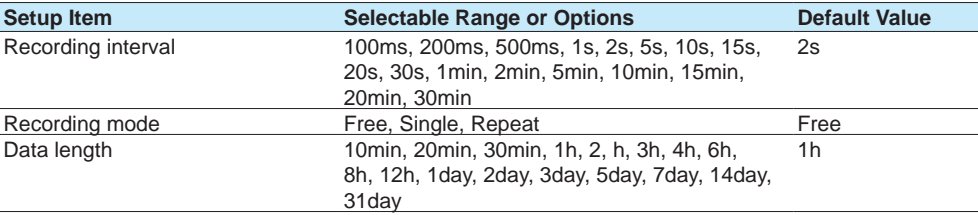

## **Recording interval**

This is the same as Measurement group 1.

#### **Recording mode**

This is the same as Measurement group 1.

## **Data length**

This is the same as Measurement group 1.

# **Record confirmation action**

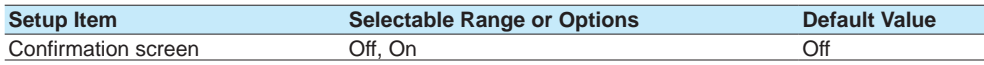

## **Confirmation screen**

Set this to **On** to display a record start or record stop confirmation screen when the START/ STOP key is used.

If you set this to **Off**, recording starts or stops immediately when the START/STOP key is used.

# **1.13.4 Configuring Recording Channels**

## **Path**

GX/GP: **MENU** key > **Browse** tab > **Setting** > Setting menu **Dual interval settings** > **Recording channel settings**

Web application: **Config.** tab > **Dual interval settings** > **Recording channel settings** Hardware configurator: **Dual interval settings** > **Recording channel settings**

## **Description**

#### **Measurement group 1**

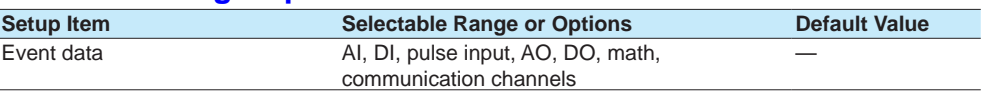

#### **Event data**

Set the channels for recording event data with measurement group 1. Channels that you can specify are displayed.

If you specify more than the number of recordable channels, the recording interval will be increased.

## **Measurement group 2**

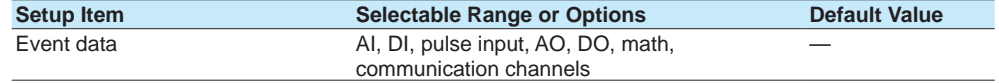

## **Event data**

Set the channels for recording event data with measurement group 2. Channels that you can specify are displayed.

If you specify more than the number of recordable channels, the recording interval will be increased.

## **Manual sample**

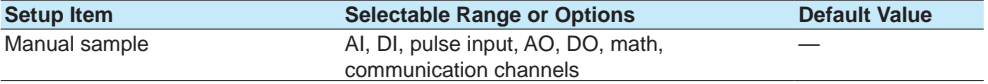

#### **Manual sample**

Set the channels for recording manual sampled data. Channels that you can specify are displayed.

Number of Recording Channels

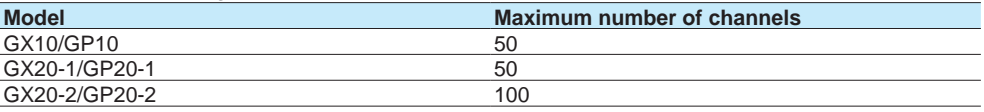

# **1.14 Setting the Conditions for Saving Data Files**

<span id="page-162-0"></span>Set the conditions for saving data files.

# **1.14.1 Setting the Save Directory, File Header, and File Name**

## **Path**

GX/GP: **MENU** key > **Browse** tab > **Setting** > Setting menu **Data save settings** Web application: **Config.** tab > **Data save settings** Hardware configurator: **Data save settings**

## **Description**

## **Save directory**

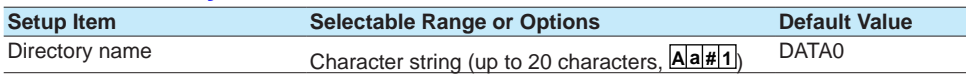

#### **Directory name**

Set the name of the directory on the storage medium for saving data. Characters that cannot be used: ': " \* /: < > ? \ |

> Spaces are not allowed in the beginning or end of names. Names cannot be all spaces.

Strings that cannot be used: AUX, CON, PRN, NUL, CLOCK, CLOCK\$, COM0 to COM9, LPT0 to LPT9

#### **Note**

Do not place a file with the same name as the directory name ("DATA0" by default) in the storage medium for saving data. mmmmm

## **File header 1**

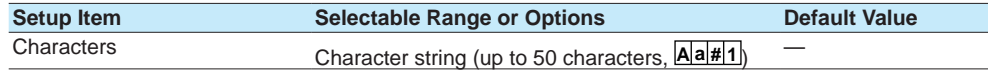

1 If the multi-batch function (/BT option) is enabled, see the multi-batch function manual (IM 04L51B01-03EN).

#### **Characters**

Enter a header comment to write into data files.

# **Data file name 1**

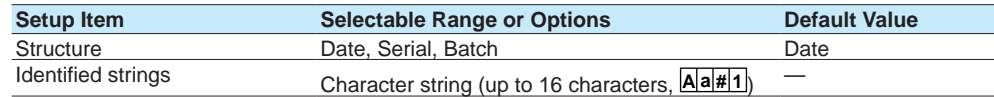

1 If the multi-batch function (/BT option) is enabled, see the multi-batch function manual (IM 04L51B01-03EN).

#### **Structure**

Sets the structure of the file name when saving data.

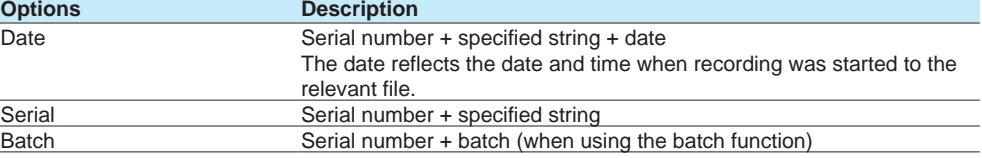

#### **Identified strings**

Set the user-assigned character string. Characters that cannot be used: '; " \* / : < > ? \ |

## **Explanation**

#### **File name**

You can select what type of file name to use to save measured data to an SD memory card. The following three types are available. If you are using the advanced security function (/ AS option), see section 1.2.8, "Saving Data to External Storage Medium," in the Advanced Security Function User's Manual (IM 04L51B01-05EN).

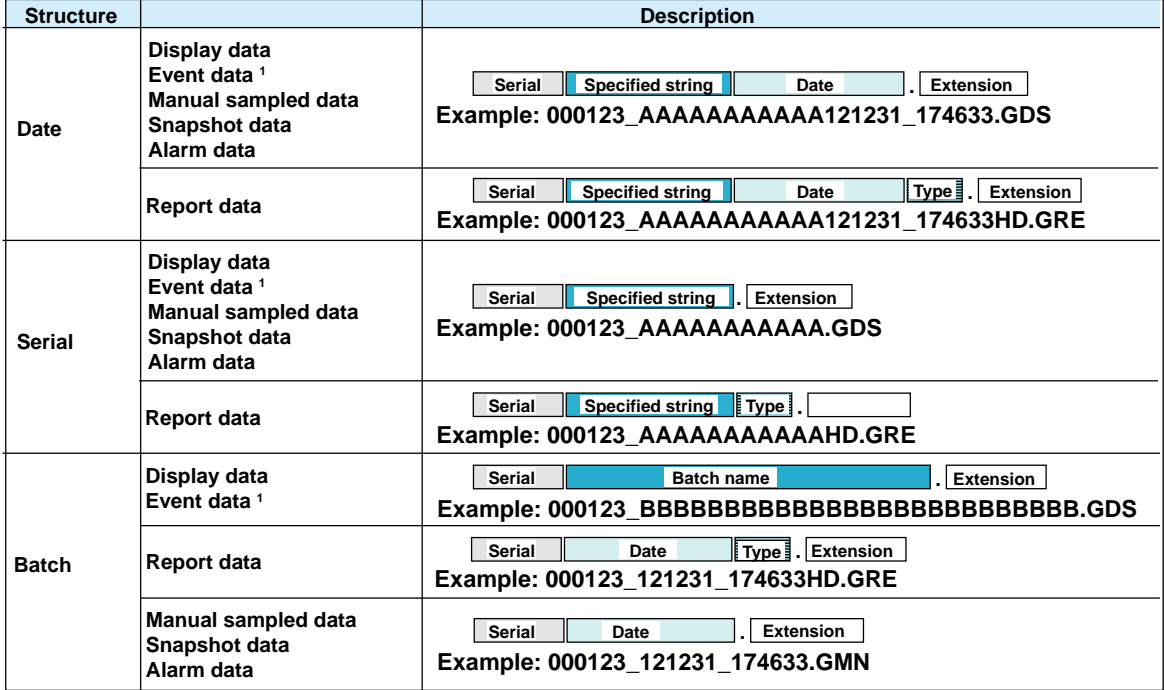

1 For measurement group 2 when the measurement mode is set to Dual interval, "S" is attached to the front of the file name. Example when Structure is set to Date: S00123\_AAAAAAAAAAA121231\_174633.GEV

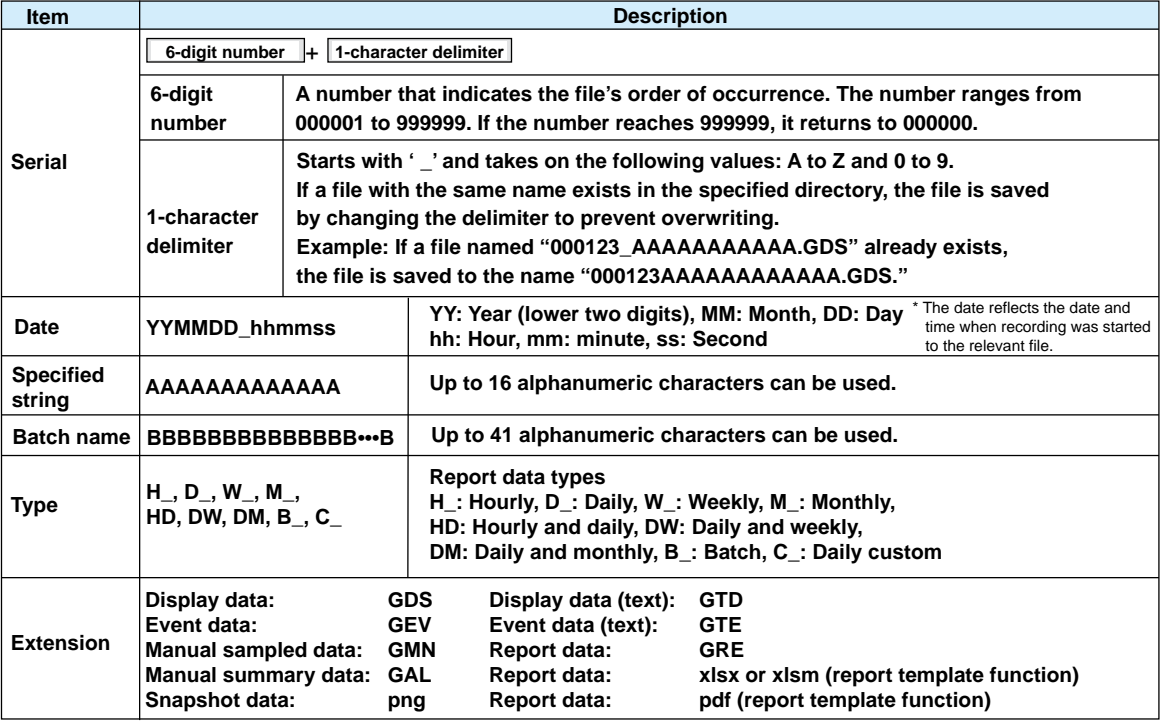

# **1.14.2 Setting the Save Method to Media (Auto save or manual save) and Media FIFO**

## **Path**

<span id="page-164-0"></span>GX/GP: **MENU** key > **Browse** tab > **Setting** > Setting menu **Data save settings** Web application: **Config.** tab > **Data save settings** Hardware configurator: **Data save settings**

## **Description**

## **Media save**

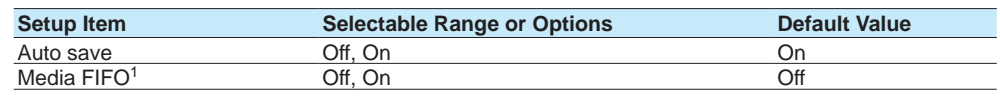

1 Appears when Auto save is set to **On**.

#### **Auto save**

Set this to **On** to automatically save measured data. To save measured data manually, set this to **Off**.

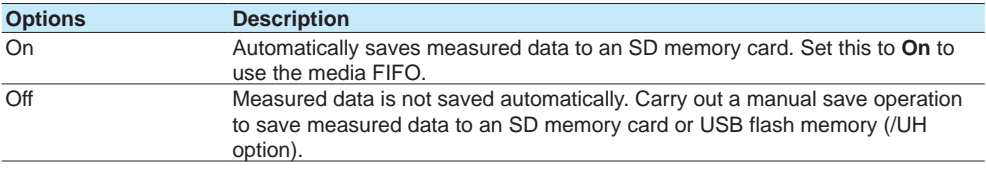

## **Media FIFO**

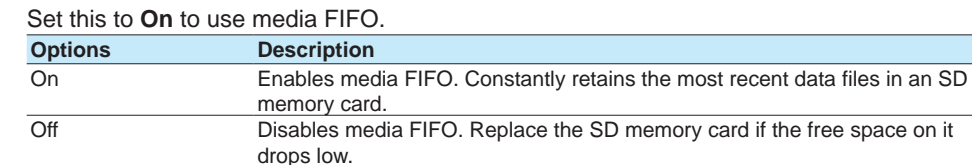

**Note**

If you are not using media FIFO, the SD memory card must have adequate free space to store all the data; otherwise, the GX/GP will not be able to save the data from the internal memory. Replace the SD memory card before the data in the internal memory is overwritten.

## **Explanation**

## **Internal Memory**

The recorded measured data is divided at a specific time interval (saving interval) and saved to files. If the internal memory is full or if the number of display data files and event data files exceeds 500 for GX10/GP10 and GX20-1/GP20-1 or 1000 for GX20-2/GP20-2, files are overwritten from the oldest file.

#### **Auto Save**

#### **• When Media FIFO Is Not in Use**

Keep the SD memory card inserted in the drive at all times. The data in the internal memory is automatically saved to the SD memory card.

 If there is not enough free space on the SD memory card, the GX/GP cannot save the data in the internal memory to the SD memory card.

Replace the SD memory card and save the data before the data in the internal memory is overwritten.

**• Auto Save Timing**

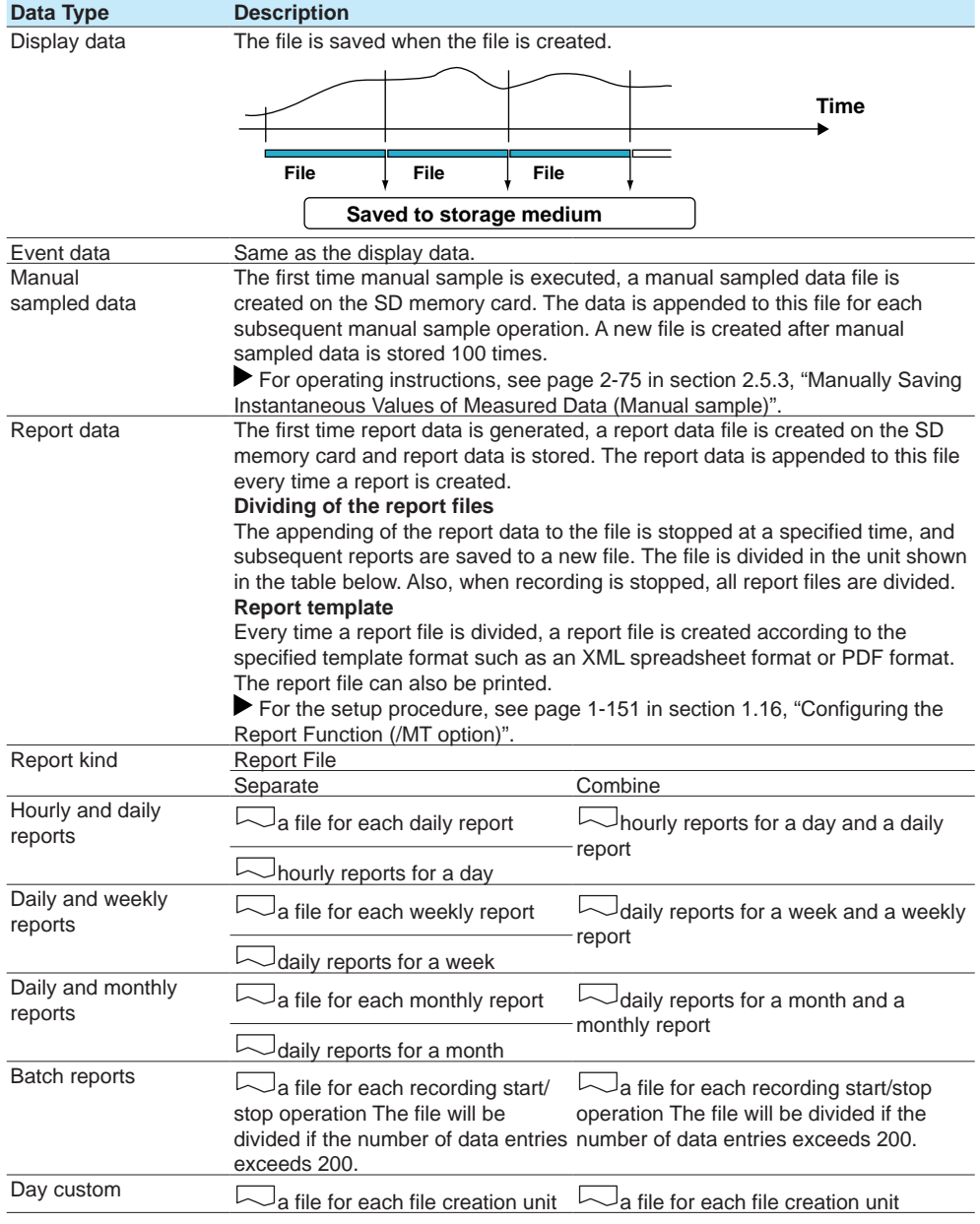

# **• When Media FIFO Is in Use**

If not enough free space is available when saving a new data file to the SD memory card, files are deleted in order from the oldest data update date/time to save the new file. This operation is referred to as FIFO (First In First Out).

When saving the data files automatically, you can save the data so that the most recent data files are constantly retained in the SD memory card. This method allow you to use the GX/ GP continuously without having to replace the SD memory card.

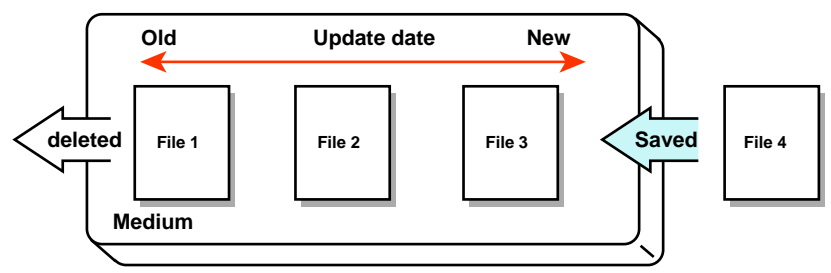

# **Media FIFO Save Operation**

• The FIFO operation is carried out only when the following files are saved automatically. It is not carried out when files are saved to the save destination directory through another method.

Display data files, event data files, report data files, manual sample data files, and snapshot data files

• Files that are deleted

All the files in the save destination directory are applicable to be deleted. However, the following files are excluded.

Hidden files, read-only files, files in the subdirectory within the save destination directory

- The most recent 1000 files are retained. If the number of files in the save destination directory exceeds 1000, the number of files is held at 1000 by deleting old files even if there is enough free space.
- If there are more than 1000 files already in the save destination directory, one or more files are always deleted before saving the new file. The number of files is not kept within 1000 in this case.

#### **Manual Save (Collectively storing unsaved data)**

Unsaved data in the internal memory is stored in unit of files to the external storage medium (SD memory card or USB flash memory) when an external storage medium is inserted and a given operation is carried out.

When using manual save, it is important that you save the data in the internal memory to the external storage medium before the data is overwritten. Determine the usage condition of the internal memory and save the data to the external storage medium at appropriate times.

For details on the manual save operation, see [page 2-74 in section 2.5.2, "Manually](#page-381-0)  [Saving Measured Data \(Collectively saving unsaved data\)"](#page-381-0).

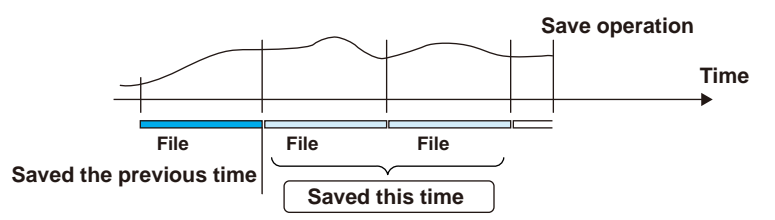

#### **Saving Data from the Screen**

You can carry out the following data save operations regardless of whether auto save or manual save is used.

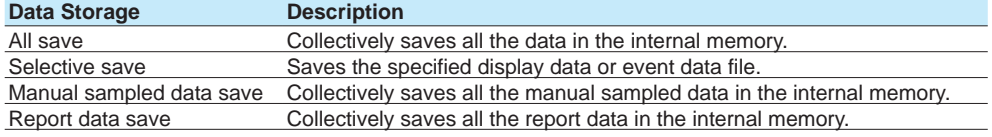

#### **Save Destination**

You can select an SD memory card or USB flash memory (/UH option).

#### **Data Save Destination Directory**

Creates a directory with the name of the data save destination directory name with the date/ time added and saves the data.

Directory name: "Specified string"\_YYMMDD\_HHMMSS

Example: If the data is saved at 17 hours 6 minutes 42 seconds on December 30,2012, the data is saved to a directory named "DATA0\_121230\_170642."

"DATA0" is the specified string.

#### **Note**

The number of directories that you can create on the external storage medium varies depending on the length of the directory names. If the length of the "specified string" is 5 characters, approximately 170 directories can be created. If it is 20 characters, approximately 120 directories can be created. An error occurs if you try to create directories exceeding this limit.

# **1.14.3 Setting the File Format of Display Data and Event Data**

## **Path**

GX/GP: **MENU** key > **Browse** tab > **Setting** > Setting menu **Data save settings** Web application: **Config.** tab > **Data save settings** Hardware configurator: **Data save settings**

## **Description**

## **File format**

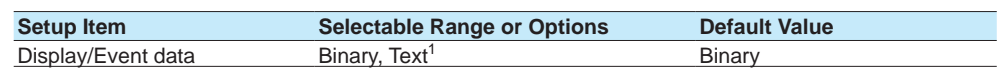

1 Does not appear for the advanced security function (/AS option).

#### **Display/Event data**

Set the file format of display data and event data.

Text format is TSV (tab separated).

When the measurement mode is set to Dual interval or High speed, this is fixed to **Binary**.

# **1.15 Configuring the Batch Function**

Set the batch function. You can add batch information to display data and event data files. You can manage display data and event data files using batch information.

# **1.15.1 Configuring the Batch Function (Lot-No. digit and Auto increment)**

## **Path**

GX/GP: **MENU** key > **Browse** tab > **Setting** > Setting menu **Batch settings** Web application: **Config.** tab > **Batch settings** > **Batch function** Hardware configurator: **Batch settings** > **Batch function**

#### **Description**

## **Batch function**

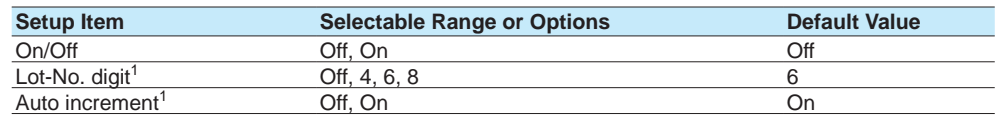

1 Appears when the batch function is set to **On**.

#### **On/Off**

Set this to **On** to use the batch function.

#### **Lot No.**

Set the number of digits of lot numbers. To disable lot numbers, set this to **Off**.

#### **Auto increment**

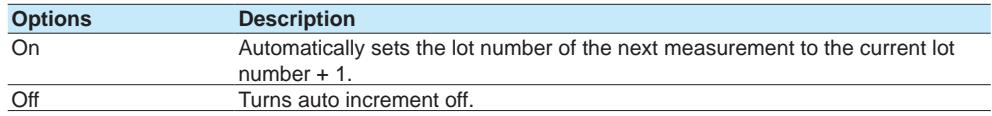

# **1.15.2 Setting Batch Text**

## **Path**

GX/GP: **MENU** key > **Browse** tab > **Setting** > Setting menu **Batch settings** > Batch text **Batch text**

Web application: **Config.** tab > **Batch settings** > **Batch text** Hardware configurator: **Batch settings** > **Batch text**

#### **Description**

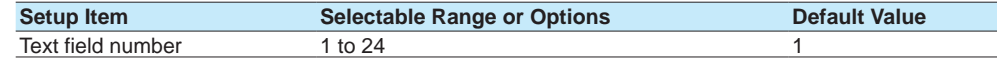

#### **Text field number**

Select the text field number to assign text to.

## **Text field**

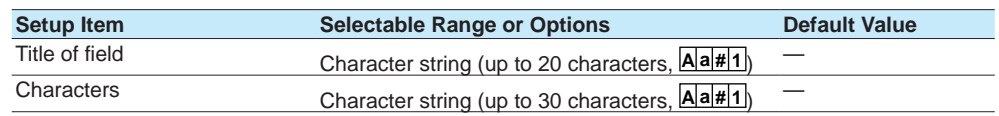

## **Title of field**

Set the title for the text field number you selected.

## **Characters**

Set the characters for the text field number you selected.

## **1.15.3 Setting the Recording Start Screen (Release number 3 and later)**

## **Path**

GX/GP: **MENU** key > **Browse** tab > **Setting** > Setting menu **Batch settings** Web application: **Config.** tab > **Batch settings** > **Batch function** Hardware configurator: **Batch settings** > **Batch function**

### **Description**

## **Recording start screen**

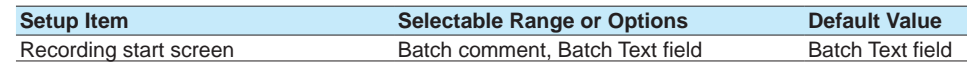

## **Recording start screen**

Set whether to display a text field or batch comment on the recording start screen when recording is started.

Recording start screen is a setting for the GX/GP.

On the Web application, Batch comment and Batch Text field are displayed.

#### **Explanation**

## **Batch function**

**• Batch Number and Lot Number**

Display data and event data files can be identified by their "batch number-lot number" (hereinafter referred to as batch name). The lot number does not have to be specified.

- Batch number (up to 32 characters)
- Lot number (up to 8 digits)
- **• Automatic Increment of the Lot Number**

The lot number can be automatically incremented when the recording is stopped.

**• Text Field**

You can enter text fields into a file. There are 24 available text fields. Each text field consists of the following:

- Field title (up to 20 characters)
- Field string (up to 30 characters)

You can use the touch screen to display text fields on the GX/GP screen.

**• Batch Comment**

You can enter up to three comments in a file. You can enter each comment once during recording.

Comment 1, Comment 2, and Comment 3 (up to 50 characters each)

#### **Using the Batch Function**

You can enter text in measurement data files. See the figure below. For example, you can enter the operator name and administrator name in text fields.

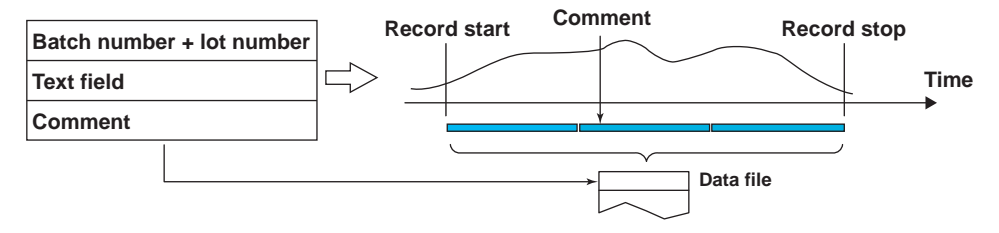

For the procedure, see [page 2-4 in section 2.1.2, "Using the Batch Function"](#page-311-0).

<span id="page-172-0"></span>Set the report function.

When the measurement mode is set to High speed or Dual interval, there is a limit to the number of report channels at scan intervals shorter than 100 ms. For details, see the following general specifications. GX/10/GX20 Paperless Recorder (panel mount type) GS 04L51B01-01EN<br>GS 04L52B01-01EN<br>GS 04L52B01-01EN

<span id="page-172-1"></span>GP10/GP20 Paperless Recorder (portable type)

# **1.16.1 Setting the Report Type, Creation Time, Data Type, Etc.**

## **Path**

GX/GP: **MENU** key > **Browse** tab > **Setting** > Setting menu **Report settings** > **Basic settings**

Web application: **Config.** tab > **Report settings** > **Report basic settings** Hardware configurator: **Report settings** > **Report basic settings**

## **Description**

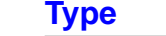

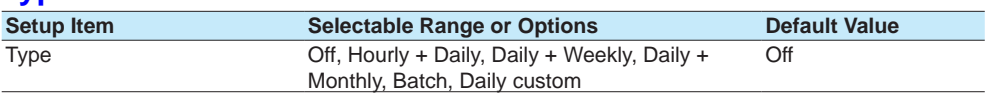

#### **Type**

Set the kind of report to create.

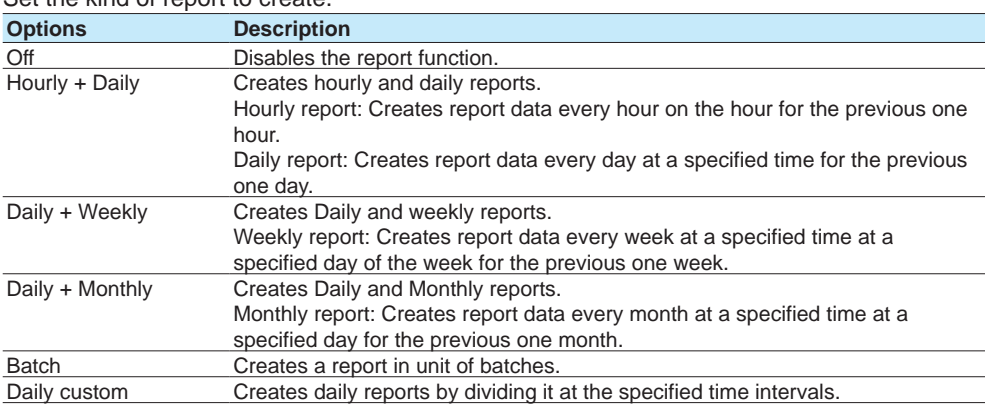

# **Creation time<sup>1</sup>**

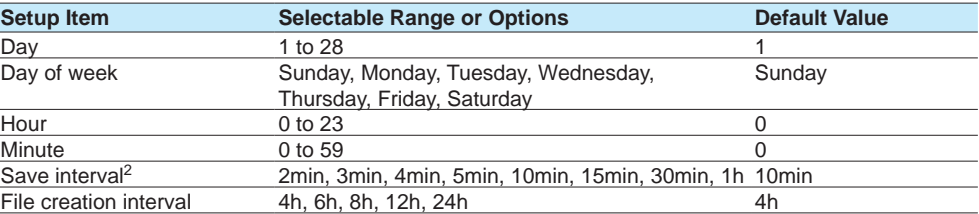

1 Appears when the kind of report is not set to **Off**.

2 Appears when the type is set to Batch or Daily custom.

Depending on the kind of report, set the items with check marks in the table below.

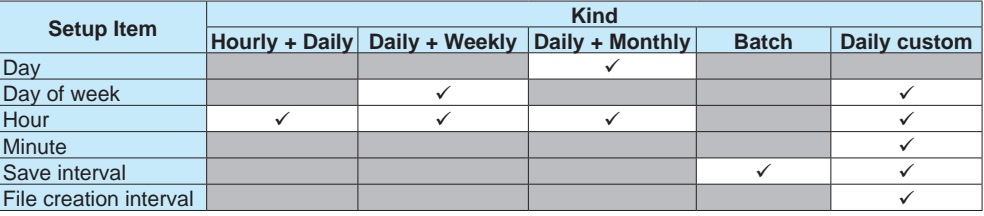

## **Day, Day of week, Hour, Minute**

Set the day or day of week and the time to create reports.

#### **Save interval (for Batch and Day custom)**

Set the data recording interval.

## **File creation interval (for Day custom)**

Set the time interval for dividing files.

### **Data type**

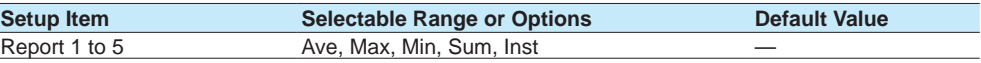

#### **Report 1 to 5**

Set the data type to output as reports.

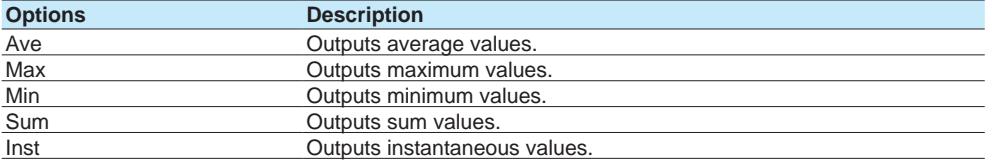

# **File type1**

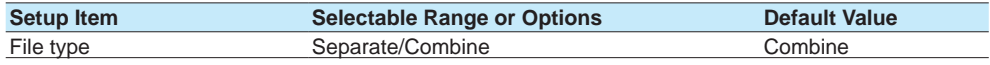

1 Appears when the Type is not set to **Batch** or **Daily custom**.

## **File type**

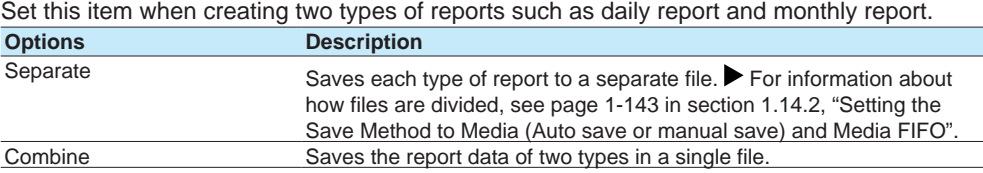

# **Report template output**

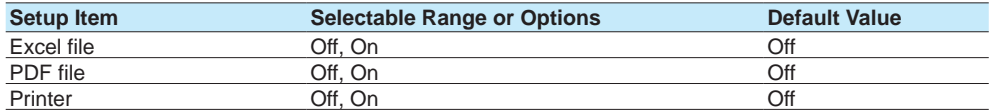

## **Excel file**

Set this to **On** to output in Excel format.

#### **PDF file**

Set this to **On** to output in PDF format.

#### **Printer**

Set this to **On** to output to a printer.

For instructions on how to set the output destination printer, see page 1-213 in section [1.23.7, "Setting the Printer Output Conditions"](#page-234-0).

## **Electronic Signature (Release number 2 and later)**

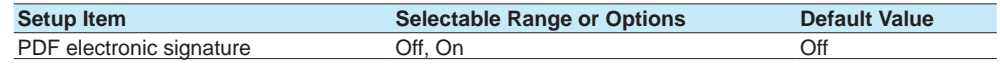

#### **PDF Electronic Signature**

Set this to **On** to electronically sign a PDF file.

To use electronic signature, you need to create a key and a certificate.

See [page 1-260 in section 1.30, "Configuring Key Creation, Certificate Management, and](#page-281-0)  [Encryption/Certificate \(SSL communication, PDF electronic signature\) \(Release number 2](#page-281-0)  [and later\)"](#page-281-0).

# **Text file (release number 3 and later) <sup>1</sup>**

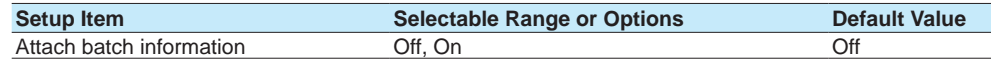

1 Appears when the batch function is set to **On**.

#### **Attach batch information**

Set this to On to output text data of report files by attaching batch information.

If the file division mode is Separate, batch information is attached to each file.

**Note**

If the multi-batch function (/BT option) is enabled, batch information cannot be attached. Batch information cannot be output in report template output (Excel file, PDF file, printer output).

#### **Explanation**

#### **Report Data Values**

The range of report data values is from –9999999 to 99999999 excluding the decimal point.

#### **Saving the Report Data**

Report data is saved to the internal memory. If the number of report data entries exceeds 800, the data is overwritten from the oldest entry.

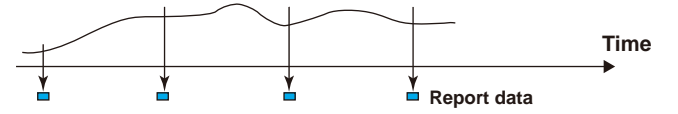

#### **Day custom**

You can create daily reports by dividing files at the specified time interval (file creation interval).

For example, in a three-shift system, you can set the file creation interval to 8 hours to create a file for each shift.

# **1.16.2 Setting the Channels to Output Reports**

#### **Path**

GX/GP: **MENU** key > **Browse** tab > **Setting** > Setting menu **Report settings** > **Report channel settings**

Web application: **Config.** tab > **Report settings** > **Report channel settings** Hardware configurator: **Report settings** > **Report channel settings**

## **Description**

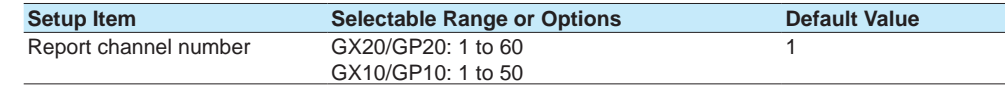

\* There are limits to the number of report channels depending on the measurement mode and scan interval. For details, see "Explanation."

### **Report channel number**

Select the report channel number. The GX/GP generates reports in order by this number.

## **Report channel**

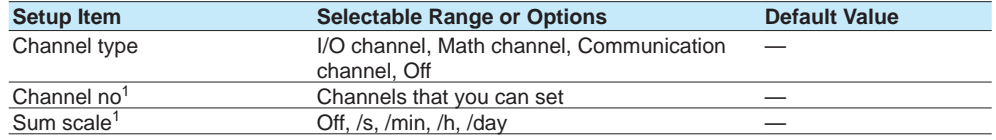

1 Appears when the channel type is not set to **Off**.

#### **Channel type**

Set the channel type to assign to the report channel.

#### **Channel no**

Set the channel number to assign to the report channel. All channels can be assigned, but reports are not created for channels set to **Skip** or **Off** even if they are assigned.

#### **Sum scale**

Set the sum scale to match the unit of the measured values. Example: If the unit of the measured value is "m<sup>3</sup> /min," select **/min**. Off: The measured data is summed as-is once per scan interval.

## **Explanation**

#### **Unit of Sum Computation**

In sum computation, data is summed over the scan interval. However, for flow values that have units /s, /min, /h, or /day a simple summation results in the actual value not matching the computed result, because the scan interval and the unit of the input values are different. In such cases, set the sum scale to match the unit of the input value. In effect, the sum value with the same unit as that of the input value is computed.

For example, if the scan interval is 2 s, and the input value is 100  $\text{m}^3/\text{min}$ , a simple

summation would add 100 every 2 s resulting in 3000 after one minute. However, if the sum scale is set to /min, then 2 s/60 s is multiplied every scan interval before the value is added giving a result that has an  $m^3$  unit.

The following converting equations are used to compute the sum. The scan interval unit is seconds.

Off:Σ(measured data every scan interval)

/s: Σ(measured data every scan interval) × scan interval

/min: Σ(measured data every scan interval) × scan interval/60

/h:Σ(measured data every scan interval) × scan interval/3600

/day: Σ(measured data every scan interval) × scan interval/86400

#### **Report Processing when the Measurement Mode Is Set to Dual Interval**

Report computation is performed at the scan interval of each measurement group. For example, if a channel of measurement group 1 is assigned to a report channel, computation on that report channel is performed at the scan interval of measurement group 1. A single report file will be created.

#### **Report Processing When the Measurement Mode Is Set to High Speed**

Report computation is performed at the scan interval.

#### **Maximum Number of Report Channels**

The following table shows the maximum number of report channels depending on the measurement mode.

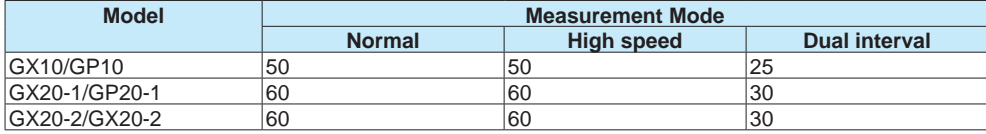

# **1.17 Using the Report Template Function (/MT option)**

You can create report templates and use them to automatically create custom report files. Load a report template file that you have created into the GX/GP internal memory. The GX/ GP will automatically create report files using the report template file.

A report template file can be used to create report files in Excel format, create report files in PDF format, and print reports on a printer connected over the LAN.

The GX/GP can handle template files that are 1 MB or smaller.

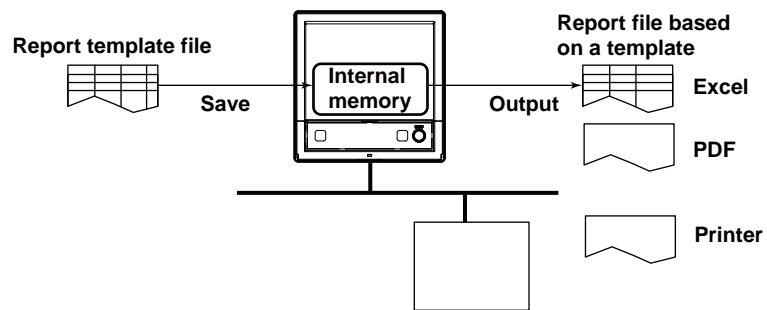

- Creating a report template: [page App-17 in section Appendix](#page-610-0) 4, "Creating Report [Templates"](#page-610-0)
- ▶ Loading and saving report templates: page 1-230 in section 1.25.3, "Loading Report [Templates \(/MT option\)"](#page-251-0)page 1-243 in section 1.26.3, "Saving a Report Template"

# **1.17.1 Excel Report Files**

For instructions on how to create templates, see [page App-17 in section Appendix](#page-610-0) 4, ["Creating Report Templates"](#page-610-0).

#### **Template**

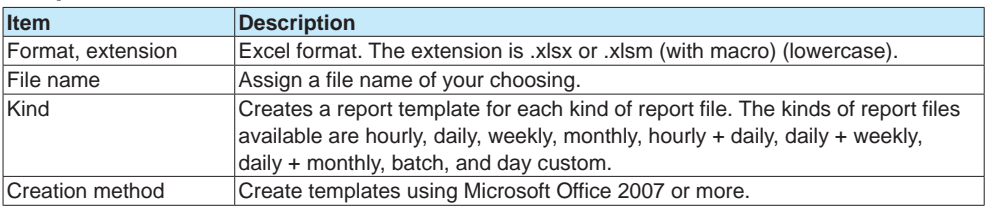

## **Excel Report Files**

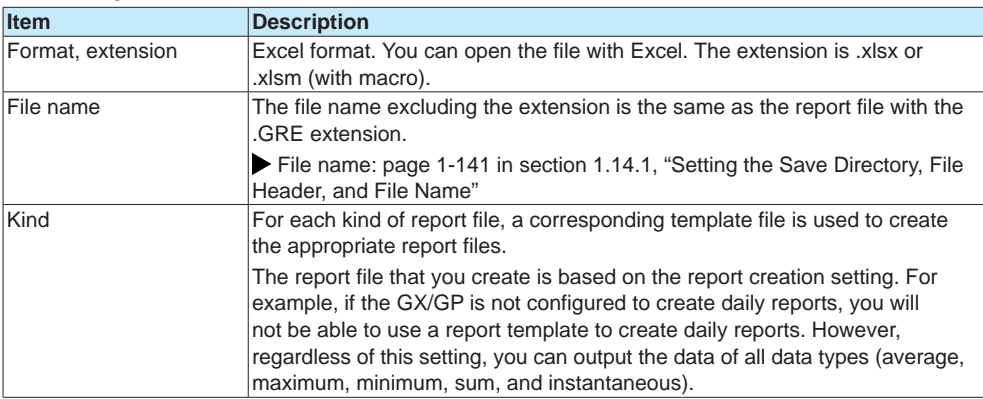

# **1.17.2 PDF Report Files**

For instructions on how to create templates, see [page App-17 in section Appendix](#page-610-0) 4, ["Creating Report Templates"](#page-610-0).

## **Template**

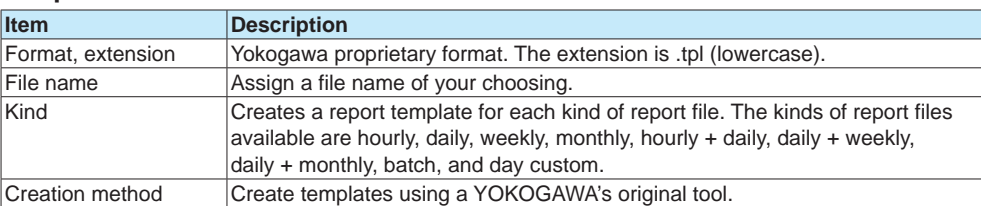

## **PDF Report Files**

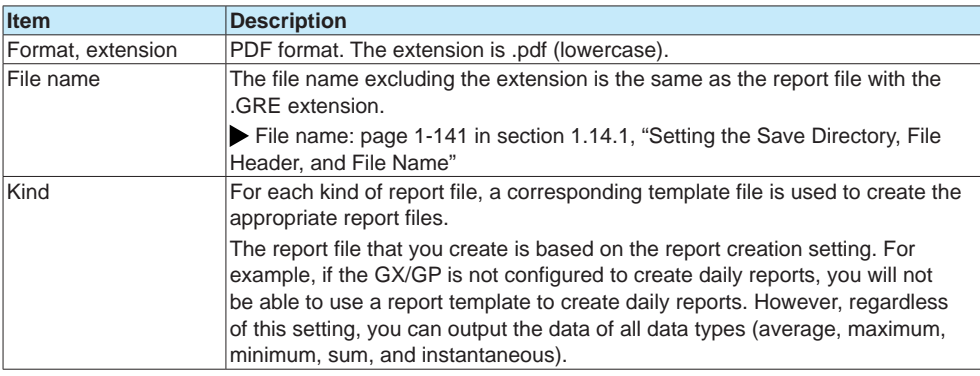

# **1.17.3 Printing on a Printer over the LAN**

## **Report template**

The report template for PDF reports is used to output data to the printer.

## **Printer output**

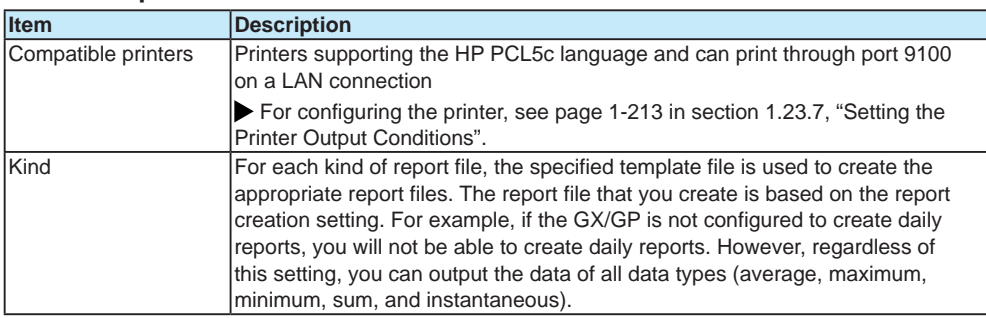

# **1.17.4 Creating Template-Based Report Files**

Template-based report files are created (the creation of template-based report files will hereinafter be referred to as "template conversion") in the following cases.

For instructions on how to set the type of files to output, see page 1-151 in section 1.16.1, ["Setting the Report Type, Creation Time, Data Type, Etc."](#page-172-1).

#### **PDF Report Files and Excel Report Files**

**• Auto Save**

When a report file is created (when file division occurs), template conversion is performed, and the report file is saved to the SD memory card. Template conversion is also performed when recording stops.

**• Manual Save (Collectively storing unsaved data)**

When you save a report file manually, template conversion is performed on the report files in the internal memory that have not yet been converted. Converted files are saved to the external storage medium.

**• Collective Storing of Data through the Touch Screen**

When you execute **All save** or **Report save** from the display menu, template conversion is performed on all the report files in the internal memory. Converted files are saved to the external storage medium.

#### **Printer Output**

When a report file is created (when file division occurs), template conversion is performed, and the report is output to a printer.

Template conversion is also performed when recording stops.

## **1.17.5 Loading and Saving Report Template Files**

- For details on loading report template files, see [page 1-230 in section 1.25.3, "Loading](#page-251-0)  [Report Templates \(/MT option\)".](#page-251-0)
- ▶ For details on saving templates, see page 1-243 in section 1.26.3, "Saving a Report Template".

#### **About Report Template Files**

For each kind of report file, a corresponding template file is used to create the appropriate report files.

Creates a report template for each kind of report file.

If the file type is Separate, a template for each type is necessary.

## **Example in which the report file type is Hourly +Daily**

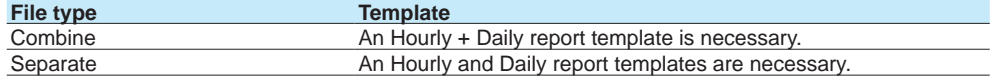
# **1.18 Setting the Timers**

Set the timers that are used in the event action function and the TLOG computation of the math function (/MT option). There are two types of timers: absolute and relative. You can set up to 12 timers for each type. <sup>1</sup> You cannot change timers during recording or computing. 1 For release number 3 and later, up to 12 timers can be set. For release numbers earlier than 3, up to 4 timers can be used.

# **1.18.1 Setting the Timers**

# **Path**

GX/GP: **MENU** key > **Browse** tab > **Setting** > Setting menu **Timer settings** > Timer **Timer 1 to 12**

Web application: **Config.** tab > **Timer settings** > **Timer** Hardware configurator: **Timer settings** > **Timer**

# **Description**

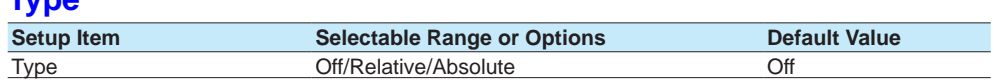

# **Type**

**Type**

Set the timer type.

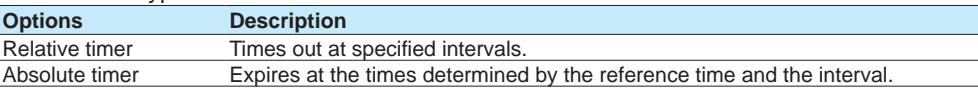

# **Interval<sup>1</sup>**

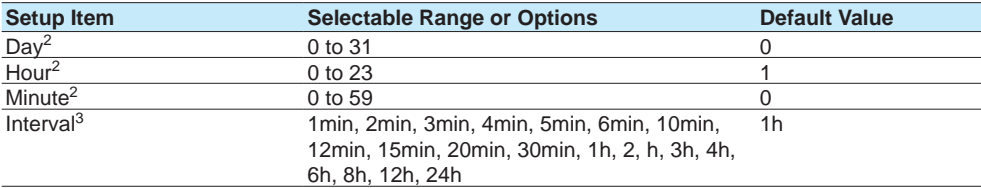

1 Appears when the type is not set to **Off**.

- 2 Appears when the type is set to **Relative timer**.
- 3 Appears when the type is set to **Absolute timer**.

#### **Day, Hour, Minute**

Set the interval for the relative timer.

# **Interval**

Set the interval for the absolute timer.

# **Action on Math Start<sup>1</sup>**

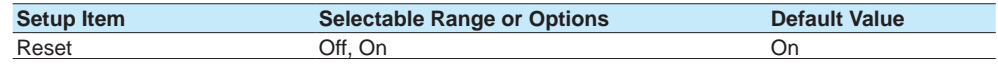

1 Appears when the type is set to **Relative timer**.

# **Reset**

Set this to **On** to reset the timer when starting computation. Set this to **Off** to not reset. The timer does not expire (if the timer is specified as an event, the action will not be executed).

# **Reference time<sup>1</sup>**

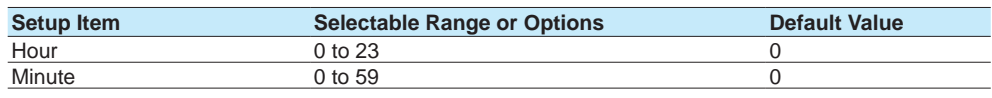

1 Appears when the type is set to **Absolute timer**.

#### **Hour, Minute**

Set the reference time for the absolute timer.

# **Explanation**

#### **Timers**

**• Relative Timer**

The timer is started when the timer is set, and the timer expires every specified interval. In this mode, the timer stops when a power failure occurs.

Example: Interval: 00:15

The timer expires every 15 minutes.

# **Absolute Timer**

The timer expires at the times determined by the reference time and the interval. The reference time is set on the hour (00 to 23).

Example: Reference time: 00:00

Interval: 10 min

The timer expires at 0 hour, 0 hour 10 min, 0 hour 20 min, . . . 23 hour 40 min, and 23 hour 50 min.

For example, if the timer is set at 9 hour 36 min, the timer expires at 09 hour 40 min,

09 hour 50 min, 10 hour, and so on.

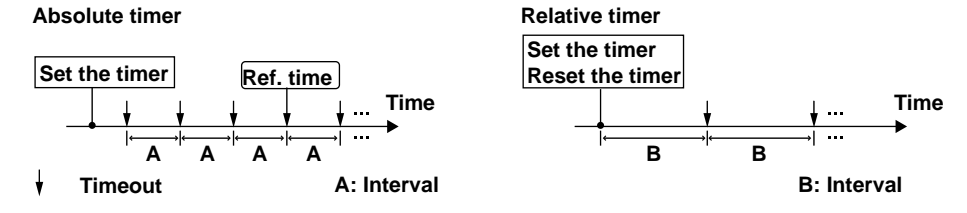

# **1.18.2 Setting the Match Time Timer**

# **Path**

GX/GP: **MENU** key > **Browse** tab > **Setting** > Setting menu **Timer settings** > Match time timer **Match time timer 1 to 12**

Web application: **Config.** tab > **Timer settings** > **Match time timer** Hardware configurator: **Timer settings** > **Match time timer**

# **Description**

# **Type**

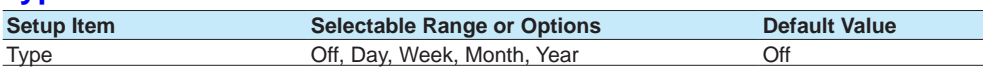

# **Type**

Set the kind of match time timer.

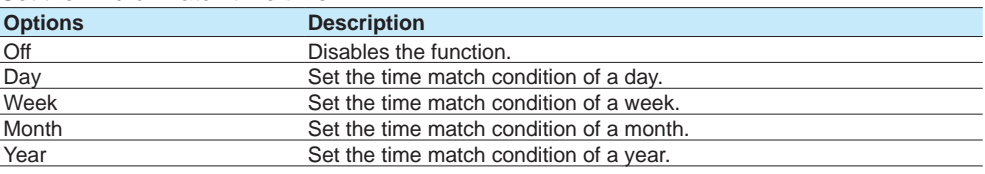

# **Timer match condition1**

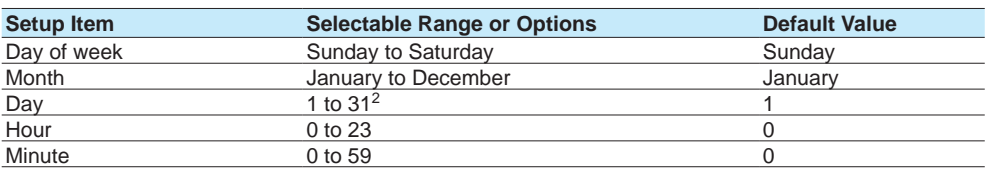

1 Appears when the type of timer is not set to **Off**. The items that are displayed varies depending on the Type setting.

2 If Type is set to **Year**, the range varies depending on the timer match condition **Month**. If Type is set to **Month**, the range is 1 to 28.

# **Day of Week, Month, Day, Hour, Minute**

Set each timer match condition.

Depending on the Type setting, set the items with check marks in the table below.

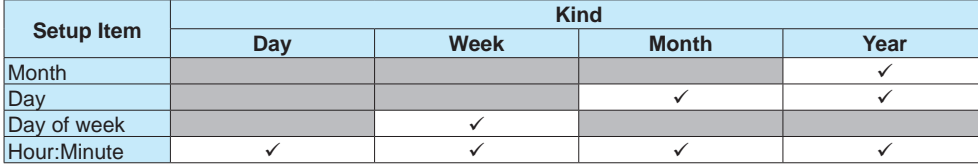

# **Timer action**

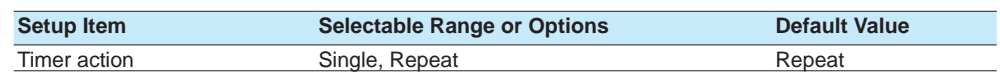

# **Timer action**

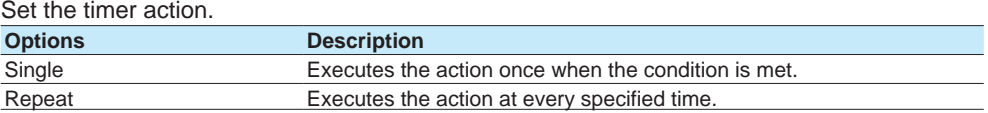

# **1.19 Configuring the Event Action Function**

The event action function is used to execute a specified action on the basis of events that occur. The settings explained here are also used to configure the remote control function.

# **1.19.1 Setting Event Action Numbers and Actions**

Select an event action number, and set event action to On. Set the even type and event-specific conditions.

Then, set the action for the event and the action conditions.

# **Path**

#### GX/GP: **MENU** key > **Browse** tab > **Setting** > Setting menu **Event action**

Web application: **Config.** tab > **Event action** > **Event action number (display example: 1-20)**

Hardware configurator: **Event action** > **Event action number (display example: 1-20)**

# **Description**

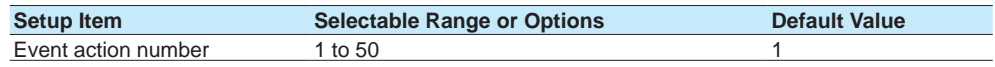

# **Event action number**

Select the event action number to assign an event action.

# **Event action**

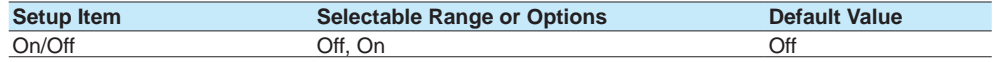

# **On/Off**

Select **On** to use the event action function.

# **Event<sup>1</sup>**

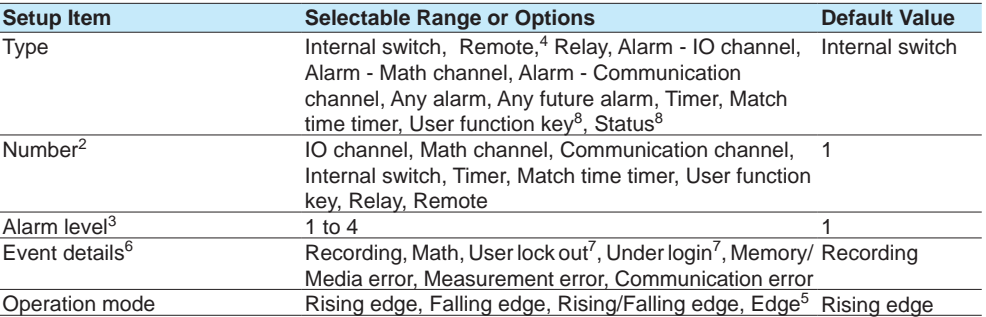

1 Appears when Event action is set to **On**.

2 Does not appear when Type is set to **Any alarm**.

3 Appears when the Type is to Alarm - I/O channel, Alarm - Math channel, or Alarm - Communication channel.

4 Appears when the operation mode of the DI module is set to **Remote**.

5 Appears when the event is set to **Timer** or **Match time timer**.

6 Appears when the type is set to **Status**.

7 Appears for the advanced security function (/AS option).

8 Release number 2 and later.

**3**

**Nie** 

**5**

# **Type**

Set the event conditions for executing the action.

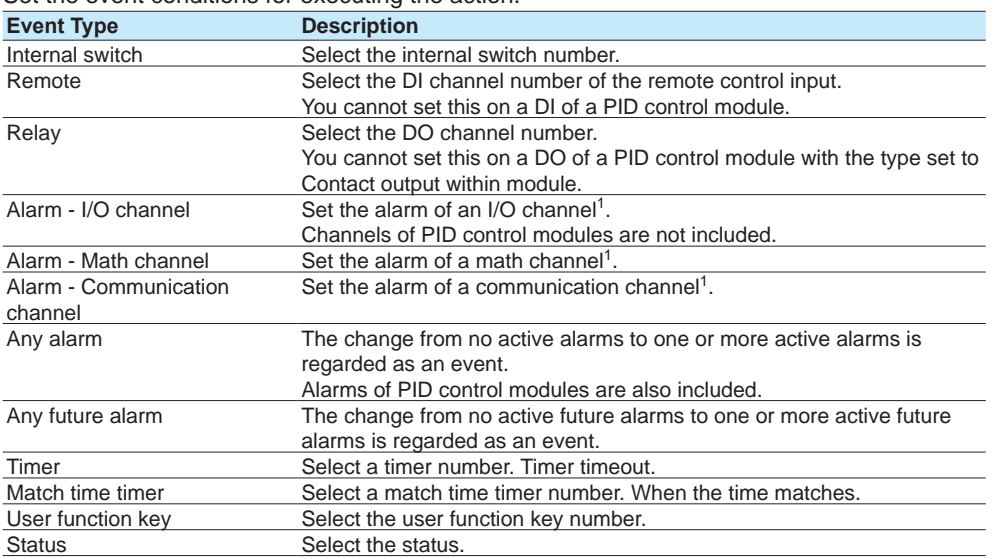

1 Alarms whose **Logging** is set to **Off** in the alarm settings are also applicable.

# **Number**

Set a number from the following table depending on the event type.

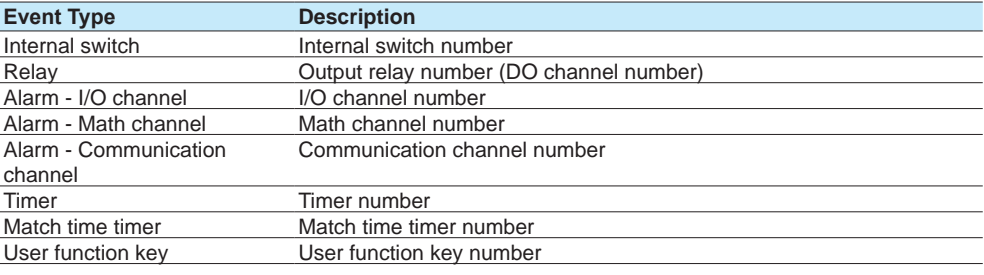

# **Alarm level**

Set the alarm level (1 to 4).

# **Event details (release number 2 and later)**

Set the status.

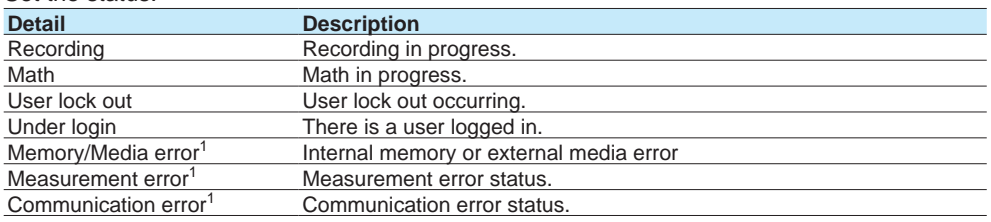

1 For details, see [page 1-211 in section 1.23.6, "Setting the FAIL Relay and Instrument Information](#page-232-0)  [Output \(/FL option\)".](#page-232-0)

# **Operation mode**

Set the edge type for performing actions.

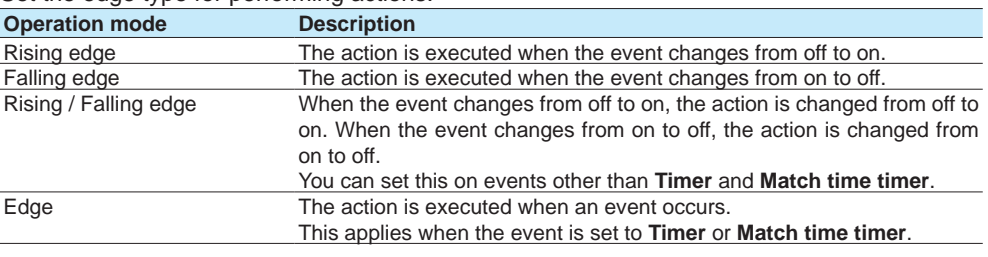

# **1.19 Configuring the Event Action Function**

# **Operation Modes That Can Be Specified Depending on the Event**

The settings with check marks in the table below are possible.

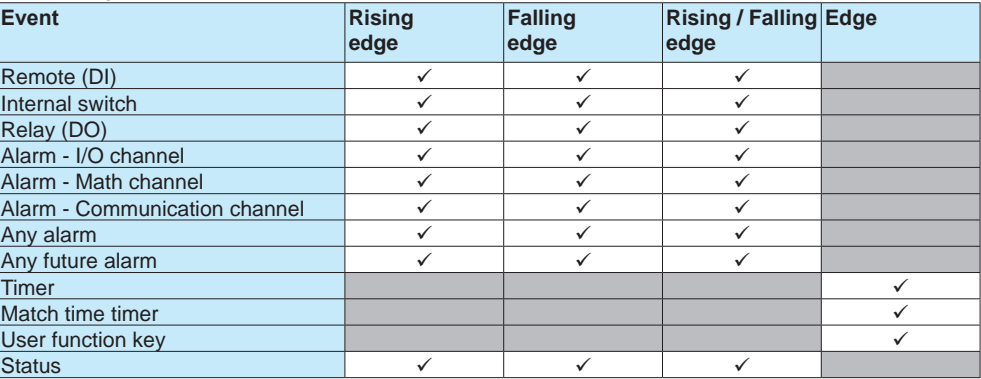

# **Falling edge Rising edge**

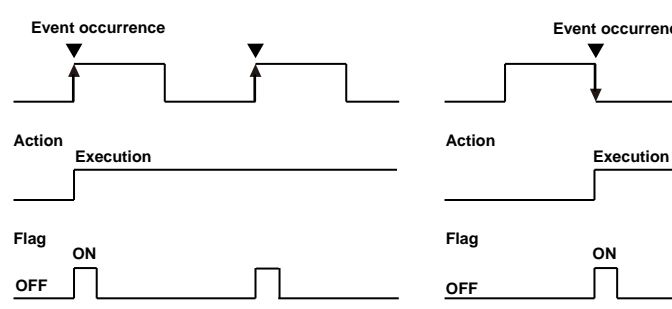

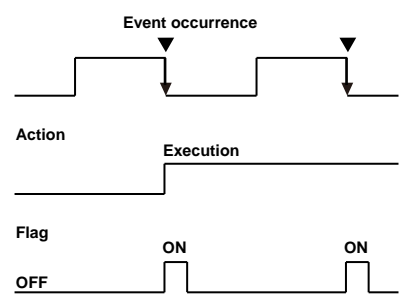

# **Rising / Falling edge**

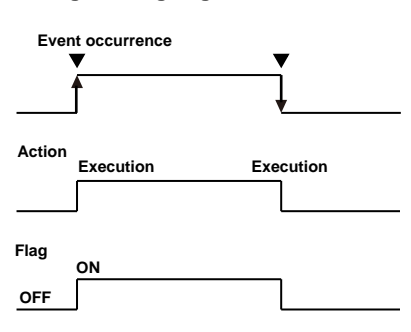

**Edge (timer, match time timer)**

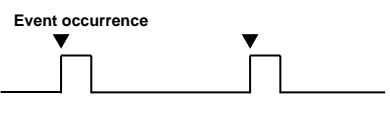

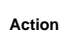

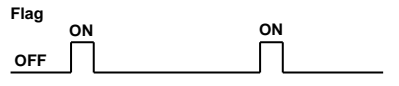

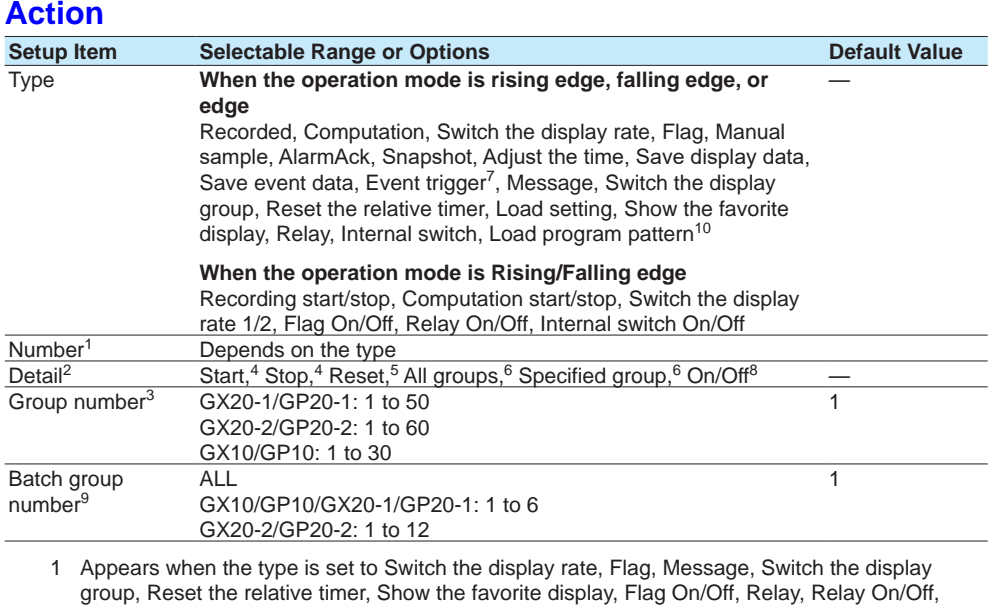

Internal switch, or Internal switch On/Off, Load program pattern.

- 2 Appears when the type is set to **Recorded**, **Computation**, **Message**, **Relay**, or **Internal switch**.
- 3 Appears when the type is set to **Message** and Detail is set to **Specified group**.
- 4 Appears when the type is set to **Recorded**, or **Computation**.
- 5 Appears when the type is set to **Computation**.
- 6 Appears when the type is set to **Message**.
- 7 Does not appear for the advanced security function (/AS option).
- 8 Appears when the type is set to **Relay** or **Internal switch**.
- 9 When the multi-batch function (/BT option) is enabled, this appears when the type is set to Recorded, Computation, Save display data, Save event data, Message, or Switch the display group. However, for Computation, the detail must be set to Reset.
- 10 You can set this when the event is set to Remote or User function key.

# **Type**

Set the action to execute when an event occurs.

# **When the Event Operation Mode Is Rising Edge or Falling Edge**

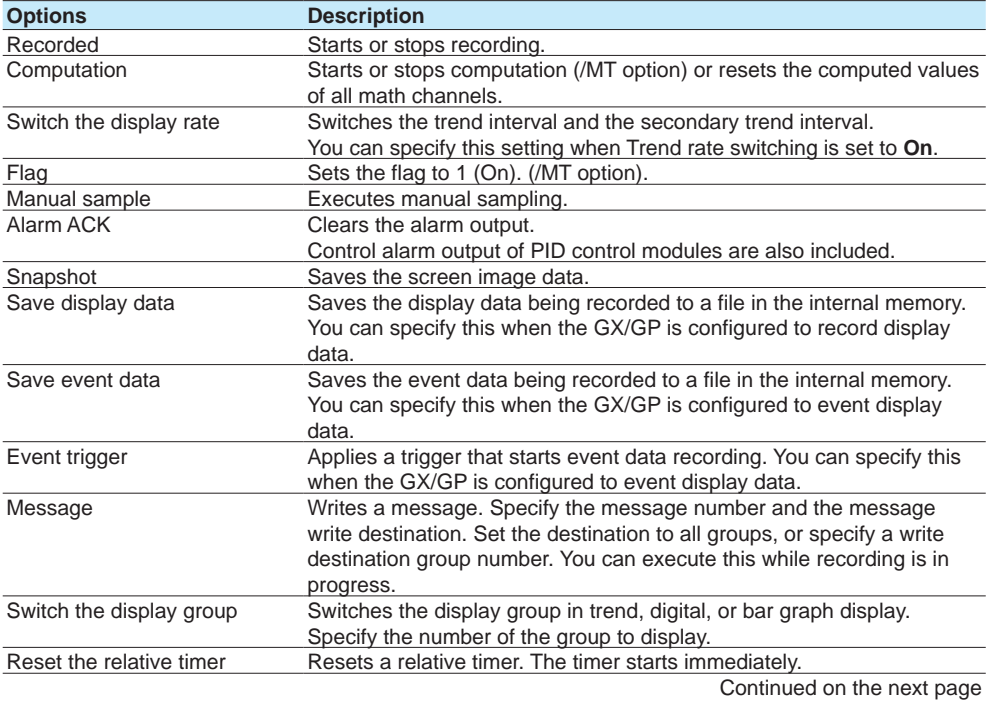

# **1.19 Configuring the Event Action Function**

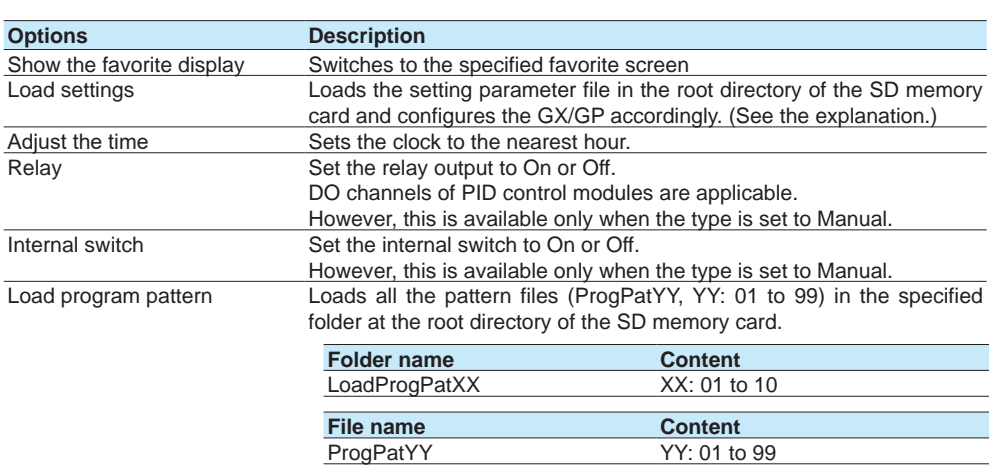

# **When the Event Operation Mode Is Rising/Falling Edge**

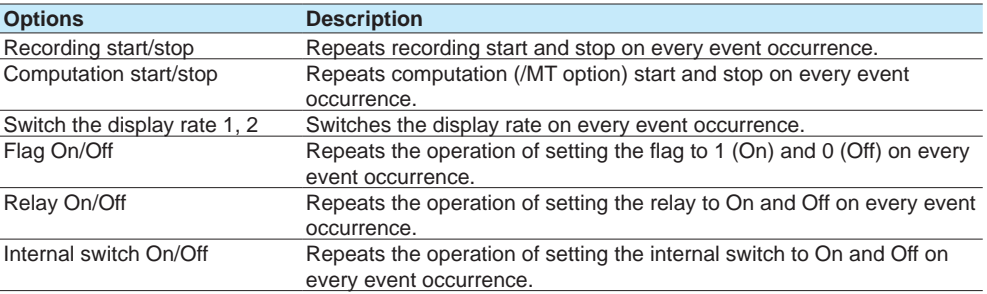

# **Detail**

Set the details of action when the action type is set to **Recorded**, **Computation**, **Message**, Relay, or Internal switch.

# **When Set to Recorded or Computation**

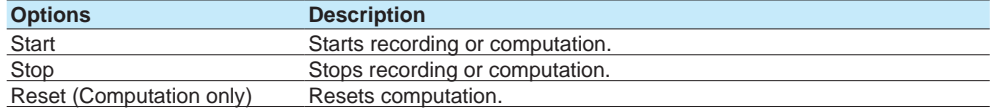

# **When Set to Message**

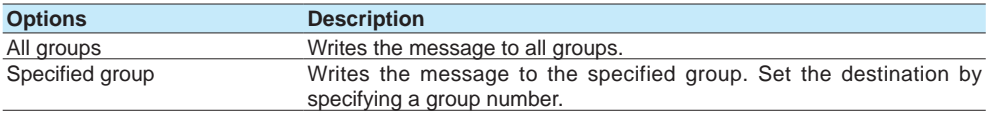

# **Configuring the GX/GP and Viewing the Settings 1** <u>1</u>ء **3 Nie**

**5**

# **When Set to Relay or Internal switch**

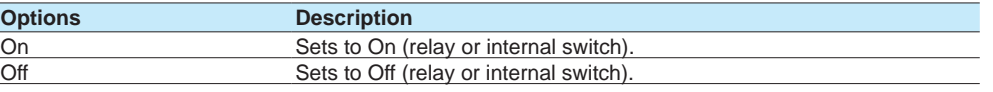

# **Note**

Do not manually operate a relay assigned to a status event or the output status of an internal switch action.

# **Number**

Set the target number for Message, Show the specified display, Reset the relative timer, Switch the display group, Event trigger, Flag, Switch the display rate, user function key, or Load program pattern.

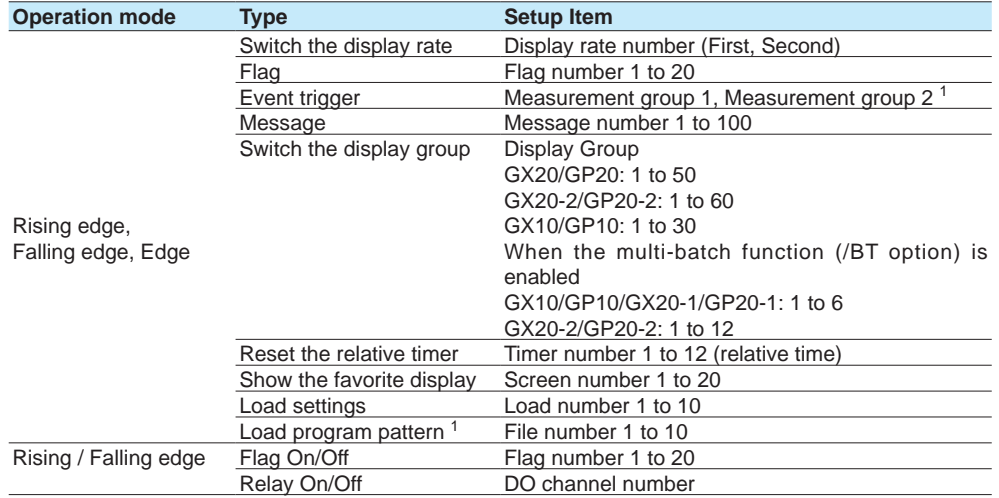

1 When the measurement mode is Dual interval. Release number 4 and later.

### **Group number**

Set the display group number to write the message to when **Specified group** is specified.

#### **Batch group number**

When the multi-batch function (/BT option) is enabled, set the batch group on which to execute the action.

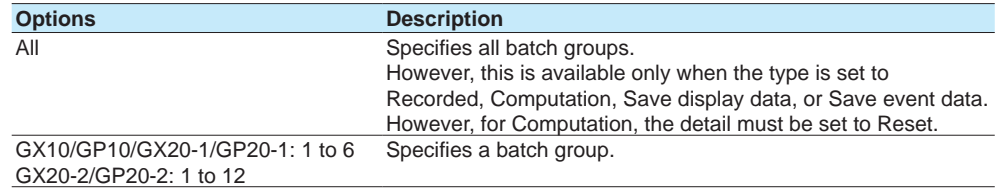

# **Explanation**

#### **Resetting a Relative Timer**

Resets a timer and starts it.

If you reset a relative timer, it is considered to have expired (if the timer is being used as an event, the corresponding action is executed).

# **Resetting a Match Time Timer**

Resets a match time timer after it expires so that it is enabled again.

- Resetting a match time timer is not considered a timeout (even if it is being used as an event in the event action function, the corresponding action is not executed).
- This operation can be used with match time timers whose timer action is set to single.

#### **Loading Setting Parameters**

This action can be specified only when the event is set to remote control input. This action loads a setup data file from the root directory of the SD memory card and configures the GX/GP accordingly. Setup data files are named "LOAD1.GNL," "LOAD2. GNL," and so on up to "LOAD10.GNL." If the advanced security function is enabled, the extension is .GSL.

You must create a setting parameter file and save it to the SD memory card in advance. If the advanced security function (/AS option) is in use, security settings are not loaded.

# **Time Adjustment**

Time adjustment can be specified as an action only when the event is set to remote control input. This action sets the GX/GP internal clock to the nearest hour.

# **• Operation When Recording Is Stopped**

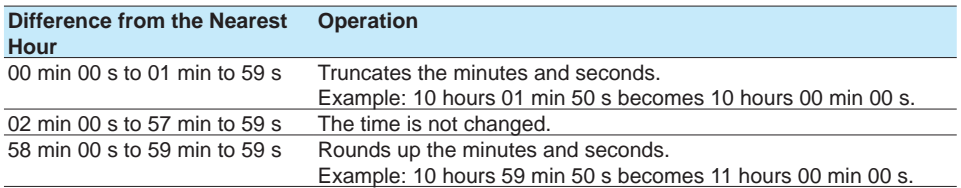

#### **• Operation during Recording**

If the time difference between the event occurrence time and the nearest hour is within the time specified by **Gradually adjusting the time** of **Time basic settings**, the time is gradually corrected. Otherwise, the time is corrected according to **Time adjustment beyond limit**.

See the explanation in page 1-207 in section 1.23.4, "Setting the Time Zone, Gradual [Time Adjustment, and Daylight Saving Time".](#page-228-0)

**Internal Switches and Relay Output for Scan Intervals Shorter Than 100 ms** Internal switches and relays triggered by event actions are output at 100 ms intervals.

# **Limitations on the Combinations of Events and Actions**

The combinations that are checked in the table below can be used.

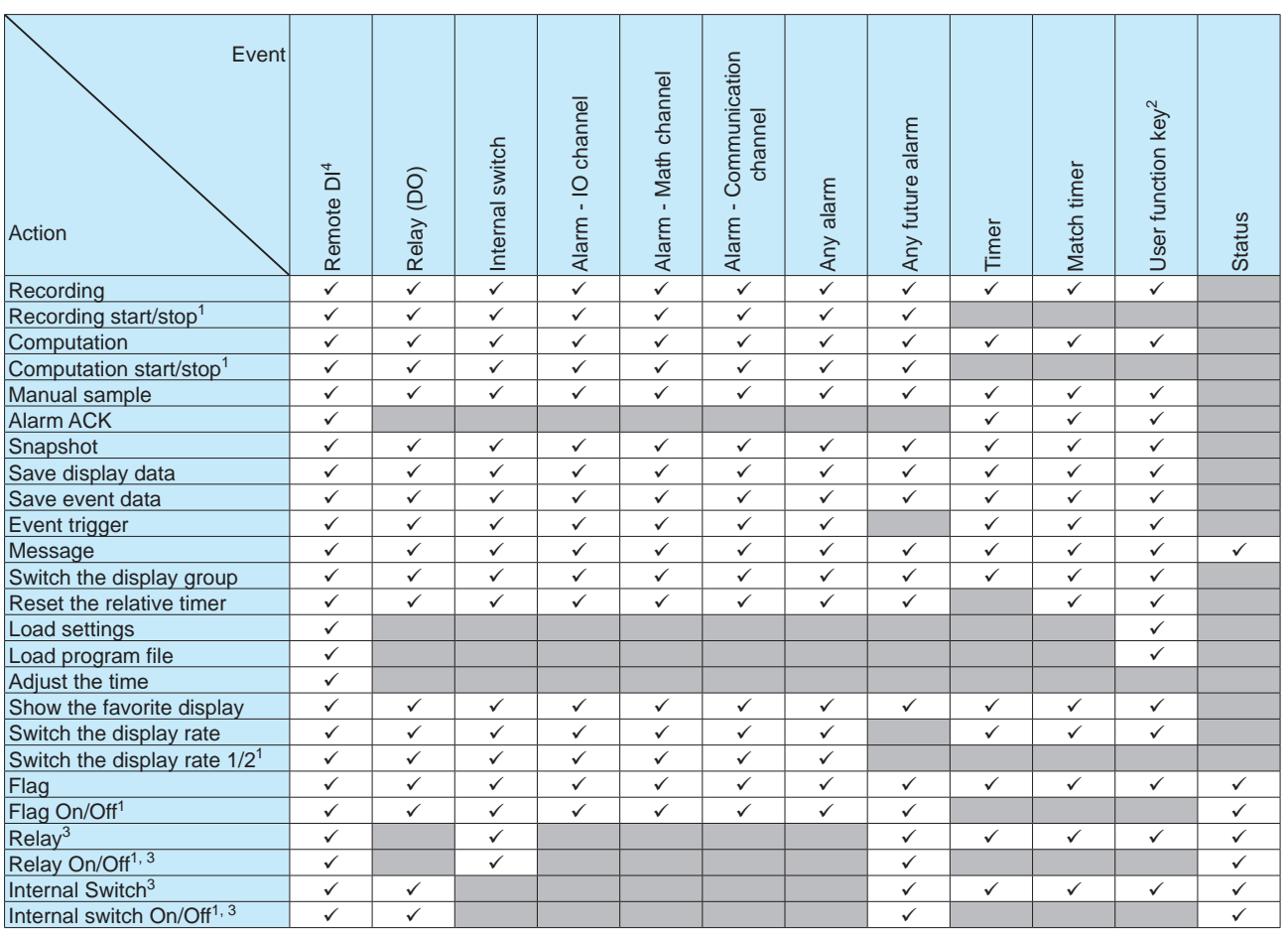

1 When the operation mode is Rising/Falling edge.

2 Operation lock is applied to the user function keys according to the action specified by event action.

3 Action can be set to Relay output, Relay On/Off, Internal switch, or Internal switch On/Off only when the DO channel range type and internal switch type is set to Manual.

4 Only for DI modules installed in the GX/GP main unit whose operation mode is set to Remote.

# **1.19.2 Event Action Examples**

#### **Example 1: Starting/Stopping Recording through Remote Control**

Starts or stops recording when a remote control signal is applied to DI channel 0101. This example assumes that a DI module is installed in slot 1 of the GX/GP. We assume that a DI module is installed in slot 1 of the GX/GP main unit and that the operation mode is set to Remote. Use event action number 1.

#### **Setting the Mode of the DI Module**

- **• Setup Screen**
	- **MENU** key > **Browse** tab > **Setting** > Setting menu **Measurement settings** > Module settings **Select module** > **Module 1 GX90XD-16-11N**

**• Setup Items**

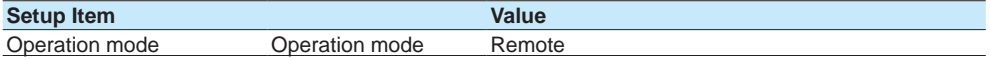

# **Configuring the Event Action**

- **• Setup Screen**
- **MENU** key > **Browse** tab > **Setting** > Setting menu **Display settings** > **Event action**
- **• Setup Items**

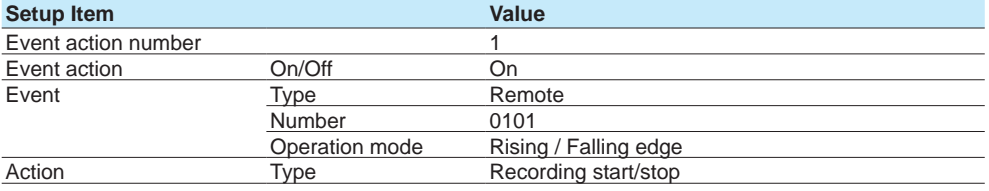

#### **Operation**

If the DI channel 0101 input is turned on when recording is stopped, recording starts. If the DI channel 0101 input is turned off when recording is in progress, recording stops.

#### **Example 2: Writing a Message When an Alarm Occurs**

Write the message "Channel 1 Alarm" to group 1 when an alarm occurs on channel 0001. This example assumes that an AI module is installed in slot 0 of the GX/GP. Use event action number 2.

# **Configuring the Event Action**

**• Setup Screen**

**MENU** key > **Browse** tab > **Setting** > Setting menu **Display settings** > **Event action • Setup Items**

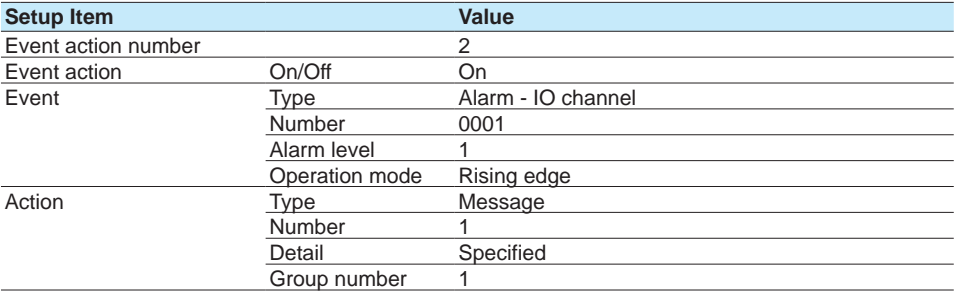

# **Other Settings**

- Set AI channel 0001 to alarm level 1.
	- Setup: See [page 1-35 in section 1.2.2, "Setting Alarms".](#page-56-0)
- Register "Channel 1 Alarm" in message number 1.
	- Setup: See [page 1-113 in section 1.10.3, "Setting Messages".](#page-134-0)

# **Example 3: Saving the Data Every Day at Hour 17**

Save recorded data to the SD memory card every day at hour 17. Use event action number 3. Use match time timer number 1.

# **Setting Match Time Timer 1**

**• Setup Screen**

**• Setup Items**

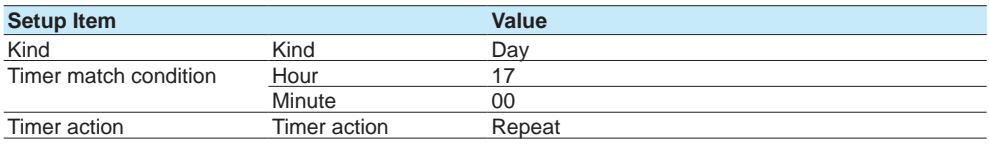

# **Configuring the Event Action**

- **• Setup Screen**
- **MENU** key > **Browse** tab > **Setting** > Setting menu **Display settings** > **Event action**
- **• Setup Items**

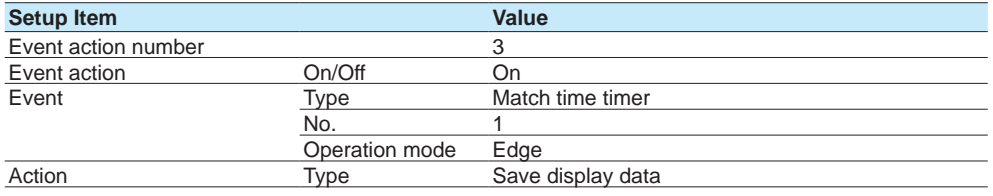

# **Other Settings**

Set the display data to be saved automatically. Set the file save interval to **1day** or longer. If a file save interval shorter than **1day** is specified, the data is also saved at the file save interval.

- Setup: See [page 1-125 in section 1.12.1, "Setting the Type of Data to Record \(Display or](#page-146-0)  [event data\) and Recording Conditions".](#page-146-0)
- Setup: See [page 1-143 in section 1.14.2, "Setting the Save Method to Media \(Auto save or](#page-164-0)  [manual save\) and Media FIFO".](#page-164-0)

# **Example 4: Setting DO to OFF and When Recording Starts and DO to ON When Recording Stops**

Set the output status of DO channel 0009 to ON when recording stops and OFF when recording starts.

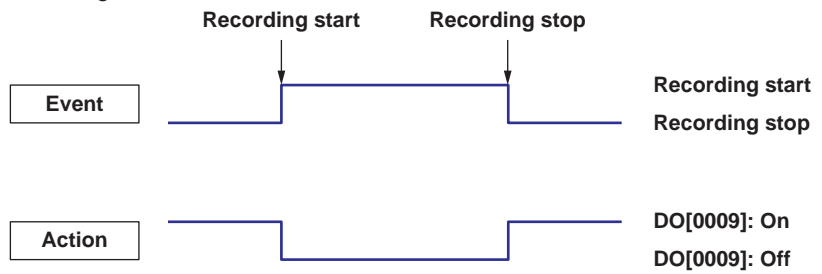

This example assumes that a DI/DO module is installed in slot 0 of the GX/GP main unit. Use event action numbers 4 and 5.

GX/GP: **MENU** key > **Browse** tab > **Setting** > Setting menu **Timer settings** > Match time timer 1

# **Setting the DO Channel Type**

- **• Setup Screen**
	- **MENU** key > **Browse** tab > **Setting** > Setting menu **DO channel settings** > **Range**

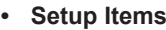

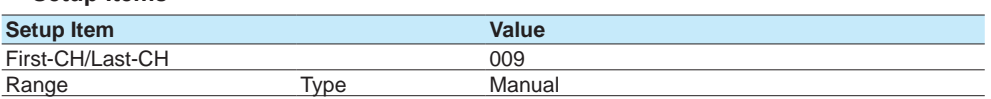

# **Configuring the Event Action**

- **• Procedure**
- **MENU** key > **Browse** tab > **Setting** > Setting menu **Event action**

No. 0009<br>Detail On

Detail

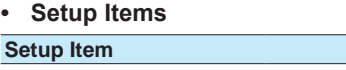

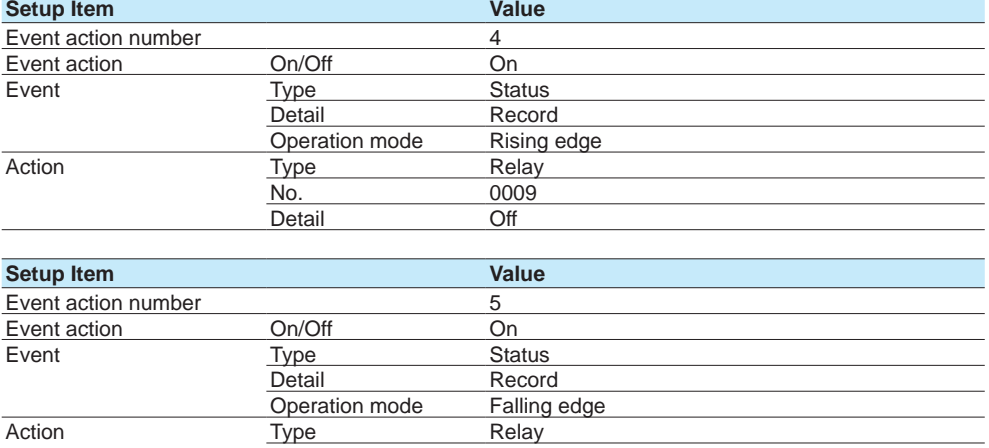

**1**

# **1.20 Configuring Communication Channels (/MC option)**

Set communication channels.

Set these items to make the GX/GP record data from Modbus devices or PCs. When the measurement mode is set to High speed or Dual interval, there is a limit to the number of communication channels at scan intervals shorter than 100 ms. For details, see the following general specifications. GX/10/GX20 Paperless Recorder (panel mount type) GS 04L51B01-01EN

<span id="page-194-0"></span>GP10/GP20 Paperless Recorder (portable type) GS 04L52B01-01EN

# **1.20.1 Enabling Communication Channels and Setting the Span, Decimal Point, and Unit**

# **Path**

GX/GP: **MENU** key > **Browse** tab > **Setting** > Setting menu **Communication channel settings** > **On/Off, Span**

Web application: **Config.** tab > **Communication channel settings** > **Channel range** (display example: C001-C020) > **On/Off, Span** Hardware configurator: **Communication channel settings** > **Channel range** (display

example: C001-C020) > **On/Off, Span**

# **Description**

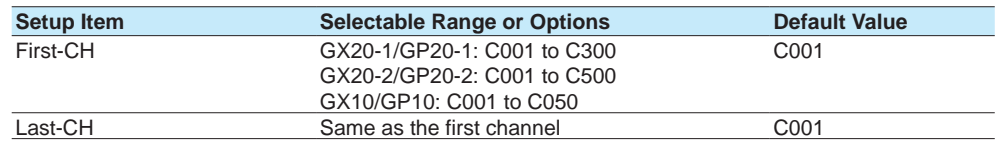

# **First-CH, Last-CH**

Set the target channels.

# **On/Off, Span**

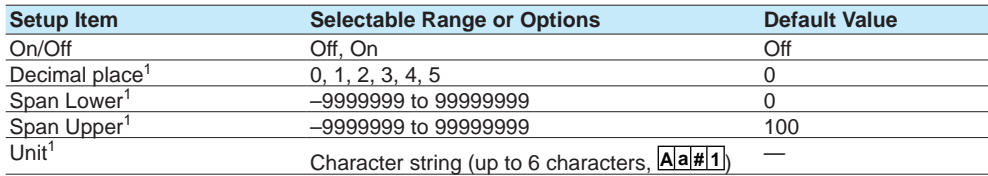

1 Appears when a communication channel is set to **On**.

# **On/Off**

Select **On** to use the communication channels.

# **Decimal place**

Set the decimal place for span lower and span upper.

# **Span Lower, Span Upper**

Set the input range.

# **Unit**

Set the unit.

# **At Power on<sup>1</sup>**

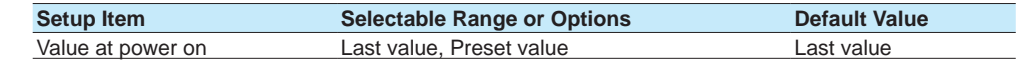

1 Appears when On/Off is set to **On**.

# **Value at power on**

Set the value to replace the communication channel value at power-on.

# **Preset value<sup>1</sup>**

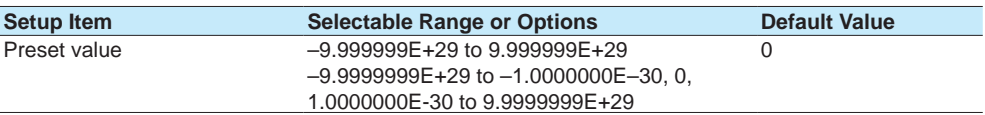

1 Appears when On/Off is set to **On**.

#### **Preset value**

Set the preset value.

# **Watchdog timer**

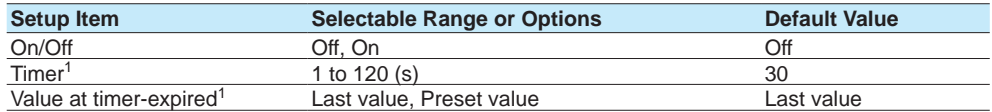

1 Appears when the watchdog timer is set to **On**.

# **On/Off**

Set this to **On** to use the watchdog timer.

# **Timer**

Set the duration for monitoring values that fail to be updated. If a value is not updated within the specified duration, the value is replaced.

#### **Value at timer-expired**

Set whether to set the value when the timer expires to the last value or preset value.

# **Explanation**

# **Watchdog Timer Function**

Data may fail to be updated due to Modbus or other communication problems.

The watchdog timer function replaces values with preset values or last values when values are not updated within the specified duration (timer).

Data replacement occurs immediately when the timer expires, and the values are held until the next read cycle.

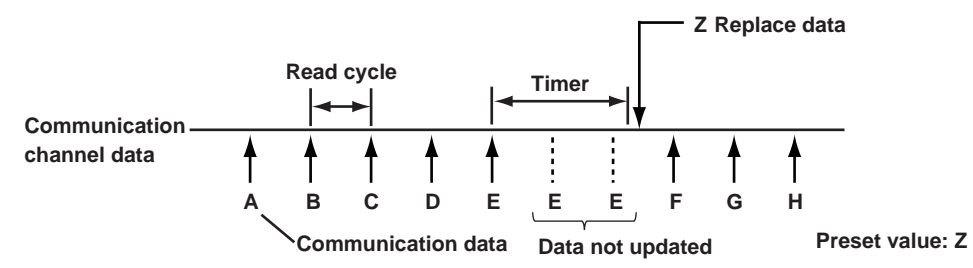

# **1.20.2 Setting Alarms**

# **Path**

#### GX/GP: **MENU** key > **Browse** tab > **Setting** > Setting menu **Communication channel settings** > **Alarm**

Web application: **Config.** tab > **Communication channel settings** > **Channel range** (display example: C001-C020) > **Alarm**

Hardware configurator: **Setting** tab > **Communication channel settings** > **Channel range** (display example: C001-C020) > **Alarm**

# **Description**

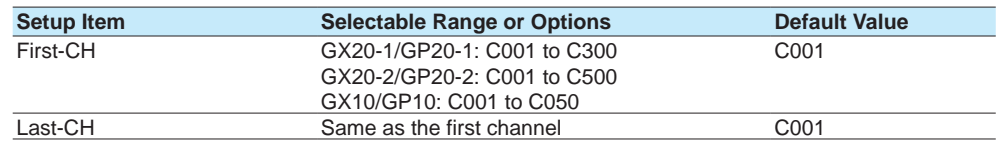

#### **First-CH, Last-CH**

Set the target channels.

# **Level 1, Level 2, Level 3, Level 4**

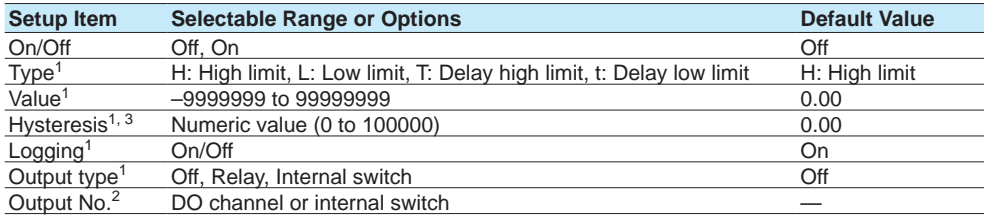

1 Appears when a level (1 to 4) is set to **On**.

2 Appears when Output type is not set to **Off**.

3 Appears when the type is set to **H: High limit** or **L: Low limit**.

# **On/Off**

Set this to **On** to set alarms.

# **Type**

Set the alarm type.

#### **Value**

Set the alarm value for the specified alarm type.

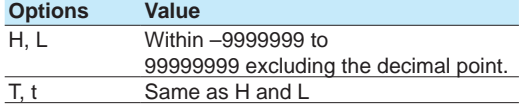

#### **Hysteresis**

Set this to establish an offset between the value used to activate and release alarms.

# **Logging**

Set this **On** to display an alarm (notify you) when an alarm occurs. If set to **Off**, when an alarm occurs, the GX/GP outputs signals to alarm output DO channels or internal switches but does not display the alarm. Alarms are also not recorded in the alarm summary.

# **Output type**

Set the alarm output destination.

# **Output No.**

Set the number of the DO channel or internal switch to output alarms to.

# **Alarm delay<sup>1</sup>**

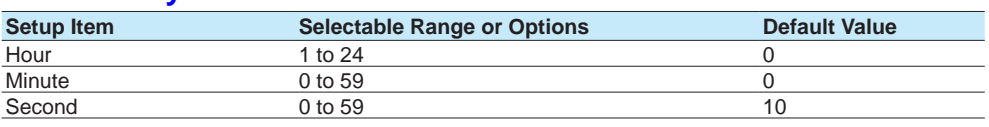

1 Appears when Level 1, Level 2, Level 3, or Level 4 is **On**.

# **Hour, Minute, and Second**

Set the alarm delay. These values are valid when the delay high limit or delay low limit is in use.

For details on alarm types, see [page 1-35 in section 1.2.2, "Setting Alarms".](#page-56-0)

# **1.20.3 Setting the Display**

# **Path**

GX/GP: **MENU** key > **Browse** tab > **Setting** > Setting menu **Communication channel settings** > **Display settings**

Web application: **Config.** tab > **Communication channel settings** > **Channel range** (display example: C001-C020) > **Display settings**

Hardware configurator: **Communication channel settings** > **Channel range** (display example: C001-C020) > **Display settings**

# **Description**

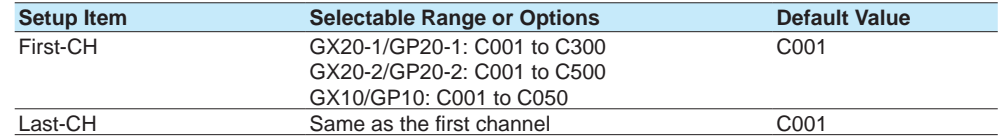

# **First-CH, Last-CH**

Select the target channels.

# **Tag**

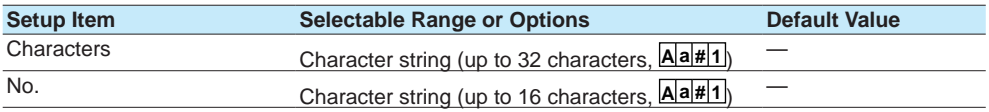

# **Characters**

Set the tag.

Not all characters may be displayed due to space constraints.

# **No.**

Set the tag number.

# **1.20 Configuring Communication Channels (/MC option)**

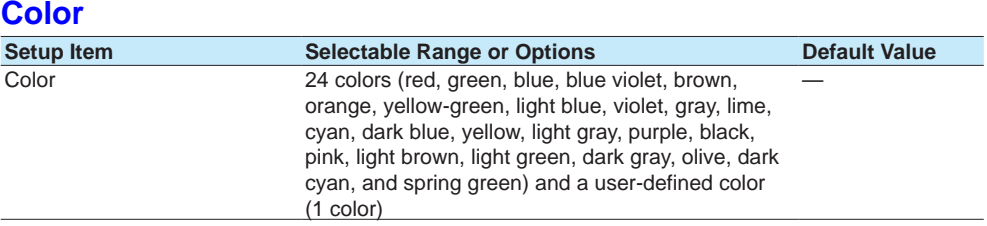

# **Color**

Set channel display colors. The colors apply to the trend display and bar graph display.

For instructions on how to set the user-defined color, see page 1-40 in section 1.2.3, ["Setting the Display"](#page-61-0).

# **Zone**

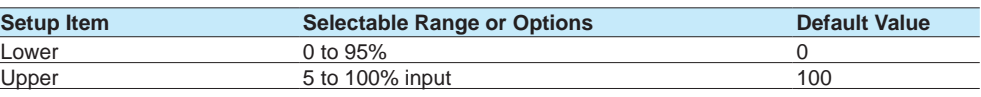

#### **Lower and Upper**

Set these values when you want to divide the waveform displays of channels into separate zones so that waveforms do not overlap. Set the **Lower** and **Upper** positions as percentages of the maximum display width. Set **Lower** to a value less than **Upper**, and set the zone width (**Upper** – **Lower**) to be 5% or greater.

For zone display examples, see [page 1-40 in section 1.2.3, "Setting the Display"](#page-61-0).

# **Scale**

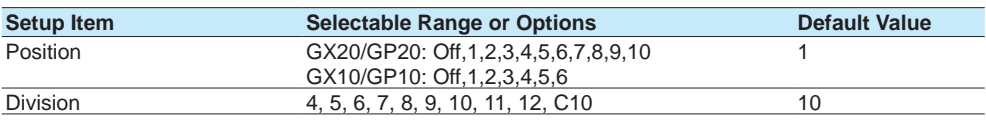

# **Position**

Set the scale display position of the trend display. Set this to **Off** to not display scales.

# **Division**

Set the number of divisions to make with the main scale marks.

C10: The scale is equally divided into 10 sections by main scale marks, and scale values are indicated at 0, 30, 50, 70, and 100% positions.

For scale display examples, see [page 1-40 in section 1.2.3, "Setting the Display".](#page-61-0)

# **Bar graph**

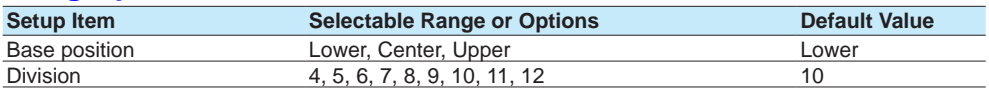

## **Base position**

Set the bar graph base position.

This setting is applied on the bar graph display and when you are displaying the current value on the scale as a bar graph on the trend displays.

For bar graph display examples, see [page 1-40 in section 1.2.3, "Setting the Display"](#page-61-0).

# **Division**

Set the number of divisions to make with the main scale marks.

# **Partial<sup>1</sup>**

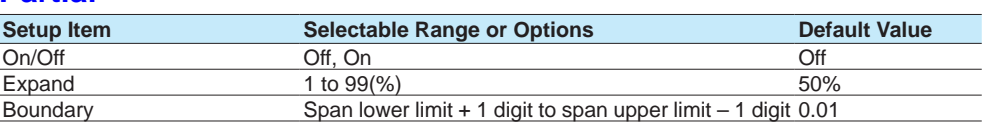

1 Appears when in the **Display settings** of the setting menu, the trend partial expansion **On/Off** is set to **On**.

# **On/Off**

Set this to **On** to enable partial expanded display of waveforms.

For details on this function, see [page 1-114 in section 1.10.4, "Setting Trend Display](#page-135-0)  [Conditions".](#page-135-0)

#### **Expand**

Set at which position to display the value specified by **Boundary** within the display width. Specify a percentage.

#### **Boundary**

Set the value that is to be the boundary between the reduced section and the expanded section in the range of "minimum span value + 1 digit to maximum span value – 1 digit." For channels that are set to scaling, the selectable range is "minimum scale value + 1 digit to maximum scale value - 1 digit."

Example: Span: 0 to 100. Expand: 30. Boundary: 50The 0 to 50 range is displayed in the 0% to 30% range, and the 50 to 100 range is displayed in the 30% to 100% range.

# **Color scale band**

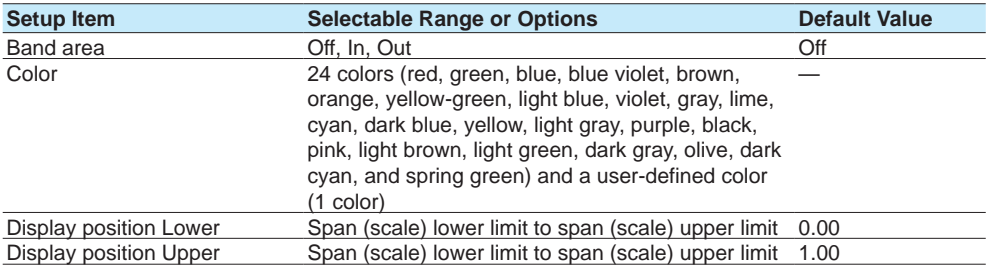

#### **Band area**

Displays a specified section of the measurement range using a color band on the scale. This setting is shared with the bar graph display.

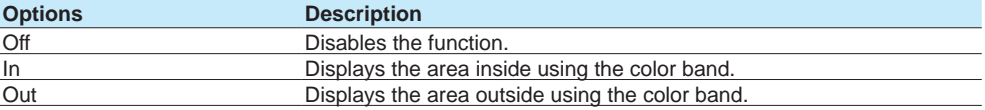

# **Color**

Set the display color.

# **Display position Lower, Display position Upper**

Set the display position. Set a value within the span range.

# **1.20 Configuring Communication Channels (/MC option)**

# **Alarm point mark**

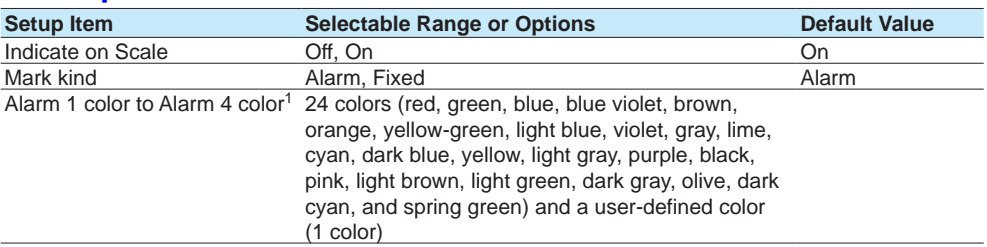

1 Appears when the Mark kind is set to Fixed.

#### **Indicate on Scale**

Set this to **On** to display alarm point marks on the scale. Set this to **Off** to not display them. This setting is shared with the bar graph display.

#### **Mark kind**

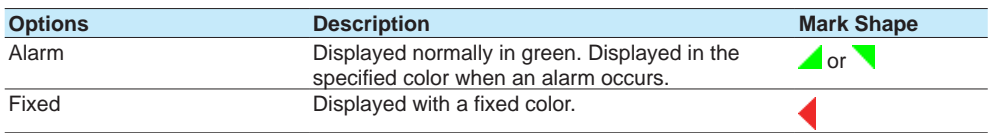

# **Alarm 1 color to Alarm 4 color**

When Mark kind is set to **Fixed**, set the display colors of point marks for alarm levels 1 to 4.

# **1.20.4 Setting Calibration Correction (Linearizer approximation, linearizer bias, Correction Factor 1 (release number 4 (version 4.02) and later))**

1 Only for the /AH option

# **Path**

GX/GP: **MENU** key > **Browse** tab > **Setting** > Setting menu **Communication channel settings** > **Calibration correction**

Web application: **Config.** tab > **Communication channel settings** > **Channel range** (display example: C001-C020) > **Calibration correction**

Hardware configurator: **Communication channel settings** > **Channel range** (display example: C001-C020) > **Calibration correction**

# **Description**

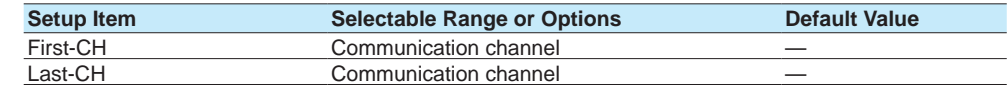

# **First-CH, Last-CH**

Set the target channels. You can set consecutive channels whose range is set to the same value as the first channel.

# **On/Off**

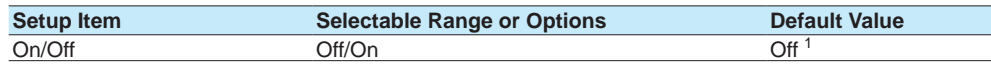

1 Communication channels whose On/Off setting is Off and channels whose span setting On/Off setting is Off are fixed to Off. ( $\blacktriangleright$  refer to page 1-173 in section 1.20.1, "Enabling Communication [Channels and Setting the Span, Decimal Point, and Unit"\)](#page-194-0)

# **On/Off**

Set the communication channels that you want to use to **On**.

# **Limitation on the number of settings by model**

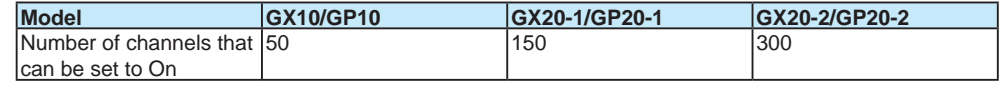

# **Mode**

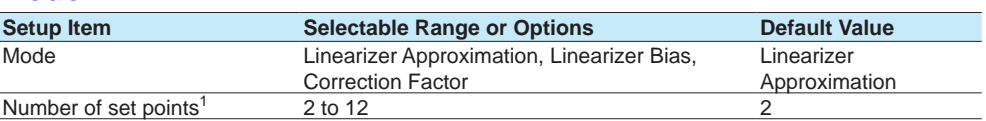

#### **Mode**

Set the correction mode when performing calibration correction.

#### **Number of set points**

Set the number of points that make up the segments (including the start and end points).

# **1 to 12 (When the mode is set to linearizer approximation or linearizer** bias)

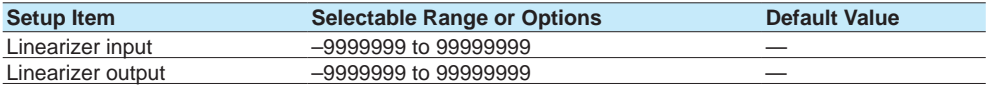

1 The number of displayed points varies depending on the number of set points.

# **Linearizer input, Linearizer output**

Enter the value of the set point. For linearizer input, set a value that is greater than the previous value.

# **1 to 12 (When the mode is set to correction factor) (only for the / AH option)<sup>1</sup>**

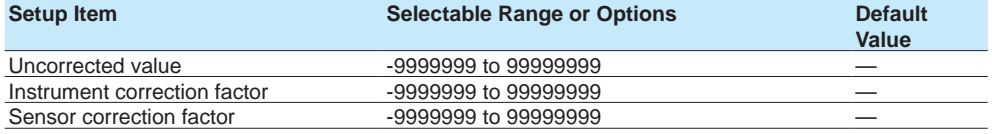

1 The number of displayed points varies depending on the number of set points.

#### **Uncorrected value**

Enter the uncorrected value. Set a value that is greater than the previous value.

#### **Instrument correction factor**

Set the instrument-dependent correction factor.

#### **Sensor correction factor**

Set the sensor-dependent correction factor.

# **1.20 Configuring Communication Channels (/MC option)**

# **Explanation**

# **Linearizer Approximation**

Corrects input values using characteristics specified with segments to derive output values.

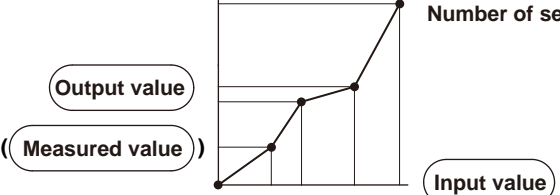

**Number of setpoints: 2 to 12**

# **Linearizer Bias**

Corrects input values using bias values specified with segments to derive output values.

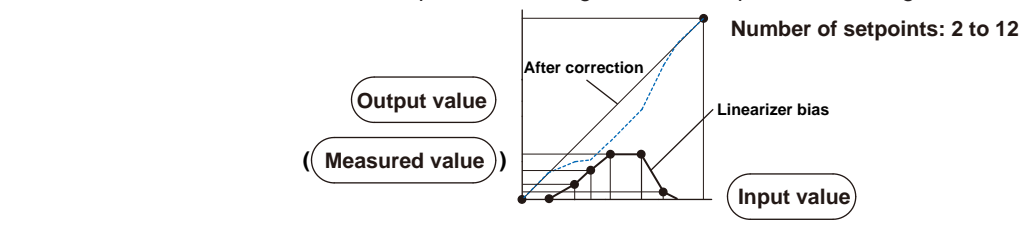

# **Correction Factor**

Corrects input values using the instrument correction factor and sensor correction factor specified with segments to derive output values.

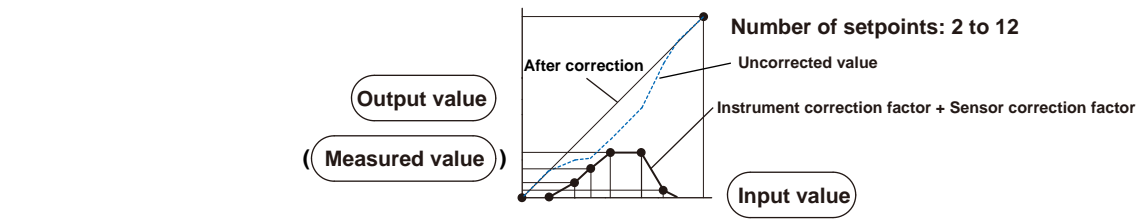

# **1.21 Configuring the Ethernet Communication Function**

Set the Ethernet communication conditions. For the WT connection client settings (WT communication (/E2 option)), see the WT Communication (/E2) User's Manual (IM 04L51B-19EN). For the SLMP client settings (SLMP communication (/E4 option)), see the SLMP Communication (/E4) User's Manual (IM 04L51B-21EN).

# **1.21.1 Setting Basic Communication Conditions**

# **Path**

<span id="page-203-0"></span>GX/GP: **MENU** key > **Browse** tab > **Setting** > Setting menu **Communication (Ethernet) settings** > **Basic settings**

Web application: **Config.** tab > **Communication (Ethernet) settings** > **Communication (Ethernet) Basic settings**

Hardware configurator: **Communication (Ethernet) settings** > **Ethernet basic settings**

# **Description**

# **Automatic IP settings**

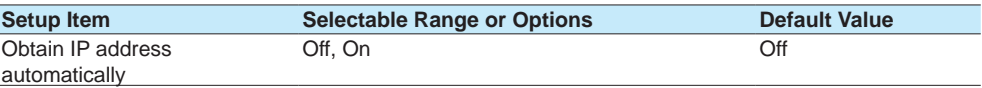

# **Obtain IP address automatically**

Set this to **On** to automatically obtain the IP address (DHCP).

# **IP Address<sup>1</sup>**

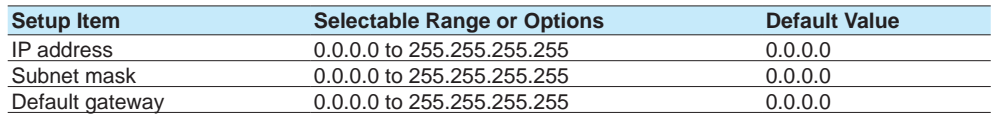

1 Appears when Obtain IP address automatically is set to **Off**.

# **IP Address**

Set a fixed IP address to assign to the GX/GP.

# **Subnet mask**

Set the subnet mask. Set this in accordance with the system or network that the GX/GP belongs to.

#### **Default gateway**

Set the IP address of the default gateway.

# **Automatic DNS settings<sup>1</sup>**

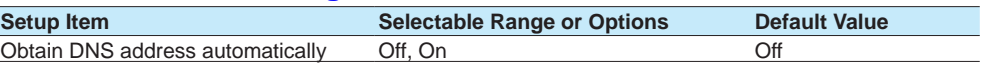

1 Appears when Obtain IP address automatically is set to **On**.

# **Obtain DNS address automatically**

Set this to **On** to automatically obtain the DNS server address. Otherwise, set this to **Off**. If you set this to **Off**, you need to set the primary and secondary DNS servers and domain suffixes.

# **DNS settings<sup>1</sup>**

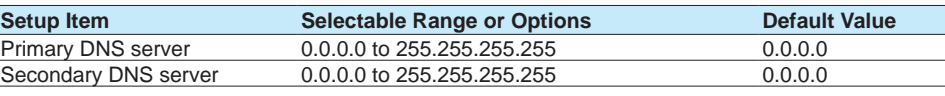

1 Appears when **Obtain DNS address automatically** is set to **Off**.

#### **Primary DNS server**

Set the IP address of the primary DNS server.

# **Secondary DNS server**

Set the IP address of the secondary DNS server.

# **Domain suffix**

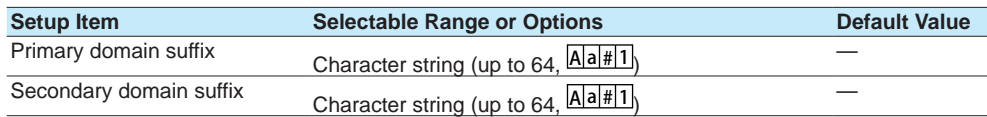

# **Primary domain suffix**

Set the primary domain name. You do not have to set this.

# **Secondary domain suffix**

Set the secondary domain name. You do not have to set this.

# **Host settings**

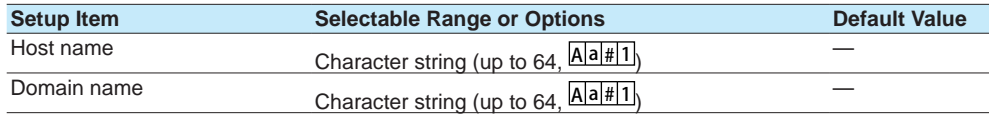

# **Host name**

Set the GX/GP host name.

# **Domain name**

Set the domain name of the network that the GX/GP belongs to. This is valid when Obtain DNS address automatically is set to **Off**.

# **Host name registration<sup>1</sup>**

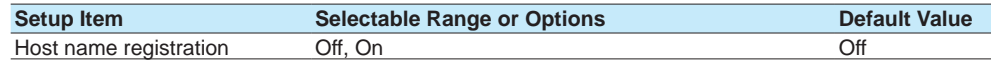

1 Appears when **Obtain IP address automatically** is set to **On**.

# **Host name registration**

Set this to **On** to register the host name.

#### **Note**

For information on IP address, subnet mask, default gateway, DNS, and other settings, check with your network administrator.

# **1.21.2 Configuring the FTP Client Function**

# **Path**

GX/GP: **MENU** key > **Browse** tab > **Setting** > Setting menu **Communication (Ethernet) settings** > **FTP client settings**

Web application: **Config.** tab > **Communication (Ethernet) settings** > **FTP client settings** Hardware configurator: **Communication (Ethernet) settings** > **FTP client settings**

# **Description**

# **FTP client function**

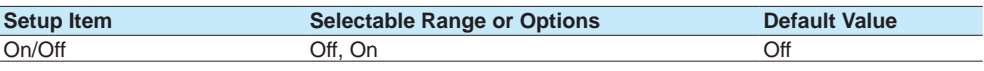

# **On/Off**

Select **On** to use the FTP client function.

# **Transfer file<sup>1</sup>**

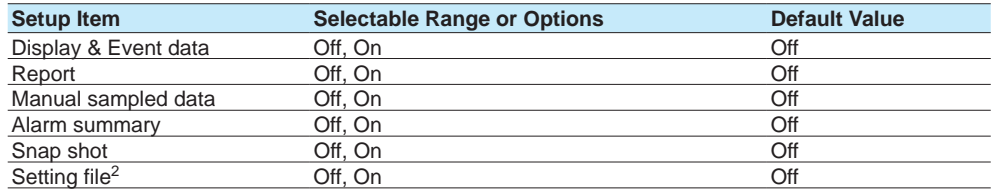

1 Appears when the FTP client function is set to On.

2 Appears for the advanced security function (/AS option).

# **Display & Event data**

Set this to **On** to automatically transfer display and event data files.

#### **Report**

Set this to **On** to automatically transfer report data files (including those based on report templates).

#### **Manual sampled data**

Set this to **On** to automatically transfer manual sampled data.

#### **Alarm summary**

Set this to **On** to automatically transfer alarm summaries.

#### **Snap shot**

Set this to **On** to automatically transfer snapshot data files.

# **Setting file (for the advanced security function (/AS option))**

Set to On to automatically transfer the setting file when settings are changed.

# **Transfer wait time<sup>1</sup>**

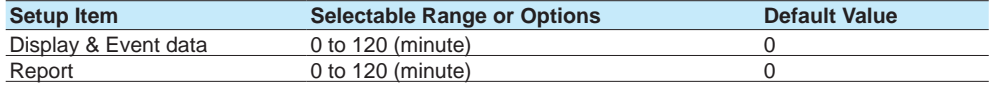

1 Appears when the FTP client function is set to **On**.

# **Display & Event data**

Set the time to delay the data transfer to the FTP server.

#### **Report**

Set the time to delay the data transfer to the FTP server.

# **Encryption (release number 2 and later)**

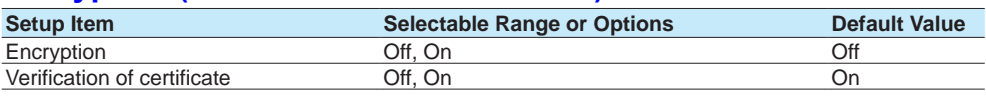

# **Encryption**

Set to **On** to encrypt using SSL the data transferred via FTP.

# **Verification of Certificate**

Set to **On** to verify the certificate received from the server using the certificate installed in the GX/GP.

# **FTP connection Primary1**

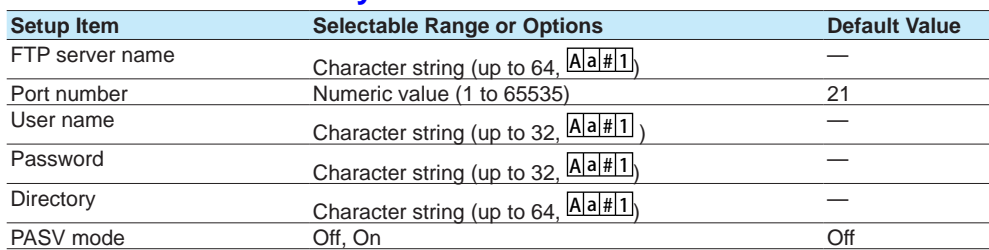

1 Appears when the FTP client function is set to **On**.

# **FTP server name**

Set the name of the FTP server to transfer files to. If the DNS is available, you can set the host name as a server name. You can also set the IP address. In this case, the DNS is not required.

For details on DNS, see [page 1-182 in section 1.21.1, "Setting Basic Communication](#page-203-0)  [Conditions".](#page-203-0)

# **Port number**

Set the port number of the FTP server to transfer files to.

#### **User name**

Set the user name (login name) for accessing the FTP server.

#### **Password**

Set the password for accessing the FTP server.

# **Directory**

Set the directory of the file transfer destination. The delimiter for directories varies depending on the implementation of the destination FTP server. Example: When transferring files to the "data" directory in the "home" directory of an FTP server on a UNIX file system. /home/data

# **PASV mode**

Set this to **On** when using the GX/GP behind a firewall that requires the PASV mode.

# **FTP connection Secondary**

Configure the secondary FTP server. The settings are the same as those for "FTP connection Primary."

# **1.21.3 Configuring the SMTP Client Function**

# **Path**

GX/GP: **MENU** key > **Browse** tab > **Setting** > Setting menu **Communication (Ethernet) settings** > **SMTP client settings**

Web application: **Config.** tab > **Communication (Ethernet) settings** > **SMTP client settings**

Hardware configurator: **Communication (Ethernet) settings** > **SMTP client settings**

# **Description**

#### **SMTP client function**

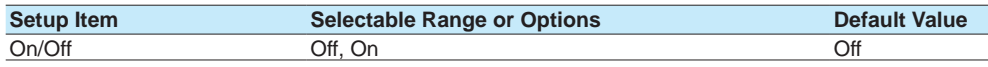

# **On/Off**

Select **On** to use the SMTP client function.

# **Authentication1**

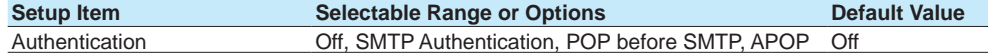

1 Appears when the SMTP client function is set to **On**. You cannot change this item from the Web browser.

# **Authentication**

Set the authentication method for authenticated e-mail transmission.

# **Encryption<sup>1</sup> (release number 2 and later)**

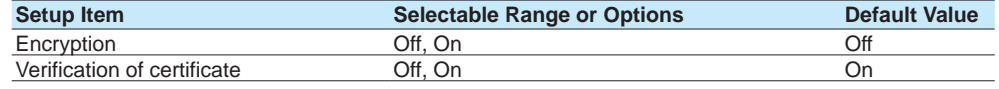

1 Appears when authentication is set to **Off** or **SMTP Authentication**.

#### **Encryption**

Set to **On** to encrypt using SSL the data transferred via SMTP.

#### **Verification of Certificate**

Set to **On** to verify the certificate received from the server using the certificate installed in the GX/GP.

# **SMTP server<sup>1</sup>**

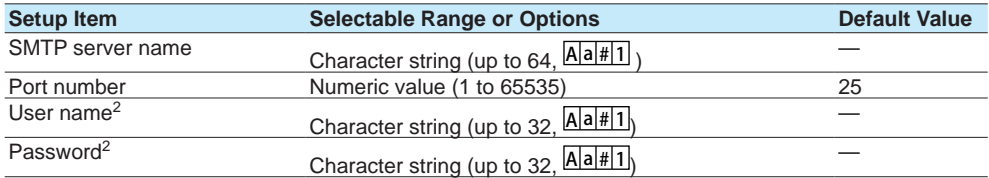

1 Appears when the SMTP client function is set to **On**.

2 Appears when authentication is set to **SMTP Authentication**.

# **SMTP server name**

Set the host name or IP address of the SMTP server.

#### **Port number**

Set the port number to use. Unless specified otherwise, you do not need to change this number.

#### **User name**

Set the login name for accessing the server using SMTP authentication.

#### **Password**

Set the password for accessing the server using SMTP authentication.

# **1.21 Configuring the Ethernet Communication Function**

# **POP3 server<sup>1</sup>**

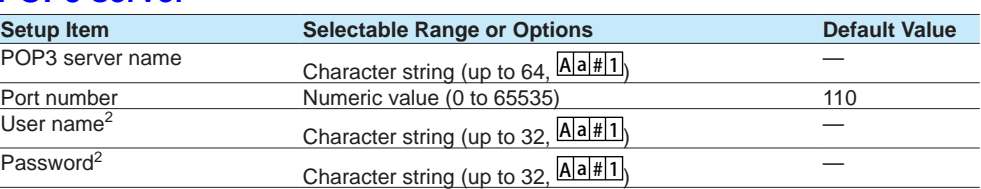

1 Appears when the SMTP client function is set to **On**.

2 Appears when authentication is set to **POP Before SMTP** or **APOP**.

#### **POP3 server name**

If you need to use POP before SMTP, set the host name or IP address of the POP3 server.

#### **Port number**

Set the port number to use. Unless specified otherwise, you do not need to change this number.

#### **User name**

Set the login name for accessing the POP3 server.

# **Password**

Set the login password for accessing the POP3 server.

# **1.21.4 Setting E-mail Transmission Conditions (When the SMTP client function is on)**

Set the server configuration and the contents of the e-mail transmission.

For the mail format, see [page 3-64 in section 3.2.5, "E-mail Format"](#page-461-0).

# **Path**

GX/GP: **MENU** key > **Browse** tab > **Setting** > Setting menu **Communication (Ethernet) settings** > **E-mail settings**<sup>1</sup>

Web application: **Config.** tab > **Communication (Ethernet) settings** > **E-mail settings** Hardware configurator: **Communication (Ethernet) settings** > **E-mail settings**

1 Appears when the SMTP function is set to **On**.

# **Description**

# **Mail header**

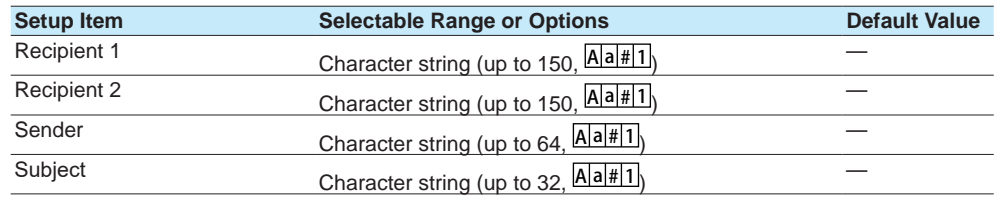

# **Recipient 1**

Set the address of recipient 1. You can enter multiple e-mail address in a recipient box. When entering multiple addresses, delimit each address with a space.

#### **Recipient 2**

Set the address of recipient 2. You can enter multiple e-mail address in a recipient box. When entering multiple addresses, delimit each address with a space.

# **Sender**

Set the sender address. Set this if necessary.

# **Subject**

Set the subject of e-mails.

# **E-mail contents**

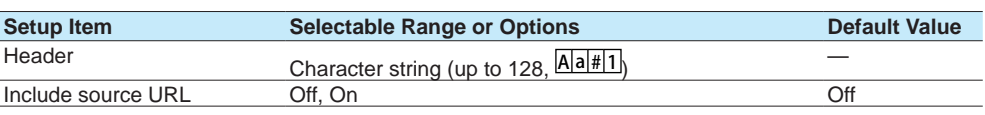

# **Header**

Sets the mail header.

# **Include source URL**

Set this to **On** to include the source URL. The URL is attached when the Web server is enabled.

# **Alarm settings**

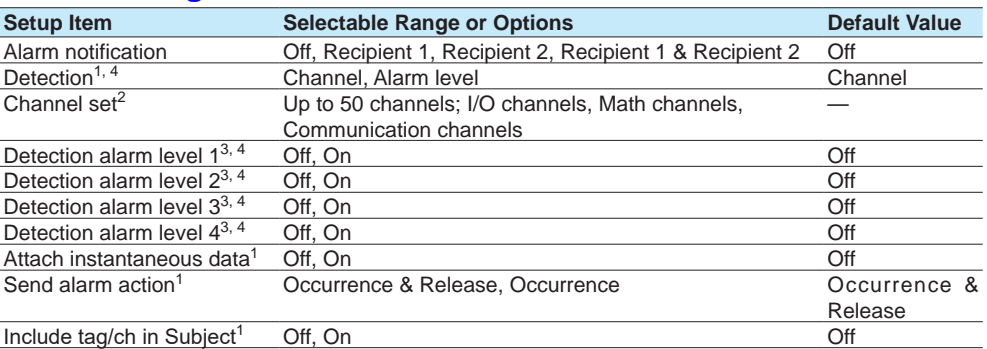

1 You can set this when Alarm notification is not set to **Off**.

- 2 You can set this when the Detection is set to **Channel**.
- 3 You can set this when the Detection is set to **Alarm level**.
- 4 Release number 3 and later

#### **Alarm notification**

Set the recipients that will receive e-mails when alarms occur and are released.

When the future pen function is set, a future alarm mail is sent when a future alarm occurs or is released. The detection of the future alarm uses the alarm condition of the channel set in the future pen.

For future alarm, refer to [page 1-284 in section 1.33.2, "Using Future Alarm"](#page-305-0).

#### **Detection**

Set the type for detecting alarm occurrence and release.

#### **Channel set**

Set the source channel for detecting alarm occurrence and release. You cannot specify a channel of an AO module or PID control module.

# **Detection alarm level 1 to 4**

Set the alarm level for detecting alarm occurrence and release. The setting applies to all channels. Alarm notification mail is not sent when a control alarm occurs or is released.

#### **Attach instantaneous data**

Set this to **On** to include instantaneous data. The data that is attached is the instantaneous value at the time an e-mail is transmitted.

#### **Send alarm action**

Set the type of alarm notification mail to transmit.

# **Include tag/ch in Subject**

Set this to **On** to include the channel number and tag of the alarm detection channel in the subject.

# **Report settings**

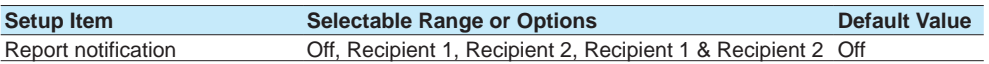

# **Report notification**

Set the recipients that will receive report e-mails.

# **Scheduled settings**

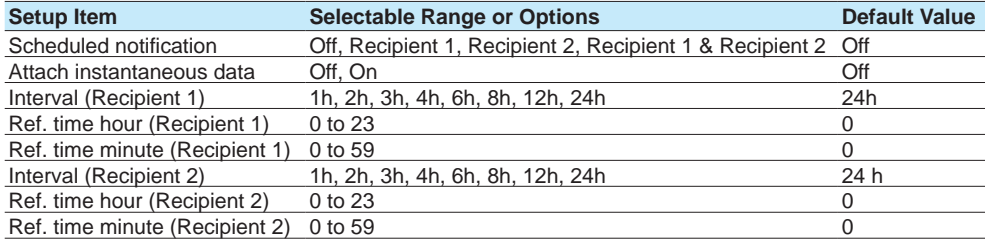

# **Scheduled notification**

Set the recipients that will receive scheduled e-mail transmissions.

# **Attach instantaneous data**

Set this to **On** to include instantaneous data. The data that is attached is the instantaneous value at the scheduled times.

# **Interval (Recipient 1)**

Set the interval for transmitting e-mails to recipient 1.

# **Ref. time hour, Ref. time minute (Recipient 1)**

Set the time used as a reference for sending e-mails at specific intervals to Recipient 1.

# **Interval (Recipient 2)**

Set the interval for transmitting e-mails to recipient 2.

# **Ref. time hour, Ref. time minute (Recipient 2)**

Set the time used as a reference for sending e-mails at specific intervals to Recipient 2.

# **System settings**

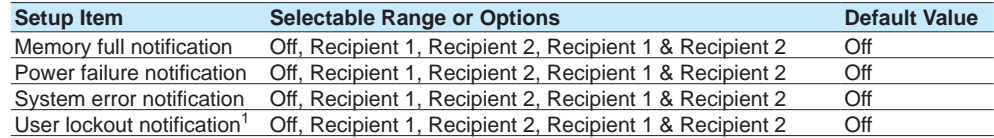

1 Appears for the advanced security function (/AS option).

#### **Memory full notification**

Sends a message when the free space on the external storage medium or internal memory is low.

For details, see [page 1-211 in section 1.23.6, "Setting the FAIL Relay and Instrument](#page-232-0)  [Information Output \(/FL option\)"](#page-232-0)

# **Power failure notification**

Set recipients if you want e-mails to be sent when the GX/GP is powered on or recovers from a power failure.

# **System error notification**

Set recipients if you want e-mails to be sent when system errors occur.

## **User Lockout Notification (for the advanced security function (/AS option))**

Set recipients if you want an e-mail to be sent when a user lock out (user invalidation) occurs.

#### **Mail Format**

See [page 3-64 in section 3.2.5, "E-mail Format"](#page-461-0).

# **1.21.5 Setting the SNTP Client Function**

Set the function used to query the time information server on the network for the time and synchronize the time.

# **Path**

GX/GP: **MENU** key > **Browse** tab > **Setting** > Setting menu **Communication (Ethernet) settings** > **SNTP client settings**

Web application: **Config.** tab > **Communication (Ethernet) settings** > **SNTP client settings**

Hardware configurator: **Communication (Ethernet) settings** > **SNTP client settings**

# **Description**

# **SNTP client function**

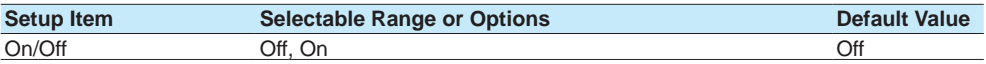

# **On/Off**

Select **On** to use the SNTP client function.

# **SNTP server<sup>1</sup>**

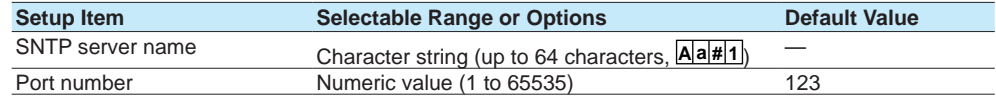

1 Appears when the SNTP client function is set to **On**.

# **SNTP server name**

#### Set the SNTP server name.

If the DNS is available, you can set the host name as a server name. You can also set the IP address. In this case, the DNS is not required.

For details on DNS, see [page 1-182 in section 1.21.1, "Setting Basic Communication](#page-203-0)  [Conditions".](#page-203-0)

#### **Port number**

Set the port number of the SNTP server. Unless specified otherwise, you do not need to change this number.

# **Query action1**

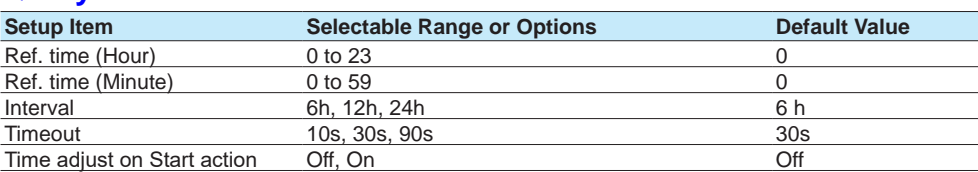

1 Appears when the SNTP client function is set to **On**.

# **Ref. time (Hour), Ref. time (Minute)**

Set the reference time for making queries.

#### **Interval**

Set the time interval for synchronizing the time with the server. The time is not synchronized if the difference in the time between the GX/GP and the server is greater than equal to the value specified in **System settings** > **Time basic settings** > **Time deviation limit**.

#### **Timeout**

Set the time to wait for the response from the SNTP server when querying the time.

# **Time adjust on Start action**

Set this to **On** to synchronize the time using SNTP when recording is started. When set to **ON**, the clock is adjusted when recording starts and when the GX/GP recovers from power failures when recording is in progress.

# **1.21.6 Configuring the Modbus Client Function (Option, Function available when /MC is specified)**

# **Configuring Basic Settings**

# **Path**

GX/GP: **MENU** key > **Browse** tab > **Setting** > Setting menu **Communication (Ethernet) settings** > **Modbus client settings** > **Basic settings**

Web application: **Config.** tab > **Communication (Ethernet) settings** > **Modbus client settings**

Hardware configurator: **Communication (Ethernet) settings** > **Modbus client settings**

# **Description**

# **Modbus client function**

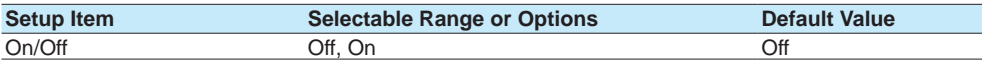

# **On/Off**

Select **On** to use the Modbus client function.

# **Communication1**

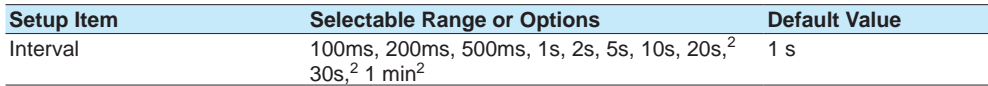

1 Appears when the Modbus client function is set to **On**.

2 Release number 2 and later.

# **Interval**

Set the communication interval.

# **1.21 Configuring the Ethernet Communication Function**

# **Recovery action<sup>1</sup>**

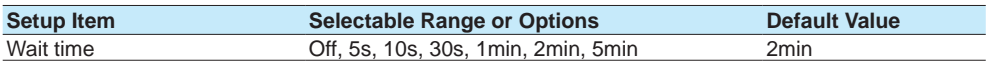

1 Appears when the Modbus client function is set to **On**.

#### **Wait time**

Set the interval for retrying the connection when the connection is interrupted for some reason. Set this to **Off** to not retry connections. If communication fails, communication stops.

**Connection1**

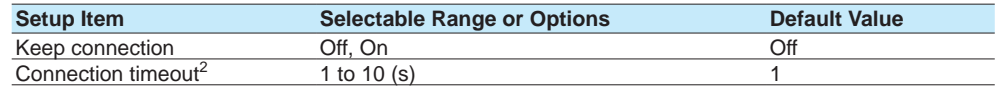

1 Appears when the Modbus client function is set to **On**.

2 Appears when Keep connection is set to **On**.

#### **Keep connection**

Set this to **On** to maintain the connection with the external device.

#### **Connection timeout**

If you set Keep connection to **On**, set the duration to maintain the TCP connection with the external Modbus device.

# **Explanation**

#### **Keep connection**

Set whether to connect and disconnect TCP connections every time the GX/GP accesses an external device.

If you set Keep connection to **On**, the TCP connection/disconnection procedure is skipped, thereby reducing the amount of communication traffic between the devices.

However, some devices do not support this feature. Use this feature after you check the specifications of the connected devices.

Even if Keep connection is set to **OFF**, if the communication interval is less than 1 s, communication is performed as if Keep connection set to **ON**.

# **Configuring the Destination Server**

#### **Path**

GX/GP: **MENU** key > **Browse** tab > **Setting** > Setting menu **Communication (Ethernet) settings** > **Modbus client settings** > **Modbus server settings**

Web application: **Config.** tab > **Communication (Ethernet) settings** > **Modbus server settings**

Hardware configurator: **Communication (Ethernet) settings** > **Modbus server settings**

# **Description**

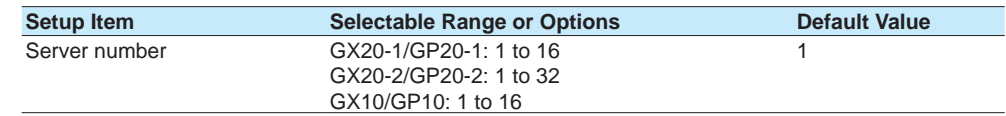

#### **Server number**

Set the registration number of the server.

# **Modbus server settings**

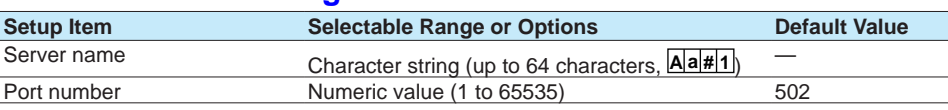

#### **Server name**

Set the destination Modbus server name. If the DNS is available, you can set the host name as a server name. You can also set the IP address. In this case, the DNS is not required.

# **Port number**

Set the port number of the selected server. Unless specified otherwise, you do not need to change this number.

# **Setting Commands**

# **Path**

GX/GP: **MENU** key > **Browse** tab > **Setting** > Setting menu **Communication (Ethernet) settings** > **Modbus client settings** > **Command settings** Web application: **Config.** tab > **Communication (Ethernet) settings** > **Modbus client command settings > Client command number (display example: 1-20)** Hardware configurator: **Communication (Ethernet) settings** > **Modbus client command settings > Client command number (display example: 1-20)**

# **Description**

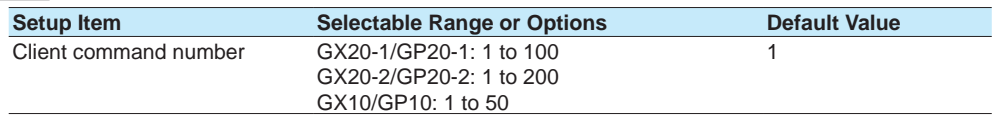

# **Client command number**

Select the transmission command number you want to set.

# **Command setting**

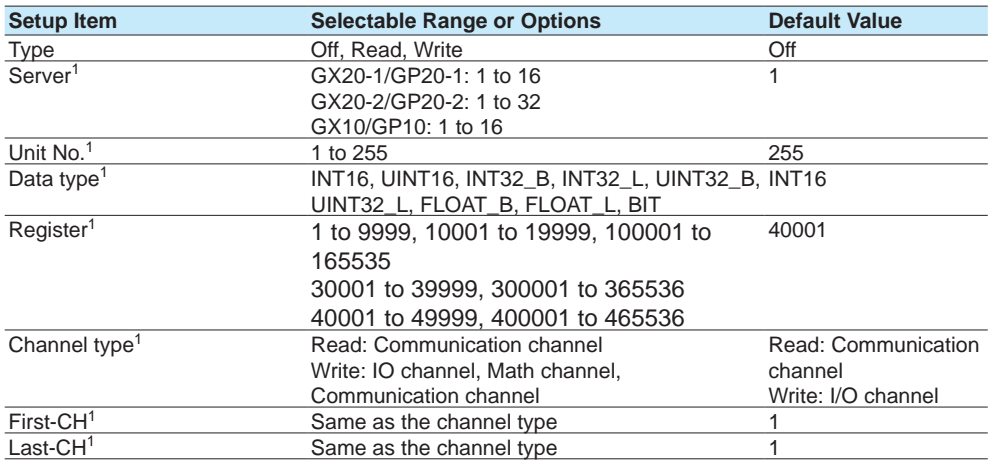

1 Appears when the type is not set to **Off**.

# **Type**

Set the command type.

# **Server**

Set the server number.

# **Unit No.**

Set the fixed port number. The unit number is used to specify a device connected through the Modbus gateway function.

To connect to the Modbus/TCP master of a UTAdvanced series, set the unit number to 1.

#### **Data type**

Set the data type. The data types that you can specify vary depending on the type of command. See [page 4-11 in section 4.5, "Modbus Function and Register Assignments"](#page-486-0)

# **Register**

Set the register number of the server.

You can specify an input register in the range of 30001 to 39999 or 300001 to 365536. You can specify a hold register in the range of 40001 to 49999 or 400001 to 465536. The register numbers that you can specify vary depending on the type of command.

#### **Channel type**

When the type is set to **Read**, only communication channels are available. When the type is set to **Write**, set the channel type of the data to send.

# **First-CH, Last-CH**

Set the first channel number and the last channel number in accordance with the channel type.

# **1.21.7 Configuring the Server Function**

# **Path**

GX/GP: **MENU** key > **Browse** tab > **Setting** > Setting menu **Communication (Ethernet) settings** > **Server settings** > **Server function**

Web application: **Config.** tab > **Communication (Ethernet) settings** > **Server function** Hardware configurator: **Communication (Ethernet) settings** > **Server function**

# **Description**

# **Keep alive function**

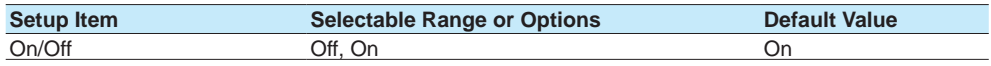

# **On/Off**

Set this to **On** to disconnect when there is no response to test packets that are periodically sent. Otherwise, set this to **Off**.

# **Timeout function**

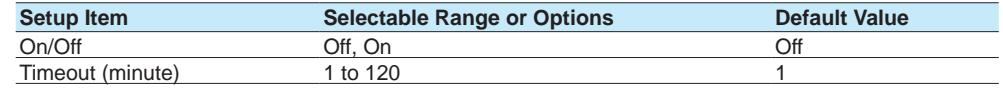

# **On/Off**

Select **On** to use the communication timeout function.

# **Timeout (minute)**

Set the timeout value.
## **1.21 Configuring the Ethernet Communication Function**

## **FTP server**

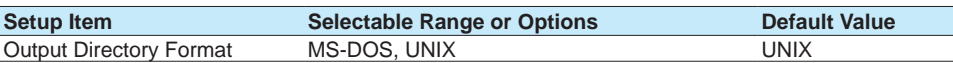

## **Output Directory Format**

Sets the directory output format.

## **Modbus server**

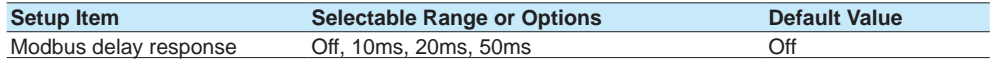

#### **Modbus delay response**

To delay the responses to queries from the client, set the response delay value.

# **1.21.8 Limiting the Connection to the Modbus Server (GX/GP)**

## **Path**

GX/GP: **MENU** key > **Browse** tab > **Setting** > Setting menu **Communication (Ethernet) settings** > **Server settings** > **Allowed Modbus clients**

Web application: **Config.** tab > **Communication (Ethernet) settings** > **Allowed Modbus clients**

Hardware configurator: **Communication (Ethernet) settings** > **Allowed Modbus clients**

## **Description**

## **Modbus client connect limits function**

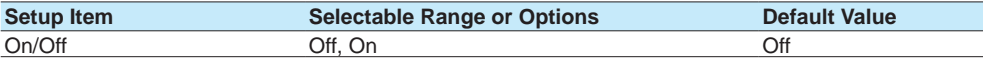

## **On/Off**

Set this to **On** to limit the IP addresses that can connect to the GX/GP Modbus server function. IP addresses other than those specified here will not be able to connect. To not limit connections, set this to **Off**.

## **1 to 10**

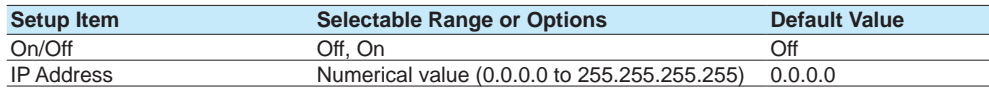

## **On/Off**

Set this to **On** to set the IP addresses to allow connections. You can register up to 10 IP addresses.

## **IP Address**

Set the IP addresses to allow connection (0.0.0.0 to 255.255.255.255). You cannot specify host names.

## **1.21.9 Setting the Server Functions to Use (FTP, HTTP, SNTP, MODBUS, GENE, DARWIN compatible communication)**

<span id="page-217-0"></span>For the OPC-UA server settings (OPC-UA server (/E3 option)), see the OPC-UA Server (/E3) User's Manual (IM 04L51B-20EN).

## **Path**

GX/GP: **MENU** key > **Browse** tab > **Setting** > Setting menu **Communication (Ethernet) settings** > **Server settings** > **Server list**

Web application: **Config.** tab > **Communication (Ethernet) settings** > **Server list** Hardware configurator: **Communication (Ethernet) settings** > **Server list**

## **Description**

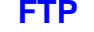

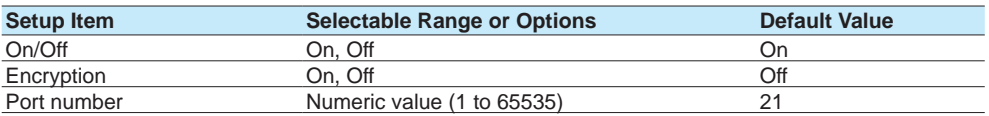

#### **On/Off**

Select **On** to use the FTP server function.

#### **Encryption (release number 2 and later)**

Set to **On** to encrypt using SSL the data exchanged via FTP.

- You need to create a key and a certificate.
- See page 1-260 in section 1.30, "Configuring Key Creation, Certificate Management, and [Encryption/Certificate \(SSL communication, PDF electronic signature\) \(Release number 2](#page-281-0)  [and later\)"](#page-281-0).

#### **Note**

Note that even if FTP encryption is set to On, when FTP download is performed from the Web application, the user name and password will not be encrypted.

#### **Port number**

Set the port number of the FTP server. Unless specified otherwise, you do not need to change this number.

## **HTTP**

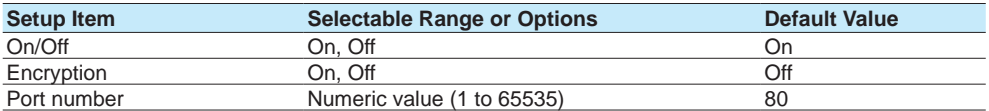

#### **On/Off**

Select **On** to use the Web server function.

## **Encryption (release number 2 and later)**

Set to **On** to encrypt using SSL the data exchanged via HTTP.

You need to create a key and a certificate.

See [page 1-260 in section 1.30, "Configuring Key Creation, Certificate Management, and](#page-281-0)  [Encryption/Certificate \(SSL communication, PDF electronic signature\) \(Release number 2](#page-281-0)  [and later\)"](#page-281-0).

## **Port number**

Set the port number of the HTTP server. Unless specified otherwise, you do not need to change this number.

If encryption is set to On, the port number will be set to 443.

## **SNTP**

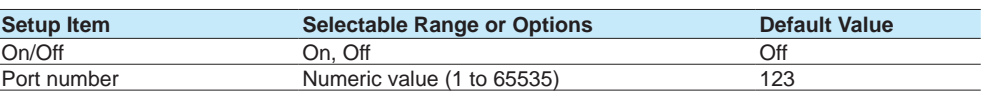

## **On/Off**

Select **On** to use the SNTP server function.

## **Port number**

Set the SNTP port number. Unless specified otherwise, you do not need to change this number.

## **MODBUS**

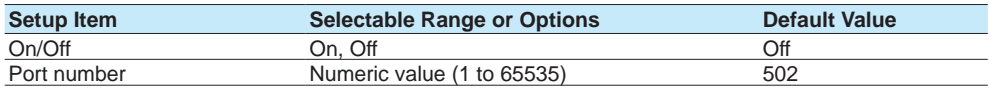

## **On/Off**

Select **On** to use the Modbus server function.

#### **Port number**

Set the port number of the Modbus server. Unless specified otherwise, you do not need to change this number.

#### **GENE**

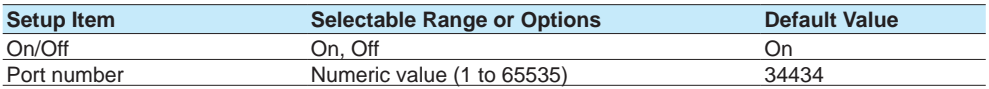

## **On/Off**

Select **On** to use the general purpose communication.

General purpose communication is a function for communicating with the GX/GP using dedicated commands.

## **Port number**

Set the port number to use for general purpose communication. Unless specified otherwise, you do not need to change this number.

## **DARWIN (Release number 2 and later)**

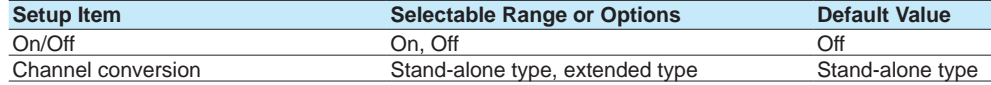

## **On/Off**

Select **On** to use DARWIN compatible communication.

## **Channel Conversion**

Set the DARWIN model type. The model type, channel number, and relay number are converted as follows.

## **Note**

The channel conversion setting is shared with the channel conversion setting set with DARWIN in [page 1-200 in section 1.22.1, "Setting Basic Communication Conditions".](#page-221-0) Changing this setting will also change the channel conversion setting set with DARWIN in 1.22.1, "Setting Basic Communication Conditions".

## **1.21 Configuring the Ethernet Communication Function**

#### **Stand-alone type**

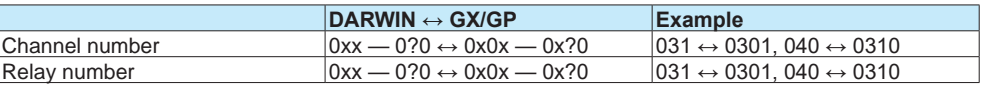

#### **Extended type**

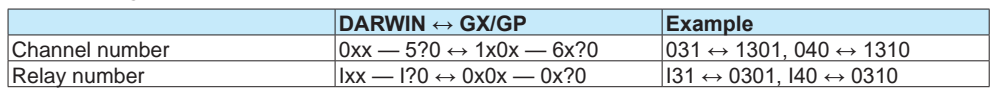

For details on the DARWIN compatible communication function, see [page 1-267 in section](#page-288-0)  [1.31, "Using the DARWIN Compatible Communication Function \(Release number 2 and](#page-288-0)  [later\)".](#page-288-0)

## **Note**

The following numbers cannot be used for the port number of any of the server functions. 44818, 2222, 34150, 34151, 34437

# **1.21.10 Setting the Web Content Selection Tree (release number 3 and later)**

## **Path**

GX/GP: **MENU** key > **Browse** tab > **Setting** > Setting menu **Communication (Ethernet) settings** > **Server settings** > **Web contents selection**

Web application: **Config.** tab > **Communication (Ethernet) settings** > **Server settings Web contents selection**

Hardware configurator: **Communication (Ethernet) settings** > **Server settings Web contents selection**

# **Description**

You can set whether to show or hide some of the contents shown on the Data tab of the Web application.

- When Communication of the security function is set to Login, only administrators can use this feature.
- When the Communication of the security function is set to Off, there are no restrictions on using this feature.

# **When the user level is User**

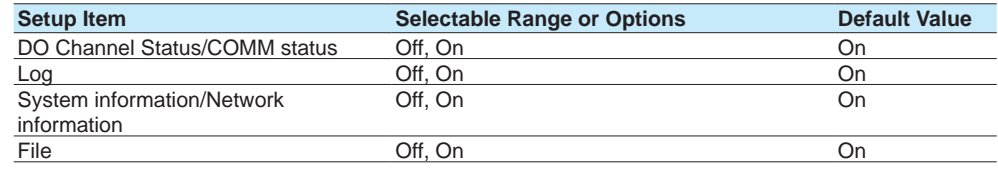

## **DO Channel Status/COMM status**

Set this to Off to hide the following contents on the Data tab.

DO channel, Internal switch, Modbus master, Modbus client, WT client, SLMP client

## **Log**

Set this to Off to hide the log on the Data tab.

#### **System information/Network information**

Set this to Off to hide the system information and network information on the Data tab.

#### **File**

Set this to Off to hide Memory summary/Save, Report, Manual sample, Save/load on the Data tab.

# **When the user level is Monitor 1**

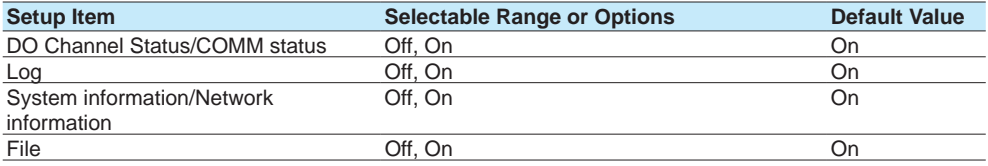

1 You can set this when you are using the advanced security function (/AS option). The settings are the same as those of the User user level except that Save/Load on the Data tab does not appear even if File is set to On.

# **1.22 Configuring the Serial Communication Function (/C2 and /C3 options)**

<span id="page-221-0"></span>Set serial communication parameters.

# **1.22.1 Setting Basic Communication Conditions**

## **Path**

GX/GP: **MENU** key > **Browse** tab > **Setting** > **Communication (Serial) settings** > **Basic settings**

Web application: **Config.** tab > **Communication (Serial) settings** > **Serial basic settings** Hardware configurator: **Communication (Serial) settings** > **Serial basic settings**

## **Description**

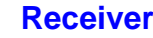

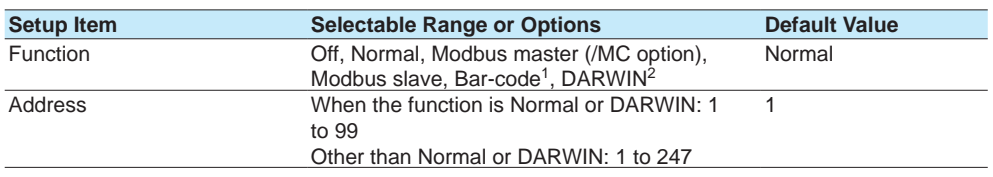

1 Release number 2 and later.

2 Release number 2 (version 2.02) and later

## **Function**

Set the function to use. To use general purpose communication, select **Normal**. To execute communication commands with a barcode reader, select **Bar-code**. A portion of the control and output communication commands can be executed. The commands that can be executed are the same as those of the USB keyboard. For details, see [page 1-216 in section 1.23.11, "Setting USB Input Devices \(/UH option\)"](#page-237-0).

#### **Address**

Set the GX/GP address.

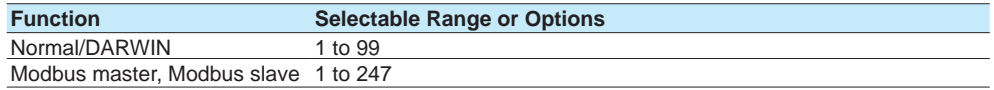

## **Data transfer**

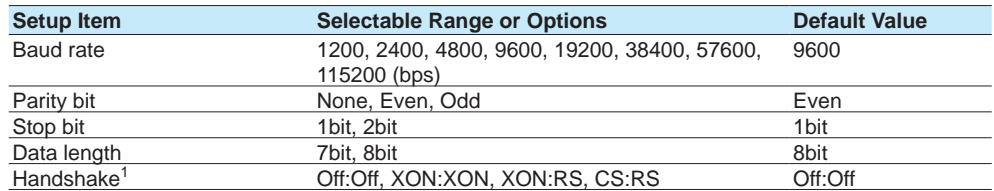

1 Does not appear for RS-422/485 (/C3 option)

## **Baud rate**

Set the baud rate.

## **Parity bit**

Set the parity check method.

## **Stop bit**

Set the stop bits.

## **Data length**

Set the data length. To output the data in binary format, select **8bit**.

#### **Handshake**

Set the handshaking method.

## **1.22 Configuring the Serial Communication Function (/C2 and /C3 options)**

# **Logout1 (Release number 2 and later)**

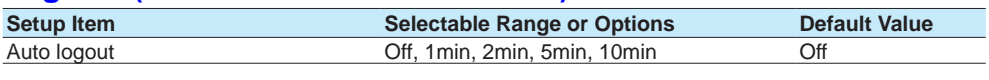

1 Appears when the receiver function is set to **Normal**, and in the security settings, communication is set to **Login**.

## **Auto Logout**

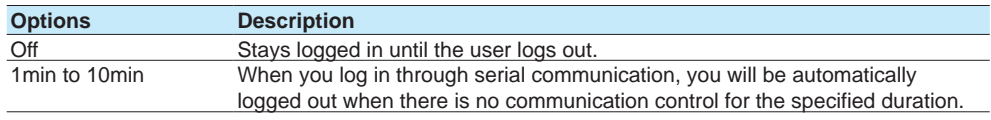

# **DARWIN1 (Release number 2 (version 2.02)) and later)**

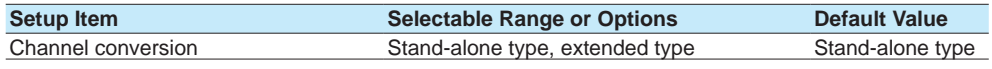

1 Appears when the receiver function is set to **DARWIN**.

#### **Channel Conversion**

Set the DARWIN model type.

The model type, channel number, and relay number are converted as follows.

#### **Stand-alone type**

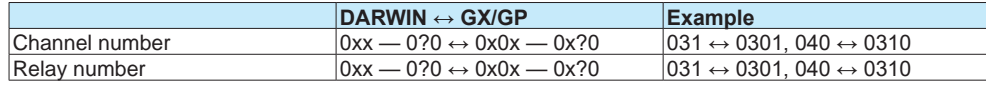

#### **Extended type**

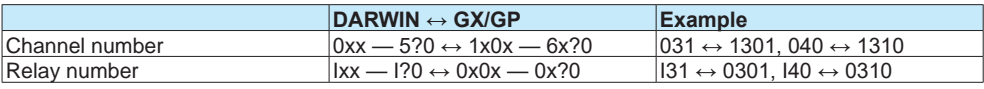

## **Note**

The channel conversion setting is shared with the channel conversion setting set with DARWIN in page 1-196 in section 1.21.9, "Setting the Server Functions to Use (FTP, HTTP, SNTP, MODBUS, [GENE, DARWIN compatible communication\)".](#page-217-0) Changing this setting will also change the channel conversion setting set with DARWIN in 1.21.9, "Setting the Server Functions to Use (FTP, HTTP, SNTP, MODBUS, GENE, DARWIN compatible communication)".

For details on the DARWIN compatible communication function, see [page 1-267 in section](#page-288-0)  [1.31, "Using the DARWIN Compatible Communication Function \(Release number 2 and](#page-288-0)  [later\)".](#page-288-0)

# **1.22.2 Enabling or Disabling the Modbus Master Function (/MC option) and Setting Communication Conditions**

## **Path**

GX/GP: **MENU** key > **Browse** tab > **Setting** > Setting menu **Communication (Serial) settings** > **Modbus master** > **Basic settings**

Web application: **Config.** tab > **Communication (Serial) settings** > **Modbus master Basic settings**

Hardware configurator: **Communication (Serial) settings** > **Modbus master Basic settings**

## **Description**

## **Master function**

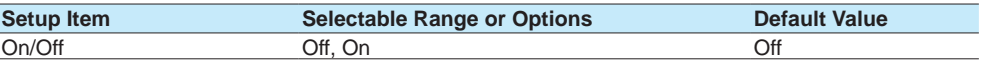

## **On/Off**

Select **On** to use the Modbus master function.

# **Communication**

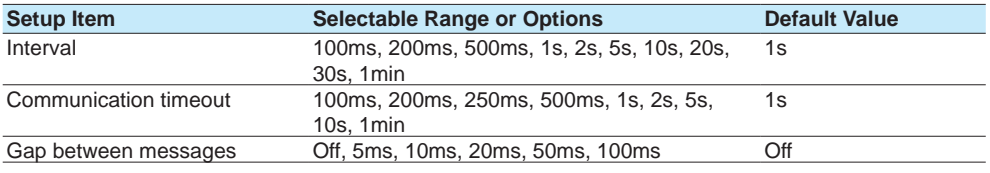

#### **Interval**

Set the data read cycle.

## **Communication timeout**

Set the timeout value for the response from the specified slave when a command is sent from the GX/GP.

## **Gap between messages**

Set the amount of time to wait after receiving a response to a command to send the next command.

To connect a UTAdvanced series, set the gap between messages to 20 ms.

## **Recovery action**

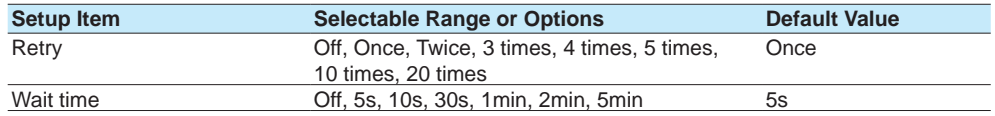

## **Retransmission**

Set the number of retransmissions when there is no response from the slave device.

## **Wait time**

Set the auto recovery time from communication halt.

# **1.22.3 Setting Modbus Master Transmission Commands**

## **Path**

GX/GP: **MENU** key > **Browse** tab > **Setting** > Setting menu **Communication (Serial) settings** > **Modbus master** > **Command settings**

Web application: **Config.** tab > **Communication (Serial) settings** > **Modbus master Command settings > Master command number (display example: 1-20)**

Hardware configurator: **Communication (Serial) settings** > **Modbus master Command settings > Master command number (display example: 1-20)**

## **Description**

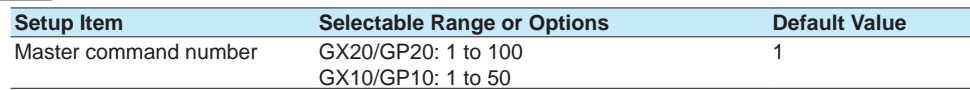

#### **Master command number**

Select the command number you want to set.

# **Command settings**

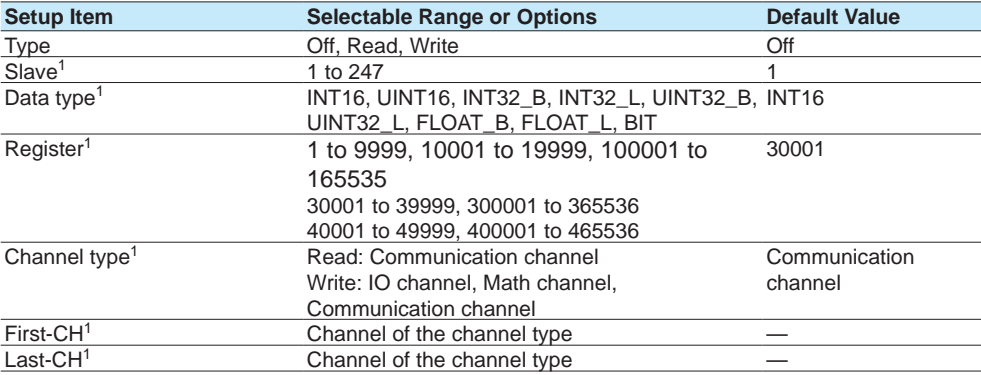

1 Appears when the type is not set to **Off**.

## **Type**

Set the transmission command operation.

## **Slave**

Set the address of the slave device.

## **Data type**

Set the data type.

The data types that you can specify vary depending on the type of command. For information on the workflow, see [page 4-11 in section 4.5, "Modbus Function and Register](#page-486-0)  [Assignments".](#page-486-0)

#### **Register**

Set the register number of the slave.

You can specify an input register in the range of 30001 to 39999 or 300001 to 365536. You can specify a hold register in the range of 40001 to 49999 or 400001 to 465536. The register numbers that you can specify vary depending on the type of command. See [page 4-11 in section 4.5, "Modbus Function and Register Assignments".](#page-486-0)

## **Channel type**

When the type is set to **Read**, only communication channels are available. When the type is set to **Write**, set the channel type of the data to send.

## **First-CH, Last-CH**

Set the first channel number and the last channel number in accordance with the channel type.

# **1.23 Configuring System Settings (Time zone, display language, status relay, etc.)**

Set the system environment such as the time zone and display language.

# **1.23.1 Setting the Display Language, Temperature Unit, Decimal Point Type, and Date Format**

## **Path**

GX/GP: **MENU** key > **Browse** tab > **Setting** > Setting menu **System settings** > **Environment (Language) settings**

Web application: **Config.** tab > **System settings** > **Environment (Language) settings** Hardware configurator: **System settings** > **Environment (Language) settings**

## **Description**

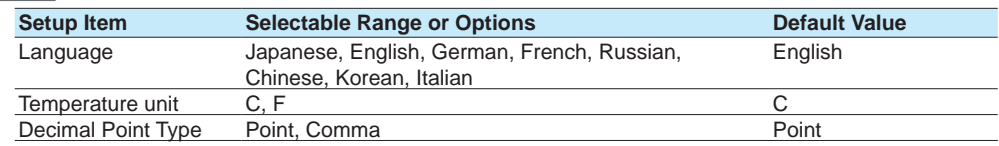

## **Language**

Set the language to use.

**Note**

When you tap **Save** after changing the language, the message "Restart is required to reflect this changes. Continue?" may appear. Tap **OK**, and the GX/GP will automatically restart with the specified language.

#### **Temperature unit**

Set the temperature unit.

## **Decimal Point Type**

Set the decimal point type.

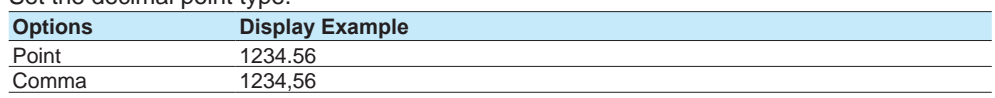

This is applied to the following files and displays. The decimal point of any file or setting not listed below (the setup screen for example) is displayed using a period.

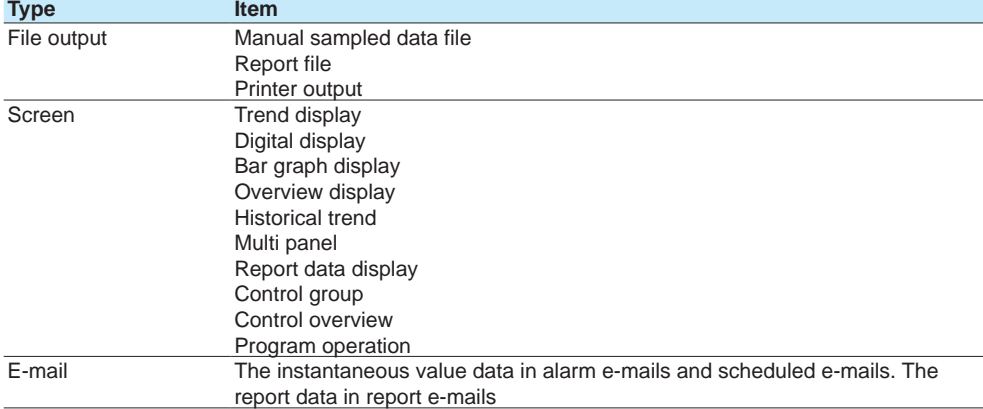

# **Date format**

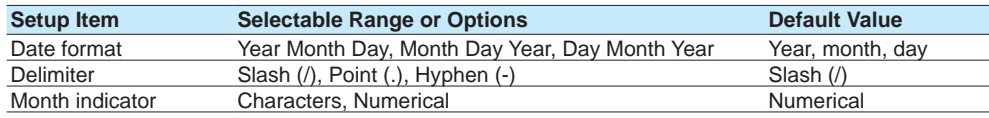

## **1.23 Configuring System Settings (Time zone, display language, status relay, etc.)**

#### **Date format**

Set the date display format.

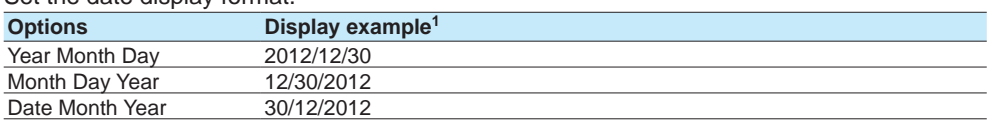

1 In the display examples, the delimiter is a slash (/).

#### **Scope**

The format is applied to the date displayed on the screen. It does not change the date format on the date in the output data via communications, the date saved along with the data, and the date used in the data file names.

#### **Delimiter**

Set the date delimiter.

#### **Month indicator**

Set whether to spell out months or use numbers on the screen.

# **1.23.2 Setting the Interval for Calculating the Rate-of-Change for Rate-of-Change Alarms**

#### **Path**

GX/GP: **MENU** key > **Browse** tab > **Setting** > Setting menu **System settings** > **Alarm basic settings**

Web application: **Config.** tab > **System settings** > **Alarm basic settings** Hardware configurator: **System settings** > **Alarm basic settings**

#### **Description**

## **Rate of change**

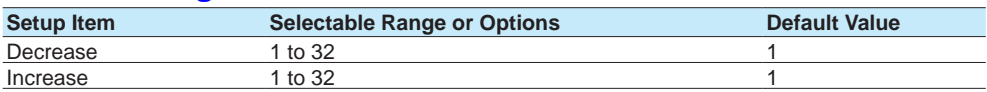

#### **Decrease**

Set the interval for the rate-of-change computation of the low limit on rate-of-change alarm in terms of the number of measured data values (1 to  $32$ ).<sup>1</sup> The actual interval is obtained by multiplying the value specified here by the scan interval.

1 The number of measured data values is the number of samples.

#### **Increase**

Set the interval for the rate-of-change computation of the high limit on rate-of-change alarm in the same manner as the interval for the low limit on rate-of-change alarm.

# **1.23.3 Setting the Alarm Display Hold/Nonhold and Individual Alarm ACK Operation**

## **Path**

GX/GP: **MENU** key > **Browse** tab > **Setting** > Setting menu **System settings** > **Alarm basic settings**

Web application: **Config.** tab > System **settings** > **Alarm basic settings** Hardware configurator: System **settings** > **Alarm basic settings**

## **Description**

## **Indicator**

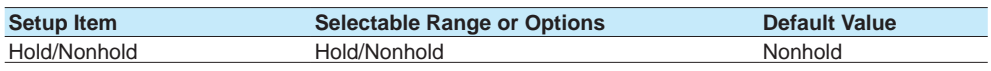

#### **Hold/Nonhold**

Set the alarm display behavior. This applies to both measurement alarms and control alarms.

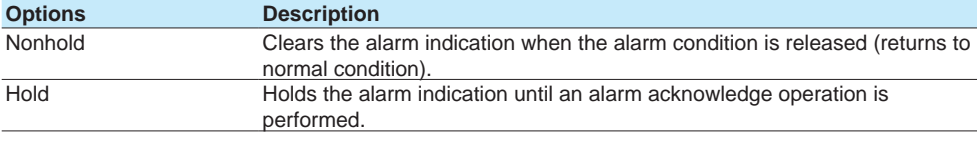

# **Alarm ACK (Release number 2 and later)**

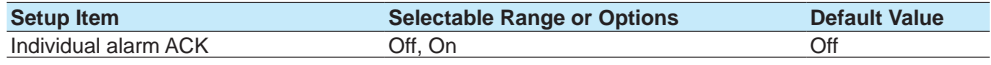

## **Individual alarm ACK**

Set to **On** to perform individual alarm acknowledge.

You can acknowledge alarms separately by channel and level.

If set to On, Display settings are automatically set Hold.

The Relay Action on ACK of all DO channels when an acknowledge is performed is Reset. Relay Action on ACK when the range type is set to Alarm in the DO settings of control settings is also set to Reset.

# **1.23.4 Setting the Time Zone, Gradual Time Adjustment, and Daylight Saving Time**

## **Path**

GX/GP: **MENU** key > **Browse** tab > **Setting** > Setting menu **System settings** > **Time basic settings**

Web application: **Config.** tab > **System settings** > **Time basic settings** Hardware configurator: **System settings** > **Time basic settings**

## **Description**

## **Time zone**

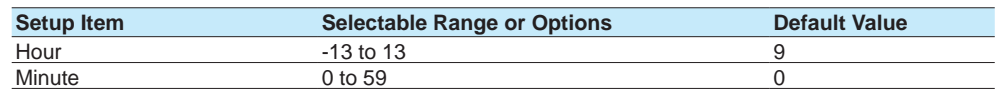

## **Hour, Minute**

Set the time zone of the region in which the GX/GP will be used in terms of the time difference from GMT. A negative value indicates that the local time is behind the GMT. Example: The standard time in Japan is ahead of the GMT by 9 hours. In this case, set **Hour** to **9** and **Minute** to **0**.

## **1.23 Configuring System Settings (Time zone, display language, status relay, etc.)**

# **Gradually adjusting the time**

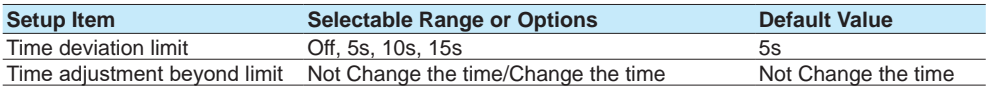

## **Time deviation limit**

To gradually correct the time when the time is changed while recording is in progress, set the deviation limit for gradually correcting the time. Only when the time deviation between the GX/GP's time and the specified time is within ±(the value that you specify here) is the GX/GP's time gradually corrected. Otherwise, the time is corrected according to **Time adjustment beyond limit**.

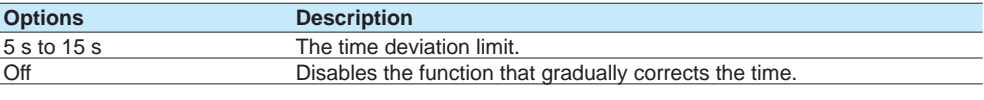

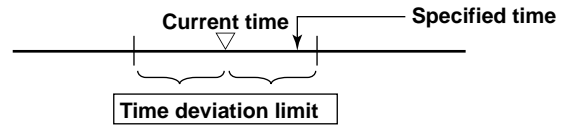

## **Time adjustment beyond limit**

Set the behavior when a time that exceeds the time deviation limit is specified.

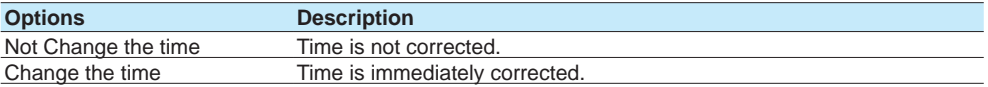

# **Daylight Saving Time**

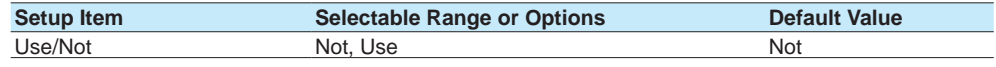

## **Use/Not**

Set this to **On** to set Daylight Saving Time.

## **Start time<sup>1</sup>**

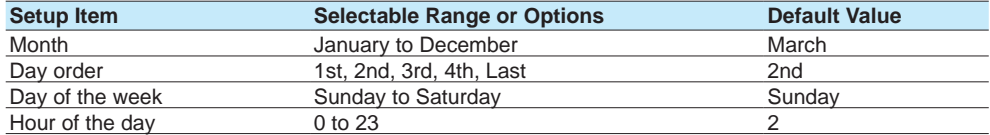

1 Appears when DST (Daylight Saving Time) Use/Not is set to **On**.

## **Month, Day order, Day of the week, Hour of the day**

Set the date and time when daylight saving time starts.

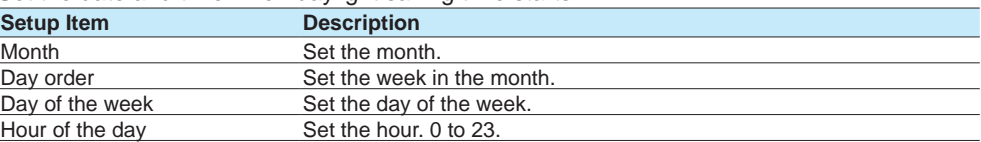

## **1.23 Configuring System Settings (Time zone, display language, status relay, etc.)**

# **End time<sup>1</sup>**

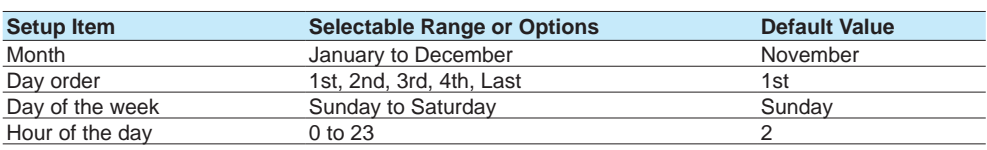

1 Appears when DST (Daylight Saving Time) Use/Not is set to **On**.

## **Month, Day order, Day of the week, Hour of the day**

Set the date and time when daylight saving time ends. The settings here are the same as those for Start time.

## **Explanation**

#### **Operation of Gradually Correcting the Internal Clock**

If the time deviation between the time of the GX/GP internal clock and the correct time (the specified time) is within a specified value, the GX/GP clock is adjusted gradually at a rate of 1 ms per second. The maximum value of time deviation (tm in the figure below) can be selected in the range of 5 s to 15 s.

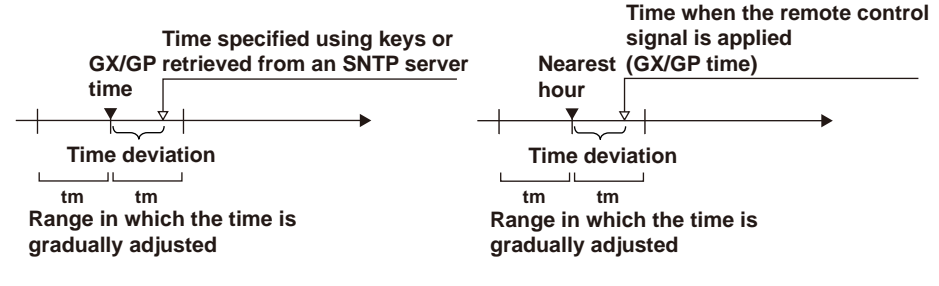

Example: When changing the time to 12 hours 55 minutes 35 seconds when the internal clock is 12 hours 55 minutes 32 seconds

> The time deviation of 3 seconds is adjusted 1 ms per second. The internal clock will be synchronized to the specified time 50 minutes later.

## **1.23.5 Setting Internal Switches**

## **Path**

GX/GP: **MENU** key > **Browse** tab > **Setting** > Setting menu **System settings** > **Internal switch settings**

Web application: **Config.** tab > **System settings** > **Internal switch settings** Hardware configurator: **System settings** > **Internal switch settings**

## **Description**

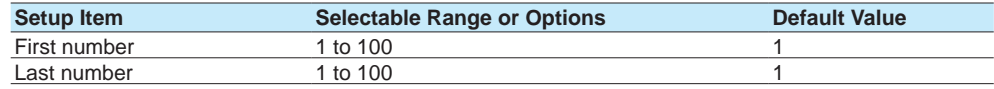

## **First number**

Select the first internal switch number that you want to set.

#### **Last number**

Select the last internal switch number that you want to set.

## **Internal switch**

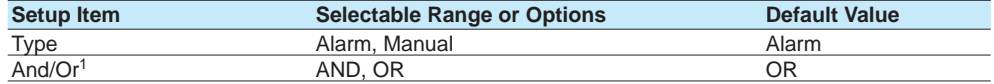

1 Appears when the type is not set to **Alarm**.

#### **Type**

Set the item to assign to the internal switch.

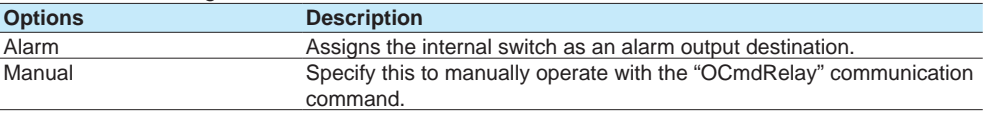

## **And/Or**

Set the internal switch operation conditions when multiple alarm outputs are assigned to the switch.

When the channel 1 alarm output and channel 2 alarm output are assigned, And and Or operations are as shown in the figure below.

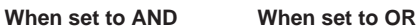

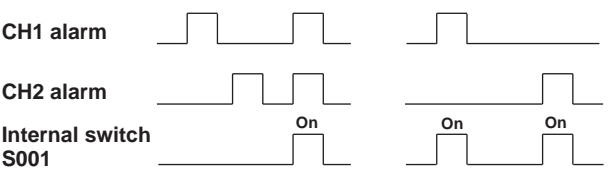

# **Preset action**

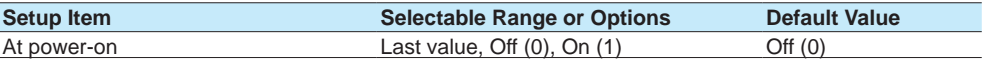

## **At power-on**

Set the value to replace the internal switch value at power-on.

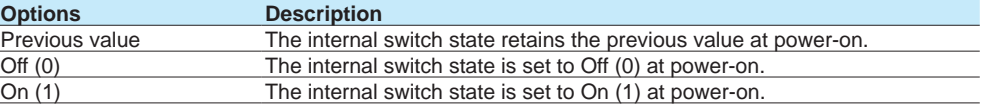

\* The action at power-on can be set when the internal switch type is set to Manual.

## **1.23.6 Setting the FAIL Relay and Instrument Information Output (/FL option)**

#### **Path**

GX/GP: **MENU** key > **Browse** tab > **Setting** > Setting menu **System settings** > **Status relay**

Web application: **Config.** tab > **System settings** > **Status relay** Hardware configurator: **System settings** > **Status relay**

## **Description**

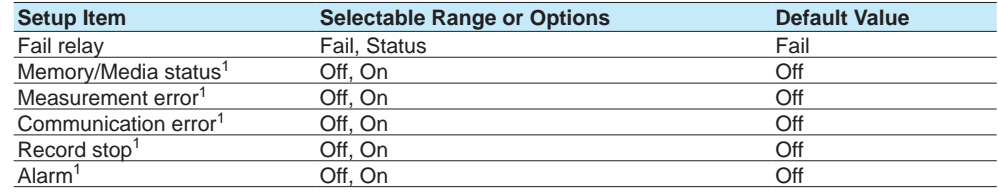

1 Appears when Fail relay is set to **Status**.

## **Fail relay**

Set whether to output CPU errors to the relay or the instrument status to the relay.

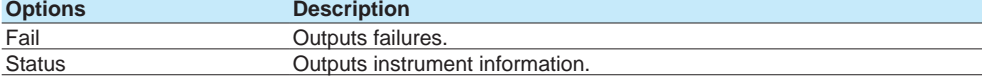

#### **Memory/Media status**

Set this to **On** to output the internal memory and SD memory card status to the relay.

## **Measurement error**

Set this to **On** to output measurement errors to the relay.

## **Communication error**

Set this to **On** to output communication errors to the relay.

#### **Record stop**

Set this to **On** to output record stop to the relay.

#### **Alarm**

Set this to On to output alarms to the relay. Alarms whose indications are hidden  $\blacktriangleright$ f or details, see [page 1-35 in section 1.2.2, "Setting Alarms"\)](#page-56-0) are not output to the relay. Relay output stops after all alarms are released (if no other relay output conditions are met).

## **Explanation**

#### **FAIL**

When a failure occurs in the GX/GP CPU, a relay contact signal (1 signal) is output. The relay is energized when the CPU is normal and is de-energized when a CPU error occurs. Therefore, relay output is carried out also when the power is off (including a power failure). You cannot change this behavior.

#### **Relay Operation**

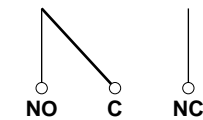

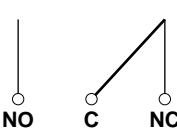

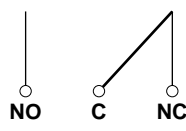

**When power is turned off**

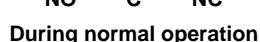

**When a Failure Occurs**

## **Status Output**

The status below is output with a relay contact signal. You can select whether each status is output to the relay. The relay is energized when the status occurs.

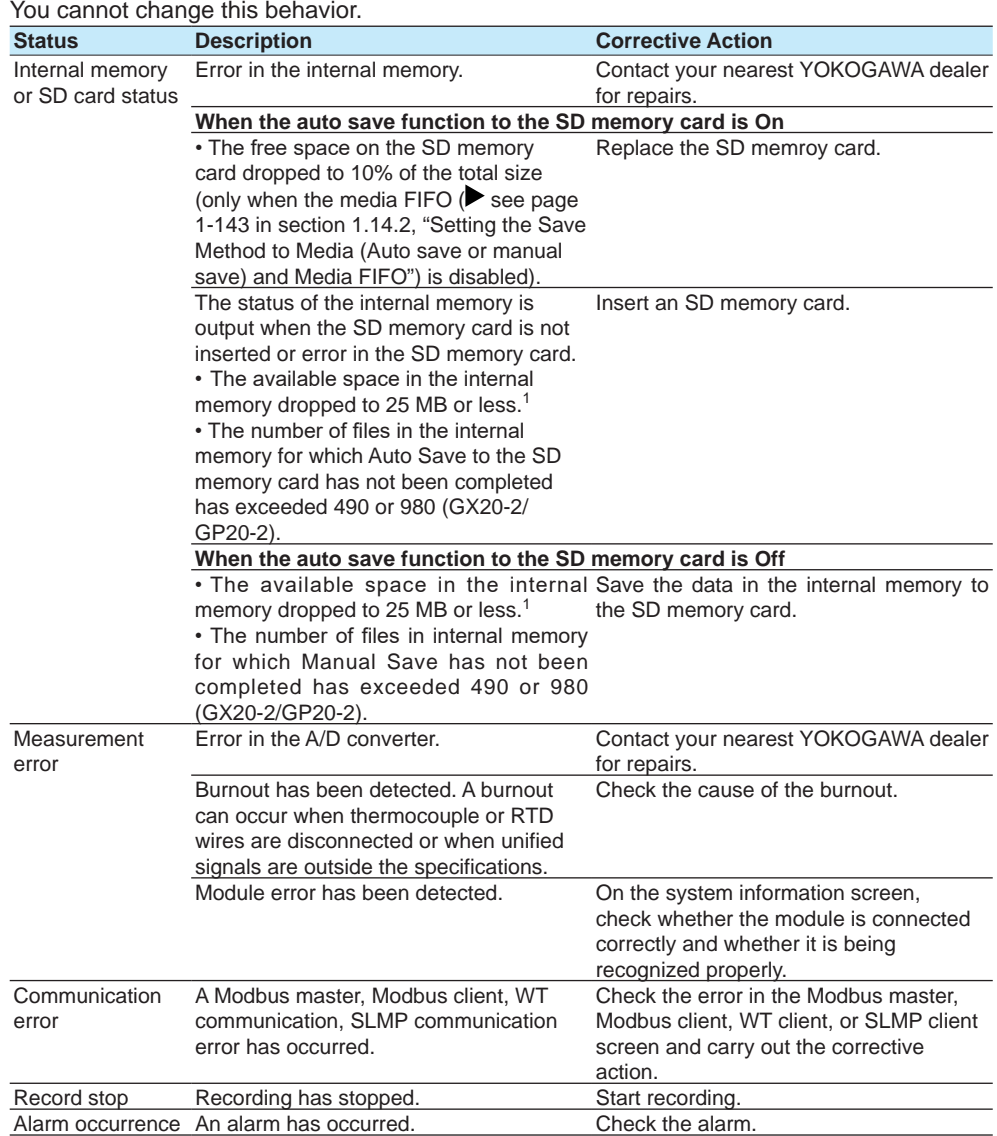

1 The internal memory's "available space" refers to the following quantities.

• Unused areas

• Areas of data for which Auto Save or Manual Save (Simesepage 1-143 in section 1.14.2, ["Setting the Save Method to Media \(Auto save or manual save\) and Media FIFO"](#page-164-0)) has been completed.

#### **Relay Operation**

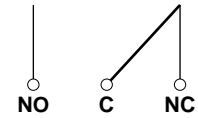

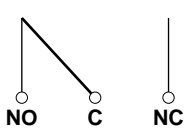

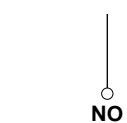

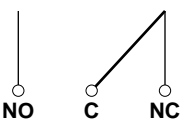

**During normal operation**

**When the specified status occurs**

# **1.23.7 Setting the Printer Output Conditions**

## **Path**

#### GX/GP: **MENU** key > **Browse** tab > **Setting** > Setting menu **System settings** > **Printer settings**

Web application: **Config.** tab > **System settings** > **Printer settings** Hardware configurator: **System settings** > **Printer settings**

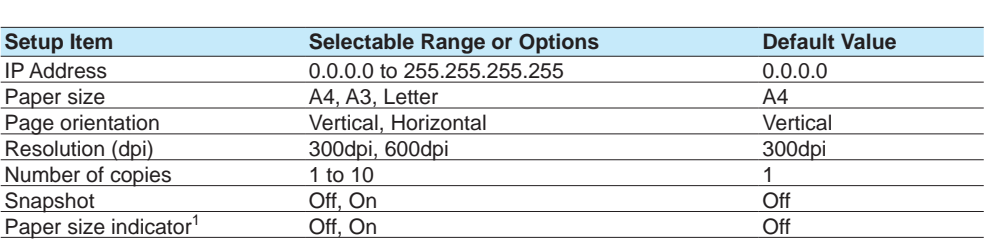

1 Appears when Snapshot is set to On.

## **IP address**

Set the IP address of the printer.

## **Paper size**

Set the size of the paper to print.

#### **Page orientation**

Set the print orientation.

## **Resolution (dpi)**

Set the print resolution.

## **Number of copies**

Set the number of copies to print.

#### **Snapshot**

Set this to **On** to print a snapshot.

#### **Paper size indicator (Release number 2 and later)**

Set this to **On** to fit (expand) snapshots to the paper size for printing. If set to Off, snapshots are printed at their original size.

#### **Note**

If an SD memory card is not inserted, snapshot printing and report printing using report templates are not possible.

Compatible printers

Printers supporting the HP PCL5c language and can print through port 9100 on a LAN connection

# **1.23.8 Configuring the Sound (Touch sound and warning sound) and LED Settings**

## **Path**

GX/GP: **MENU** key > **Browse** tab > **Setting** > Setting menu **System settings** > **Sound, LED**

Web application: **Config.** tab > **System settings** > **Sound, LED** Hardware configurator: **System settings** > **Sound, LED**

## **Description**

## **Sound**

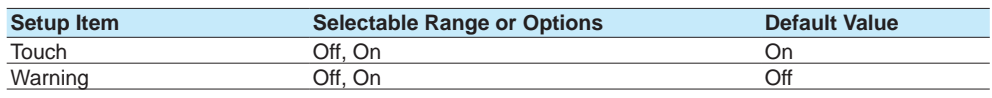

## **Touch**

Set this to **On** to play touch operation sounds.

#### **Warning**

Set this to **On** to play a warning sound when an alarm occurs.

## **LED**

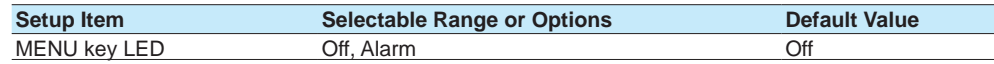

## **MENU key LED**

Set the MENU key LED operation mode. Set this to **Alarm** to display alarm status.

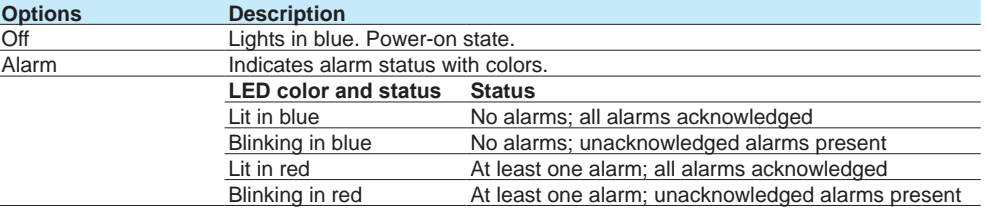

# **1.23.9 Setting Instrument Tags**

## **Path**

GX/GP: **MENU** key > **Browse** tab > **Setting** > Setting menu **System settings** > **Instruments tag**

Web application: **Config.** tab > **System settings** > **Instruments tag** Hardware configurator: **System settings** > **Instruments tag**

## **Description**

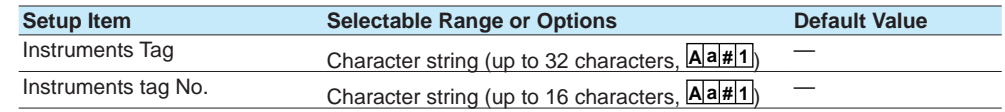

## **Instruments Tag**

Set the GX/GP instrument tag.

#### **Instruments tag No.**

Set the GX/GP instrument tag number.

# **1.23.10 Setting Comments to Setting Files**

## **Path**

GX/GP: **MENU** key > **Browse** tab > **Setting** > Setting menu **System settings** > **Setting file** Web application: **Config.** tab > **System settings** > **Setting file** Hardware configurator: **System settings** > **Setting file**

## **Description**

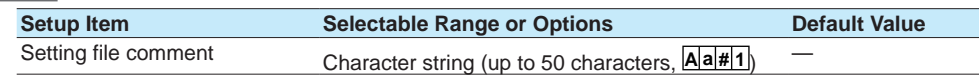

## **Setting file comment**

Set the comment to attach to the setting parameter file.

## **Configuration changes comment (for the advanced security function (/AS option))**

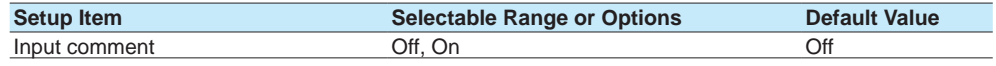

## **Input comment**

Set this to **On** to enter comments in setting files when settings are changed. Configuration change comments are also recorded to the event log (comments that only include spaces are not allowed). (Release number 4 (Version 4.07) and later) You can enter configuration change comments when recording is in progress. (Release number 4 (Version 4.07) and later)

## **Procedure**

- **1** Tap **Comment**, and set the comment.
- **2** Tap **OK**. The comment is set in Setting file comment.
- **3** Tap **Close** to return to the original screen.

**Operation complete**

## **1.23.11 Setting USB Input Devices (/UH option)**

## **Path**

<span id="page-237-0"></span>GX/GP: **MENU** key > **Browse** tab > **Setting** > Setting menu **System settings** > **USB input device**

Web application: **Config.** tab > **System settings** > **USB input device** Hardware configurator: **System settings** > **USB input device**

# **Description**

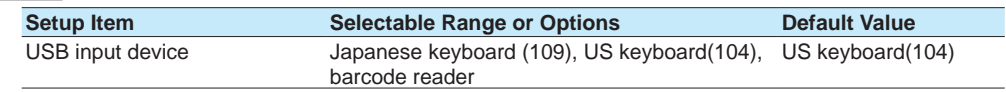

## **USB input device**

Set the type of keyboard to connect to the USB port.

If you are connecting a USB bar code reader, select the type that matches the specifications of your bar code reader.

If you specify **Bar-code reader**, you will be able to execute communication commands from the barcode reader. If you connect a keyboard, you can execute what you enter as communication commands.

## **Executing Communication Commands with a USB Bar code Reader (Release number 2 and later)**

## **Executable Commands**

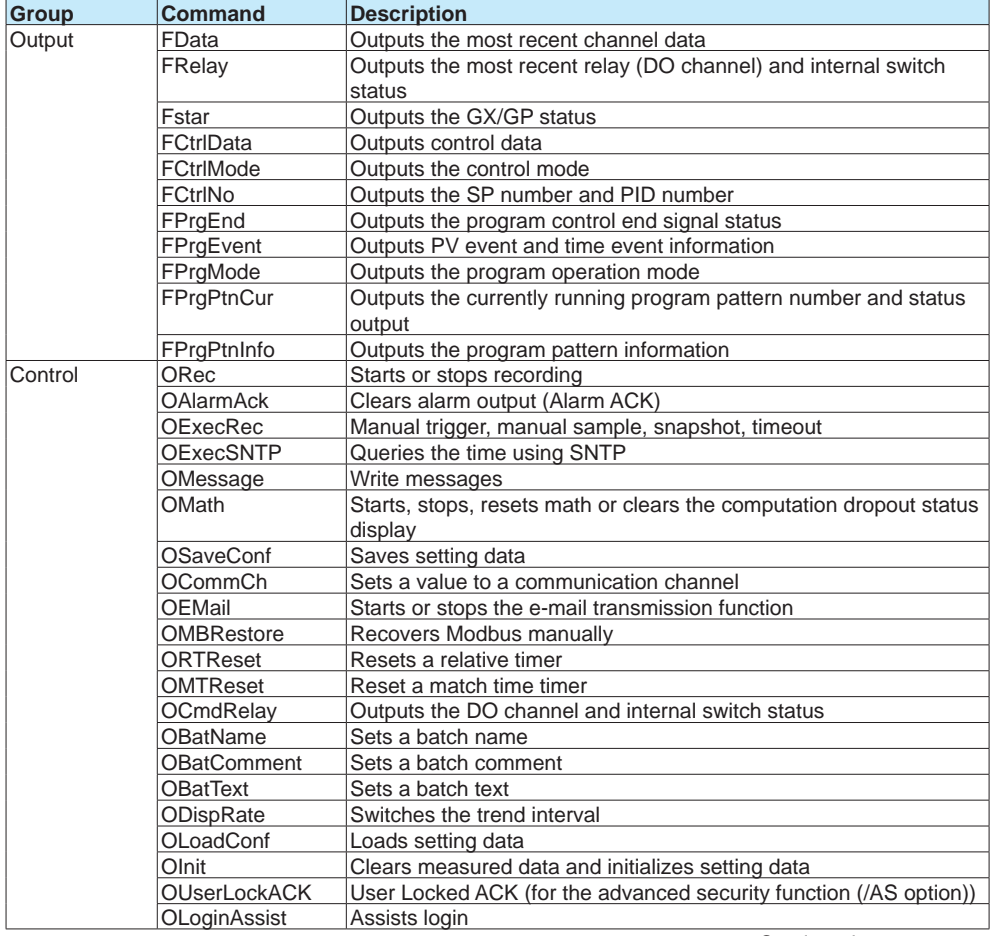

Continued on next page

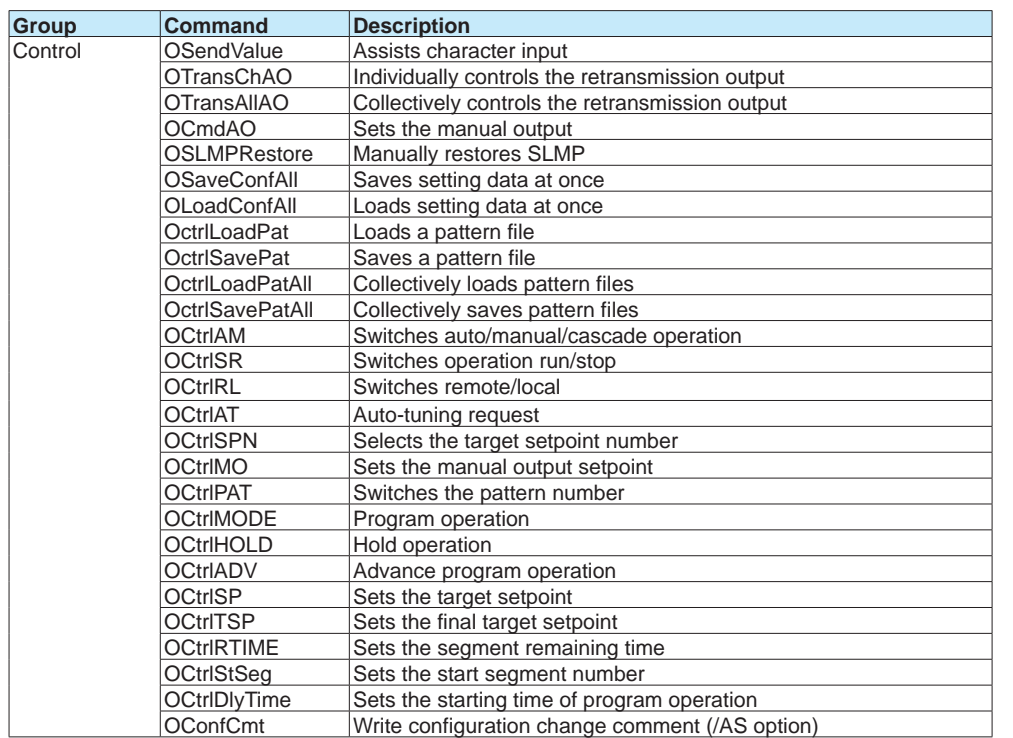

# **1.23 Configuring System Settings (Time zone, display language, status relay, etc.)**

#### **Terminators**

The following input is considered a terminator. The barcode entered up to the terminator is executed as a communication command.

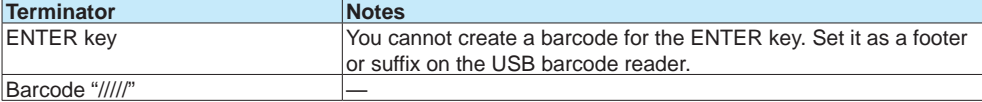

#### **Input Conditions**

- The codes that can be input are uppercase and lowercase alphabet characters, numbers, symbols, spaces, and returns.
- The barcode character type that the GX/GP can read is ASCII characters (numbers, symbols, and uppercase and lowercase alphabet characters).
- The longest barcode that can be input is 200 characters excluding the terminator.
- If an invalid character is input, it is not executed.
- Passwords (input displayed with asterisks) cannot be set or input.

## **Commands That Can Be Executed Depending on Touch-Operation Security Settings**

Depending on the touch-operation security settings and login status, the following communication commands can be executed.

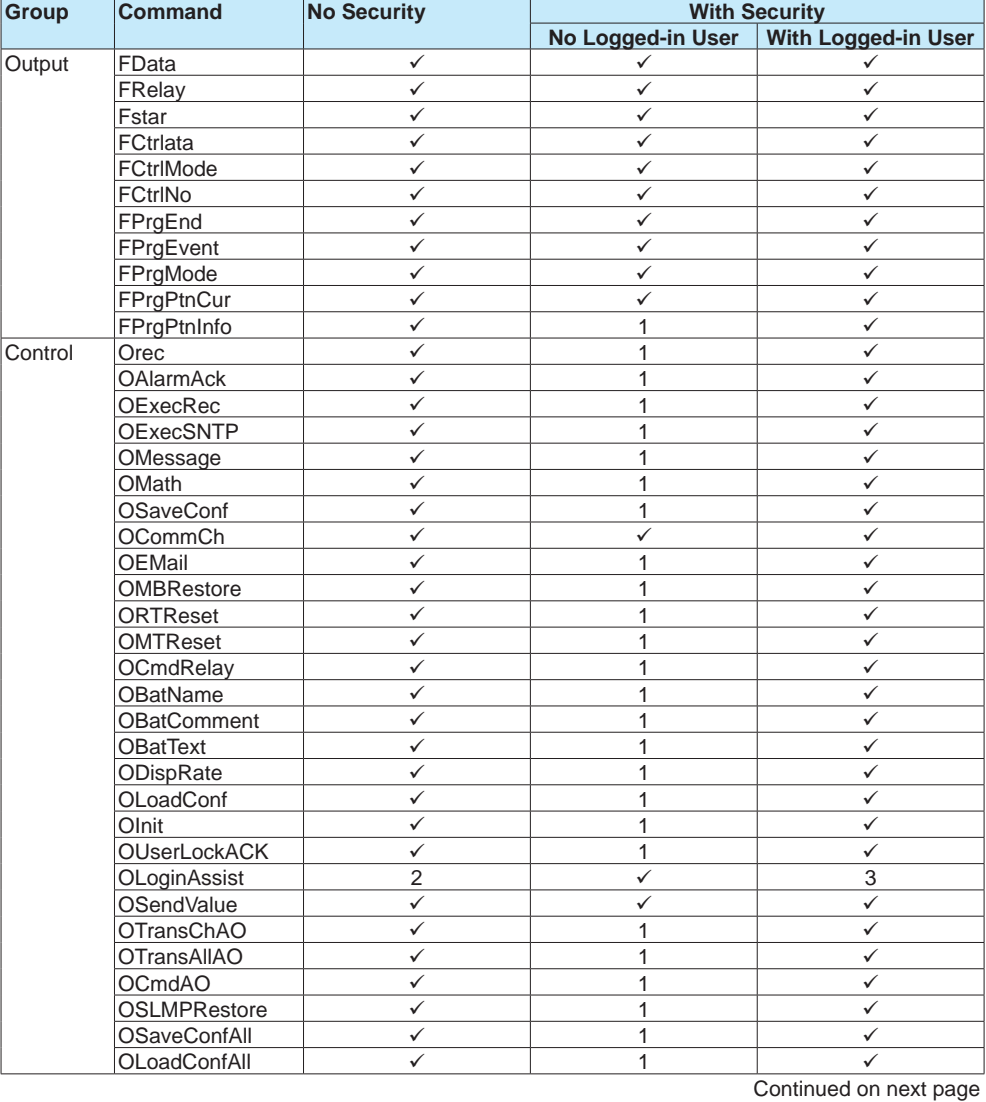

#### **Group Command No Security With Security No Logged-in User | With Logged-in User** Control OctrlLoadPat 
1<br>
OctrlSavePat 
1 OctrlSavePat 1 OctriLoadPatAll V 1<br>OctriSavePatAll V 1 OctrlSavePatAll v 1 V<br>OCtrlAM v 1 V  $OCtrlAM$   $\checkmark$  1  $\checkmark$  $OCtrlSR$   $\checkmark$  1 1  $\checkmark$ OCtrlRL v 1 OCtrlAT 1 OCtrISPN V 1 V<br>OCtrIMO V 1 V OCtrlMO 1 OCtrlPAT 1 OCtrlMODE 1 OCtrlHOLD 1 OCtrlADV 1 **OCtrlSP** OCtrlTSP  $\checkmark$  1 / OCtrlRTIME <br>OCtrlStSeg / 1 / 1 OCtrlStSeg 1 OCtrlDlyTime OConfCmt  $\checkmark$  1  $\checkmark$

## **1.23 Configuring System Settings (Time zone, display language, status relay, etc.)**

1 Will result in communication error and display error

2 Will result in a negative response (E0) but no display error

3 Will result in a negative response (E0) and display error

# **1.24 Configuring the Security Functions**

Set the security function. The operation lock function prohibits touch screen operation (including the operation through the START/STOP key). To clear the operation lock, enter the password.

The login function allows only registered users to use the GX/GP. Access from communication functions can also be limited to users registered here.

Authority of user can be configured to restrict the items that each user is allowed to use. (Up to 10 conditions can be set.)

If you are using the advanced security function (/AS option), see the Advanced Security Function User's Manual (IM 04L51B01-05EN).

#### **Security features**

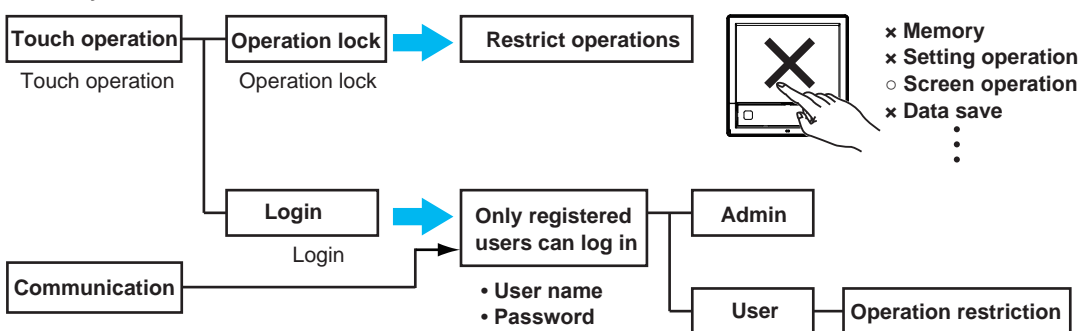

# **1.24.1 Configuring the Security Functions**

## **Path**

GX/GP: **MENU** key > **Browse** tab > **Setting** > Setting menu **Security settings** > **Basic settings**

Web application: **Config.** tab > **Security settings** > **Security basic settings** Hardware configurator: **Setting** tab > **Security settings** > **Security basic settings**

## **Description**

# **Security function**

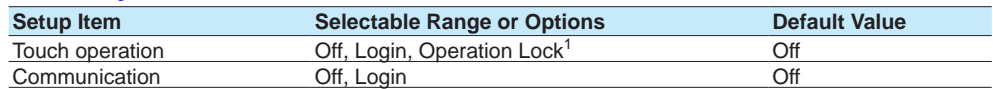

1 Does not appear for the advanced security function.

#### **Touch operation**

Set the type of touch screen security to apply.

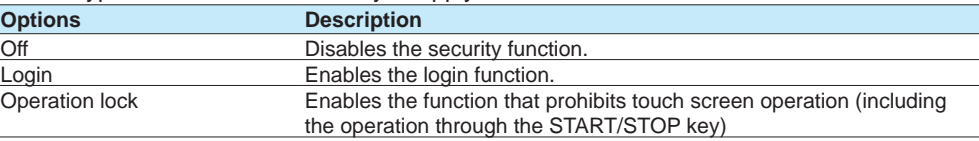

#### **Communication**

To apply communication access security, set this to **Login**.

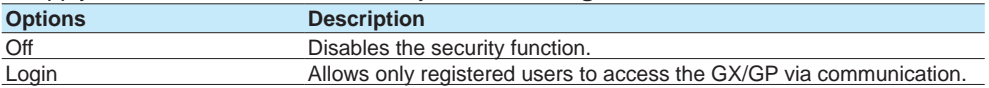

#### **Note**

- If Touch operation is set to **Login**, configure "User settings" and "Authority of user" and then save the settings. If you save immediately after setting **Login**, you will exit from the setup menu and be logged out. You must log in to configure "User settings" and "Authority of user."
- In Chrome, turn on "Allow Chrome sign-in," and then clear the cache. If you do not clear the cache, the browser will clear the user name and password you are trying to enter in the user authentication dialog box before you can finish typing.

# **Logout1 (touch operation item)**

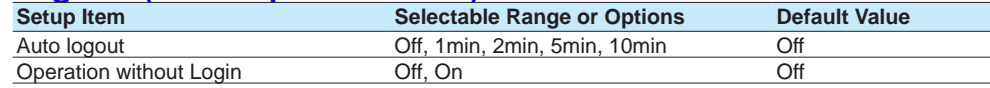

1 Appears when touch operation is set to **Login**.

## **Auto logout**

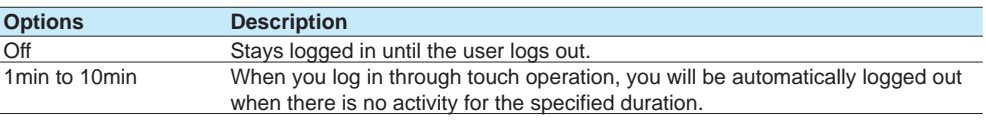

## **Operation without Login**

Set the operations that users can carry out without being logged in.

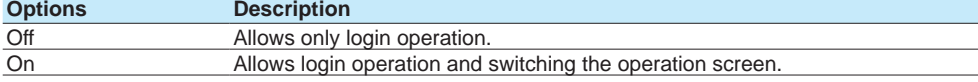

## **Explanation**

## **Login and Logout**

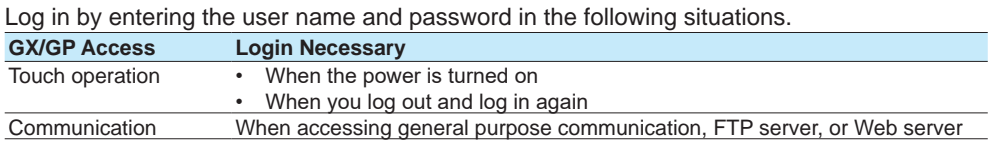

# **1.24.2 Setting Items to Lock the Operation Of (When touch operation is set to operation lock)**

<span id="page-242-0"></span>This is not available when you are using the advanced security function (/AS option).

#### **Path**

GX/GP: **MENU** key > **Browse** tab > **Setting** > Setting menu **Security settings** > **Operation Lock<sup>1</sup>**

Web application: **Config.** tab > **Security settings** > **Operation Lock1**

Hardware configurator: **Setting** tab > **Security settings** > **Operation Lock1**

1 Appears when the touch operation of the security function is set to **Operation Lock**. Does not appear for the advanced security function.

## **Description**

## **Operation Lock function**

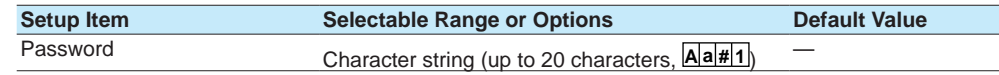

## **Password**

Sets the password that is used to release the operation lock.

The password<sup>1</sup> is displayed as "\*\*\*\*\*."

1 No default password is set.

## **Limitations**

These are shared with the user restriction items described in ["page 1-225 in section 1.24.4,](#page-246-0)  ["Setting User Restrictions \(When touch operation or communication is set to login\)"](#page-246-0). For details on controls, see the *Loop Control Function, Program Control Function (/PG Option) User's Manual* (IM 04L51B01-31EN).

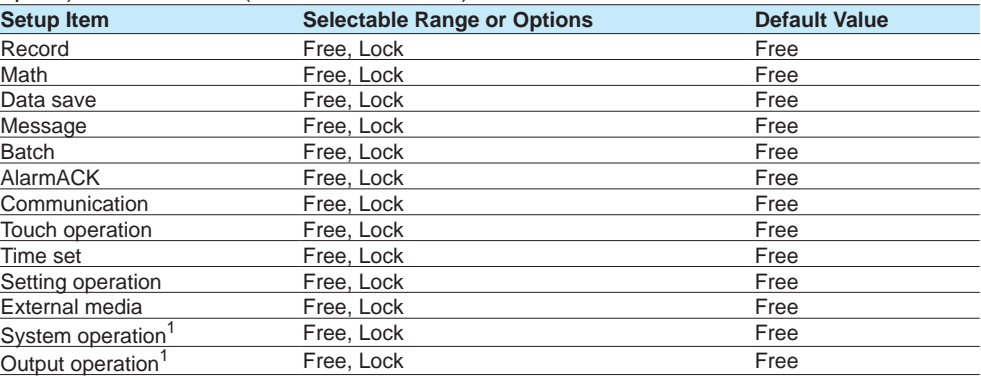

1 Release number 2 and later.

## **Record**

Set this to **Lock** to restrict record start/stop operation.

This also applies to the corresponding operation using START/STOP key.

#### **Math**

Set this to **Lock** to restrict the math operations below.

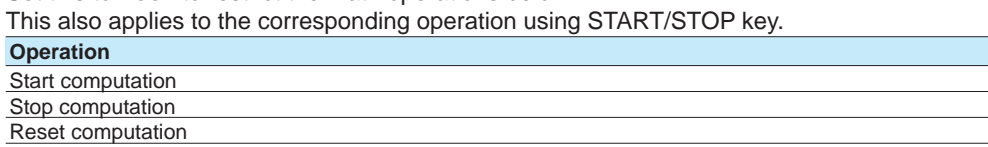

#### **Data save**

Set this to **Lock** to restrict the data save operations below.

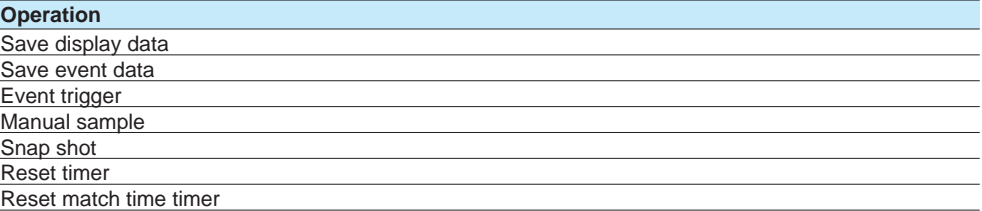

#### **Message**

Set this to **Lock** to restrict message writing operation.

#### **Batch**

Set this to **Lock** to restrict the batch operations below.

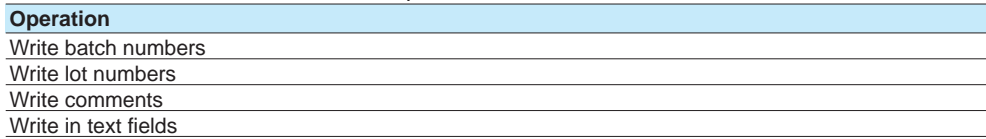

## **AlarmACK**

Set this to **Lock** to restrict alarm ACK operation.

#### **Touch operation**

Set this to **Lock** to restrict the touch operations below.

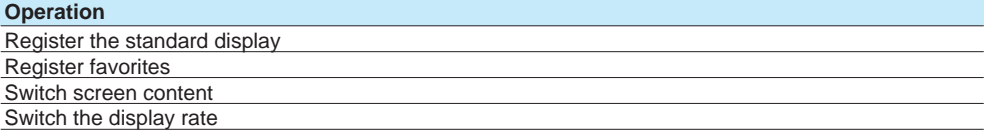

#### **Communication**

Set this to **Lock** to restrict the following operations: start, stop, and test mail; test FTP, get and release network information; KDC test operation (/AS option); manually restore SLMP (/E4 option); test printer output; test KDC; manually recover Modbus master; and manually recover Modbus client

#### **Time set**

Set this to **Lock** to restrict manual SNTP server time adjustment, date/time adjustment, Settings and operations related to time (time zone, gradually adjusting the time, and daylight saving time).

When a limitation has been applied to settings and operations, it also applies to those related to time, even if Free has been configured. (Version 4.09 and later)

## **Setting operation**

Set this to **Lock** to restrict setting operation.

## **External media**

Set this to **Lock** to restrict the following operations: save, load, and list files; manually save data; save data at insertion; save alarms; abort saving; create certificate requests; install certificates; and install intermediate certificates.

## **System Operation (Release number 2 and later)**

Set this to **Lock** to restrict the following operations: initialize; reconfigure system; manage, display, and delete certificates; and execute unverified certificates.

#### **Output Operation (Release number 2 and later)**

Set this to **Lock** to restrict internal switch operations, relay operations, communication channel operations, and AO channel operations (retransmission output, manual output).

# **1.24.3 Setting Registered User Conditions (When touch operation or communication is set to login)**

## **Path**

GX/GP: **MENU** key > **Browse** tab > **Setting** > Setting menu **Security settings** > **User settings<sup>1</sup>**

Web application: **Config.** tab > **Security settings** > **User settings<sup>1</sup>**

Hardware configurator: **Setting** tab > **Security settings** > **User settings1**

1 Appears when **Touch operation** or **Communication** of the security function is set to **Login**

## **Description**

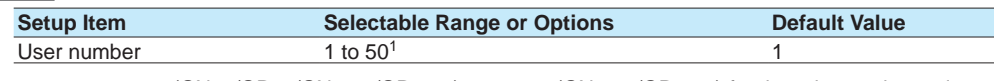

1 1 to 100 (GX10/GP10/GX20-1/GP20-1), 1 to 200 (GX20-2/GP20-2) for the advanced security function (/AS option).

#### **User number**

Select the user number to register.

#### **User settings**

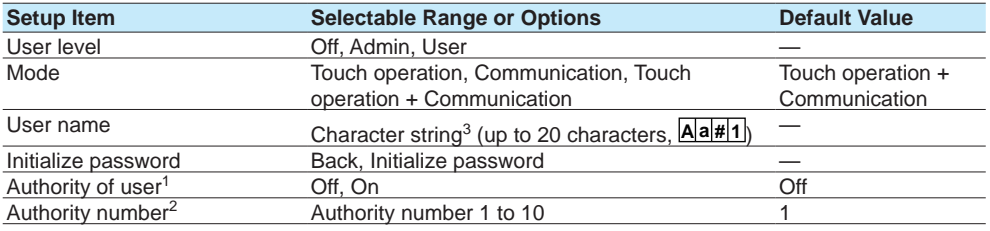

1 Appears when the user level is set to **User**.

2 Appears when Authority of user is set to **On**.

3 NULL is not allowed.

#### **User level**

Set the user level. System administrators (Admin) are users that can perform all operations on the GX/GP. When using the login function, at least one user must be registered as a system administrator. The user level of User number 1 is fixed to **Admin**.

#### **Mode**

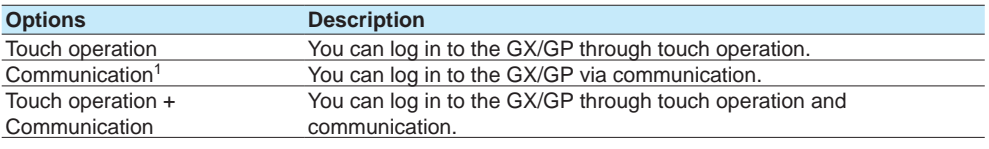

1 **Communication** cannot be specified for user number 1.

#### **User name**

Set the user name. Duplicate user names are not allowed. User names cannot contain spaces.

#### **Initialize password**

Select **Initialize password** to initialize a password. To cancel the initialization, select **Back**.

#### **Authority of user**

When the user level is **User**, set this to **On** to apply user restrictions.

## **Authority number**

When Authority of user is set to **On**, set the authority number. For details on setting user restrictions, see the next section.

#### **Note**

The default user name for user number 1 is "User01". The default password is "default." To change the password, log in and perform **Password change**. Even if you want to set only communication to **Login**, set Touch operation to Login once and set a password. For the procedure, see [page 2-89 in section 2.10.2, "Changing the Password".](#page-396-0)

# **1.24.4 Setting User Restrictions (When touch operation or communication is set to login)**

## **Path**

<span id="page-246-0"></span>GX/GP: **MENU** key > **Browse** tab > **Setting** > Setting menu **Security settings** > **Authority of user**

Web application: **Config.** tab > **Security settings** > **Authority of use** Hardware configurator: **Setting** tab > **Security settings** > **Authority of user**

## **Description**

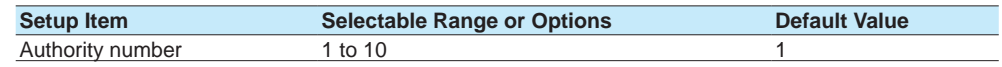

#### **Authority number**

Select the user number to apply user restrictions.

# **Authority of user**

For the user restriction items, see [page 1-221 in section 1.24.2, "Setting Items to Lock the](#page-242-0)  [Operation Of \(When touch operation is set to operation lock\)".](#page-242-0)

# **1.25 Loading Settings**

<span id="page-247-0"></span>Load and delete setting parameters, report templates, trusted certificates, custom displays (/ CG option), program patterns (/PG option) (release number 4 and later), and scale images.

# **1.25.1 Loading Setting Parameters**

## **Path**

GX/GP: **MENU** key > **Browse** tab > **Save load** > Menu **Load settings** > **Setting parameters**

Web application: **Data** tab > **Save/Load** > **Setting parameters**

## **Description**

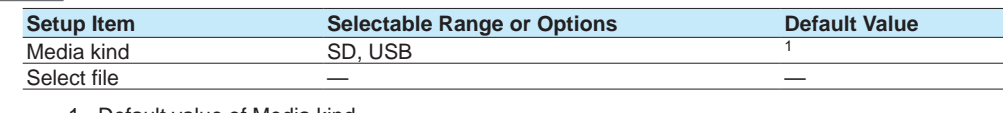

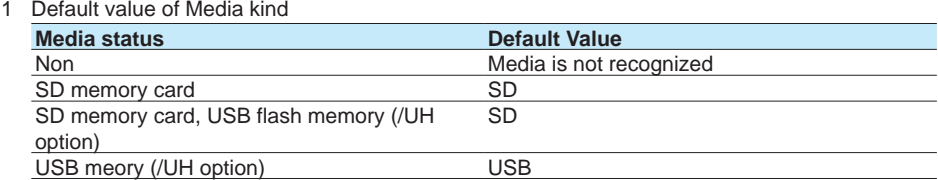

## **Media kind**

Set the type of media.

#### **Select file**

Set the setting parameter file to load.

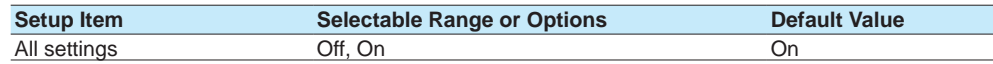

#### **All settings**

Set this to **On** to load all settings. Set this to **Off** to load security, control settings, IP address, and other settings separately.

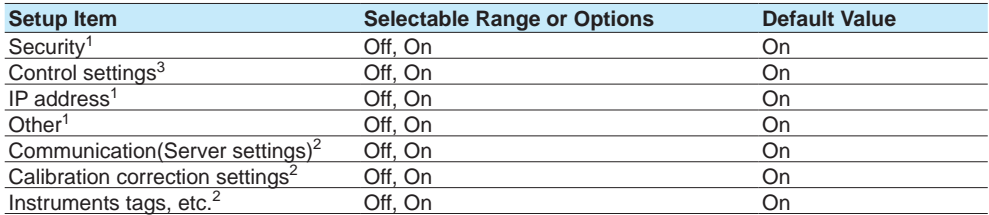

1 Appears when All settings is set to **Off**.

2 Appears when Other is set to **On**. Release number 3 and later.

3 Appears when a PID control module is detected. Release number 4 and later.

#### **Security**

Set this to **On** to load only the security settings.

#### **Note**

If the advanced security function (/AS option) is in use, passwords are not loaded except for

- monitor users. All administrator, second administrator and user passwords are set to their defaults. See "Reusing Setting Parameters" section 1.3.3, "User Levels," in the Advanced Security
	- Function (/AS) User's Manual (IM 04L51B01-05EN).

#### **Control settings**

Set this to On to load control settings. Setup items that are loaded

- Control settings
- Program pattern settings
- Control event action

## **IP address**

Set this to **On** to load only the IP address, DHCP, and DNS settings.

## **Other**

Set this to **On** to load settings other than security, IP address, and control settings.

#### **Communication (Server settings)**

Set this to **On** when you want to load the server list settings, server encryption settings, and channel conversion setting of DARWIN compatible communication.

#### **Calibration correction settings**

Set this to **On** to load calibration correction settings and calibration reminder settings (/AH).

#### **Instruments tags, etc.**

Set this to **On** to load instrument tag settings.

#### **Procedure**

## **Loading All Stings**

- **1** Tap **Media kind**, set the medium.
- **2** Tap **Select file**, set the file.
- **3** Tap **All settings**, set to **On**.
- **4** Tap **Execute**. The setting parameters that you specified are loaded.
- **5** Tap **Exit**. The GX/GP returns to the original screen.

**Operation complete**

## **Loading Specific Items**

- **1** Tap **Media kind**, set the medium.
- **2** Tap **Select file**, set the file.
- **3** Tap **All settings**, set to **Off**.
- **4** Set the items that you want to load to **On**.

**5** Tap **Execute**. The setting parameters that you specified are loaded.

**6** Tap **Exit**. The GX/GP returns to the original screen.

**Operation complete**

## **Note**

When the language setting is changed, the GX/GP may restart.

## **Explanation**

#### **Setting Parameter Files**

- The extension is .GNL.
- When the advanced security function (/AS option) is in use, the extension is .GSL.
- The following settings are also saved.
- Current monitor display conditions
- Standard display registration data
- Favorite screen registration data

#### **Loading Setting Parameters**

- The monitor display conditions, registered standard display, and registered favorite screens are also loaded.
- If the loaded setting parameters are not applied, check the error log ( $\blacktriangleright$  see page 2-53 in [section 2.3.5, "Displaying Logs"\)](#page-360-0).

# **1.25.2 Loading and Deleting Scale Images**

## **Loading**

## **Path**

GX/GP: **MENU** key > **Browse** tab > **Save load** > Menu **Load settings** > **Scale image** > **Load scale image**

## **Description**

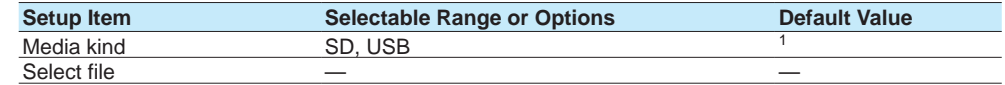

1 See [page 1-226 in section 1.25.1, "Loading Setting Parameters".](#page-247-0)

#### **Media kind**

Set the type of media.

## **Select file**

Set the scale image to load.

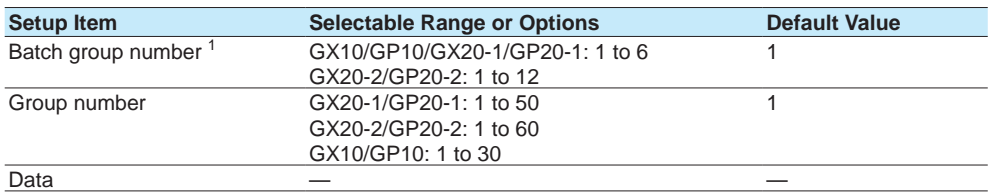

1 Appears when the multi-batch function (/BT option) is enabled.

#### **Batch group number**

Set the batch group number to load the scale image to.

## **Group number**

Set the group number to load the scale image to.

#### **Data**

Displays the presence or absence of the specified file.

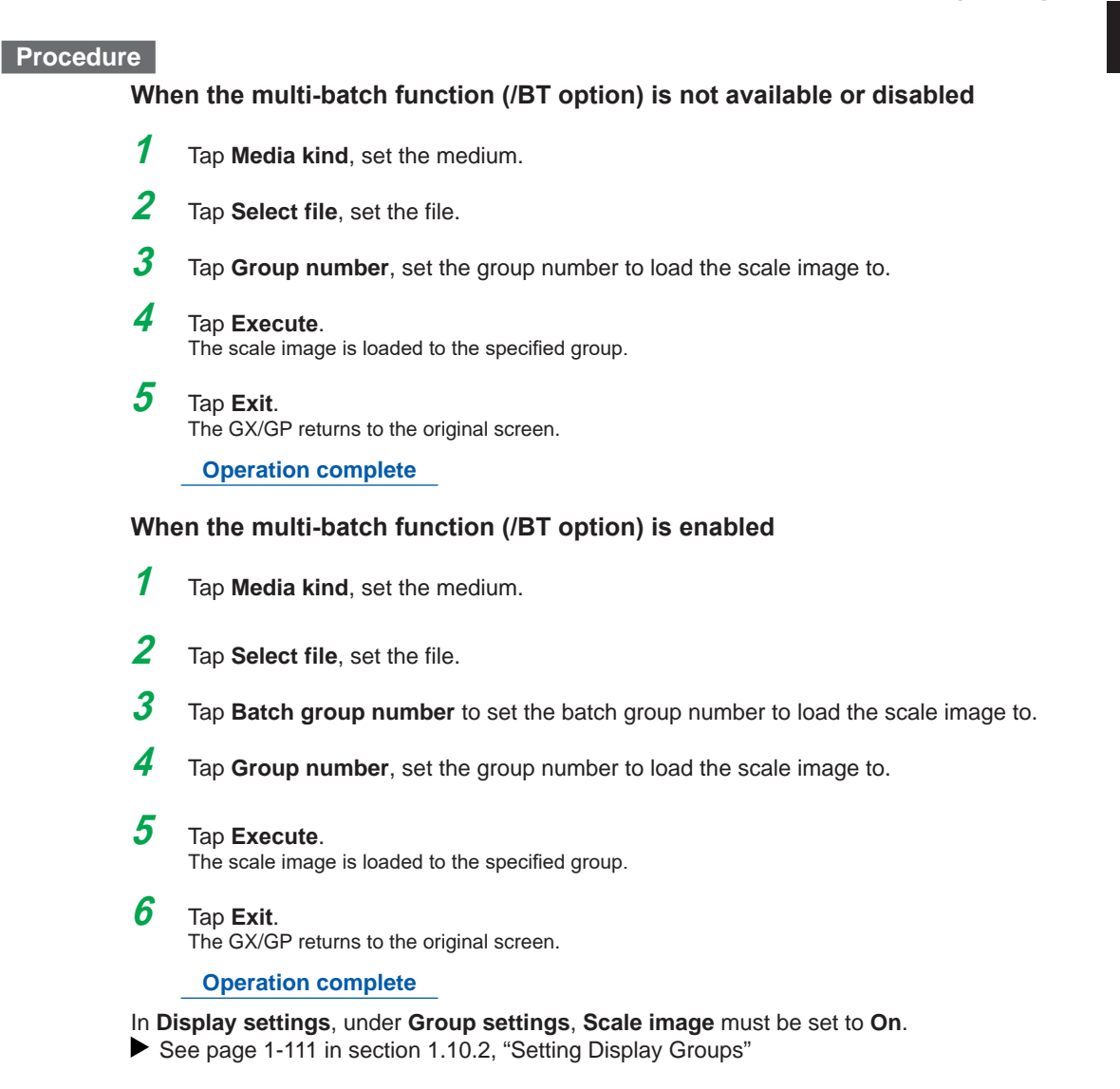

## **Deleting**

## **Path**

GX/GP: **MENU** key > **Browse** tab > **Save load** > Menu **Load settings** > **Scale image** > **Delete scale image**

## **Description**

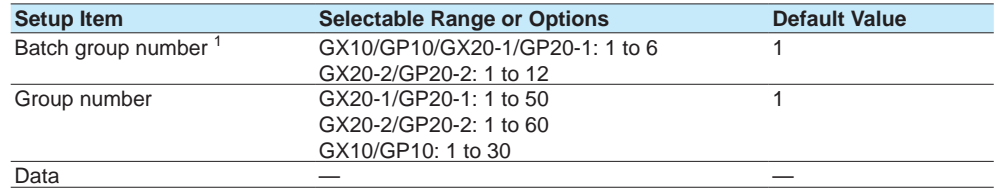

1 Appears when the multi-batch function (/BT option) is enabled.

#### **Batch group number**

Set the batch group number to delete the scale image from.

#### **Group number**

Set the group number to delete the scale image from.

#### **Data**

Displays the presence or absence of the specified file.

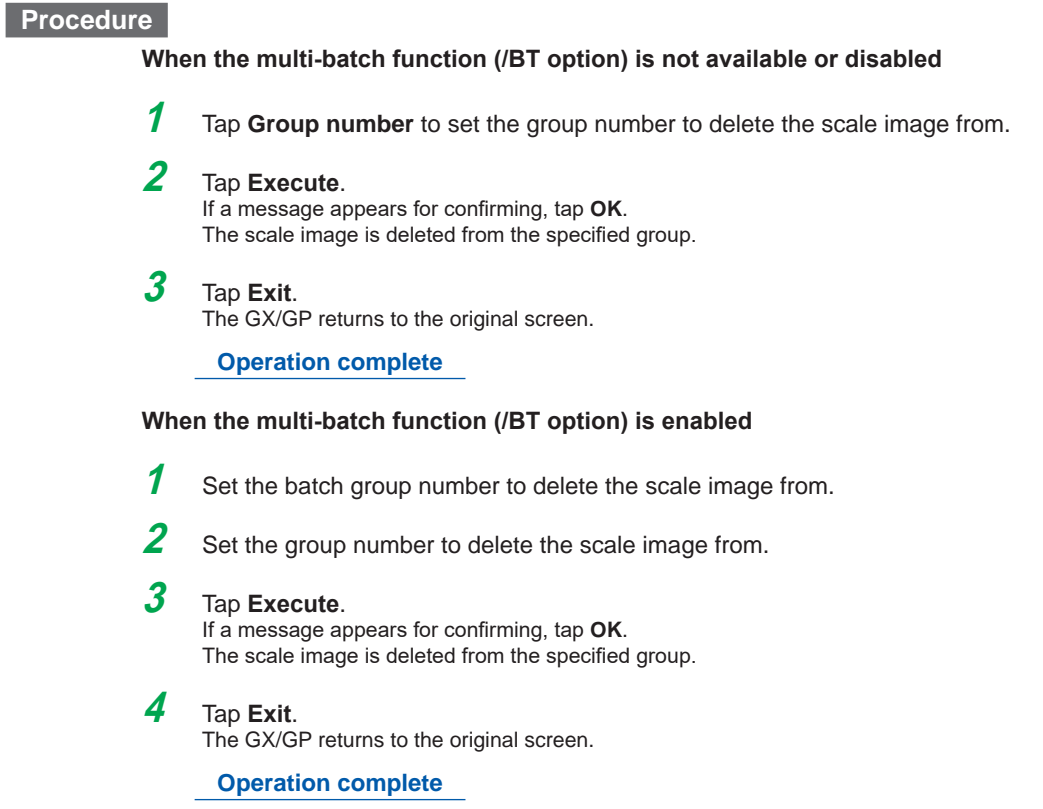

# **1.25.3 Loading Report Templates (/MT option)**

## **Path**

GX/GP: **MENU** key > **Browse** tab > **Save load** > Menu **Load settings** > **Report template** Web application: **Data** tab > **Save/Load** > **Report template**

## **Description**

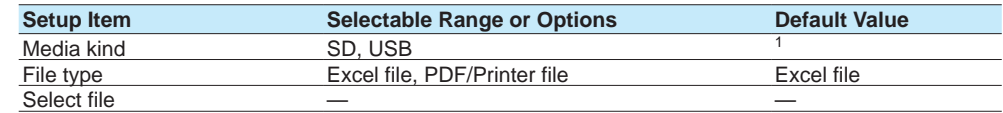

1 See [page 1-226 in section 1.25.1, "Loading Setting Parameters".](#page-247-0)

## **Media kind**

Set the type of media.

## **File type**

Set the file type.

## **Select file**

Set the file to load.

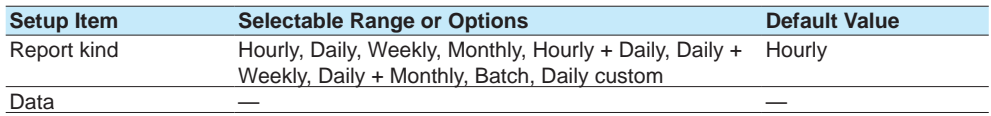
### **Report kind**

Set the kind of report template.

**Data**

Displays the presence or absence of the specified file.

### **Procedure**

### **Loading a Report Template File**

- **1** Tap **Media kind**, set the medium.
- **2** Tap **Select file**, set the file.
- **3** Tap **Select file**, select the file to load, and tap **OK**.
- **4** Tap **Report kind** and then the kind of report template to load.

### **5** Tap **Execute**. The report template is loaded.

**6** Tap **Exit**. The GX/GP returns to the original screen.

### **1.25.4 Loading and Deleting Trusted Certificates (Release number 2 and later)**

<span id="page-253-0"></span>To use this function, you must set **Encryption function** to **On** under **Encryption/Certificate** of Init/Calib.

#### **Loading a Certificate**

#### **Path**

GX/GP: **MENU** key > **Browse** tab > **Save load** > Menu **Load settings** > **Trusted Certificate** > **Load trusted certificate**

#### **Description**

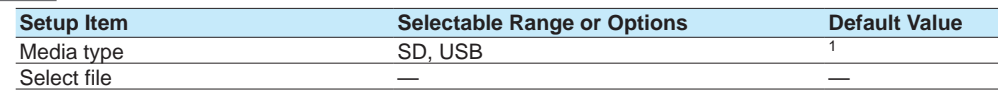

1 See [page 1-226 in section 1.25.1, "Loading Setting Parameters".](#page-247-0)

### **Certificate Information**

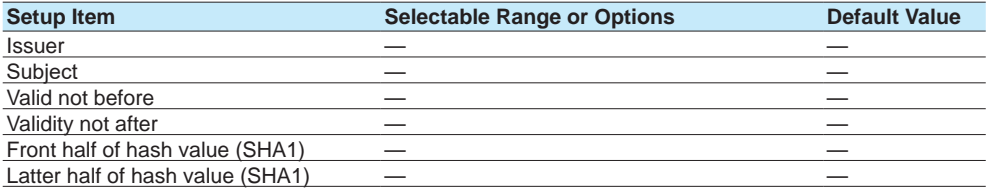

#### **Issuer, Subject, Valid Not Before, Valid Not Before, Front Half of Hash Value (SHA1), Latter Half of Hash Value (SHA1)**

The items in the file to be loaded are displayed.

 For details, see [page 1-264 in section 1.30.4, "Viewing Certificate Details and Removing](#page-285-0)  [Certificates"](#page-285-0).

### **Procedure**

- **1** Tap **Media type** to select the medium.
- **2** Tap **Select file** to set the file to be loaded. Certificate Information shows the items in the certificate.
- **3** Tap **Execute**. The certificate is loaded.
- **4** Tap **Exit**. The GX/GP returns to the original screen.

**Operation complete**

#### **Deleting a Certificate**

#### **Path**

GX/GP: **MENU** key > **Browse** tab > **Save load** > Menu **Load settings** > **Trusted Certificate** > **Deleting trusted certificate**

#### **Description**

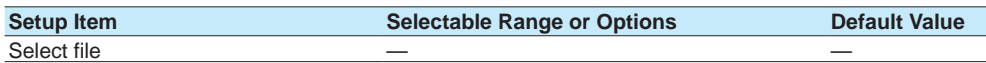

#### **Select File**

Set the file you want to delete.

### **Certificate Information**

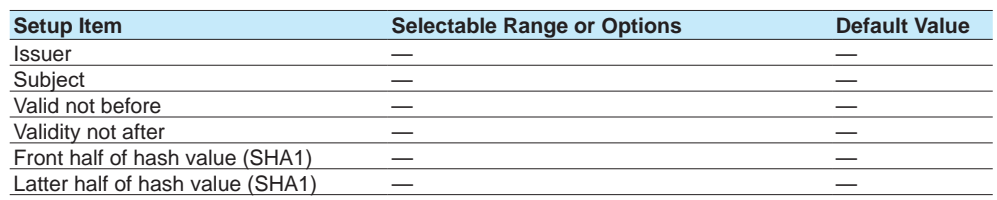

### **Issuer, Subject, Valid Not Before, Valid Not Before, Front Half of Hash Value (SHA1), Latter Half of Hash Value (SHA1)**

The items in the certificate to be deleted are displayed.

 For details, see [page 1-264 in section 1.30.4, "Viewing Certificate Details and Removing](#page-285-0)  [Certificates"](#page-285-0).

### **Procedure**

- **1** Tap **Select file** to set the certificate to be deleted.
- **2** Tap **Execute**.

A confirmation screen is displayed.

- **3** Tap **OK**. The certificate is deleted.
- **4** Tap **Exit**. The GX/GP returns to the original screen.

### **1.25.5 Loading and Deleting Custom Displays (/CG option) (Release number 2 and later)**

### **Loading a Specific Display**

#### **Path**

GX/GP: **MENU** key > **Browse** tab > **Save load** > Menu **Load settings** > **Custom display** > Load custom display screen **Load custom display on specified screen**

### **Description**

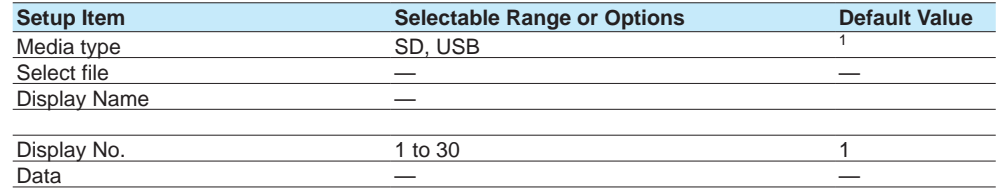

1 See [page 1-226 in section 1.25.1, "Loading Setting Parameters".](#page-247-0)

#### **Media Type**

Set the type of media.

#### **Select File**

Set the file.

#### **Display Name**

Displays the name of the custom display.

#### **Display No.**

Set the display number to assign the custom display to.

#### **Data**

Displays the presence or absence of the specified data in the GX/GP.

### **Procedure**

- **1** Tap **Media type** to select the medium.
- **2** Tap **Select file** to set the file.
- **3** Tap **Display No.** to set the display number.
- **4** Tap **Execute**. The selected custom display is loaded.
- **5** Tap **Exit**. The GX/GP returns to the original screen.

#### **Loading All Displays**

#### **Path**

GX/GP: **MENU** key > **Browse** tab > **Save load** > Menu **Load settings** > **Custom display** > Load custom display screen **Load custom display on all screen**

#### **Description**

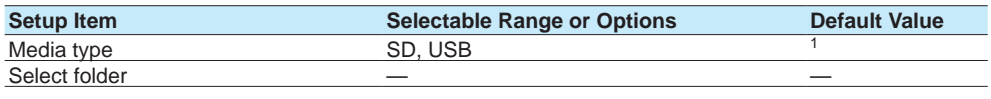

1 See [page 1-226 in section 1.25.1, "Loading Setting Parameters".](#page-247-0)

#### **Media Type**

Set the media.

#### **Select Folder**

Set the folder.

#### **Procedure**

- **1** Tap **Media type** to select the medium.
- **2** Tap **Select folder** to set the folder.
- **3** Tap **Execute**. All custom displays are loaded.
- **4** Tap **Exit**. The GX/GP returns to the original screen.
	- **Operation complete**

#### **Deleting a Specific Display**

#### **Path**

GX/GP: **MENU** key > **Browse** tab > **Save load** > Menu **Load settings** > **Custom display** > Delete custom display screen **Delete custom display from specified screen**

#### **Description**

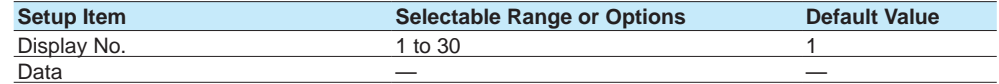

#### **Display No.**

Set the number of the custom display to delete.

#### **Data**

Displays the presence or absence of the specified data in the GX/GP.

#### **Procedure**

**1** Tap **Display No.** to set the number of the custom display to delete.

- **2** Tap **Execute**. The custom display is deleted.
- **3** Tap **Exit**.

The GX/GP returns to the original screen.

### **1.25.6 Loading and Deleting Program Patterns (/PG option) (Release number 4 and later),**

Each program pattern is saved to a separate file.

#### **Loading a Specified Pattern**

### **Path**

GX/GP: **MENU** key > **Browse** tab > **Save load** > Menu **Load settings** > **Program pattern** > Load program pattern **Load specified program pattern**

#### **Description**

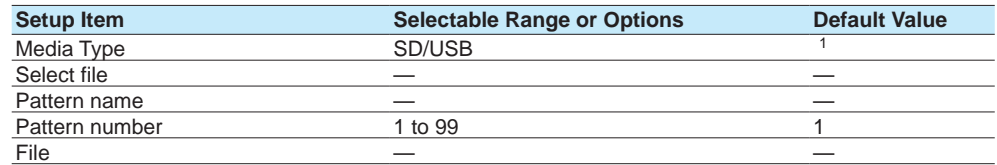

1 See [page 1-226 in section 1.25.1, "Loading Setting Parameters".](#page-247-0)

#### **Media type**

Set the media.

#### **Select file**

Select a file.

### **Pattern name**

The name of the selected pattern is displayed.

#### **Pattern number**

Set the pattern number to be loaded.

#### **File**

Displays the presence or absence of the specified pattern in the GX/GP.

### **Procedure**

- **1** Tap **Media type** to select the medium.
- **2** Tap **Select file** to set the file.
- **3** Tap **Pattern number** to set the pattern number.
- **4** Tap **Execute**. The selected pattern is loaded.
- **5** Tap **Close**. The GX/GP returns to the original screen.
	- **Operation complete**

#### **Loading All Patterns**

### **Path**

GX/GP: **MENU** key > **Browse** tab > **Save load** > Menu **Load settings** > **Program pattern** > Load program pattern **Load all program patterns**

#### **Description**

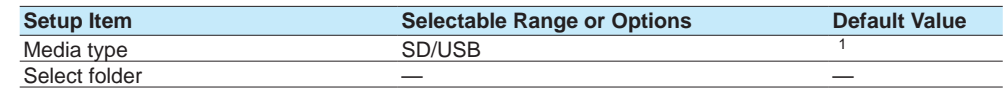

1 See [page 1-226 in section 1.25.1, "Loading Setting Parameters".](#page-247-0)

## **Media type**

Set the media.

### **Select folder**

Set the folder.

#### **Procedure**

**1** Tap **Media type** to select the medium.

**2** Tap **Select folder** to set the folder.

- **3** Tap **Execute**. All patterns are loaded.
- **4** Tap **Close**. The GX/GP returns to the original screen.

**Operation complete**

#### **Deleting a Specified Pattern**

#### **Path**

GX/GP: **MENU** key > **Browse** tab > **Save load** > Menu **Load settings** > **Program pattern** > Load program pattern **Delete specified program pattern**

#### **Description**

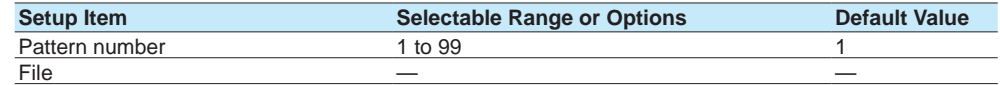

#### **Pattern number**

Set the number of the pattern to delete.

#### **File**

Displays the presence or absence of the specified file in the GX/GP.

### **Procedure**

**1** Tap **Pattern number** to set the number of the pattern to be deleted.

### **2** Tap **Execute**.

The specified pattern is deleted.

**3** Tap **Close**.

The GX/GP returns to the original screen.

#### **Deleting All Patterns**

### **Path**

GX/GP: **MENU** key > **Browse** tab > **Save load** > Menu **Load settings** > **Program pattern** > Load program pattern **Delete all program patterns**

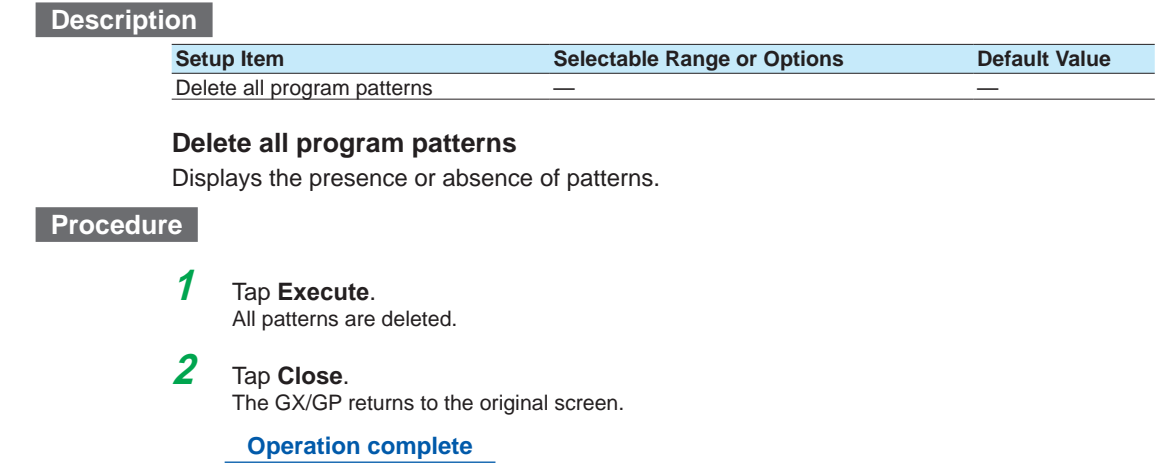

**1.25.7 Loading Setting Parameters, Scale Images, Report Templates, Trusted Certificates (Release number 2 and later), Custom Display (/CG option) (Release number 2 and later), Program Pattern (/PG option) (Release number 4 and later), Multi-batch Settings (/BT option) (Release number 3 and later) at Once**

#### **Path**

GX/GP: **MENU** key > **Browse** tab > **Save load** > Menu **Load settings** > **All above**

### **Description**

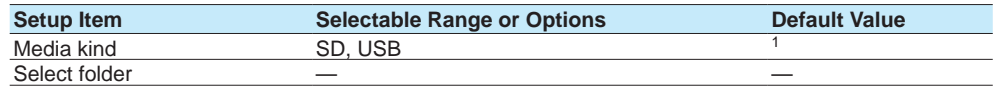

1 See page 1-152 in section 1.20.1, "Loading Setting Parameters"

### **Media kind**

Set the type of media.

#### **Select folder**

Set the folder.

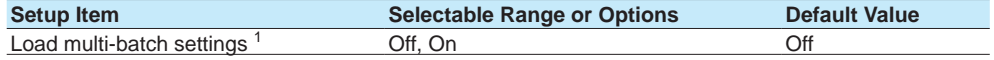

1 Appears when the multi-batch function (/BT option) is enabled.

#### **Load multi-batch settings**

Set this to **On** to load multi batch settings.

Load multi-batch settings is fixed to Off when the measurement mode is not Normal.

### **Procedure**

- **1** Tap **Media kind**, set the medium.
- **2** Tap **Select folder**, set the folder.
- **3** Tap **Execute**. All files are loaded.
- **4** Tap **Exit**. The GX/GP returns to the original screen.

**Operation complete**

For the procedure when the multi-batch function (/BT option) is enabled, see section 3.1.14, "Loading Setting Parameters," in the multi-batch function manual (IM 04L51B01-03EN).

**Note**

- The conditions for loading files depend on the contents of setting parameters, scale images, and report templates. Check the contents before loading them.
- When you load multi batch settings, all settings except the log are initialized first. Then all the settings are loaded, and the system is restarted.

# **1.26 Saving Setting Parameters**

Save setting parameters, scale images, report templates, trusted certificates, custom displays, and program patterns (/PG option) (release number 4 and later).

### **1.26.1 Saving the Setting Parameters**

### **Path**

GX/GP: **MENU** key > **Browse** tab > **Save load** > Menu **Save settings** > **Setting parameters**

Web application: **Data** tab > **Save/Load** > **Setting parameters**

#### **Description**

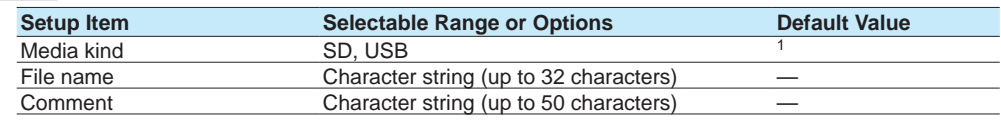

1 See [page 1-226 in section 1.25.1, "Loading Setting Parameters".](#page-247-0)

#### **Media kind**

Set the save destination medium.

#### **File name**

Set the file name.

### **Comment**

Set this to attach a comment to the file that you are saving.

### **Procedure**

- **1** Tap **Media kind**, set the medium.
- **2** Tap **File name**, set the file name.
- **3** Tap **Comment**, set the commnet.
- **4** Tap **Execute**. The file is saved.
- **5** Tap **Exit**.

The GX/GP returns to the original screen.

### **1.26.2 Saving a Scale Image**

### **Path**

GX/GP: **MENU** key > **Browse** tab > **Save load** > Menu **Save settings** > **Scale image**

### **Description**

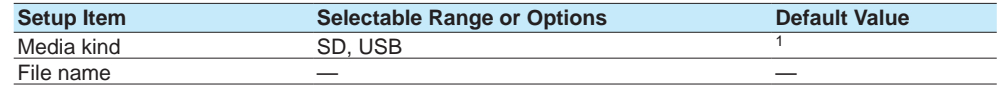

1 See [page 1-226 in section 1.25.1, "Loading Setting Parameters".](#page-247-0)

### **Media kind**

Set the save destination medium.

### **File name**

Set the file name.

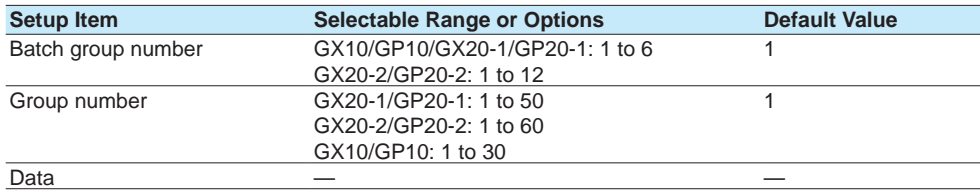

### **Batch group number**

Set the batch group number to save the scale image to.

#### **Group number**

Set the group number to save the scale image to.

#### **Data**

Displays the presence or absence of the specified file.

### **Procedure**

**When the multi-batch function (/BT option) is not available or disabled**

- **1** Tap **Media kind**, set the medium.
- **2** Tap **File name**, set the file name.
- **3** Tap **Group number**, set the gropu number.
- **4** Tap **Execute**. The scale image is saved.
- **5** Tap **Exit**.

The GX/GP returns to the original screen.

### **When the multi-batch function (/BT option) is enabled**

- **1** Tap **Media type** to select the medium.
- **2** Tap **File name**, and set the file name.
- **3** Tap **Batch group number** to set the batch group number.
- **4** Tap **Group number** to set the group number.
- **5** Tap **Execute**. The scale image is saved.
- **6** Tap **Exit**. The GX/GP returns to the original screen.

## **1.26.3 Saving a Report Template**

### **Path**

GX/GP: **MENU** key > **Browse** tab > **Save load** > Menu **Save settings** > **Report template** Web application: **Data** tab > **Save/Load** > **Report template**

#### **Description**

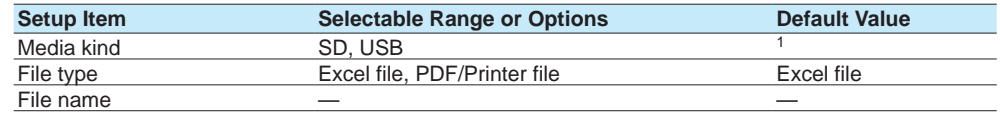

1 See [page 1-226 in section 1.25.1, "Loading Setting Parameters".](#page-247-0)

#### **Media kind**

Set the save destination medium.

### **File type**

Set the type of file to save.

#### **File name**

Set the file name.

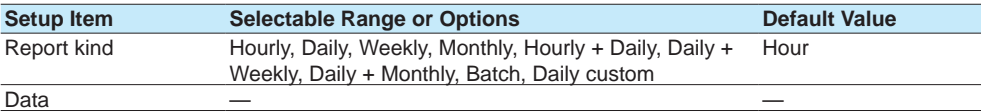

### **Report kind**

Set the kind of report template.

### **Data**

Displays the presence or absence of the specified file.

### **Procedure**

- **1** Tap **Media kind**, set the medium.
- **2** Tap **File type**, set the file type.
- **3** Tap **Report kind** and then the kind of report template to save.
- **4** Tap **Execute**. The report template file is saved.
- **5** Tap **Exit**. The GX/GP returns to the original screen.
	- **Operation complete**

**1**

### **1.26.4 Saving Trusted Certificates (Release number 2 and later)**

#### **Path**

<span id="page-265-0"></span>GX/GP: **MENU** key > **Browse** tab > **Save load** > Menu **Save settings** > **Trusted Certificate**

#### **Description**

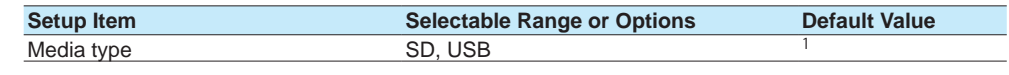

### 1 See [page 1-226 in section 1.25.1, "Loading Setting Parameters".](#page-247-0) **Media Type**

Certificate

Set the media type.

#### **Certificate**

Displays the presence or absence of a certificate.

#### **Procedure**

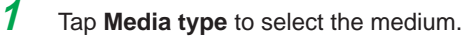

- **2** Tap **Execute**. The certificate is saved.
- **3** Tap **Exit**. The GX/GP returns to the original screen.

**Operation complete**

### **1.26.5 Saving Custom Displays (/CG option) (Release number 2 and later)**

#### **Saving a Specific Display**

### **Path**

GX/GP: **MENU** key > **Browse** tab > **Save load** > Menu **Save settings** > **Custom display** > **Save custom display on specified screen**

#### **Description**

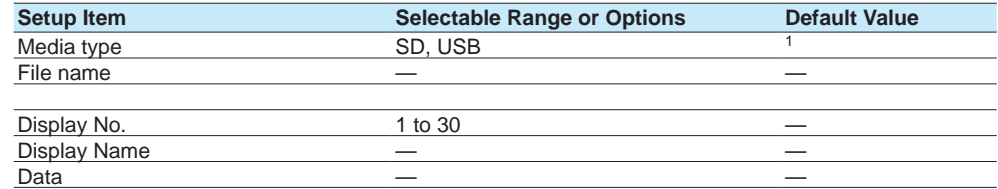

1 See [page 1-226 in section 1.25.1, "Loading Setting Parameters".](#page-247-0)

#### **Media Type**

Set the save destination medium.

#### **File Name**

Set the name of the file that you want to save.

#### **Display No.**

Set the display number of the custom display to save.

#### **Display Name**

Displays the display name.

### **Data**

Displays the presence or absence of data.

**Procedure**

- **1** Tap **Media type** to select the medium.
- **2** Tap **File name**, and set the file name.
- **3** Tap **Display No.** to select the display number to save to.
- **4** Tap **Execute**. The custom display is saved.
- **5** Tap **Exit**. The GX/GP returns to the original screen.

**Operation complete**

### **Saving All Displays**

#### **Path**

GX/GP: **MENU** key > **Browse** tab > **Save load** > Menu **Save settings** > **Custom display** > **Save custom display on all screen**

### **Description**

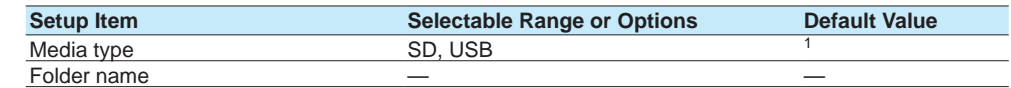

1 See [page 1-226 in section 1.25.1, "Loading Setting Parameters".](#page-247-0)

### **Media Type**

Set the save destination medium.

#### **Folder Name**

Set the save destination folder name.

### **Procedure**

- **1** Tap **Media type** to select the medium.
- **2** Tap **Folder name**, and set the folder name.
- **3** Tap **Execute**. All custom displays are saved.

**4** Tap **Exit**. The GX/GP returns to the original screen.

### **1.26.6 Saving Program Patterns (/PG option) (Release number 4 and later)**

Each program pattern is saved to a separate file.

**Pattern file name extension** GPT

#### **Saving a Specified Pattern**

Save a specified program pattern to a file name of your choice.

### **Path**

#### GX/GP: **MENU** key > **Browse** tab > **Save load** > Menu **Save settings** > **Program pattern** > **Save specified program pattern**

#### **Description**

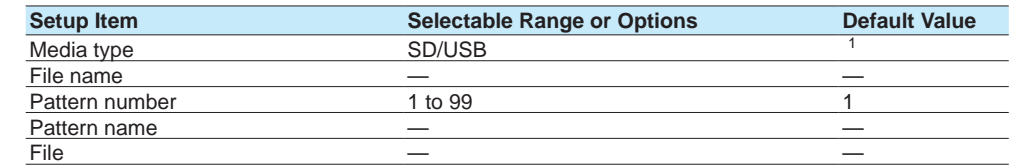

1 See [page 1-226 in section 1.25.1, "Loading Setting Parameters".](#page-247-0)

#### **Media type**

Set the save destination medium.

#### **File name**

Set the file name.

#### **Pattern number**

Set the number of the pattern to save.

### **Pattern name**

Displays the presence or absence of the specified pattern file.

#### **File**

Displays the presence or absence of the specified file.

#### **Procedure**

**1** Tap **Media type** to select the medium.

**2** Tap **File name**, and set the file name.

**3** Tap **Pattern number** to set the pattern number.

- **4** Tap **Execute**. The specified pattern is saved.
- **5** Tap **Close**. The GX/GP returns to the original screen.

#### **Saving All Patterns**

Program patterns are saved with fixed file names in the specified folder.

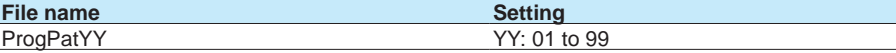

### **Path**

GX/GP: **MENU** key > **Browse** tab > **Save load** > Menu **Save settings** > **Program pattern** > **Save all program patterns**

### **Description**

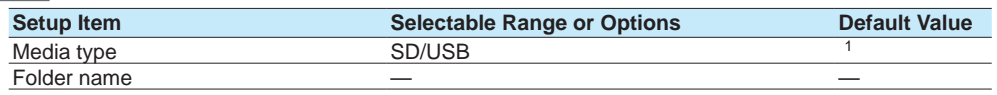

1 See [page 1-226 in section 1.25.1, "Loading Setting Parameters".](#page-247-0)

#### **Media type**

Set the save destination medium.

#### **Folder name**

Set the folder name.

### **Procedure**

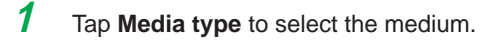

- **2** Tap **Folder name**, and set the folder name.
- **3** Tap **Execute**. All patterns are saved.
- **4** Tap **Close**. The GX/GP returns to the original screen.
	- **Operation complete**

### **1.26.7 Saving Setting Parameters, Scale Images, Report Templates, Trusted Certificates (Release number 2 and later), Custom Display (/CG option) (Release number 2 and later), Program Pattern (/PG option) (Release number 4 and later) at Once**

#### **Path**

GX/GP: **MENU** key > **Browse** tab > **Save load** > Menu **Save settings** > **All above**

### **Description**

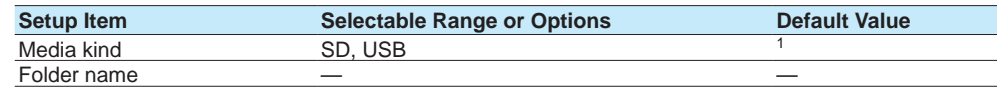

1 See [page 1-226 in section 1.25.1, "Loading Setting Parameters".](#page-247-0)

#### **Media kind**

Set the save destination medium.

#### **Folder name**

Set the folder name.

#### **Procedure**

- **1** Tap **Media kind**, set the medium.
- **2** Tap **Folder name**, set the folder name.

## **3** Tap **Execute**.

All files are saved.

### **4** Tap **Exit**.

The GX/GP returns to the original screen.

#### **Operation complete**

#### **Note**

The conditions for saving files depend on the contents of setting parameters, scale images, and report templates. Check the contents before saving them.

## **1.27 Listing Files That Are on the External Storage Medium**

List the files on the external storage medium (SD memory card or USB flash memory (/UH option)).

### **Path**

GX/GP: **MENU** key > **Browse** tab > **Save load** > Menu **File list** Web application: **Data** tab > **Save/Load** > **File list**

#### **Description**

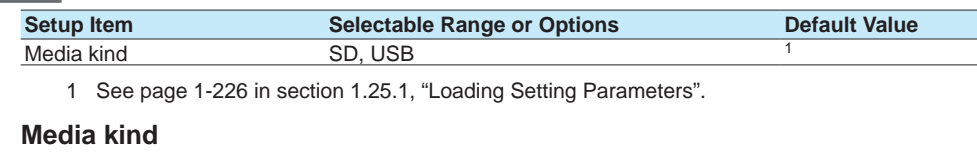

Set the type of media.

### **Procedure**

- **1** Set the kind of media.
- **2** Tap **Execute**. A list of files is displayed.
- **3** Tap **OK**.

The GX/GP returns to the original screen.

**Operation complete**

#### **Sorting Files and Directories**

Sort the files by file name, directory name, or update date/time.

#### **• File Name or Directory Name**

Tap the **Name** area. The files are sorted in ascending or descending alphabetical order.

- **• Last update**
	- Tap the **Last update** area.

The files are sorted in ascending or descending order by update date/time.

#### **Deleting a File**

Select a file, and tap the **Delete** icon. A confirmation screen will appear. Tap **OK**. The file will be deleted.

This operation is not possible when you are using the advanced security function (/AS option).

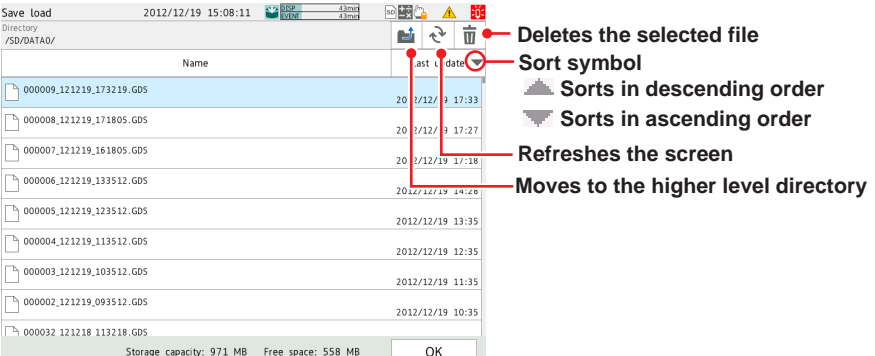

**1**

# **1.28 Formatting the External Storage Medium**

Format the external storage medium (SD memory card or USB flash memory (/UH option)). This operation is not possible when you are using the advanced security function (/AS option).

### **Path**

GX/GP: **MENU** key > **Browse** tab > **Save load** > Menu **Format**

#### **Description**

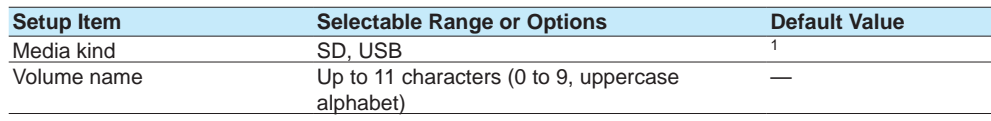

1 See [page 1-226 in section 1.25.1, "Loading Setting Parameters".](#page-247-0)

**Media kind**

Set the storage medium to format.

**Volume name**

Set the medium volume name.

### **Procedure**

**1** Tap **Media kind** to select the medium.

2 Set the medium volume name.

**3** Tap **Execute**. The external storage medium will be formatted.

**4** Tap **Exit**. The GX/GP returns to the original screen.

Initialize the settings or the internal memory, reconfigure the GX/GP, and calibrate the touch screen.

- For details on A/D calibration, see [page 5-6 in section 5.1.3, "Performing A/D Calibration](#page-553-0)  [and Adjusting the Input Accuracy of AI Modules"](#page-553-0).
- For details on the advanced security settings (when the advanced security function (/AS option) is in use), see section 2.1, "Enabling/disabling the Advanced Security Function," in the Advanced Security Function (/AS) User's Manual (IM 04L51B01-05EN).
- For details on encryption and certificates, see [page 1-260 in section 1.30, "Configuring](#page-281-0)  [Key Creation, Certificate Management, and Encryption/Certificate \(SSL communication,](#page-281-0)  [PDF electronic signature\) \(Release number 2 and later\)".](#page-281-0)
- For details on updating the firmware (Web application, I/O module, and expansion module), see [page 5-21 in section 5.1.8, "Updating the Firmware \(Release number 2 and](#page-568-0)  [later\)".](#page-568-0)
- For the multi batch settings (multi-batch function (/BT option)), see section 2.1.1, "Settings for the Multi-batch Function," in the Multi-batch Function (/BT) User's Manual (IM 04L51B01-03EN).

### **1.29.1 Initializing the Settings and the Internal Memory**

### **Path**

GX/GP: **MENU** key > **Browse** tab > **Initialize Calibration** > Menu **Initialize** > **Settings/ Internal data**

#### **Description**

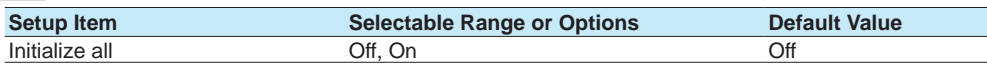

#### **Initialize all**

Set this to **On** to initialize all settings and return the GX/GP to its factory default condition. However, the A/D calibration password is not initialized.

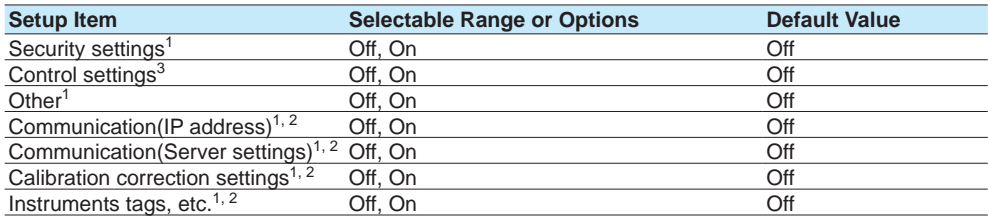

1 You can set this when **Initialize all** is set to **Off**.

- 2 You can set this when **Other** is set to **On**. Release number 4 and later.
- 3 You can set this when a PID control module is detected. Release number 4 and later.

#### **Security settings**

Set this to **On** to initialize the security settings.

### **Control settings**

Set this to **On** to initialize control settings.

Setup items that are initialized

- Control settings
- Program pattern settings
- Control event action

**1**

#### **Other**

Set this to **On** to initialize settings other than the security settings or control settings.

#### **Communication(IP address)**

Set this to **On** to initialize the IP address, DHCP, and DNS settings.

#### **Communication (Server settings)**

Set this to **On** when you want to initialize the server list settings, server encryption settings, and channel conversion setting of DARWIN compatible communication.

#### **Calibration correction settings**

Set this to On to initialize calibration correction settings and calibration reminder settings (/ AH option).

#### **Instruments tags, etc.**

Set this to On to initialize instrument tag settings.

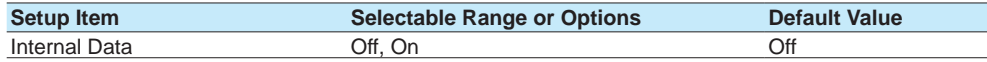

#### **Internal data**

Set this to **On** to initialize all data in the internal memory.

#### **Procedure**

#### **Initializing All Settings**

**1** Press **MENU**.

The menu screen appears.

**2** Tap the **Browse** tab and then **Initialize Calibration**. The menu screen appears.

### **3** Tap **Initialize** > **Settings/Internal data** > **Initialize all** > **On**.

### **4** Tap **Execute**.

A confirmation screen is displayed.

**5** Tap **OK**.

The settings are initialized.

#### **Operation complete**

#### **Note**

- Before initializing, back up necessary setup parameters and other data.
- Refer to page 1-240 in section 1.26.1, "Saving the Setting Parameters" • Initialization does not initialize the A/D calibration password.
- If you forget the password, you will not be able to perform A/D calibration. Make sure you do not forget the password.
- When execute initialization, the message "Restart is required to reflect this changes. Continue?" may appear. Tap **OK**, and the GX/GP will automatically restart with the specified language.

#### **Initializing a Specific Item**

- **1** Press **MENU**. The menu screen appears.
	-
- **2** Tap the **Browse** tab and then **Initialize Calibration**. The menu screen appears.
- **3** Tap **Initialize** > **Settings/Internal data** > **Initialize all** > **Off**.
- **4** To initialize the security settings, tap **Security settings** and then **On**. Otherwise, tap ^**Off**.
- **5** To initialize control settings, tap **Control settings** > **On**. Otherwise, tap **Off**.
- **6** To initialize the settings other than the security or control settings, tap **Other than Security settings** and then **On**. Tap the items you want to initialize to set to **On**. Otherwise, tap **Off**.
- **7** To initialize the data in the internal memory, tap **Internal data** and then **On**. Otherwise, tap **Off**.

### **8** Tap **Execute**.

A confirmation screen is displayed.

**9** Tap **OK**.

The settings are initialized. The message "Execution is complete." will appear.

**Operation complete**

#### **Note**

- Before initializing, back up necessary setup parameters and other data.
- Refer to page 1-240 in section 1.26.1, "Saving the Setting Parameters"

### **Explanation**

### **Channel Assignment in Group Settings through Initialization**

If you initialize, channels will be automatically assigned on the basis of the installed modules. If necessary, change the channel assignments for your purpose.

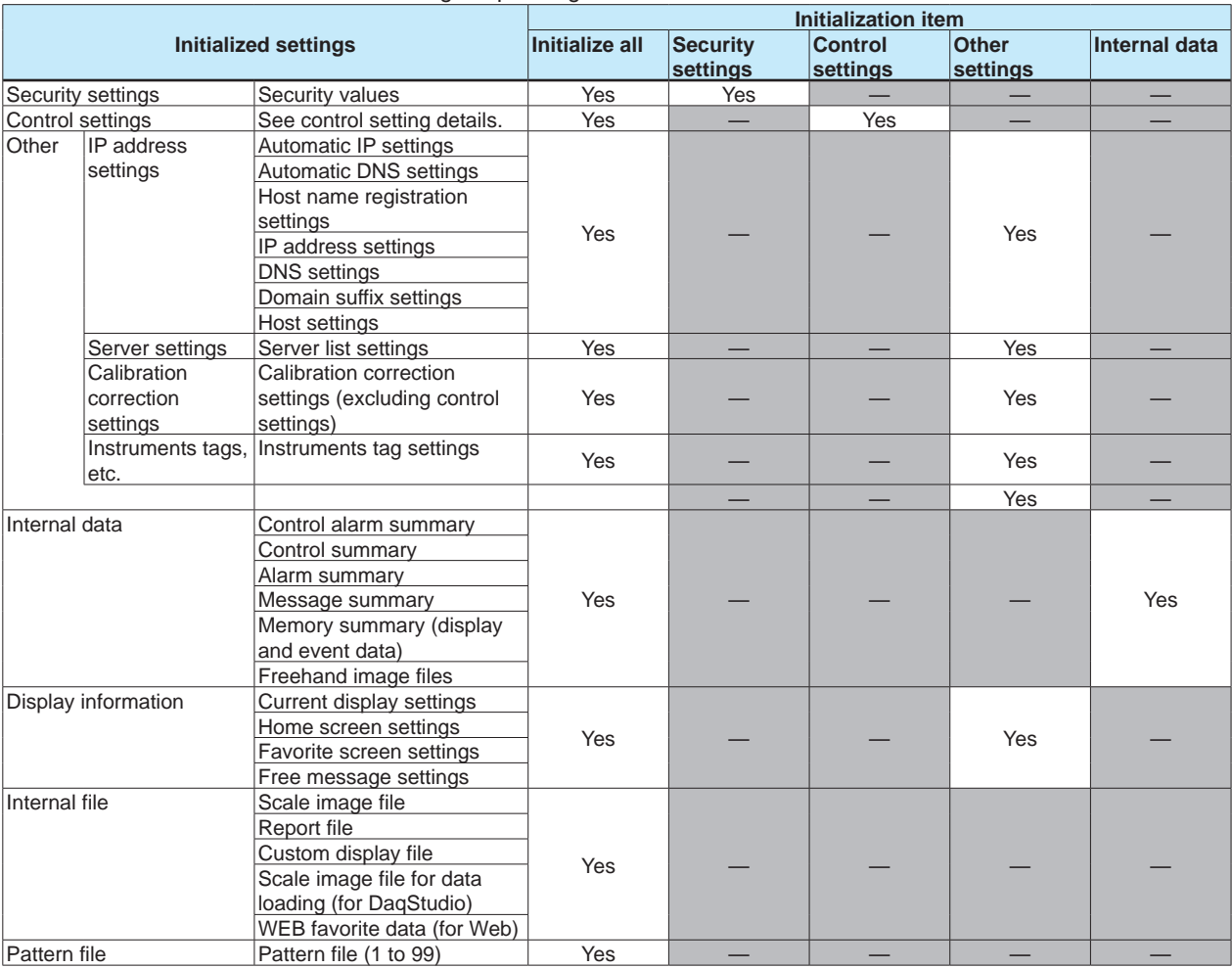

Initialized Settings depending on Initialization Items

Yes: Initialized settings

**1**

#### 1.29 Initializing and Calibrating the System (Initialization, reconfiguration, touch screen calibration), Setting the Measurement Mode

#### **Control setting details**

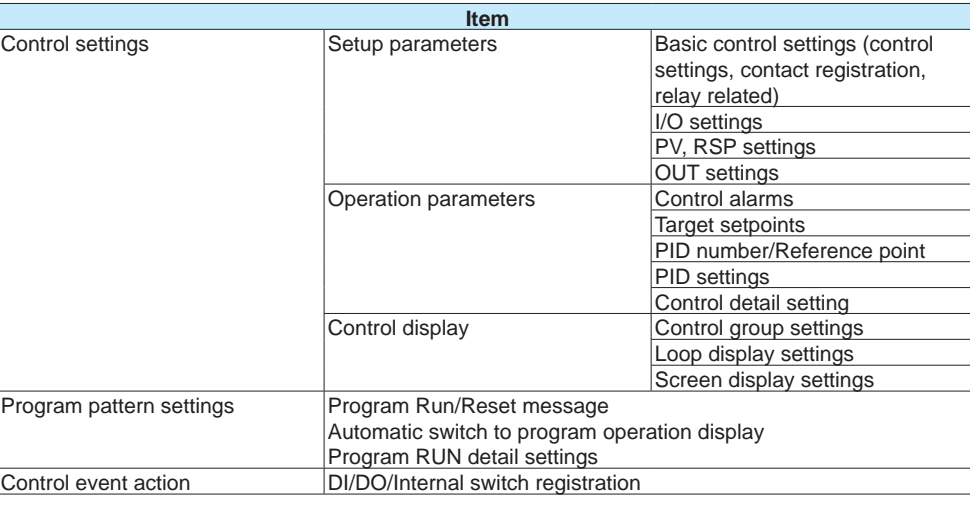

- \* The following control settings are not initialized. They are initialized when **Initialize all** is specified or when **Others** is set to **On**.
	- **Item** PID channel settings of control display Math channel formula

### **1.29.2 Initializing Display Groups or Recording Channels Separately**

You can initialize display groups or recording channels separately.

### **Path**

#### GX/GP: **MENU** key > **Browse** tab > **Init/Calib** > menu **Initialize** > **Individual settings**

### **Description**

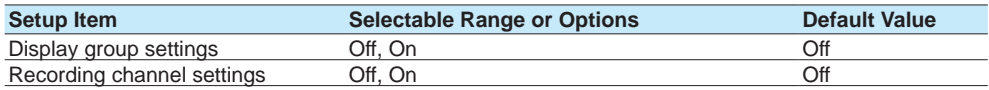

### **Display group settings**

Set this to On to initialize display group settings.

### **Recording channel settings**

Set this to On to recording channel settings.

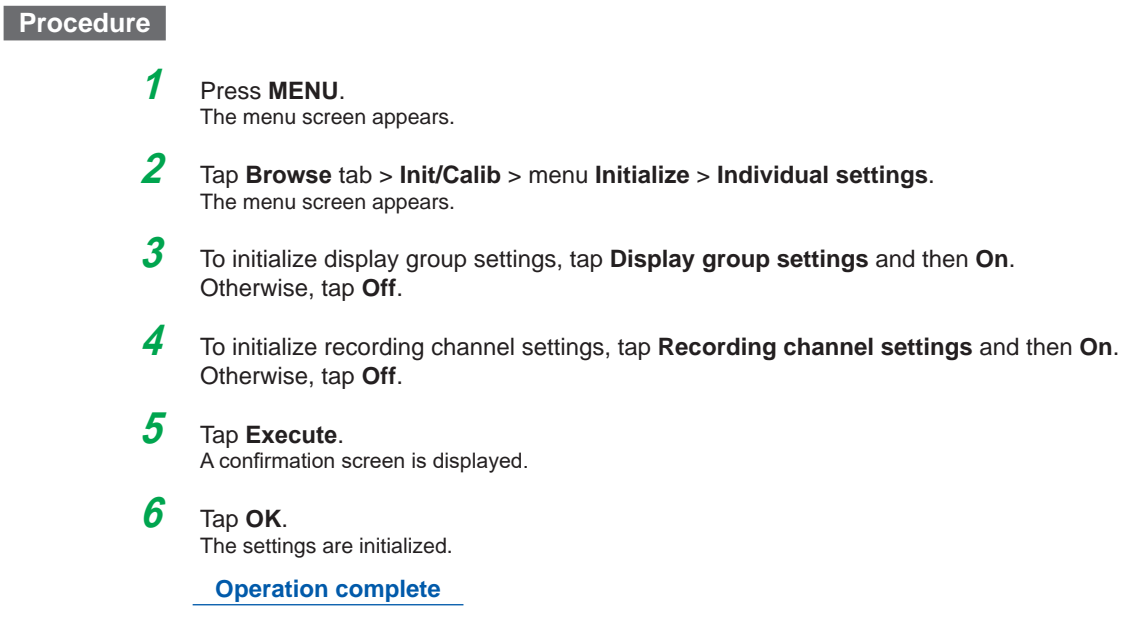

### **1.29.3 Setting the Measurement Mode**

The measurement mode determines how the entire GX/GP system operates. The GX/ GP measurement characteristics change depending on the measurement mode. The measurement mode must be set before reconfiguration and before specifying various settings.

Depending on the measurement mode, there are limits to the modules that can be used, the number of measurement channels and recording channels, and so on. For details, see the following general specifications.

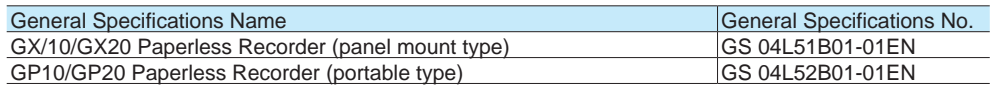

#### **Path**

#### GX/GP: **MENU** key > **Browse** tab > **Init/Calib** > menu **Measurement mode**

#### **Description**

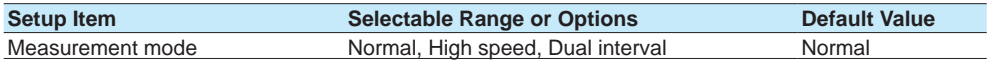

#### **Measurement mode**

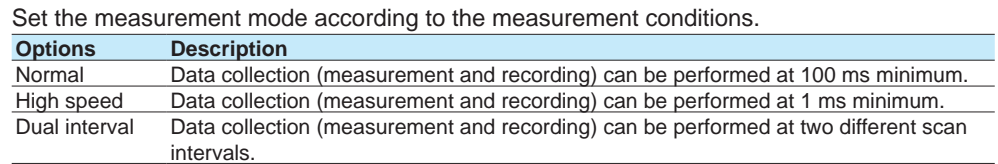

#### **Procedure**

### **1** Tap **Measurement mode**.

The available measurement modes are displayed.

**2** Set the measurement mode, and tap **Execute**. A confirmation screen is displayed.

### **3** Tap **OK**.

The measurement mode is changed.

- **Note**
	- When the measurement mode is changed, the system restarts, and the following data is initialized. Set the measurement mode before reconfiguration and before specifying various settings.

**Initialized settings**

All internal data

All setting parameters including security settings but excluding communication settings System configuration data

- You cannot set the measurement mode when recording, computation, or control execution is in progress.
- The measurement mode setting is not initialized through the initialization of settings.
- Measurement mode setting is not saved in setting parameter files.
- If the advanced security function (/AS) or multi-batch function (/BT) is enabled (On), the measurement mode is fixed to Normal. To change the measurement mode, disable the advanced security function (/AS) and multi-batch function (/BT).
- When the login function is in use, only system administrators can set the measurement mode.
- If the operation lock function is enabled and System operation is set to Lock, you cannot set the measurement mode.

#### **Description**

By switching the measurement mode according to the measurement target and measurement conditions, you can perform high-speed measurements as well as simultaneous high-speed and low-speed measurements.

In high-speed measurement, a high-speed AI module can be installed to achieve measurement at the shortest interval of 1 ms.

In dual interval measurement, measurement can be performed by two measurement groups with different scan intervals.

### **1.29.4 Reconfiguring the GX/GP**

When you reconfigure the GX/GP, the I/O modules installed in the GX/GP, expandable I/O, and GM sub unit are detected, and the settings are changed accordingly. Reconfiguration is necessary in the following situations.

- When you install a newly purchased module
- When you change the modules (change to different modules)
- When you add or remove modules
- When you connect or add an expandable I/O
- When the measurement mode is changed
- When the advanced security function on/off state is changed

If you purchased a I/O module preinstalled option (/U□□0 or /CR□□0), there is no need to reconfigure if you are going to use the GX/GP as-is. However, if you change modules, add modules, or delete modules, you will need to reconfigure.

### **Path**

GX/GP: **MENU** key > **Browse** tab > **Initialize Calibration** > Menu **Reconfiguration**

#### **Procedure**

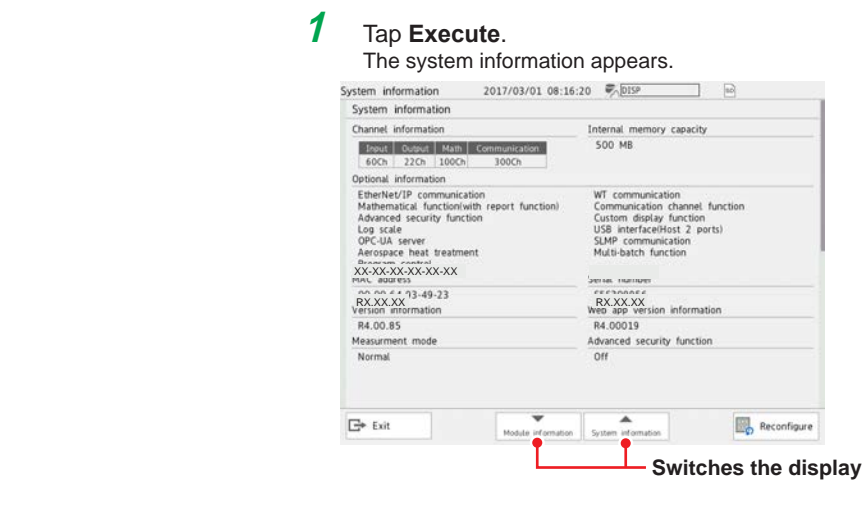

**2** Tap **Restructure**. A confirmation screen is displayed. **3** Tap **OK**. The GX/GP will reconfigure. **Operation complete**

#### **Note**

- Do not carry out the following operations while the GX/GP is reconfiguring. Doing so may cause damage.
- Turn the power off and on.
- Insert or remove modules.
- If turn off a expansion module and turn it back on, after checking the connected module, execute reconfiguration.
- If the total number of I/O channels of the installed modules exceeds 100 on the GX10/GP10/ GX20-1/GP20-1 or 500 on the GX20-2/GP20-2, no additional modules can be reconfigured. For example, if the maximum number of I/O channels are assigned and the last channel is assigned to an intermediate channel of an installed I/O module, that module and subsequent modules will not be reconfigured or identified.

#### **Example GX10/GX20-1**

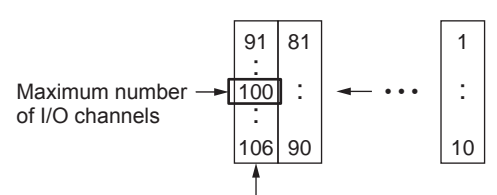

This module will not be detected.

- If the measurement mode is high speed, dual interval or if the advanced security function is enabled, PID control modules will not be identified.
- During reconfiguration, the output channel is turned off or de-energized. In addition, for models with the program control function (/PG), the program pattern is changed when the PID control module is removed.

#### **Conditions on the Combination of Firmware Versions and Modules**

The module versions that can be detected depending on the firmware version are as follows. If an installed module cannot be detected, update the firmware.

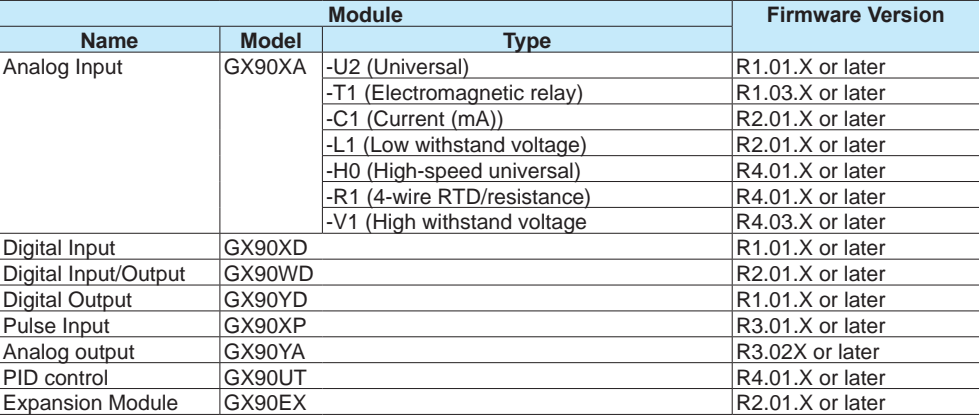

### **1.29.5 Adjusting the Touch Screen**

See [page 5-18 in section 5.1.6, "Adjusting and Checking the Touch Screen"](#page-565-0).

## **1.30 Configuring Key Creation, Certificate Management, and Encryption/Certificate (SSL communication, PDF electronic signature) (Release number 2 and later)**

<span id="page-281-0"></span>Configure these settings when using SSL encryption and PDF electronic signatures. To use encryption on the FTP server and HTTP server and to use PDF electronic signature, you must create a key and install a certificate. SSL (Secure Sockets Layer)

SSL is a function for encrypting data communication between devices on the Internet and other networks. It ensures safe data transmission such as by preventing spoofing by other devices and data eavesdropping.

### **1.30.1 Enabling the Encryption Function**

When you enable the encryption function, the GX/GP restarts. After the GX/GP restarts, you need to perform various configuration and operations.

### **Path**

#### GX/GP: **MENU** key > **Browse** tab > **Init/Calib** > menu **Encryption/Certificate**

### **Description**

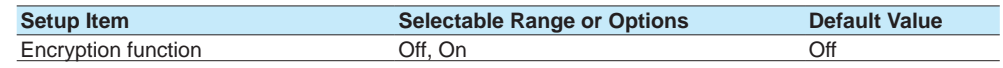

### **Encryption Function**

Select **On** to use the encryption function.

### **Procedure**

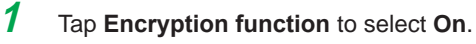

- **2** Tap **Execute**. A confirmation screen is displayed.
- **3** Tap **OK**. The GX/GP restarts, and you can set the various items of the encryption function.

**Operation complete**

### **1.30.2 Creating a Key**

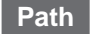

GX/GP: **MENU** key > **Browse** tab > **Init/Calib** > menu Encryption/Certificate > **Create a key**

### **Description**

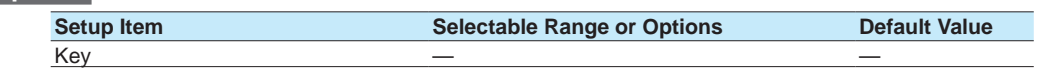

### **Key**

Displays the presence or absence of a key.

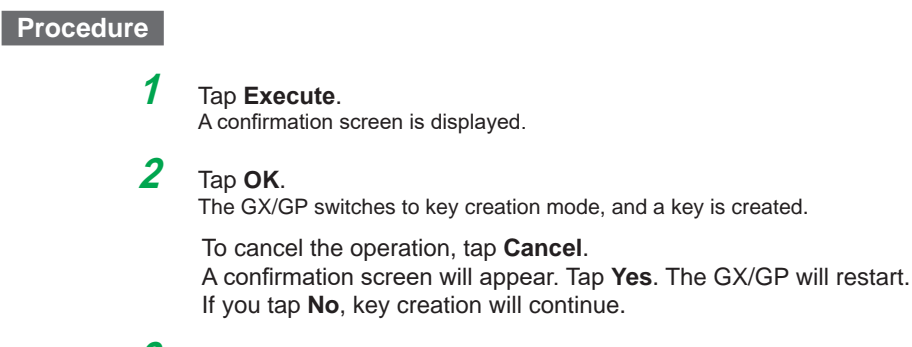

**3** After the key is created, a confirmation screen appears. Tap **OK**. The GX/GP restarts.

**Operation complete**

**1.30.3 Configuring Certificate Management (Creating self-signed certificates, creating certificate signature requests (CSRs), installing certificates, and installing intermediate certificates)**

#### **Path**

GX/GP: **MENU** key > **Browse** tab > **Init/Calib** > menu **Encryption/Certificate** > **Certificate management**

### **Description**

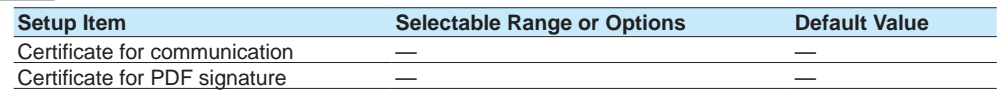

#### **Certificate for Communication**

Displays the presence or absence of a certificate for communication.

#### **Certificate for PDF Signature**

Displays the presence or absence of a certificate for PDF signature.

#### **Creating a Self-Signed Certificate**

#### **Path**

GX/GP: **MENU** key > **Browse** tab > **Init/Calib** > menu **Encryption/Certificate** > **Certificate management** > **Creating a self-signed certificate**

### **Description**

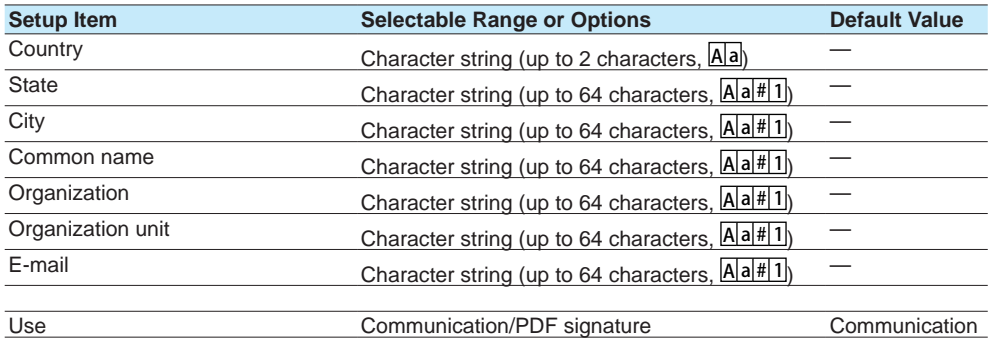

### **Country**

Set the ISO country code. (United States country code: US)

#### **State**

Set the state.

#### **City**

Enter the city name.

#### **Common Name**

Set the URL (FQDN) of the site that will use SSL encrypted communication. This must match the URL that the clients specify to establish SSL connection.

#### **Organization**

Set the official English name of the organization that will manage the server. Enter the official organization name including the suffix such as inc., Co.ltd, K.K.

#### **Organization Unit**

Set the division, department, or other names for identification.

#### **E-mail**

Set the E-mail address.

### **Use**

Set the use of the self-signed certificate.

### **Procedure**

- **1** Tap Country, State, City, Common name, Organization, Organization unit, and E-mail, and set them.
- **2** Tap **Use**, and set the use of the self-signed certificate.
- **3** Tap **Execute**.
	- A self-signed certificate is created.
- **4** Tap **Close** to return to the original screen.

**Operation complete**

#### **Creating a Certificate Signature Request (CSR)**

To apply and obtain a certificate, create a certificate signature request (CSR) to be submitted to a certification authority.

### **Path**

#### GX/GP: **MENU** key > **Browse** tab > **Init/Calib** > menu **Encryption/Certificate** > **Certificate management** > **Creating a certificate request(CSR)**

#### **Description**

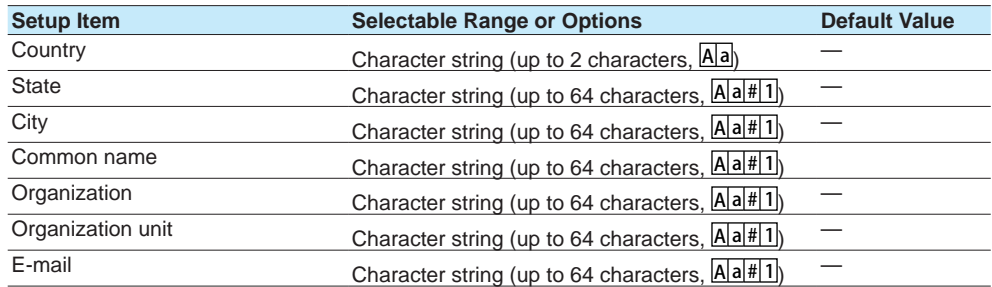

#### **Country, State, City, Common Name, Organization, Organization Unit, and E-mail**

These items are the same as those explained in "Creating a Self-Signed Certificate."

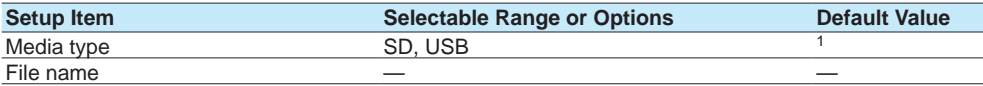

1 See section 1.20.1, "Loading Setting Parameters."

#### 1.30 Configuring Key Creation, Certificate Management, and Encryption/Certificate (SSL communication, PDF electronic signature) (Release number 2 and later)

#### **Media Type**

Set the save destination medium.

#### **File Name**

Set the name of the file that you want to save.

#### **Procedure**

- **1** Tap Country, State, City, Common name, Organization, Organization unit, and E-mail, and set them.
- **2** Tap **Media type** to select the storage medium.
- **3** Tap **File name**, and set the file name.
- **4** Tap **Execute**. A certificate signature request (CSR) is created.
- **5** Tap **Close** to return to the original screen.

**Operation complete**

#### **Installing a Certificate**

You need to place the certificate to be installed in an external storage medium.

### **Path**

#### GX/GP: **MENU** key > **Browse** tab > **Init/Calib** > menu **Encryption/Certificate** > **Certificate management** > **Installation of certificate**

### **Description**

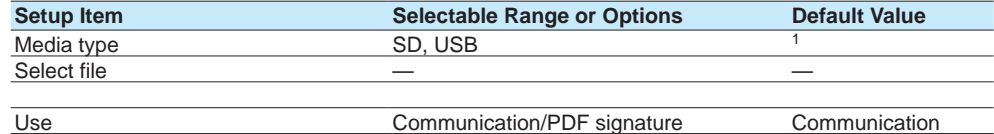

#### 1 See section 1.20.1, "Loading Setting Parameters."

#### **Media Type**

Set the storage medium to load from.

#### **Select File**

Select the certificate to install.

#### **Use**

Set the use of the certificate.

#### **Procedure**

- **1** Tap **Media type** to select the medium.
- **2** Tap **Select file** to select the certificate to install.
- **3** Tap **Use**, and set the use of the certificate.
- **4** Tap **Execute**. The certificate is installed.
- **5** Tap **Close** to return to the original screen.

1.30 Configuring Key Creation, Certificate Management, and Encryption/Certificate (SSL communication, PDF electronic signature) (Release number 2 and later)

#### **Installing an Intermediate Certificate**

You need to place the intermediate certificate to be installed in an external storage medium.

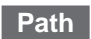

GX/GP: **MENU** key > **Browse** tab > **Init/Calib** > menu **Encryption/Certificate** > **Certificate management** > **Installation of intermediate certificate**

#### **Description**

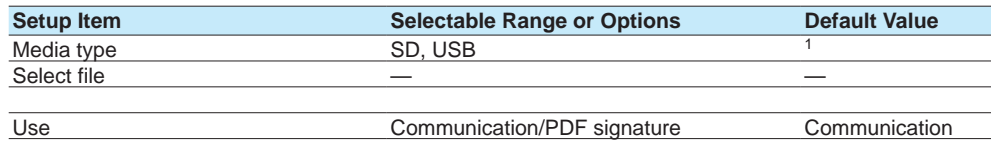

1 See section 1.20.1, "Loading Setting Parameters."

#### **Media Type**

Set the storage medium to load from.

#### **Select File**

Select the intermediate certificate to install.

#### **Use**

Set the use of the certificate.

### **Procedure**

- **1** Tap **Media type** to select the medium.
- **2** Tap **Select file** to select the intermediate certificate to install.
- **3** Tap **Use**, and set the use of the intermediate certificate.

#### **4** Tap **Execute**. The intermediate certificate is installed.

**5** Tap **Close** to return to the original screen.

<span id="page-285-0"></span>**Operation complete**

### **1.30.4 Viewing Certificate Details and Removing Certificates**

#### **Viewing Certificate Details**

#### **Path**

GX/GP: **MENU** key > **Browse** tab > **Init/Calib** > menu **Encryption/Certificate** > **View certificate**

#### **Description**

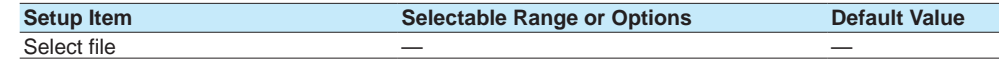

### **Select File**

Select the certificate that you want to view.

### **Certificate Information**

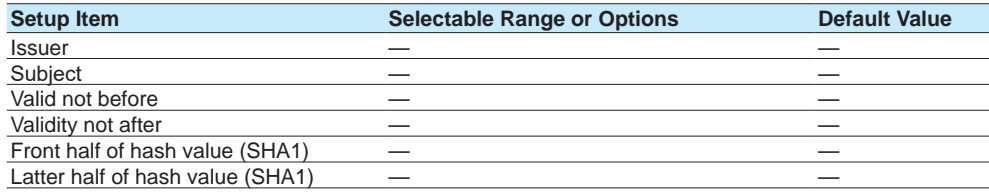

#### 1.30 Configuring Key Creation, Certificate Management, and Encryption/Certificate (SSL communication, PDF electronic signature) (Release number 2 and later)

### **Issuer**

Displays the issuer information.

#### **Subject**

Displays the subject information.

#### **Valid Not Before**

Displays the start date of the valid period.

#### **Validity Not After**

Displays the end date of the valid period.

#### **Front Half of Hash Value (SHA1)**

Displays the front half of the certificate's hash value.

#### **Latter Half of Hash Value (SHA1)**

Displays the latter half of the certificate's hash value.

### **Instrument information**

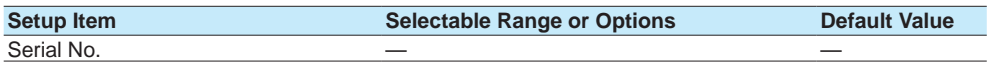

### **Serial No.**

Displays the GX/GP serial number.

### **Procedure**

**1** Tap **Select file** to set the certificate you want to view.

### **2** Tap **OK**.

The certificate details are displayed.

**3** Tap Close to return to the original screen.

**Operation complete**

#### **Deleting a Certificate**

#### **Path**

**certificate**

### **Description**

The displayed items are the same as those described in "Viewing Certificate Details."

### **Procedure**

**1** Tap **Select file** to set the certificate to be deleted. The certificate details are displayed.

## **2** Tap **Execute**.

- A confirmation screen is displayed.
- **3** Tap **OK**. The certificate is deleted.
- **4** Tap **Close** to return to the original screen.

**Operation complete**

GX/GP: **MENU** key > **Browse** tab > **Init/Calib** > menu **Encryption/Certificate** > **Remove** 

### **1.30.5 Configuring the Encryption of the Server Function and Client Function, and Applying PDF Electronic Signatures**

#### **Configuring the Server Function**

Set the encryption of the FTP server and HTTP server.

For details on the settings, see [page 1-196 in section 1.21.9, "Setting the Server Functions](#page-217-0)  [to Use \(FTP, HTTP, SNTP, MODBUS, GENE, DARWIN compatible communication\)"](#page-217-0).

#### **Configuring the Client Function**

Set the encryption of the FTP client and SMTP client.

For details on the settings, see [page 1-184 in section 1.21.2, "Configuring the FTP Client](#page-205-0)  [Function"](#page-205-0) and [page 1-186 in section 1.21.3, "Configuring the SMTP Client Function"](#page-207-0).

#### **Setting the PDF Electronic Signature**

Set the electronic signature of PDF files.

For details on the settings, see page 1-151 in section 1.16.1, "Setting the Report Type, [Creation Time, Data Type, Etc.".](#page-172-0)

### **1.30.6 Loading, Deleting, and Saving a Trusted Certificate**

For details on loading and deleting, page 1-232 in section 1.25.4, "Loading and Deleting [Trusted Certificates \(Release number 2 and later\)".](#page-253-0) For details on saving, see [page 1-244 in section 1.26.4, "Saving Trusted Certificates](#page-265-0)  [\(Release number 2 and later\)"](#page-265-0).

### **1.30.7 Verification Confirmation of Unverified Certificates**

If a certificate that you have cannot be verified as a new certificate, an error message (E782) appears, and a Unverified certificate icon appears in the Universal menu. Communication continues by performing verification confirmation.

For details on the verification confirmation, see [page 2-73 in section 2.4.11, "Verifying](#page-380-0)  [Unverified Certificates \(Release number 2 and later\)".](#page-380-0)
**Configuring the GX/GP and Viewing the Settings**

**Nie** 

**5**

**3**

**1**

<u>1</u>ء

## **1.31 Using the DARWIN Compatible Communication Function (Release number 2 and later)**

This section provides an outline on how to use the DARWIN compatible communication function and how to configure it.

## **1.31.1 Overview**

A portion of the DARWIN's setting and control commands is supported. Measured data, math data, and so on can be output in DARWIN format. You can use an existing program that has been created for DARWIN to communicate with the GX/GP.

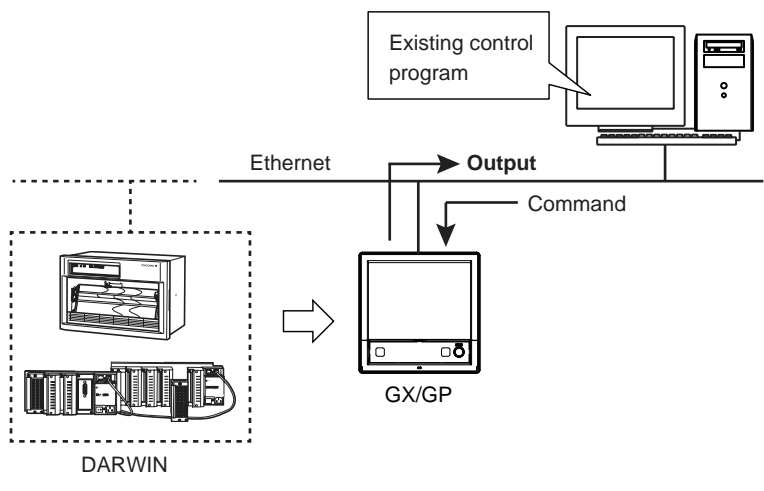

#### **Note**

The following application programs and API are not supported.

- You cannot communicate with the GX/GP using the following programs and API through the DARWIN compatible communication function.
- DAQ32, DAQ32Plus, DAQLogger
- MX190 (API for MX100/DARWIN)
- LabVIEW driver (for DARWIN)

#### **Instrument Configuration**

To control the GX/GP using the DARWIN compatible communication function, you must configure the GX/GP (module type, channel numbers (unit numbers and slot numbers)) to match DARWIN.

For details on channel conversion, see [page 1-196 in section 1.21.9, "Setting the](#page-217-0)  [Server Functions to Use \(FTP, HTTP, SNTP, MODBUS, GENE, DARWIN compatible](#page-217-0)  [communication\)"](#page-217-0) (for Ethernet communication) or [page 1-200 in section 1.22.1, "Setting](#page-221-0)  [Basic Communication Conditions"](#page-221-0) (for serial communication).

#### **Module Configuration Example**

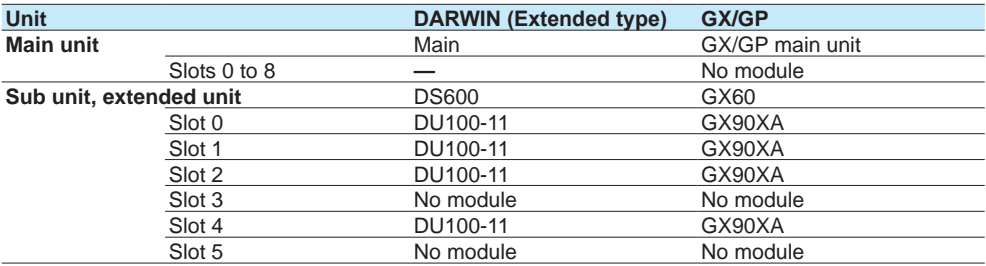

#### **Interface**

Ethernet, RS-232<sup>1</sup>, RS-422/485<sup>1</sup>

1 Release number 2 (version 2.02) and later

#### **Communication Ports and Maximum Number of Connections (When Ethernet)**

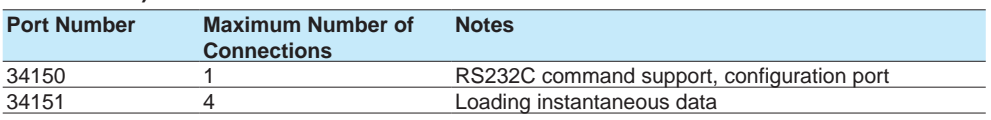

• Port 34159 (communication status verification) cannot be used.

#### **Connection Limitation (Release number 3 (Version 3.02) and later)**

- Connection can be limited using the port limitation setting command (SDarwinPortLimit).
- When port limitation is on, the limitation is the same as that of DARWIN. When connected via Ethernet, only instantaneous data reading is possible on port number 34151. Configuration, control, and operation are not possible. When connected via serial, only the commands that can be used on a Ethernet connection through port 34150 are valid.
- When port limitation is off (default value), there are no limitations on commands on either port. All supported commands work on both ports.
- For details on communication commands, see the Communication Interface User's Manual (IM 04L51B01-17EN).

#### **Terminator**

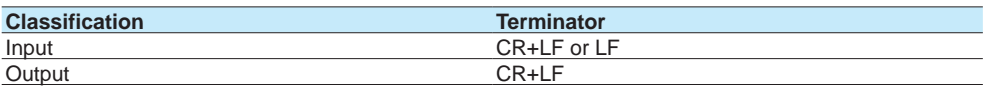

#### **Procedure to Use the GX/GP**

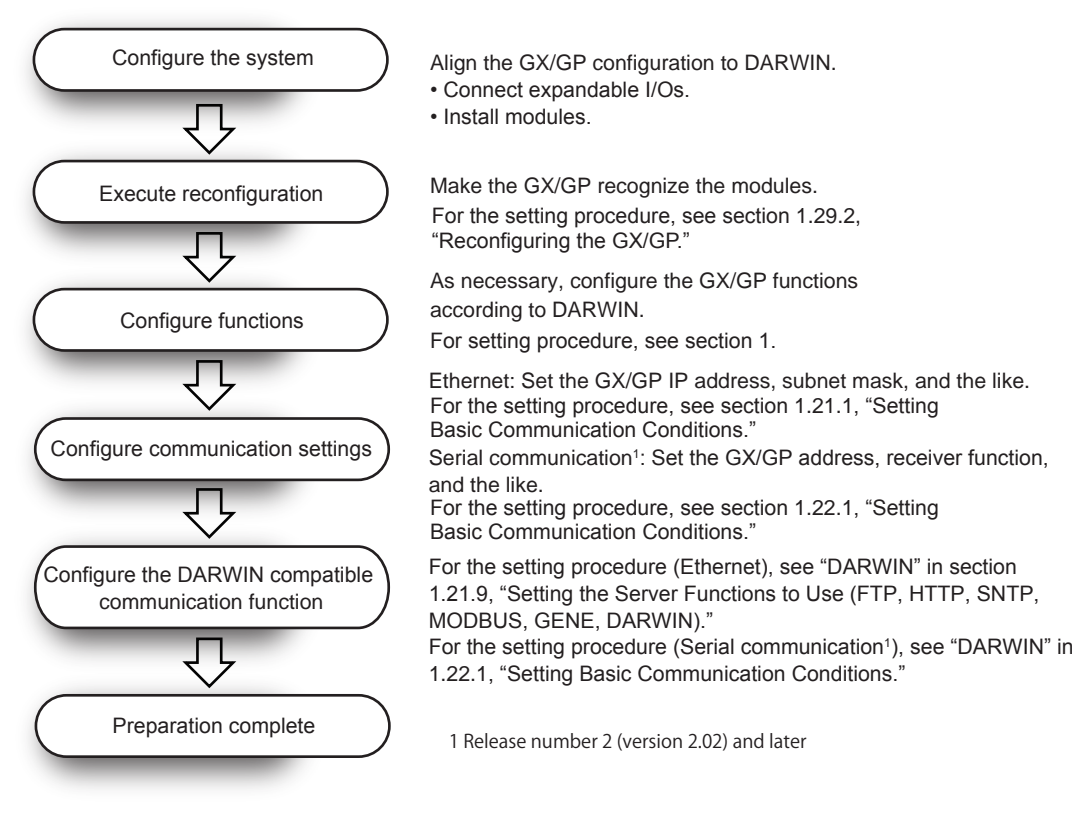

## **1.31.2 Supported Commands**

The commands supported by the DARWIN compatible communication function are as follows.

#### **Instantaneous Data Output Commands**

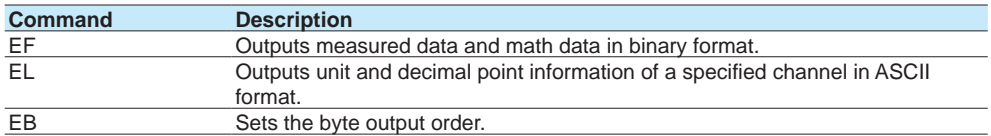

\* DO, DIO, AO, and PID control modules cannot output measured data or decimal point information.

#### **ESC+T Command**

If a "Esc+T" command is received, time-synchronized measured value and math value are held in the local buffer until the next "Esc+T" command is received.

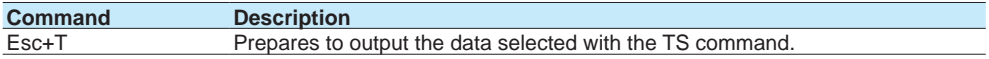

#### **Setting Commands**

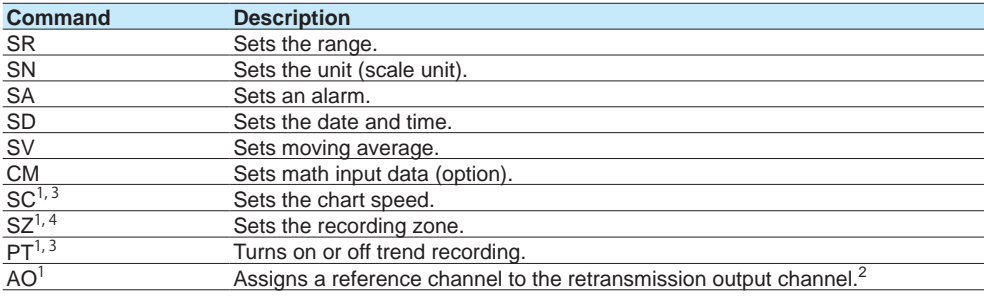

1 Release number 4 and later

2 Setting a channel set to manual output will result in error.

- 3 Only an affirmative response is returned on the GX/GP because this is not supported.
- 4 The percentage is converted into a print width. On the GX20/GP20, 0 to 100% is converted 0 to 250 mm. On the GX10/GP10, 0 to 100% is converted to 0 to 150 mm.

#### **SR Command Parameters**

If a setting parameter that the GX/GP does not support is received, a negative response is returned.

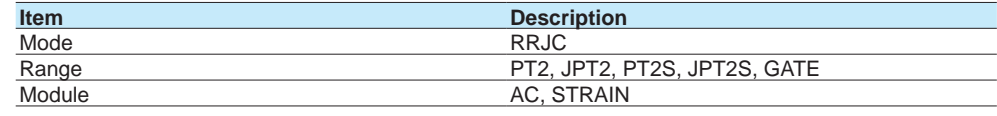

**Note**

• When the mode is SCL

Sending a command without a parameter may cause an E1 error. If an error occurs, do not omit the parameters.

When the mode is PULSE

Setting is not possible with just the SR command. Set the range setting data type to scaling, and then send the command.

#### **Commands Applicable to RS-422-A/RS-485 Only (Release number 2 (version 2.02) and later)**

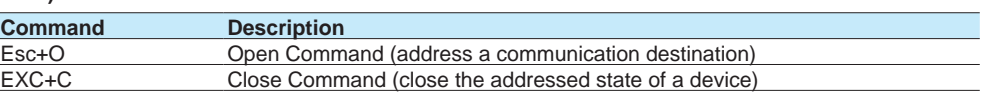

#### **Data Output Request Commands**

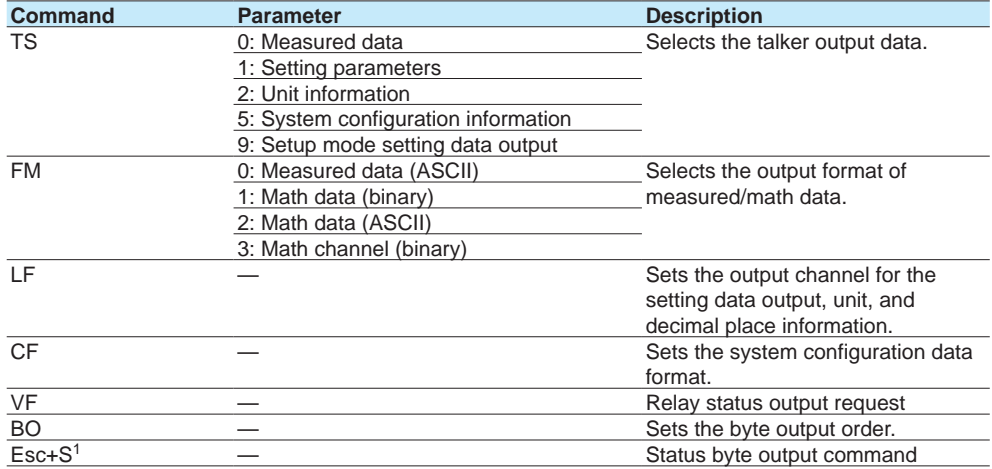

1 Release number 2 (version 2.02) and later

#### **Responses to Output Request Commands**

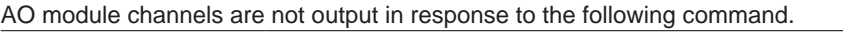

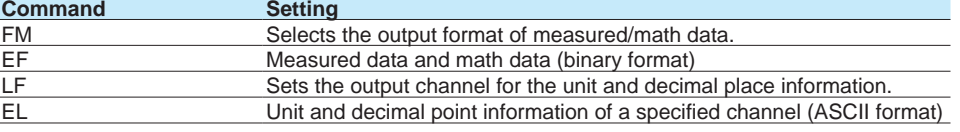

#### **Module Names Output by the CF Command**

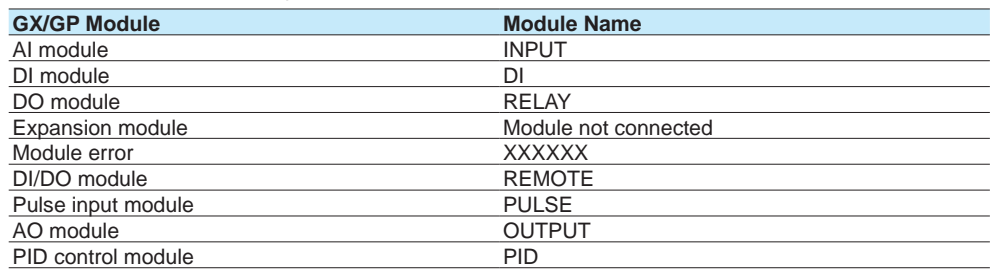

#### **Setting Output Format**

When you execute the command TS1 + device trigger (ESC+T) + LF, the operation mode parameters are output in the following order.

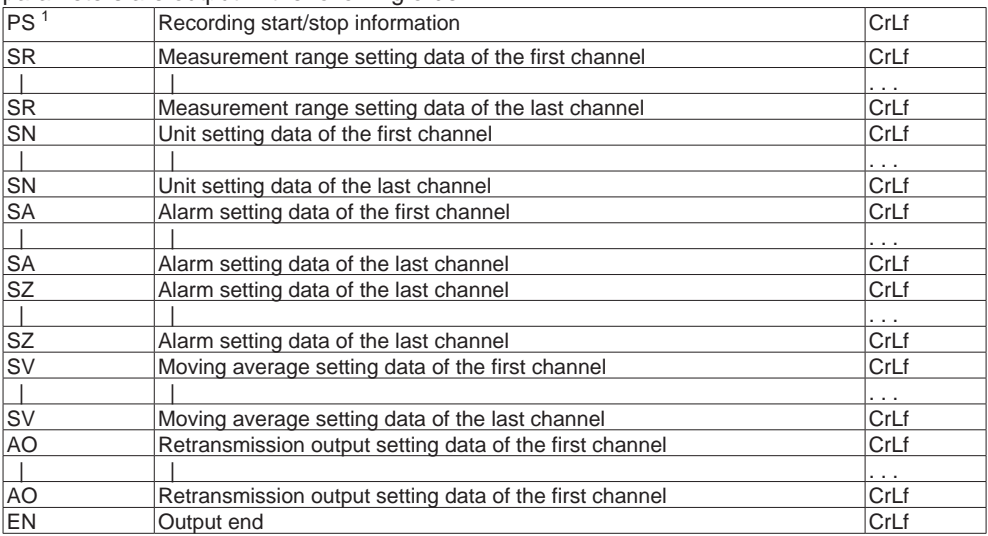

Because the command TS9 + device trigger (ESC+T) + LF is not supported, only the EN line will be output.

1 When the multi-batch function (/BT option) is enabled, the status of the first batch is output.

## **Control Execution Commands**

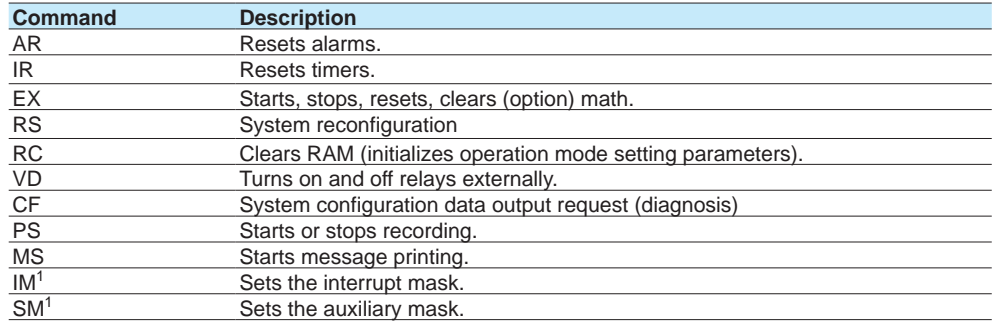

1 Release number 2 (version 2.02) and later

#### **Command Operation When the Multi-batch Function (/BT) Is Enabled (Release number 3 and later)**

This section explains the operation of the following commands when the multi-batch function is enabled.

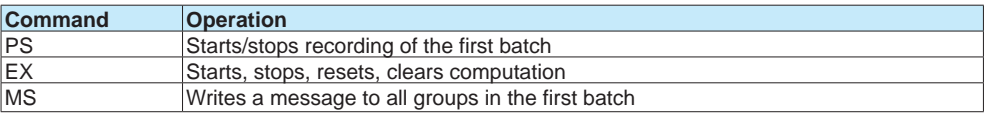

#### **Handling of Commands for Functions Not Available on the GX/GP**

If a command or parameter for a function not available on the GX/GP is received, a negative response (E1) is returned.

However, if the command does not constitute a functional problem, a positive response (E0) is returned without performing any operation.

#### **Commands That the GX/GP Returns Positive Responses For**

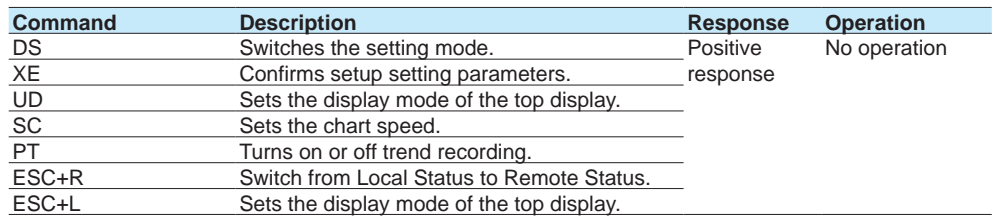

#### **Commands That Do Not Affect the Operation (Negative response)**

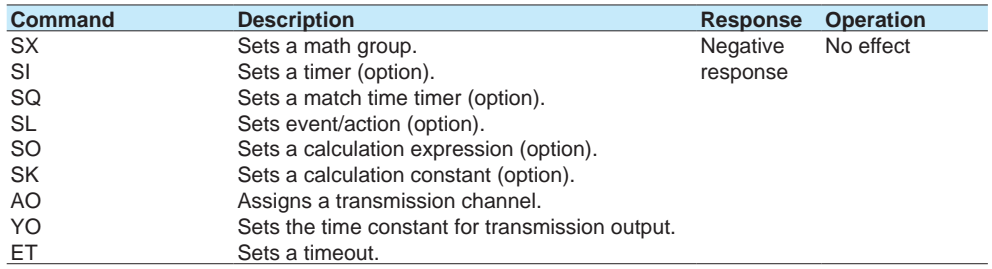

If ASCII codes E2 to E6 (Ω,  $\mu$ , ε, υ) are received, they are converted to spaces, and no error results. The E1 character (°) is converted to the GX/GP character code C2B0 and applied.

#### **Handling depending on the Measurement Mode**

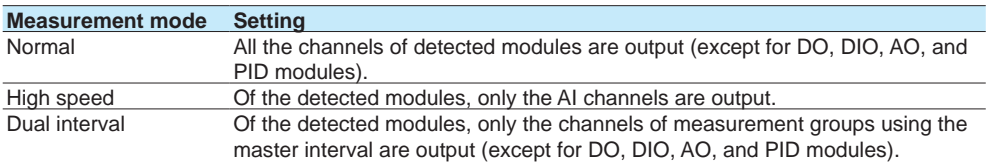

## **Command That Runs When the Measurement Mode Is Set to Dual Interval**

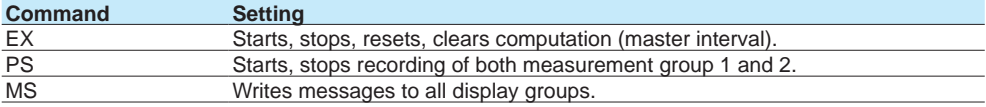

#### **Handling of Settings Available on the GX/GP but Not on DARWIN**

Settings that are available on the GX/GP but not on DARWIN are output as follows.

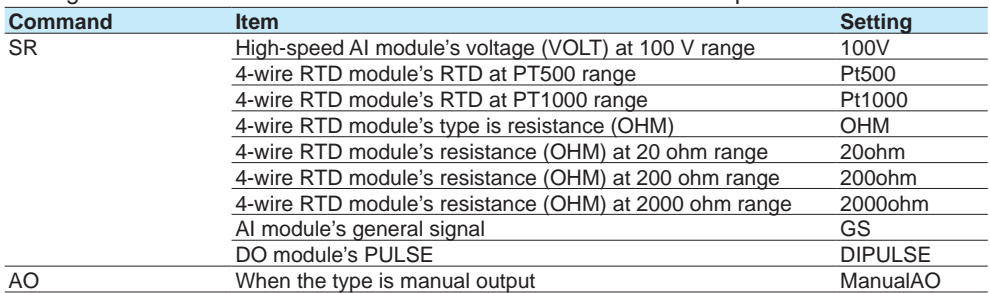

## **1.31.3 Configuring the DARWIN Compatible Communication Function**

**When Ethernet (Release number 2 (version 2.02) and later)**

#### **Path**

GX/GP: **MENU** key > **Browse** tab > **Setting** > Setting menu **Communication (Ethernet) settings** > **Server settings** > **Server list**

Web application: **Config.** tab > **Communication (Ethernet) settings** > **Server settings Server list**

Hardware configurator: **Communication (Ethernet) settings** > **Server settings Server list**

#### **Description**

#### **DARWIN**

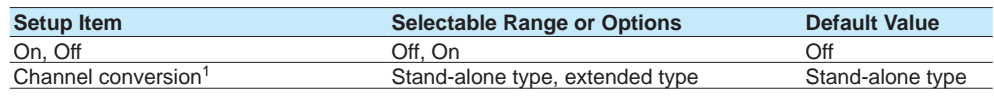

1 Appears when the On/Off settings is set to On.

#### **On/Off**

Select **On** to use the DARWIN compatible communication function.

#### **Channel Conversion**

Set the DARWIN type to perform channel conversion.

**When sirial communication (Release number 2 (version 2.02) and later)**

#### **Path**

GX/GP: **MENU** key > **Browse** tab > **Setting** > Setting menu **Communication (Serial) settings** >**Basic settings**

Web application: **Config.** tab > **Communication (Serial) settings** > **Communication (Serial) basic settings**

Hardware configurator: **Communication (Serial) settings** > **Communication (Serial) basic settings**

#### **Description**

#### **DARWIN**

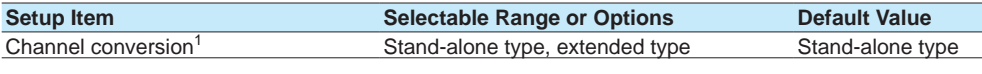

1 Appears when the receiver function settings is set to **DARWIN**.

#### **Channel Conversion**

Set the DARWIN type to perform channel conversion.

## **1.31.4 Configuring the GX/GP IP Address, Subnet Mask, and the Like (for Ethernet)**

See [page 1-182 in section 1.21.1, "Setting Basic Communication Conditions"](#page-203-0).

## **1.31.5 Configuring the GX/GP's Basic Serial Communication Conditions (for RS-232, RS-422/485) (version 2.02 and later)**

▶ See [page 1-200 in section 1.22.1, "Setting Basic Communication Conditions"](#page-221-0).

This section explains calibration reminder settings for periodically performing calibration correction settings and the like.

When the notification date set using the calibration reminder function arrives, the notification content is shown on a notification screen.

It can be used to remind you of the schedule.

From the notification screen or reminder, you can set the due date and the calibration correction of AI channels, PID control module's input terminal (AI number) (Release 4 and later) and Communication channels (Release 4 (version 4.02) and later).

- For details on the calibration correction of AI channels, see page 1-53 in section 1.2.4, ["Setting Calibration Correction \(Linearizer approximation, linearizer bias, Correction](#page-74-0)  [Factor 1 \(release number 3 and later\)\)"](#page-74-0).
- For details on the calibration correction of the PID control module's input terminal (AI number), see section 3.4.5, "Performing Calibration Correction," in the *Loop Control Function, Program Control Function (/PG Option) User's Manual* (IM 04L51B01-31EN).
- For details on the calibration correction of the Communication channels, see [page 1-179](#page-200-0)  [in section 1.20.4, "Setting Calibration Correction \(Linearizer approximation, linearizer](#page-200-0)  [bias, Correction Factor 1 \(release number 4 \(version 4.02\) and later\)\)".](#page-200-0)

## **1.32.1 Setting the Calibration Reminder**

#### **Path**

GX/GP: **MENU** key > **Browse** tab > **Setting** > Setting menu **Calibration reminder settings** Web application: **Config.** tab > **Calibration reminder settings** Hardware configurator: **Calibration reminder settings**

#### **Description**

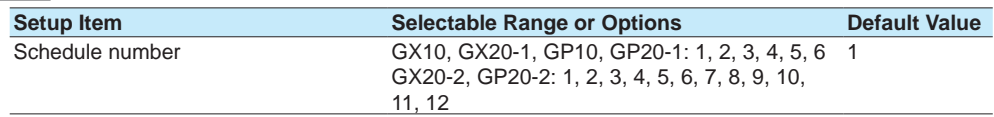

#### **Schedule number**

Select the registration number for registering a schedule.

## **Reminder function**

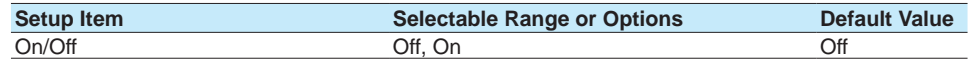

#### **On/Off**

Set this to **On** to register a schedule.

## **Due date**

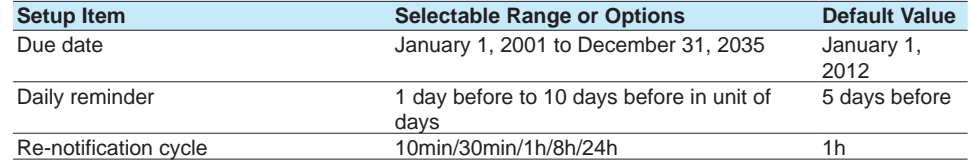

#### **Due date**

From a calendar, set the reminder date.

Use the year switch icons  $(\P, \blacktriangleright)$  to change the due date in unit of years.

Use the year switch icons  $(\P, \blacktriangleright)$  to change the due date in unit of months.

## **Daily reminder**

Set how many days before to start reminders using the notification screen.

## **Re-notification cycle**

Set interval for showing reminders using the notification screen.

## **Notification contents**

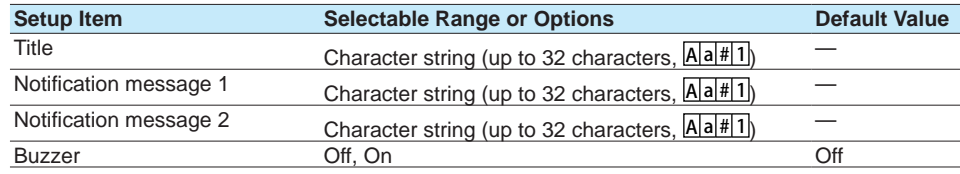

### **Title**

Set the title to show on the notification screen.

## **Notification message 1, 2**

Set the notification contents.

#### **Buzzer**

Set this to On to sound the buzzer.

## **Due date setting display**

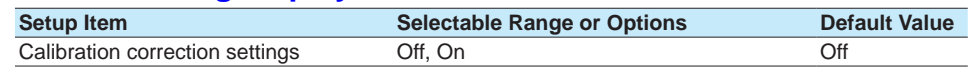

#### **Calibration correction settings**

Set this to On to show the calibration correction settings of AI channels, PID control module's input terminal (AI number) and Communication channels in the due date setting of the notification screen.

## **1.32.2 Notification Screen Display**

When a daily reminder date arrives, a notification screen appears at 00:00 (HH:MM). This screen reappears at the re-notification cycle.

If the buzzer is enabled, a buzzer is sounded when the notification screen appears.

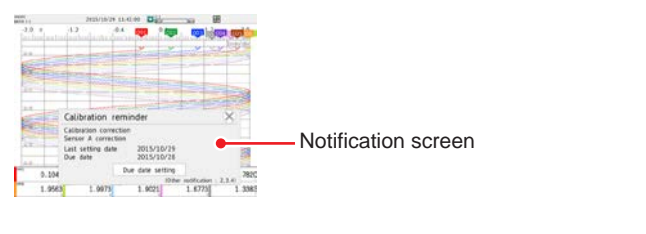

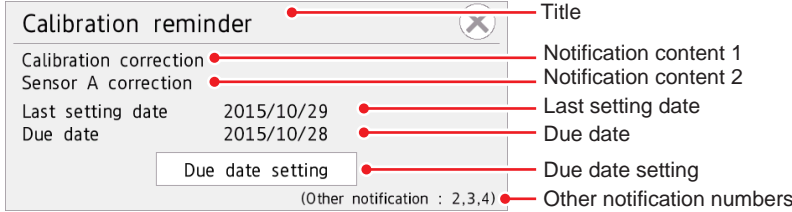

Contents displayed the notification screen

- Tap Due date setting to switch to the due date setting screen where you can reset the due date and perform calibration correction (based on settings).
- For details on Due date setting, see [page 1-276 in section 1.32.3, "Resetting the](#page-297-0)  [Calibration Reminder Due Date, Performing Calibration Correction".](#page-297-0)

• If another notification screen appears when a notification screen is already displayed, the one with the closer due date is prioritized.

For notifications other than the prioritized one, only their schedule numbers are displayed in the form (Other notification: \*,\*,\*).

#### **Operation Example**

Daily reminder setting: 1 (day before), re-notification cycle: 8h

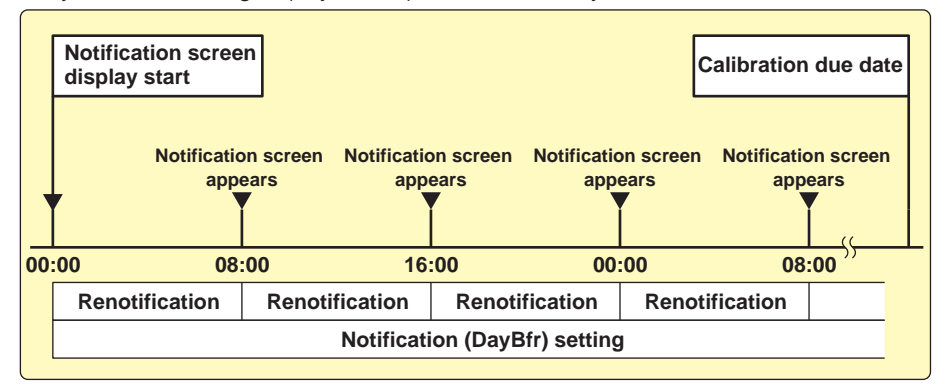

#### **Stopping the Buzzer**

<span id="page-297-0"></span>To stop the buzzer, close the notification screen or perform the following operation. **MENU** key > **Universal** tab > **Buzzer ACK**

## **1.32.3 Resetting the Calibration Reminder Due Date, Performing Calibration Correction**

From the notification screen or **Due date setting** of a reminder, you can set the due date, control settings, the calibration correction of AI channels and communication channels.

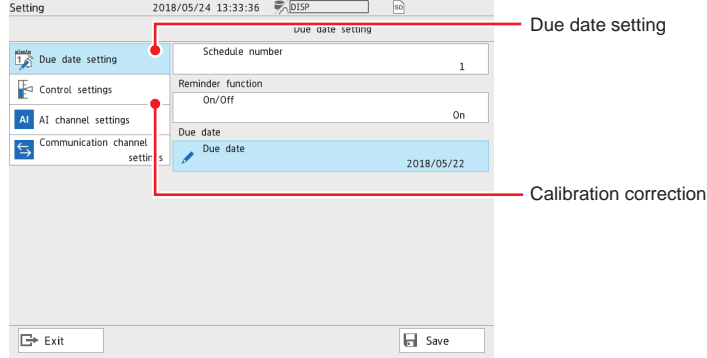

#### **Procedure**

#### **Due date setting**

- **1** Tap **Due date setting** on the setting menu. Due date setting appears.
- **2** Tap **Schedule number** to set the number of the schedule you want to change.

#### **Resetting the due date**

- **3** Tap **Due date**. From the calendar, specify a new due date, and tap **OK**. The due date is reset.
- **4** Tap **Save** to set the new due date.

#### **When Not Using the Reminder Function**

- **3** Tap **On/Off** under Reminder function to select **Off**.
- **4** Tap **Save** to set the reminder function to off.

**Operation complete**

## **Calibration correction**

- **1** Tap **AI channel settings** on the setting menu. The AI channel settings screen appears.
- **2** Tap **Calibration correction**. The calibration correction settings are displayed.
- **3** Set the first channel and last channel.
- **4** If necessary, set the mode and the number of set points.
- **5** Set the calibration correction of each set point.
	- For details on settings, see [page 1-53 in section 1.2.4, "Setting Calibration Correc](#page-74-0)[tion \(Linearizer approximation, linearizer bias, Correction Factor 1 \(release number](#page-74-0)  [3 and later\)\)".](#page-74-0)

**Operation complete**

#### **Calibration Correction of Control Settings**

- **1** Tap **Control settings** on the setting menu. The Control settings screen appears.
- **2** Tap **Calibration correction**. The calibration correction settings are displayed.
- **3** Tap Unit No. and set the unit.
- **4** Tap **Slot Number** and set the slot.
- **5** Tap **AI number** and set the AI input.
- **6** If necessary, set the mode and the number of set points.
- **7** Set the calibration correction of each set point.
	- For details on the settings, see [page 1-53 in section 1.2.4, "Setting Calibration](#page-74-0)  [Correction \(Linearizer approximation, linearizer bias, Correction Factor 1 \(release](#page-74-0)  [number 3 and later\)\)".](#page-74-0)

#### **Calibration correction of communication channel settings**

- **1** Tap **Communication channel settings** on the setting menu. The Communication channel settings screen appears.
- **2** Tap **Calibration correction**. The calibration correction settings are displayed.
- **3** Set the first channel and last channel.
- **4** If necessary, set the mode and the number of set points.
- **5** Set the calibration correction of each set point.
	- For details on settings, see [page 1-179 in section 1.20.4, "Setting Calibration Correc](#page-200-0)[tion \(Linearizer approximation, linearizer bias, Correction Factor 1 \(release number](#page-200-0)  [4 \(version 4.02\) and later\)\)"](#page-200-0).

## **1.32.4 Displaying Reminders**

All reminders that are currently valid are displayed.

The background color of each reminder varies depending on the elapsed time of the reminder.

The relation between the current time and the background color is as follows.

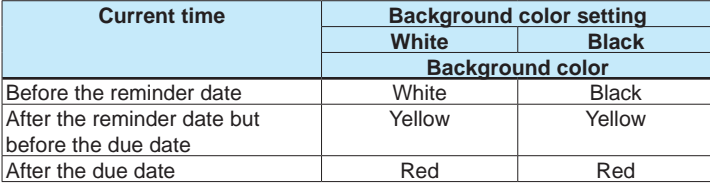

#### **Procedure**

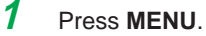

- The menu screen appears.
- **2** Tap the **Browse** tab and then **Reminder**. The reminder screen appears.
	- **Operation complete**

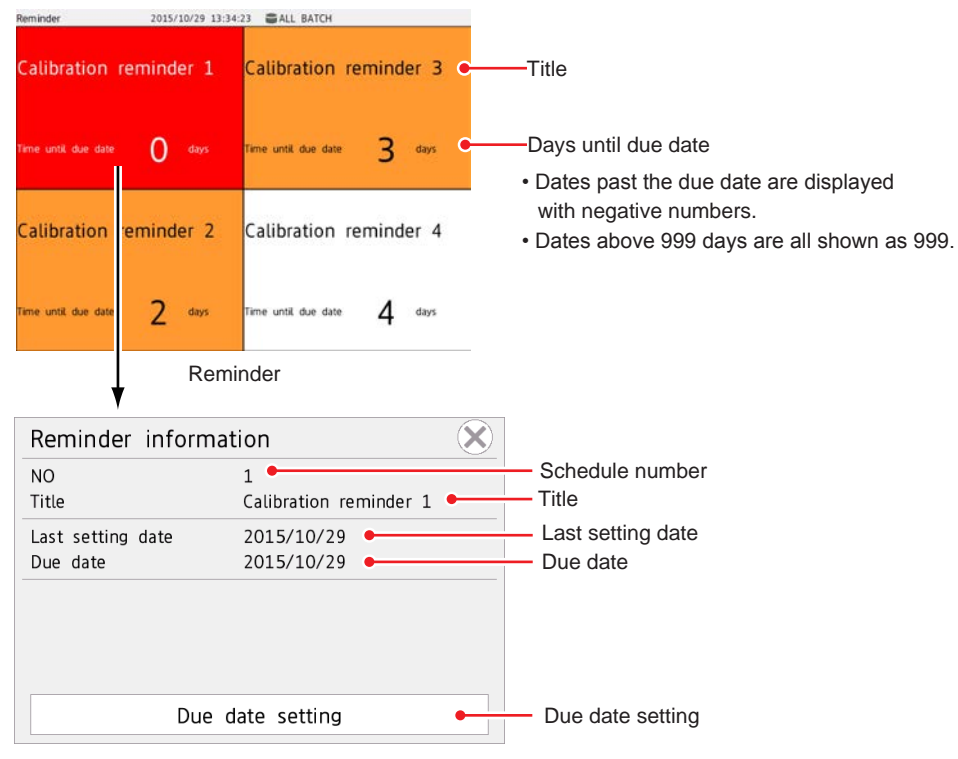

Reminder information

Tap a reminder to display the reminder information screen.

- Tap **Due date setting** to switch to the screen where you can set the due date and calibration correction.
- For details on Due date setting, see [page 1-276 in section 1.32.3, "Resetting the](#page-297-0)  [Calibration Reminder Due Date, Performing Calibration Correction".](#page-297-0)

## **1.32.5 Limitation of Function (When the advanced security function (/AS) is enabled)**

Limitation is placed on calibration reminder settings according to the user property calibration correction in the security settings.

The user limitations on the normal setting screen and due date setting screen are as follows. **Setting screen Details of limitation** 

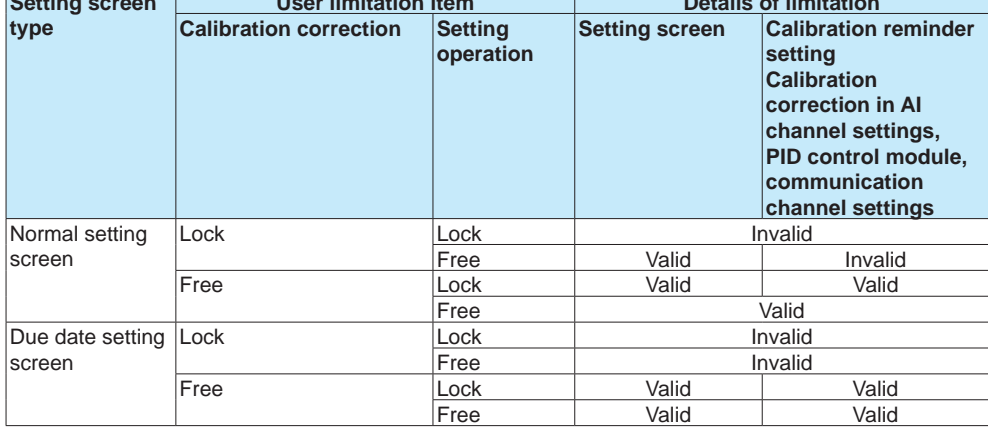

## **1.33 Setting the Future Pen, Using the Future Alarm (Release number 4 (Version 4.08) and later)**

The future pen setting does not appear when the measurement mode is high speed or dual interval, and when the advanced security function (/AS option) and multi-batch function (/BT option) are enabled.

## **1.33.1 Setting the Future Pen, Future Pen Channels**

## **Path**

GX/GP: **MENU** key > **Browse** tab > **Setting** > Setting menu **Future pen settings** Web application: **Config.** tab > **Future pen settings** Hardware configurator: **Future pen settings**

#### **Future Pen Setting**

## **Future pen**

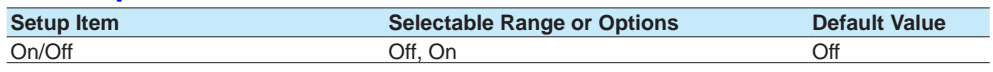

#### **On/Off**

Select **On** to use the future pen.

#### **Future Pen Channels Setting**

## **Future pen channels**

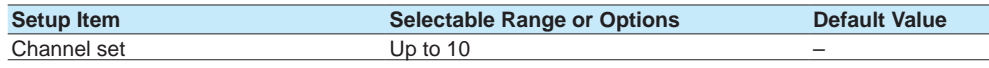

#### **Channel Set**

Set the target channel for the future pen.

Select from IO channel, math channels (/MT option), and communication channels (/MC option).

In addition to tapping, you can swipe to set channels.

 Setting Channels through Swiping, refer to [page 1-133 in section 1.12.2, "Configuring](#page-154-0)  [Recording Channels".](#page-154-0)

### **Future Pen Function**

When an existing channel is set as the target channel (up to 10) for the future pen, that channel learns and predicts from past data, makes a prediction, and draws a predicted future waveform in the predicted future waveform area of the trend screen. The target channel of the future pen can detect the alarm from the predicted future waveform and generate the future alarm based on the alarm conditions (high and low limit, difference high and low limit when using delta) set for the existing channel. You can view future alarms on the future alarm summary screen. When a future alarm occurs, you can activate the event action function or send an email.

You cannot draw predicted future waveforms in the web application. Only the future pen settings are available.

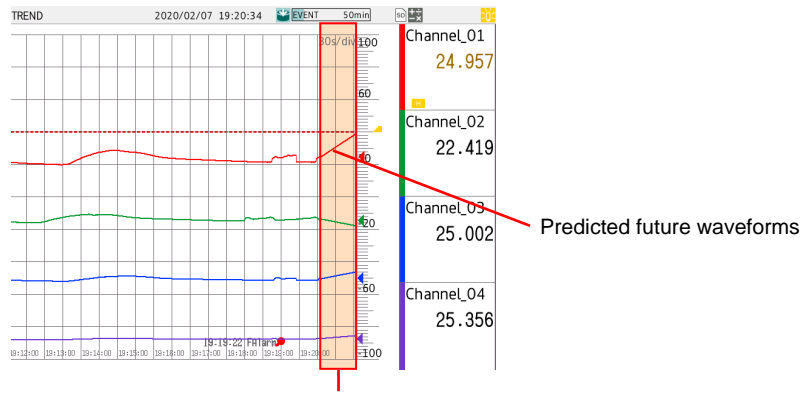

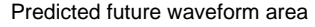

 For details of future pen, refer to [page 2-41 in section 2.2.11, "Displaying Future Pen](#page-348-0)  [\(Predicted future waveforms\) \(Release number 4 \(Version 4.08\) and later\)"](#page-348-0).

#### **Note**

Future waveforms predicted by the Future Pen function are for reference only. Performance, accuracy, and other properties are not guaranteed.

#### **1.33 Setting the Future Pen, Using the Future Alarm (Release number 4 (Version 4.08) and later)**

## **Future Pen Display Conditions**

### **Display Screen**

The future pen appears on the trend screen. However, it does not appear on the following trend screens:

- Historical trend
- Trend parts of custom display function (/CG option)
- Trend screen of multi panel screen (GX20/GP20)

#### **Display Conditions**

The display conditions of the future pen are as follows.

If the future pen does not appear, check the following settings and operating conditions:

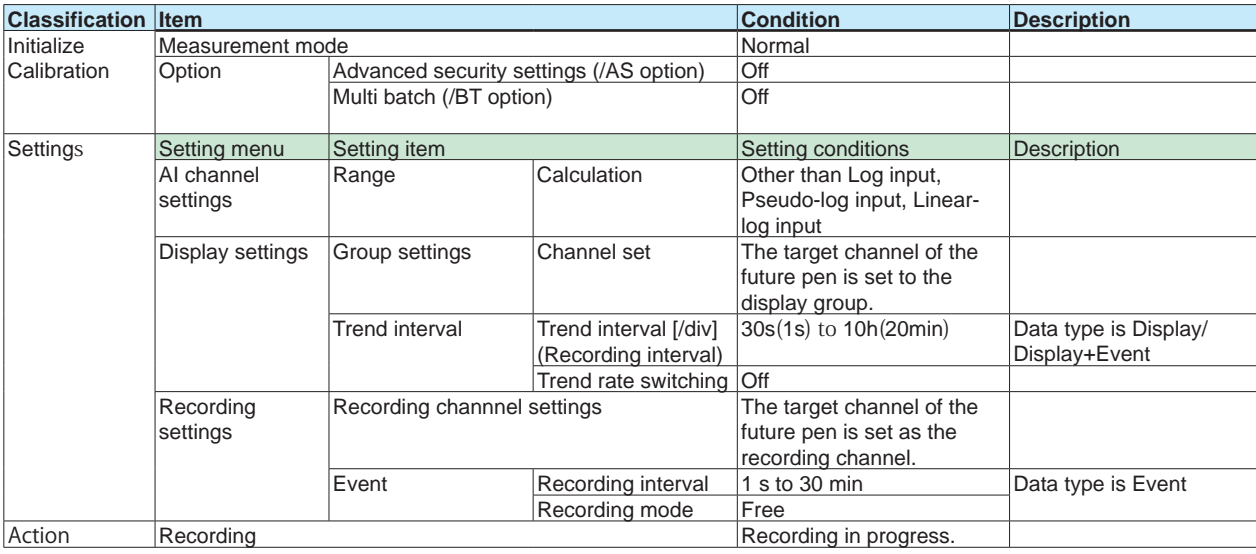

#### **Note**

• The future pen does not appear until a minimum of 30 data points have been collected for

learning. (The hourglass icon  $(\overline{\mathbb{X}})$  appears until the future pen appears.)

If the power is cut off due to a power failure, the data for prediction is reset, and the future pen does not appear until a minimum of 30 data points are collected after recovery.

## **1.33.2 Using Future Alarm**

When using the future pen function, detect\* the occurrence of an alarm based on the predicted future waveforms. The detection of the future alarm uses the alarm condition of the channel set in the future pen.

You can check the future alarm occurrence status on the future alarm summary screen. Using the information on the occurrence of a future alarm as a trigger, you can run an event action or send an email (future alarm mail).

- \* The alarm setting of the channel set for the future pen is required.
- For details on the alarm settings, see the alarm settings for each channel.

#### **Alarm Conditions for Future Alarms**

Valid alarm types for future alarms are H: High limit, L: Low limit, h: Difference high limit\*, l: Difference low limit\*.

For channels for which delta is set, only the difference high limit and difference low limit are enabled.

#### **Note**

- Even if an output (relay, internal switch) is set to the alarm, a future alarm cannot be generated.
- Alarm hysteresis does not work for future alarms.
- Even if Logging is set to "Off" in the alarm settings, future alarms are logged.
- The future alarm is released when recording is stopped.

#### **Future Alarm Detection**

Future alarm detection is run when the predicted future waveform is updated. If the predicted future waveform does not appear, no future alarm is detected. If the alarm settings are changed, the new settings will be applied from the next update.

If multiple future alarms occur on the same channel and at the same alarm level, the event closest to the current time is regarded as the future alarm, and is used for the future alarm summary display and the future alarm email send information.

#### **1.33 Setting the Future Pen, Using the Future Alarm (Release number 4 (Version 4.08) and later)**

### **Future Alarm Display**

The following table shows the screens where the future alarm appears. If the current alarm and future alarm occur simultaneously, the current alarm appears with priority.

#### **Note**

- The ACK function is not available for future alarms.
- The indicator holding operation cannot be performed for future alarms.
- If a future alarm occurs while the current alarm is being held, it blinks.
- The digital screen, bar graph screen, and custom display screen (/CG option) cannot display future alarms.

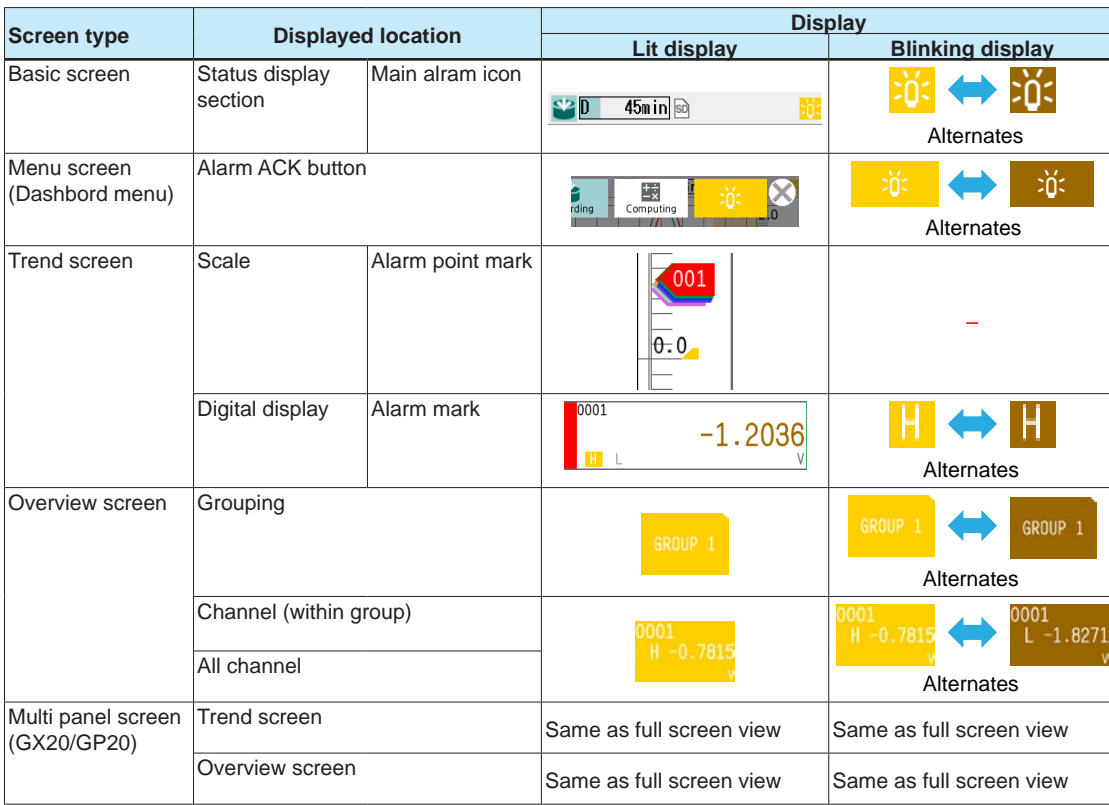

#### **Future Alarm Summary Display**

The future alarm occurrence status is displayed as a list in the future alarm summary.

For future alarm summary display, refer to [page 2-67 in section 2.3.11, "Listing the Log](#page-374-0)  [of Future Alarm Occurrences \(Future Alarm Summary\) \(Release number 4 \(Version 4.08\)](#page-374-0)  [and later\)"](#page-374-0).

#### **Sending email by future alarm**

You can send an email triggered by the occurrence/release\* of a future alarm. Set the future alarm mail in the alarm settings of the email setting (common to the current alarm).

Future alarm mails are sent as separate emails from normal alarm notification emails. \* If recording is stopped while a future alarm is occurring, a release email is not sent.

 For E-mail, refer to [page 1-187 in section 1.21.4, "Setting E-mail Transmission Conditions](#page-208-0)  [\(When the SMTP client function is on\)"](#page-208-0).

## **Event Action by Future Alarm**

The specified action can be run with the occurrence of the future alarm as the event (any future alarm).

 For event action, refer to [page 1-162 in section 1.19, "Configuring the Event Action](#page-183-0)  [Function".](#page-183-0)

## **2.1 Starting and Stopping Recording and Computation**

<span id="page-308-0"></span>This section explains how to start recording and computation.

## **2.1.1 Starting and Stopping Recording**

Start and stop recording.

When the measurement mode is Dual interval, measurement groups also start or stop recording.

#### **Procedure**

#### **Starting Recording**

For the procedure when the batch function is in use, see page 2-4 in section 2.1.2, ["Using the Batch Function".](#page-311-0)

## **1** Press **MENU**.

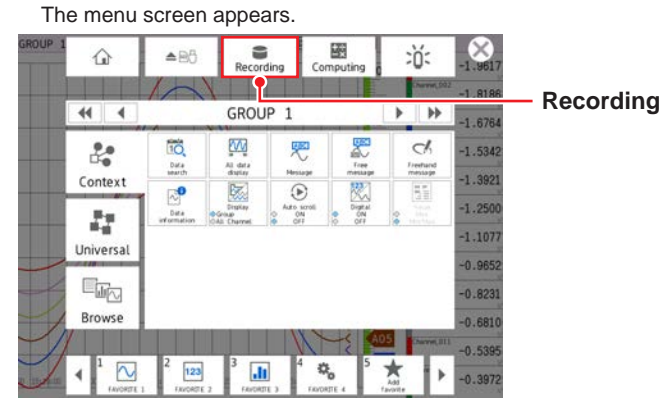

## **2** Tap **Recording**.

The record start screen appears.

## **3** Tap **Rec+Math**, **Rec+Math (Math reset)**, or **Record**.

Recording starts. The recording status icon in the status display section changes from stopped to started.

On models with the math option (/MT option), you can select **Rec+Math**. Computation starts when recording starts.

Record: Only recording starts.

Rec+Math: Recording and computation start at the same time.

Rec+Math (Math reset): Computation is reset and then recording and computation start at the same time.

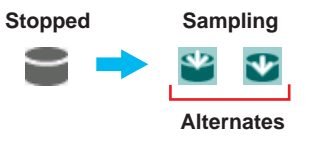

On models with the program control (/PG) option, refer to the explanation in [page 1-40 in](#page-61-0)  [section 1.2.3, "Setting the Display"](#page-61-0).

### 2.1 Starting and Stopping Recording and Computation

- You can also use the **START/STOP** key. However, whether the record start screen appears or the recording starts immediately will depend on the Record confirmation action (release number 2 and later) setting.
	- For details on the settings, see page 1-125 in section 1.12.1, "Setting the Type of Data [to Record \(Display or event data\) and Recording Conditions"](#page-146-0).

To also start computing, in the math channel settings, you need to set **START/STOP key action** to **Start / Stop** or **Reset + Start / Stop**.

- For details on the settings, see [page 1-83 in section 1.8.1, "Setting Basic Computation](#page-104-0)  [Operations \(Error indications, operation at start, overflow handling, PSUM overflow 1](#page-104-0)  [handling\)"](#page-104-0).
- If you are recording display or event data in free run mode, the GX/GP starts recording when you start recording. If you are recording event data in trigger mode, the GX/GP enters the trigger-wait state.

Digital values are updated, but waveform data will not appear until a trigger occurs. For instructions on how to display waveforms, see the reference below.

- $\blacktriangleright$  For the procedure to apply record start triggers, see page 2-6 in section 2.1.3, ["Applying a Record Start Trigger for Event Data".](#page-313-0)
- For starting and stopping recording using event actions, see [page 1-162 in section 1.19,](#page-183-0)  ["Configuring the Event Action Function".](#page-183-0)

#### **Stopping Recording**

- For the procedure when the batch function is in use, see page 2-4 in section 2.1.2, ["Using the Batch Function".](#page-311-0)
- **1** Press **MENU**.

The menu screen appears.

## **2** Tap **Record**.

The record stop screen appears.

## **3** Tap **Rec+Math** or **Record**.

Recording stops. The recording status icon indicates stopped.

When computation (/MT option) is in progress, you can select **Rec+Math**. Computation stops when recording stops.

- You can also use the **START/STOP** key. However, whether the record stop screen appears or the recording stops immediately will depend on the Record confirmation action setting.
- If **START/STOP key action** in the math channel settings is set to **Start / Stop** or **Reset + Start / Stop**, computation also stops when you press the **START/STOP** key.

#### **Explanation**

#### **Operations That Start When Recording Starts**

- Waveform display updating on the trend display
- Reporting (/MT option)
- Computation (/MT option; when **START/STOP key action** is set to **Start / Stop** or **Reset + Start / Stop**)

## **Operations That Stop When Recording Stops**

- Waveform display updating on the trend display
- Reporting (/MT option)
- Computation (/MT option; depends on the setting specified in the procedure above)

#### **Performance While Data Is Being Saved**

If the internal memory or external storage medium is continuously accessed, the following phenomena may occur. When such phenomena occur, the storage medium access indicator frequently illuminates.

- Files being saved to the external storage medium drop out.
- Accessing the GX/GP through communication takes a long time.

If these conditions occur, take the following measures.

- If you are creating data files at short intervals consecutively using the event action function, increase the data file save interval.
- If you are creating numerous files in a single directory on the external storage medium, change the destination directory name at approximately every 1000 files.
- If data recording and display are using up resources (for example if you are recording on multiple channels at a fast rate and displaying trend displays on all the multi panels), reduce the recording interval, or change the display.

#### **Recording Start/Stop When the Measurement Mode Is Set to High speed or Dual Interval**

When the scan interval is shorter than 100 ms, the processing of recording start/stop is performed at 100 ms intervals.

## **2.1.2 Using the Batch Function**

#### **Procedure**

#### <span id="page-311-0"></span>**Setting the Batch Name (Batch name-No. Lot No.) and Comments**

## **1** Press **MENU**.

The menu screen appears.

- **2** Tap the **Universal** tab and then **Batch**. A screen for setting the batch name and comments appears.
- **3** Tap **Batch name-No**., and set the batch number. (Up to 32 characters) If you are using lot numbers, set the lot number.
- **4** Tap **Comment 1**, **Comment 2**, or **Comment 3**, and enter the comment. (Up to 50 characters)

**5** Tap **Exit**. The batch screen closes.

**Operation complete**

#### **Note**

- Batch numbers and lot numbers cannot be changed after the GX/GP starts recording.
- You can change the comments as many times as you wish before the GX/GP starts recording. The last specified comment is valid.After the GX/GP starts recording, you can only set comments in empty comment boxes. However, comments that you have confirmed cannot be changed.
- The comments are cleared when the GX/GP stops recording.
- The text fields that you set before you start recording (see "Starting Recording (Record start)" on the next page) are cleared when the GX/GP stops recording.
- The batch number, lot number, and comments are saved to the display data file or event data file. They are not saved to the setting parameter file.

#### **Displaying the Text Field Settings**

#### **1** Press **MENU**.

The menu screen appears.

**2** Tap the **Universal** tab and then **Text field**. The batch text field settings appear.

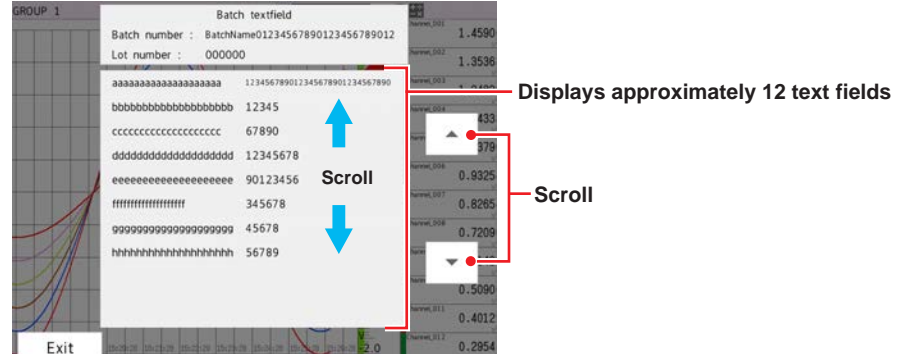

You can drag or flick to scroll through the batch text field.

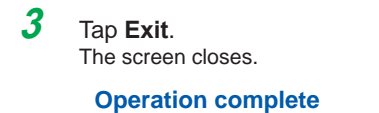

### **Starting Recording**

## **1** Press **MENU**.

The menu screen appears.

**2** Tap **Recording**.

The record start screen appears.

**3** Tap **Batch name-No.** and **Lot No.**, and set each item.

## **4** If necessary, tap **Batch text field (text)** or **Batch comment** to set them.

Tap **Edit textfield** or **Edit comment** to display Batch textfield or Batch comment in the Record start screen.

The text fields that you specify here will only be saved to the measurement data file that you are about to start recording to. The text fields that you have set from the setting menu will not change.

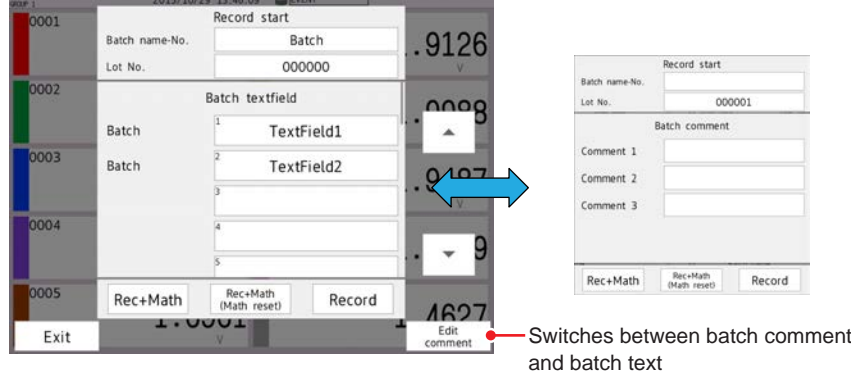

## **5** Tap **Rec+Math**, **Rec+Math (Math reset)**, or **Record**.

Recording starts. The recording status icon in the status display section changes from stopped to started.

If computation is not in progress, you can select **Rec+Math** or **Rec+Math (Math reset)**.

On Models without the math function (/MT option), tap **Start**.

#### **Operation complete**

• You can also use the **START/STOP** key.

For details, see [page 2-1 in section 2.1.1, "Starting and Stopping Recording".](#page-308-0)

#### 2.1 Starting and Stopping Recording and Computation

- If you are recording display or event data in free run mode, the GX/GP start recording when you start recording. If you are recording event data in trigger mode, the GX/GP enters the trigger-wait state.
	- $\blacktriangleright$  For the procedure to apply a record start trigger, see page 2-6 in section 2.1.3. ["Applying a Record Start Trigger for Event Data".](#page-313-0)
	- For starting and stopping recording using event action, see [page 1-162 in section 1.19,](#page-183-0)  ["Configuring the Event Action Function".](#page-183-0)

#### **Stopping Recording**

#### **1** Press **MENU**.

The menu screen appears.

**2** Tap **Record**.

The record stop screen appears.

**3** Tap **Rec+Math** or **Record**. Recording stops.

When computation (/MT option) is in progress, you can select **Rec+Math**. Computation stops when recording stops.

On Models without the math function (/MT option), tap **Stop**.

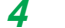

**4** Tap the **Exit** icon to close the menu screen.

#### **Operation complete**

- You can also use the **START/STOP** key. If you use this key, recording will stop immediately.
- If **START/STOP key action** in the math channel settings is set to **Start / Stop** or **Reset + Start / Stop**, computation also stops when you press the **START/STOP** key.

## **2.1.3 Applying a Record Start Trigger for Event Data**

<span id="page-313-0"></span>The procedure below can be carried out when recording event data in trigger mode and the GX/GP is configured so that the start trigger is applied through trigger source operation. In **Recording settings**, under **Basic settings**, event data **Trigger source operation** must be set to **On**.

For details on the settings, see [page 1-125 in section 1.12.1, "Setting the Type of Data to](#page-146-0)  [Record \(Display or event data\) and Recording Conditions".](#page-146-0)

#### **Procedure**

#### **Triggering through Trigger Source Operation**

Carry out the following procedure when the GX/GP is in the trigger-wait state.

**1** Press **MENU**.

The menu screen appears.

- **2** Tap the **Universal** tab.
- **3** Tap **Event trigger**. Recording starts.

When the measurement mode is set to **Dual interval** A screen for selecting the measurement group that triggers will be applied to appears. Tap the scan group that triggers will be applied to. To apply triggers to both scan groups, tap **ALL**.

## **Triggering Based on Events (Event action function must be configured.)**

Recording starts when an event occurs.

For setting the event action function, see [page 1-162 in section 1.19, "Configuring the](#page-183-0)  [Event Action Function"](#page-183-0).

#### **Note**

- If the file type of the recording mode is **Event**, the trend interval will correspond to the recording interval of event data.
- If the recording mode of event data is set to trigger in basic settings under recording settings, digital values will be updated, but waveform data will not be displayed until a trigger occurs. To display waveform data, set Trend rate switching under Display settings to **On**.

## **2.1.4 Starting, Stopping, and Resetting Computation**

#### **Procedure**

### **Staring Computation**

- **• Starting Computation When Recording Starts**
	- See [page 2-1 in section 2.1.1, "Starting and Stopping Recording".](#page-308-0)
- **• Starting Only the Computation**

## **1** Press **MENU**.

The menu screen appears.

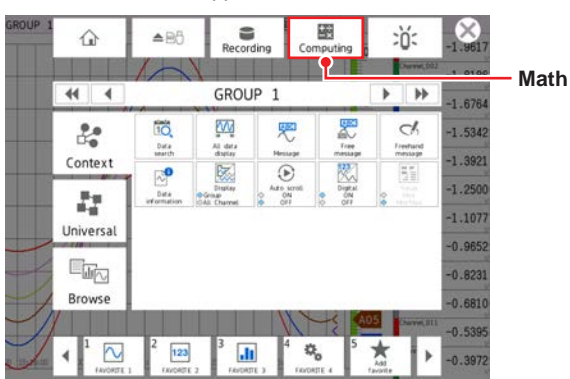

## **2** Tap **Computing**.

The Start math computations screen appears.

## **3** Tap **Start**.

Computation starts. The math icon is displayed in the status display section.

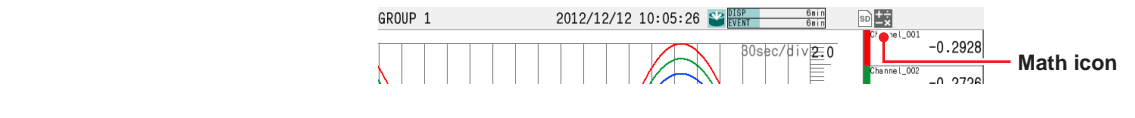

#### **Stopping Computation**

**• Stopping Computation When Recording Stops**

#### **1** Press **MENU**. The menu screen appears.

- **2** Tap **Recording**.
	- The record stop screen appears.

## **3** Tap **Rec+Math**.

Recording and computation stops, and the math icon in the status display section disappears.

**4** Tap the **Close** icon to close the menu screen.

#### **Operation complete**

**• Stopping Only the Computation**

**1** Press **MENU**. The menu screen appears.

## **2** Tap **Computing**.

The Stop math computations screen appears.

## **3** Tap **Stop**.

Computation stops, and the math icon in the status display section disappears.

## **Operation complete**

#### **Note**

When you stop computation, the computed value for math channels is set to the value held immediately prior to computation stopping. When recording, this retained value is recorded.

#### **Resetting the Computed Results on All Math Channels**

You can carry out this procedure when computation is stopped and when computation is in progress.

**1** Press **MENU**.

The menu screen appears.

#### **2** Tap **Computing**.

The Start math computations or Stop math computations screen appears.

## **3** Tap **Reset**.

The computation is reset.

## **2.1.5 Clearing Computation Data Dropout Displays**

You can carry out this procedure when a computation data dropout occurs. When a computation data dropout occurs, the math icon turns yellow.

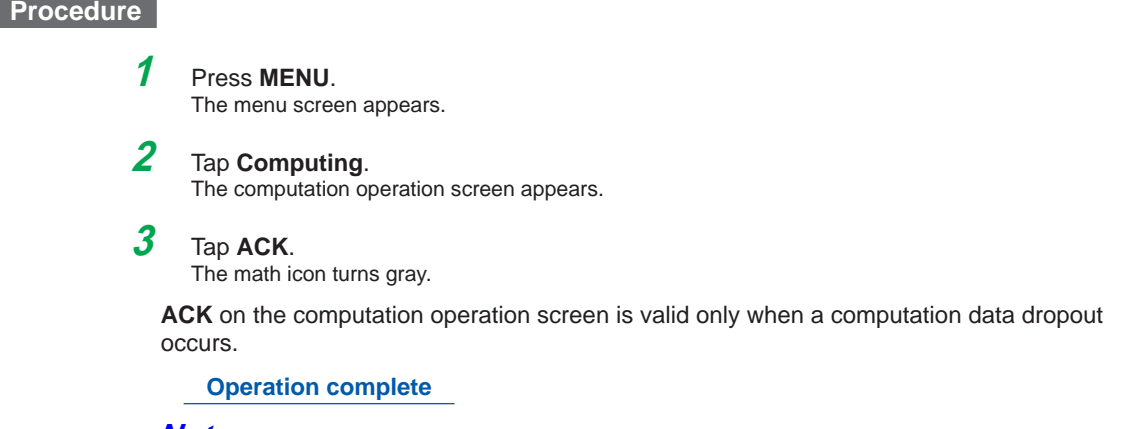

#### **Note**

A computation data dropout occurs if the computation is not completed within the scan interval. If computation data dropout occurs frequently, reduce the load on the CPU by reducing the number of math channels or setting a longer scan interval. When a computation data dropout occurs during recording, the computed data of the scan interval in which the dropout occurred is set to the data immediately before the dropout.

# **2.2 Configuration of Measured Data Display**

This section explains how to display various measured data.

**2.2.1 Displaying Measured Data Using Waveforms, Numeric Values, Bar Graph, or Custom Display (/CG option) (Trend, digital, bar graph, and custom displays)**

### **Procedure**

**Displaying the Trend, Digital, or Bar Graph Display**

## **1** Press **MENU**.

The menu screen appears.

## **2** Tap the **Browse** tab.

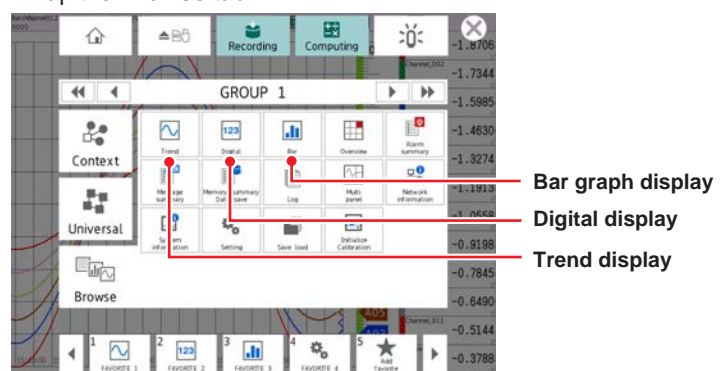

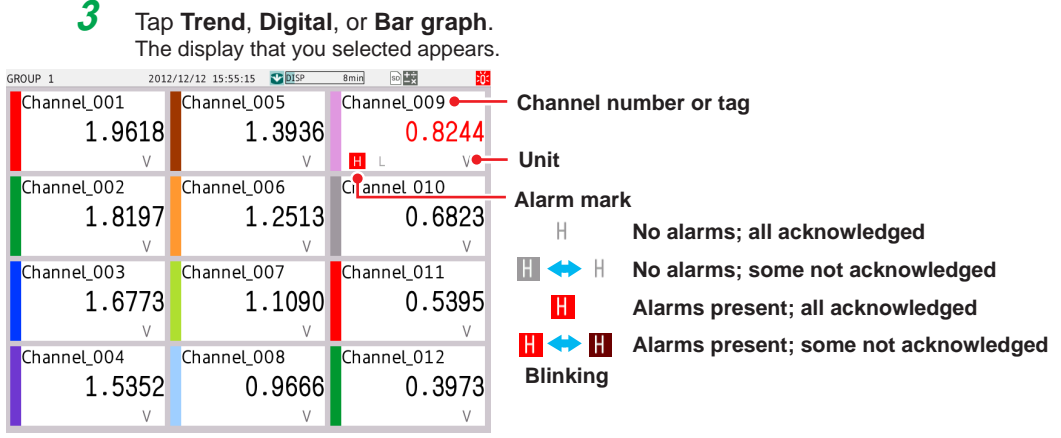

**GX20 digital display example**

#### **Precedence in Displaying Tags (Characters and numbers)**

Tag numbers are displayed with higher precedence than tag characters. When tag numbers are not assigned, tag characters are displayed. If neither the tag numbers nor tag characters are assigned, channel numbers are displayed.

#### **Maximum Number of Channels That Can Be Displayed in a Group**

GX20/GP20: 20 channels GX10/GP10: 10 channels

## **Showing the Custom Display (Release number 2 and later)**

The procedure below is performed after loading a custom display.

- For the procedure to load a custom display, see page 1-234 in section 1.25.5, "Loading" [and Deleting Custom Displays \(/CG option\) \(Release number 2 and later\)"](#page-255-0).
- **1** Press **MENU**.

The menu screen appears.

**2** Tap the **Browse** tab and then **Custom display**.

#### **If the display is the first one shown**

Of the custom displays that have been assigned, the one with the smallest display number is shown.

**If the currently shown display is not a custom display**

The custom display whose display number was shown previously is shown.

**If the currently shown display is a custom display** The Custom Display Selection screen appears.

**Operation complete**

#### **Using the Custom Display (Release number 2 and later)**

The procedure below is performed after loading a custom display. Use a custom display consisting of components with action functions (button operation, DOIntSwitch, digital operation).

For details on creating custom displays and details on components with action functions, see the DAQStudio manual (IM04L41B01-62EN).

Example of a custom display consisting of components with action functions<br>  $\frac{C_{\text{Ustomb}}}{2016 \sqrt{91}}$ CustomDisplay01

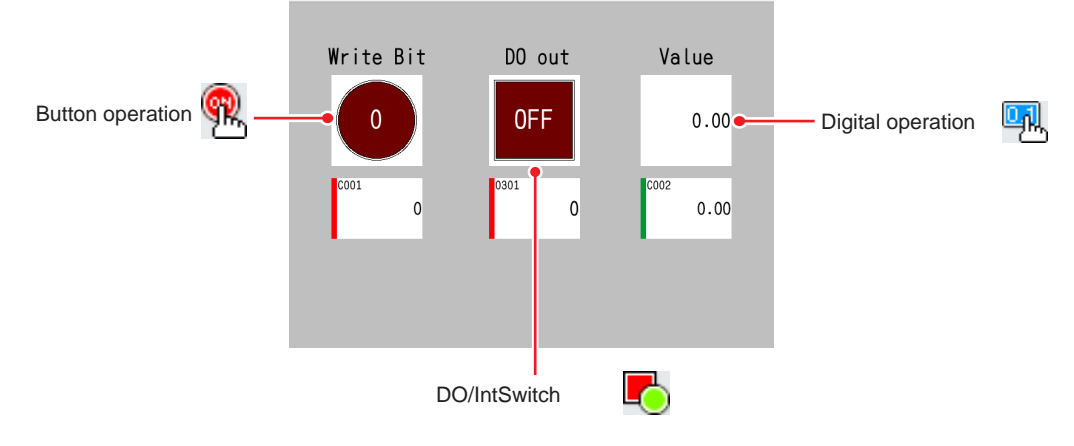

**<sup>3</sup>** Tap the custom display (display number) you want to show. The custom display appears.

#### **Button Operation Example**

Write bit-inverted values in communication channel C001.

#### **1** Tap the button operation component. A button operation screen appears. **INN 15-17** W Button operation  $\widehat{\times}$ Function Write bit Channel No.  $COO1$ Bit act Reverse bit Execute operation? OK Cancel

## **2** Tap **OK**.

The bit is written.

Each time you use the component, an inverted bit is written.

If the component's Confirm dialog property is set to Off, the bit is written when the component is tapped.

**Operation complete**

#### **DO/IntSwitch**

The DO is turned on and off through DO output operation.

In **Display settings**, under **Screen display settings**, Changing each value from monitoring **On/Off** must be set to **On**.

#### **1** Tap the DO/internal switch component. The channel information (DO) appears. 2017/05/09 11:28:08 W Channel information × Tag No. Tag<br>Tag<br>Channel No. 0301 າດ Relay OFF ON

## **2** Tap **On** or **Off**.

The DO/internal switch is set to the state you tapped.

If the component's Confirm dialog property is set to Off, the bit is written when the component is tapped.

#### **Digital Operation**

Example in which a value is written to communication channel C002

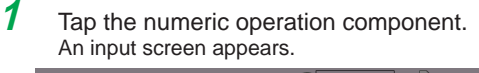

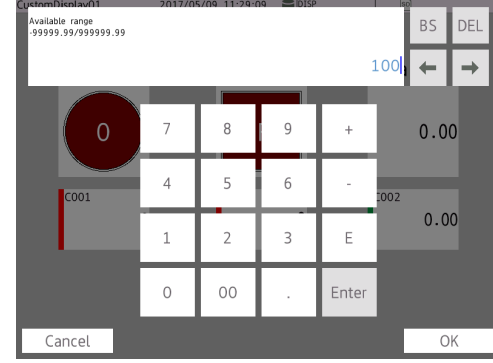

**2** Set a value. The value is written.

## **Displaying Channel Information**

The tag number, tag, channel number, alarm level, DO output state, and output state (retransmission output) or output value (manual output) of the selected channel are displayed.

You can carry out this procedure on the trend, digital, bar graph, overview, report screen (/ MT), and custom display (/CG).

**1** Tap the channel data digital display section to display the information about the selected channel. On the trend display, double-tap the digital display section. The channel information screen appears.

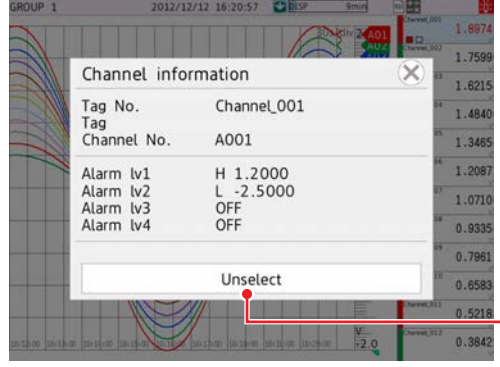

**Trend display Returns the waveform displayed on top to the original condition.**

On the trend display, tapping the digital display section once shows the tapped waveform on the top.

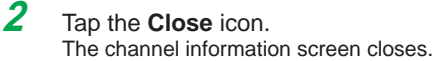

#### **Changing Alarm Values from the Monitor**

You can carry out this procedure on the trend, digital, bar graph, and overview displays. This procedure is applicable to channels that have alarms assigned to them. In **Display settings**, under **Screen display settings**, Setting **Changing each value from monitoring On/Off** must be set to **On**.

**1** Tap a channel that has alarms assigned to it. The channel information screen appears.

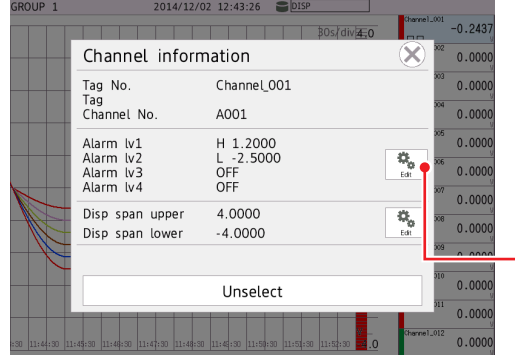

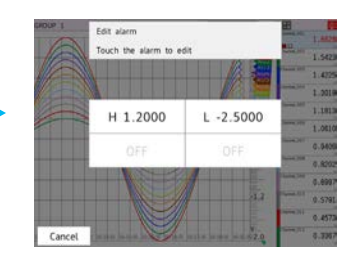

**Edit alarm values.**

## **2** Tap **Edit alarm**.

The alarm edit screen appears.

- **3** Tap the alarm level you want to edit. A keyboard will appear.
- **4** Set the alarm value, and tap **OK**. The new alarm value is applied.

**Operation complete**

#### **Changing Dislay Span Values from the Monitor**

You can carry out this procedure on the trend display. For channels whose display span cannot be changed, this procedure is not possible.

**1** Tap the channel you want to change the display span of. The channel information screen appears.

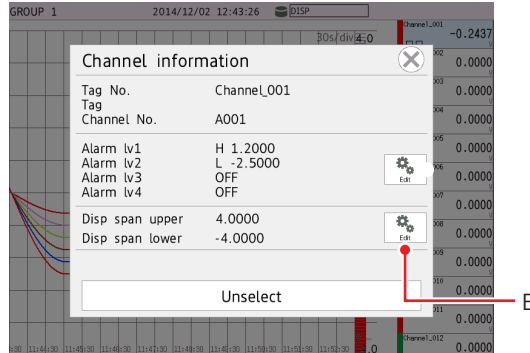

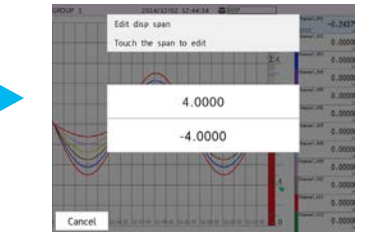

Edit display span

- **2** Tap **Edit** of display span. The display span edit screen appears.
- **3** Tap the display span upper or lower limit you want to edit. A keyboard will appear.
- **4** Set the display span value, and tap **OK** The new display span value is applied.

#### **Note**

If you change from the monitor, the display span value of only the selected channel will be changed.

#### **DO Channel Operation from the Monitor**

This procedure is for when, in the DO channel range settings, type is set to **Manual**. In the Display settings, under Screen display settings, Changing each value from monitoring must be set to On. For the setting procedure, see [page 1-117 in section 1.10.5, "Setting](#page-138-0)  [Basic Screen Items".](#page-138-0)

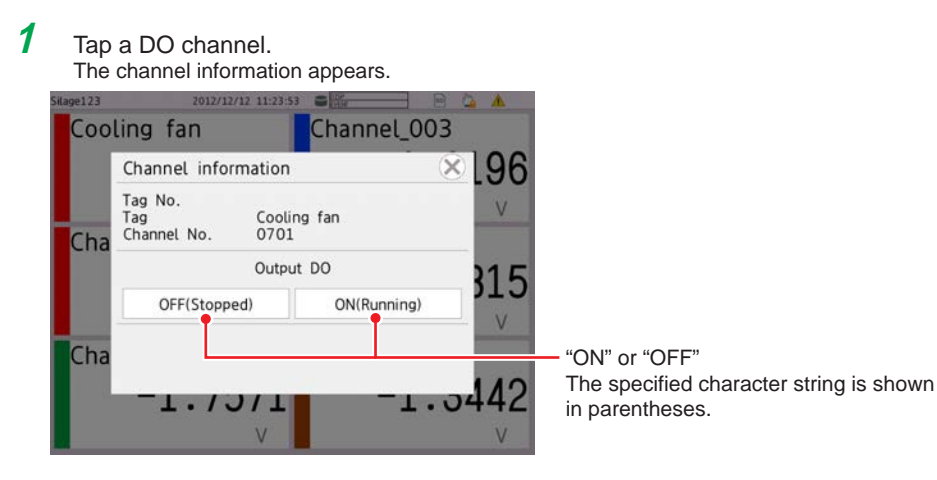

## **2** Tap **ON** or **OFF**.

The tapped value (ON or OFF) takes effect.

**3** Tap the **Close** icon to close the channel information screen.

**Operation complete**

#### **Individual AO Channel Operation from the Monitor**

From the monitor, you can individually operate the AO channel assigned to retransmission output or manual output.

Retransmission output: Turn on and off the retransmission output.

Manual output: Set the output value.

You can carry out this procedure on the trend, digital, bar graph, overview, and custom displays.

In **Display settings**, under **Screen display settings**, **Changing each value from monitoring** must be set to **On**.

See [page 1-117 in section 1.10.5, "Setting Basic Screen Items".](#page-138-0)

Users whose **Output operation** under User property in the security settings is set to **LOCK** cannot operate AO channels.

If **Output operation** under User property in the security settings is set to **LOCK**, AO channel operation is not possible while the operation is locked.

#### **Turning Retransmission Output On or Off**

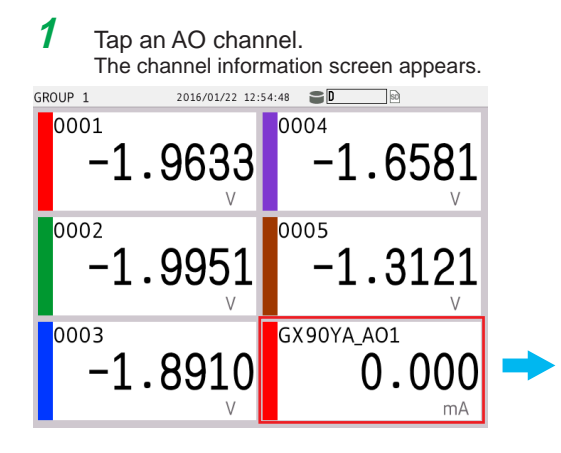

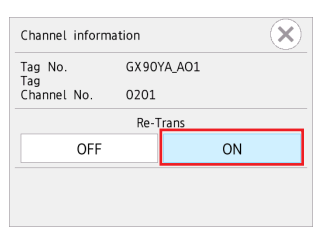

The highlighted one is the current state.

## **2** Tap **ON** or **OFF**.

The tapped value (**ON** or **OFF**) takes effect.

**Operation complete**

#### **Performing Manual Output**

**1** Tap an AO channel. The channel information screen appears.

**2** Tap the displayed output value. A keyboard appears.

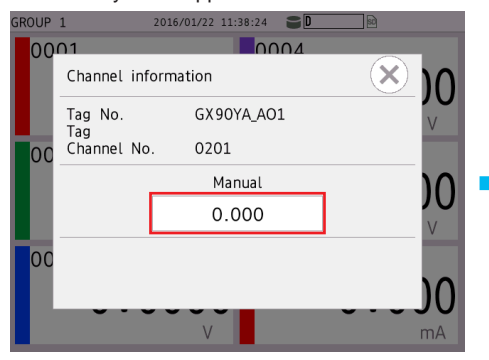

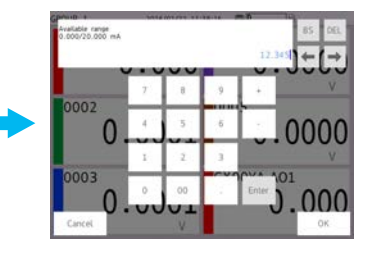

**3** Set the output value, and tap **OK**. The specified value is output.

**Operation complete**

#### **Collective AO Channel Operation from the Monitor**

You can turn on and off the AO channels assigned- to retransmission output at once. Users whose **Output operation** under **User property** in the security settings is set to **LOCK** cannot operate AO channels.

If **Output operation** under User property in the security settings is set to **LOCK**, AO channel operation is not possible while the operation is locked.
#### **Turning Retransmission Output On or Off at Once**

**1** Press **MENU**, and tap the **Universal** tab and then **All re-trans ON/OFF**. The All re-transmission ON/OFF screen appears.

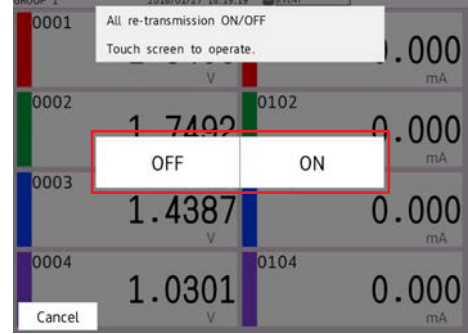

## **2** Tap **ON** or **OFF**.

The tapped value (**ON** or **OFF**) takes effect on all AO channels whose range is set to **Re-Trans**.

**Operation complete**

## **Starting the Waveform Display of the Trend Display and Stopping the Waveform Updating**

When recording starts, the waveform display on the trend display starts. When recording stops, waveform updating stops.

#### **Showing the Trend Display in the Group Display and Showing All Channels**

In the group display, the waveforms of the channels that are registered to the group are displayed.

In all channel display, the waveforms of all channels that are configured to record data are displayed on the current group display. The waveforms of channels that are not assigned to the group are displayed in the waveform display area, but the scales, current value marks, and digital values of the channels are not displayed.

All channel display is not possible when the trend interval is less than 30 s/div.

If the measurement mode is set to dual interval, only the recording channels assigned to the displayed measurement group are displayed. (Channels of the other measurement group are not displayed.)

If you want to display different measurement groups on a single screen, use the multi panel screen or custom display.

Number of displayable channels GX20/GP20: 100 channels GX10/GP10: 30 channels

**1** Press **MENU**.

The menu screen appears.

**2** Tap the **Context** tab and then **Display Group/All Channel**. The display switches.

Each time you tap **Display Group/All Channel**, the setting toggles between group and all channel.

**3** Tap the **Close** icon to close the menu screen.

#### **Changing Where the Digital Display Appears on the Trend Display**

The digital display on the trend display can be shown in any of the four edges of the screen. Drag the digital display section to the top, bottom, left, or right edge.<br>
SER A **EQUARENT DRAFT AND SECULAR** SECULAR 2 35-33-38

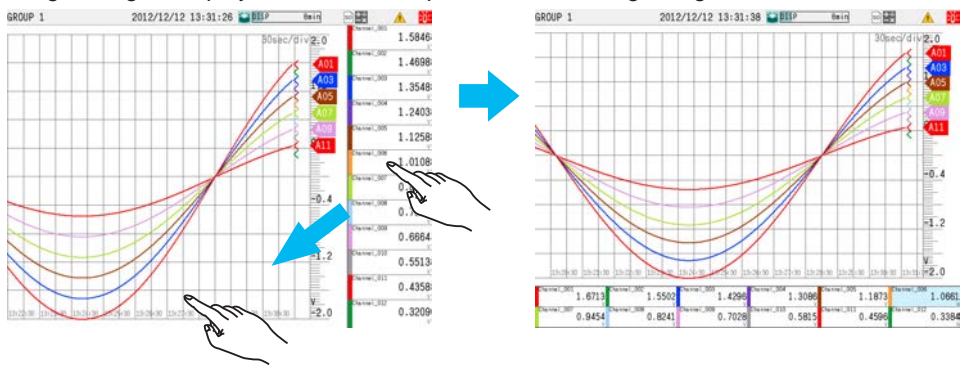

#### **Showing or Hiding the Digital Display on the Trend Display**

Select whether to show or hide the digital display section.

**1** Press **MENU**.

The menu screen appears.

**2** Tap the **Context** tab and then **Digital ON OFF**. The digital display section is shown or hidden.

Each time you tap **Digital ON OFF**, the setting toggles between shown and hidden.

**3** Tap the **Close** icon to close the menu screen.

**Operation complete**

#### **Switching the Digital Display between Characters and Digit (When display character of each value is set)**

#### **1** Press **MENU**.

The menu screen appears.

**2** Tap the **Universal** tab and then **Digital label Character/Digit**. The digital display section is character or digit.

Each time you tap **Digital label Character/Didit**, the setting toggles between character and digit.

If display character of each value is not set, numbers (digits) will be displayed even if you change the digital display to characters.

**3** Tap the **Close** icon to close the menu screen.

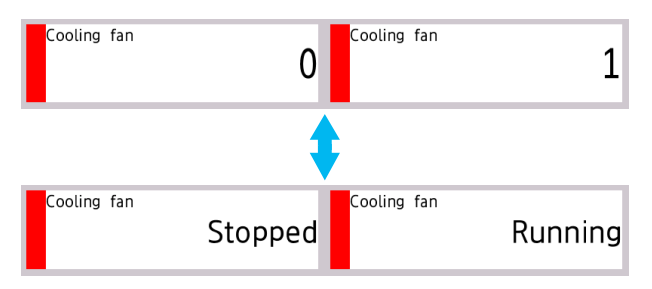

## **Turning On or Off the Fine Grid Display of the Trend Display (Release number 3 and later)**

Select whether to show or hide the fine grid.

## **1** Press **MENU**.

The menu screen appears.

## **2** Tap the **Context** tab and then **Fine Grid ON/OFF**. The fine grid is shown or hidden.

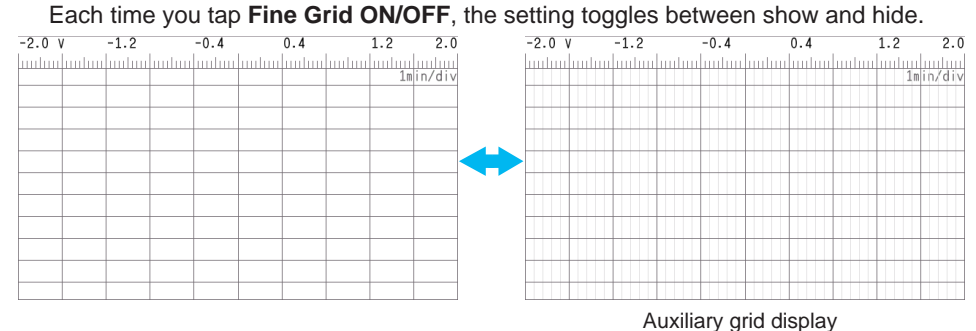

The number of fine grid lines vary depending on the model.

- GX20/GP20: 9 lines between basic grid lines
- GX10/GP10: 4 lines between basic grid lines

**3** Tap the **Close** icon to close the menu screen.

<span id="page-326-0"></span>**Operation complete**

## **2.2.2 Switching the Group to Display**

You can carry out this procedure on the trend, digital, bar graph, and historical trend displays.

## **Procedure**

## **Switching the Group Using the Group Switch Icons**

**1** Press **MENU**.

The menu screen appears.

**2** Tap the group switch icons to switch the displayed group. The group that you selected appears.

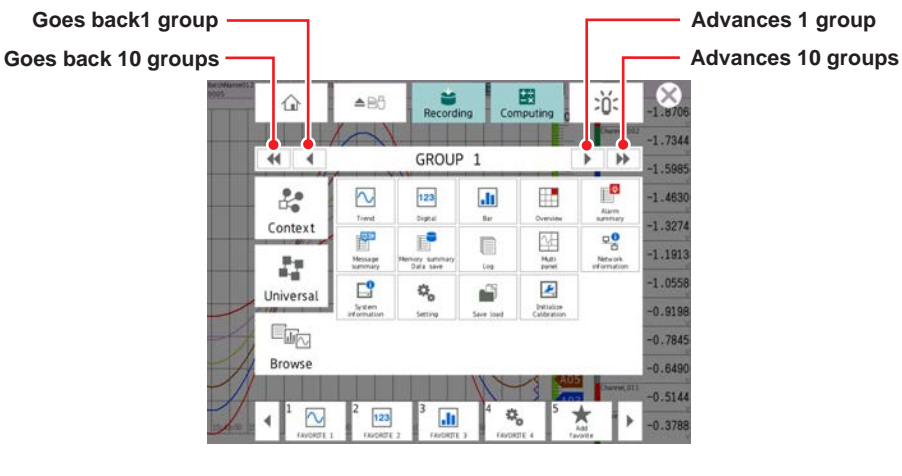

**3** Tap the **Close** icon to close the menu screen.

**Operation complete**

**Operating the GX/GP**

<u>ର</u>

**3**

**2**

### **Switching the Group by Flicking**

**Digital, Bar Graph, or Multi Panel Display**

Advance 1 group: Flick the screen left Flick the screen up Go back 1 group: Flick the screen right Flick the screen down

#### **Trend Display**

Direction is Horizontal Advance 1 group: Flick the screen up Go back 1 group: Flick the screen down

Direction is Vertical Advance 1 group: Flick the screen left Go back 1 group: Flick the screen right

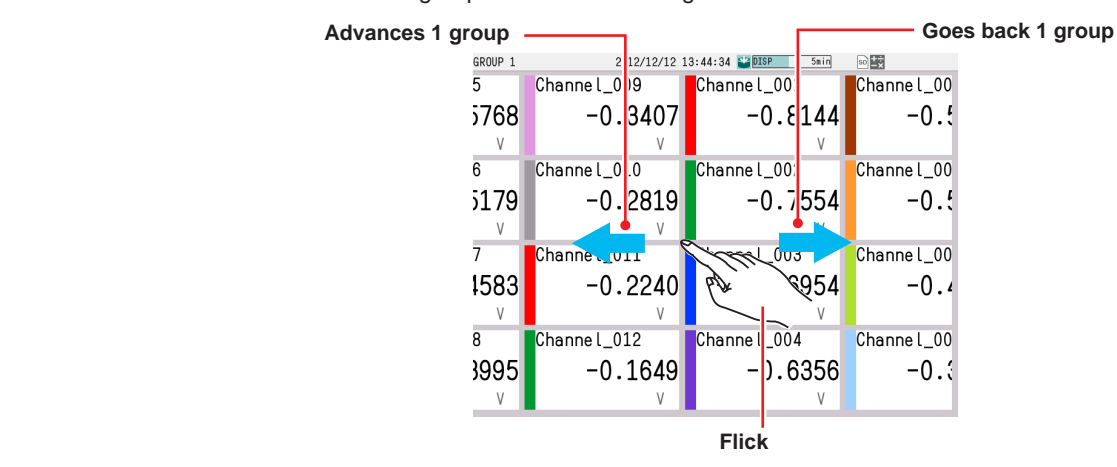

## **Enabling or Disabling Auto Switching**

If you set auto scroll to On, groups can be automatically switched at the specified interval. The display switches in ascending order by group number: Group 1, 2, 3, and so on. You can set the interval by setting monitor **Scroll time** under **Screen display settings** in **Display Settings**.

## **1** Press **MENU**.

The menu screen appears.

#### **2** Tap the **Context** tab and then **Auto scroll ON/OFF**. Auto switching of groups is turned on or off.

Each time you tap **Auto scroll ON/OFF**, the setting toggles between ON and OFF.

## **2.2.3 Displaying the Statuses of All Channels on One Screen (Overview Display)**

This section explains how to use the overview display.

## **Procedure**

## **Displaying the Overview**

#### **1** Press **MENU**. The menu screen appears.

**2** Tap the **Browse** tab and then **Overview**. The overview is displayed.

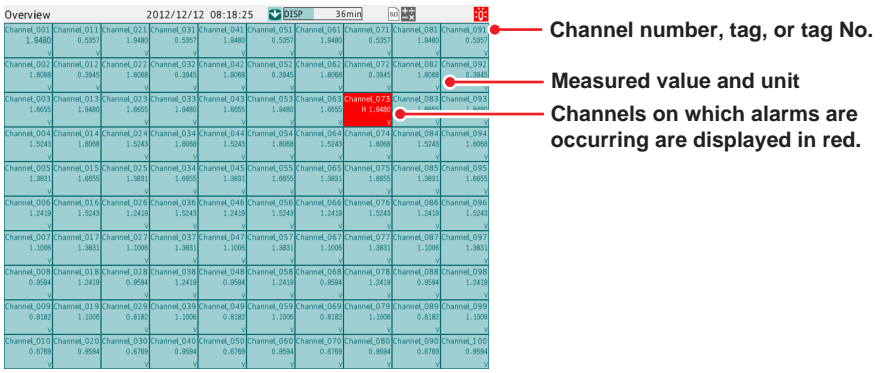

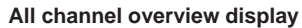

For details on alarm status, see ["section , "Overview Monitor"](#page-426-0) in section 3.1.4, "Monitoring the GX/GP Data and Controlling the GX/GP from the Monitor Screen."

**Operation complete**

**Note**

If the number of used channels (the total of IO channels, math channels, and communication channels) exceeds the maximum number of the overview display (30 for the GX10/GP10 and 100 for the GX20/GP20), all channel display is not possible.

## **Displaying the Channel Overview and Group Overview**

**1** Press **MENU**.

The menu screen appears.

**2** Tap the **Context** tab and then **Display Grouping/All channel**. Either the overview at the channel level or the overview at the group level is displayed.

Each time you tap **Display Grouping/All channel**, the setting toggles between displaying at the channel level and group level.

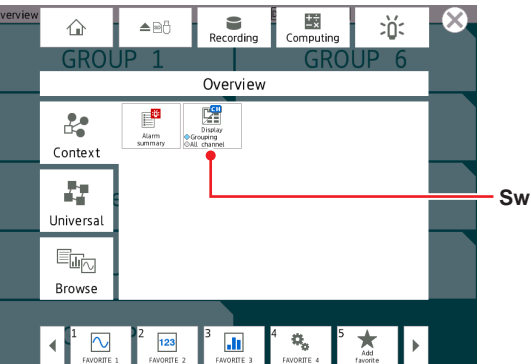

**Switch between groups and all channels**

**3** Tap the **Close** icon to close the menu screen.

**Operation complete**

**Displaying the Channel Overview of a Group in the Displayed Group Overview**

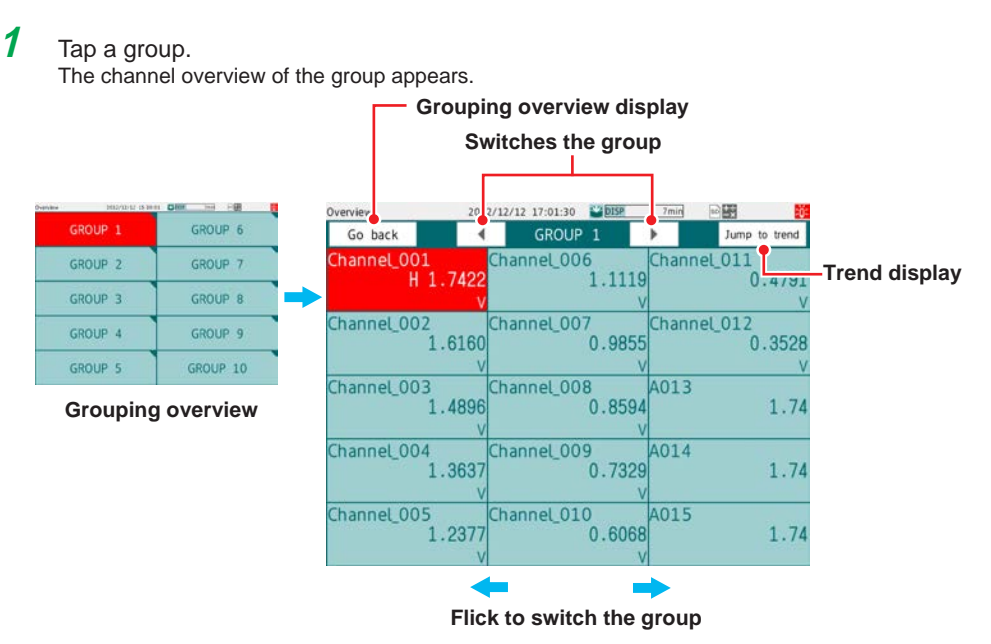

You can switch the group using the group switch icons. Tap **Jump to trend** to show the trend display.

**2** Tap **Go back** to return to the group overview display.

**Operation complete**

#### **Showing the Trend That Includes the Specified Channel**

You can carry out this procedure on the channel overview display. For the procedure on the group overview display, see the previous section.

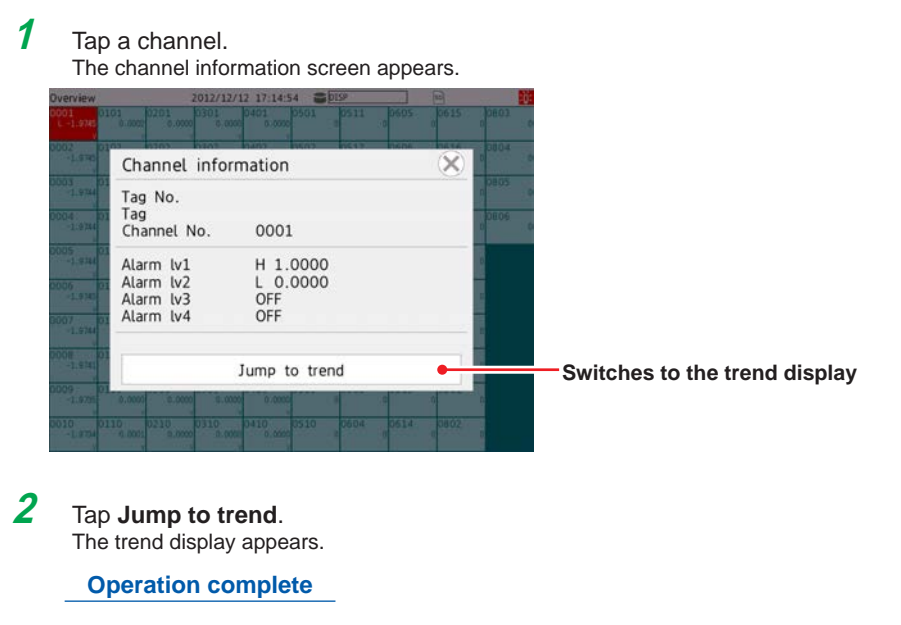

## **2.2.4 Displaying the Multi Panel (GX20/GP20 only)**

You can divide the screen into several areas and assign the displays of your choosing to the areas.

There are nine display division patterns available. You can set up to 20 multi panels.

## **Procedure**

## **Displaying the Multi Panel**

- **1** Press **MENU**. The menu screen appears.
- **2** Tap the **Browse** tab and then **Multi panel**. The multi panel appears.

**Operation complete**

## **Switching the Multi Panel**

**1** Press **MENU**.

The menu screen appears.

**2** Tap the multi panel switch icons to change the multi panel. The selected multi panel appears.

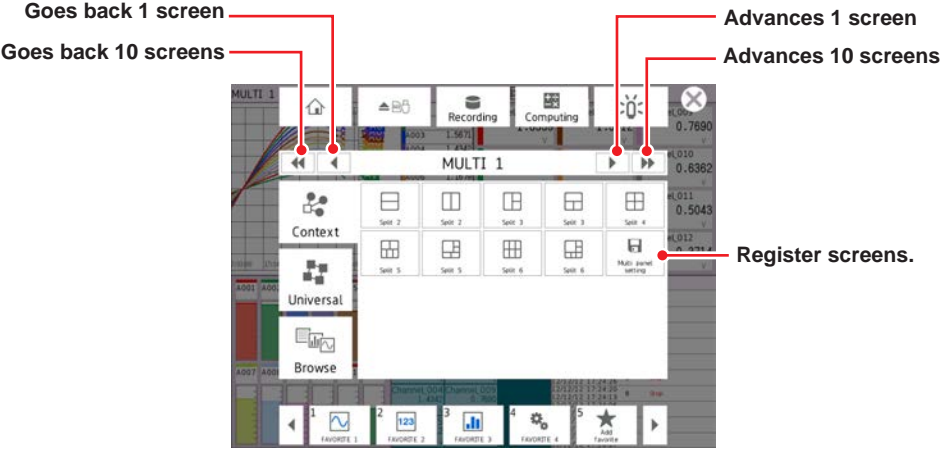

**3** Tap the **Close** icon to close the menu screen.

**Operation complete**

## **Changing the Number of Areas on the Multi Panel**

- **1** Press **MENU**. The menu screen appears.
- **2** Tap the **Context** tab.
- **3** Tap a multi panel icon. The multi panel with the selected number of areas appears.
- **4** Tap the **Close** icon to close the menu screen.

### **Changing the Displayed Content of an Area of the Multi Panel**

- **1** Tap the display area you want to change. The multi panel edit screen appears.
- **2** Tap the display icon that you want to change to. To change the group, tap the display group switch icons. The specified display appears.
- **3** Tap the **Close** icon. The multi panel edit screen closes.

**Operation complete**

### **Registering the Multi Panel That You Changed**

- **1** Press **MENU**. The menu screen appears.
- **2** Tap the **Context** tab and then **Multi panel setting**. The multi panel setting screen appears.
- **3** Set the multi panel name, and tap **OK**. The multi panel is registered.

<span id="page-331-0"></span>**Operation complete**

## **2.2.5 Writing Registered Messages and Free Messages**

You can recall preset messages and write them. You can also create messages and write them (free messages).

Written messages cannot be deleted or modified.

#### **Procedure**

#### **Writing a Registered Message**

- **1** Display the group that you want to write a message to.
	- If **Write group** is set to **Separate**, the message is written to the currently displayed group.
	- If a display unrelated to a group such as the overview display is shown, messages are written to all groups even when **Write group** is set to **Separate**. In multi panel, messages are written to the displayed groups.
	- Messages are written to all groups when **Write group** is set to **Common**.

#### **2** Press **MENU**.

The menu screen appears.

**3** Tap the **Universal** tab and then **Message**.

A message list appears.

If Trend rate switching (Second interval) is set to **On** and you specify the message input position by moving the scale image or by scrolling the waveform, a screen for switching to the historical trend screen will appear. Tap a data type to switch to the historical trend.

## In trend display, **Message** also appears on the **Context** tab.

**4** Select the message field to write, and tap **OK**. The message is written.

> If the historical trend is displayed, press **MENU**, select the **Context** tab, and tap **Exit** to return to the original screen.

### **Shortcut Icon Operation (for registered and free messages)**

You can touch the screen to display shortcut icons; you do not have to display the menu screen first.

You can tap these shortcut icons to operate the GX/GP.

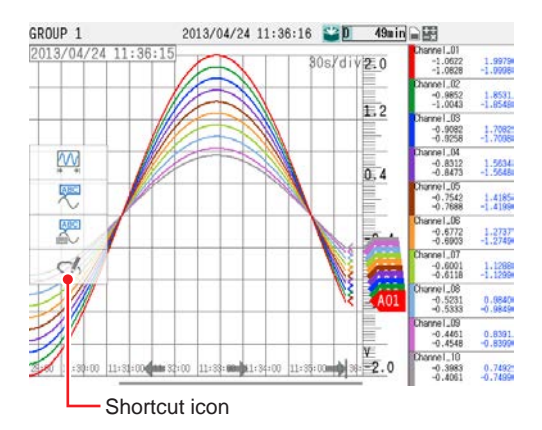

## **Writing a Free Message**

You can create a message on the spot and write it. You can set up to 10 free messages.

## **1** Press **MENU**.

The menu screen appears.

**2** Tap the **Universal** tab. The menu appears.

## **3** Tap **Free message**.

A message list appears.

If Trend rate switching (Second interval) is set to **On** and you specify the message input position by moving the scale image or by scrolling the waveform, a screen for switching to the historical trend screen will appear. Tap a data type to switch to the historical trend.

In trend display, **Free message** also appears on the **Context** tab.

- **4** Tap the message field to write in. A keyboard will appear.
- **5** Set the message to write, and tap **OK**. The message that you entered is written.

If the historical trend is displayed, press **MENU**, select the **Context** tab, and tap **Exit** to return to the original screen.

#### **Operation complete**

**Note**

You cannot write messages when recording is stopped.

## **Writing an Added Message**

You can add messages to past data.

- See [page 2-31 in section 2.2.7, "Displaying Previously Measured Data \(Historical trend](#page-338-0)  [display\)"](#page-338-0).
- **• Writing a Registered Message**
- **1** Display the historical trend, and drag the scale image to align the left edge of the scale image to the write position.
- **2** Press **MENU**.

The menu screen appears.

- **3** Tap the **Context** tab and then **Message**. A message list appears.
- **4** Select the message field to write to, and tap **OK**. The message is written.

**Operation complete**

### **Shortcut Icon Operation (for registered and free messages)**

You can touch the screen to display shortcut icons; you do not have to display the menu screen first.

You can tap these shortcut icons to operate the GX/GP.

## **• Writing a Free Message**

You can create a message on the spot and write it.

- **1** Display the historical trend, and drag the scale image to align the left edge of the scale image to the write position.
- **2** Press **MENU**.

The menu appears.

- **3** Tap the **Context** tab and then **Free message**. A message list appears.
- **4** Tap the message field to write in. A keyboard will appear.
- **5** Set the message to write, and tap **OK**. The message that you entered is written.

## **Explanation**

## **Display Color of Messages**

The message colors on the trend display are shown below. You cannot change them.

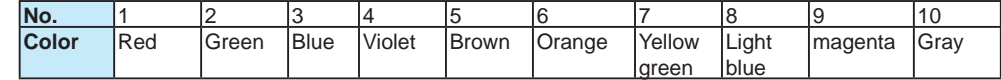

The colors for messages 11 to 100 are repetitions of the colors above.

## **Added Messages**

• The timestamps of added messages are data times.

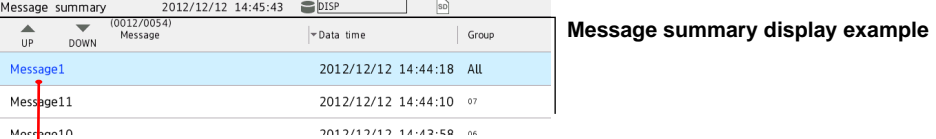

More not 0 **Added message**

**(displayed in blue)**

- Up to 50 messages can be written.
- Messages cannot be added to data that has been loaded from the external storage medium.

### **Message Writing When the Measurement Mode Is Set to Dual Interval**

The following table shows what messages are written depending on the currently displayed screen.

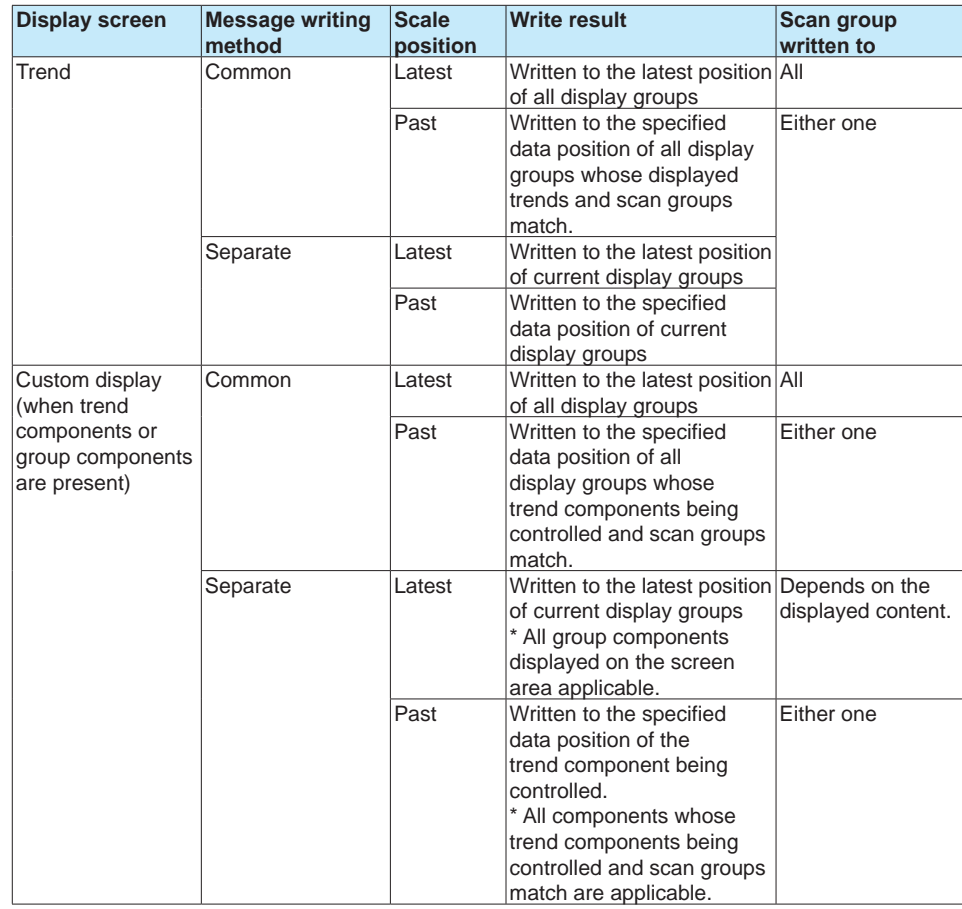

Continued on next page

## 2.2 Configuration of Measured Data Display

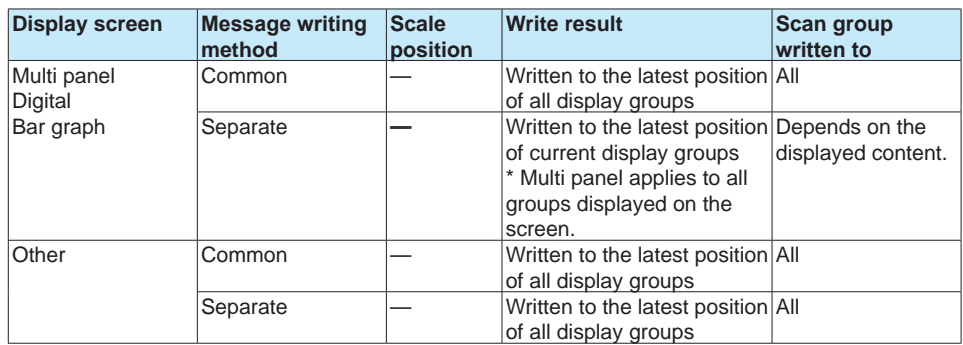

## **2.2.6 Writing Freehand Messages**

<span id="page-336-0"></span>You can write freehand messages on the trend and historical trend displays. Written freehand message cannot be deleted or modified when saved.

### **Procedure**

## **Writing on the Trend Display**

## **1** Press **MENU**.

The menu screen appears.

## **2** Tap the **Context** tab and then **Freehand message**.

A tool box appears on the right side of the screen. Displayed in the upper right when the trend display direction is vertical

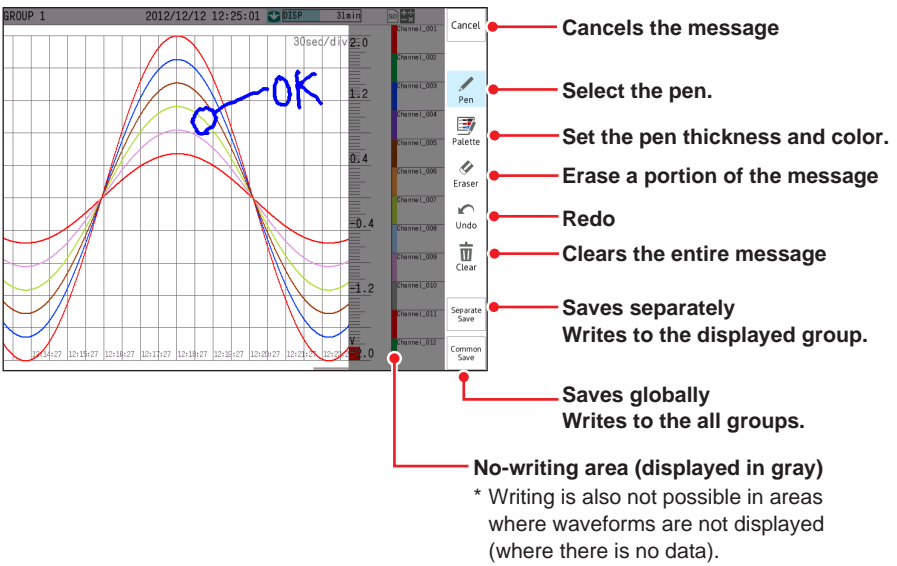

If Trend rate switching (Second interval) is set to **On**, a screen for switching to the historical trend screen will appear.

#### **3** Write the message, and then tap **Save** or **Common**. The message is written.

If the historical trend is displayed, press **MENU**, select the **Context** tab, and tap **Exit** to return to the original screen.

**Operation complete**

#### **Shortcut Icon Operation (for trend and histrical trend)**

You can touch the screen to display shortcut icons; you do not have to display the menu screen first.

You can tap these shortcut icons to operate the GX/GP.

#### **Note**

If you perform any of the following operations, the written message section is displayed with dotted lines.

- Change the waveform magnification (pinch apart/together).
- Change the waveform direction (vertical to horizontal or horizontal to vertical).
- Change the position of the digital values on the trend screen.

## **Writing on the Historical Trend**

- **1** Display the historical trend, and show the location where you want to write a freehand message.
- **2** Press **MENU**.

The menu screen appears.

- **3** Tap the **Universal** tab and then **Freehand message**. A tool box appears on the right side of the screen. Displayed in the upper right when the trend display direction is vertical
- **4** Write the message, and then tap **Save** or **Common**. The message is written.
- **5** Press **MENU**. Tap the **Context** tab and then **Exit**. The GX/GP returns to the original screen.

**Operation complete**

#### **Note**

If you perform any of the following operations, the written message section is displayed with dotted lines.

- Change the waveform magnification (pinch apart/together).
- Change the waveform direction (vertical to horizontal or horizontal to vertical).
- Change the position of the digital values on the trend screen.
- Using second interval [/div] (Recording interval)

## **2.2.7 Displaying Previously Measured Data (Historical trend display)**

<span id="page-338-0"></span>There are five methods to display the previously measured data. Recall from the display (explained in this section)

Display from the alarm summary  $(\triangleright)$  page 2-43 in section 2.3.1, "Listing the Log of Alarm [Occurrences and Releases \(Alarm Summary\)"\)](#page-350-0)

Display from the message summary  $\rho_{\text{page 2-45}}$  in section 2.3.2, "Displaying the Log of [Written Messages \(Message summary\)"](#page-352-0))

Display from the memory summary  $(P)$  page 2-47 in section 2.3.3, "Displaying a List of Data [Files in the Internal Memory and Saving Data \(Memory summary\)"\)](#page-354-0)

Show the measured data stored on an external storage medium  $\triangleright$  page 2-85 in section [2.8.2, "Loading and Displaying the Measured Data \(Display data and event data\) from the](#page-392-0)  [Storage Medium"](#page-392-0))

The waveform display area of historical trends shown from an alarm summary, message summary, memory summary, external storage medium, or written message is displayed in gray.

#### **Procedure**

## **Direction is Horizontal**

Drag or flick the screen to the right on the trend display. The waveform scrolls, and previously measured data appears. To display the current data, scroll to the right edge.

#### **Direction is Vertical**

Drag or flick the screen to the top on the trend display. The waveform scrolls, and previously measured data appears. To display the current data, scroll to the top edge.

Touching the screen shows a scroll icon.

You can touch the icon to scroll.

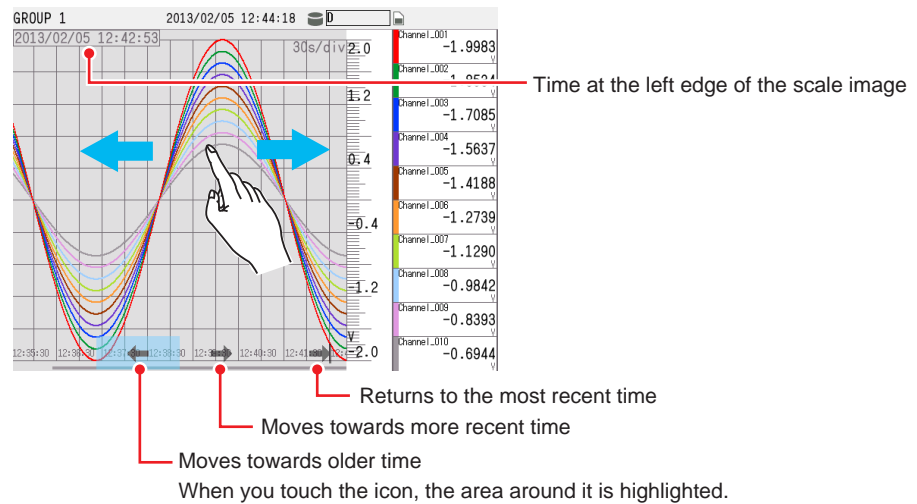

## **Exit the Historical Trend Display**

You can carry out this procedure on the historical display(screen?).

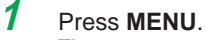

The menu screen appears.

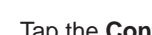

**2** Tap the **Context** tab and then **Exit**. The screen returns to the display that was showing before you switched to the historical trend.

### **Displaying the Entire Measured Data**

## **1** Press **MENU**.

The menu screen appears.

#### **2** Tap the **Context** tab and then **All data display**. The entire measured data is displayed.

It may not be possible to display all the measured data depending on the measure data size. You can use the switch icons to change the range to load.

If there is measured data that can be loaded, switch icons appear in gray and are enabled. Otherwise, switch icons appear dimmed (light gray) and are disabled.

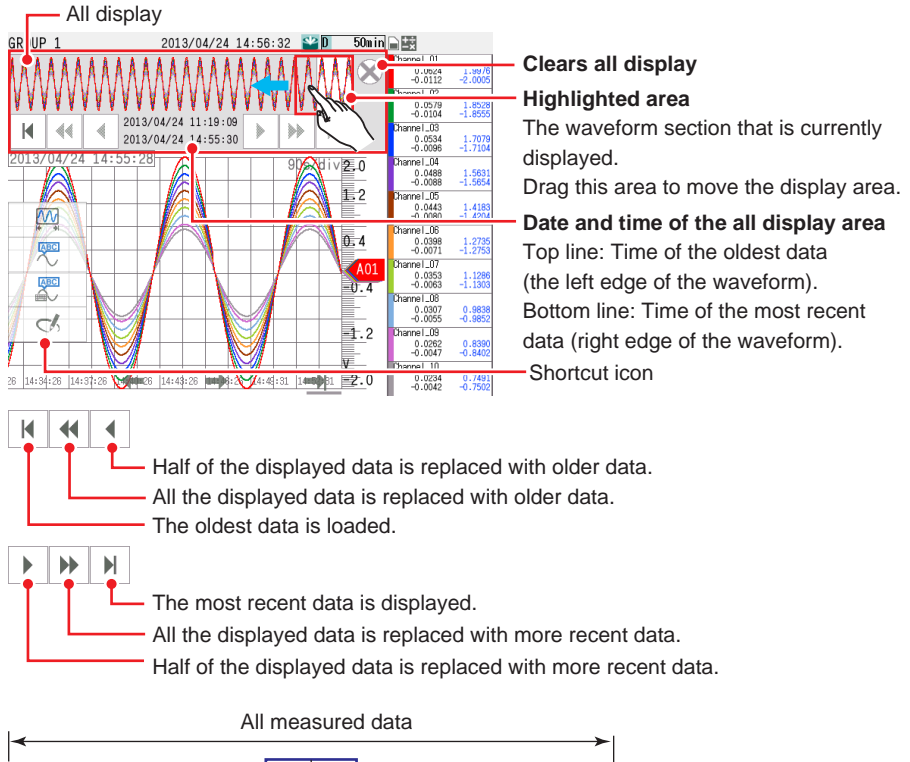

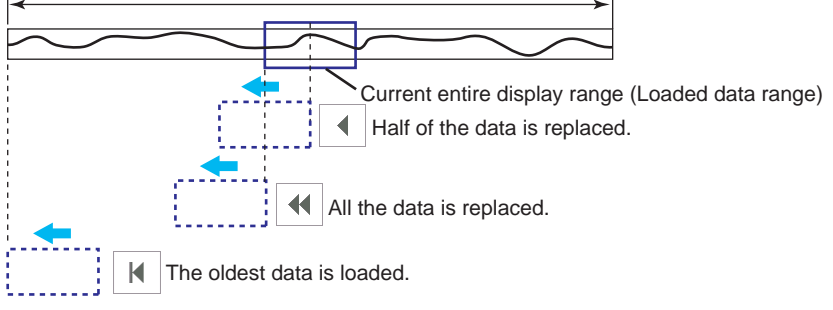

## **Operation complete**

#### **Shortcut Icon Operation**

You can touch the screen to display shortcut icons; you do not have to display the menu screen first.

You can tap these shortcut icons to operate the GX/GP.

## **Expanding and Reducing the Time Axis**

## Direction is Horizontal

Pinch together horizontally to reduce the screen; pinch apart to expand the screen.

Direction is Vertical

Pinch together vertically to reduce the screen; pinch apart to expand the screen.

- Display data: 1x to 1/8x of the trend display
- The expansion and reduction ratios for display data vary depending on the trend interval. The ratios for event data vary depending on the recording interval.

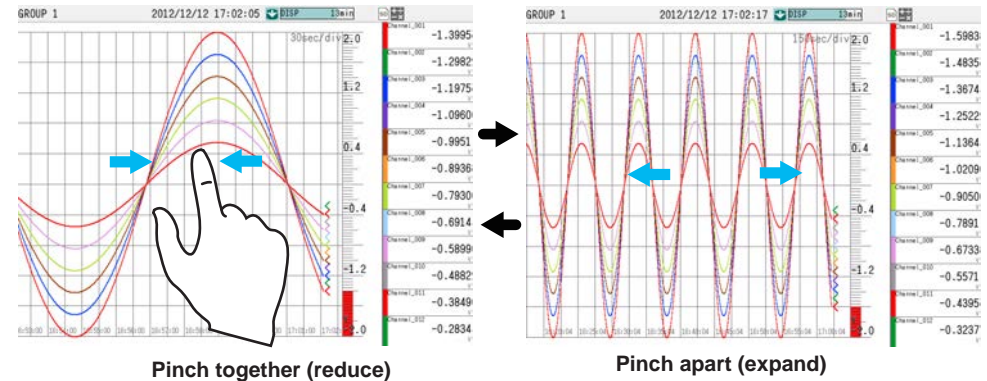

## **Expanding and Reducing the Display Span**

#### Direction is Horizontal

Pinch together vertically to reduce the screen; pinch apart to expand the screen.

#### Direction is Vertical

Pinch together horizontally to reduce the screen; pinch apart to expand the screen.

- Display data: x1 to the maximum magnification of the span value.
- The minimum and maximum magnifications depend on the channel type, and other settings.

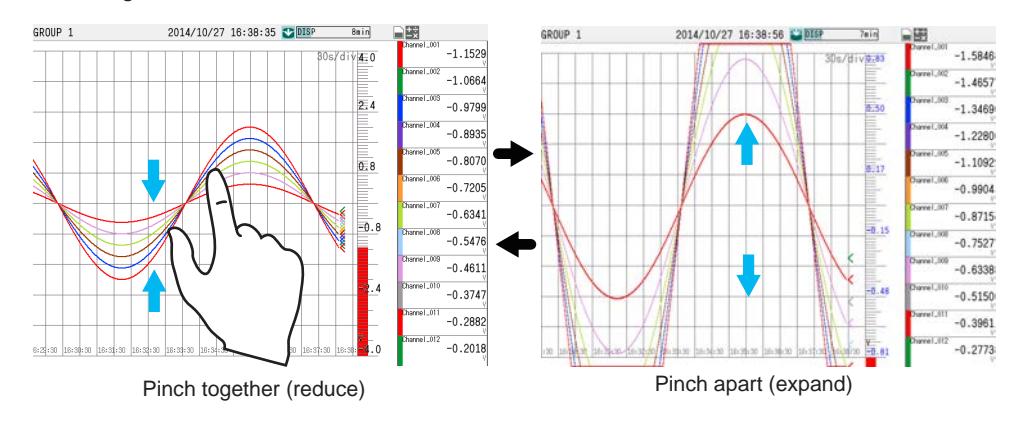

## **Note**

• The span value on the side that was pinched together or pinched apart with your fingers is changed.

- Channels in the same scale position as the selected channel are also expanded.
- Channels whose partial expanded display is set to ON cannot be expanded.
- When custom display is in use, if the 2nd span is set to ON, expanding is not possible.
- The expanded condition is reset when the display is switched.
- For scales that include expanded channels, the characters are displayed in blue.
- If there are expanded channels, all scale digits are shown in detail display.

**Operating the GX/GP**

<u>ର</u>

**3**

**2**

#### **Displaying the Trend Waveform of the Selected Channel on Top**

You can display the waveform and the scale image marker of the selected channel on top. The waveform display area shows the grid for the selected channel.

If you change the historical trend display to another display, the top channel display setting will be cleared. All other channels are displayed in order according to their order of assignment to the display group.

## **Displaying the Waveform of the Selected Channel on Top**

**1** Tap a channel on the digital display.

The tapped area is selected, and the trend waveform of the corresponding channel is displayed on top.

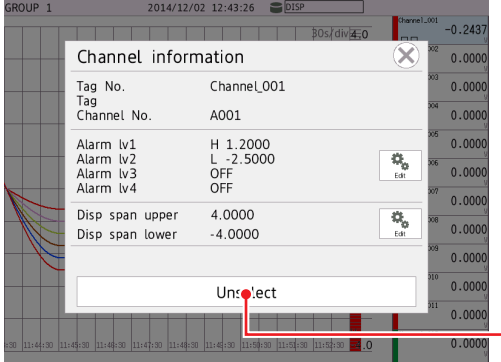

**Release top channel display**

**2** Tap the **Close** icon to close the channel information screen.

**Operation complete**

## **Clearing the Top Channel Display**

**1** Tap the selected digital display area. The channel information screen appears.

## **2** Tap **Unselect**.

The top channel display is cleared.

**Operation complete**

## **Reading Measured Values**

Drag the scale image.

The measured value of the scale's left edge position is shown in the digital display section. For display data, the maximum measured value is displayed. For event data, the measured value is displayed.

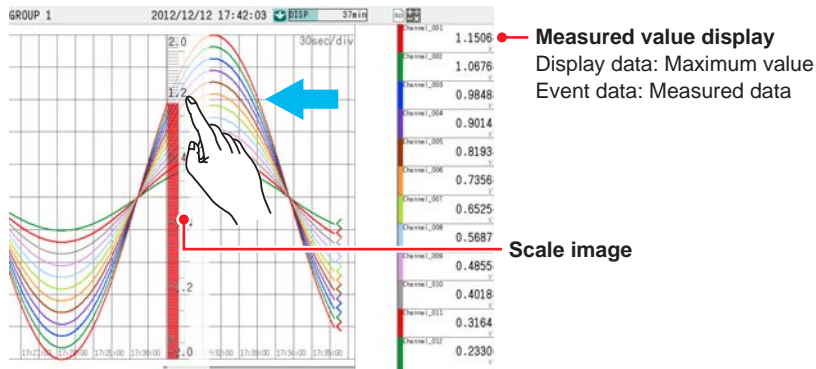

## **Displaying Measured Data with Maximum values or Min/Max Values**

**1** Press **MENU**.

The menu screen appears.

**2** Tap the **Context** tab and then **Valu Max Max/Min**. The digital display switches to Maximum or Min/Max display.

Each time you tap Min/Max (Value Max Min/Max), the display switches between Maximum and Min/Max.

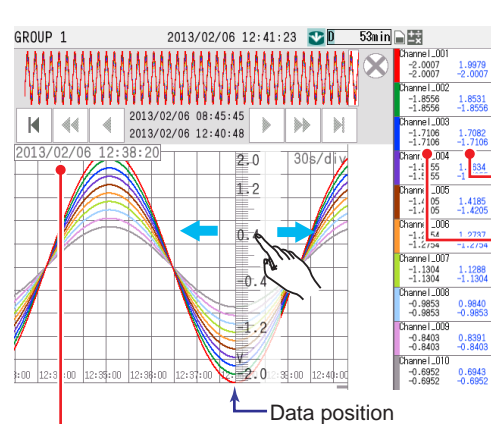

Maximum and minimum values among the entire waveform data currently displayed Maximum and minimum values of the data at the left edge of the scale image

**3** Tap the **Exit** icon  $(\hat{\mathbf{\times}})$ .

Time at the left edge of the scale image

Close the menu screen.

**Operation complete**

**Note**

If the scale image had been moved, after you switch the display, the image will return to its original position.

## **Switching the Group to Display**

[page 2-19 in section 2.2.2, "Switching the Group to Display"](#page-326-0)

## **Writing Registered Messages and Free Messages**

[page 2-24 in section 2.2.5, "Writing Registered Messages and Free Messages"](#page-331-0)

### **Writing Freehand Messages**

[page 2-29 in section 2.2.6, "Writing Freehand Messages"](#page-336-0)

#### **Displaying the Alarm Summary of the Loaded Data**

- **• Displaying the Alarm Summary**
- **1** Press **MENU**. The menu screen appears.
- **2** Tap the **Context** tab and then **Alarm summary**. The alarm summary appears.

#### **Operation complete**

For details on the alarm summary, see [page 2-43 in section 2.3.1, "Listing the Log of](#page-350-0)  [Alarm Occurrences and Releases \(Alarm Summary\)".](#page-350-0)

## **• Returning to the Historical Trend Display**

#### **1** Press **MENU**. The menu screen appears.

**2** Tap the **Context** tab and then **Trend**. The screen returns to the historical display.

**Operation complete**

## **Displaying the Message Summary of the Loaded Data**

### **• Displaying the Message Summary**

- **1** Press **MENU**. The menu screen appears.
- **2** Tap the **Context** tab and then **Message summary**. The message summary appears.

### **Operation complete**

For details on the message summary, see [page 2-45 in section 2.3.2, "Displaying the Log](#page-352-0)  [of Written Messages \(Message summary\)".](#page-352-0)

## **• Returning to the Historical Trend Display**

- **1** Press **MENU**. The menu screen appears.
- **2** Tap the **Context** tab and then **Trend**. The screen returns to the historical display.

## **Displaying Data File Information**

You can display the memory information of the measured data that is currently displayed.

## **1** Press **MENU**.

The menu screen appears.

## **2** Tap the **Context** tab and then **Data information**. The data information appears.

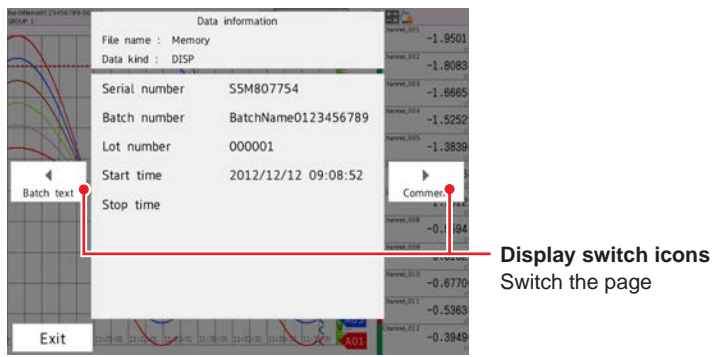

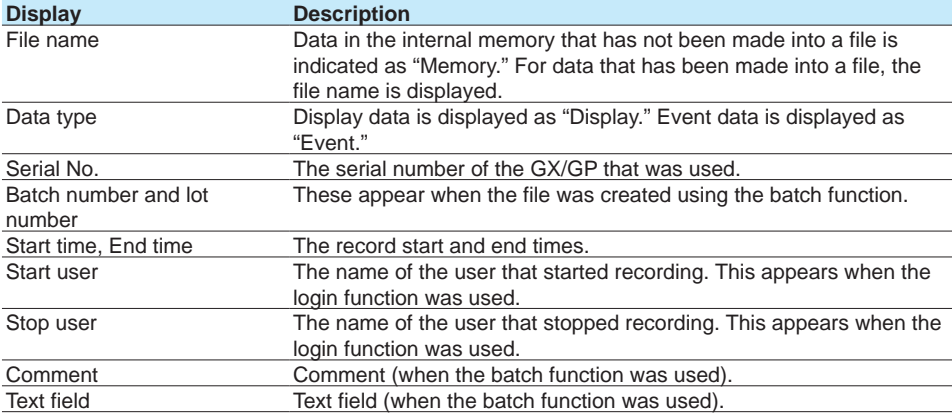

## **3** Tap **Exit**.

The data information screen closes.

#### **Operation complete**

#### **Note**

- When measured data on the external storage medium is displayed, the serial number corresponds to that of the GX/GP that was used to save the data.
- When the measurement mode is set to Dual interval, custom displays do not show data information.

#### **Displaying the Measured Data from a Specified Date and Time**

You can search for measured data at the specified date and time and display the results. You can search the display data or event data in the GX/GP internal memory.

## **1** Press **MENU**.

The menu screen appears.

## **2** Tap the **Context** tab and then **Data search**.

A calendar appears.

When the measurement mode is set to Dual interval, the data (event 1 and event 2) of each scan group is displayed.

## **3** Tap a date.

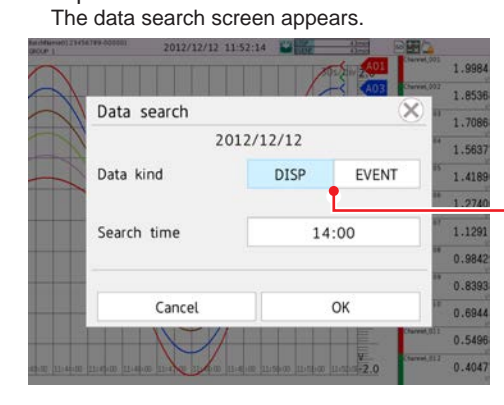

When the measurement mode is set to **Dual interval** Data kind: Event 1, Event 2

**4** Set the data kind and search time, and tap **OK**. Data will appear.

**Operation complete**

### **Display Conditions**

- The scale's left edge position is the specified search time.
- All other display conditions are the same as those of the current display.
- If there is no data at the date and time that you specify, data from a later time in the same day is displayed. If such data does not exist, an error message will appear.
- If the detected data does not contain the same display group as the groups that are displayed currently, the first group among the displayed groups is displayed.

## **Searchable Range**

You can search for data between the year 2001 and the year 2035. **"DISP" and "EVENT" Indications**

"DISP" appears when there is display data on the specified day.

"EVENT" appears when there is event data on the specified day.

You can configure the calendar so that weeks start with Sunday or Monday.

For details on the settings, see [page 1-117 in section 1.10.5, "Setting Basic Screen Items"](#page-138-0).

### **Signing In (When using the advanced security function (/AS option))**

See section 2.4, "Signing Display and Event Data," in the Advanced Security Function (/ AS) User's Manual (IM 04L51B01-05EN).

## **2.2.8 Switching to the Secondary Trend Interval**

You can switch the trend interval.

To do so, in **Display settings**, under **Trend interval**, you need to set **Trend rate switching** to **On**.

For the setup procedure, see [page 1-110 in section 1.10.1, "Setting the Trend Interval".](#page-131-0) You can configure the GX/GP so that a message is written automatically when the trend interval is changed. To do so, in **Display settings**, under **Trend setting**, you need to set message **Change message** to **On**.

For details on the settings, see [page 1-114 in section 1.10.4, "Setting Trend Display](#page-135-0)  [Conditions".](#page-135-0)

## **Procedure**

## **1** Press **MENU**.

The menu screen appears.

**2** Tap the **Context** tab and then **DispRate First/Second**. The trend interval switches from First to Second. A message appears in the trend display (if the function is enabled).

Display example: 10:53 1min/div

Each time you tap **DispRate First/Second**, the setting toggles between First and Second.

**3** Tap the **Close** icon to close the menu screen.

## **Operation complete**

#### **Note**

- Only the displayed time axis changes when you switch to the secondary trend interval. The trend interval of recording data does not change.
- When the measurement mode is set to High speed or Dual interval, the secondary trend interval cannot be used.

## **2.2.9 Registering and Showing the Standard Display**

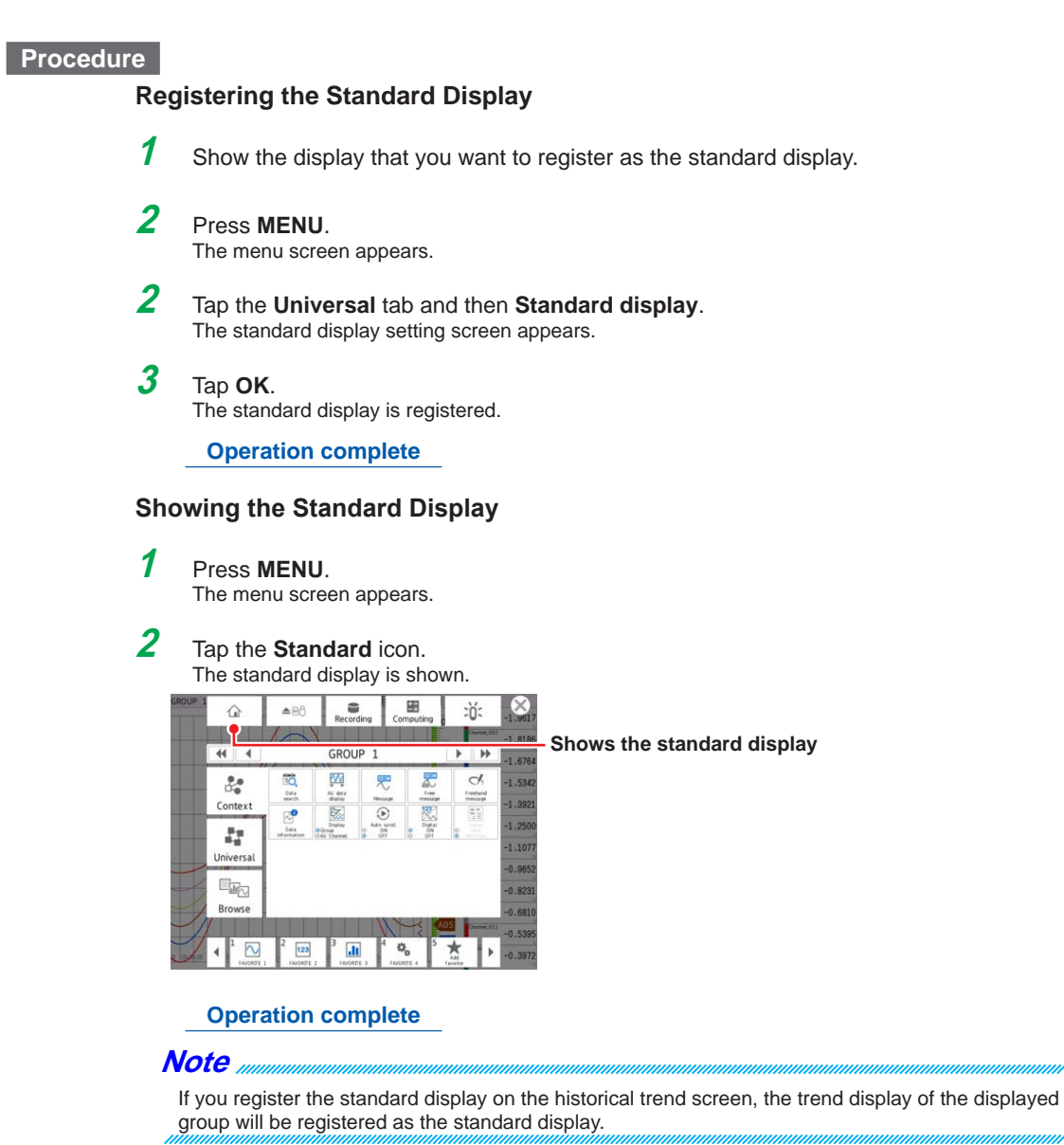

## **2.2.10 Loading and Displaying Display Data and Event Data from the External Storage Medium**

 See [page 2-85 in section 2.8.2, "Loading and Displaying the Measured Data \(Display](#page-392-0)  [data and event data\) from the Storage Medium"](#page-392-0).

## **2.2.11 Displaying Future Pen (Predicted future waveforms) (Release number 4 (Version 4.08) and later)**

When the future pen function is set, the predicted future waveform based on the future pen is drawn on the trend display screen.

For the procedure to set the future pen, refer to page 1-281 in section 1.33, "Setting the [Future Pen, Using the Future Alarm \(Release number 4 \(Version 4.08\) and later\)"](#page-302-0).

## **Predicted future waveform display**

Predicted future waveforms are displayed by learning from past data. When a minimum of 30 data points have been collected after the start of recording, the predicted future waveform is drawn (60 points) in the predicted future waveform area. The predicted future waveform is updated based on the update interval of the recorded data.

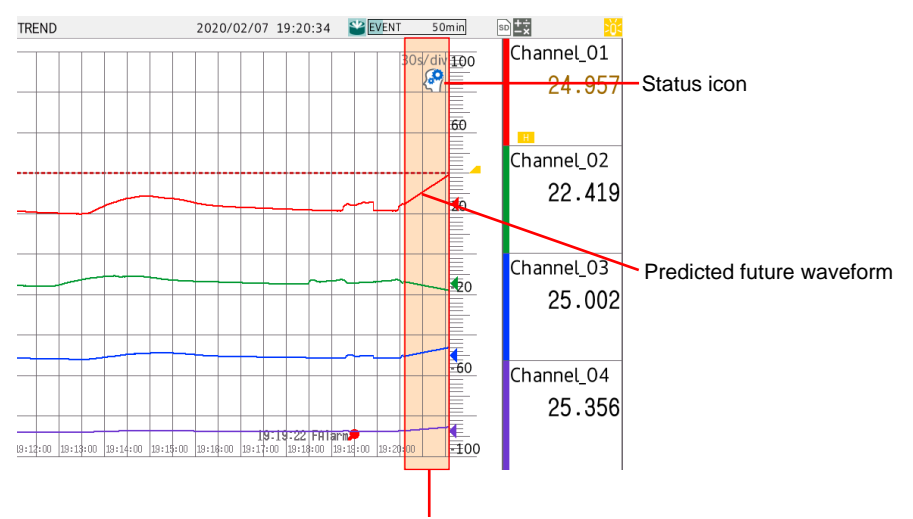

Predicted future waveform area

#### **Status Icon**

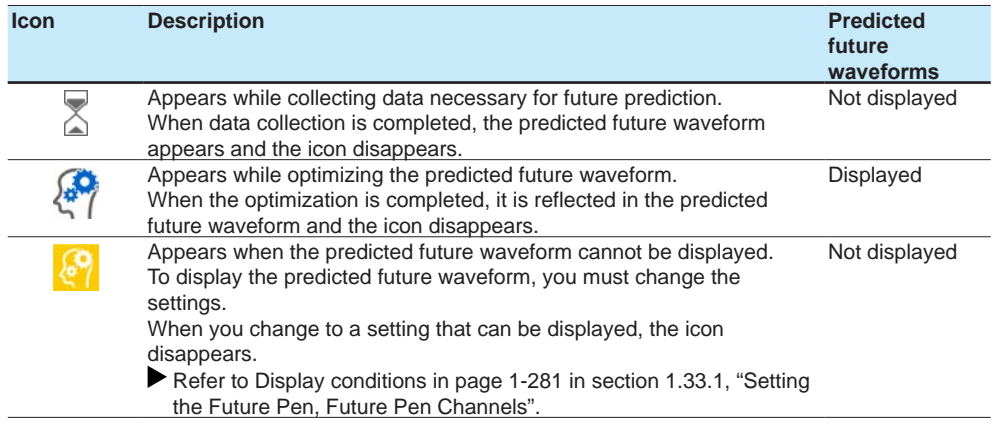

**Note**

You cannot write messages in the predicted future waveform area.

#### **Display of the Future Waveforms When the Time Axis is Enlarged or Reduced**

When the trend waveform is pinched in (reduced) or pinched out (enlarged), the predicted future waveform is also reduced or enlarged.

When the waveform is reduced in the time axis direction, the number of drawn data points in the predicted future waveform area also decreases.

## **Display When the Scale Image is Moved to the Predicted Future Waveform area**

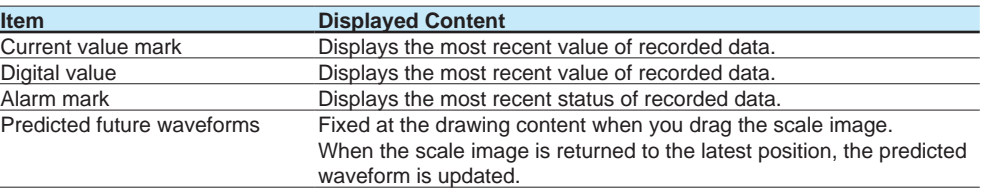

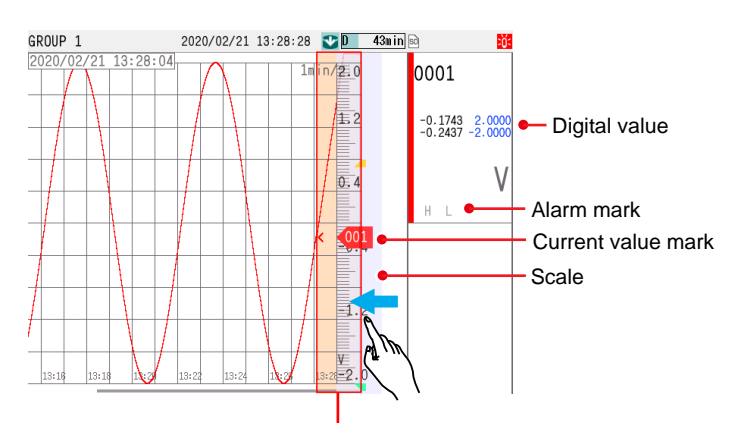

Predicted future waveform area

This is a screen example for Min/Max display (digital).

## **Display of the predicted future waveform when error data (status) is included in the learning data**

The display of the predicted future waveform is as follows:

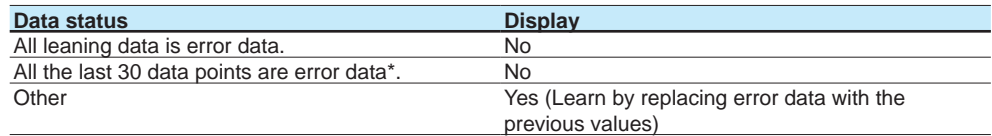

\* If all of the last 30 data points are error data, the corresponding channel enters the state immediately after the start of recording.

#### **Error data (status)**

Invalid data, A/D error, A/D calibration value error, +Over, -Over, +Bout, -Bout, math error, RJC error

# **2.3 Displaying Various Types of Information**

<span id="page-350-0"></span>This section explains how to display various types of information.

## **2.3.1 Listing the Log of Alarm Occurrences and Releases (Alarm Summary)**

This section explains how to use the alarm summary.

When the measurement mode is set to Dual interval, alarm ACK remains for each scan group.

#### **Procedure**

#### **Displaying the Alarm Summary**

**1** Tap **MENU**.

The menu screen appears.

**2** Tap the **Browse** tab and then **Alarm summary**.

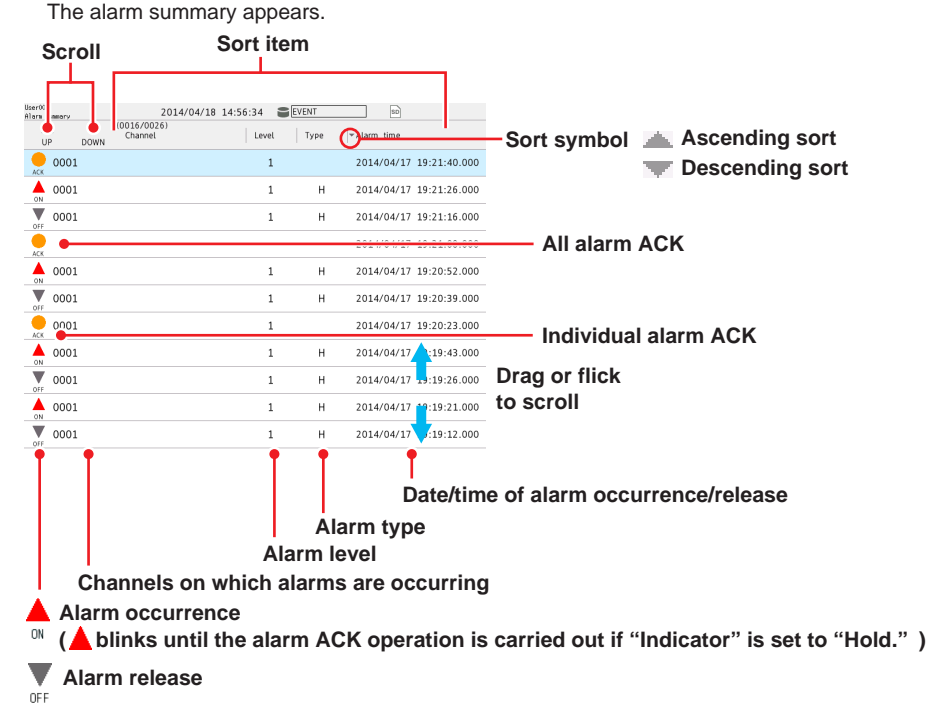

**Alarm output release (when alarm ACK is performed)**

#### **Operation complete**

#### **Scrolling the Alarm Display**

You can scroll the display in the following manner.

- Drag or flick the data display area up or down.
- Scroll icons
	- UP: Scrolls the alarm information up Down: Scrolls the alarm information down

## **Sorting Items in Ascending or Descending Order**

Tap a sort item to sort the list.

You can sort alarms in ascending or descending order by the following items. The sort symbol is displayed next to the sort item (see the figure on the previous page).

- Channel number: Sorts the alarms by channel number even when tags are in use. Alarms within a single channel are displayed in order according to the occurrence and release times.
- Level: Sorts the alarms by the alarm level number.
- Type: Sorts the alarms in the following order: H: High limit, L: Low limit, R: High limit on rate-of-change, r: Low limit on rate-of-change, T: Delay high limit, t: Delay low limit, h Difference high limit, and l Difference low limit.
- Occurrence and release times

#### **Displaying the Historical Trend at the Alarm Occurrence Time**

**1** Tap the alarm display. The alarm information screen appears.

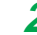

## **2** Tap **Go to trend(Disp)** or **Go to trend(Event)**.

The selected type of data is displayed in the historical trend.

When the measurement mode is set to Dual interval

- Tap **Go to trend(Event1)** (Measurement group 1) or **Go to trend(Event2)** (Measurement group 2).
- If you select a scan group different from the alarm, a trend screen close to the specified alarm is displayed. If the trend screen cannot be displayed, an error (E532) appears.

**Operation complete**

For the historical display procedure, see page 2-31 in section 2.2.7, "Displaying" [Previously Measured Data \(Historical trend display\)".](#page-338-0)

#### **Switching the Display Mode**

**1** Tap **MENU**.

The menu screen appears.

**2** Tap the **Context** tab and then **Display Watch/List**. List: Displays all alarms. Watch: Displays only the alarms that are occurring.

#### **Operation complete**

#### **Saving Alarm Summary**

**1** Tap **MENU**.

The menu screen appears.

- **2** Tap the **Context** tab and then **Save alarm**. A save destination selection screen is displayed.
- **3** Set the save destination, and tap **OK**. The alarm summary information in the internal memory is saved to a text file.

## **Displaying Milliseconds (Release number 2 and later)**

## **1** Tap **MENU**.

The menu screen appears.

**2** Tap the **Context** tab and then **Milli Second ON/OFF**. Time display or Milli second display is shown.

Each time you tap Milli Second ON/OFF, the display toggles between time display and Milli second display.

#### <span id="page-352-0"></span>**Operation complete**

## **2.3.2 Displaying the Log of Written Messages (Message summary)**

This section explains how to use the message summary.

The message summary displays a list of written messages and their timestamps. Up to 450 messages can be displayed.

Up to 50 added messages (messages that have been added to previously measured data) can be displayed.

## **Procedure**

## **Displaying the Message Summary**

**1** Press **MENU**.

The menu screen appears.

**2** Tap the **Browse** tab and then **Message summary**. The message summary appears.

| <b>Scroll</b>                                                  | Sort by item.                                                                          |                                                                                      |
|----------------------------------------------------------------|----------------------------------------------------------------------------------------|--------------------------------------------------------------------------------------|
| Messale summiny<br>(0.12/0030)<br>Message<br>UP<br><b>DOWN</b> | 回転<br>S <sup>2</sup> DISP<br>2012/12/12 09:25:18<br>57min<br>Data time<br>$\leq$ Group | Sort symbol                                                                          |
| Message11                                                      | 2012/12/12 09:24:58 07                                                                 |                                                                                      |
| Message10                                                      | 2012/12/12 09:24:50 06                                                                 | <b>Ascending sort</b>                                                                |
| Message9                                                       | 2012/12/12 09:24:39 05                                                                 | <b>Descending sort</b>                                                               |
| Message8                                                       | 2012/12/12 09:24:30 04                                                                 |                                                                                      |
| Message7                                                       | 2012/12/12 09:24:20<br>03                                                              |                                                                                      |
| Message6                                                       | 2012/12/12 09:24:08 02                                                                 | Drag or flick                                                                        |
| Message5                                                       | 2012/12/12 09:23:52 01                                                                 | to scroll                                                                            |
| Message4                                                       | 2012/12/12 09:23:49 01                                                                 |                                                                                      |
| Message3                                                       | 2012/12/12 09:23:45 01                                                                 |                                                                                      |
| Message2                                                       | 2012/12/12 09:23:42 01                                                                 |                                                                                      |
| Message1                                                       | 2012/12/12 09:23:37<br>01                                                              |                                                                                      |
| Message                                                        |                                                                                        | Destination group to write the message<br>Date and time when the message was written |
|                                                                | Added message (displayed in blue)                                                      |                                                                                      |

#### **Operation complete**

## **Scrolling the Message Display**

You can scroll the messages in the following manner.

- Drag or flick the data display area up or down.
- Scroll icons UP: Scrolls the messages up

DOWN: Scrolls the messages down

## **Sorting Items in Ascending or Descending Order**

Tap a sort item to sort the list.

You can sort messages in ascending or descending order by the following items. The sort symbol is displayed next to the sort item (see the figure above).

- Message
- Time when the message was written
- Group

## **Displaying the Historical Trend at the Time a Message Was Written**

**1** Tap a message.

The message information screen appears.

**2** Tap **Go to trend(Disp)** or **Go to trend(Event)**.

The selected type of data is displayed in the historical trend.

When the measurement mode is set to Dual interval Tap **Go to trend(Event1)** or **Go to trend(Event2)**. If the trend screen cannot be displayed, an error (E532) appears.

## **Operation complete**

For the historical display procedure, see [page 2-31 in section 2.2.7, "Displaying](#page-338-0)  [Previously Measured Data \(Historical trend display\)".](#page-338-0)

## **2.3.3 Displaying a List of Data Files in the Internal Memory and Saving Data (Memory summary)**

<span id="page-354-0"></span>This section explains how to use the memory summary. The memory summary displays display data and event data information of the internal memory. Number of displayed files GX10/GP10/GX20-1/GP20-1: 500 max. GX20-2/GP20-2: 1000 max.

## **Procedure**

## **Displaying the Memory Summary**

**1** Press **MENU**.

The menu screen appears.

#### **2** Tap the **Browse** tab and then **Memory summary**. The memory summary appears.

When the measurement mode is set to **Dual interval**, the display can be switched between event data 1 and event data 2.

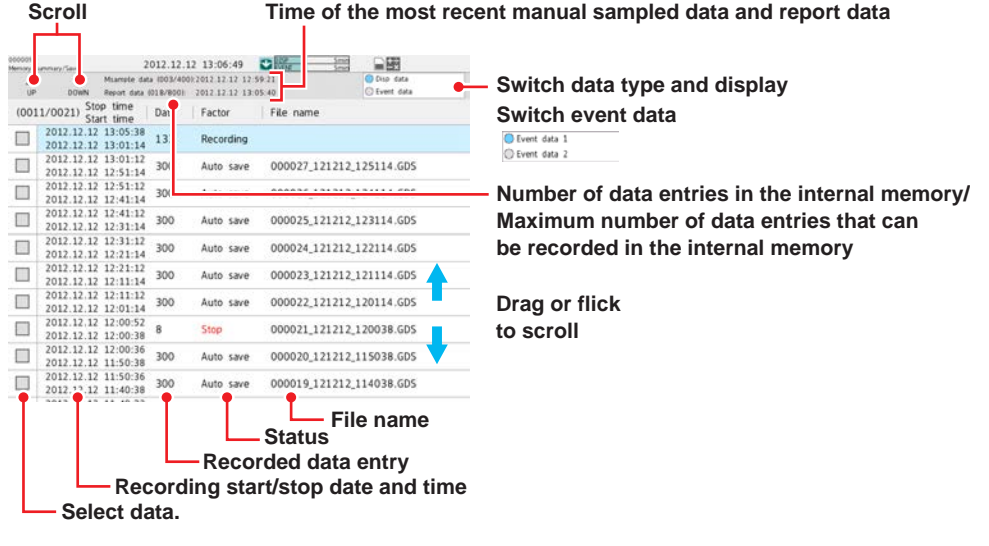

#### **Displaying the Historical Trend of the Data Specified in the Memory Summary**

- **1** Tap a memory item. The memory information screen appears.
- **2** Tap **Go to trend**.
	- The selected type of data is displayed in the historical trend.

**Operation complete**

For the historical display procedure, see [page 2-31 in section 2.2.7, "Displaying](#page-338-0)  [Previously Measured Data \(Historical trend display\)".](#page-338-0)

#### **Saving Data**

You can save the internal memory data to an SD memory card or USB flash memory (/UH option).

**• Saving a Specific File**

**1** On the memory summary display, select the check box next to the file you want to save.

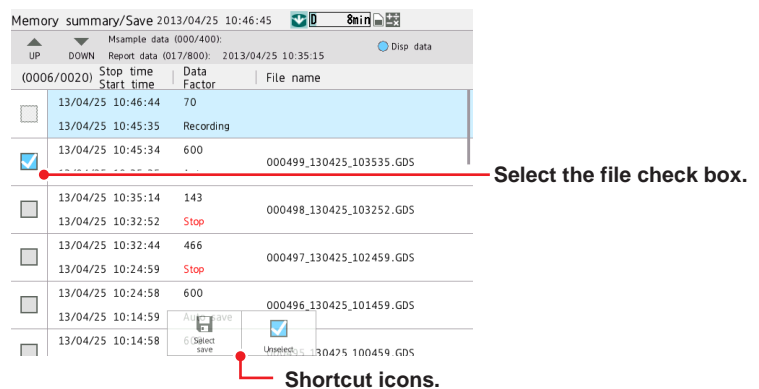

## **2** Press **MENU**.

The menu screen appears.

**3** Tap the **Context** tab and then **Select save**. The select save screen appears.

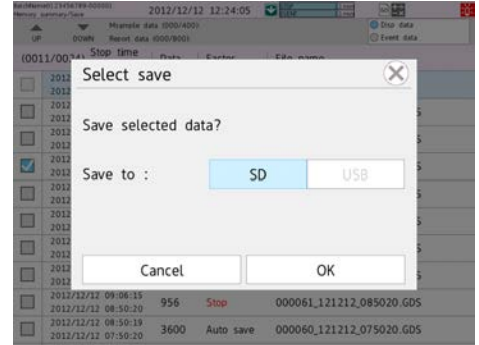

**4** Set the save destination, and tap **OK**. The progress of the save operation appears. Data whose check box is selected is saved.

**5** Tap the **Close** icon. The screen closes.

#### **Shortcut Icon Operation**

You can touch the screen to display shortcut icons; you do not have to display the menu screen first.

You can tap these shortcut icons to operate the GX/GP.

**Note**

```
To cancel the data save operation, carry out the following procedure.
MENU > Universal > Save stop
```
#### **• When Saving All Data, Manual Sampled Data, or Collectively Saving Display and Event Data or Report Data (Release number 2 and later)**

**1** Press **MENU**.

The menu screen appears.

**2** Tap the **Context** tab and then **All save**, **Disp/Event save**, **M.sample save** or **Report save**.

The all data, display/event data, manual sampled data, or report data save screen appears.

**3** Set the save destination, and tap **OK**. The data is saved.

**Operation complete**

#### **Note**

To cancel the data save operation, carry out the following procedure. **MENU** > **Universal** > **Save stop**

**• Progress Indication When Saving the Data in the Internal Memory**

If you execute **Select save**, **All save**, **M. sample save**, or **Report save** on the memory summary display, the progress of the operation is indicated on the screen.

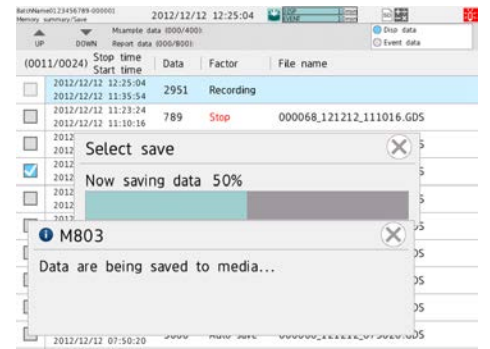

## **Note**

- This screen appears only when the memory summary display is showing.
- If you tap the **Close** icon, the screen will temporarily disappear but will reappear about 10 seconds later.
- The estimated length of time to save all data is shown in the table below (when the memory is full of data). It will take longer depending on the GX/GP operating conditions.

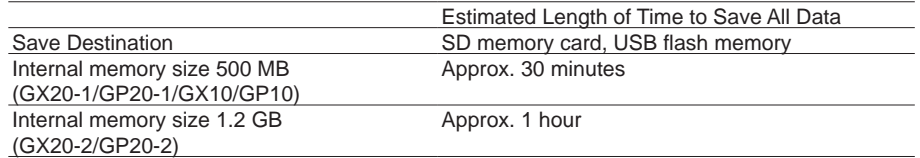

• To cancel the data save operation, carry out the following procedure. **MENU** > **Universal** > **Save stop** (when saving all data or report data)

### **Signing In (When using the advanced security function (/AS option))**

See section 2.4, "Signing Display and Event Data," in the Advanced Security Function (/AS) User's Manual (IM 04L51B01-05EN).

## **Explanation**

## **Saving Data**

• The GX/GP will create a new directory to store the data in each time you save data. Directory name: Specified string\_YYMMDD\_HHMMSS (the values of YY to SS are the date and time of operation).

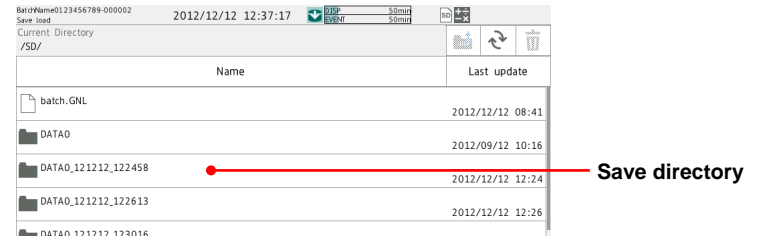

- Display data or event data that is in the process of adding data cannot be saved.
- The save operation explained here merely copies the data in the internal memory. It does not save the unsaved data in the internal memory  $($  see the explanation in page 1-143 in [section 1.14.2, "Setting the Save Method to Media \(Auto save or manual save\) and Media](#page-164-0)  [FIFO"\)](#page-164-0).
- Data saving is aborted when the storage medium becomes full. Use a storage medium with sufficient free space when saving data.

## **2.3.4 Displaying Reports**

You can display the report data in the internal memory.

#### **Procedure Displaying Report Data 1** Press **MENU**. The menu screen appears. **2** Tap the **Browse** tab and then **Report**. Reports appear. Scroll the report channels Number of the displayed report data entry Number of report data entries in the internal memory  $\frac{59\text{min}}{3/02/07}$  13:55:04 2013/02/07 14:02:16 2301 Ÿ  $\rightarrow$   $\rightarrow$ 13/02/07 1<br>
Min<br>
Inst<br>
2.0009<br>
1.7809 è Ave<br>Max  $\frac{1}{2}$ Switching the Report Data Sts Unit Channel\_001 4.777710E+01 Denominator: Number of all report channels Channel\_002 4.431326540 1.8527<br>0.1375  $-1.6518$ <br> $-1.7108$ Numerator: The last displayed channel number Channel\_003  $4.084942E+01$  $-1.522$ <br> $-1.565$  $0.1259$ Channel\_004 3.738558E+01  $1.393$ Report data status  $0.114$ Channel 005  $1.420$ 3.392174E+01  $1.111$ 1.4182  $1.2644$ Indicates that the following occurred Channel\_006 . . . . 3.045790E+01 between the report interval.  $1.2734$  $\frac{-1.1353}{-1.1305}$ Channel\_007 . . . . 2.699406E+01 B: Burnout 1.128 1.006)<br>0.985 Channel\_008  $\cdots$ 2.353022E+01 E: Error data  $0.877$ <br>0.840 Channel\_009 2.006638E+01 O: Overflow . . . .  $-0.748$ <br> $-0.695$ <br> $-0.618$ Channel\_010 1.660254E+01 P: Power failure  $0.694$ C: Time change Unit Average, maximum, minimum, sum, or instantaneous value Tag or channel number

The report window shows "the number of the displayed report data entry/the number of report data entries in the internal memory." The largest report data number is the most recent report data entry.

#### **Switching the Report Data Entry to Display**

You can change the report data entry to display in the following manner.

- Flick the data display area to the left and right
- Tap the report data switch icons.
- **10 entries before the current report data entry**

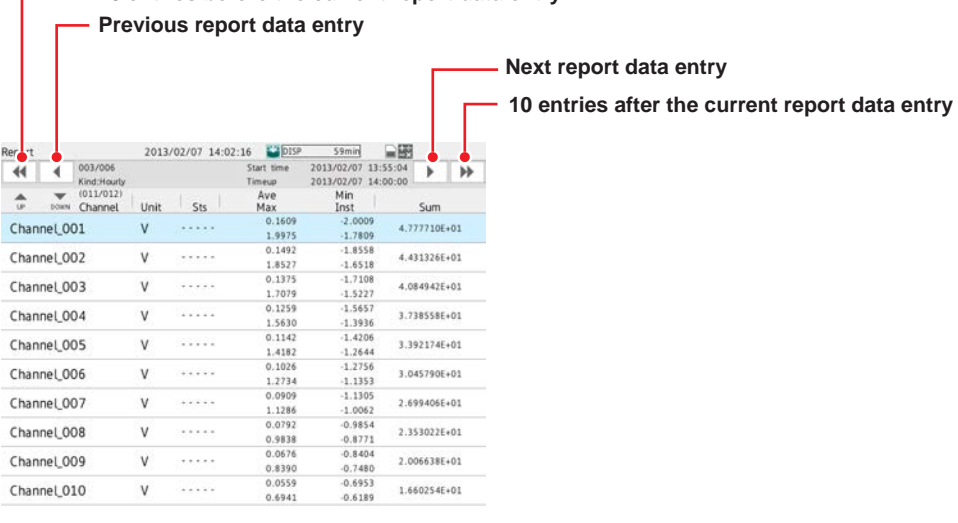

## **Scrolling Report Channels**

Up to 10 (GX20/GP20) or 6 (GX10/GP10) report channels can be displayed on one screen. When there are more than 10 or 6 channels, they are displayed on separate screens. You can scroll the report channels to display in the following manner.

- Tap the scroll icons (see the figure in "Displaying Report Data")
- Drag or flick the data display area up or down.

#### **Displaying the Channel Information**

Tap a report to display the channel information. Tap the **Close** icon to close.
# **2.3.5 Displaying Logs**

<span id="page-360-0"></span>You can display the following logs.

Operate log, error log, GENE log, FTP log, Web log, mail log, Modbus log (/MC option), SNTP log, DHCP log, and SLMP log (/E4 option)

Even when the measurement mode is set to **Dual interval**, there is only one set of log information. It cannot be displayed separately for each measurement group.

# **Procedure**

# **1** Press **MENU**.

The menu screen appears.

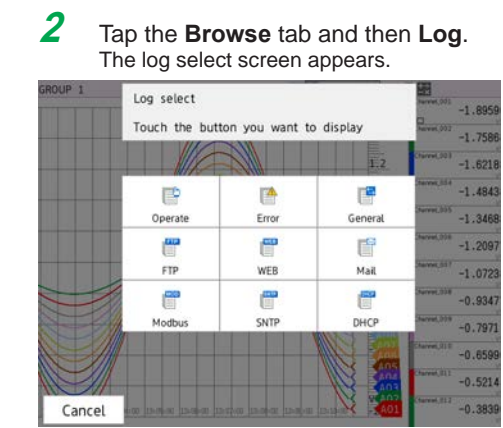

**3** Tap the log to display. The selected log is displayed. **Operation complete**

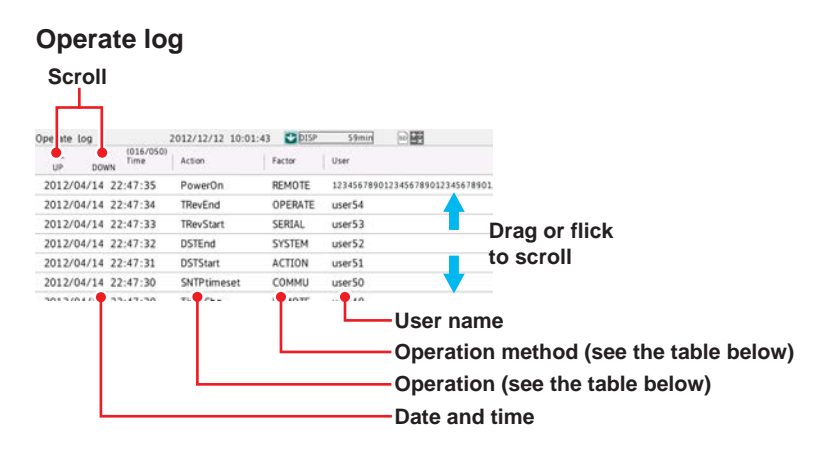

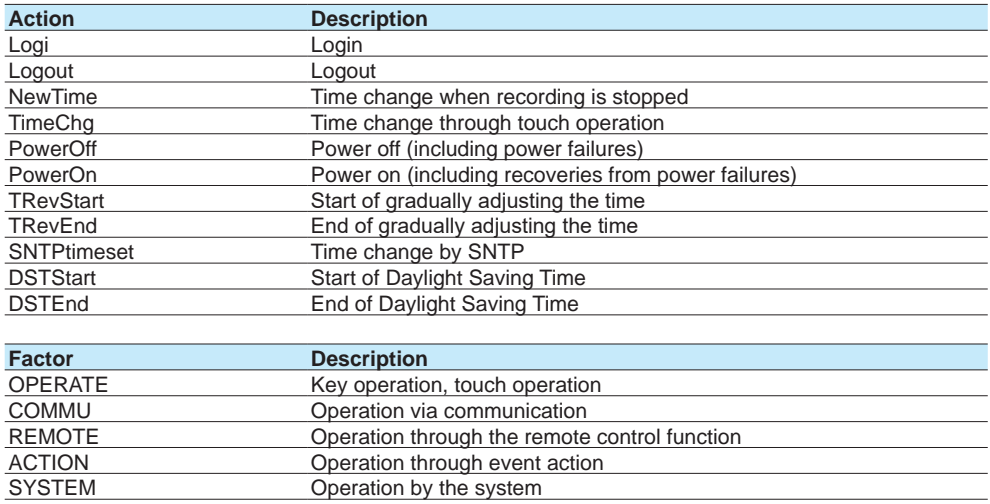

#### **Error Log**

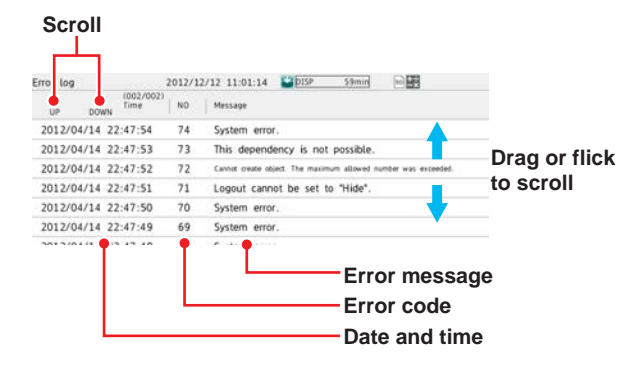

SERIAL **CONFINGITY CONTROLL** CONFIDENTIAL Operation through serial communication

For the error codes and error messages, see [page 5-24 in section 5.2.1, "Messages"](#page-571-0).

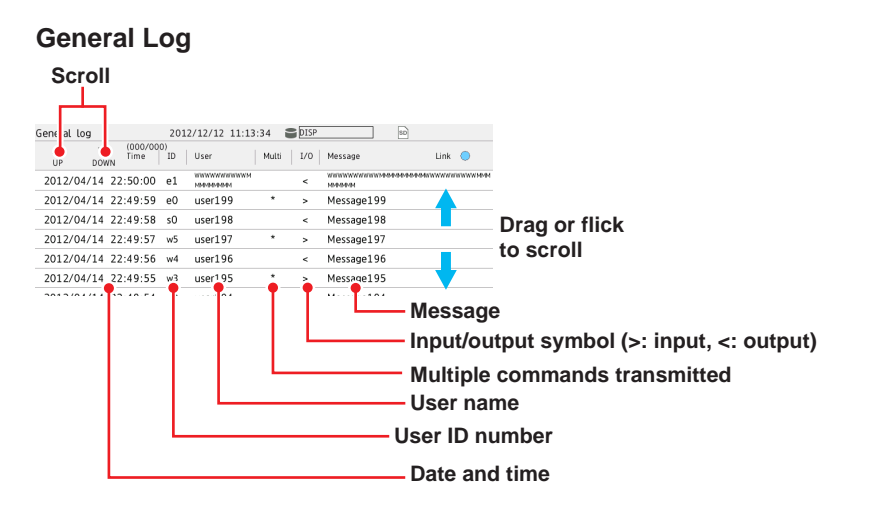

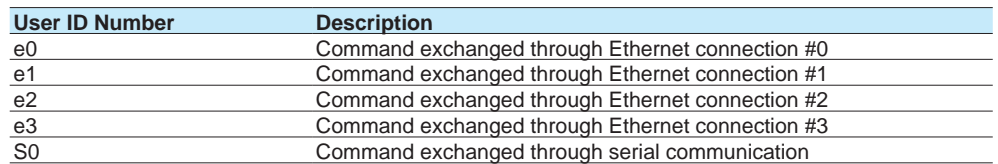

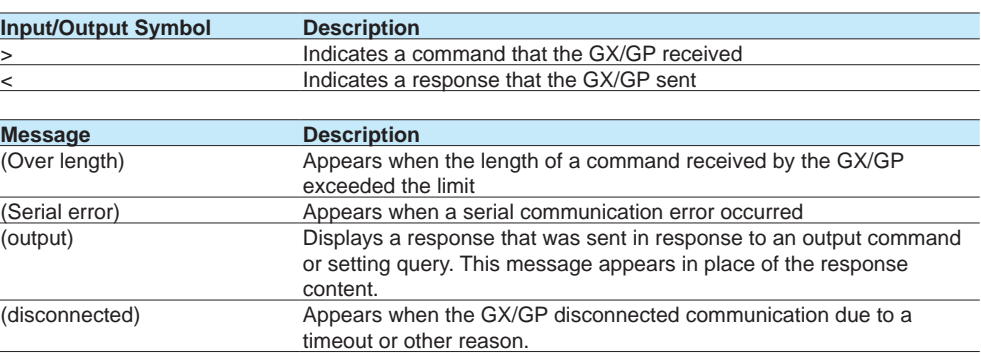

For the error codes and error messages, see [page 5-24 in section 5.2.1, "Messages"](#page-571-0).

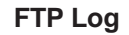

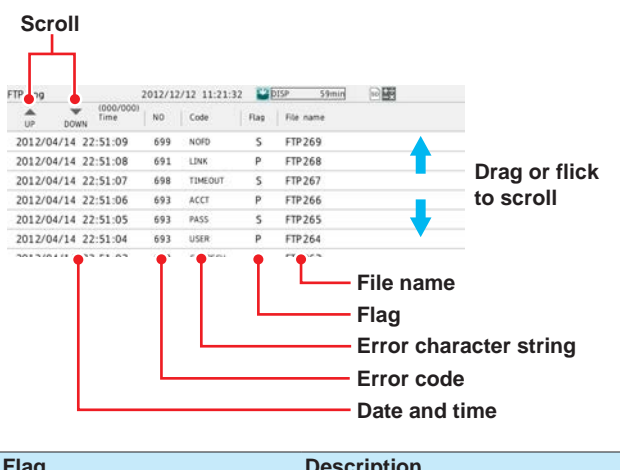

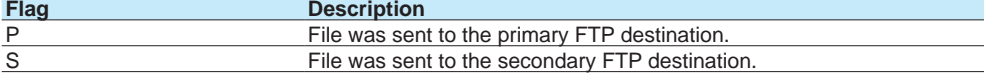

For the error codes and error messages, see [page 5-24 in section 5.2.1, "Messages"](#page-571-0).

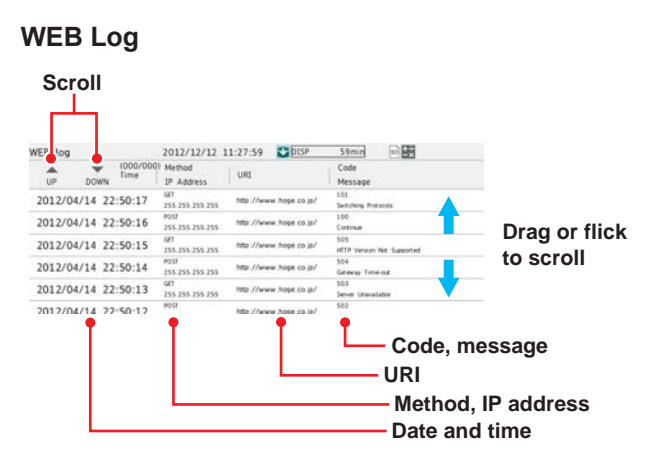

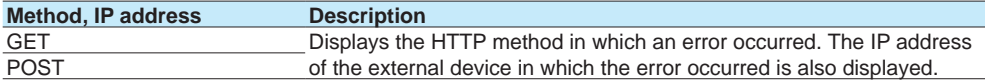

For the error codes and error messages, see [page 5-24 in section 5.2.1, "Messages"](#page-571-0).

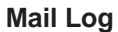

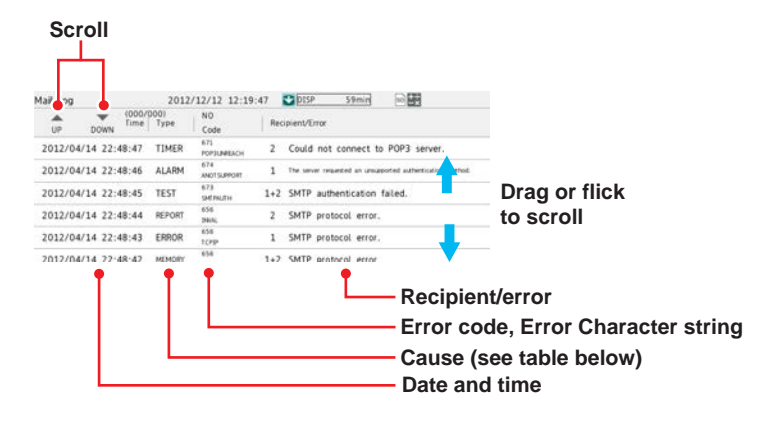

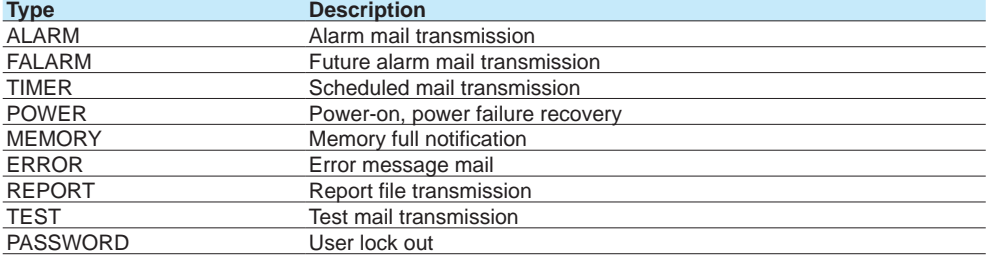

For the error codes and error messages, see [page 5-24 in section 5.2.1, "Messages"](#page-571-0).

# **Modbus Log**

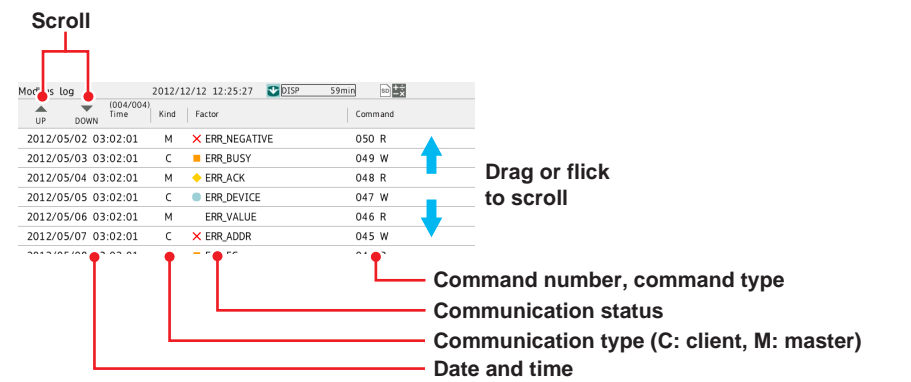

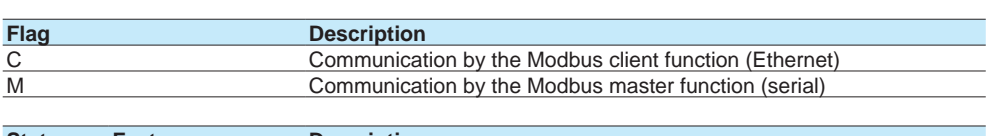

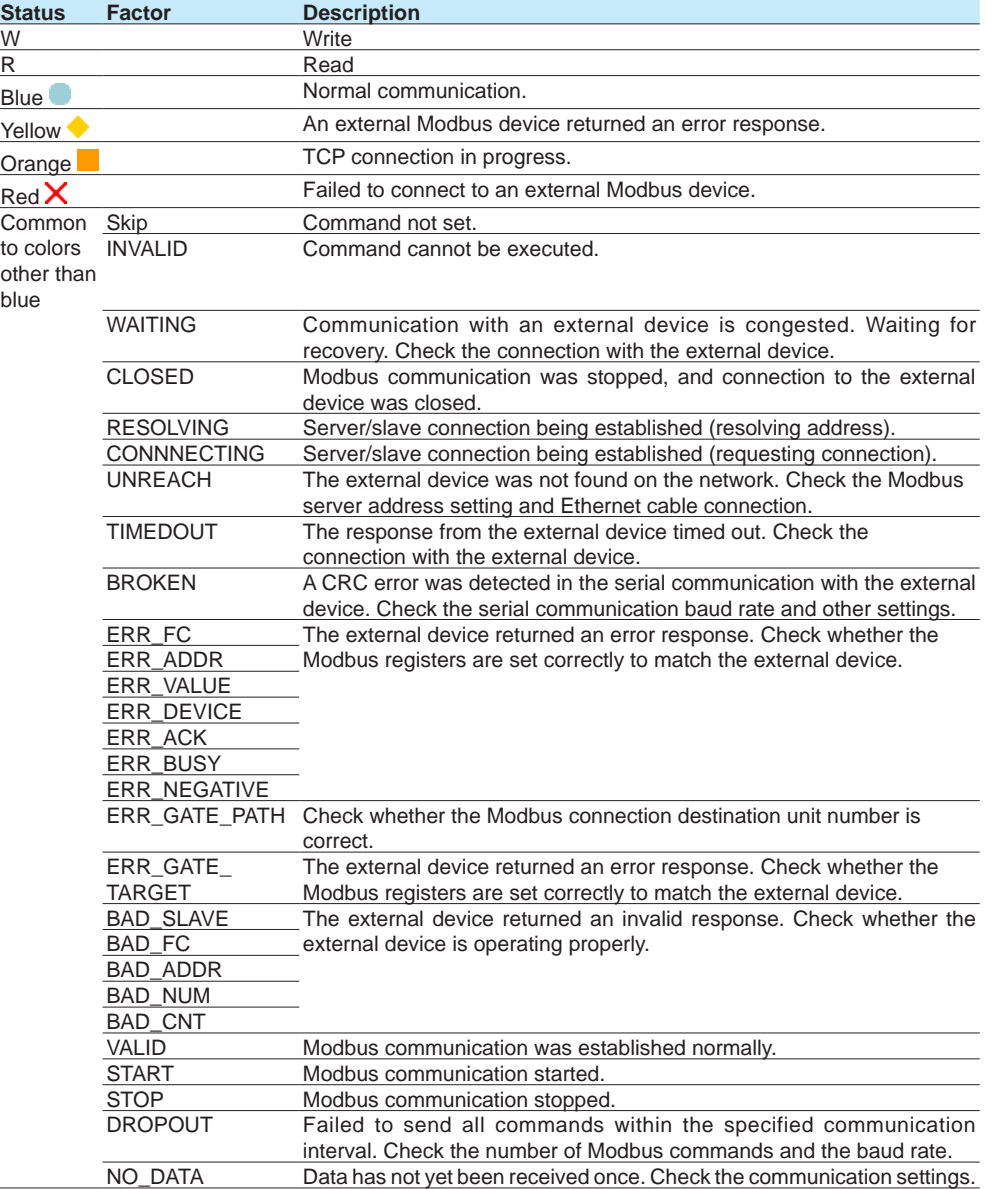

# 2.3 Displaying Various Types of Information

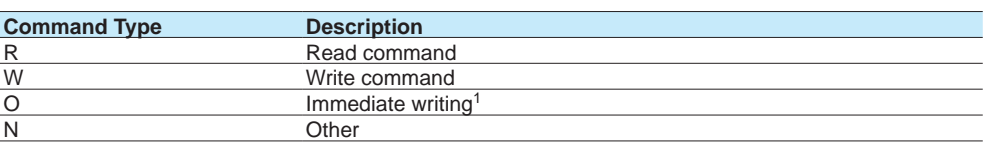

1 For immediate writing, the number (server number or slave number) of the write destination device appears after "O."

# **SNTP Log**

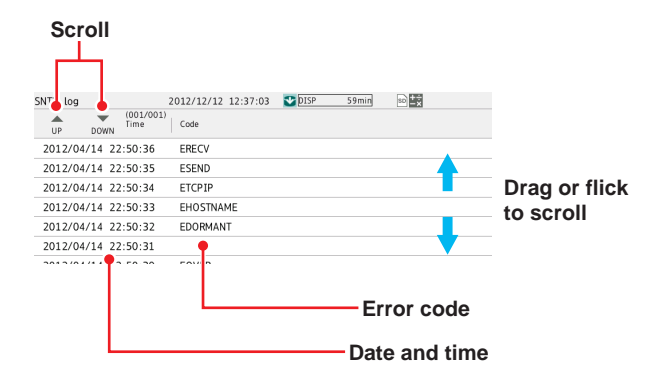

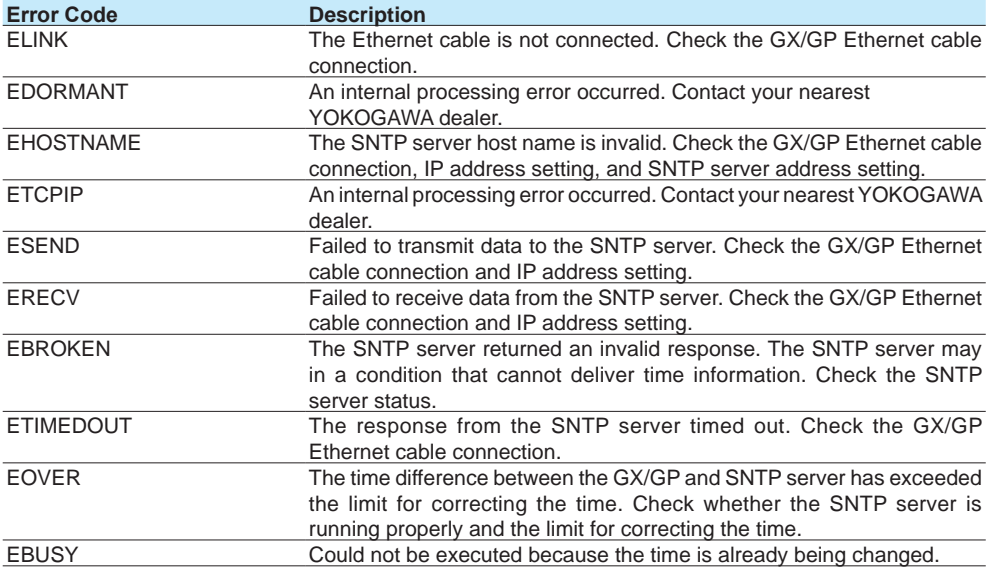

# **DHCP Log**

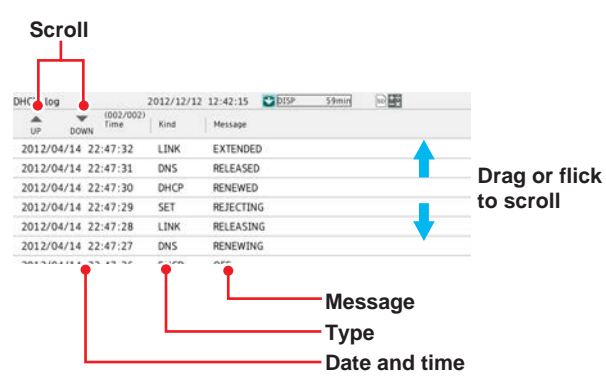

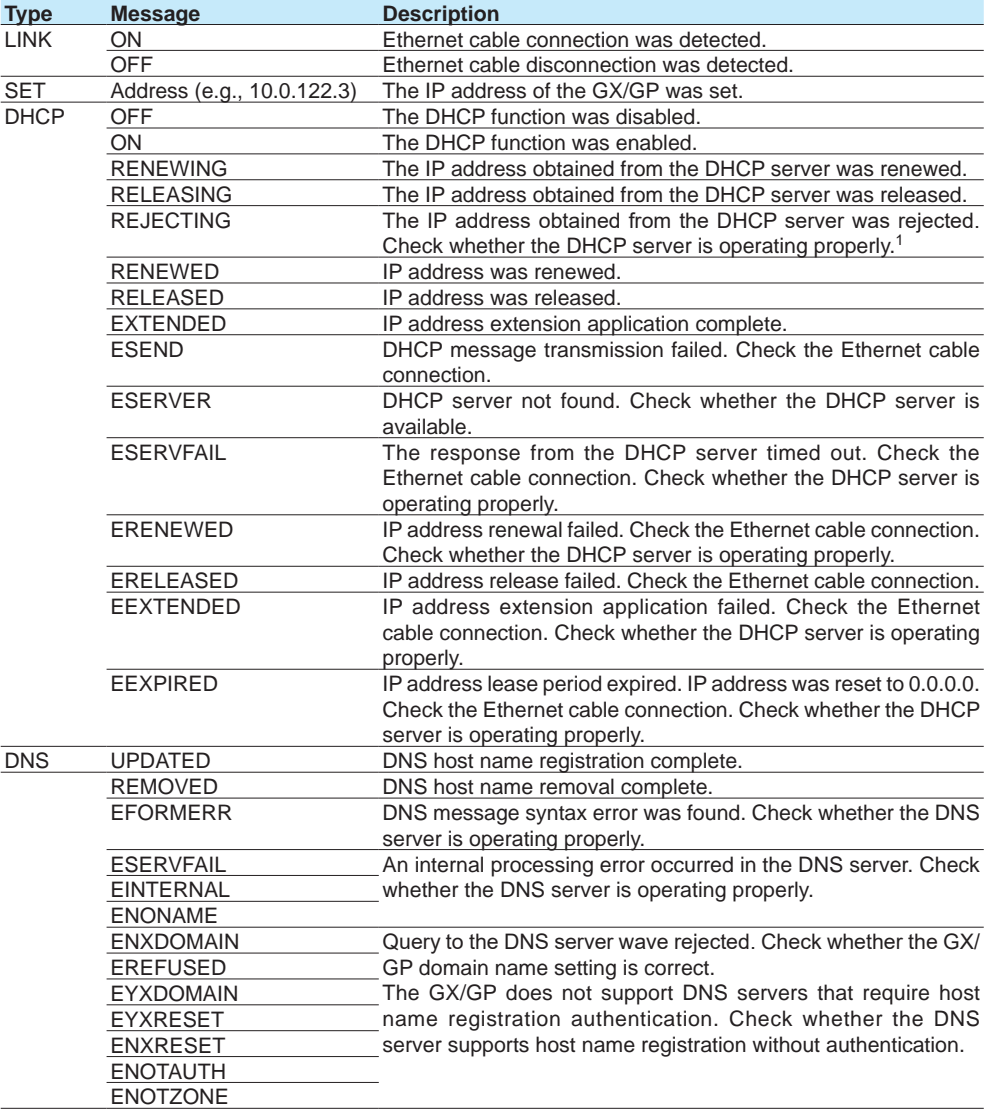

1 If the GX/GP cannot accept the IP address obtained from the DHCP server, the GX/GP rejects the address and immediately returns a response to the DHCP server.

### **SLMP Log**

See the SLMP Communication User's Manual (IM 04L51B01-21EN).

# **2.3.6 Checking the Command Status of the Modbus Client and Modbus Master**

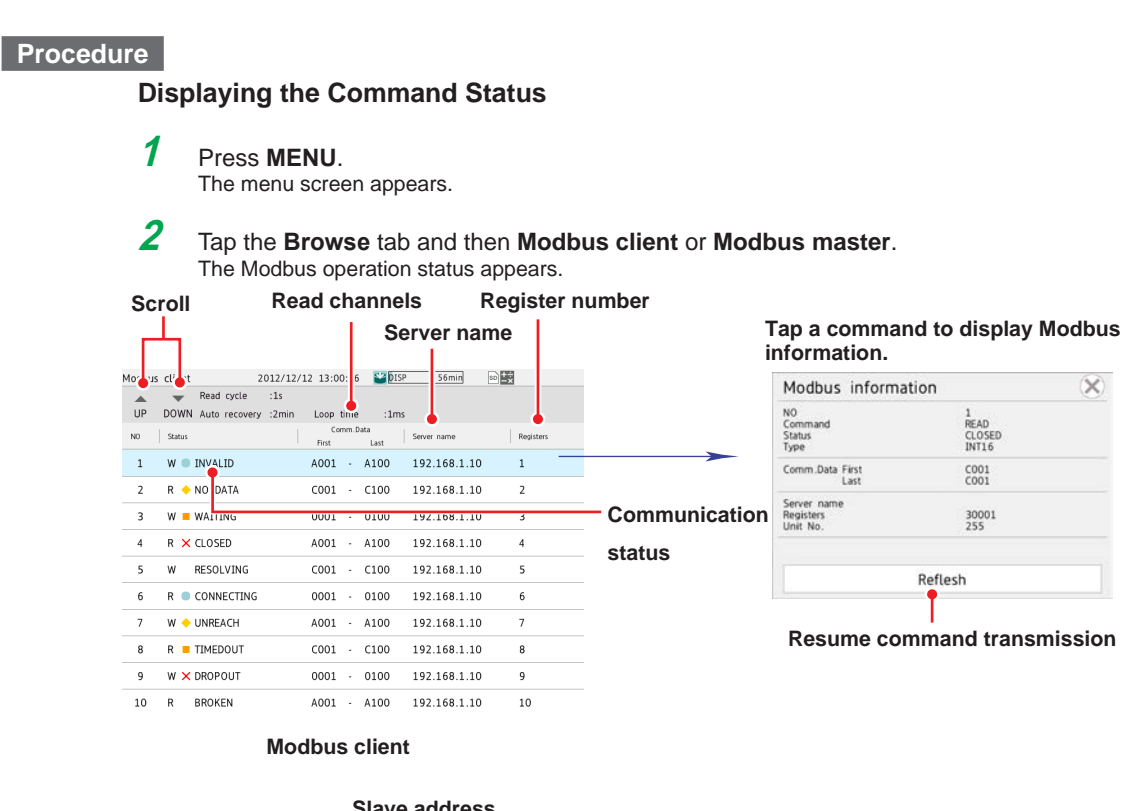

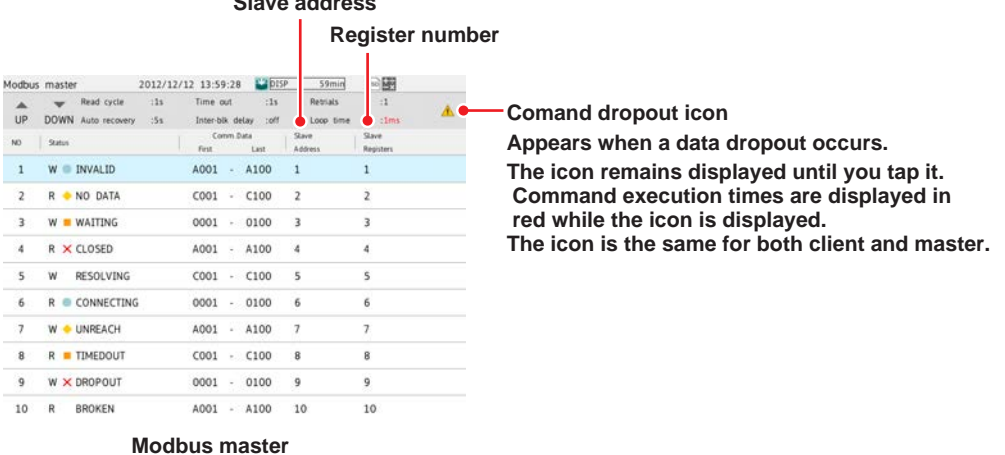

**3** Tap a command to display the Modbus information.

**Operation complete**

#### **Switching between List and Overview Displays**

You can switch between list and overview displays.

**1** Press **MENU**.

The menu screen appears.

**2** Tap the **Context** tab and then **Display Overview/List**. The list display or overview display appears.

Each time you tap **Display Overview/List**, the setting toggles between list display and overview display.

# **Communication Condition**

The following settings are displayed. The setting display varies between Modbus client and Modbus master.

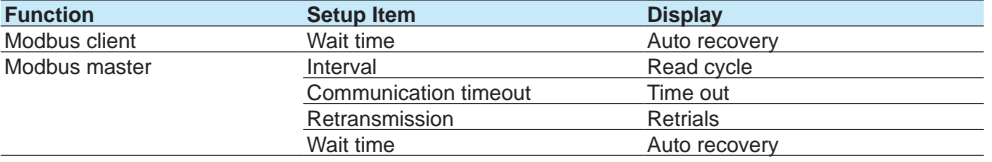

#### **Communication Status**

See [page 2-53 in section 2.3.5, "Displaying Logs"](#page-360-0).

#### **Resuming Command Transmission**

You can use touch operation to resume command transmission to a server to which communication is stopped (red status lamp).

**1** Select the command to send to the server. The Modbus information appears.

**2** Tap **Refresh**.

The GX/GP starts command transmission to the specified server.

**Operation complete**

#### **Data When Communication Is Stopped and during Connection Retrials**

If the command transmission stops such as due to a connection drop, the status turns orange or red, and the communication channel data is held at the previous value or is reset.

#### **Data Dropout**

Data drop occurs when the commands from 1 to 100 from the GX20-1/GP20-1, from 1 to 200 from the GX20-2/GP20-2, or from 1 to 50 from the GX10/GP10 do not complete within the read cycle. When a data dropout occurs, the communication channel data is held at the previous value.

In addition, command execution times are displayed in red on the Modbus operating status display, and a command dropout icon appears.

Tap the icon to clear it. If another data dropout occurs, the icon will reappear.

A message indicating the data dropout is also displayed on the Modbus operation status display. If this happens, take measures such as making the read cycle longer or reducing the number of commands. Confirm that no data dropout occurs on the Modbus status log screen.

# **2.3.7 Displaying the DO Channel and Internal Switch Status (Release number 2 and later)**

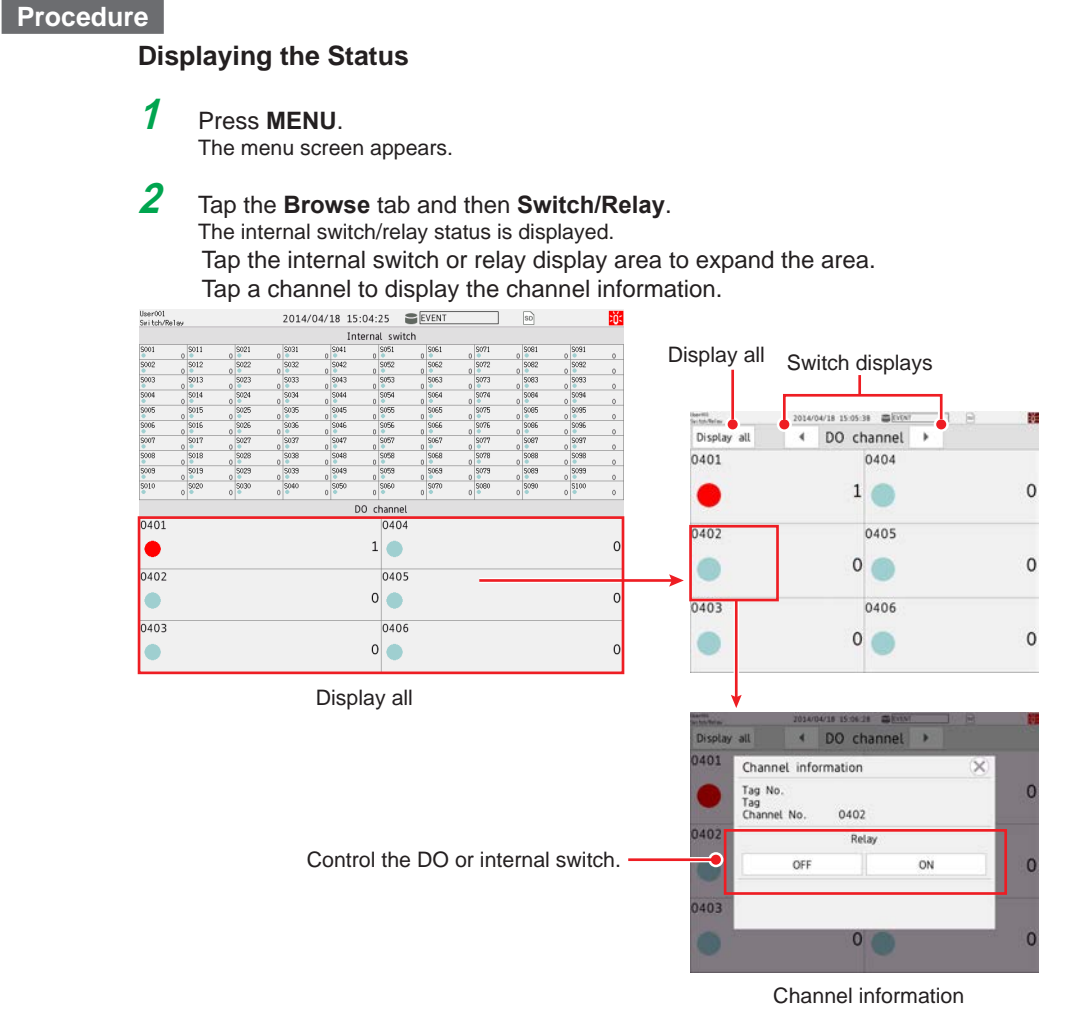

#### **Operation complete**

#### **Controlling the Internal Switch and DO**

The procedure below applies to internal switches when in the internal switch settings in system settings, Type is set to Manual.

The procedure below applies to DO channels whose Type is set to Manual in the range setting of DO channels.

In Display settings, under Screen display settings, Changing each value from monitoring must be set to On.

- **1** Tap the status display area of the internal switch that you want to control or the relay status display area of the relay that you want to use DO control. The area is expanded.
- **2** Tap the internal switch or relay you want to control. The internal switch information or channel information appears.
- **3** Tap **ON** or **OFF**.
	- The tapped value (ON or OFF) takes effect.

# **2.3.8 Displaying the GX/GP System Information**

You can display the GX/GP system information. You can view the measurement mode.

# **1** Press **MENU**.

**Procedure**

The menu screen appears.

**2** Tap the **Browse** tab and then **System information**. The system information appears.

# **When an Expandable I/O Is Not Installed**

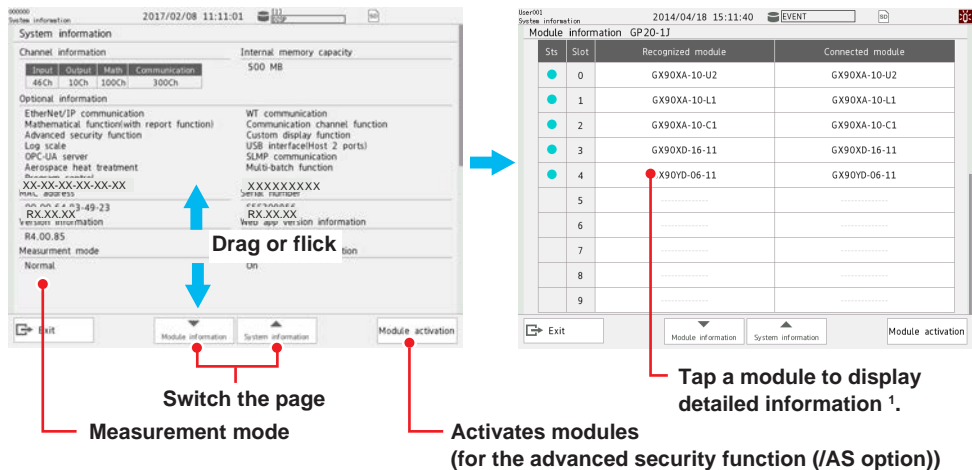

1 If the aerospace heat treatment (/AH option) is installed, a serial number is displayed in addition to the model name.

Drag or flick up and down to switch pages.

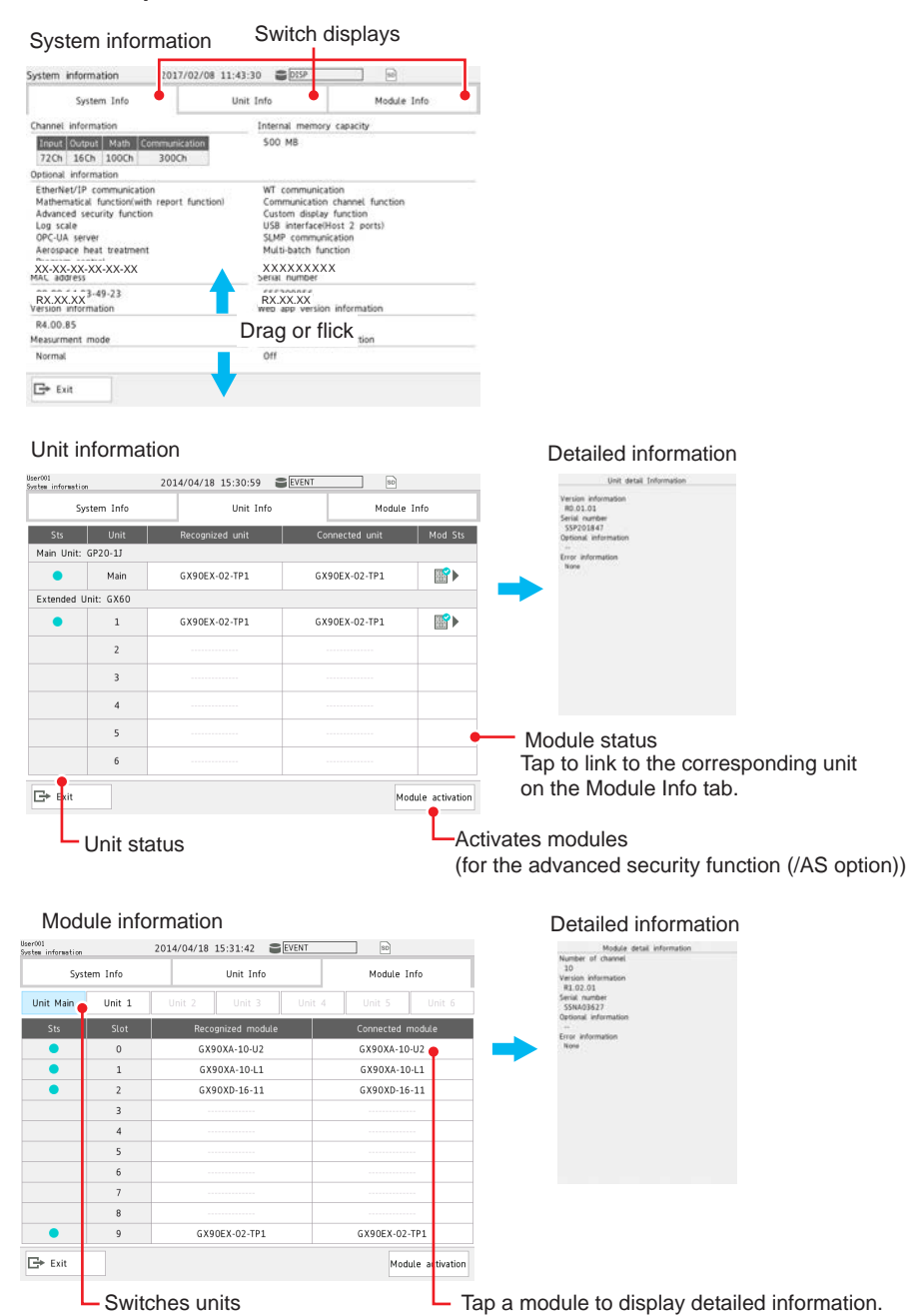

#### **When an Expandable I/O Is Installed**

### **Note**

If the expansion module is turned off and then back on, the connection status is changed. Close the screen once and open it again.

# **Displayed Content**

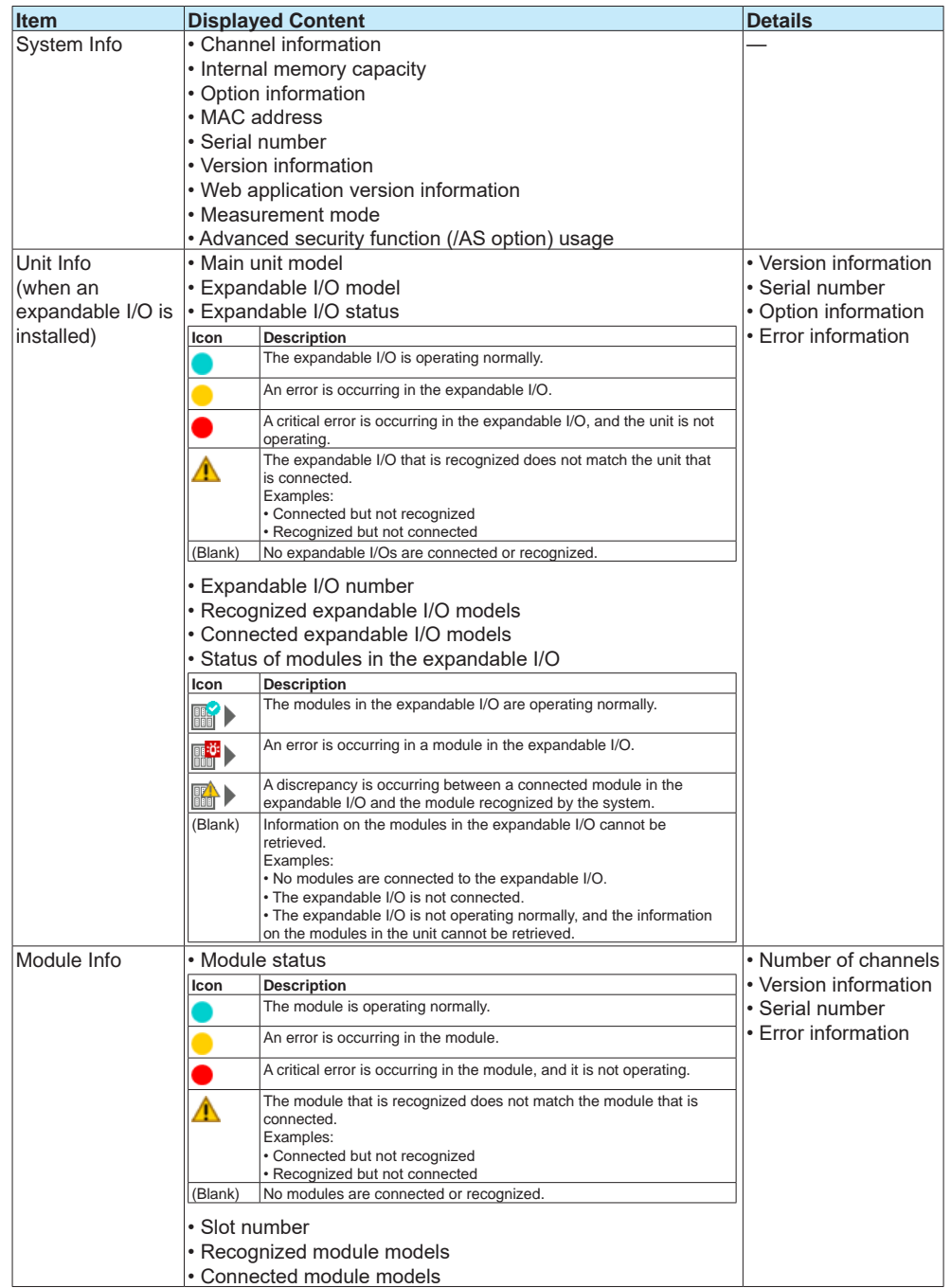

**Operation complete**

# **Activating Modules (When using the advanced security function (/AS option))**

If modules that need to be activated are installed, "Module activation" appears under the system information.

 $\blacktriangleright$  For details on module activation, see section 2.2.8, "Activating Modules," in the Advanced Security Function (/AS) User's Manual (IM 04L51B01-05EN).

# **2.3.9 Displaying Network Information**

<span id="page-373-0"></span>You can display the GX/GP network information.

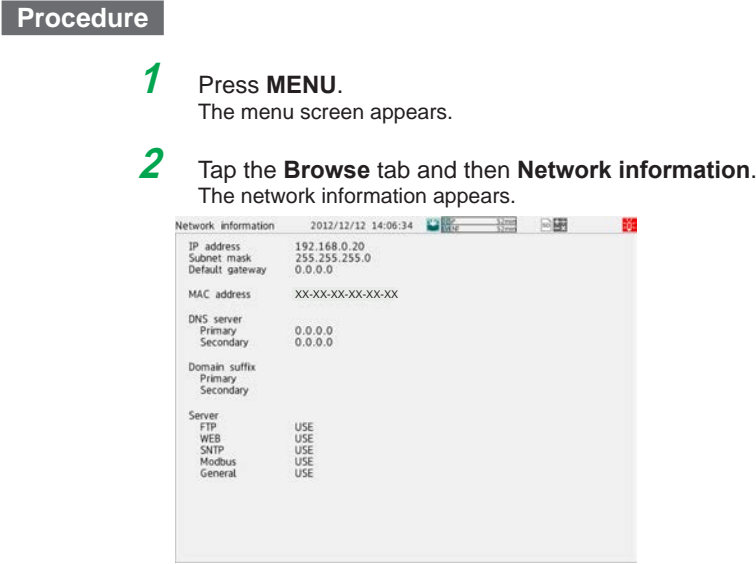

#### **Operation complete**

#### **Display Item**

The following items are displayed.

- IP address
- Subnet mask IP address
- Default gateway IP address
- MAC address
- DNS server IP addresses (primary and secondary)
- Domain suffixes (primary and secondary)
- Host name
- Domain name
- The usage conditions of the following server functions FTP, Web, Modbus, SNTP, GENE (general purpose communication), EtherNet/IP (/E1 option), OPC-UA (/E3 option), DARWIN When in use: USE When not in use: NOT

# **2.3.10 Displaying Reminders (/AH) (Release number 3 and later)**

See [page 1-279 in section 1.32.4, "Displaying Reminders"](#page-300-0).

# **2.3.11 Listing the Log of Future Alarm Occurrences (Future Alarm Summary) (Release number 4 (Version 4.08) and later)**

Displays information on the occurrence of future alarms.

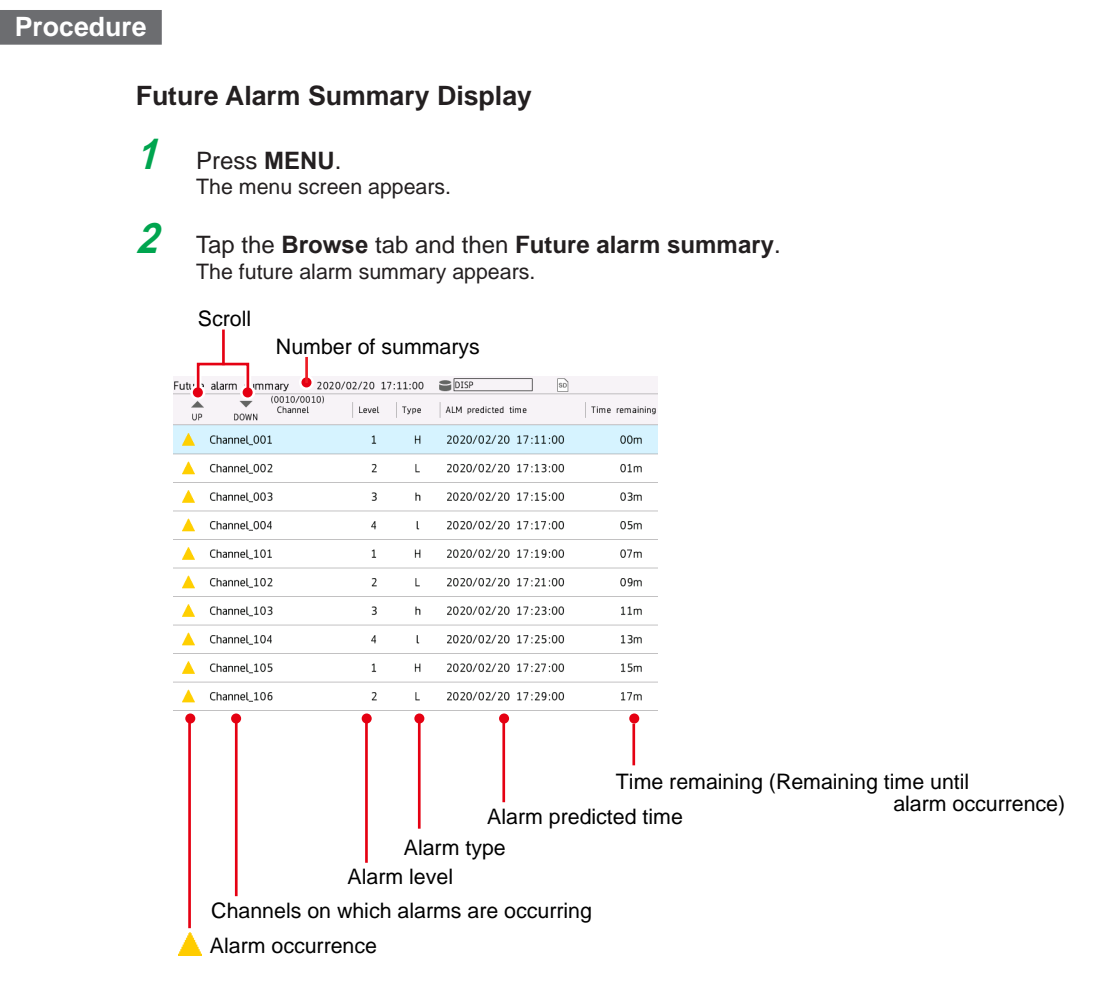

### **Operation complete**

#### **Scrolling the Future Alarm Display**

You can scroll the display in the following manner.

• Drag or flick the data display area up or down.

• Scroll icons

UP: Scrolls the future alarm information up Down: Scrolls the future alarm information down

#### **Future Alarm Summary Display Function**

The future alarm summary displays only the future alarms that are currently occurring. Future alarm information is updated at the recording interval. At this time, all information before the update is deleted.

If the predicted future waveform does not appear (for example, when recording is stopped), no event appears in the future alarm summary.

#### **Functions that Differ from the Normal Alarm Summary**

- Detailed information (alarm information) does not appear.
- You cannot switch to the historical trend screen.
- You cannot perform alarm save.
- You cannot switch the display mode (watch mode/list mode).
- Milli second (milliseconds) does not appear.
- You cannot register on the multi screen.
- There is no sort function. Displayed in ascending order of predicted time.

# **2.4 Executing Various Functions**

This section explains how to execute various functions.

# **2.4.1 Releasing Alarm Output (Alarm ACK and individual alarm ACK operation)**

This operation is valid when the GX/GP is configured as follows:

- In **System settings**, under **Alarm basic settings**, Indicator's **Hold/Nonhold** is set to **Hold**.
- Under **DO channel settings**, Action's **Hold** is set to **Hold** or **Relay Action on ACK** is set to **Reset.**
- In **Control settings**, under **Control alarm**, the relay action is not set to **Nonhold.**

# **Procedure**

# **Acknowledging All Alarms**

When an alarm acknowledge operation is carried out, the indicators and outputs (relays) of all activated alarms are cleared. However, there are cases in which they are not cleared depending on the settings.  $\blacktriangleright$  See the DO output relay operation figure in section 1.6, ["Configuring DO Channels \(Digital output channels\)"](#page-97-0) All control alarm ACKs are also cleared at the same time.

You can carry out this procedure after an alarm occurs.

The menu screen appears.

**2** Tap the **Alarm** icon.

The alarm acknowledge confirmation screen appears.

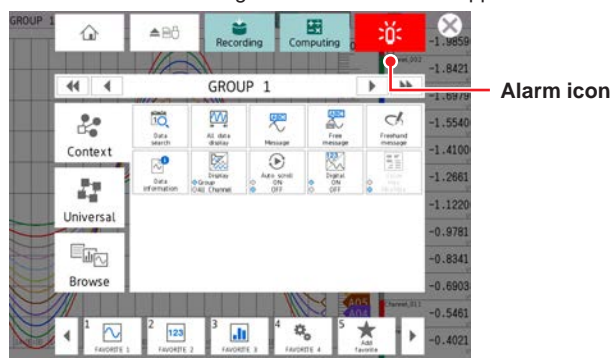

**3** Tap **OK**. The alarm output is released.

**<sup>1</sup>** Press **MENU**.

# **Acknowledging Individual Alarms (Release number 2 and later)**

Active alarms are acknowledged separately by channel and level. Even when Individual alarm ACK is specified, it is possible to acknowledge all alarms at once.

The individual alarm ACK function must be enabled. See [page 1-207 in section 1.23.3,](#page-228-0)  ["Setting the Alarm Display Hold/Nonhold and Individual Alarm ACK Operation".](#page-228-0) You can carry out this procedure after an alarm occurs.

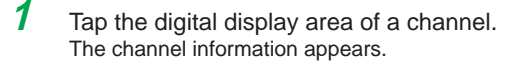

**2** Tap the Alarm ACK icon.

The individual alarm ACK selection screen appears.

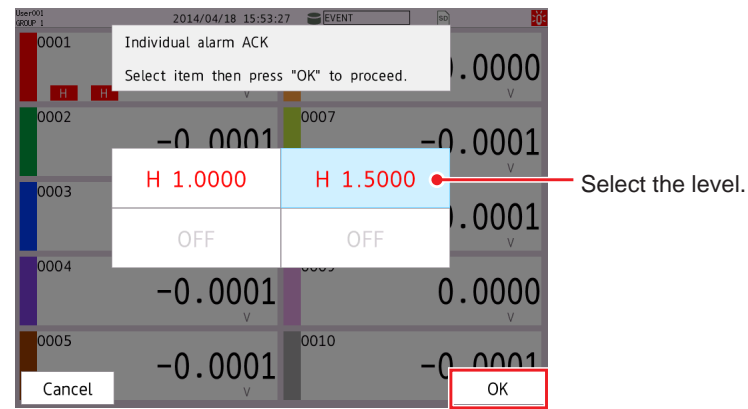

**3** Select the level to acknowledge, and tap **OK**. The alarm output is released.

#### **Operation complete**

Individual alarm ACK can be executed from the following screens.

- **Trend**
- Digital
- Bar graph
- **Overview**
- Custom display

# **2.4.2 Disabling and Enabling Operation (Operation lock function)**

See [page 2-87 in section 2.9, "Disabling Operation \(Operation lock function\)".](#page-394-0)

# **2.4.3 Resetting Timers (Relative timers)**

### **Procedure**

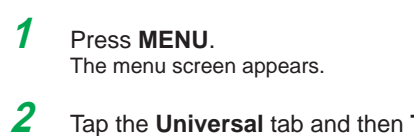

 $\n **Timer**\n **Test**\n$ The reset selection screen (timer number or all) appears.

**3** Select the timer to reset, and tap **OK**. The timer is reset.

# **2.4.4 Resetting Match Time Timers**

# **Procedure**

- **1** Press **MENU**. The menu screen appears.
- **2** Tap the **Universal** tab and then **Match time timer reset**. The reset selection screen (timer number or all) appears.
- **3** Select the match time timer to reset, and tap **OK**. The match time timer is reset.

**Operation complete**

# **2.4.5 Generating a Record Start Trigger for Event Data**

See [page 2-6 in section 2.1.3, "Applying a Record Start Trigger for Event Data"](#page-313-0).

# **2.4.6 Using, Registering, and Deleting Favorite Screens**

You can register displays that you use frequently as favorite screens and display them with easy operation.

You can register up to 20 displays.

# **Procedure**

# **Registering a Favorite Screen**

**1** Show the display that you want to register as a favorite screen.

# **2** Press **MENU**.

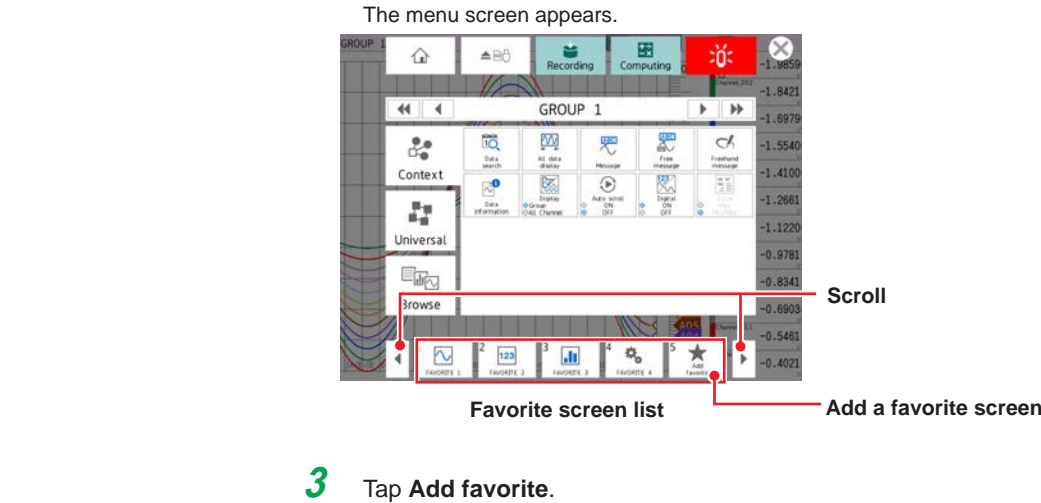

The Add to favorite list screen appears.

**4** Tap **Favorite name**, and enter the name.

**5** Tap **OK**. The display is registered.

**6** Tap the **Close** icon to close the menu screen.

#### **Deleting a Favorite Screen**

- **1** Press **MENU**. The menu screen appears.
- **2** Tap the **Universal** tab and then **Remove favorite**. The Remove favorite list screen appears.
- **3** Select the screen to delete, and tap **OK**. The favorite screen is deleted.
- **4** Tap the **Close** icon to close the menu screen.

**Operation complete**

# **2.4.7 Performing a Test Print**

**1** Press **MENU**.

The menu screen appears.

**2** Tap the **Universal** tab and then **Test print**. A test print is performed.

**Operation complete**

# **2.4.8 Clearing the Buzzer Sound**

**1** Press **MENU**.

The menu screen appears.

**2** Tap the **Universal** tab and then **Buzzer ACK**. The buzzer sound (included warning sound) is cleared.

**Operation complete**

# **2.4.9 Adjusting the Clock Manually**

See [page 2-82 in section 2.7.4, "Adjusting the Clock Manually \(SNTP time adjustment\)"](#page-389-0).

# **2.4.10 Using the User Function Keys (Release number 2 and later)**

You must configure the event action function.

For details on the settings, see [page 1-162 in section 1.19, "Configuring the Event Action](#page-183-0)  [Function".](#page-183-0)

# **1** Press **MENU**.

The menu screen appears.

**2** Tap the **Universal** tab and then **User function 1** or **User function 2**. The action assigned to the key is executed.

# **2.4.11 Verifying Unverified Certificates (Release number 2 and later)**

If a certificate that you have fails verification and FTP transfer or mail transmission is not possible, an error message (E782) appears, and a Unverified certificate icon appears in the Universal menu.

FTP transfer or mail transmission will not be possible until a verification confirmation is performed, a root certificate is installed, or other appropriate measure is taken.

When verification confirmation is performed, data that was not transmitted will be transmitted in the next transmission opportunity.

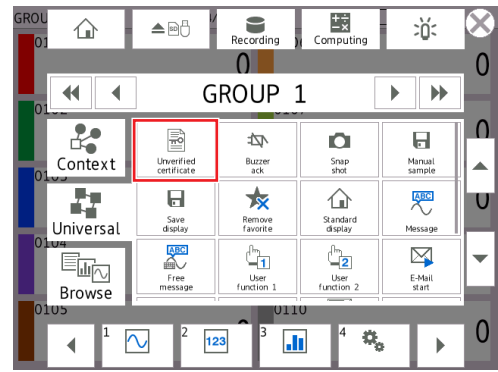

### **Procedure**

- **1** Press **MENU**, tap **Universal** and then **Unverified certificate**. A Select unverified certificate screen appears.
- **2** From the available buttons, tap the server to display the certificate information. The certificate information appears, and you will be prompted to install a root certificate or confirm the certificate.
- **3** Check the information, and tap **OK**.

Clicking Cancel aborts the procedure and the Select unverified certificate screen closes.

#### **Operation complete**

#### **Certificate Information**

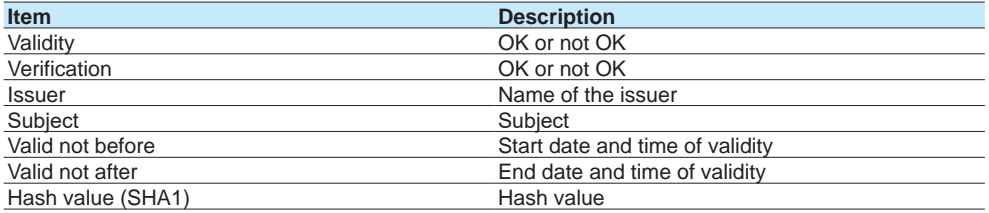

# **2.4.12 Resetting the Calibration Reminder Due Date, Performing Calibration Correction (/AH) (Release number 3 and later)**

See page 1-276 in section 1.32.3, "Resetting the Calibration Reminder Due Date, [Performing Calibration Correction".](#page-297-0)

# **2.5 Saving Various Types of Data**

This section explains how to save various types of data.

### **Note**

In the storage medium for saving data, do not place a file with the same name as the directory name ("DATA0" by default) specified for the save destination directory on ["page 1-141 in section](#page-162-0)  [1.14.1, "Setting the Save Directory, File Header, and File Name"](#page-162-0).

# **2.5.1 Automatically Saving Measured Data**

Measured data is saved automatically when in **Data save settings**, Media save **Auto save** is set to **On**.

The save destination is an SD memory card.

Have an SD memory card inserted in the slot at all times. While recording, the measured data recorded in the internal memory is automatically saved to the SD memory card. Behavior when Media FIFO is not enabled: If data storage to the storage medium is not complete such as due to insufficient free space, the unsaved data is saved the next time the data is automatically saved.

# **2.5.2 Manually Saving Measured Data (Collectively saving unsaved data)**

Manual saving of measured data is possible when in **Data save settings**, Media save **Auto save** is set to **Off**.

The save destination is an SD memory card or USB flash memory (/UH option). The procedure below is for saving unsaved data to an SD memory card.

#### **Procedure**

**1** Set an SD memory card in the slot. The media operation screen appears.

# **2** Tap **Save manual**.

The unsaved data in the internal memory is saved to the SD memory card.

**3** Remove the SD memory card by following the procedure below. Tap the **MENU** key > **Media eject** icon > **SD**.

When the message "Media can be removed safely" appears, remove the SD memory card.

#### **Operation complete**

For details on manually saving from the memory summary, see page 2-47 in section [2.3.3, "Displaying a List of Data Files in the Internal Memory and Saving Data \(Memory](#page-354-0)  [summary\)"](#page-354-0).

#### **Note**

- If there is not enough space on the storage medium, the message "Not enough free space on media" appears, and the data is not saved. If this message appears, replace the storage medium. Then, carry out the procedure again.
- You cannot abort a data save operation while it is in progress.

# **2.5.3 Manually Saving Instantaneous Values of Measured Data (Manual sample)**

<span id="page-382-0"></span>This section explains how to save the instantaneous values of channels whose manual sample recording is enabled (excluding those set to Skip or Off) through touch operation.

# **Procedure**

# **1** Press **MENU**.

The menu screen appears.

**2** Tap the **Universal** tab and then **Manual sample**. Manual sampling is executed.

**Operation complete**

#### **Explanation**

#### **Number of Manual Sampled Data Entries in the Internal Memory**

You can view the number of manual sampled data entries in the internal memory on the memory summary display ( $\blacktriangleright$  see page 2-47 in section 2.3.3, "Displaying a List of Data Files [in the Internal Memory and Saving Data \(Memory summary\)"](#page-354-0)).

#### **Saving Manual Sampled Data**

- If auto save is **On**, the manual sampled data is saved to the SD memory card when you carry out manual sampling.
- You can save the manual sampled data to the SD memory card or USB flash memory (/ UH option) by following the procedure for manually saving the data ( $\blacktriangleright$  see page 2-75 [in section 2.5.3, "Manually Saving Instantaneous Values of Measured Data \(Manual](#page-382-0)  [sample\)"](#page-382-0)) regardless of the Auto save setting.
- When the measurement mode is set to Dual interval, manual sampling operates at the scan interval of the scan group set with the master scan interval. Channels running at different scan intervals can be registered to a recording channel, but the latest values when processing is performed are saved.

# **2.5.4 Saving and Printing Screen Image Data (Snapshot)**

This section explains how to save the screen image data of the active display to an SD memory card or USB flash memory (/UH option). This operation is called snapshot, and the screen image data file is called snapshot data file. The screen image data can also be printed. To use these functions, you need to set Snapshot to On under Printer settings in System settings. See [page 1-213 in section 1.23.7, "Setting the Printer Output Conditions"](#page-234-0). If the auto transferring of snapshots is set to On for the FTP client function, the data is transferred via FTP.

#### **Procedure**

### **1** Press **MENU**.

The menu screen appears.

# **2** Tap the **Universal** tab and then **Snap shot**.

If both an SD memory card and USB flash memory are inserted, a screen for selecting the save destination appears. If only one of the two is inserted, the screen does not appear, and the snapshot data file is saved to the inserted medium.

# **3** Tap the save destination.

The snapshot data file is saved to the SD memory card or USB flash memory.

If you are taking a snapshot through touch operation, the menu screen and pop-up screen are not saved. If you are taking a snapshot through a communication command or event action, all displayed contents are saved.

- Snapshot data files are in PNG format.
- For file names, see page 1-141 in section 1.14.1, "Setting the Save Directory, File [Header, and File Name".](#page-162-0)

#### **Note**

Note that if you take a snapshot, you will not be able to take another snapshot for approximately 10 seconds.

If you are taking a snapshot through a communication command or event action, the snapshot data file is saved to the SD memory card.

# **2.5.5 Saving Internal Memory Files to an SD Memory Card or USB Flash Memory**

See page 2-47 in section 2.3.3, "Displaying a List of Data Files in the Internal Memory [and Saving Data \(Memory summary\)"](#page-354-0).

# **2.5.6 Saving Display Data or Event Data during Recording through Touch Operation**

The save destination is the SD memory card in the GX/GP. You can carry out this procedure when display data or event data is being recorded in **Free** mode. Unsaved measured data is saved to the SD memory card. When the measurement mode is Dual interval, measurement groups are saved simultaneously.

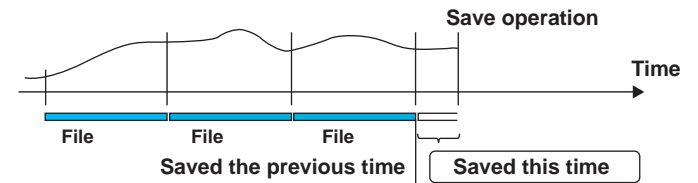

#### **Procedure**

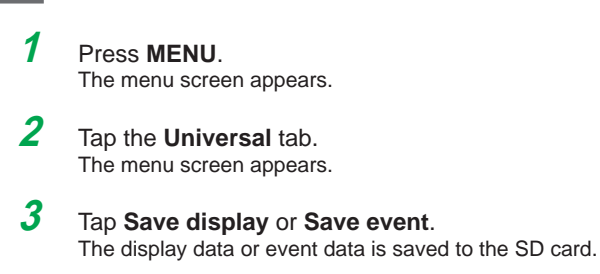

# **2.5.7 Removing the SD Memory Card or USB Flash Memory**

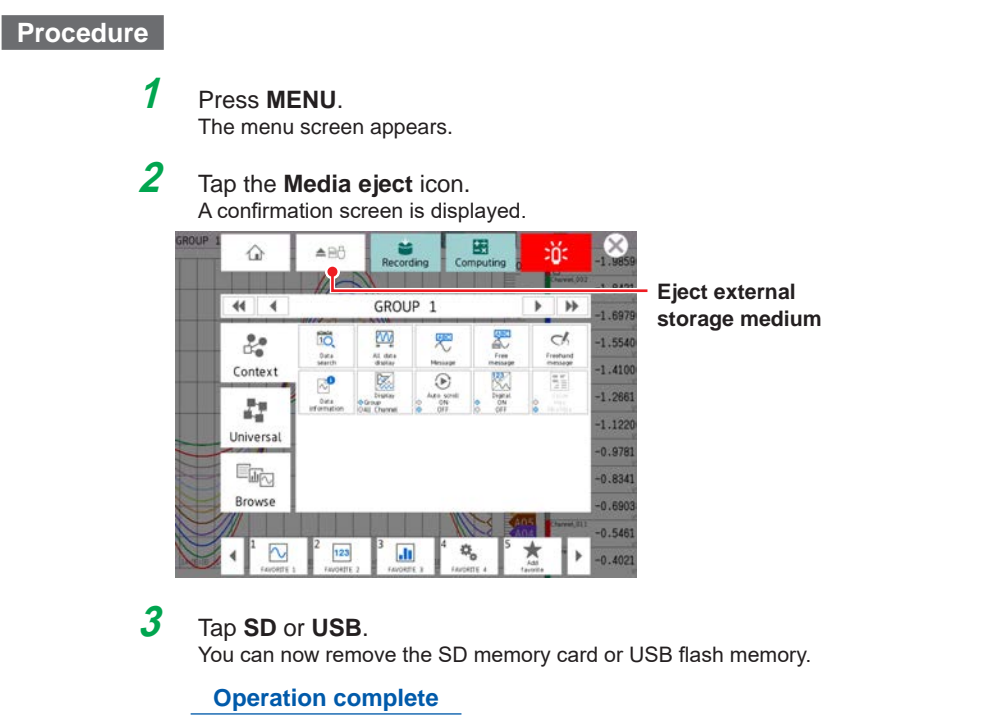

**Note**

If you remove the SD memory card or USB flash memory without performing the above procedure, the data stored on it may be damaged.

#### **Explanation**

#### **Operations That You Can Perform on an SD Memory Card or USB Flash Memory**

You can perform the following data save/load and file operations. Save and load setting parameter files ( $\blacktriangleright$  see page 1-226 in section 1.25.1, "Loading Setting [Parameters",](#page-247-0) page 1-240 in section 1.26.1, "Saving the Setting Parameters") Save display data and event data files ( $\blacktriangleright$  see page 2-47 in section 2.3.3, "Displaying a List [of Data Files in the Internal Memory and Saving Data \(Memory summary\)"](#page-354-0)) Load display data and event data files ( $\blacktriangleright$  see page 2-85 in section 2.8.2, "Loading and

[Displaying the Measured Data \(Display data and event data\) from the Storage Medium"\)](#page-392-0) List files and delete files ( $\blacktriangleright$  see page 1-249 in section 1.27, "Listing Files That Are on the External Storage Medium")

Format ( $\triangleright$  see page 1-250 in section 1.28, "Formatting the External Storage Medium")

# **2.6 Using USB Peripheral Devices**

This section explains how to connect peripheral devices to USB ports (/UH option).

# **2.6.1 Using a Keyboard or Bar Code Reader**

You can connect a keyboard or bar code reader to a USB port.

For specifying the keyboard or bar code reader to use, see page 1-216 in section 1.23.11, ["Setting USB Input Devices \(/UH option\)"](#page-237-0).

# **Procedure**

# **Connecting a Keyboard or Bar Code Reader**

Connect a keyboard or bar code reader to the GX/GP USB port.

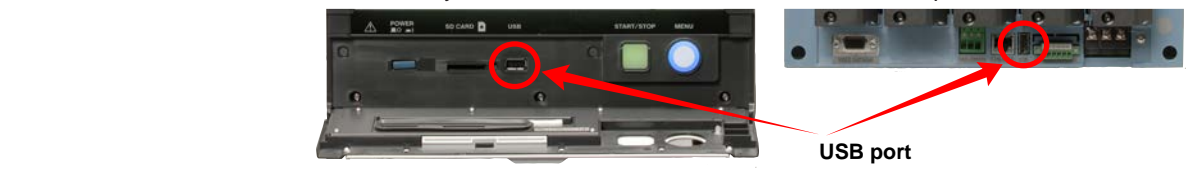

# **Removing the Keyboard or Bar Code Reader**

Disconnect the keyboard or bar code reader from the GX/GP USB port.

#### **Note**

- You can connect and disconnect a keyboard or bar code reader at any time, regardless of what is shown on the display and whether the GX/GP is on or off.
- You can connect only one keyboard or one bar code reader to the GX/GP. You cannot use a keyboard and a bar code reader at the same time.
- Use a keyboard that matches the USB input device setting.
- The CapsLock key state is cleared when the power is turned off and then on or when the USB keyboard is disconnected.
- The NumLock key is always enabled regardless of the keyboard state.

# **Operating from a Keyboard**

When a text input keyboard is showing on the GX/GP screen, you can enter alphabet characters, numbers, and symbols from the connected keyboard.

#### **Valid Keys**

Keys enclosed in frames are valid.

**PC 104 Keyboard (US)**

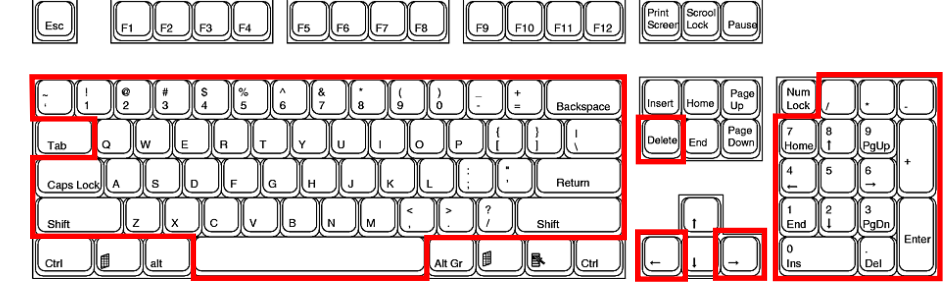

# **PC 109 Keyboard (Japanese)**

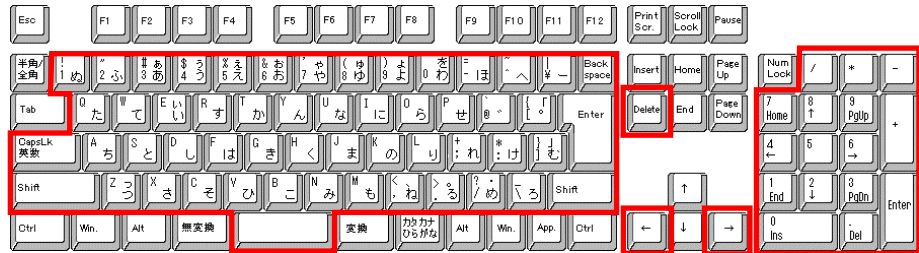

### **Operating from a Bar Code Reader**

When a text input keyboard is showing on the GX/GP screen, you can enter alphabet characters, numbers, and symbols that the connected bar code reader reads. ASCII characters (128 characters: numbers, symbols, and uppercase and lowercase alphabet characters) can be read.

#### **• Configuring the Bar Code Reader**

Configure the bar code reader as follows:

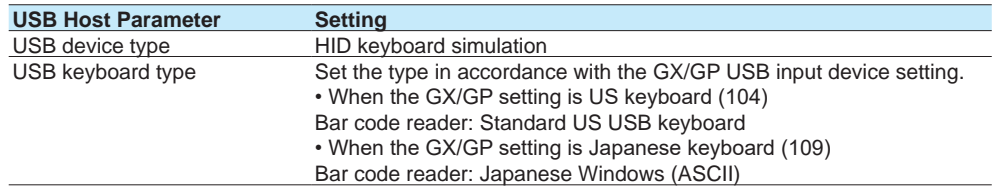

#### **• How to Use**

Follow the operating procedure of the bar cord reader that you are using.

# **2.6.2 Using a Mouse**

You can use a mouse simply by connecting it to a USB port.

#### **Mouse Operation**

Tap: Click the left button Drag: Drag while holding down the left button Display the menu: Click the center button (mouse wheel)

# **2.6.3 Executing Communication Commands with a USB Bar code Reader (Release number 2 and later)**

You can execute communication commands from a USB bar code reader. You need to set USB input device to Bar-code reader.

Input from the keyboard is also executed as a communication command.

For details on the commands that you can set and execute, see page 1-216 in section [1.23.11, "Setting USB Input Devices \(/UH option\)".](#page-237-0)

# **• Configuring the Bar Code Reader**

Configure the bar code reader as follows:

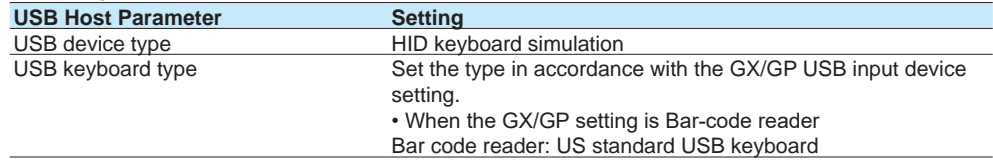

# **2.7 Performing Network Related Operations**

This section explains how to perform network related operations.

# **2.7.1 Performing an Mail Transmission Test**

You can send a test mail to check whether you have configured the mail settings correctly.

# **Procedure**

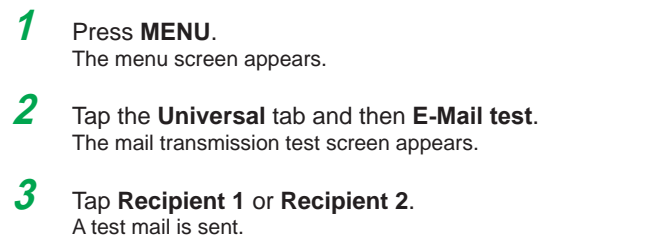

**Operation complete**

# **2.7.2 Starting and Stopping Mail Transmission**

You can enable or disable the mail transmission function.

# **Procedure**

#### **Starting Mail Transmission**

- **1** Press **MENU**. The menu screen appears.
- **2** Tap the **Universal** tab and then **E-Mail start**. Mail transmission function is enabled.

**Operation complete**

### **Stopping Mail Transmission**

- **1** Press **MENU**. The menu screen appears.
- **2** Tap the **Universal** tab and then **E-Mail stop**. Mail transmission function is disabled. Unsent mails are cleared.

**Operation complete**

#### **Mail Retransmission**

If mail transmission fails, the message is retransmitted up to twice at 30-second and 1-minute intervals.

If retransmission fails, the message is discarded.

# **2.7.3 Checking FTP File Transfers (FTP transmission test)**

You can check whether files can be sent from the GX/GP to the FTP server using a test file.

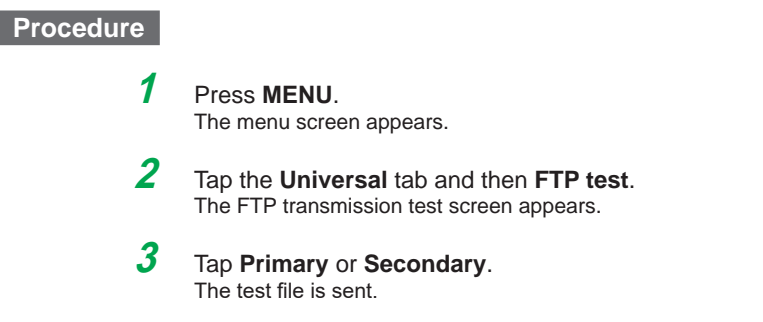

**Operation complete**

#### **Items to Check before Performing This Test**

- Connect the Ethernet cable correctly.  $\blacktriangleright$  For the connection procedure, see section 3.6, "Optional Terminal Wiring" in the First Step Guide.
- $\cdot$  Check that the Ethernet interface settings are correct.  $\blacktriangleright$  For the setup procedure, see [page 1-182 in section 1.21, "Configuring the Ethernet Communication Function"](#page-203-0).

#### **Checking the Results of the FTP Test**

- When an FTP test is executed, a test file named FTP\_TEST.TXT is transferred to the specified FTP destination directory.
- You can also check the result of an FTP test using the FTP log ( $\blacktriangleright$  see page 2-53 in [section 2.3.5, "Displaying Logs"\)](#page-360-0), Web display ( $\blacktriangleright$  see section 3.1, "Using the Web [Application to Change the GX/GP Settings, Monitor Data, and Control the GX/GP \(Web](#page-398-0)  [server function\)"](#page-398-0)), and FLog command (see the setting commands in the communication command manual).

# **2.7.4 Adjusting the Clock Manually (SNTP time adjustment)**

<span id="page-389-0"></span>You can adjust the clock manually through touch operation. The SNTP client must be enabled.

For details on the SNTP function, see [page 1-190 in section 1.21.5, "Setting the SNTP](#page-211-0)  [Client Function"](#page-211-0).

# **Procedure**

**1** Press **MENU**.

The menu screen appears.

**2** Tap the **Universal** tab and then **SNTP**. The clock is adjusted.

# **2.7.5 Outputting Snapshots or Report Data to a Network Printer**

You can output snapshots or report data to a network printer. To enable snapshot output, you need to set **Snapshot** to **On** under **Printer settings** in **System settings**.

To enable report data output, you need to set Report Template Output **Printer** to **On** under **Basic settings** in **Report Settings**.

# **Procedure**

# **Outputting a Snapshot**

- **1** Press **MENU**. The menu screen appears.
- **2** Tap the **Universal** tab and then **Snap shot**. A snapshot is output to a network printer.

**Operation complete**

# **Outputting Reports**

When report data is generated, it is automatically output to the printer.

# **2.7.6 Displaying Network Connection Information**

See [page 2-66 in section 2.3.9, "Displaying Network Information"](#page-373-0).

# **2.7.7 Obtaining and Releasing Network Information Received through DHCP**

You can manually obtain or release network information such as the IP address. You can carry out this procedure when **Obtain IP address automatically** is set to **On**. You will show the network information screen and then obtain or release information.

#### **Procedure**

# **Obtaining Network Information**

**1** Press **MENU**.

The menu screen appears.

**2** Tap the **Browse** tab and then **Network information**. The network information appears.

**3** Press **MENU**. The menu screen appears.

**4** Tap the **Context** tab and then **Request IP address**. The obtained IP address is displayed.

# **Releasing Network Information**

- **1** Press **MENU**. The menu screen appears.
- **2** Tap the **Browse** tab and then **Network information**. The network information appears.
- **3** Press **MENU**. The menu screen appears.
- **4** Tap the **Context** tab and then **Release IP address**. The network information is released.

# **2.8 Performing File Operations**

This section explains file operations.

# **2.8.1 Initializing the Internal Memory**

You can initialize the settings. When you initialize the settings, the internal memory data is also initialized.

<span id="page-392-0"></span>For the procedure, see [page 1-251 in section 1.29.1, "Initializing the Settings and the](#page-272-0)  [Internal Memory"](#page-272-0).

# **2.8.2 Loading and Displaying the Measured Data (Display data and event data) from the Storage Medium**

This section explains how to load display data or event data from the external storage medium and display it as waveforms. The loaded data is shown on the historical trend display.

For details on operating the historical trend display, see [page 2-31 in section 2.2.7,](#page-338-0)  ["Displaying Previously Measured Data \(Historical trend display\)".](#page-338-0)

# **Procedure**

**1** Press **MENU**.

The menu screen appears.

- **2** Tap the **Browse** tab and then **Save load**. The menu screen appears.
- **3** On the menu, Tap **Load display data** or **Load event data**.
- **4** Tap **Media kind** and then **SD** or **USB**.
- **5** Tap **Select file**, select the file, and tap **OK**.
- **6** Tap **Execute**.

The file is loaded and shown in the historical display.

### **Operation complete**

#### **Note**

• The extensions to display data files and event data files vary depending on whether the advanced security function (/AS option) is installed and whether the function is enabled or disabled.

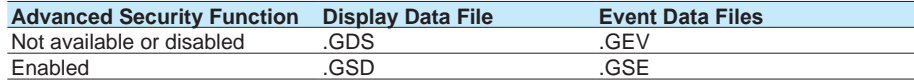

• You can sort the files by file name, directory name, or update date/time.

• A data file recorded in Dual interval mode contains only a single type of measurement group. Data of measurement groups that are not recorded is not displayed.

# **2.8.3 Formatting the External Storage Medium**

Formatting will remove the contents of the storage medium. If the advanced security function (/AS option) is installed, external storage media cannot be formatted.

# **Procedure**

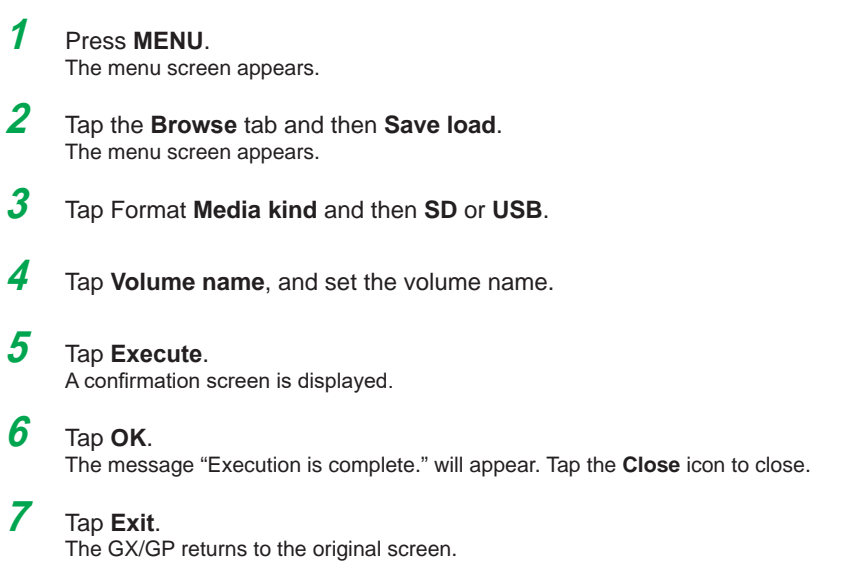

# **2.9 Disabling Operation (Operation lock function)**

<span id="page-394-0"></span>This section explains how to disable operation.

You need to set Security function **Touch operation** to **Operation Lock** under **Basic settings** in **Security settings**.

This operation is not possible when you are using the advanced security function (/AS option).

# **2.9.1 Locking the Operation**

# **1** Press **MENU**.

The menu screen appears.

**2** Tap the **Universal** tab and then **Ope lock Lock/Unlock**. The operation lock is enabled. The operation lock icon is displayed in the status display section.

# **2.9.2 Releasing the Operation Lock**

# **1** Press **MENU**.

The menu screen appears.

**2** Tap the **Universal** tab and then **Ope lock Lock/Unlock**. The screen for entering a password appears.

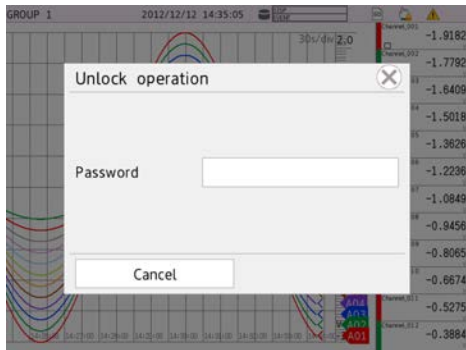

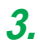

**3.** Enter the password, and then tap **OK**.

The operation lock is released. The operation lock icon disappears from the status display section.

The password that you enter is displayed as a string of asterisks.

# **2.10 Allowing Only Registered Users to Operate**

This section explains security related operations.

If you are using the advanced security function (/AS option), see section 2.3, "Logging In and Out," in the Advanced Security Function (/AS) User's Manual (IM 04L51B01-05EN).

# **2.10.1 Logging In and Logging Out**

This section explains how to log in through touch operation.

For the procedure to log in via communication, see the *Communication Interface User's Manual*, IM04L51B01-17EN.

#### **Procedure**

#### **Logging In**

# **1** Press **MENU**.

The menu screen appears. If **Operation without Login** is set to **OFF**, a password input screen will appear.

# **2** Tap the **Universal** tab and then **Login**.

The screen for entering a password appears.

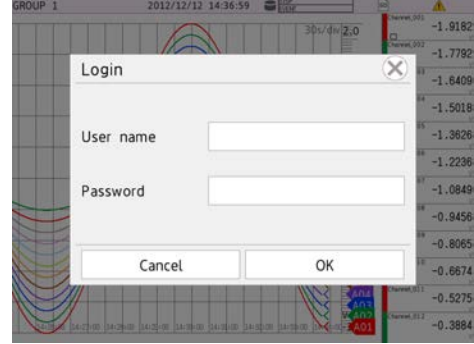

**3.** Enter the user name and password, and then tap **OK**.

You can now operate the GX/GP. The user name is displayed in the status display section. The password that you enter is displayed as a string of asterisks.

The first time you log in, the password is set to the default password. You can set the password after you log in.

For the setting procedure, [page 2-89 in section 2.10.2, "Changing the Password".](#page-396-0)

**4** Tap the **Close** icon to close the menu screen.

**Operation complete**

#### **Default User Names and Password**

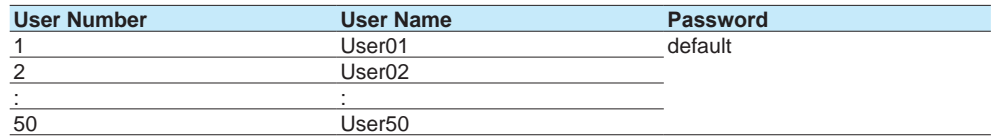
<u>ର</u>

## **Logging Out**

**• Using Touch Operation**

**1** Press **MENU**. The menu screen appears.

**2** Tap the **Universal** tab and then **Logout**. You are logged out. The user name disappears from the status display section.

### **Operation complete**

**• Auto Logout**

If auto logout is enabled, you will be logged out when there is no key or touch operation for the specified length of time.

## **2.10.2 Changing the Password**

You can carry out this procedure when in **Security settings**, under **Basic settings**, Security **Touch operation** is set to **Login**.

## **Procedure**

## **1** Press **MENU**.

The menu screen appears. If **Operation without Login** is set to **OFF**, a password input screen will appear.

- **2** Tap the **Universal** tab and then **Change password**. The screen for changing the password appears.
- **3** Tap **Old Password**, and enter the old password.
- **4** Tap **New Password**, and enter the new password.
- **5** Tap **New Password Again**, and enter the new password.
- **6** Tap **OK**.
	- The screen closes, and the new password takes effect.
- **7** Tap the **Exit** icon to close the menu screen.

### **Operation complete**

**Note**

Default password: default

For the default password when you are using the advanced security function (/AS option), see section 2.3.1, "Logging In," in the Advanced Security Function (/AS) User's Manual (IM 04L51B01- 05EN).

**Blank Blank** 

# **3.1 Using the Web Application to Change the GX/GP Settings, Monitor Data, and Control the GX/GP (Web server function)**

## **3.1.1 Connecting to a Network**

## **Configuring the GX/GP for Network Connection**

To connect the GX/GP to an Ethernet network, you need to configure the GX/GP in accordance with the network environment. For the configuration procedure, see [page 1-182](#page-203-0)  [in section 1.21, "Configuring the Ethernet Communication Function"](#page-203-0)

## **Connecting an Ethernet Cable**

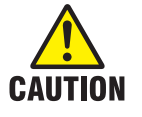

Do not connect an Ethernet cable whose plug does not comply with FCC specifications. Doing so may damage the GX/GP.

Connect an Ethernet cable from your network to the Ethernet port on the GX/GP rear panel. The figure below shows the position of the Ethernet port on the GX20.

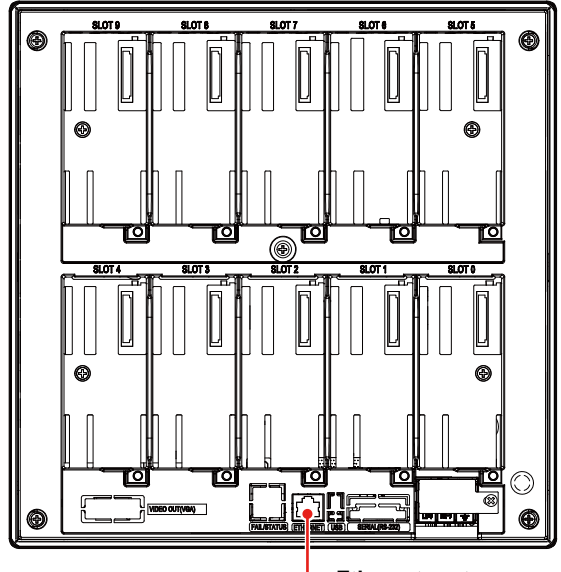

**Ethernet port**

**Index**

## **3.1.2 Starting and Closing the Main Application**

## **Functional Overview**

You can use the main application (hereafter referred to as the Web application) to do the following:

- Control the GX/GP
- Monitor data
- Change settings

There is no need to install the Web application. Specify the GX/GP IP address on the Web browser to display the application screen. If a GX/GP is accessed from multiple browsers simultaneously, the Web application performance may degrade.

You can access a single GX/GP from multiple browsers at once.

### **PC System Requirements**

The system requirements are shown below.

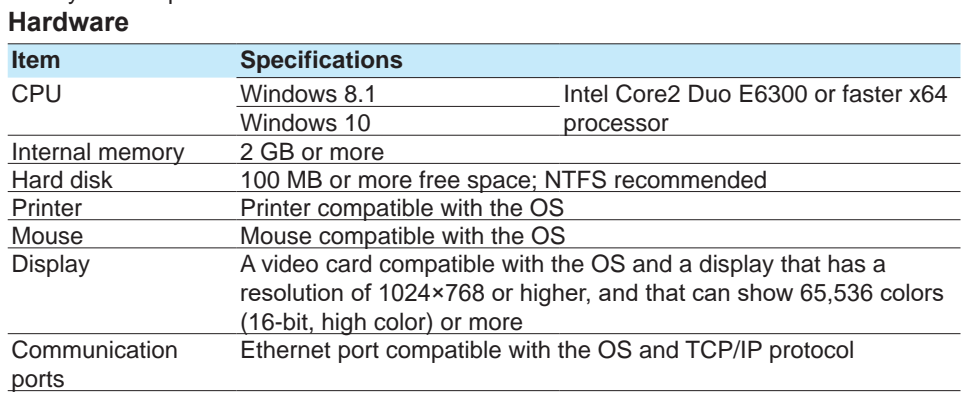

### **OS**

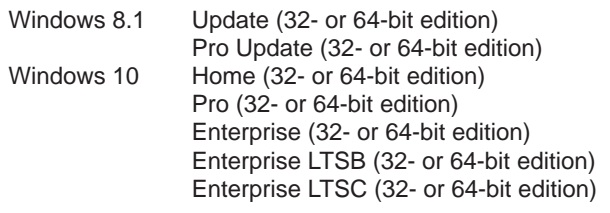

Yokogawa will also stop supporting OSs that Microsoft Corporation no longer supports.

### **Web browser**

Internet Explorer 11

Google Chrome

Depending on the CPU, Application behavior may be delayed while displaying trend in Internet Explorer 11.

In that case, using Google Chrome may improve it.

### **GX/GP Configuration**

Set the GX/GP's HTTP server function to **On**. For the procedure, see [page 1-196 in section](#page-217-0)  [1.21.9, "Setting the Server Functions to Use \(FTP, HTTP, SNTP, MODBUS, GENE, DARWIN](#page-217-0)  [compatible communication\)"](#page-217-0)

## **Starting the Web Application**

If a message appears in the information bar or dialog box when you start or while you are using the Web application, see the note on the next page."

### **Procedure**

**1** Start the Web browser.

- **2** In the Address box, enter "http://" followed by the GX/GP IP address and press the Enter key. If DNS is available, you can specify the host name in place of the IP address.
	- Example 1: When the IP address is "127.1.1.1," enter the following in the Address box. http://127.1.1.1
	- Example 2: If the HTTP server port has been changed from its default value (80) to "1024," enter a colon after the IP address and then the port number. http://127.1.1.1:1024
	- Example 3: If the HTTP server encryption is set to on https://127.1.1.1
	- Example 4: If the HTTP server encryption is set to on and the port is changed from the default value of 443 to 1024

https://127.1.1.1:1024

The Web application starts, and the screen appears.

If the login function is enabled, a user authentication dialog box appears. Proceed to step 3. .<br>In the contract of the contract of the  $\mathbf{m} \cdot \mathbf{0}$  $\mathbf{a}$ 

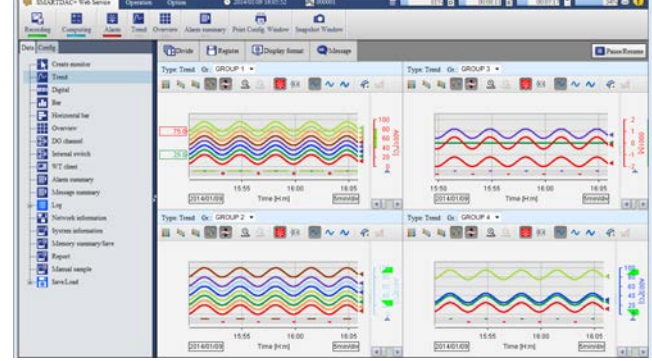

**3** Enter the correct user name and password, and click **OK**. The Web application starts, and the screen appears.

### **Start Screen**

The Web application starts with the default display conditions or the display conditions that were in use when the application was closed the previous time (see "Closing the Web Application"). For a description of the window, see "Screen" on [page 3-6](#page-403-0) 

### 3.1 Using the Web Application to Change the GX/GP Settings, Monitor Data, and Control the GX/GP (Web server function)

#### **Note**

- If the GX/GP login function is changed while the Web application is in use, you may need to reload the page or restart the browser. Follow the instructions in the message.
- This application is signed with an electronic signature. When the application starts, it automatically connects to the Internet and checks if the electronic signature has been revoked. As such, it may take several minutes for the application to start. To disable the electronic signature revocation check, configure your PC as follows. Control Panel > **Java** > **Advanced** tab > **Perform certificate revocation checks on** > **Do not check**
- If you cannot connect from Internet Explorer 10 or Internet Explorer 11 to a GX/GP whose login function is in use, disable the Enhanced Protection Mode of Internet Explorer. Click the **Tools** button (gear icon) > **Internet options** > **Advanced** tab, and clear the **Enable Enhanced Protection Mode** check box. Restart the PC, and then start the Web application.
- In some cases, immediately after you try to start the Web application, Internet Explorer displays a message "A problem with this webpage caused Internet Explorer to close and reopen the tab." Then it reloads the webpage several times, and finally displays "We were unable to return you to your webpage," preventing the Web application from starting. If this happens, delete the temporary Internet files of Internet Explorer, and try connecting again. Click the tool button (gear icon), Internet Options, the General tab, and then Delete under

Browsing history. Select the Temporary Internet files and website files check box, and click Delete. Then, close the Web browser, restart it, and then start the Web application.

• During operation, a message generated by the Web application or the GX/GP may appear. For details on these messages, see [page 5-24 in section 5.2.1, "Messages"](#page-571-0)

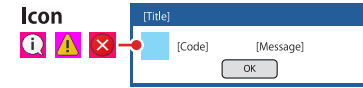

If the display updating on the monitor screens slows down or stops, decrease the number of monitors displayed simultaneously.

### 3.1 Using the Web Application to Change the GX/GP Settings, Monitor Data, and Control the GX/GP (Web server function)

• Messages may appear in the information bar or dialog box. The possible messages and how to handle them are provided below.

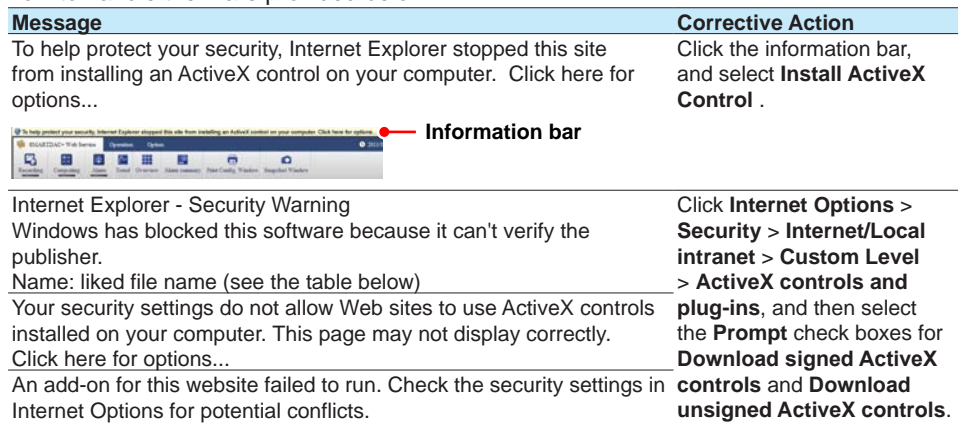

## **Closing the Web Application**

When close the browser, the Web application also closes.

### **Display Condition Storage and the Application of the Display Conditions the Next Time the Application Starts**

When the Web application closes, the display conditions are saved to the GX/GP. If the login function is enabled, the display conditions that are in use when the Web application is closed are saved for each user.

The next time the Web application starts, it will apply the display conditions saved in the GX/ GP. If the GX/GP configuration has been changed and it conflicts with the saved display conditions, the default display conditions will be used.

### **Screen**

<span id="page-403-0"></span>The screen configuration is shown below.

**Note** Set the browser's zoom (on the **View** menu, click **Zoom**) to 100%. Otherwise, the layout may appear crooked.

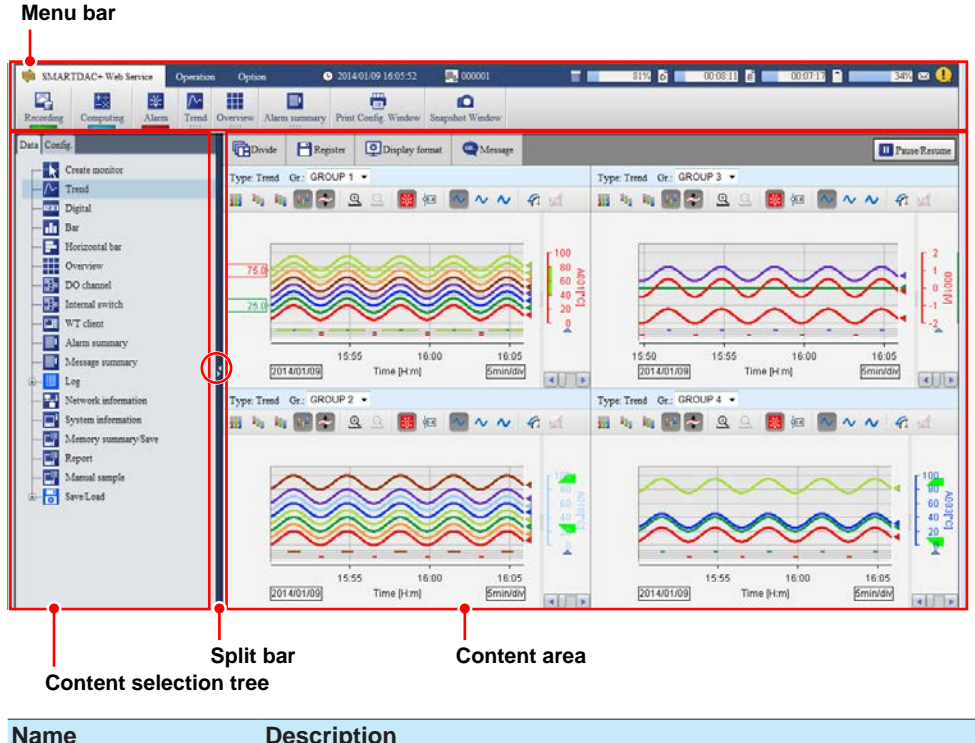

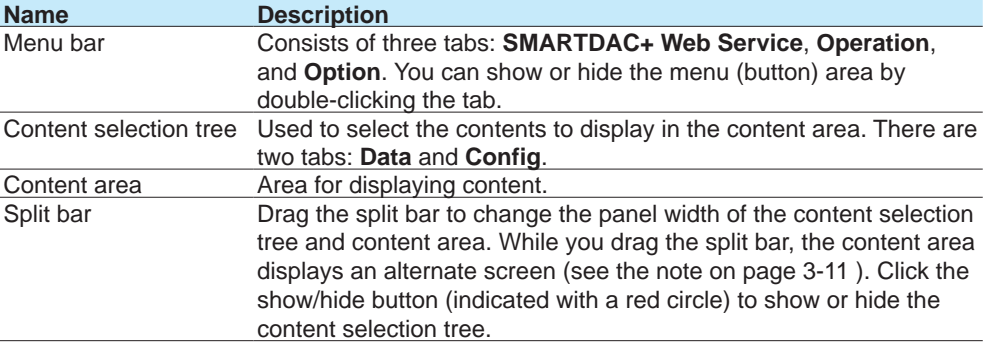

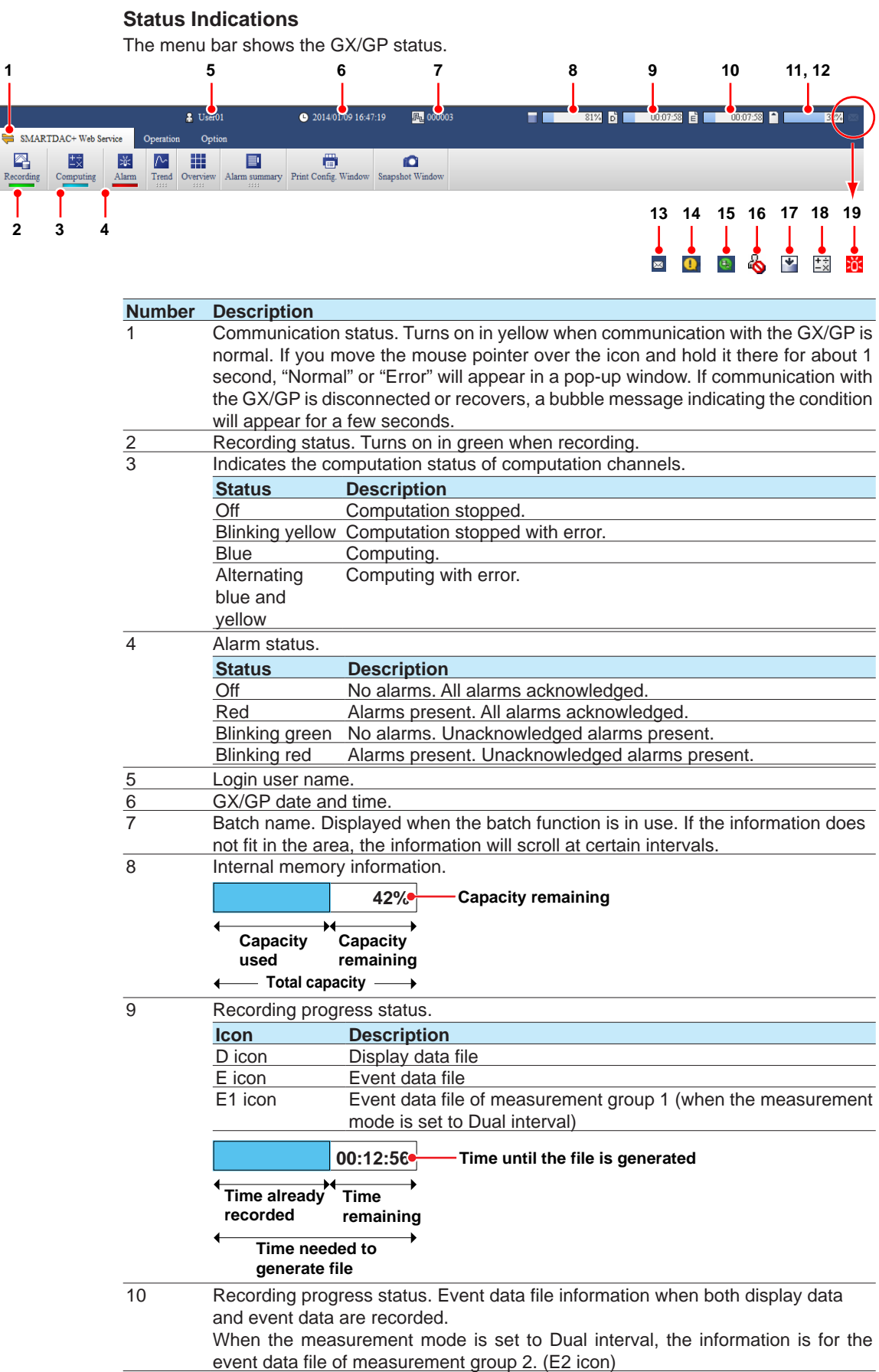

3.1 Using the Web Application to Change the GX/GP Settings, Monitor Data, and Control the GX/GP (Web server function)

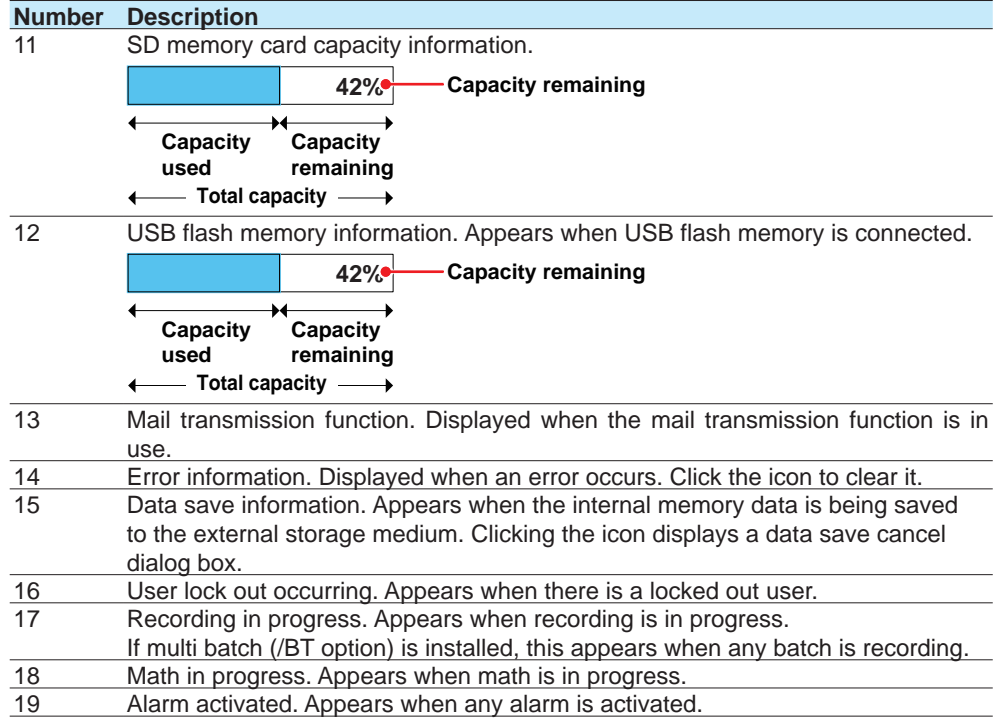

### **Quick Setting Function (GP10/GP20, Release number 3 (Version 3.02) and later)**

In Quick setting, a minimal setup menu for data collection is displayed. Quick setting allows you to collect data quickly. Display example of the quick settings tree Display example of the standard settings tree

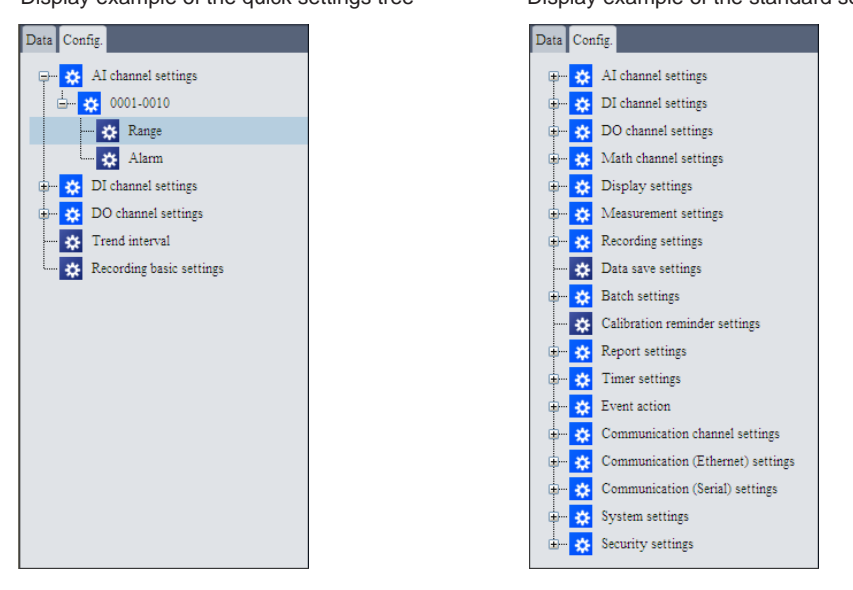

#### **Switching between Standard Setting Tree and Quick Setting Tree**

On the **SMARTDAC+ Web Service** tab, click **Switch Quick Setting** or **Quit Quick Setting** to switch between the standard setting tree and quick setting tree.

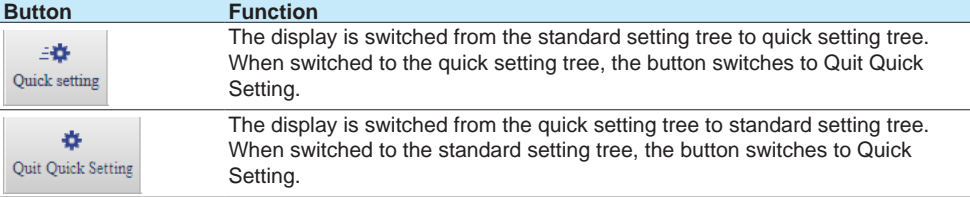

• If the Web application is closed when the quick setting tree is displayed, the next time a connection is established, the quick setting tree will be displayed.

### **Displaying the Quick Setting Tree**

The quick setting tree only displays the range and alarm of I/O channels, recording basic settings, and trend interval.

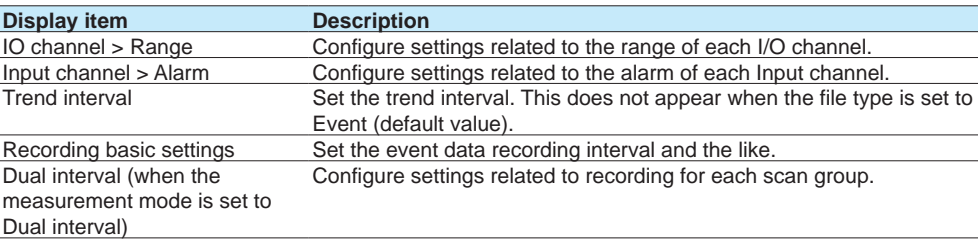

For details on the settings, see chapter 1, "Configuring the GX/GP." In this manual, the operation path (the order in which displays are opened) is described for Standard setting (tree).

3.1 Using the Web Application to Change the GX/GP Settings, Monitor Data, and Control the GX/GP (Web server function)

## **3.1.3 Controlling the GX/GP**

You can carry out the following operations on the Web application. Note that you cannot carry out these operation on a GX/GP whose advanced security function (/AS) is enabled.

- Start and stop recording
- Start, stop, reset, and acknowledge computing
- AlarmACK
- Individual alarm ACK (see ["Digital" on 3-27](#page-424-0).)
- Set the date and time
- Start, stop, and test mail transmission
- Trigger the starting of event data recording
- Execute manual sampling
- Save event data
- Save display data
- Reset relative timers
- Reset match time timers
- Change a batch number, lot number, and batch comment
- View the batch text
- Change the time using SNTP
- Perform a test print
- Execute a file transmission test on the FTP server
- Write messages (see "Writing Messages" in [page 3-16 in section 3.1.4, "Monitoring the GX/](#page-413-0) [GP Data and Controlling the GX/GP from the Monitor Screen"\)](#page-413-0)
- Change the alarm value (see ["Digital" on 3-27\)](#page-424-0)
- Change the DO channel output (see ["Digital" on 3-27](#page-424-0))
- Change the internal switch value (see ["Displaying the Internal Switch Status and](#page-432-0)  [Changing the Values" on 3-35](#page-432-0))
- Change the login password (see [page 3-61 in section 3.1.8, "Changing the Password"](#page-458-0))
- Stop all control loops (when a PID control module is in use)

Use the following buttons.

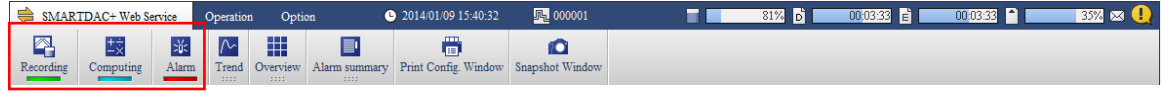

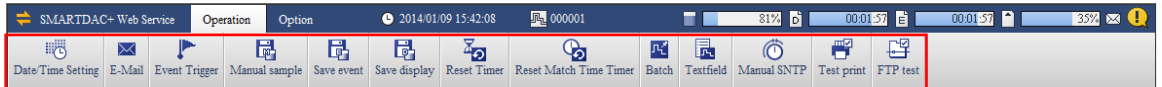

If an operation cannot be carried out from the GX/GP, it will not be possible from the Web application either. For operations that cannot be carried out, the corresponding buttons will not be displayed or will not be selectable.

- If the GX/GP does not have the function or is not using the function.
- User restriction is placed on the operation.
- The GX/GP is not in a condition to accept the operation. For example, if the GX/GP is not recording, you cannot write a message.

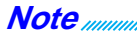

The following alternate screen may appear temporarily during operation. This is not an error.

<span id="page-408-0"></span>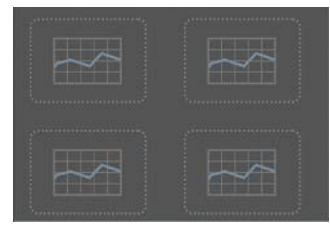

## **Starting Recording**

Follow the procedure below to start recording.

### **Procedure**

**1** On the **SMARTDAC+ Web Service** tab, click **Recording**. The Recording dialog box appears.

**2** If the batch function is in use, enter numbers in the **Batch No.**, **Lot No.**, **Textfield** and **Batch Comment** boxes.

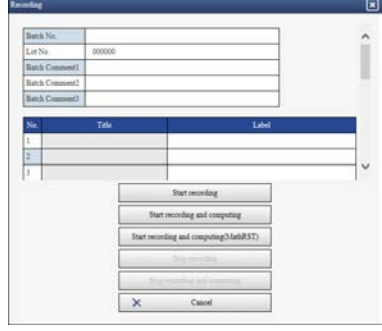

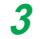

**3** Click **Start recording** or **Start recording and computing**.

Recording starts. The indicator below the **Recording** button turns on.

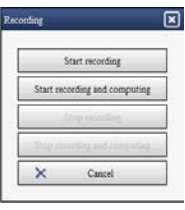

**Index**

## **Stopping Recording**

Follow the procedure below to stop recording.

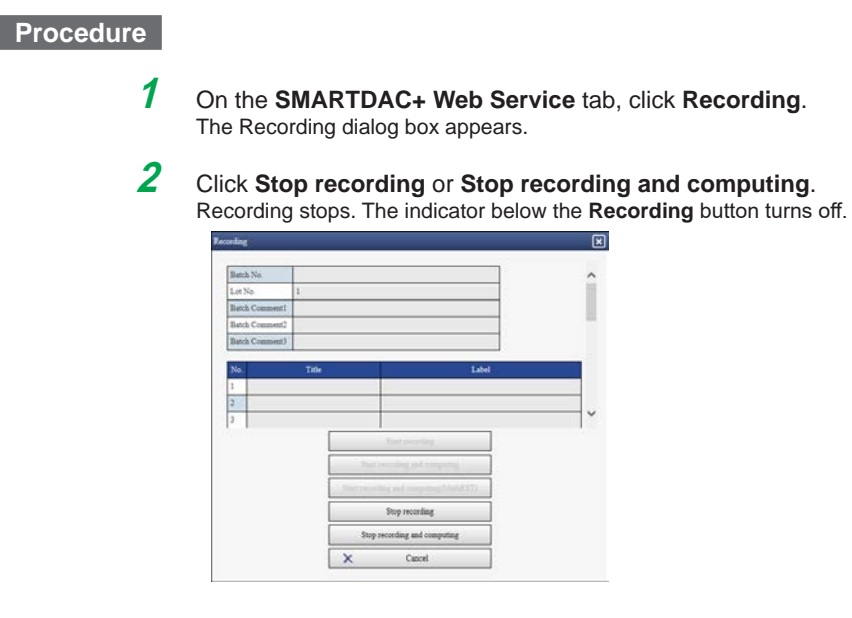

## **Starting, Stopping, Resetting, and Acknowledging Computing**

### **Procedure**

**1** On the **SMARTDAC+ Web Service** tab, click **Computing**. The Computing dialog box appears.

## **2** Click a button.

Start computing: Starts computing on math channels The indicator below the Computing button turns on in blue.

Stop computing: Stops computing on math channels The indicator below the Computing button turns off.

Reset computing: Resets computing on math channels

Math ACK: Clears the icon that appears (on the GX/GP) when a computation data dropout occurs.

## **Alarm ACK**

Follow the procedure below to acknowledge all alarms that are occurring.

#### **Procedure**

**1** On the **SMARTDAC+ Web Service** tab, click **Alarm**. The Alarm dialog box appears.

## **2** Click **Alarm ACK**.

Alarms are acknowledged. If the alarm sound is on, it is stopped.

### **Indicator below the Alarm button**

See "Status Indications."

### **Setting the Date and Time**

Follow the procedure below to set the GX/GP's date and time.

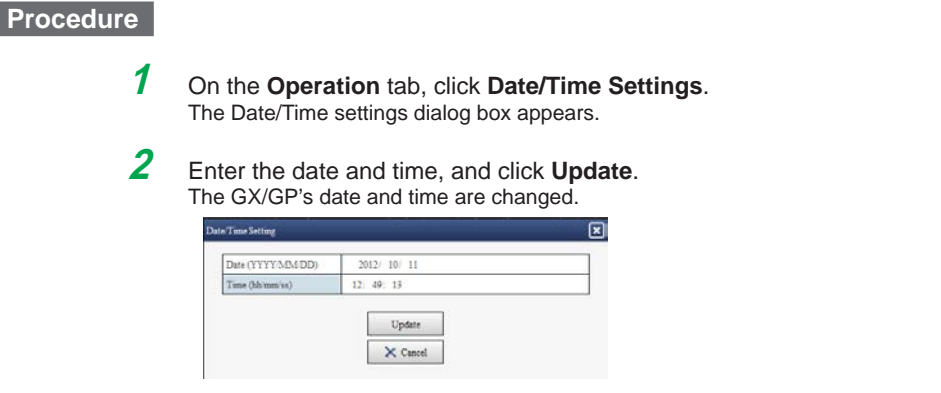

You may not be able to change the time depending on the GX/GP settings or condition. Follow the instructions in the message to handle it.

## **Starting, Stopping, and Testing Mail Transmission**

#### **Procedure**

**1** On the **Operation** tab, click **E-Mail function**. The Mail function dialog box appears.

**2** Click a button.

Start E-mail transmission: Enables the mail transmission function.

Stop E-mail transmission: Disables the mail transmission function.

E-Mail test for recipient 1 or E-Mail test for recipient 2: Sends a test mail to the recipient.

### **Triggering the Starting of Event Data Recording**

Follow the procedure below to apply a start trigger for event data recording.

### **Procedure**

**1** On the **Operation** tab, click **Event trigger**. The Event trigger dialog box appears.

## **2** Click **Execute event trigger**.

Event data recording that is in the trigger-wait state starts.

When the measurement mode is set to Dual interval, click **Execute Event trigger meas group 1**, **Execute Event trigger meas group 2**, or **Execute All**.

## **Executing Manual Sampling**

Follow the procedure below to execute manual sampling.

**Procedure**

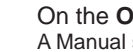

**1** On the **Operation** tab, click **Manual sample**. A Manual sample dialog box appears.

**2** On the Operation tab, click **Execute <sup>a</sup> manual sample**. Manual sampling is executed.

## **Saving Event Data**

Unsaved event data stored in the internal memory is saved to the SD memory card.

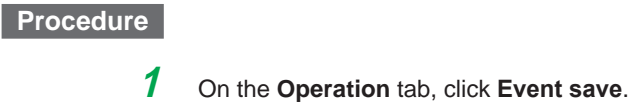

- An Event save dialog box appears.
- **2** Click **Save event data**. The event data is saved.

## **Aborting Data Saving**

A data save information icon appears in the status display section while data is being saved. Clicking the this icon displays a Data save dialog box. Clicking **Quit save data** aborts data saving.

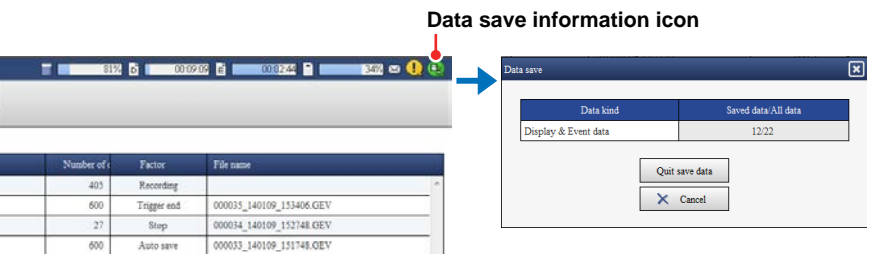

## **Saving Display Data**

Follow the procedure below to save unsaved display data stored in the internal memory to the SD memory card.

## **Procedure**

- **1** On the **Operation** tab, click **Display save**. A Display save dialog box appears.
- **2** Click **Save display data.** The display data is saved.

### **Resetting a Relative Timer**

Follow the procedure below to reset and start a relative timer.

### **Procedure**

- **1** On the **Operation** tab, click **Timer reset**. The Timer reset dialog box appears.
- **2** Click the timer you want to reset, and click **Reset**. The timer is reset.

## **Resetting a Match Time Timer**

Follow the procedure below to reset a timer that has expired.

### **Procedure**

- **1** On the **Operation** tab, click **Reset Match Time Timer**. The Match time timer reset dialog box appears.
- **2** Click the match time timer you want to reset, and click **Reset**. The match time timer is reset.

### **Changing the batch number, lot number, and batch comment**

Follow the procedure below to change the batch number, lot number, and batch comment. When the GX/GP is recording, you can enter only batch comments that have not been entered yet.

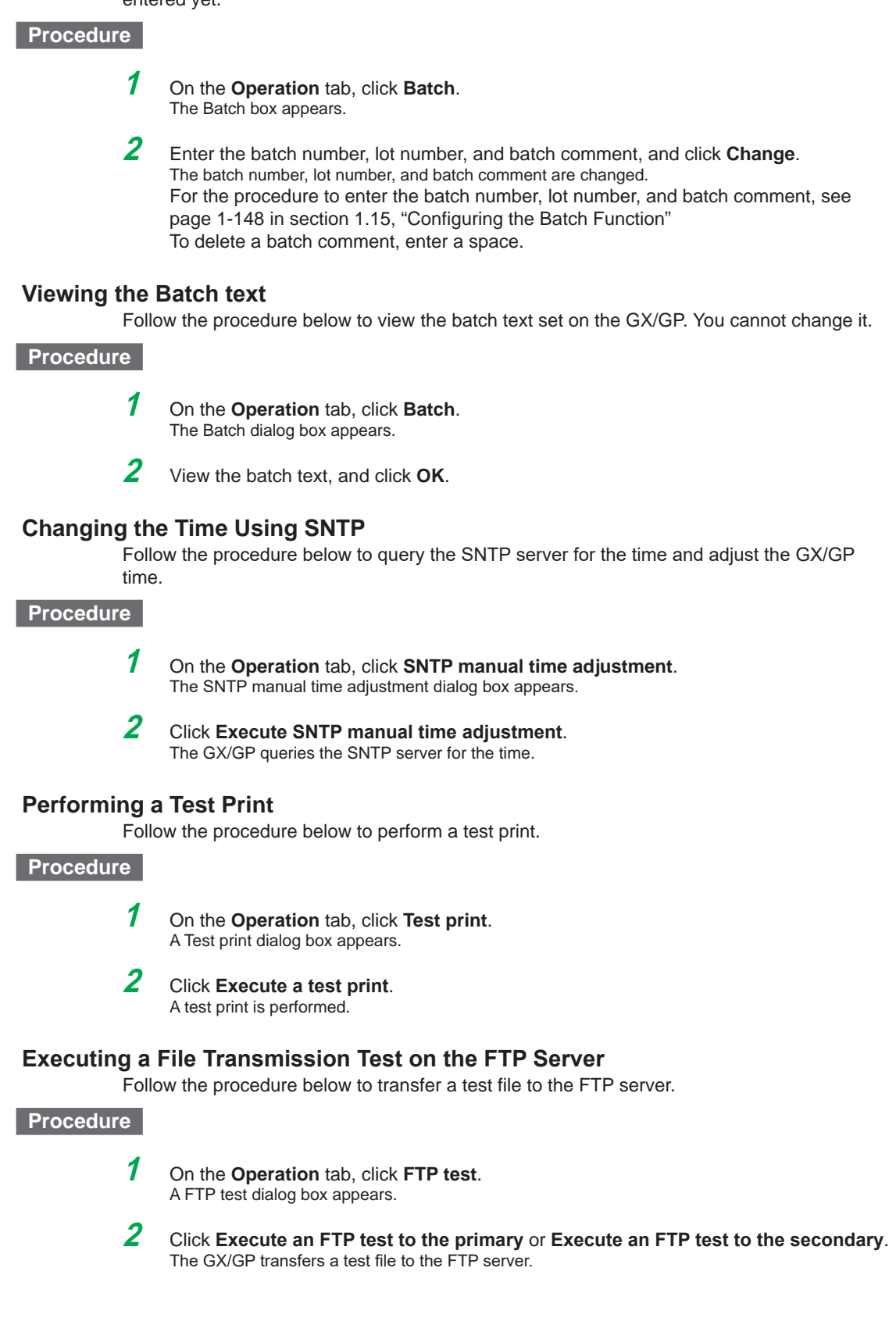

## **3.1.4 Monitoring the GX/GP Data and Controlling the GX/GP from the Monitor Screen**

<span id="page-413-0"></span>You can retrieve data and display conditions from the GX/GP and view the information using the monitors listed below. You can also perform alarm acknowledge and other operations. Monitors Trend, digital, bar graph, horizontal bar graph, overview, alarm summary,

message summary, DO channel status, internal switch status, Modbus master status, Modbus client status, WT client status, memory data list, report data list, manual sampled data list, various logs, network information, system information, favorite monitor, and SLMP client status

On the trend monitor, digital monitor, bar graph monitor, and horizontal bar graph monitor, channel data is displayed in groups. Up to 4 groups can be displayed. The favorite monitor is a monitor that displays up to four monitors (except for network information and system information) on a single screen (this is different from the favorite screen registration function of the GX/GP).

### **Display Update Interval**

The channel data display is updated at the scan interval. However, the shortest update interval is 1 second.

### **Order of Display Precedence**

If the display of the same type of items overlaps, the information of the smallest number takes precedence. For example, if multiple alarms are occurring, the alarm with the smallest alarm level number takes precedence.

#### **Note**

If the GX/GP system configuration or settings change while the monitor is displayed, the monitor may not display data correctly. In such a case, reload the page.

## **Switching the Monitor Display**

#### **Procedure**

On the **Data** tab, click the monitor you want to display. **Favorite monitors** appears when you register a favorite monitor.

You can also switch the screen by clicking a monitor display switch button.

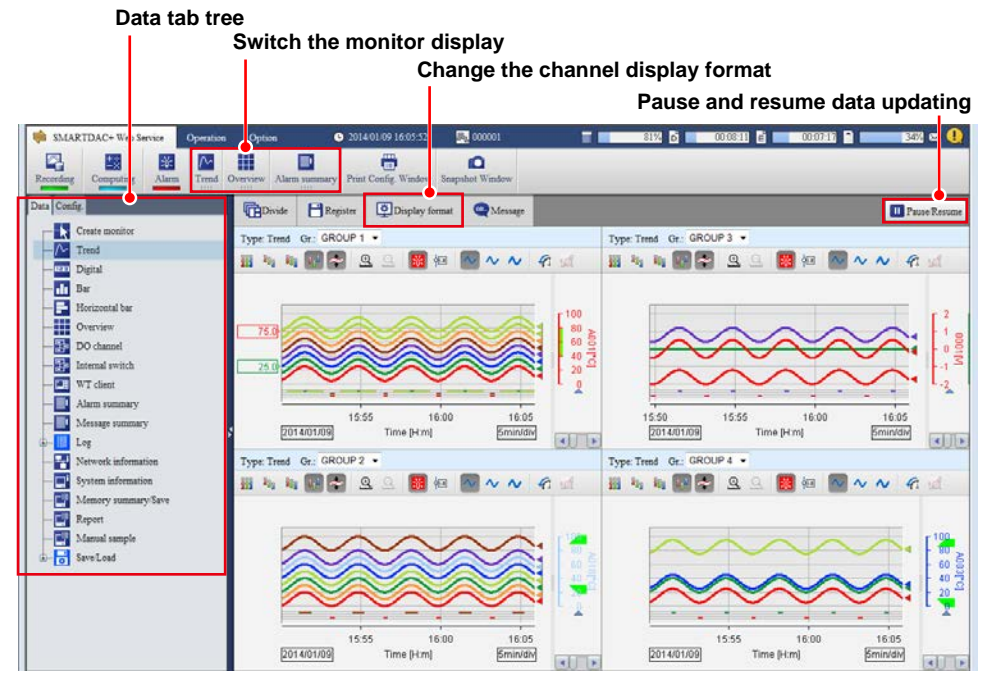

## 3.1 Using the Web Application to Change the GX/GP Settings, Monitor Data, and Control the GX/GP (Web server function)

#### **Note**

You can change the monitor display switch buttons that are displayed on the menu bar. For the procedure, see [page 3-60 in section 3.1.7, "Changing the Display Settings on the Browser"](#page-457-0)

### **Pausing and Resuming Data Updating**

Follow the procedure below to pause and resume monitor data updating.

### **Procedure**

Each time you click **Pause/Resume**, the monitor data updating pauses or resumes. When data updating is paused, a section of the **Pause/Resume** button icon blinks.

#### **Note**

If the GX/GP settings are changed when updating is paused, the paused state may be cleared.

## **Changing the Channel Display Format**

Follow the procedure below to set the display format of channel names and the digital I/O channel values on the monitors. The settings are applied to all monitors.

#### **Procedure**

## **1** Click **Display format**.

A bar appears where you can specify the channel display.

## **2** Select the display format.

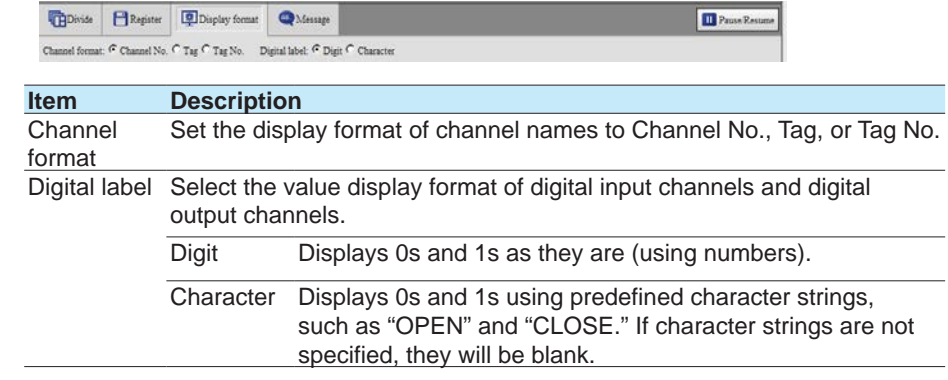

### **Favorite Monitors**

<span id="page-415-0"></span>Follow the procedure below to create favorite monitors. You can create up to 15 monitors.

### **Procedure**

### **Registration**

### **1** On the **Data** tab, click **Create monitor**. A screen for creating a new monitor appears.

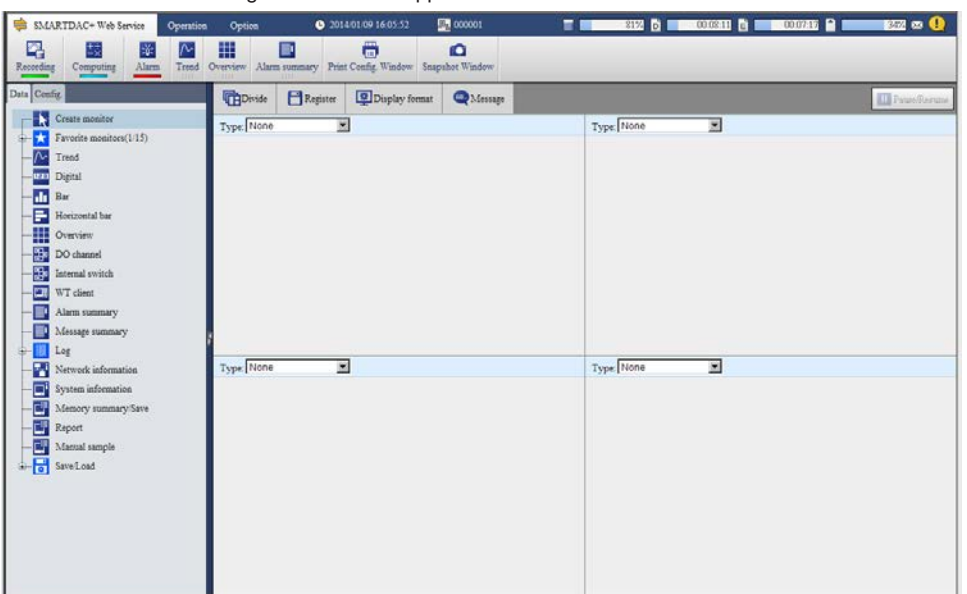

## **2** Click **Divide**.

Screen multi panel options appear.

**3** Click the multi panel pattern to use.

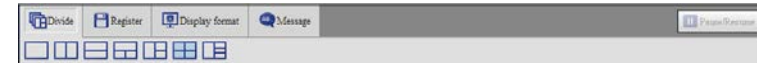

- **4** From the **Type** list, select the screen type to display. You can also select **None** (to not register a screen).
- **5** If you select Trend, Digital, or Bar, select the display group from the **Gr.** list.

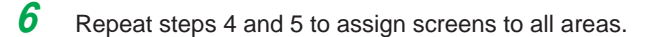

## **7** Click **Register**.

The Name box appears.

**8** Enter the monitor name, and click **Register**.

The monitor name is added under **Favorite monitors** in the content selection tree.

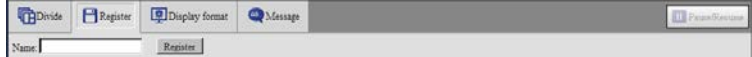

Monitor name

- You can enter up to 16 characters.
- Tabs will be replaced with spaces.
- Hats (^), single quotation marks, and semicolons will be replaced with underscores.
- Preceding and trailing spaces will be deleted.

#### **Deleting a Favorite Monitor**

**1** In the content selection tree, point to the favorite monitor you want to delete.

**2** Click the X mark that appears to the right of the monitor name.

| A confirmation dialog box appears.                           |            |  |  |
|--------------------------------------------------------------|------------|--|--|
| Config.                                                      | THDivide   |  |  |
| Create monitor<br>Favorite monitors(1/15)<br>Sample_monitor1 | Name:      |  |  |
|                                                              | Type: None |  |  |
| Trend                                                        |            |  |  |
| Dirital                                                      |            |  |  |
|                                                              |            |  |  |

## **3** Click **OK**.

The monitor name is deleted from the content selection tree.

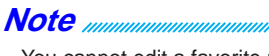

You cannot edit a favorite monitor that you created before. If you want to change a favorite monitor, create a new monitor, and overwrite the old one by specifying the same name.

## **Trend Monitor, Digital Monitor, Bar Graph Monitor, and Horizontal Bar Graph Monitor**

## **Trend Monitor**

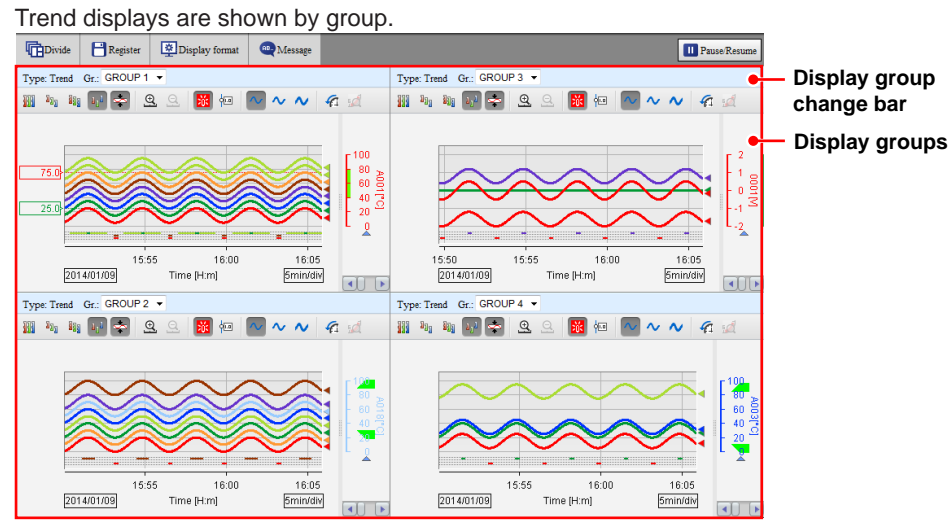

## **Digital Monitor**

Digital displays are shown by group.

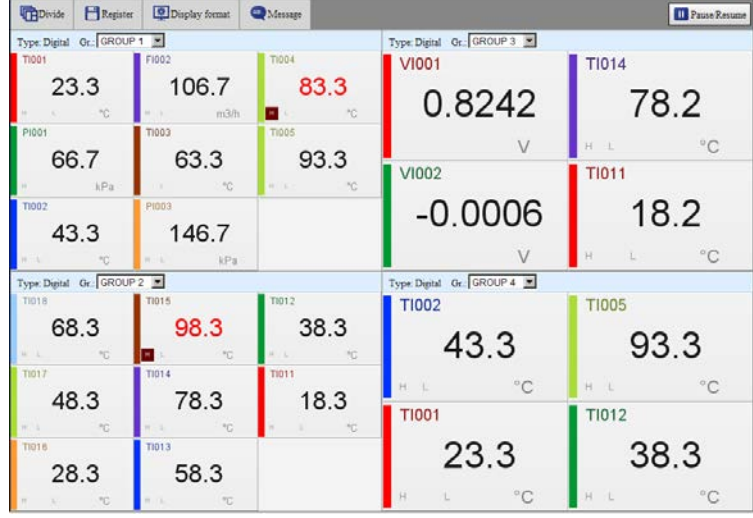

3.1 Using the Web Application to Change the GX/GP Settings, Monitor Data, and Control the GX/GP (Web server function)

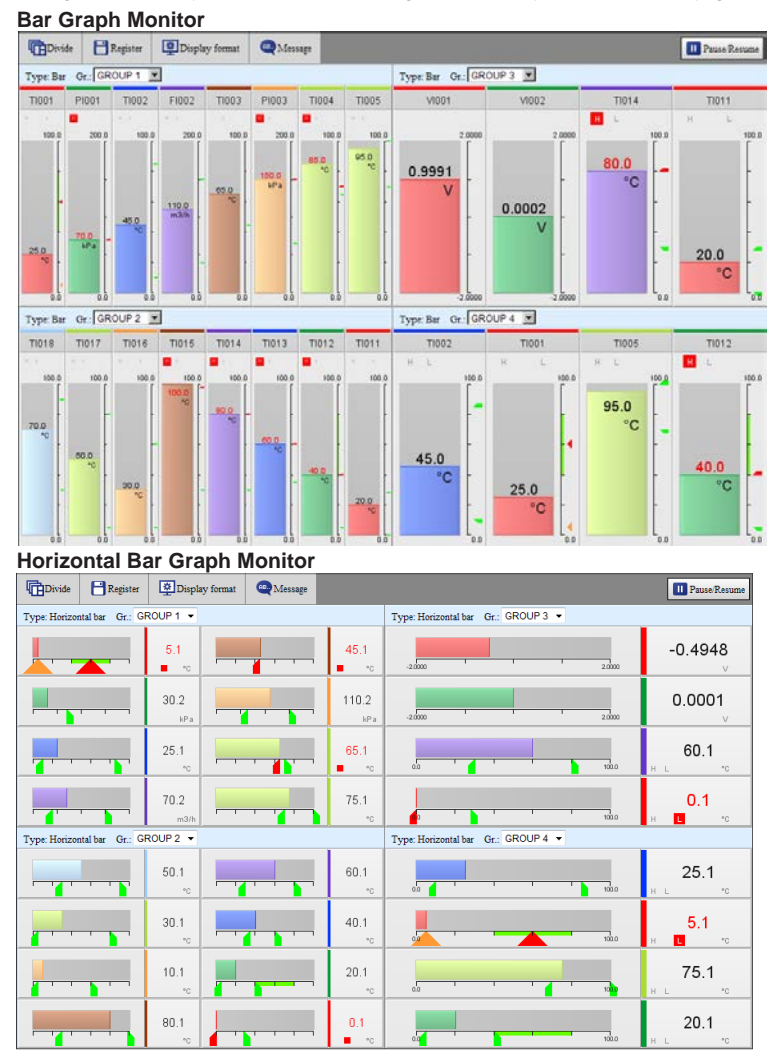

### **Bar Graph Monitor and Horizontal Bar Graph Monitor**

Bar graph displays or horizontal bar graph displays are shown by group.

#### **Note**

- When you start the Web application for the first time, display groups are displayed in accordance with the default conditions. Change the display groups if necessary.
- Changes that you make to the monitor are always retained.

## **Changing the Division Setting of the Screen (Trend, digital, bar graph and horizontal bar graph monitors)**

Follow the procedure below to change the division setting of the screen. If you change the division setting, check the group displayed in each area, and change it if necessary (see "Changing Display Groups"). The division setting applies to all four monitors.

### **Procedure**

**1** Click **Divide**.

A bar appears where you can select the division setting.

**2** Click the appropriate setting. The screen is divided accordingly.

## **Changing Display Groups (Trend, digital, bar graph and horizontal bar graph monitors)**

Follow the procedure below to change the group to show in each area. This setting applies to all four monitors.

#### **Procedure**

On the display group change bar, select the display group from the **Gr.** list.

#### **Note**

You can change an existing monitor and register it as a favorite monitor. For the registration procedure, see "Favorite Monitor" on [page 3-18](#page-415-0) .

### **Writing Messages**

Follow the procedure below to write a message at the current time position in the data being recorded. You can execute this procedure when a trend, digital, bar graph, horizontal bar graph, overview, alarm summary, message summary, log, DO channel status, Modbus master, Modbus client, WT client, SLMP client, reminder, batch overview, or internal switch status is displayed.

When you write a message, the screen temporarily shows an alternate screen (see note on [page 3-11 \)](#page-408-0). The message is displayed on the trend. You can also view it in the message summary.

### **Procedure**

## **1** Click **Message**.

A bar appears where you can set the message to write.

**2** Select **Preset** or **Free** to specify the message.

Preset messages are fixed messages set in the GX/GP. Select a message from the list.

Free messages are messages that you enter on the spot. Select a message number from the list, and enter the message string in the text box.

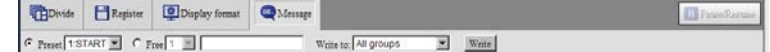

Free messages

- Up to 32 characters
- Single quotation marks and semicolons will be replaced with spaces.

**3** From the **Write to** list, select the display group to write to. Select **All groups** to write the message to all groups.

### **4** Click **Write**.

The message is written. See the screen example on the next page.

#### **Note**

If you write a free message, the message string set in the GX/GP will also be replaced.

### **Trend**

The description of a trend screen that can be displayed in one of the divided areas is given below.

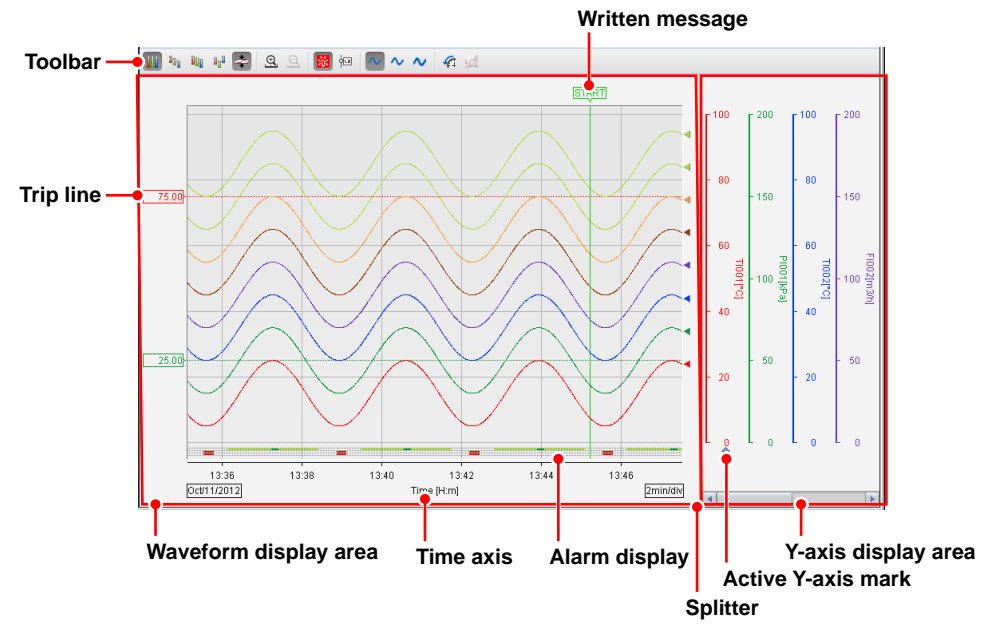

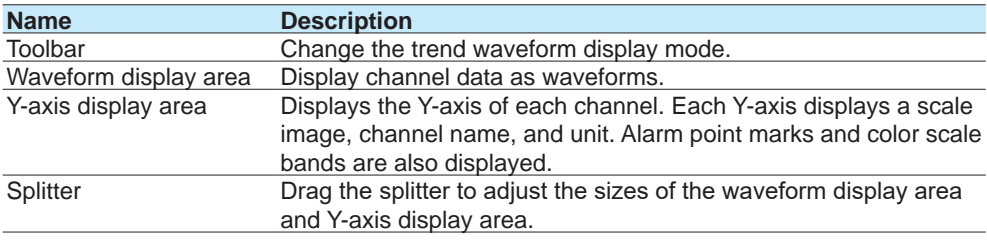

## **Note**

- The time axis displays the time of day. It does not display the elapsed time from the start of recording.
- Partial expanded display is not possible.
- If a change is made on the GX/GP that disrupts the continuity of the data, the trend will be cleared.

### **Changing the Trend's Active Y-Axis**

This procedure applies to the trend display.

## **What Is the Active Y-axis?**

The active Y-axis refers to the Y-axis that has focus among the multiple waveforms. The waveform display area shows horizontal grid lines that correspond to the active Y-axis.<sup>1</sup> The corresponding waveform is also shown in front.

1 If auto zone or free zone is in use (see the next page), the horizontal grid lines of the Y-axes that are in the same column as the active Y-axis are also shown.

#### **Procedure**

In the Y-axis area, click a Y-axis to activate it. The active waveform icon appears below the new active Y-axis.

### **Changing the Trend's Waveform Display**

This procedure applies to the trend display. You can click the icons in the figure below to change the waveform display.

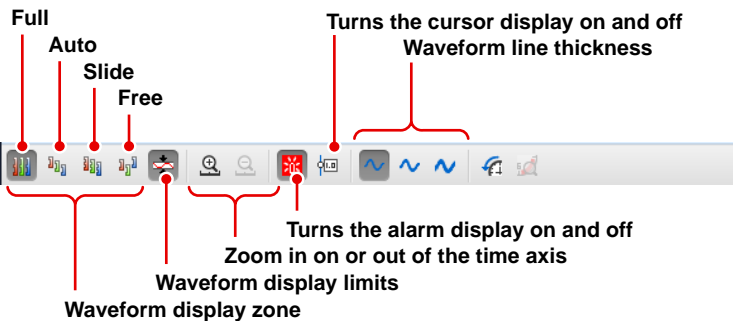

### **Waveform Display Zone**

Change the waveform display zone.

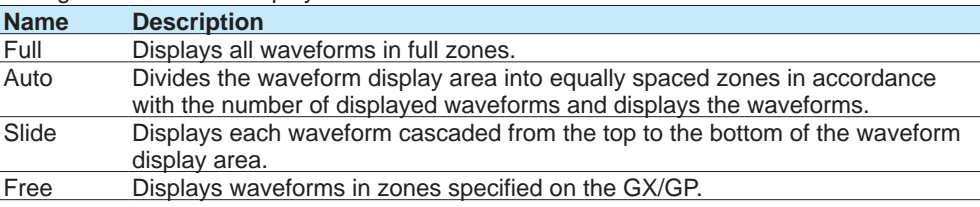

The following figure shows the Y-axes of each display zone.

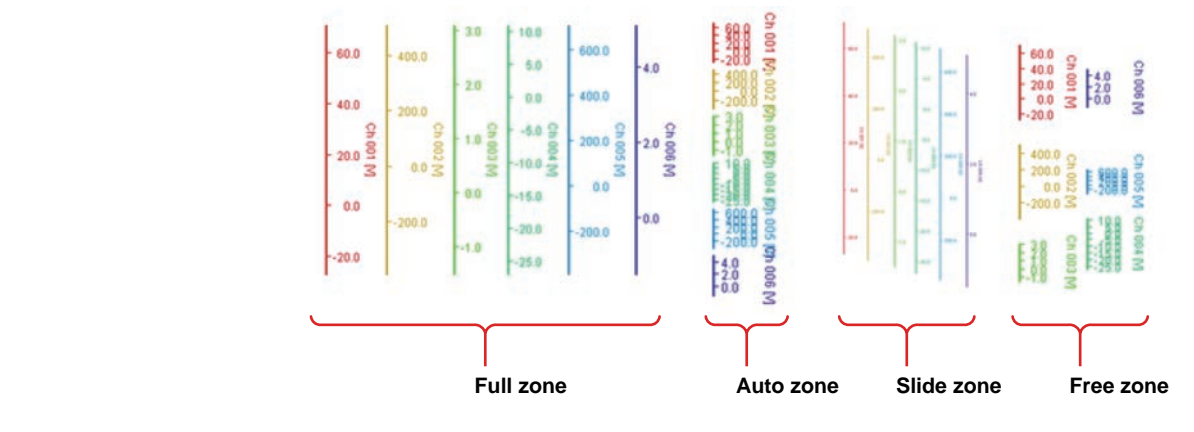

### **Waveform Display Limits**

If you apply the waveform display limit, the Y-axis display range is limited to the minimum and maximum values of the scale. Values that are less than the minimum scale value are set to the minimum value, and values that are greater than the maximum scale value are set to the maximum value.

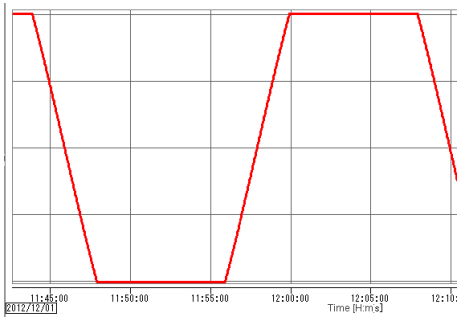

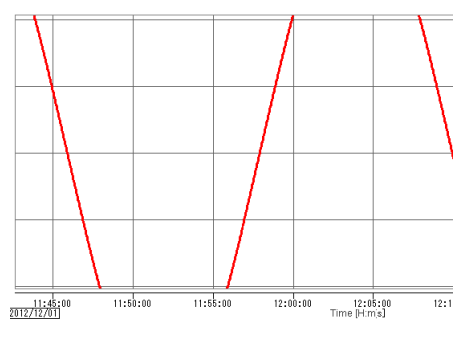

**With waveform display limits No waveform display limits**

**Zooming In on or Out of the Time Axis** You can zoom in on or out of the time axis.

### **Alarm Display**

Alarm information is displayed in the bottom area. Alarm levels (1, 2, 3, and 4) are displayed in order from the top. The duration of each alarm is indicated with a bar using the same color as the corresponding channel. Alarms of channels that correspond to the active Y-axis are shown in front.

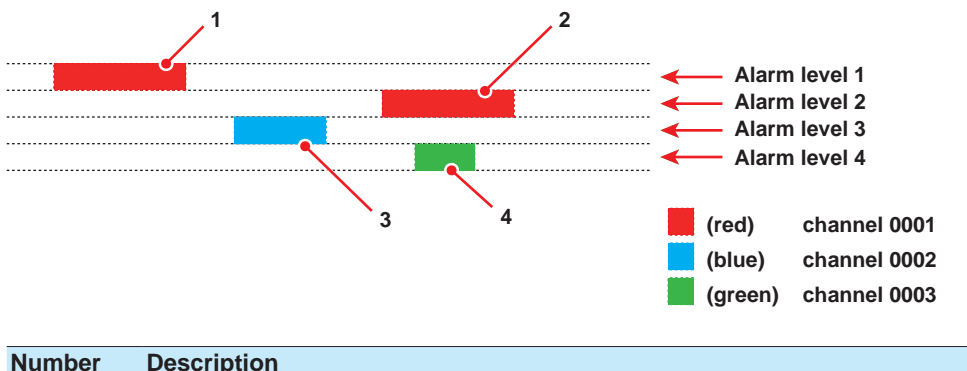

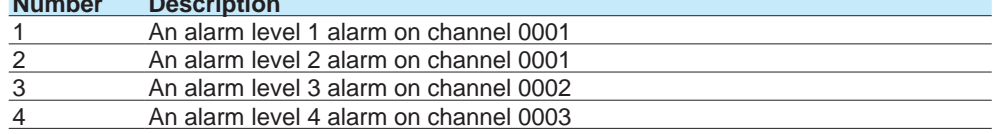

### **Cursor**

You can use cursors to read the values at the cursor. Click the cursor display icon, and click a location on the waveform display area. A cursor appears, and the channel values at the cursor position is displayed in pop-up windows. Drag the pointer to display two cursors. You can read the values at the two positions.

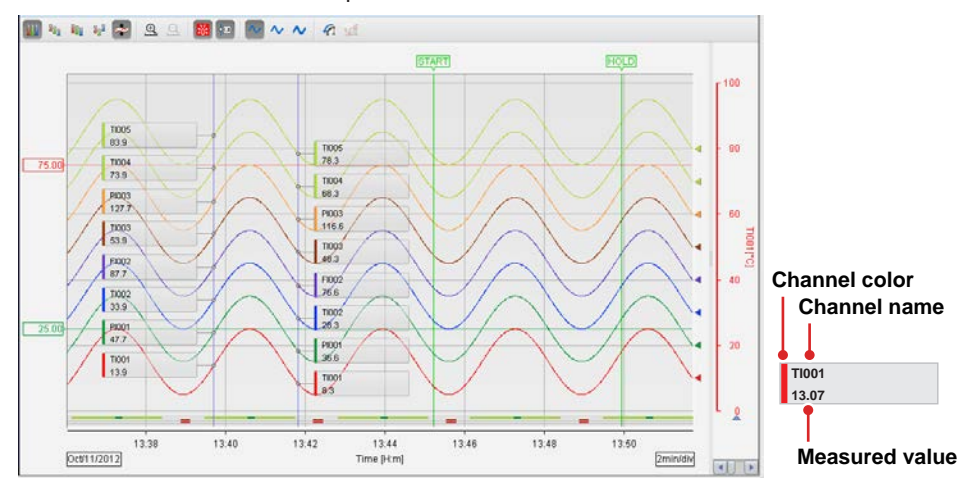

### **Note**

- The pop-up window for the waveform that corresponds to the active Y-axis is shown in front.
- When waveform display limit is enabled, "+Over," "–Over," and "BURNOUT" are displayed for channel values when appropriate.

## **Waveform Line Thickness**

You can change the waveform line thickness.

#### **Trip Lines**

Trip lines are displayed for the active Y-axis and the Y-axes displayed in the same column as the active Y-axis.

## **Displaying Trends' Past Data**

You can display past data as a trend. This is called historical trend.

## **Data and Interval That Can Be Displayed as a Historical Trend**

The current recording and past recording data can be displayed as historical trends over the following interval.

Interval: From the point when 1 point of data is recorded since the start of recording until the start of the next recording.

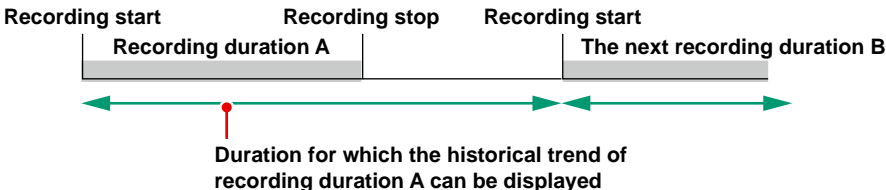

#### **Displaying the Historical Trend**

Click the historical trend icon to display the historical trend. You can use the scroll bar to adjust the display range.

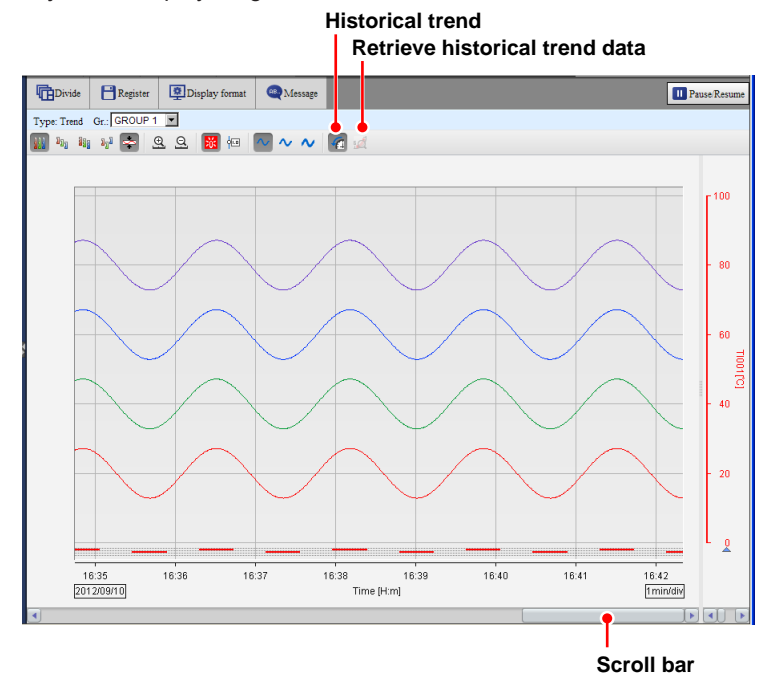

You can carry out the following operations. The procedures are the same as those for the trend display.

- Change the active waveform
- Change the waveform display zone and waveform display limits
- Zoom in on or out of the time axis
- Show or hide alarms information
- Show or hide cursors
- The cursor value for display data shows the minimum and maximum values.

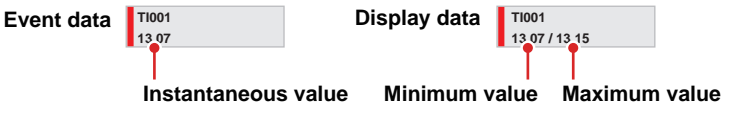

• Change the waveform line thickness

### **Retrieving Historical Trend Data**

Follow the procedure below to retrieve historical trend data from the GX/GP.

**Note** The Web application has a buffer for historical trend data. The buffer can hold 3600 data points per channel. By retrieving the historical trend data, you can view the data that has been loaded into this buffer from the GX/GP. **1** Click the retrieve historical trend data icon. A dialog box appears where you can specify the range of historical trend data to retrieve. 2 Drag the scroll bar and selection window to specify the interval of historical trend data to retrieve. **Selection window time display Get button Exit button** × Historical data range 18/Oct/2012 01:30:00.000 Get 18/Oct/2012 02:30:00 000 17/Oct/2012 18/Oct/2012 10/17 21:00 10/17 22:00 10/17 23:00 10/18 00:00 10/18 01:00 10/18 02:00 10/18 03:00 **Time axis Selection window Interval held in the buffer**

## **3** Click **Retrieve**.

Data retrieval starts. When the data retrieval is complete, the historical trend data is displayed.

#### **Note**

If the clock was changed (excluding gradual time adjustment) or a power failure occurred during recording, for data before the last time disruption, the time between what is selected in the dialog box for specifying the interval of historical trend data to retrieve and the actual data will be misaligned. Displaying such data is possible.

Correct waveforms may not be displayed when settings are changed.

### **Digital**

<span id="page-424-0"></span>The description of a digital screen that can be displayed in one of the divided areas is given below.

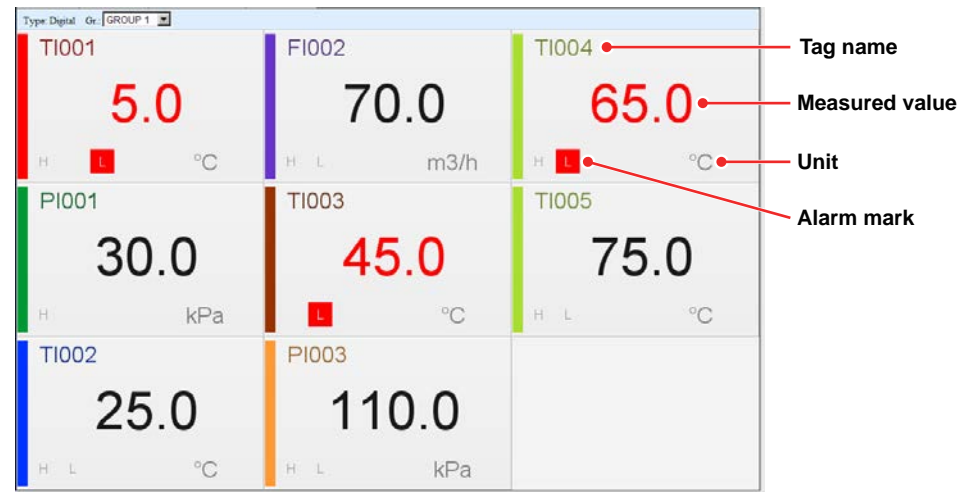

### **Alarm Marks**

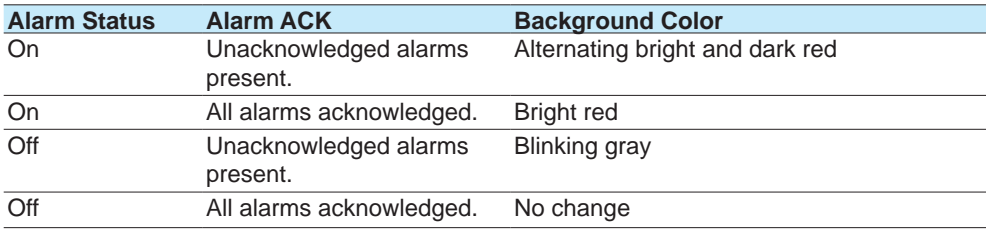

### **When Information Cannot Be Read**

Due to space limitations, channel information may not be displayed. If you place the pointer in a channel area and leave it there for about 1 second, the channel name, digital value, and unit will appear in a pop-up window.

### **Executing Individual Alarm Acknowledges, Changing Alarm Values, and Changing DO Output (DO set to Manual)**

Click a channel area to display a channel information dialog box of that channel. AI channel

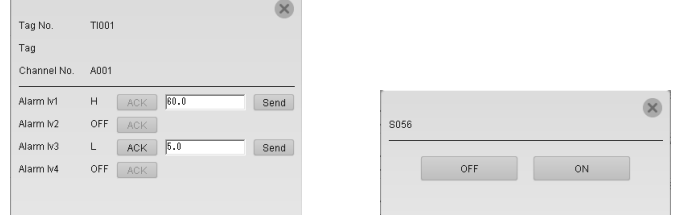

**• Executing an Individual Alarm ACK (AI channel)** Click **ACK**.

The individual alarm is acknowledged.

**• Changing the Alarm Value (AI channel)**

Enter a value in the alarm value text box, and click **Send**. The alarm value will be changed.

**• Changing the DO Output (DO channel set to Manual)**

You can control the DO output from the channel information dialog box. If the operation fails, a message appears in the bottom line of the channel information dialog box.

### **Bar Graph Monitor and Horizontal Bar Graph Monitor**

The description of the bar graph or horizontal bar graph that can be displayed in one of the divided areas is given below.

### **Bar Graph**

The bar graph is shown vertically, and the starting point of bars is as according to the GX/GP setting.

### **Horizontal Bar Graph**

The bar graph is shown horizontally, and the starting point of bars is as according to the GX/ GP setting.

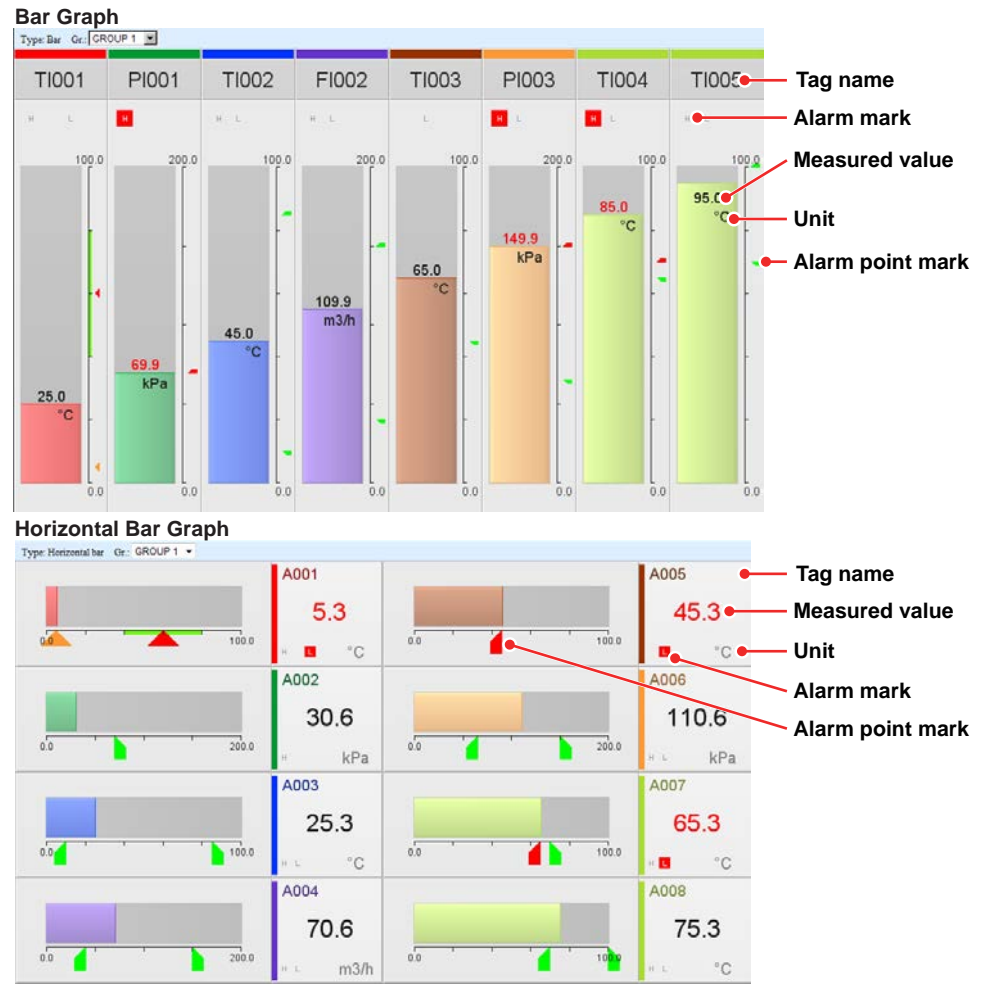

#### **Alarm Marks**

See "Digital."

### **When Information Cannot Be Read**

Due to space limitations, channel information may not be displayed. If you place the pointer in a channel area and leave it there for about 1 second, the channel name, digital value, and unit will appear in a pop-up window.

### **Executing Individual Alarm Acknowledges, Changing Alarm Values, and Changing DO Output (DO set to Manual)**

See ["Digital" on 3-27.](#page-424-0)

### **Overview Monitor**

- The following four types of overview monitors are available.
- All channel<br>• Display gro
- Display group
- Display group (detail display)
- Channel in display group

**All channel overview**

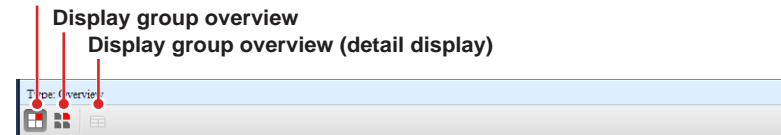

**Channel-in-display-group overview can be displayed from the display group overview.**

### **All Channel**

The all channel overview is displayed when the number of active channels is 100 or less. The screen shows channel names, digital values, units, alarm statuses, and types of active alarms.

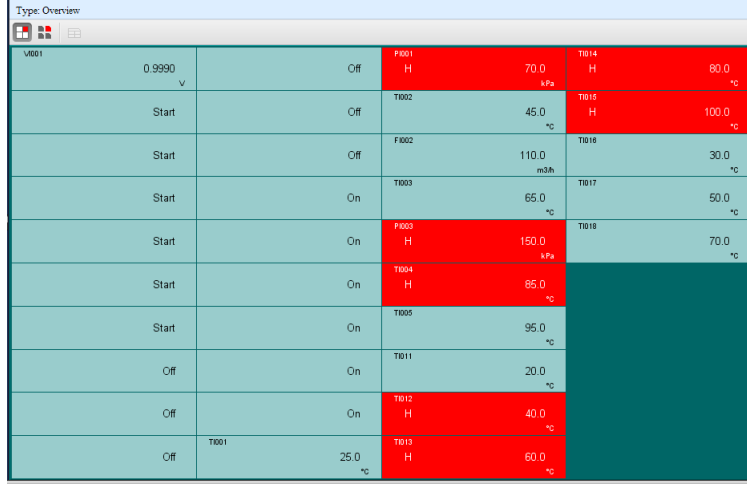

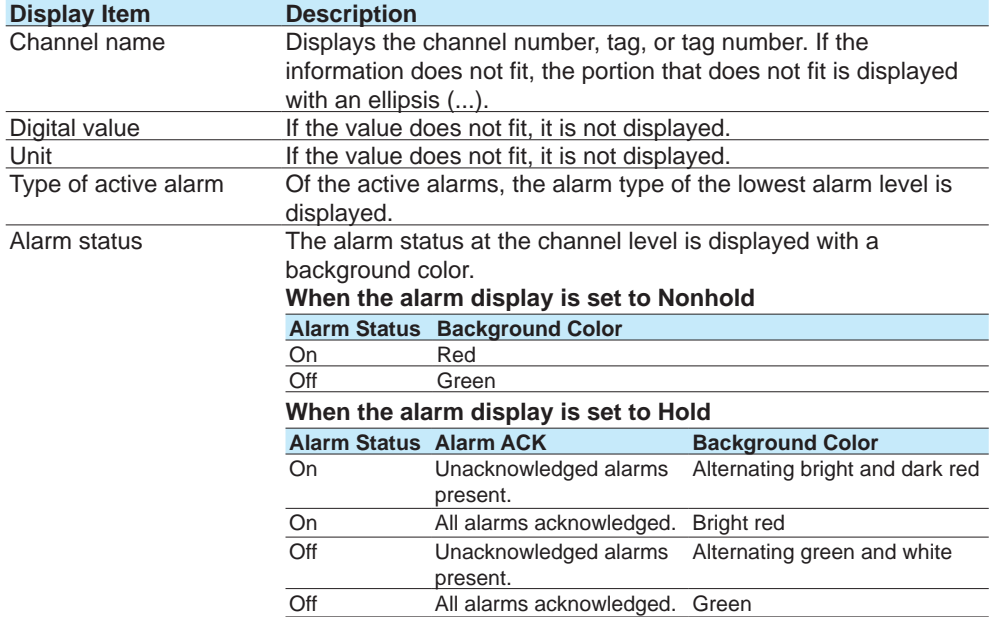

Due to space limitations, channel information may not be displayed. If you place the pointer in a channel cell and leave it there for about 1 second, the channel name, digital value, unit, and the type of active alarm will appear in a pop-up window.

**• Executing Individual Alarm Acknowledges, Changing Alarm Values, and Changing DO Output (DO set to Manual)**

See ["Digital" on 3-27.](#page-424-0)

#### **Display Group**

The display group overview shows groups.

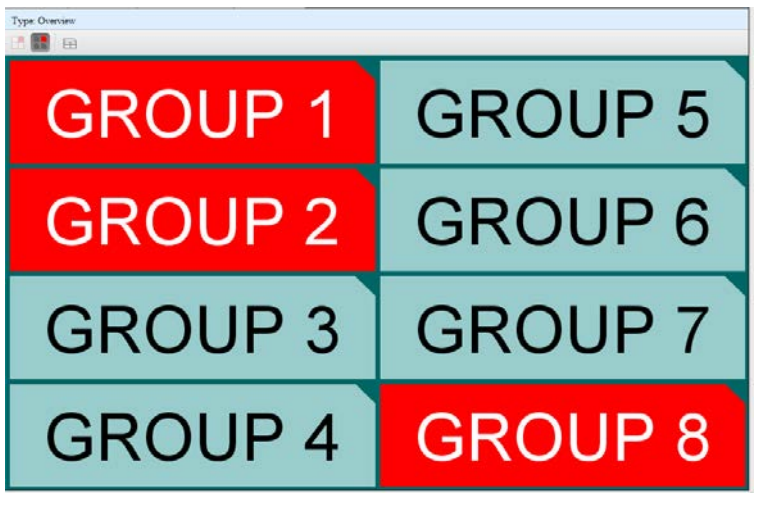

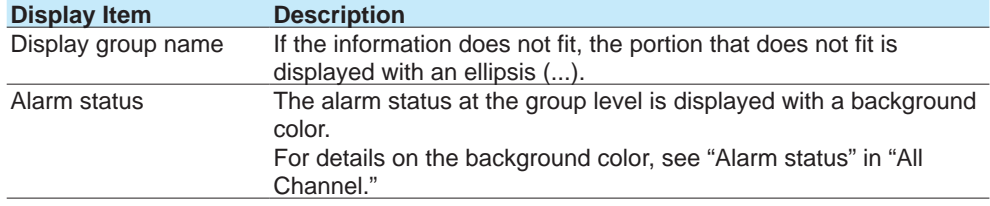

Due to space limitations, channel information may not be displayed. If you place the pointer in a group area and leave it there for about 1 second, the group name will appear in a popup window.

### **Display Group (Detail display)**

When the display group overview is shown, you can click the detail display button to enable and disable detail display mode. Channels in each group are displayed.

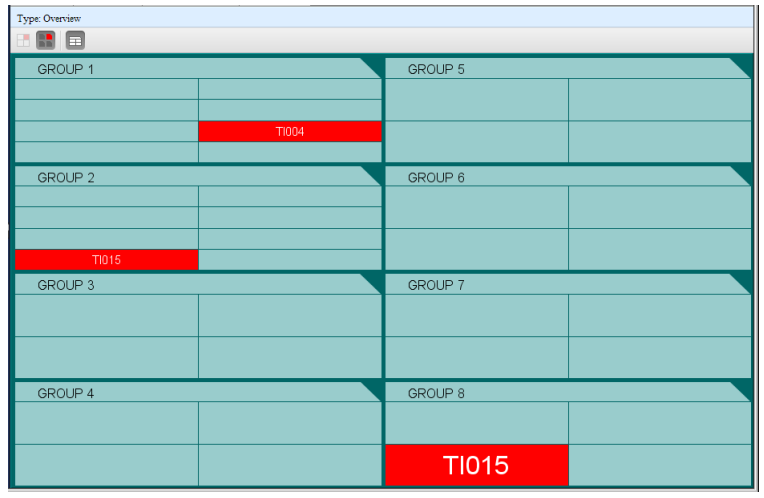

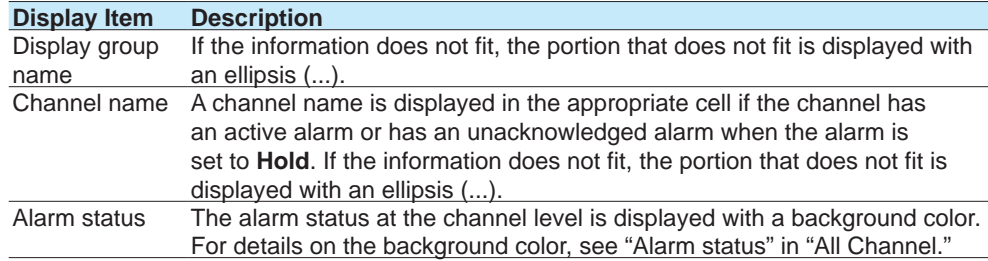

Due to space limitations, channel information may not be displayed. If you place the pointer in a group name area and leave it there for about 1 second, the group name will appear in a pop-up window. If you place the pointer in a channel area and leave it there for about 1 second, the channel name will appear in a pop-up window.

### **Channel in Display Group**

When the display group overview is shown, you can click one of the display group areas to display an overview of that group. The displayed information is the same as with "All channel."

### **Return to the display group overview.**

**Switch the display group.**

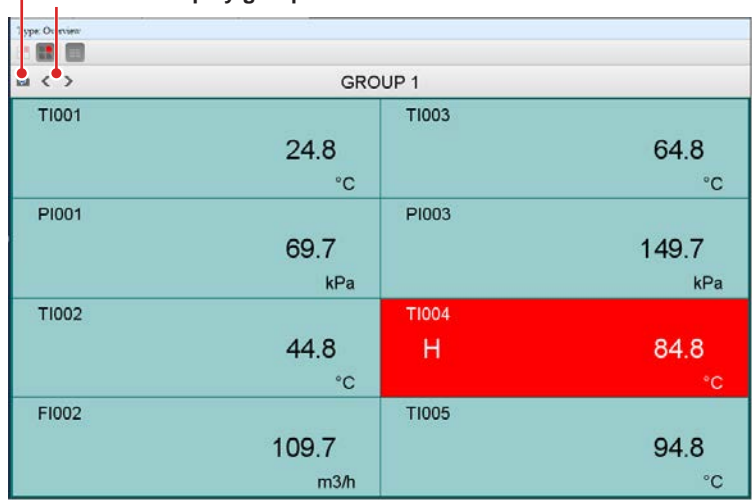

**• Executing Individual Alarm Acknowledges, Changing Alarm Values, and Changing DO Output (DO set to Manual)**

See ["Digital" on 3-27.](#page-424-0)

### **Alarm Summary Monitor**

The alarm summary monitor displays the GX/GP alarm summary. Up to 1000 items can be displayed. For details on the displayed information,  $\blacktriangleright$  see page 2-43 in section 2.3.1, ["Listing the Log of Alarm Occurrences and Releases \(Alarm Summary\)"](#page-350-0)

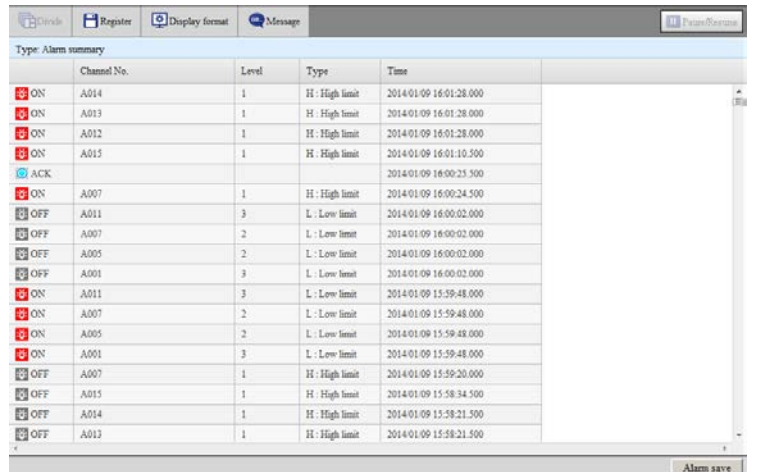

### **Saving the Alarm Summary**

Click **Alarm save**, and follow the instructions in the dialog box that appears. The alarm summary can be saved to an SD memory card or USB flash memory.

### **Sorting**

Click a column title to sort the alarm summary in ascending or descending order of that column.

### **Rearranging Columns**

You can rearrange columns by dragging the column title areas. However, the left most column is fixed.

### **Changing Column Widths**

You can change the column widths by dragging the column boundaries.

### **Copying to the Clipboard**

Drag the cursor to select the list. Press Ctrl+C on the keyboard to copy the selected list to the clipboard.

### **Message Summary Monitor**

The message summary monitor displays the GX/GP message summary. Up to 450 items can be displayed. For details on the displayed information,  $\blacktriangleright$  see page 2-45 in section [2.3.2, "Displaying the Log of Written Messages \(Message summary\)"](#page-352-0)

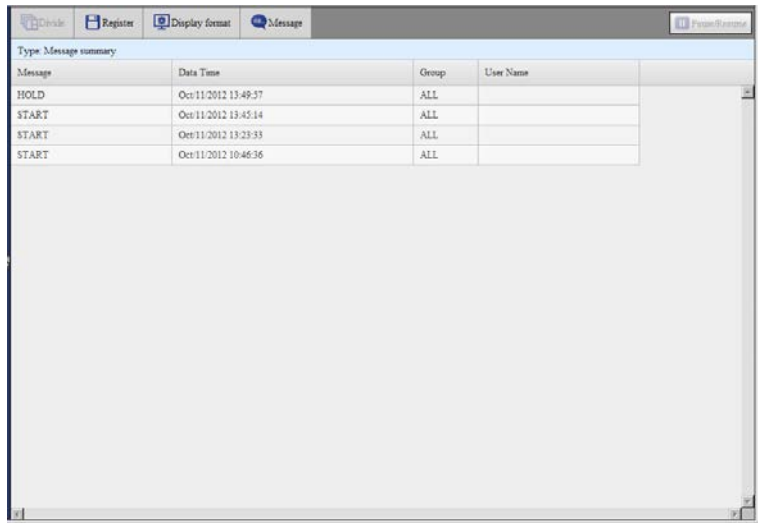

You can sort, rearrange columns, change column widths, and copy to clipboard.

## **Error Log Monitor**

The error log monitor displays the GX/GP error log. Up to 50 items can be displayed. For details on the displayed information,  $\blacktriangleright$  see [page 2-53 in section 2.3.5, "Displaying Logs"](#page-360-0)

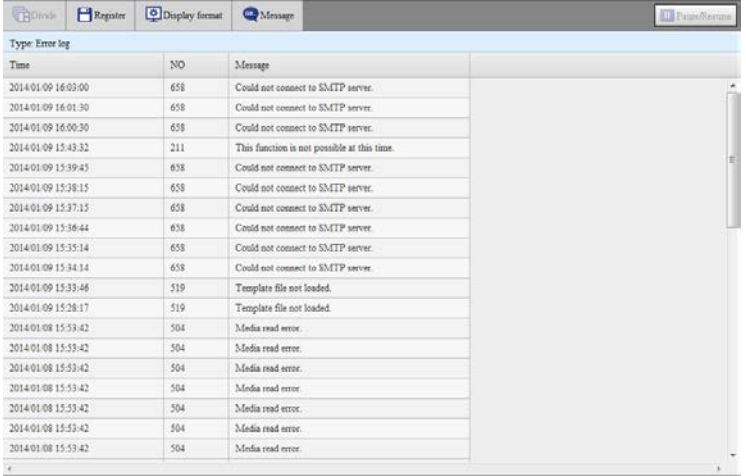

You can sort, rearrange columns, change column widths, and copy to clipboard. The maximum number of log entries is shown below.

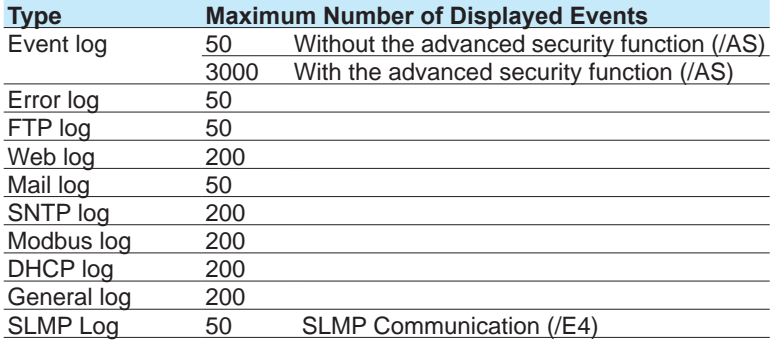

## **Notification Screen Display (/AH option)**

When a daily reminder date arrives, a notification screen appears at 00:00 (HH:MM).

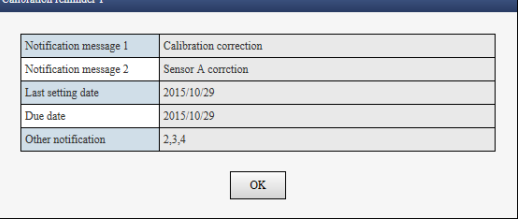

For details on the notification screen, see [page 1-275 in section 1.32.2, "Notification](#page-296-0)  [Screen Display".](#page-296-0)

## **Displaying Reminders (/AH option)**

All reminders that are currently valid are displayed.

On the **Data** tab, click **Reminder**.

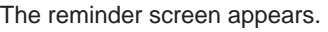

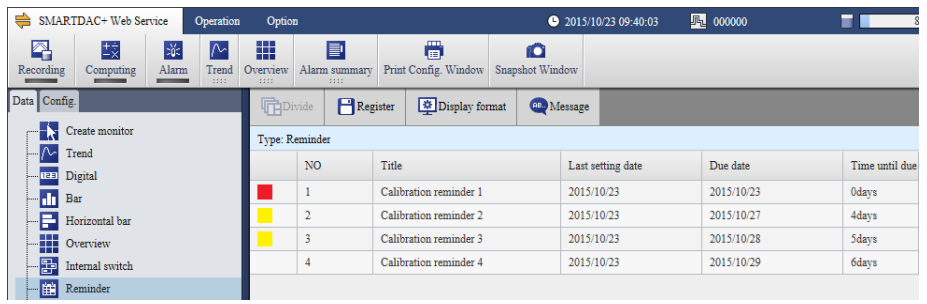

For details on reminders, see [page 1-279 in section 1.32.4, "Displaying Reminders".](#page-300-0)
**Index**

# **Changing the Status Display and Output of DO Channels**

You can display the DO channel status of the entire system. You can change the DO output that are set to Manual.

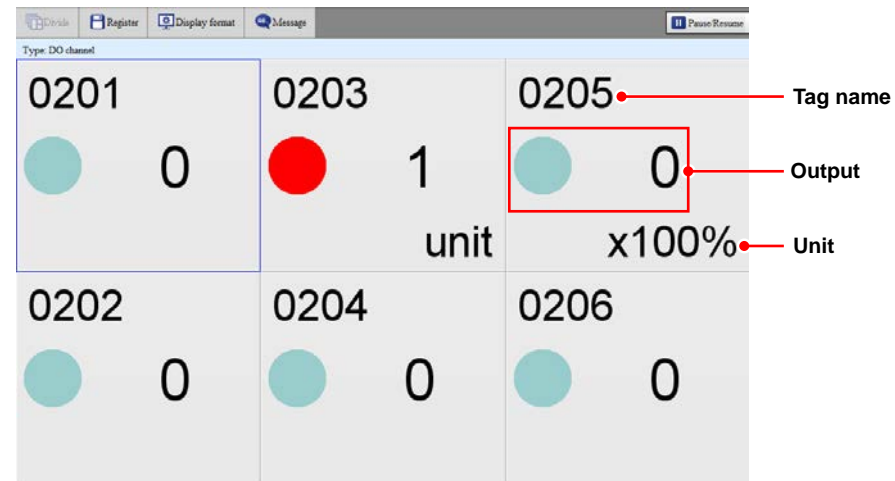

- Up to 60 channels can be displayed. When the display area of each channel becomes small, some of the information will not be displayed.
- The display is updated every second.

# **Changing the DO Output (DO channel set to Manual)**

Click a channel area to display a channel information dialog box of that channel. You can control the DO output from the channel information dialog box.

## **Displaying the Internal Switch Status and Changing the Values**

You can display the internal switch status of the entire system. You can change the values of internal switches that are set to Manual.

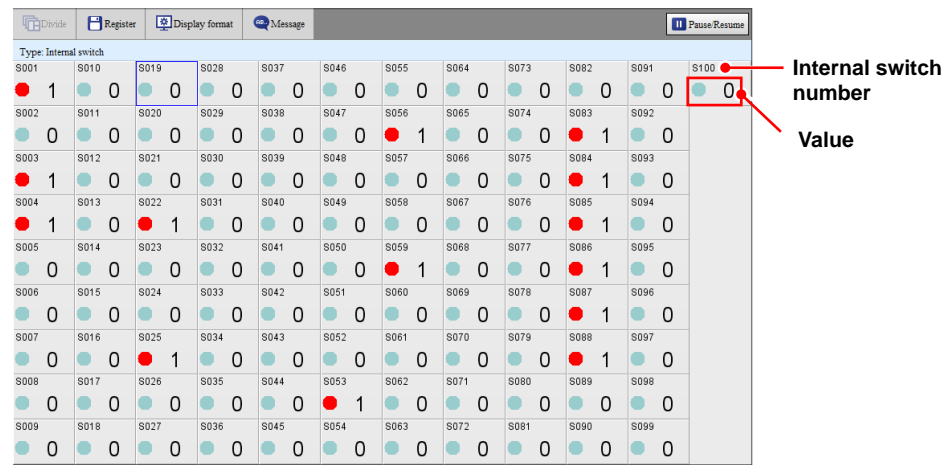

- Up to 100 internal switches can be displayed. When the display area of each channel becomes small, some of the information will not be displayed.
- The display is updated every second.

#### **Changing the Internal Switch Values (Internal switches set to Manual)**

Click an internal switch area to display a channel information dialog box of that switch. You can change the internal switch value from the channel information dialog box.

## **Turning Retransmission Output On and Off (analog output module)**

Click a channel area to display a channel information dialog box of that channel. You can control the retransmission output from the channel information box.

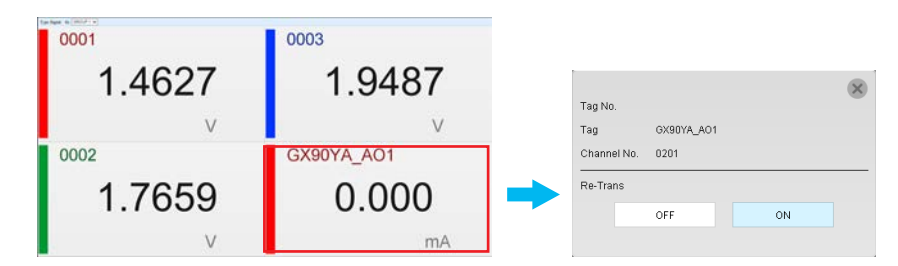

# **Collectively Turning the Retransmission Output On and Off**

On the **Operation** tab, select **All re-transmission ON/OFF**.

Retransmission output can be controlled collectively.

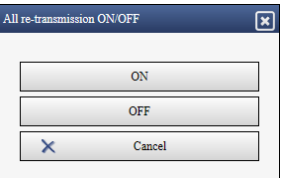

## **Manual Operation of Analog Output (analog output module)**

Click a channel area to display a channel information dialog box of that channel. You can control the analog output value from the channel information box.

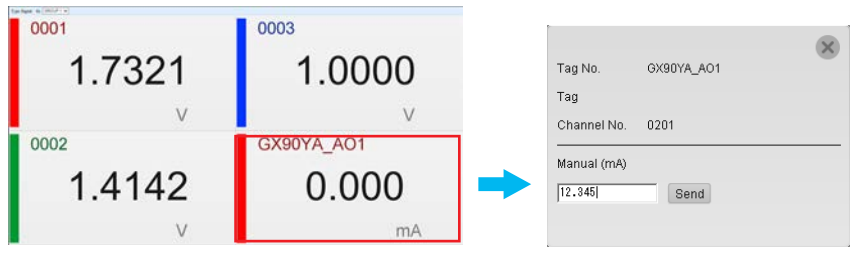

## **Modbus Client Status**

You can display the command operation status of Modbus clients. For details on the displayed information, see [page 2-60 in section 2.3.6, "Checking the Command Status of the](#page-367-0)  [Modbus Client and Modbus Master".](#page-367-0)

For details on how to use the command dropout icon  $(\triangle)$  and Refresh button, see section 2.3.6.

The display is updated every 5 seconds.

## **Modbus Master Status**

You can display the command operation status of the Modbus master. For details on the displayed information, see [page 2-60 in section 2.3.6, "Checking the Command Status of the](#page-367-0)  [Modbus Client and Modbus Master".](#page-367-0)

For details on how to use the command dropout icon  $(\triangle)$  and Refresh button, see section 2.3.6.

The display is updated every 5 seconds.

#### **WT Client Status**

You can display the connection status with the WT power meter. For details on the displayed information, see the WT Communication (/E2) User's Manual (IM 04L51B01-19EN). The display is updated every 5 seconds.

## **SLMP Communication Status**

See the SLMP Communication User's Manual (IM 04L51B01-21EN).

#### **Listing and Saving the Measured Data in the Internal Memory**

You can display a list of the measured data (display data and event data) in the internal memory.

- Select the type of data to display using the Data type list box.
- Click a column title to sort the items in ascending or descending order of that column.

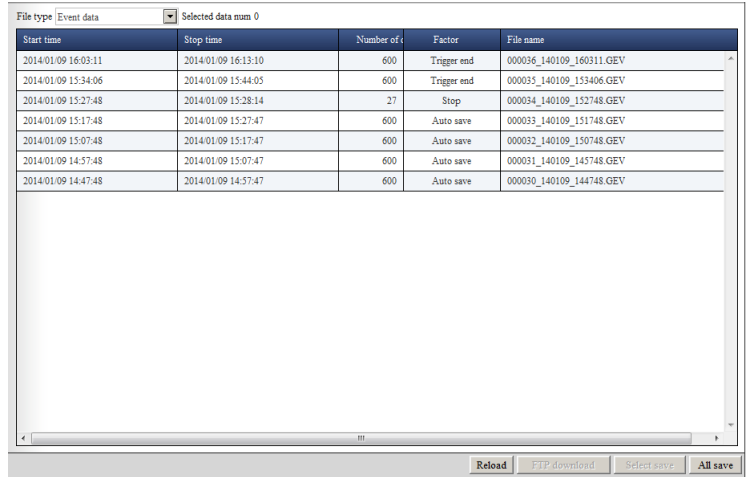

#### **Saving All Data**

You can save the internal memory's display data, event data, manual sampled data, and report data.

**1** Click All save.

A Memory data save dialog box appears.

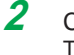

**2** Click a button to specify the save destination. The data is saved.

#### 3.1 Using the Web Application to Change the GX/GP Settings, Monitor Data, and Control the GX/GP (Web server function)

## **Saving Selected Data**

- **1** Select the data you want to save from the list.
- **2** Click **Select save**. A Memory data save dialog box appears.
- **3** Click a button to specify the save destination. The data is saved.

#### **Downloading Data**

You can download the selected data to your PC.

**1** Select the data you want to download.

# **2.** Click **Download**.

Follow the instructions in the dialog box that appears.

# **Listing and Saving Report Data**

You can display a list of the report data in the internal memory.

- Select the type of report data to display from the Report type list box.
- Click a column title to sort the items in ascending or descending order of that column.

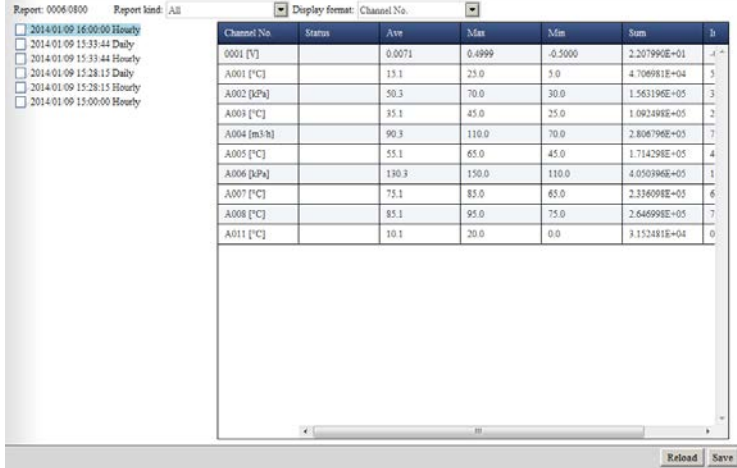

#### **Saving the Report Data**

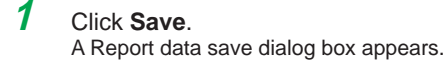

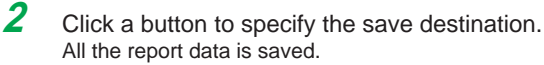

**Index**

## **Listing and Saving Manual Sampled Data**

- You can display a list of the manual sampled data in the internal memory.
- Click a column title to sort the items in ascending or descending order of that column.

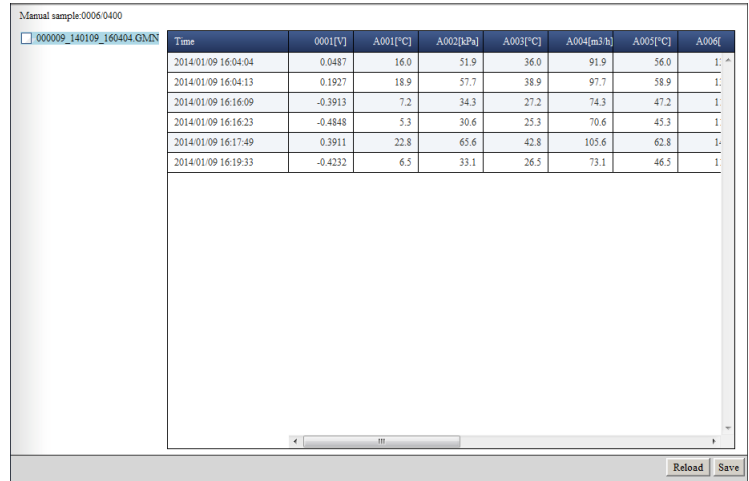

**Saving Manual Sampled Data**

**1** Click **Save**.

A Manual sample data save dialog box appears.

**2** Click a button to specify the save destination. All the manual sampled data is saved.

## **Network Information Monitor**

The network information monitor displays the network information of connected instruments.

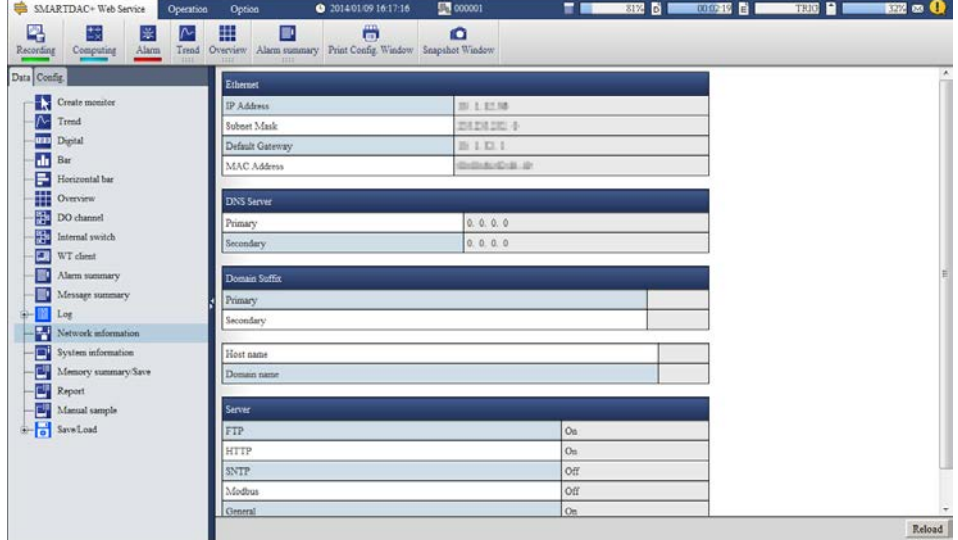

Click **Reload** (in the lower right of the screen) to update the displayed network information.

## **System Information Monitor**

The system information monitor displays the GX/GP's basic information, such as the number of channels, and the module configuration.

You can view the measurement mode.

The following figure is for when only the main unit is available. If the expandable I/O is also available, the screen will consist of a System Info tab, Unit Info tab, and Module Info tab.

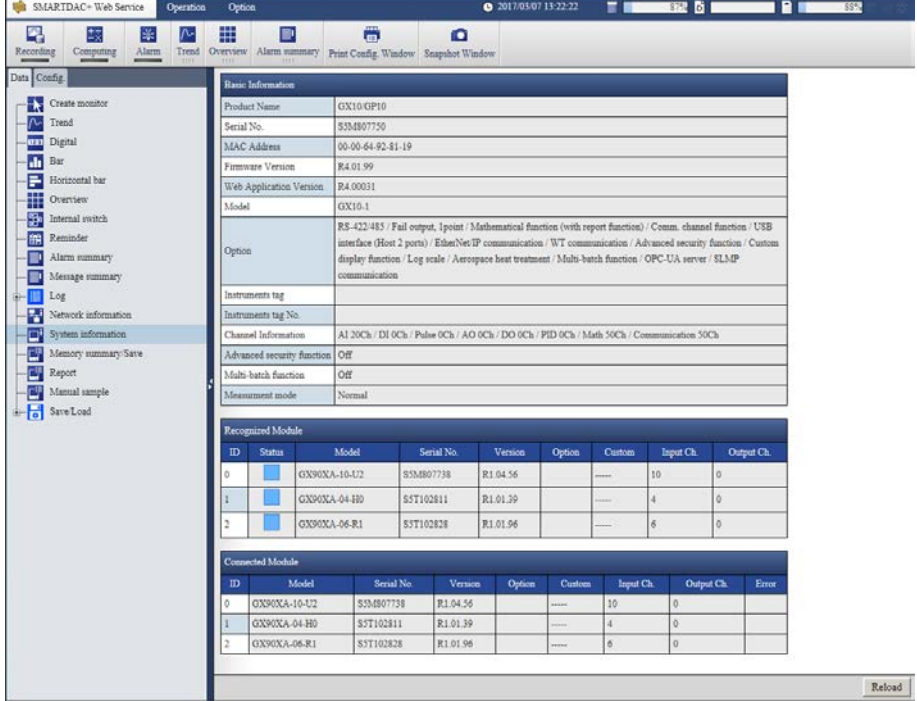

Click **Reload** (in the lower right of the screen) to update the information under **Connected module**.

## **Recognized Module and Connected Module**

**Recognized module** shows the module configuration that the GX/GP has detected. **Connected module** shows the module configuration that is actually connected to the GX/GP. To align **Recognized module** with **Connected module**, you must perform reconfiguration on the GX/GP.

The **Special Order** column shows special-order information when the product is a TOKUCHU product. The **Status** column shows maintenance information.

**Index**

## **Displaying Snapshot Screens**

On the **SMARTDAC+ Web Service** tab, click **Snapshot Window**. The snapshot of the GX/ GP appears in a separate window. You can use the tool buttons to perform the operations described below.

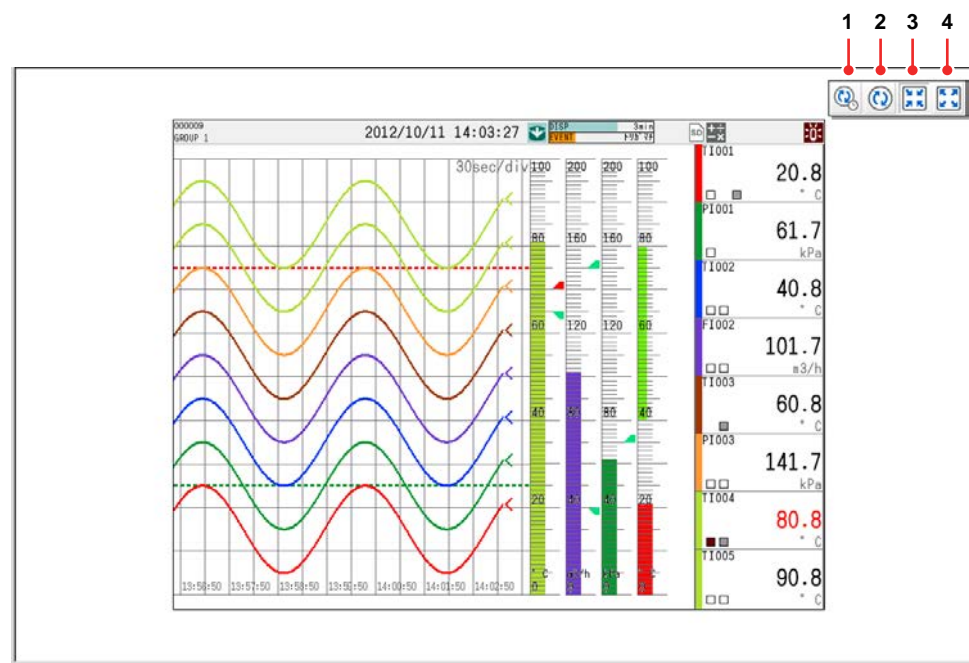

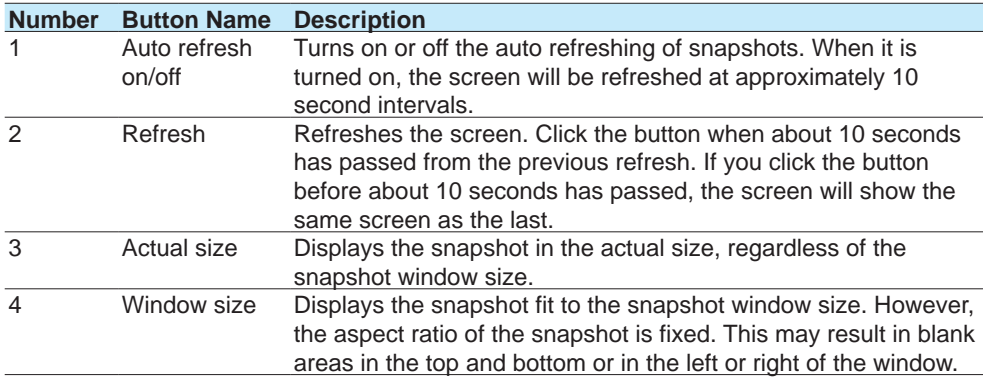

If you close the Web application window, the snapshot window also closes.

#### **Note**

This function is not related to the snapshot function of the GX/GP.

# **3.1.5 Changing Settings**

Follow the procedure below to change the GX/GP settings. Note that you cannot change the settings of a GX/GP whose advanced security function (/AS) is enabled (the Config tab will not appear). The procedure below is for a GX/GP whose advanced security function (/AS) is not in use.

#### **Note**

The items and selectable values that appear in the setup screen vary depending on the hardware system configuration. If the items that you want to configure do not appear, check the option and module configuration on the system information monitor.

## **Notes on Changing Settings When Settings Can Be Changed**

- You can change settings only when the GX/GP is in a condition that allows setting changes.
- If you are logged in using an account that prohibits setting changes, you will not be able to change the settings.

#### **Limitations on Modifying Settings**

- When not using the login function
	- There are no limitations on modifying settings.
- When using the login function
	- If you are connected to the GX/GP with an Admin account, there are no limitations on modifying settings.

If you are connected to the GX/GP with a User account, you cannot specify the security settings (Security settings will not appear in the Config tab).

## **Limitations on Changing the Login Password**

If you click the Config tab > Security settings > User settings, you will not be able to set the user login password. You can only initialize the password. The default password is "default." To change the user password, log in using the user's account, click Password change on the Option tab, and change it.

## **Applying Setting Changes**

On each setup screen, send the changed settings to the GX/GP to apply them.

**Note**

When settings are changed, the message "Restart is required to reflect this changes. Continue?" may appear. Click **OK**, and the GX/GP will automatically restart.

# **Setup Change Procedure**

**1** Click the **Config.** tab.

The setup item tree appears.

**2** Click the item you want to change.

The GX/GP settings are loaded and displayed in the content area. Click **Reload** to load and update the displayed settings.

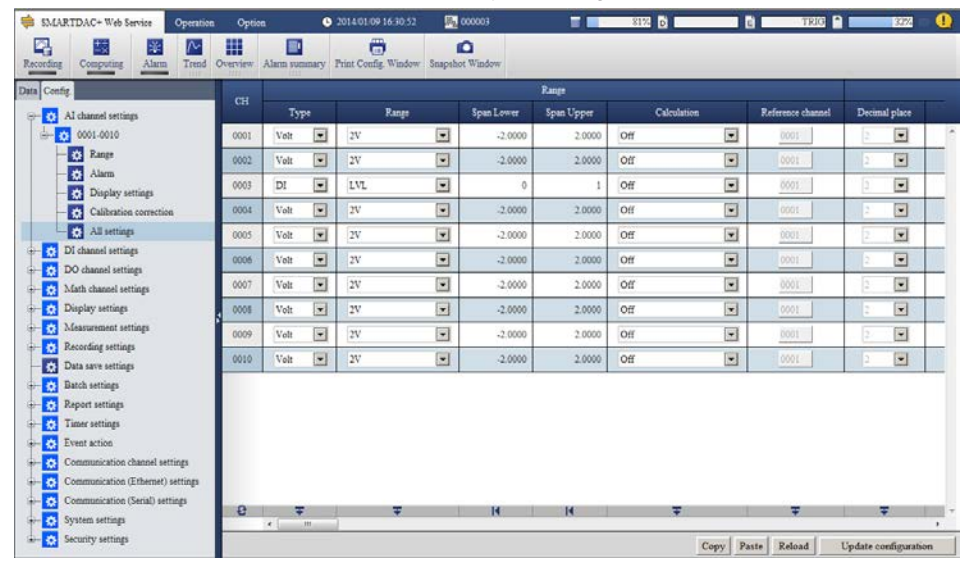

**3** Edit the settings.

For the procedure to set each item, see the reference table below.

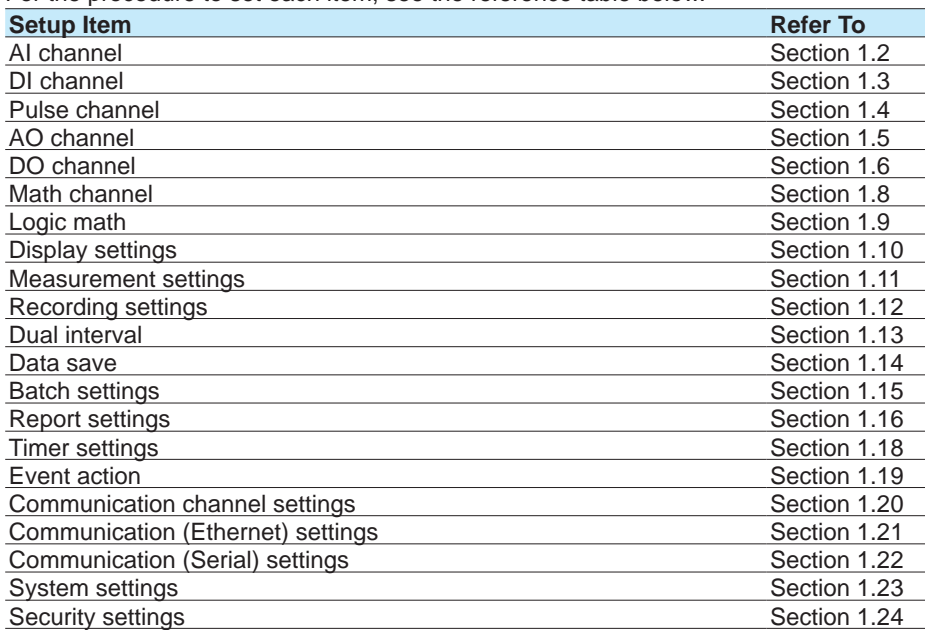

# **4** Click **Update Config**.

The GX/GP settings are changed.

- **Note**
	- If you edit the settings and switch to a different setting screen before applying the settings, the edited settings will be discarded.
	- If you edit the settings and click **Reload** before applying the settings, the edited settings will be discarded.

## **Editing Settings**

This section gives examples of setup editing operations.

## **Input Controls and Dialog Boxes**

The following table shows the input controls and dialog boxes that are used to edit settings on the Web application.

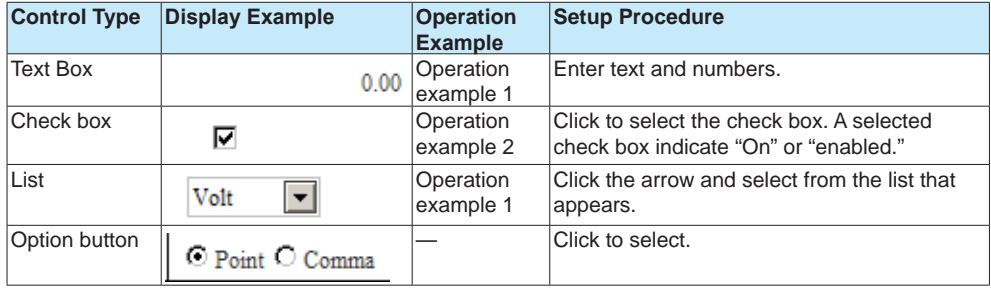

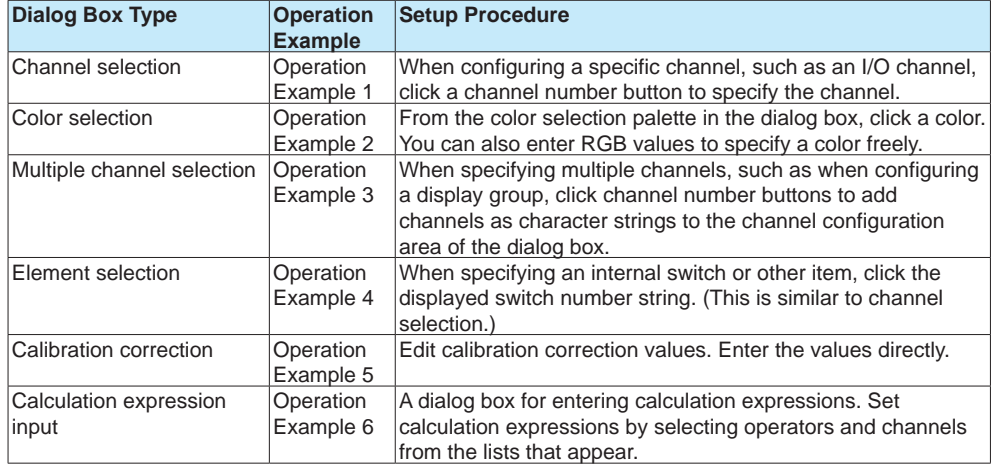

In the following pages, representative operation examples in which the dialog boxes above appear will be given.

## **Examples of Other Editing Operations**

See also the following examples of editing operations.

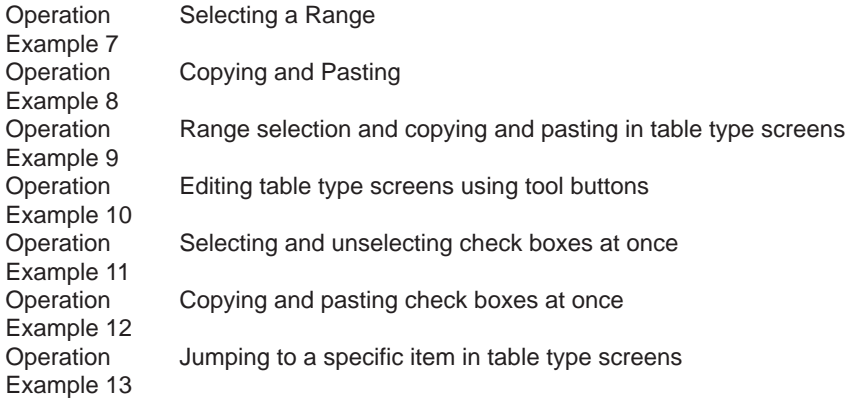

**Index**

## **Operation Example 1**

<span id="page-442-0"></span>The DI channel settings screen is shown below.

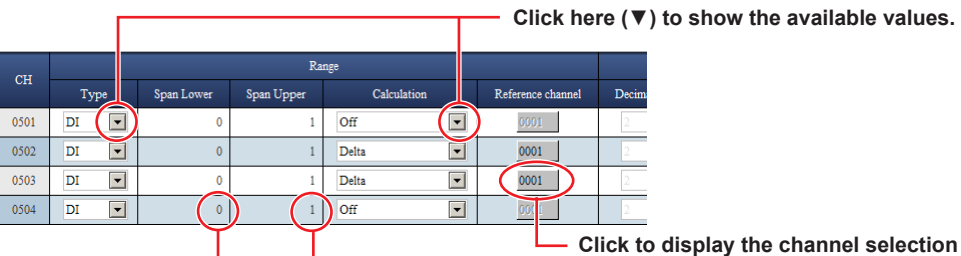

**Click to display the channel selection dialog box dialog box (figure below). Click to enter the span values.**

Channel selection dialog box

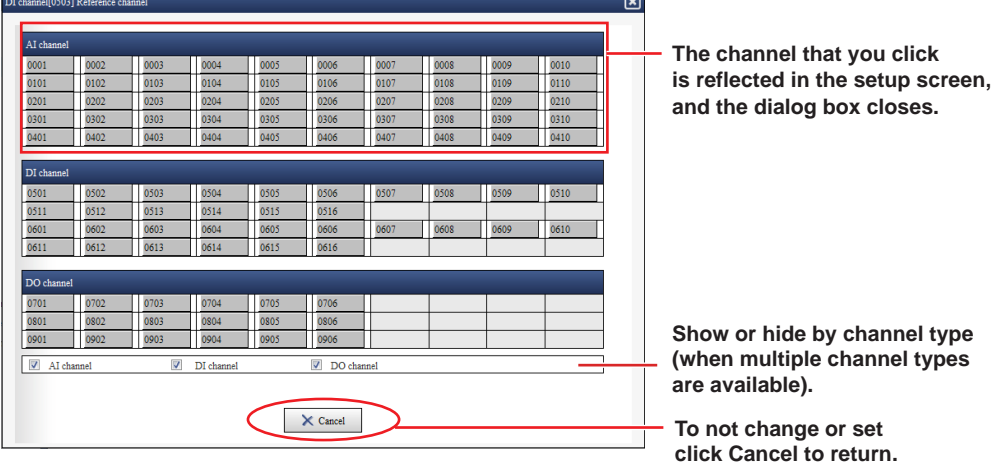

## **Operation Example 2**

<span id="page-442-1"></span>The DI channel settings screen is shown below

**Click to select the check box. Click to enter a character string.**  $C<sub>H</sub>$  $\overline{\phantom{0}}$ 

**Click to open the display color dialog box (figure below).**

#### Display color dialog box

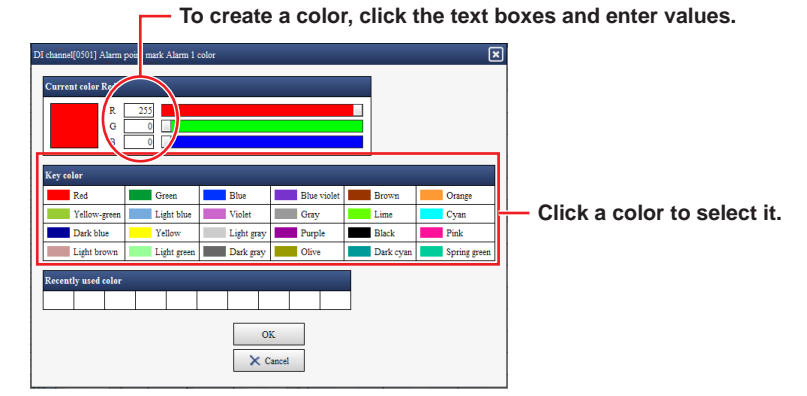

#### 3.1 Using the Web Application to Change the GX/GP Settings, Monitor Data, and Control the GX/GP (Web server function)

**Operation Example 3**

<span id="page-443-0"></span>This example shows how to assign channels to group 1 on the screen that appears when you click **Display settings** and then **Group settings**.

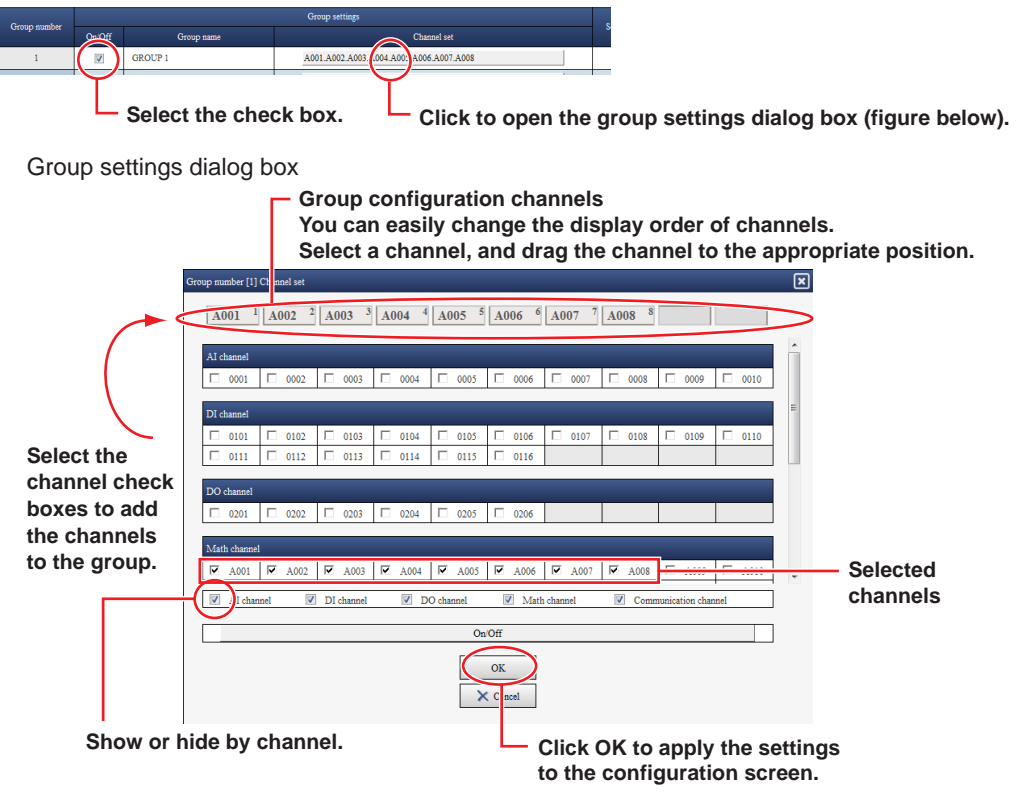

#### **Note**

If the maximum number of selectable channels is reached, you will no longer be able to select additional channels.

## **Operation Example 4**

<span id="page-443-1"></span>This example shows how to set the alarm output destination on the DI channel settings screen.

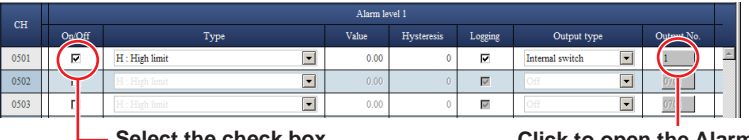

**Set the check box. Click to open the Alarm level 1 Output No. dialog box (figure below).**

#### Alarm level 1 Output No. dialog box

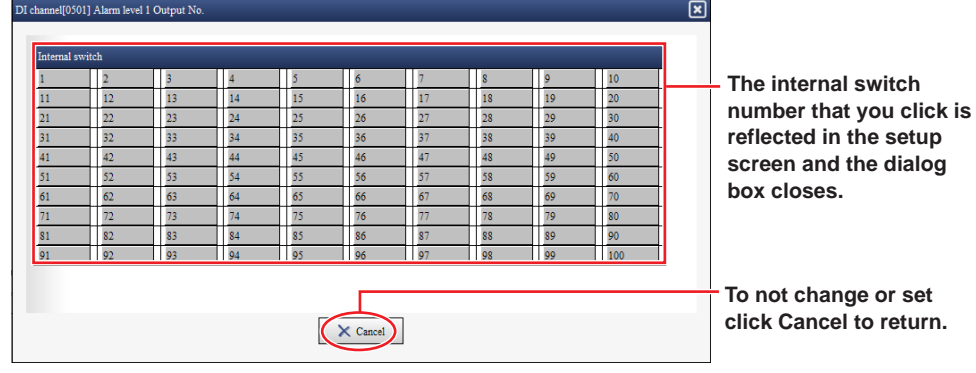

**Index**

## **Operation Example 5**

<span id="page-444-0"></span>This example shows how to edit calibration correction on the AI channel settings screen. **Select the calibration Select the number of set points.**

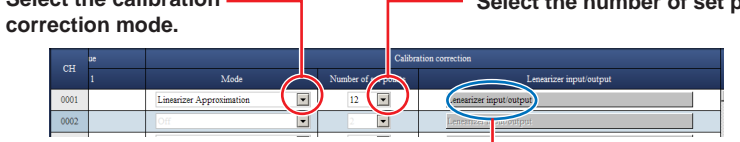

**Click to open the calibration correction dialog box (figure below).**

Calibration correction dialog box

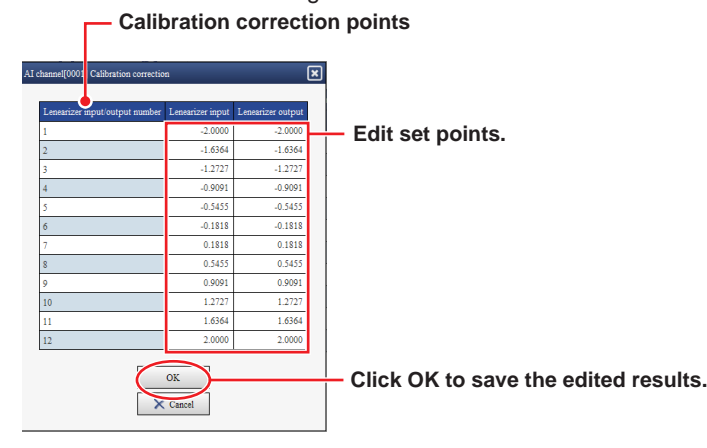

For details on calibration correction, see [page 1-53 in section 1.2.4, "Setting Calibration](#page-74-0)  [Correction \(Linearizer approximation, linearizer bias, Correction Factor 1 \(release number 3](#page-74-0)  [and later\)\)"](#page-74-0)

## **Operation Example 6**

<span id="page-444-1"></span>This is an example of entering a calculation expression in a calculation expression input dialog box in the Calculation expression setup screen of Math channel settings.

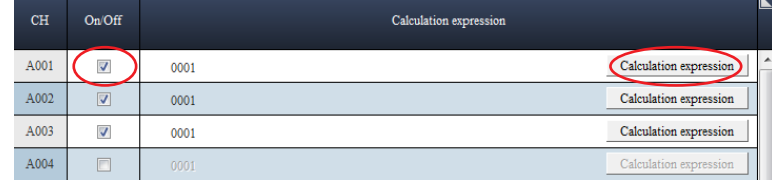

Select a On/Off check box and click Calculation expression to open a dialog box for entering an expression.

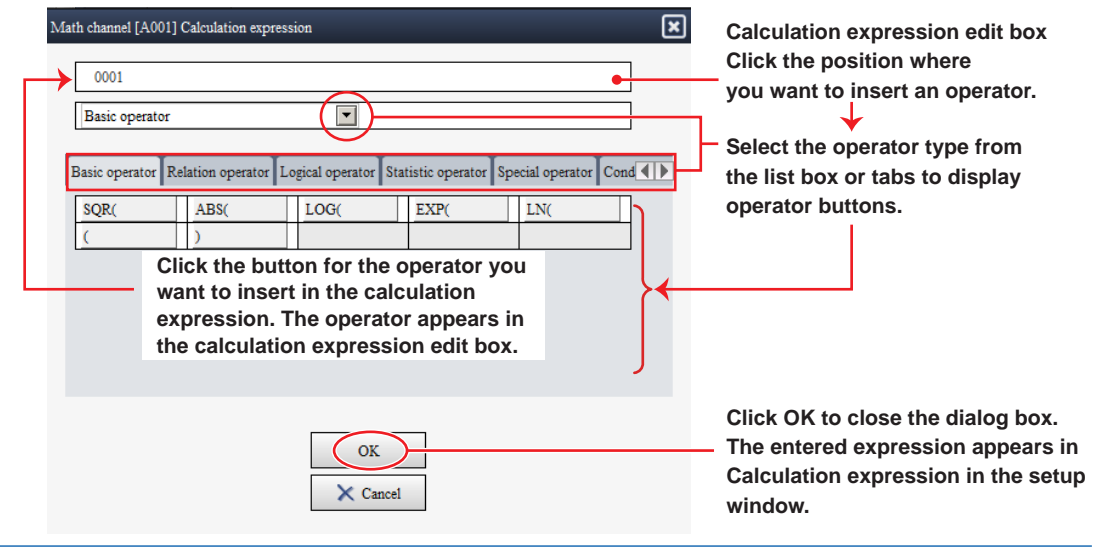

#### 3.1 Using the Web Application to Change the GX/GP Settings, Monitor Data, and Control the GX/GP (Web server function)

Moving the cursor over the Calculation expression column on the setup screen shows the entire expression in a pop-up. This is useful when you want to view a long expression that does not fit in the column.

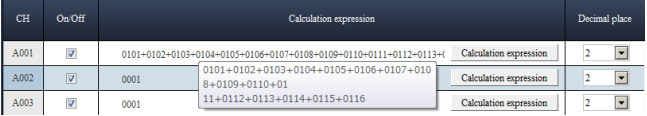

When you click Update Config to send the settings to the GX/GP, if the calculation expression appears in red, the expression is invalid. Refer to the pop-up that appears showing an error message.

## **Range Selection and Copying and Pasting**

You can select a range of settings and edit them collectively or copy and paste them. This section explains how to select a range of settings and how to use the **Copy**, **Paste**, and Tool buttons.

## **Note**

When you attempt to copy and paste values, Internet Explorer may show the message "Do you want to allow this webpage to access your clipboard?" Click **Allow access** to enable the copy and paste feature of the Web application. If you click **Don't allow**, you will not be able to use the copy and paste feature.

## **Operation Example 7**

#### <span id="page-445-0"></span>**Selecting a Range**

The screen that appears when you select **Display settings** and then **Trend settings** will be used as an example to explain the procedure.

## **1** Click a line name.

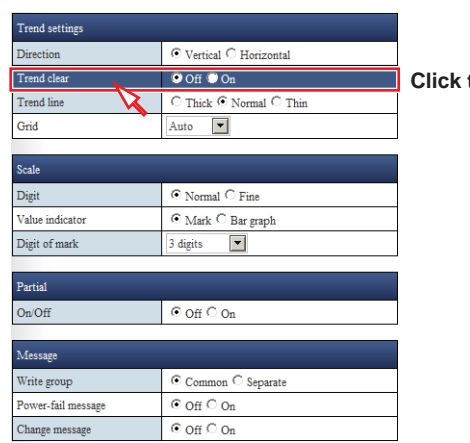

**Click the line name.**

The line is selected.

**2** Drag the cursor and release the mouse at the last line you want to select.

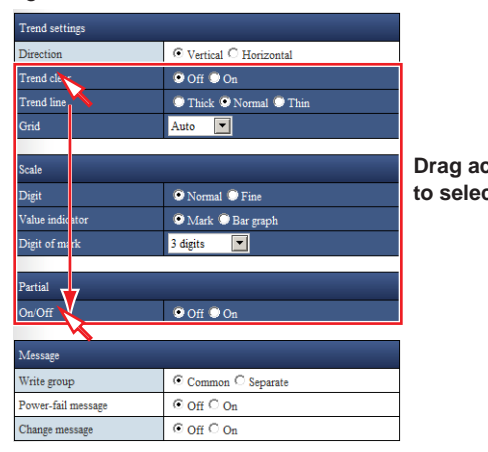

**Drag across line titles to select multiple lines.**

#### Multiple lines are selected.

#### **Note**

When selecting a range, you cannot select multiple nonconsecutive lines one by one. You cannot select an individual column.

## **Operation Example 8**

## <span id="page-446-0"></span>**Copying and Pasting**

You can edit copied information in Excel or text editor and paste it back in the Web application. Below is an example of how to edit information in Excel.

**1** Select the copy source.

**2** Click **Copy**, which is in the lower right of the screen. You can also press Ctrl+C on the keyboard.

When the range is copied to the Clipboard, the color of the range changes as shown below.

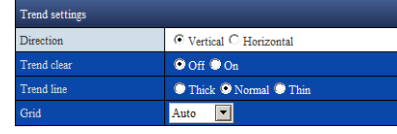

**3** Paste the contents of the Clipboard to an Excel spreadsheet. The figure below shows an example in which the contents are copied to cell A1 of an Excel spreadsheet. If the pasted contents do not appear correctly, check the format of the cell that you are pasting to.

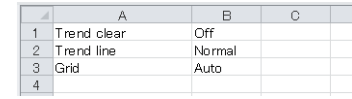

**4** Edit the settings in Excel.

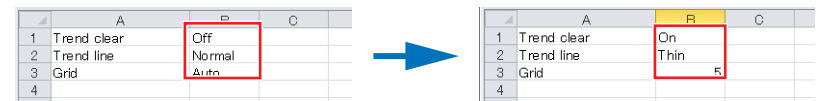

**Edit the values in the B column in Excel.**

**5** Copy the edit results from the Excel spreadsheet. Copy not just the values but also the item names in row A.

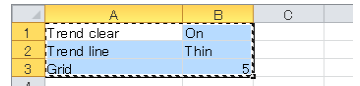

**Index**

#### 3.1 Using the Web Application to Change the GX/GP Settings, Monitor Data, and Control the GX/GP (Web server function)

**6** Select the paste destination. Make the paste range the same as the range of the copied data (the number of lines).

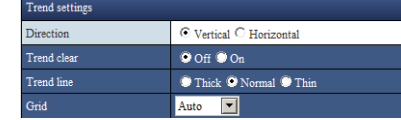

**7** Click **Paste**, which is located in the lower right of the window. You can also press Ctrl+V on the keyboard.

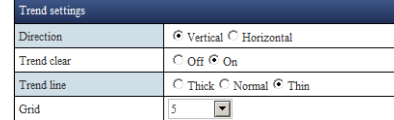

<span id="page-447-1"></span>The edit results from the Excel spreadsheet is pasted to the configuration window.

#### **Note**

- Depending on the format of the Excel cells that you are pasting to, the values may change when you paste the contents from the Clipboard. For example, if the format is set to **Number**, "0001" will change to "1". You can prevent pasted values from being automatically corrected by setting **Number** to **Text** in the Format Cells dialog box of the Excel sheet that you want to paste to.
- If the values cannot be pasted as they are to the Excel sheet even with the settings above, we recommend that you use a text editor for copying and pasting.
- If the values that you edit with Excel or text editor are outside the setting range, when you paste the data, the values will be corrected in the same way as when you enter values directly.

## **Operation Example 9**

#### <span id="page-447-0"></span>**Range Selection and Copying and Pasting in Table Type Screens**

The AI channel settings screen will be used as an example to explain the procedure. In table type screens, you can also edit copied information in Excel or text editor and paste it back in the Web application (see note on [page 3-50](#page-447-1) ).

# **1** Select a range of channels as shown below.

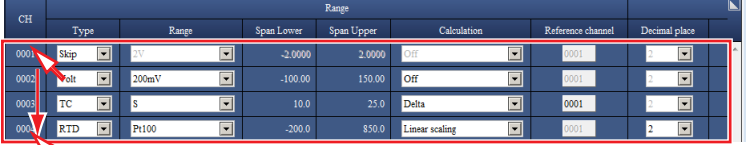

**Click the name of the line to select the entire line. Drag down to select multiple lines.**

**2** Copy the channel information (lines).

| CH      |                                 |                                   |            | Range      |                                |                   |                          |  |
|---------|---------------------------------|-----------------------------------|------------|------------|--------------------------------|-------------------|--------------------------|--|
|         | Type                            | Range.                            | Span Lower | Span Upper | Calculation                    | Reference channel | Decimal place            |  |
| 0001    | $\overline{\mathbf{v}}$<br>Skip | $\overline{\phantom{a}}$          | $-2.0000$  | 2,0000     | $\overline{\mathbf{v}}$<br>Off | 0001              | $\overline{\mathbf{r}}$  |  |
| 0002    | च<br>Volt                       | $\blacksquare$<br>200mV           | $-100.00$  | 150.00     | च<br><b>Off</b>                | 0001              | $\overline{\phantom{a}}$ |  |
| $-0003$ | ⋥<br>TC                         | $\overline{\phantom{a}}$          | 10.0       | 25.0       | न<br><b>Delta</b>              | 0001              | $\overline{\phantom{a}}$ |  |
| 0004    | न<br>R <sub>TD</sub>            | $\overline{\phantom{a}}$<br>Pt100 | $-200.0$   | 850.0      | न<br>Linear scaling            | 0001              | $\overline{\phantom{a}}$ |  |

**Press Ctrl+C, or click Copy to copy the lines.**

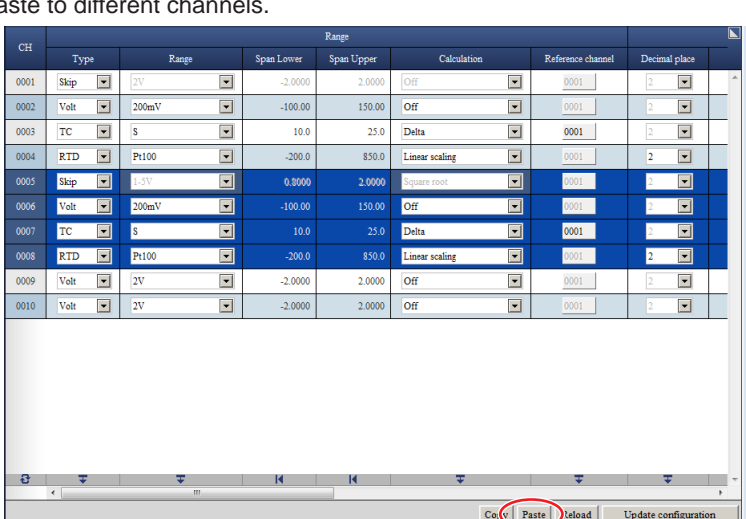

# **3** Paste to different channels.

**Select the cells to paste to.**

**Press Ctrl+V, or click Paste to paste to the lines.**

## **Note**

In Chrome, you cannot use the Paste button. To paste, press  $Ctrl + V$  on the keyboard, or select Paste from the browser's menu.

## **Operation Example 10**

#### <span id="page-448-0"></span>**Editing Table Type Screens Using Tool Buttons**

**1** Select the line that contains the data you want to copy.

 $\overline{\phantom{0}}$ 

 $\overline{ov}$ 

0006 Volt

On table type windows, you can use the tool buttons that are shown at the bottom of each table. The available types of tool buttons are "Initialize", "Paste to all lines", "Increment", "Minimum", "Maximum", and "Change all". You can use them to edit items collectively. In the example below, the **Paste to all** tool button is used to set the **Type** of all selected channels in the AI channel setting screen.

CH0001 is selected. **Data to copy**  $CH$ Type .<br>Span Uppe  $C<sub>ab</sub>$  $0001$  $\overline{\text{Volt}}$ ⊡|⊀  $\blacksquare$  $-20000$  $2.0000$  $\overline{or}$  $\overline{\mathbf{z}}$  $\boxed{\blacksquare}$ Linear scaling  $\overline{\phantom{0}}$  $0002$  $\overline{G}$  $1.5V$  $\boxed{\blacksquare}$  $1.0000$ 5.0000 **Select the line** Г.  $\overline{\phantom{0}}$ **to copy from.**  $0003$  $\overline{G}S$  $\overline{\phantom{a}}$  $1.5V$  $1.0000$  $5.0000$ Linear scaling  $\overline{\blacksquare}$  $\overline{\blacksquare}$  $\overline{\blacksquare}$ 0004  $\alpha$  $1.50$  $1.0000$  $\overline{a}$ or scaling **Paste destination**  $\overline{\blacksquare}$  $0005$ Vali  $\boxed{\blacksquare}$  $2V$  $\overline{\phantom{a}}$  $2000$  $2.0000$  $\overline{or}$ 

**2** Drag the cursor to the last line that you want to assign the same type. Channels up to CH0004 are selected.

 $\overline{\blacksquare}$ 

 $-2.0000$ 

2.0000  $\overline{Off}$ 

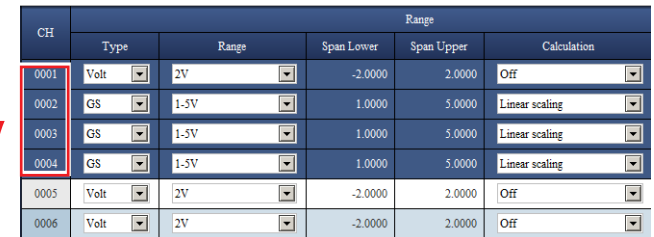

**Drag until the last line you want to paste the same data to.**

**Index**

 $\boxed{\blacksquare}$ 

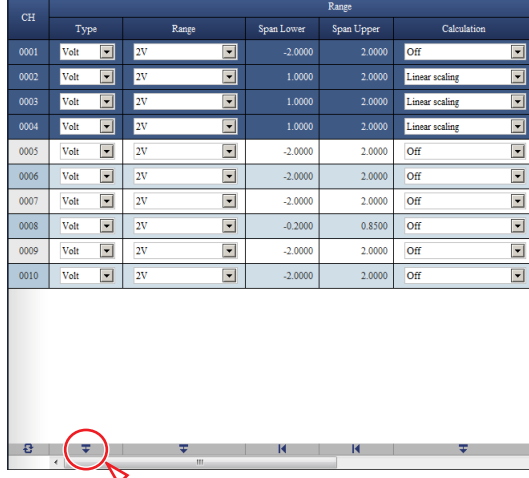

**3** Click the "Past to all" button on the tool bar.

**Click the "Paste to all" tool button.**

The type of CH0002 to CH0004 is set to **Volt**.

## **Note**

- When you use the tool button to paste settings to change the settings, the values are automatically corrected in the same way as when you enter values directly.
- Tool buttons are unavailable when no lines are selected (except for the "Change all" button).

#### The table below shows the different tool button types and their functions.

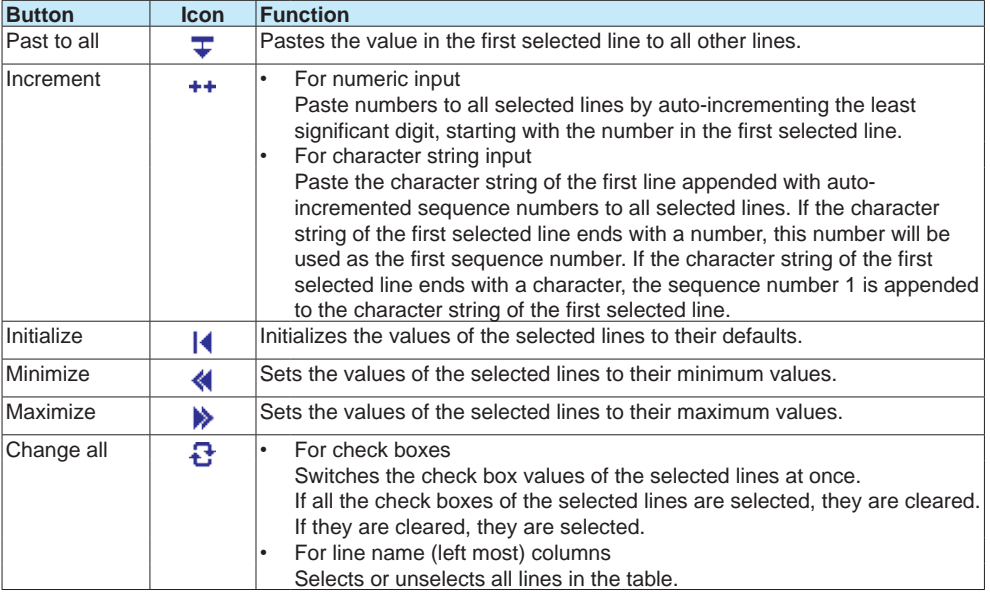

## **Operation Example 11**

#### <span id="page-450-0"></span>**Selecting and Unselecting Check Boxes at Once**

The example below shows the screen that appears when you select **Display settings** - **Group settings** - **Channel set**. **Selecting a Range of Check Boxes**

 $\overline{A}I$  $\Box$  0001  $\Box$  0002  $0003$ 

**Click a label in a cell to select a single cell.**

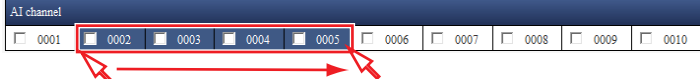

**Drag to select cells in a rectangular area.**

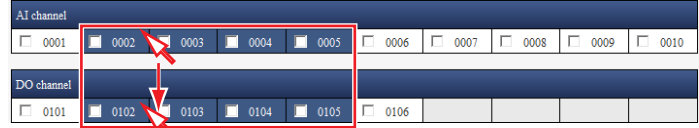

**Selection can be made across different blocks.**

#### **Selecting or Unselecting at Once**

Follow the procedure below to select or unselect check boxes at once.

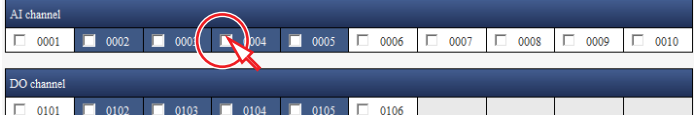

#### **Click On/Off, or hold down Ctrl and click a check box to select or unselect all the check boxes in the selected area at once.**

| AI channel<br>3 0005<br>$\blacksquare$<br>$\blacksquare$<br>$\blacksquare$<br>⊩⊏<br>П.<br>I<br>0004<br>0006<br>0002<br>0003<br>0007<br>0008<br>п<br>п.<br>0010<br>0001<br>0009<br>ш |            |  |  |
|----------------------------------------------------------------------------------------------------|------------|--|--|
|                                                                                                    |            |  |  |
|                                                                                                    | DO channel |  |  |

**All the check boxes in the selected range are selected.**

Each time you click **On/Off**, the check boxes in the selected range become selected or unselected at once.

Hold down Ctrl and click a check box that is selected to unselect all check boxes in the selected range. Hold down Ctrl and click a check box that is not selected to select all check boxes in the selected range.

#### 3.1 Using the Web Application to Change the GX/GP Settings, Monitor Data, and Control the GX/GP (Web server function)

## **Operation Example 12**

## <span id="page-451-0"></span>**Copying and Pasting Check Boxes at Once**

Follow the procedure below to paste the copy source. In check box type screens, you can also edit copied information in Excel or text editor and paste it back in the Web application. In Excel, a selected check box is indicated as On; an unselected check box is indicated as Off.

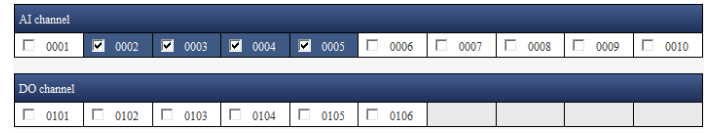

**Select the cells to copy from, and press Ctrl+C to copy.**

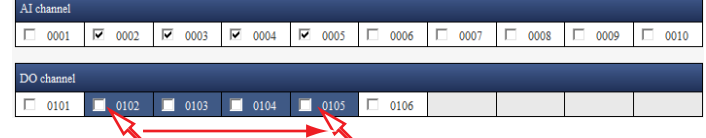

**Select the cell to paste to and drag to select a range.**

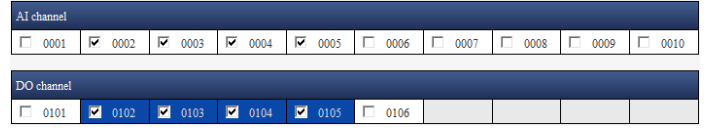

**Press Ctrl+V to paste.**

#### **Note**

If the cells whose check box is selected (on) reaches the maximum selectable number, cells whose check boxes are unselected become unavailable, and you will not be able to paste to them. You cannot paste to cells that do not have check boxes.

## **Operation Example 13**

#### <span id="page-451-1"></span>**Jumping to a Specific Item in Table Type Screens**

In a table type setup screen (e.g., AI channel settings), not all the setup items fit on the screen. In such a case, you can jump to a specific item you want to set.

- **1** Click the icon in the upper right of the screen. A list box for selecting the jump destination appears.
- **2** Enter the target channel, and click the item that you want to set. The specified setup item is displayed.

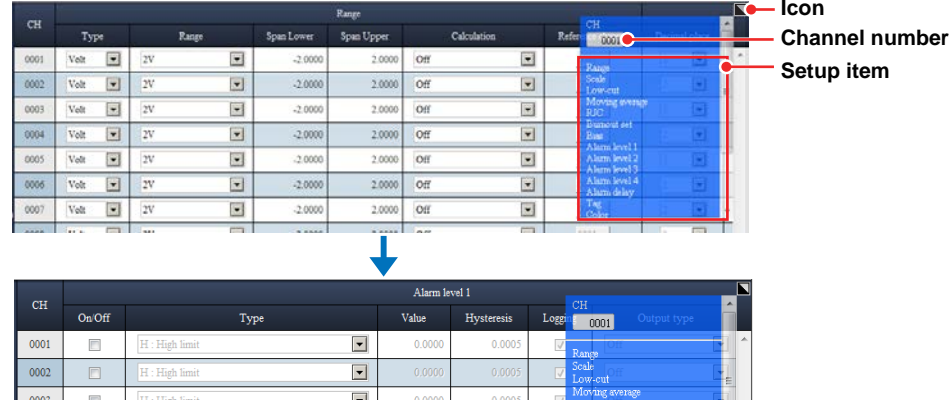

Click the icon to clear the list box.

**Move to the higher** 

## **3.1.6 Saving and Loading Settings and Saving and Loading Various Files**

This section explains how to save and load setting parameters. Note that you cannot display, save, or load setting parameters on a GX/GP whose advanced security function (/AS) is enabled.

#### **Saving GX/GP Settings**

You can save the GX/GP setting parameters to an SD memory card or to USB flash memory.

- **1** On the **Data** tab, click **Save load**.
	- The save/load screen appears. The folders <sup>1</sup> and files on the SD memory card are displayed. 1 Folders that have single quotation marks or semicolons in the their names are not displayed.
- **2** Select **SD** or **USB** from the **Folder** list. The folders and files on the selected folder are displayed.

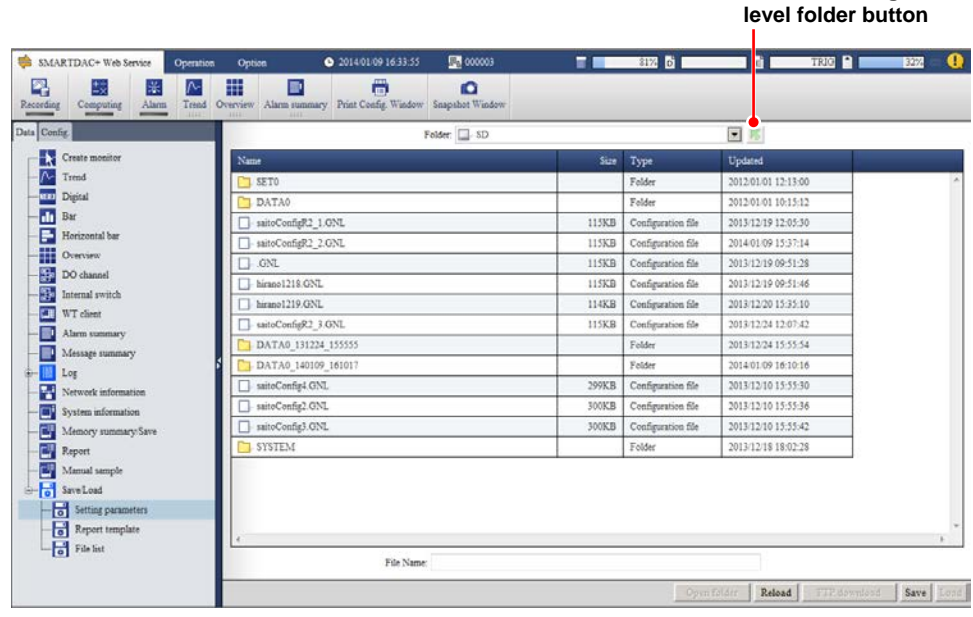

Click a column title to sort the items in ascending or descending order of that column.

**3** Select the save destination folder.

Double-click a folder to show the folders and files in that folder. Click the "move to the higher level folder" button to move to the higher level folder.

- **4** Enter the file name in the **File Name** text box. You do not have to enter the extension. You can also click a file in the list to display the file name in the **File Name** text box.
- **5** Click **Save**.

The **Save as configuration file** dialog box appears.

**6** Enter a command, and click **Save**. To not save, click **Cancel**.

The setting parameters are saved, and the **Save as configuration file** dialog box closes.

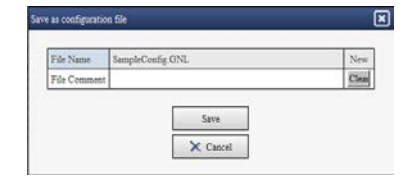

#### 3.1 Using the Web Application to Change the GX/GP Settings, Monitor Data, and Control the GX/GP (Web server function)

#### **Note**

- Folders and files are not displayed if their names contain single quotation masks or semicolons.
- If a file with the same name exists, an overwrite confirmation message is displayed.

## **Loading Settings into the GX/GP**

You can load GX/GP setting parameters from an SD memory card or USB flash memory into the GX/GP.

- **1** On the **Data** tab, click **Save load**. The save/load screen appears. The folders and files on the SD memory card are displayed.
- **2** Select **SD** or **USB** from the **Folder** list. The folders and files on the selected folder are displayed.
- **3** Select the file you want to load. The selected file name appears in the **File Name** text box.

If you double-click the file name, the **Load from configuration file** dialog box appears. In this case, proceed to step 5.

**4** Click **Load**.

The **Load from configuration file** dialog box appears.

**5** Specify what types of settings to load into the GX/GP using On and Off. Settings that are set to On will be loaded.

# **6** Click **Load**.

To not load, click **Cancel**.

The setting parameters are applied to the GX/GP, and the **Load as configuration file** dialog box closes.

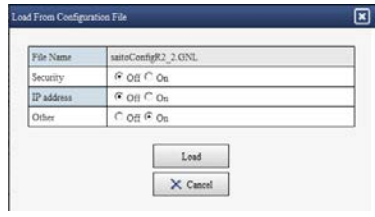

#### **Note**

- Folders and files are not displayed if their names contain single quotation masks or semicolons.
- It is possible that as a result of loading setting parameters, the Web application no longer runs properly or the GX/GP restarts automatically.
- 

## **Downloading Files**

You can download files in the SD memory card or USB flash memory to your PC.

- **1** Under Save/Load on the Data tab, show the screen containing the file you want to download.
- **2** Select the file you want to download.

The selected file name appears in the File Name text box.

## **3** Click **Download**.

Follow the instructions in the dialog box that appears.

**Index**

## **Saving and Loading Report Templates**

You can save the report templates stored in the GX/GP to an SD memory card or USB flash memory. You can also load the report templates from an SD memory card or USB flash memory into the GX/GP.

#### On the **Data** tab, click **Save/Load** and then **Report template**. The save/load screen appears.

For the procedure, see "Saving GX/GP Settings" and "Loading Settings into the GX/GP."

## **Viewing the Template Information**

Select a template file and click **Template information** to open the Template information dialog box.

## **Downloading Files**

See "Downloading Files" provided earlier.

## **Displaying a List of Files**

You can list the files in the SD memory card or USB flash memory. The files that are displayed are setting files, event data files, display data files, report files, Excel files, manual sampled data files, alarm summary data files, PDF files, and PDF printer files.

On the **Data** tab, click **Save/Load** and then **File list**. A File list screen appears.

## **Downloading Files**

See "Downloading Files" provided earlier.

## Saving All the Data <sup>1</sup> in the Internal Memory

- You can save all the data in the internal memory to an SD card or USB flash memory. 1 Display and event data, manual sample data, and report data.
- **1** On the **Data** tab, click **Save/Load** and then **File list(Save all/Load all)**. A File list screen appears.
- **2** Click **All save**.

An All save dialog box appears.

**3** Select the save destination. The data is saved.

## **Data Save Destination**

The GX/GP will create a new directory to store the data in each time you save data.

Directory name: Specified string\_YYMMDD\_HHMMSS (the values of YY to SS are the date and time of operation)

Example: DATA0\_141205\_184500

 You can set the "specified string" by clicking Data save settings on the Setting tab.

After saving is complete, click Reload to display the save destination directory.

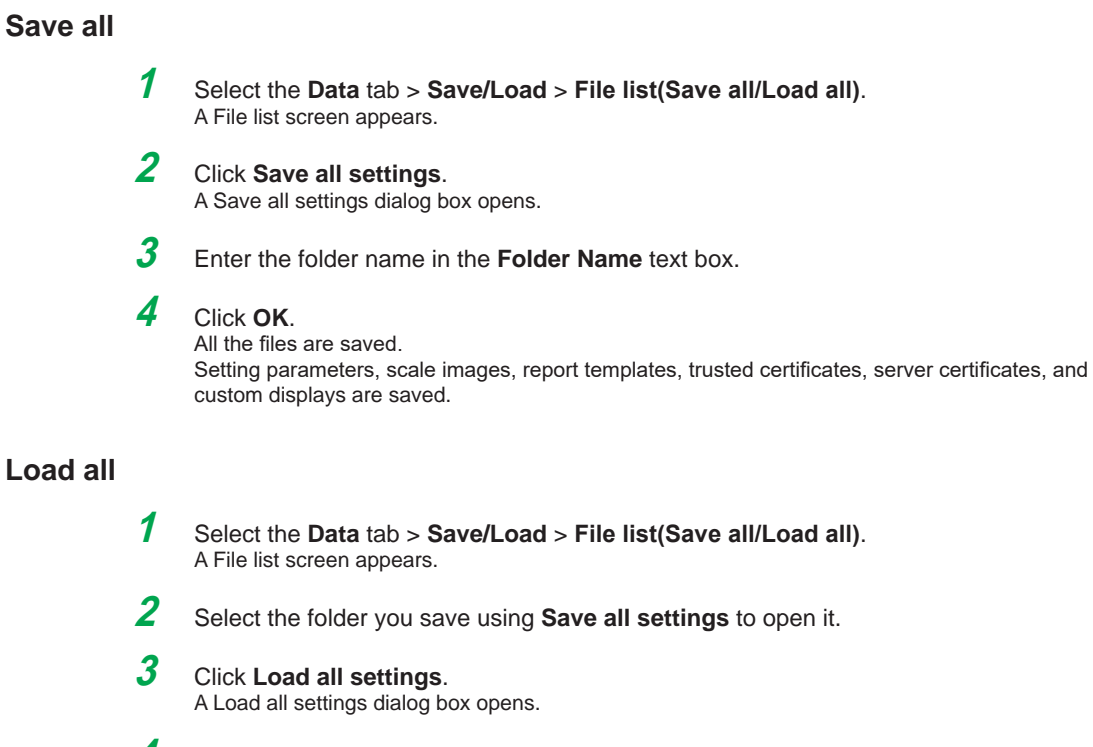

# **Load**

## **4** Click **OK**.

All the files are loaded. Setting parameters, scale images, report templates, trusted certificates, and custom displays are loaded.

## **Printing the Settings**

You can print the GX/GP settings. On the **SMARTDAC+ Web Service** tab, click **Print Config. Window**. The setup print window appears.

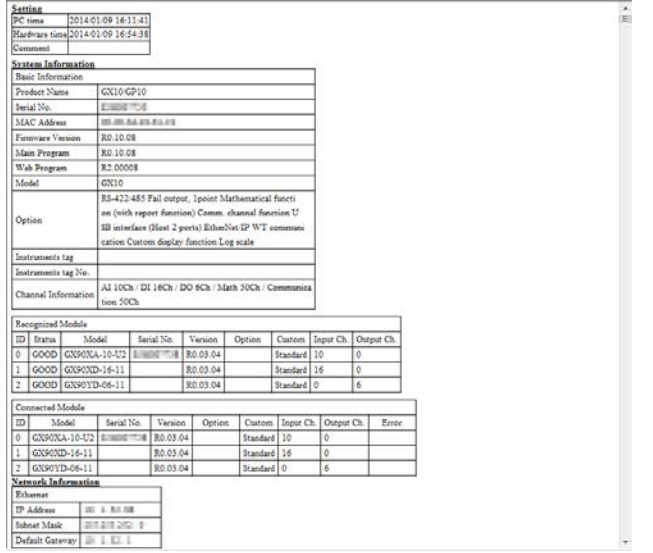

- You can enter a comment in the Comment box.
- Items whose check boxes are selected under **Print setting** will be printed. Clear the check boxes for the items you do not want to print.
- The password is displayed using asterisks.
- Click the browser's Refresh button to refresh the displayed information.
- The information is displayed in the specified display language (see [page 3-60 in section](#page-457-0)  [3.1.7, "Changing the Display Settings on the Browser"](#page-457-0)).

Print using the browser's print feature.

## **Note**

The setup print window will work properly only when it is opened from the Web application. When you close the Web application, close also the setup print window.

**Index**

## **3.1.7 Changing the Display Settings on the Browser**

<span id="page-457-0"></span>You can change the display language on the browser and add and delete monitor display switch buttons on the menu bar.

**1** On the **Option** tab, click **Web Option**.

A Display Option dialog box appears.

**2** The Display Option dialog box appears. Change the settings, and click **OK**. For procedure to change the settings, see the explanation below.

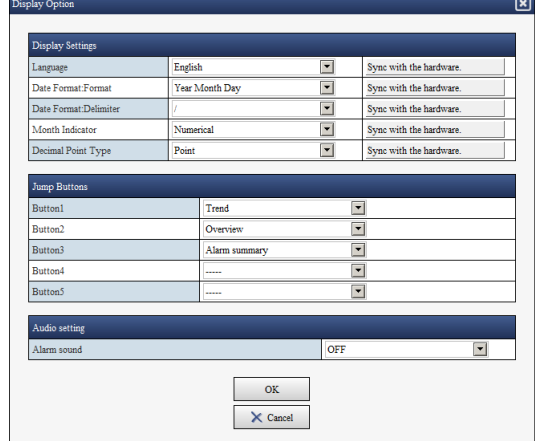

#### **Language**

Select the language from the list. Click **Get info. from Hardware** to obtain the setting from the GX/GP and reflect it in the text box.

#### **Note**

If you change the language, the Web application will restart.

#### **Date Format: Format**

Select the format from the list. Click **Get info. from Hardware** to obtain the setting from the GX/GP and reflect it in the text box.

#### **Date Format: Delimiter**

Select the delimiter for the year, month, and day from the list. Click **Get info. from Hardware** to obtain the setting from the GX/GP and reflect it in the text box.

#### **Month Indicator**

To display the month as words, select the check box. Click **Get info. from Hardware** to obtain the setting from the GX/GP and reflect it in the check box. You cannot select this setting when the language is set to Japanese, Chinese, or Korean.

#### **Display Type of Decimal Point**

Select the decimal point type from the list. Click **Get info. from Hardware** to obtain the setting from the GX/GP and reflect it in the text box.

#### **Jump Buttons**

You can add up to five monitor display switch buttons to the menu bar. From the **Button1** to **Button5** lists, select the monitor display switch buttons you want to add. Select **-----** if you do not want to specify a jump button.

**Index**

#### **Alarm Sound**

- If you select ON, the PC will generate an alarm sound when an alarm occurs.
- This function is enabled when in System settings, under Alarm basic settings, Indicator's Hold/Nonhold is set to Hold.
- The alarm sound stops when you acknowledge the alarm on the GX/GP or Web application.

#### **Buzzer**

This appears if the aerospace heat treatment (/AH) is installed.

If **Buzzer On/Off** in calibration reminder settings is enabled and you select On, the PC generates a buzzer sound.

Even when **Buzzer On/Off** in calibration reminder settings is enabled, if Alarm sound is set to Off, the PC will not generate a buzzer sound.

**Note**

In Chrome, you have to click on the screen 1 or more times to play the alarm or buzzer. To configure Chrome to play without having to click, do the following:

- 1. Type the following into the Chrome address bar and then press Enter.
	- chrome://flags/#autoplay-policy
- 2. Under Autoplay policy, select No user gesture is required.

# **3.1.8 Changing the Password**

The user that is logged in can change his or her password.

- **1** On the **Option** tab, click **Password change**.
	- A Password change dialog box appear.

## **2** Enter the password, and click **Update**.

The password will be changed. Use the new password for subsequent logins.

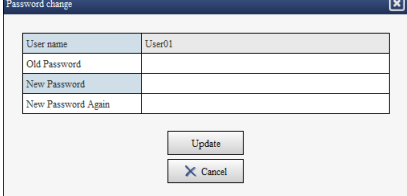

# **3.2 Transmitting E-mail Messages**

This section explains how to configure e-mail transmission settings.

# **3.2.1 Configuring the SMTP Client Function**

The SMTP client function is used to send E-mail from the GX/GP.

## **Description**

- **• Enable the SMTP client function**
- **• Set the user authentication method**
- Set the authentication method when user authentication is necessary.
- **• Specify the SMTP server settings**
- **• Specify the POP3 server settings** Specify the necessary settings when the user authentication method is POP3 (POP before SMTP).
- For details on the settings, see [page 1-186 in section 1.21.3, "Configuring the SMTP](#page-207-0)  [Client Function"](#page-207-0).

# **3.2.2 Setting the Mail Content**

## **Description**

- **• Set the mail header**
- **• Set the mail content**
- **• Set alarm notification mail**
- Specify the necessary settings to send e-mails when alarms occur and are released. **• Set report generation notification mail**
	- Specify the necessary settings to send e-mails when reports are generated.
- **• Set periodic mail**
	- Specify the necessary settings to send periodic e-mails .
- **• Send mail when the power is turned on, when the GX/GP recovers from a power failure, when the memory is full, or when an error occurs**
- For details on the settings, see [page 1-187 in section 1.21.4, "Setting E-mail Transmission](#page-208-0)  [Conditions \(When the SMTP client function is on\)"](#page-208-0).

## **Explanation**

## **Transmitting E-mail Messages**

The available types of e-mails are listed below. E-mail can be automatically transmitted for each item. You can specify two groups of destinations and specify the destination for each item. In addition, you can set a header string for each item.

- Alarm notification mail
	- Sends alarm information when an alarm occurs or clears or reports alarm information only when an alarm occurs.
	- When the measurement mode is Dual interval, there is no distinction as to whether the alarm occurred on measurement group 1 or measurement group 2.
- Future alarm notification mail
	- Sends alarm information when an future alarm occurs or clears or reports alarm information only when an alarm occurs.
- Power failure notification mail
	- Sends the time of power failure and time of recovery when the GX/GP recovers from a power failure.
- Memory full notification mail
	- Sends a message when the free space on the external storage medium or internal memory is low.
	- For details, see the explanation in [page 1-211 in section 1.23.6, "Setting the FAIL Relay](#page-232-0)  [and Instrument Information Output \(/FL option\)"](#page-232-0).
- System error notification mail
- Sends an error code and message when an external storage medium error, internal memory error, or FTP client error occurs.
- Periodic notification mail Sends a message when the specified time is reached. This can be used to confirm that the e-mail transmission function including the network is working properly. You can specify the reference time and the e-mail transmission interval for each destination.
- Report notification mail (only on models with the math function (/MT option)) Sends report results.
- User lockout notification mail (only on models with the advanced security function (/AS option)

Sends a list of invalidated users.

#### **Example of an e-mail sent periodically**

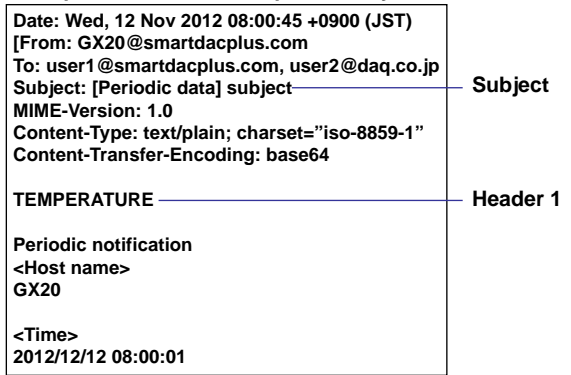

## **3.2.3 Performing an Mail Transmission Test**

For the procedure, see [page 2-81 in section 2.7.1, "Performing an Mail Transmission](#page-388-0)  [Test".](#page-388-0)

## **3.2.4 Starting and Stopping E-mail Transmission**

For the procedure, see [page 2-81 in section 2.7.2, "Starting and Stopping Mail](#page-388-1)  [Transmission".](#page-388-1)

# **3.2.5 E-mail Format**

The formats of alarm notification mail, future alarm notification, periodic notification mail, power failure notification mail, memory full notification mail, system error notification mail, report notification mail, test mail, user lockout notification (on models with the advanced security function (/AS option)) are given below.

## **Alarm Notification Mail Format**

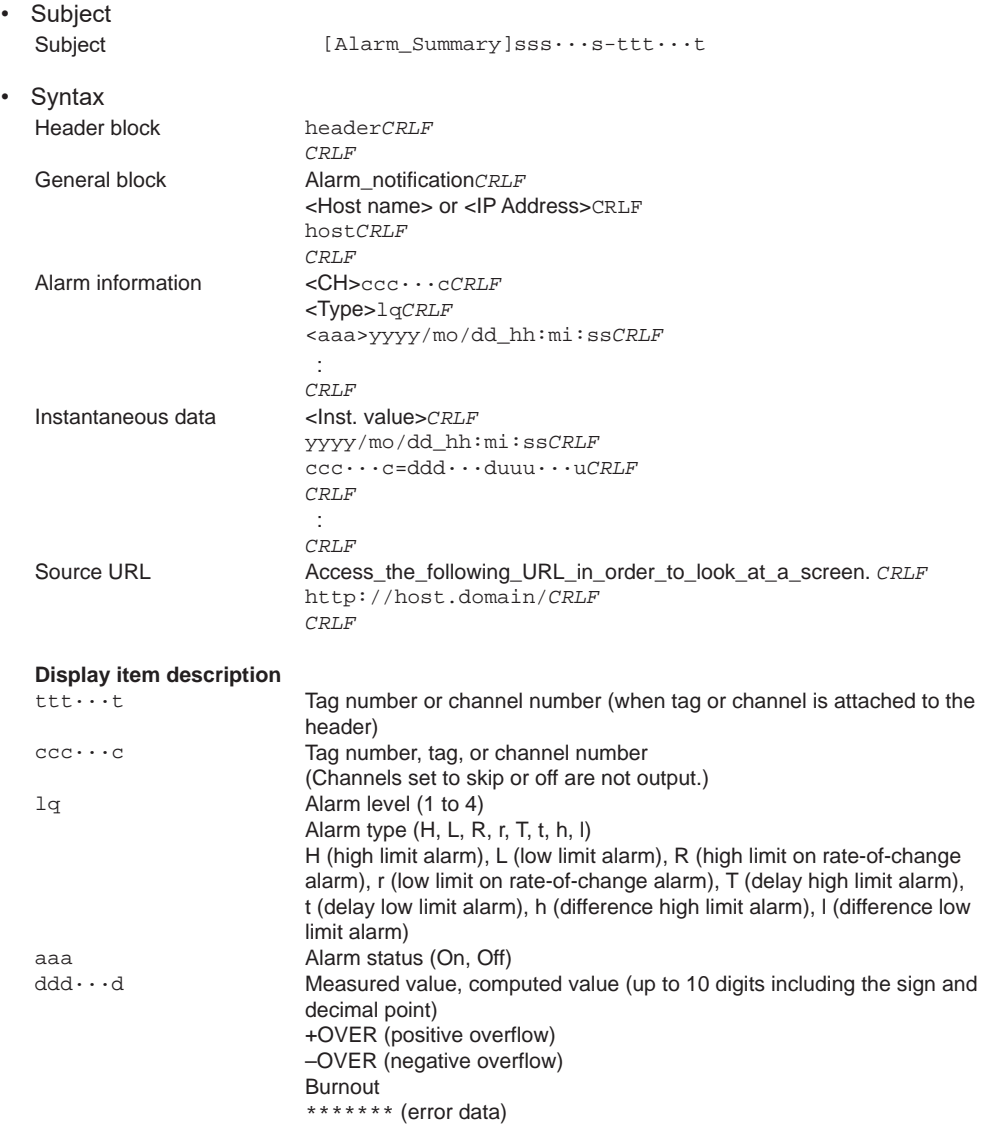

The GX/GP transmits channel numbers, alarm types, and alarm statuses for up to 10 events in a single e-mail. If the GX/GP is configured to include a tag number or a channel number in the e-mail subject, one e-mail is sent for each event.

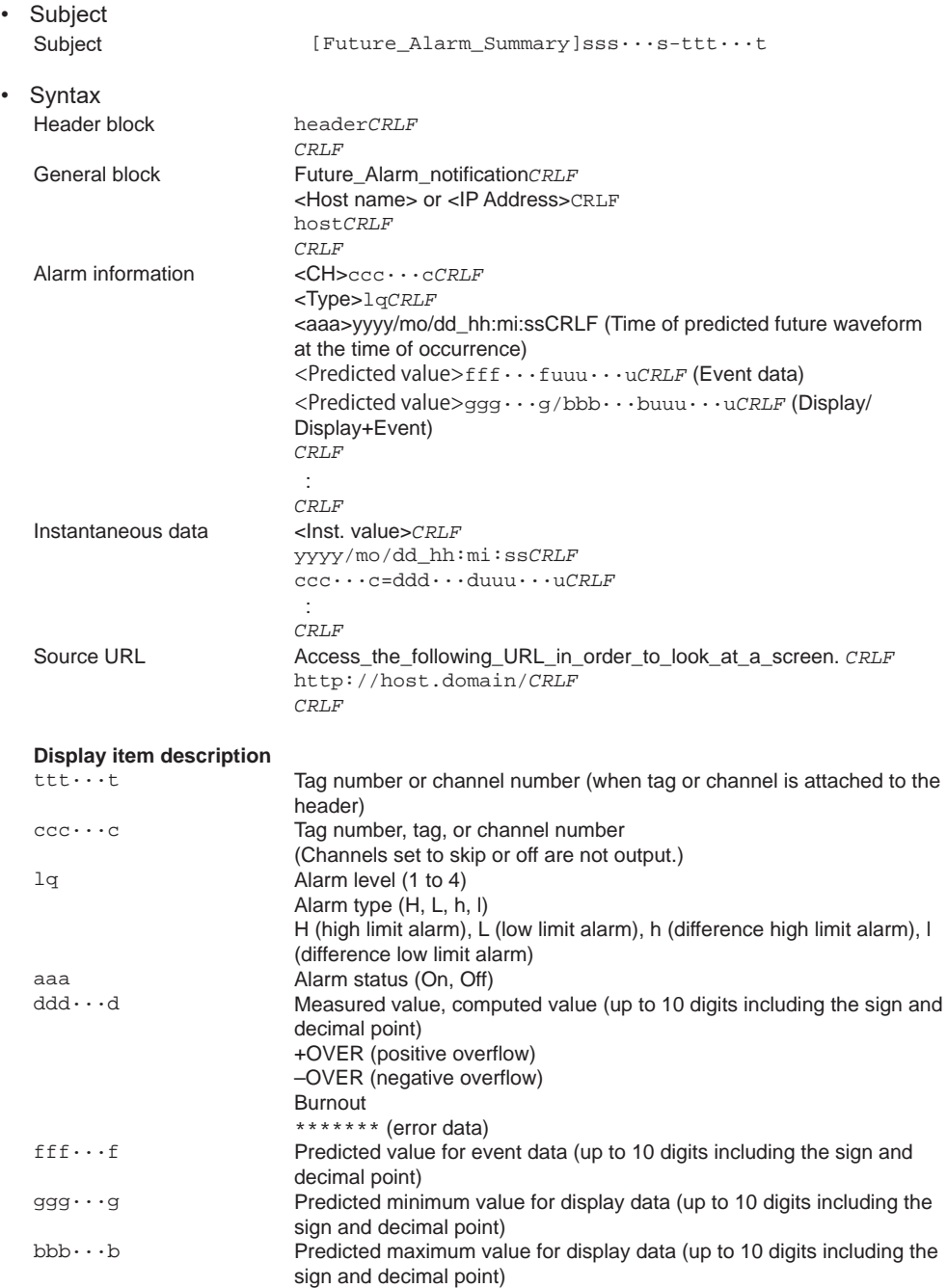

## **Future Alarm Notification Mail Format**

The GX/GP transmits channel numbers, alarm types, and alarm statuses for up to 10 events in a single e-mail. If the GX/GP is configured to include a tag number or a channel number in the e-mail subject, one e-mail is sent for each event.

**I**ndex<br> **Index** 

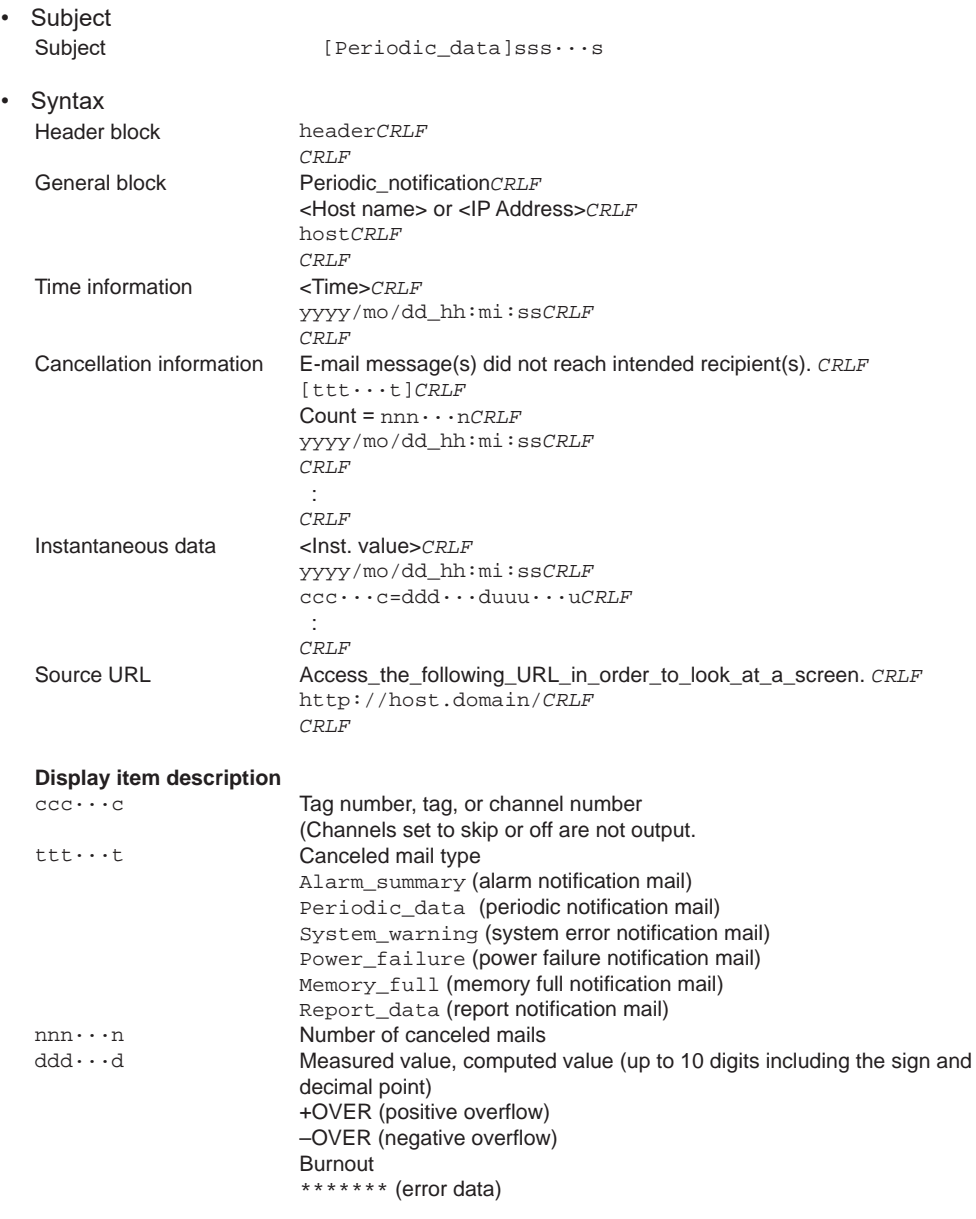

## **Periodic Notification Mail Format**

The time that follows the type and count of canceled mails is the time when the mail is canceled last.

# **Power Failure Notification Fail Format**

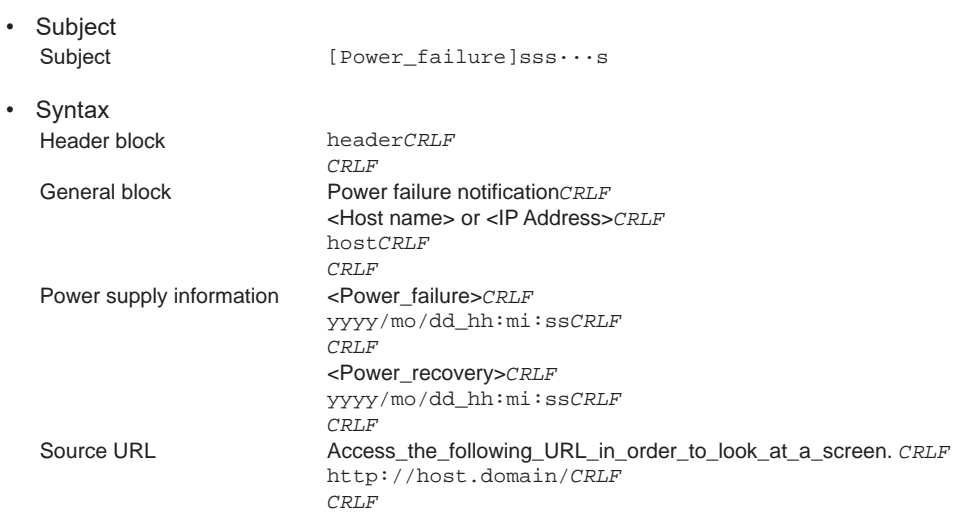

## **Memory Full Notification Mail**

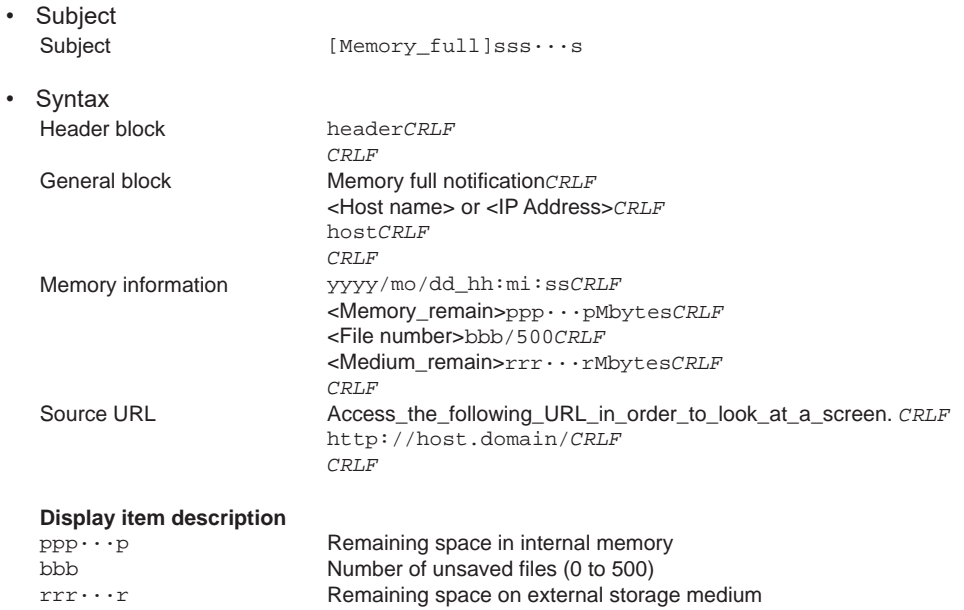

**I**ndex<br> **Index** 

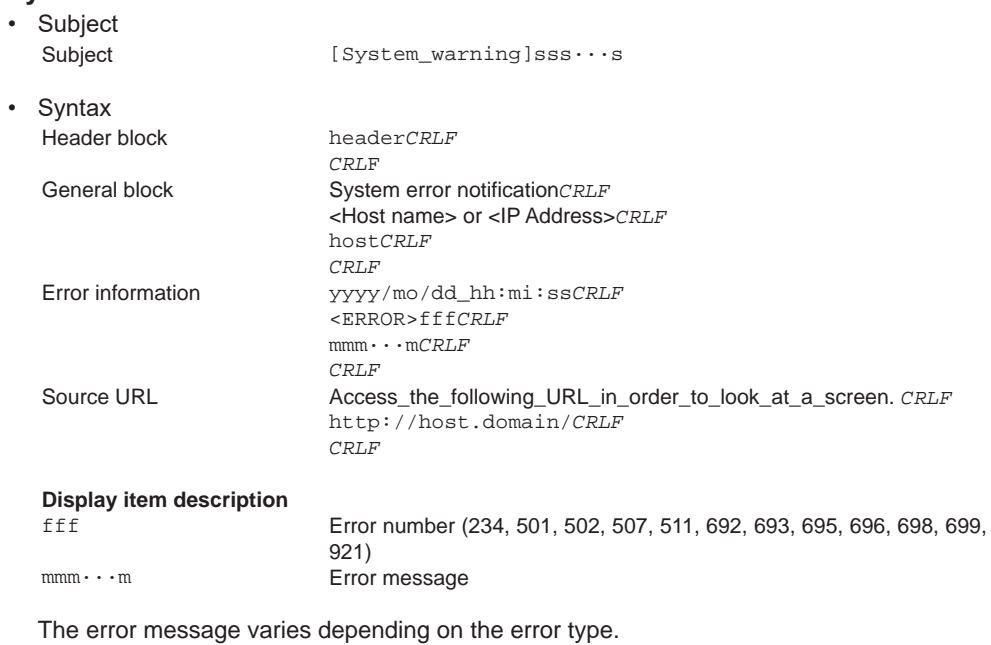

# **System Error Notification Mail Format**

**3-68** IM 04L51B01-01EN

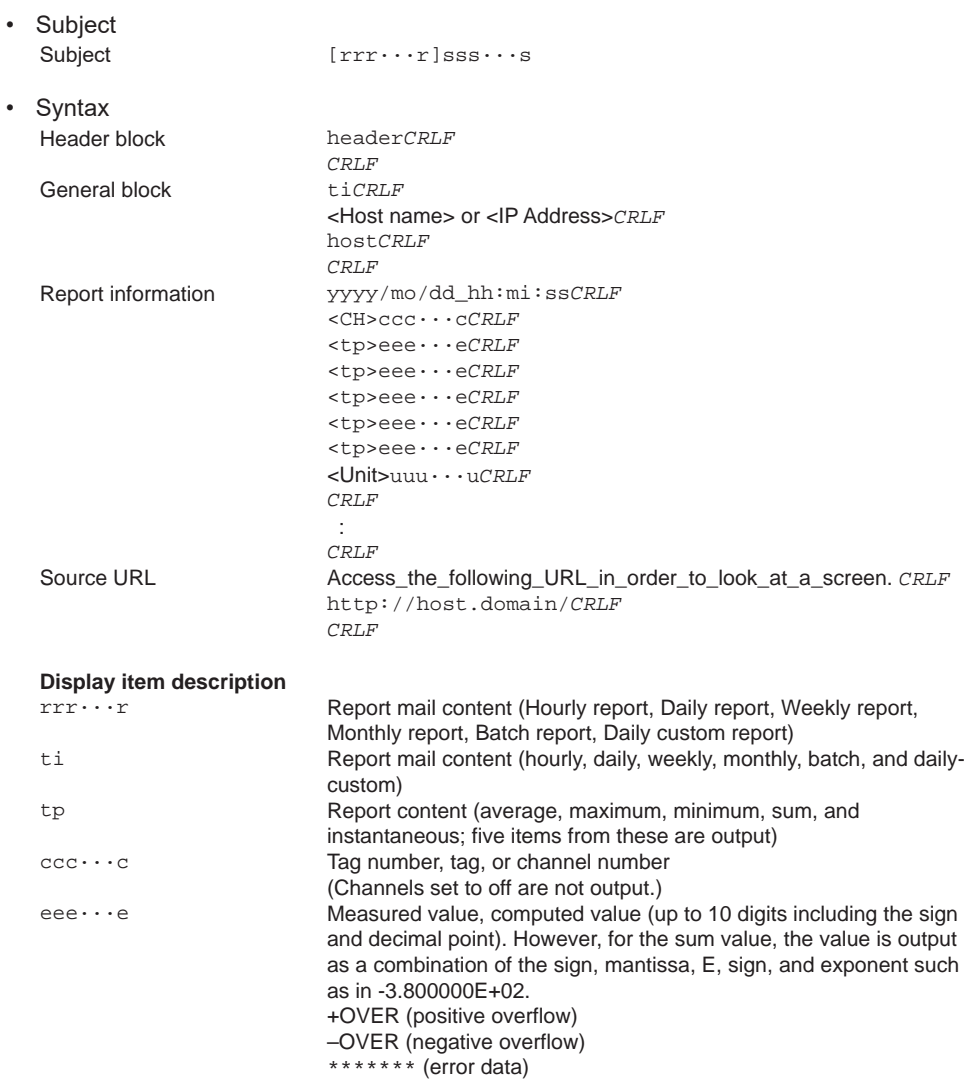

# **Report Notification Mail Format**

**Using Network Functions (Ethernet interface)**

**5**

**App**

**I**ndex<br> **Index** 

**3**

**4**

## **Test Mail Transmission Format**

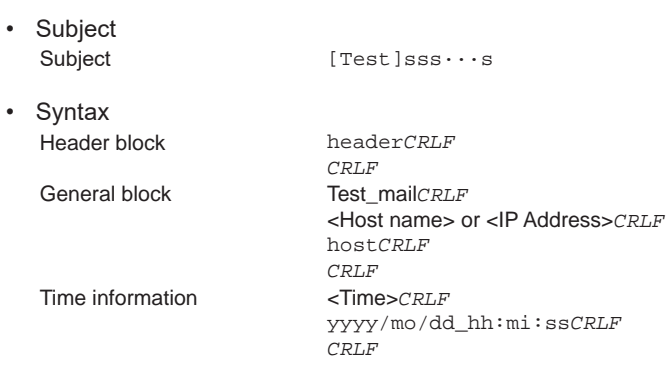

## **User Lockout Notification Format**

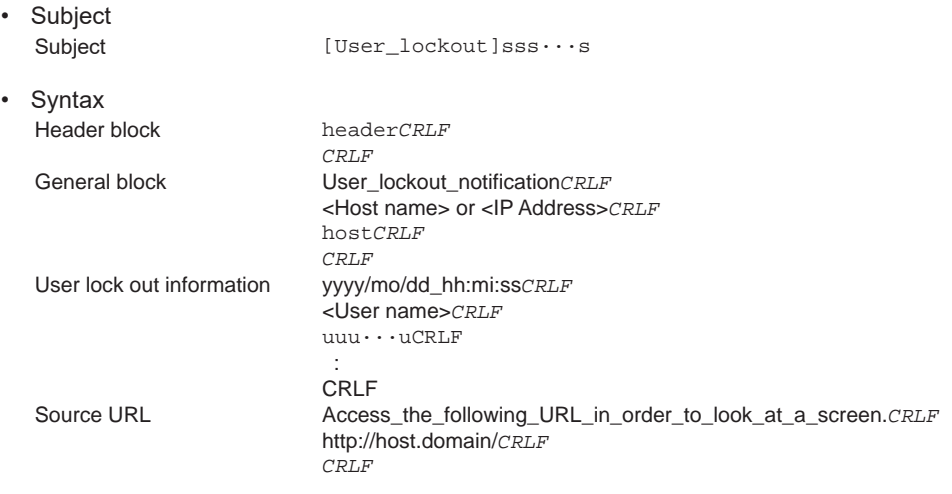

# **Display item description**

User name

# **Display Items Common to All Formats**

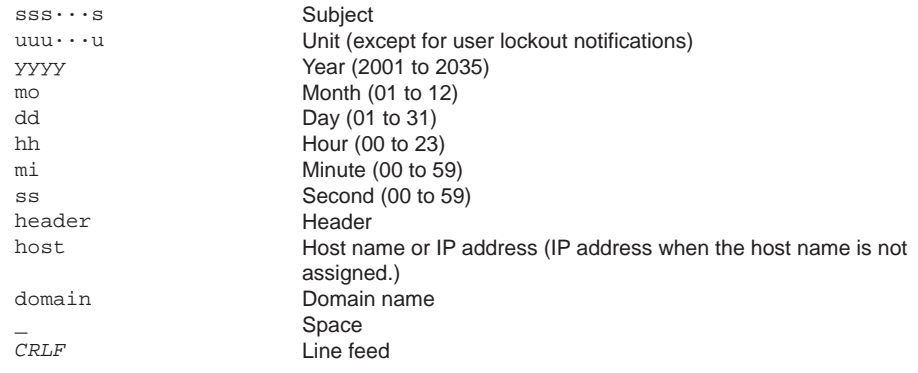
### **Channel Number Notation and Range**

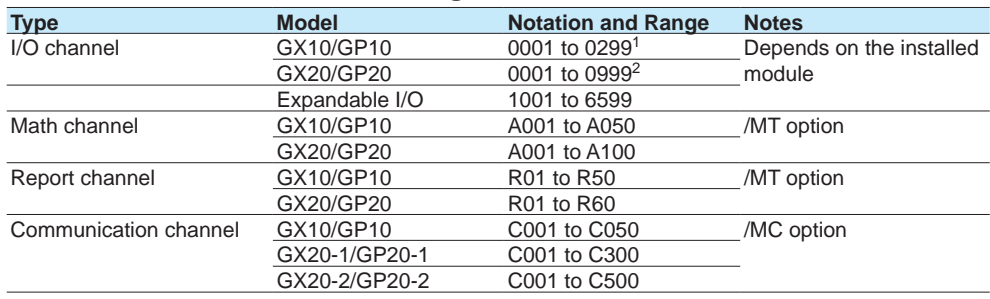

1 0001 to 0199 when the expandable I/O is connected

2 0001 to 0899 when the expandable I/O is connected

**I**ndex<br> **Index** 

IM 04L51B01-01EN **3-71**

## **3.3 Accessing the Measurement Data File on the GX/GP from a PC (FTP server function)**

You can use a PC to access the GX/GP via FTP. You can perform operations such as retrieving directory and file lists from the external storage medium (SD memory card) of the GX/GP and transferring and deleting files. In addition, you can also retrieve the directory or file list and transfer files in the internal memory.

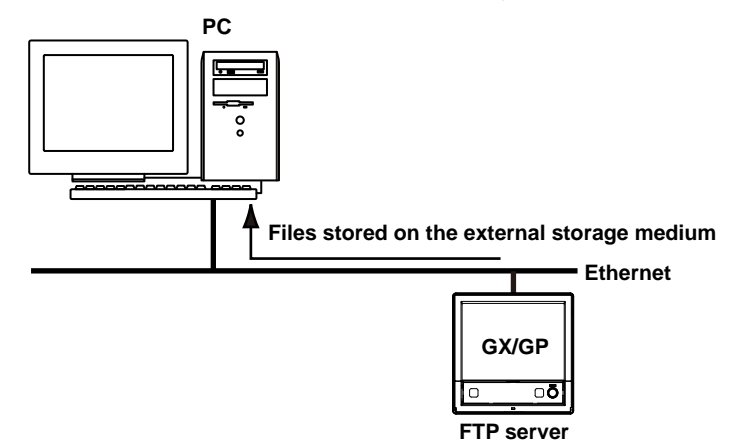

## **3.3.1 Configuring FTP Server Settings**

### **Description**

- **• Enable the FTP server function**
- **• Set the FTP server directory output format**
- For details on the settings, see [page 1-196 in section 1.21.9, "Setting the Server Functions](#page-217-0)  [to Use \(FTP, HTTP, SNTP, MODBUS, GENE, DARWIN compatible communication\)"](#page-217-0).

## **3.3.2 Accessing the GX/GP from a PC**

### **When Not Using the Login Function**

Access the GX/GP from a PC via FTP using the admin, user, or anonymous account. With the admin account, you can

- Retrieve directory and file lists from the external storage medium and transfer and delete directories and files on the external storage medium.
- Retrieve directory and file lists from the internal memory and transfer directories and files in the internal memory.

With the user or anonymous account, you can

• Retrieve directory and file lists from the external storage medium.

### **Connecting from a PC via the FTP**

An example of retrieving files using a browser is described below. In the Address box, enter ftp://host name.domain name. Drag the data you want to retrieve from the /MEM0/DATA folder in the case of internal memory data or the /DRV0 folder in the case of data on the external storage medium to the PC. You can also use the IP address in place of the "host name.domain name."

### **When Using the Login Function (Standard)**

In the Address box, enter ftp://user name@host name.domain name/.

- Internal memory: ftp://username@hostname/MEM0/DATA
- External media: SD card: ftp://username@hostname/DRV0/

You will be prompted for a user name and password when you access the server. Enter a user name and password that are registered on the GX/GP to connect to it. To specify the password, append [:password] to the user name. Example:

Internal memory: ftp://username:password@hostname/MEM0/DATA

### **Note**

- **Memory** is linked to ftp://hostname/MEM0/DATA.
- **External media: SD memory card** is linked to ftp://hostname/DRV0/.
- **External media: USB** is linked to ftp://hostname/USB0/.
- You cannot retrieve data files that are being created.
- You must access using "ftps://" when SSL encryption is in use.

**I**ndex<br> **Index** 

## **3.4 Transferring Data Files from the GX/GP (FTP client function)**

The display data, event data, report data, snapshot data, alarm summary data, and manual sample data files or setting files that are created in the internal memory of the GX/GP can be automatically transferred via FTP when the files are created.

You can specify two file transfer destinations (FTP servers): primary and secondary. If the primary FTP server is down, the file is transferred to the secondary FTP server. If the report template function is in use, report files in Excel format and report files in PDF format that are created in the external storage medium of the GX/GP can be automatically transferred when the files are created.

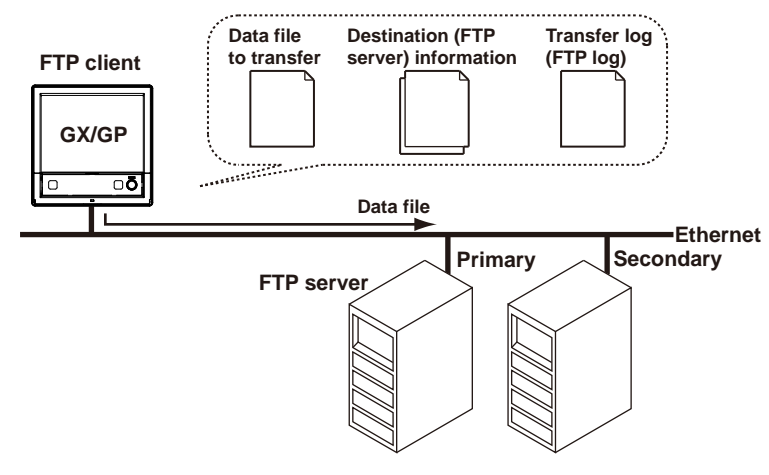

## **3.4.1 Configuring the FTP Client Function**

## **Description**

- **• Enable the FTP client function**
- **• Set the files to transfer**
	- Set the files that will be transferred automatically.
- **• Set the transfer wait time**
	- Set the transfer wait time if you want to delay data transfers to the FTP server.
- **• Set the destinations (primary and secondary)** Set the connection destination FTP servers.
- For details on the settings, see [page 1-184 in section 1.21.2, "Configuring the FTP Client](#page-205-0)  [Function".](#page-205-0)

### **Explanation**

#### **Files to Transfer via FTP**

Data other than Excel report files, PDF report files, and setting files are automatically transferred regardless of whether the external storage medium is available.

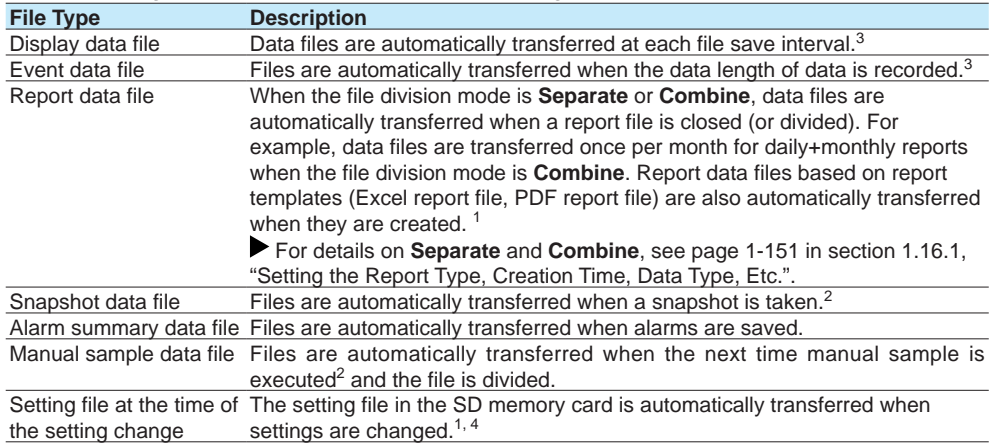

- 1 Files will not be transferred automatically if the remaining space on the SD memory card is low or if the SD memory card is not connected.
- 2 Refers to an action triggered through touch screen operation, communication command (OExecRec), or event action function.
- 3 If the FTP transfer timing is set to Sign in on models with the advanced security function (/AS option), files are transferred automatically after they are signed. See section 2.2.4, "Configuring the Sign in Settings," in the Advanced Security Function (/AS) User's Manual (IM 04L51B01- 05EN).
- 4 Only on models with the advanced security function (/AS option).

### **Shifting the Transfer Time**

There may be cases when data cannot be transferred from the GX/GP to the FTP server due to too many simultaneous connections to the FTP server. An example is when multiple files are created and need to be transferred at the same time from multiple GX/GPs. By shifting the transfer time, you can avoid having too many simultaneous connections to the FTP server. You can shift the transfer time for display data files, event data files, and report files.

- Even if a new event that requires an FTP transfer occurs while the GX/GP is waiting to transfer the data of the previous event, it does not affect the transfer wait time of the previous event. When the transfer shift time passes, all data files of the same type that have been created (all of the files that have not been transferred) are transferred via FTP. The following figure is an example for display data.
- To avoid accumulating too many files that have not been transferred, we recommend that you set the transfer wait time shorter than the interval at which events that require FTP transfers occur.

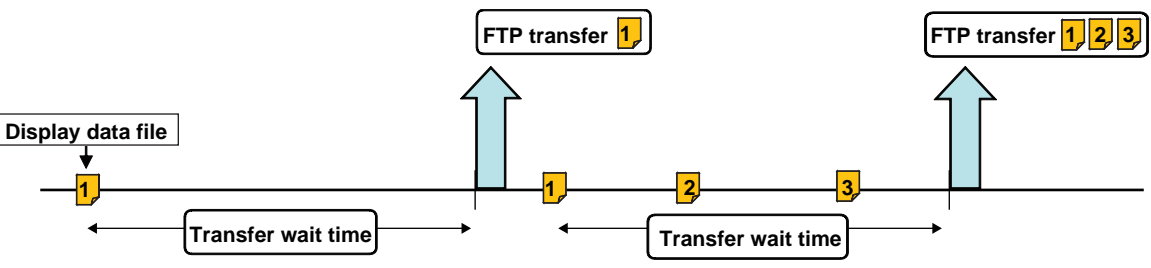

### **Transfer Operation**

- Even if you turn the power off during FTP transfer wait time, the elapsed time is recorded.
- If you change the FTP transfer time settings during FTP transfer wait time, the data files that are being held are transferred using the previous setting. Subsequent data files are sent according to the new setting.
- If you execute FTP function to Off, or "Initialize all" during a FTP transfer wait time, the elapsed time is cleared.
- If the FTP transfer timing is set to Sign in on models with the advanced security function (/AS option), transfer wait time for display data files and event data files is invalid.

### **When There Is a File with the Same Name at the Transfer Destination**

Under all circumstances, when there is a file with the same name at the transfer destination, it is overwritten.

### **Operation When the Data Transfer Fails**

If the GX/GP fails to transfer files to both the primary and secondary FTP servers, the GX/ GP aborts the file transfer operation. If the connection to the destination recovers, the GX/ GP transfers new data files along with the files that the GX/GP failed to transfer (except for snapshot data files, alarm summary data files, and manual sample data files). Note that because the GX/GP transfers data from its internal memory, if the data that the GX/GP failed to transfer is overwritten, it is lost.

## **3.4.2 Testing the FTP Transfer**

- You can check whether files can be sent from the GX/GP to the FTP server using a test file.
- For the procedure, see "[page 2-82 in section 2.7.3, "Checking FTP File Transfers \(FTP](#page-389-0)  [transmission test\)"](#page-389-0)

# **3.5 Synchronizing the Time (SNTP client function)**

The GX/GP time can be synchronized to the time on an SNTP server (time information server on the network).

The GX/GP can retrieve time information from a specified SNTP server at specified intervals.

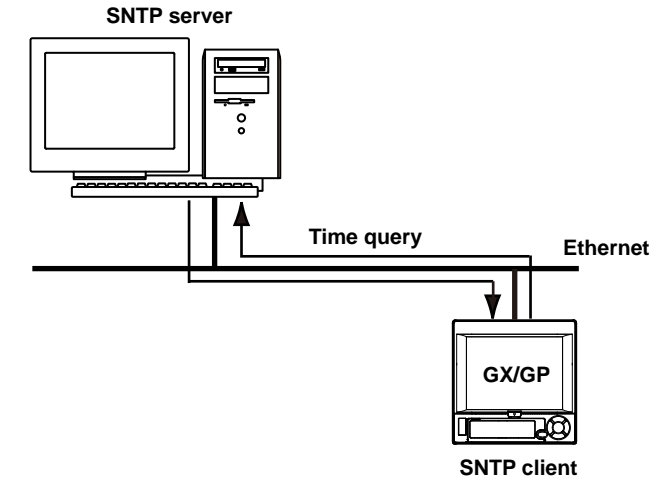

## **3.5.1 Configuring the SNTP Client Function**

### **Description**

- **• Enable the SNTP client function**
- **• Specify the SNTP server settings**
- **• Set the query operation**
- For setup details, see [page 1-190 in section 1.21.5, "Setting the SNTP Client Function"](#page-211-0).

## **3.5.2 Adjusting the Clock Manually**

### **Procedure**

You can adjust the clock manually. The SNTP client must be enabled.

For operating instructions, see [page 2-82 in section 2.7.4, "Adjusting the Clock Manually](#page-389-1)  [\(SNTP time adjustment\)"](#page-389-1).

**I**ndex<br> **Index** 

## **3.6 Transmitting Time Information from the GX/GP to SNTP Client Devices (SNTP server function)**

The GX/GP can operate as an SNTP server. When an SNTP client device on the network queries the GX/GP for time information, the GX/GP sends the information.

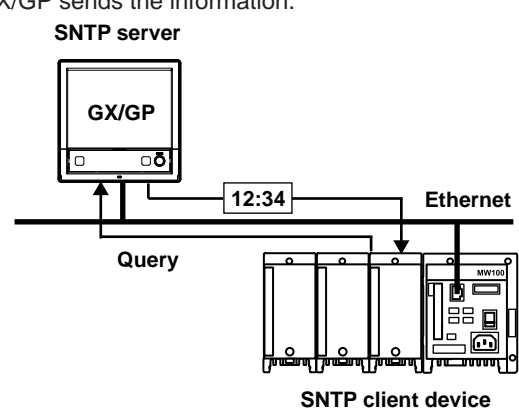

## **3.6.1 Configuring the SNTP Server Function**

## **Description**

## **Enabling the SNTP Server Function**

For details on the settings, see [page 1-196 in section 1.21.9, "Setting the Server Functions](#page-217-0)  [to Use \(FTP, HTTP, SNTP, MODBUS, GENE, DARWIN compatible communication\)"](#page-217-0).

## **4.1 Using Modbus/TCP to Enable Other Devices to Read Data from and Write Data to the GX/GP (Modbus server function)**

The Modbus function is used by the GX/GP and external Modbus devices to perform communication and data reading and writing.

The GX/GP can operate as a Modbus server. The maximum number of simultaneous connections is 4.

Other devices (Modbus client devices) can carry out the following operations on the GX/GP.

- Read I/O channel and math channel (/MT option) data
- Read communication channel (/MC option) data
- Write data to communication channels
- Start and stop recording, write messages, and perform other operations
- Load the recording start/stop condition, message strings, and other types of data

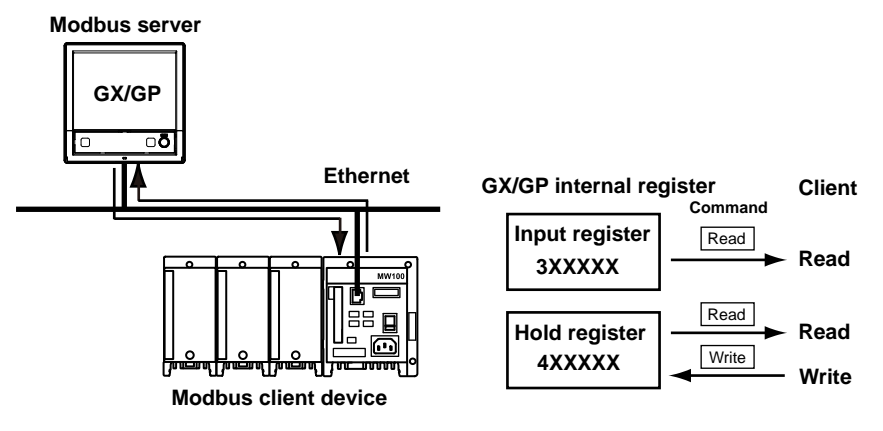

## **4.1.1 Setting Basic Network Communication Conditions**

### **Description**

- **• Obtain the IP address automatically**
- **• Set the IP address manually (when automatic IP address assignment is set to Off)**
- For details on the settings, see [page 1-182 in section 1.21.1, "Setting Basic](#page-203-0)  [Communication Conditions".](#page-203-0)

## **4.1.2 Configuring the Modbus Server Function**

### **Description**

### **Enabling the Modbus Server Function**

 $\blacktriangleright$  For details on the settings, see page 1-196 in section 1.21.9, "Setting the Server Functions [to Use \(FTP, HTTP, SNTP, MODBUS, GENE, DARWIN compatible communication\)"](#page-217-0).

### **Applying Modbus Connection Limits**

Set this function to limit the IP addresses that can connect to the GX/GP Modbus server function.

You can register up to 10 IP addresses.

For details on the settings, see [page 1-195 in section 1.21.8, "Limiting the Connection to](#page-216-0)  [the Modbus Server \(GX/GP\)"](#page-216-0).

**4**

## **4.1.3 Reading from and Writing to the GX/GP from Other Devices**

Other devices (client devices) can transmit commands to the GX/GP to read data from and write data to the GX/GP internal registers. By writing data to the GX/GP internal registers, you can control the GX/GP (such as start recording).

For details on the function codes that the GX/GP supports and the GX/GP registers that client devices can access, see [page 4-11 in section 4.5, "Modbus Function and Register](#page-486-0)  [Assignments".](#page-486-0)

### **Specifying Register Numbers**

On client devices, specify the GX/GP registers as follows:

- If you are using a commercial SCADA system or something similar, specify the register number (a number such as 400001; referred to as the "reference number") listed in  $\blacktriangleright$ [page 4-11 in section 4.5, "Modbus Function and Register Assignments".](#page-486-0)
- If you are using a custom communication program, specify the "relative number" in relation to the reference number. Derive the relative number in the manner indicated in the examples below.

Examples

The relative number for input register 300100 is 99, which is the difference between 300100 and 300001.

 $300100 - 300001 = 99$ 

The relative number for input register 400011 is 10, which is the difference between 400011 and 400001.  $400011 - 400001 = 10$ 

## **4.2 Using Modbus/TCP to Enable the GX/GP to Read Data from and Write Data to Other Devices (Modbus client function)**

The Modbus function is used by the GX/GP and external Modbus devices to perform communication and data reading and writing.

The GX/GP can operate as a Modbus client. The maximum number of connectable servers is 16 for the GX20-1/GP20-1/GX10/GP10 and 32 for the GX20-2/GP20-2.

The GX/GP can connect to another device (Modbus server) via Modbus/TCP and read from and write to the device's internal registers. Read data can be handled using communication channels. Data that can be written are I/O channel data, math channel data, and communication channel data.

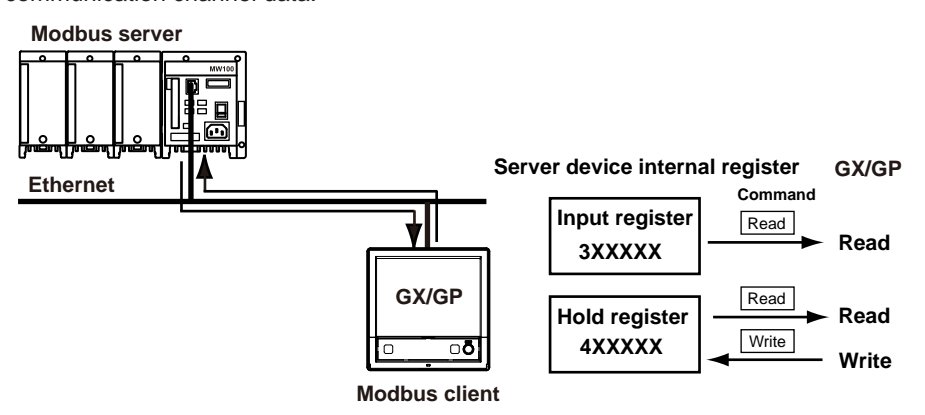

## **4.2.1 Setting Basic Network Communication Conditions**

### **Description**

- **• Obtain the IP address automatically**
- **• Set the IP address manually (when automatic IP address assignment is set to Off)**
- For details on the settings, see [page 1-182 in section 1.21.1, "Setting Basic](#page-203-0)  [Communication Conditions".](#page-203-0)

## **4.2.2 Configuring the Modbus Client Function**

### **Description**

- **• Enable the Modbus client function**
- **• Set the communication interval**
- **• Set the recovery action**
- **• Set the keep connection function**
- For details on the settings, see "Configuring Basic settings" [page 1-191 in section 1.21.6,](#page-212-0)  ["Configuring the Modbus Client Function \(Option, Function available when /MC is](#page-212-0)  [specified\)".](#page-212-0)

**4**

## **4.2.3 Configuring the destination server**

### **Description**

- **• Set the server number**
- **• Configure the server settings**
- <span id="page-479-0"></span>For details on the settings, see "Configuring the Destination Server" [page 1-191 in section](#page-212-0)  [1.21.6, "Configuring the Modbus Client Function \(Option, Function available when /MC is](#page-212-0)  [specified\)".](#page-212-0)

## **4.2.4 Setting Commands**

### **Description**

- **• Set the client command number**
- **• Set the command**
- For details on the settings, see "Setting Commands" [page 1-191 in section 1.21.6,](#page-212-0)  ["Configuring the Modbus Client Function \(Option, Function available when /MC is](#page-212-0)  [specified\)".](#page-212-0)
- For details on the Modbus functions and registers that the GX/GP supports, see [page](#page-486-0)  [4-11 in section 4.5, "Modbus Function and Register Assignments"](#page-486-0).

### **Server Register Number**

You can specify an input register in the range of 30001 to 39999 or 300001 to 365536. You can specify a hold register in the range of 40001 to 49999 or 400001 to 465536. The register numbers that you can specify vary depending on the type of command.  $\blacktriangleright$  See [page 4-11 in section 4.5, "Modbus Function and Register Assignments".](#page-486-0)

### **Specifying Register Numbers**

Specify the register number on the GX/GP by using the "reference number" (such as the number 40001 written above). For example, for the YOKOGAWA UT35A digital indicating controller, the D register number corresponds to the reference number as shown in the following table.

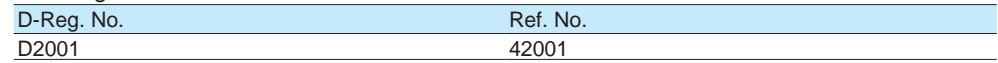

For a server that calls the register using a "relative number," add 30001, 300001, 40001, 400001 or a similar number to obtain a reference number.

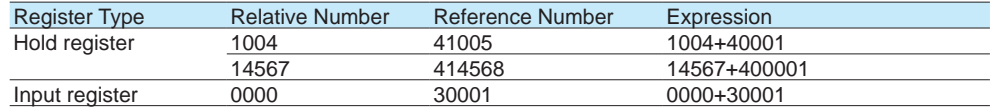

### 4.2 Using Modbus/TCP to Enable the GX/GP to Read Data from and Write Data to Other Devices (Modbus client function)

### **Examples of Setting Commands**

The following are command setting examples on the GX/GP when the GX/GP is a Modbus client device. If the GX/GP is a Modbus master device, substitute "master" for "client" and "slave" for "server."

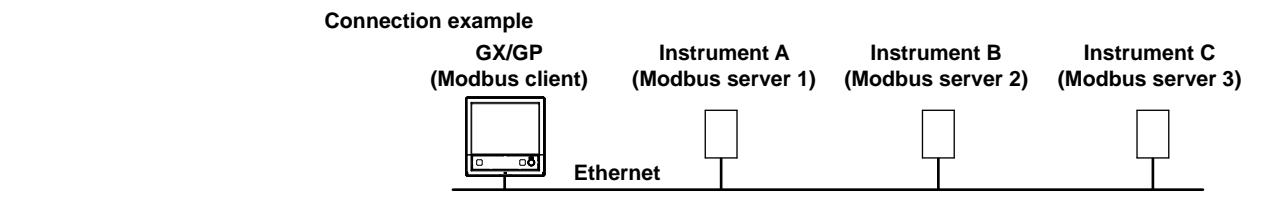

### **Loading into Communication Channels**

The GX/GP enters data loaded from the server into communication channels as floating point type data.

#### **Example 1**

Load the 16-bit signed integer value assigned to register 30001 of instrument A to C001.

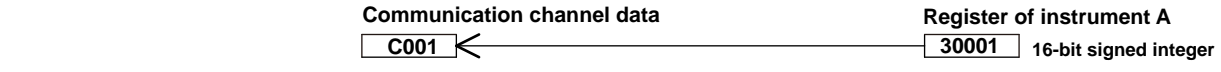

Command setting

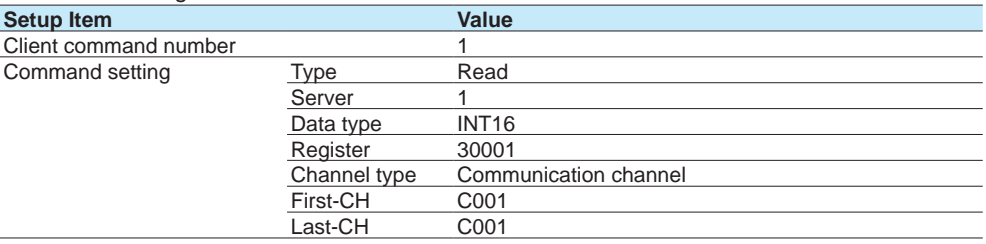

### **Example 2**

Load the 32-bit signed integer value assigned to registers 30003 and 30004 (little endian) of instrument B to C003. Only the smallest register number need be specified in commands.

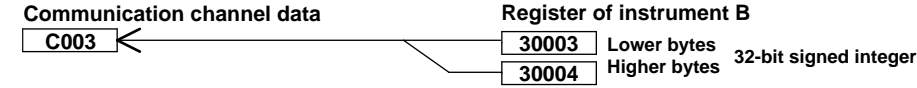

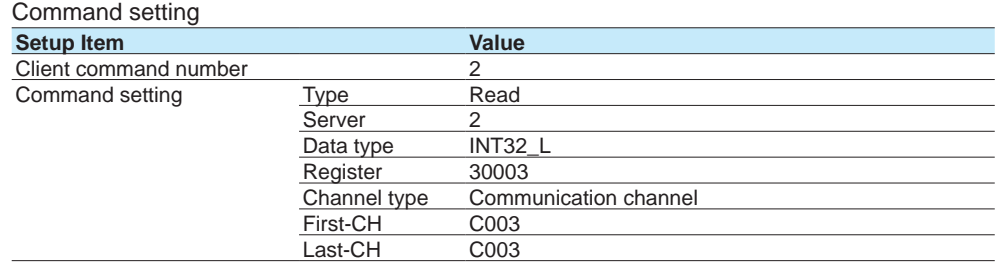

#### **Example 3**

Load the 16-bit signed integer values assigned to registers 30001 and 30002 of instrument B to C001 and C002. Only the smallest register number need be specified in commands.

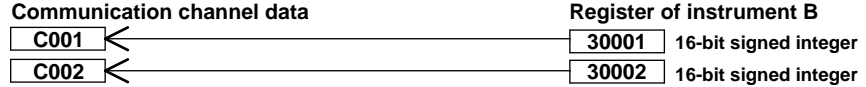

#### Command setting

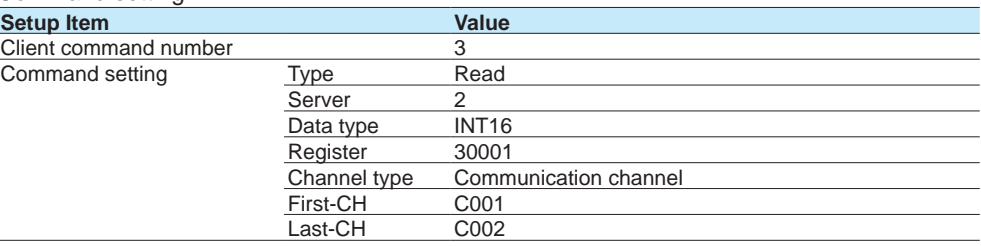

### **Example 4**

Load the 32-bit floating point values assigned to registers 30005 and 30006 (little endian) of instrument B to C004. Only the smallest register number need be specified in commands.

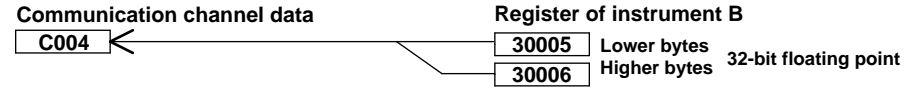

#### Command setting

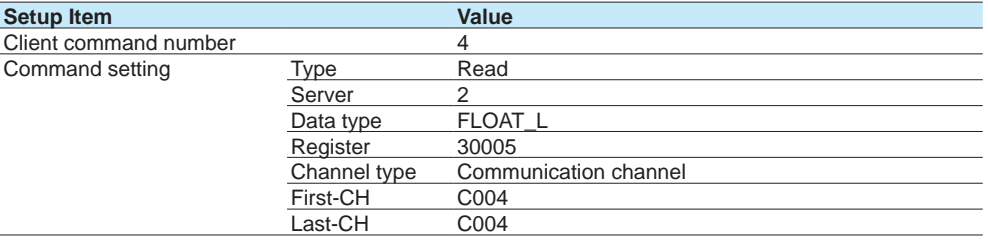

## **Writing Data to a Server**

### **Example**

Write the measured value from channel 0001 to register 40001 of instrument A.

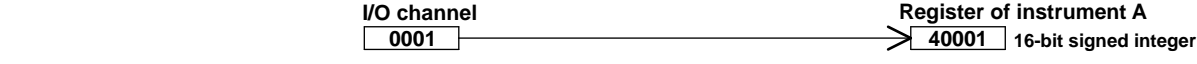

#### Command setting

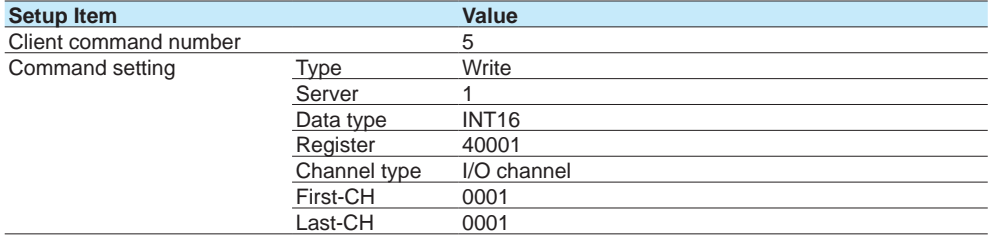

**4**

## **Writing Computed Values to a Server**

### **Example**

Write the computed values from channel A001 to registers 40001 and 40002 of instrument A, in the order lower 16 bits/higher 16 bits. Only the smallest register number need be specified in commands.

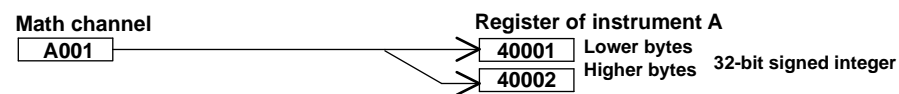

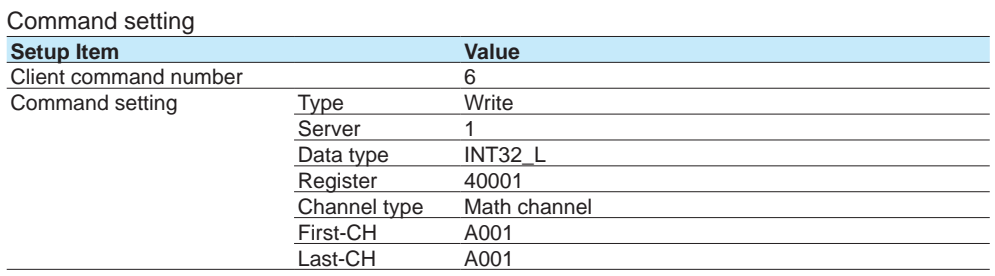

## **4.2.5 Checking the Modbus Operation Status**

### **Procedure**

For the procedure, see [page 2-60 in section 2.3.6, "Checking the Command Status of the](#page-367-0)  [Modbus Client and Modbus Master".](#page-367-0)

## **4.3 Using Modbus to Enable Other Devices to Read Data from and Write Data to the GX/GP (Modbus slave function)**

The GX/GP can operate as a Modbus slave device.

Other devices (Modbus master devices) can carry out the following operations on the GX/ GP.

- Read I/O channel and math channel (/MT option) data (input register)
- Read communication channel (/MC option) data (hold register)
- Write communication channel (/MC option) data (hold register)
- Start and stop recording, write messages, and perform other operations (using the hold register)
- Load the recording start/stop condition, message strings, and other types of data (using the hold register)

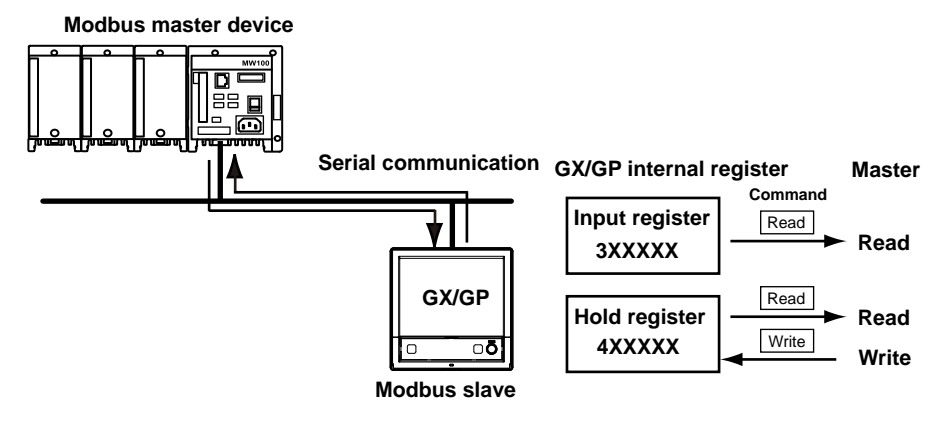

## **4.3.1 Setting Serial Communication Conditions**

### **Description**

- **• Configure the receiver function**
- **• Set data transfer conditions**
- For details on the settings, see [page 1-200 in section 1.22.1, "Setting Basic](#page-221-0)  [Communication Conditions".](#page-221-0)

## **4.3.2 Reading from and Writing to the GX/GP from Other Devices**

Other devices (master devices) can transmit commands to the GX/GP to read data from and write data to the GX/GP. By writing data to the GX/GP registers, you can control the GX/GP (such as start recording).

For details on the function codes that the GX/GP supports and the GX/GP registers that master devices can access, see [page 4-11 in section 4.5, "Modbus Function and](#page-486-0)  [Register Assignments"](#page-486-0).

## **4.4 Using Modbus to Enable the GX/GP to Read Data from and Write Data to Other Devices (Modbus master function)**

The GX/GP can operate as a Modbus master device.

The GX/GP can connect to another device (Modbus slave device) via Modbus and read from and write to the device's internal registers. Read data can be handled using communication channels. Data that can be written are I/O channel data, math channel data, and communication channel data.

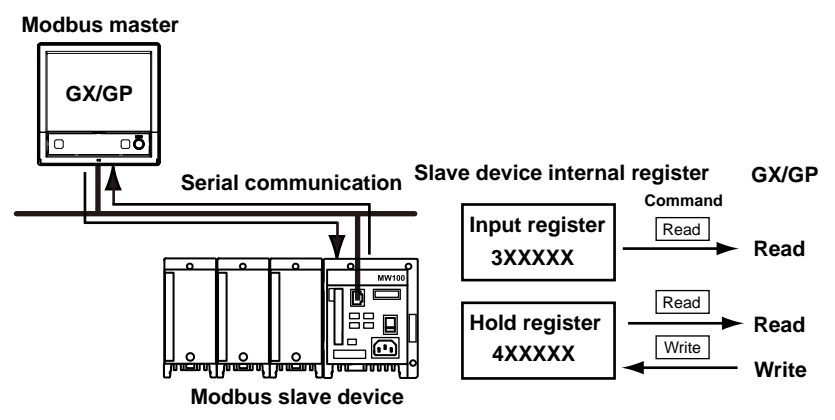

## **4.4.1 Setting Serial Communication Conditions**

### **Description**

- **• Configure the receiver function**
- **• Set data transfer conditions**
- For details on the settings, see [page 1-200 in section 1.22.1, "Setting Basic](#page-221-0)  [Communication Conditions".](#page-221-0)

## **4.4.2 Configuring the Modbus Master Function**

### **Description**

- **• Enable the master function**
- **• Set communication conditions**
- **• Set the recovery action**
- For details on the settings, see [page 1-202 in section 1.22.2, "Enabling or Disabling the](#page-223-0)  [Modbus Master Function \(/MC option\) and Setting Communication Conditions".](#page-223-0)
- For details on the Modbus functions and registers that the GX/GP supports, see [page](#page-486-0)  [4-11 in section 4.5, "Modbus Function and Register Assignments"](#page-486-0).

## **4.4.3 Setting Commands**

### **Description**

- **• Set the master command number**
- **• Set the command**
- For details on the settings, see [page 1-203 in section 1.22.3, "Setting Modbus Master](#page-224-0)  [Transmission Commands"](#page-224-0).
- For command setting examples, see [page 4-4 in section 4.2.4, "Setting Commands"](#page-479-0).

**4**

## **4.4.4 Checking the Modbus Operation Status**

## **Procedure**

For the procedure, see [page 2-60 in section 2.3.6, "Checking the Command Status of the](#page-367-0)  [Modbus Client and Modbus Master".](#page-367-0)

## **4.5.1 Modbus Client/Master Function**

### <span id="page-486-0"></span>**Function**

The GX/GP supports the following functions. The server (slave) must support these functions.

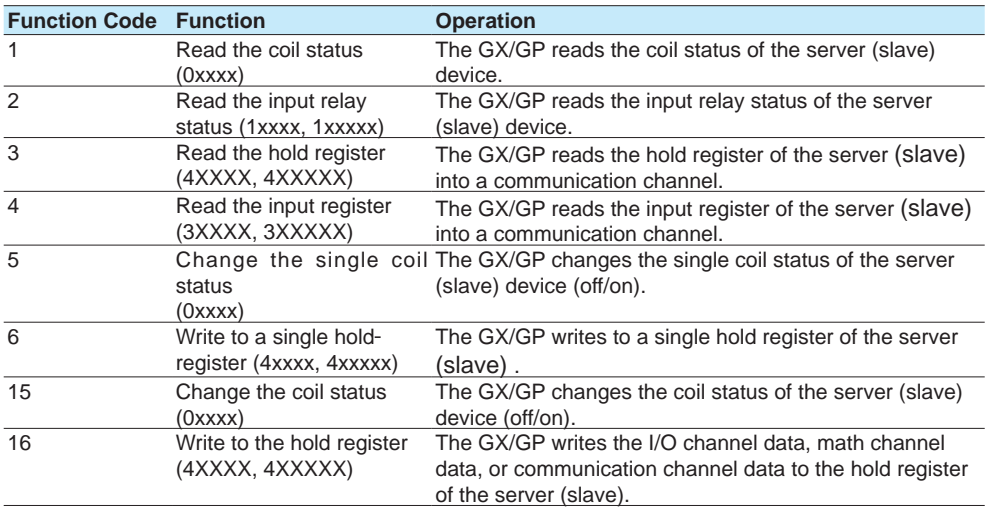

### **Command**

Command type: Read, Write Number of commands: GX20-1/GP20-1: Set up to 100 commands GX20-2/GP20-2: Set up to 200 commands GX10/GP10: Set up to 50 commands on tha table belo

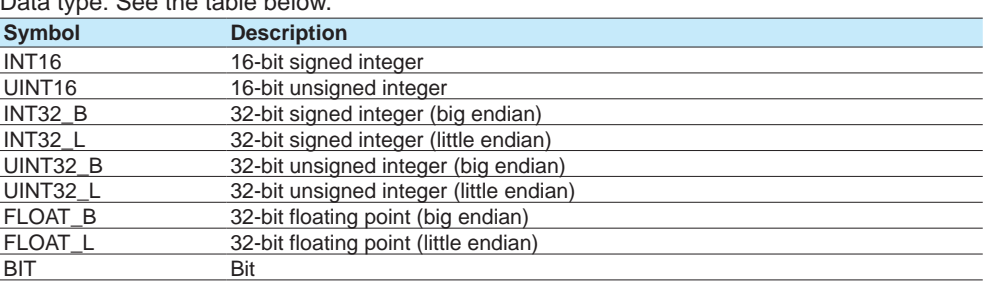

### **Special value output**

When a register is read or when its content is exported through the Modbus function, the GX/GP may output the following special values.

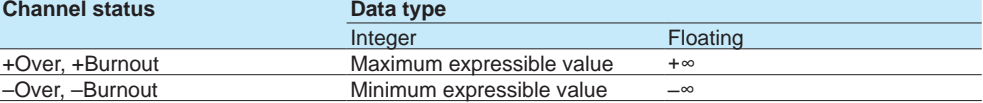

### Example: Channel status is "–Over"

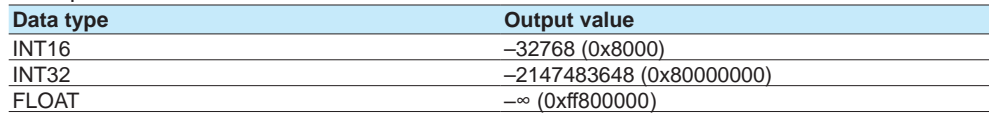

### **Loading into Communication Channels**

- Read values from the server (slave) register into the communication channels of the GX/ GP.
- The communication channel function is an option (/MC).

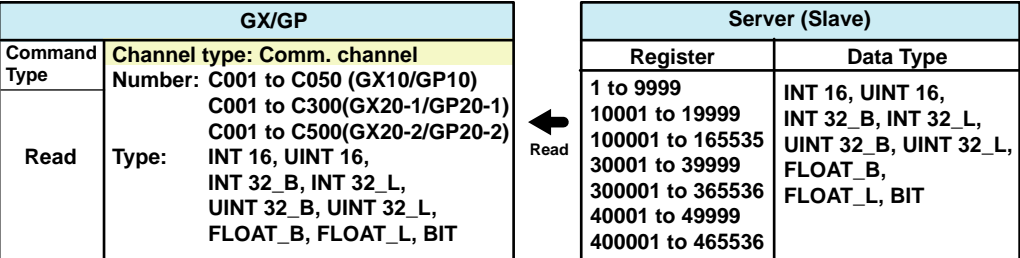

### **Writing I/O Channel Data**

• Write I/O channel data to the server (slave) registers.

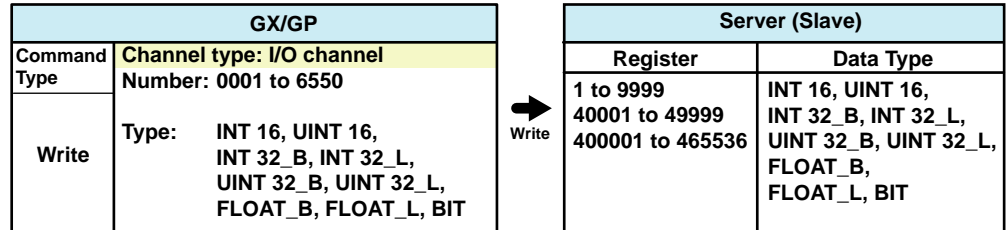

### **Writing Math Channel Data**

- The math function is an option (/MT).
- Write math channel data to the server (slave) registers.

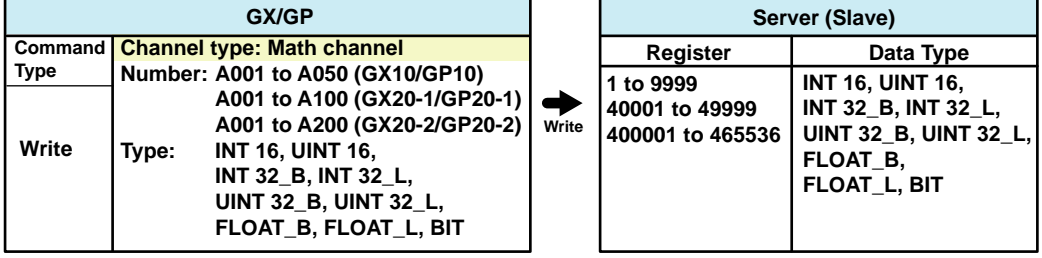

### **Writing Communication Channel Data**

• Write GX/GP communication channel data to the server (slave) registers.

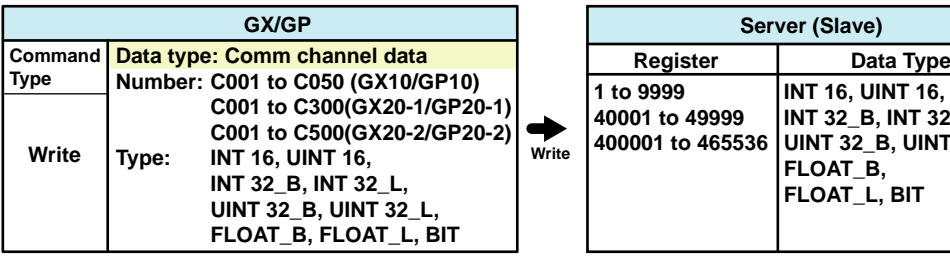

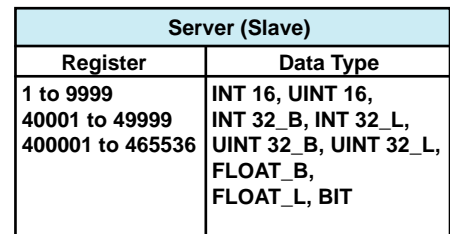

## **4.5.2 Modbus Server/Slave Function**

## **Function**

The GX/GP supports the following functions.

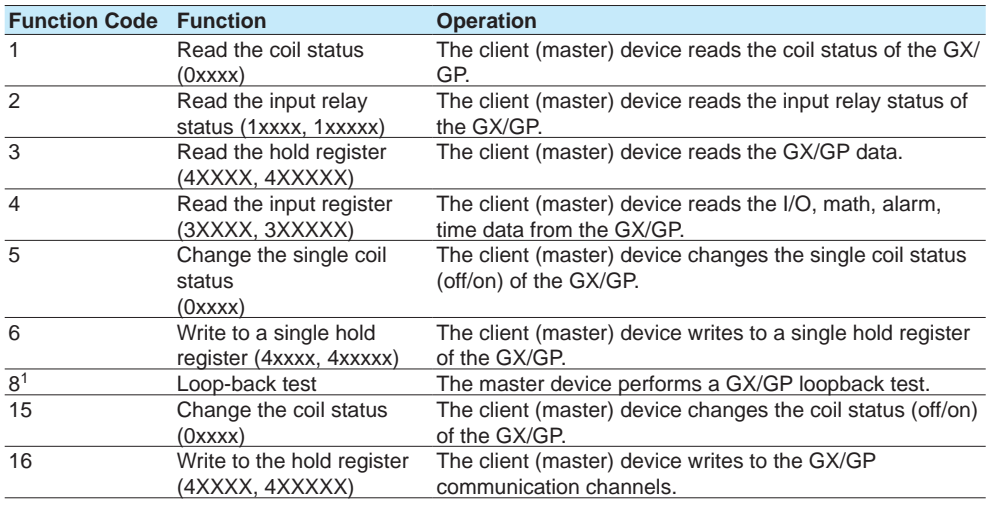

1 Loopback test is only for serial communication.

## **4.5.3 Register Assignments (Shared with the Modbus server/slave function)**

## **Input Register**

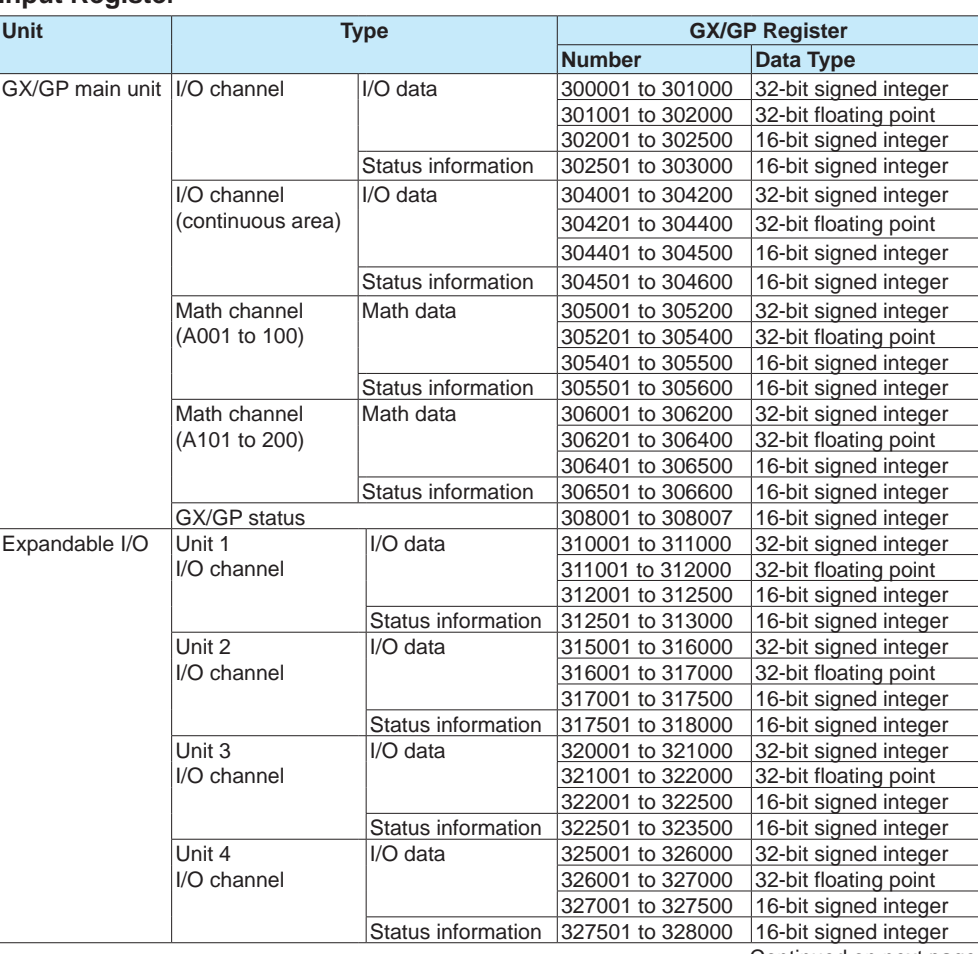

Continued on next page

**4**

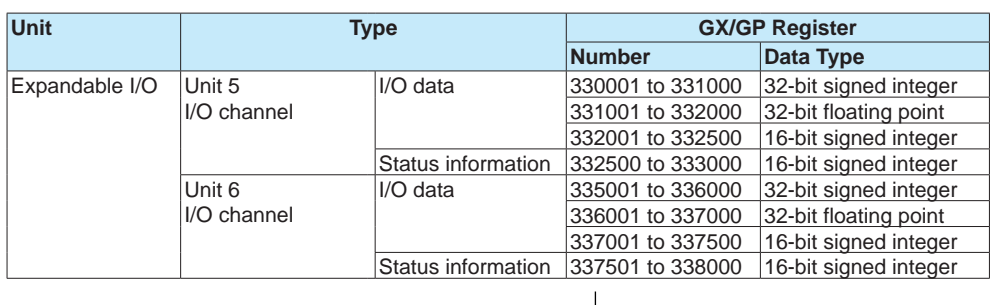

**Read**

**Client/Master device**

### **Hold Register**

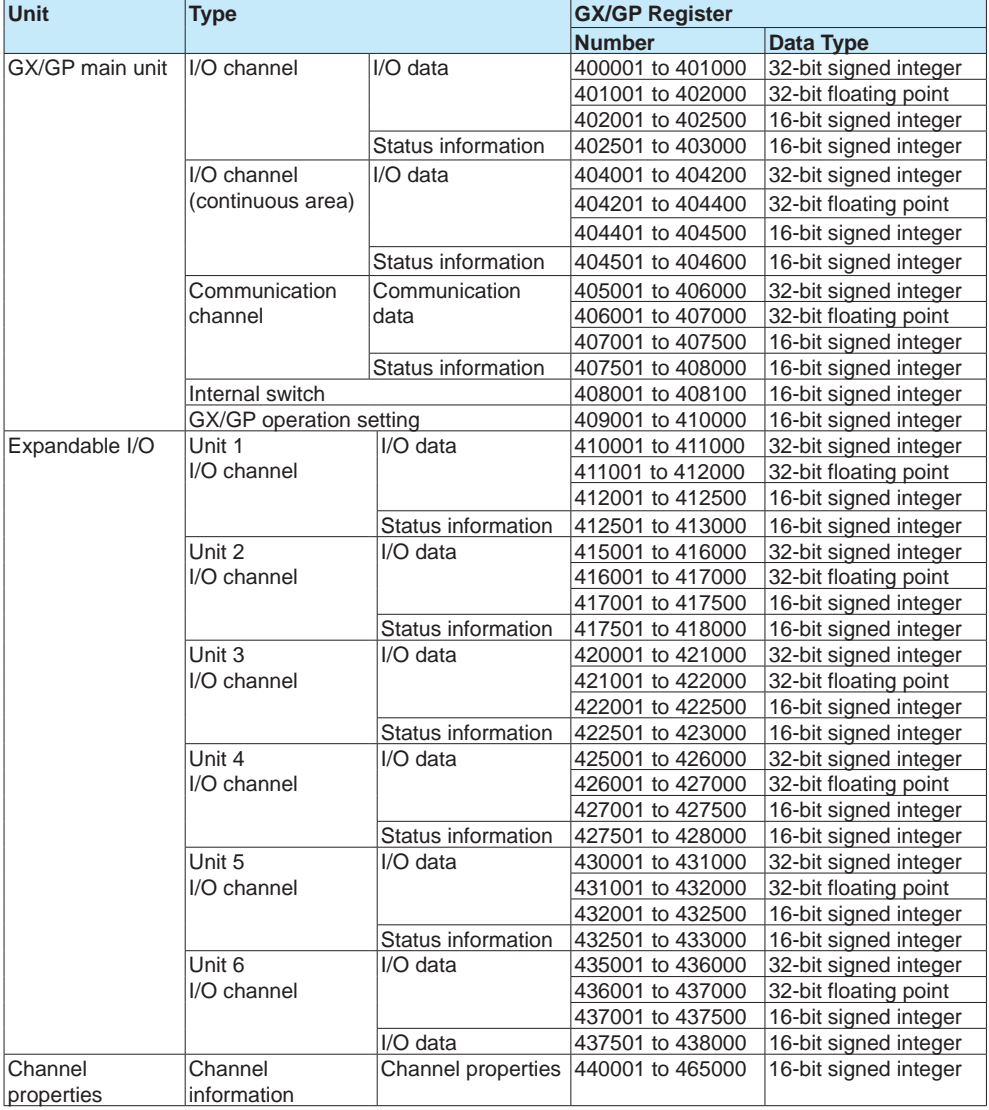

**Write Read** 

**Client/Master device**

### **Coil**

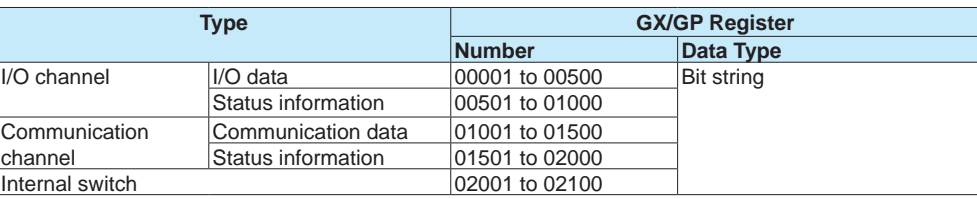

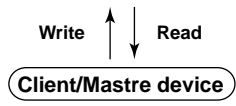

### **Input Relay**

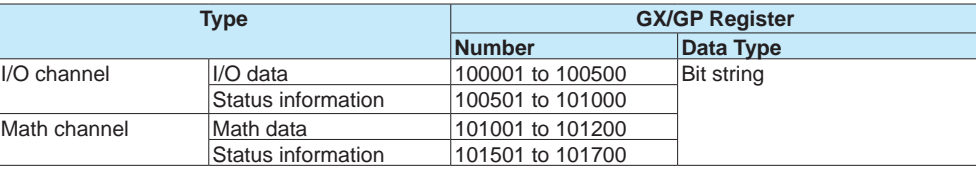

**Read**

**Client/Master device**

## **4.5.4 Input Registers (Shared with the Modbus server/slave function)**

### **Common Items**

- The client device can only read the input registers.
- Decimal place and unit are not included. Specify them on the client device.
- Due to the different number of channels between modules, unavailable channel numbers will exist. This will not cause a register read error, so you can read the data continuously.
- The register values for unavailable channel numbers are set to 0, and the status information is set to SKIP.
- Channel range by model

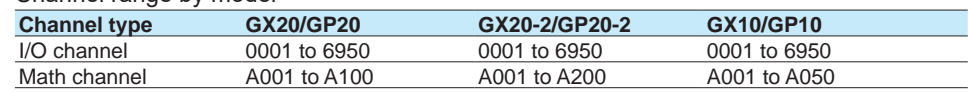

• If Log scale calculation (/LG option) is performed on an AI channel, data of I/O channels set to 32-bit signed integer or 16-bit signed integer will be an integer with two- or threedigit mantissa.

### **I/O Channel Data**

### **• 32-bit Signed Integer**

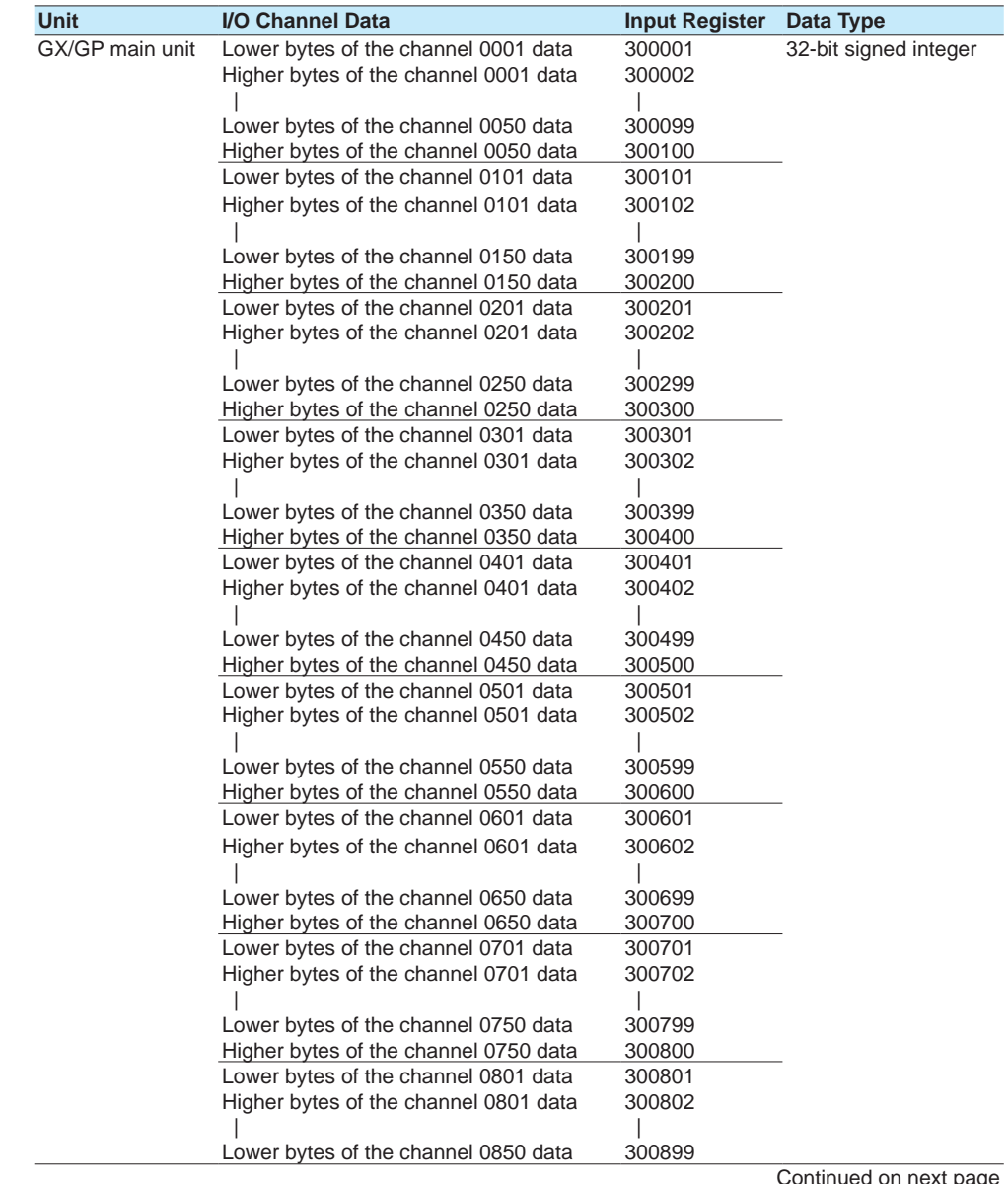

pag

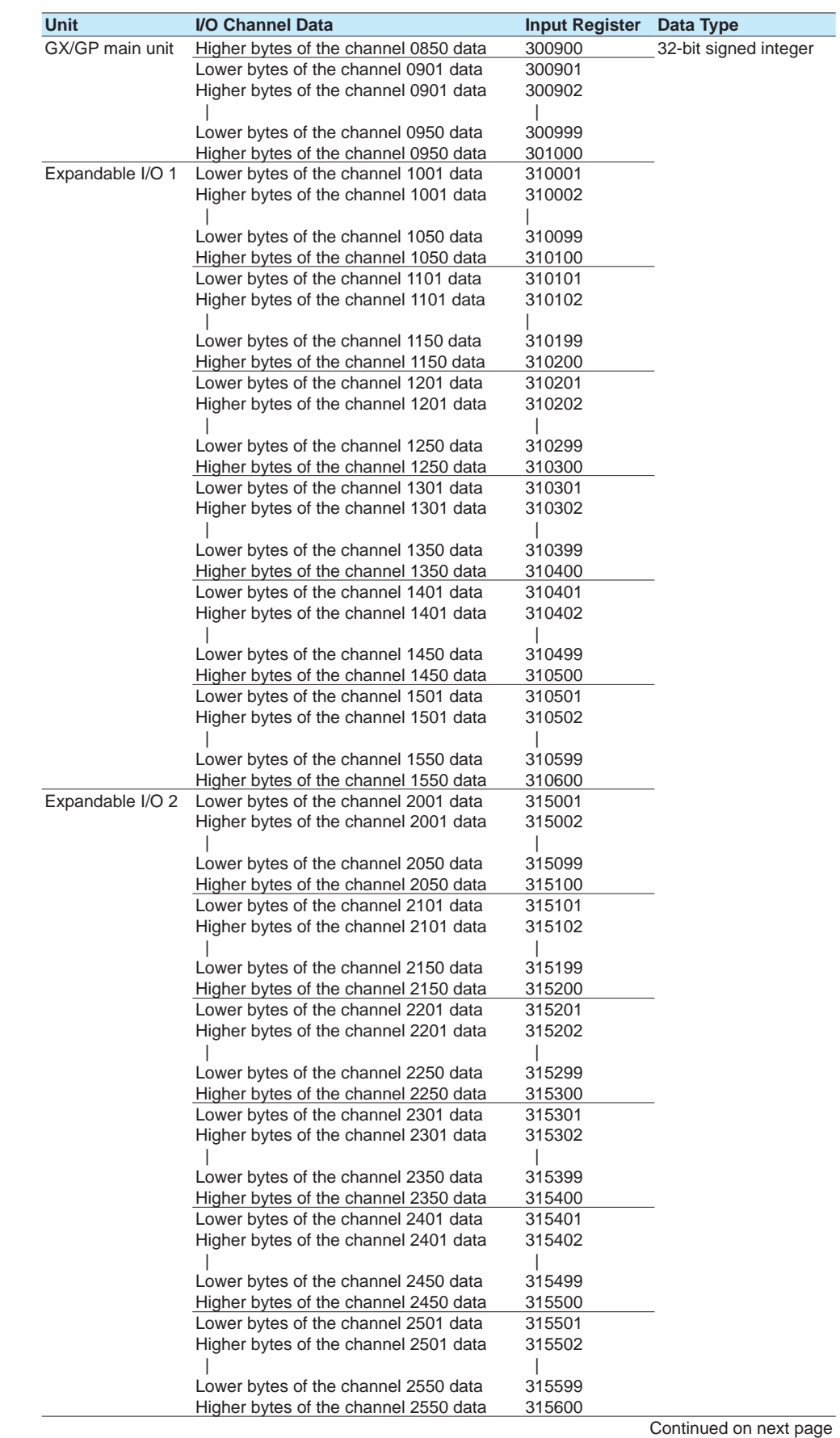

**4**

**5**

 $\bar{a}$ 

IM 04L51B01-01EN **4-17**

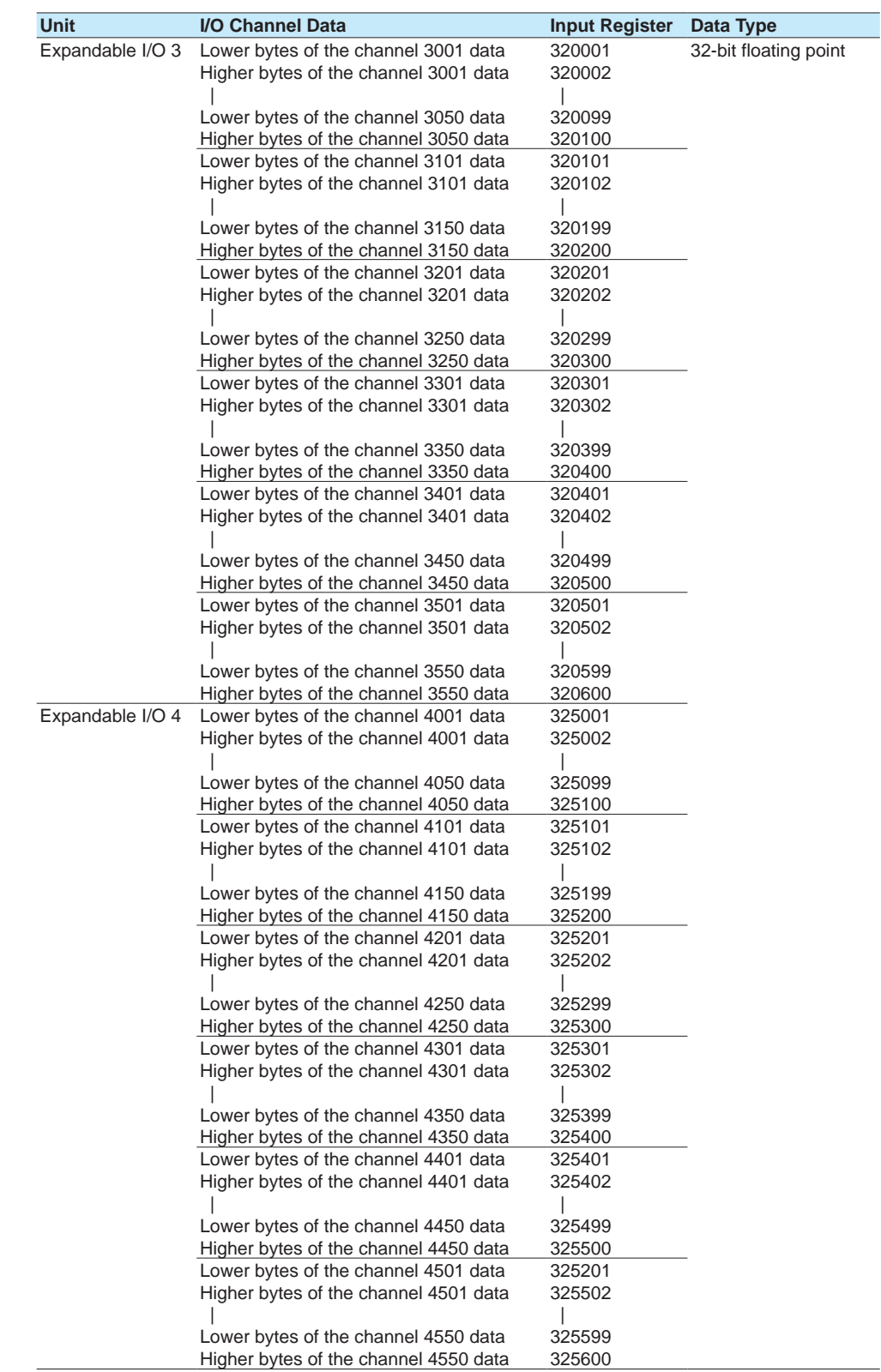

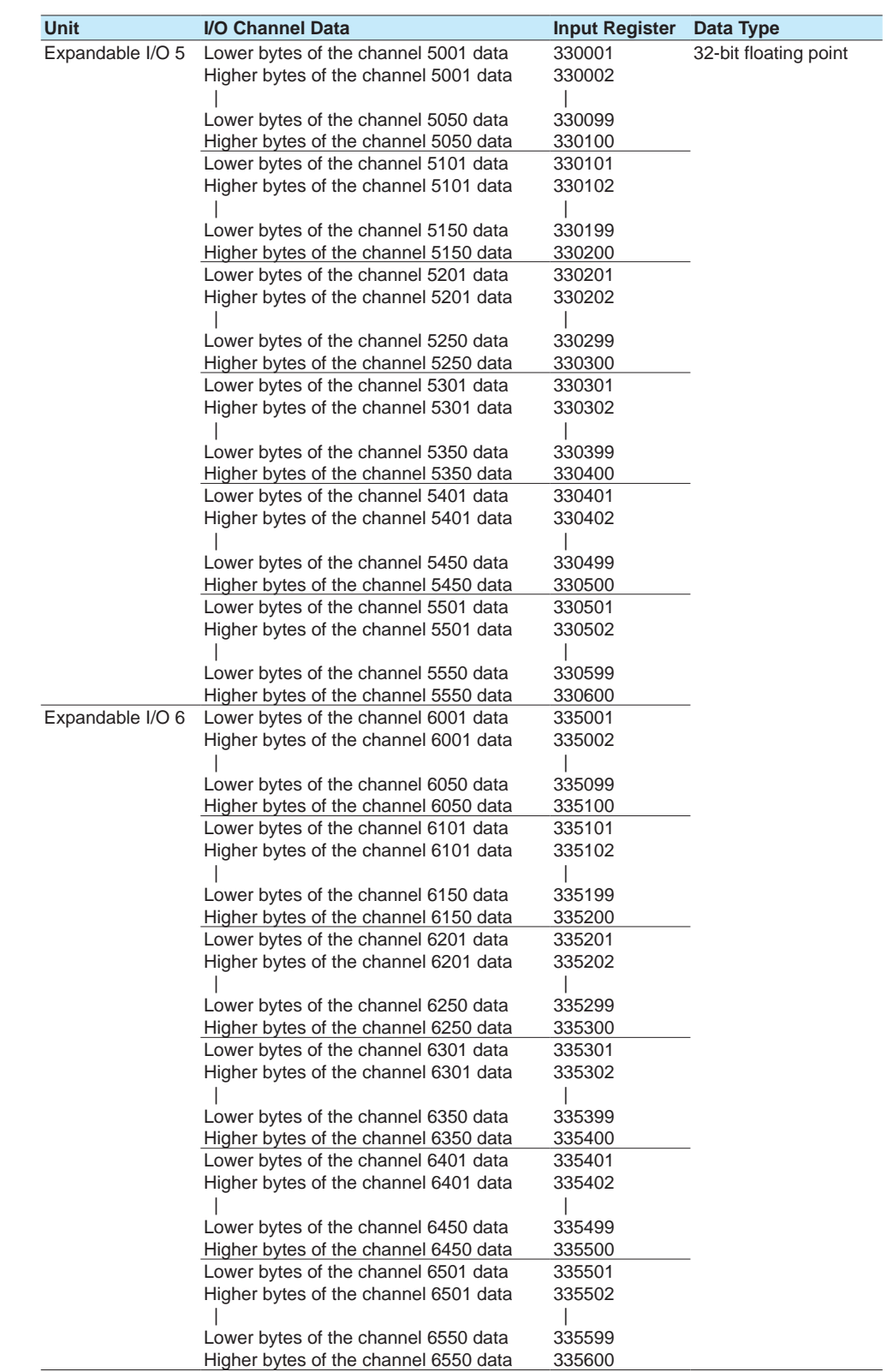

**Using Modbus Functions (Communicating with Modbus devices)**  $\bar{a}$ **B** 

**4**

**5**

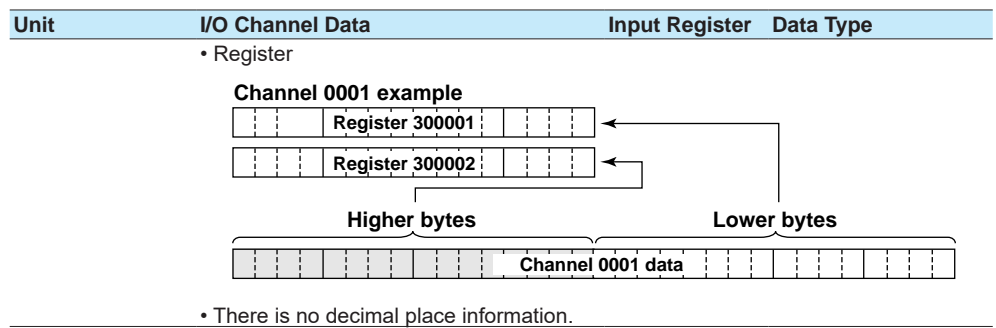

**• 32-bit floating point**

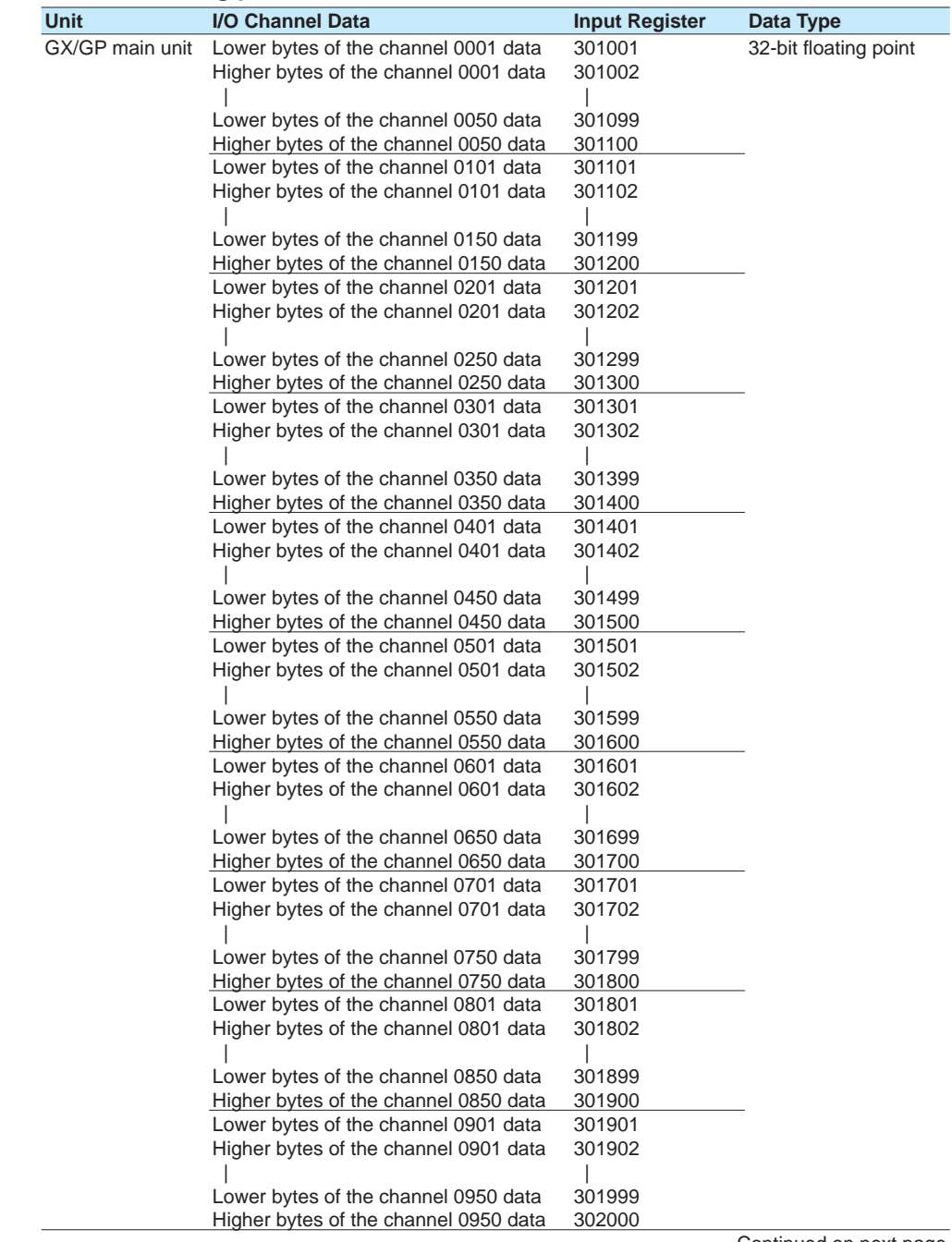

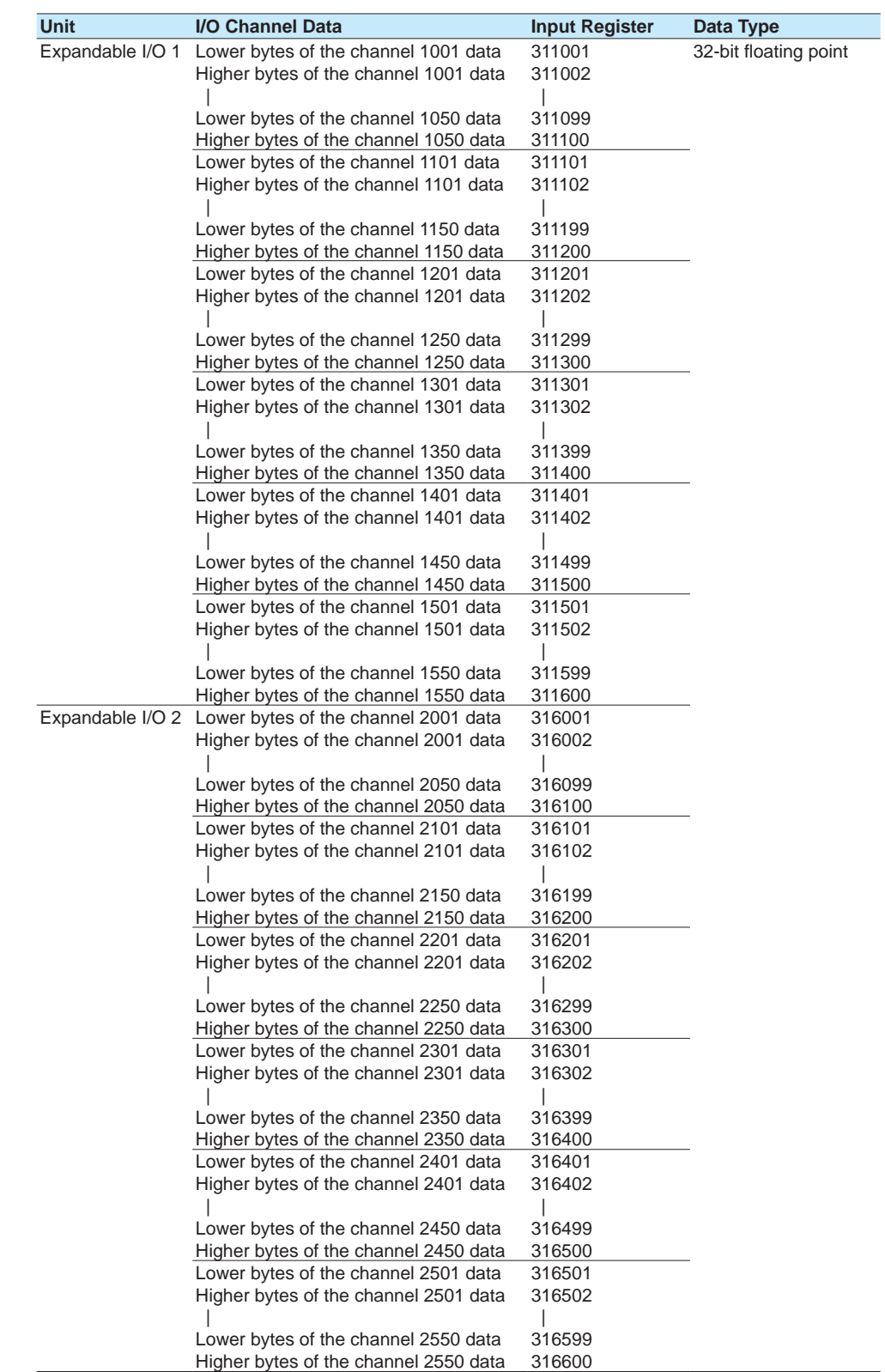

**Using Modbus Functions (Communicating with Modbus devices)**  $\bar{a}$ **B** 

**4**

**5**

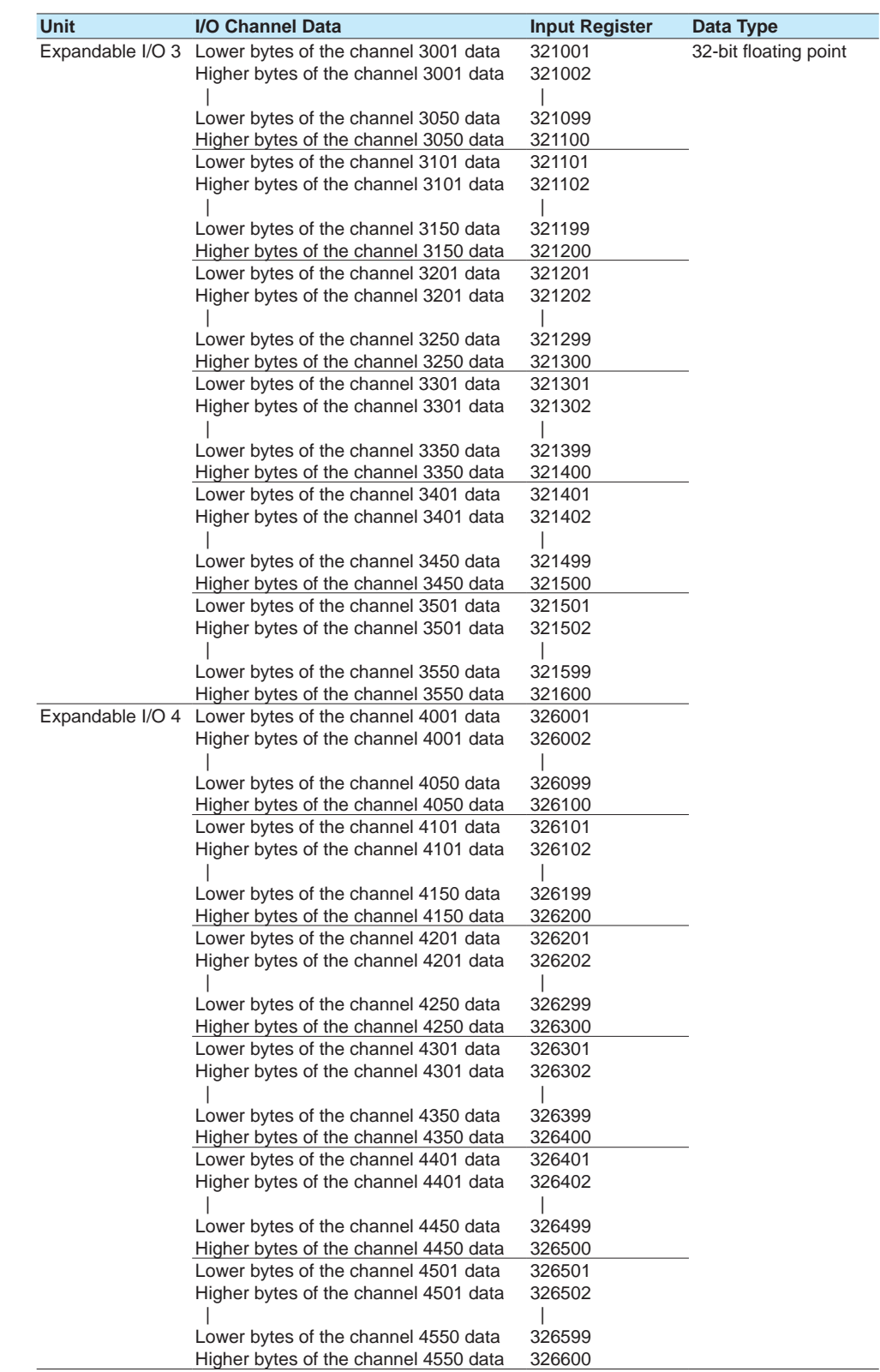

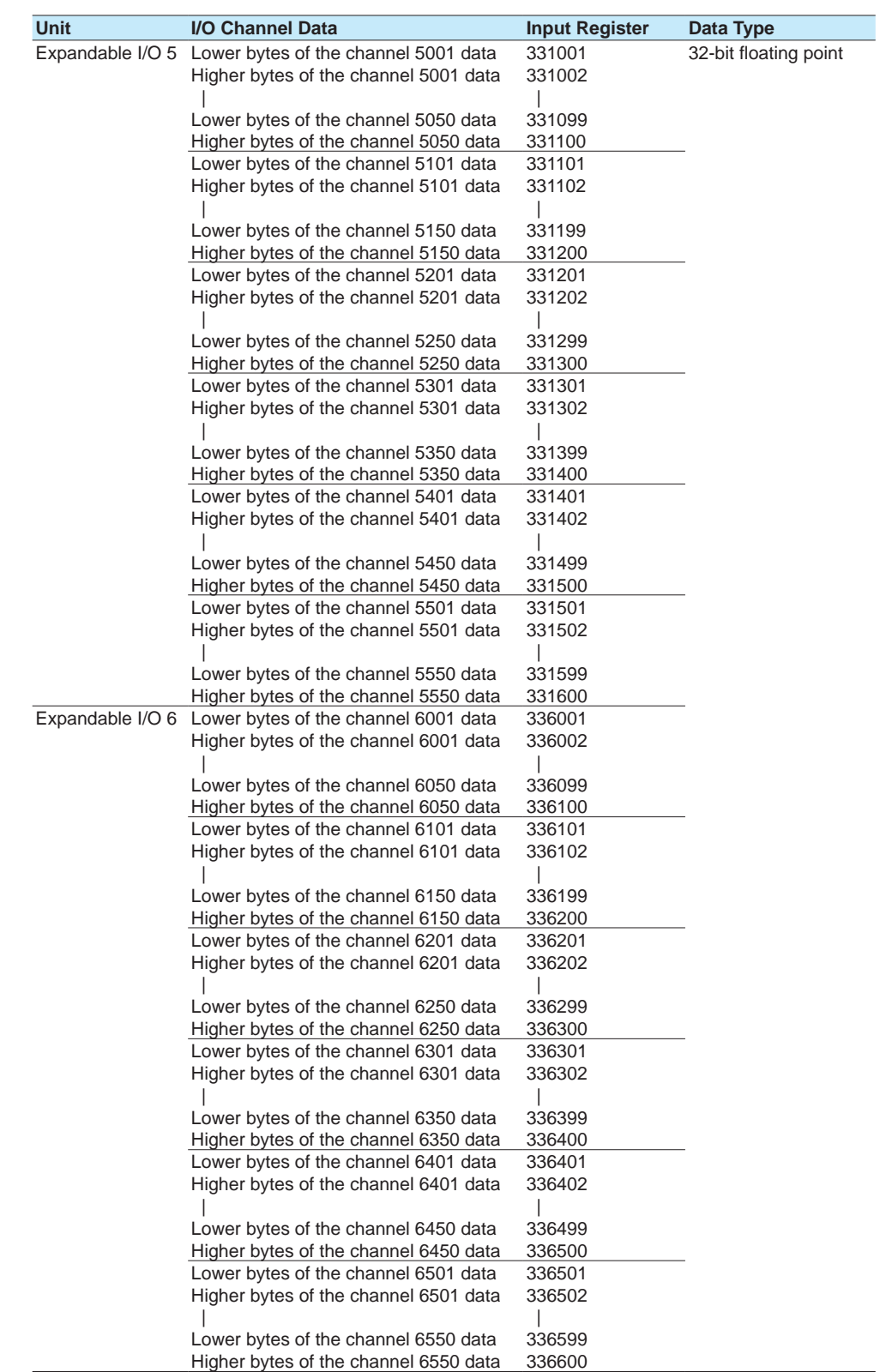

| iy wit yigiivw iiitvgvi<br>Unit | I/O Channel Data                       | <b>Input Register</b>  | Data Type             |
|---------------------------------|----------------------------------------|------------------------|-----------------------|
|                                 | GX/GP main unit Channel 0001 data      | 302001                 | 16-bit signed integer |
|                                 |                                        | $\overline{1}$         |                       |
|                                 | Channel 0050 data                      | 302050                 |                       |
|                                 | Channel 0101 data                      | 302051<br>$\mathbf{L}$ |                       |
|                                 | Channel 0150 data                      | 302100                 |                       |
|                                 | Channel 0201 data                      | 302101                 |                       |
|                                 |                                        | $\mathbf{L}$           |                       |
|                                 | Channel 0250 data<br>Channel 0301 data | 302150<br>302151       |                       |
|                                 |                                        | $\perp$                |                       |
|                                 | Channel 0350 data                      | 302200                 |                       |
|                                 | Channel 0401 data                      | 302201<br>$\mathbf{L}$ |                       |
|                                 | Channel 0450 data                      | 302250                 |                       |
|                                 | Channel 0501 data                      | 302251                 |                       |
|                                 |                                        | $\perp$                |                       |
|                                 | Channel 0550 data<br>Channel 0601 data | 302300                 |                       |
|                                 |                                        | 302301<br>$\mathbf{L}$ |                       |
|                                 | Channel 0650 data                      | 302350                 |                       |
|                                 | Channel 0701 data                      | 302351                 |                       |
|                                 |                                        | $\perp$                |                       |
|                                 | Channel 0750 data<br>Channel 0801 data | 302400<br>302401       |                       |
|                                 |                                        | $\mathbf{L}$           |                       |
|                                 | Channel 0850 data                      | 302450                 |                       |
|                                 | Channel 0901 data                      | 302451                 |                       |
|                                 | Channel 0950 data                      | $\mathbf{L}$<br>302500 |                       |
|                                 | Expandable I/O 1 Channel 1001 data     | 312001                 |                       |
|                                 |                                        | $\mathbf{I}$           |                       |
|                                 | Channel 1050 data<br>Channel 1101 data | 312050                 |                       |
|                                 |                                        | 312051<br>$\perp$      |                       |
|                                 | Channel 1150 data                      | 312100                 |                       |
|                                 | Channel 1201 data                      | 312101                 |                       |
|                                 | Channel 1250 data                      | $\mathbf{I}$<br>312150 |                       |
|                                 | Channel 1301 data                      | 312151                 |                       |
|                                 |                                        | $\perp$                |                       |
|                                 | Channel 1350 data                      | 312200                 |                       |
|                                 | Channel 1401 data                      | 312201                 |                       |
|                                 | Channel 1450 data                      | 312250                 |                       |
|                                 | Channel 1501 data                      | 312251                 |                       |
|                                 | Channel 1550 data                      | $\mathbf{L}$           |                       |
|                                 | Expandable I/O 2 Channel 2001 data     | 312300<br>317001       |                       |
|                                 |                                        | $\mathbf{I}$           |                       |
|                                 | Channel 2050 data                      | 317050                 |                       |
|                                 | Channel 2101 data                      | 317051                 |                       |
|                                 | $\mathbf{I}$<br>Channel 2150 data      | $\mathbf{L}$<br>317100 |                       |
|                                 | Channel 2201 data                      | 317101                 |                       |
|                                 |                                        | $\mathbf{I}$           |                       |
|                                 | Channel 2250 data<br>Channel 2301 data | 317150<br>317151       |                       |
|                                 |                                        | $\mathbf{L}$           |                       |
|                                 | Channel 2350 data                      | 317200                 |                       |
|                                 | Channel 2401 data                      | 317201                 |                       |
|                                 |                                        | $\mathbf{I}$           |                       |
|                                 | Channel 2450 data                      | 317250                 | Continued on novt pr  |

**• 16-bit Signed Integer**

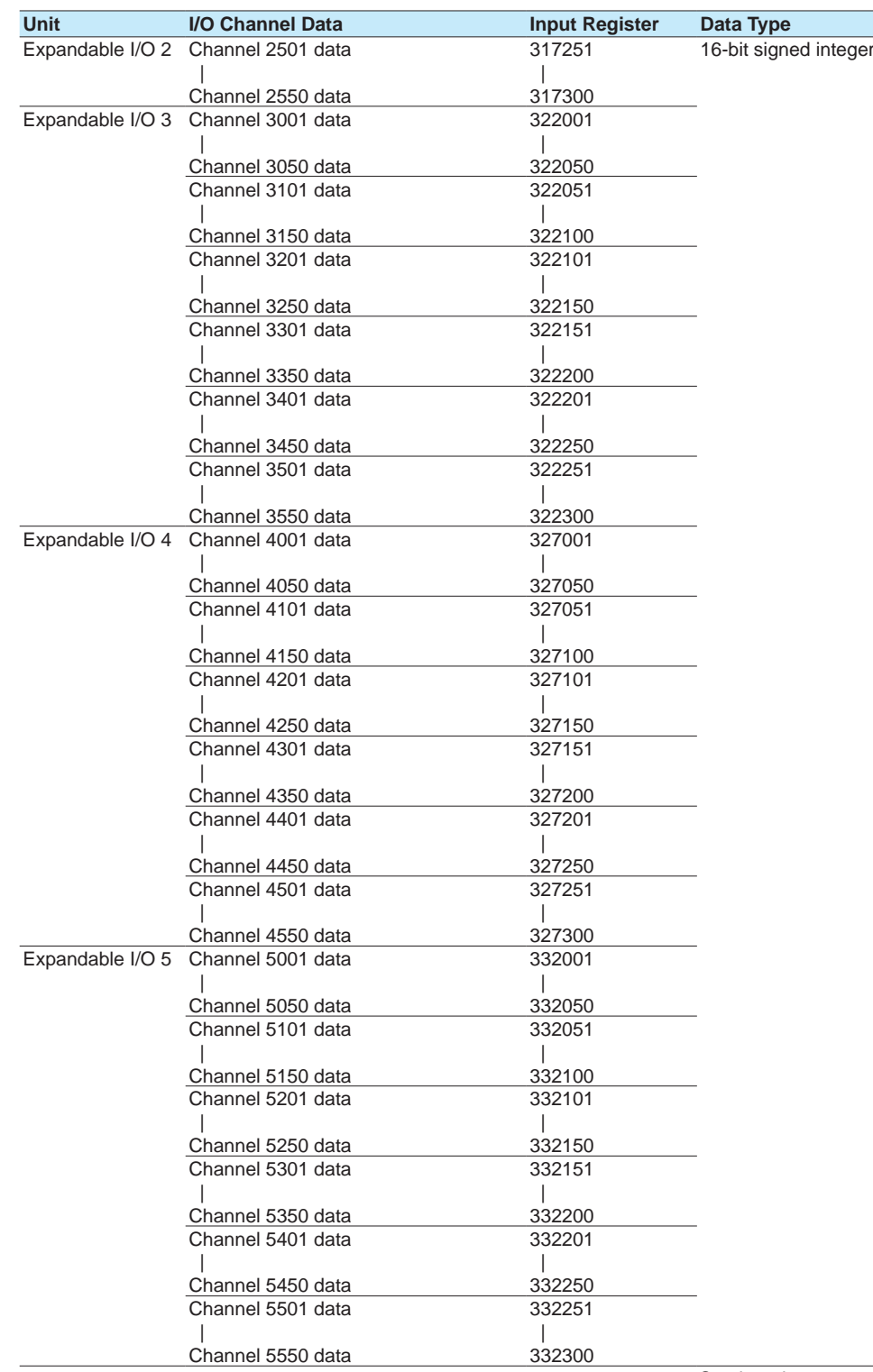

**4**

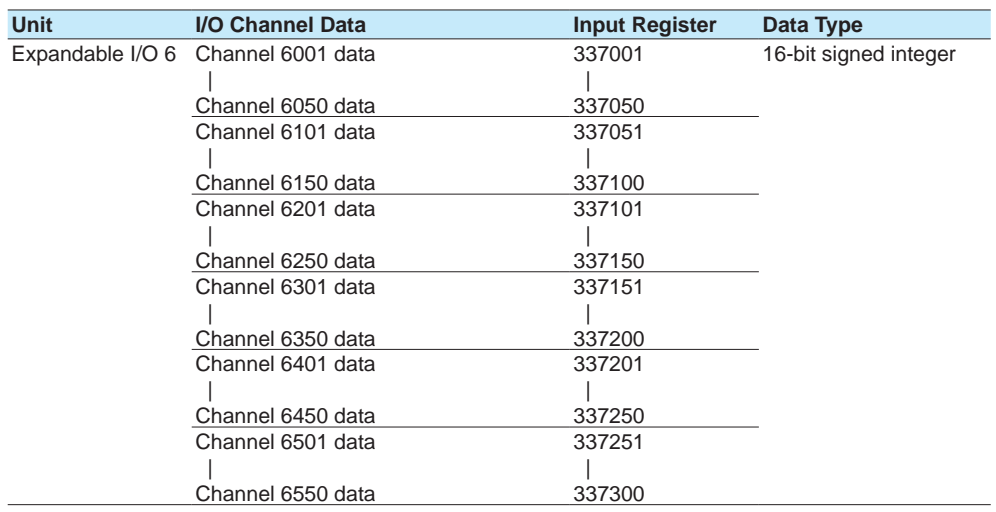

### **I/O Channel Data Status Information**

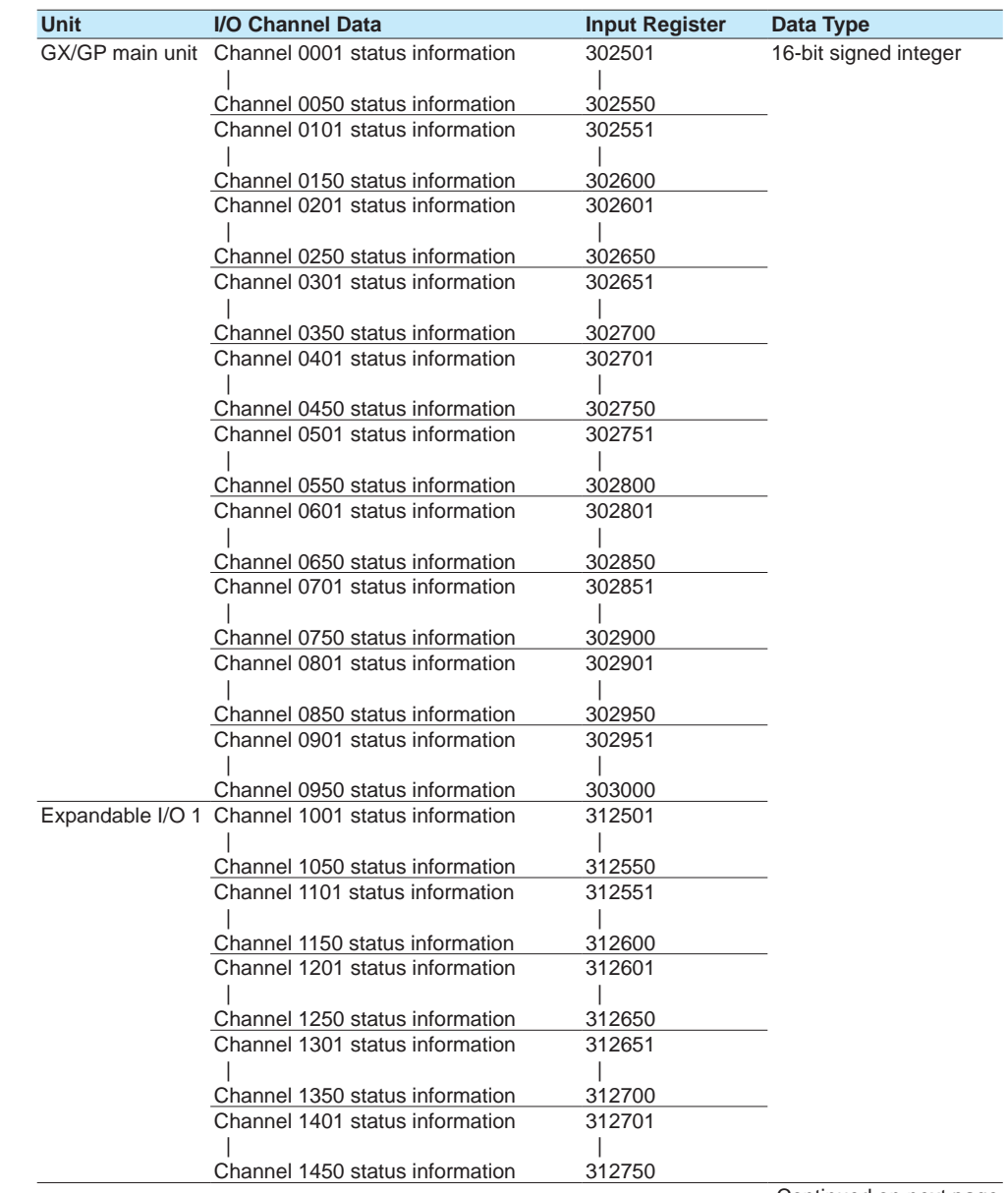

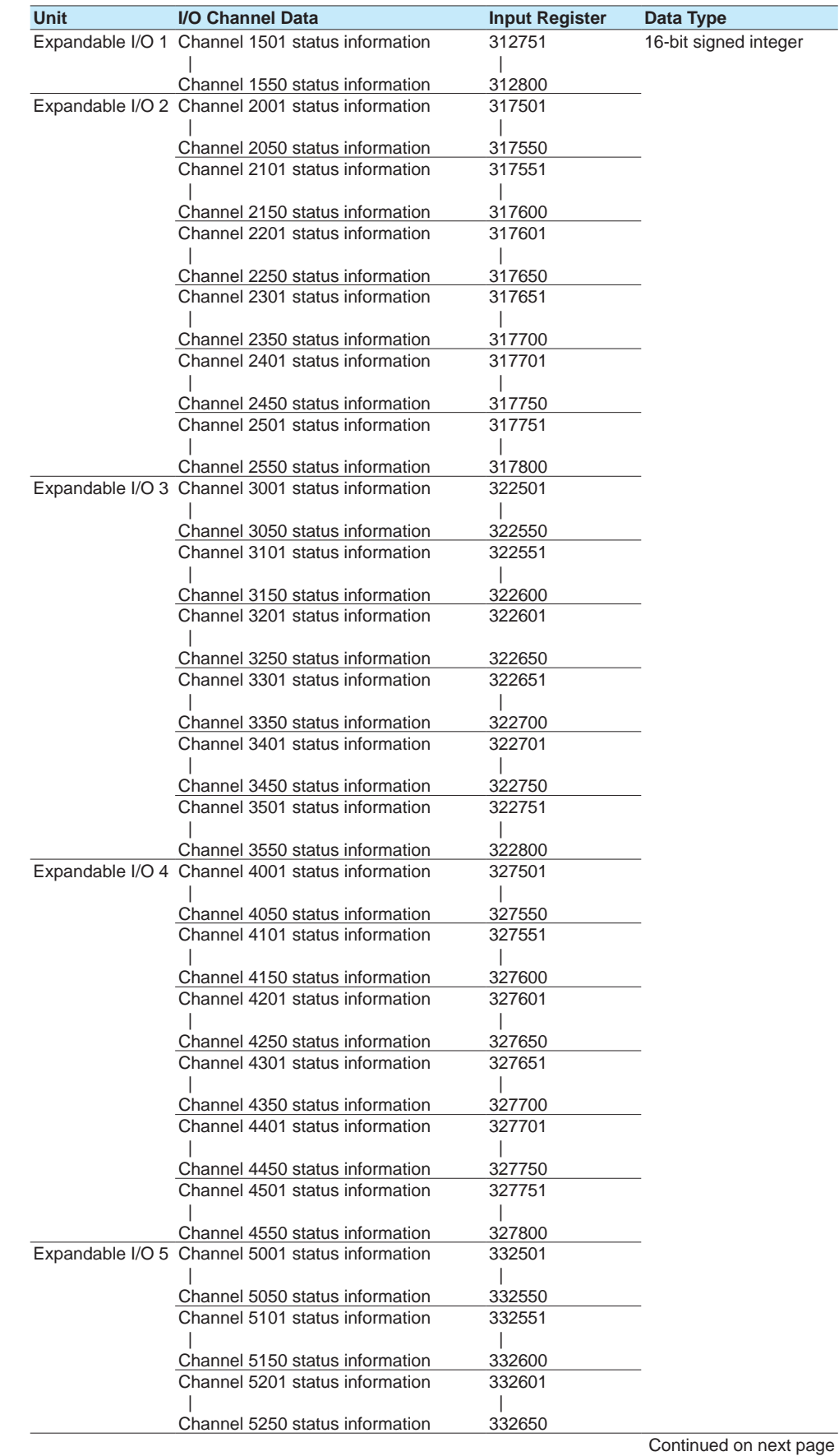

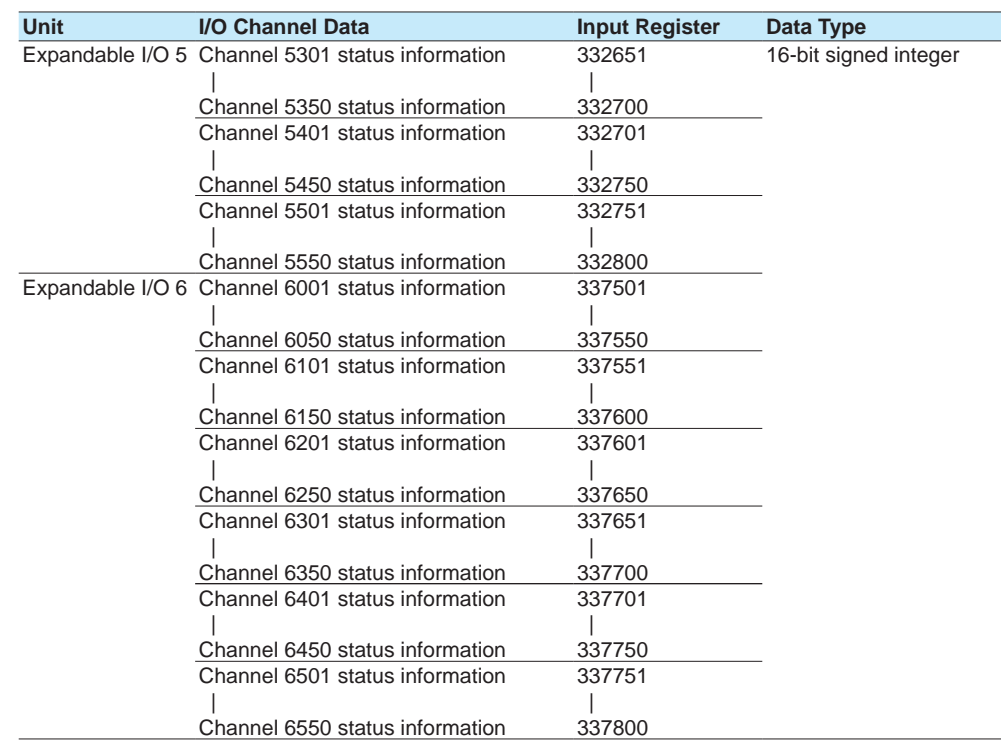

• There is no decimal place information.

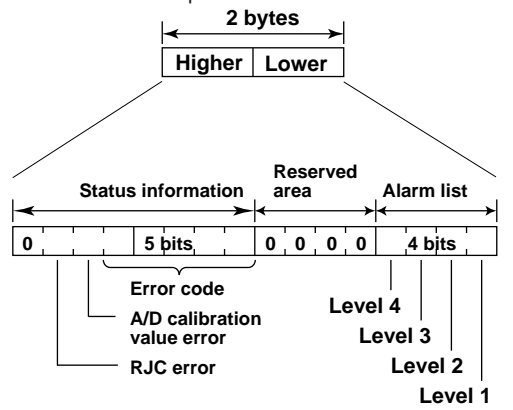

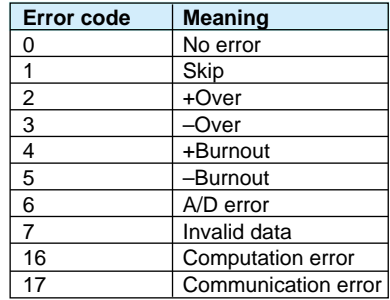
#### **Register Configuration of PID Control Module Channels**

- Register example of a PID control module installed in unit 0 (main unit) slot 0
	- If the PID modules is installed in unit 1 slot 3, the registers are allocated from channel

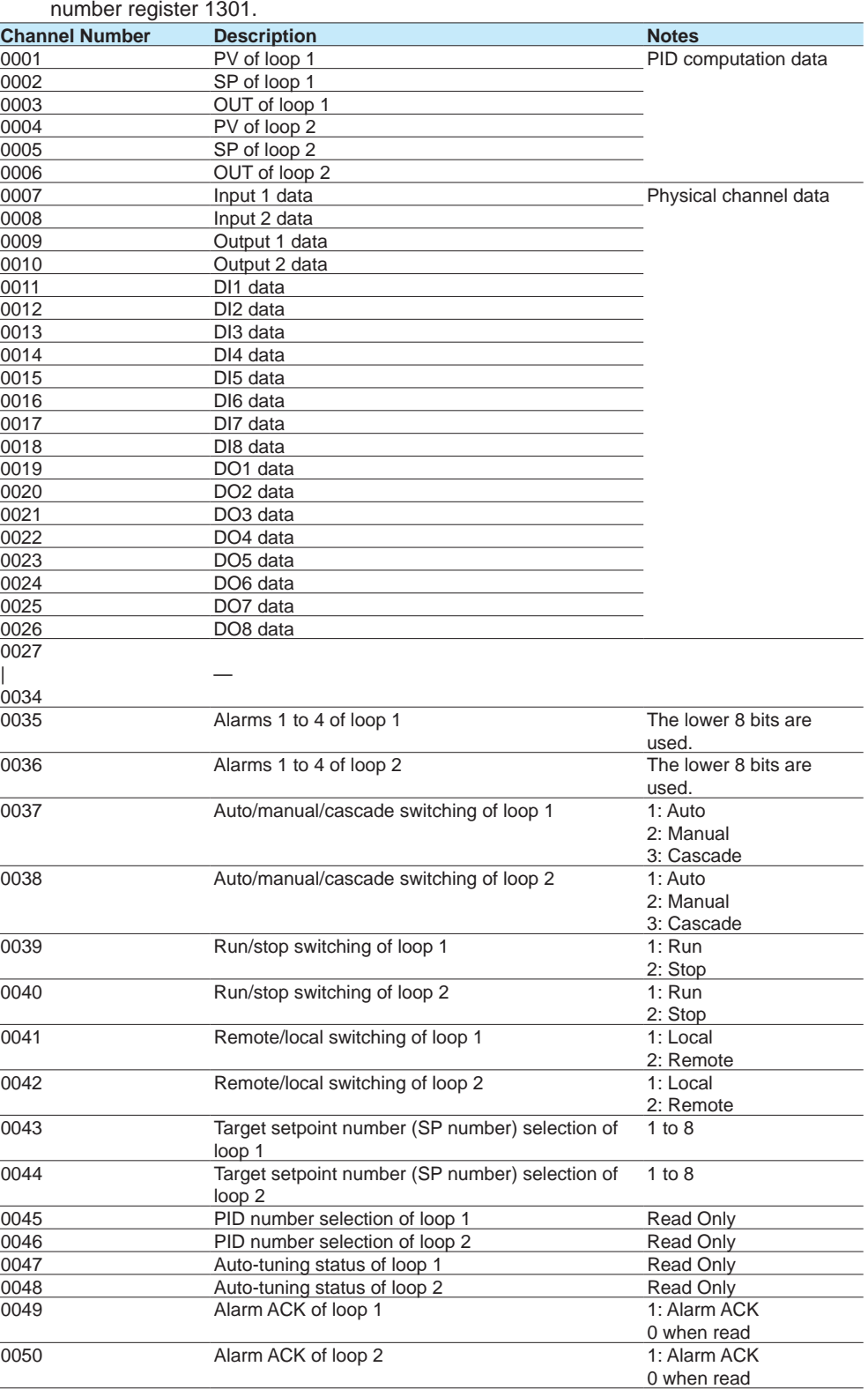

 $\overline{a}$ 

#### **PID Control Module Status Information**

The following status information of each loop is output in unit of modules to channels 35 to 50.

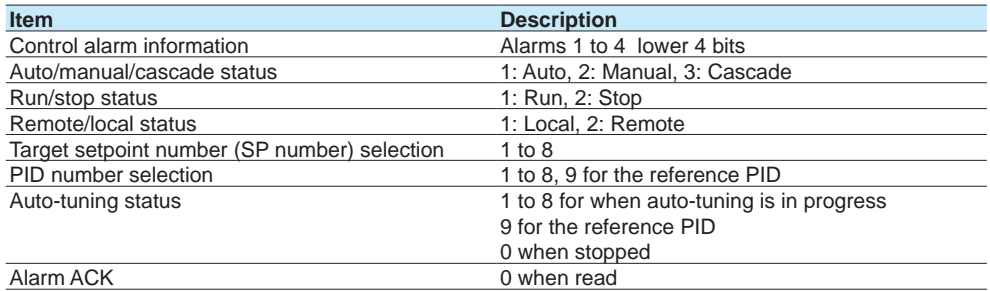

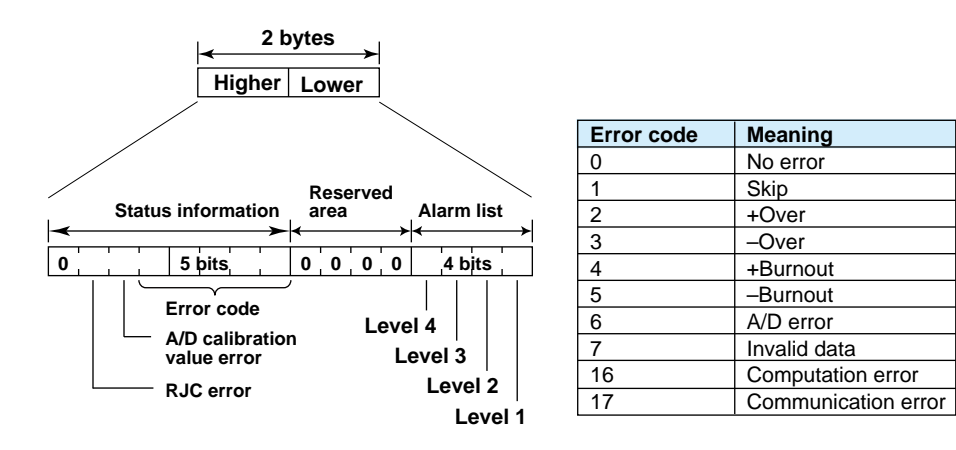

#### **Math Channel Data and Status Information Data Data Register Data Type** Lower bytes of the computed data of channel A001 305001 32-bit signed integer<br>Higher bytes of the computed data of channel A001 305002 Higher bytes of the computed data of channel A001 | | Lower bytes of the computed data of channel A100 305199<br>Higher bytes of the computed data of channel A100 305200 Higher bytes of the computed data of channel A100 305200<br>Lower bytes of the computed data of channel A101 306001 Lower bytes of the computed data of channel A101 306001<br>Higher bytes of the computed data of channel A101 306002 Higher bytes of the computed data of channel A101 | | Lower bytes of the computed data of channel A200 306199 Higher bytes of the computed data of channel A200 306200 • Register configuration of computed data **Channel A001 example Register 305001 Register 305002 Higher bytes Lower bytes Channel A001 computed data** Ţ T. • There is no decimal place information. Lower bytes of the computed data of channel A001 305201 32-bit floating point<br>Higher bytes of the computed data of channel A001 305202 Higher bytes of the computed data of channel A001 | | Lower bytes of the computed data of channel A100 305399<br>Higher bytes of the computed data of channel A100 305400 Higher bytes of the computed data of channel A100 305400<br>Lower bytes of the computed data of channel A101 306201 Lower bytes of the computed data of channel A101 306201<br>Higher bytes of the computed data of channel A101 306202 Higher bytes of the computed data of channel A101 | | Lower bytes of the computed data of channel A200 306399 Higher bytes of the computed data of channel A200 306400 • There is no decimal place information. Channel A001 computed data 305401 16-bit signed integer | | Channel A100 computed data 305500<br>Channel A101 computed data 306401 Channel A101 computed data | | Channel A200 computed data 306500 • There is no decimal place information. Channel A001 status information 305501 16-bit signed integer | | Channel A100 status information 305600<br>Channel A101 status information 306501 Channel A101 status information | | Channel A200 status information 306600 • Status register configuration

This is the same as that of the I/O channel data status information.

#### **Continuous Channel Data Area**

The GX/GP reserves up to 50 channels of register area per module. For example, reading 100 channels of data from 10 analog input modules through normal input registers would be inefficient because there would be a lot of empty registers. The "continuous channel data area" is a special area that enables continuous reading by limiting the number of channels of each module to 10. It is for I/O channels installed in the GX/GP main unit.

#### **I/O Channel Data**

#### **• 32-bit Signed Integer**

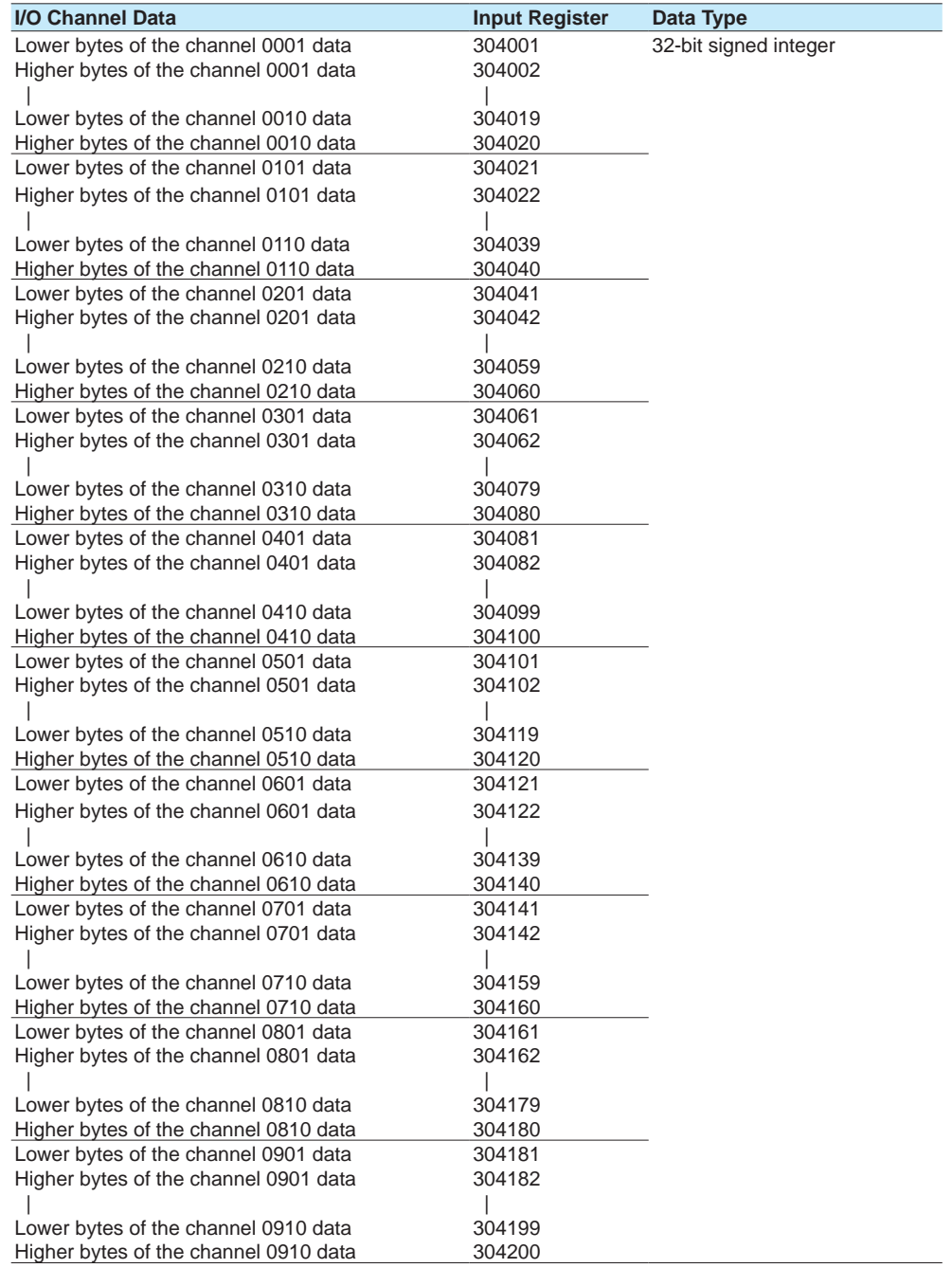

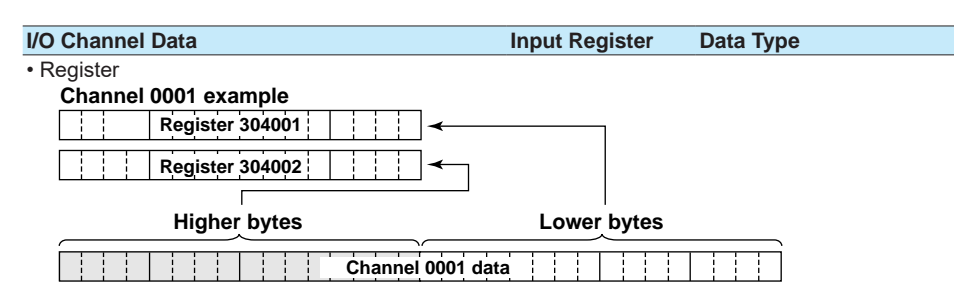

• There is no decimal place information.

#### **• 32-bit floating point**

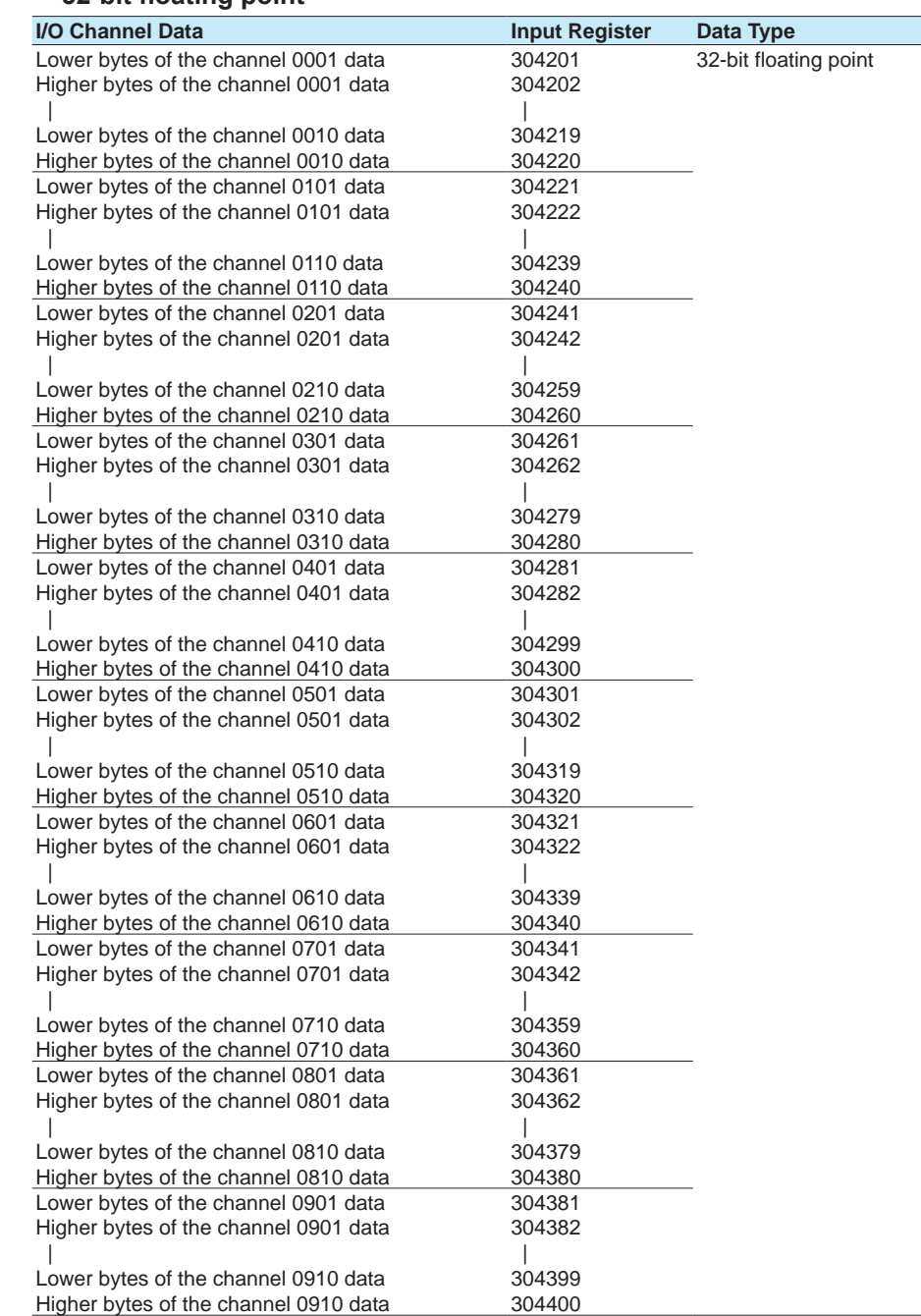

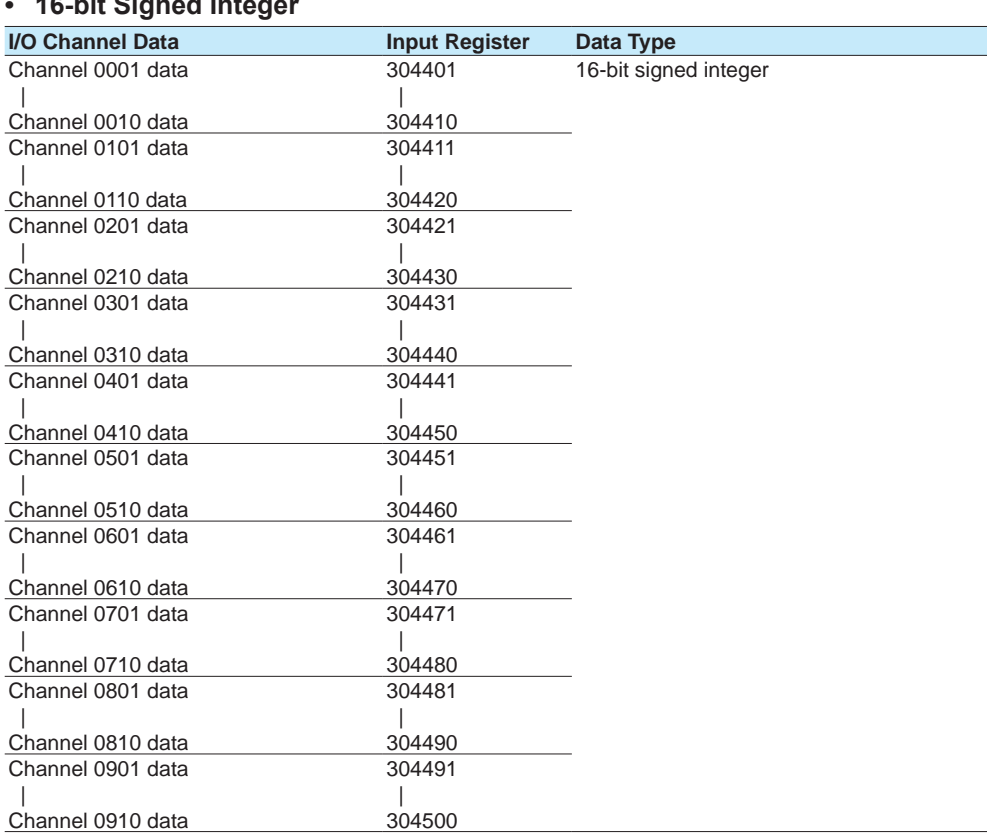

# **• 16-bit Signed Integer**

#### **I/O Channel Data Status Information**

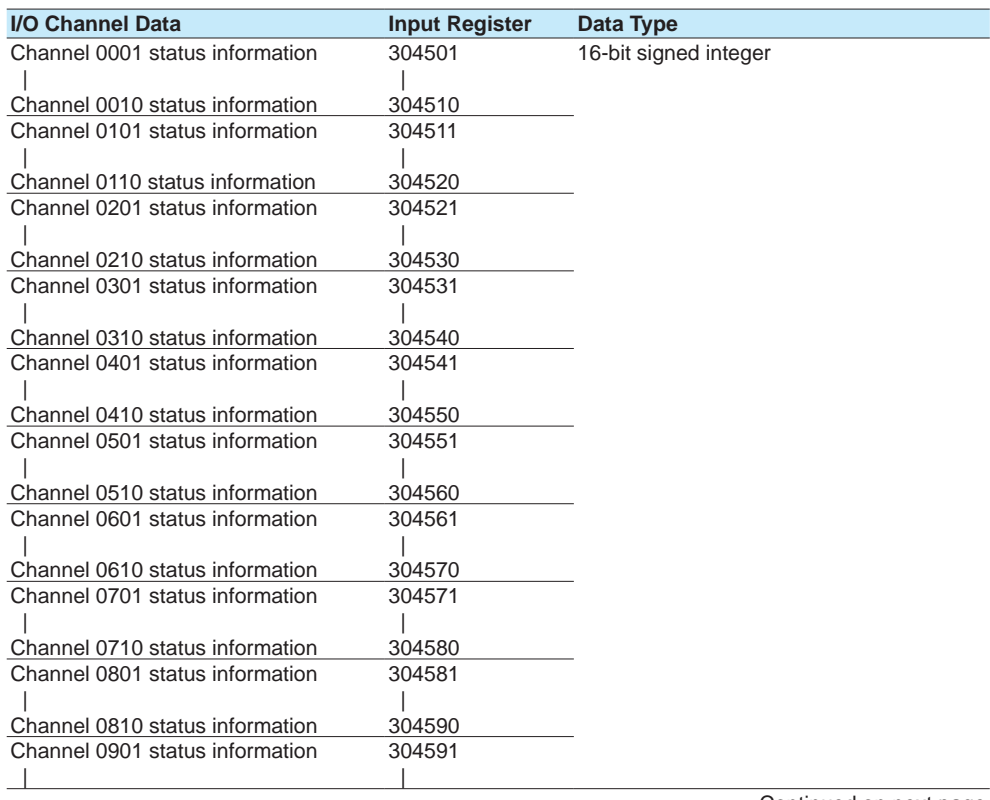

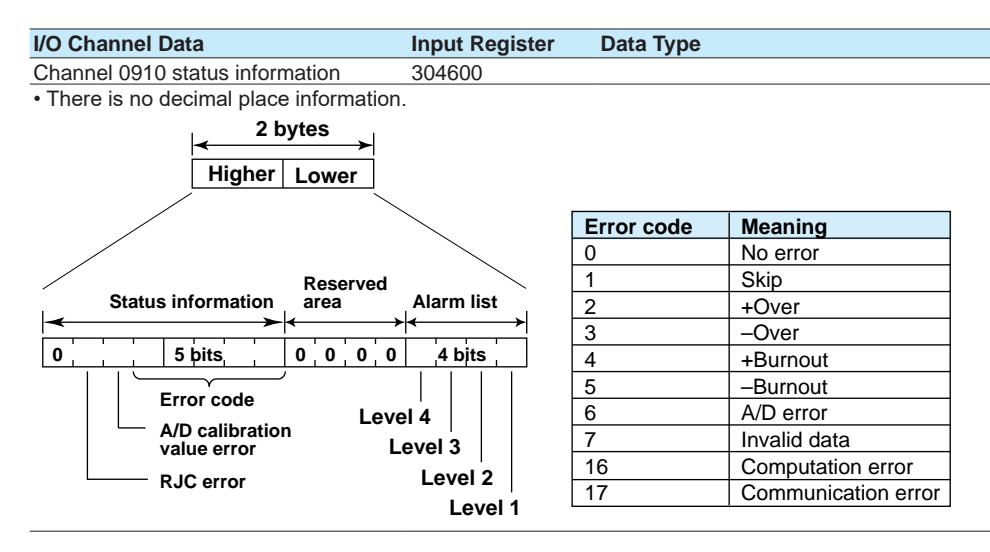

#### **GX/GP Status**

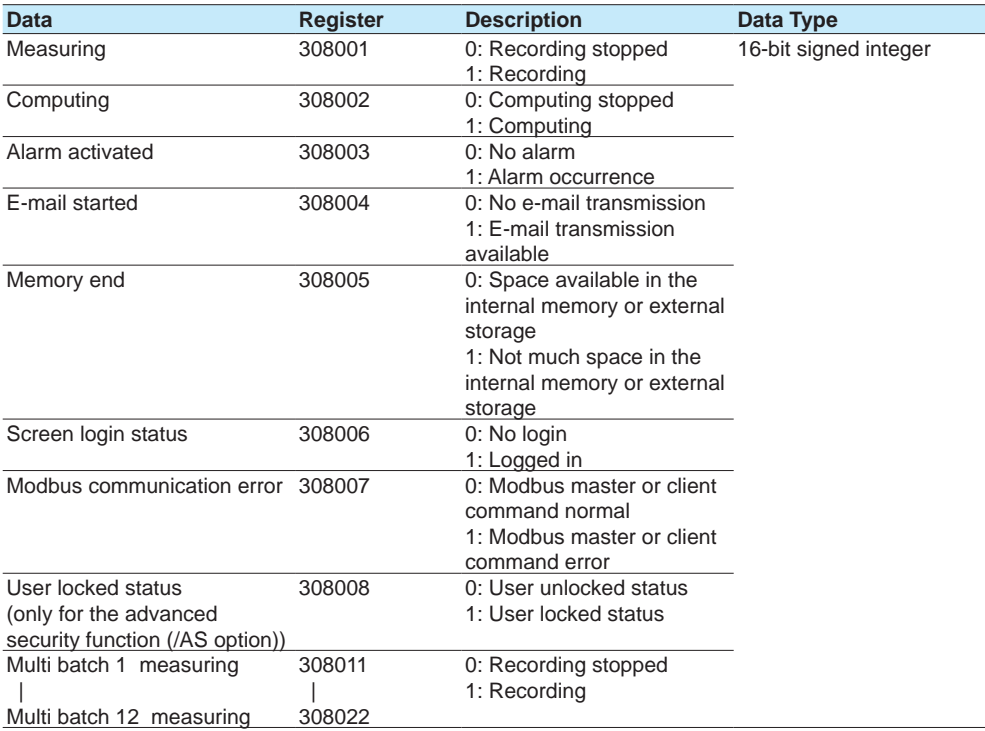

**4**

#### **Program Operation Status**

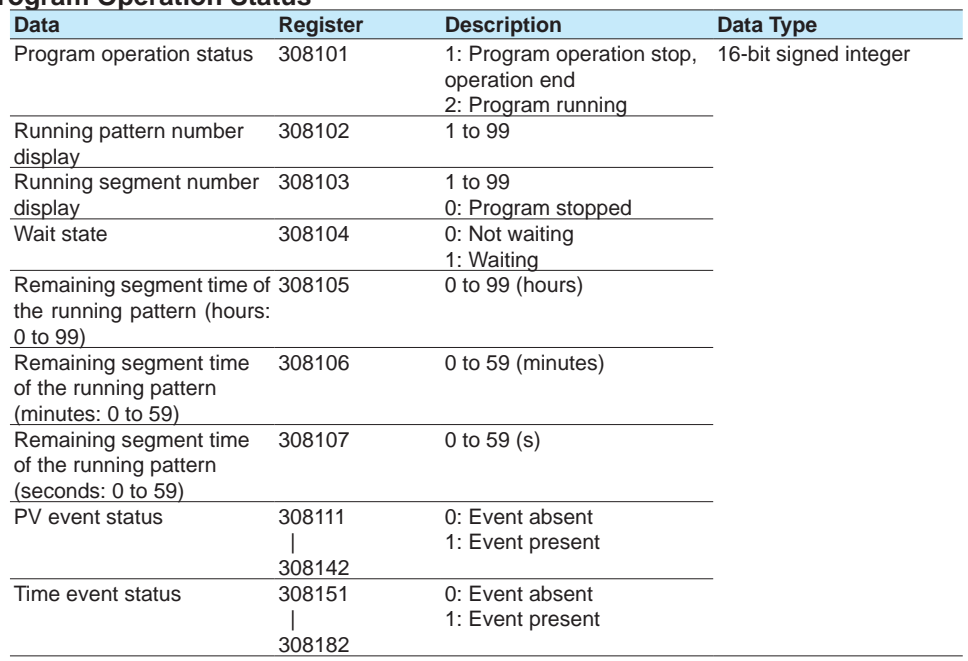

# **4.5.5 Hold Registers (Shared with the Modbus server/slave function)**

#### **Common Items**

- The client device can read and write to the hold registers.<br>• Communication channels are an option (/MC).
- Communication channels are an option (/MC).

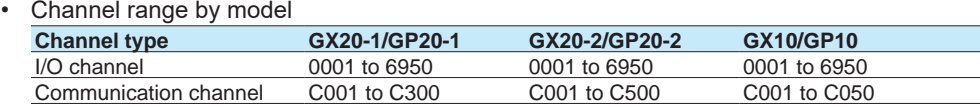

• If Log scale calculation (/LG option) is performed on an AI channel, data of I/O channels set to 32-bit signed integer or 16-bit signed integer will be an integer with two- or threedigit mantissa.

• Math channel is input registers only.

#### **I/O Channel Data1**

#### **• 32-bit Signed Integer**

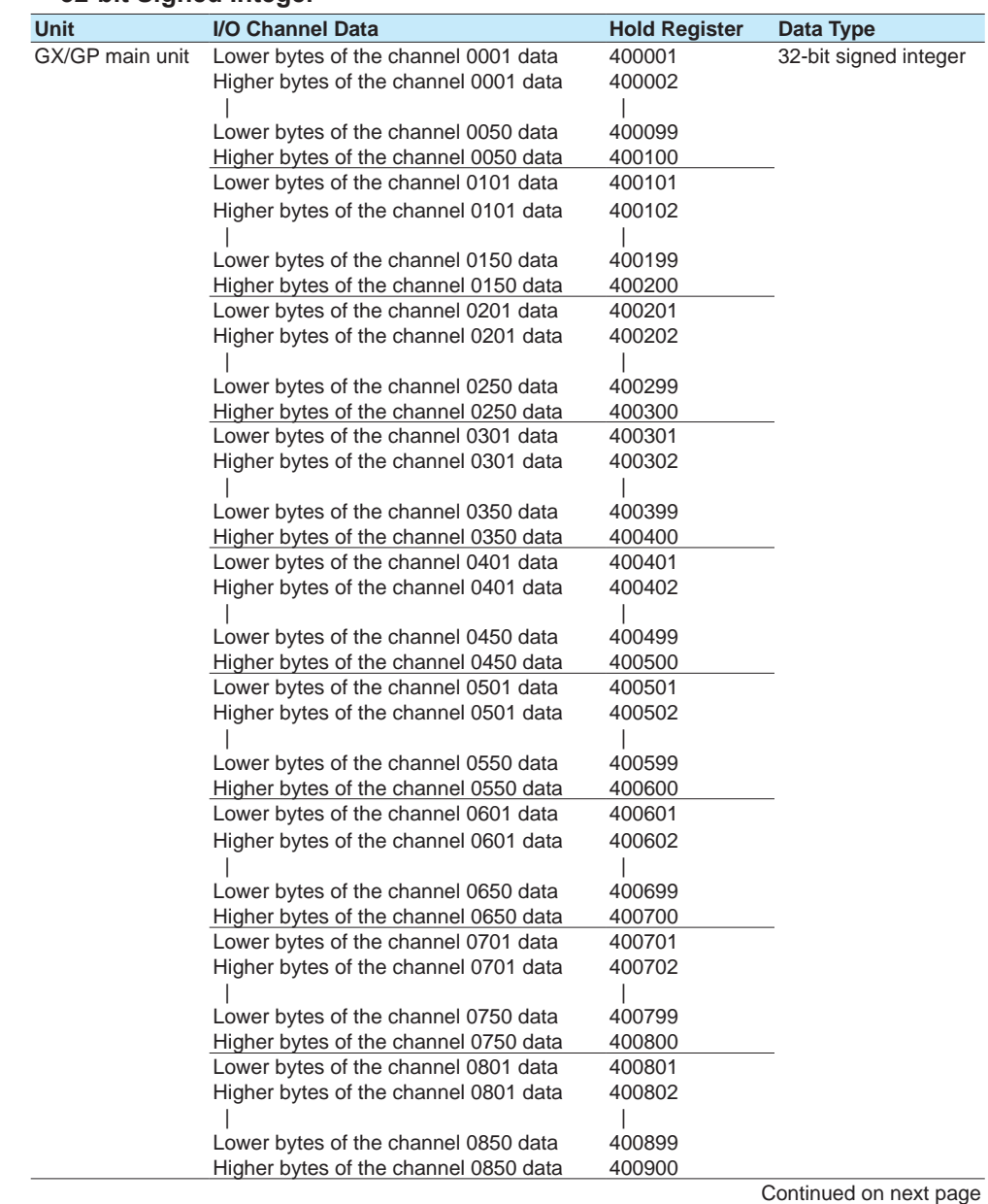

**4**

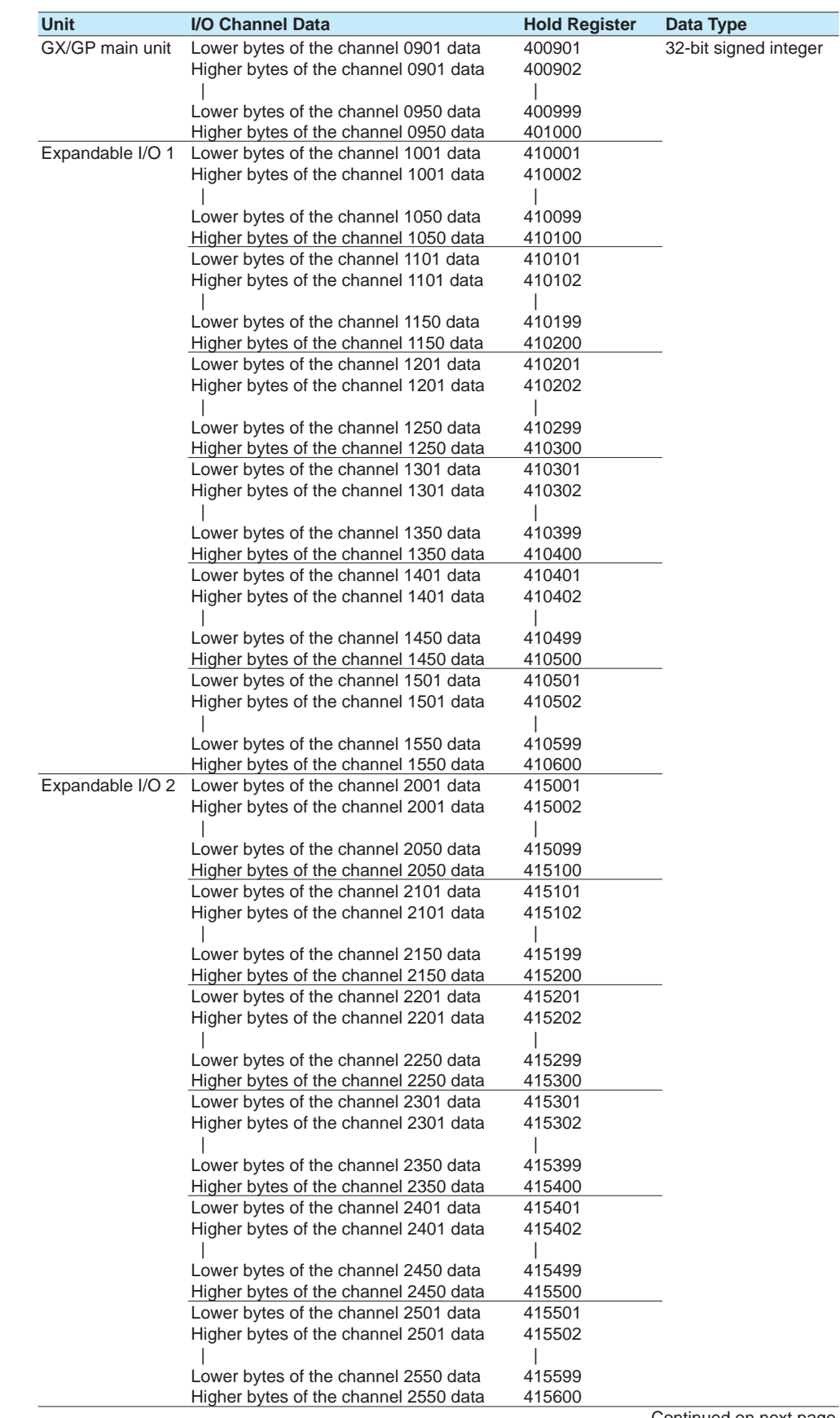

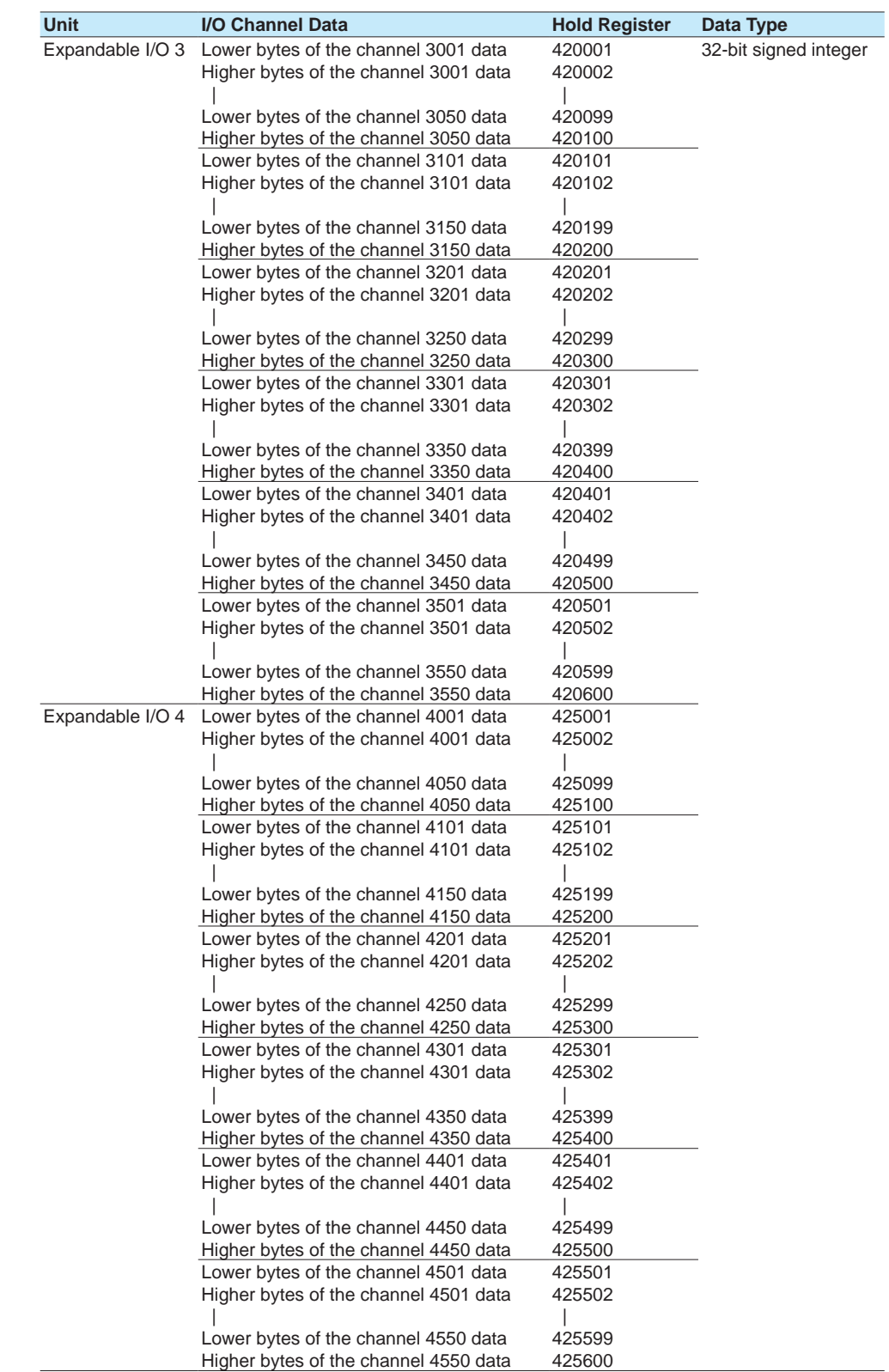

**Using Modbus Functions (Communicating with Modbus devices)**  $\bar{a}$ **B** 

**4**

**5**

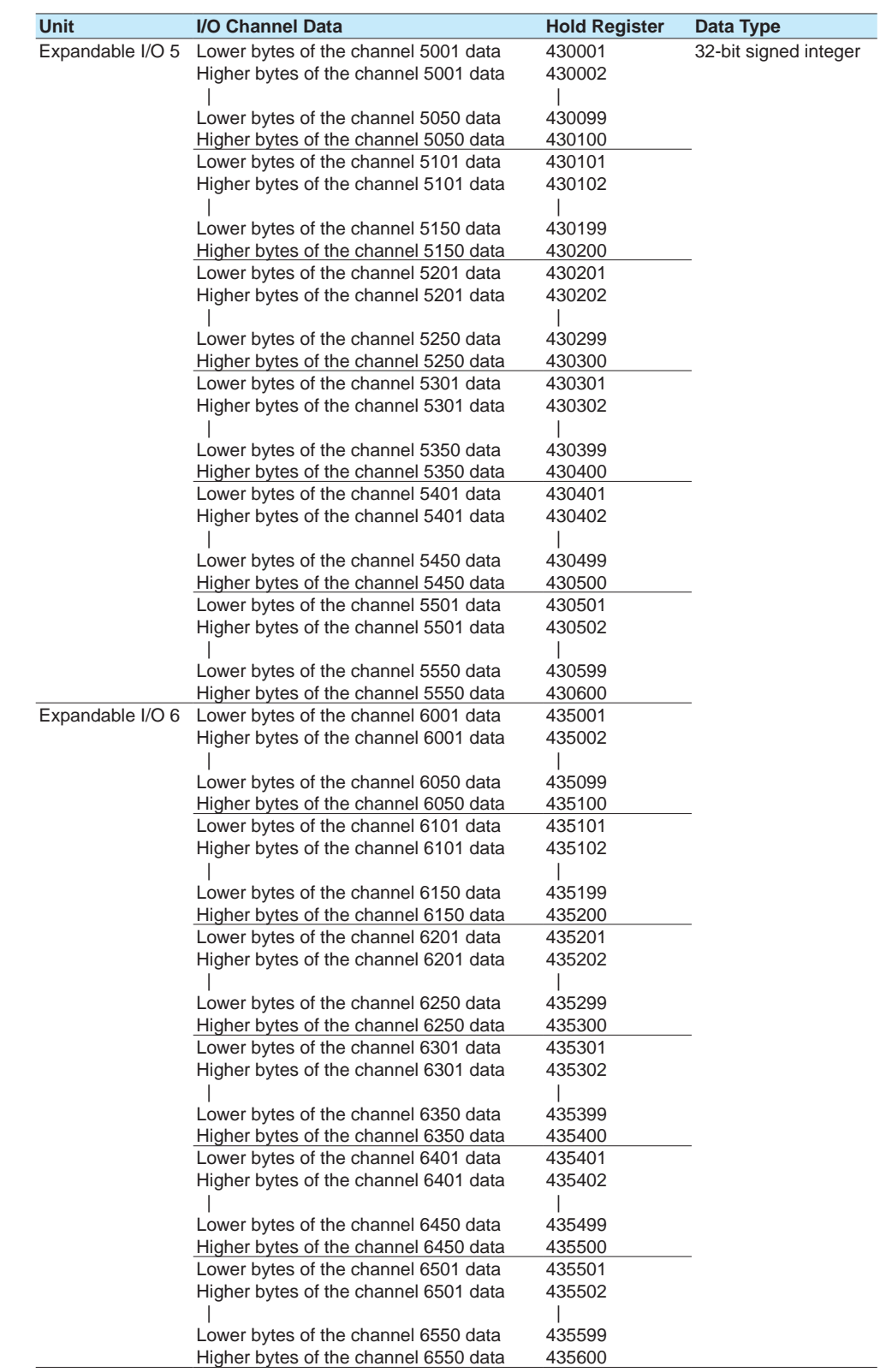

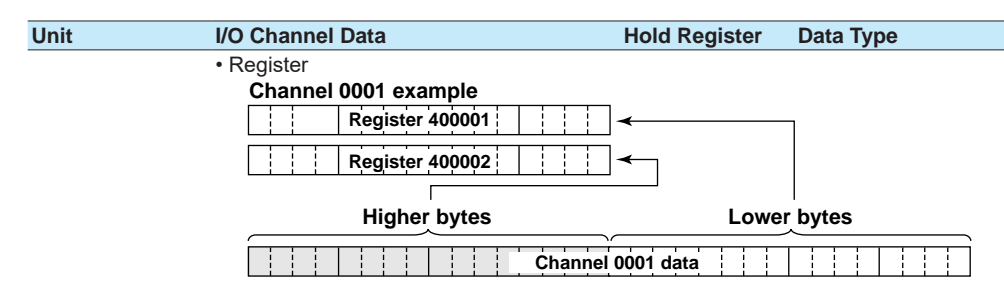

- There is no decimal place information.
- 1 When Modbus writing is performed on a channel of a DO module, a relay output occurs from the corresponding channel of the DO module.
	- Write a 0 to turn the relay off.
	- Write a nonzero value to turn the relay on.

 To enable relay output from a DO module through Modbus writing, the DO channel range type must be set to Manual. See [page 1-76 in section 1.6.1, "Setting the Range"](#page-97-0).

#### **• 32-bit floating point**

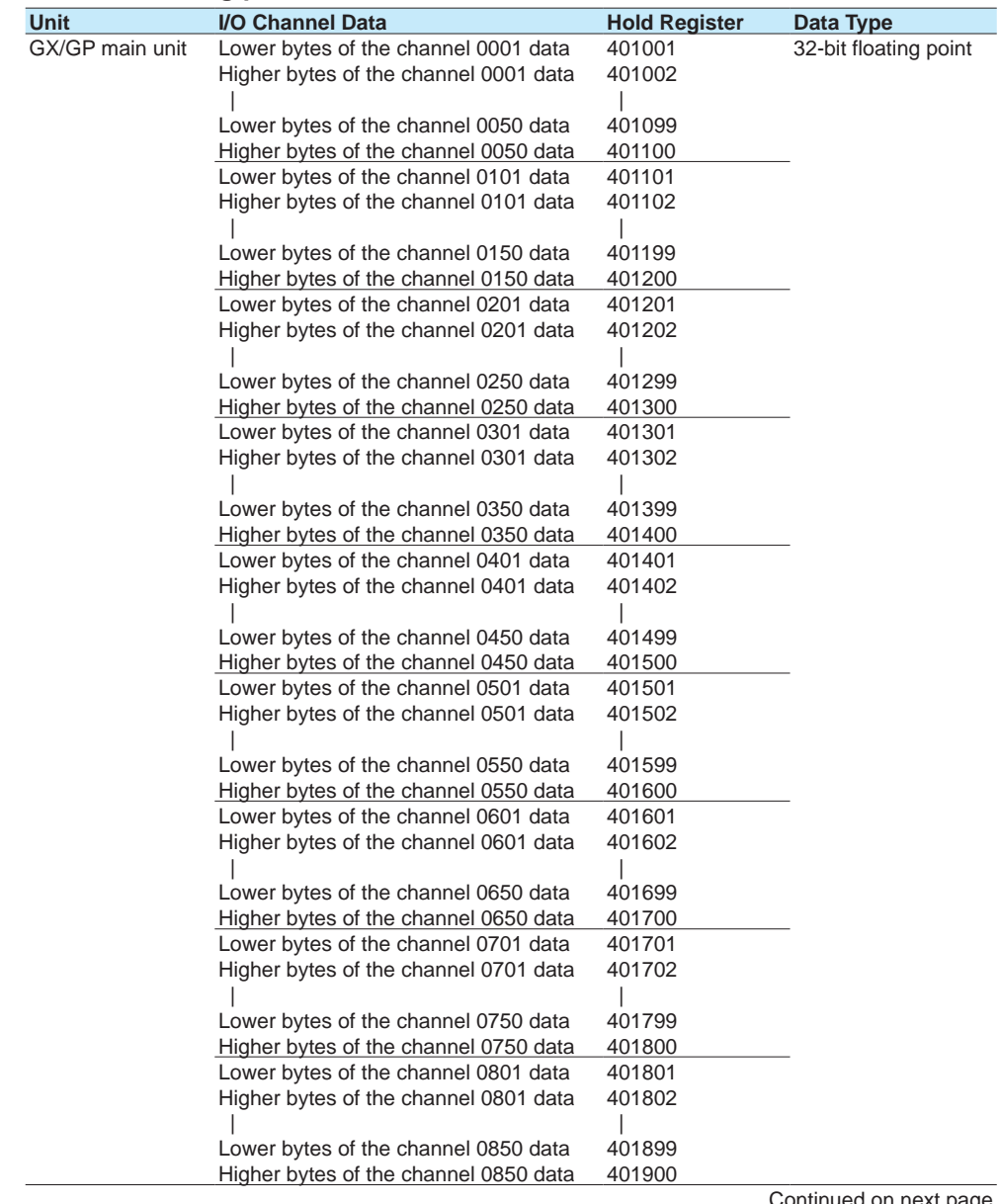

Continued on next

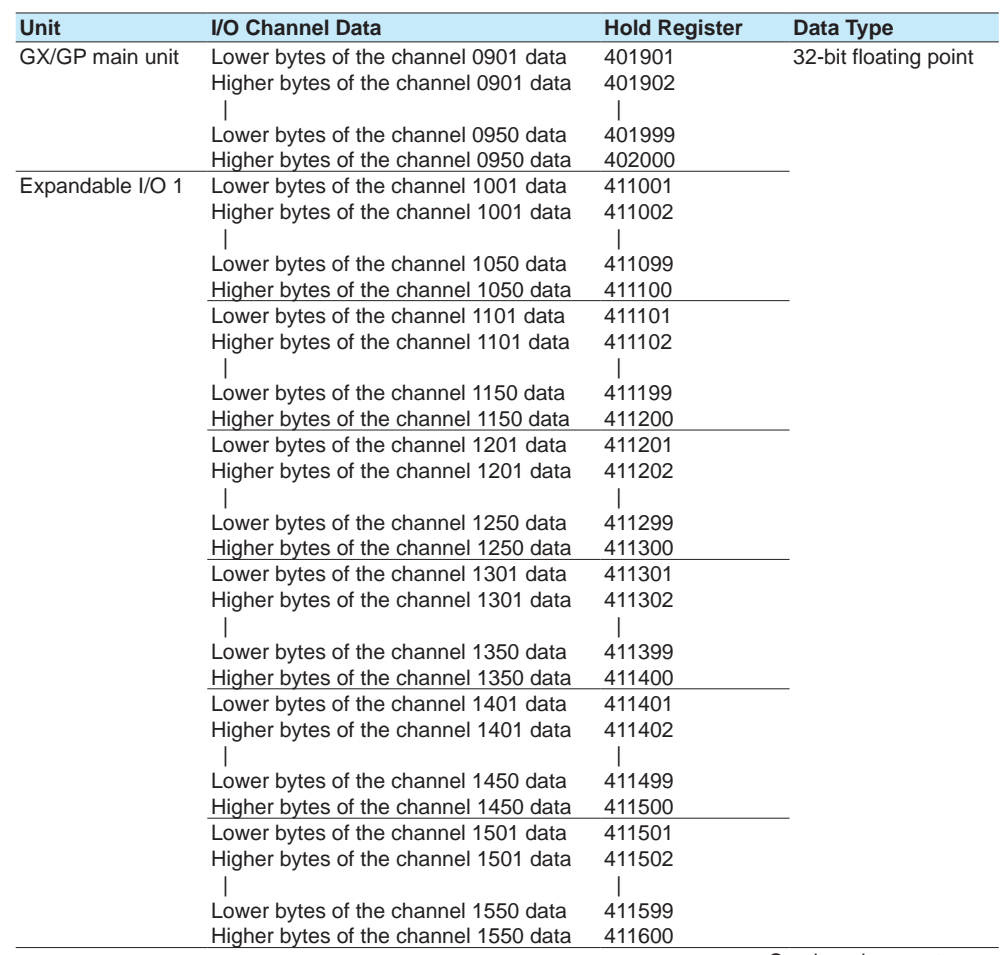

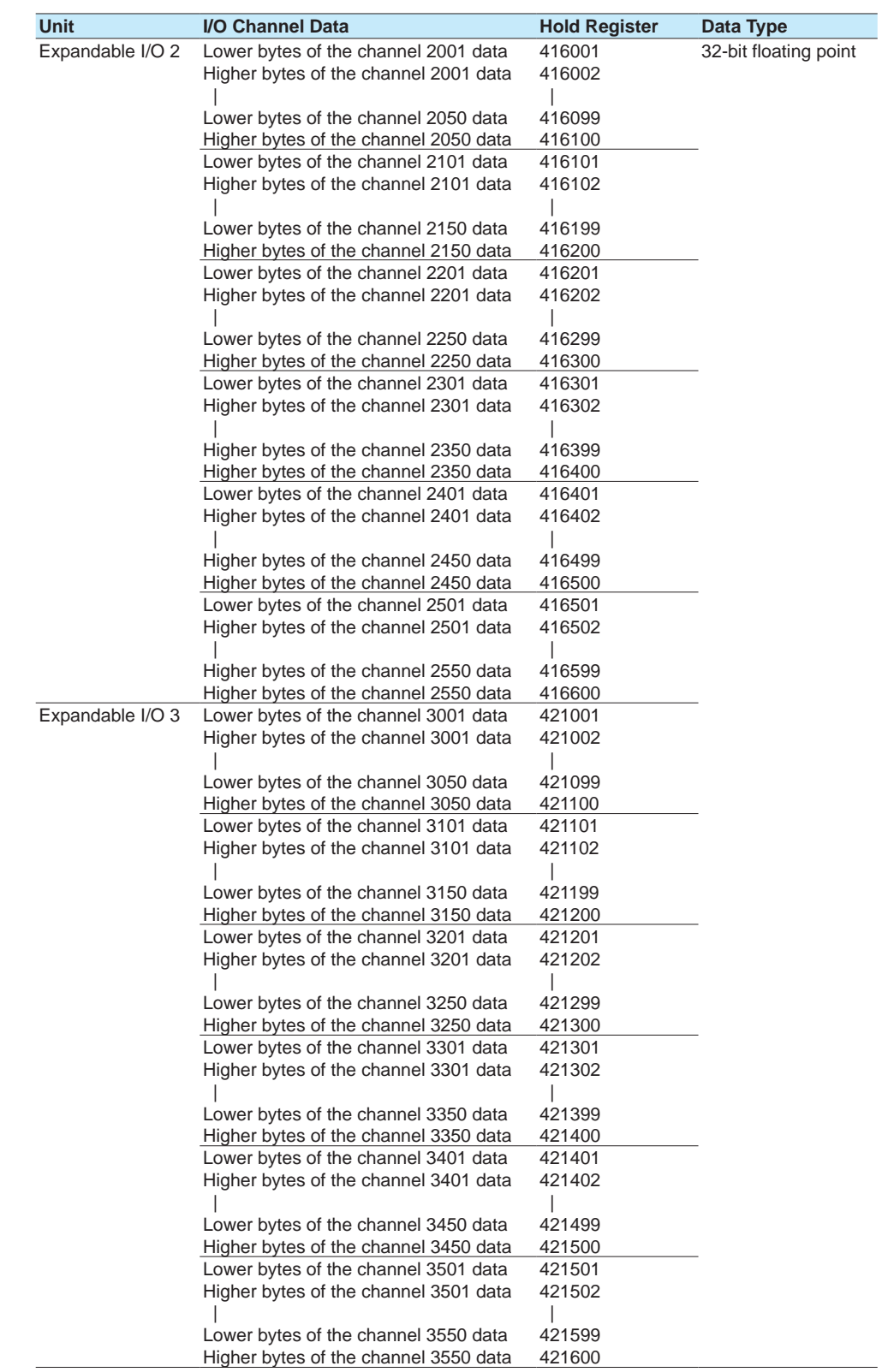

**Using Modbus Functions (Communicating with Modbus devices) B** 

**4**

**5**

 $\bar{a}$ 

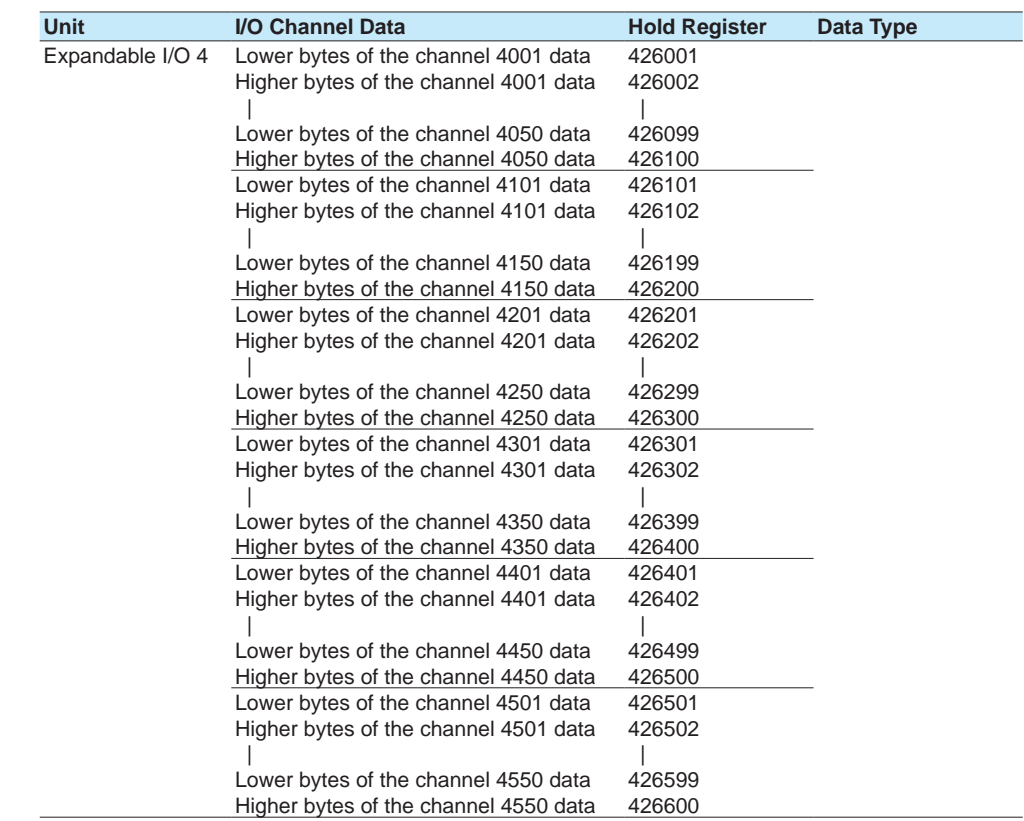

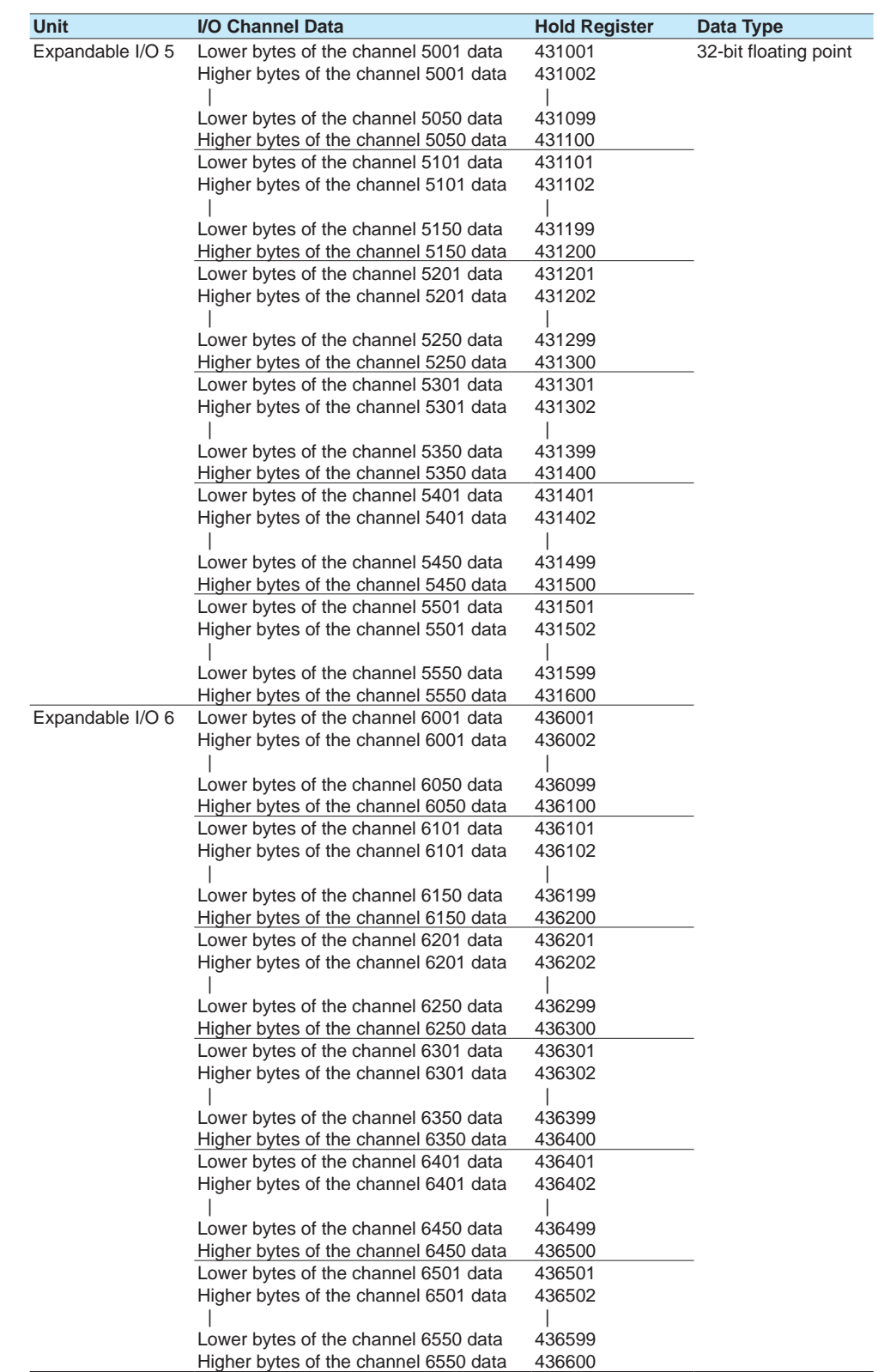

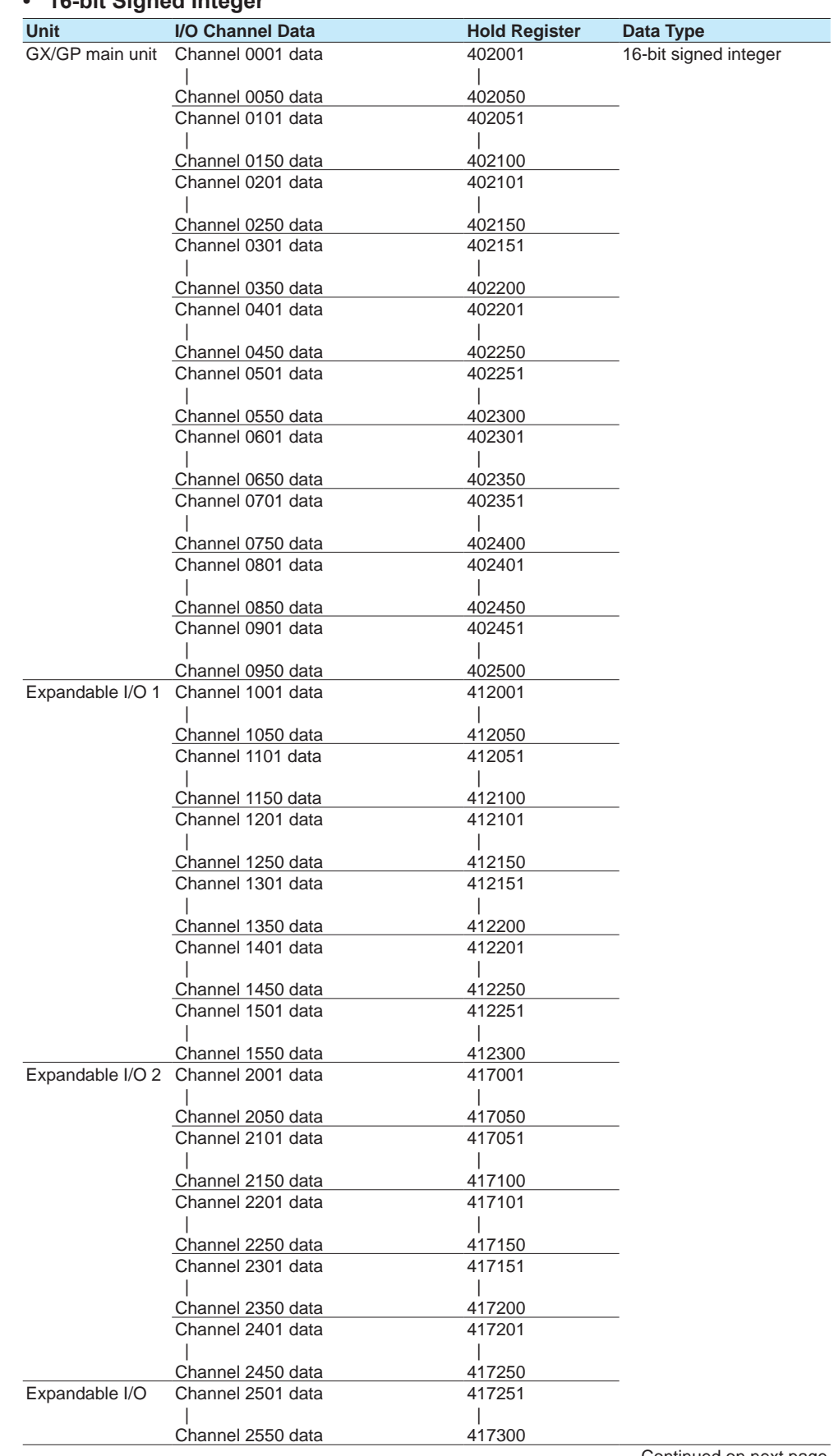

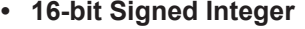

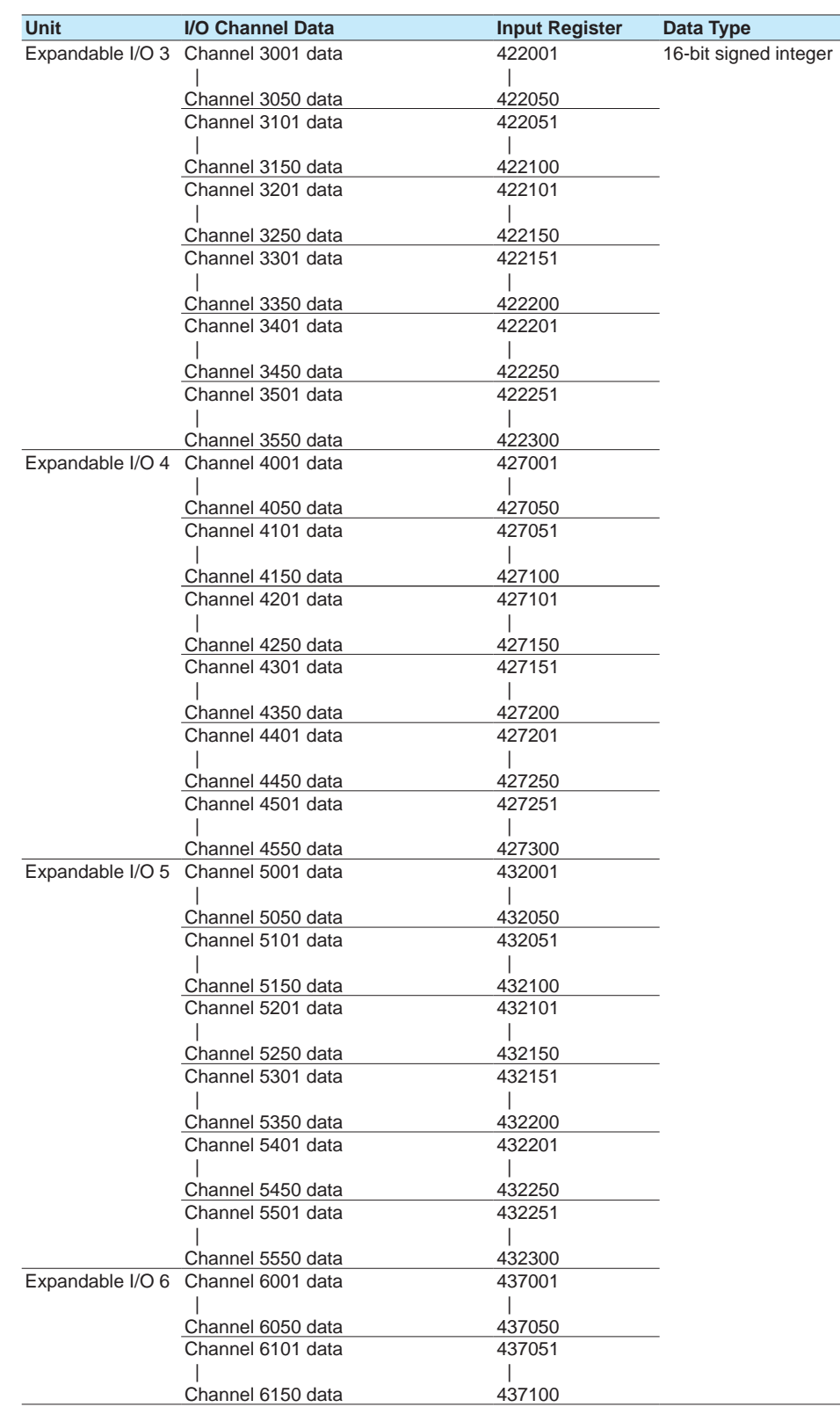

T.

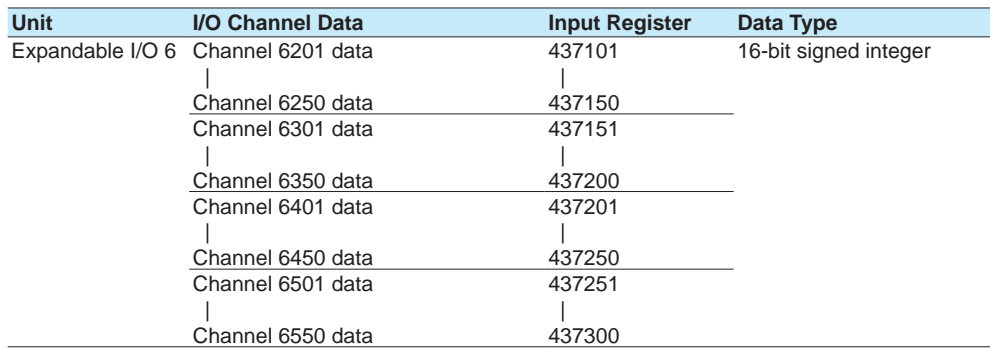

### **I/O Channel Data Status Information**

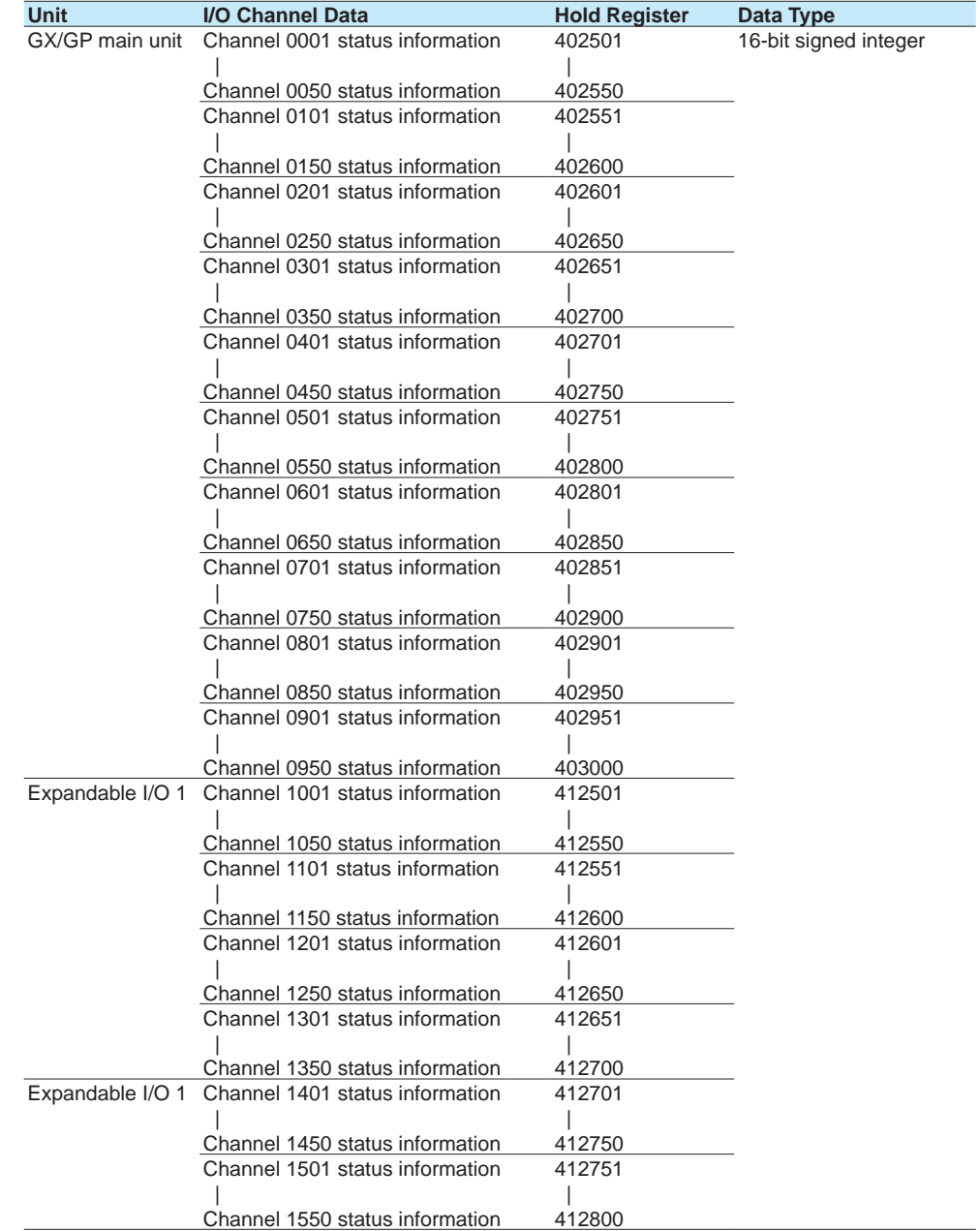

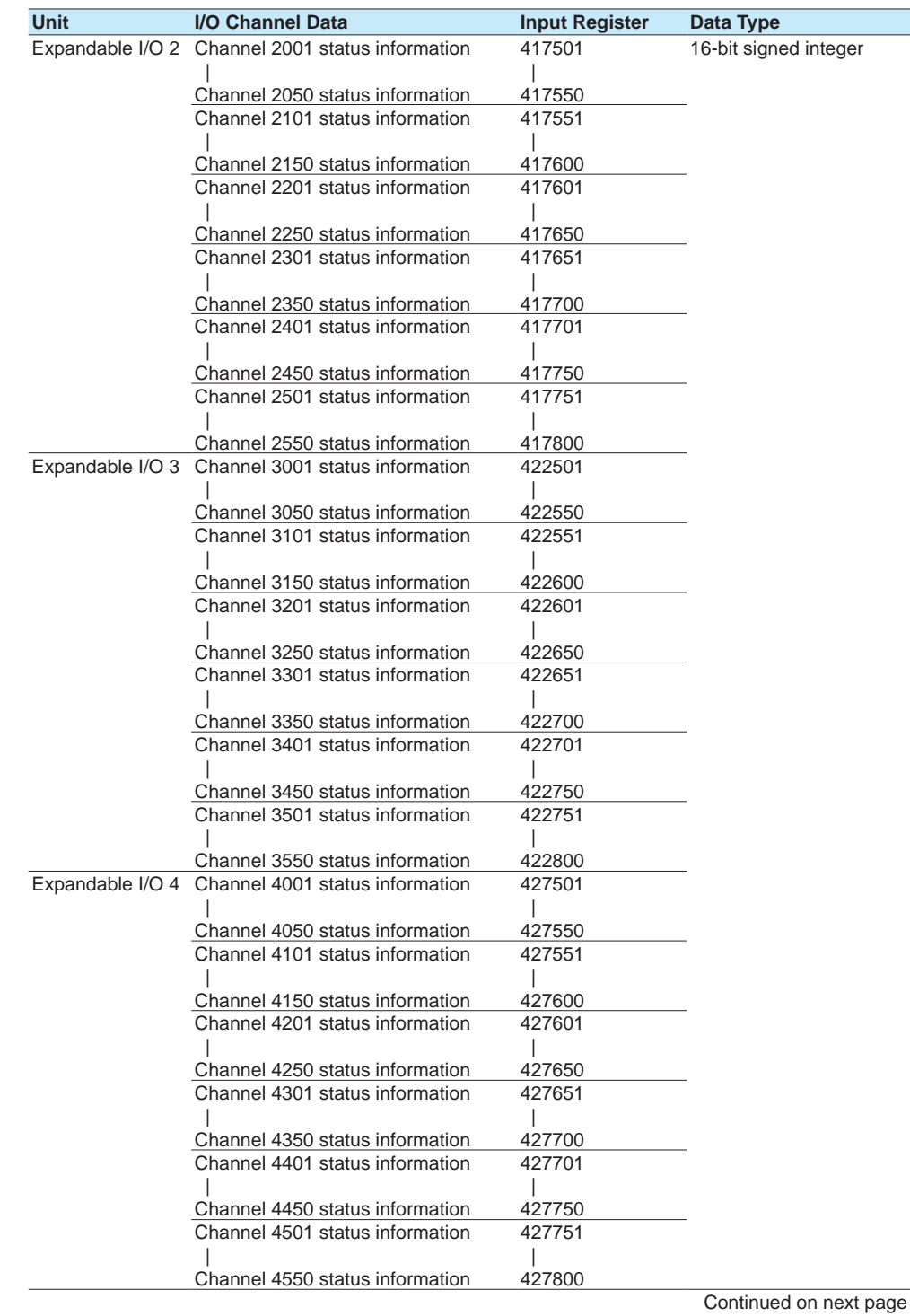

IM 04L51B01-01EN **4-49**

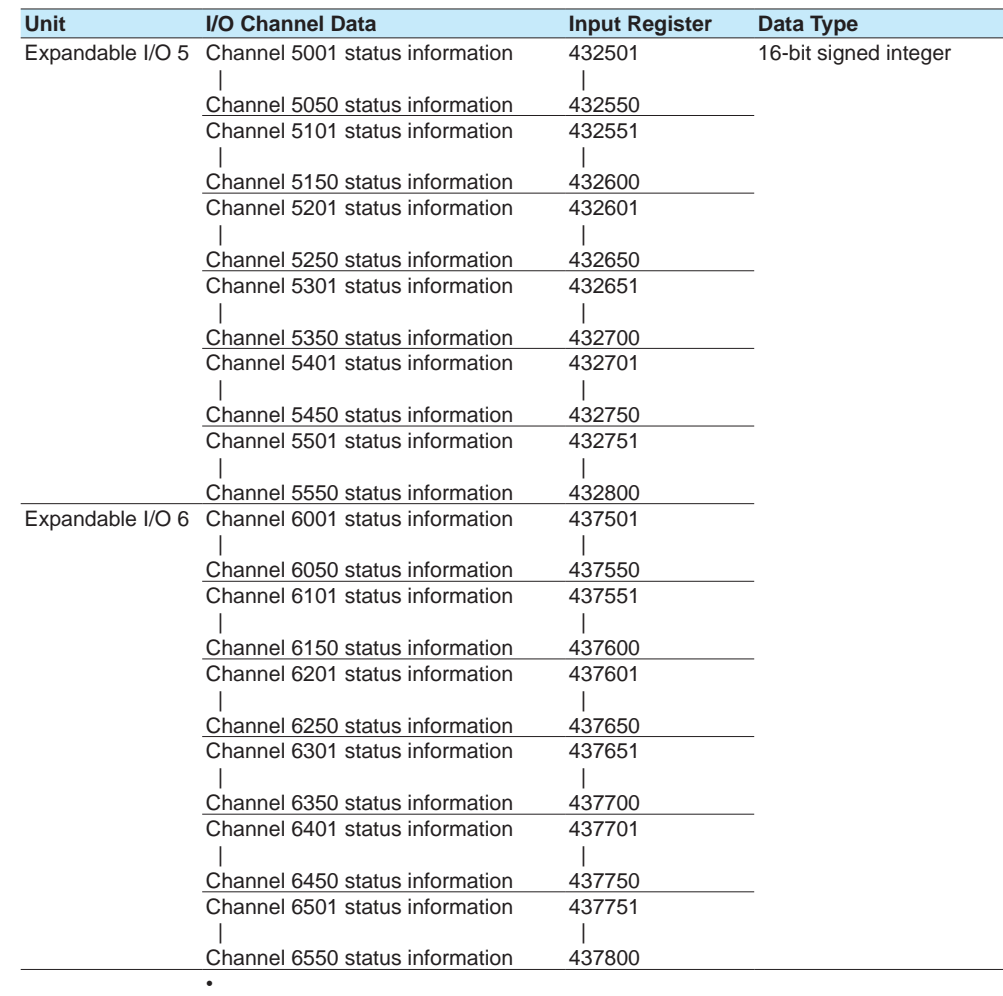

 $\overline{a}$ • There is no decimal place information.

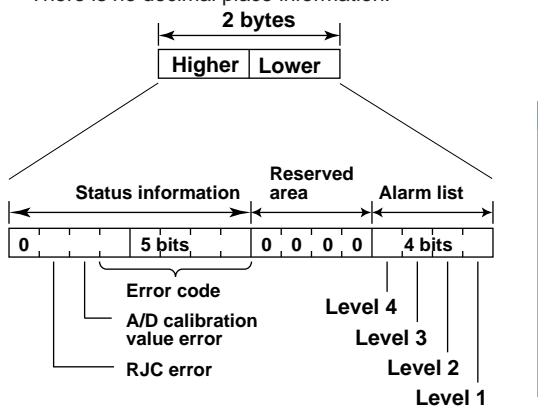

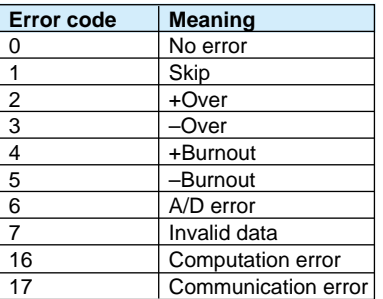

#### **Continuous Channel Data Read/Write Area**

The GX/GP reserves up to 50 channels of register area per module. For example, reading 100 channels of data from 10 analog input modules through normal input registers would be inefficient because there would be a lot of empty registers. The "continuous channel data read/write area" is a special area that enables continuous reading and writing by limiting the number of channels of each module to 10. It is for I/O channels installed in the GX/GP main unit.

#### **I/O Channel Data**

#### **• 32-bit Signed Integer**

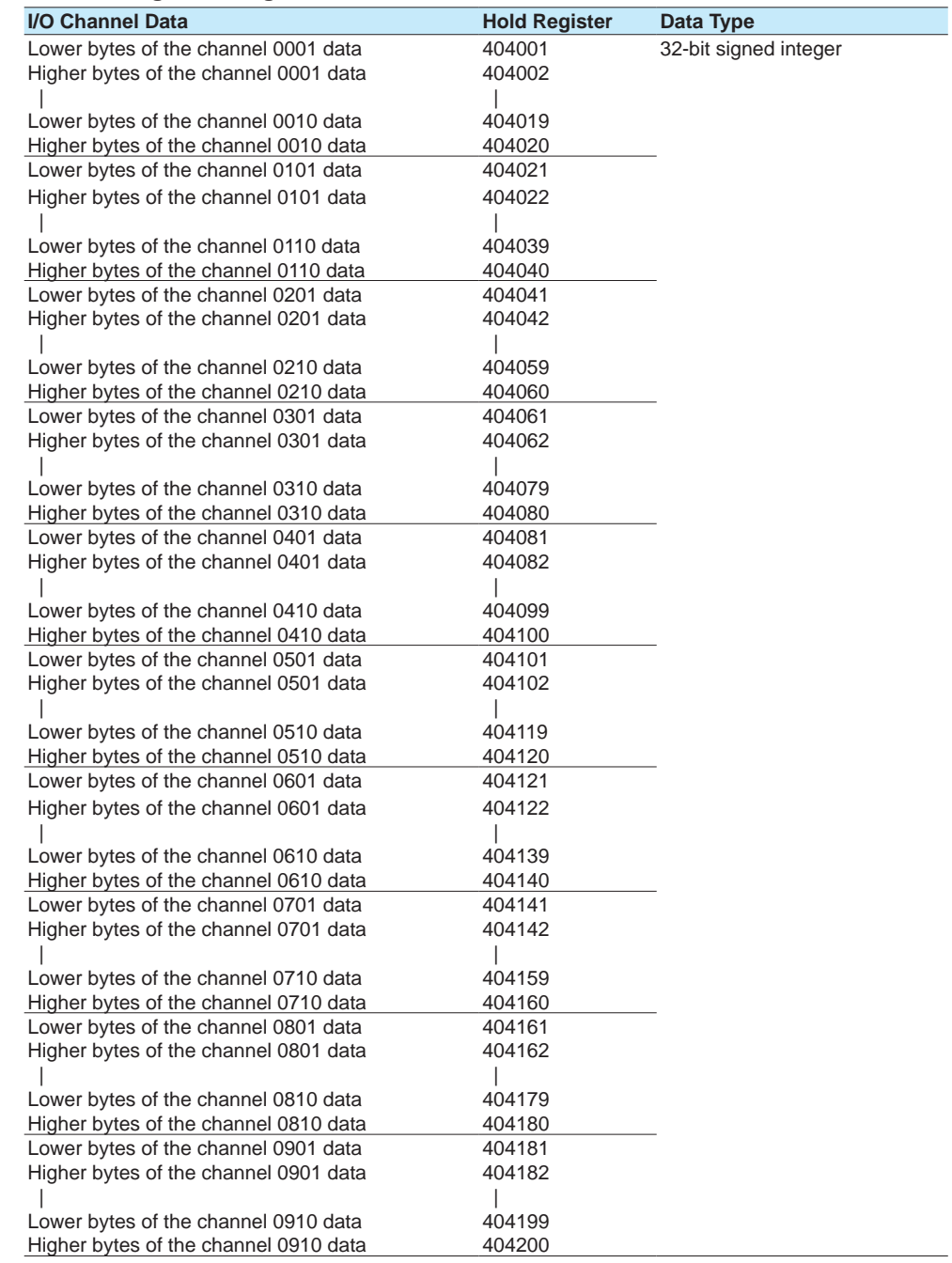

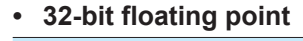

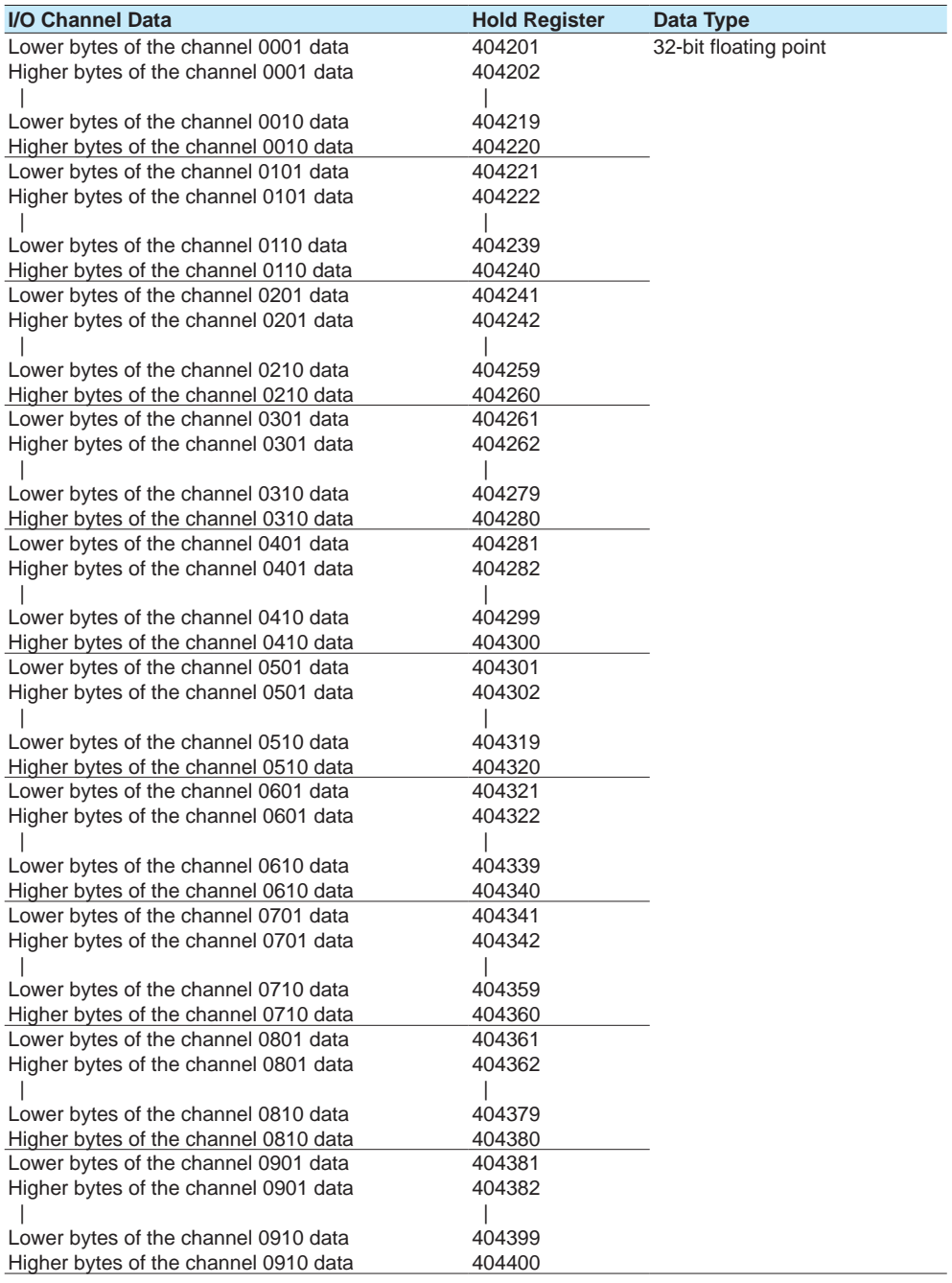

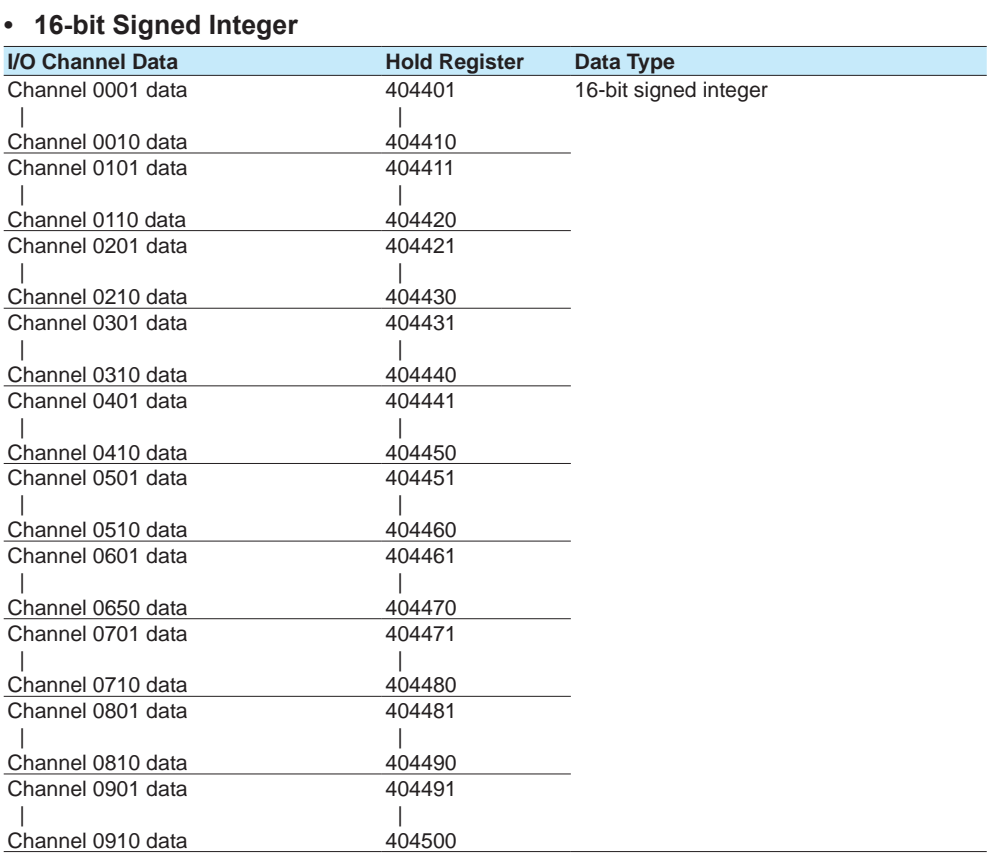

# **Using Modbus Functions (Communicating with Modbus devices) 4 5**  $\bar{a}$ **B**

 $\overline{a}$ 

**RJC error A/D calibration value error**

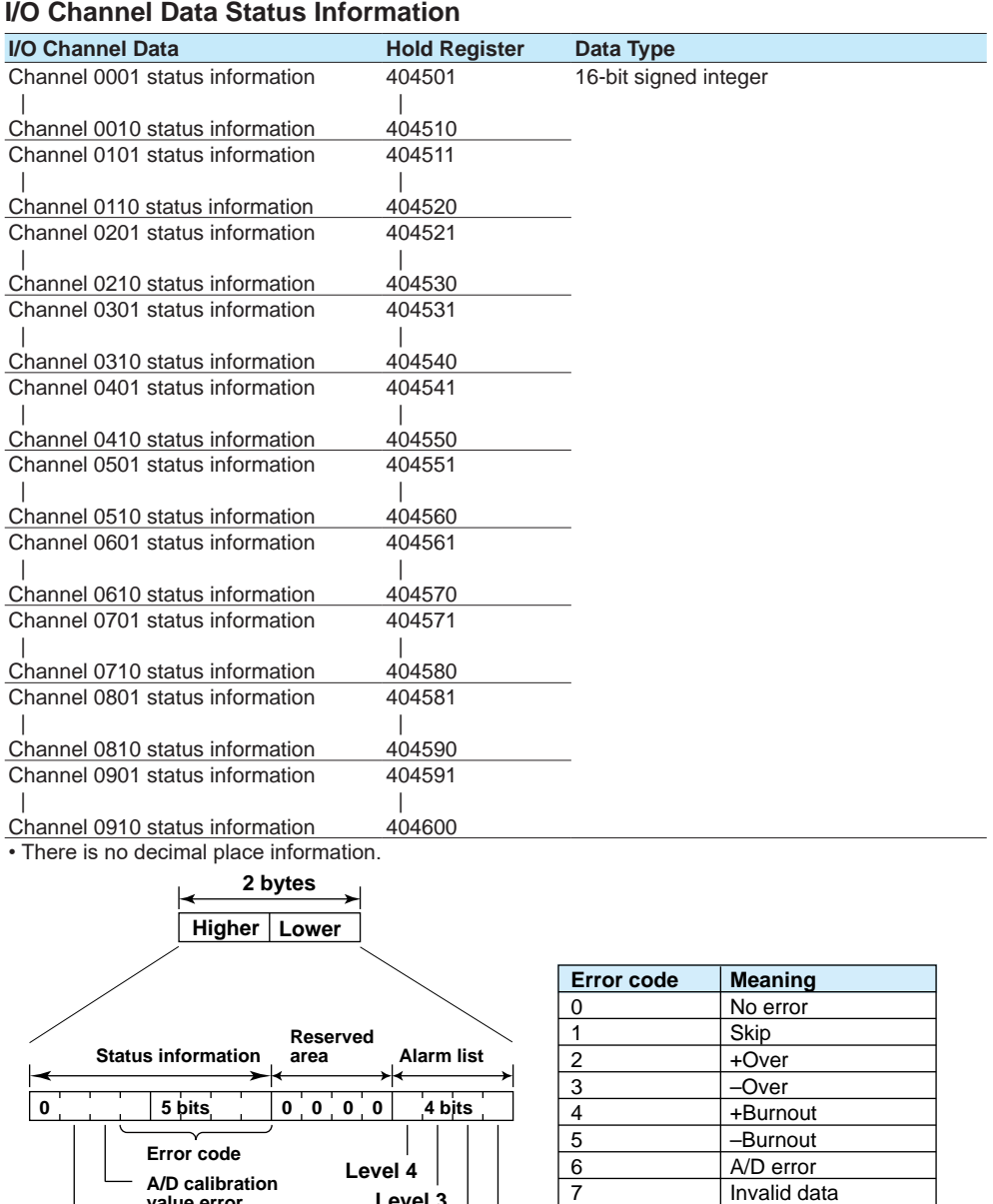

**Level 1 Level 2 Level 3**

7 Invalid data<br>16 Computation 16 Computation error 17 Communication error

#### **Communication Channel**

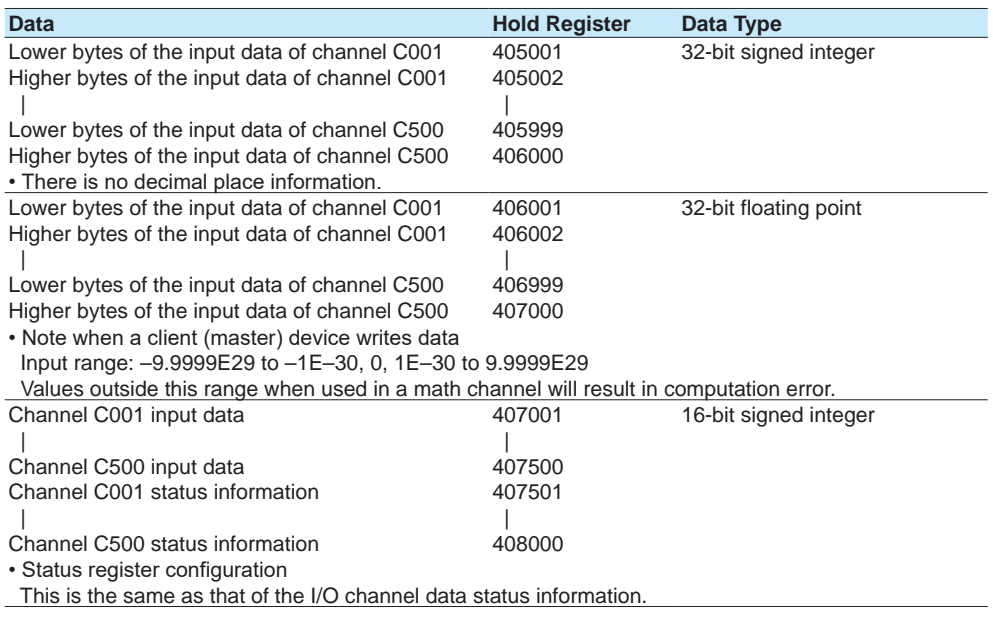

#### **Internal Switch<sup>1</sup>**

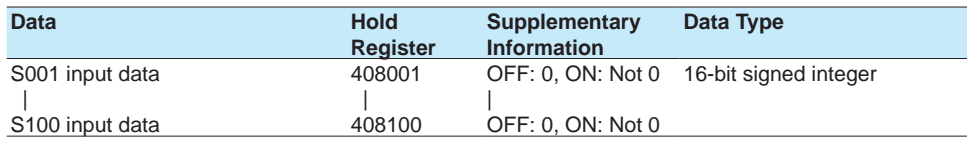

1 To control internal switches through Modbus writing, the internal switch must be set to Manual. See [page 1-210 in section 1.23.5, "Setting Internal Switches"](#page-231-0).

#### **GX/GP Operation Setting**

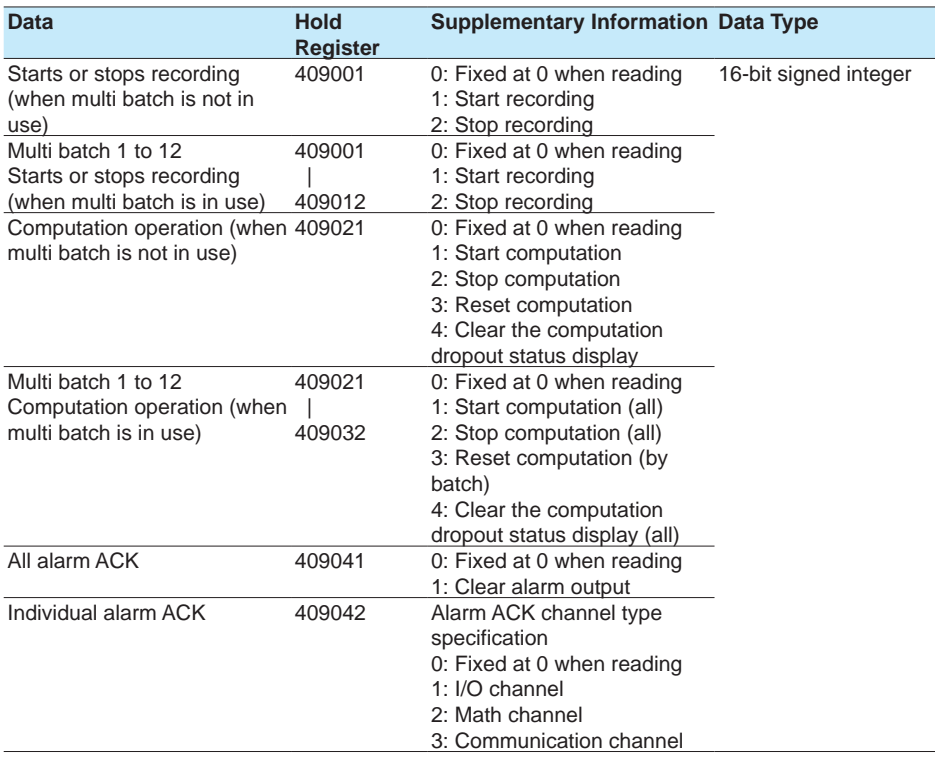

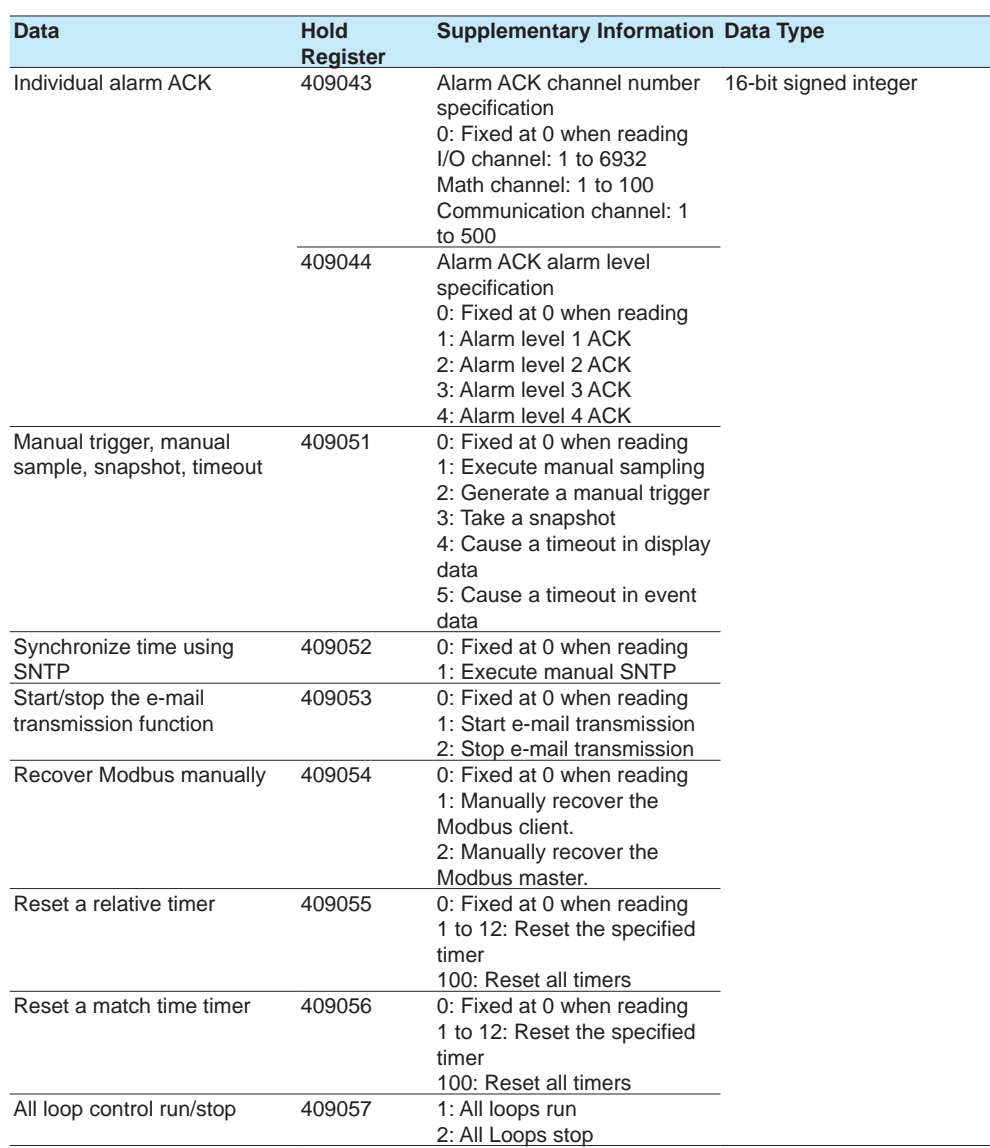

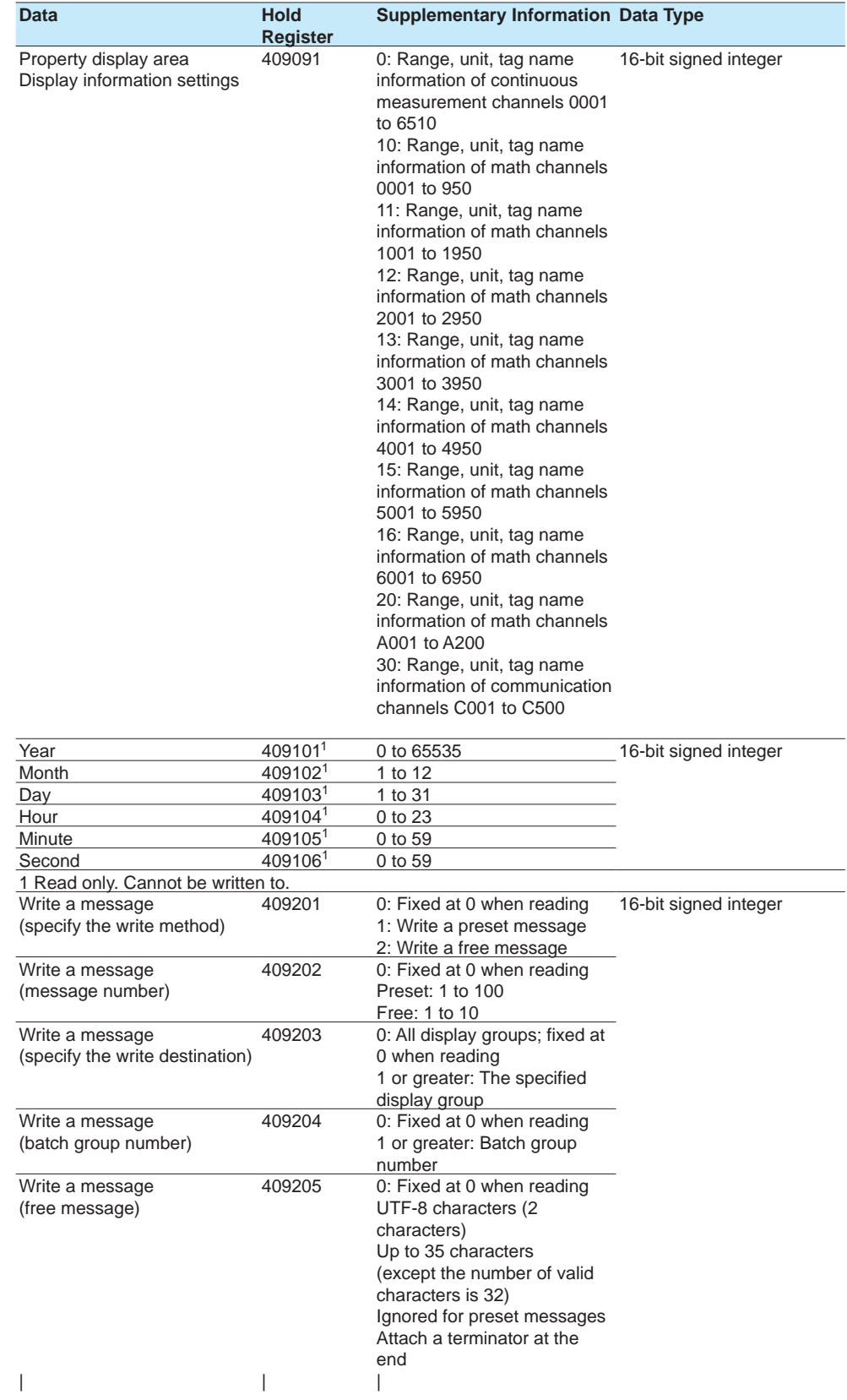

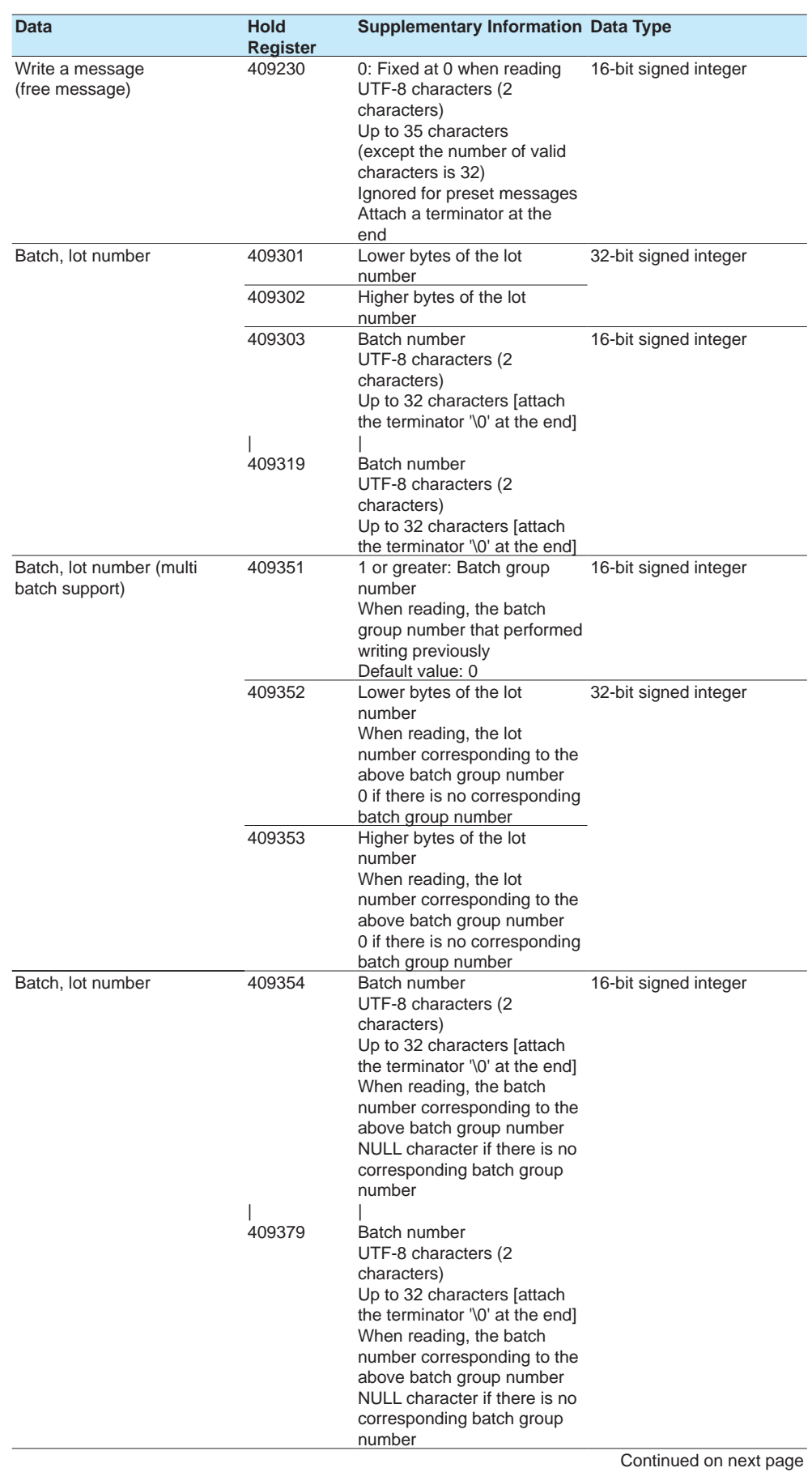

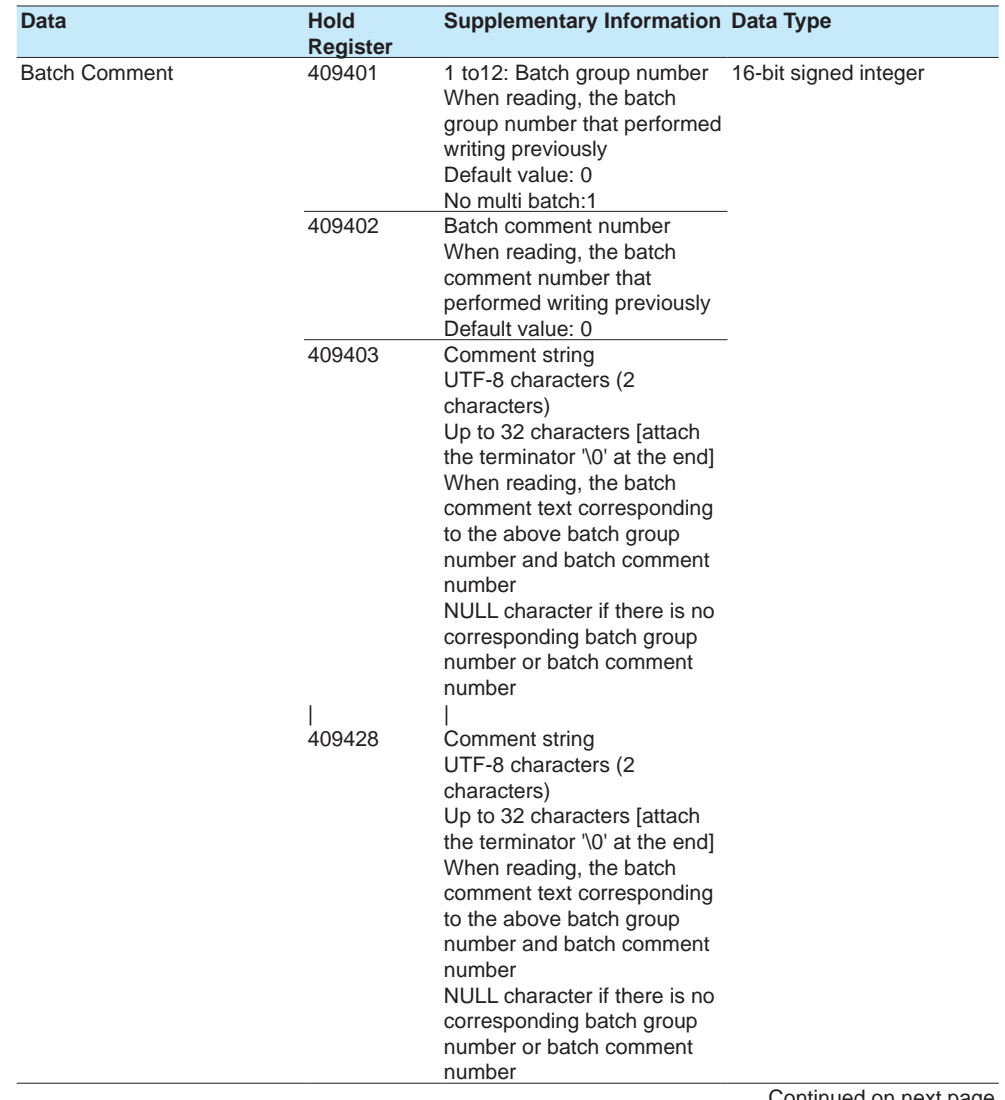

Continued on next page

**4**

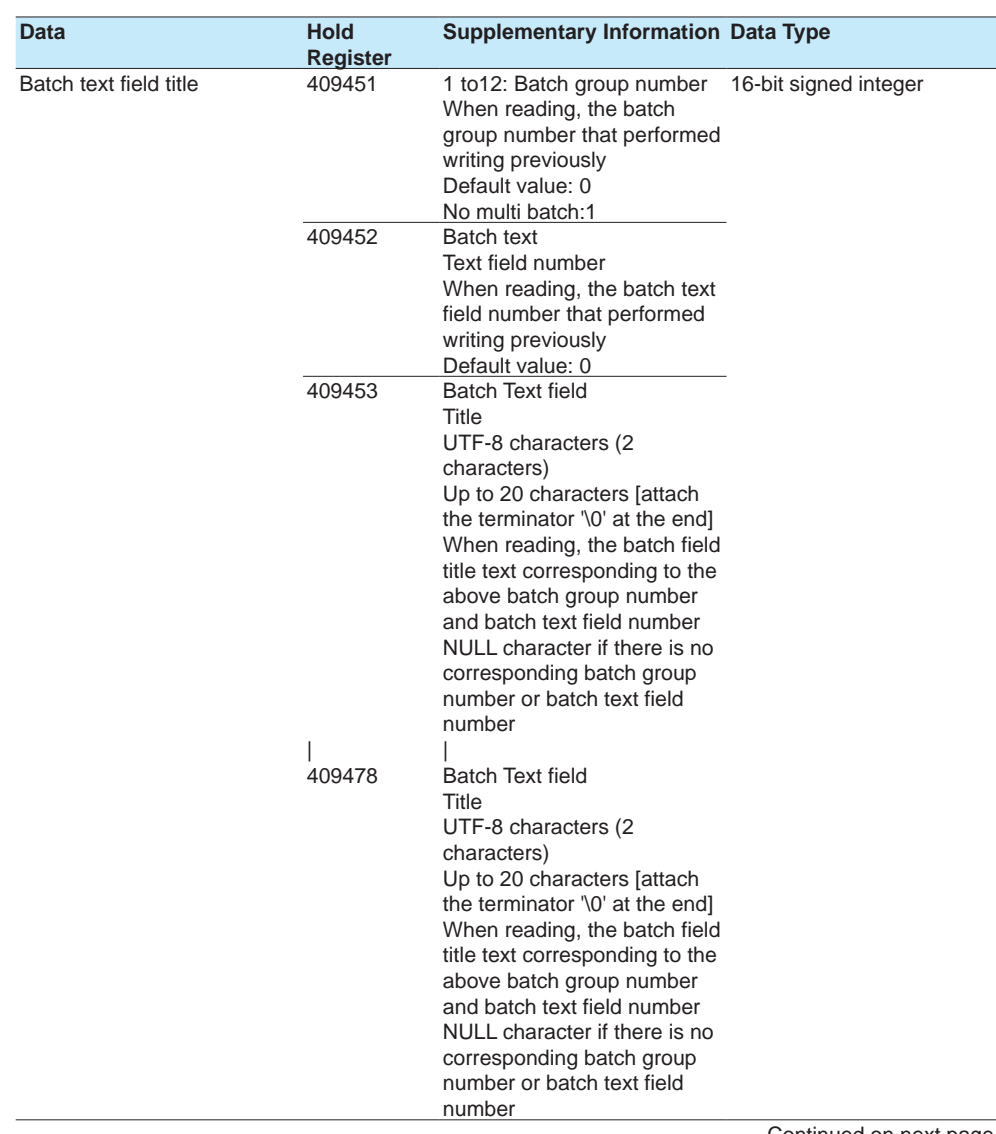

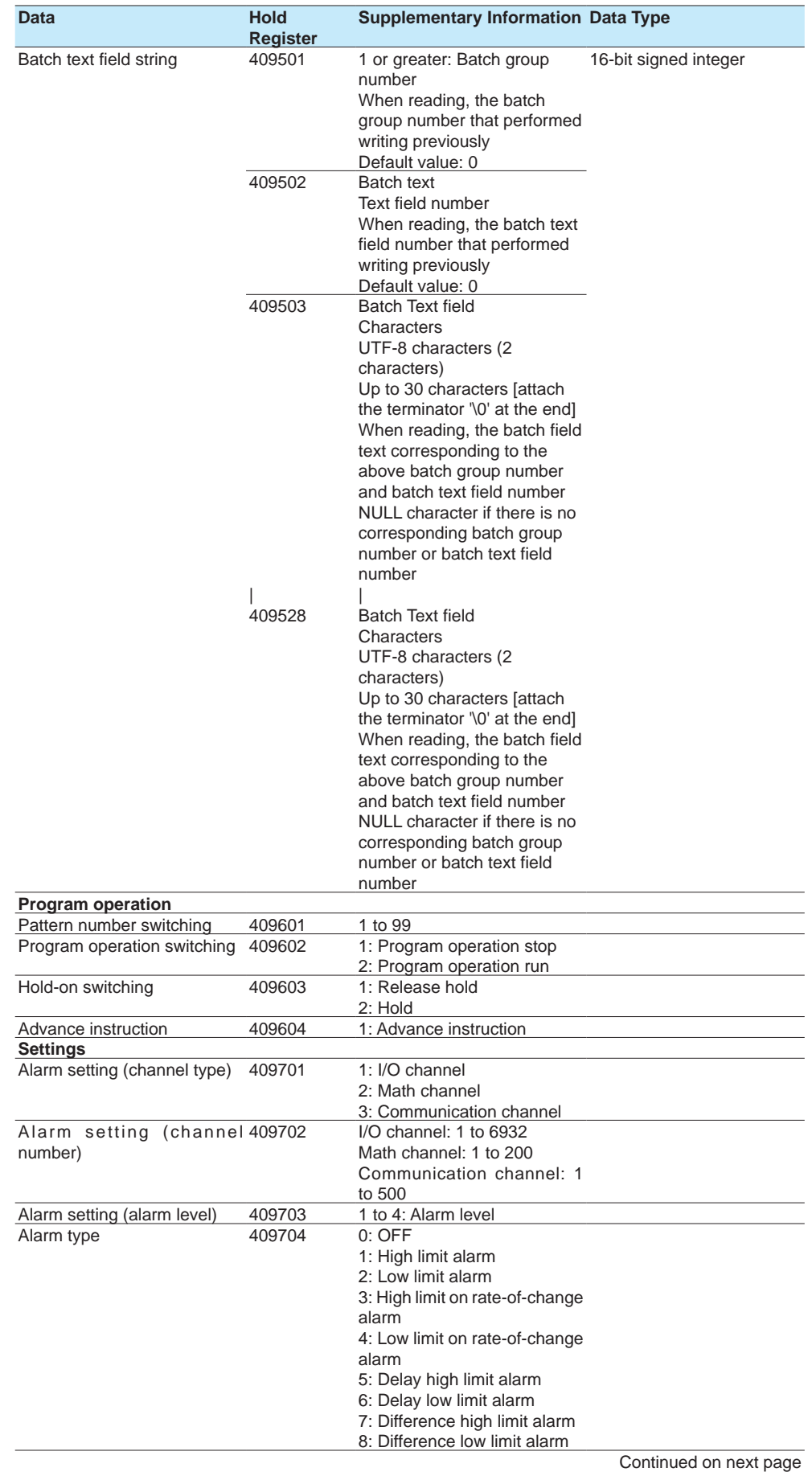

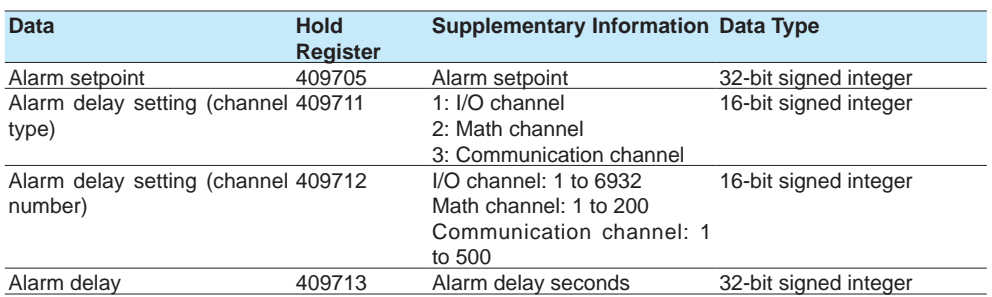

# **4.5.6 Coil**

Coil registers can only be accessed from the GX/GP channels. The coil area is both readable and writable. The registers contain 1-bit data. The registers take on the value of 0 when the data is 0 and the value of 1 otherwise to indicate the data or status.

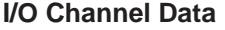

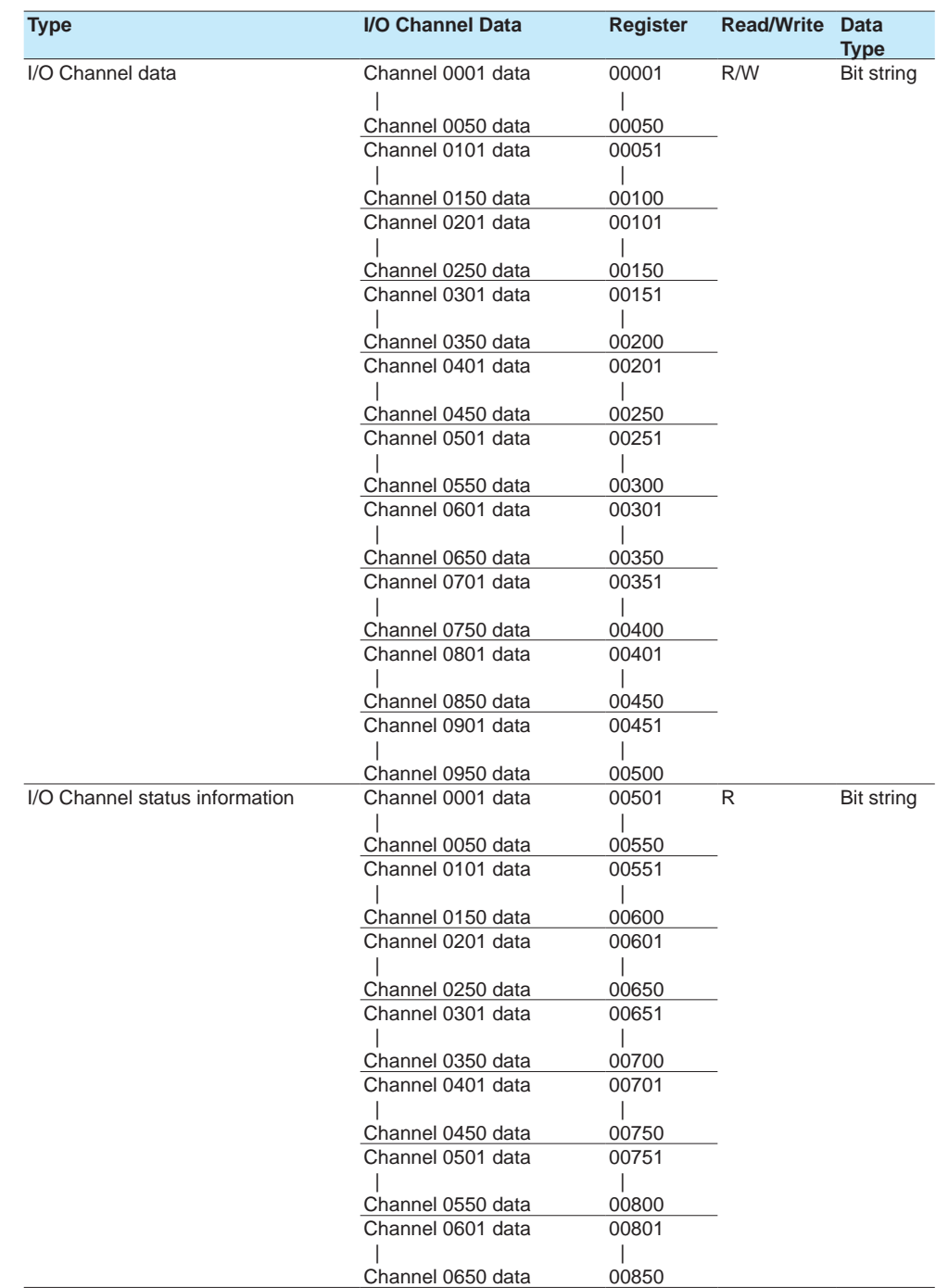

Continued on next page

**4**

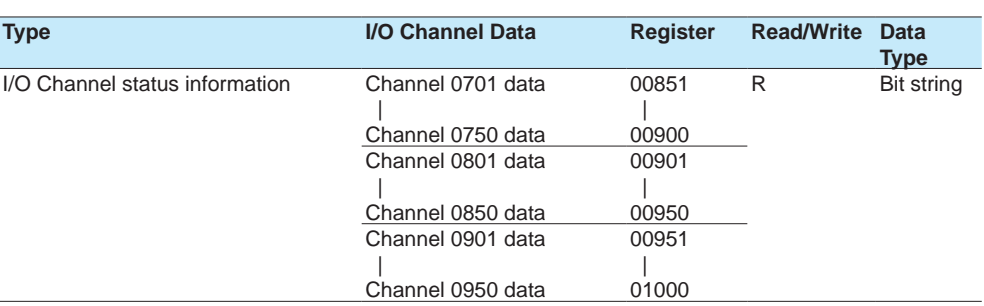

#### **Communication Channel Data**

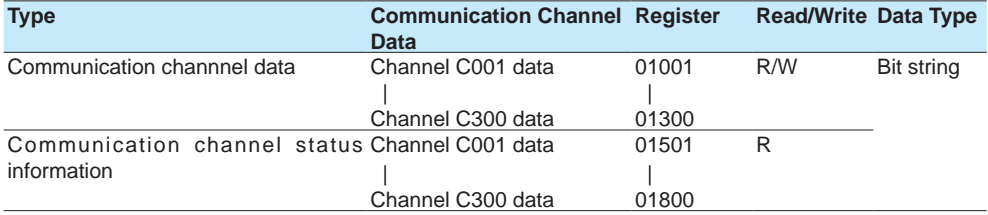

#### **Internal Switch Data**

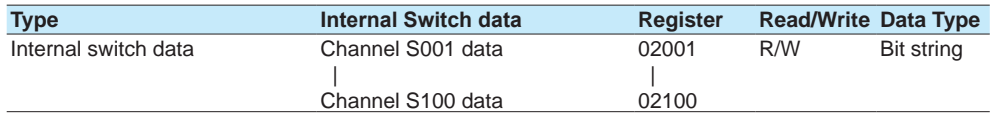

## **4.5.7 Input Relay**

Input relay registers can only be accessed from the GX/GP channels. The input relay area is both readable and writable. The registers contain 1-bit data. The registers take on the value of 0 when the data is 0 and the value of 1 otherwise to indicate the data or status.

#### **I/O Channel Data**

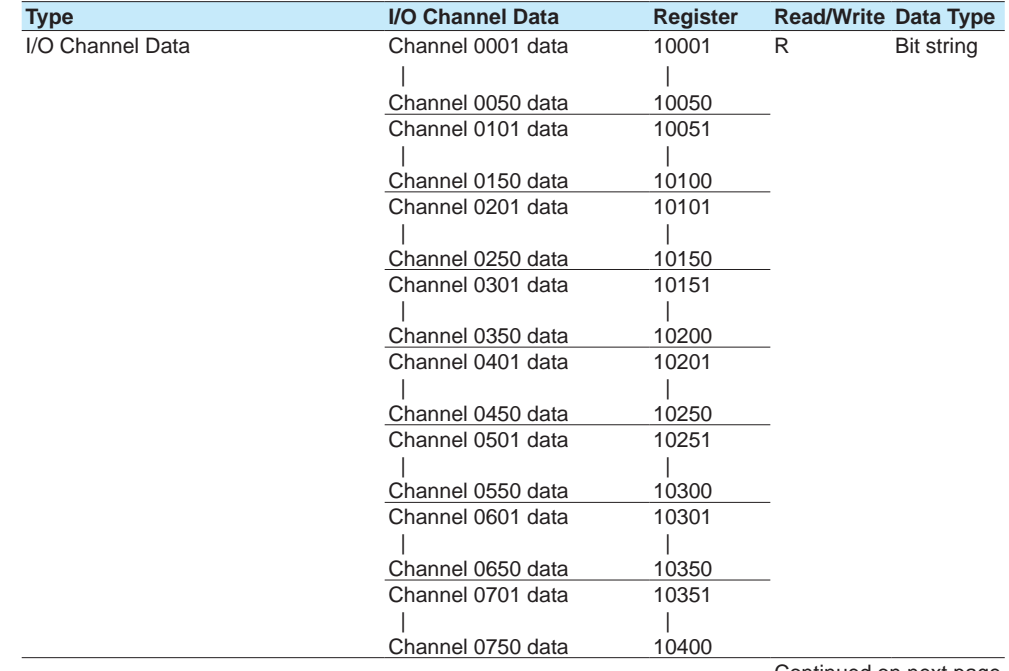
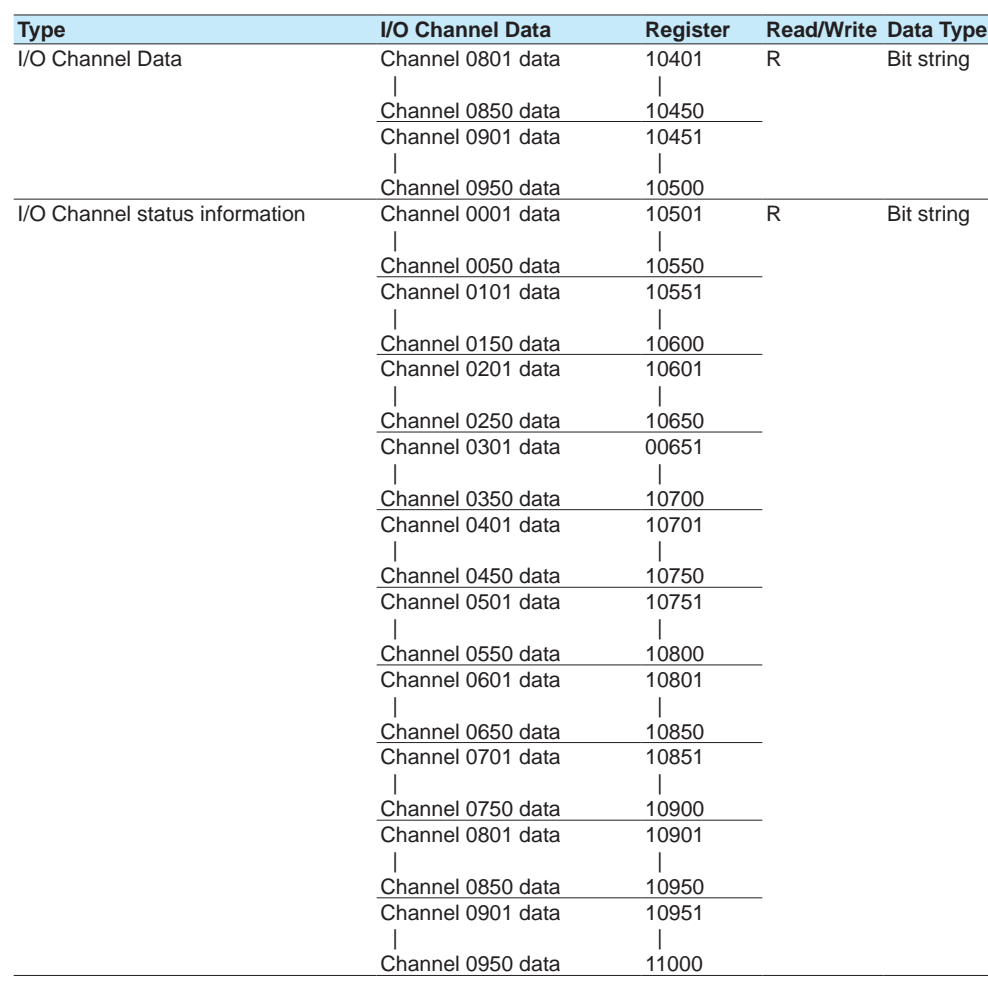

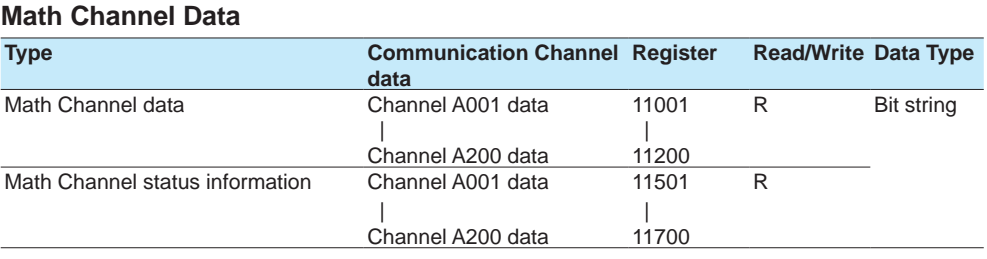

## **4.5.8 Property area**

Property area is a register area in which the data that can be read can be changed by changing the channel property change register value.

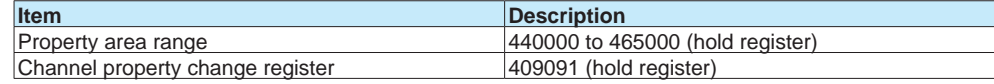

## **Setting Register**

#### **Channel property change register**

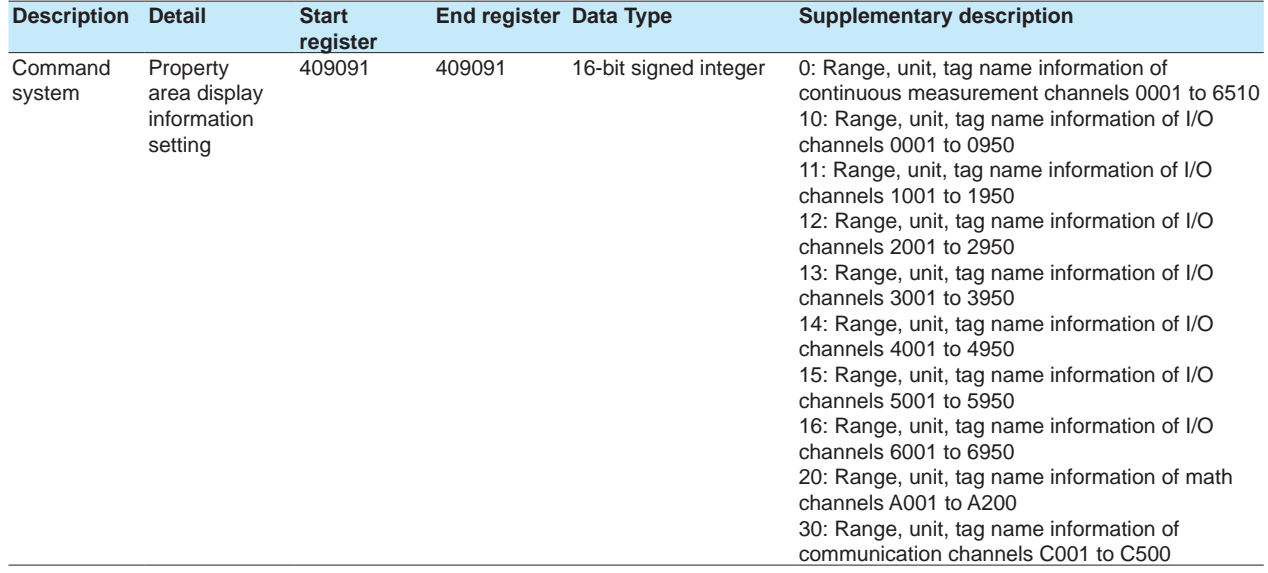

## **Property Details**

**Property 0 (for continuous measurement channel information)**

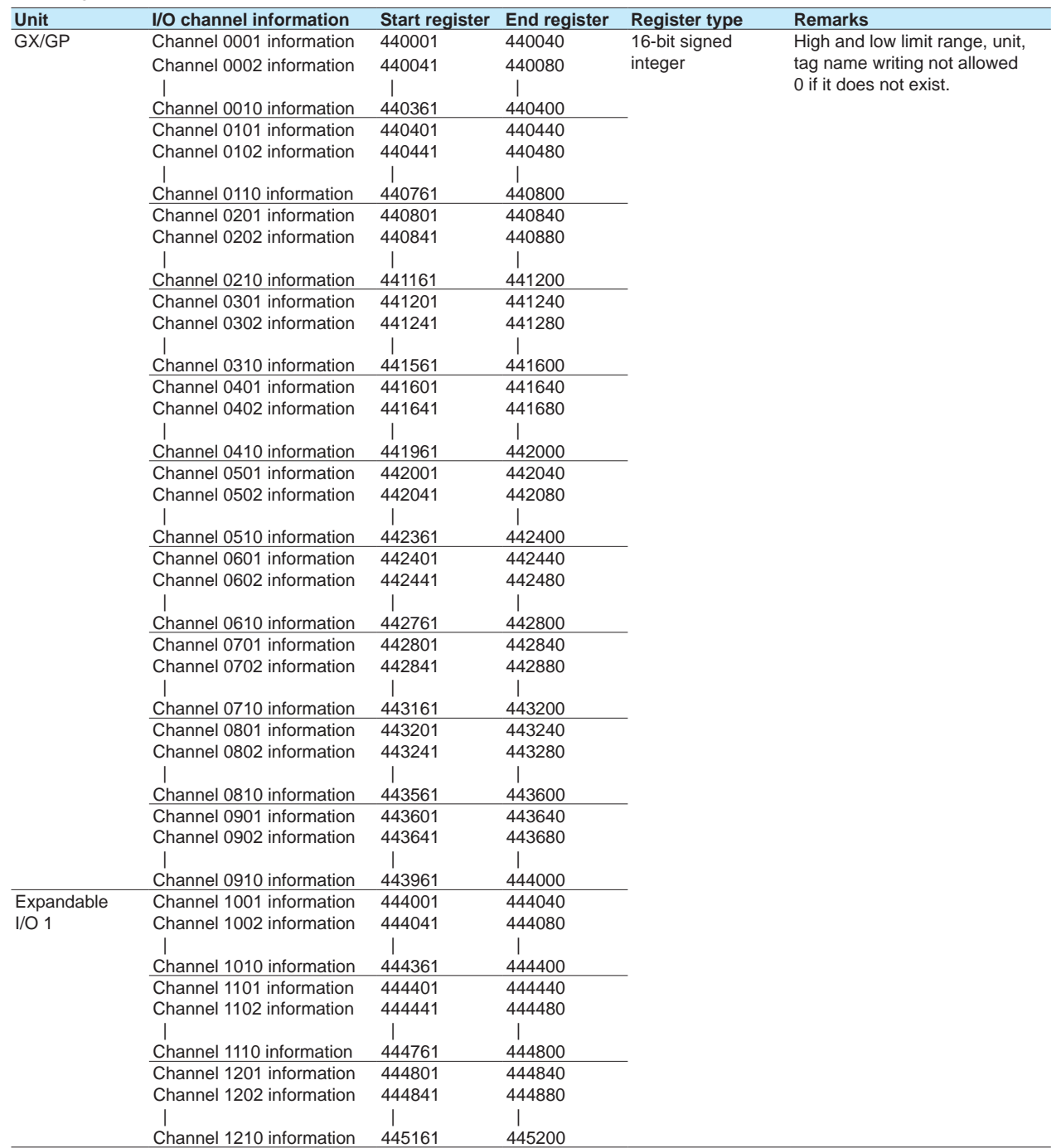

Continued on next page

## 4.5 Modbus Function and Register Assignments

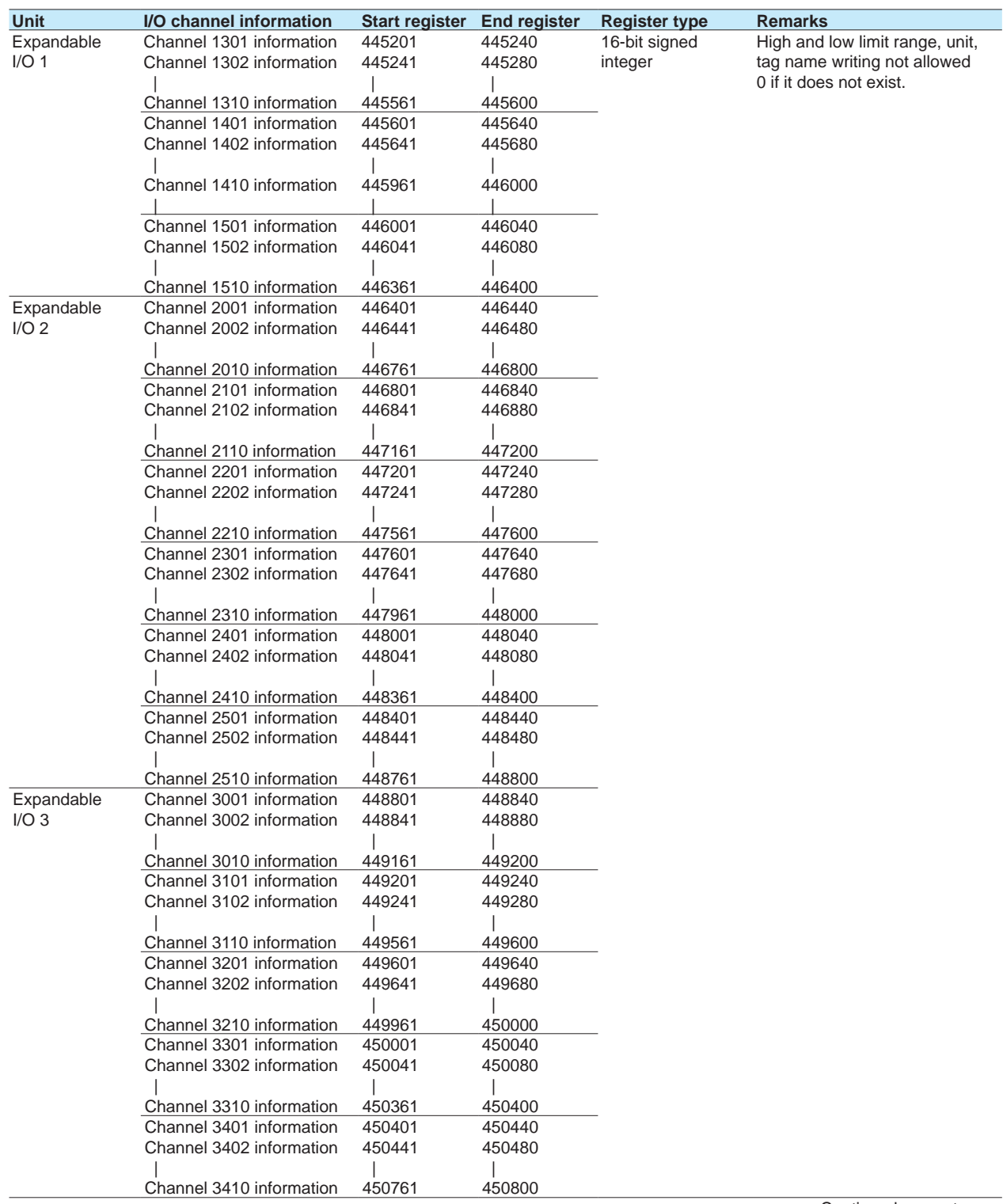

Continued on next page

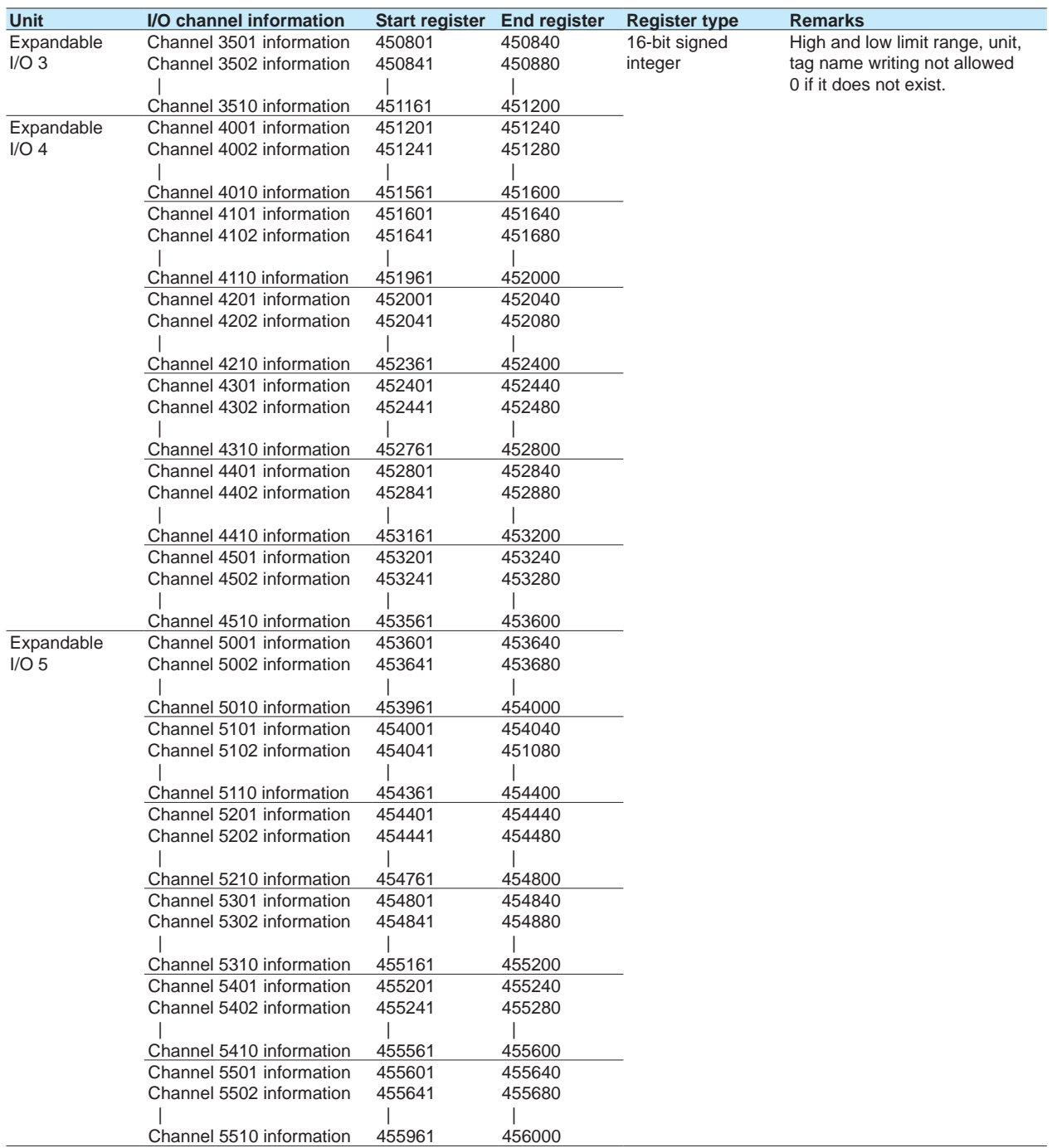

**4**

Continued on next page

## 4.5 Modbus Function and Register Assignments

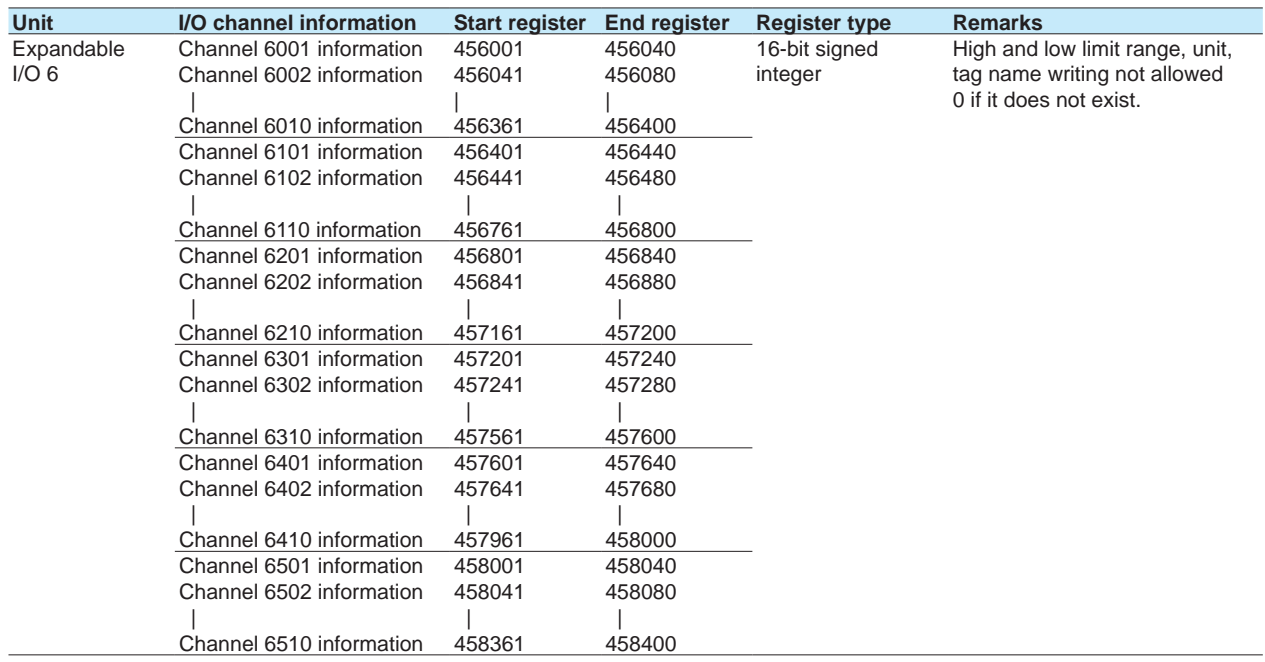

## **Property 10 to 16 (for I/O channel information)**

The relationship between the property number and I/O channel is as follows.

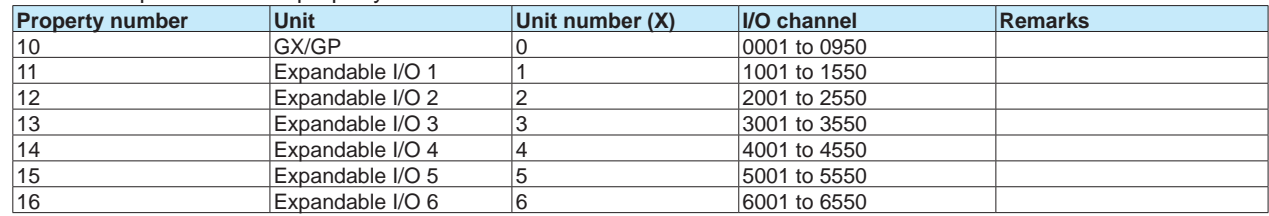

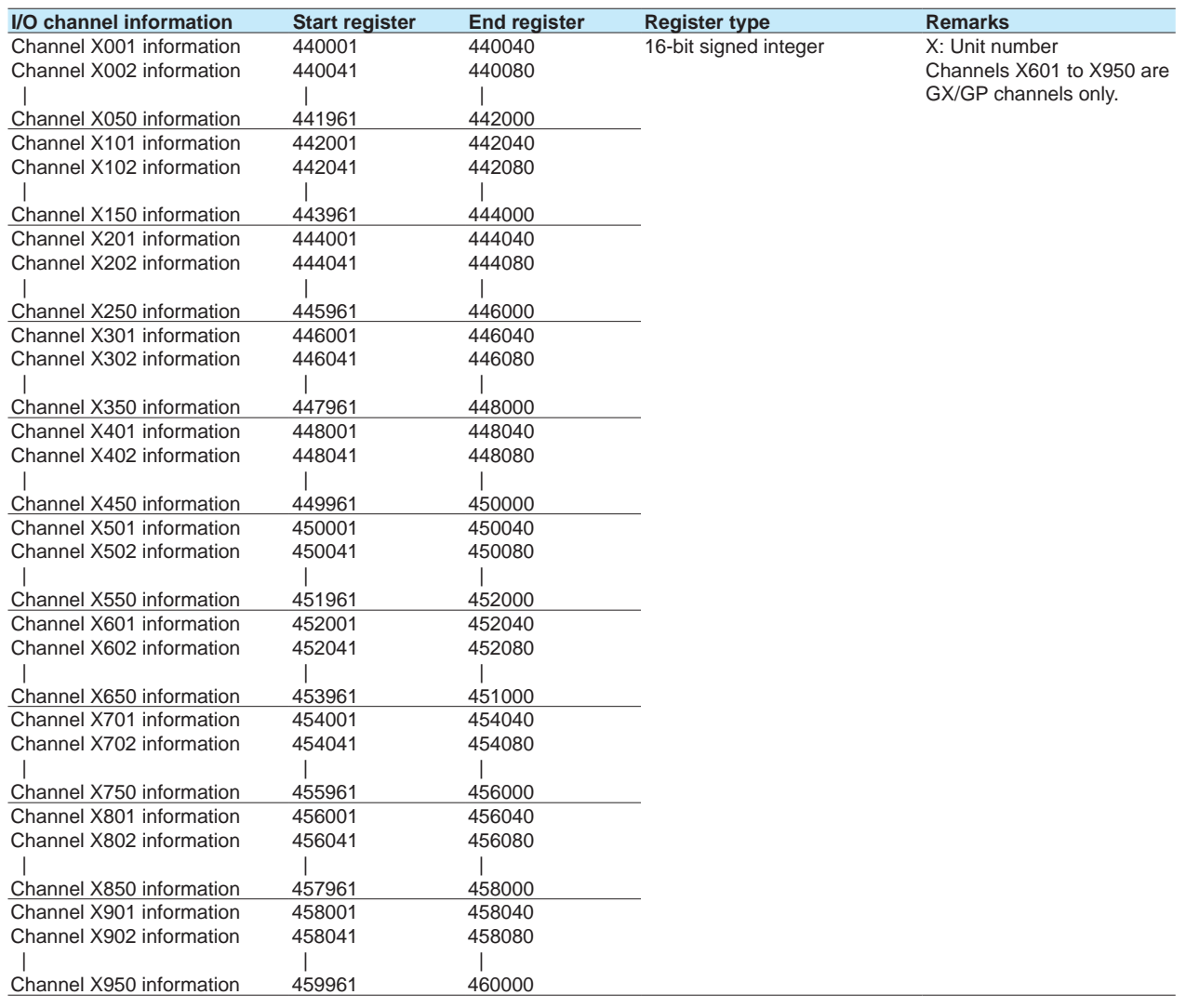

#### 4.5 Modbus Function and Register Assignments

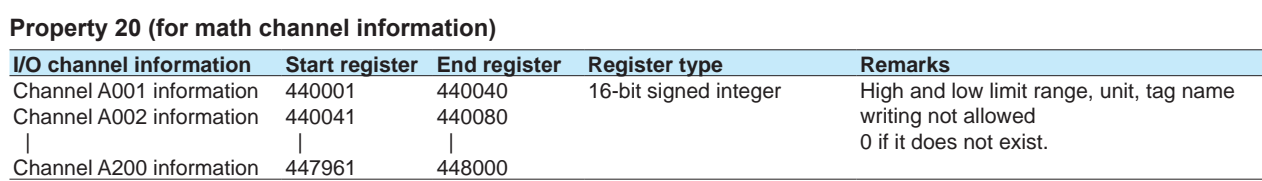

#### **Property 30 (for communication channel information)**

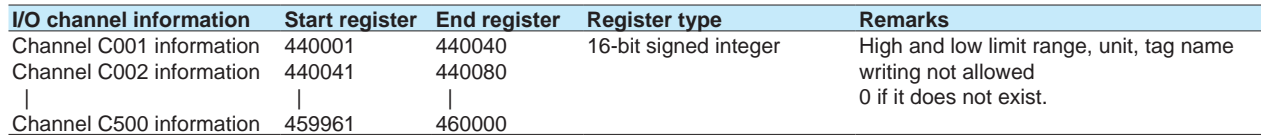

#### **Channel Property Details**

Detailed information is stored every 40 registers.

An example for property number 0 and output channel 0001 is shown below.

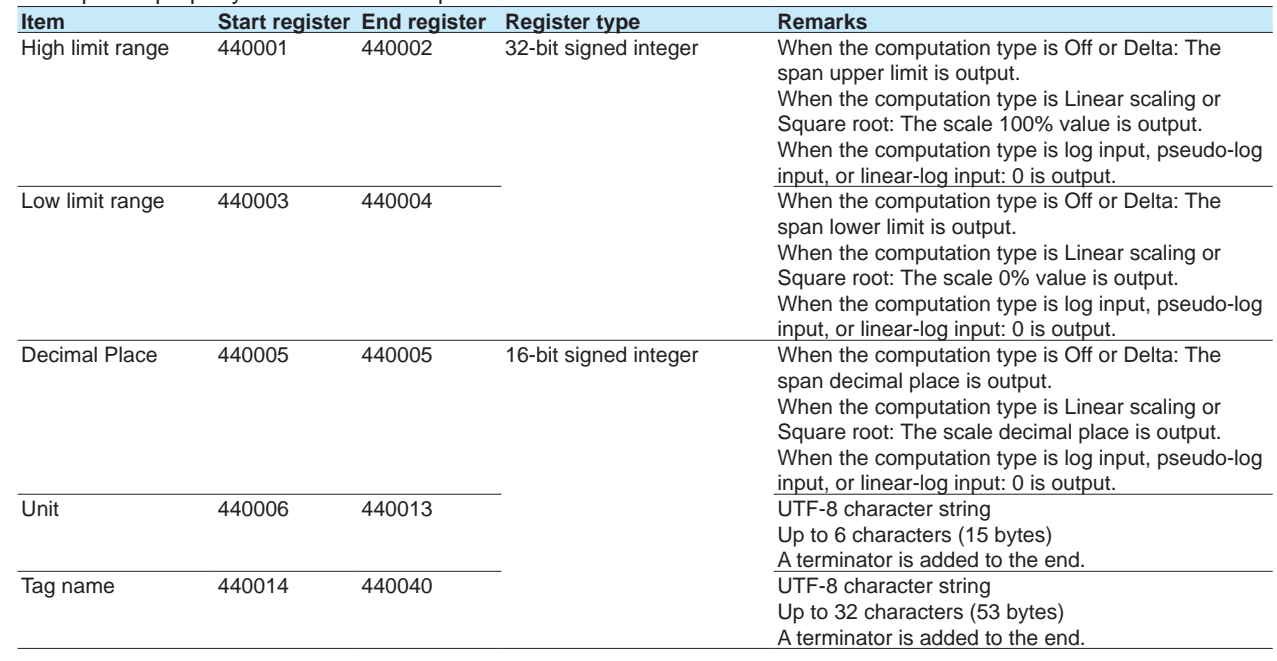

# **5.1 Maintenance**

## **5.1.1 Periodic Inspection**

Check the operation periodically to keep the GX/GP in good working order. Perform the following inspections, and replace worn parts as needed.<br>• Is the display and storage functioning properly?

- Is the display and storage functioning properly?
- If not, see section 5.2, "Troubleshooting."
- Has the brightness of the LCD backlight deteriorated? If replacement is necessary, see section 5.1.5, "Recommended Replacement Periods for Worn Parts."

## **5.1.2 Calibrating AI Modules**

To maintain measurement and output accuracy, we recommend that you calibrate AI modules once a year. YOKOGAWA dealers can provide calibration servicing.

For details, contact your nearest YOKOGAWA dealer.

#### **Using a Password**

You can use a password to allow only permitted users to perform calibration. This is not available when you are using the advanced security function (/AS option).

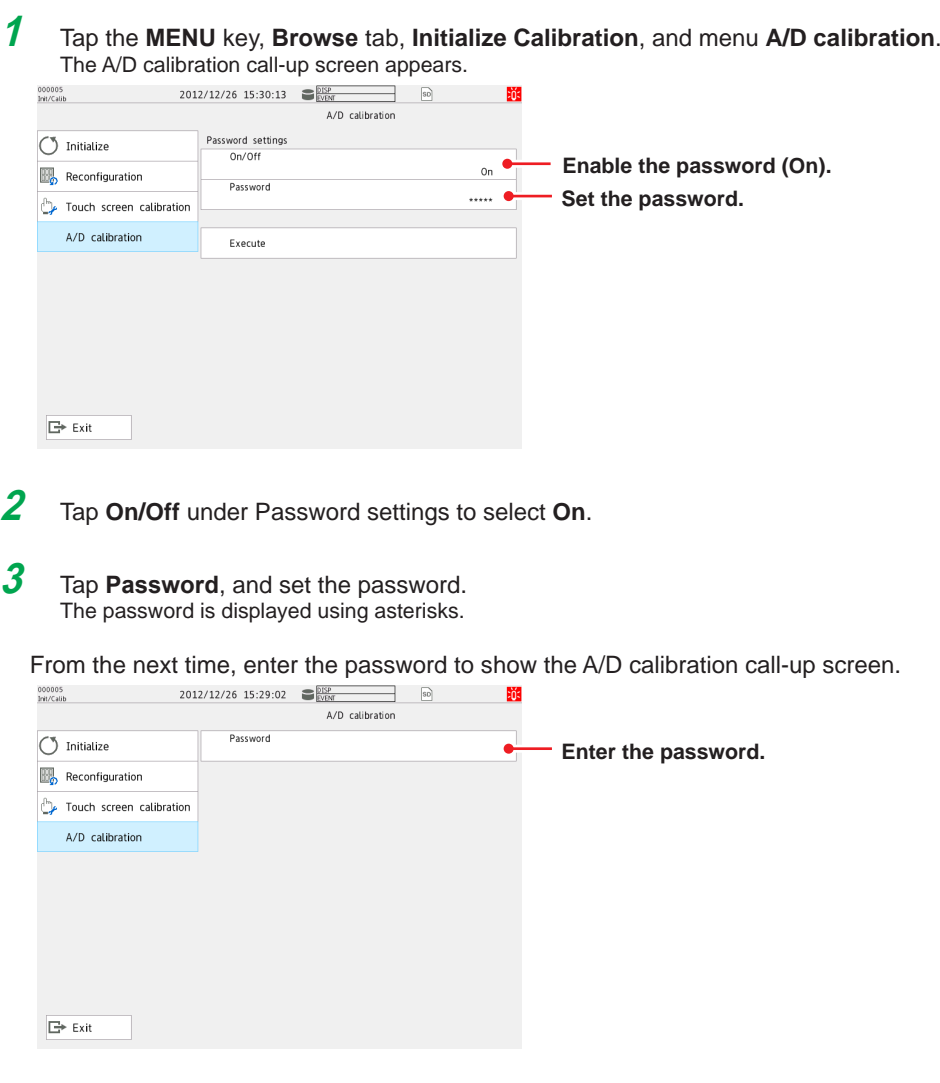

**4** Tap **Exit** to exit from the Initialize Calibration screen.

#### **Operation complete**

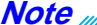

- Default password: default
- Initialization does not initialize the A/D calibration password.
- If you forget the password, you will not be able to perform A/D calibration. Make sure you do not forget the password.

#### **Calibrating AI Modules**

#### **Required Instruments**

To calibrate the AI modules, you need calibration instruments with the following accuracy and resolution.

#### **Recommended Instruments**

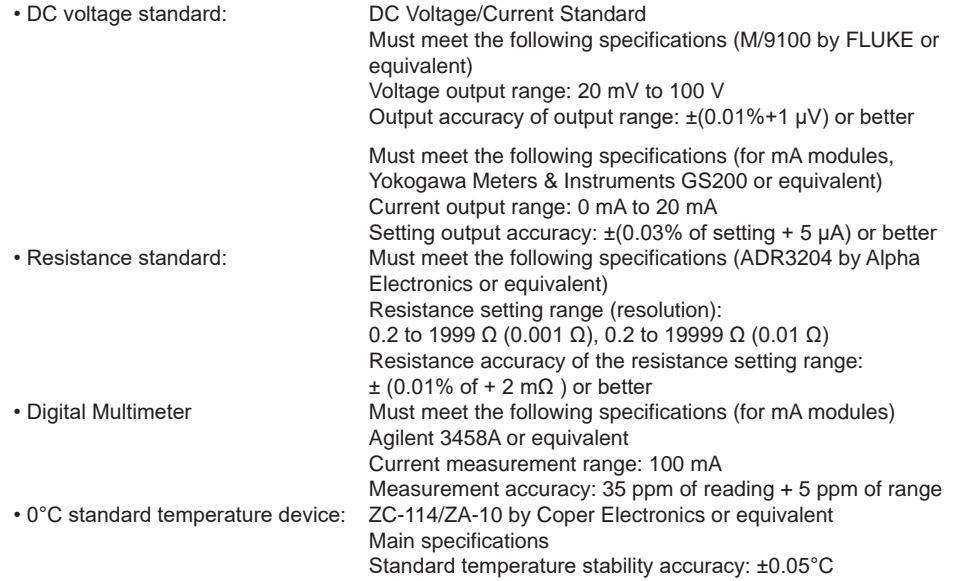

For information on purchasing these calibration instruments, contact your nearest YOKOGAWA dealer.

#### **Calibration Procedure**

- **1** Wire the GX/GP and the calibration instruments as shown in the following figure, and adequately warm up the instruments (the warm-up time of the GX/GP is at least 30 minutes).
	- Note: The wiring diagram is an example for the universal, 4-wire RTD/resistance type. For details on wiring, see "Installation and Wiring" in the First Step Guide (IM 04L51B01-02EN).
- **2** Check that the operating environment such as ambient temperature and humidity is within the standard operating conditions (see "General Specifications").
- **3** Apply appropriate input signals corresponding to 0, 50, and 100% of the input range and calculate the errors from the readings. For current (mA) modules, the error is determined from the difference between the measured value and the digital multimeter value. For the high-speed universal type, each channel needs to be calibrated. If the error does not fall within the accuracy range of the specifications, servicing is required. Contact your nearest YOKOGAWA dealer.

You can also perform the A/D calibration and adjust the GX/GP within the accuracy specifications. Follow the instructions in section 5.1.3, "Performing A/D Calibration and Adjusting the Input Accuracy."

#### **Note**

For thermocouple inputs, you must measure the temperature of the input terminal and apply a voltage taking into account the reference junction temperature.

#### **DC Voltage Measurement**

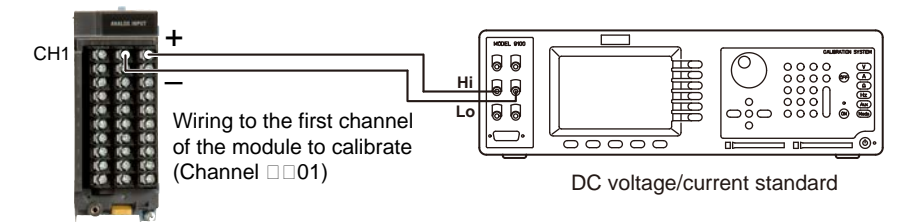

**Temperature or Resistance Measurement Using an RTD Three-wire system**

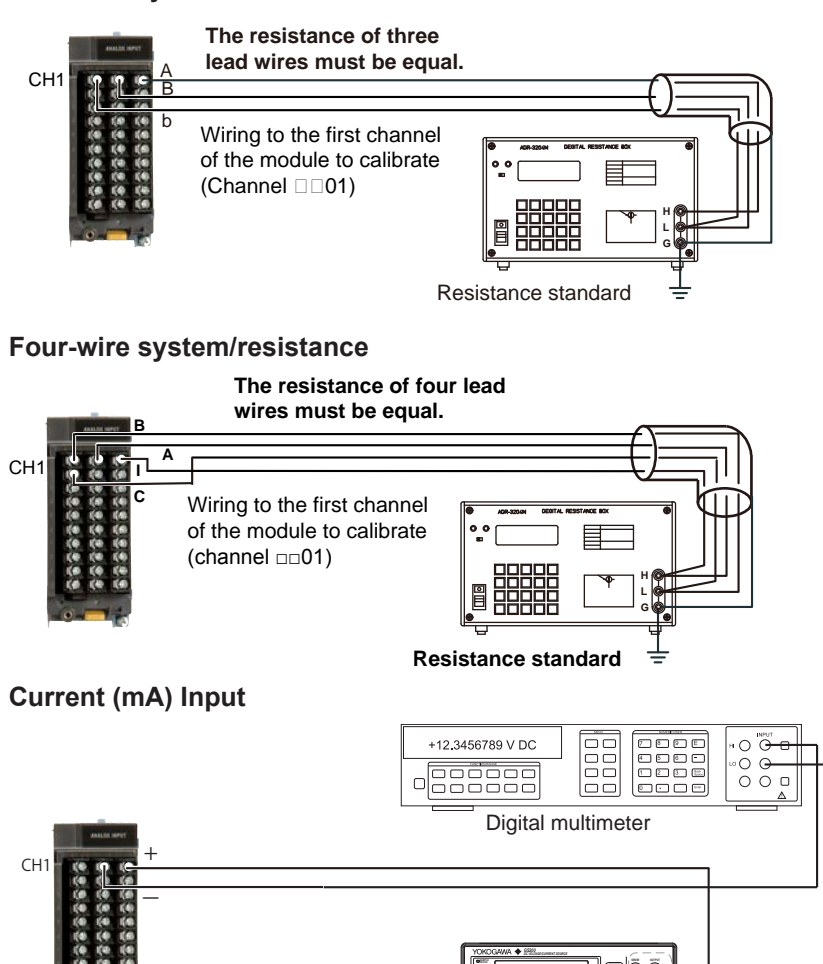

DC current source

**MAX 0.5V MAX 32V 200mA MAX**

**1 2 3 4 5 BS RANGE UTILITY SETUP LIMIT MEASURE HOLD**

**REPEAT STORE REMOTE ERROR POWER NUM**

**TITTITTI** 

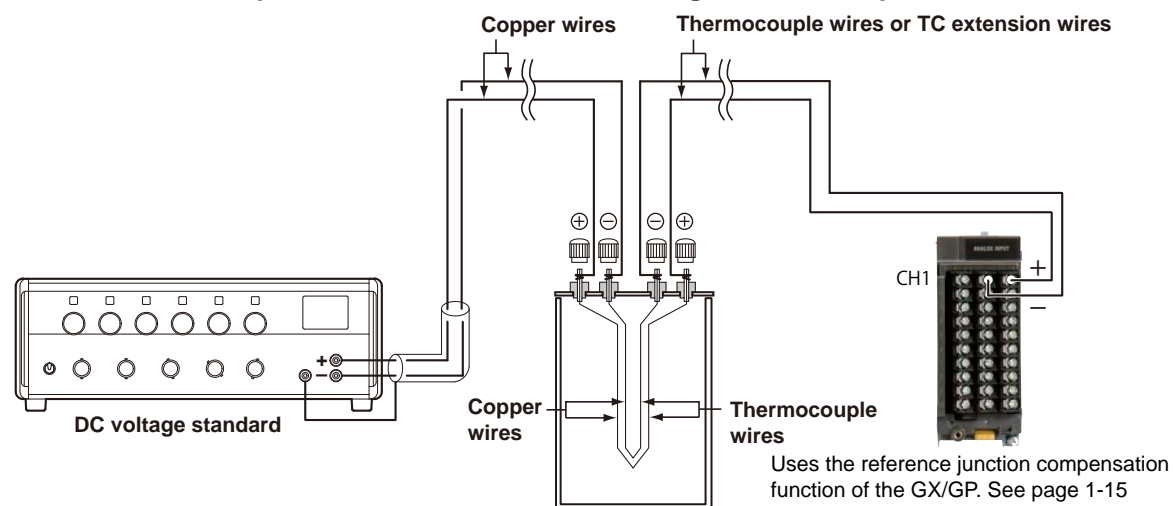

#### **Temperature Measurement When Using a Thermocouple**

**(0°C standard temperature device ZC-114/ZA-10 by Coper Electronics)**

#### **RJC of TC Input**

As the measurement terminal of the GX/GP is generally at room temperature, the actual output of the thermocouple is different from the values given on the thermoelectromotive force table based on 0°C. The GX/GP performs compensation by measuring the temperature at the input terminal and adding the corresponding thermoelectromotive force to the actual output of the thermocouple. Therefore, when the measurement terminal is shorted (equivalent to the case when the detector tip is 0°C), the measured value indicates the temperature of the input terminal.

When calibrating the GX/GP, this compensation voltage (thermoelectromotive force of 0°C) reference corresponding to the input terminal temperature) must be subtracted from the output of the standard generator before application. As shown in the figure, by using the 0°C standard temperature device to compensate the reference junction at 0°C, you can input the thermoelectromotive force of 0°C reference from the DC voltage standard and perform the calibration.

## **Calibrating AO Modules**

#### **Required Instruments**

To calibrate AO modules, you need calibration instruments with the following specifications and accuracy.

#### **Recommended Instruments**

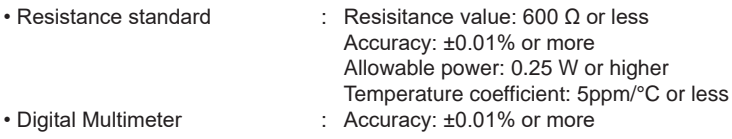

For information on purchasing these calibration instruments, contact the YOKOGAWA dealer that you purchased the GX/GP from.

#### **Calibration Procedure**

- **1** Wire the GX/GP and the calibration instruments as shown in the following figure, and adequately warm up the instruments (the warm-up time of the GX/GP is at least 30 minutes).
- **2** Check that the operating environment such as ambient temperature and humidity is within the standard operating conditions (see "General Specifications").
- **3** Set the range type to **Manual** and the range to **4-20mA**.
- **4** Manually output 4 mA and 20 mA, and determine the error from the measured values. For measurements using voltage, the error is determined from the difference between the measured value and the digital multimeter value. If the error does not fall within the accuracy range of the specifications, servicing is required. Contact your nearest YOKOGAWA dealer.

Wiring for voltage measurement

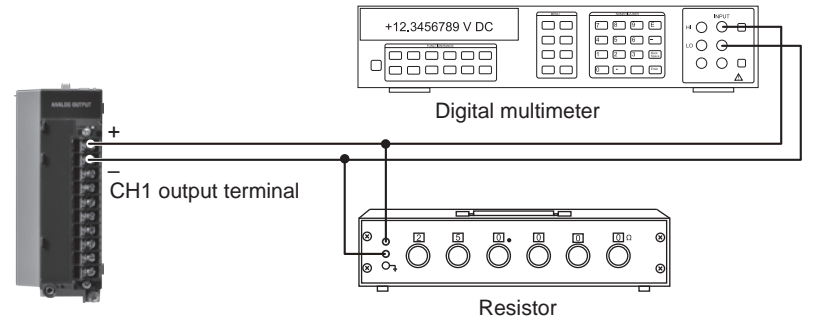

Wiring for current measurement Current input terminal 12 3456789 mA DOOC<br>DOOC<br>DOOC 000  $\frac{0}{0}$ ഁ  $00C$ laa . Digital multimeter + – CH1 output terminal

## **Calibrating PID Modules**

For input calibration, refer to the AI module calibration. For output calibration, refer to the AO module calibration. For details on wiring, see "Installation and Wiring" in the First Step Guide (IM 04L51B01-

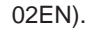

## **5.1.3 Performing A/D Calibration and Adjusting the Input Accuracy of AI Modules**

#### **Preparing the Instruments**

**1** Wire the GX/GP and the calibration instruments as shown in the following figure, and adequately warm up the instruments (the warm-up time of the GX/GP is at least 30 minutes).

For details on wiring, see "Installation and Wiring" in the First Step Guide (IM 04L51B01-02EN).

**2** Check that the operating environment such as ambient temperature and humidity is within the standard operating conditions (see "General Specifications").

#### **Operation complete**

#### **Universal, Electromagnetic Relay, Low Withstand Voltage Relay, Current (mA), 4-wire RTD/Resistance, High Withstand Voltage Type**

Wiring for DC voltage range

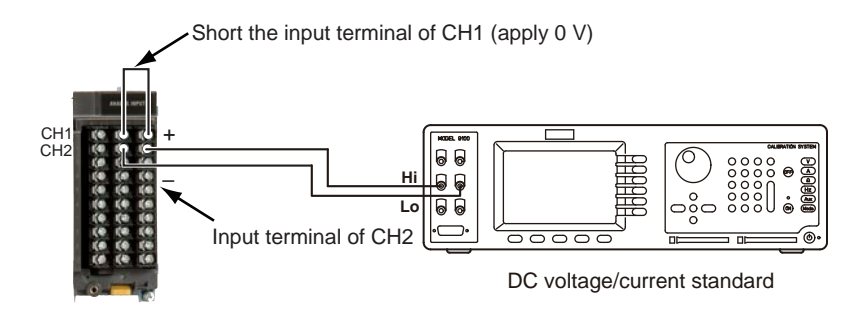

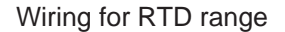

Short the input terminal of CH1 (connect  $0 \Omega$ )

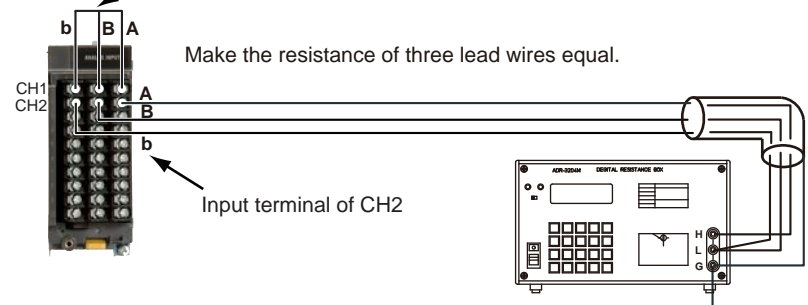

Resistance standard

Wiring Current (mA) Input Modules

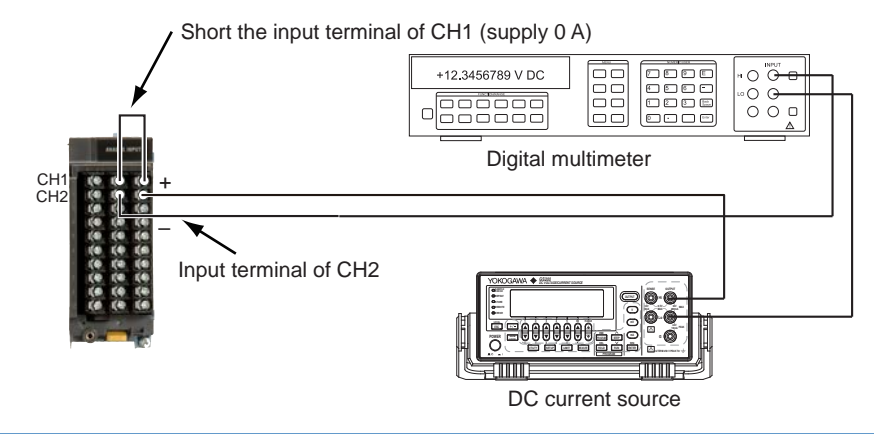

#### **High-speed Universal Type**

For the high-speed universal type, each channel needs to be calibrated.

## Wiring for DC voltage range

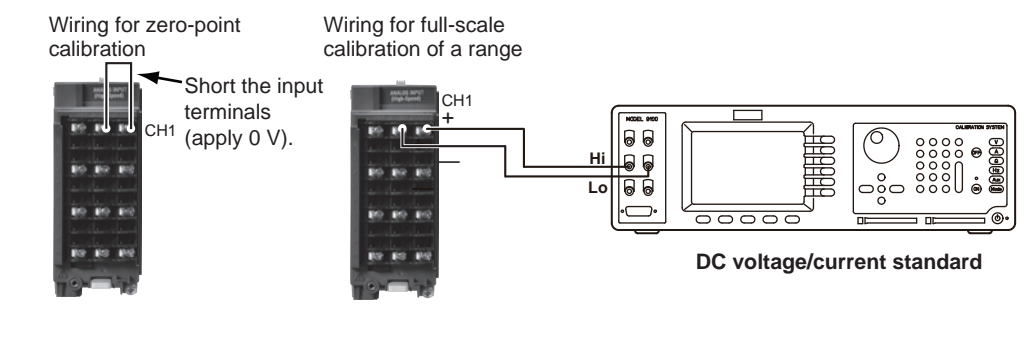

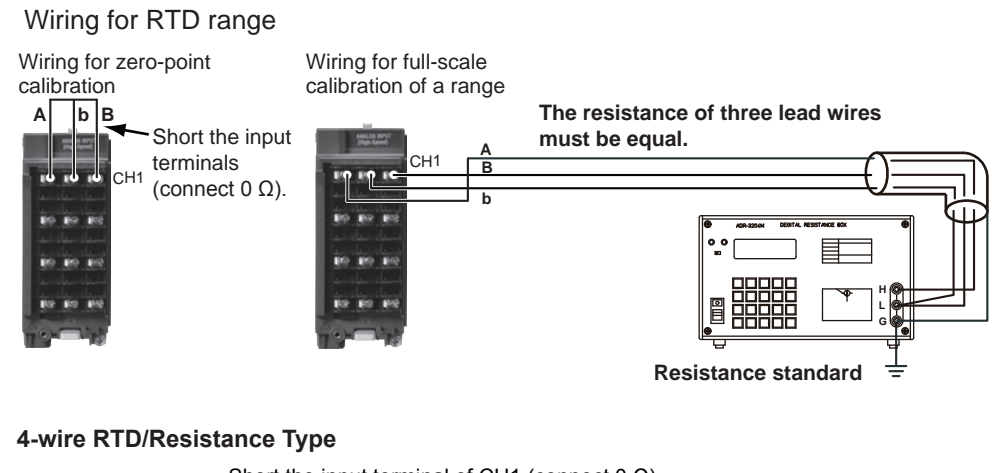

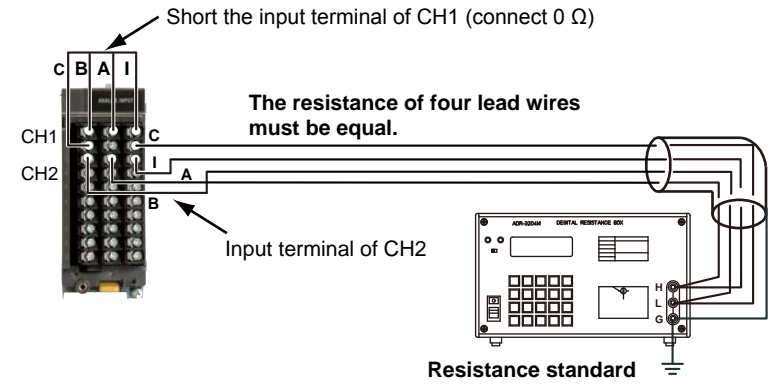

#### **Performing A/D Calibration and Adjusting the Input Accuracy**

For details on switching to the A/D calibration mode when you are using the advanced security function (/AS option), see section 2.3.1, "Logging In," in the Advanced Security Function (/AS) User's Manual (IM 04L51B01-05EN).

#### **Universal, Electromagnetic Relay, Low Withstand Voltage Relay, Current (mA), 4-wire RTD/Resistance, High Withstand Voltage Type**

- **1** Tap the **MENU** key, **Browse** tab, **Initialize Calibration**, and menu **A/D calibration**. The A/D calibration call-up screen appears.
- **2** Tap **Execute**.
	- A screen appears for you to confirm the switch to A/D calibration mode.
- **3** Tap **OK**.

The GX/GP restarts and enters A/D calibration mode.

- **4** Select the unit in which the module to calibrate is installed, and tap **Next**. The module selection screen appears.
- **5** Select the module to calibrate, and tap **Next**. User001 A/D calibration mode ot:0 GX90XA-10-Range **Calibrate the selected range.**  $2000$ Evening C  $60m$ Execute  $200m$ Execute  $\mathbf{v}$ Execute Everyte ÿ,  $\frac{1}{6}$ Executi Execute 20V  $50V$ Execute Pt100-F Execute Execute  $\Rightarrow$  Exit  $\leftarrow$  Back Recet **Saves calibration values Returns the calibration values to their factory defaults Returns to the module selection screen Exits from calibration mode**

**\* This is a screen example for the universal type.**

**6** For each calibration range, apply the reference values indicated in the table below.

**Universal, Electromagnetic Relay, Low Withstand Voltage Relay, Current (mA), High Withstand Voltage Type**

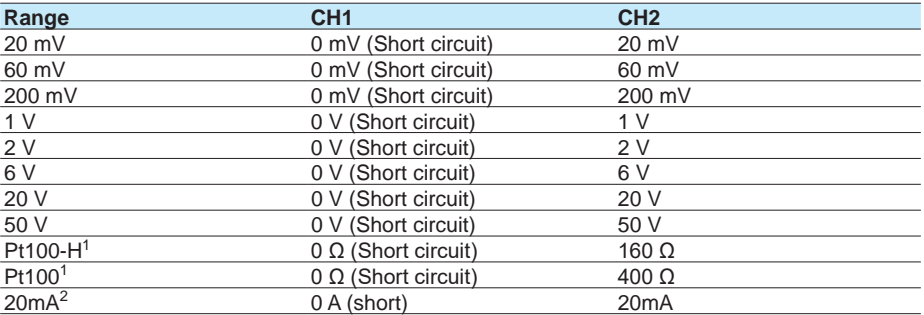

1 Range calibration of RTDs is not applicable to the electromagnetic relay type (Type suffix code -T1) or low withstand voltage relay type (Type suffix code -L1), high withstand voltage (Type suffix code -V1) analog input module.

2 For only the analog input modules of the current input type (Type suffix code -C1)

#### **4-wire RTD/Resistance Type**

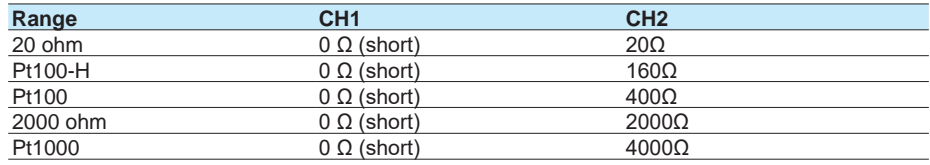

**7** Tap **Execute** for the range you want to calibrate.

While calibration is in progress, a message indicating this appears. When the calibration is complete, the message "Execution is complete" and the calibration value appear.

**8** Repeat step 5 for every range.

**9** When all the ranges have been calibrated, tap **Write**. The calibration values will be saved.

To reset the A/D calibration values to their factory defaults, tap **Reset**. You do not have to tap **Write**.

**10** To calibrate a different module, wire the module to calibrate, tap **Back**, and perform steps 4 to 7.

**11** Tap **Exit**. A confirmation screen is displayed. Tap **OK** to exist calibration mode.

**Operation complete**

#### **High-speed Universal Type**

- **1** Tap the **MENU** key, **Browse** tab, **Init/Calib**, and menu **A/D calibration**. The A/D calibration call-up screen appears.
- **2** Tap **Execute**.
	- A screen appears for you to confirm the switch to A/D calibration mode.
- **3** Tap **OK**.

The GX/GP restarts in A/D calibration mode.

- **4** Select the unit in which the module to calibrate is installed, and tap **Next**. The module selection screen appears.
- **5** Select the module you want to calibrate, and tap **Next**. The channel selection screen appears.

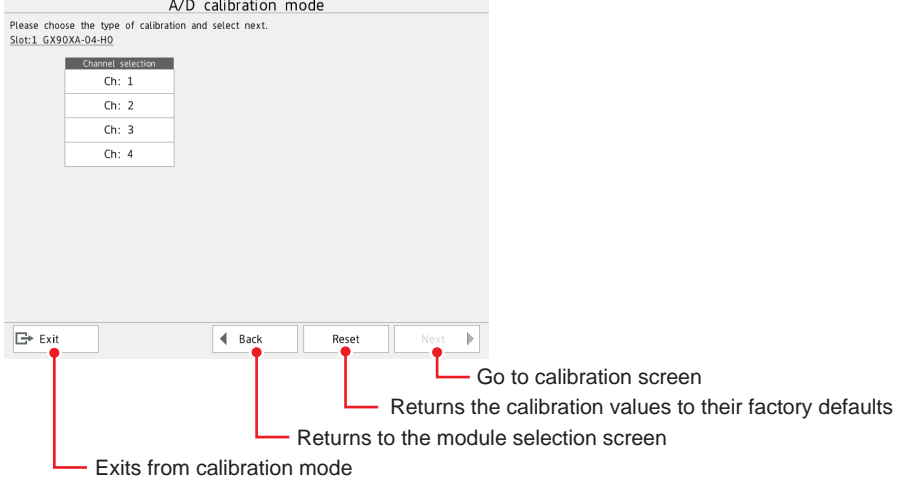

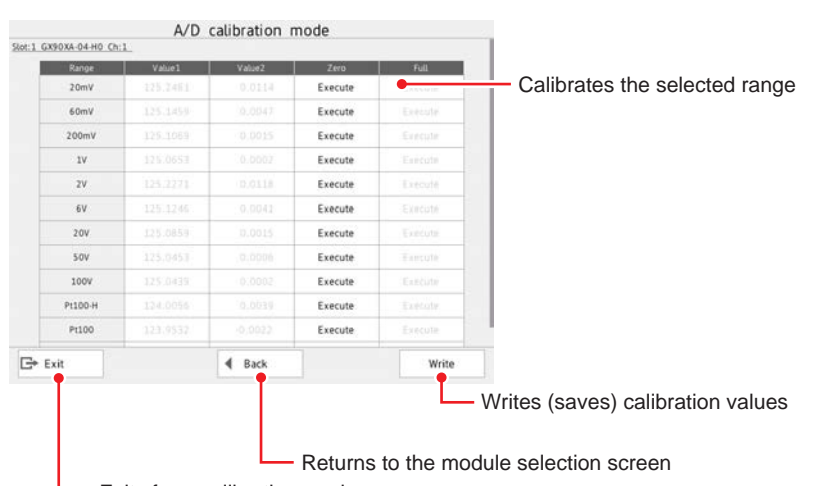

**6** Select the channel you want to calibrate, and tap **Next**.

**Exits from calibration mode** 

**7** Short the input terminals of the channel to you want to calibrate.

- **8** Tap **Execute** under Zero for the range you want to calibrate. When calibration is complete, the message "Execution is complete" will appear.
- **9** Wire the calibration instrument to the input terminals of the channel you want to calibrate.

10 Enter the reference value of the range to be calibrated according to the following table, and tap **Execute** under Full.

When the calibration is complete, the message "Execution is complete" and the calibration value appear.

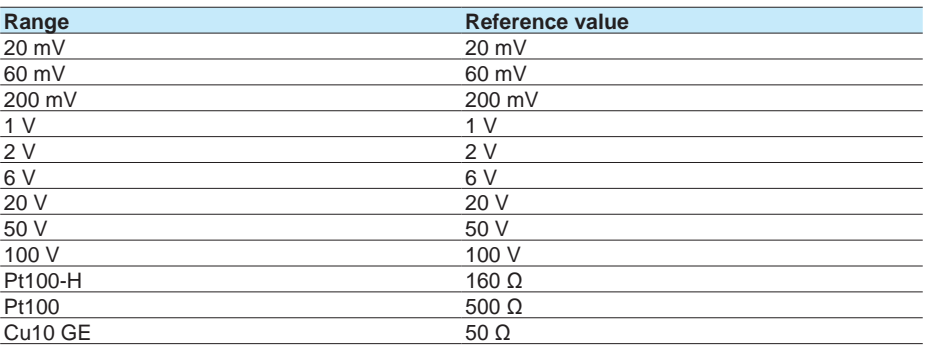

- **11** For each range you want to calibrate, repeat steps 7 to 10.
- **12** When all the ranges have been calibrated, tap **Save**. The calibration values will be saved.
- **13** To calibrate a different channel, tap **Back**, and perform steps 6 to 12. To calibrate a different module, tap **Back**, and carry out the steps from unit selection (step 4) or module selection (step 5).

**14** Tapping **Close** displays a confirmation screen. Tap **OK** to end calibration mode. **Operation complete**

#### **Note**

Do not perform any other operations (especially turning the GX/GP off) during calibration. The GX/GP may malfunction.

## **5.1.4 Calibrating the D/A of AO Modules and Adjusting the Output Accuracy**

#### **Required Instruments**

To adjust AO modules, you need calibration instruments with the following specifications and accuracy.

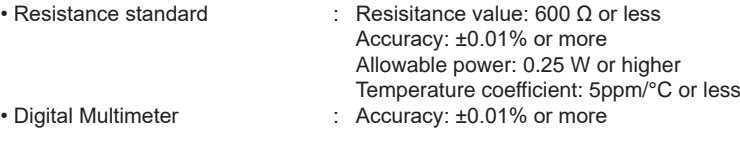

For information on purchasing these calibration instruments, contact the YOKOGAWA dealer that you purchased the GX/GP from.

#### **Preparing the Instruments**

- **1** Wire the channel of the AO module to be calibrated and the calibration instruments as shown in the following figure, and adequately warm up the instruments (the warm-up time of the GX/GP is at least 30 minutes).
- **2** Check that the operating environment such as ambient temperature and humidity is within the standard operating conditions. (See the general specifications.)

#### **Operation complete**

Wiring for voltage measurement

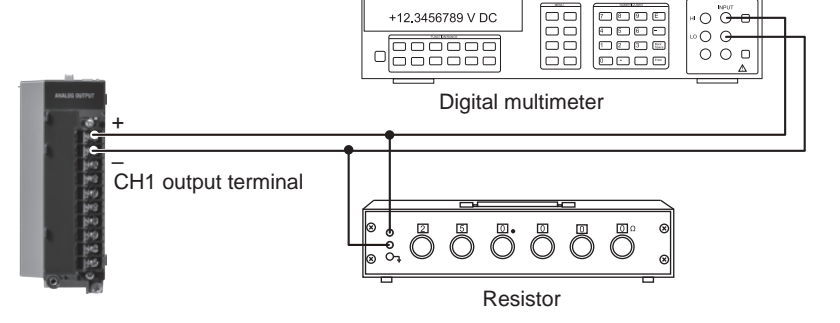

Wiring for current measurement Current input terminal 12.3456789 mA oooo  $\overline{\Theta}$  $rac{1}{1}$  $\circ$  $\overline{O}$  $\circ$   $\circ$ . Digital multimeter + – CH1 output terminal

#### **Calibrating the AO Module and Adjusting the Output Accuracy**

For details on switching to the A/D calibration mode when you are using the advanced security function (/AS option), see section 2.3.1, "Logging In," in the GX/GP Advanced Security Manual.

#### **Note**

Do not perform any other operations (especially turning the GX/GP off) while calibrating the AO module.

The GX/GP may malfunction.

**1** Tap the **MENU** key, **Browse** tab, **Init/Calib**, and menu **A/D calibration**. The A/D calibration call-up screen appears.

### **2** Tap **Execute**.

A screen appears for you to confirm the switch to A/D calibration mode.

**3** Tap **OK**.

The GX/GP restarts in A/D calibration mode.

- **4** Select the unit in which the AO module to calibrate is installed, and tap **Next**. The module selection screen appears. If the AO module does not appear, the module has not been detected.
- **5** Select the module you want to calibrate, and tap **Next**.

The AO module calibration screen appears.

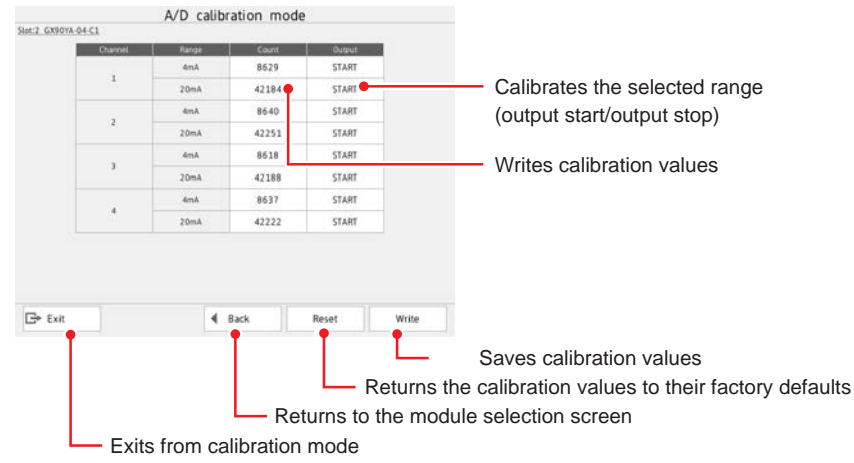

**6** Tap **START** for the 4 mA range of the channel to be calibrated. The GX/GP outputs at the current calibration value. During output, the button changes to STOP. Output can be started simultaneously on multiple channels of the same module.

**7** Tap the calibration value (Count). The calibration value input screen appears.

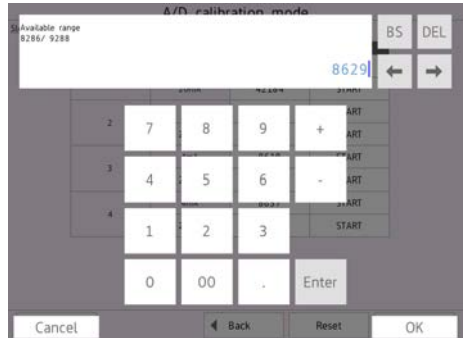

## **8** Set the calibration value, and tap **OK**.

The specified calibration value is written, and the corresponding value is output. Repeat the procedure until the multimeter reading falls within the values corresponding to the output accuracy.

Example of the accuracy range for voltage measurement (voltage drop method, resistance: 250 Ω)

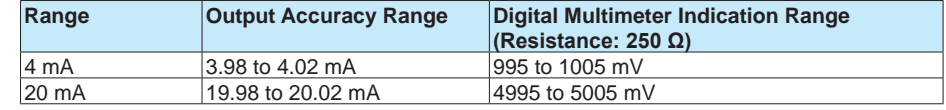

- **9** Perform a procedure similar to steps 6 to 8 to calibrate the 20 mA range.
- 10 To calibrate another channel, wire the channel you want to calibrate, and perform steps 6 to 9.
- **11** When all the channels have been calibrated, tap **Save**. The calibration values are saved.

To reset the calibration values to their factory defaults, tap **Reset**. You do not have to tap **Save**.

**12** To calibrate a different module, tap **Back**, and carry out the steps from unit selection (step 4) or module selection (step 5).

**13** Tapping **Close** displays a confirmation screen. Tap **OK** to end A/D calibration mode. **Operation complete**

## **5.1.5 Calibrating the I/O of PID Modules and Adjusting the I/O Accuracy**

#### **Calibrating the Input**

**1** Tap the **MENU** key, **Browse** tab, **Init/Calib**, and menu **A/D calibration**. The A/D calibration call-up screen appears.

#### **2** Tap **Execute**.

A screen appears for you to confirm the switch to A/D calibration mode.

**3** Tap **OK**.

The GX/GP restarts in A/D calibration mode.

**4** Select the unit in which the module to calibrate is installed, and tap **Next**. The module selection screen appears.

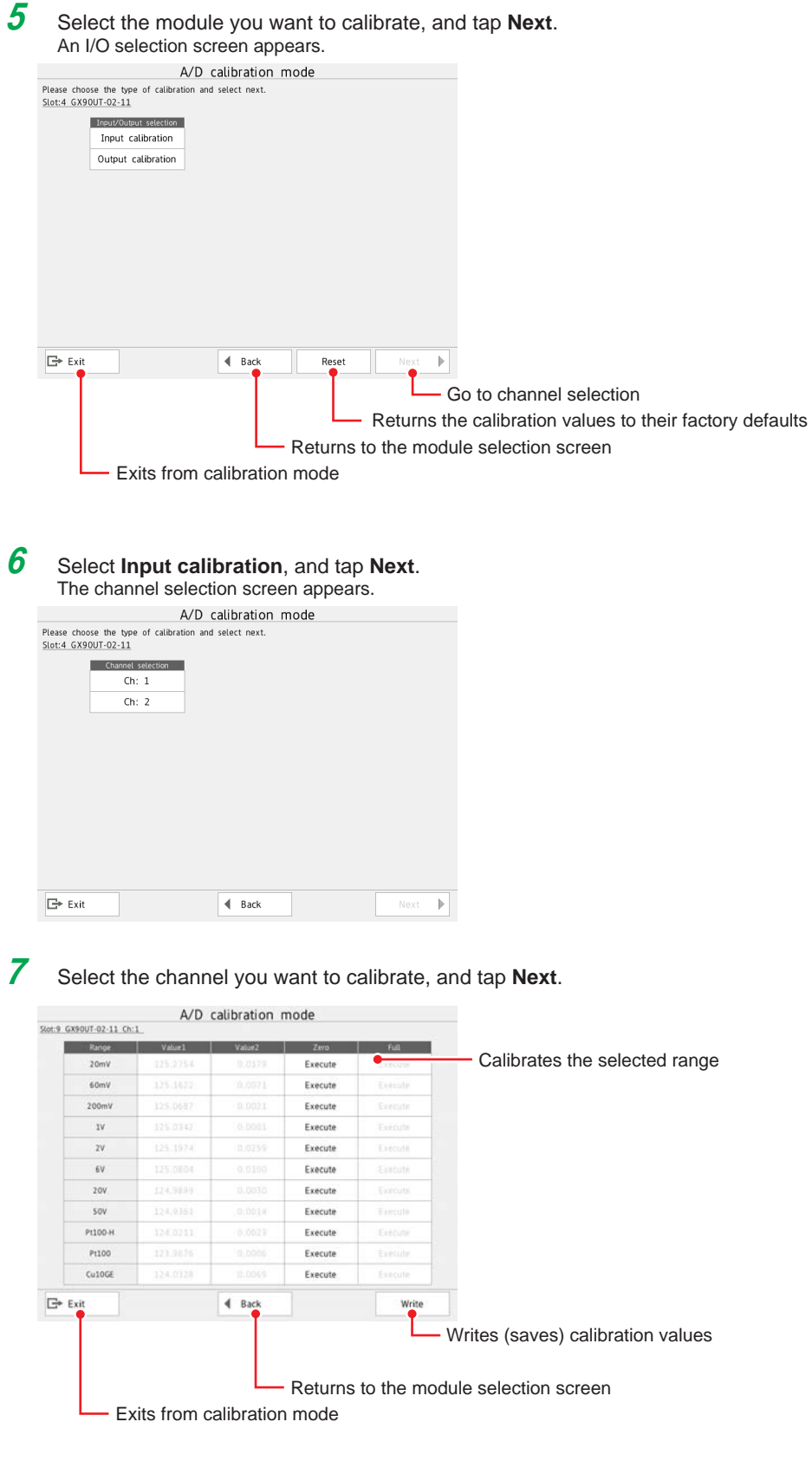

**8** Short the input terminals of the channel to you want to calibrate.

**9** Tap **Execute** under Zero for the range you want to calibrate. When calibration is complete, the message "Execution is complete" will appear.

10 Wire the calibration instrument to the input terminals of the channel you want to calibrate.

11 Enter the reference value of the range to be calibrated according to the following table, and tap **Execute** under Full.

When calibration is complete, the message "Execution is complete" will appear.

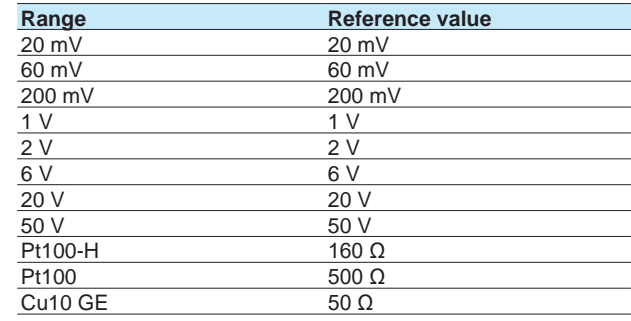

**12** For each range you want to calibrate, repeat steps 8 to 11.

**13** When all the ranges have been calibrated, tap **Save**. The calibration values will be saved.

**14** To calibrate a different channel, tap **Back**, and perform steps 7 to 13. To calibrate a different module, tap **Back**, and carry out the steps from unit selection (step 4) or module selection (step 5).

**15** Tapping **Close** displays a confirmation screen. Tap **OK** to end calibration mode.

**Operation complete**

#### **Output Calibration**

- **1** Tap the **MENU** key, **Browse** tab, **Init/Calib**, and menu **A/D calibration**. The A/D calibration call-up screen appears.
- **2** Tap **Execute**.
	- A screen appears for you to confirm the switch to A/D calibration mode.
- **3** Tap **OK**.

The GX/GP restarts in A/D calibration mode.

- **4** Select the unit in which the module to calibrate is installed, and tap **Next**. The module selection screen appears.
- **5** Select the module you want to calibrate, and tap **Next**. An I/O selection screen appears.

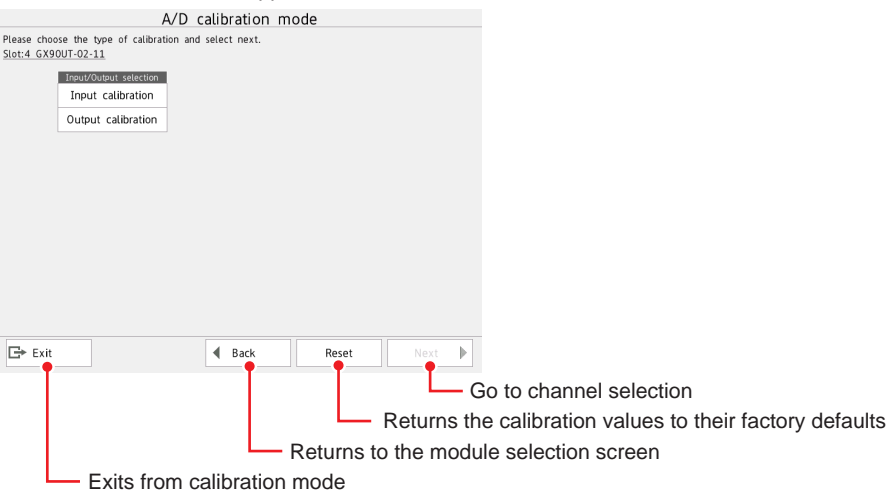

To reset the calibration values to their factory defaults, tap **Reset**. You do not have to tap **Save**.

## **6** Select **Output calibration**, and tap **Next**.

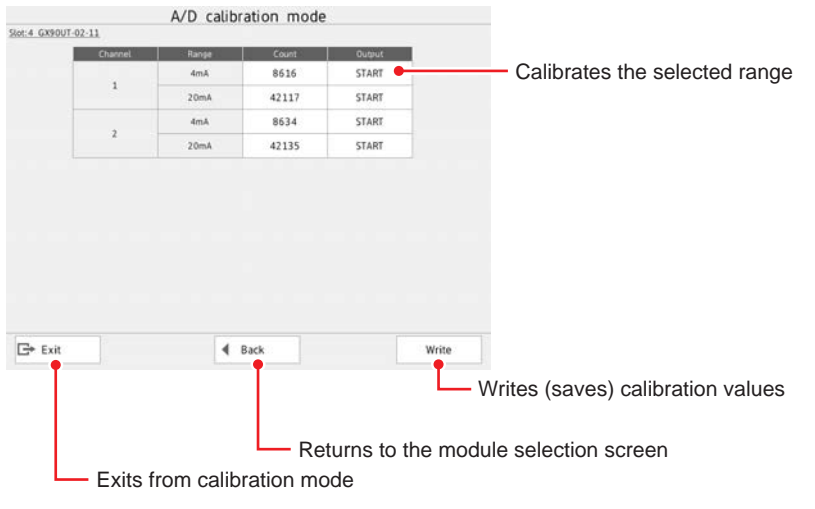

**7** Tap **START** for the 4 mA range of the channel to be calibrated. The GX/GP outputs at the current calibration value. During output, the button changes to STOP. Output can be started simultaneously on multiple channels.

- **8** Tap the calibration value (Count). The calibration value input screen appears.
- **9** Set the calibration value, and tap **OK**. The specified calibration value is written, and the corresponding value is output. Repeat the procedure until the multimeter reading falls within the values corresponding to the output accuracy. Tapping **STOP** under Output to stops the output. The display changes to START.

Example of the accuracy range for voltage measurement (voltage drop method, resistance: 250 Ω)

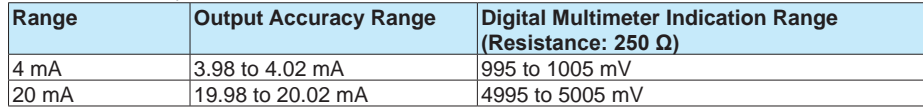

- **11** Perform a procedure similar to steps 7 to 9 to calibrate the 20 mA range.
- **12** To calibrate another channel, wire the channel you want to calibrate, and perform steps 7 to 11.
- **13** When all the channels have been calibrated, tap **Save**. The calibration values are saved.
- **14** To calibrate a different module, tap **Back**, and carry out the steps from unit selection (step 4) or module selection (step 5).

**15** Tapping **Close** displays a confirmation screen. Tap **OK** to end A/D calibration mode. **Operation complete**

## **5.1.6 Adjusting and Checking the Touch Screen**

## **Path**

GX/GP: **MENU** key > **Browse** tab > **Initialize Calibration** > menu **Touch screen calibration**

#### **Procedure**

#### **Adjusting and Checking**

- **1** Tap **Calibration + Confirmation**.
- **2** Follow the instruction on the screen, and touch the crosshair with the supplied stylus pen or the tip of a pen cap that is not sharp.

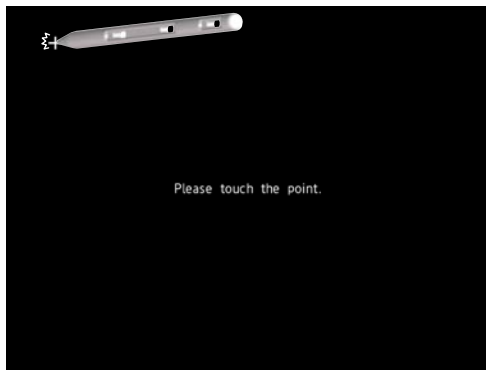

**3** Follow the instruction on the screen, and check the adjustment result.

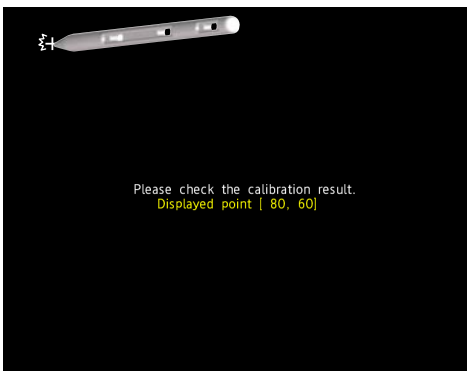

**4** If a message appears for confirming the saving of the adjustment result, tap **OK**. The adjustment results are saved.

If you do not want to save the results, tap **Cancel**.

#### **Operation complete**

#### **Note**

When you are checking the touch screen adjustment, if you touch a point outside the adjustment area three times, the screen returns to the normal screen. In this case, the adjustment values are not saved, so please adjust again.

#### **Checking**

- **1** Tap **Confirmation**.
- **2** Follow the instruction on the screen, and touch the crosshair with the supplied stylus pen or the tip of a pen cap that is not sharp.

**Operation complete**

## **5.1.7 Recommended Replacement Periods for Worn Parts**

To ensure that this instrument operates reliably and correctly for a long time, we recommend that you carry out preventative maintenance by periodically replacing its parts. As you continue to perform this preventative maintenance over time, the parts that need to be replaced may change. Be sure to check with your nearest YOKOGAWA dealer for information on part replacement.

The recommended replacement periods for parts that wear down (parts that have a service life) are shown in the following table.

The replacement periods listed here have been calculated under the assumption that the GX/GP is used under standard operating conditions. Use these values as a guideline when you determine the replacement periods of the parts of your GX/GP based on its actual usage conditions. Parts must be replaced by qualified YOKOGAWA technicians or technicians specified by YOKOGAWA, so contact your YOKOGAWA dealer when part replacement is necessary.

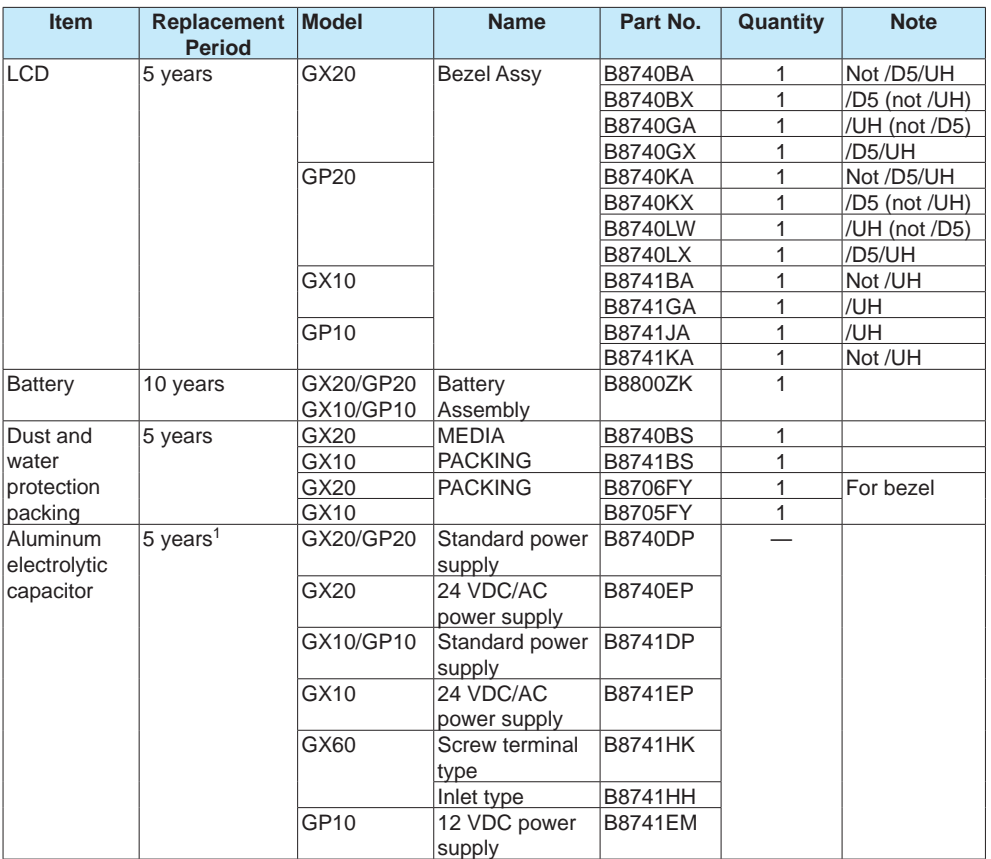

1 Replacement period when the GX/GP is used at the upper limit of the normal operating temperature (50°C)

The replacement period for aluminum electrolytic capacitors varies depending on the operating temperature and the GX/GP specifications. When the operating temperature is 30°C, the replacement period may be 10 years or more.

#### **Note**

- The replacement period of the LCD indicates the point in time when the LCD brightness is half of its initial value. The brighter that you set the LCD, the shorter its replacement period becomes. The decrease in the LCD brightness varies depending on the usage conditions, and the judgment of the LCD's brightness is subjective. Keep these points in mind when you determine the actual replacement period of the LCD.
- With the passage of time, the LCD may become tinged red or yellow. The brighter that you set the LCD, the faster it will discolor. We recommended using the backlight saver function to slow the progress of such discoloration.

#### **Module**

Electromagnetic relay type modules make measurements by switching mechanical contact relays on and off. To ensure that the modules continue to operate reliably and correctly, replace them periodically as shown below.

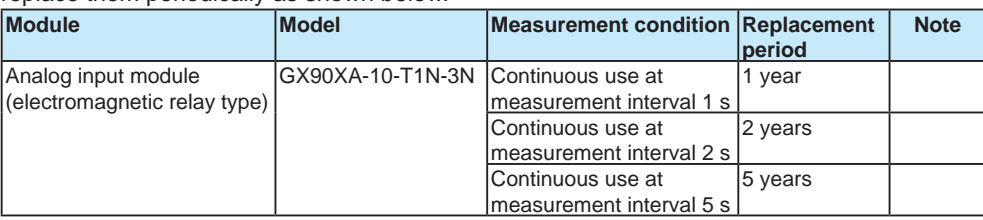

## **5.1.8 Updating the Firmware (Release number 2 and later)**

This section explains how to update the firmware of the Web application, I/O module, and I/O expansion module (expansion module). Updating is performed in update mode. You need to place the new files in the SD memory card in advance. You cannot update while recording or math is in progress. The communication function also stops. You can download firmware from the following URL. www.smartdacplus.com/software/en/

#### Data Files Applicable for Updating

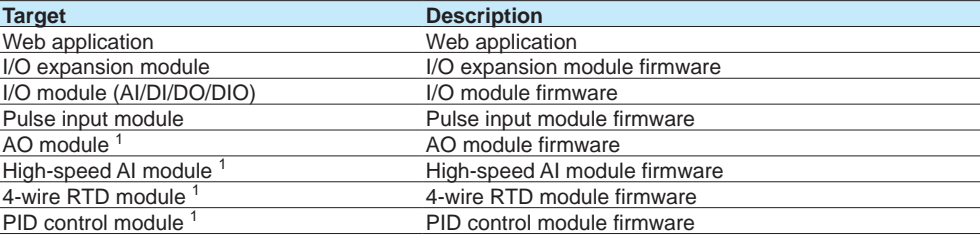

1 Release number 4 and later

#### **Switching to Update Mode**

**Path**

#### GX/GP: **MENU** key > **Browse** tab > **Init/Calib** > menu **Update**

#### **Procedure**

## **1** Tap **Execute**.

A screen appears for you to confirm the switch to update mode.

#### **2** Tap **OK**.

The GX/GP restarts and switches to update mode.

#### **Operation complete**

#### **Updating the Web Application**

#### **Path**

GX/GP: **Main Unit** > **Web application**

#### **Description**

## **Version**

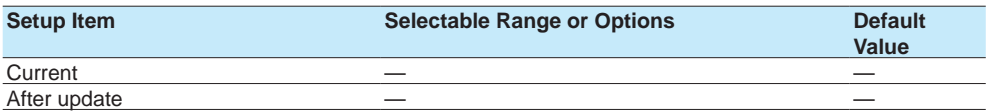

#### **Current**

Displays the current version.

#### **After update**

Displays the version after updating.

### **Procedure**

**1** Tap **Execute**. A confirmation screen is displayed. **2** Tap **OK**. The Web application is updated. **3** Tap **Exit**. A confirmation screen is displayed.

**4** Tap **Yes**. The GX/GP exits from the update screen and restarts.

**Operation complete**

#### **Updating Modules**

**Collectively Updating**

**Path**

GX/GP: **Module** > Batch update **All modules**

#### **Description**

#### **Version after update**

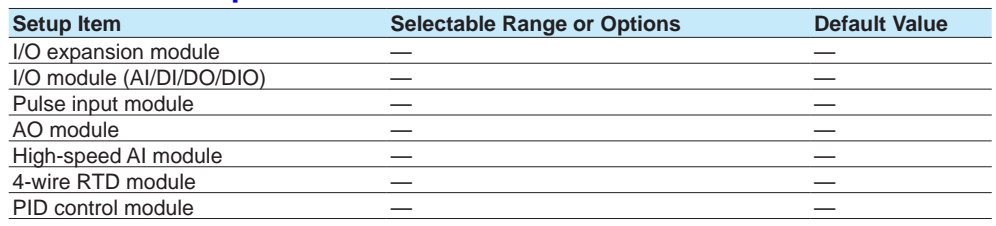

#### **I/O Expansion Module**

Displays the I/O expansion module version after updating.

#### **I/O module (AI/DI/DO/DIO)**

Displays the I/O module version after updating.

#### **Pulse input Module**

Displays the pulse input module version after updating.

#### **AO Module**

Displays the AO module version after updating.

#### **High-speed AI Module**

Displays the high-speed AI module version after updating.

#### **4-wire RTD Module**

Displays the 4-wire RTD module version after updating.

#### **PID control Module**

Displays the PID control module version after updating.

## **Procedure**

## **1** Tap **Execute**.

A confirmation screen is displayed.

**2** Tap **OK**. The module firmware is updated.

**3** Tap **Exit**. A confirmation screen is displayed.

**4** Tap **Yes**. The GX/GP exits from the update screen and restarts.

**Operation complete**

#### **Updating Individually**

#### **Path**

GX/GP: **Module** > Individual update **Main Unit** or **Unit1 to 6** > **Slot0 to 9 1**

- 1 GX/GP: Slots 0 to 9
- Expandable I/O: Slots 0 to 5

#### **Description**

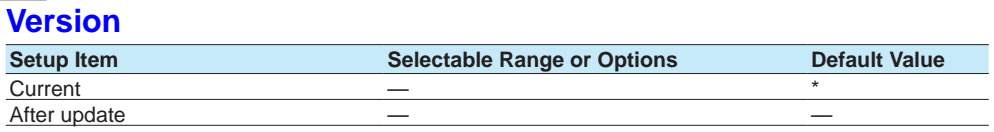

#### **Current**

Displays the current version of the selected module.

#### **After update**

Displays the version of the selected module after updating.

#### **Procedure**

## **1** Tap **Execute**.

A confirmation screen is displayed.

**2** Tap **OK**.

The firmware of the selected module is updated.

**3** Tap **Exit**.

A confirmation screen is displayed.

#### **4** Tap **Yes**.

The GX/GP exits from the update screen and restarts.

**Operation complete**

# **5.2 Troubleshooting**

## **5.2.1 Messages**

Error codes and messages may appear on the screen while you are using the GX/GP. A list of the possible error codes and messages are given in the table below. Communication error codes and messages are also listed. " \*\*\*\*\*\*\* " is Error.

## **Errors Related to Parameter Settings**

## **• Setting Errors**

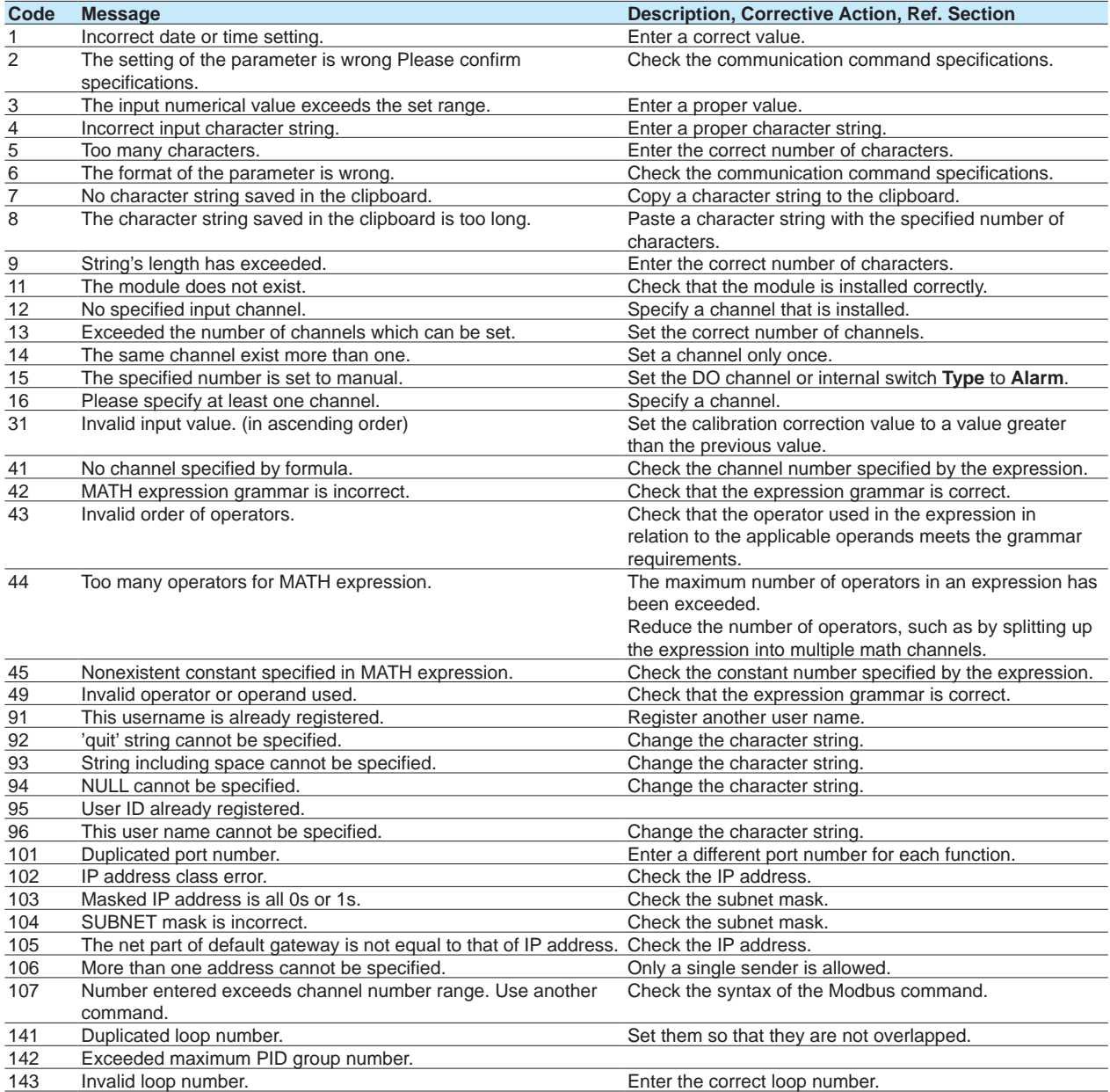

## **• Execution Errors**

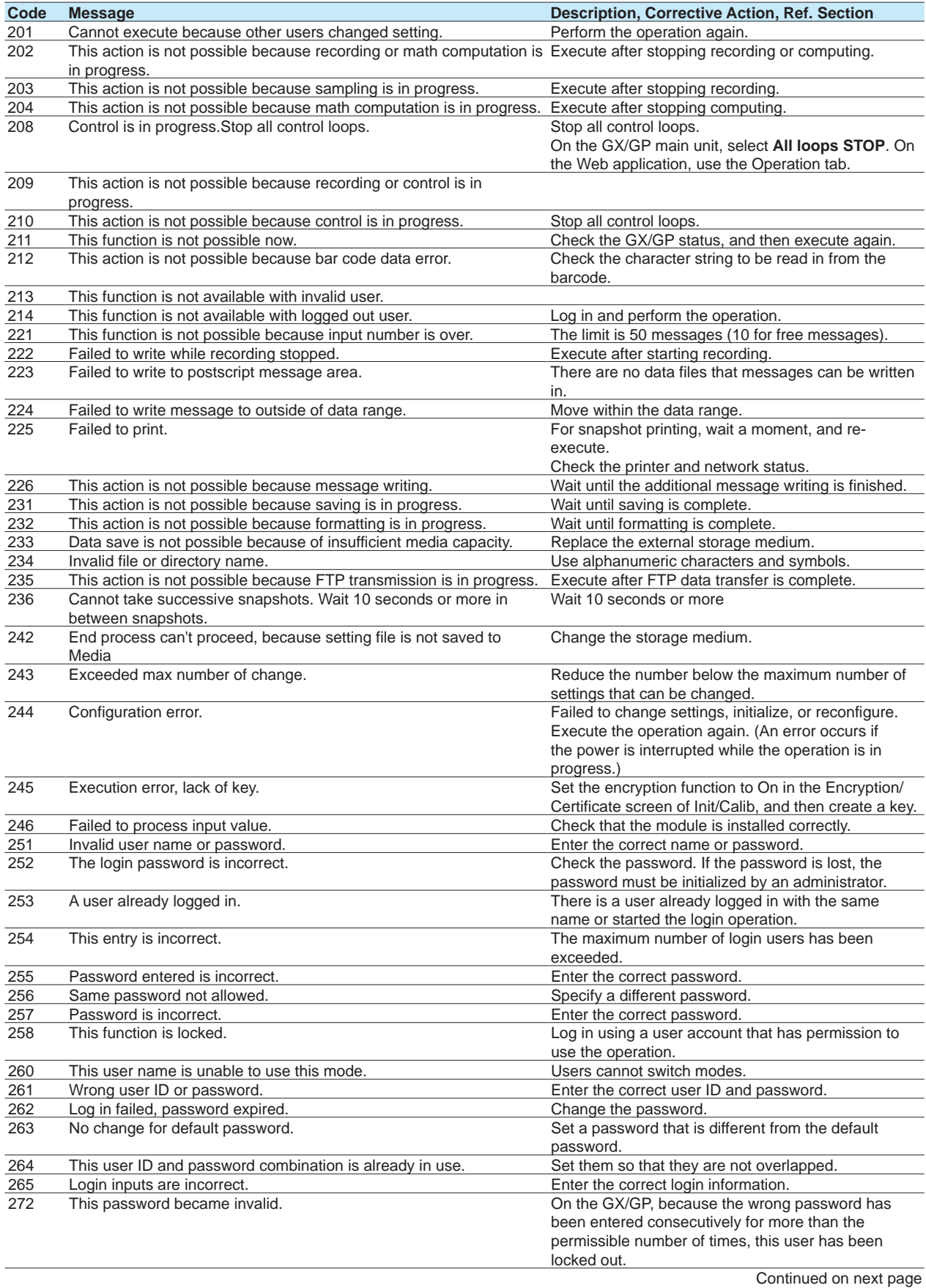

## 5.2 Troubleshooting

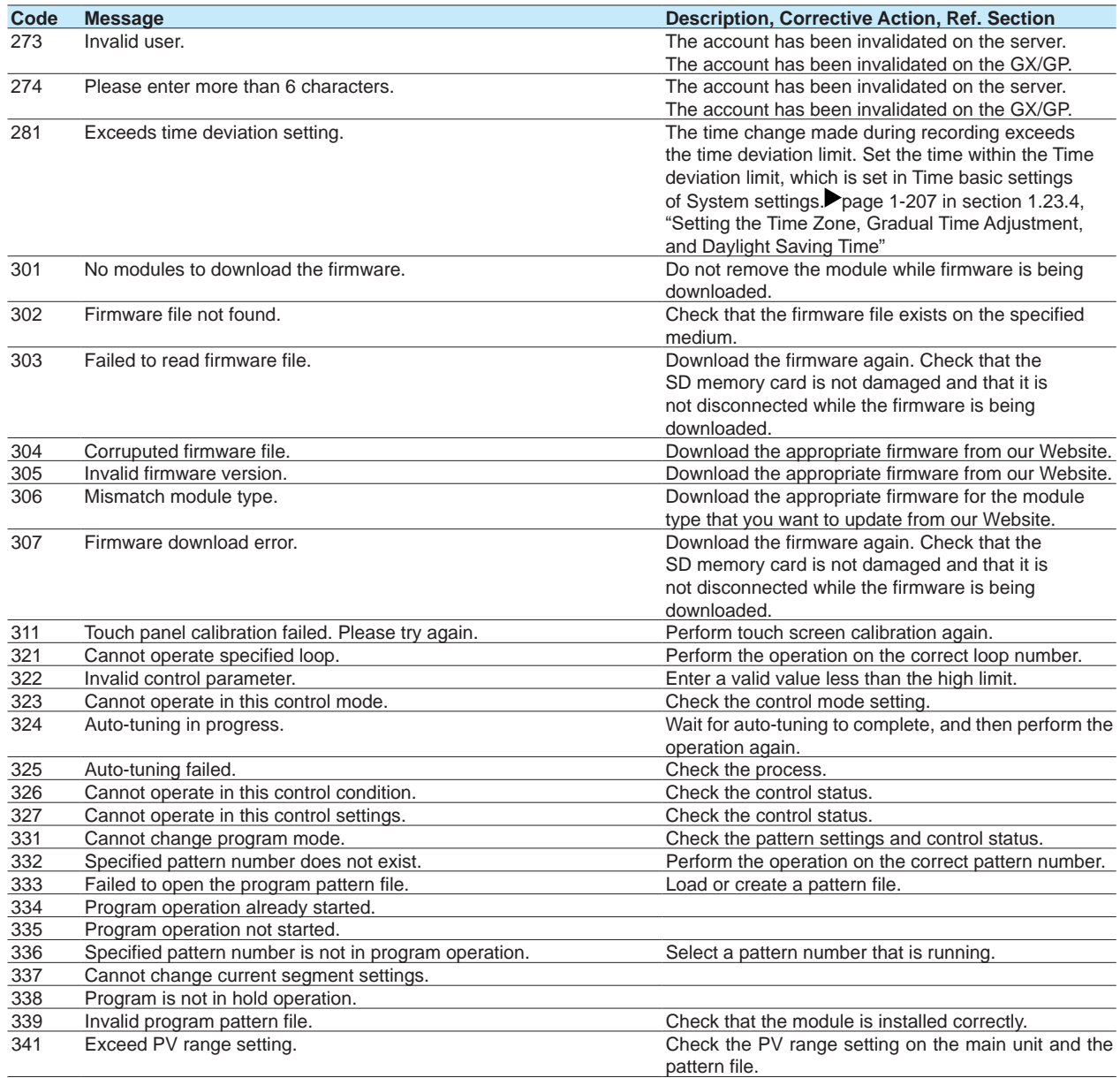

## **• Operation Errors**

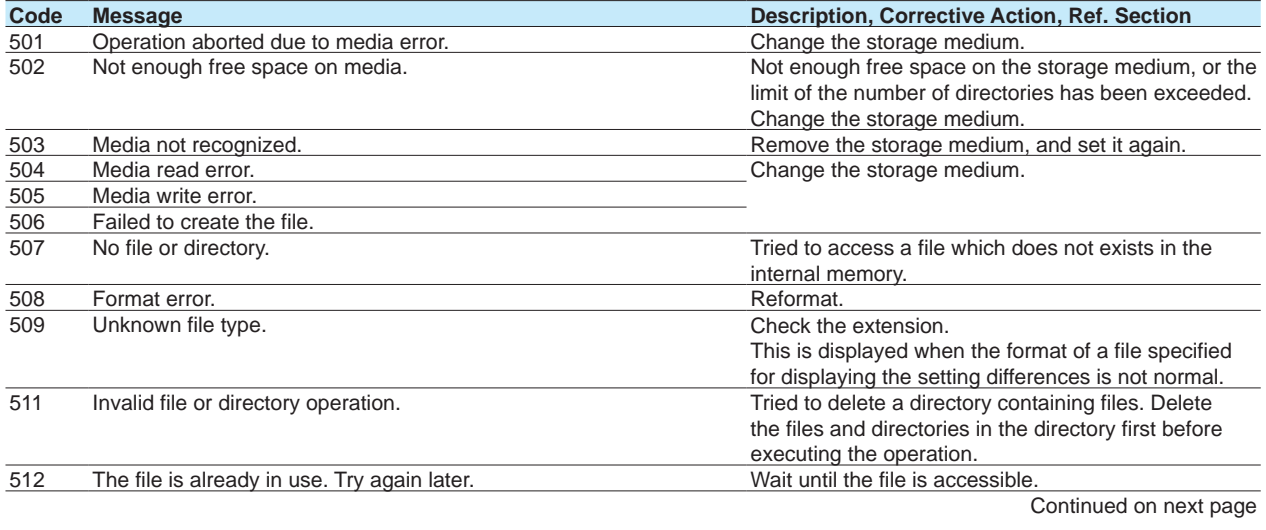

## 5.2 Troubleshooting

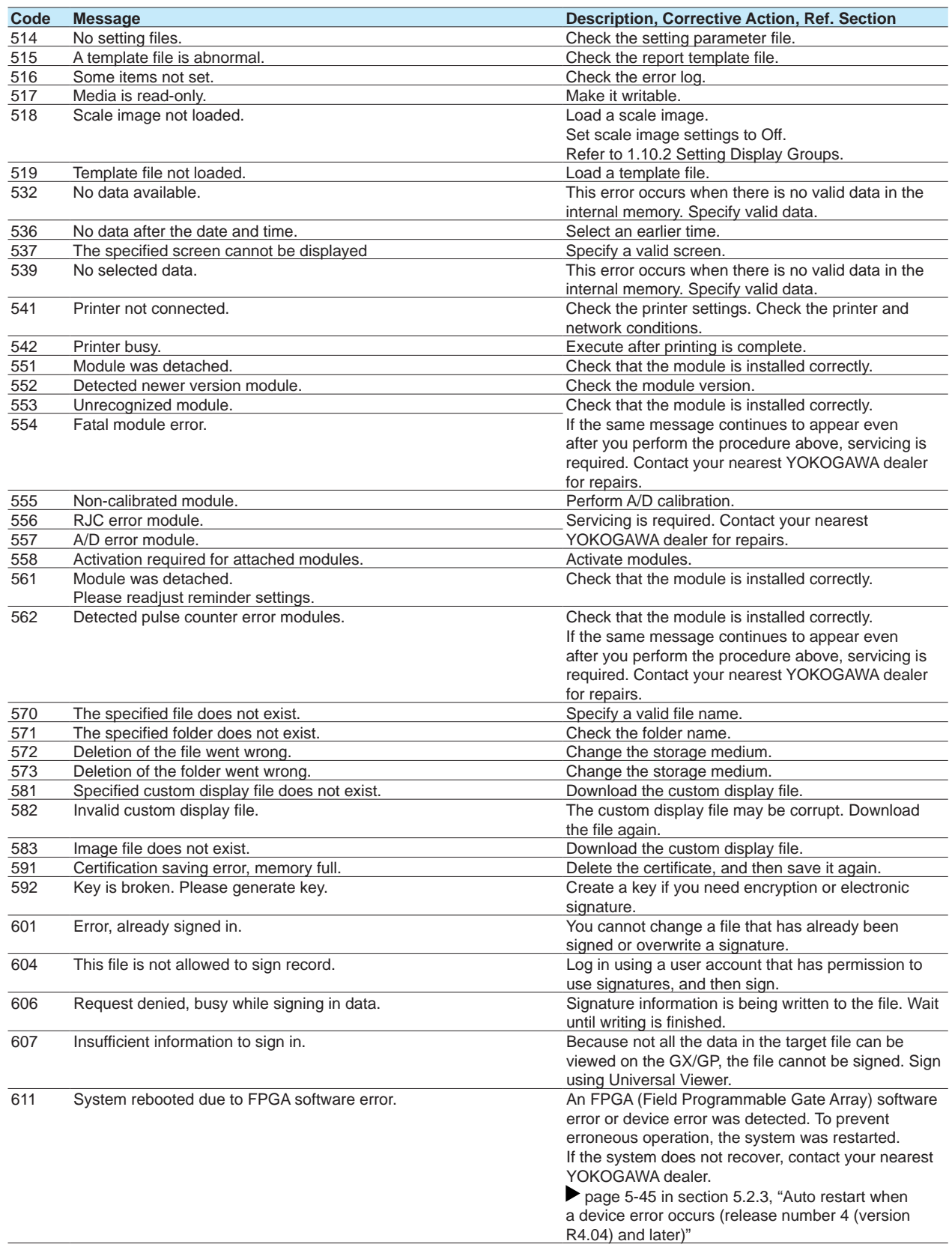

## **Communication Application Errors**

## **• Errors Related to E-mail**

Further details are provided by the character string (detail code) that appears after code.

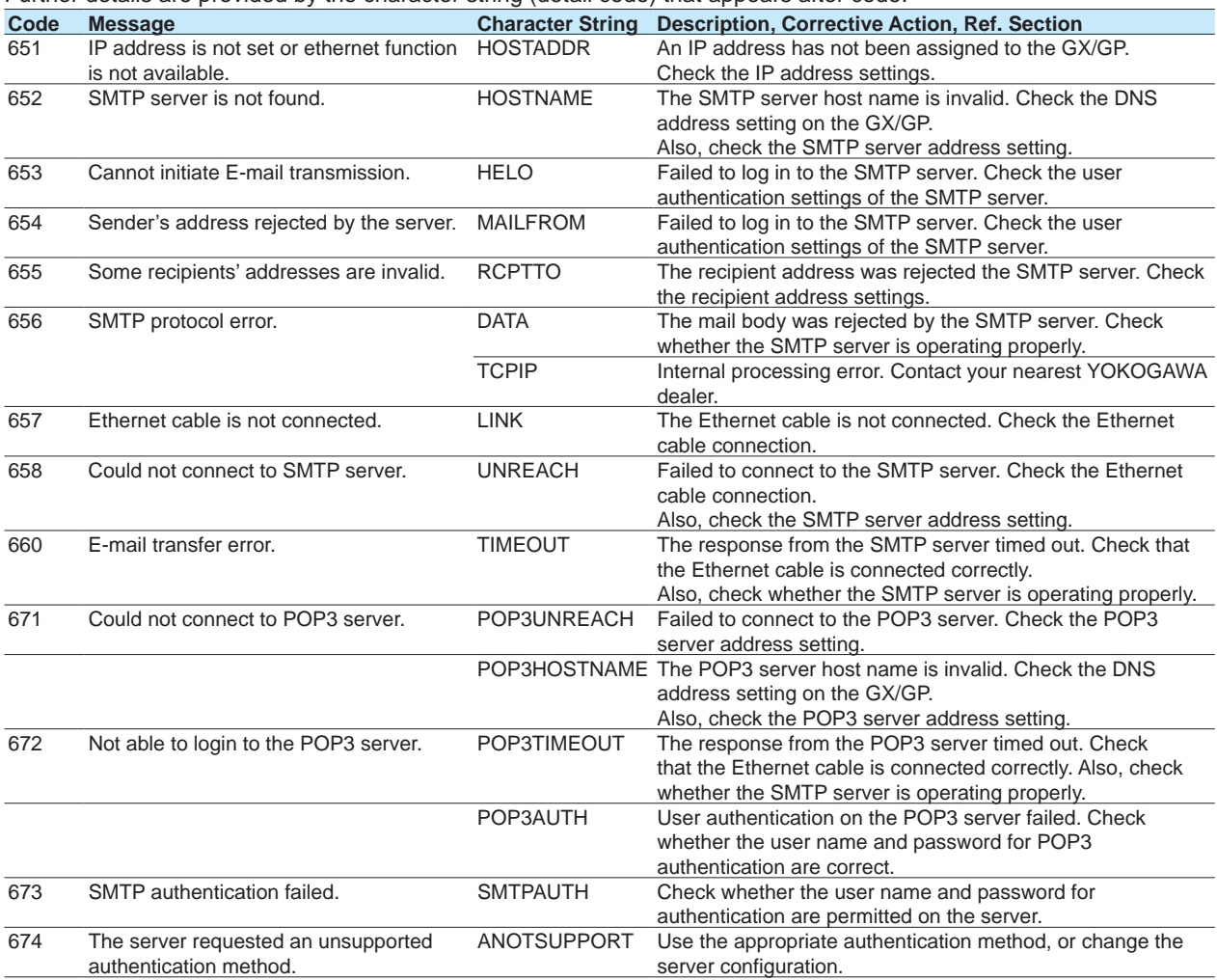
# **• Errors Related to FTP Client**

Detail codes are not displayed for error messages on the screen. You can view them on the GX/GP FTP log screen or through an FTP log output via communication.

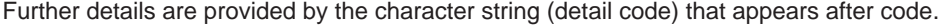

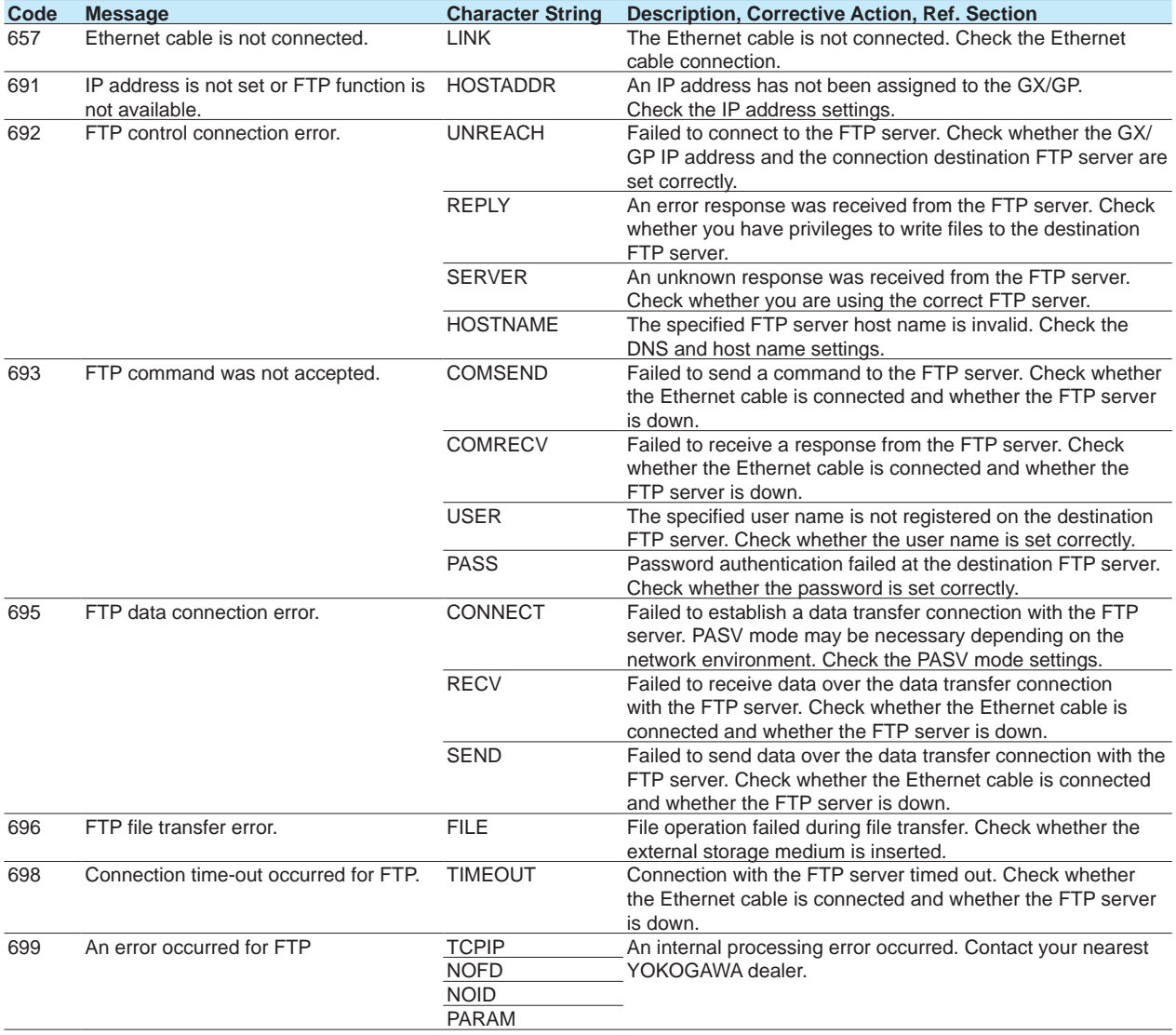

**Note** *INNER MARKER MARKER MARKER MARKER* nnnnnn

• The FTP client function on the GX/GP has a timer function that drops the connection if there is no data transfer for two minutes. If the server does not respond within this time period, the transfer fails.

• The FTP client function on the GX/GP overwrites files without a warning if files with the same name exist at the transfer destination unless the server returns a negative response.

# **• SNTP Errors**

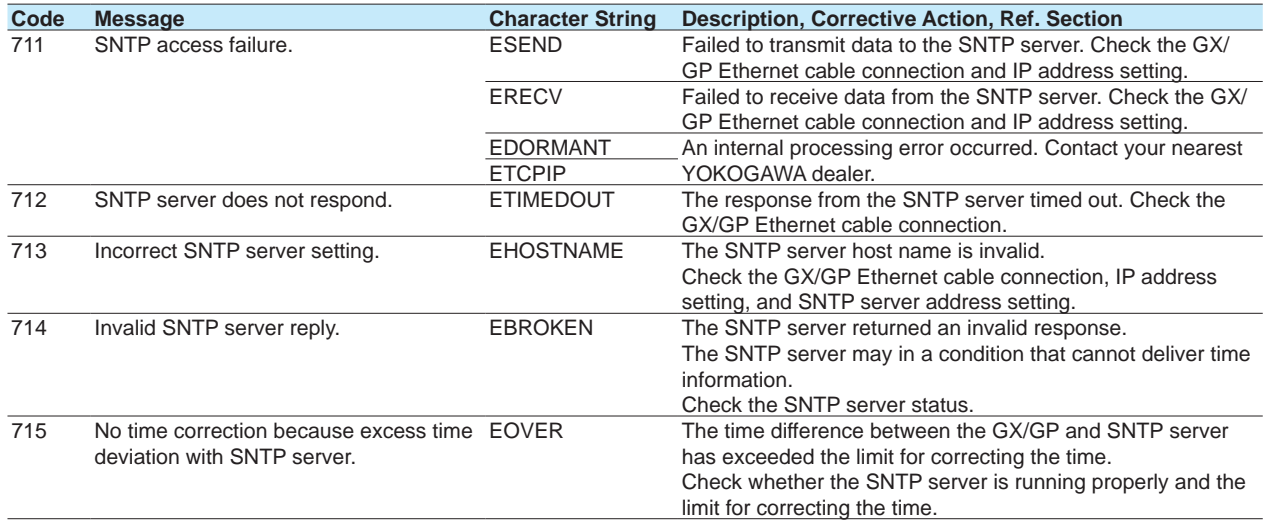

# **• DHCP Errors**

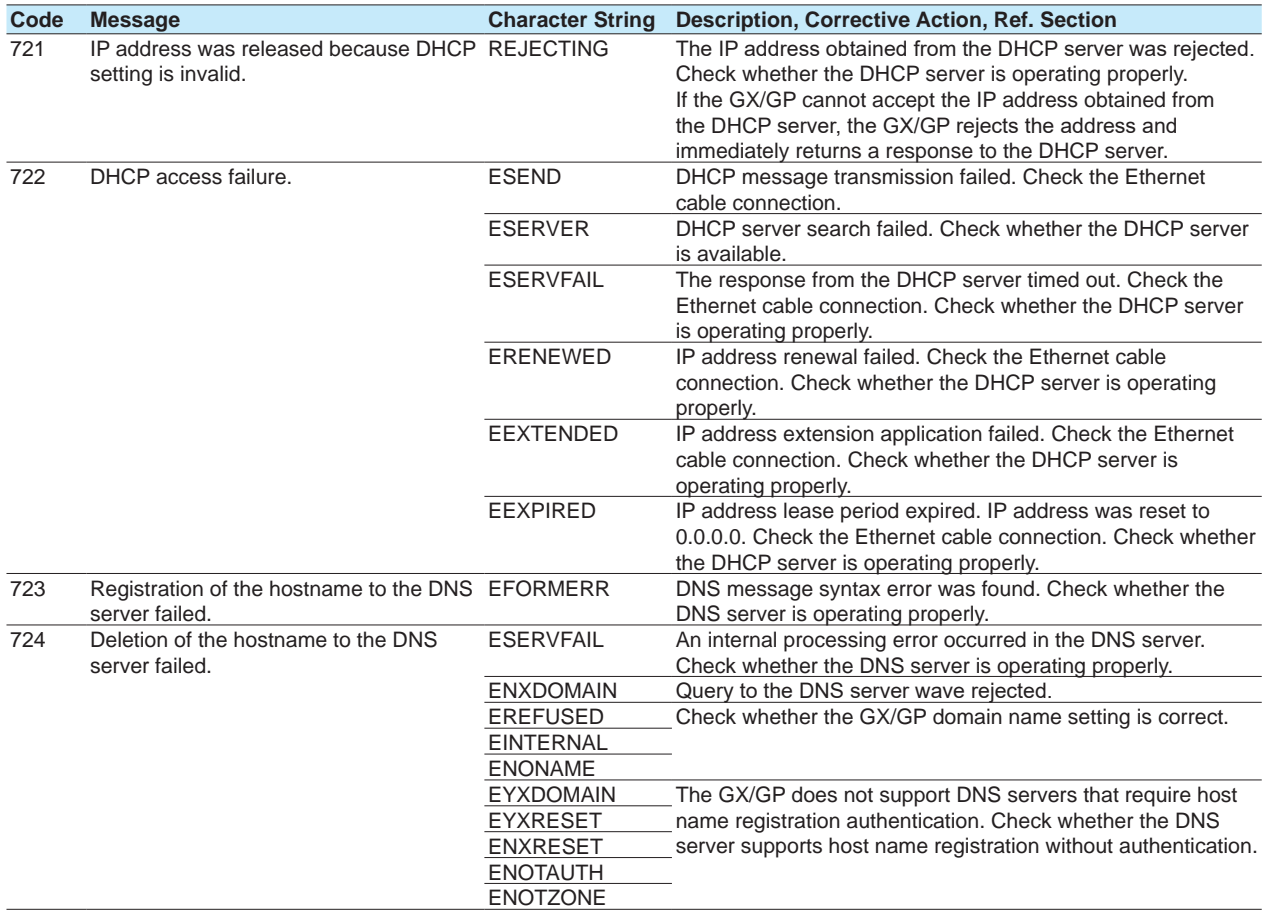

# **• Other Communication Errors**

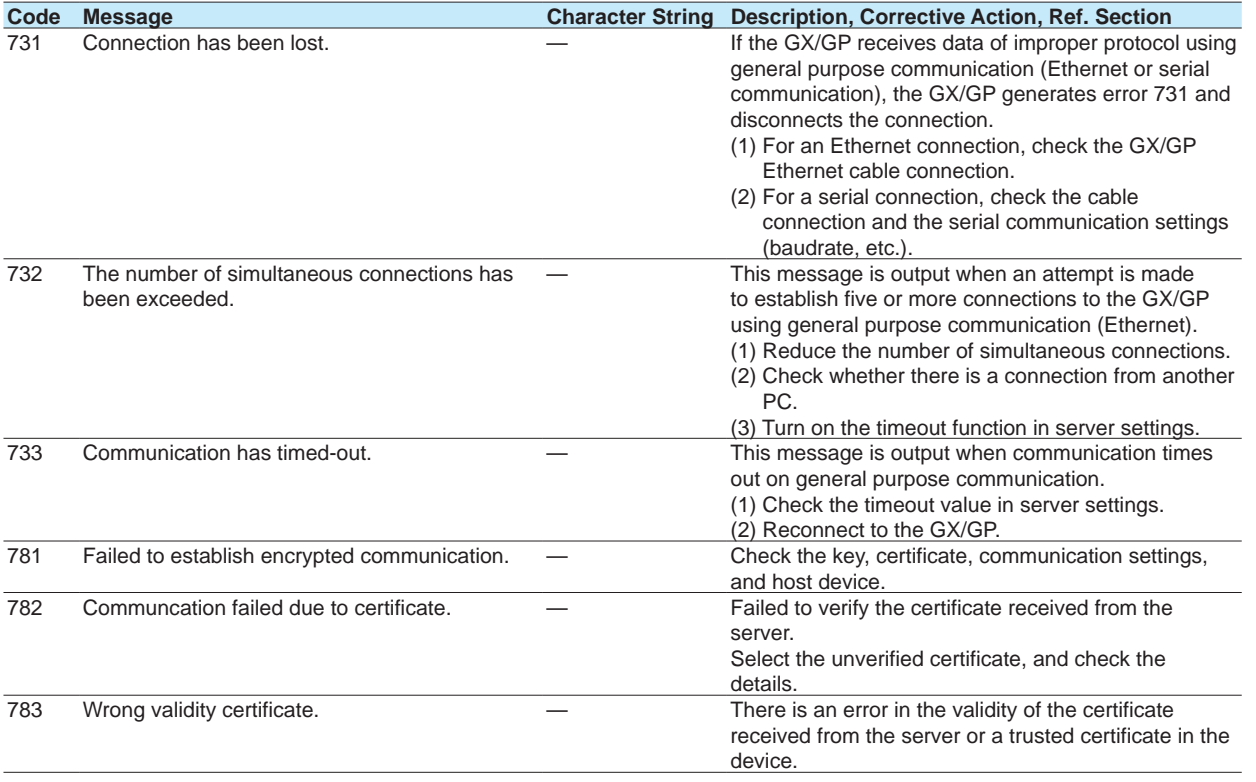

# **• Errors for When the Advanced Security Function (/AS option) Is in Use**

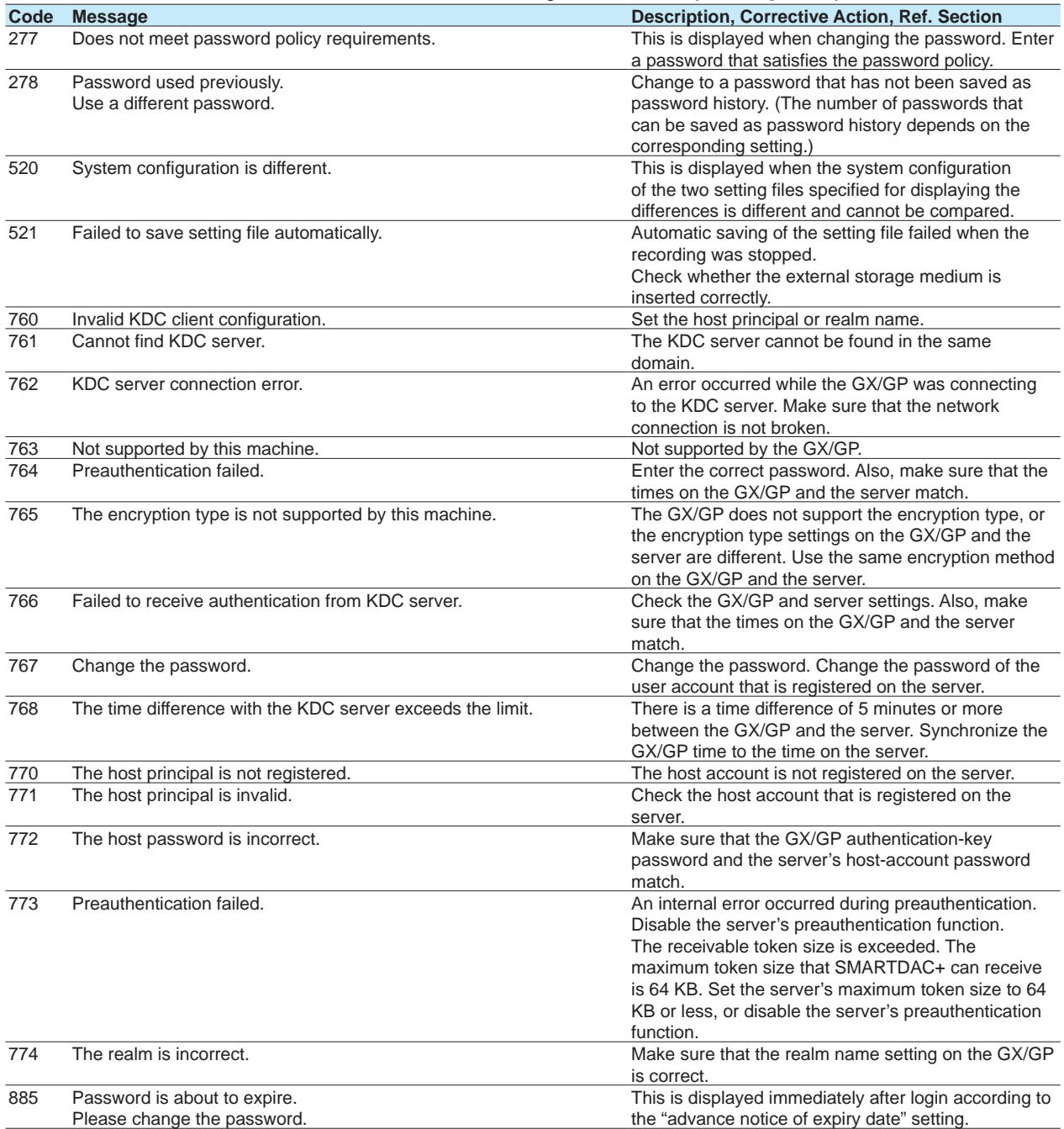

# **Communication Errors**

For information about the GX/GP communication functions, see the *Communication Command User's Manual*, IM04L51B01-17EN.

# **• Execution Errors**

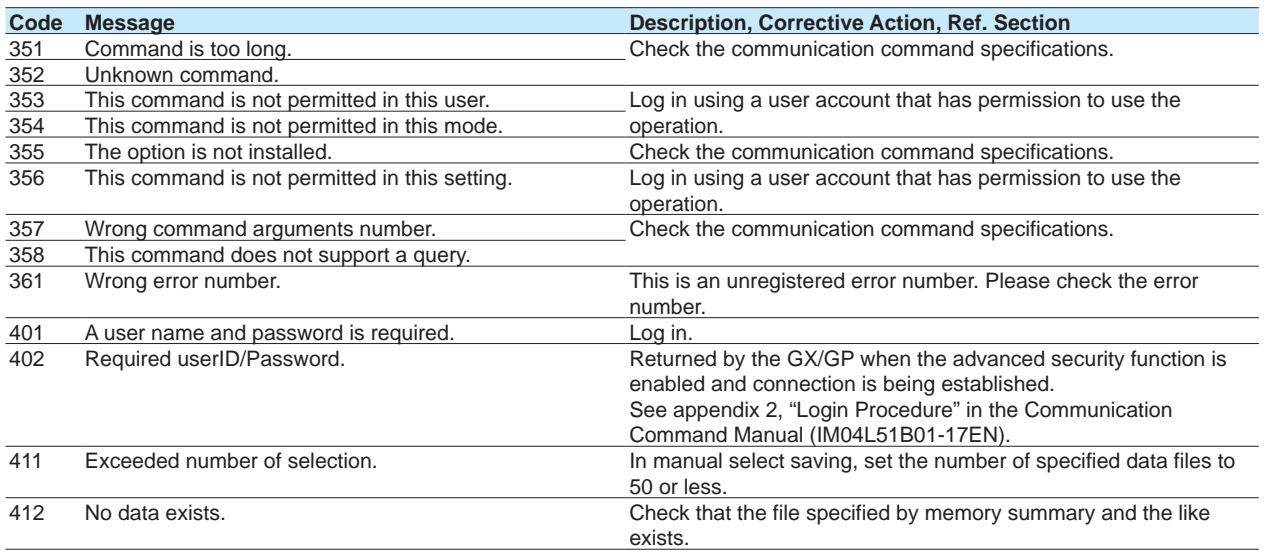

**5**

# **Status Messages**

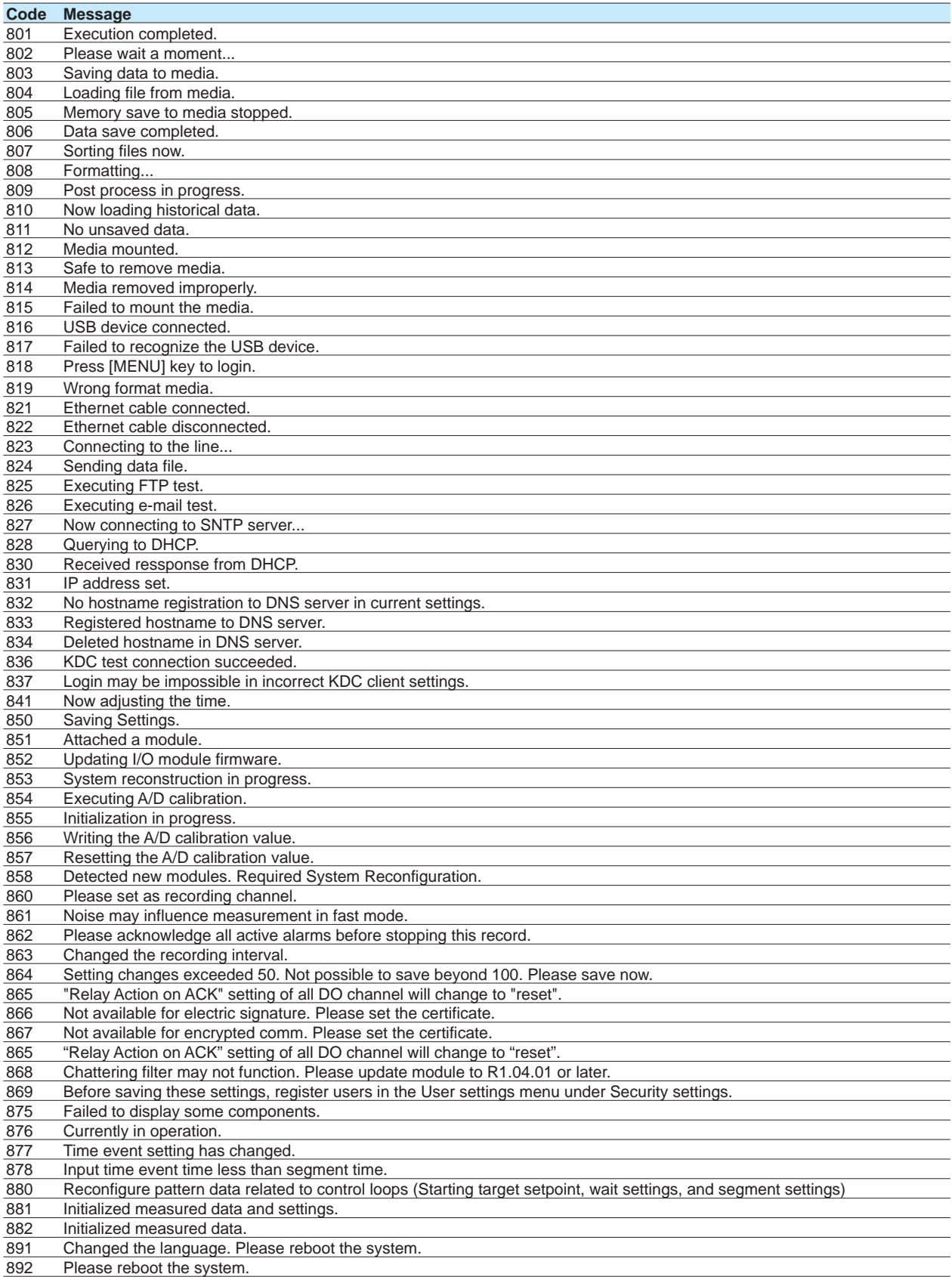

# **System Errors**

Servicing is required when a system error occurs. Contact your nearest YOKOGAWA dealer for repairs.

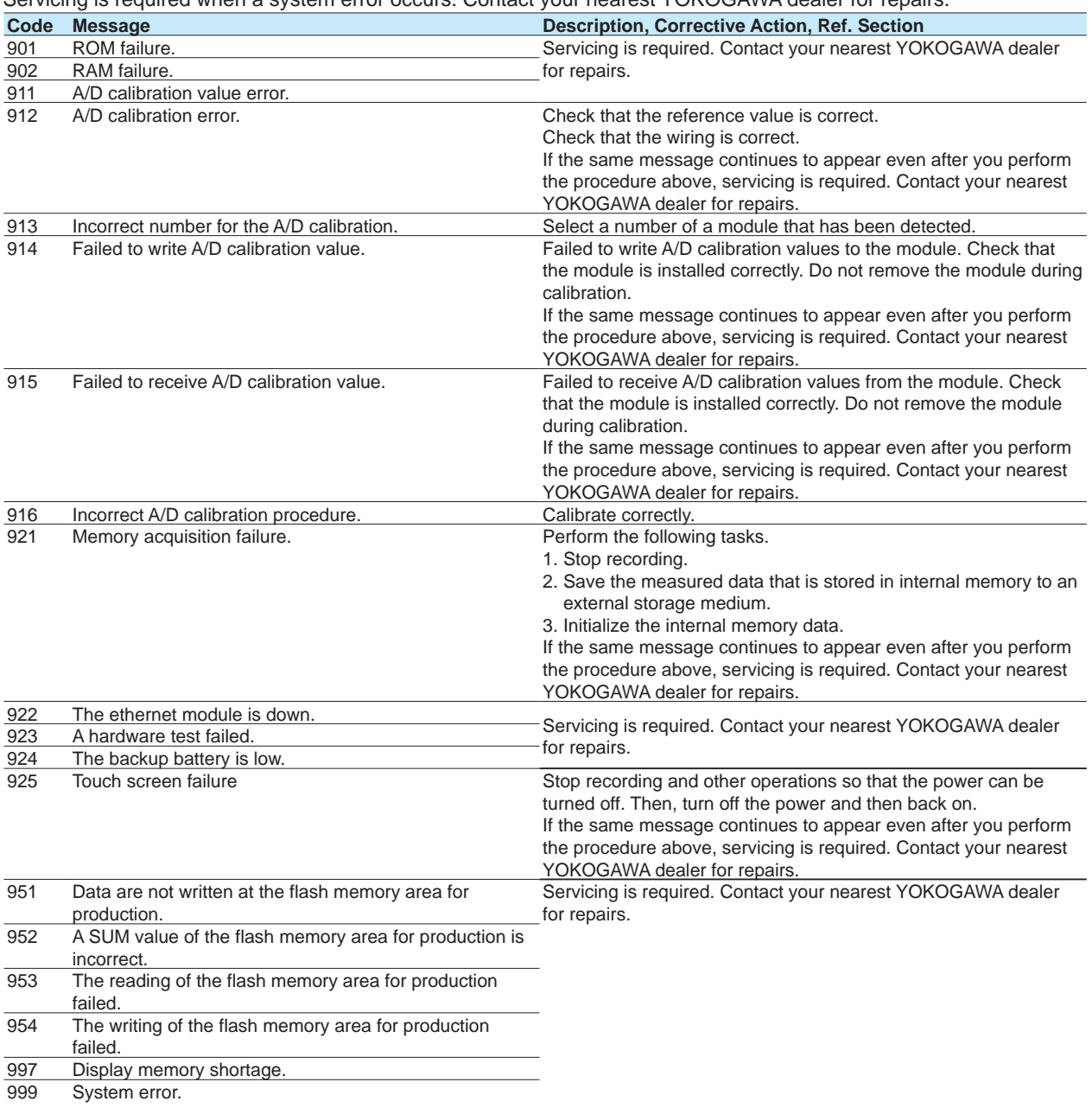

### **Note**

If E819 occurs, take the following corrective action.

- Format the SD memory card using the SD memory card formatter distributed by the SD Association.
- USB flash memory
- Format to FAT16 or FAT32 with a 32 KB or smaller cluster size.

<sup>•</sup> SD memory card

# **Messages That the Web Application Generates**

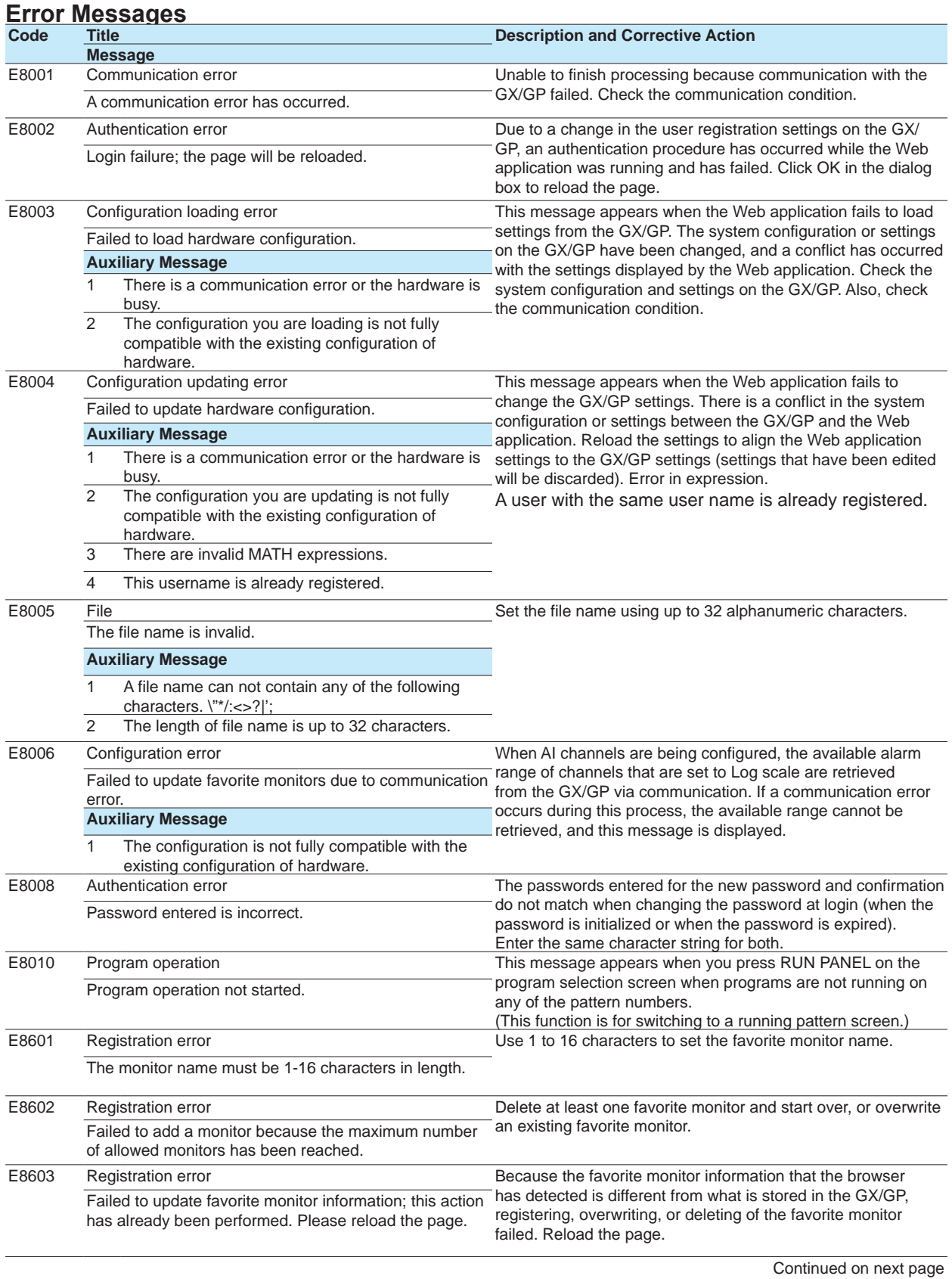

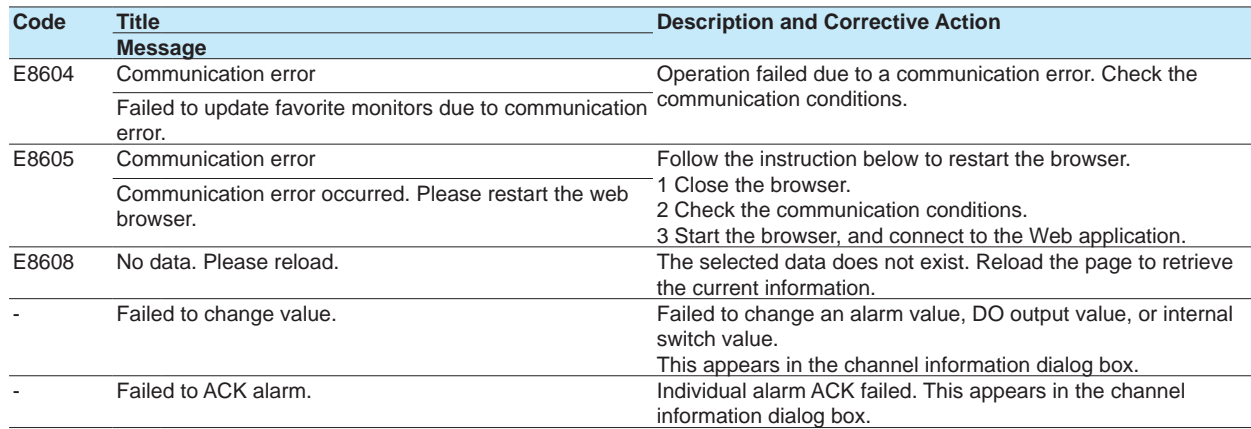

# **Warning Messages**

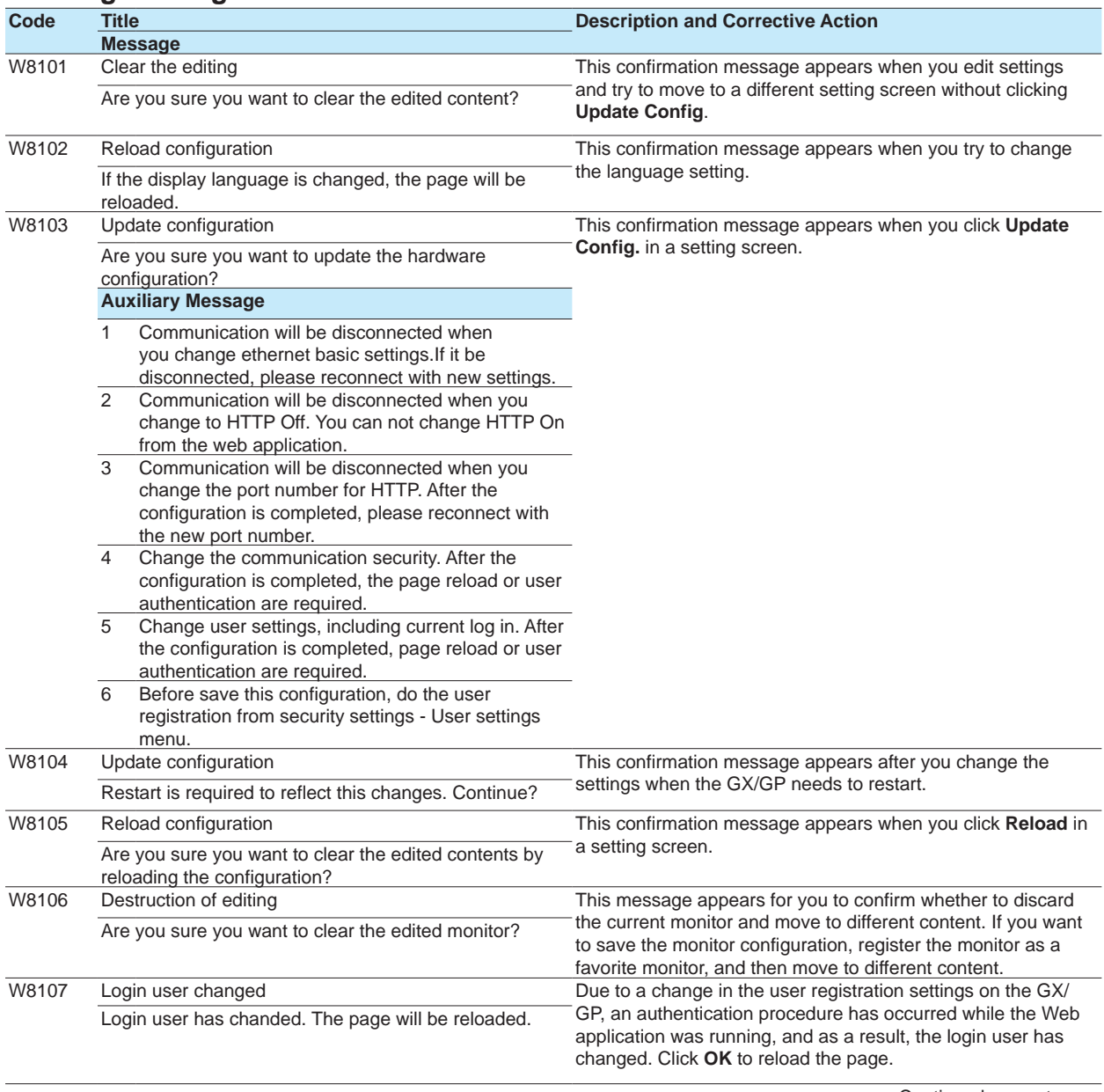

# 5.2 Troubleshooting

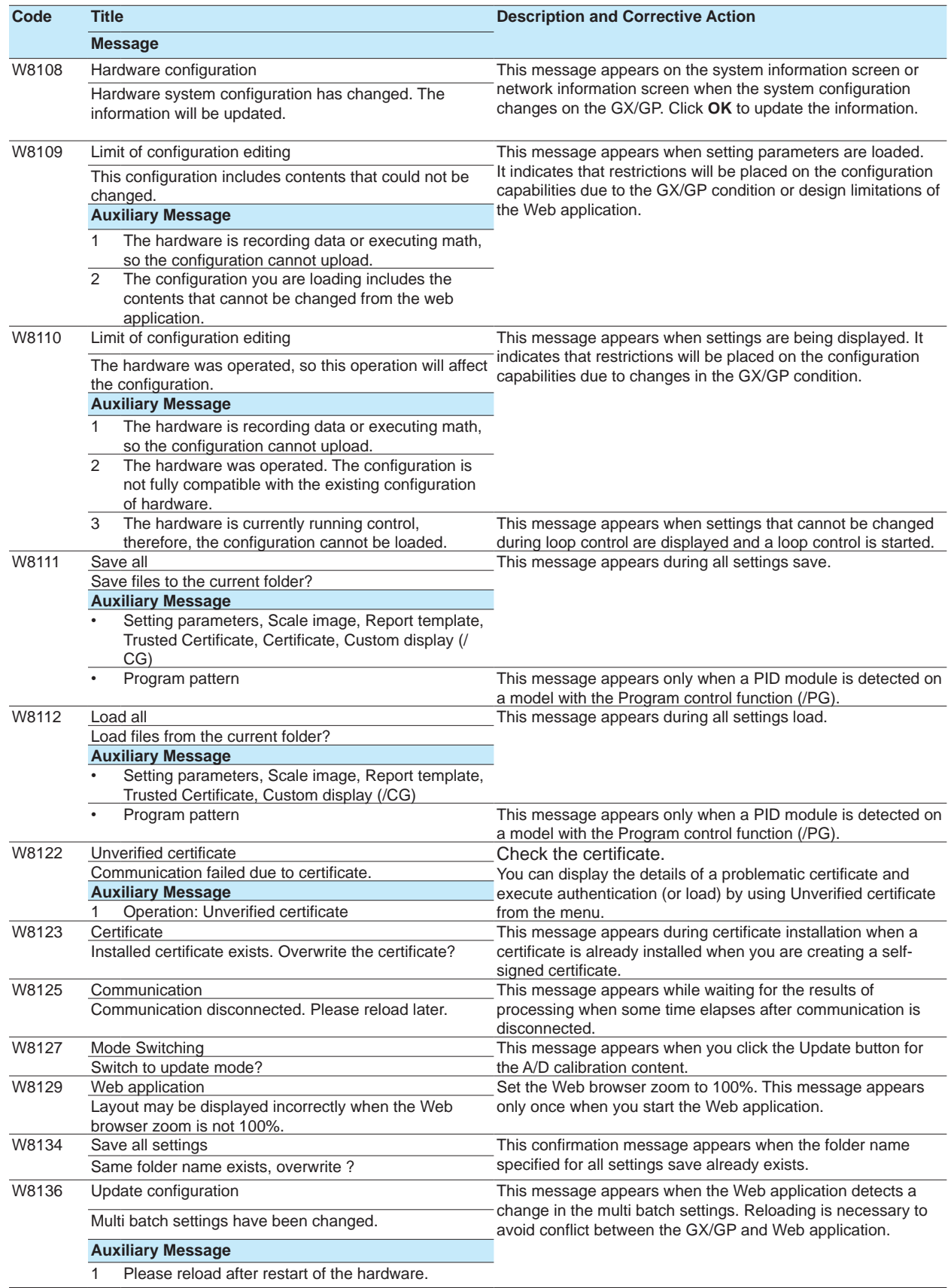

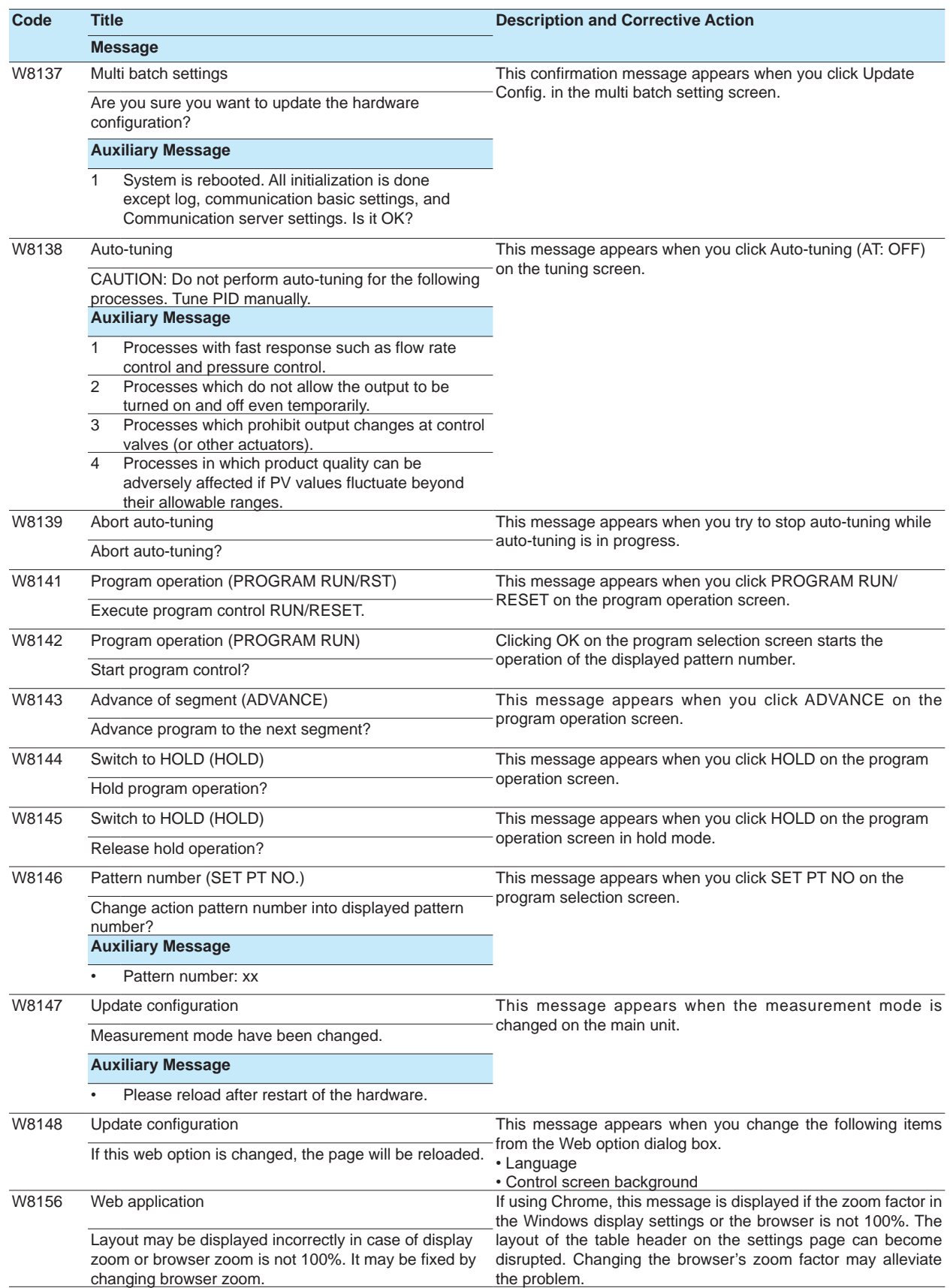

**Maintenance and Troubleshooting 5 App Index**

#### 5.2 Troubleshooting

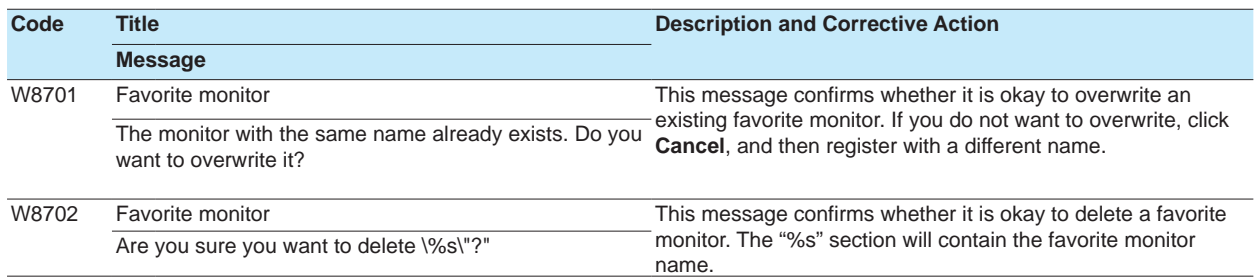

# **Information Messages**

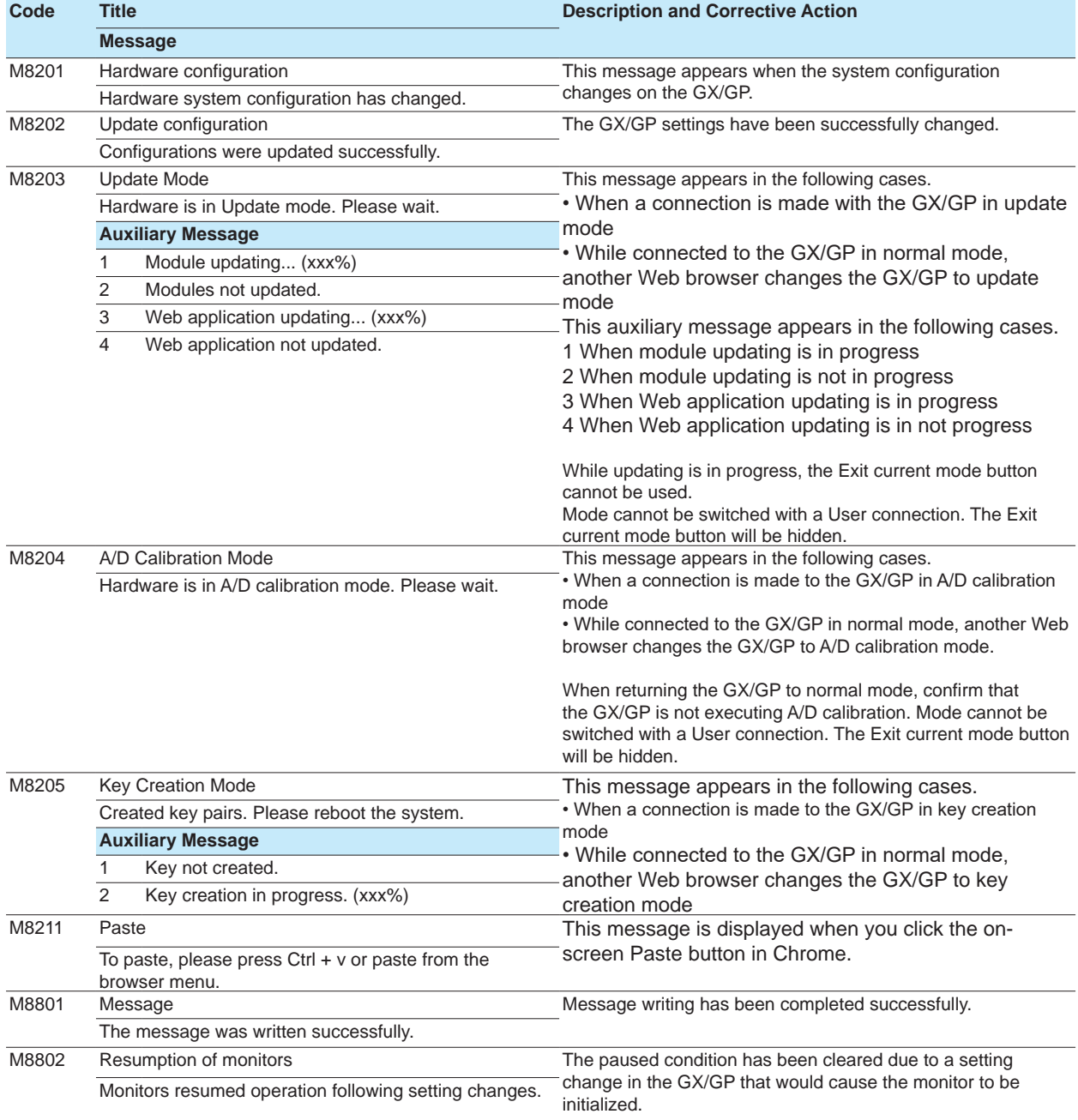

# **Expansion Module Error Codes**

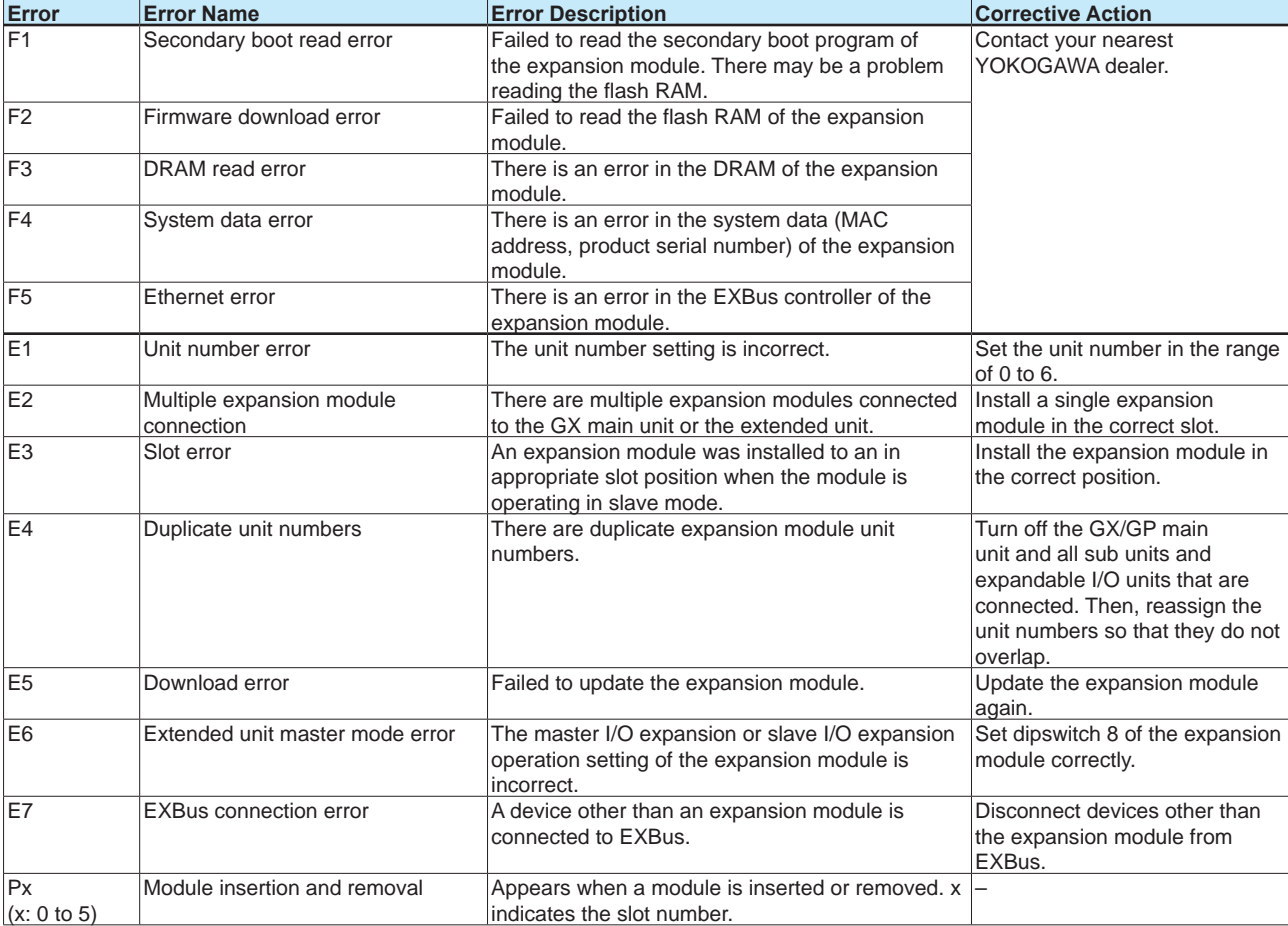

# **5.2.2 Troubleshooting**

**The GX/GP does not work (nothing is displayed).**

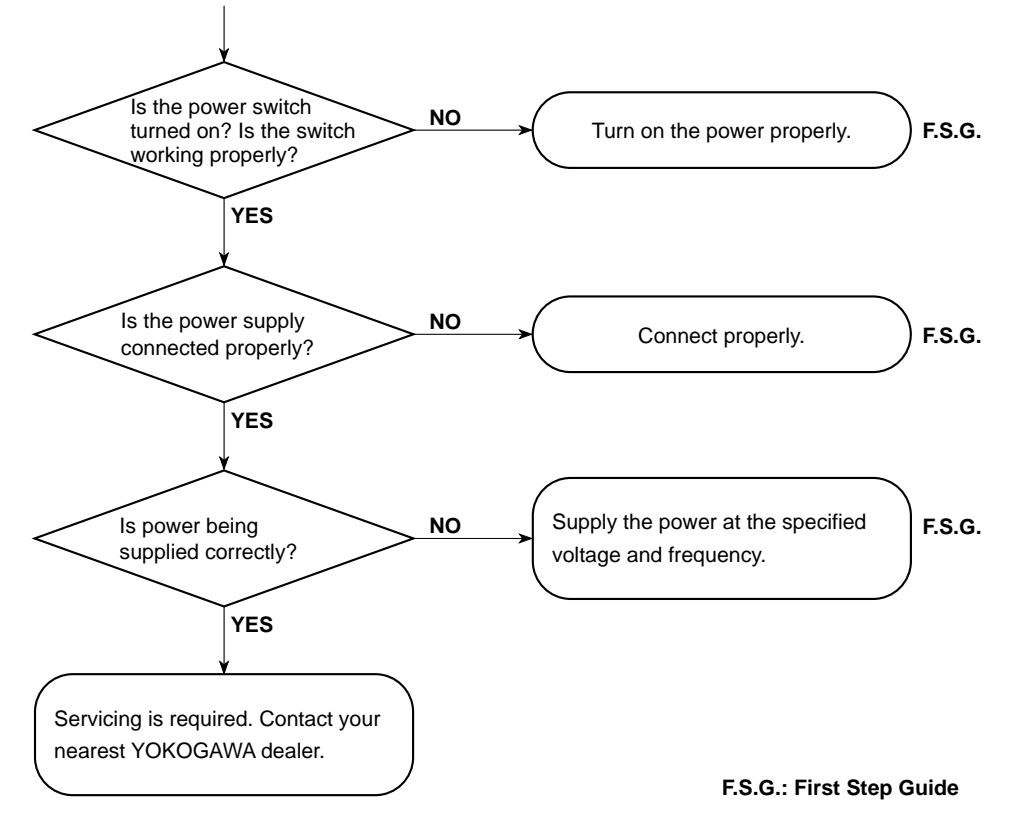

**• The error is large.**

- **The trend or digital values fluctuate.**
- **The trend is off the scale on either the 0% or 100% side.**

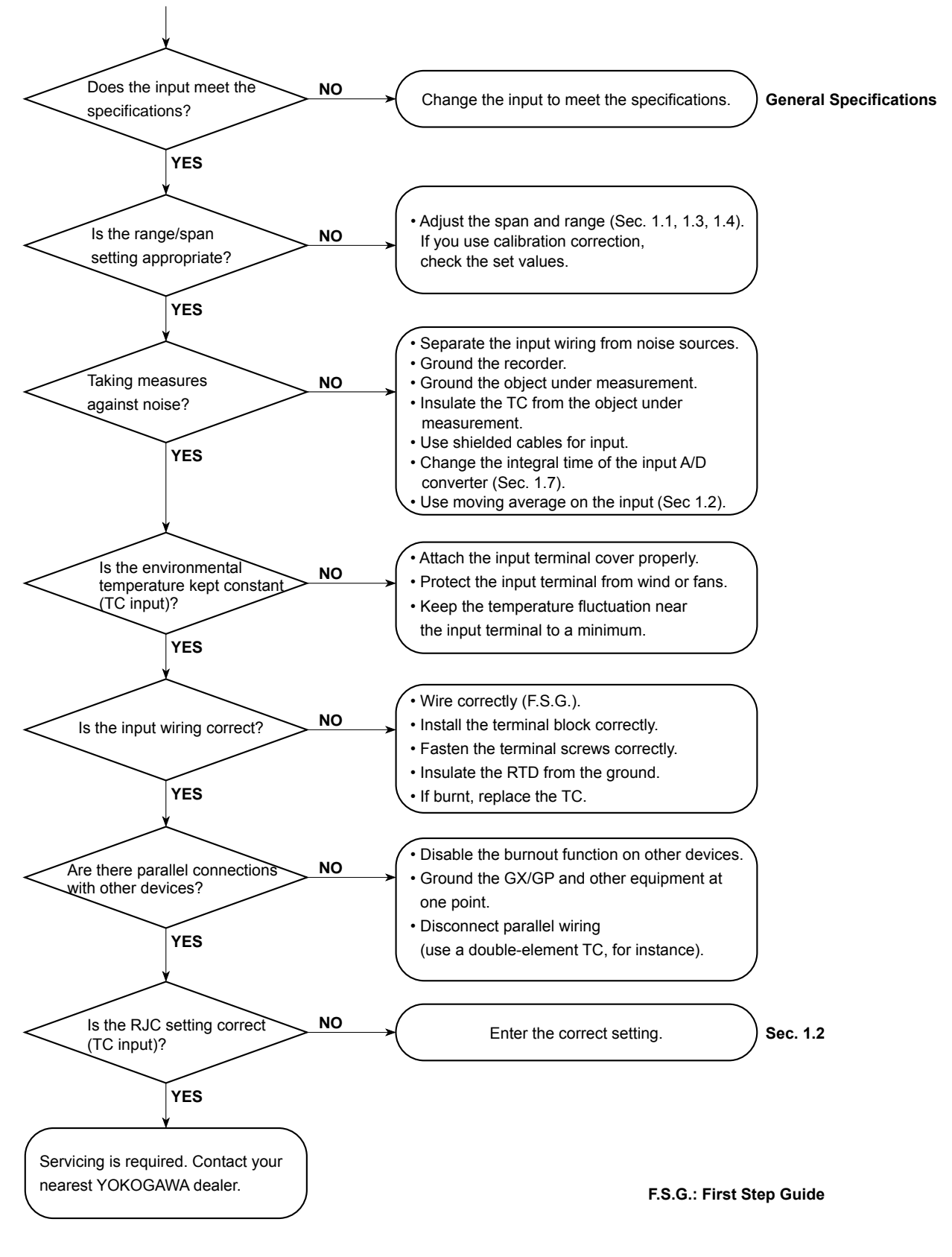

#### 5.2 Troubleshooting

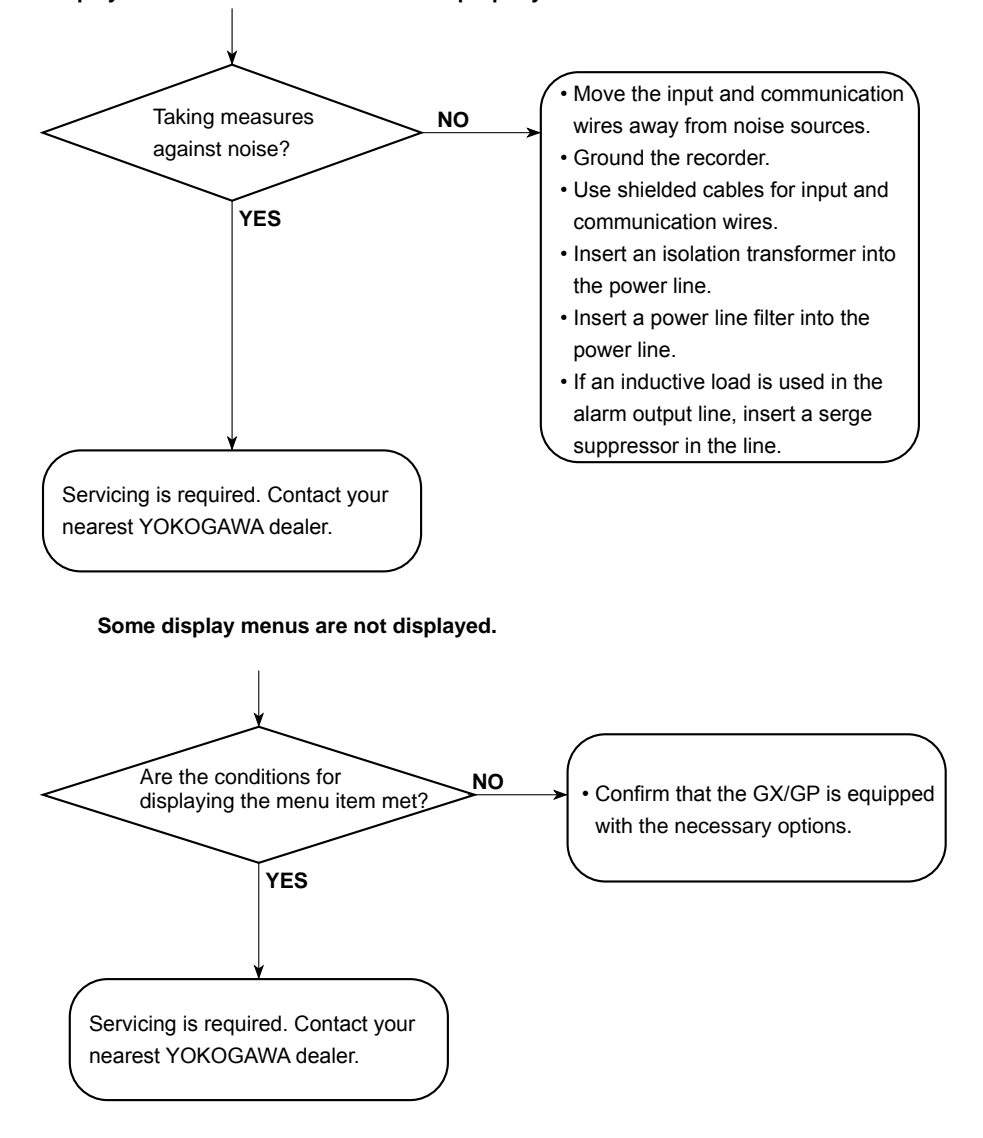

**Display and other functions do not work properly.**

# **5.2.3 Auto restart when a device error occurs (release number 4 (version R4.04) and later)**

If an FPGA error or other device error occurs, the system is automatically restarted to prevent erroneous operation.

Data is not acquired during the auto restart procedure. In addition, an auto restart causes the measurement data file being recorded to be divided.

When an auto restart takes place, an error message is displayed or an auto message is written and an e-mail is sent depending on the settings.

- Error message
	- When an auto restart takes place, the following error message is displayed. "E611 System rebooted due to FPGA software error."
- Auto message writing

If recording is in progress, the following message is written automatically when an auto restart takes place.

"FPGA error Time of occurrence"

Example: FPGA error 2018/08/31 17:15:30

• E-mail transmission

If the system error notification is set to ON, an e-mail is sent when an auto restart takes place.

• Measurement data file An auto restart causes the measurement data file being recorded to be divided. The Starting Cond. and Dividing Cond. for the division is indicated as "FPGA error."

Relay output and analog output caused by auto restart

- Fail relay, output relay (DO of DO/DIO modules and PID modules) Relays are set to de-energized at auto restart. They return to their normal states when the auto restart is complete.
- Analog output (AO modules) Preset action on error takes place during an auto restart. When the auto restart is complete, a power-on preset action takes place, and the output returns to its normal state.
- Analog output (PID modules) Relays are set to 0 mA at auto restart. They return to their normal states when the auto restart is complete.

#### **If the system does not recover with an auto restart or if an auto restart does not take place, contact your nearest YOKOGAWA dealer.**

**5**

**Blank Blank** 

# **Appendix 1 File Size of Display Data and Event Data**

This section explains how to calculate the file size of display data files and event data files. The calculation examples are given for the display data only and event data only cases. If you are recording both display and event data, calculate the data size of each and add them together. Use the calculated file size as a rough guide.

The calculations discussed here apply to a GX/GP without the advanced security function (/AS option) or a GX/GP whose advanced security function is disabled.

# **File Size**

A file consists of the following data.

Information other than the sampled data + the sampled data + system information

The size of system information can range from 1 to 100 KB depending on how the system is configured and other conditions.

The maximum size of a single display data file or event data file when there are no freehand messages is 18 MB. If a file includes freehand messages, the size is in the range of 24 MB to 50 MB.

The file size when there are freehand messages is a reference.

#### **Size of Information Other Than the Sampled Data**

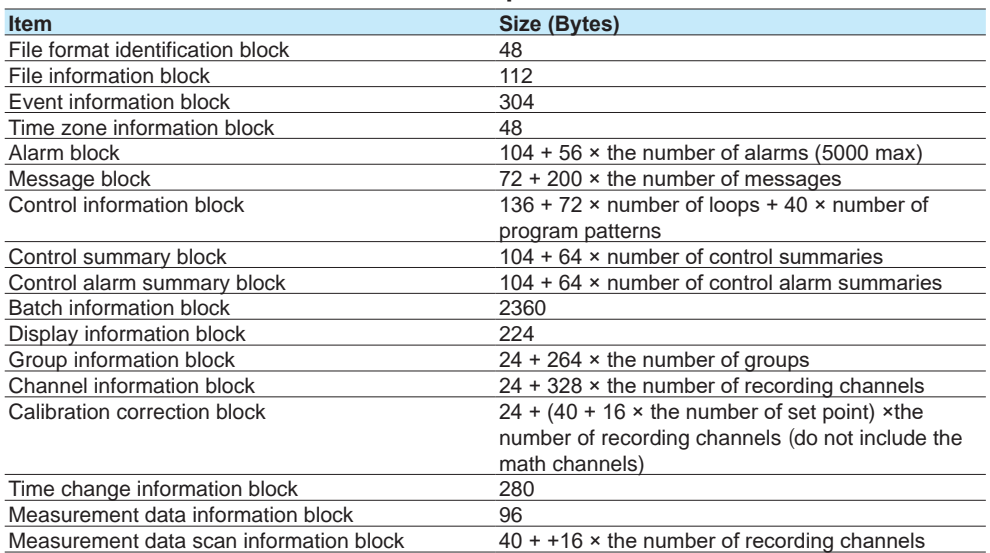

The number of recording channels is the total of all the channels that are recording. The number of set points is set unit of channels. (When correction mode is off, the number of set points is zero.)

**Example 1:** When recording data for 30 I/O channels, 10 math channels, 50 communication channels, and 10 group channels. Here we assume that there are no messages, alarms, loops, program patterns, control summaries, or control alarms.

48 + 112 + 304 + 48 + 104 + 72 + 136 + 104 + 104 + 2360 + 224 + (24 + 264 × 10)  $+ (24 + 328 \times 90) + (24 + 40 \times 80) + 280 + 96 + (40 + 16 \times 90)$  $=$  40,904 bytes

#### **Sampled Data Size**

#### **• Data Size of Display Data and Event Data**

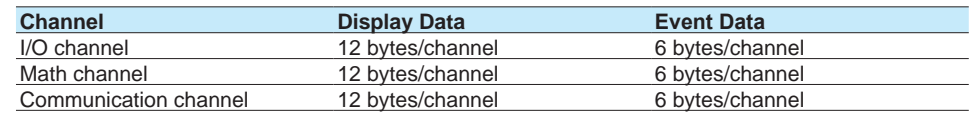

Time data common to all channels is added for each sample. Time data 16 bytes/sample

#### **• Data Size per Sample**

#### **Display Data**

(Number of I/O channels × 12 bytes) + (number of math channels × 12 bytes) + (number of communication channels  $\times$  12 bytes) + 16 bytes (time data)

#### **Event Data**

(Number of I/O channels  $\times$  6 bytes) + (number of math channels  $\times$  6 bytes) + (number of communication channels  $\times$  6 bytes) + 16 bytes (time data)

#### **• Sampled Data Size per File**

#### **Display Data**

Data size per sample × **saving interval**/sampling interval

The sampling interval is determined by dividing the **trend interval** (in seconds) by 30 (50 if the trend interval is 5 or 10 s).

**Example 2:** When recording the display data for 30 I/O channels, 10 math channels, and 50 communication channels at a **trend interval** of 30 min/div (the sampling interval of display data is 60 s), and a **saving interval** of 1 day (24 h)

 $(30 \times 12 \text{ bytes} + 10 \times 12 \text{ bytes} + 50 \times 12 \text{ bytes} + 16 \text{ bytes}) \times 24 \text{ h} \times 60 \times 60/60 \text{ sec}$  $= 1,096$  bytes  $\times$  24 h  $\times$  60  $\times$  60/60 sec

 $= 1,578,240$  bytes

#### **Event Data**

Data size per sample×**data length**/**Recording interval**

**Example 3:** When recording event data for 30 I/O channels, 10 math channels, 50 communication channels at a **Recording interval** of 1 s and a **data length** of 2 h

```
(30 \times 6 \text{ bytes} + 10 \times 6 \text{ bytes} + 50 \times 6 \text{ bytes} + 16 \text{ bytes}) \times 2 \text{ h} \times 60 \times 60/1 \text{ s}= 556 bytes \times 2 h \times 60 \times 60/1 s
= 4,003,200 bytes
```
#### **Size per File**

The size per file is the sum of the size of information other than the sampled data and the size of the sampled data and the size of system information.

#### **Display Data**

**Example 4:** When recording under the conditions of examples 1 and 2 From examples 1 and 2, we obtain 40,904 + 1,578,240 = 1,619,144 bytes = 1.544 MB Then, add the size of system information (about 5 KB in this example).

#### **Event Data**

**Example 5:** When recording under the conditions of examples 1 and 3 From examples 1 and 3, we obtain 40,904 + 4,003,200 = 4,044,104 bytes = 3.857 MB Then, add the size of system information (about 5 KB in this example).

### **Save Duration to the SD Memory Card**

We will estimate the duration over which measured data can be saved to an SD memory card when measured data is being saved automatically.

#### **Display Data**

Save duration to an SD memory card (estimate) = (Size of the SD memory card/size per file) × [file save interval]

**Example 6:** We will estimate the save duration to an SD memory card under the conditions of examples 1 and 2. In this example, the size of the SD memory card is assumed to be 1 GB.

1 GB/1.544 MB × 24 h 1024 MB/1.544 MB × 24 h  $= 15,915 h$ = 663 days

#### **Event Data**

Save duration to an SD memory card (estimate) = (Size of the SD memory card/size per file) × [data length]

**Example 7:** We will estimate the time until the SD memory card needs to be replaced under the conditions of examples 1 and 3. In this example, the size of the SD memory card is assumed to be 1 GB.

1 GB/3,857 MB × 2 h 1024 MB/3,857 MB × 2 h  $= 531 h$  $= 22.1$  days

**Note**

The available size of an SD memory card is somewhat less than the size indicated.

# **Time until the Internal Memory Becomes Full**

If you are manually saving the measured data in the internal memory, old data is overwritten when the internal memory is full. The maximum number of files that can be saved to the internal memory is 500. Depending on the file size, files may be overwritten before the internal memory becomes full. You need to save the measured data to the SD memory card before the data is overwritten.

#### **Display Data**

Time until the internal memory becomes full (estimate) = (Size of the internal memory/size per file) × [file save interval]

**Example 8:** We will estimate the time until the internal memory becomes full under the conditions of examples 1 and 2.

The internal memory is standard (500 MB).

500 MB/1.544 MB × 24 h  $= 7.771 h$ = 323 days

#### **Event Data**

Time until the internal memory becomes full (estimate) = (Size of the internal memory/size per file) × [data length]

**Example 9:** We will estimate the time until the internal memory becomes full under the conditions of examples 1 and 3.

The internal memory is standard (500 MB).

500 MB/3,857 MB × 2 h  $= 259 h$  $= 10.8$  days

# **Appendix 2 Types of Data Files That the GX/GP Can Create and How They Can Be Used**

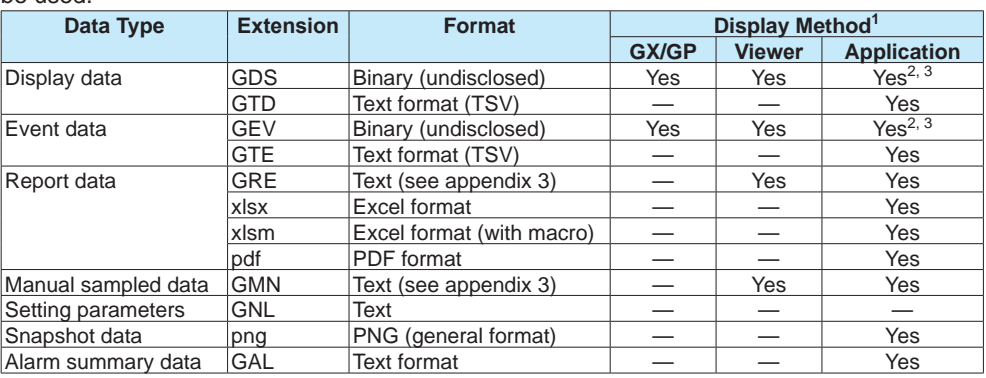

This section will explain the types of data files that the GX/GP can create and how they can be used.

1 Viewer: Universal Viewer, Application: Software application

2 You can use Universal Viewer to convert the data format and use the converted data on a software application such as Microsoft Excel.

3 You can display data loaded from the GX/GP using the communication function on a software application.

# **Appendix 3 Text File Data Format**

This section explains the format of text files. The text files that the GX/GP can create are display and event data files (when the data save format is text), manual sample data files, report files, and alarm summary files.

Files contain values and character strings, each separated by a tab, in text format.

# **Format of Measurement and Event Data Files**

**Format**

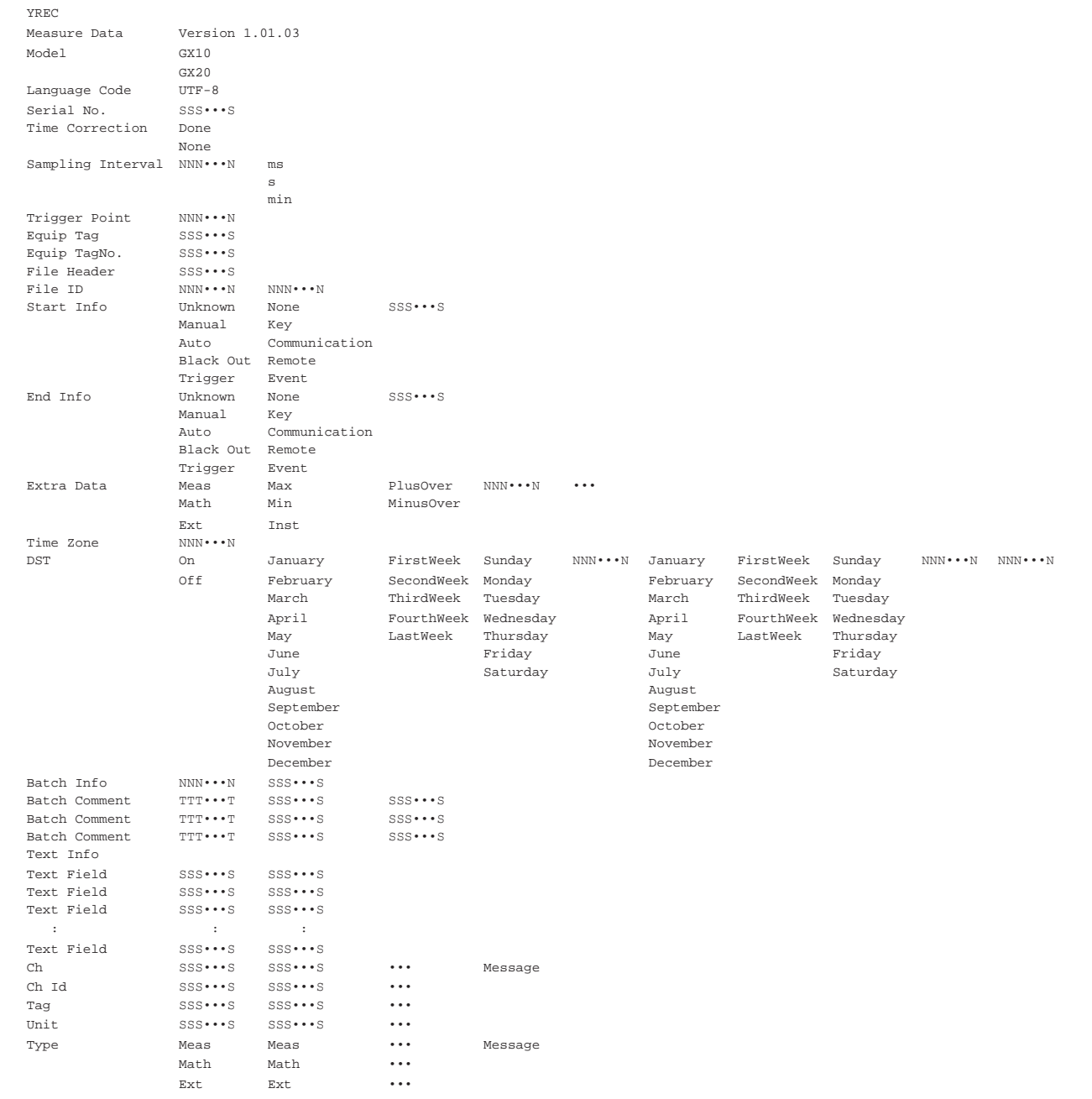

**Appendix**

**Index**

**App**

# **Appendix 3 Text File Data Format**

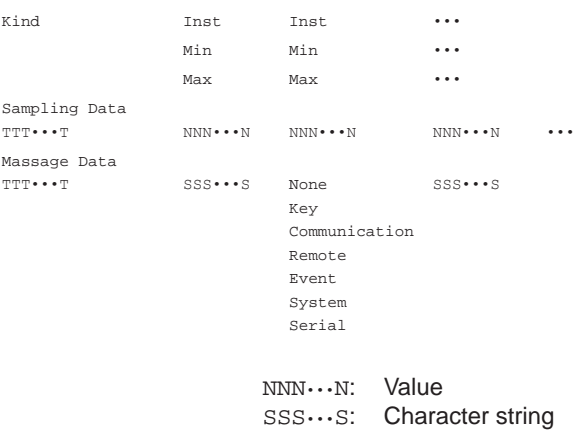

TTT•••T: Date and time

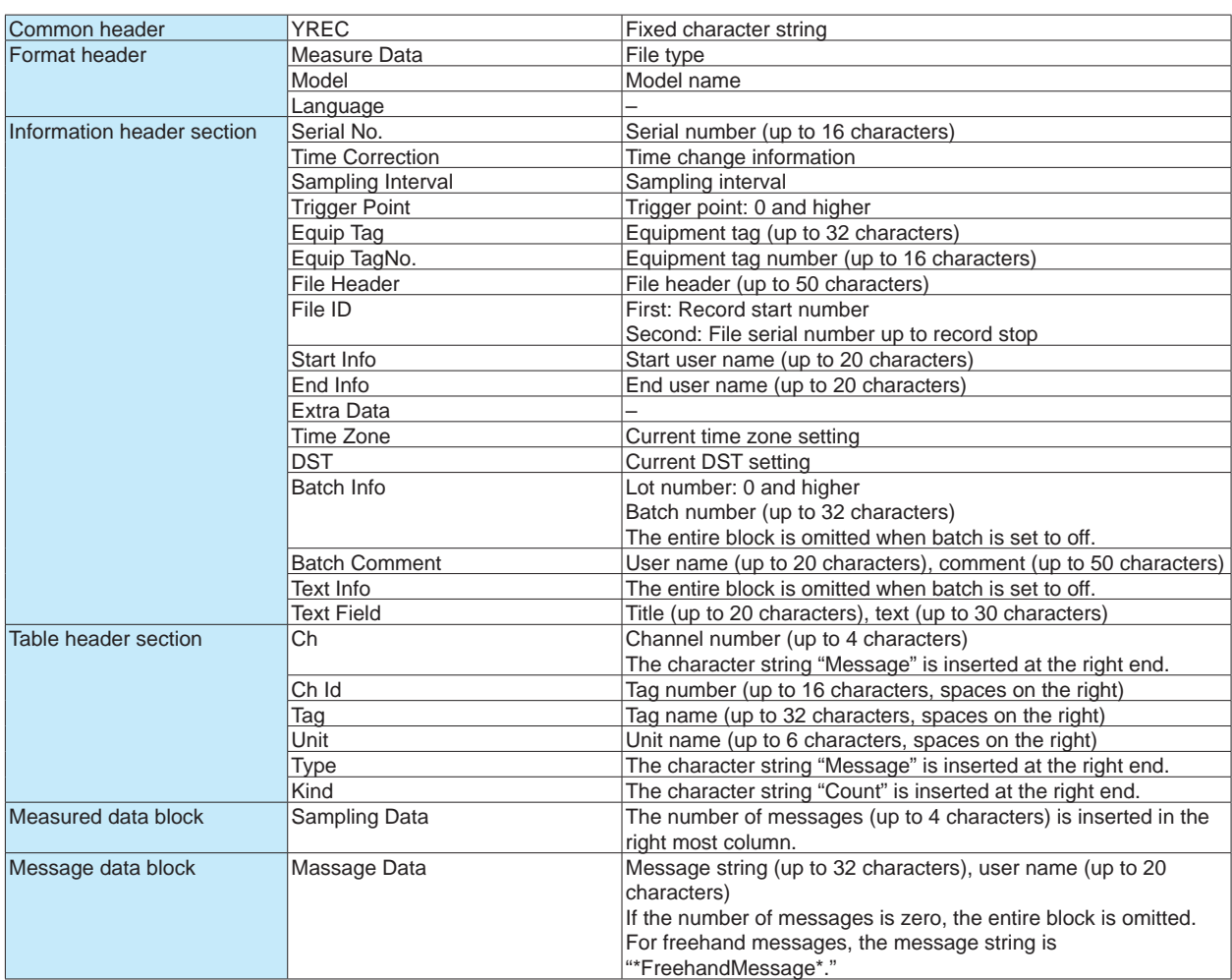

# **File Output Example • Display Data**

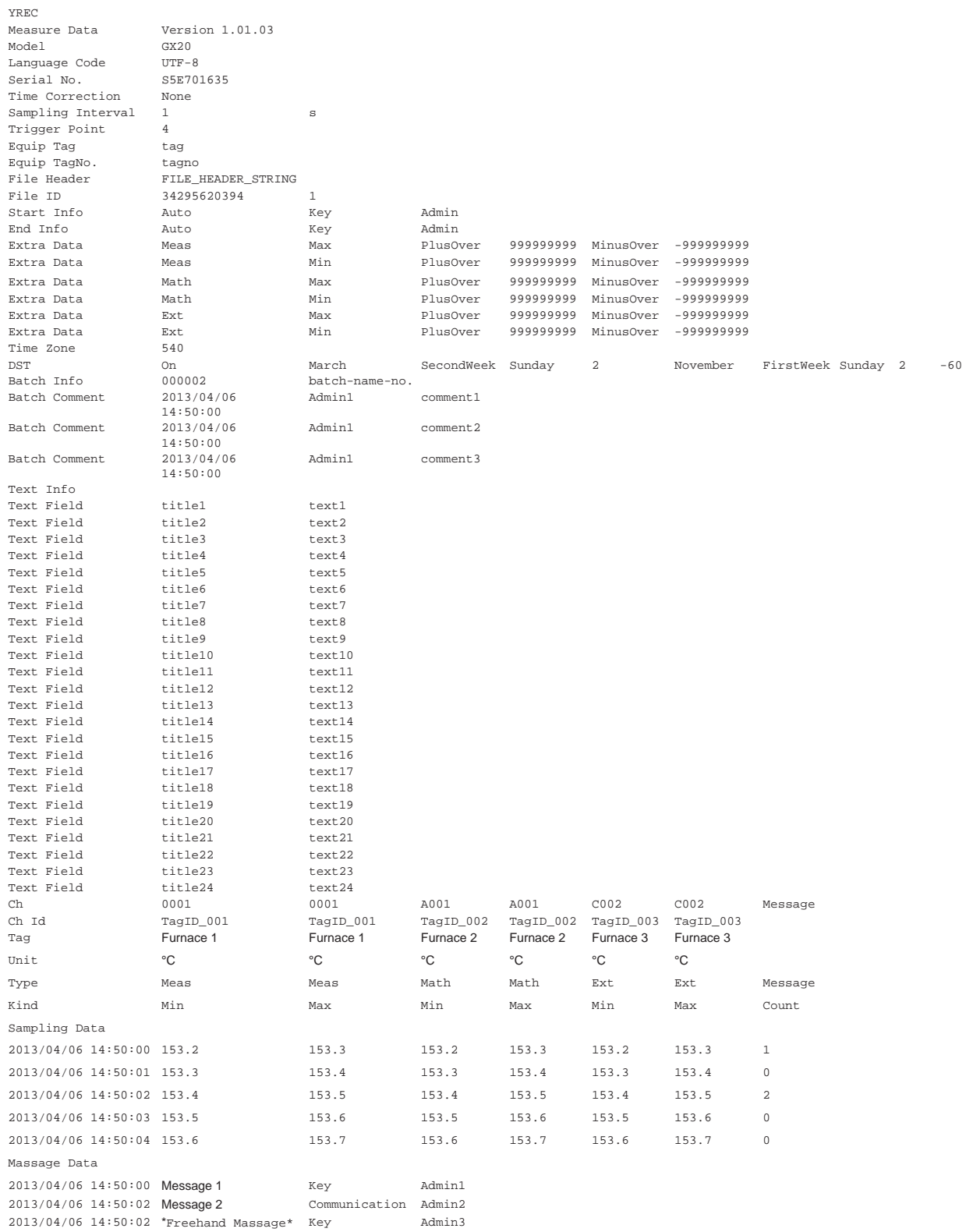

# **Appendix 3 Text File Data Format**

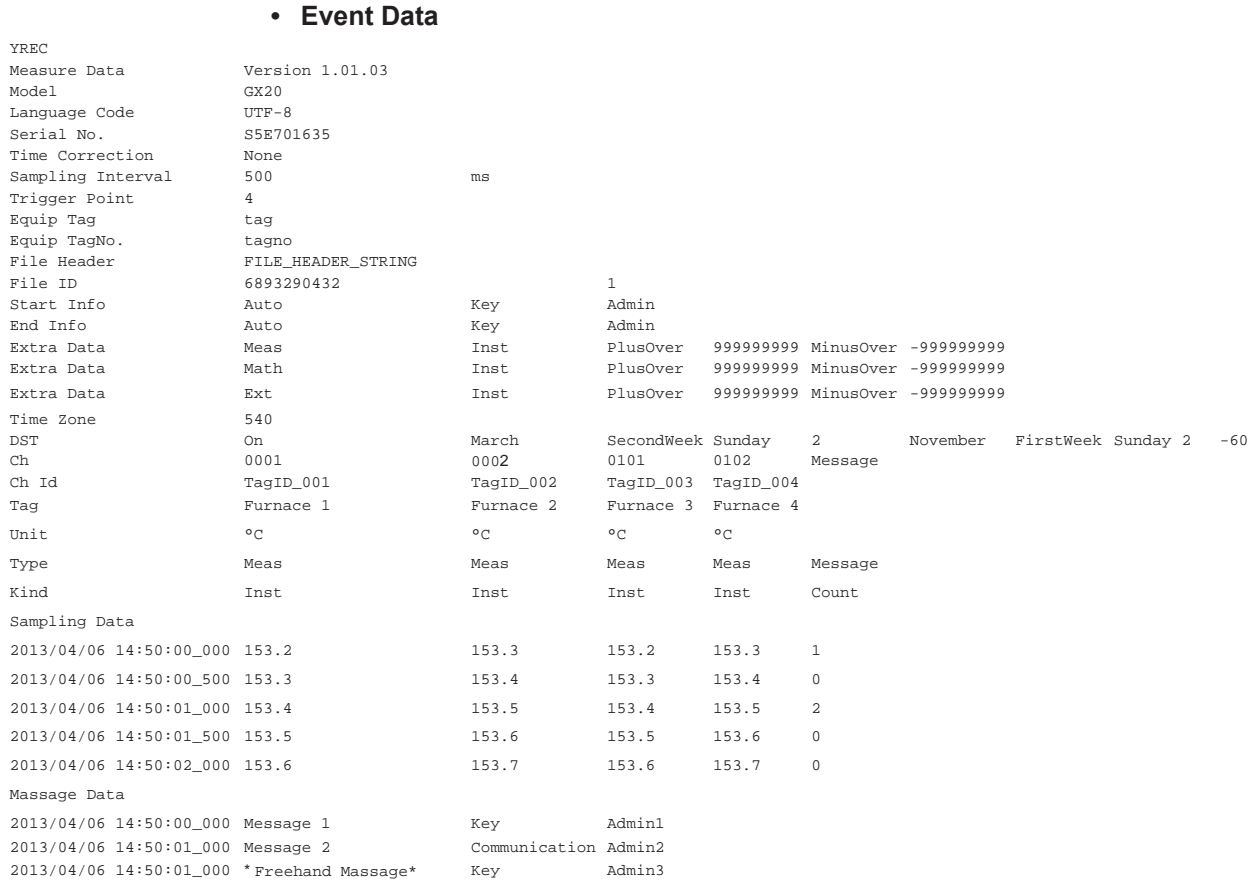

# **Appendix 3 Text File Data Format**

# **Format of Manual Sample Data Files**

- Manual sample data files contain values and character strings, each separated by a tab, in text format.
- Values of I/O channels set to **Skip** and math and communication channels set to **Off** are not output.
- The data is appended to the file each time manual sample operation is performed.

# **Format**

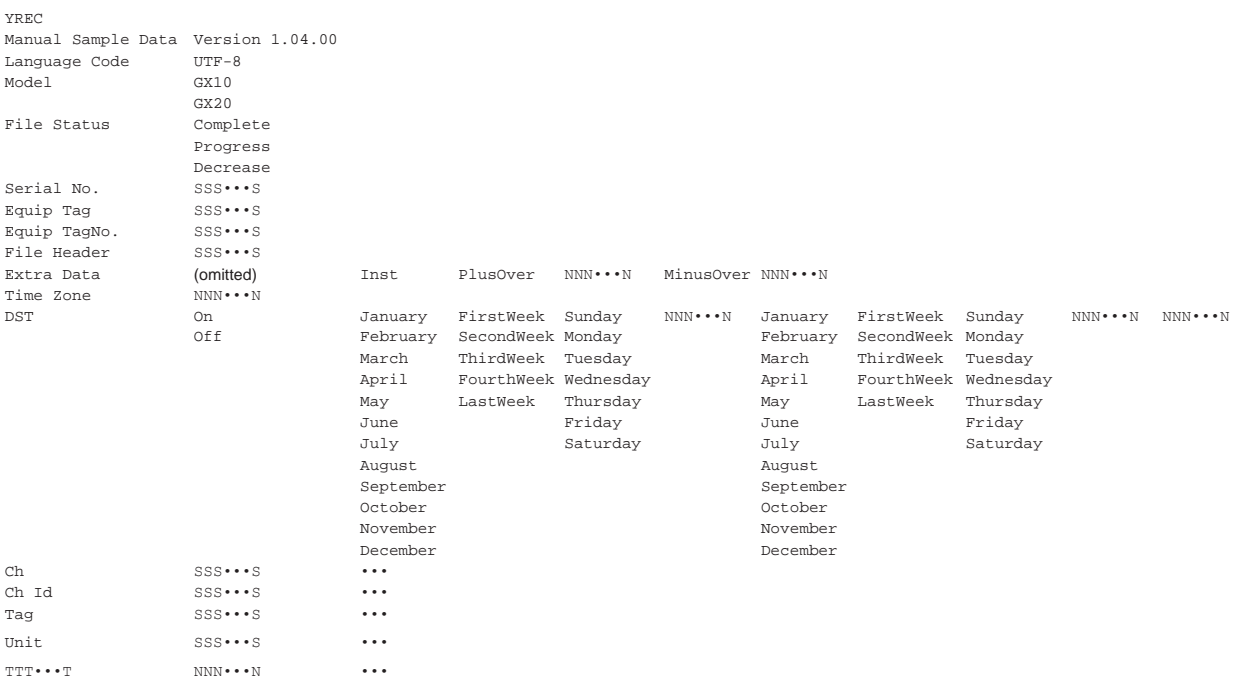

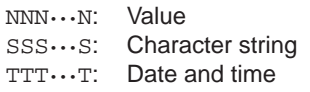

# **File Output Example**

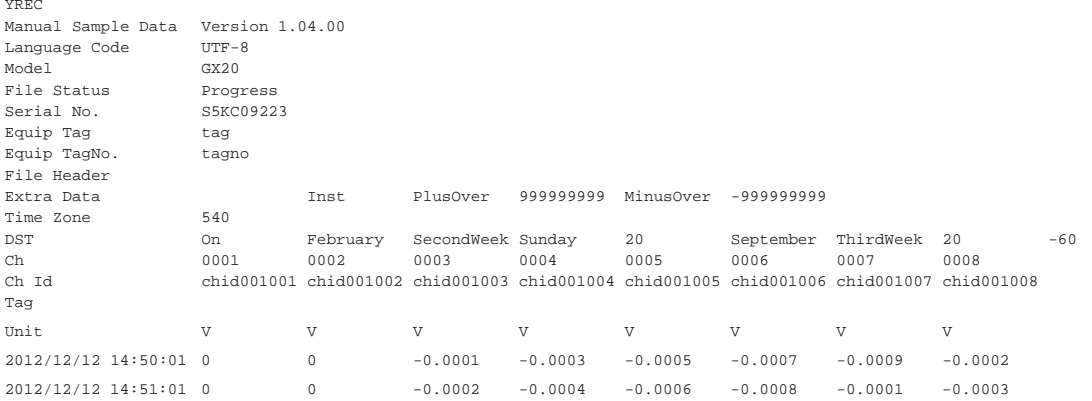

**Note**

Complete: Completed. (100 manual sample data entries have been stored, and the file is closed.)

Progress: Data is being added. (The number of stored data entries has not reached 100 files, and the file is open.)

Decrease: Corrupted. (Some of the manual sample data in the file are missing.) • Output when channel data is in the condition shown in the table below

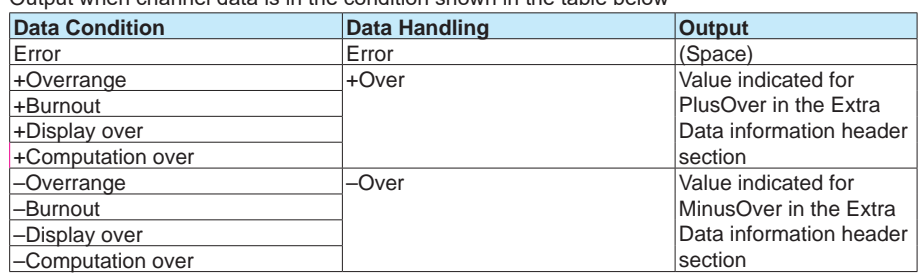

- A new manual sampled data file is created in the following cases.
- The range of an I/O channel configured as a manual sampling recording channel was changed from some range other than Skip to Skip.
- The range of an I/O channel configured as a manual sampling recording channel was changed from Skip to some range other than Skip.
- A math or communication channel configured as a manual sampling recording channel was changed from On to Off or from Off to On.
- The unit of a channel configured as a manual sampling recording channel was changed.
- When the settings of a manual sampling recording channel are changed.
- When an AI channel configured as a manual sampling recording channel is changed from the DI range (calculation is not set to linear scaling) to some other range, or vice versa.
- When a DI channel configured as a manual sampling recording channel is changed from linear scaling calculation to some other setting, or vice versa.
- When the decimal place of a channel configured as a manual sampling recording channel is changed.
- 

<sup>•</sup> File status

# **Report File Format (/MT option)**

 $\frac{1}{2}$ 

- Hourly, daily, weekly, and monthly report files contain values and character strings, each separated by a tab, in text format.
- Values of I/O channels set to **Skip** and math and communication channels set to **Off** are not output.
- The data is appended to this file every time a report is created.

### **Format**

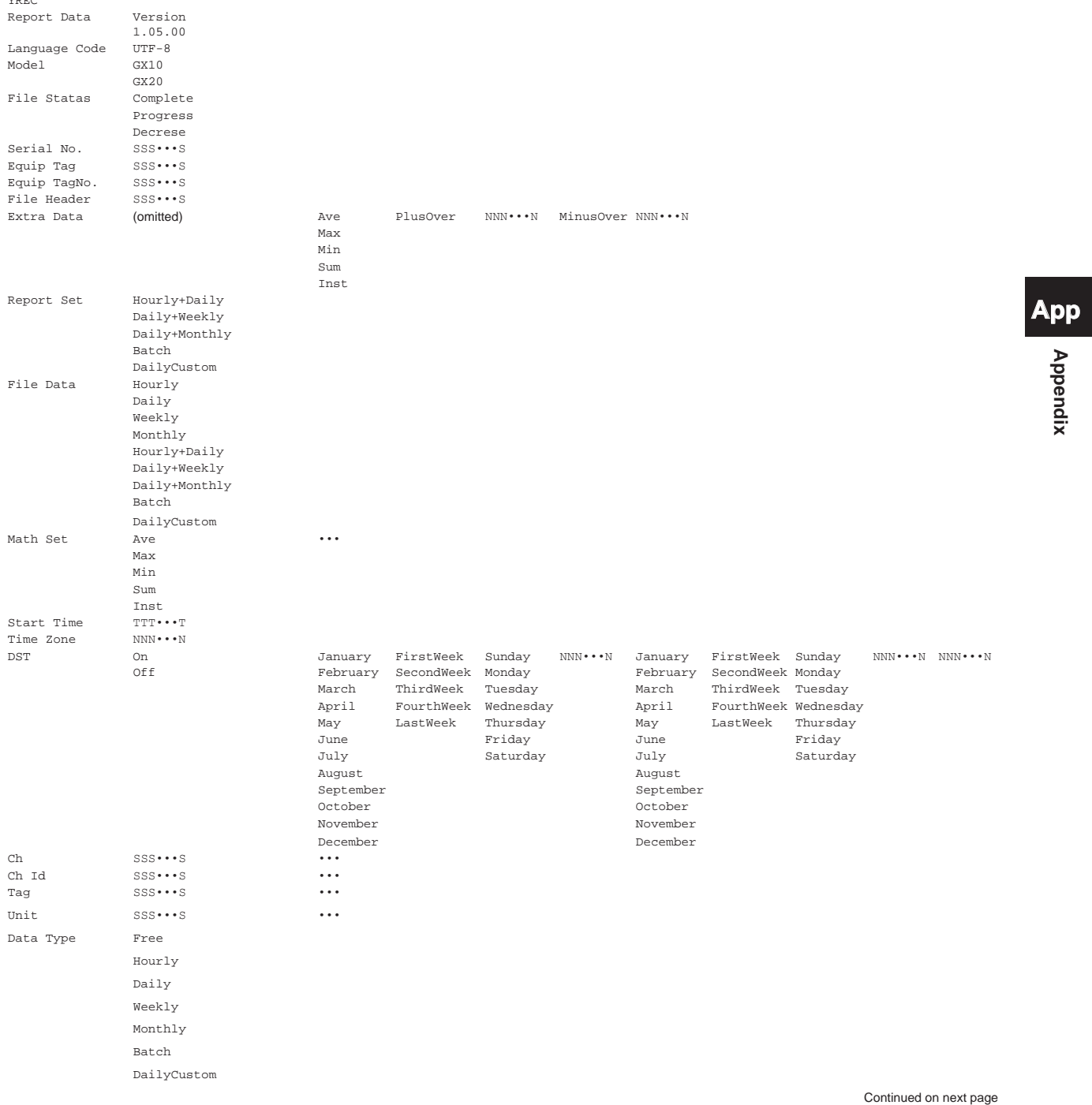

**App**

#### **Appendix 3 Text File Data Format**

Time TTT•••T

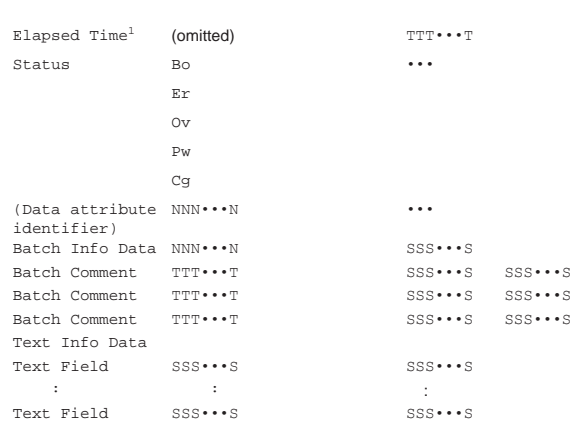

NNN ··· N: Value SSS•••S: Character string TTT ··· T: Date and time 1 Elapsed time is used for batch reports.

# **Output Example**

# **• Hourly (hourly + daily) recording with file set to Separate**

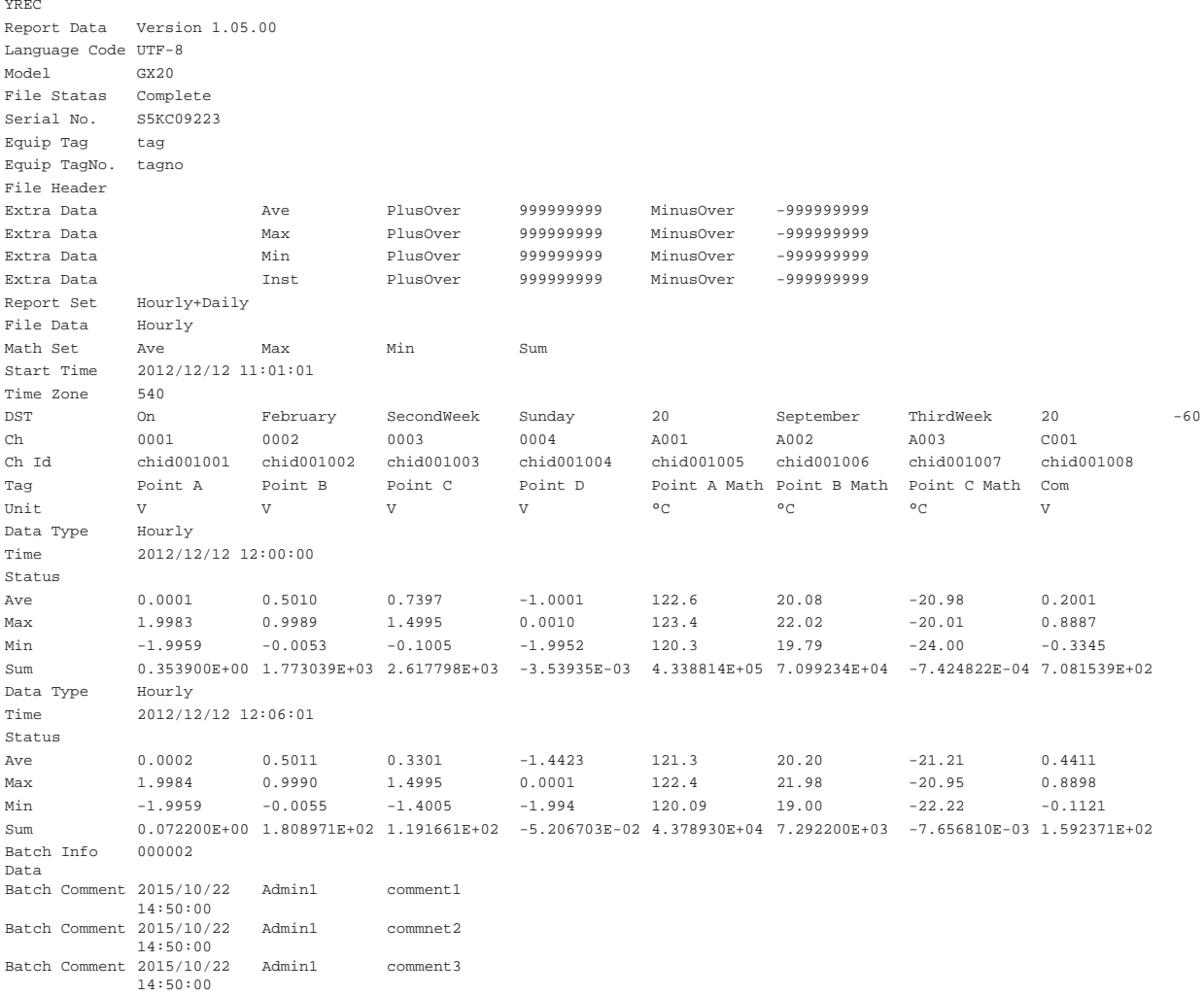

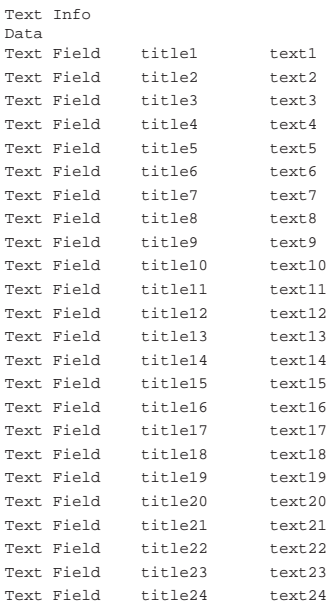

# **• Batch Report**

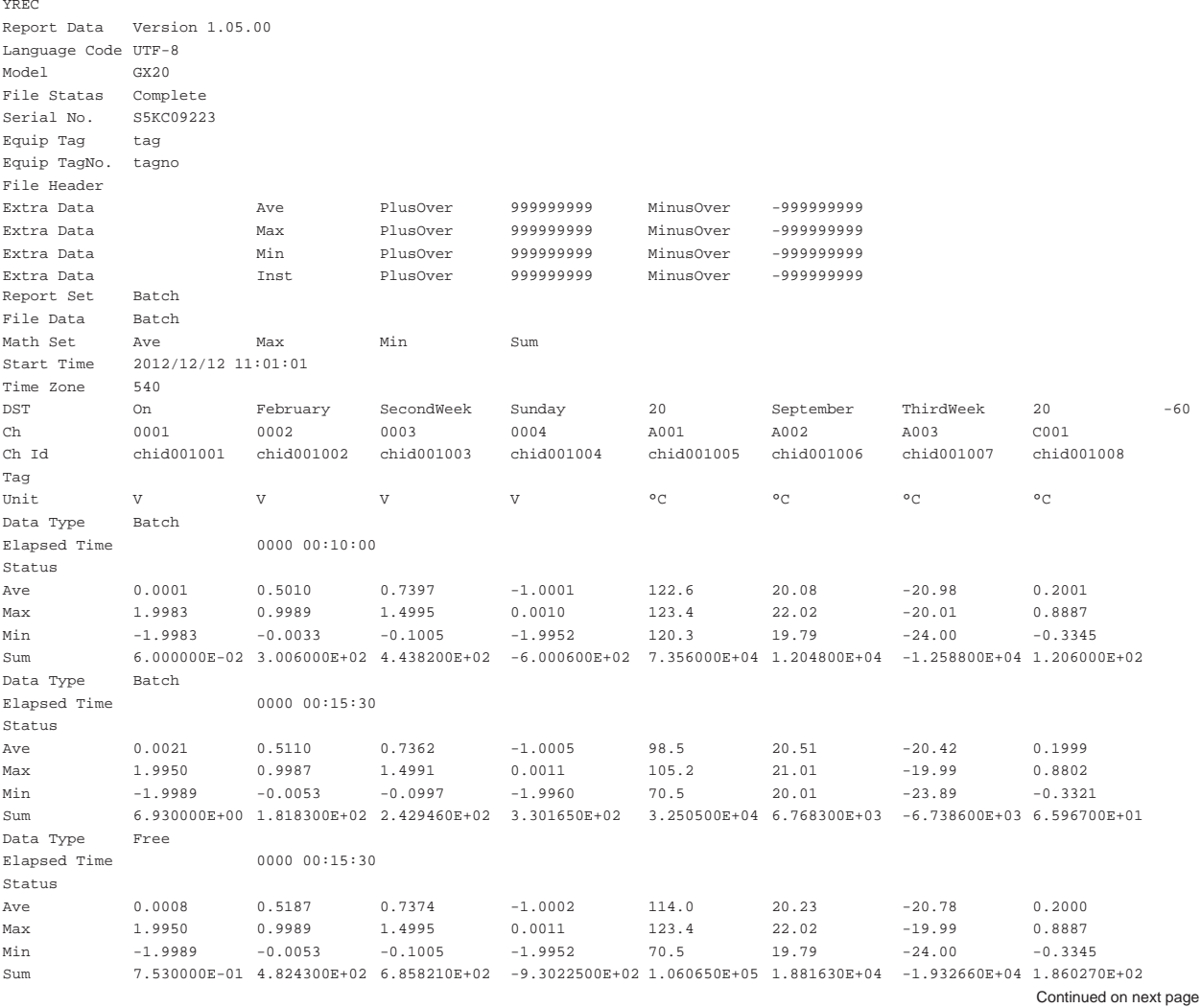

# **Appendix 3 Text File Data Format**

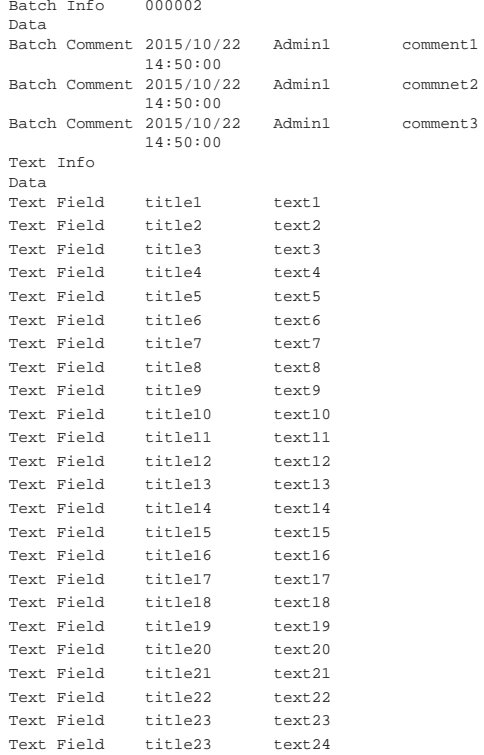

#### **Note**

• When the channel data is in the condition shown in the table below, the Er, Ov, or Bo status is output to a report.

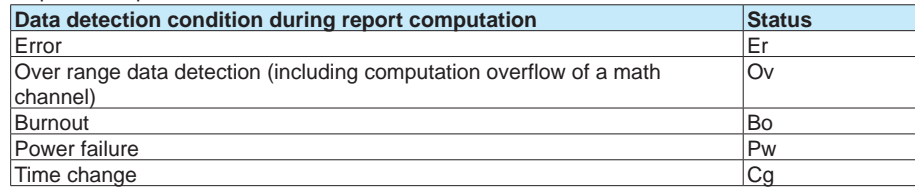

• The report output value of Ave, Max, Min, Sum, and Inst varies depending on the channel data condition as shown in the table below.

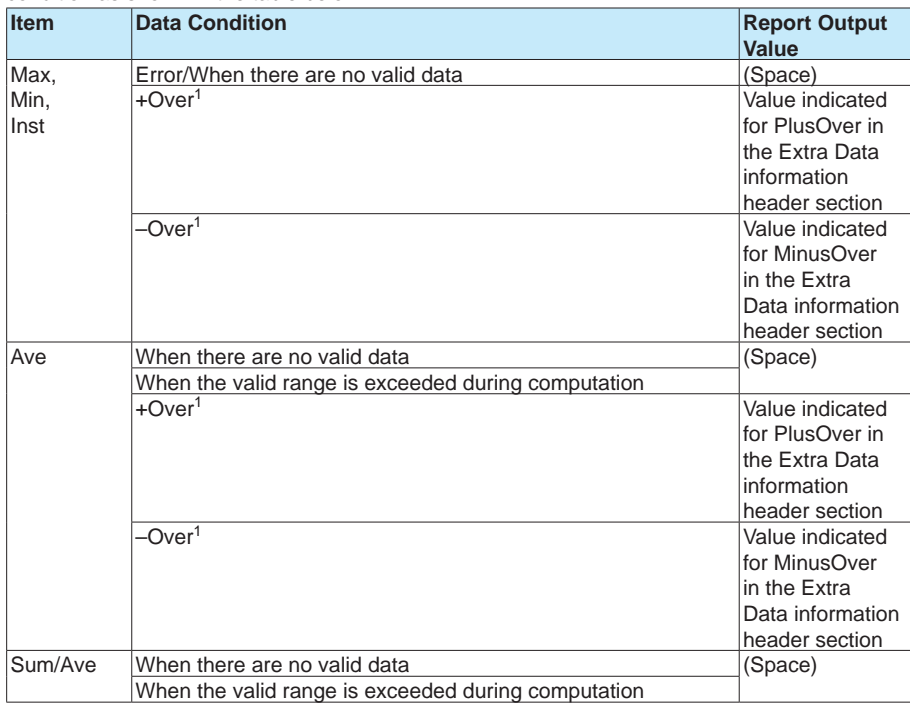

#### 1 +Over, –Over

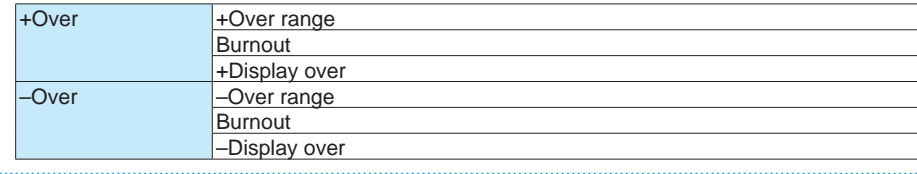

# **Alarm Summary Format**

- Files contain values and character strings, each separated by a tab, in text format.
- Values of I/O channels set to **Skip** and math and communication channels set to **Off** are not output.

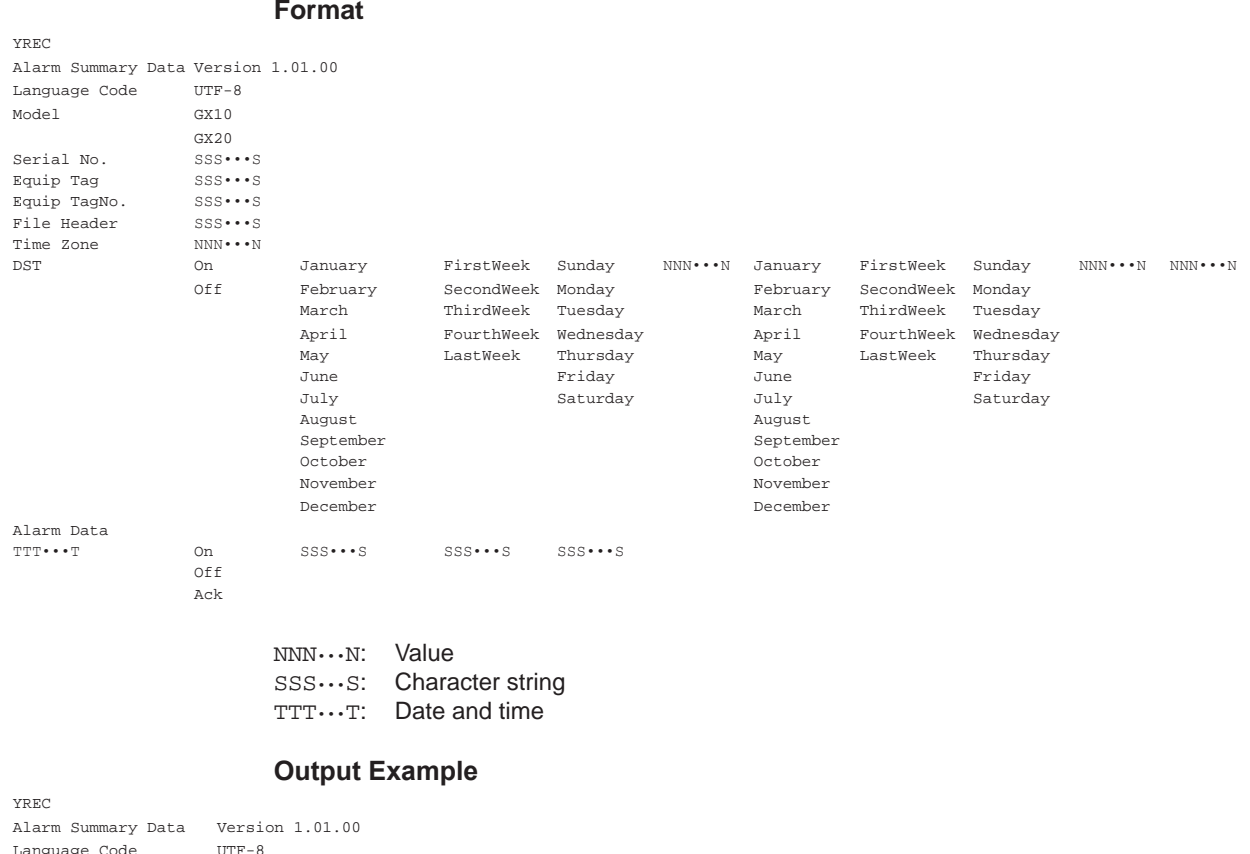

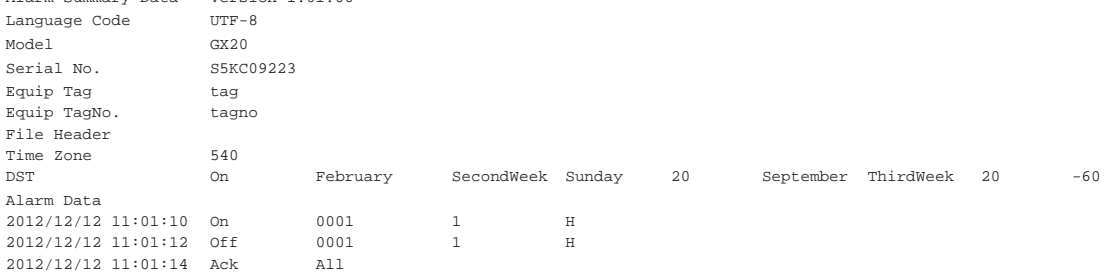

# **Appendix 4 Creating Report Templates**

# **Creating Report Templates for Report Files in Excel Format**

To create a report template, enter keywords and text in the cells of an Excel file. Keywords specify the type of data that will be entered into a cell. Text are output as they are in reports. Save the report templates that you create in Excel format (.xlsx extension) or Excel macro format (.xlsm extension).

- Function: See [page 1-156 in section 1.17, "Using the Report Template Function \(/MT](#page-177-0) [option\)".](#page-177-0)
- Setup: See [page 1-151 in section 1.16, "Configuring the Report Function \(/MT option\)".](#page-172-0)
- Loading and saving report templates: See [page 1-158 in section 1.17.5, "Loading and](#page-179-0)  [Saving Report Template Files".](#page-179-0)

#### **Template Example**

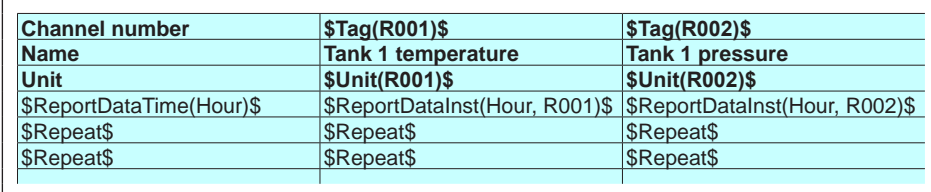

### **Report Output Example**

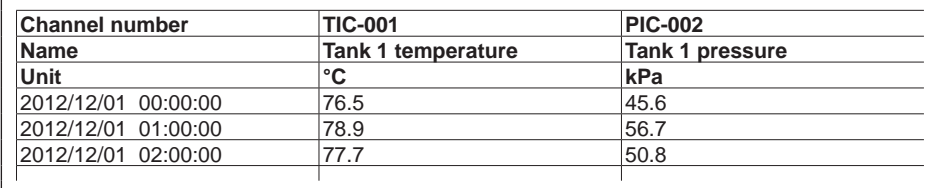

#### **Keyword Format**

Keywords are written by themselves or with parameters.

\$ Keyword(parameter)\$ Example: \$ReportDataSum(Hour,R001,00,23)\$

#### **Basic Rules**

- The dollar sign on the left indicates the start of a keyword, and the dollar sign on the right indicates the end of a keyword.
- You can only write keywords using letters of the alphabet, dollar signs, parentheses, commas, and spaces. You can put a space after an opening parenthesis, before and after a comma, and before a closing parenthesis. Keywords are not case sensitive. You cannot use a dollar sign inside of a keyword.
- The maximum length of a keyword, including spaces, is 100 characters.

#### **Parameter Rules**

- Parameters are enclosed in parentheses.
- Multiple parameters (up to 4) are separated by commas.
- Examples of how parameters can be omitted are shown below.

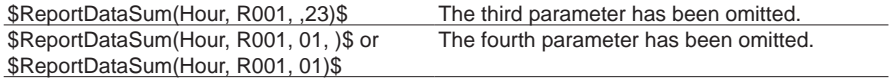

#### **Excel Format Rules**

- Set the data format by setting the cell format.
- Set the proper format for each keyword's cell in the cell's Number properties.
- The keyword in a cell is only valid when the keyword name and parameters are all in the same format. When a keyword's font size or some other property is not consistent, it is invalid.

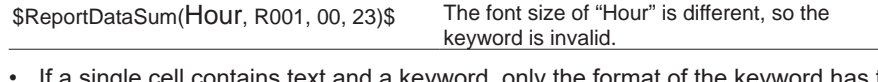

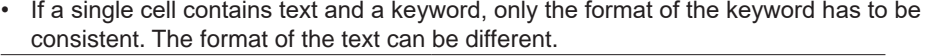

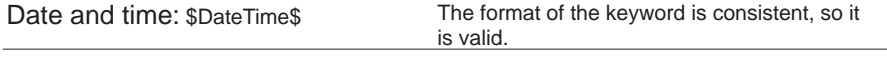

#### **Limitations on Report Types and Template Types**

If you violate the rules illustrated below, data will not be output.

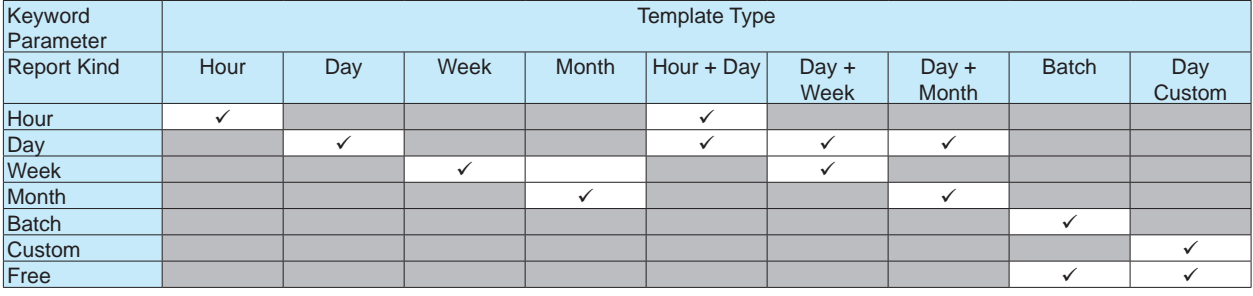

#### **Limitation on Report Types and Parameter Omissions**

If you violate the rules illustrated below, it will be considered a keyword format error. The keyword will not be converted and will remain as is.

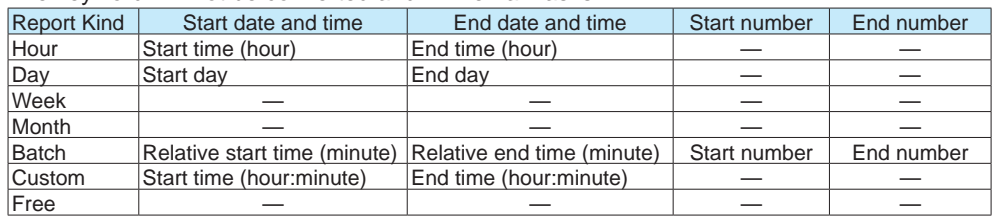
#### **Keyword Definitions**

For examples, see "Report Template Examples."

#### **• System Keywords**

One keyword produces one item of data.

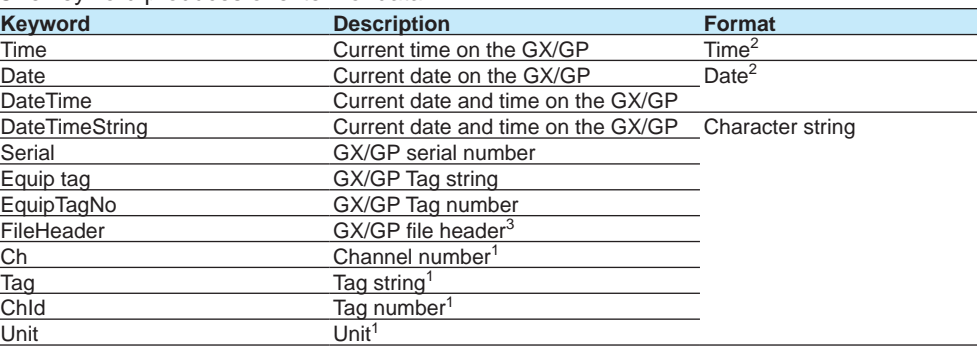

1 The parameter is the report channel number (it cannot be omitted).<br>2 The item becomes a character string in PDF and printer output.

The item becomes a character string in PDF and printer output.

#### **• Report Data Keywords**

One keyword produces multiple items of data.

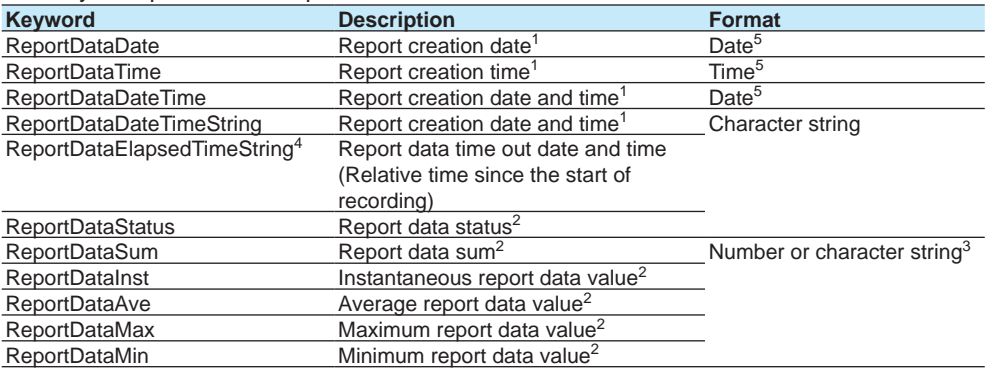

- 1 Write the parameters in this order: report type (cannot be omitted), report start date and time (can be omitted), report end date, time (can be omitted), start number (can be omitted), and end number (can be omitted).
- 2 Write the parameters in this order: report type (cannot be omitted), report channel number (cannot be omitted), report start date and time (can be omitted), report end date and time (can be omitted), start number (can be omitted), and end number (can be omitted).
- 3 The decimal point type (dot or comma) depends on whether the converted data is a value or character string. Whether the converted data is a value or character string depends on the format of the cell that the keyword is written in. When the cell format is numerical, the decimal point type is determined by the cell format. When the cell format is text, the decimal point type matches the format of the report data.
- 4 Valid only when the report type is **Batch.**
- 5 The item becomes a character string in PDF and printer output.

#### **• Special Keywords**

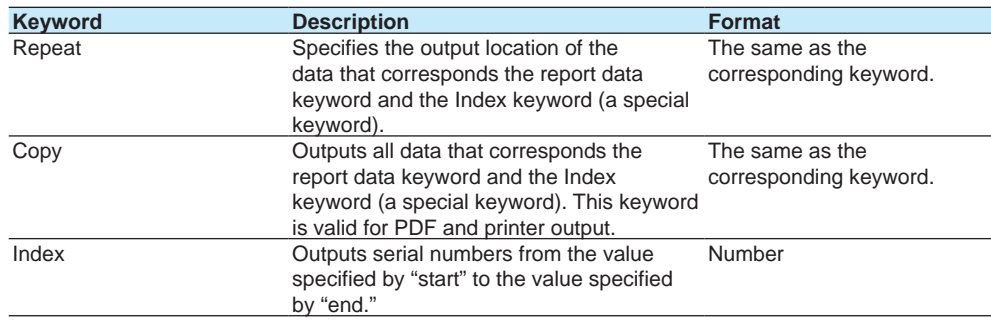

<sup>3</sup> If the multi-batch function (/BT option) is enabled, the file header set in batch group number 1 is always displayed.

#### **Appendix 4 Creating Report Templates**

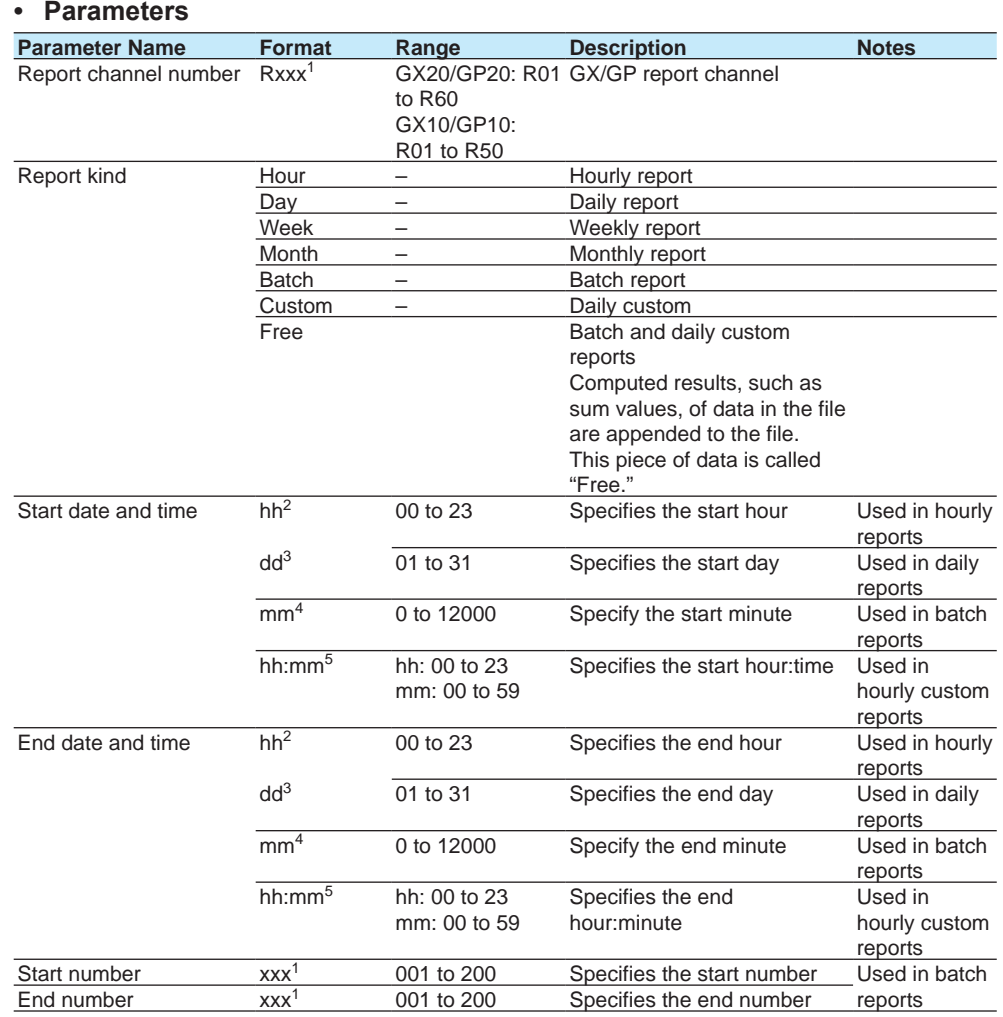

1 xxx is a number without a limitation on the number of digits

2 hh is a number without a limitation on the number of digits

3 dd is a number without a limitation on the number of digits

4 mm is a number without a limitation on the number of digits

5 Spaces are allowed before and after colons.

6 Start time and end time are relative to the record start time.

#### **Starting and Ending Dates and Times**

Use the start date and time and end date and time to specify the parts of the report file's report data that you will output to the file that you create with the template. You can specify the starting and ending dates (for daily reports) or times (for hourly reports).

**Report Kind**<br> **Start Date and Time**<br> **Start time (hour)**<br> **End time (hour)**<br> **End time (hour)** Hour Start time (hour) End time (hour)<br>Day Start time (day) End time (day) Start time (day) Batch Start time (minute) End time (minute) Day custom Start time (hour:minute) End time (hour:minute)

Example when the report type is hourly and the report is created at 18:00.

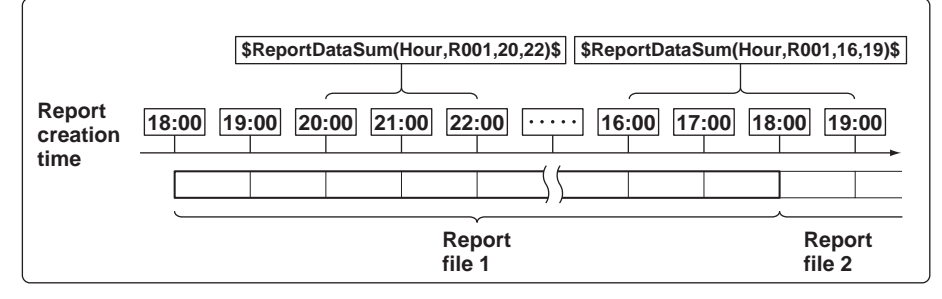

#### **Keyword: \$ReportDataSum(Hour,R001,20,22)\$**

From the hourly data from 19:00:01 to 22:00:00, the report data (sums) of report channel R001 for 20:00, 21:00, and 22:00 is output.

#### **Keyword: \$ReportDataSum(Hour,R001,16,19)\$**

From the hourly data from 15:00:01 to 19:00:00, the report data (sums) of report channel R001 for 16:00, 17:00, and 18:00 is output. Because the report data for 19:00 is in another report file, it is not output.

#### **Keyword: \$ReportDataSum(Hour,R001)\$**

One file's worth (18:00:01 to 18:00:00) of data from report channel R001 is output, starting from 19:00.

When you omit the start and end times for an hourly report, the data for the hour after the report creation time until the 24th hour is output. For daily reports, the data for the day after the report creation time until the end of the month is output.

#### **Keyword: \$ReportDataSum(Hour,R001,08)\$**

From the hourly data from 07:00:01 to 18:00:00, the report data (sums) of report channel R001 for 08:00 to 18:00 is output.

#### **Report Template Examples**

#### **System Keyword Examples**

#### **Intermixed Keyword and Text**

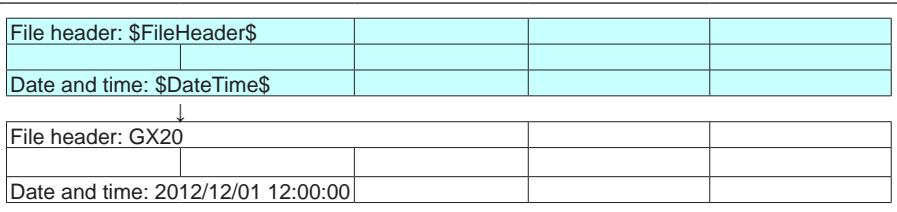

#### **Intermixed Multiple Keyword and Text**

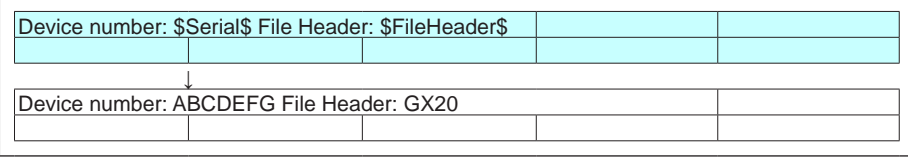

#### **Report Data Keyword Examples**

The following examples are for when the hourly report data for report channel R001 is 101, 102, 103, 104, and 105 and the hourly report data for report channel R002 is 201, 202, 203, 204, 205, and 206.

The \$Repeat\$ command applies to the closest keyword above the command in the same column.

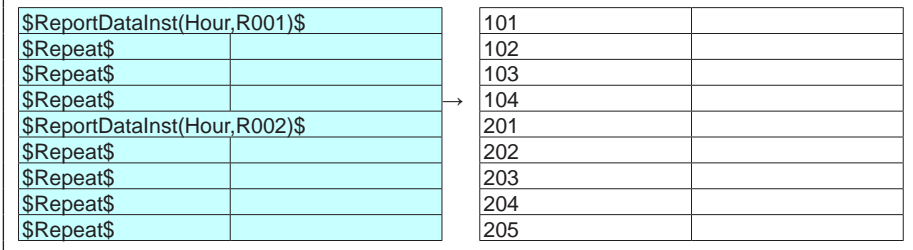

The \$Repeat\$ command applies to the keyword above it in the same column, even when that keyword is not directly above the command.

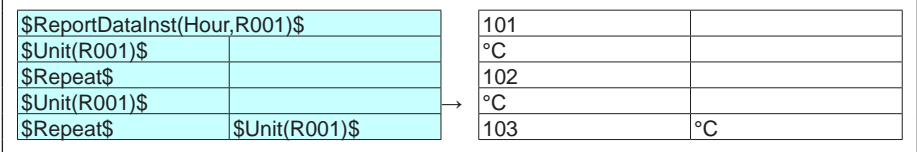

You can mix system keywords, report data keywords, and text. If the data specified by a keyword does not exist, nothing is output.

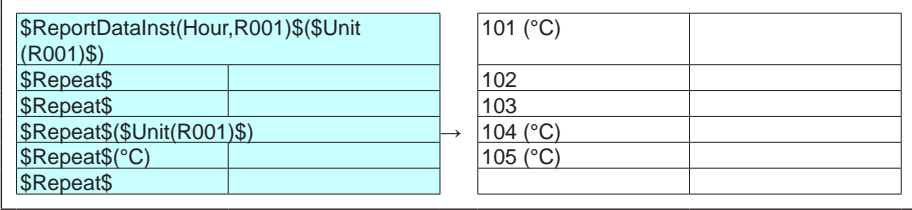

Keywords in merged cells are affected by the leftmost cells above them.

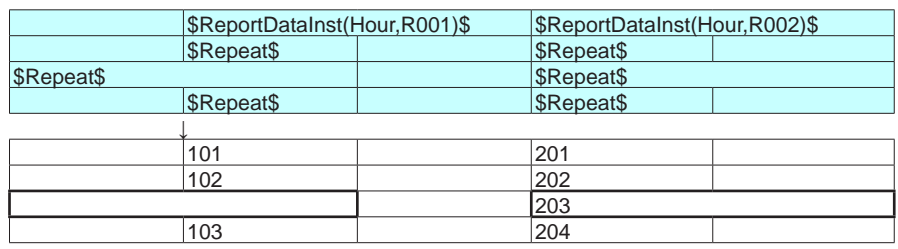

When a keyword is written incorrectly or its formatting is wrong, the keyword will be output to the file as it is written.

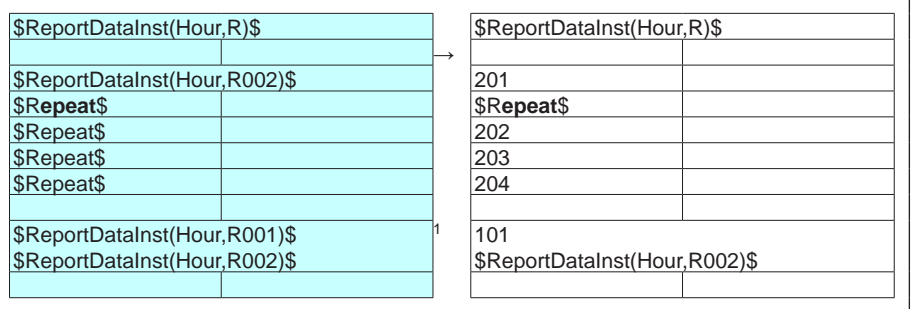

1 When there are multiple system keywords in the same cell, only the first keyword is valid.

## **Creating Report Templates for PDF Report Files and Printer Output**

To create a report template, use the editing tool provided by YOKOGAWA to enter keywords and text in the cells of table.

Keywords specify the type of data that will be entered into a cell. Text are output as they are in reports.

For the keywords that you can use, see "Creating Report Templates for Report Files in Excel Format."

# **Appendix 5 Power Recovery Operation**

This section explains how the GX/GP operates when it recovers from a power failure.

#### **Power Failure Detection**

The GX/GP power shuts down when the power is disrupted for the times indicated below.

- 100 to 240 VAC: 1 cycle or more
- 24 VDC/AC: 1 ms or more
- 12 VDC: 1 ms or more

#### **Basic Operation**

The following operations are retained when the GX/GP recovers from a power failure. **Recording Operation**

- If a power failure occurs while the GX/GP is recording, it will continue recording when it recovers.
- Display and event data files are separated when a power failure occurs.

#### **Monitor Display**

- The monitor display is retained.
- If a power failure occurs when a menu is showing, all unsaved settings are discarded, and the monitor display returns.
- Except for the following cases, trend waveforms continue from the end of waveforms before the power failure.
	- When the file type is set to event data only
	- When the trend interval switching function is on

#### **Moving Average**

Moving average of AI channels are not retained. When the GX/GP recovers, a new moving average will start.

#### **Timer Action**

- Relative timer
- Time action is retained. Relative timers do not count the power failure time.
- Absolute timer, match time timer If timers expire during a power failure, timeout processing occurs when the GX/GP recovers.

#### **Remote**

Remote conditions are retained. If remote conditions change during a power failure, the corresponding remote actions are executed when the GX/GP recovers.

#### **Computation**

- If a power failure occurs while the GX/GP is computing, it will continue computing when it recovers.
- Computation results are retained during a power failure.
- Rolling average values are also retained during a power failure.
- If absolute timers or match time timers expire during a power failure, TLOG computation is performed when the GX/GP recovers.

#### **Report Operation**

- If a power failure occurs while the GX/GP is creating a report, it will continue to create it when it recovers.
- If timers expire during a power failure, timeout processing occurs using the data up to the power failure when the GX/GP recovers. If this occurs, the report data will contain a power failure mark.

#### **Communication Operation**

Communication ports are closed when a power failure occurs.

• Reestablish Ethernet connections.

- Client function
	- When Modbus client is in use and a power failure occurs in the middle of a transmission, the data will not be retransmitted.
	- When the FTP client function is in use and a power failure occurs in the middle of a file transfer, the file will be re-transferred when the GX/GP recovers.
- Communication channel values are retained even during a power failure. The GX/GP can be configured so that the values take on preset values when the GX/GP recovers.

## **DO Operation**

DO output values are not retained during a power failure.

- Alarm output
- Alarms are set to off when the GX/GP recovers.
- Manual DO operation Manual DO operation is set to off, regardless of the condition before the power failure.

#### **Power Recovery Operation Summary**

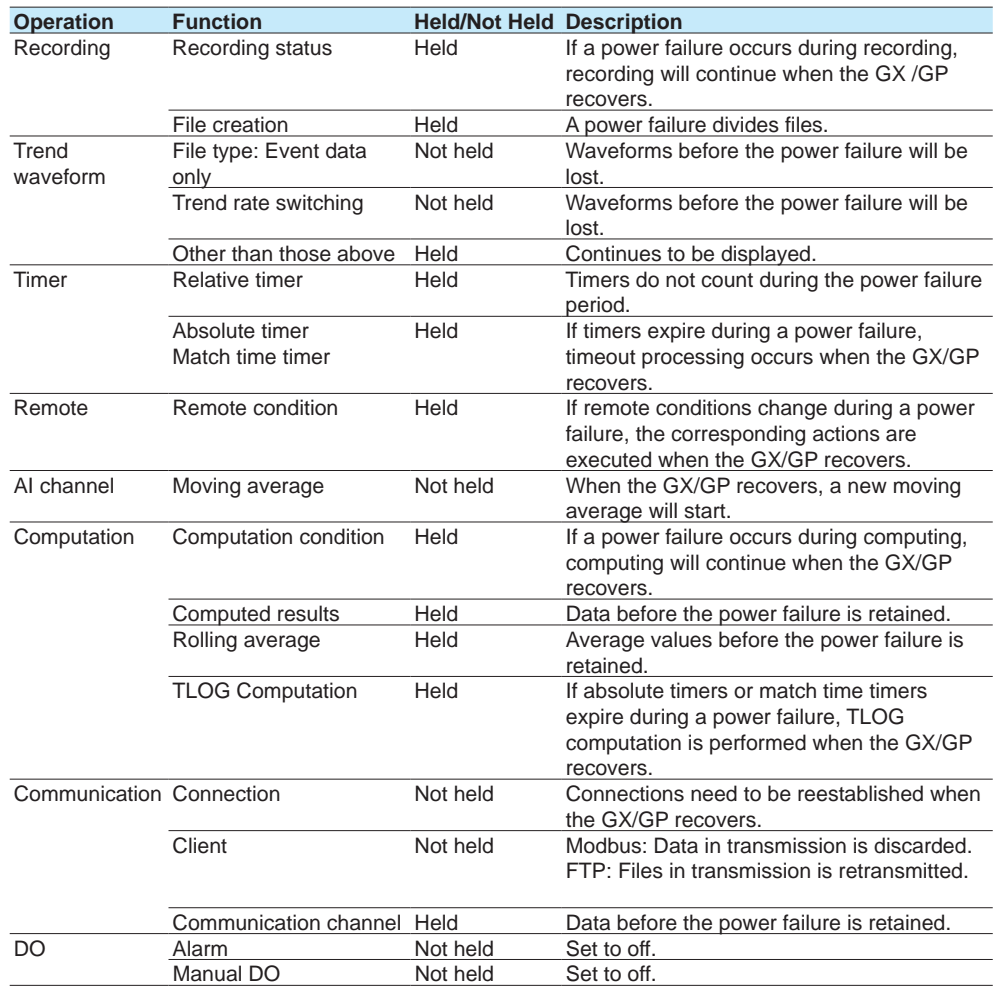

# **Appendix 6 Creating Scale Images**

## **Scale Images**

In addition to the standard scale, you can display original scales that you create. You can display scale images at the display group level.

This feature is useful when you want to use your own scale or need a special scale for nonlinear input signals or other nonstandard signals.

## **Creating a Scale Image**

You can create a scale image based on a GX/GP trend screen that has been configured appropriately for your purpose. Using the GX/GP snapshot feature, save an image data (PNG format) of the trend screen to the SD memory card. Edit the image data using a software application that can handle PNG files (Windows Paint for example) to create the scale image.

#### **Scale Image Creation Workflow**

- **1** Configuring the trend screen settings Set the trend screen's display direction, scale position, and the position of digital values.
- **2** Displaying the trend screen and capturing image data On the GX/GP, display the group trend screen that you want to show the scale image in. Using the snapshot feature, save an image data of the trend screen to the SD memory card.
- **3** Creating the scale image Create the scale image by editing the image data on an image editing software application.

## **Scale Image Creation Procedure**

#### **Configuring the trend screen settings**

Set the following items related to the scale image according to the trend scale that you will use on the GX/GP.

- Trend display direction
- ▶ [page 1-114 in section 1.10.4, "Setting Trend Display Conditions"](#page-135-0)
- Scale position of each channel
	- AI channel: Refer to [page 1-40 in section 1.2.3, "Setting the Display"](#page-61-0) DI channel: Refer to [page 1-60 in section 1.3.3, "Setting the Display"](#page-81-0) DO channel: Refer to [page 1-80 in section 1.6.2, "Setting the Display"](#page-101-0) Math channel: Refer to [page 1-102 in section 1.8.5, "Setting the Display"](#page-123-0) Communication channel: Refer to [page 1-176 in section 1.20.3, "Setting the Display"](#page-197-0)
- Number of scale digits to display
- Refer to [page 1-114 in section 1.10.4, "Setting Trend Display Conditions"](#page-135-0)
- The position of the digital values on the trend screen
- Refer to page 2-10 in section 2.2.1, "Displaying Measured Data Using Waveforms, [Numeric Values, Bar Graph, or Custom Display \(/CG option\) \(Trend, digital, bar graph,](#page-317-0)  [and custom displays\)"](#page-317-0)

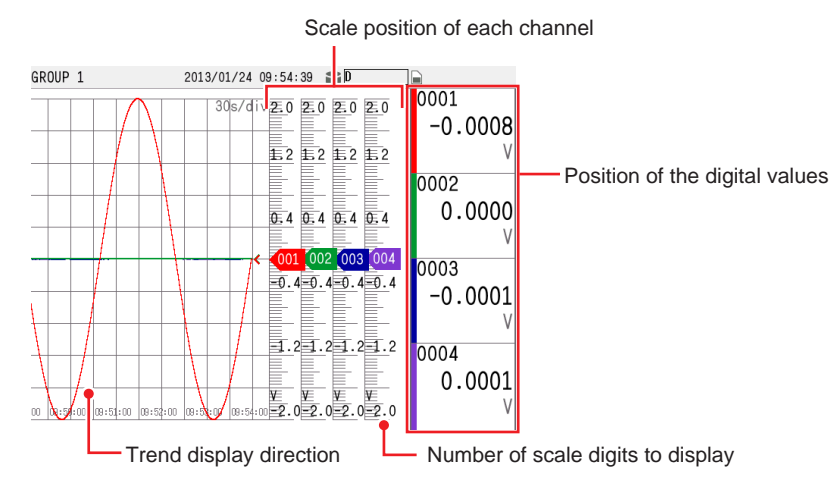

#### **Displaying the trend screen and capturing image data**

- **1** Display the trend screen group that you want to use the scale image on.
- **2** Press **MENU**, tap **Universal** and then **Snap shot**.The image data (PNG format) of the trend screen is saved to the SD memory card.

#### **Creating a Scale Image**

**1** Open the image data that has been saved to the SD memory card in an image editing software application.

The area outlined in red is where the scale image will be displayed. Cut this area out, and create the data for the scale image.

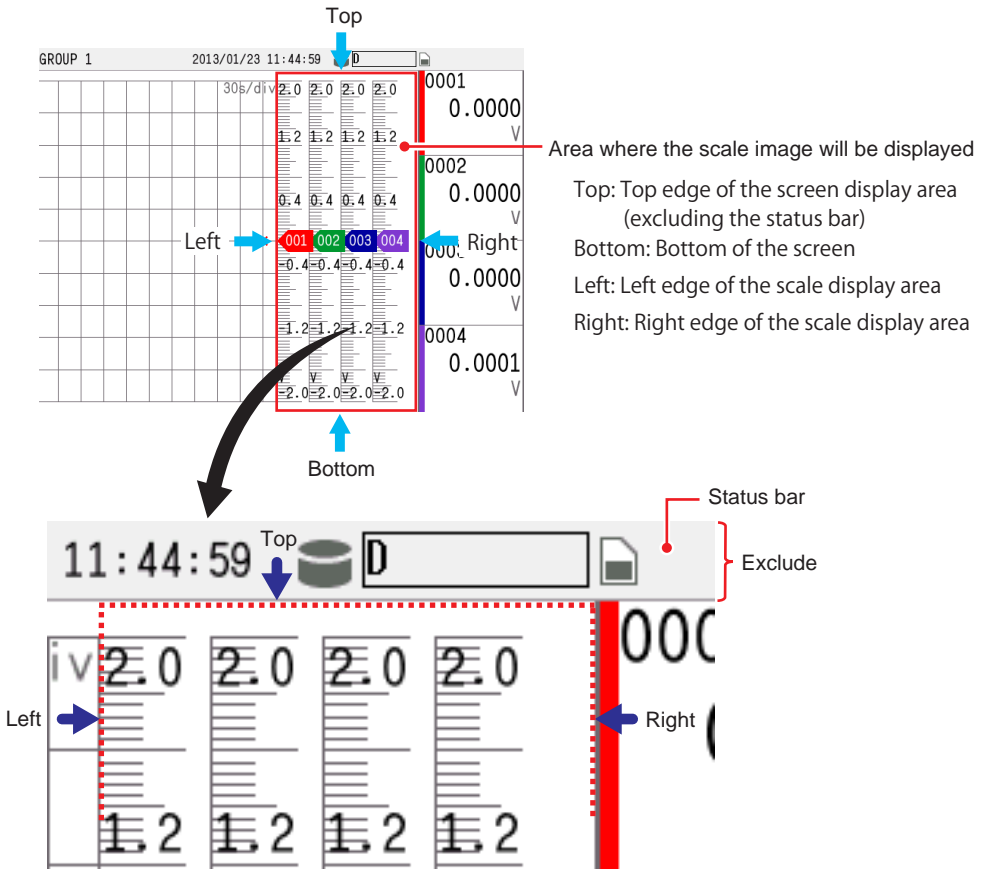

- **2** Create an image only of the area that has been cut out.  $202020$  $\frac{1}{2}$  2  $\frac{1}{2}$  2  $\frac{1}{2}$  2  $\frac{1}{2}$  2  $0.4$  0.4 0.4 0.4 - Area that has been cut out ٠ 001 002 003 004  $\overline{0.400}$ .  $\overline{0.400}$ .  $\overline{0.400}$ . 4  $\overline{1}.21.21.21.2$  $\frac{\Psi}{2.0}$  $\frac{\Psi}{2.0}$  $\frac{\Psi}{2.0}$  $\frac{\Psi}{2.0}$  $\frac{\Psi}{2.0}$
- **3** To align the scale position to the positions where the value indicator marks will appear, create guidelines. The lines marked in red on the scale are the guidelines. Erase everything except for the lines marked in red. This image will be used as the base of the scale image.

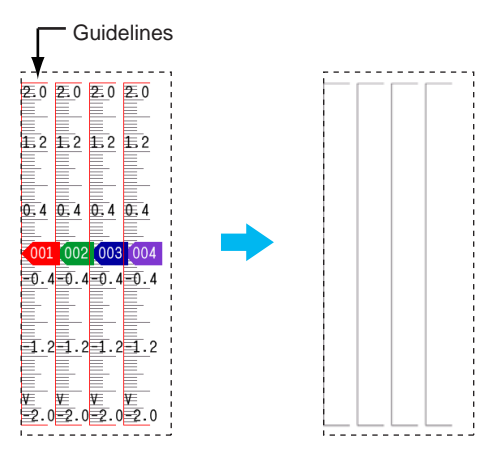

**4** On this base image, draw scales, warning areas, units, values, etc., as you like.

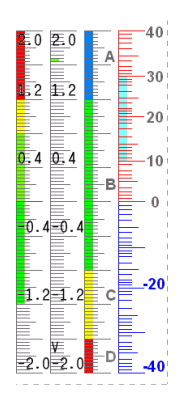

**5** After you finish creating the scale image, save it in PNG format. This completes the creation of the scale image.

## **Appendix 7 Computation Examples Using Pulse Input**

## **Example 1: Pulse Sum Value**

Sum the pulses applied to channel 0001.

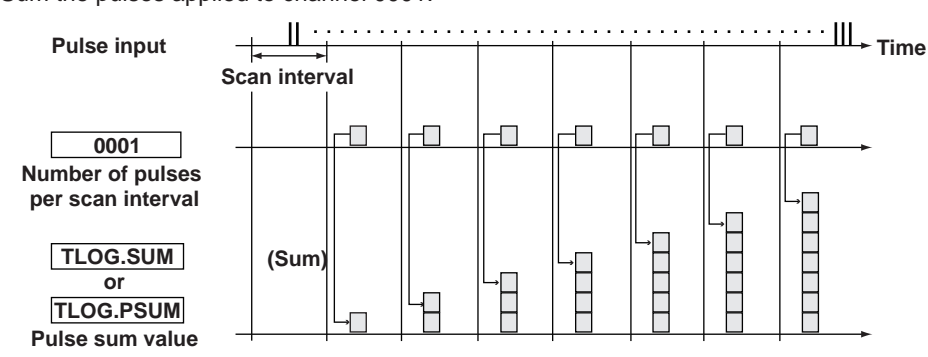

#### **Expression**

Assign the computation channel and set the expression. Set the span lower/upper limit and unit according to the application.

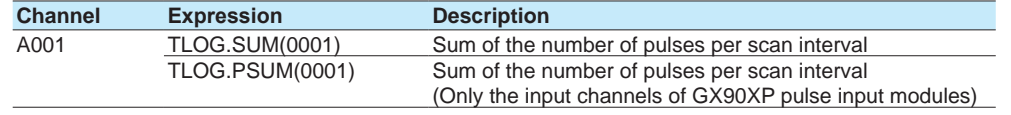

#### **Example 2: Number of Pulses per Minute**

With the scan interval set to 1 s,<sup>1</sup> count the pulse signal applied to 0001, and calculate and display the number of pulses per minute.

1 This computation example is not possible for scan intervals faster than 1 s.

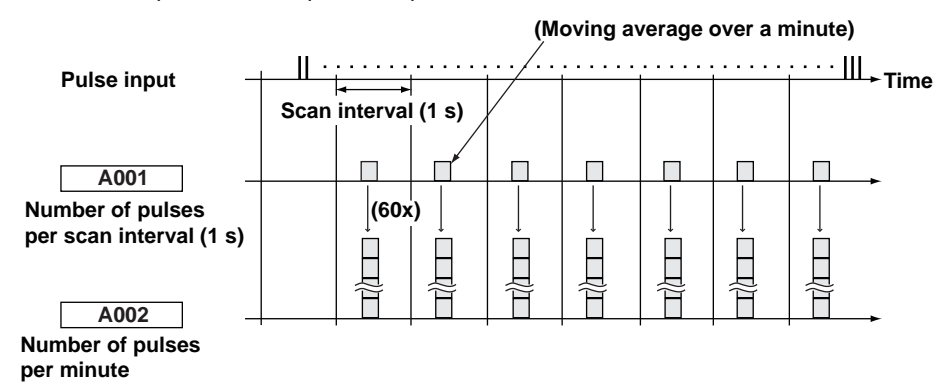

#### **Expression**

Assign the computation channel and set the expression. Set the span lower/upper limit and unit according to the application.

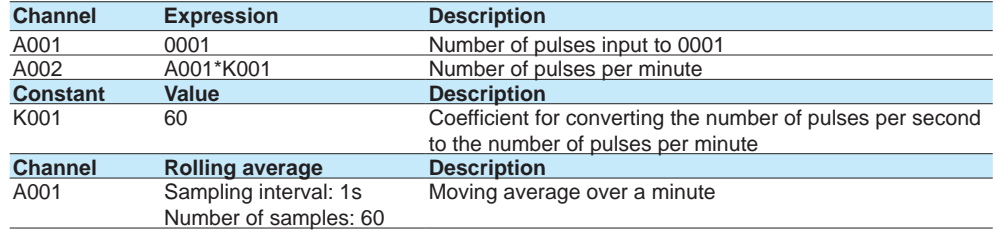

#### **Channel**

The computation is performed in order from the channel with the smallest channel number in one scan interval.

Use a channel of a channel number larger than that of the channel counting the number of pulses per second for the computation channel that is to calculate the number of pulses per minute.

#### **Example 3: Reset When the Pulse Sum Value Exceeds a Certain Value**

Reset the sum value when the pulse sum value exceeds a specified value (reset value) and carry over the value exceeding the reset value to the sum after the reset. Count the number of resets and calculate the total sum value up to that point.

**0 0 1 1 1 2 2 Number of pulses per scan interval Sum value Reset count Pulse input**  $\begin{array}{c} \begin{array}{c} \begin{array}{c} \hline \text{H} & \text{H} \\ \text{H} & \text{H} \end{array} & \begin{array}{c} \hline \text{H} \\ \text{H} \end{array} & \begin{array}{c} \hline \text{H} \\ \text{H} \end{array} & \begin{array}{c} \hline \text{H} \\ \text{H} \end{array} & \begin{array}{c} \hline \text{H} \\ \text{H} \end{array} & \begin{array}{c} \hline \text{H} \\ \text{H} \end{array} & \begin{array}{c} \hline \text{H} \\ \text{$ **Reset value (Resets the value below the reset value) (Sum) 0001 K001 A001 A002 Scan interval**

#### **Expression**

Assign the computation channel and set the expression. Set the span lower/upper limit and unit according to the application.

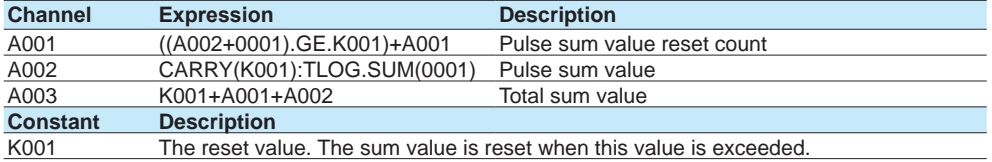

#### **Channel A001: Reset Count**

Calculates the number of times the pulse sum value is reset.

The expression "((A002+0001).GE.K001)" is set to 1 when "the previous pulse sum value (A002) + the current pulse count (0001)" is greater than the reset value (K001). Otherwise, the expression is set to 0.

The value of channel A001 is incremented when the pulse sum value exceeds the reset value.

#### **Channel A002: Pulse Sum Value**

Calculates the pulse sum value.

Under normal conditions, the pulse sum value TLOG.SUM (0001) is calculated. When the pulse sum value is greater than or equal to the reset value (K001), the pulse sum value is set to the amount exceeding K001.

#### **Channel A003: Total Sum Value**

Multiplies the reset value (K001) by the reset count (A001) and adds the pulse sum value (A002) to derive the total sum value.

**Note**

- The computation is performed in order from the channel with the smallest channel number in one scan interval. If the channel number in the expression is greater than or equal to the channel number in which the expression is assigned, the previous computed result (previous value) is used for the channel in the expression.
- If the pulse input value of the scan interval is greater than the reset value, correct computation cannot be achieved.

# **Appendix 8 Terminology**

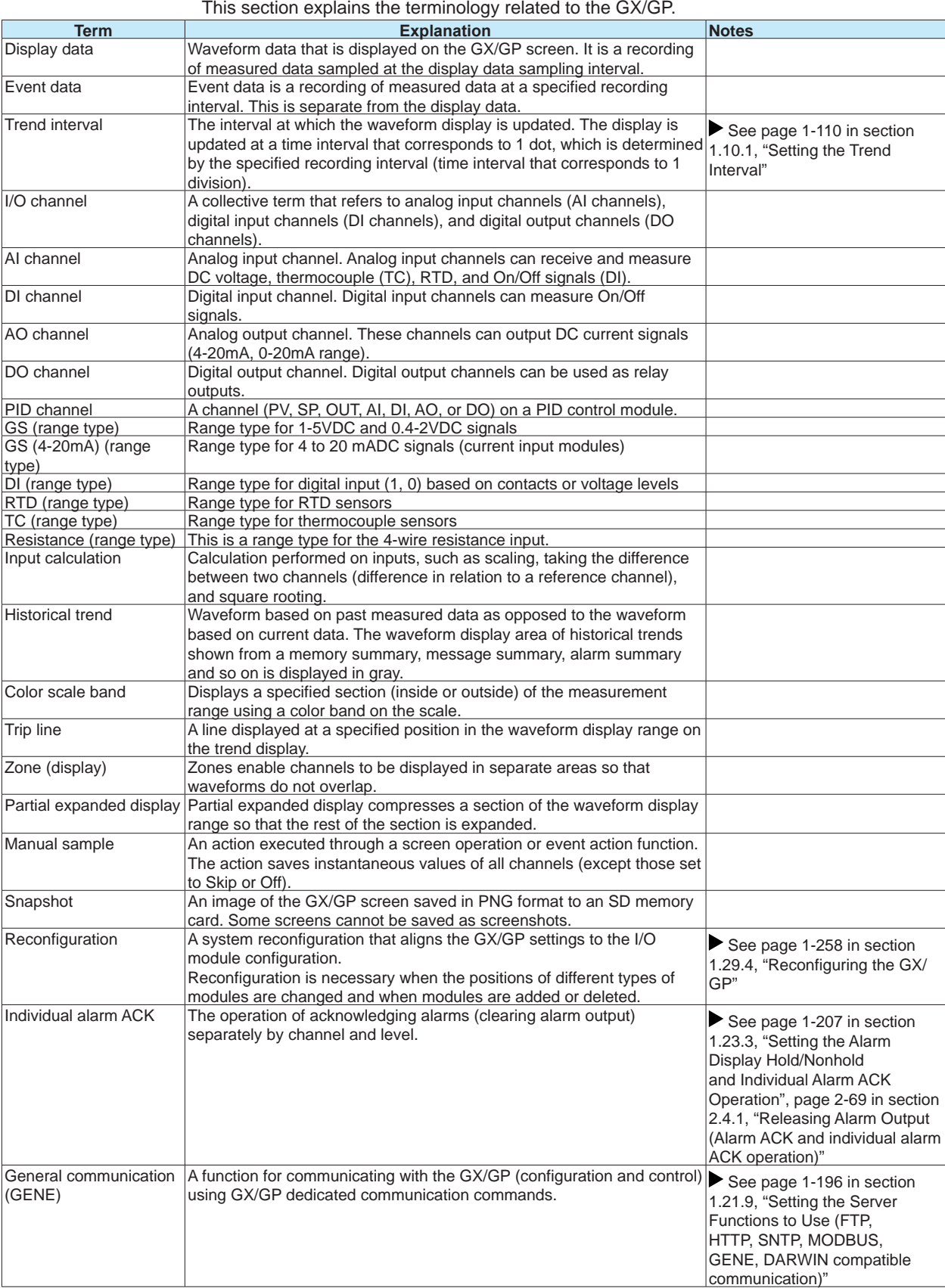

**Blank Blank** 

Index

# **Index**

## **Symbols**

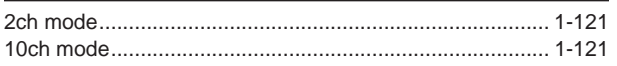

## $\overline{A}$

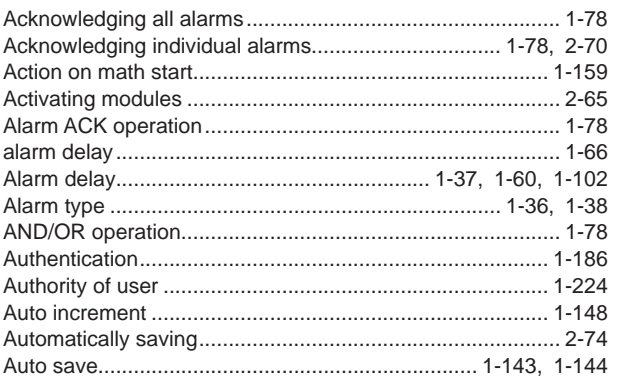

## $\mathbf B$

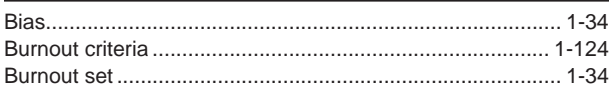

## $\underline{\mathsf{C}}$

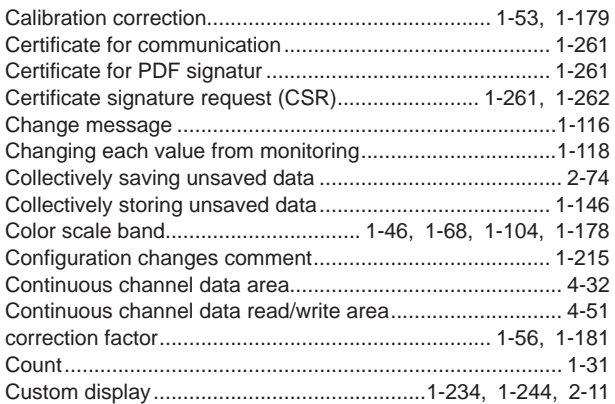

## $\mathbf{D}$

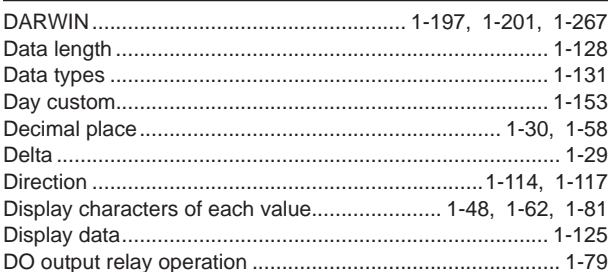

## Entertainment of the contract of the

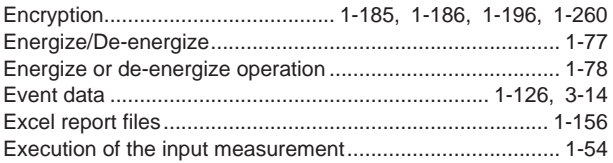

## F

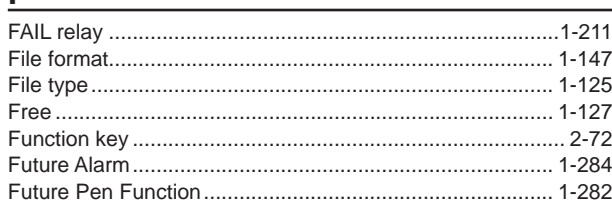

## G

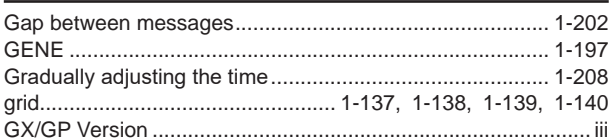

## $H$

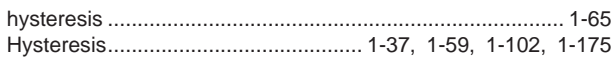

## $\overline{1}$

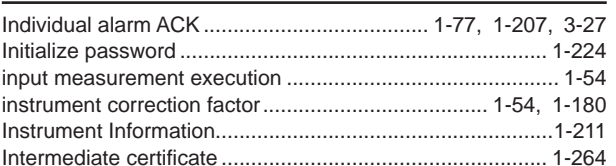

# 

## L.

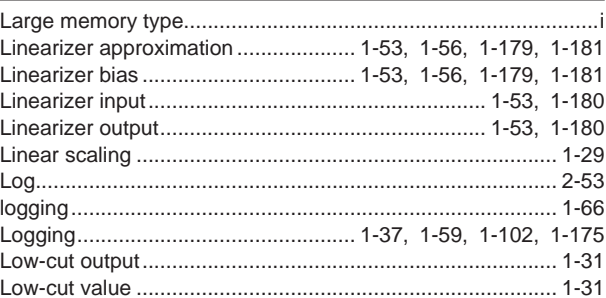

## M

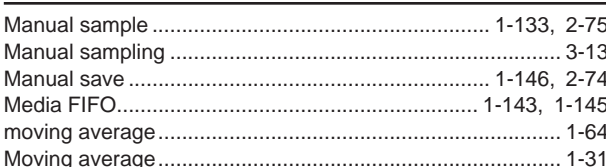

## $\overline{\mathsf{N}}$

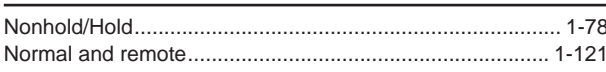

## **Index**

Index

#### Index

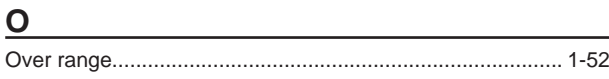

## W

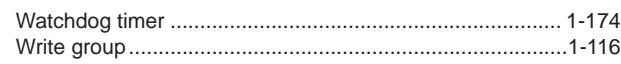

## Þ

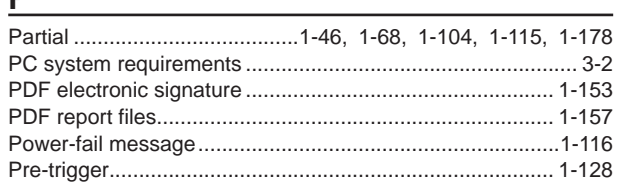

## 

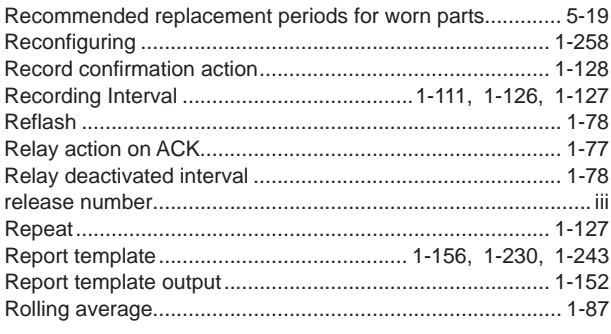

## $s$

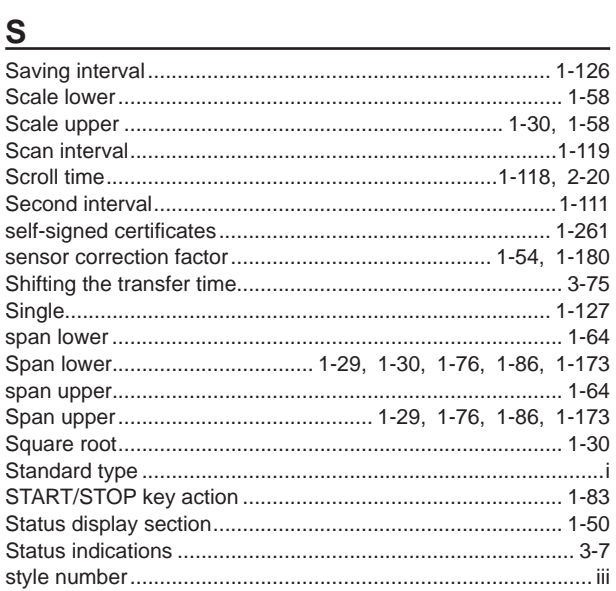

## $\mathbf T$

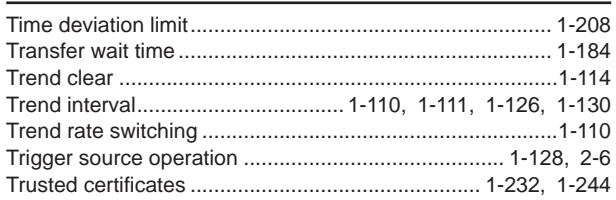

## $\mathsf{U}$

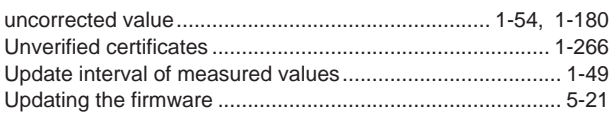

## $\overline{\mathsf{V}}$

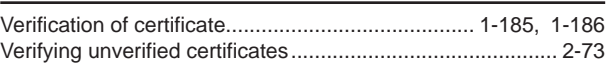

## **General Specifications**

## **GS 04L51B01-01EN**

GX10/GX20 Paperless Recorder (Panel mount type)

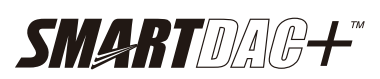

## Release R4

## ■ OVERVIEW

*The GX10/GX20 are paperless recorders that display real-time measured data on a touch screen and save data on an external storage medium (SD card).*

*For the input/output module specification, please see GX90XA/GX90XD/GX90YD/GX90WD/GX90XP/ GX90YA Input/Output Module and GX90UT PID Control Module General Specification (GS 04L53B01- 01EN, GS 04L53B01-31EN.)*

The number of analog input is a maximum of 100 channels in GX10 with expandable I/O\*1, GM sub unit<sup>\*1</sup>, a maximum of 100 channels in GX20 standard type (hereafter referred to as "GX20- 1") with expandable I/O, and a maximum of 450 channels\*2 in GX20 large memory type (hereafter referred to as "GX20-2") with expandable I/O, GM sub unit.

\*1 A unit for expanding the number of channels. \*2 Max. number of input/output channels is 500 channels.

- The GX10/GX20 have the large internal memory (GX10/GX20-1: 500MB, GX20-2: 1.2 GB), and prolonged record and preservation are possible.
- As the input signal, a DC voltage, thermocouple, resistance temperature detector, DI (DCV input (TTL), contact signal), mA (DC current), or Pulse input can be set to each channel.
- Analog output is capable of retransmission output of various types of channels and also manual output. It provides current output with channels that are isolated. (Analog output module)
- Input and output have module structure and it can extend them easily. (GX10: max. 3\*, GX20: max. 10\*) In case of using expandable I/O,  $\overline{GM}$  sub unit,  $\overline{GX10}$ can extend two units, GX20 can extend 9 units.
- A module type is seven types, an analog input, a analog output, a digital input, a digital output, a digital input/output, a pulse input, and a PID control.
- Up to 6 units of expandable I/O units and GM sub units can be connected to the GX10/GX20. Each expandable I/O and GM sub unit can incorporate a maximum of six modules. With expandable I/O, GM sub unit connected, GX10 and the large memory type GX20 can use multiple channels. Furthermore, the I/O ports can be installed in separate locations from where GX10/GX20 is located, helping you reduce wiring requirements and build a decentralized configuration.
- The intuitive operation by flick, pinch in, and pinch out are possible.
- The past trend under recording can be seamlessly displayed on a trend screen.
- Predicts\* the future from past data and draws future waveforms simultaneously with real-time data on the trend screen. (Future pen function)
	- Future waveforms predicted by the Future Pen function are for reference only. Performance, accuracy, and other properties are not guaranteed.

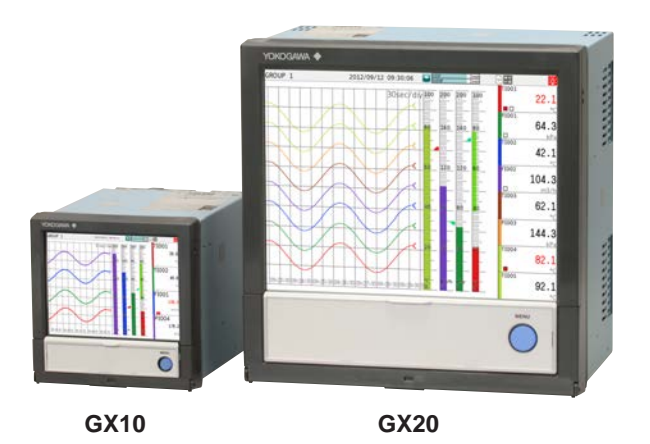

- Moreover, the measurement data of the time specified on the calendar screen can be searched and displayed.
- Various functions, such as a freehand message, a PDF/Excel output of a report file, a direct output to a network printer, a scale movement of a trend display, and a buzzer, are equipped.
- It can be hooked up to network via Ethernet, which enables to inform by Email and to monitor on Web site as well as to transfer files by using FTP. Also, it can communicate with Modbus/RTU or Modbus/ TCP.
- Safe measurement up to withstand voltage of 600 V between input terminal and ground is possible by using a high withstand voltage analog input module.
- In high-speed measurement, measurement at the shortest interval of 1 ms is possible by using a highspeed analog input module (high-speed AI).
- In dual interval measurement, measurement can be performed by setting two different scan intervals.
- The PID control function enables PID control on up to 20 loops (6 loops for the GX10/GX20-1) by installing a PID control module.
- The program control function enables program control of up to 99 patterns by using a PID control module and program control function (/PG option). Up to 32 time events and 32 PV events can be set for each segment.
	- For PID control module, PID control function, and program control function (/PG), see the GX90UT PID Control Module General Specifications (GS 04L53B01-31EN)
- \* The contents of this general specifications correspond to the GX10/GX20 with release number 4 and style number 2. Release number: firmware ID number Style number: hardware ID number

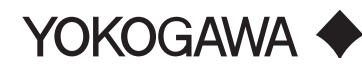

- Various types of computation are possible with the math function (/MT option). The report function enables creation of hourly, daily, and monthly reports and other types of data. Logic math outputs results of computation as 0s or 1s to internal switches and DO channels.
- A setup of GX can be performed on-line from the web browser on PC. A setup by off-line is also possible.
- Universal Viewer software allows a PC to display waveforms on its screen and to print out waveforms.
- The measuring accuracies noted in the general specifications have a margin of error that takes into account the product's components and the equipment used for adjustment and testing. However, the actual values calculated from the accuracy testing data upon shipment of the instrument from the factory are as follows.

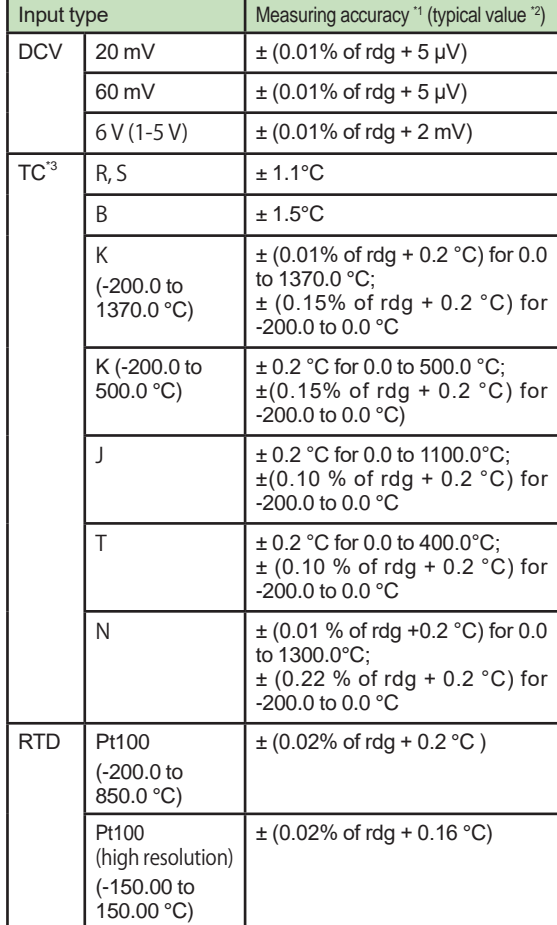

- \*1 Applies to GX90XA-10-U2, A/D integration time 16.67ms or more, General operating conditions: 23±2 ºC, 55±10% RH, supply voltage 90–132, 180–264 VAC, supply frequency within 50/60 Hz ±1%, warm-up of 30 minutes or more, no vibrations or other hindrances to performance.
- \*2 For the measuring accuracy (guaranteed), see the module's general specifications (GS04L53B01-01EN).
- \*3 These values do not include the reference junction compensation accuracy.
- rdg: reading value.

## **MAIN UNIT SPECIFICATIONS**

#### **■ FUNCTIONAL SPECIFICATION**

#### **Input/Output Specifications**

Please see GX90XA/GX90XD/GX90YD/GX90WD/ GX90XP/GX90YA I/O Module and GX90UT PID Control Module General Specifications.

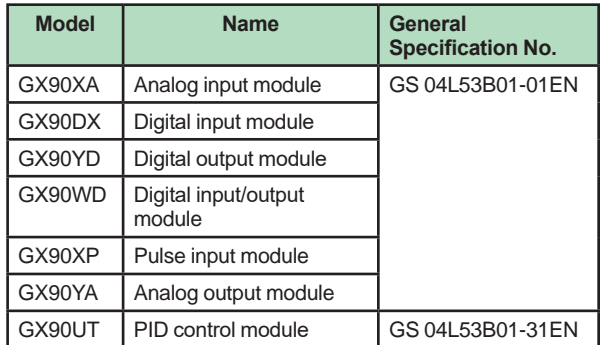

#### **Measuring Functions**

The number of installable modules and I/O channels (total for GX, expandable I/O and GM sub unit)

#### **GX10/GX20-1**

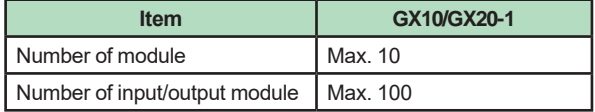

#### **GX20-2**

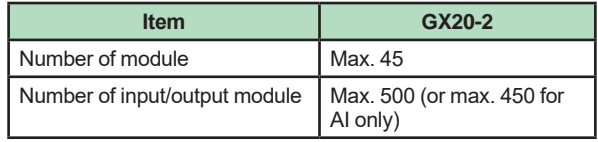

Module installation limitations:

See "Limitations" and "Notes on Module Installation." Expandable I/O, GM sub unit connection\*

 Number of connectable units: Up to 6 units total Connection is not possible if the measurement mode is set to High speed. For details on expandable I/O units and GM sub units, see the respective General Specifications (GS 04L53B00-01EN, GS 04L55B01-01EN).

#### **Scan interval:**

1, 2, 5, 10, 20, 50, 100, 200, 500 ms, 1, 2, 5 s Note) Some intervals will be unavailable depending on the system configuration and modules. For details, see the I/O Module General Specifications (GS 04L53B01-01EN) and "Limitations" in this manual.

#### **Measurment mode:**

● Normal A mode in which the shortest measurement interval is 100 ms Number of measurment groups: 1 File type: Display data, event data Data format: Binary or text Scan interval: 100 ms (fastest) Compatible modules: All modules ● High speed

A mode in which high-speed measurement is possible at the shortest measurement interval of 1 ms Number of measurment groups: 1

File type: Event data only Data format: Binary only Scan interval: 1 ms (fastest) Compatible modules: High-speed AI (GX90XA-04-H0), DI (GX90XD), DIO (GX90WD) However, one module, either DI or DIO, can be installed. DI input is fixed to remote mode. Measurement and recording are not possible.

● Dual interval A mode in which measurement is possible by setting different scan intervals on the two measurement groups. Number of measurement groups: 2 File type: Event data only Data format: Binary only Scan interval:

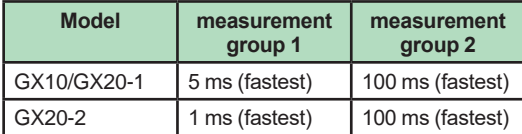

 Compatible modules: All modules except PID control module

Depending on the measurement mode, there is a limit to the number of measurement channels and recording channels at scan intervals shorter than 100 ms. See "Limitations."

#### **Display Functions**

#### **Display groups:**

 Number of groups; GX10: 30, GX20-1: 50, GX20-2: 60 Number of channels that can be assigned to

each group; GX10: 10, GX20: 20

#### **Display color (Trend/Bar graph/Digital display):** Channel: Select from 24 colors

 A desired display color can be selected freely using its RGB value. Background: Select from white or black

#### **Display type:**

• Trend display (T-Y)

Display method:

Direction: Horizontal, vertical Trend interval (Recording interval): 50 ms/div (1 ms), 100 ms/div (2 ms), 250 ms/div (5 ms),  $500 \text{ ms}/\text{div} (10 \text{ ms})$ , 1 s/div (20 ms), 2.5 s/div (50 ms), 5 s/div (100 ms), 10 s/ div (200 ms), 15 s/div (500 ms), 30 s/div (1 s), 1 min/div (2 s), 2 min/div (4 s), 5 min/div (10 s), 10 min/div (20 s), 15 min/div (30 s), 20 min/div (40 s), 30 min/div (1 min), 1 h/ div (2 min), 2 h/div (4 min), 4 h/div (8 min), 10 h/div (20 min)

- Trend interval shorter than 30 s/div (1 s) cannot be set on electromagnetic relay type analog input modules.
- Trend interval shorter than 15 s/div (500 ms) cannot be set on low withstand voltage relay type analog input modules.
- Scan interval shorter than 5 s/div (100 ms) can be specified when the measurement mode is set to High speed or Dual interval.
- On the GX10/GX20-1, scan interval shorter than 250 ms/div cannot be specified in dual interval mode.

Trend line width: Thick, normal, thin

 Scale; GX10: Max. 6, GX20: Max. 10 Current value bar graph, color scale band, and alarm point marks can be displayed on the scale.

A bitmap image scale can be attached. Moving scale; Scale can be moved on any waveform.

Others; Grid (Auto, 4 to 12), Trip line, Message, Zone display, Partial expanded display

Historical trend display (T-Y display) Redisplays the display data or event data in the internal memory or external storage medium Time axis operation: The time axis can be reduced or expanded.

 Data search: Waveforms from the internal memory can be displayed through the specification of a date and time, calendar, each

summary All historical trends can be displayed in one

- screen. ● Bar graph display
	- Direction: Vertical or horizontal

 Scale: Display a scale for each channel Color scale band, and alarm point marks can

be displayed on the scale. ● Digital display Displays measured values numerically A DI input state can be displayed as an arbitrary character string (0=Off/1=On, etc.) Update rate: 0.5 s

- Overview display Display format: All channels, each groups Displays the measured values of all channels and the alarm statuses Display in groups only when the maximum number of channels that can be displayed (30 on the GX10, 100 on the GX20) is exceeded.
- Alarm summary display Displays a log of up to 1000 alarms Specify an alarm with the cursor and jump to the corresponding section on the historical trend display.
- Future alarm summary display Displays a list of alarms currently detected by the future alarm function (the history of future alarms is not stored)
- Message summary display Time and content of up to 500 messages (simultaneous writing: 450, additional writing: 50) Specify a message with the cursor and jump to the corresponding section on the historical trend display.
- Memory summary display Displays the information (up to 500 (GX10/GX20- 1) or up to 1000 (GX20-2) of the data in the memory
	- Specify a file with the cursor and jump to the corresponding section on the historical trend display.
- Report display Displays the report data residing in the internal memory For more details, see "MATHEMATICAL FUNCTIONS WITH REPORT FUNCTION (/MT)."
- Log display Displays the event log, error log, communication log, FTP log, Web log, e-mail log, SNTP log, DHCP log, Modbus log and SLMP log.
- Multi-panel display (Only for GX20) Divides the screen into two to six sections and displays some different display formats.
- Internal switch/relay state display Displays the internal switch and ON/OFF state of DO
- Operates the internal switch and ON/OFF state • Control screen display (when a PID control module is installed) Control group, control overview, tuning, control summary, control alarm summary, program operation,\* program selection\*
	- Only when the /PG option is installed
- Other displays Network information display System information display System configuration display

#### **Auto scroll ON/OFF:**

The displayed groups can be automatically switched at a specified interval. The display switches in ascending group order.

#### **Names of channels:**

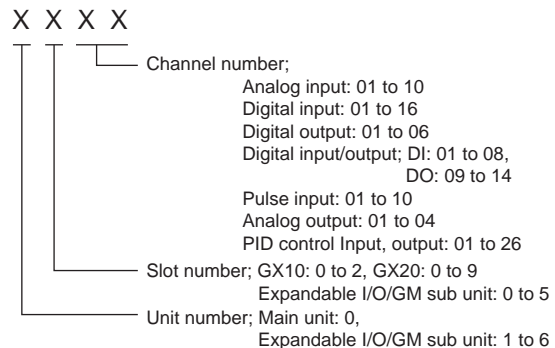

#### **Tags:**

- Tag and Tag numbers can be displayed.
- Tag number; Number of characters: Up to 16 Displayable characters: Alphanumeric characters Tag numbers can be enabled or disabled.
- Tag; Number of characters: Up to 32 Displayable characters: Alphanumeric characters

#### **Message:**

- Write messages to the trend display.
- Number of messages: 100
- Number of characters: Up to 32
- Write method: Write a preset message or write an arbitrary message on the spot.
- • Write destination: Select only the displayed group or all groups.
- Auto message: Write a message when the GX recovers from a power failure while memory sampling is in progress. Write a message when the trend interval is switched during memory sampling.

#### **Add message:**

- Write messages to the past data positions.
- Message: The same as the "Message" item above
	- Number of writable messages per file: 50 messages (including 10 freehand messages)

#### **Freehand message:**

Can be written by dedicated pen. Number of writable messages per file: 50 messages (including 10 Add messages)

## **Data Saving Functions**

#### **Internal memory:**

- • Temporarily saves various types of data.
- Medium: Flash memory
	- File storage capacity; GX10, GX20-1: 500 MB GX20-2: 1.2 GB

#### **External storage medium:**

- Medium SD card (SD/SDHC) (up to 32 GB)
- • Format: FAT32 or FAT16

#### **Data type:**

Display data, Event data, Alarm summary data, Manual sampled data, Screen image data, Setup data, and Report data

- Target: Measurement (input/output module)/ math/communication channels, alarm summary, message summary Description: Maximum or minimum value per recording interval
- Recording intervals: Determined by the trend interval, recording data type (display data/display data + event data, GX20-2)
- Number of channels that can be recorded For GX20-1

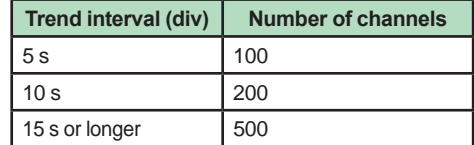

For GX20-2

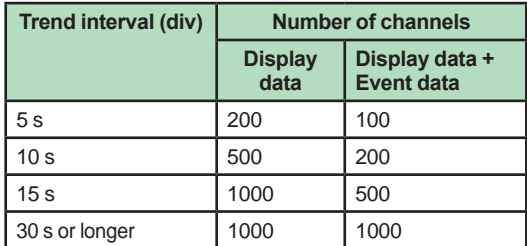

 Note that the maximum number of channels is fixed at 100 in the GX10.

- Data size: Analog input data: 12 bytes/ch. Analog output data: 12 bytes/ch. Digital I/O data: 4 bytes/ch. Pulse input data: 12 bytes/ch. Math channel data: 12 bytes/ch. Communication channel data: 12 bytes/ch.
- • File size: Up to 18 MB
- • Number of files for GX10, GX20-1: Up to 500 (including event data), for GX20-2; Up to 1000 (including event data) Operation in the internal memory: FIFO (First In First Out)
- Data format: Binary or text
- Recording: Records data at all times.
- Display data file sample time Measurement channel =  $30$ . Math Channel =  $0$

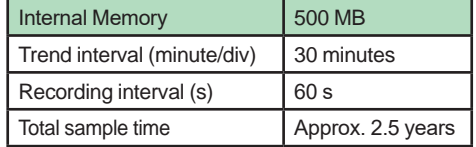

#### **Event data:**

- Target: Measurement (input/output module)/ math/communication channels, alarm summary, message summary, operation log Description: Instantaneous value per recording interval
- • Recording intervals: Determined by the scan interval, recording data type (display data/display data + event data)
- Number of channels that can be recorded: Measurment mode: Normal

#### For GX20-1

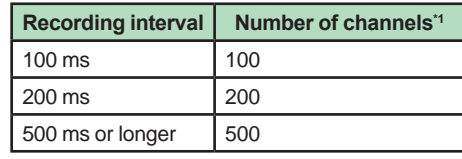

For GX20-2

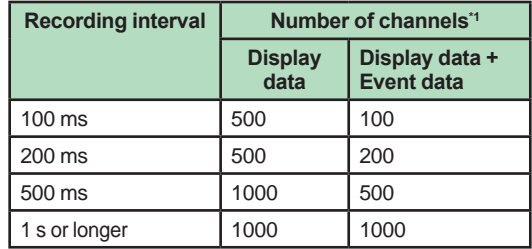

 Note that the maximum number of channels is 100 in the GX10.

#### Measurment mode: High speed

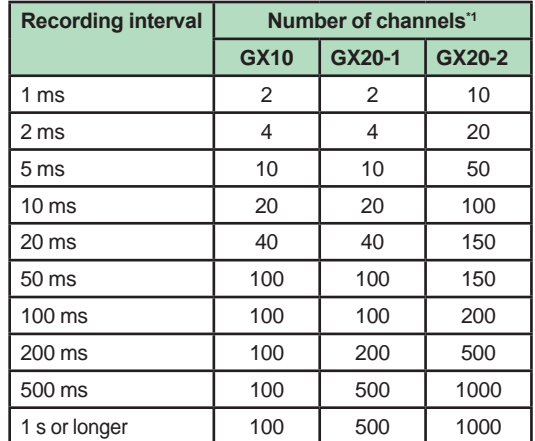

#### Measurment mode: Dual interval

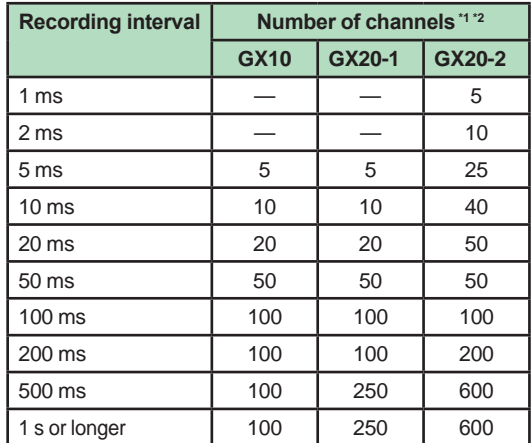

\*1 Total number including I/O channels, math channels, and communication channels

\*2 Number of channels that can be recorded is the same for scan group 1 and scan group 2.

- Data size: Analog input data: 6 bytes/ch. Analog output data: 6 bytes/ch. Digital I/O data: 2 bytes/ch. Pulse input data: 6 bytes/ch. Math channel data: 6 bytes/ch. Communication channel data: 6 bytes/ch.
- • File size: Up to 18 MB
- • Number of files for GX10, GX20-1: Up to 500 (including display data), for GX20-2; Up to 1000 (including display data)
- Operation in the internal memory: FIFO (First In First Out)
- Data format: Binary or text
- Mode; Free: Records data at all times. Trigger: Starts recording data when a certain event occurs and records for the specified interval. Repetition trigger: Repeat Trigger mode
	- Event data file sample time Measurement channel =  $30$ . Math Channel =  $0$

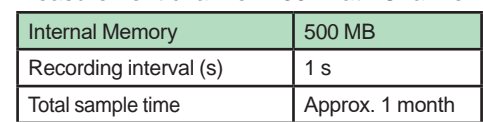

#### **Manual Sampled Data:**

- Item: Instantaneous value at an arbitrary time
- Target: Measurement (input/output module)/ math/communication channels
- Number of recording channels; GX10, GX20-1: Max. 50 GX20-2: Max. 100
- Maximum number of data values that the internal memory can store: 400
- Data format: Text

#### **Report Data:**

- $\cdot$  Item: Report at each scheduled time of report
- Target: Measurement (input/output module)/ math/communication channels
- Maximum number of reports that the internal memory can store: 800 • Data format: Text

## **Snapshot Data:**

- Item: Displayed screen image data
- Data format: PNG
- Output destination: External medium or communication output

#### **Setup Data:**

- Item: GX setup data
- • Data format: Text
- Output/read destination (for saving/loading): External medium

#### **Alarm Functions**

- • Number of alarms: Up to four alarms (level) for each measurement channels
- Alarm type: High limit, low limit, difference high limit, difference low limit, high limit on rate-ofchange alarm, low limit on rate-of-change alarm, delay high limit, and delay low limit
- Alarm delay time: 1 s to 24 hours (for each channel)
- Rate-of-change calculation interval of rate-ofchange alarms: 1 to 32 times the scan interval (common to all channels)
- • Hysteresis: 0.0 to 5.0% of the span (for each

#### alarm (level))

- Alarm output: Output to the internal switch, relay Internal switch/relay operation: AND/OR operation selectable
- Display: Displays the status on the respective operation screen and an alarm icon on the status display section when an alarm occurs. Display operation: Hold or not hold the display until the alarm acknowledge operation
- Alarm hide function (alarm no logging function) Used for relay and internal switch output and events of event action and not recorded in alarm display or alarm summary (each channel)
- Alarm information: Displays a log of alarm occurrences on the alarm summary
- Reflash: The duration for which the reflash relays are deactivated can be set to 500 ms, 1 s, or 2 s.
- Individual alarm ACK function: Alarm display and relay output can be cancelled on individual alarms

#### **Event Action Functions**

- • Event action: Execute a specified operation when a given event occurs.
- Number of settings: 50 Events: Remote control input, etc. Number of timers: 12 Number of match time timers: 12

 Action: Specify memory start/stop, alarm ACK, etc.

#### **Control Event Action Functions**

See GX90UT PID Control Module General Specifications (GS 04L53B01-31EN).

#### **Future Pen Function**

This is available when the measurement mode is normal and when the advanced security function (/ AS option) and multi-batch function (/BT option) are disabled.

#### **Future pen:**

 For channels registered as targets of the future pen, the waveform of the future part can be drawn on the trend screen.

- Maximum number of channels: 10
- Prediction range: Recording interval x 60 point
- Recording interval: Enabled when 1 s or more Suitable for data with relatively moderate fluctuations.

 Not suitable for data that fluctuates rapidly.

#### **Future alarm:**

For channels registered as targets of the future pen, an alarm can be generated for measured values predicted in the future.

.<br>The alarm value of the future alarm uses the existing alarm setting value.

- Target alarm types: High limit, Low limit, Difference high limit\*, Difference low limit\* For channels for which delta is set, only the difference hight limit and difference low limit are enabled.
- Display: When a future alarm occurs, the status appears<sup>1</sup> on each operation screen and the alarm icon\* appears in the status display area. However, normal alarm display has priority.
- Future alarm mail: Alarm emails can be sent when a future alarm occurs/is released.

• Event Action: Set actions can be run when a future alarm occurs/is released.

#### Note)

- 1 Multi panel screen and custom display cannot display predicted future waveforms.
- 2 Disabled when trend rate switching is ON.
- 3 Disabled when the file type is event and the recording mode is single/repeat.
- 4 If the input type is Log input, Pseudo-log input, or Linear-log input, predicted future waveforms cannot be displayed.
- 5 The web application cannot display predicted future waveforms and future alarms.

#### **Security Functions**

- • Operation lock function: Limitations to touch operation, access to the external storage medium, and various operations
- • Login function: Only registered users can operate the GX. It can be set to each of touch operation and communication access. System administrators and Users: 50 (totally) Number of Authority of user: 10 level

#### **Clock Functions**

- • Clock: With a calendar function
- Accuracy:  $\pm$  5 ppm (0 to 50 $^{\circ}$ C), excluding a delay (of 1 second, maximum) caused each time the power is turned on.
- • Time difference between units: ±2ms max. (time difference between a GX and I/O Base Unit (Expandable I/O))
- Time setting: Using touch operation, communication command, event action function, or SNTP client function
- Time adjustment method: Limit in which the time is gradually adjusted: Select from the available settings between 5 s and 15 s.
- Whether to change an out-of-limit operation immediately or report it as an error can be selected.
- While memory sampling: Corrects the time by 1 ms for each second.
- While memory is stopped: Immediately change the time.
- • DST: The date/time for switching between standard time and DST can be specified.
- Time zone: Sets the time difference from GMT.
- Date format: Select "YYYY/MM/DD", "MM/DD/ YYYY", "DD/MM/YYYY" or "DD.MM.YYYY". MM expression can be selected from the numeric character or ellipsis. Ex. January: 01 or Jan

 The delimiter can be selected from "/", ".", "-".

#### **Ethernet Communication Functions**

- **Flectrical specifications: Conforms to IFFF 802.3**
- Connection: Ethernet (10BASE-T/100BASE-TX)
- Max. segment length: 100 m
- Max. connecting configuration: Cascade Max. 4 level (10BASE-T), Max. 2 level (100BASE-TX)
- Connector: RJ-45
- Protocols: TCP, UDP, IP, ICMP, ARP, DHCP, HTTP, FTP, SMTP, SNTP, Modbus, and dedicated protocols
- E-mail client: Automatically send e-mail at specified times.
	- E-mail is sent by events as below.
		- Alarm occurring/alarm releasing (Max. 50ch)
		- Recover from power failure
		- Report data generating
		- Storage medium error, FTP client function error
		- Specified time period
	- Future alarm occurring/alarm releasing
- POP before SMTP and SMTP authentication (PLAIN and CRAM-MD5) is available.
- FTP client: Automatically transfer data files to the FTP server. Applicable files: Display data, event data, screen
- image data, report data, etc.
- FTP Server: Transfer files, delete files, manipulate directories, and output file lists of the GX.
- Number of the simultaneous connection: Max. 4 Web server: Web application, GX real-time monitoring and setting changes/operations can be performed with the Web browser.
- The screen layout can be determined independently of the screen of the GX main unit. Number of the simultaneous connection: Max. 4 SNTP client: Inquires the time to the SNTP
- server and sets the GX.
- SNTP server: Outputs the GX time. Time resolution: 10 ms
- DHCP client: Automatically obtain the network address settings from the DHCP server.
- Modbus client<sup>\*</sup>: Reads data from another device and writes to the registers.
	- Number of connectable sever;
	- GX10, GX20-1: Max. 16
	- GX20-2: Max. 32
	- \*: Required /MC option
- Modbus server: Loads measurement and math channel data
	- Loads and writes communication channel data Some control commands such as memory start Modbus client<sup>\*</sup> register access limitations \*: Required /MC option
- Number of the simultaneous connection: Max. 4 Setting/Measurement server: Operate, set, and output data of the GX using a dedicated protocol. Number of the simultaneous connection: Max. 4

• DARWIN compatible communication server: Supports some DARWIN commands Communication with GX is possible using DARWIN communication commands.

 • Output-related commands: Output measurement (IO) channel data, Output calculation channel data, Output relay status, Output the position of the decimal point for the measurement (IO) channel, Output the position of the decimal point for the calculation channel, Output the information on system configuration • Setup-related commands: Range, Scale unit,

Alarm, Time, Moving average, zone

Operation-related commands: Reset alarm, Reset timer, Start MATH calculation, Rebuild system, Initialize, Input communication, Output communication DO, Write message

#### **Batch Function**

- Function: Data management using batch names. Enter text fields and batch comments in the data file.
- Batch name: Added to the file name of the display data and event data. Structure: Batch number (up to 32 characters) + lot number (up to 8 digits) Use/not use selectable for lot number, on/off selectable for auto increment function.
- • Text field: Adds text to the display data and event data.

 There are 24 available text fields. Up to 20 title characters and 30 other characters can be entered per field.

• Batch comment: Adds text to the display data and event data.

 3 comments (max. 50 characters) are available.

#### **Printer Output Function**

Snapshot Data can be printed out with any LAN-connected printer supporting the HP PCL5c language and the port 9100.

#### **SSL Communication Functions**

 Communication that sends and receives information encrypted by the SSL (Secure Socket Layer) protocol is possible.

Server function: Supported servers: HTTP server and FTP server (Port number: 443 when encryption is used) Private key: Created in GX and saved in the internal memory

 Server certificate: Server certificates created by users can be saved in the internal memory. Self-signed certificates can be created in GX.

Client function: Supported clients: FTP client (only Explicit mode is supported) and SMTP client (only STARTTLS is supported)

Trusted certificate: Trusted certificates (a total of up to 80 KB) can be saved in the internal memory.

#### **Electronic Signature Function**

Electronic signatures can be added to report files created in PDF format using the PDF form creation function. An electronic signature is provided each time a report file is created.

Certificate for electronic signature: Certificates for electronic signatures created by users can be saved in the internal memory.

#### **Loop Control Function (with PID control module)**

See GX90UT PID Control Module General Specifications (GS 04L53B01-31EN).

#### **Other Functions**

- Buzzer: GX makes a buzzer sound at touch screen operation, or when alarm occurs.
- Backlight saver function: Dim or turn off the LCD backlight if there is no key operation for a specified time.
- Favorite display: Register frequently used displays to the Favorite and show them through simple operation.
- The main alarm is indicated using the MENU key LED.
- No alarm: Blue (same condition as power-on) Alarm condition: Red.
- User function feature: A button (user function key) to which the user can assign a desired function is provided. It can be assigned to an event triggered by the event action function.
- Firmware update function: The Web application, the IO module, or the expansion module firmware can be updated by operating GX.

## **HARDWARE SPECIFICATIONS (MAIN UNIT)**

#### **Display**

#### **Display unit\*:**

- GX10: 5.7-inch TFT color LCD (640 × 480 dots)
- GX20: 12.1-inch TFT color LCD  $(800 \times 600 \text{ dots})$ A small number of missing or steady-on LCD pixels and minor variations in brightness uniformity is a normal display characteristic and not a malfunction.

#### **Touch screen:**

4 wire resistive touch screen

#### **Construction**

- Mounting: Flush panel mounting (on a vertical plane)
- Mounting angle: Inclined backward up to 30 degrees from a horizontal plane. Left and right horizontal
- Panel thickness: 2 to 26 mm
- Material; Case: Metal plate
	- Bezel and display cover: Polycarbonate
	- Color: Case: Smoke blue (Munsell 4.1PB6.0/4.5

equivalent) Bezel: Charcoal grey light (Munsell 10B3.6/0.3 equivalent), front door: Light grey (Munsell 5.2PB8.2/1.0 equivalent)

- Front panel: Water and dust proof: Complies with IEC529-IP65 and NEMA No.250 TYPE 4 (except External Icing Test), except for side-by-side mounting
- **External dimensions:** When installing modules
	- GX10:  $144(W) \times 144(H) \times 255(D)$  mm  $GX20: 288(W) \times 288(H) \times 220(D)$  mm When uninstalling modules
		- $GX10: 144(W) \times 144(H) \times 174(D)$  mm  $GX20: 288(W) \times 288(H) \times 169(D)$  mm (D: depth from the panel mounting plane)
- • Weight:

 GX10: Approx. 2.1 kg, GX20: Approx. 6.0 kg (excluding modules)

#### **Power Supply**

- • Rated supply voltage: 100 to 240 VAC
- Allowable power supply voltage range: 90 to 132, 180 to 264 VAC
- Rated power supply frequency: 50/60 Hz
- Inrush current rating 60 A or more (other than / P1)
- Power consumption:

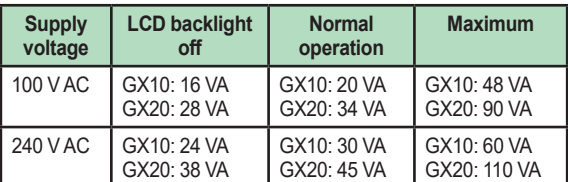

The following combinations are assumed for LCD backlight off and normal operation.

GX10: 1 AI module, 1 DO module, 1 DI module GX20: 5 AI modules, 4 DO modules, 1 DI module

- Module power supply voltage: The total allowable power consumption of respective modules is up to 6 W in the GX10 and up to 20 W in the GX20.
- Allowable interruption time: Less than 1 cycle of the power supply frequency

#### **Isolation**

- Insulation resistance: Between the Ethernet, RS-422/485, and each insulation terminals and earth: 20 MΩ or greater at 500 VDC
- Withstand voltage: Between the power terminal and earth: 3000 V AC at 50/60 Hz for one minute Between the contact output terminal and earth: 3000 V AC at 50/60 Hz for one minute Between the input/output modules and earth: Depends on the specification of I/O module.
- Grounding: Be sure to set a low grounding resistance.
- **Isolation:**

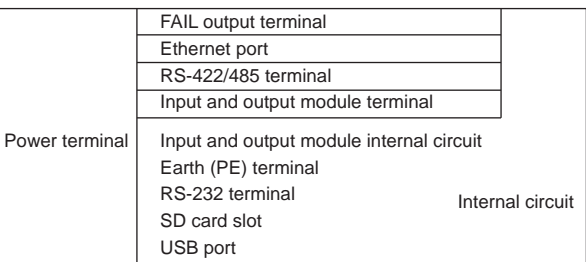

The circuits divided by lines are insulated mutually.

## **Safety and EMC Standards**

- CSA:
	- CAN/CSA-C22.2 No. 61010-1, CAN/CSA-C22.2 No. 61010-2-030, CAN/CSA-IEC 61010-201\*4, Overvoltage Category II or I \*1, Pollution Degree 2 \*2, Measurement Category \*3
	- $\mathsf{U}$   $\mathsf{H}$ : UL 61010-1, UL 61010-2-030, UL 61010-2-201\*4 (CSA NRTL/C), Overvoltage Category II or I \*1, Pollution Degree 2 \*2, Measurement Category<sup>\*3</sup>
	- CE/EMC directive: EN 61326-1 Class A Table 2 compliant EN 61000-3-2 compliant EN 61000-3-3 compliant EN 55011 Class A Group 1 compliant
	- CE/Low voltage directive: EN 61010-1, EN 61010-2-030, EN 61010-2- 201\*4, Overvoltage Category II or I \*1,
	- Pollution Degree 2 \*2, Measurement Category \*3 • CE/RoHS directive:
	- "2011/65/EU+(EU)2015/863" (10-Substances) compliant
	- WEEE Directive: Compliant
	- EMC Regulatory Arrangement in Australia and New Zealand (RCM): EN 55011 Class A Group 1 compliant
	- • KC marking: KN 11, KN 61000-6-2 compliant
- \*1 Overvoltage Category: Describes a number which defines a transient overvoltage condition. Implies the regulation for impulse withstand voltage. "II" applies to electrical equipment which is supplied from the fixed installation like a distribution board. II: Applied to standard power supply (100-240 VAC) I:Applied to /P1 option (24VDC/AC)
- \*2 Pollution Degree 2: Describes the degree to which a solid, liquid, or gas which deteriorates dielectric strength or surface resistivity is adhering. "2" applies to normal indoor atmosphere. Normally, only non-conductive pollution occurs.
- \*3 Measurement Category: Depends on the specification of each modules

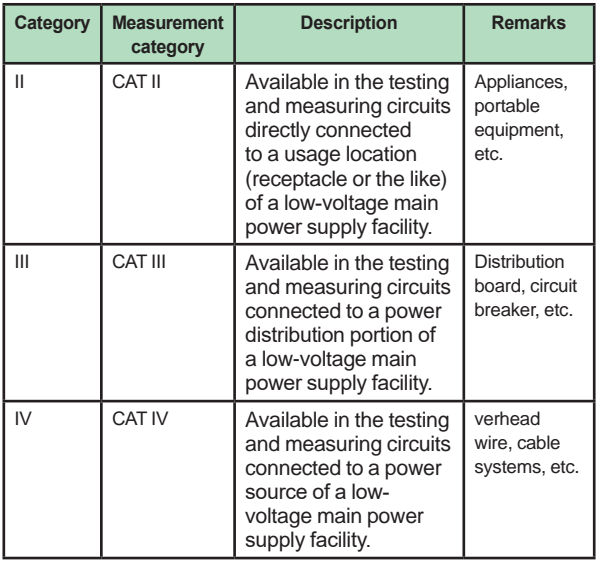

\*4 Support for GX10/GX20 hardware style 2 and later.

This product is designed as open equipment under the relevant standard, install it as follows: • The GX10/GX20 is designed to be installed in an instrumentation panel.

 Install it in a location where people cannot touch the terminals carelessly.

 • Install the GX60/GM unit in a panel with a door.

 • The instrumentation panel or panel used for support must comply with CSA/UL/EN 61010- 2-201 or must be at least IP1X (degrees of protection) and at least IK09.

#### **Normal Operating Conditions**

- Power supply voltage: 100 to 240 V AC  $\pm$ 10 %
- Power supply frequency: 50/60 Hz ±2 %
- Ambient temperature: 0 to 50 °C
- Ambient humidity: 20 to 80 %RH (However, less than moisture content of 40°C 80% RH at 40°C or more), No condensation
- Magnetic field: 400 A/m or less (DC and 50/60 Hz)
- Vibration:  $5 \leq f \leq 8.4$  Hz amplitude 3.5 mm (peak)  $8.4 \le f \le 160$  Hz acceleration 9.8 m/s<sup>2</sup>
- Shock: Non-energization, 500 m/s<sup>2</sup> or less, approximate 10 ms, 6 directions  $(\pm X, \pm Y, \pm Z)$ , 3 times in each direction
- Mounting position: Can be inclined up to 30 degrees backward. Left and right horizontal when installing the panel mount and wall mount.
- Altitude: 2000 m or less
- Installation location: Indoors
- Warm-up time: At least 30 minutes after power on

#### **Other Specifications**

- Memory backup: A built-in lithium battery backs up the settings and runs the clock
- Recommended replacement periods of Battery: Approximately 10 years (at room temperature)

#### **Transport and Storage Conditions**

- Ambient temperature: -25 to 60°C
- Ambient humidity: 5 to 95 %RH (no condensation)
- Vibration: 10 to 60 Hz, 4.9 m/s<sup>2</sup> maximum
- Shock: 392 m/s<sup>2</sup> maximum (in packaged condition)

## **EXTERNAL DIMENSIONS AND PANEL CUTOUT DIMENSIONS**

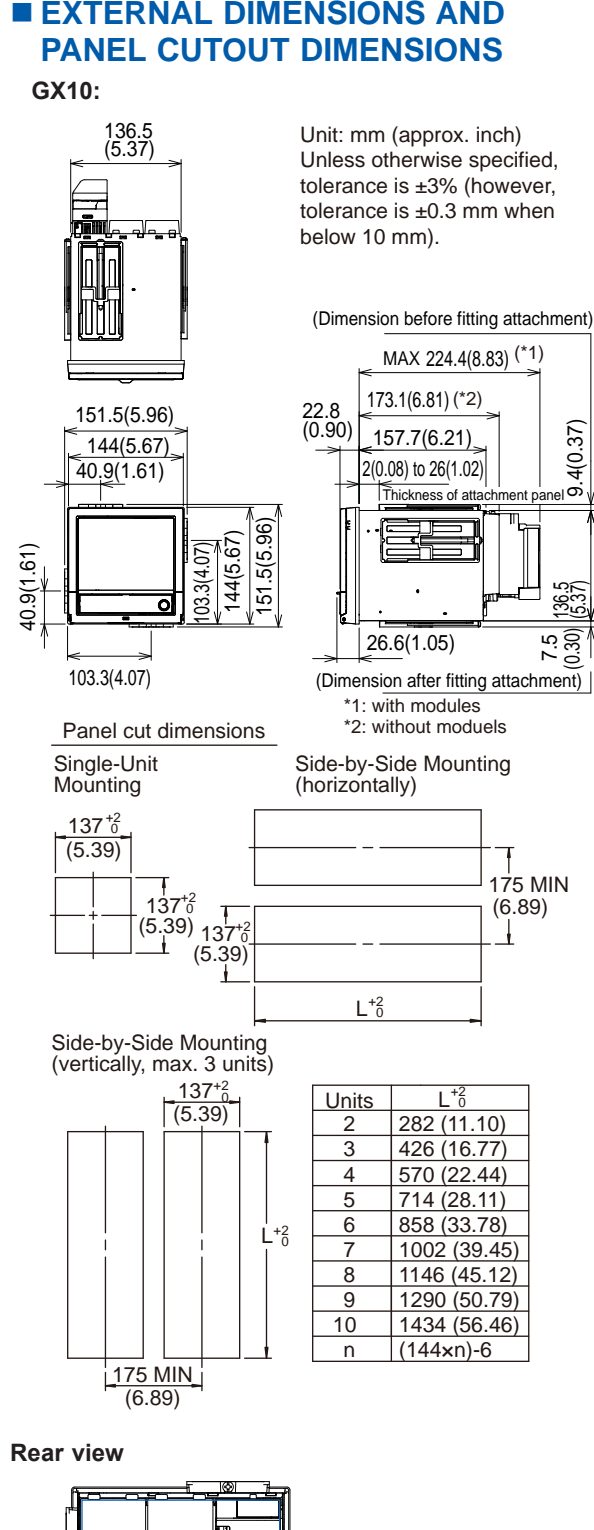

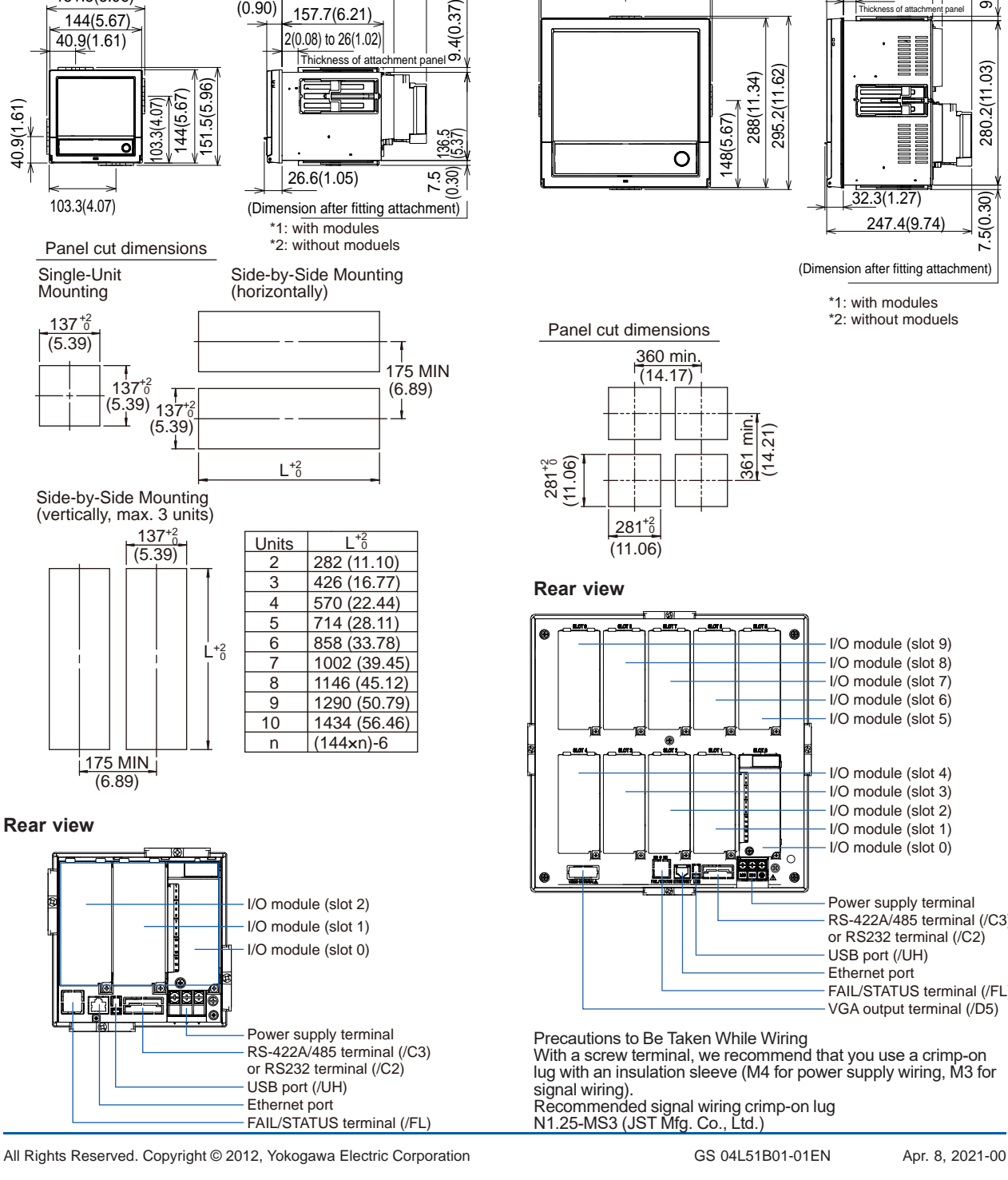

#### **GX20:**

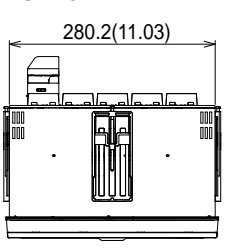

Unit: mm (approx. inch) Unless otherwise specified, tolerance is ±3% (however, tolerance is ±0.3 mm when below 10 mm).

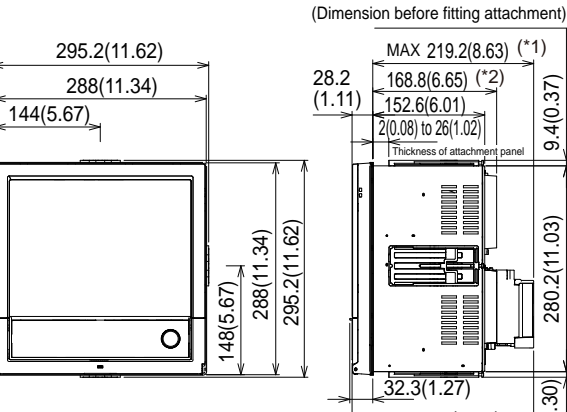

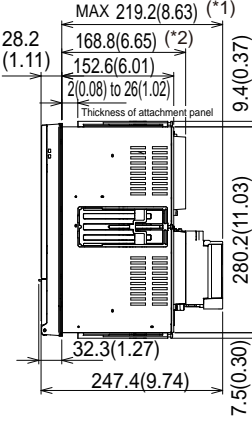

\*1: with modules (Dimension after fitting attachment)

\*2: without moduels

Panel cut dimensions

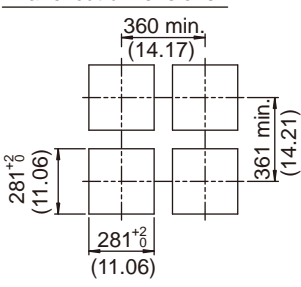

#### **Rear view**

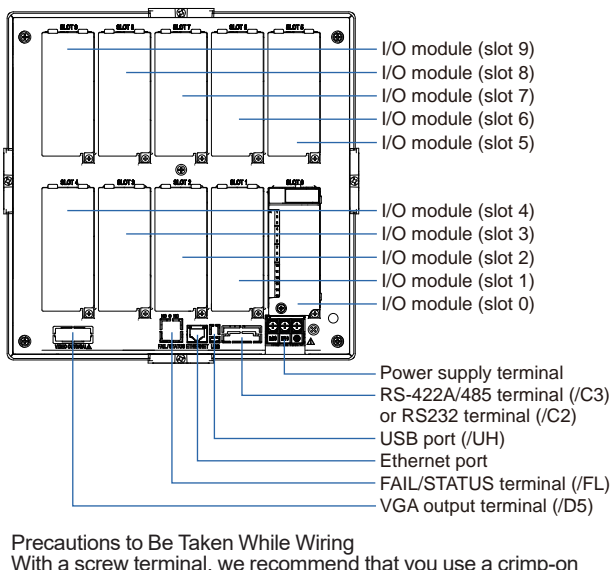

With a screw terminal, we recommend that you use a crimp-on lug with an insulation sleeve (M4 for power supply wiring, M3 for signal wiring). Recommended signal wiring crimp-on lug

N1.25-MS3 (JST Mfg. Co., Ltd.)

## **SPECIFICATIONS OF OPTIONAL FUNCTIONS**

#### **ADVANCED SECURITY FUNCTION (/AS)**

 Security functions, electronic recording and electronic signature functions, and data integrity functions complying with FDA 21 CFR Part11 will be added.

• Enabling/disabling the advanced security function:

You can enable or disable the advanced security function.

- Follows and data stored in the internal memory are initialized each time the function is enabled or disabled.
- • Data anti-tamper function: Settings and measured data are saved as encrypted binary files.
- Data type:

 Only for display or event Trigger mode is not possible with event data. Login function:

- Using the login function described below, you can enter security settings on the instrument
	- User name
	- **Password**
	- User ID (depend on setting)
	- User level and number of users: System administrator (all can be operated), second administrator (Admin property and user property settings can be used to restrict executable operations and signatures.), General user (With user restrictions, you can set restrictions on performing operations and sign authority.), Monitor user (monitoring only), totally 100 users (GX20-2: 200 users)
	- • Admin property setting: 10 kinds (for second administrator)
	- User restrictions setting: 10 kinds (for second administrator, general users)
- • Password expiration time:
- select form Off, 1month, 3 month, 6month Advance notice of expiry date:
- A message encouraging the user to change the password is displayed when the user logs in during the specified notification period (Off, 5 days before, 10 days before).
- Password policy function: The minimum number of characters, the types of characters that must be included, and the number of previous passwords can be set.
- Password control function: Logins are verified by a Kerberos v5 authentication server\* (only user name and password)

Encryption method:

AES128-CTS-HMAC-SHA1-96 AES256-CTS-HMAC-SHA1-96 ARCFOUR-HMAC-MD5

 Pre-Auth function: use

The function has confirmed compatibility with Windows Server 2003 SP2/Windows Server 2008 SP2/Windows Server 2012/Windows server 2016 ActiveDirectory

• Signature function:

 After checking data that has finished being recorded, you can add three levels of electronic signature, select a pass/fail, and enter comments (50 characters maximum)

Audit trail function: The operation log, the settings change log and the settings file when the change was made are saved.

Comments that are entered when settings are changed or when an alarm is acknowledged are recorded in the event log. This allows you to check the comments and details of the setting changes.

- Measurement mode limitations High speed and Dual interval measurement modes are not supported.
- Module limitations PID control modules are not supported.

#### **SERIAL COMMUNICATION INTERFACE (/C2, /C3)**

- • Connection: EIA RS-232(/C2) or EIA RS-422/485(/C3)
- Protocol: Dedicated protocol, Modbus/RTU, or DARWIN compatible communication
- Setting/measurement server function: Operation, setting or output of measurement data are available by dedicated protocol.
- Synchronization: Start-stop synchronization
- Transmission mode (RS-422/485): RS-422: Four-wire half-duplex multi-drop connection  $(1:n (n = 1 to 31))$ RS485: Two-wire half-duplex multi-drop connection  $(1:n (n = 1 to 31))$
- Baud rate: 1200, 2400, 4800, 9600, 19200, 38400, 57600, or 115200 bps
- Data length 7 or 8 bits
- Start bit: 1 bit
- Stop bit: 1 bit or 2 bit
- Parity: ODD, EVEN, or NONE
- Handshaking Off: Off, XON: XON, XON: RS, and CS: RS
- Communication distance; RS-422/485: 1200 m (57600 bps or less), 600 m (115200 bps) RS-232: 15 m Applicable cable: AWG24 to 16
- Modbus/RTU communication: Reading or writing of measurement data on other instruments is available by Modbus protocol. Communication channel function option (/MC) is needed to read measurement data from other instruments.
- Operation modes: Master or slave
- Execution of a communication command using a bar code: The entered text can be executed as a communication command.

#### **CUSTOM DISPLAY (/CG)**

 Using DXA170 DAQStudio, screen creation software, a custom screen can be constructed and displayed in which display components (such as trend, digital, and bar graphs) are freely placed. The screen data is transferred from DAQStudio to the internal memory via communication, or loaded from an external medium to the internal memory and displayed.

- Number of screens: 30 (internal memory)
- Display components:
	- Normal components (digital value, bar graph, tag No., tag comment, simple digital value, simple bar graph, alarm mark, unit, alarm indicator, lower-limit span value, upper-limit span value, group name, system icon, memory sample bar, date/time view, batch name, and user name)
	- Trend components (trend group display (with scale board))
	- List components (alarm list view and message list view)
	- Operation components (DO (DO operable), internal switch (internal switch operable), numeric value operations (viewing data of and writing data to communication channels), and button operations (writing numeric values, operating bits, switching screens, and executing communication commands)
	- Text components (labels)
	- Figure components (line view, rectangle view, and circle view)
	- Image components (PNG image data)
	- Batch components (Batch number, Lot number, Text field, Batch comment, Batch group number\*)
	- Only on GX with the Multi batch function  $($ BT option)
	- Control component (controller, control alarm indicator, external controller)
- • Configuring screens: Screen creation software Creation using DXA170 DAQStudio (GX does not have a creation function)
- Saving/loading screen data: A specified screen or all the screens is/are loaded from an external storage medium to the internal memory, or a specified screen or all the screens in the internal memory is/are saved on an external storage medium.

#### **VGA VIDEO OUTPUT (/D5) (Only for GX20)**

• External display: Resolution: 800 × 600 dots (VGA) Connector: 15-pin D-Sub (female)

#### **EtherNet/IP COMMUNICATION (PLC communication protocol) (/E1)**

 Can be joined to an Ethernet/IP network as an adapter (or a server).

- Loading data from the I/O channel or calculation channel (/MT), alarm status Note: Control alarm status cannot be loaded.
	- I/O channel: GX10: 100, GX20-1: 100, GX20-2: 500
- Calculation channel: GX10: 50, GX20-1: 100, GX20-2: 200
- Loading and writing data from/to the communication channel (/MC) Loading from the alarm status Communication channel: GX10: 50, GX20-1: 300, GX20-2: 500
- Implementation level: Level 2
- Operations that can be performed using explicit messages:
	- Communication is performed using the CIP extension feature of the PLC-specific PCCC command by Rockwell Automation. Start and stop recording and computation
	- Write batch information
	- Write messages
	- Load alarm status
	- Write alarm setpoints and alarm types Alarm ACK
	- Note: The following operations are not possible: load control alarm status, write control alarm setpoints
- and control alarm types, control alarm ACK. Supported protocols: EIP/PCCC, EIP/native
- Number of the simultaneous connection: Max. 10 (Explicit message)

#### **WT COMMUNICATION (/E2)**

 Collects data by connecting to WT equipment manufactured by Yokogawa Test & Measurement Corp. via Ethernet communication\*.

- The /MC option is required.
- Supported models: WT1800E (command type WT1800), WT1800, WT300E (command mode WT300). WT500, and WT300
- Number of connectable units: GX10: 8 GX20: 16
- Communication cycle: 500 ms/1 s/2 s/5 s/10 s/20  $c/30c$
- Types of data that can be obtained: Voltage, current, power, power factor, phase, electrical energy, high-frequency wave, etc.
- Number of data allocations GX20:300 GX10:50

#### **FAIL OUTPUT (/FL)**

- Contact: C contact, 1 point
	- FAIL output: The relay contact output on the rear panel indicates the occurrence of CPU failure. Relay operation: Energized during normal operation and de-energized on CPU failure.
- Status output: The relay contact, which is deenergized in normal output state, is energized upon the occurrence of a memory/media error, measurement error, communication error, recording stop, or alarm.
- • Rated power supply voltage: 24 V DC or 250 V AC or less
- Rated load current: 3A (DC)/3A (AC), resistance load
- Min. load current: 100 mA
- Recommended replacement periods of contact: Electrical: 30,000 more ON-OFF operations, Mechanical: 5,000,000 more ON-OFF operations

#### **Log SCALE (/LG)**

 A logarithmic voltage that has been converted from a physical value is applied to the GX, and then the GX's Log scale (logarithmic scale) is used to display and record the physical value.

- Input type: Log input (logarithmic input), Pseudo log input: An input that supports pseudo logs, Log linear input: Input that is linear on a logarithmic scale.
- • Range: 20mV/60mV/200mV/1V/2V/6V/20V/50V/ 100V
- Scalable range:
	- Log input: 1.00E-15 to 1.00E+15 (15decade
	- maximum)
	- Scale L < Scale U

If the lower limit mantissa is 1.00, the difference between the exponents must be 1 or more.

 If the lower limit mantissa is a value other than 1.00, the difference between the exponents must be 2 or more.

Pseudo Log Input/Log linear input 1.00E-15 to 1.00E+15 (15decade maximum)

The higher limit mantissa is the same as the lower limit mantissa).

 If the lower limit mantissa is 1.00, the value must be between 1.00E–15 and 1.00E+15, the difference between the exponents must be 1 or more, and the maximum decades is 15.

 If the lower limit mantissa is a value other than 1.00, the value must be between 1.01E–15 and 9.99E+14, the difference between the exponents must be 1 or more and the maximum decades is 15.

- Alarm type: High limit, low limit, delay high limit, and delay low limit
- Alarm setting range: The range converted into the LOG scale corresponding to -5% to 105% of the span width.
- Alarm hysteresis: Fixed to 0
- Green band setting range: The lower limit to the upper limit of the scale. However, the lower limit of the display position must be smaller than the upper limit.
- Position of the decimal point: 1 to 2
- Misc: Nonlinear input is possible by correcting the input value

#### **MATHEMATICAL FUNCTIONS WITH REPORT FUNCTION (/MT)**

#### **Mathematical Function:**

- Number of math channels: GX10: 50, GX20-1: 100, GX20-2: 200
- Note) Note: Depending on the measurement mode, there is a limit to the number of math channels at scan intervals shorter than 100 ms. See "Limitations."
- Scan interval

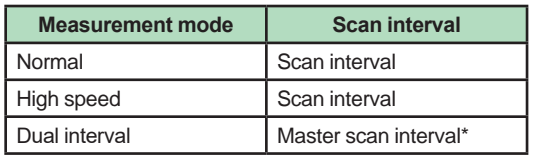

- When the measurement mode is Dual interval. this item sets which scan interval to use, the interval of measurement group 1 or that of scan group 2, for creating measured values of math or communication channels and other similar operations.
- Number of expressions:
- Operation:

General arithmetic operations: Four arithmetic operations (+, -, \*, /), square root, absolute, common logarithm, natural logarithm, exponential, and power Relational operations:  $\leq, \leq, \geq, \geq, \equiv,$  and  $\neq$  Logic operations: AND, OR, NOT, and XOR Statistical operations: TLOG (maximum, minimum, average, sum, P-P values of time series data) or CLOG (maximum, minimum, average, sum, P-P values of a specified channel) Special operations: PRE, HOLD, RESET, and CARRY Conditional operation: [a?b:c] Bit operation: BIT Integer extracting operation: INT Remainder extracting operation: MOD Trigonometric functions: SIN, COS

 CP operations: CP.02, CP.CO2

- Computation accuracy: Double-precision floating point
- Data that can be used;

Channel data: Measurement channels (0001 to 6516), mathematical channels (GX10: A001 to A050, GX20-1: A001 to A100, GX20-2: A001 to A200), Communication channels (GX10: C001 to C050, GX20-1: C001 to C300, GX20-2: C001 to C500), Communication channels raw data (GX10: RC001 to RC050, GX20-1: C001 to C300, GX20-2: RC001 to RC500), Constants: K001 to K100, Variable constant: W001 to W100, Internal switch: S001 to S100, Flag: F01 to F20, Recording state (REC01), Integer data: Z000 to Z999

#### **Logic math function:**

- A function that outputs calculated results as 0 or 1 to DOs or internal switches
- Number of logic calculations maths: GX10: 20, GX20-1/GX20-2: 50
- • Expression: Up to 120 characters
- Computation type: Basic arithmetic, relational, logical, conditional, bit
- Data that can be used: All channel data
- Logic math: LM001 to LM020 (GX10), LM001 to LM050 (GX20-1/GX20-2)
- Output destination: DO channels, internal switches (only when set to Manual in either case)
- Setting change: Cannot be changed during recording
- Math interval: 100 ms (fastest)

#### **Report function:**

Number of report channels; GX10: 50, GX20: 60 Note) Depending on the measurement mode, there is

- a limit to the number of report channels at scan
	- intervals shorter than 100 ms. See "Limitations."

#### • Scan interval

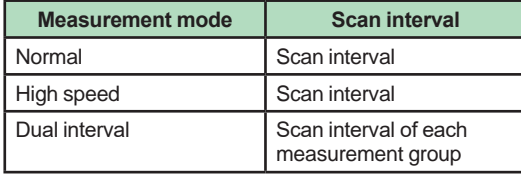

- • Report types: Hourly + daily, daily + weekly, daily + monthly, Batch, Day custom
- Computation types: Average, maximum, minimum, sum, or instantaneous value
- Unit of sum: OFF, /s, /min, /hour, /day
- **Report templates: Office Open XML spreadsheet** files (which can be displayed with Microsoft Office Excel) or PDF files can be output or printed out with any LAN-connected printer supporting the HP PCL5c language and the port 9100.

#### **COMMUNICATION CHANNEL FUNCTIONS (/MC)\***

- Number of communication channels; GX10: 50 (C001 to C050) GX20-1: 300 (C001 to C300) GX20-2: 500 (C001 to C500)
- Note) Depending on the measurement mode, there is a limit to the number of communication channels at scan intervals shorter than 100 ms. See "Limitations." The minimum communication channel update

interval is 100 ms.

• Scan interval

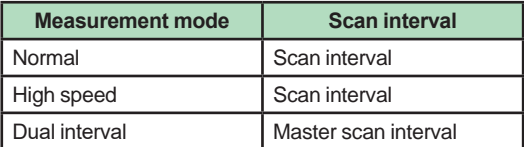

- Required to record data from EtherNet/IP (/ E1), Modbus devices, or PCs on the GX and to write data in the remote device from the GX via Modbus.
- Calibration correction Mode: Linearizer Approximation, Linearizer Bias, Correction factor\*
- Number of set points: 2 to 12 Only when the /AH option is installed

#### **24 V DC/AC POWER SUPPLY (/P1)**

- Rated power supply: 24 V DC/24 V AC (50/60 Hz)
- Allowable power supply voltage range: 21.6 to 26.4 V DC/AC
- Insulation resistance: 20 MΩ or greater at 500 V DC between power terminal and earth
- Withstand voltage: 500 V AC at 50/60 Hz for one minute between power terminal and earth
- Rated power supply frequency (for AC): 50/60 Hz Alowwable power supply frequency (for AC): 50
- $Hz \pm 2\%$ , 60 Hz  $\pm 2\%$
- Influence of power supply voltage variation: Variations of the measured value must be within ±1 digit in the range from 21.6 to 26.4 VAC/VDC.
- Influence of power supply frequency variation (for AC): Variations of the measured value must be within  $\pm$ (0.1% of rdg + 1 digit) at a rated frequency of ±2 Hz.
- Power consumption:

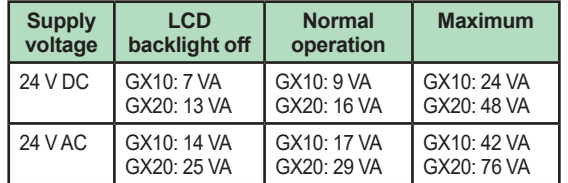

The following combinations are assumed for LCD backlight off and normal operation. GX10: 1 AI module, 1 DO module, 1 DI module

GX20: 5 AI modules, 4 DO modules, 1 DI module

• Module power supply voltage: The total allowable power consumption of respective modules is up to 6 W in the GX10 and up to 20 W in the GX20.

#### **USB INTERFACE (/UH)**

- • USB port: Complies with USB 2.0 and host function
- Number of ports: 2 (one each on the front panel and rear panel)

Connectable devices: Only connect the devices listed below to prevent damage to the devices.

Keyboard: Complies with HID Class Ver. 1.1 104/89 keyboard (US) and 109/89 keyboard (Japanese)

Mouse: Complies with HID Class Ver. 1.1

External medium: USB flash memory FAT16 or FAT32 format with a 32 KB or smaller cluster size.

 Does not guarantee the operation of all USB flash memories

 External medium such as a hard disk, ZIP, MO, and optical discs are not supported.

Barcode reader: USB HID Class Ver. 1.1 compatible English (U.S.) standard USB keyboard

compatible

- Execution of a communication command using a bar code: The entered text can be executed as a communication command.
- Power supply:  $5 \text{ V } \pm 10\%$ ,  $500 \text{ mA }^*1$ 
	- \*1: Devices which need more than 500 mA total bus power for 2 ports cannot be connected at the same time. For low powered devices (bus power < 100 mA): 5V ± 5%
		- For high powered devices (bus power < 500 mA): 5V ± 10%

#### **BLACK COVER (/BC)**

Front door color: Charcoal grey light (Munsell 10B3.6/0.3 equivalent)

#### **AEROSPACE HEAT TREATMENT (/AH)**

- Supports heat treatment application AMS2750/ NADCAP.
- Schedule management for periodically executing calibration correction configuration and the like.
- In correction coefficient mode of calibration correction, two biases can be specified: one based on thermocouple and another based on device
- • Number of manageable schedules GX20-1:6 GX20-2: 12
- Calibration correction mode: Off, Linearizer approximation, Linearizer bias, correction factor
- Number of set points: 2 to 12
- **Notification contents**

 Title, Notification message, Due date Notification buzzer can be sounded.

#### **MULTI-BATCH FUNCTION (/BT)**

Recording start/stop and data file creation is possible for each batch.

- Number of multi-batches: GX10/GX20-1: max. 6, GX20-2: max. 12
- Batch single operation: Memory start/stop, math reset, message writing
- Batch overview operation: Computation start/ stop, report start/stop, manual sampling, setup data save/load
- Scan interval: 500ms, 1 s, 2 s, 5 s (common to all batches)
- Data type: Display or event only Trigger mode not available for event data.
- Recording interval: Common to all batches
- Data file: Display or event data file created for each batch
- Number of display groups: GX10: 6 max. per batch
	- Number of channels per group: 10 GX20-1: 6 max. per batch
	- Number of channels per group: 20 GX20-2: 12 max. per batch

 Number of channels per group: 20 Channels assigned to the display group of each batch and those set as recording channels are recorded to data files.

- • Batch single settings: Group, trip line, file header, data file name, text field, batch number, lot number
- Measurement mode limitations High speed and Dual interval measurement modes are not supported.

#### **OPC-UA SERVER (/E3)**

- Data acquired by the GX can be accessed through Ethernet communication from a host system (OPC-UA client).
- Communication
- Mode: OPC-UA Server Encoding: UA Binary
- Protocol: OPC UA TCP
- Maximum number of connections: 3 sessions<br>Profile Micro Embedded Device Server
- Micro Embedded Device Server **Security**
- Type: None Encryption: None Login: Anonymous, Username
- Data acquisition: Measurement value, alarm status, and alarm value Computation value, alarm status, and alarm
- value
- Communication value, alarm status, and alarm value
- Batch information
- PV, SP, OUT, R/S, A/M/C, R/L, Alarm status in loop
- Data writing: Measurement channel (DO channel only), communication channel, alarm value, batch information, OUT, R/S, A/M/C, R/L
- Other acquired information: Device name, serial number, time, device status
- Port number: 4840 (changeable: 1 to 65535) • Number of items:
- GX10: 100 max. (MonitoredItem/Session) GX20: 300 max. (MonitoredItem/Session) • Fastest period:100ms
- Service set:

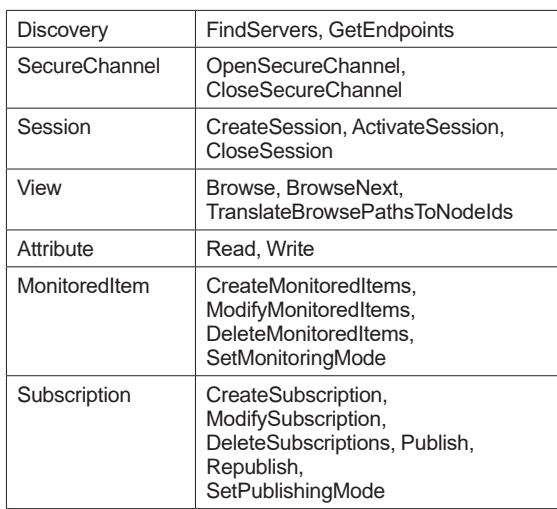

#### **SLMP COMMUNICATION (Mitsubishi PLC) (/E4)**

- CC-Link family SLMP communication protocol function, which enables connection from a GX to Mitsubishi Electric PLCs without sequencer programs.
- The GX operates as an SLMP client. Writing GX measurement data to a PLC and reading PLC data into communication channels<sup>\*</sup> are possible.
	- The communication channel function (/MC option) is required.
- Number of connection destination servers: 16 max.
- Read cycle: 100ms/200ms/500ms/1s/2s/5s/10s/2 0s/30s/1min
- • Number of commands that can be registered GX10: 50 GX20-1: 100
	- GX20-2: 200
- Communicable internal data: Special relay (SM), special register (SD), input (X), output (Y), internal relay (M), latch relay (L), annunciator (F), edge relay (V), link relay (B), data register (D), link register (W), timer contact (TS), timer coil (TC), current timer value (TN), integration timer contact (SS), integration timer coil (SC), current integration timer value (SN), counter contact (CS), counter coil (CC), current counter value (CN), special link relay (SB), special link register (SW), direct access input (DX), direct access output (DY), index register (Z), file register (R, ZR), extended data register (D), extended link register (W)
- Device code is indicated in parentheses.

#### **Program control function (/PG )**

See GX90UT PID Control Module General Specifications (GS 04L53B01-31EN)

## **Limitations**

#### **System limitations**

#### **Maximum number of channels**

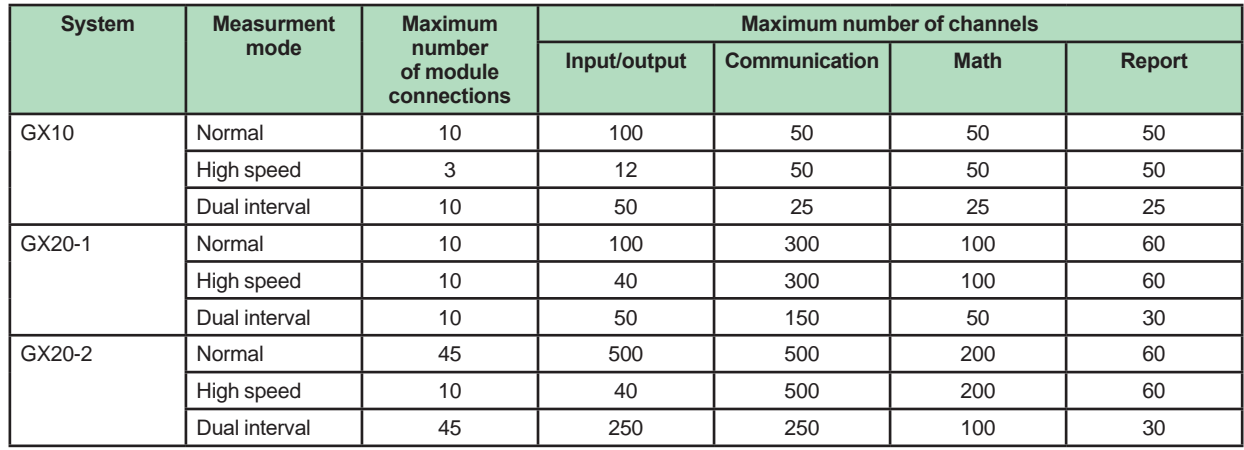

#### **Limit to the number of expandable I/O units or GM sub units**

• Up to six units can be connected.

• Connection is not possible if the measurement mode is set to High speed.

#### **Limit to the number of GX main unit modules**

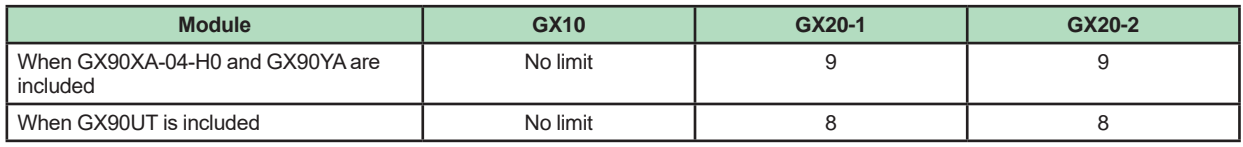

#### **Limit on Modules**

- • Up to 10 modules consisting of GX90YD, GX90WD, and GX90UT can be installed into the system.
- • One GX90WD module can be installed in a GX. One module can be installed in a GX60 (expandable I/O) and each GM sub unit.
- One GX90YA module can be installed in a GX10. Two modules can be installed in each of the GX20, GX60 (expandable I/O) and GM sub unit.
- • Up to 10 GX90YA modules can be installed in a GX10/GX20-1 system and up to 12 in a GX20-2 system.
- If the measurement mode is High speed, a GX90XD or GX90WD module can be installed in the system. • If the measurement mode is High speed, only GX90XA-04-H0 (high-speed AI), GX90XD (DI), and GX90WD (DIO)
- are detected. DI and DIO are fixed to remote mode. Measurement and recording are not possible.

• If the measurement mode is Dual interval, GX90UT is not detected.

#### **Limit to the Number of Measurement Channels**

The following limitation applies to the number of channels that can measure at scan intervals shorter than 100 ms. If the measurement mode is Dual interval, the limitation applies at the scan group level. However, there are scan intervals you cannot set.

#### **● Measurement mode is High speed**

**GX10**

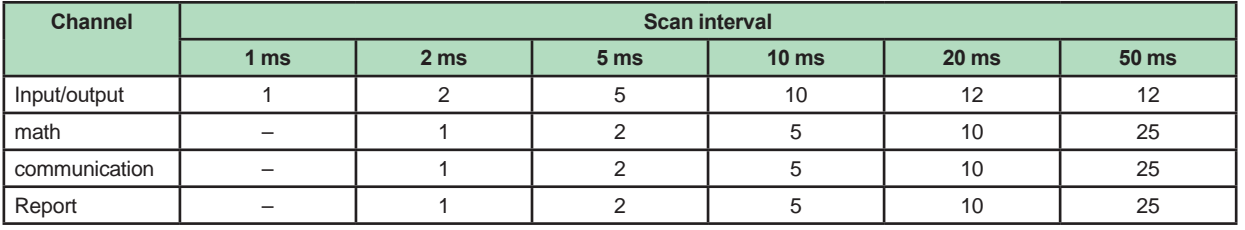

#### **GX20-1**

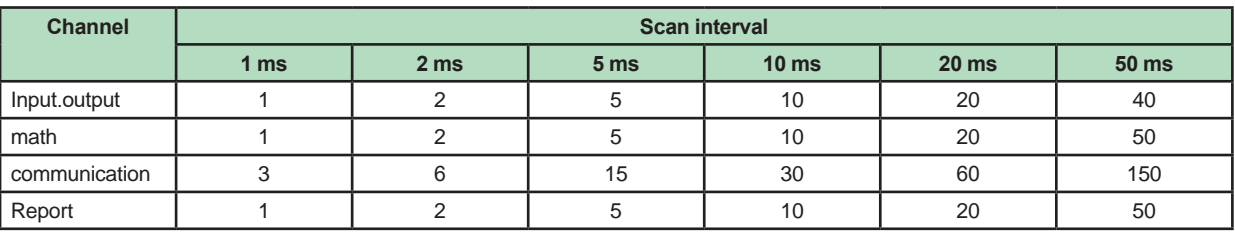

#### **GX20-2**

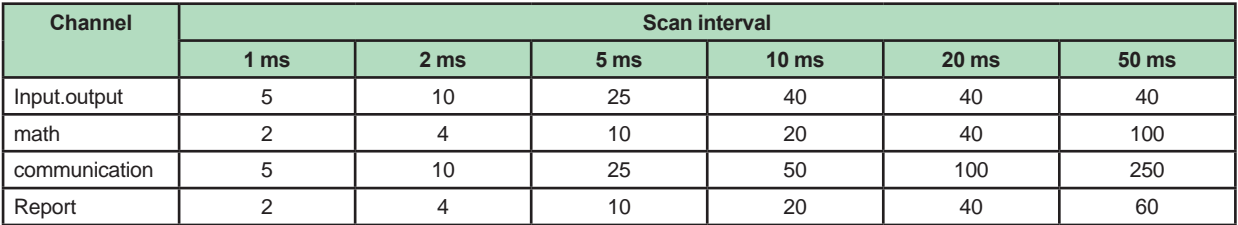

## **● Measurement mode is Dual interval**

**GX10**

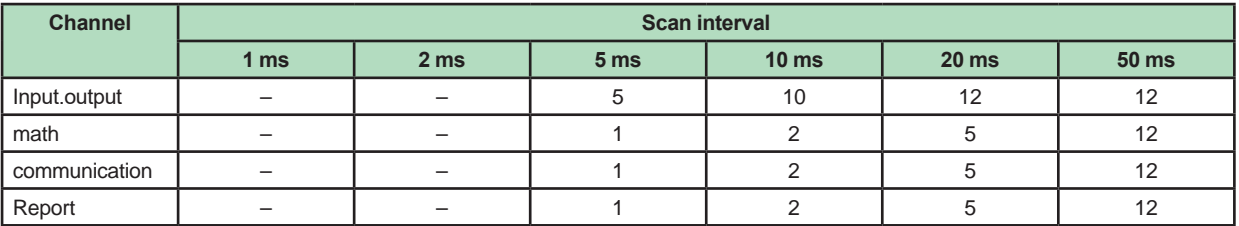

#### **GX20-1**

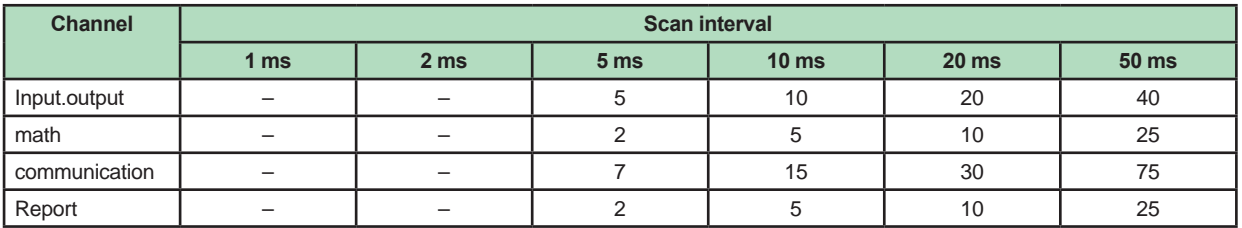

#### **GX20-2**

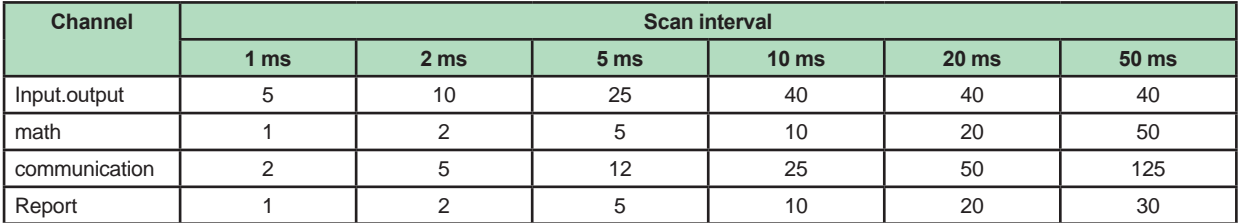

#### **Limit to the Number of Recording Channels in Each Measurement Mode**

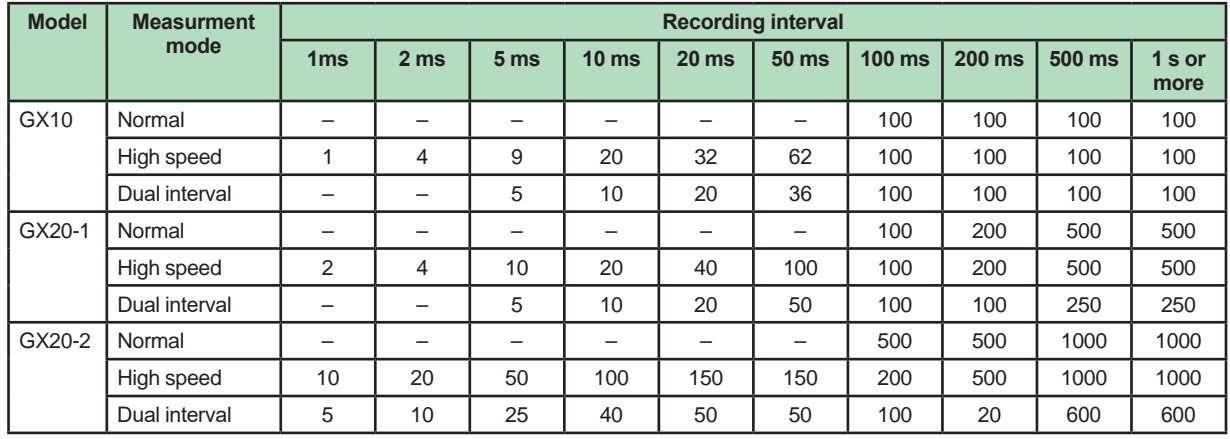

**I/O channel + math channel + communication channel**

Note) Number of active recordable channels.

#### **Notes on Module Installation**

- • When the reference junction compensation of this product is used with the thermocouple input of a GX90XA-10-U2, GX90XA-10-L1, GX90XA-10-T1, GX90XA-10-V1 or GX90XA-04-H0, if the following module is installed to the right (slot with the smaller number) of the GX90XA module as seen from the GX rear panel, the reference junction compensation accuracy of that module may deviate from the guaranteed range (except when GX90XA-04-H0 is installed to adjacent slots).
- GX90XA-10-C1, GX90XA-04-H0, GX90WD, GX90YA, GX90UT
- • On the GX20, when the reference junction compensation of this product is used with the thermocouple input of a GX90XA-10-U2, GX90XA-10-L1, GX90XA-10-T1, GX90XA-10-V1 or GX90XA-04-H0, if the following module is installed above, below, to the right, or to the left (slot with the smaller number) of the GX90XA module as seen from the GX rear panel, the reference junction compensation accuracy of that module may deviate from the guaranteed range.

 GX90YA, GX90UT

- If you want to use the DI of a GX90XD or GX90WD, only a single module installed in the GX main unit can be used.
- • If the maximum number of I/O channels are assigned and the last channel is assigned to an intermediate channel of a connected I/O module, that module and subsequent modules will not be recognized.

#### **Example GX10/GX20-1**

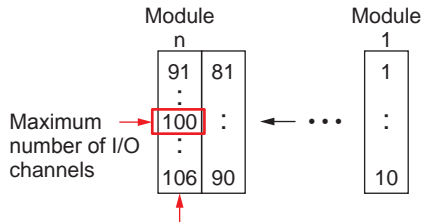

This module will not be detected.

#### **Dual Interval File Searching of Universal Viewer**

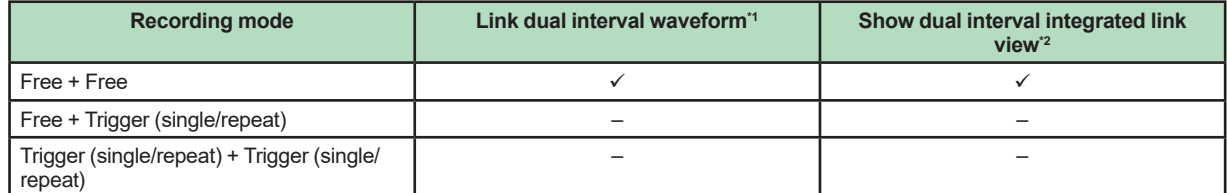

\*1 Link dual interval waveform: A function that searches a folder for and displays the file that forms a pair with the displayed file.

\*2 Show dual interval integrated link view: A function that displays from the result of Search Open one of the files that forms a pair and displays both trends when it is clicked.

#### **PID program pattern setting from the Web application**

You cannot set from the Web application. Hardware Configurator is required for setting program patterns.
# **Liability**

YOKOGAWA assumes no liability to any party for any loss or damage, direct or indirect, caused by lost or missing data due to interrupted wireless or cable communication, or the use of the product outside the design, specifications, or handling conditions.

Except for the matters stipulated in the warranty of this product, YOKOGAWA does not guarantee any measurement data and operation taken when there is a failure, erroneous operation, and problem with the product.

# **INPUT/OUTPUT MODULE SPECIFICATIONS**

**ANALOG INPUT MODULE (Model GX90XA or Option /Uxx0)**

**DIGITAL INPUT MODULE (Model GX90XD or Options /CRx1)**

# **DIGITAL OUTPUT MODULE (Model GX90YD, or Options /CR1x, /CR2x, /CR4x)**

- **DIGITAL INPUT/OUTPUT MODULE (Model GX90WD)**
- **PULSE INPUT MODULE (Model GX90XP)**

# **ANALOG OUTPUT MODULE (Model GX90YA)**

# **PID CONTROL MODULE (Model GX90UT)**

Please see GX90XA/GX90YA/GX90XD/GX90YD/ GX90WD/GX90XP Input/Output Module (GS 04L53B01-01EN) and PID Control (GS 04L53B01- 31EN) General Specification.

# **APPLICATION SOFTWARE**

- SMARTDAC+ STANDARD
- Universal viewer<br>• Hardware configu
- Hardware configurator (with Program pattern setting)

Download the latest version of the software from the following URL; **www.smartdacplus.com/software/en/**

### **Operating environment**

#### **OS:**

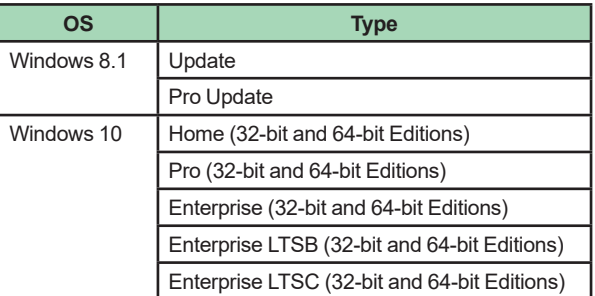

 Yokogawa will also stop supporting OSs that Microsoft Corporation no longer supports.

#### **Processor and main memory:**

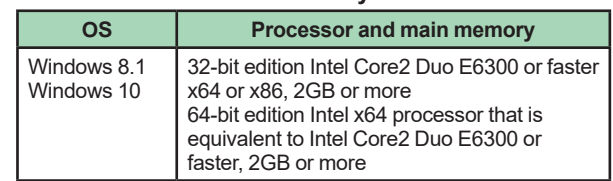

#### **Browser:**

Supported browser: Windows Internet Explorer 11 HTTP1.1 and JavaScript are used.

# **Hard disk:**

• 100MB or more of free space

#### **Display:**

A video card that is recommended for the OS and a display that is supported by the OS, has a resolution of 1024 x 768 or higher, and that can show 65,536 colors (16-bit, high color) or more.

### **Universal Viewer software**

The universal viewer can display the following data generated by the recorder on the screen and print it out on the printer.

- Display data file
- Event data file
- Report data file (Including Hour, Day, Week Month)
- Manual sample data file

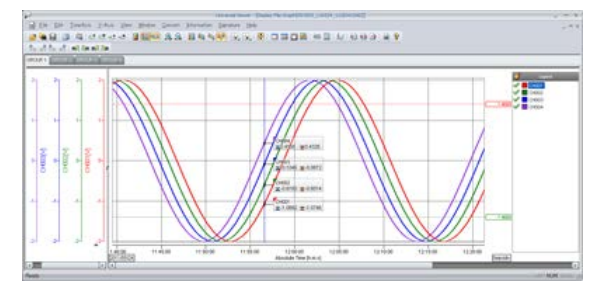

- • Viewer function Waveform display, digital display, circular display, list display, report display, operation log display etc.
- Data conversion: File conversion to ASCII or MS-Excel format
- Signin function

# **Web application/Hardware configurator**

- Online setting on Web browser
- Offline setting on Web browser

Settings can be made using browsers such as Internet Explorer 11, Chrome (Excluding Hardware configurator).

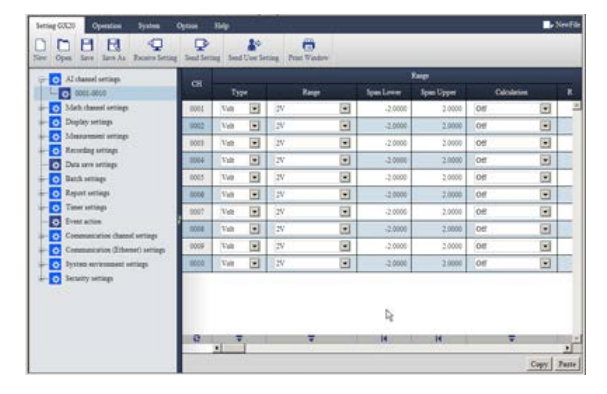

# **MODEL AND SUFFIX CODES**

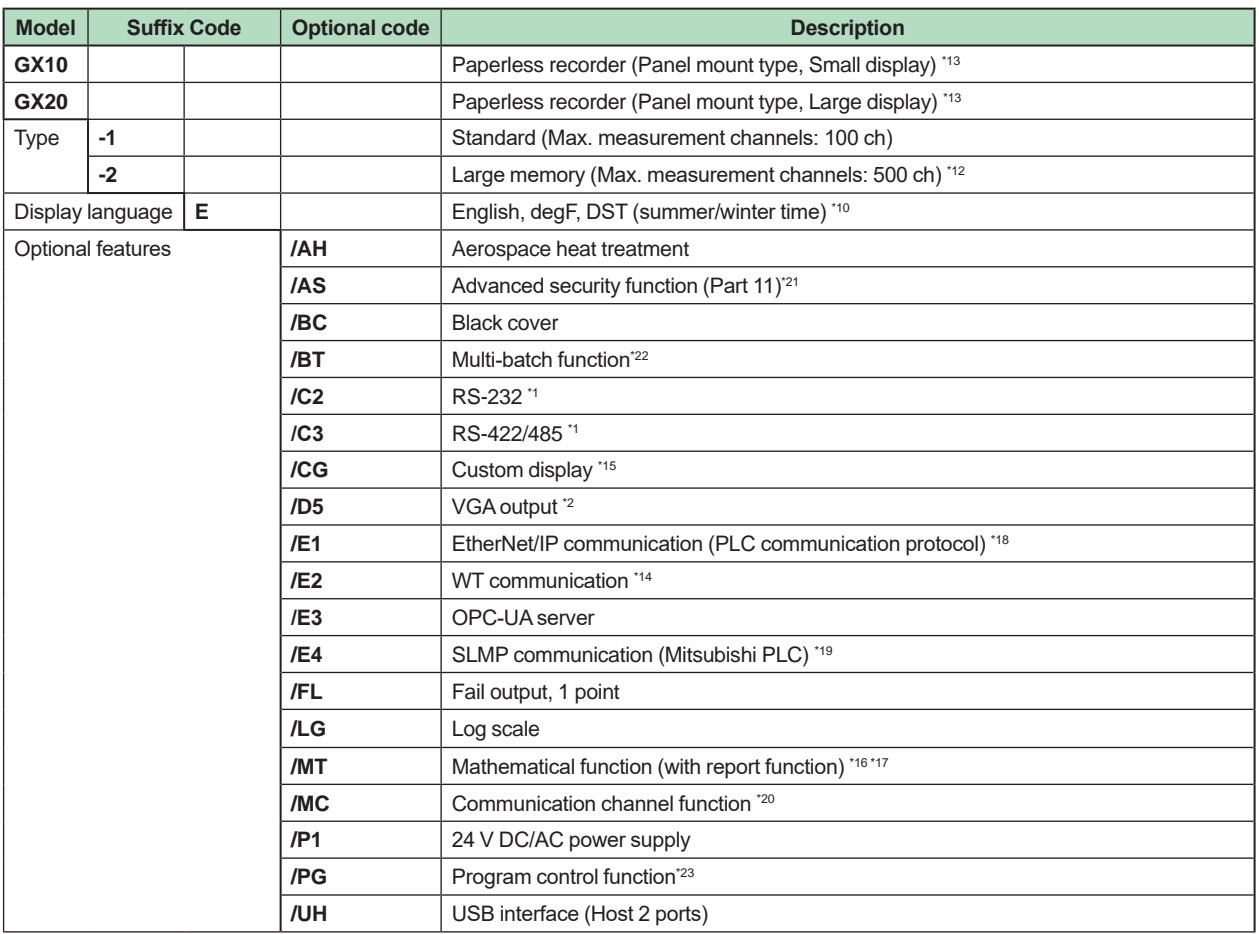

#### **Analog input module, Digital I/O module:**

Please add the following suffix codes to the main unit model and specification codes.

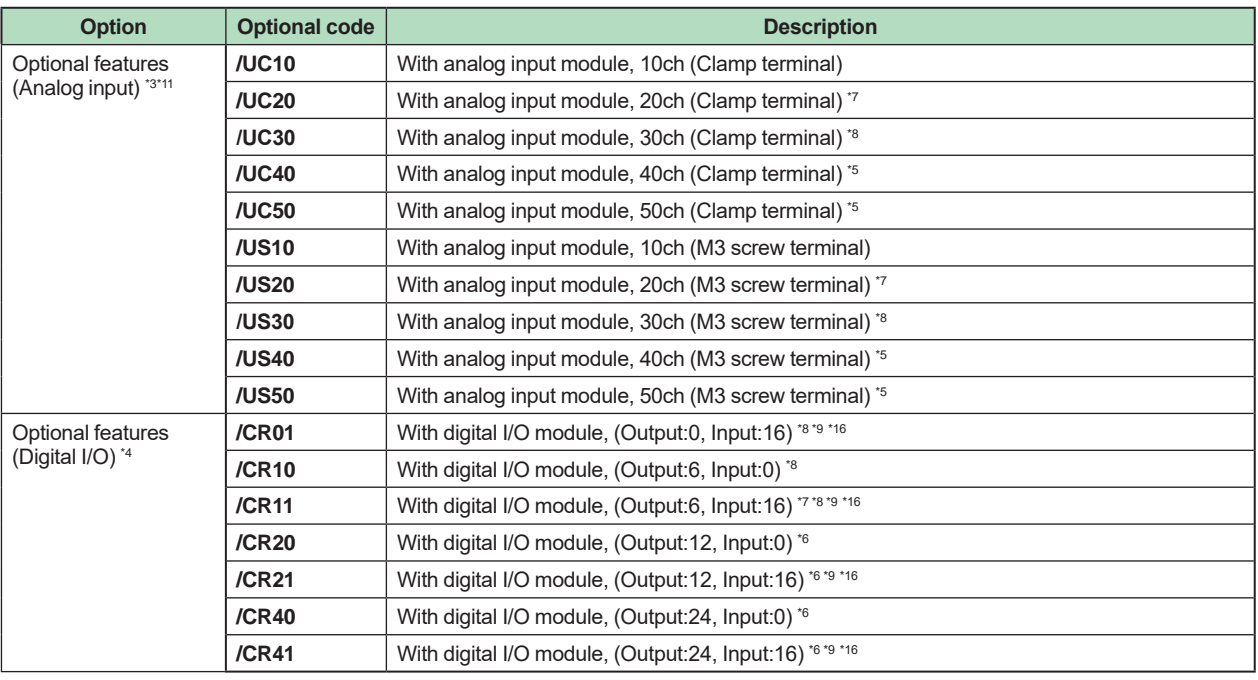

\*1 /C2 and /C3 cannot be specified together.

\*2 /D5 can be specified only for the GX20.

\*3 Only one option can be specified.

- \*4 Only one option can be specified.<br>\*5 /UC40 /UC50 /US40 and /US50
- \*5 /UC40, /UC50, /US40 and /US50 cannot be specified for the GX10.<br>\*6 /CR20 /CR21 /CR40 and /CR41 cannot be specified for the GX10.
- /CR20, /CR21, /CR40 and /CR41 cannot be specified for the GX10.
- \*7 If /UC20 or /US20 is specified, /CR11 cannot be specified for the GX10.
- \*8 If /UC30 or /US30 is specified, /CR01, /CR10 and /CR11 cannot be specified for the GX10.
- \*9 Digital input module have M3 screw terminals.
- \*10 The Display language is selectable from English, German, French, Russian, Korean, Chinese, Italian, Japanese. To confirm the current available languages, please visit the following website. URL: http://www.yokogawa.com/ns/language/
- \*11 Universal type (Type Suffix Code: -U2). If you need the electromagnetic relay type (Type Suffix Code: -T1), current (mA) input (Type Suffix Code: -C1) type, L-model DCV/TC/DI, scanner type (Type Suffix Code: -L1), High-speed universal type (Type Suffix Code: -H0), 4-wire RTD/resistance type (Type Suffix Code: -R1), purchase it separately.
- \*12 Large memory type can be specified only for the GX20.
- \*13 To connect an expandable I/O, GM sub unit, you will need one expansion module for the GX.
- \*14 /MC option must be specified together when the WT communication is selected.
- \*15 Creating custom displays requires DXA170 DAQStudio (sold separately). (GX does not have a creation function.)
- \*16 Optional code /MT (MATH) required if using the GX90XD's or GX90WD's pulse input.
- \*17 The /MT option (computation) is required to perform pulse integration on GX90XP pulse input modules.
- \*18 If you want to write from a PLC to the GX via EtherNet/IP communication, a communication channel (/MC) must be specified together.
- \*19 If you want to read PLC data to communication channel via SLMP communication, a communication channel (/MC) must be specified together.
- \*20 A communication channel (/MC) is required to configure the Modbus client function and for other devices to write to the GX Modbus server.
- \*21 When the advanced security function is set to ON, the scan interval is set to 100 ms or longer. In addition, the dual interval function and PID modules cannot be used.
- \*22 When the multi-batch function is set to ON, the scan interval is set to 500 ms or longer. In addition, the dual interval function cannot be used.
- \*23 A PID control module is required to use the program control function.

#### **Module installation positions of analog input modules and digital I/O modules when they are preinstalled**

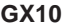

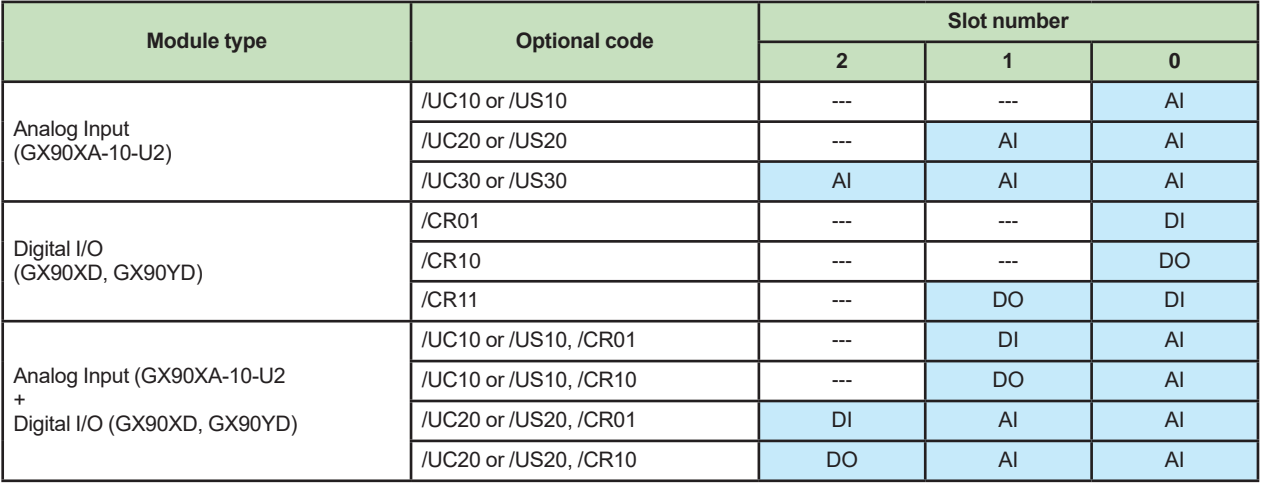

• Analog input modules specified with  $/U \Box \Box 0$  are installed in slots 0 to 2.

• Digital input and digital output modules specified with /CR □□ are installed in slots 0 and 1.

The digital input module is installed with higher precedence than the digital output module.

• If both  $/U \Box$  0 and /CR  $\Box$  are specified, the modules are installed to slots 0 to 2 in the following order of precedence: analog input, digital input, digital output.

• AI: GX90XA-10-U2N- □ N, DI: GX90XD-16-11N-3N, DO: GX90YD-06-11N-3N

#### **Slot number**

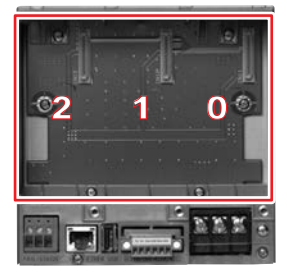

GX10 Rear

#### **GX20**

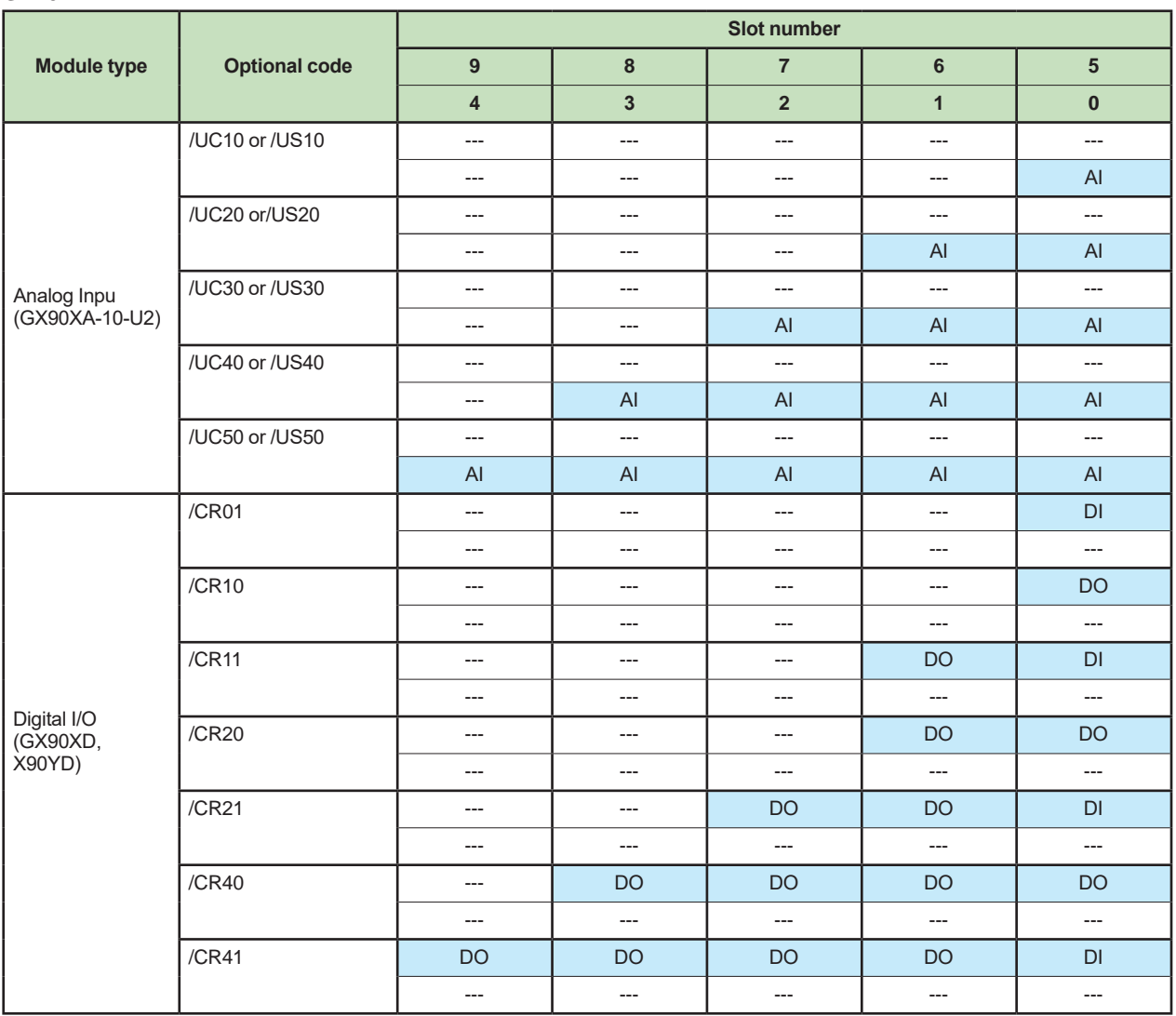

• Analog input modules specified with /U  $\text{\tiny \Box\Box}$  0 are installed in slots 0 to 2.

• Digital input and digital output modules specified with /CR  $\Box\Box$  are installed in slots 0 and 1.

The digital input module is installed with higher precedence than the digital output module.

 $\bullet$  If both /U  $\Box$  0 and /CR  $\Box$  are specified, each module is installed in its corresponding position.

• AI: GX90XA-10-U2N- □ N, DI: GX90XD-16-11N-3N, DO: GX90YD-06-11N-3N

#### **Slot number**

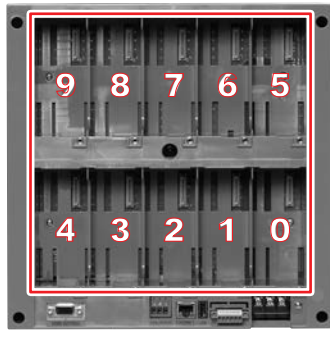

GX20 Rear

**Analog input/output module, Digital I/O module (sold separately): MODEL and SUFFIX Code (GX90XA) MODEL and SUFFIX Code (GX90XD) MODEL and SUFFIX Code (GX90YD) MODEL and SUFFIX Code (GX90WD) MODEL and SUFFIX Code (GX90XP) MODEL and SUFFIX Code (GX90YA)**

#### **MODEL and SUFFIX Code (GX90UT)**

 Please see GX90XA/GX90YA/GX90XD/GX90YD/GX90WD/GX90XP Input/Output Module (GS 04L53B01-01EN) and PID Control Module (GS 04L53B01-31EN) General Specification.

#### **When connecting the Expandable I/O**

 Please see GX60 Expandable I/O, GX90EX Expansion Module General Specification (GS 04L53B00-01EN.)

# **Standard Accessories**

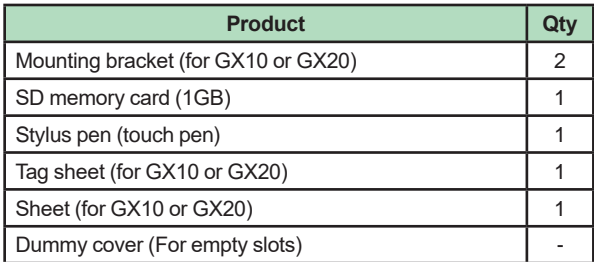

# ■ **Application Software (Sold Separately)**

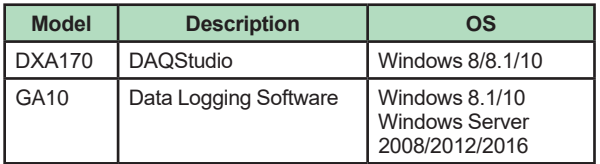

# ■ **Optional Accessories** (Sold Separately)

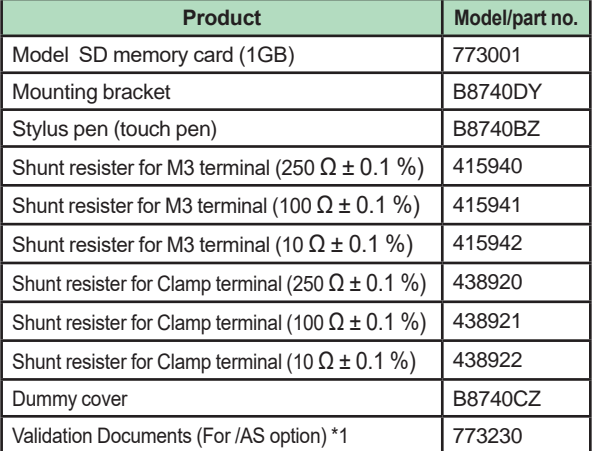

\*1 Provision of Validation Documents A license sheet containing the license key required for installation is provided. Download the validation document from the following URL. http://www.smartdacplus.com/software/en/

#### **Calibration certificate (sold separately)**

When ordering the GX10/GX20 with options (analog input), the calibration certificate for the modules is included in and shipped with the calibration certificate of the main unit. When ordering an analog input module separately, each module gets its own calibration certificate (one certificate per module).

#### **Test certificate (QIC, sold separately)**

When ordering the GX10/GX20 with options (analog/digial I/O), the QIC for each module is included in and shipped with the QIC of the main unit. When ordering analog input modules and digital I/O modules separately, each module gets its own QIC (one QIC per module).

#### **User's Manual**

Product user's manuals can be downloaded or viewed at the following URL. To view the user's manual, you need to use Adobe Acrobat Reader (latest version recommended) by Adobe Systems.

#### **URL: www.smartdacplus.com/manual/en/**

#### **Product Purchase Specifications**

The GX10/GX20 is composed of the main unit, I/O modules, Expandable I/O, and Expansion module. There are two ways to purchase I/O modules.

One way is to purchase them individually by specifying models GX90XA, GX90XD, GX90YD, GX90WD, and GX90XP, GX90YA, GX90UT.

The other way is to purchase them as an option (/UCxx or /USxx). Purchasing them as an option is convenient, but this places limitations on the number of analog inputs that you can obtain.

If you want to use more than 50 channels, please purchase the I/O modules individually.

To connect expandable I/O (GX60), GM sub unit to GX10 or GX20, you must purchase one unit of expansion module (GX90EX) for GX10/GX20 in addition to the expandable I/O, GM sub unit.

#### **Trademarks**

 The TCP/IP software used in this product and the document for that TCP/IP software are based in part on BSD networking software, Release 1 licensed from The Regents of the University of California.

- SMARTDAC+ is trademarks of Yokogawa Electric Corporation.
- Microsoft, MS and Windows are registered trademarks of Microsoft Corporation USA.
- • Core2 Duo is registered trademarks of Intel Corporation.
- Modbus is a registered trademark of AEG Schneider.
- • Kerberos is a trademark of MIT.
- • Other company and/or product names are registered trade mark of their manufactures.

# **MODEL SELECTION GUIDE**

# **Selection of the system configuration and GX10, GX20 type**

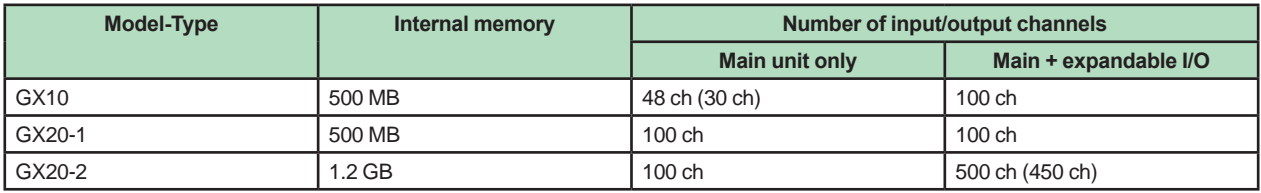

\* The values inside parentheses are for when only analog input channels are available.

# **I/O Modules**

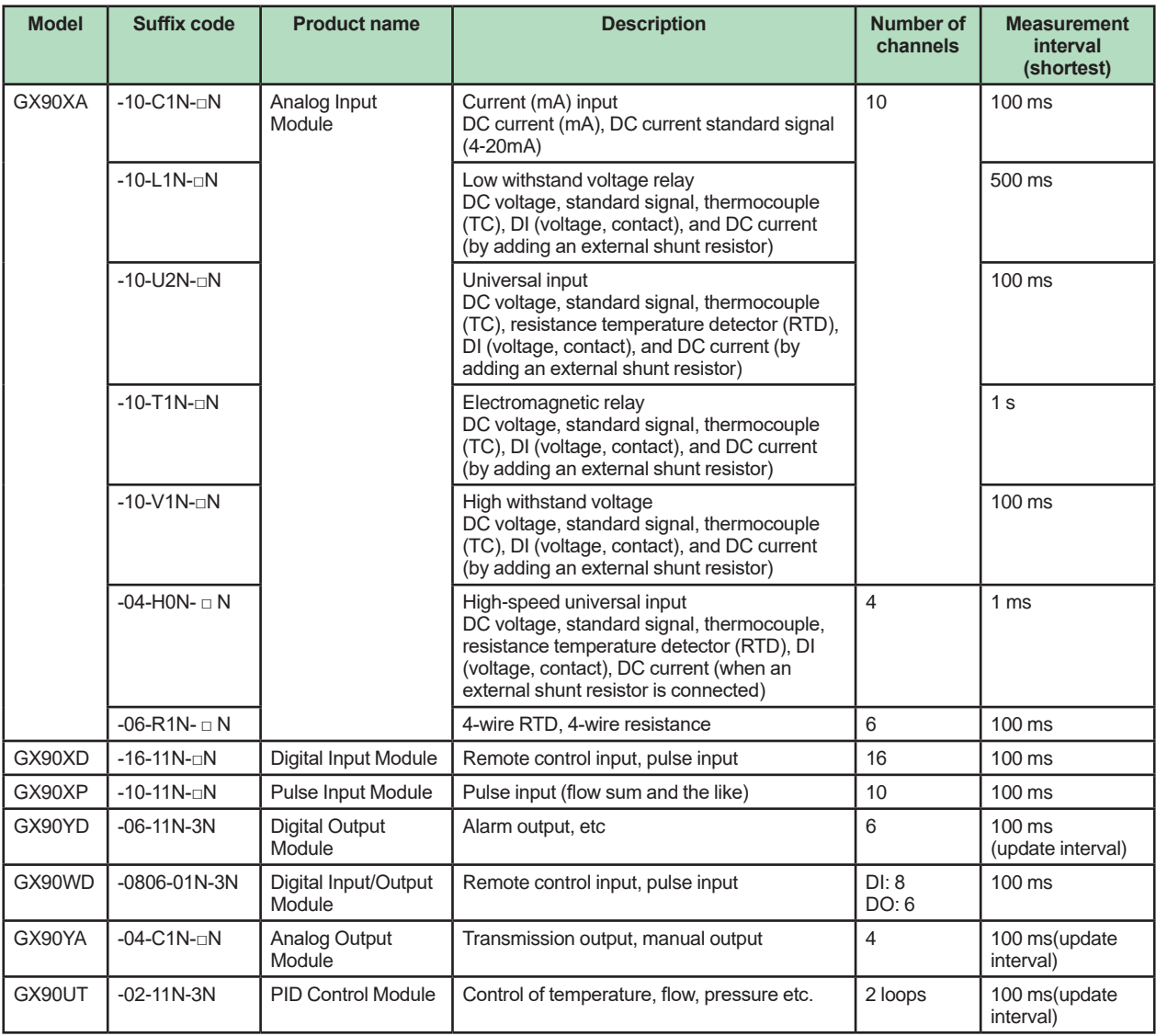

# **GX10 System Configuration (up to 100 channels)**

GX90[ ][ ] I/O Module

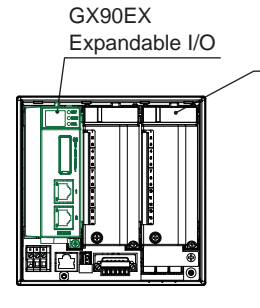

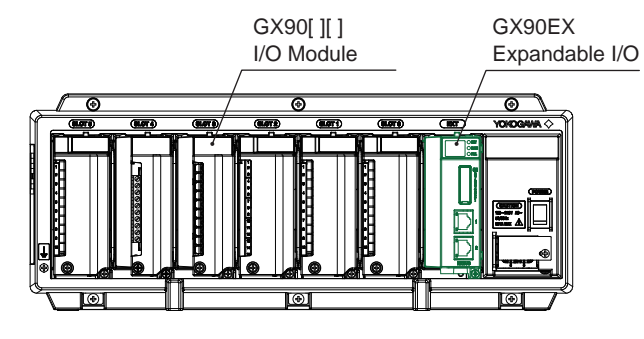

**GX10 Configuration example (maximum) GX60 Configuration example (maximum)**

• GX10: 1 • GX60: 2

• GX90[][]: 2 • GX90[][]: 8

• GX90EX: 1 • GX90EX: 2 (Already installed in the GX60)

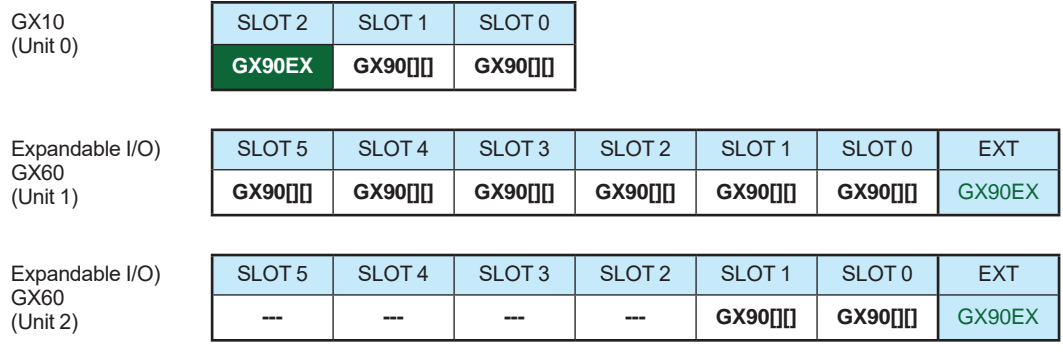

### **GX20 System Configuration (up to 450 channels)**

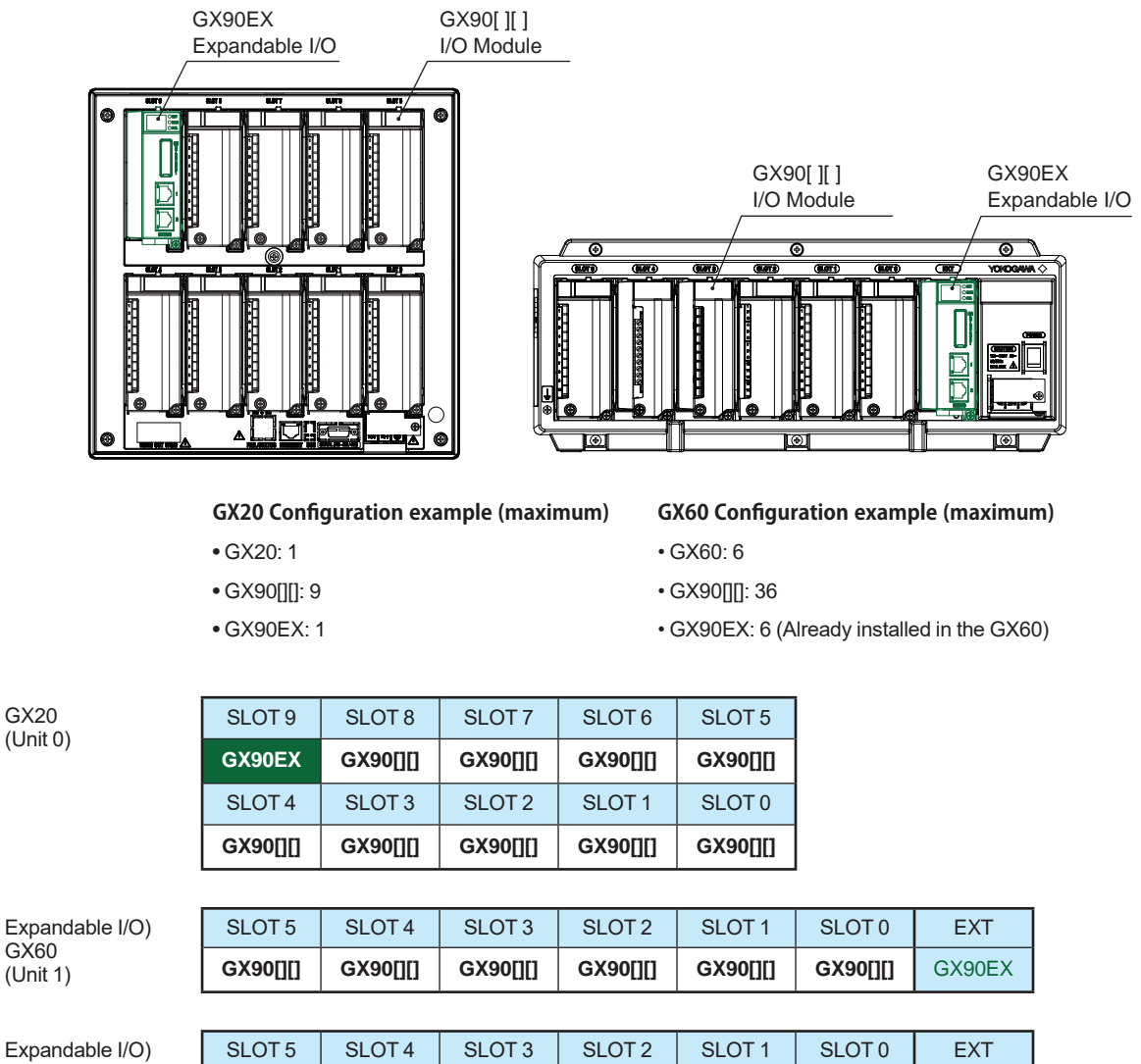

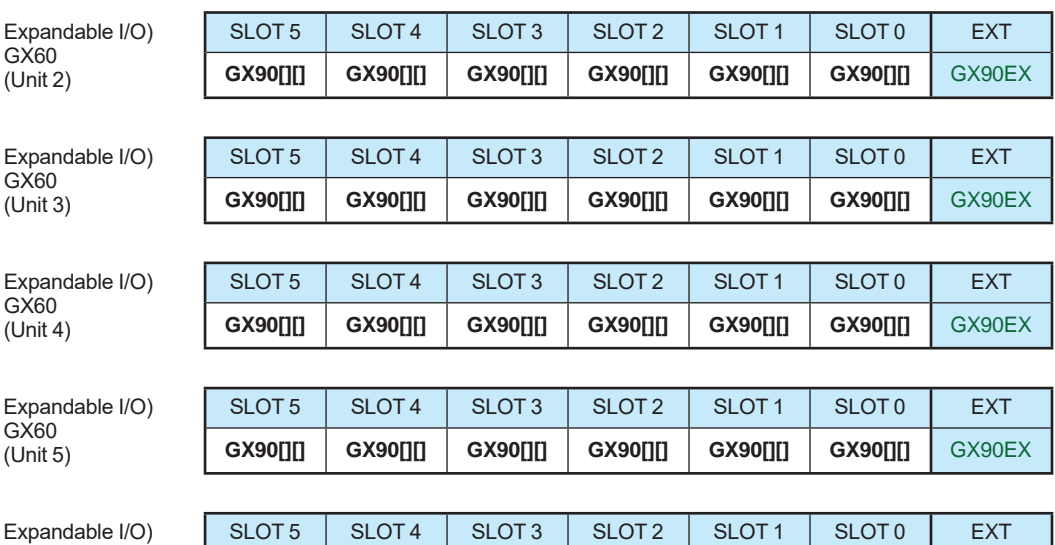

**GX90[][] GX90[][] GX90[][] GX90[][] GX90[][] GX90[][] GX90EX** 

GX60 (Unit 6)

GX20

GX60

All Rights Reserved. Copyright © 2012, Yokogawa Electric Corporation GS 04L51B01-01EN Apr. 8, 2021-00

# **General Specifications**

# **GS 04L52B01-01EN**

GP10/GP20 Paperless Recorder (Portable type)

# SMARTDAG+

# Release R4

# ■ OVERVIEW

*The GP10/GP20 are portable type paperless recorders that display real-time measured data on a touch screen and save data on an external storage medium (SD card).*

*For the input/output module specification, please see GX90XA/GX90XD/GX90YD/GX90WD/GX90XP/ GX90YA Input/Output Module and GX90UT PID Control Module General Specification (GS 04L53B01- 01EN, GS 04L53B01-31EN.)*

- The number of analog input is a maximum of 100 channels in GP10 with expandable I/O\*1, GM sub unit<sup>\*1</sup>, a maximum of 100 channels in GP20 standard type (GP20-1) with expandable I/O,and a maximum of 450 channels<sup>2</sup> in GP20 large memory type (GP20-2) with expandable I/O, GM sub unit. \*1 A unit for expanding the number of channels. \*2 Max. number of input/output channels is 500 channels.
- The GP10/GP20 have the large internal memory (GP10/GP20-1: 500MB, GP20-2: 1.2 GB), and prolonged record and preservation are possible.
- As the input signal, a DC voltage, thermocouple, resistance temperature detector, DI (DCV input (TTL), contact signal), or mA (DC current) can be set to each channel.
- Analog output is capable of retransmission output of various types of channels and also manual output. It provides current output with channels that are isolated. (Analog output module)
- Input and output have module structure and it can extend them easily. (GP10: max. 3\*, GP20: max. 10\*) In case of using expandable I/O, GM sub unit, GX10
	- can extend two units, GX20 can extend 9 units. A module type is seven types, an analog input, a
- analog output, a digital input, a digital output, a digital input/output, a pulse input, and a PID control.
- Up to 6 units of expandable I/O units and GM sub units can be connected to the GP10/GP20. Each expandable I/O and GM sub unit can incorporate a maximum of six modules. With expandable I/O, GM sub unit connected, GP10 and the large memory type GP20 can use multiple channels. Furthermore, the I/O ports can be installed in separate locations from where GP10/GP20 is located, helping you reduce wiring requirements and build a decentralized configuration.
- The intuitive operation by flick, pinch in, and pinch out are possible.
- The past trend under recording can be seamlessly displayed on a trend screen.
- Predicts\* the future from past data and draws future waveforms simultaneously with real-time data on the trend screen. (Future pen function)
	- Future waveforms predicted by the Future Pen function are for reference only. Performance, accuracy, and other properties are not guaranteed.

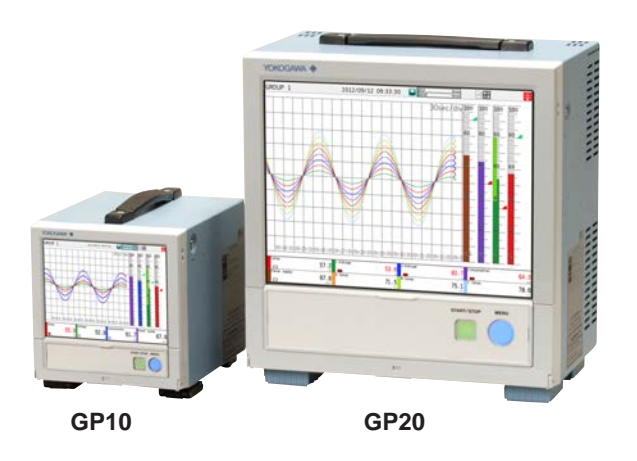

- Moreover, the measurement data of the time specified on the calendar screen can be searched and displayed.
- Various functions, such as a freehand message, a PDF/Excel output of a report file, a direct output to a network printer, a scale movement of a trend display, and a buzzer, are equipped.
- It can be hooked up to network via Ethernet, which enables to inform by Email and to monitor on Web site as well as to transfer files by using FTP. Also, it can communicate with Modbus/RTU or Modbus/ TCP.
- Safe measurement up to withstand voltage of 600 V between input terminal and ground is possible by using a high withstand voltage analog input module.
- In high-speed measurement, measurement at the shortest interval of 1 ms is possible by using a highspeed analog input module (high-speed AI).
- In dual interval measurement, measurement can be performed by setting two different scan intervals.
- The PID control function enables PID control on up to 20 loops (6 loops for the GP10/GP20-1) by installing a PID control module.
- The program control function enables program control of up to 99 patterns by using a PID control module and program control function (/PG option). Up to 32 time events and 32 PV events can be set for each segment.
	- For PID control module, PID control Function, and program control function (/PG), see the GX90UT PID Control Module General Specifications (GS 04L53B01-31EN)
- \* The contents of this general specifications correspond to the GP10/GP20 with release number 4 and style number 2. Release number: firmware ID number Style number: hardware ID number

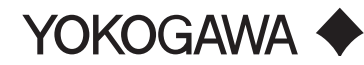

- A setup of GP can be performed on-line from the web browser on PC. A setup by off-line is also possible.
- Universal Viewer software allows a PC to display waveforms on its screen and to print out waveforms.
- The measuring accuracies noted in the general specifications have a margin of error that takes into account the product's components and the equipment used for adjustment and testing. However, the actual values calculated from the accuracy testing data upon shipment of the instrument from the factory are as follows.

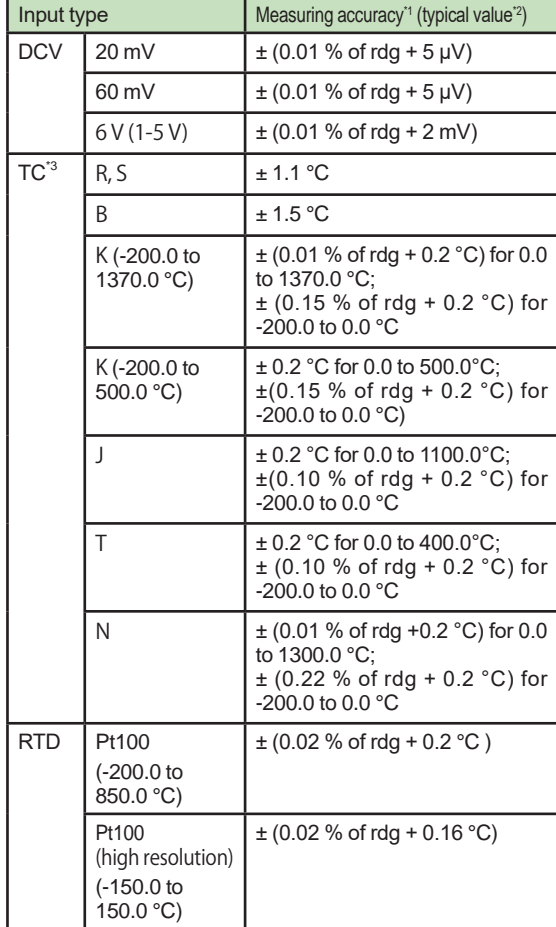

- \*1 Applies to GX90XA-10-U2, A/D integration time 16.67ms or more, General operating conditions: 23±2 ºC, 55±10% RH, supply voltage 90–132, 180–264 VAC, supply frequency within 50/60 Hz ±1%, warm-up of 30 minutes or more, no vibrations or other hindrances to performance.
- \*2 For the measuring accuracy (guaranteed), see the module's general specifications (GS04L53B01-01EN).
- \*3 These values do not include the reference junction compensation accuracy.
- rdg: reading value

# **MAIN UNIT SPECIFICATIONS**

# **■ FUNCTIONAL SPECIFICATION**

#### **Input/Output Specifications**

 Please see GX90XA/GX90XD/GX90YD/GX90WD/ GX90XP/GX90YA I/O Module and GX90UT PID Control Module General Specifications.

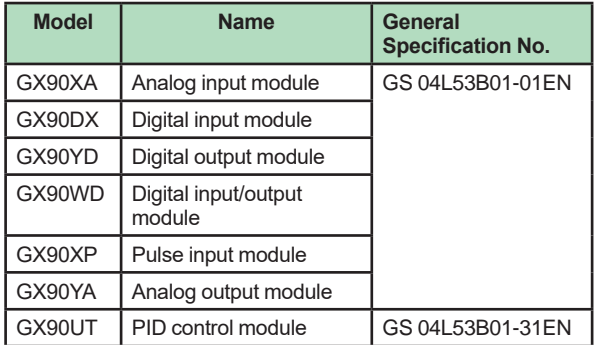

#### **Measuring Functions**

• The number of installable modules and I/O channels (total for GP, expandable I/O and GM sub unit)

#### **GP10/GP20-1**

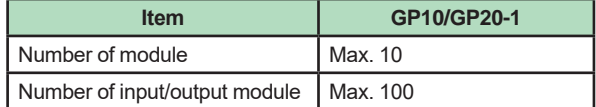

#### **GP20-2**

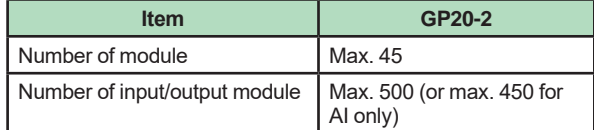

Module installation limitations:

See "Limitations" and "Notes on Module Installation." Expandable I/O, GM sub unit connection

 Number of connectable units: Up to 6 units total Connection is not possible if the measurement mode is set to High speed. For details on expandable I/O units and GM sub units, see the respective General Specifications (GS 04L53B00-01EN, GS 04L55B01-01EN).

#### **Scan interval:**

1, 2, 5, 10, 20, 50, 100, 200, 500 ms, 1, 2, 5 s Note) Some intervals will be unavailable depending on the system configuration and modules. For details, see the I/O Module General Specifications (GS 04L53B01-01EN) and "Limitations" in this manual.

#### **Measurment mode:** ● Normal

 A mode in which the shortest measurement interval is 100 ms Number of measurment groups: 1 File type: Display data, event data Data format: Binary or text Scan interval: 100 ms (fastest) Compatible modules: All modules ● High speed

 A mode in which high-speed measurement is possible at the shortest measurement interval of 1 ms

 Number of measurment groups: 1 File type: Event data only Data format: Binary only Scan interval: 1 ms (fastest) Compatible modules: High-speed AI (GX90XA-04-H0), DI (GX90XD), DIO (GX90WD) However, one module, either DI or DIO, can be installed. DI input is fixed to remote mode. Measurement and recording are not possible.

#### ● Dual interval A mode in which measurement is possible by setting different scan intervals on the two measurement groups. Number of measurement groups: 2 File type: Event data only Data format: Binary only Scan interval:

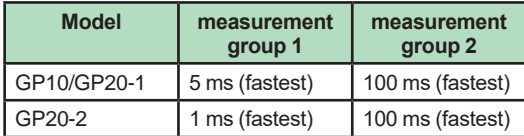

 Compatible modules: All modules except PID control module

Depending on the measurement mode, there is a limit to the number of measurement channels and recording channels at scan intervals shorter than 100 ms. See "Limitations."

### **Display Functions**

#### **Display groups:**

 Number of groups; GP10: 30, GP20-1: 50,  $GP20-2.60$  Number of channels that can be assigned to

each group; GP10: 10, GP20: 20

#### **Display color (Trend/Bar graph/Digital display):** Channel: Select from 24 colors A desired display color can be selected freely

 using its RGB value. Background: Select from white or black

# **Display type:**

• Trend display (T-Y)

- Display method:
	- Direction: Horizontal, vertical Trend interval(Recording interval): 50 ms/div (1 ms), 100 ms/div (2 ms), 250 ms/div (5 ms),  $500 \text{ ms/div}$  (10 ms), 1 s/div (20 ms), 2.5 s/div (50 ms), 5 s/div (100 ms), 10 s/ div (200 ms), 15 s/div (500 ms), 30 s/div (1 s), 1 min/div (2 s), 2 min/div (4 s), 5 min/div (10 s), 10 min/div (20 s), 15 min/div (30 s), 20 min/div (40 s), 30 min/div (1 min), 1 h/ div (2 min), 2 h/div (4 min), 4 h/div (8 min), 10 h/div (20 min)
- Trend interval shorter than 30 s/div  $(1 s)$  cannot be set on electromagnetic relay type analog input modules.
- Trend interval shorter than 15 s/div (500 ms) cannot be set on low withstand voltage relay type analog input modules.
- Scan interval shorter than 5 s/div (100 ms) can be specified when the measurement mode is set to High speed or Dual interval.
- On the GP10/GP20-1, scan interval shorter than 250 ms/div cannot be specified in dual interval mode.

 Trend line width: Thick, normal, thin

 Scale; GP10: Max. 6, GP20: Max. 10 Current value bar graph, color scale band, and alarm point marks can be displayed on the scale.

 A bitmap image scale can be attached. Moving scale; Scale can be moved on any waveform.

Others; Grid (Auto, 4 to 12), Trip line, Message, Zone display, Partial expanded display

Historical trend display (T-Y display) Redisplays the display data or event data in the internal memory or external storage medium Time axis operation: The time axis can be reduced or expanded.

 Data search: Waveforms from the internal memory can be displayed through the specification of a date and time, calendar, each

summary All historical trends can be displayed in one screen.

- ● Bar graph display
	- Direction: Vertical or horizontal

 Scale: Display a scale for each channel Color scale band, and alarm point marks can be displayed on the scale.

● Digital display Displays measured values numerically A DI input state can be displayed as an arbitrary character string (0=Off/1=On, etc.) Update rate: 0.5 s

- Overview display Display format: All channels, each groups Displays the measured values of all channels and the alarm statuses Display in groups only when the maximum number of channels that can be displayed (30 on the GP10, 100 on the GP20) is exceeded.
- Alarm summary display Displays a log of up to 1000 alarms Specify an alarm with the cursor and jump to the corresponding section on the historical trend display.
- Future alarm summary display Displays a list of alarms currently detected by the future alarm function (the history of future alarms is not stored)
- Message summary display Time and content of up to 500 messages (simultaneous writing: 450, additional writing: 50) Specify a message with the cursor and jump to the corresponding section on the historical trend display.
- Memory summary display Displays the information (up to 500 (GP10/GP20- 1) or up to 1000 (GP20-2) of the data in the memory
	- Specify a file with the cursor and jump to the corresponding section on the historical trend display.
- Report display Displays the report data residing in the internal memory For more details, see "MATHEMATICAL FUNCTIONS WITH REPORT FUNCTION (/MT)."
- Log display Displays the event log, error log, communication log, FTP log, Web log, e-mail log, SNTP log, DHCP log, Modbus log and SLMP log.
- ● Multi-panel display (Only for GP20) Divides the screen into two to six sections and displays some different display formats.
- Internal switch/relay state display Displays the internal switch and ON/OFF state of DO
- Operates the internal switch and ON/OFF state • Control screen display (when a PID control module is installed) Control group, control overview, tuning, control summary, control alarm summary, program operation,\* program selection\*
	- Only when the /PG option is installed
- Other displays Network information display System information display System configuration display

# **Auto scroll:**

 The displayed groups can be automatically switched at a specified interval. The display switches in ascending group order.

### **Names of channels:**

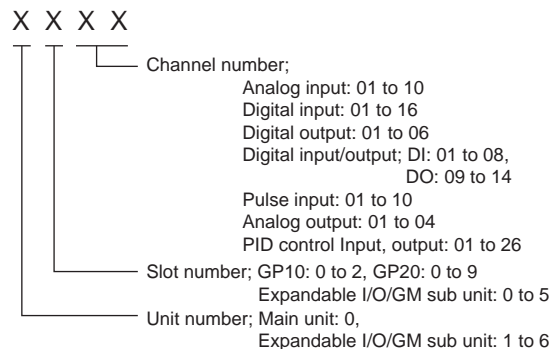

# **Tags:**

- Tag and Tag numbers can be displayed.
- Tag number; Number of characters: Up to 16 Displayable characters: Alphanumeric characters Tag numbers can be enabled or disabled.
- Tag; Number of characters: Up to 32 Displayable characters: Alphanumeric characters

#### **Message:**

- Write messages to the trend display.
- Number of messages: 100
- Number of characters: Up to 32
- Write method: Write a preset message or write an arbitrary message on the spot.
- Write destination: Select only the displayed group or all groups.
- Auto message: Write a message when the GP recovers from a power failure while memory sampling is in progress. Write a message when the trend interval is switched during memory sampling.

#### **Add message:**

- Write messages to the past data positions.
- Message: The same as the "Message" item above

 Number of writable messages per file: 50 messages (including 10 freehand messages)

# **Freehand message:**

Can be written by dedicated pen. Number of writable messages per file: 50 messages (including 10 Add messages)

# **Data Saving Functions**

#### **Internal memory:**

- Temporarily saves various types of data.
- • Medium: Flash memory
- File storage capacity; GP10, GP20-1: 500 MB
	- GP20-2: 1.2 GB

#### **External storage medium:**

- Medium SD card (SD/SDHC) (up to 32 GB)
- • Format: FAT32 or FAT16

#### **Data type:**

Display data, Event data, Alarm summary data, Manual sampled data, Screen image data, Setup data, and Report data

- • Target: Measurement (input/output module)/ math/communication channels, alarm summary, message summary Description: Maximum or minimum value per recordling interval
- Recording intervals: Determined by the trend interval, recording data type (display data/display data + event data, GP20-2)
- Number of channels that can be recorded For GP20-1

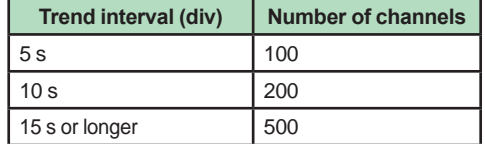

 For GP20-2

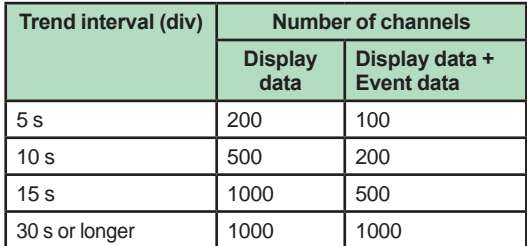

 Note that the maximum number of channels is fixed at 100 in the GP10.

- Data size: Analog input data: 12 bytes/ch. Analog output data: 12 bytes/ch. Digital I/O data: 4 bytes/ch. Pulse input data: 12 bytes/ch. Math channel data: 12 bytes/ch. Communication channel data: 12 bytes/ch.
- • File size: Up to 18 MB
- • Number of files for GP10, GP20-1: Up to 500 (including event data), for GP20-2; Up to 1000 (including event data) Operation in the internal memory: FIFO (First In First Out)
- • Data format: Binary or text
- Recording: Records data at all times.
- Display data file sample time Measurement channel = 30. Math Channel = 0

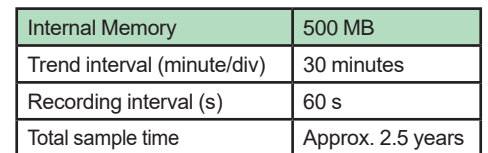

**Event data:**

- • Target: Measurement (input/output module)/ math/communication channels, alarm summary, message summary, operation log Description: Instantaneous value per recording interval
- • Recording intervals: Determined by the scan interval, recording data type (display data/display data + event data)
- Number of channels that can be recorded: Measurment mode: Normal

#### For GP20-1

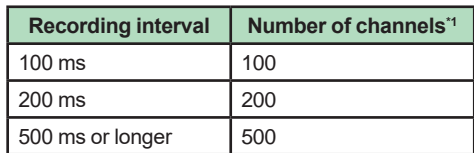

 For GP20-2

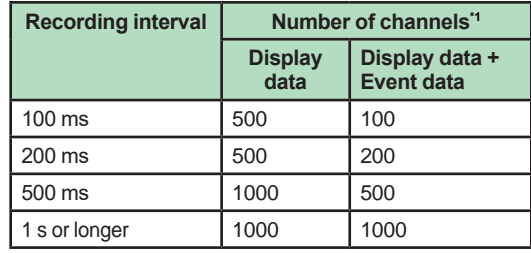

 Note that the maximum number of channels is 100 in the GP10.

 Measurment mode: High speed

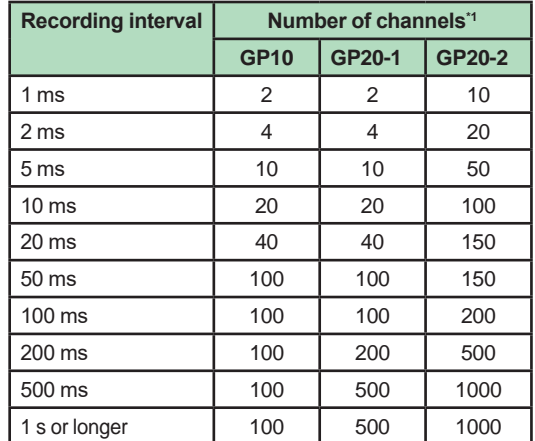

#### Measurment mode: Dual interval

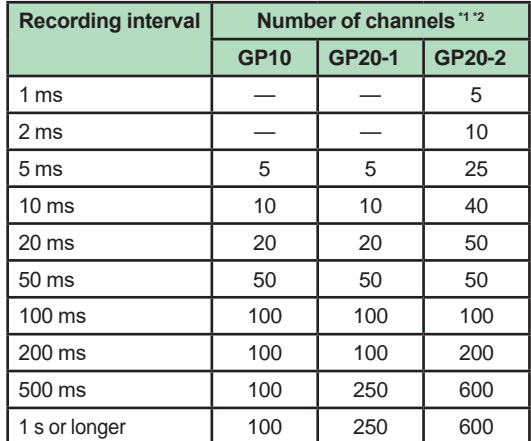

\*1 Total number including I/O channels, math channels, and communication channels

\*2 Number of channels that can be recorded is the same for scan group 1 and scan group 2.

- Data size: Analog input data: 6 bytes/ch. Analog output data: 6 bytes/ch. Digital I/O data: 2 bytes/ch. Pulse input data: 6 bytes/ch. Math channel data: 6 bytes/ch. Communication channel data: 6 bytes/ch.
- • File size: Up to 18 MB
- • Number of files for GP10, GP20-1: Up to 500 (including display data), for GP20-2; Up to 1000 (including display data)
- Operation in the internal memory: FIFO (First In First Out)
- Data format: Binary or text
- Mode; Free: Records data at all times. Trigger: Starts recording data when a certain event occurs and records for the specified interval.
- Repetition trigger: Repeat Trigger mode Event data file sample time Measurement channel = 30. Math Channel = 0

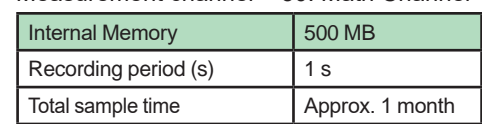

#### **Manual Sampled Data:**

- Item: Instantaneous value at an arbitrary time
- Target: Measurement (input/output module)/ math/communication channels
- Number of recording channels; GP10, GP20-1: Max. 50 GP20-2: Max. 100
- Maximum number of data values that the internal memory can store: 400
- Data format: Text

# **Report Data:**

- $\cdot$  Item: Report at each scheduled time of report
- • Target: Measurement (input/output module)/ math/communication channels
- Maximum number of reports that the internal memory can store: 800 • Data format: Text

# **Snapshot Data:**

- Item: Displayed screen image data
- Data format: PNG
- Output destination: External medium or communication output

#### **Setup Data:**

- Item: GP setup data
- Data format: text
- Output/read destination (for saving/loading): External medium

# **Alarm Functions**

- • Number of alarms: Up to four alarms (level) for each measurement channels
- Alarm type: High limit, low limit, difference high limit, difference low limit, high limit on rate-ofchange alarm, low limit on rate-of-change alarm, delay high limit, and delay low limit
- Alarm delay time: 1 s to 24 hours (for each channel)
- Rate-of-change calculation interval of rate-ofchange alarms: 1 to 32 times the scan interval (common to all channels)
- Hysteresis: 0.0 to 5.0% of the span (for each

### alarm (level))

- Alarm output: Output to the internal switch, relay Internal switch/relay operation: AND/OR operation selectable
- Display: Displays the status on the respective operation screen and an alarm icon on the status display section when an alarm occurs. Display operation: Hold or not hold the display until the alarm acknowledge operation
- Alarm hide function (alarm no logging function) Used for relay and internal switch output and events of event action and not recorded in alarm display or alarm summary (each channel) • Alarm information: Displays a log of alarm occurrences on the alarm summary
- Reflash: The duration for which the reflash relays are deactivated can be set to 500 ms, 1 s, or 2 s.
- Individual alarm ACK function: Alarm display and relay output can be cancelled on individual alarms

# **Event Action Functions**

- • Event action: Execute a specified operation when a given event occurs.
- Number of settings: 50 Events: Remote control input, etc. Number of timers: 12 Number of match time timers: 12

 Action: Specify memory start/stop, alarm ACK, etc.

# **Control Event Action Functions**

See GX90UT PID Control Module General Specifications (GS 04L53B01-31EN).

# **Future Pen Function**

This is available when the measurement mode is normal and when the advanced security function (/ AS option) and multi-batch function (/BT option) are disabled.

#### **Future pen:**

 For channels registered as targets of the future pen, the waveform of the future part can be drawn on the trend screen.

- Maximum number of channels: 10
- Prediction range: Recording interval x 60 point
- Recording interval: Enabled when 1 s or more Suitable for data with relatively moderate fluctuations.

 Not suitable for data that fluctuates rapidly.

#### **Future alarm:**

For channels registered as targets of the future pen, an alarm can be generated for measured values predicted in the future.

.<br>The alarm value of the future alarm uses the existing alarm setting value.

- Target alarm types: High limit, Low limit, Difference high limit\*, Difference low limit\* For channels for which delta is set, only the difference hight limit and difference low limit are enabled.
- Display: When a future alarm occurs, the status appears<sup>1</sup> on each operation screen and the alarm icon\* appears in the status display area. However, normal alarm display has priority.
- Future alarm mail: Alarm emails can be sent when a future alarm occurs/is released.

• Event Action: Set actions can be run when a future alarm occurs/is released.

#### Note)

- 1 Multi panel screen and custom display cannot display predicted future waveforms.
- 2 Disabled when trend rate switching is ON.
- 3 Disabled when the file type is event and the recording mode is single/repeat.
- 4 If the input type is Log input, Pseudo-log input, or Linear-log input, predicted future waveforms cannot be displayed.
- 5 The web application cannot display predicted future waveforms and future alarms.

#### **Security Functions**

- • Operation lock function: Limitations to touch operation, access to the external storage medium, and various operations
- Login function: Only registered users can operate the GP. It can be set to each of touch operation and communication access. System administrators and Users: 50 (totally) Number of Authority of user: 10 level

#### **Clock Functions**

- • Clock: With a calendar function
- Accuracy:  $\pm$  5 ppm (0 to 50 $^{\circ}$ C), excluding a delay (of 1 second, maximum) caused each time the power is turned on.
- $Time$  difference between units:  $±2$ ms max. (time difference between a GP and I/O Base Unit (Expandable I/O))
- • Time setting: Using touch operation, communication command, event action function, or SNTP client function
- Time adjustment method: Limit in which the time is gradually adjusted: Select from the available settings between 5 s and 15 s.

 Whether to change an out-of-limit operation immediately or report it as an error can be selected.

 While memory sampling: Corrects the time by 1 ms for each second.

 While memory is stopped: Immediately change the time.

- • DST: The date/time for switching between standard time and DST can be specified.
- • Time zone: Sets the time difference from GMT.
- Date format: Select "YYYY/MM/DD", "MM/DD/ YYYY", "DD/MM/YYYY" or "DD.MM.YYYY". MM expression can be selected from the numeric character or ellipsis. Ex. January: 01 or Jan

The delimiter can be selected from "/", ".", "-".

#### **Ethernet Communication Functions**

- • Electrical specifications: Conforms to IEEE 802.3
- • Connection: Ethernet (10BASE-T/100BASE-TX)
- • Max. segment length: 100 m
- Max. connecting configuration: Cascade Max. 4 level (10BASE-T), Max. 2 level (100BASE-TX) • Connector: RJ-45
- • Protocols: TCP, UDP, IP, ICMP, ARP, DHCP, HTTP, FTP, SMTP, SNTP, Modbus, and dedicated protocols
- • E-mail client: Automatically send e-mail at specified times.
	- E-mail is sent by events as below.
		- Alarm occurring/alarm releasing (Max. 50ch)
		- Recover from power failure
		- Report data generating
		- Storage medium error, FTP client function error
		- Specified time period
	- Future alarm occurring/alarm releasing
- POP before SMTP and SMTP authentication (PLAIN and CRAM-MD5) is available.
- $\overline{FTP}$  client: Automatically transfer data files to the FTP server.

 Applicable files: Display data, event data, screen image data, report data, etc.

- FTP Server: Transfer files, delete files, manipulate directories, and output file lists of the GP.
- Number of the simultaneous connection: Max. 4 Web server: Web application, GP real-time
- monitoring and setting changes/operations can be performed with the Web browser.
- Number of the simultaneous connection: Max. 4 SNTP client: Inquires the time to the SNTP
- server and sets the GP. SNTP server: Outputs the GP time. Time resolution: 10 ms
- DHCP client: Automatically obtain the network address settings from the DHCP server.
- Modbus client\*: Reads data from another device and writes to the registers.
	- Number of connectable sever;
	- GP10, GP20-1: Max. 16
	- GP20-2: Max. 32 \*: Required /MC option
- Modbus server: Loads measurement and math

channel data Loads and writes communication channel data Some control commands such as memory start Modbus client\* register access limitations \*: Required /MC option

 Number of the simultaneous connection: Max. 4 Setting/Measurement server: Operate, set, and output data of the GP using a dedicated protocol. Number of the simultaneous connection: Max. 4

• DARWIN compatible communication server: Supports some DARWIN commands Communication with GP is possible using DARWIN communication commands.

 • Output-related commands: Output measurement (IO) channel data, Output calculation channel data, Output relay status, Output the position of the decimal point for the measurement (IO) channel, Output the position of the decimal point for the calculation channel, Output the information on system configuration Setup-related commands: Range, Scale unit,

Alarm, Time, Moving average, zone Operation-related commands: Reset alarm, Reset timer, Start MATH calculation, Rebuild system, Initialize, Input communication, Output

communication DO, Write message

#### **Batch Function**

- Function: Data management using batch names. Enter text fields and batch comments in the data file.
- Batch name: Added to the file name of the display data and event data. Structure: Batch number (up to 32 characters) + lot number (up to 8 digits) Use/not use selectable for lot number, on/off selectable for auto increment function.
- • Text field: Adds text to the display data and event data.

 There are 24 available text fields. Up to 20 title characters and 30 other characters can be entered per field.

• Batch comment: Adds text to the display data and event data.

 3 comments (max. 50 characters) are available.

#### **Printer Output Function**

Snapshot Data can be printed out with any LAN-connected printer supporting the HP PCL5c language and the port 9100.

#### **SSL Communication Functions**

 Communication that sends and receives information encrypted by the SSL (Secure Socket Layer) protocol is possible.

Server function: Supported servers: HTTP server and FTP server (Port number: 443 when encryption is used) Private key: Created in GP and saved in the internal memory

 Server certificate: Server certificates created by users can be saved in the internal memory. Self-signed certificates can be created in GP.

Client function: Supported clients: FTP client (only Explicit mode is supported) and SMTP client (only STARTTLS is supported)

Trusted certificate: Trusted certificates (a total of up to 80 KB) can be saved in the internal memory.

#### **Electronic Signature Function**

Electronic signatures can be added to report files created in PDF format using the PDF form creation function. An electronic signature is provided each time a report file is created.

Certificate for electronic signature: Certificates for electronic signatures created by users can be saved in the internal memory.

#### **Loop control Function (With PID control module)**

See GX90UT PID Control Module General Specifications (GS 04L53B01-31EN).

#### **Other Functions**

- Buzzer: GP makes a buzzer sound at touch screen operation, or when alarm occurs.
- Backlight saver function: Dim or turn off the LCD backlight if there is no key operation for a specified time.
- Favorite display: Register frequently used displays to the Favorite and show them through simple operation.
- The main alarm is indicated using the MENU key LED.
- No alarm: Blue (same condition as power-on) Alarm condition: Red.
- User function feature: A button to which the user can assign a desired function is provided. It can be assigned to an event triggered by the event action function.
- Firmware update function: The Web application, the IO module, or the expansion module firmware can be updated by operating GP.

# **HARDWARE SPECIFICATIONS (MAIN UNIT)**

#### **Display**

- **Display unit\*:**
- GP10: 5.7-inch TFT color LCD (640 × 480 dots) GP20: 12.1-inch TFT color LCD (800 × 600 dots)
- A small number of missing or steady-on LCD pixels and minor variations in brightness uniformity is a normal display characteristic and not a malfunction.

#### **Touch screen:**

4 wire resistive touch screen

#### **Construction**

- Material; Case: Metal plate Bezel and display cover: Polycarbonate • Color;
- Case: Smoke blue(Munsell 4.1PB6.0/4.5 equivalent) Bezel: Light grey (Munsell 5.2PB8.2/1.0
	- equivalent) **External dimensions:**
- When installing modules GP10: 144(W) × 168(H) × 248(D) mm  $GP20: 288(W) \times 318(H) \times 248(D)$  mm
- When uninstalling modules GP10: 144(W) × 168(H) × 197(D) mm  $GP20: 288(W) \times 318(H) \times 197(D)$  mm (D: depth from the panel mounting plane)
- • Weight: GP10: Approx. 1.9 kg, GP20: Approx. 5.4 kg (excluding modules)

#### **Power Supply**

- [Power supply suffix code: 1]
	- • Rated supply voltage: 100 to 240 VAC
	- Allowable power supply voltage range: 90 to 132, 180 to 264 VAC
	- Rated power supply frequency: 50/60 Hz
	- • Power consumption:

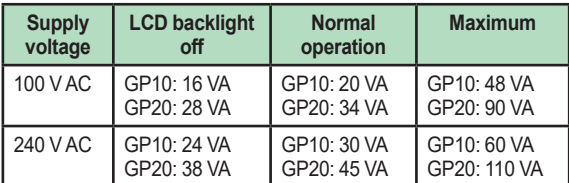

The following combinations are assumed for LCD backlight off and normal operation. GP10: 1 AI module, 1 DO module, 1 DI module

GP20: 5 AI modules, 4 DO modules, 1 DI module

- • Module power supply voltage: The total allowable power consumption of respective modules is up to 6 W in the GP10 and up to 20 W in the GP20.
- Allowable interruption time: Less than 1 cycle of the power supply frequency

[Power supply suffix code: 2]

- • Rated supply voltage: 12 VDC
- Allowable power supply voltage range: 10 to 20 VDC

• Power consumption:

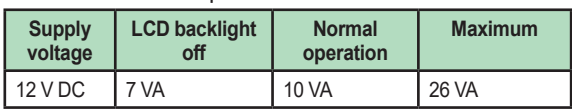

#### **Isolation**

- • Insulation resistance: Between the Ethernet, RS-422/485, and each insulation terminals and earth: 20 MΩ or greater at 500 VDC
- Withstand voltage: Between the power terminal and earth (In case of Power supply suffix code: 1): 3000 V AC at 50/60 Hz for one minute Between the power terminal and earth (In case of Power supply suffix code: 2): 500 V AC at

50/60 Hz for one minute Between the contact output terminal and earth:

3000 VAC at 50/60 Hz for one minute Between the input/output modules and earth: Depends on the specification of I/O module.

- Grounding: Be sure to set a low grounding resistance.
- lsolation:

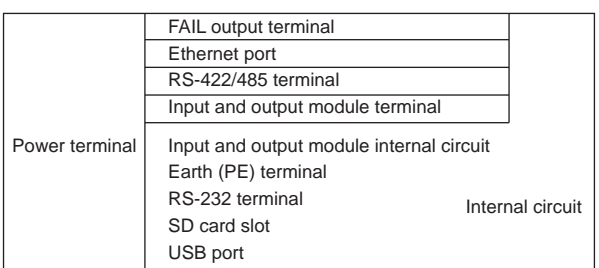

The circuits divided by lines are insulated mutually.

#### **Safety and EMC Standards**

CSA: CAN/CSA-C22.2 No. 61010.1, CAN/CSA-C22.2 No. 61010-2-030, CAN/CSA-IEC 61010-201\*4, Overvoltage Category II or I<sup>\*1</sup>, Pollution Degree 2<sup>\*2</sup>, Measurement Category<sup>3</sup>

- $\mathbf{U}$  UL: UL 61010-1, UL 61010-2-030, UL 61010-2-201\*4 (CSA NRTL/C), Overvoltage Category II or I \*1, Pollution Degree 2<sup>\*2</sup>, Measurement Category<sup>\*3</sup> CE/EMC directive:
- EN 61326-1 Class A Table 2 compliant EN 61000-3-2 compliant EN 61000-3-3 compliant EN 55011 Class A Group 1 compliant
- CE/Low voltage directive: EN 61010-1, EN 61010-2-030, EN 61010-2- 201\*4, Overvoltage Category II or I \*1, Pollution Degree 2<sup>\*2</sup>. Measurement Category<sup>\*3</sup>
- CE/RoHS directive: "2011/65/EU+(EU)2015/863" (10-Substances) compliant
- WEEE Directive: Compliant
- • EMC Regulatory Arrangement in Australia and New Zealand (RCM): EN 55011 Class A Group 1 compliant
- • KC marking: KN 11, KN 61000-6-2 compliant
- \*1 Overvoltage Category: Describes a number which defines a transient overvoltage condition. Implies the regulation for impulse withstand voltage. "II" applies to electrical equipment which is supplied from the fixed installation like a distribution board. II: Applied to power supply voltage code 1 (100-240 VAC) I:Applied to power supply voltage code 2 (12 VDC)
- \*2 Pollution Degree 2: Describes the degree to which a solid, liquid, or gas which deteriorates dielectric strength or surface resistivity is adhering. "2" applies to normal indoor atmosphere. Normally, only non-conductive pollution occurs.
- \*3 Measurement Category: Depends on the specification of each modules

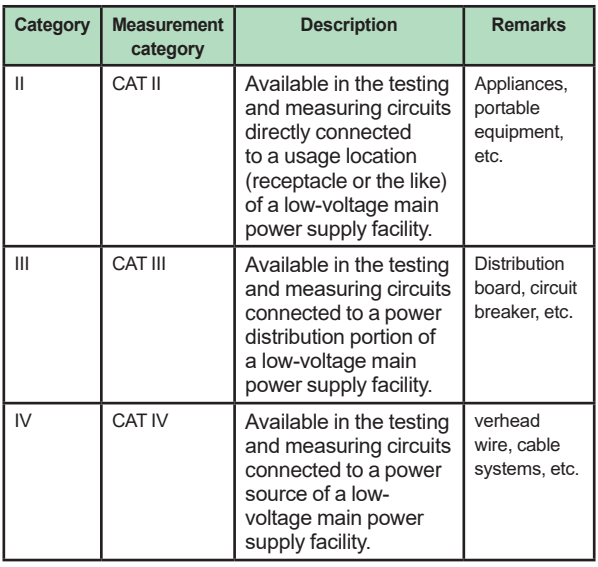

\*4 Support for GX10/GX20 hardware style 2 and later.

 This product is designed as open equipment under the relevant standard, install it as follows:

 • To make the GP10/GP20 comply with the relevant standard, support the parts of the device other than the front-panel control area with an instrumentation panel or the like, and install it in a location where people cannot touch the terminals carelessly or in a panel.

 • Install the GX60/GM unit in a panel with a door. • The instrumentation panel or panel used for support must comply with CSA/UL/EN 61010- 2-201 or must be at least IP1X (degrees of protection) and at least IK09.

# **Normal Operating Conditions:**

- Power supply voltage: 100 to 240 V AC  $\pm$ 10 %
- Power supply frequency: 50/60Hz ±2 %
- Ambient temperature: 0 to 50°C
- Ambient humidity: 20 to 80 %RH (However, less than moisture content of 40°C 80% RH at 40°C or more), No condensation
- Magnetic field: 400 A/m or less (DC and 50/60 Hz)
	- Vibration:  $5 \leq f \leq 8.4$  Hz amplitude 3.5 mm (peak)
	- $8.4 \le f \le 160$  Hz acceleration 9.8 m/s<sup>2</sup>
- Shock:
- Non-energization, 500 m/s<sup>2</sup> or less, approximate 10 ms, 6 directions  $(\pm X, \pm Y, \pm Z)$ , 3 times in each direction
- Mounting position: Can be inclined up to 30 degrees backward. Left and right horizontal when installing the panel mount and wall mount.
- Altitude: 2000 m or less
- Installation location: Indoors Warm-up time: At least 30 minutes after power on
- **Other Specifications:**
	- • Memory backup: A built-in lithium battery backs up the settings and runs the clock
	- Recommended replacement periods of Battery: Approximately 10 years (at room temperature)

# **Transport and Storage Conditions:**

- • Ambient temperature: –25 to 60°C
- • Ambient humidity: 5 to 95 %RH (no condensation)
- Vibration: 10 to 60 Hz, 4.9 m/s<sup>2</sup> maximum
- Shock:  $392 \text{ m/s}^2$  maximum (in packaged condition)

# **EXTERNAL DIMENSIONS AND PANEL CUTOUT DIMENSIONS**

**GP10:**

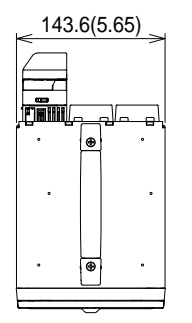

Unit: mm (approx. inch) Unless otherwise specified, tolerance is ±3% (however, tolerance is ±0.3 mm when below 10 mm).

# **GP20:**

#### 288(11.34)

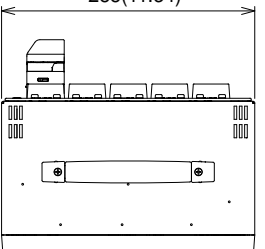

Unit: mm (approx. inch) Unless otherwise specified, tolerance is ±3% (however, tolerance is  $\pm 0.3$  mm when below 10 mm).

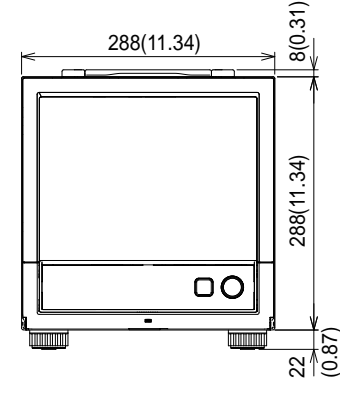

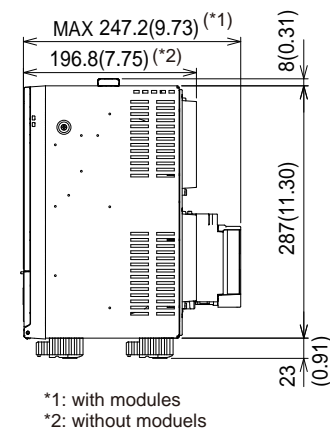

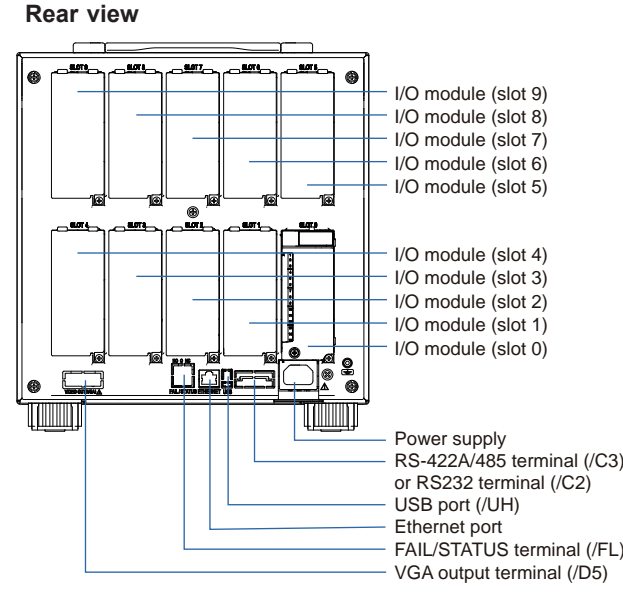

Precautions to Be Taken While Wiring

With a screw terminal, we recommend that you use a crimp-on lug with an insulation sleeve (M4 for power supply wiring, M3 for signal wiring).

Recommended signal wiring crimp-on lug N1.25-MS3 (JST Mfg. Co., Ltd.)

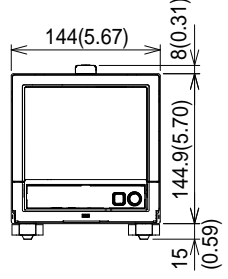

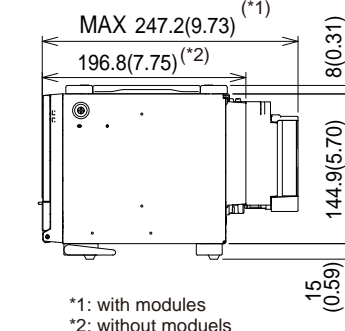

When using the stand, GP10 is upward 12 degrees.

#### **Rear view**

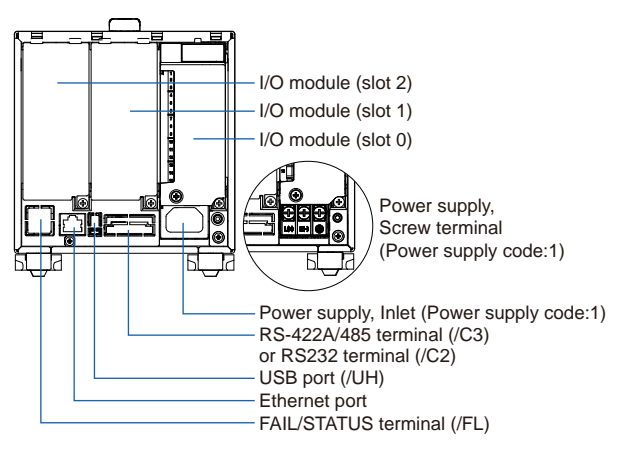

# **SPECIFICATIONS OF OPTIONAL FUNCTIONS**

### **ADVANCED SECURITY FUNCTION (/AS)**

 Security functions, electronic recording and electronic signature functions, and data integrity functions complying with FDA 21 CFR Part11 will be added.

Enabling/disabling the advanced security function:

 You can enable or disable the advanced security function.

- $\overline{\phantom{a}}$ . The set values and data stored in the internal memory are initialized each time the function is enabled or disabled.
- • Data anti-tamper function: Settings and measured data are saved as encrypted binary files.
- Data type:

 Only for display or event Trigger mode is not possible with event data.

- Login function: Using the login function described below, you can enter security settings on the instrument
	- User name
	- **Password**
	- User ID (depend on setting)
	- User level and number of users: System administrator (all can be operated), Second administrator (Admin property and user property settings can be used to restrict executable operations and signatures.), General user (With user restrictions, you can set restrictions on performing operations and sign authority.), Monitor user (monitoring only), totally 100 users (GP20-2: 200 users)
	- Admin property setting: 10 kinds (for second administrator)
	- User restrictions setting: 10 kinds (for second administrator, general users)
- • Password expiration time:
- select form Off, 1month, 3 month, 6month Advance notice of expiry date:
- A message encouraging the user to change the password is displayed when the user logs in during the specified notification period (Off, 5 days before, 10 days before).
- Password policy function: The minimum number of characters, the types of characters that must be included and the number of previous passwords can be set.
- Password control function: Logins are verified by a Kerberos v5 authentication server\* (only user name and password)

 Encryption method:

- AES128-CTS-HMAC-SHA1-96 AES256-CTS-HMAC-SHA1-96 ARCFOUR-HMAC-MD5
- Pre-Auth function: use
- The function has confirmed compatibility with Windows Server 2003 SP2/Windows Server 2008 SP2/Windows Server 2012/Windows Server 2016 ActiveDirectory

• Signature function:

 After checking data that has finished being recorded, you can add three levels of electronic signature, select a pass/fail, and enter comments (50 characters maximum)

Audit trail function: The operation log, the settings change log and the settings file when the change was made are saved.

 Comments that are entered when settings are changed or when an alarm is acknowledged are recorded in the event log. This allows you to check the comments and details of the setting changes.

- Measurement mode limitations High speed and Dual interval measurement modes are not supported.
- **Module limitations**  PID control modules are not supported.

# **SERIAL COMMUNICATION INTERFACE (/C2, /C3)**

- • Connection: EIA RS-232(/C2) or EIA RS-422/485(/C3)
- Protocol: Dedicated protocol, Modbus/RTU, or DARWIN compatible communication
- Setting/measurement server function: Operation, setting or output of measurement data are available by dedicated protocol.
- Synchronization: Start-stop synchronization
- Transmission mode (RS-422/485): RS-422: Four-wire half-duplex multi-drop connection  $(1:n (n = 1 to 31))$ RS485: Two-wire half-duplex multi-drop connection  $(1:n (n = 1 to 31))$
- Baud rate: 1200, 2400, 4800, 9600, 19200, 38400, 57600, or 115200 bps
- Data length 7 or 8 bits
- Start bit: 1 bit
- Stop bit: 1 bit or 2 bit
- Parity: ODD, EVEN, or NONE
- Handshaking Off: Off, XON: XON, XON: RS, and CS: RS
- Communication distance; RS-422/485: 1200 m (57600 bps or less), 600 m (115200 bps) RS-232: 15 m Applicable cable: AWG24 to 16
- Modbus/RTU communication: Reading or writing of measurement data on other instruments is available by Modbus protocol. Communication channel function option (/MC) is needed to read measurement data from other instruments.
- Operation modes: Master or slave
- Execution of a communication command using a bar code: The entered text can be executed as a communication command.

# **CUSTOM DISPLAY (/CG)**

 Using DXA170 DAQStudio, screen creation software, a custom screen can be constructed and displayed in which display components (such as trend, digital, and bar graphs) are freely placed. The screen data is transferred from DAQStudio to the internal memory via communication, or loaded from an external medium to the internal memory and displayed.

- Number of screens: 30 (internal memory)
- Display components:
	- Normal components (digital value, bar graph, tag No., tag comment, simple digital value, simple bar graph, alarm mark, unit, alarm indicator, lower-limit span value, upper-limit span value, group name, system icon, memory sample bar, date/time view, batch name, and user name)
	- Trend components (trend group display (with scale board))
	- List components (alarm list view and message list view)
	- Operation components (DO (DO operable), internal switch (internal switch operable), numeric value operations (viewing data of and writing data to communication channels), and button operations (writing numeric values, operating bits, switching screens, and executing communication commands)
	- Text components (labels)
	- Figure components (line view, rectangle view, and circle view)
	- Image components (PNG image data)
	- Batch components (Batch number, Lot number, Text field, Batch comment, Batch group number\*)
	- Only on GP with the Multi batch function  $($ BT option)
	- • Control component (controller, control alarm indicator, external controller)
- • Configuring screens: Screen creation software Creation using DXA170 DAQStudio (GP does not have a creation function)
- Saving/loading screen data: A specified screen or all the screens is/are loaded from an external storage medium to the internal memory, or a specified screen or all the screens in the internal memory is/are saved on an external storage medium.

# **VGA VIDEO OUTPUT (/D5) (Only for GP20)**

• External display: Resolution: 800 × 600 dots (VGA) Connector: 15-pin D-Sub (female)

#### **EtherNet/IP COMMUNICATION (PLC communication protocol) (/E1)**

 Can be joined to an Ethernet/IP network as an adapter (or a server).

- Loading data from the I/O channel or calculation channel (/MT), alarm status Note: Control alarm status cannot be loaded.
	- I/O channel:
	- GP10: 100, GP20-1: 100, GP20-2: 500 Calculation channel: GP10: 50, GP20-1: 100, GP20-2: 200
- Loading and writing data from/to the communication channel (/MC) Loading from the alarm status Communication channel: GP10: 50, GP20-1: 300, GP20-2: 500
- Implementation level: Level 2
- Operations that can be performed using explicit messages:
	- Communication is performed using the CIP extension feature of the PLC-specific PCCC command by Rockwell Automation. Start and stop recording and computation
	- Write batch information
	- Write messages
	- Load alarm status
	- Write alarm setpoints and alarm types Alarm ACK
	- Note: The following operations are not possible: load control alarm status, write control alarm setpoints and control alarm types, control alarm ACK.
- Supported protocols: EIP/PCCC, EIP/native
- Number of the simultaneous connection: Max. 10 (Explicit message)

# **WT COMMUNICATION (/E2)**

 Collects data by connecting to WT equipment manufactured by Yokogawa Test & Measurement Corp. via Ethernet communication\*.

- The /MC option is required.
- Supported models: WT1800E (command type WT1800), WT1800, WT300E (command mode WT300), WT500, and WT300
- Number of connectable units: GP10: 8 GP20: 16
	- Communication cycle: 500 ms/1 s/2 s/5 s/10 s/20
- $c/30c$ Types of data that can be obtained: Voltage,
- current, power, power factor, phase, electrical energy, high-frequency wave, etc.
- Number of data allocations GP20:300 GP10:50

# **FAIL OUTPUT (/FL)**

- Contact: C contact, 1 point
	- FAIL output: The relay contact output on the rear panel indicates the occurrence of CPU failure. Relay operation: Energized during normal operation and de-energized on CPU failure.
- Status output: The relay contact, which is deenergized in normal output state, is energized upon the occurrence of a memory/media error, measurement error, communication error, recording stop, or alarm.
- • Rated power supply voltage: 24 V DC or 250 V AC or less
- Rated load current: 3A (DC)/3A (AC), resistance load
- Min. load current: 100 mA
- Recommended replacement periods of contact: Electrical: 30,000 more ON-OFF operations, Mechanical: 5,000,000 more ON-OFF operations

# **Log SCALE (/LG)**

 A logarithmic voltage that has been converted from a physical value is applied to the GP, and then the GP's Log scale (logarithmic scale) is used to display and record the physical value.

- Input type: Log input (logarithmic input), Pseudo log input: An input that supports pseudo logs, Log linear input: Input that is linear on a logarithmic scale.
- • Range: 20mV/60mV/200mV/1V/2V/6V/20V/50V/ 100V
- Scalable range:
	- Log input: 1.00E-15 to 1.00E+15 (15decade maximum)
	- Scale L < Scale U
	-

If the lower limit mantissa is 1.00, the difference between the exponents must be 1 or more.

 If the lower limit mantissa is a value other than 1.00, the difference between the exponents must be 2 or more.

Pseudo Log Input/Log linear input 1.00E-15 to 1.00E+15 (15decade maximum)

The higher limit mantissa is the same as the lower limit mantissa).

 If the lower limit mantissa is 1.00, the value must be between 1.00E–15 and 1.00E+15, the difference between the exponents must be 1 or more, and the maximum decades is 15.

 If the lower limit mantissa is a value other than 1.00, the value must be between 1.01E–15 and 9.99E+14, the difference between the exponents must be 1 or more and the maximum decades is 15.

- • Alarm type: High limit, low limit, delay high limit, and delay low limit
- Alarm setting range: The range converted into the LOG scale corresponding to -5% to 105% of the span width.
- Alarm hysteresis: Fixed to 0
- Green band setting range: The lower limit to the upper limit of the scale. However, the lower limit of the display position must be smaller than the upper limit.
- Position of the decimal point: 1 to 2
- Misc: Nonlinear input is possible by correcting the input value

#### **MATHEMATICAL FUNCTIONS WITH REPORT FUNCTION (/MT)**

#### **Mathematical Function:**

- Number of math channels: GP10: 50, GP20-1: 100, GP20-2: 200
- Note) Note: Depending on the measurement mode, there is a limit to the number of math channels at scan intervals shorter than 100 ms. See "Limitations."
- Scan interval

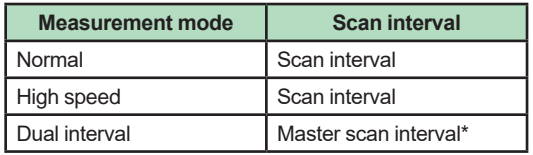

- When the measurement mode is Dual interval. this item sets which scan interval to use, the interval of measurement group 1 or that of scan group 2, for creating measured values of math or communication channels and other similar operations.
- Number of expressions:
- Operation:

 General arithmetic operations: Four arithmetic operations (+, -, \*, /), square root, absolute, common logarithm, natural logarithm, exponential, and power Relational operations:  $\leq, \leq, \geq, \geq, \equiv,$  and  $\neq$  Logic operations: AND, OR, NOT, and XOR Statistical operations: TLOG (maximum, minimum, average, sum, P-P values of time series data) or CLOG (maximum, minimum, average, sum, P-P values of a specified channel) Special operations: PRE, HOLD, RESET, and CARRY Conditional operation: [a?b:c] Bit operation: BIT Integer extracting operation: INT Remainder extracting operation: MOD Trigonometric functions: SIN, COS

CP operations: CP.02, CP.CO2

- Computation accuracy: Double-precision floating point
- Data that can be used;

 Channel data: Measurement channels (0001 to 6516 to 6516), mathematical channels (GP10: A001 to A050, GP20-1: A001 to A100, GP20-2: A001 to A200), Communication channels (GP10: C001 to C050, GP20-1: C001 to C300, GP20-2: C001 to C500), Communication channels raw data (GP10: RC001 to RC050, GP20-1: C001 to C300,GP20-2: RC001 to RC500),Constants: K001 to K100, Variable constant: W001 to W100, Internal switch: S001 to S100, Flag: F01 to F20, Recording state (REC01), Integer data: Z000 to Z999

#### **Logic math function:**

- A function that outputs calculated results as 0 or 1 to DOs or internal switches
- Number of logic calculations maths: GP10: 20, GP20-1/GP20-2: 50
- Expression: Up to 120 characters
- Computation type: Basic arithmetic, relational, logical, conditional, bit
- Data that can be used: All channel data
- • Logic math: LM001 to LM020 (GP10), LM001 to LM050 (GP20-1/GP20-2)
- Output destination: DO channels, internal switches (only when set to Manual in either case)
- Setting change: Cannot be changed during recording
- Math interval: 100 ms (fastest)

#### **Report function:**

Number of report channels; GP10: 50, GP20: 60

- Note) Depending on the measurement mode, there is a limit to the number of report channels at scan intervals shorter than 100 ms. See "Limitations."
- Scan interval

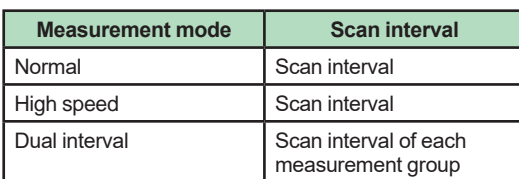

- Report types: Hourly  $+$  daily, daily  $+$  weekly, daily + monthly, Batch, Day custom
- Computation types: Average, maximum, minimum, sum, or instantaneous value
- Unit of sum: OFF, /s, /min, /hour, /day
- Report templates: Office Open XML spreadsheet files (which can be displayed with Microsoft Office Excel) or PDF files can be output or printed out with any LAN-connected printer supporting the HP PCL5c language and the port 9100.

# **COMMUNICATION CHANNEL FUNCTIONS (/MC)**

- Number of communication channels: GP10: 50 (C001 to C050) GP20-1: 300 (C001 to C300) GP20-2: 500 (C001 to C500)
- Note) Depending on the measurement mode, there is a limit to the number of communication channels at scan intervals shorter than 100 ms. See
	- "Limitations." The minimum communication channel update interval is 100 ms.
- • Scan interval

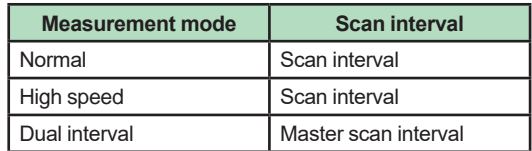

- Required to record data from EtherNet/IP (/ E1), Modbus devices, or PCs on the GP and to write data in the remote device from the GP via Modbus.
- Calibration correction Mode: Linearizer Approximation, Linearizer Bias, Correction factor\*
- Number of set points: 2 to 12
- Only when the /AH option is installed

# **USB INTERFACE (/UH)**

- • USB port: Complies with USB 2.0 and host function
- Number of ports: 2 (one each on the front panel and rear panel)
- Connectable devices: Only connect the devices listed below to prevent damage to the devices. Keyboard: Complies with HID Class Ver. 1.1 104/89 keyboard (US) and 109/89

keyboard (Japanese)

Mouse: Complies with HID Class Ver. 1.1 External medium: USB flash memory

 FAT16 or FAT32 format with a 32 KB or smaller cluster size.

 Does not guarantee the operation of all USB flash memories

 External medium such as a hard disk, ZIP, MO, and optical discs are not supported.

Barcode reader: USB HID Class Ver. 1.1 compatible

 English (U.S.) standard USB keyboard compatible

- • Execution of a communication command using a bar code: The entered text can be executed as a communication command.
- Power supply:  $5 \text{ V } \pm 10\%$ , 500 mA  $*1$ 
	- \*1: Devices which need more than 500 mA total bus power for 2 ports cannot be connected at the same time. For low powered devices (bus power < 100 mA):

 $5V + 5%$ 

 For high powered devices (bus power < 500 mA): 5V ± 10%

# **AEROSPACE HEAT TREATMENT (/AH)**

- Supports heat treatment application AMS2750/ ..<br>NADCAP.
- Schedule management for periodically executing calibration correction configuration and the like.
- In correction coefficient mode of calibration correction, two biases can be specified: one based on thermocouple and another based on device
- Number of manageable schedules GP20-1:6 GP20-2: 12
- Calibration correction mode: Off, Linearizer approximation, Linearizer bias, correction factor
- Number of set points: 2 to 12
- Notification contents Title, Notification message, Due date

Notification buzzer can be sounded.

#### **MULTI-BATCH FUNCTION (/BT)**

Recording start/stop and data file creation is possible for each batch.

- • Number of multi-batches:
- GP10/GP20-1: max. 6, GP20-2: max. 12 • Batch single operation: Memory start/stop, math reset, message writing
- • Batch overview operation: Computation start/ stop, report start/stop, manual sampling, setup data save/load
- Scan interval: 500ms, 1 s, 2 s, 5 s (common to all batches)
- • Data type: Display or event only Trigger mode not available for event data.
- Recording interval: Common to all batches
- Data file: Display or event data file created for each batch
- Number of display groups: GP10: 6 max. per batch Number of channels per group: 10
	- GP20-1: 6 max. per batch
	- Number of channels per group: 20 GP20-2: 12 max. per batch

 Number of channels per group: 20 Channels assigned to the display group of each batch and those set as recording channels are recorded to data files.

- Batch single settings: Group, trip line, file header, data file name, text field, batch number, lot number
- Measurement mode limitations High speed and Dual interval measurement modes are not supported.

#### **OPC-UA SERVER (/E3)**

- Data acquired by the GP can be accessed through Ethernet communication from a host system (OPC-UA client).
- **Communication** Mode: OPC-UA Server Encoding: UA Binary Protocol: OPC UA TCP Maximum number of connections: 3 sessions<br>Profile Micro Embedded Device Server Micro Embedded Device Server
- **Security** Type: None Encryption: None Login: Anonymous, Username
- Data acquisition:

 Measurement value, alarm status, and alarm value

 Computation value, alarm status, and alarm value

 Communication value, alarm status, and alarm value

 Batch information

 PV, SP, OUT, R/S, A/M/C, R/L, Alarm status in loop

- • Data writing: Measurement channel (DO channel only), communication channel, alarm value, batch information, OUT, R/S, A/M/C, R/L
- • Other acquired information: Device name, serial number, time, device status
- Port number: 4840 (changeable: 1 to 65535) Number of items: GP10: 100 max. (MonitoredItem/Session)

 GP20: 300 max. (MonitoredItem/Session)

- • Fastest period:100ms
- Service set:

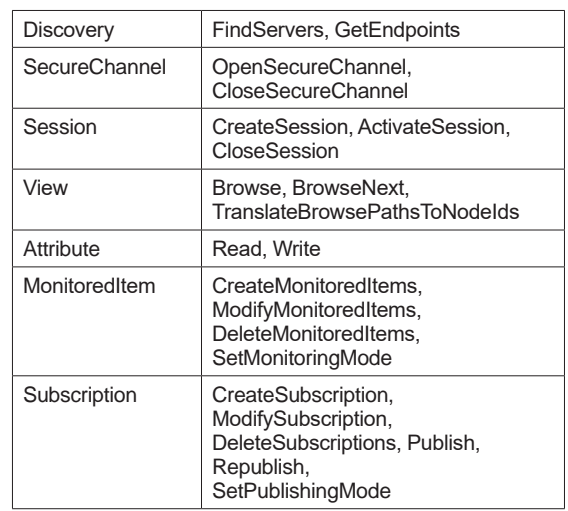

### **SLMP COMMUNICATION (Mitsubishi PLC) (/E4)**

- CC-Link family SLMP communication protocol function, which enables connection from a GP to Mitsubishi Electric PLCs without sequencer programs.
- The GP operates as an SLMP client. Writing GP measurement data to a PLC and reading PLC data into communication channels\* are possible. The communication channel function (/MC option)
- is required.
- Number of connection destination servers: 16 max.
- • Read cycle: 100ms/200ms/500ms/1s/2s/5s/10s/2 0s/30s/1min
- Number of commands that can be registered GP10: 50 GP20-1: 100
	- GP20-2: 200
- Communicable internal data: Special relay (SM), special register (SD), input (X), output (Y), internal relay (M), latch relay (L), annunciator  $(F)$ , edge relay  $(V)$ , link relay  $(B)$ , data register (D), link register (W), timer contact (TS), timer coil (TC), current timer value (TN), integration timer contact (SS), integration timer coil (SC), current integration timer value (SN), counter contact (CS), counter coil (CC), current counter value (CN), special link relay (SB), special link register (SW), direct access input (DX), direct access output (DY), index register (Z), file register (R, ZR), extended data register (D), extended link register (W)

Device code is indicated in parentheses.

#### **Program control function (/PG)**

See GX90UT PID Control Module General Specifications (GS 04L53B01-31EN)

All Rights Reserved. Copyright © 2012, Yokogawa Electric Corporation GS 04L52B01-01EN Apr. 8, 2021-00

# **Limitations**

# **System limitations**

### **Maximum number of channels**

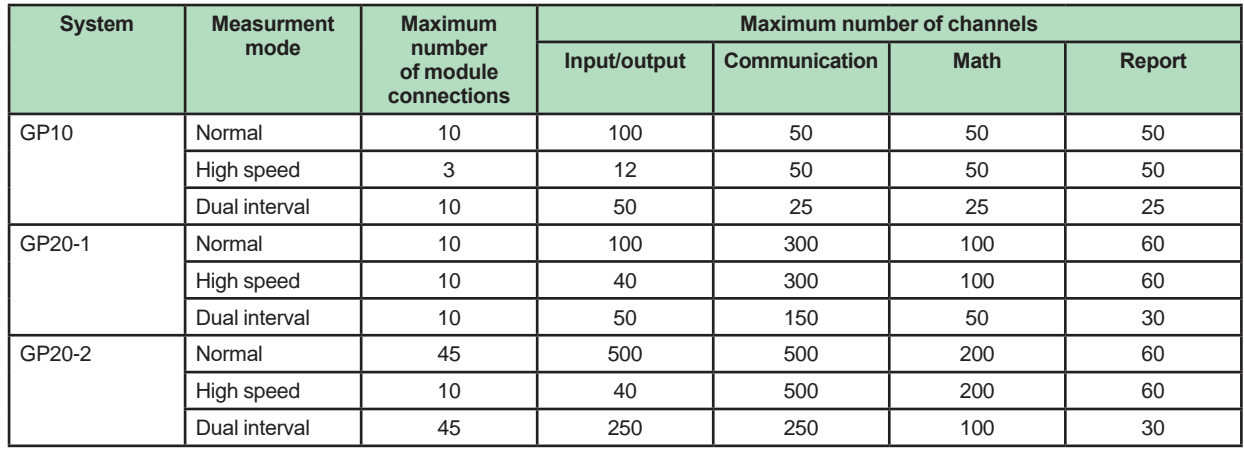

### **Limit to the number of expandable I/O units or GM sub units**

• Up to six units can be connected.

• Connection is not possible if the measurement mode is set to High speed.

### **Limit to the number of GP main unit modules**

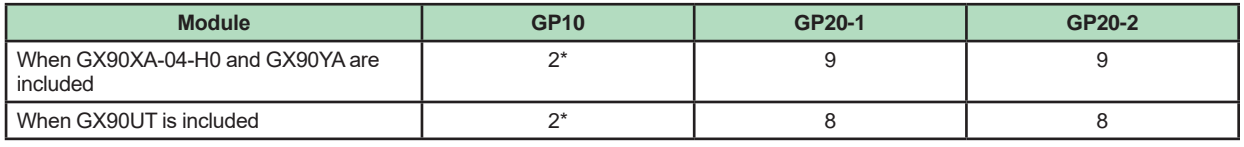

\* When the 12 V DC (Power supply Suffix Code 2) model.

#### **Limit on Modules**

- • Up to 10 modules consisting of GX90YD, GX90WD, and GX90UT can be installed into the system.
- • One GX90WD module can be installed in a GP. One module can be installed in a GX60 (expandable I/O) and each GM sub unit.
- One GX90YA module can be installed in a GP10. Two modules can be installed in each of the GP20, GX60 (expandable I/O) and GM sub unit.
- $\bullet$  Up to 10 GX90YA modules can be installed in a GP10/GP20-1 system and up to 12 in a GP20-2 system.
- If the measurement mode is High speed, a GX90XD or GX90WD module can be installed in the system. • If the measurement mode is High speed, only GX90XA-04-H0 (high-speed AI), GX90XD (DI), and GX90WD (DIO)
- are detected. DI and DIO are fixed to remote mode. Measurement and recording are not possible.
- If the measurement mode is Dual interval, GX90UT is not detected.

# **Limit to the Number of Measurement Channels**

The following limitation applies to the number of channels that can measure at scan intervals shorter than 100 ms. If the measurement mode is Dual interval, the limitation applies at the scan group level. However, there are scan intervals you cannot set.

#### **● Measurement mode is High speed**

#### **GP10**

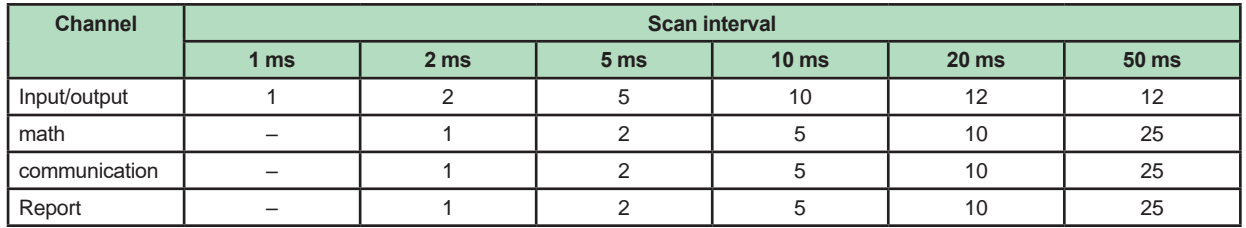

# **GP20-1**

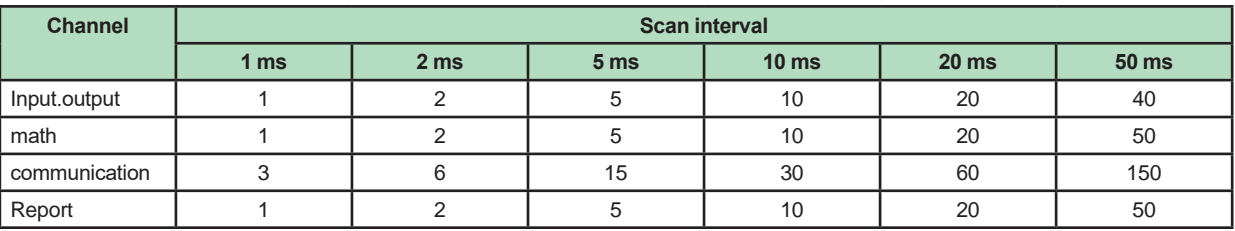

# **GP20-2**

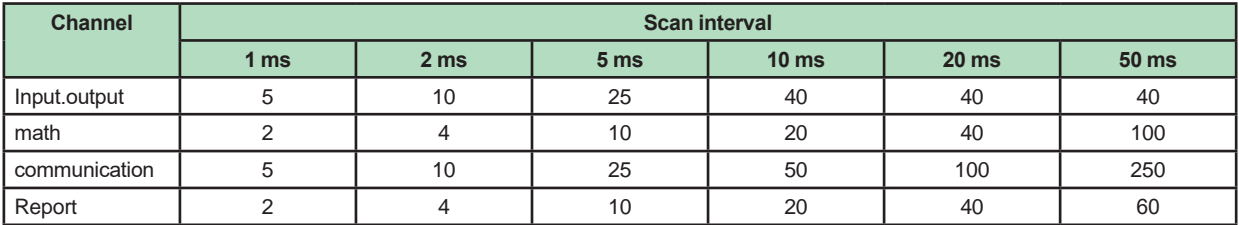

# **● Measurement mode is Dual interva**

**GP10**

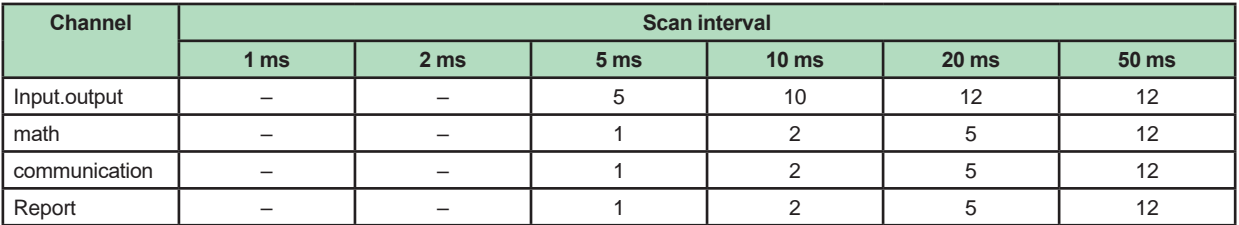

# **GP20-1**

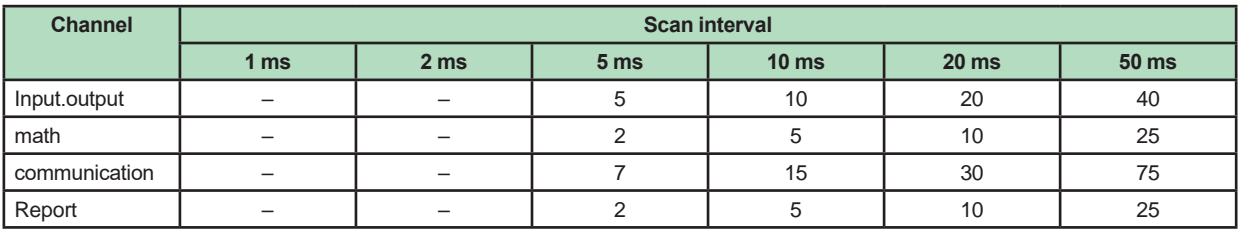

### **GP20-2**

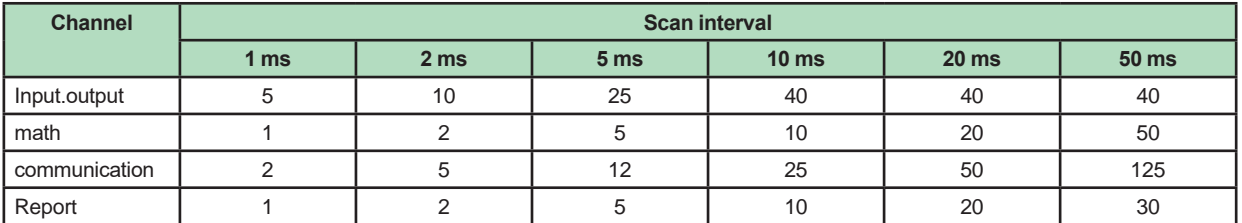

# **Limit to the Number of Recording Channels in Each Measurement Mode**

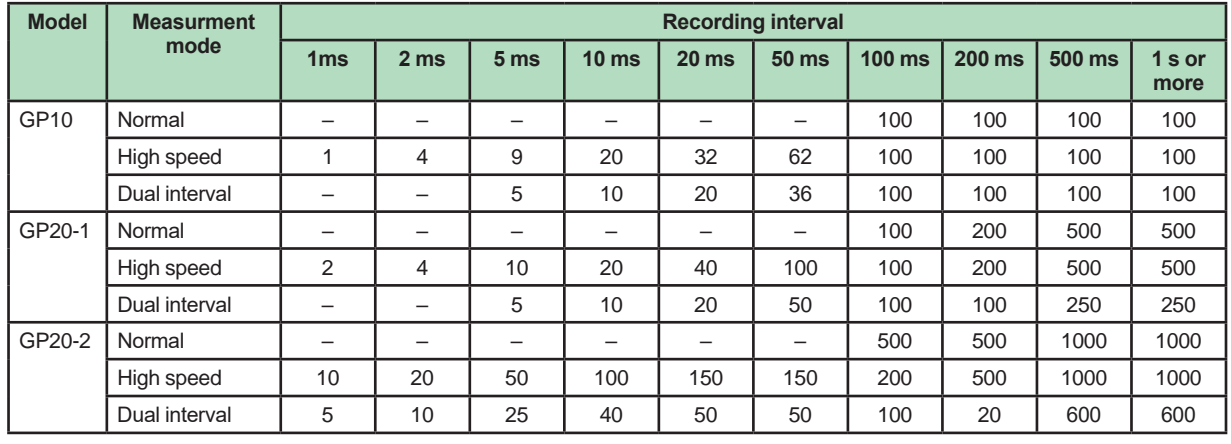

**I/O channel + math channel + communication channel**

Note) Number of active recordable channels.

#### **Notes on Module Installation**

• When the reference junction compensation of this product is used with the thermocouple input of a GX90XA-10-U2, GX90XA-10-L1, GX90XA-10-T1, GX90XA-10-V1 or GX90XA-04-H0, if the following module is installed to the right (slot with the smaller number) of the GX90XA module as seen from the GP rear panel, the reference junction compensation accuracy of that module may deviate from the guaranteed range (except when GX90XA-04-H0 is installed to adjacent slots).

 GX90XA-10-C1, GX90XA-04-H0, GX90WD, GX90YA, GX90UT

• On the GP20, when the reference junction compensation of this product is used with the thermocouple input of a GX90XA-10-U2, GX90XA-10-L1, GX90XA-10-T1, GX90XA-10-V1 or GX90XA-04-H0, if the following module is installed above, below, to the right, or to the left (slot with the smaller number) of the GX90XA module as seen from the GP rear panel, the reference junction compensation accuracy of that module may deviate from the guaranteed range.

 GX90YA, GX90UT

- If you want to use the DI of a GX90XD or GX90WD, only a single module installed in the GP main unit can be used.
- If the maximum number of I/O channels are assigned and the last channel is assigned to an intermediate channel of
- a connected I/O module, that module and subsequent modules will not be recognized.

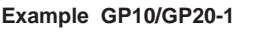

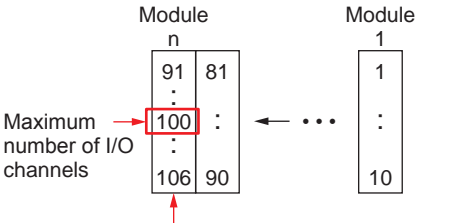

This module will not be detected.

#### **Dual Interval File Searching of Universal Viewer**

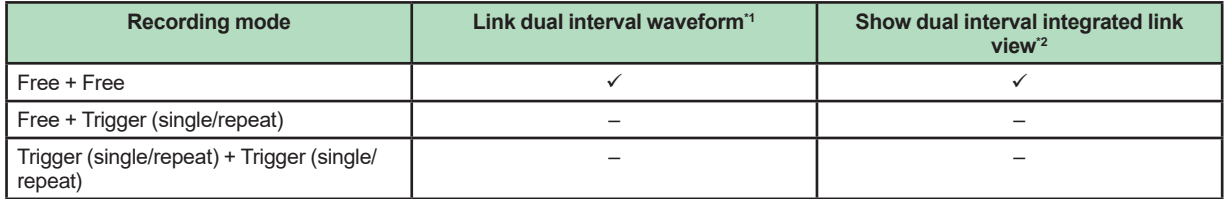

\*1 Link dual interval waveform: A function that searches a folder for and displays the file that forms a pair with the displayed file.

\*2 Show dual interval integrated link view: A function that displays from the result of Search Open one of the files that forms a pair and displays both trends when it is clicked.

#### **PID program pattern setting from the Web application**

You cannot set from the Web application. Hardware Configurator is required for setting program patterns.

# **Liability**

YOKOGAWA assumes no liability to any party for any loss or damage, direct or indirect, caused by lost or missing data due to interrupted wireless or cable communication, or the use of the product outside the design, specifications, or handling conditions.

Except for the matters stipulated in the warranty of this product, YOKOGAWA does not guarantee any measurement data and operation taken when there is a failure, erroneous operation, and problem with the product.

# **INPUT/OUTPUT MODULE SPECIFICATIONS**

**ANALOG INPUT MODULE (Model GX90XA or Option /Uxx0)**

**DIGITAL INPUT MODULE (Model GX90XD or Options /CRx1)**

**DIGITAL OUTPUT MODULE (Model GX90YD, or Options /CR1x, /CR2x, /CR4x)**

- **DIGITAL INPUT/OUTPUT MODULE (Model GX90WD)**
- **PULSE INPUT MODULE (Model GX90XP)**

# **ANALOG OUTPUT MODULE (Model GX90YA)**

# **PID CONTROL MODULE (Model GX90UT)**

Please see GX90XA/GX90YA/GX90XD/GX90YD/ GX90WD/GX90XP Input/Output Module and PID Control (GS 04L53B01-31EN) General Specification (GS 04L53B01-01EN.)

# **APPLICATION SOFTWARE**

- SMARTDAC+ STANDARD
- Universal viewer
- • Hardware configurator (with Program pattern setting)

Download the latest version of the software from the following URL;

**www.smartdacplus.com/software/en/**

#### **Operating environment**

**OS:**

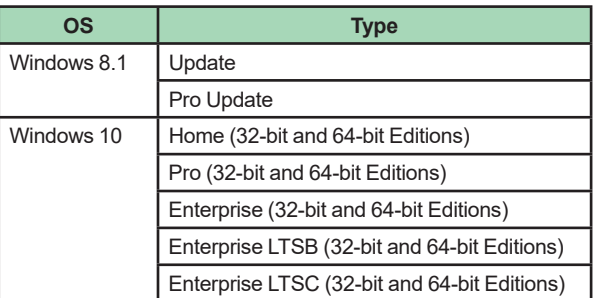

Yokogawa will also stop supporting OSs that Microsoft Corporation no longer supports.

#### **Processor and main memory:**

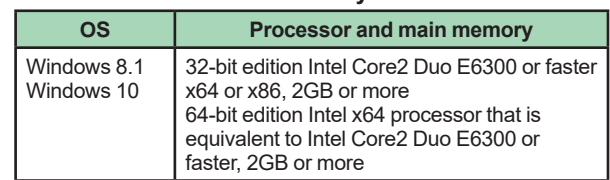

**Browser:**

Supported browser: Windows Internet Explorer 11 HTTP1.1 and JavaScript are used.

**Hard disk:** • 100MB or more of free space

**Display:**

A video card that is recommended for the OS and a display that is supported by the OS, has a resolution of 1024 x 768 or higher, and that can show 65,536 colors (16-bit, high color) or more.

### **Universal Viewer software**

The universal viewer can display the following data generated by the recorder on the screen and print it out on the printer.

- Display data file
- Event data file
- Report data file (Including Hour, Day, Week Month)
- Manual sample data file

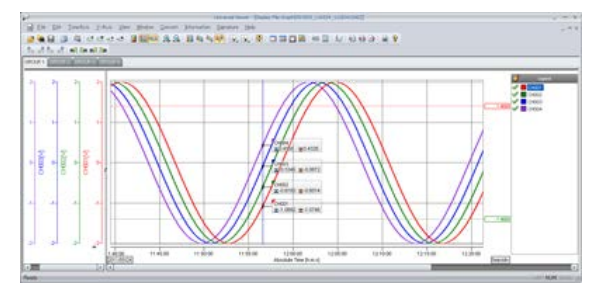

- **Viewer function**  Waveform display, digital display, circular display, list display, report display, operation log display etc.
- Data conversion: File conversion to ASCII or MS-Excel format
- Signin function

# **Web application/Hardware configurator**

- Online setting on Web browser
- Offline setting on Web browser

Settings can be made using browsers such as Internet Explorer 11, Chrome (Excluding Hardware configurator).

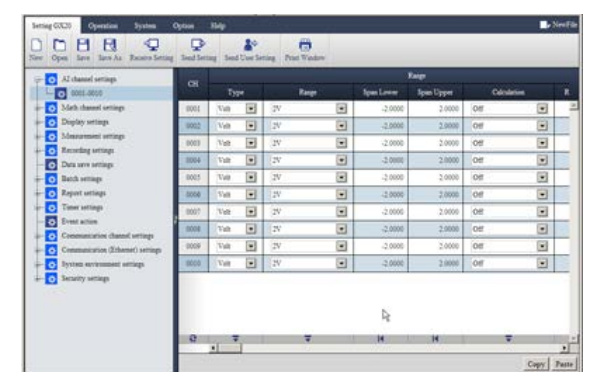

# **MODEL AND SUFFIX CODES**

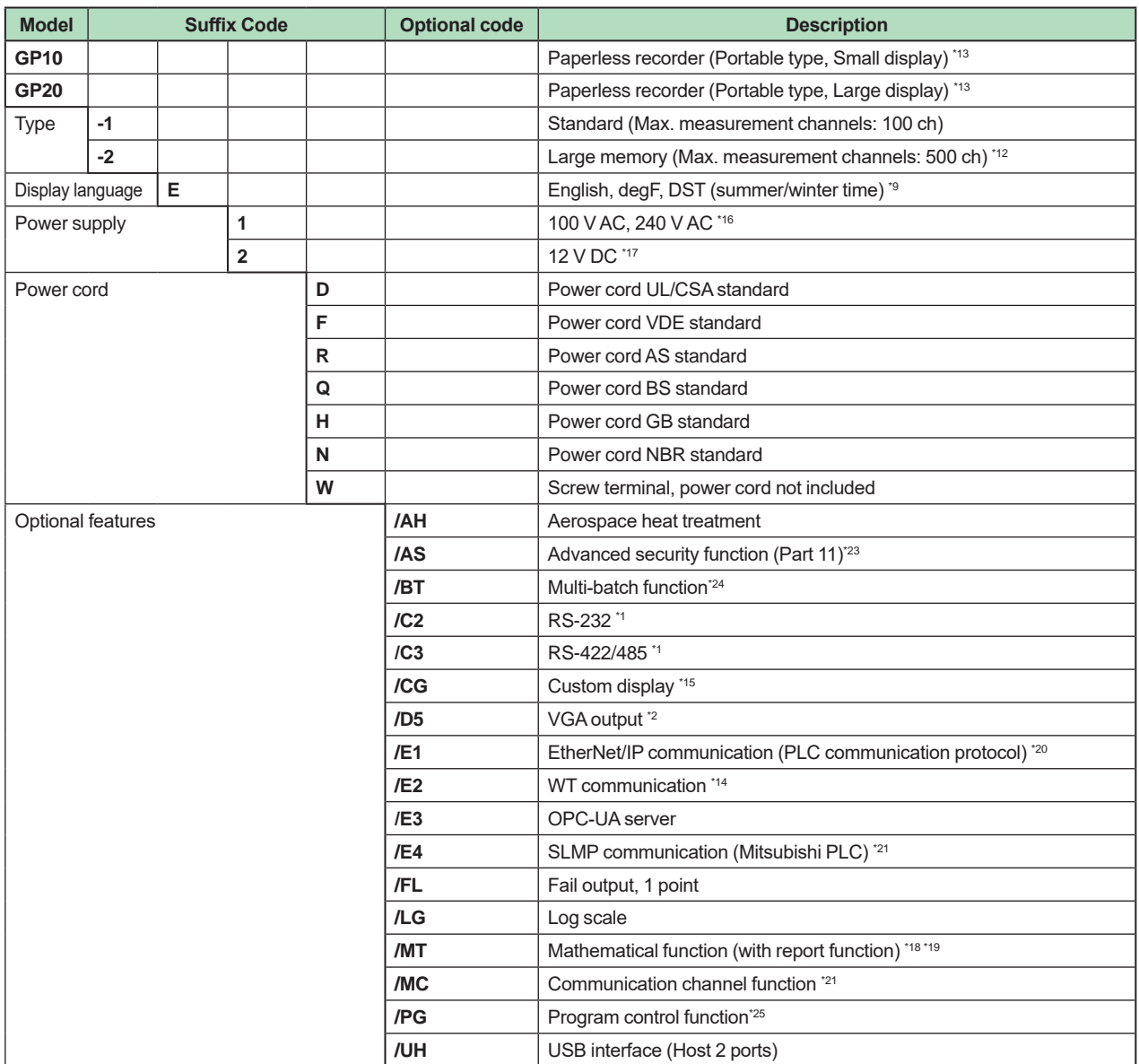

# **Analog input module, Digital I/O module:**

Please add the following suffix codes to the main unit model and specification codes.

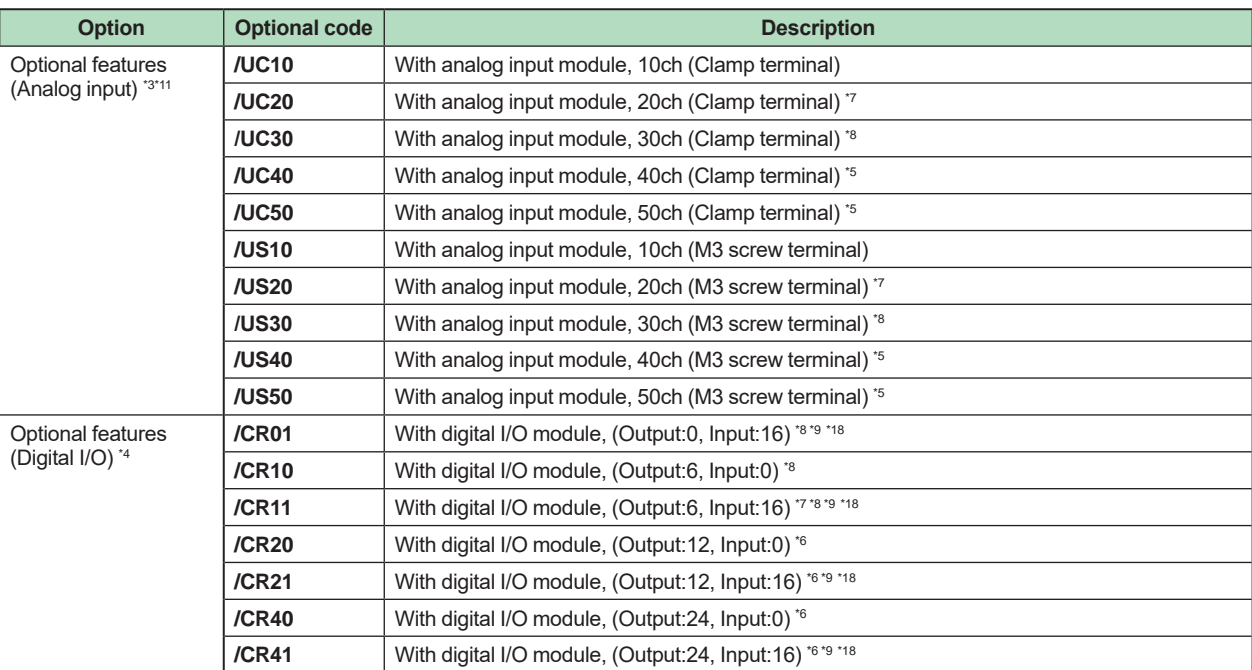

\*1 /C2 and /C3 cannot be specified together.<br>\*2 /D5 can be specified only for the GP20 /D5 can be specified only for the GP20.

\*3 Only one option can be specified.

\*4 Only one option can be specified.

\*5  $\sqrt{0.40}$ , /UC50, /US40 and /US50 cannot be specified for the GP10.<br>\*6  $\sqrt{0.06}$  /CR21 /CR40 and /CR41 cannot be specified for the GP10

\*6 /CR20, /CR21, /CR40 and /CR41 cannot be specified for the GP10.

\*7 If /UC20 or /US20 is specified, /CR11 cannot be specified for the GP10.

\*8 If /UC30 or /US30 is specified, /CR01, /CR10 and /CR11 cannot be specified for the GP10.

\*9 Digital input module have M3 screw terminals.

\*10 The Display language is selectable from English, German, French, Russian, Korean, Chinese, Italian, Japanese. To confirm the current available languages, please visit the following website.

 URL: http://www.yokogawa.com/ns/language/

\*11 Universal type (Type Suffix Code: -U2). If you need the electromagnetic relay type (Type Suffix Code: -T1), current (mA) input type (Type Suffix Code: -C1), Low withstand voltage relay, type (Type Suffix Code: -L1), High-speed universal type (Type Suffix Code: -H0), 4-wire RTD/resistance type (Type Suffix Code: -R1), purchase it separately.

\*12 Large memory type can be specified only for the GP20.

\*13 To connect an expandable I/O, GM sub unit, you will need one expansion module for the GP.

- \*14 /MC must be specified together when the WT communication is selected.
- \*15 Creating custom displays requires DXA170 DAQStudio (sold separately). (GP does not have a creation function.)
- \*16 Power code can be specified the suffix code D, F, R, Q, H, or N..
- \*17 12 V DC power supply can be specified only for the GP10 without power code (suffix code: W).

\*18 Optional code /MT (MATH) required if using the GX90XD's or GX90WD's pulse input.

\*19 The /MT option (computation) is required to perform pulse integration on GX90XP pulse input modules.

\*20 If you want to write from a PLC to the GP via EtherNet/IP communication, a communication channel (/MC) must be specified together.

\*21 If you want to read PLC data to communication channel via SLMP communication, a communication channel (/MC) must be specified together.

\*22 A communication channel (/MC) is required to configure the Modbus client function and for other devices to write to the GP Modbus server.

\*23 When the advanced security function is set to ON, the scan interval is set to 100 ms or longer. In addition, the dual interval function and PID modules cannot be used.

\*24 When the multi-batch function is set to ON, the scan interval is set to 500 ms or longer. In addition, the dual interval function cannot be used.

\*25 A PID control module is required to use the program control function.

# **Module installation positions of analog input modules and digital I/O modules when they are preinstalled**

#### **GP10**

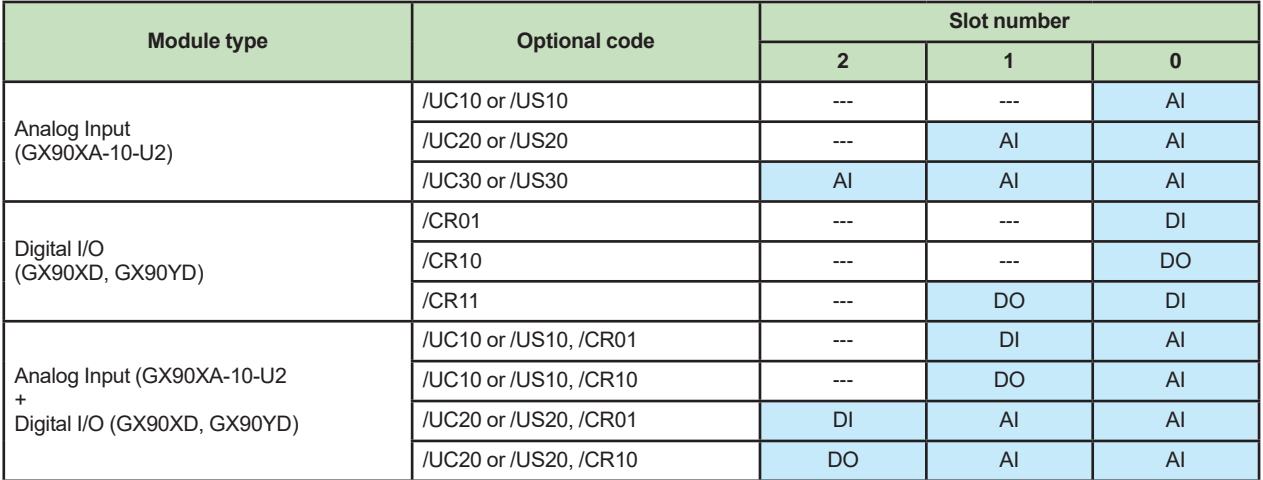

• Analog input modules specified with /U  $\text{\tiny{\text{CD}}}$  0 are installed in slots 0 to 2.

• Digital input and digital output modules specified with /CR  $\Box\Box$  are installed in slots 0 and 1. The digital input module is installed with higher precedence than the digital output module.

• If both /U  $\Box\Box$  0 and /CR  $\Box\Box$  are specified, the modules are installed to slots 0 to 2 in the following order of precedence: analog input, digital input, digital output.

• AI: GX90XA-10-U2N- □ N, DI: GX90XD-16-11N-3N, DO: GX90YD-06-11N-3N

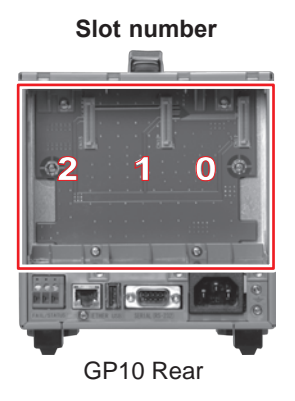

#### **GP20**

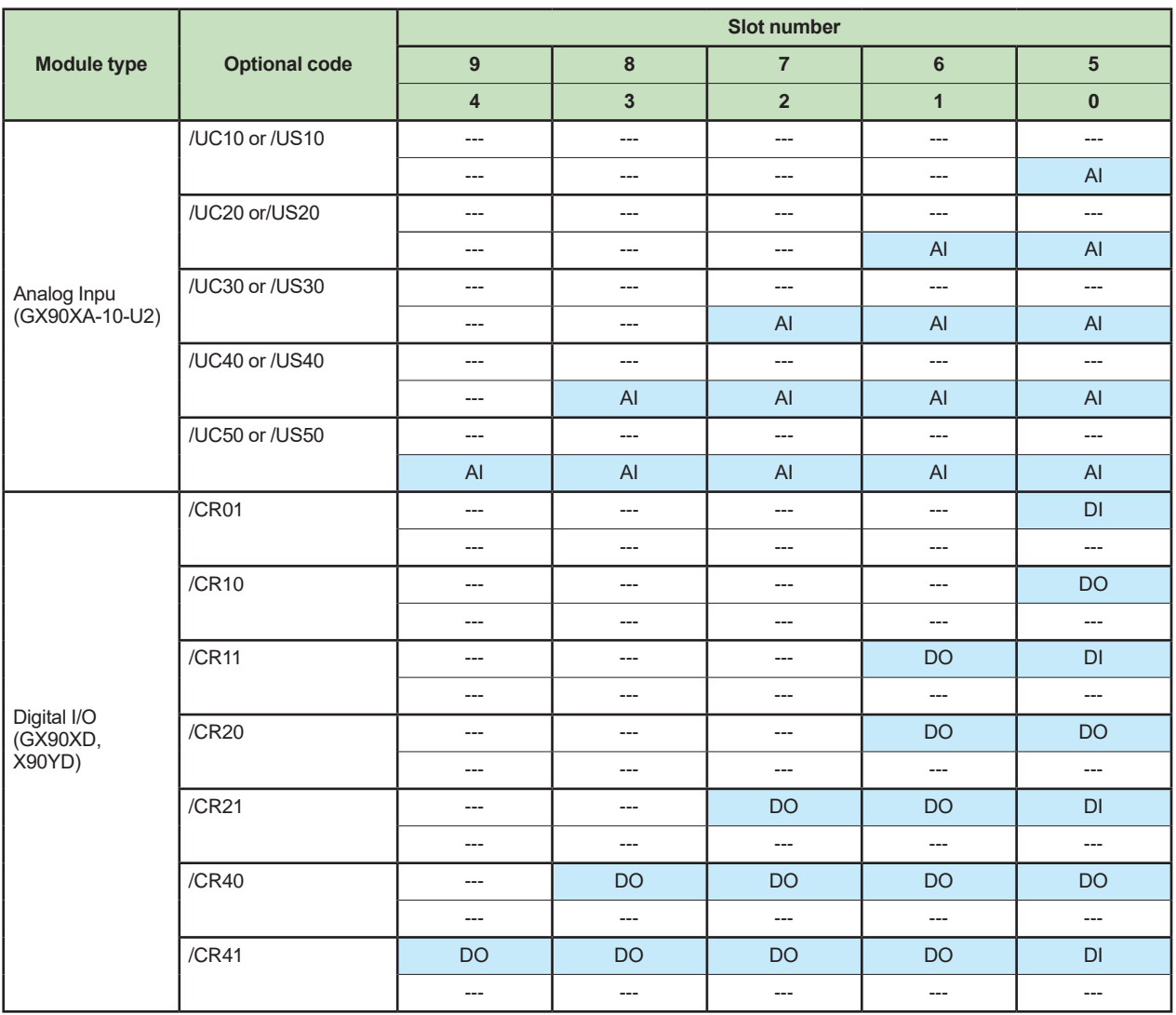

• Analog input modules specified with /U  $\text{\tiny \Box\Box}$  0 are installed in slots 0 to 2.

• Digital input and digital output modules specified with /CR  $\Box\Box$  are installed in slots 0 and 1.

 The digital input module is installed with higher precedence than the digital output module.

 $\bullet$  If both /U  $\Box$  0 and /CR  $\Box$  are specified, each module is installed in its corresponding position.

• AI: GX90XA-10-U2N- □ N, DI: GX90XD-16-11N-3N, DO: GX90YD-06-11N-3N

#### **Slot number**

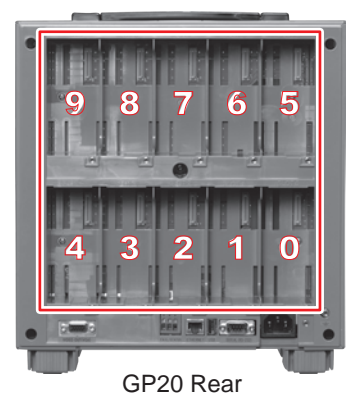

25

**Analog input/output module, Digital I/O module (sold separately): MODEL and SUFFIX Code (GX90XA) MODEL and SUFFIX Code (GX90XD) MODEL and SUFFIX Code (GX90YD) MODEL and SUFFIX Code (GX90WD) MODEL and SUFFIX Code (GX90XP) MODEL and SUFFIX Code (GX90YA)**

#### **MODEL and SUFFIX Code (GX90UT)**

 Please see GX90XA/GX90XD/GX90YD/GX90WD/GX90XP/GX90YA Input/Output Module General Specification (GS 04L53B01-01EN.) and PID Control Module (GS 04L53B01-31EN)

#### **When connecting the Expandable I/O**

 Please see GX60 Expandable I/O, GX90EX Expansion Module General Specification (GS 04L53B00-01EN.)

# **Standard Accessories**

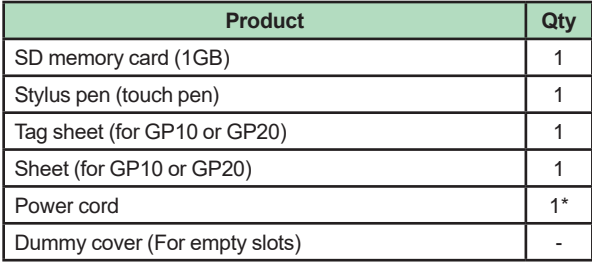

Except GP10 power supply suffix code: 2

# ■ **Application Software (Sold Separately)**

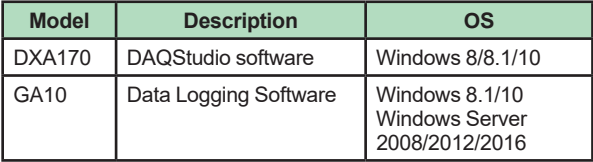

# **Optional Accessories (Sold Separately)**

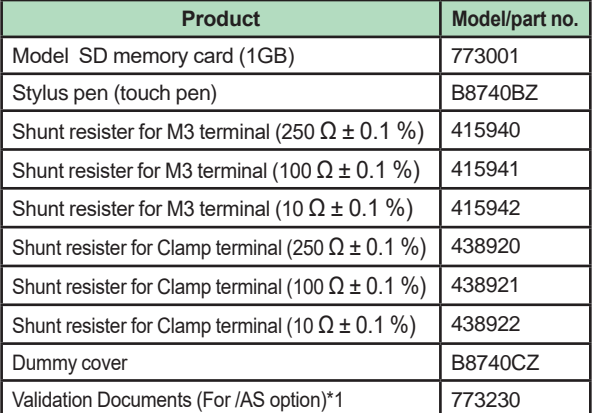

\*1 Provision of Validation Documents A license sheet containing the license key required for installation is provided. Download the validation document from the following URL. http://www.smartdacplus.com/software/en/
#### **Calibration certificate (sold separately)**

When ordering the GP10/GP20 with options (analog input), the calibration certificate for the modules is included in and shipped with the calibration certificate of the main unit. When ordering an analog input module separately, each module gets its own calibration certificate (one certificate per module).

#### **Test certificate (QIC, sold separately)**

When ordering the GP10/GP20 with options (analog/digial I/O), the QIC for each module is included in and shipped with the QIC of the main unit. When ordering analog input modules and digital I/O modules separately, each module gets its own QIC (one QIC per module).

#### **User's Manual**

Product user's manuals can be downloaded or viewed at the following URL. To view the user's manual, you need to use Adobe Acrobat Reader (latest version recommended) by Adobe Systems.

#### **URL: www.smartdacplus.com/manual/en/**

#### **Product Purchase Specifications**

The GP10/GP20 is composed of the main unit, I/O modules, Expandable I/O, and Expansion module. There are two ways to purchase I/O modules.

One way is to purchase them individually by specifying models GX90XA, GX90XD, GX90YD, GX90WD and GX90XP, GX90YA, GX90UT.

The other way is to purchase them as an option (/UCxx or /USxx). Purchasing them as an option is convenient, but this places limitations on the number of analog inputs that you can obtain.

If you want to use more than 50 channels, please purchase the I/O modules individually.

To connect expandable I/O (GX60), GM sub unit to GP10 or GP20, you must purchase one unit of expansion module (GX90EX) for GP10/GP20 in addition to the expandable I/O, GM sub unit.

#### **Trademarks**

 The TCP/IP software used in this product and the document for that TCP/IP software are based in part on BSD networking software, Release 1 licensed from The Regents of the University of California.

- SMARTDAC+ is trademarks of Yokogawa Electric Corporation.
- Microsoft, MS and Windows are registered trademarks of Microsoft Corporation USA.
- Core2 Duo is registered trademarks of Intel Corporation.
- • Modbus is a registered trademark of AEG Schneider.
- • Kerberos is a trademark of MIT.
- • Other company and/or product names are registered trade mark of their manufactures.

### **MODEL SELECTION GUIDE**

### **Selection of the system configuration and GP10, GP20 type**

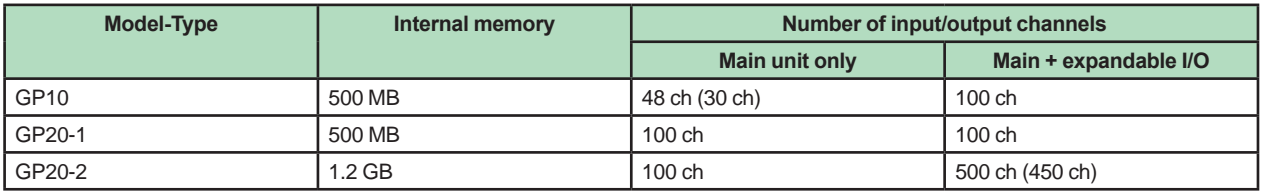

\* The values inside parentheses are for when only analog input channels are available.

#### **I/O Modules**

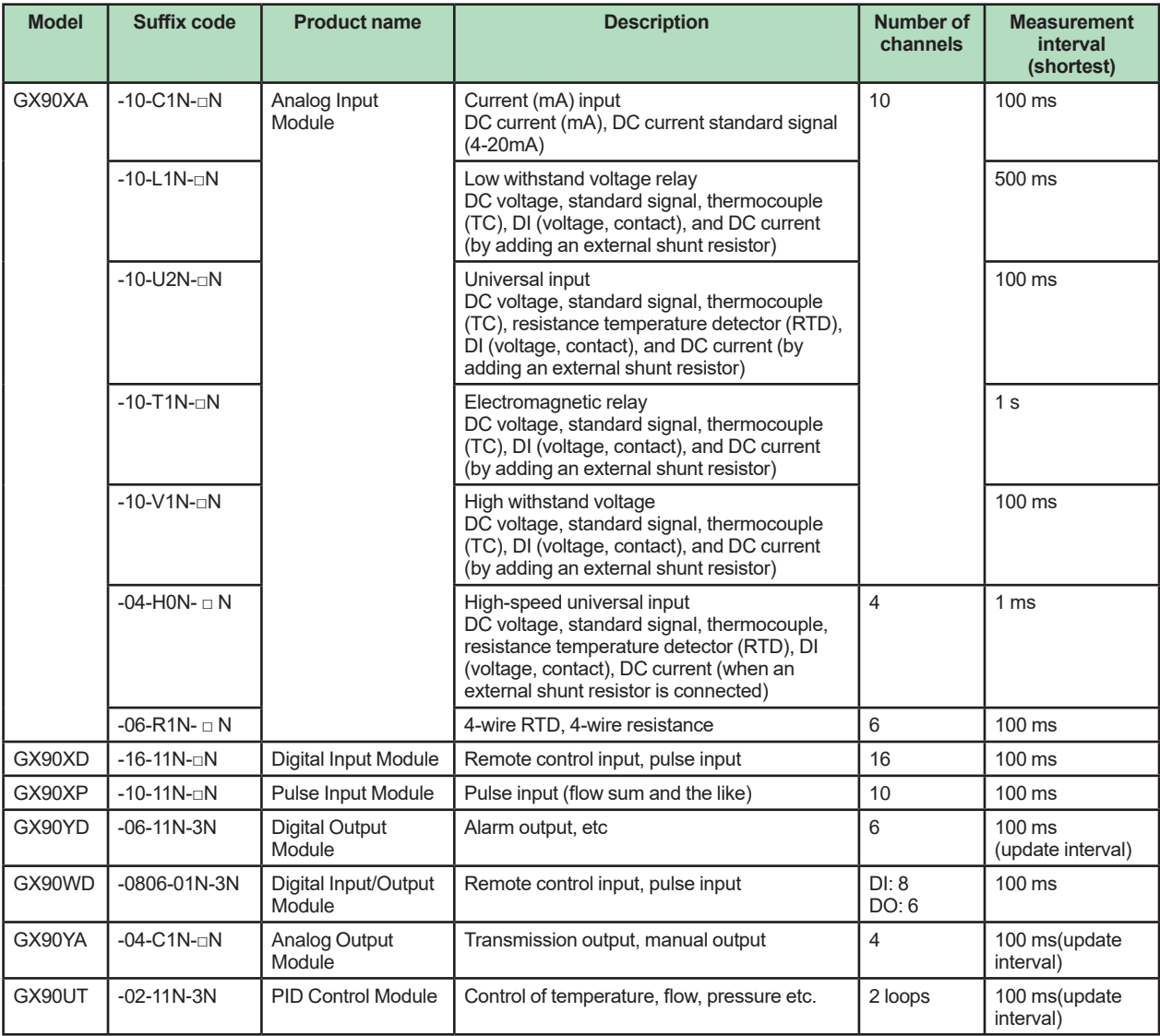

#### **GP10 System Configuration (up to 100 channels)**

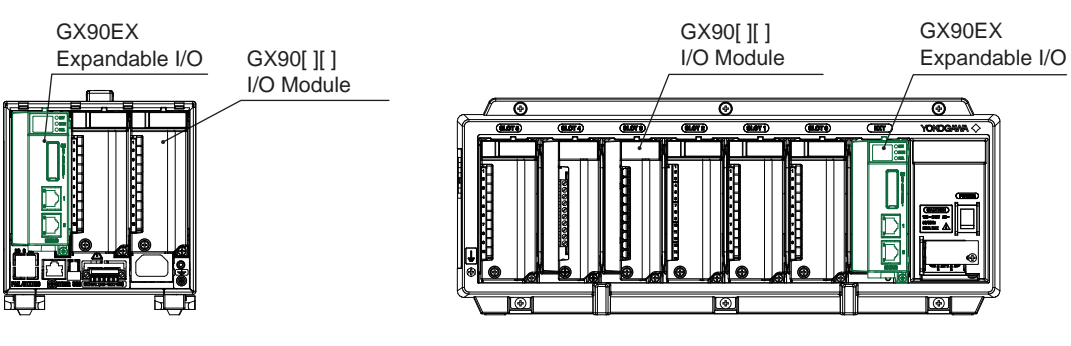

#### **GP10 Configuration example (maximum) GX60 Configuration example (maximum)**

- GP10: 1 GX60: 2
- 
- 
- 

- 
- GX90[][]: 2 GX90[][]: 8
- GX90EX: 1 GX90EX: 2 (Already installed in the GX60)

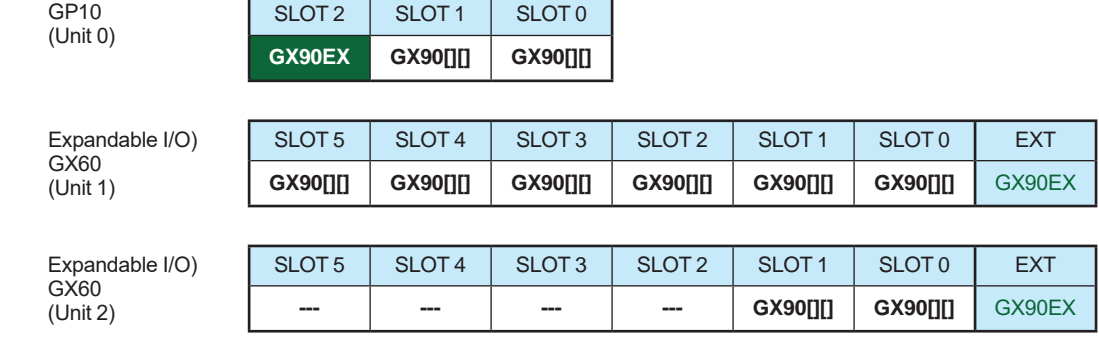

#### 30

#### **GP20 System Configuration (up to 450 channels)**

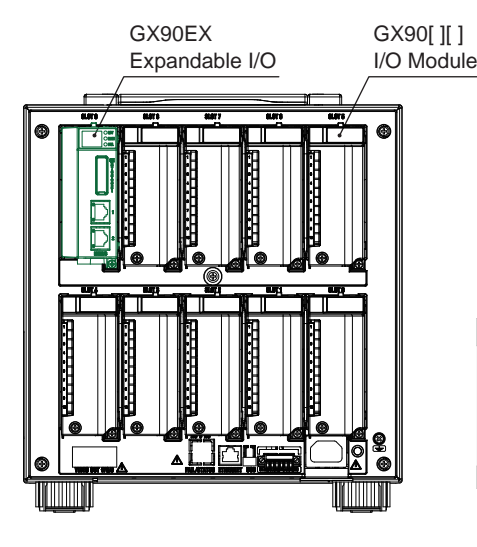

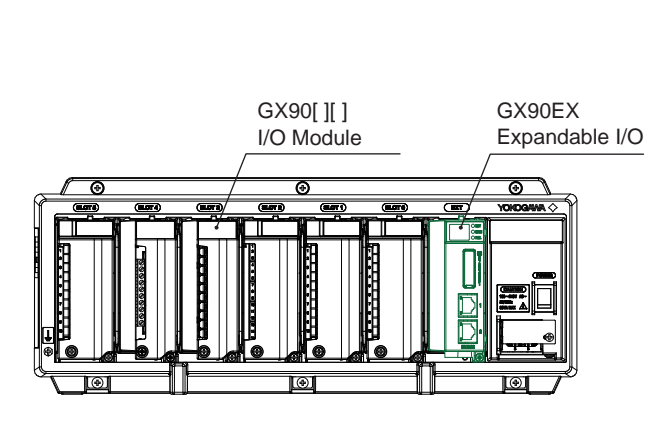

**GP20 Configuration example (maximum) GX60 Configuration example (maximum)**

- GP20: 1 GX60: 6
- GX90[][]: 9 GX90[][]: 36
- 

- 
- 
- GX90EX: 1 GX90EX: 6 (Already installed in the GX60)

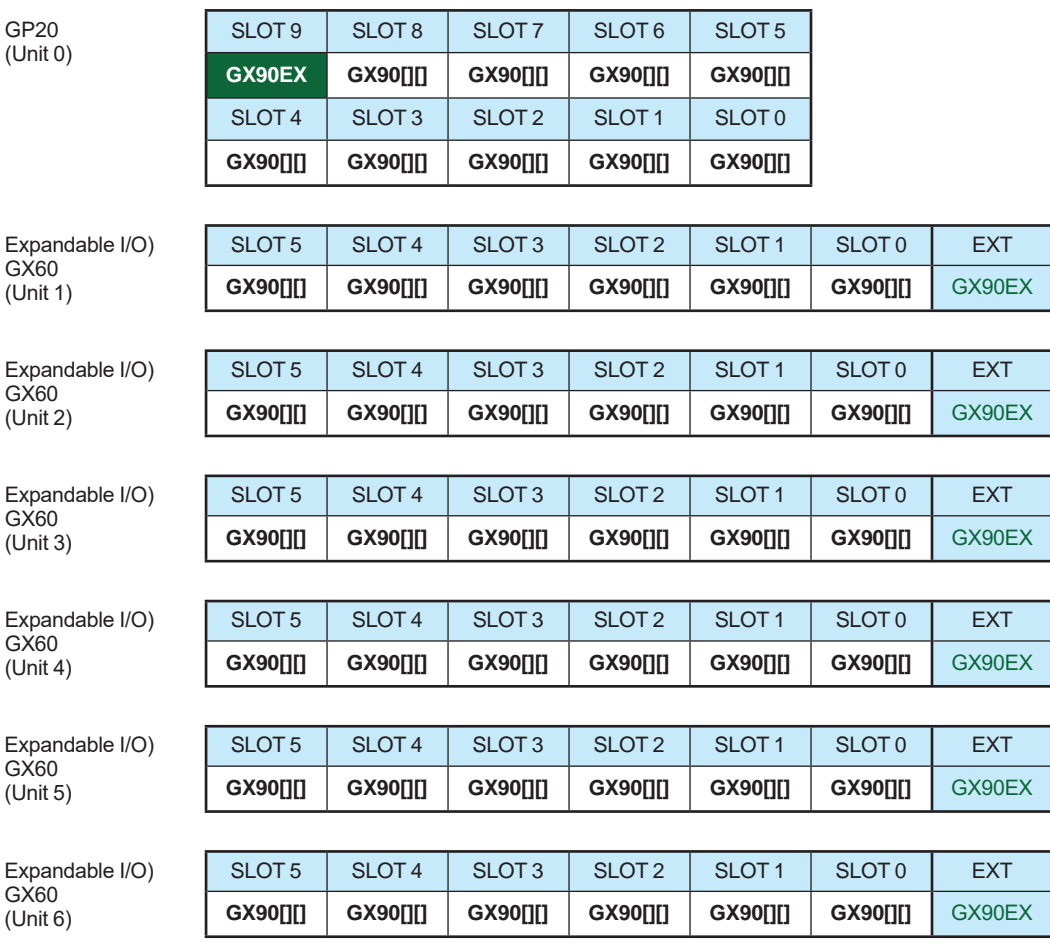

#### All Rights Reserved. Copyright © 2012, Yokogawa Electric Corporation GS 04L52B01-01EN Apr. 8, 2021-00

## **General Specifications**

GX60 I/O Base Unit (Expandable I/O) GX90EX

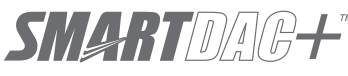

**GS 04L53B00-01EN**

Expansion Module

### ■ OVERVIEW

#### **GX60 I/O Base Unit (Expandable I/O)**

*The GX60 provides a function to expand an I/O module for recording and controlling, when it is connected to the expansion module that is connected to the GX10/GX20/GP10/GP20/GM using a LAN cable via a private communication network.*

- One GX60 can install up to six I/O modules.
- ● Up to six units can be additionally connected to the GX/GP/GM.
- The communication distance between the GX/ GP/GM and GX60 or between GX60s can be extended by up to 100 m using a LAN cable.
- When the measurement mode on the GX/GP/ GM is High speed, expandable I/O units cannot be installed in the GX/GP/GM.

#### **GX90EX Expansion Module**

*The expansion module is installed in the GX10/GX20/ GP10/GP20, GX60, GM main unit, and GM sub unit.*  $I$ If GX90EX expansion module is installed in the GX/GP or I/O base unit]

- The expansion module, which is supported by the GX/GP and GX60, enables a connection between GX/GP and GX60 or a communication between GX60s.
- ● A distributed arrangement with the data time synchronization secured is provided by connecting Expansion modules installed in the GX/GP main unit and GX60 using a LAN cable.
- Data is transferred to the high-order GX/GP via the expansion module.

[If GX90EX expansion module is installed in the GM main unit/sub unit]

- The expansion module, which is supported by the GM main unit and sub unit, enables a connection between GM main unit and sub unit or a communication between sub units.
- ● A distributed arrangement with the data time synchronization secured is provided by connecting Expansion modules installed in the GM main unit and sub unit using a LAN cable.
- Data is transferred to the high-order GM10 via the expansion module.

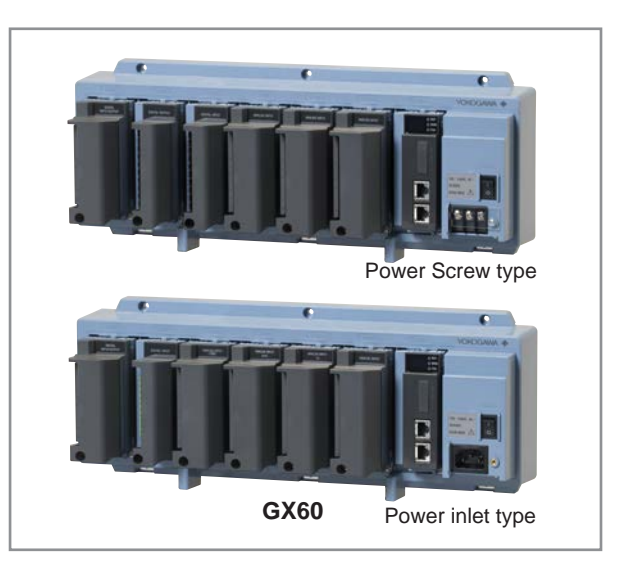

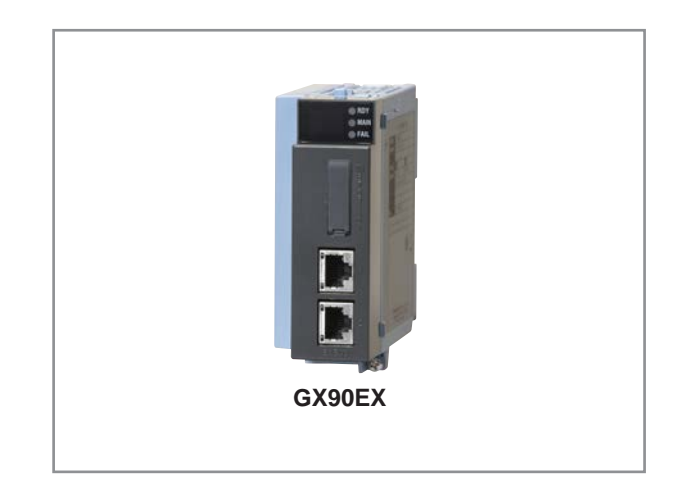

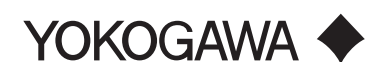

GS 04L53B00-01EN ©Copyright April 2014 9th Edition Jul. 7, 2020

#### **GX60 SPECIFICATIONS**

#### **Module Installation**

• I/O module: Max. 6 modules (Slots 0 to 5)

Modules that can be installed Please refer to the General Specifications of the GX90XA/GX90XD/GX90YD/GX90WD/GX90XP/ GX90YA I/O Modules (GS 04L53B01-01EN) and GX90UT PID cControl Module (GS 04L53B01- 31EN).

Restrictions:

- Expansion module: 1 module (expansion module slot "EXT")
- For other limitations, see the GX10/GX20 Paperless Recorder (Panel Mount Type) General Specifications (GS 04L51B01- 01EN).

#### **Names of Channels**

• The module installed in the GX60 has a channel name that consists of the unit number, slot number, and channel number.

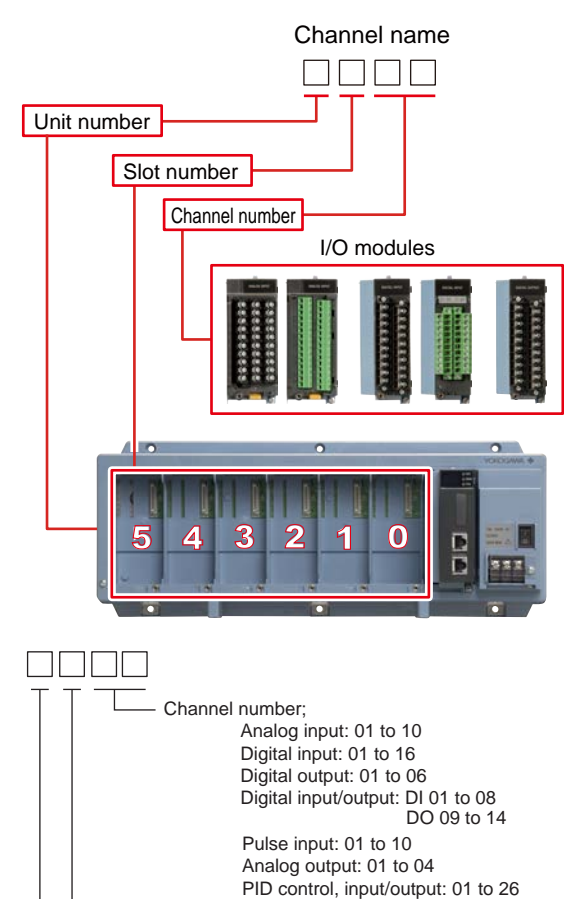

#### **Safety and EMC Standards**

• CSA:

CAN/CSA-C22.2 No.61010-1, CAN/CSA-C22.2 No. 61010-2-030, CAN/CSA-IEC 61010-2-201\*4, Overvoltage Category II\*1, Pollution Degree 2\*2, Measurement Category<sup>\*3</sup>

2

 $\mathsf{U}$   $\mathsf{H}$ :

UL61010-1, UL61010-2-030, UL61010-2-201\*4 (CSA NRTL/C), Overvoltage Category II\*1, Pollution Degree 2\*2, Measurement Category<sup>\*3</sup>

- CE/EMC directive: EN61326-1 Class A Table 2 (For use in industrial locations) compliant EN61000-3-2 compliant EN61000-3-3 compliant EN55011 Class A Group 1 compliant
- CE/Low voltage directive: EN61010-1, EN61010-2-030, EN61010-2-201\*4 Overvoltage Category II\*1, Pollution degree 2\*2, Measurement Category<sup>\*3</sup>
- • CE/RoHS directive: "2011/65/EU+(EU)2015/863" (10-Substances) compliant
- **WEEE Directive: Compliant**
- **EMC Regulatory Arrangement in Australia and** New Zealand (RCM): EN55011 Class A Group 1 compliant
- KC marking: KN11, KN61000-6-2 compliant
	- \*1 Overvoltage Category II: Describes a number which defines a transient overvoltage condition. Implies the regulation for impulse withstand voltage. "II" applies to electrical equipment which is supplied from the fixed installation like a distribution board. \*2 Pollution Degree 2: Describes the degree to which a solid, liquid,

or gas which deteriorates dielectric strength or surface resistivity is adhering. "2" applies to normal indoor atmosphere. Normally, only non-conductive pollution occurs.

\*3 Measurement Category:

 Depends on the specification of each modules. \*4 This product is designed as open equipment

under the relevant standard, install it as follows: • Install the GX60 in a panel with a door. • The instrumentation panel or panel used for support must comply with CSA/UL/EN 61010- 2-201 or must be at least IP1X (degrees of protection) and at least IK09.

Slot number: 0 to 5 Unit number; 1 to 6

#### **Construction**

- • Front panel (terminal): Water and dust-proof, Complies with IEC529-IP20
- Material: Polycarbonate, aluminum alloy
- Color: Bezel: Smoke blue (Munsell 4.1PB6.0/4.5 equivalent)
- Dimensions:  $412.5$  mm(W) x 164.7 mm(H) x 127.8 mm(D)
- Weight: Approx. 3.2 kg (installing 6 modules)

#### **Power Supply**

- • Rated supply voltage: 100 to 240 VAC
- • Allowable power supply voltage range: 90 to 132, 180 to 264 VAC
- Rated power supply frequency: 50/60 Hz
- • Power consumption:

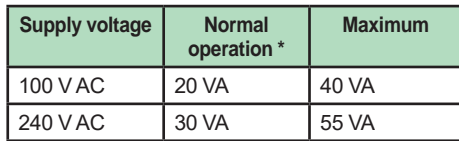

- When using 6 analog input modules.
- Allowable interruption time: Less than 1 cycle of the power supply frequency

#### **Isolation**

- • Insulation resistance: Between each insulation terminals, and earth: 20 MΩ or greater at 500 VDC
- Withstand voltage: Between the power terminal and earth: 3000 V AC at 50/60 Hz for one minute Between the input/output modules and earth: Depends on the specification of I/O module.
- • Grounding: Be sure to set a low grounding resistance.
- Isolation:

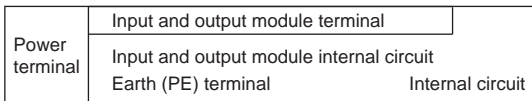

The circuits divided by lines are insulated mutually.

#### **External Dimensions**

Power screw terminal type

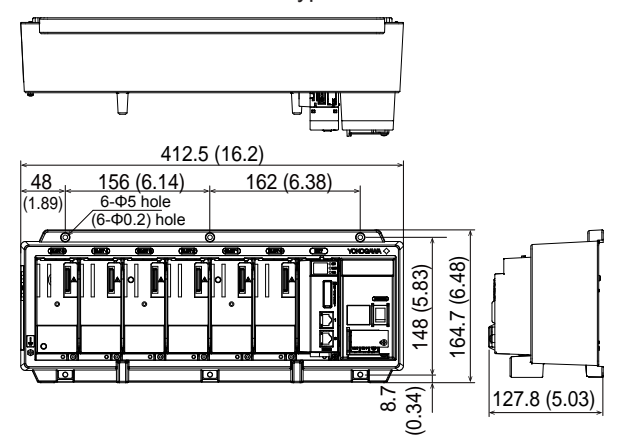

Power inlet type U Щ 412.5 (16.2) 48 156 (6.14) 162 (6.38)  $(1.89)$  6- $\Phi$ 5 hole<br>(6- $\Phi$ 0.2) hole  $(6.48)$ 164.7 (6.48) 148 (5.83) 64.7 127.8 (5.03) 8.7 (0.34)

With modules

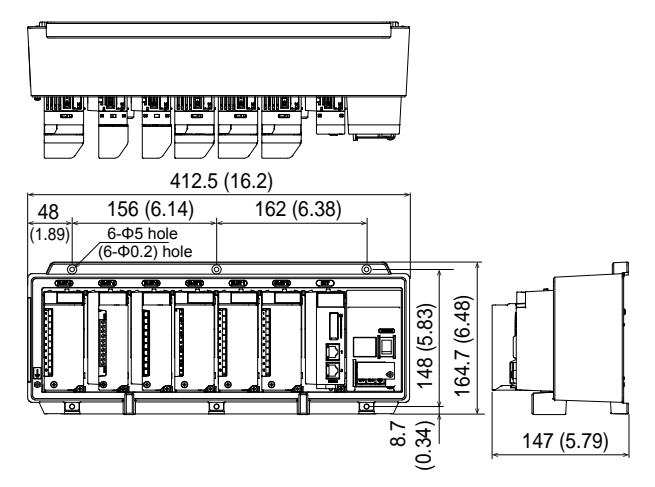

#### Dimensions of fixing hole

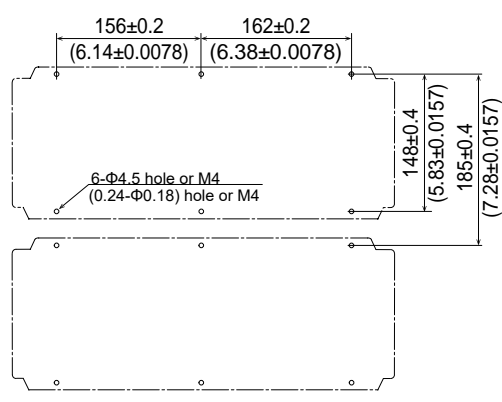

#### **Unit: mm (approx. inch)**

**Unless otherwise specified, tolerance is ±3% (however, tolerance is ±0.3 mm when below 10 mm).**

#### **Normal Operating Conditions**

- • Power supply voltage: 100 to 240 V AC ±10 %
- Power supply frequency: 50/60 Hz ±2 %
- Ambient temperature:  $0$  to 50  $^{\circ}$ C
- Ambient humidity: 20 to 80 %RH (However, less than moisture content of 40°C 80% RH at 40°C or more), No condensation
- Magnetic field: 400 A/m or less (DC and 50/60 Hz)
- Vibration:  $5 \leq f \leq 8.4$  Hz amplitude 3.5 mm (peak)  $8.4 \le f \le 160$  Hz acceleration 9.8 m/s<sup>2</sup> or less
- Shock (IEC-60068-2-27): Non-energization, 500 m/s<sup>2</sup> or less, approximate 10 ms, 6 directions  $(\pm X, \pm Y, \pm Z)$
- Mounting position: Can be inclined up to 30 degrees backward. Left and right horizontal when installing the panel mount and wall mount.
- Altitude: 2000 m or less
- Installation location: Indoors
- Warm-up time: At least 30 minutes after power on

#### **Transport and Storage Conditions**

- • Ambient temperature: –25 to 60°C
- Ambient humidity: 5 to 95 %RH (no condensation)
- Vibration: 10 to 60 Hz, 4.9 m/s<sup>2</sup> maximum
- Shock:  $392 \text{ m/s}^2$  maximum (in packaged condition)

#### **Effects of Operating Conditions**

• Power supply variation: Shall satisfy the accuracy specification in the range of 90 to 132 VAC or 180 to 250 VAC (frequency: 50/60 Hz). Power supply frequency fluctuation: Shall satisfy the accuracy specification in the range of rated supply frequency +/-2 Hz (power-supply voltage: 100 VAC).

#### **GX90EX SPECIFICATIONS**

#### **Communication Functions**

 Communication between GX/GP and GX60, between GX60s, between GM main unit and sub unit, between GM sub units via dedicated communication network.

- Baud rate: 10Base-T/100Base-TX (Auto) \*1
- Number of ports: 2
- Connection cable: STP cable, CAT5 or greater Inter-module connection: Cascade connection
- (Ring connection is disabled.) Maximum communication distance: 100 m \*2
- Connector: RJ-45
	- \*1 Can be fixed to 10Base-T by DIP switch settings. \*2 Distance extension through HUB connection or
		- LAN repeaters is not possible.

#### **Display Functions**

- System status LED indicators: RDY (green): Lights up when the CPU is running normally.
	- MAIN (green): Turns on in master mode and off in slave mode.

 FAIL (red): Lights up when a system error occurs.

- 7-segment LED indicator: Indicates a unit number or operation error.
- Ethernet status indicator LED: LINK ACT (green), SPEED (orange)

#### **Address Setting Functions**

 Switch settings:

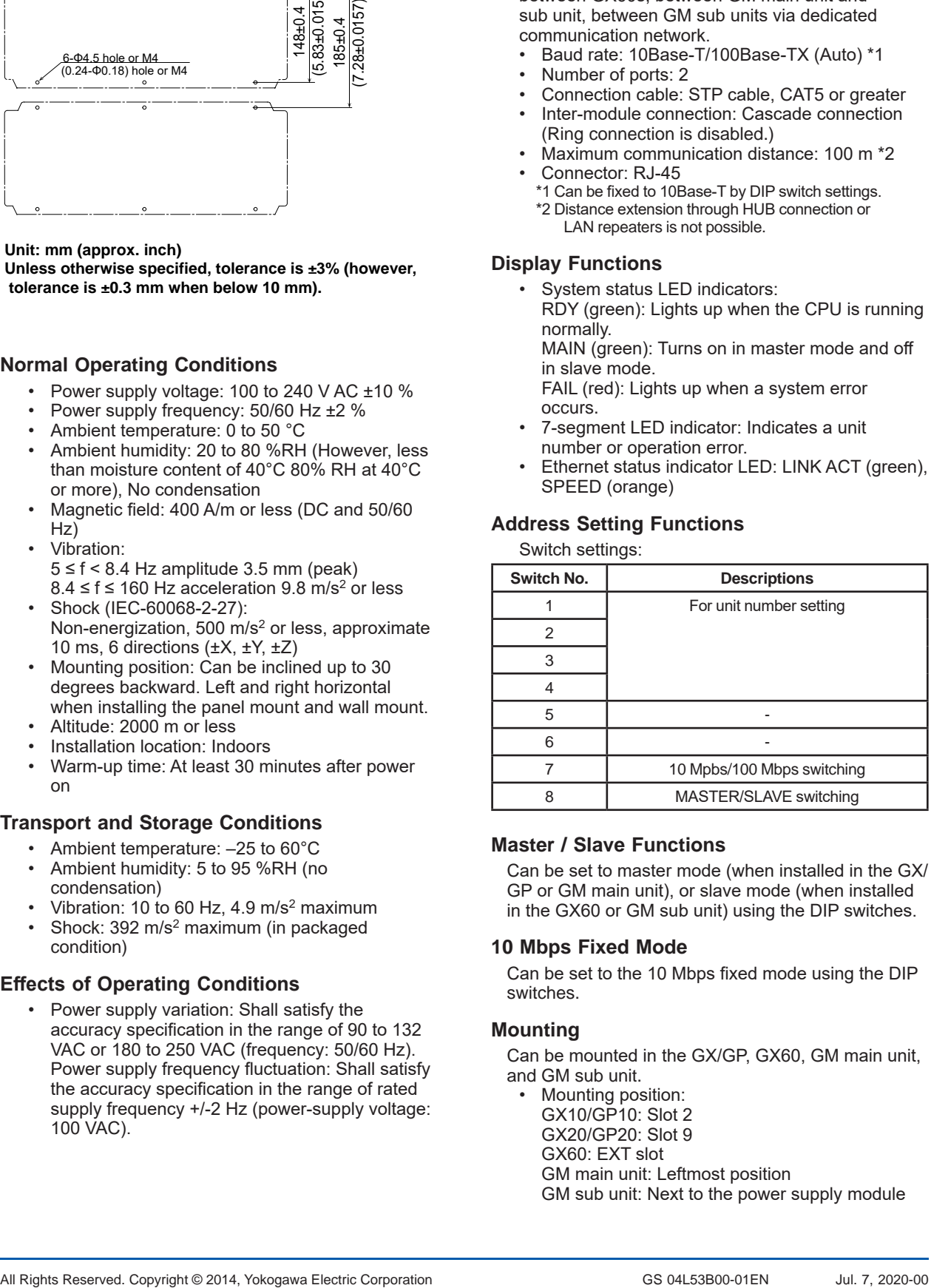

#### **Master / Slave Functions**

Can be set to master mode (when installed in the GX/ GP or GM main unit), or slave mode (when installed in the GX60 or GM sub unit) using the DIP switches.

#### **10 Mbps Fixed Mode**

Can be set to the 10 Mbps fixed mode using the DIP switches.

#### **Mounting**

Can be mounted in the GX/GP, GX60, GM main unit, and GM sub unit.

• Mounting position: GX10/GP10: Slot 2 GX20/GP20: Slot 9 GX60: EXT slot GM main unit: Leftmost position GM sub unit: Next to the power supply module

#### **Safety and EMC Standards**

- • CSA: CAN/CSA-C22.2 No.61010-1, Overvoltage Category II or I\*1, Pollution Degree 2 \*2
- UL: UL61010-1 (CSA NRTL/C), Overvoltage Category II or I<sup>\*1</sup>, Pollution Degree 2<sup>\*2</sup>
- • CE/EMC directive: EN61326-1 Class A Table 2 (For use in industrial locations) compliant EN61000-3-2 compliant EN61000-3-3 compliant EN55011 Class A Group 1 compliant
- CE/Low voltage directive EN61010-1, Overvoltage Category II or I<sup>\*1</sup> Pollution Degree 2\*2
- • CE/RoHS directive: "2011/65/EU+(EU)2015/863" (10-Substances) compliant
- WEEE Directive: Compliant
- • EMC Regulatory Arrangement in Australia and New Zealand (RCM): EN55011 Class A Group 1 compliant
- • KC marking: KN11, KN61000-6-2 compliant
	- \*1 Overvoltage Category: Describes a number which defines a transient overvoltage condition. Implies the regulation for impulse withstand voltage. II or I depends on the power supply specification
	- of the GX/GP main unit, GM main unit or sub unit. \*2 Pollution Degree 2:
	- Describes the degree to which a solid, liquid, or gas which deteriorates dielectric strength or surface resistivity is adhering. "2" applies to normal indoor atmosphere. Normally, only non-conductive pollution occurs.

#### **Construction**

- • Front panel (terminal): Water and dust-proof, Complies with IEC529-IP20
- **Material: Polycarbonate**
- Color: Front: Charcoal grey light (Munsell 10B3.6/0.3 equivalent) Bezel: Smoke blue (Munsell 4.1PB6.0/4.5

equivalent)

- Dimensions:  $45.2$  mm(W) x 111 mm(H) x 107.1 mm(D) (D: including terminal cover)
- Weight: Approx. 0.18 kg

#### **Power Supply**

- Suppy from GX/GP, GX60 expandable I/O, or GM90PS power supply module. Power consumption: 1.8W or less
- 

#### **External Dimensions**

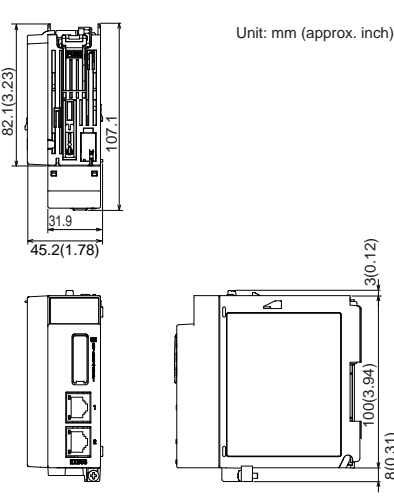

#### **Normal Operating Conditions**

For normal operating conditions of this module, please refer to the General Specifications of the device (GX/GP, I/O Base Unit, or GM) that this module is mounted.

8(0.31)

GX Specifications: GS 04L51B01-01EN

GP Specifications; GS 04L52B01-01EN

- I/O Base Unit (Expandable I/O): This General **Specifications**
- GM Specifications: GS 04L55B01-01EN

#### **Transport and Storage Conditions**

- Ambient temperature: -25 to 70°C
- Ambient humidity: 5 to 95 %RH (no condensation)
- Vibration: 10 to 60 Hz, 4.9 m/s<sup>2</sup> maximum
- Shock: 392 m/s<sup>2</sup> maximum (in packaged condition)

#### **Effects of Operating Conditions**

None

#### **MODEL AND SUFFIX CODES**

#### **MODEL and SUFFIX Code (GX60)**

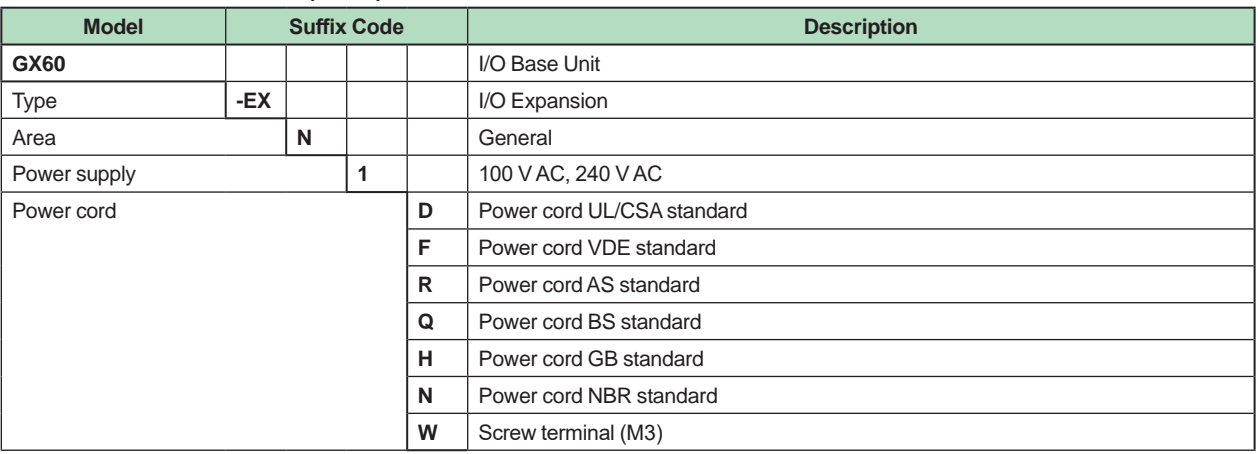

\* One GX90EX (I/O expansion module) is provided.

#### **MODEL and SUFFIX Code (GX90EX)**

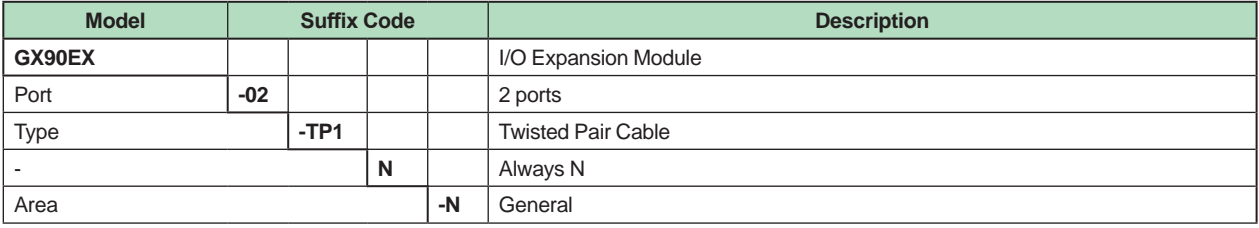

#### ■ Standard Accessories

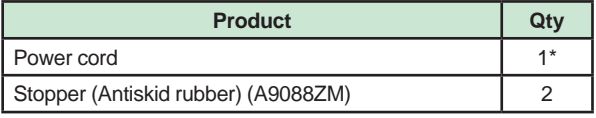

Except GX60 power cord suffix code: W

#### ■ Optional Accessories (Sold Separately)

The dummy cover is for empty slots on GX/GP and GX60. The dummy cover is not attached to the GX60 when shipped from the factory. If you need the dummy cover, please purchase it separately.

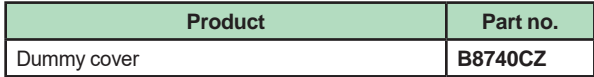

#### **Test certificate (QIC, sold separately)**

When ordering the GX60, GX90EX gets its own QIC (one QIC per unit).

When ordering the expansion modules separately, each module gets its own QIC (one QIC per module).

#### **User's Manual**

Product user's manuals can be downloaded or viewed at the following URL. To view the user's manual, you need to use Adobe Reader 7 or later by Adobe Systems.

#### **URL: www.smartdacplus.com/manual/en/**

#### **Trademarks**

 The TCP/IP software used in this product and the document for that TCP/IP software are based in part on BSD networking software, Release 1 licensed from The Regents of the University of California.

- SMARTDAC+ is registered trademarks of Yokogawa Electric Corporation.
- • Microsoft, MS and Windows are registered trademarks of Microsoft Corporation USA.
- • Pentium are registered trademarks of Intel Corporation.
- Modbus is a registered trademark of AEG Schneider.
- • Other company and/or product names are registered trade mark of their manufactures.

## **General Specifications**

#### GX90XA/GX90XD/GX90YD/ GX90WD/GX90XP/GX90YA I/O Modules

# SMARTDAG+

#### **GS 04L53B01-01EN**

#### ■ OVERVIEW

*I/O modules are connected to the GX/GP, Expandable I/O unit, GM main unit, and GM sub unit.*

- A module type is seven types, an analog input, a analog output, a digital input, a digital output, a digital input/output and a pluse input PID control\*. For the GX90UT PID Control Module, please see GX90UT PID Control Module General Specifications (GS 04L53B01-31EN.)
- Input and output have module structure and it can extend them easily.
- The GX90XA analog input module has the following types; (1) universal type that allows the measurement input for DCV (direct voltage), TC (thermocouple), RTD (resistance temperature detector), and DI (contact or TTL level voltage), (2) current input type with the built-in shunt resistor to directly input a standard signal of 4-20mA DC, (3) electromagnetic relay scanner type insusceptible to noises that allows the measurement input for DCV, TC, and DI, (4) low withstand voltage relay type that offers a low cost, (5) high withstand voltage type that 600 V withstand voltage between input terminal and ground.

The GX90XA-04-H0 high-speed analog input module can measure DCV (DC voltage), TC (thermocouple), RTD (resistance temperature detector), DI (contact or TTL level voltage) inputs at the shortest interval of 1 ms. It has an A/D converter for each input channel and employs a scannerless method, which is less susceptible to high frequency noise.

 The GX90XA-06-R1 4-wire RTD/resistance input module can receive input from 4-wire RTDs or 4-wire resistors.

 In each system, a measurement input signal can be assigned to each channel.

- The GX90YA analog output module is capable of retransmission output of various types of channels and also manual output. It provides current output with channels that are isolated.
- The GX90XD digital input module, which allows up to 16 digital inputs or pulse inputs, can be used as a multipoint digital input or pluse input. This module can also be used as a remote control input.
- The GX90YD digital output module is assigned as a relay output (contact C) and is used when an alarm activates. It can also be used to turn the output on and off manually using the touch panel.
- The GX90WD digital input/output module provides eight digital inputs or pulse inputs and six relay outputs. When there are small amounts of digital inputs and digital outputs, you do not need to mount two modules. This enables efficient channel configuration.
- GX90XP pulse input module can receive up to 10 pulse inputs. The maximum input frequency is 20 kHz. The module can be used to integrate pulse signals from flowmeters or the like.\*

Integration requires the math function (/MT option).

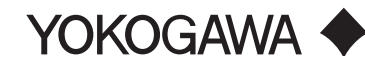

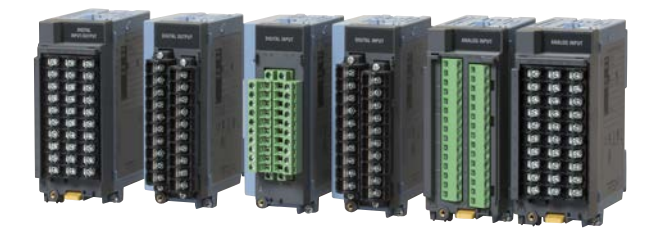

- Each module provides a M3 screw terminal and clamp terminal\*. Also, the input terminal can be removed and mounted. This enables wiring work to be carried out efficiently.
	- \* GX90YD and GX90WD are only M3 screw terminal.
- The measuring accuracies noted in the general specifications have a margin of error that takes into account the product's components and the equipment used for adjustment and testing. However, the actual values calculated from the accuracy testing data upon shipment of the instrument from the factory are as follows.

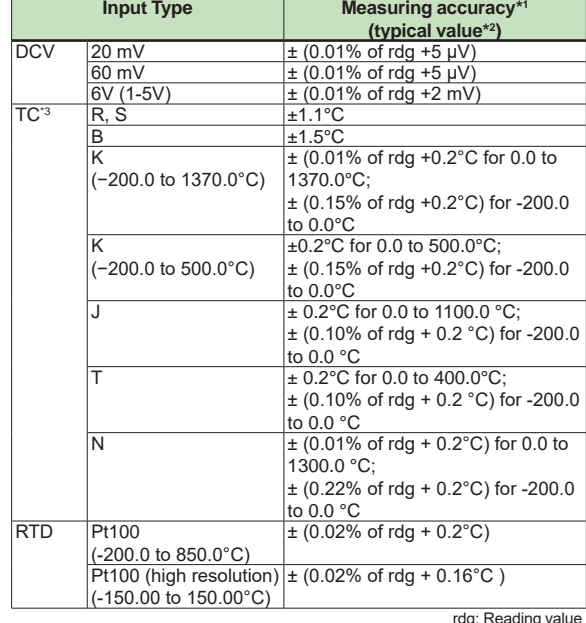

\*1 Applies to GX90XA-10-U2, A/D integration time 16.67 ms or more, General operating conditions: 23±2 ºC, 55±10% RH, supply voltage 90–132, 180–264 V AC, power frequency within 50/60 Hz ±1%, warm-up of 30 minutes or more, no vibrations or other hindrances to performance.

- \*2 For the measuring accuracy (guaranteed), see page 3 to 4.
- \*3 These values do not include the reference junction compensation accuracy.

#### **INPUT/OUTPUT MODULE SPECIFICATIONS**

#### **ANALOG INPUT MODULE (Model GX90XA or GX/GP main unit options /Uxx0)**

The following notations are used to distinguish the various types.

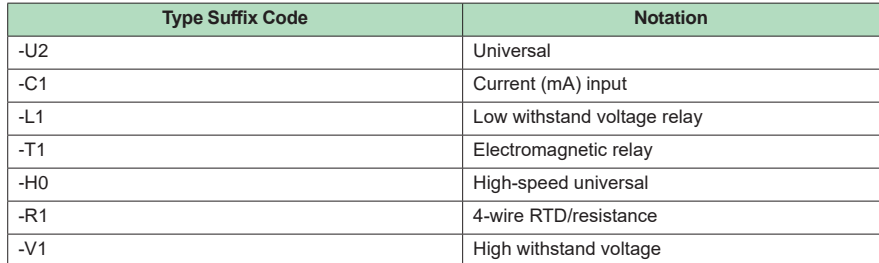

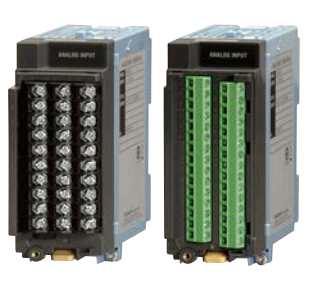

**GX90XA**

#### • Input Type:

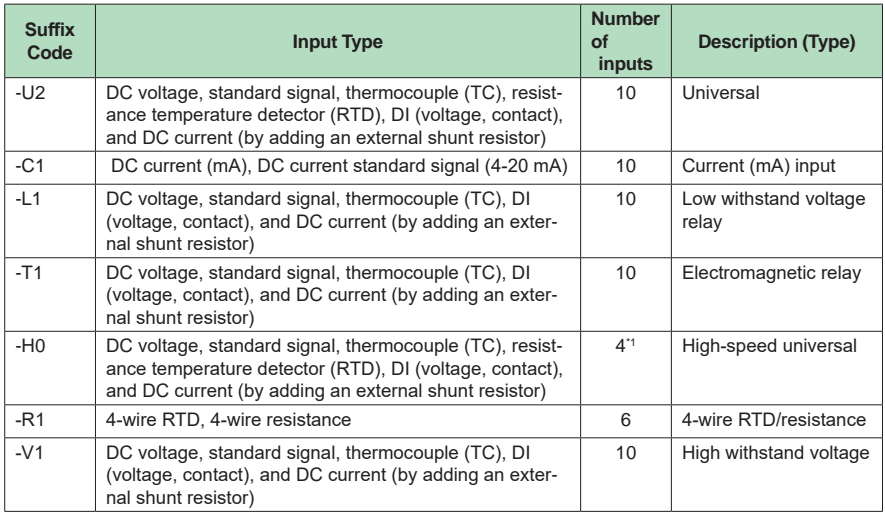

\*1 However, 1 point when the scan interval is 1 ms and 2 points when it is 2 ms.

• Input format: Floating unbalanced, isolation between channels (excluding the b terminal on universal and low withstand voltage relay type)

• Measurement interval: 1, 2, 5, 10, 20, 50, 100, 200, 500 ms, 1, 2, 5 s (See the table below.) Scan interval by module

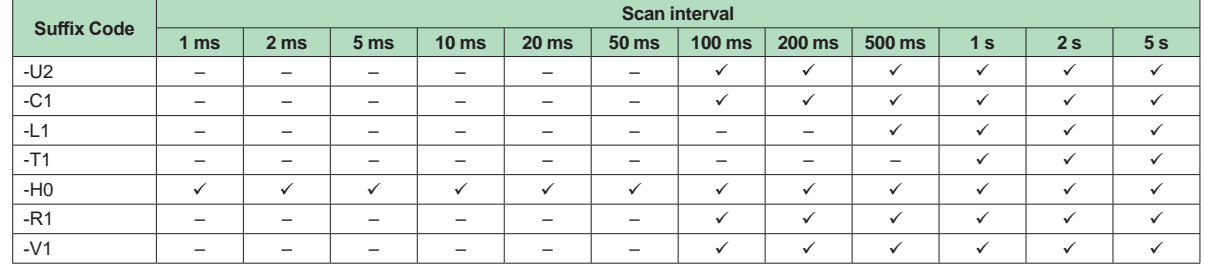

• Input range: -5% or more and 105% or less (accuracy is guaranteed in the range from 0% to 100% inclusive) Operation mode

 It is possible to switch to a mode that makes measurements by reducing the supply frequency noise.

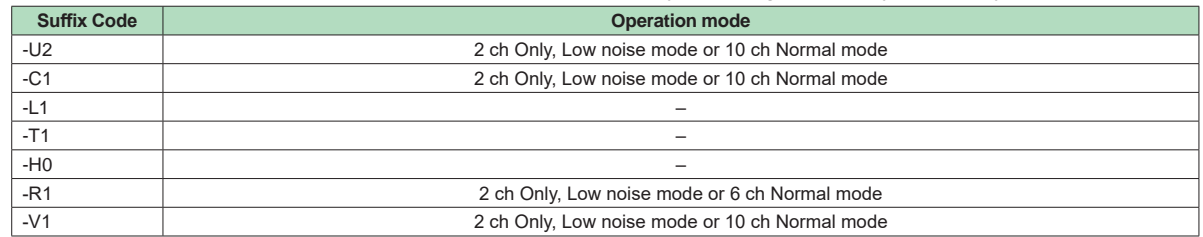

• Measurement ranges and accuracies<sup>2</sup> (However, the number of display digits can be increased by scaling.) \*2 The following specifications apply to operation of the recorder under standard operation conditions.

 Temperature: 23 ± 2 °C, Humidity: 55% ± 10% RH, Power supply voltage: 90 to 132 or 180 to 264 VAC, Power supply frequency: 50/60 Hz ± 1%, Warm-up time: At least 30 min. Other ambient conditions such as vibration should not adversely affect recorder operation.

 Reference junction compensation accuracy is not included for thermocouples.

#### **Universal, Current (mA) input, Low withstand voltage relay, Electromagnetic relay, 4-wire RTD/resister, High withstand voltage type**

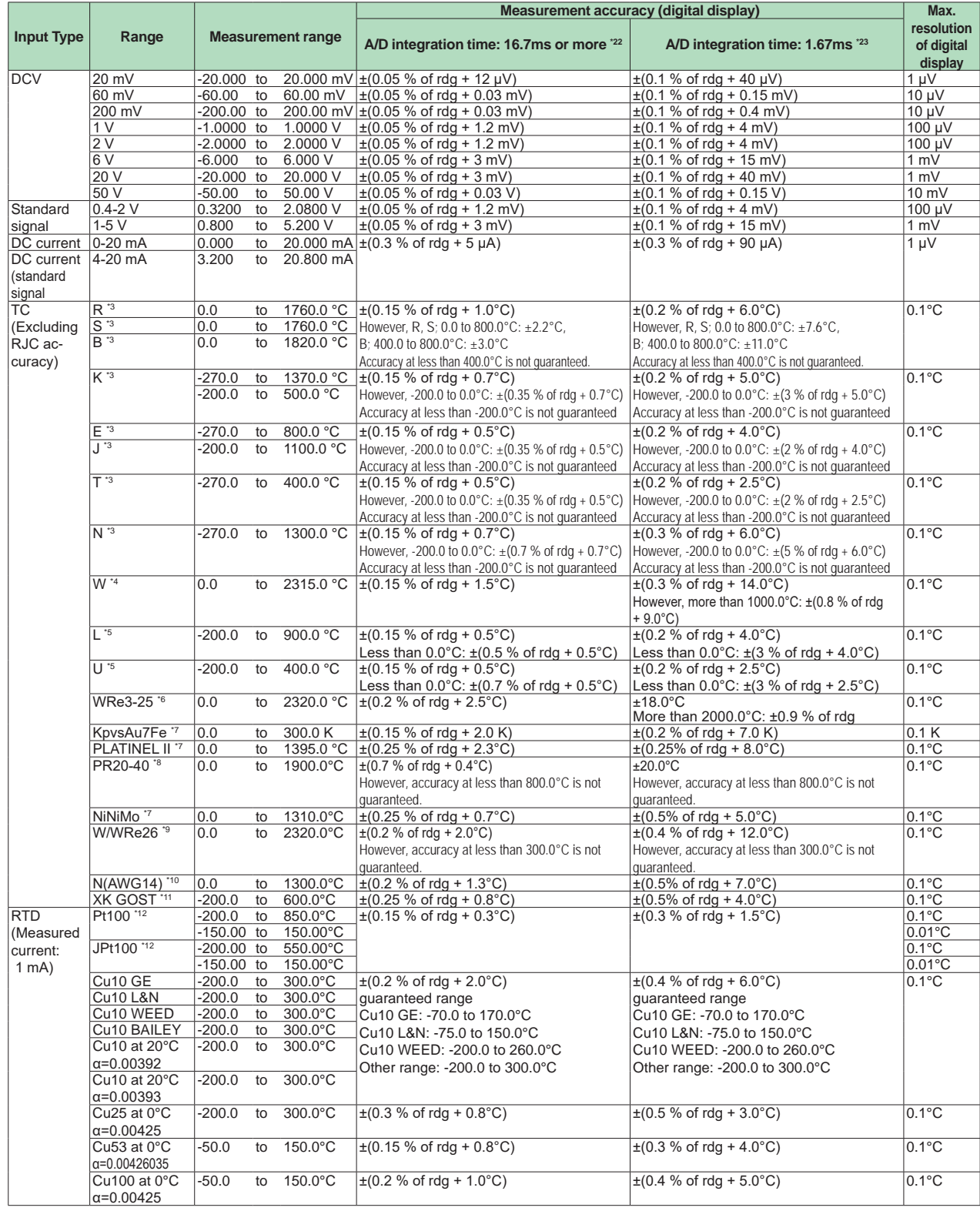

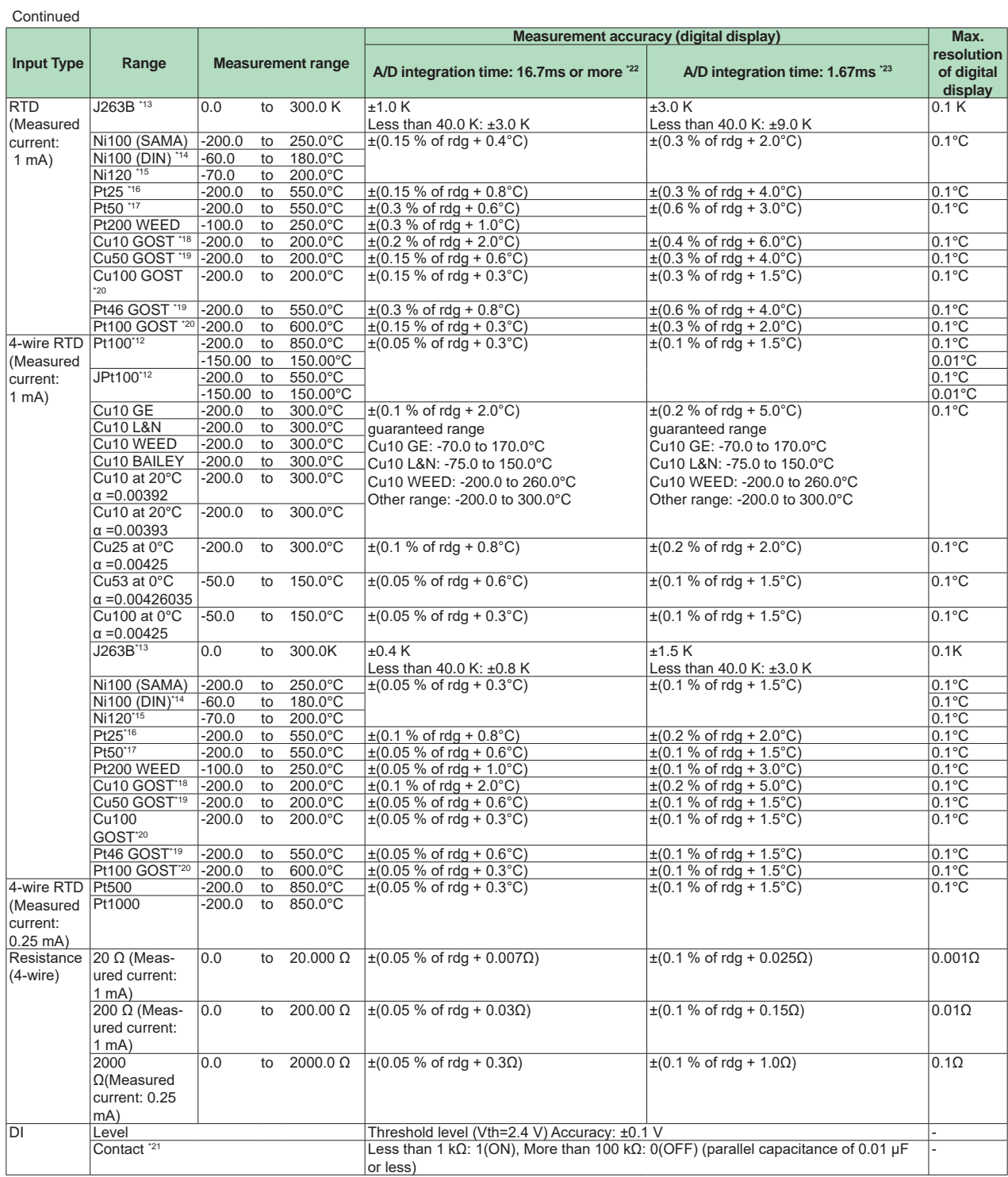

rdg: Reading value

4

#### High-speed universal type

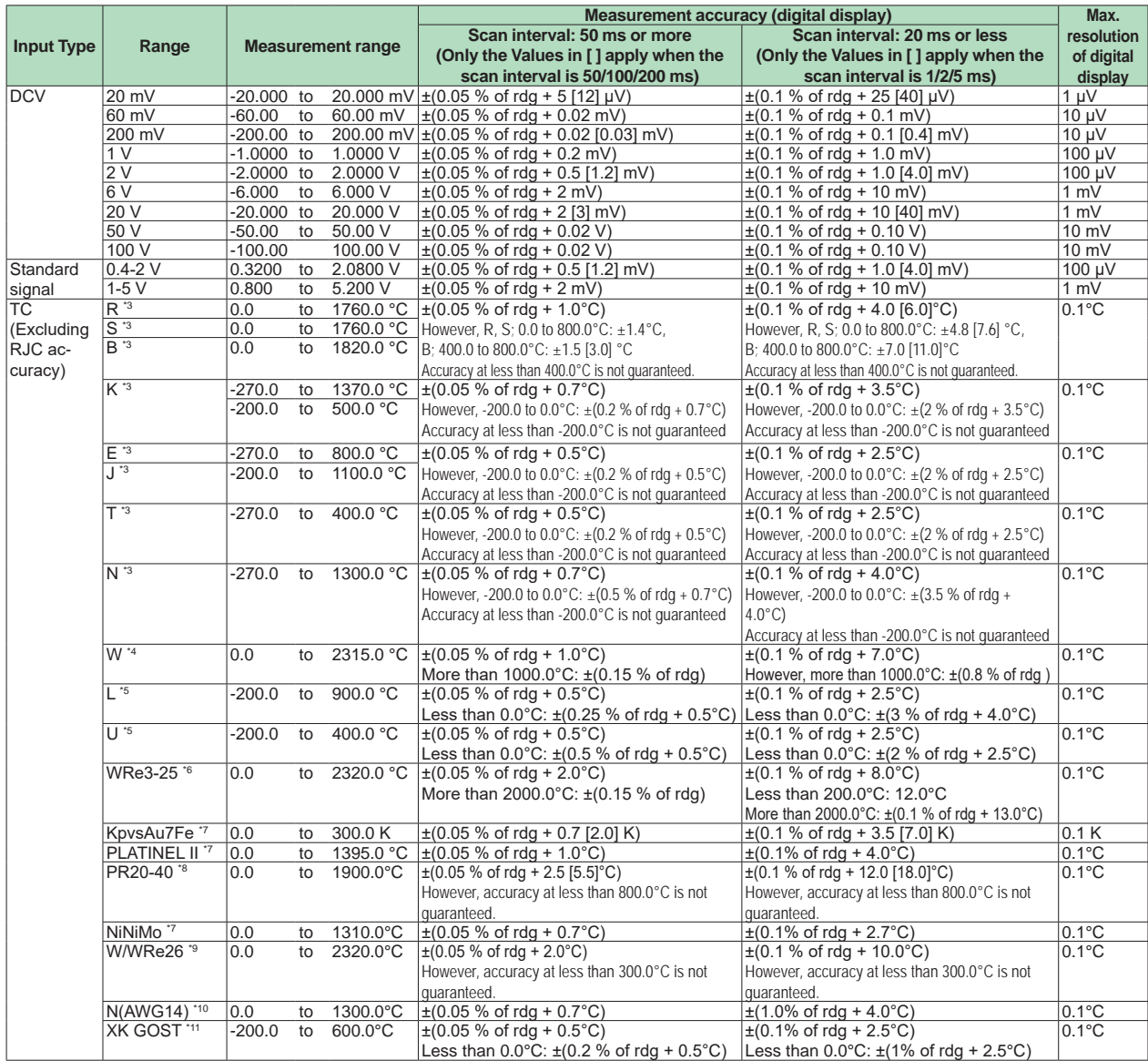

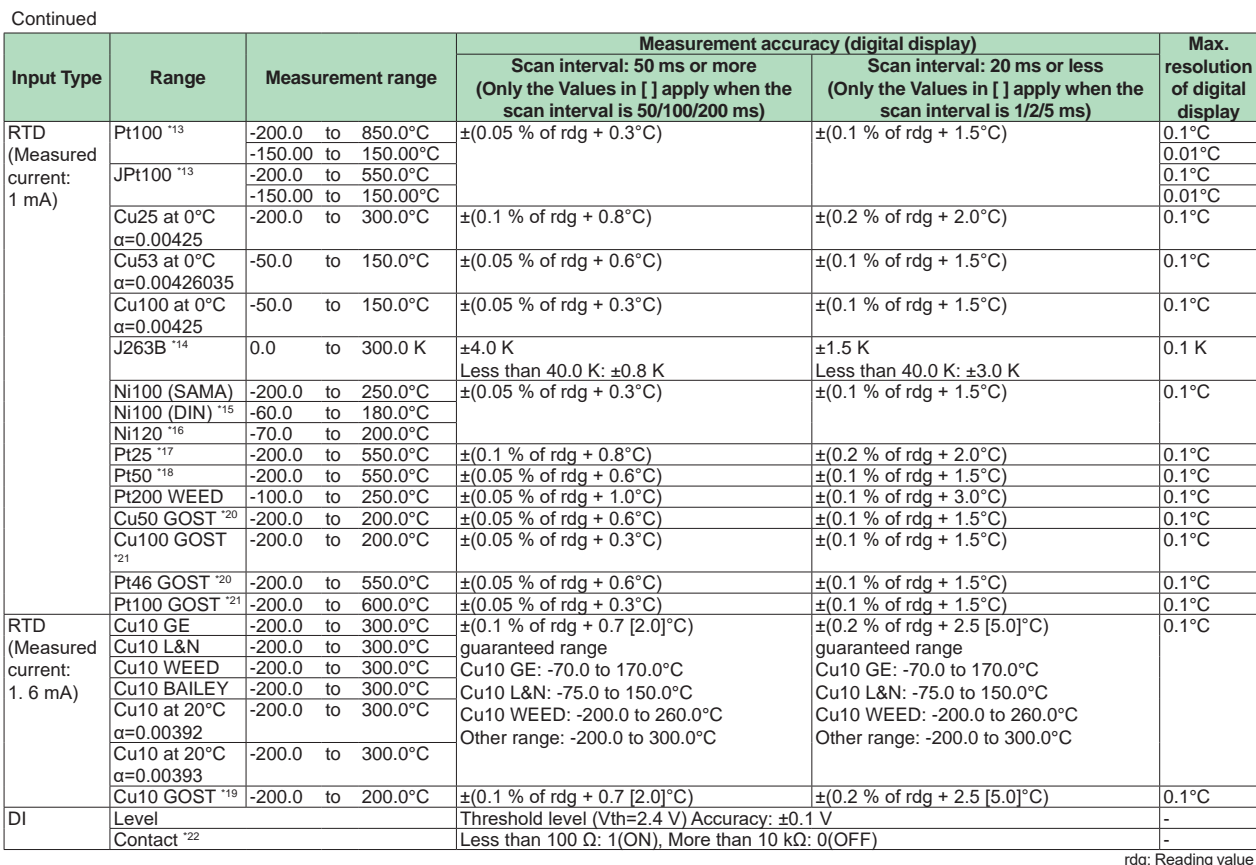

\*3 R, S, B, K, E, J, T, N: IEC60584-1, DIN EN60584, JIS C1602, ASTM E230<br>\*4 W: W-5%Re/W-26%Re/Hoskins Mfg.Co.) ASTM E988-96

\*4 W: W-5%Re/W-26%Re(Hoskins Mfg.Co.) ASTM E988-96

 (Type C equivalent of OMEGA Engineering Inc.)

\*5 L: Fe-CuNi, DIN43710, U: Cu-CuNi, DIN43710

\*6 WRe3-25: W-3%Re/W-25%Re(Hoskins Mfg.Co.) ASTM E988-96 (Type D equivalent of OMEGA Engineering Inc.)

\*7 KpvsAu7Fe, PLATINEL II, NiNiMo: ASTM E1751

\*8 PR20-40: PtRH20%-PtRh40%(Johnson Matthey Plc) ASTM E1751

\*9 W/WRe26: W/W-26%Re(Hoskins Mfg.Co.) ASTM E1751

 (Type G equivalent of OMEGA Engineering Inc.)

- \*10 N(AWG14): NBS
- \*11 XK GOST: Type L (GOST R 8.525-2001)

\*12 Pt100: JIS C1604, IEC60751, DIN EN60751 JPt100: JIS C1604, JIS C1606

\*13 J263B: Yokogawa Electric Corporation J263\*B

\*14 Ni100 (DIN): DIN 43760

\*15 Ni120: McGRAW EDISON COMPANY \*16 Pt25: One-fourth of JPt100 resistance value

\*17 Pt50: JIS C1604, JIS C1606

\*18 Cu10 GOST: One-tenth of Cu100 GOST resistance value \*20 Cu50 GOST, Pt46 GOST: GOST 6651-94

\*20 Cu100 GOST, Pt100 GOST: GOST 6651-2009

\*21 The detected current value is approx. 10 μA.

\*22 10 channel mode with scan interval set to 500 ms or higher, or 2 channel mode

\*23 10 channel mode with scan interval set to 100 ms or 200 ms

 Measurement accuracy at scaling: measurement accuracy at scaling (digits) = measurement accuracy (digits) × scaling span (digits)/measurement span (digits) + 1 digit

\* Rounding up decimal places

channel). Available input: TC, RTD, Standard signal Detection condition; TC; Universal, Low withstand voltage relay, Electromagnetic relay, High withstand voltage type Normal: 2 kΩ or less., Burnout: 200 kΩ or more (parallel capacitance of 0.01 μF or less) Detection current: Approx. 10 μA High-speed universal type Detection current: Approx. 50 nA, Superposed electric current system RTD; Universal type Normal: wiring resistance or less, Burnout: 200 kΩ or more parallel capacitance of less than 0.01 μF or less Detection current: Approx. 10 μA High-speed universal type Detection current: Approx. 100 nA, Superposed electric current system Standard signal: Normal: Within measuring range Burnout: Depends on the setting of the burnout judgment value. The burnout judgment value shall be set with the percentage of the specified span width. Lower limit: -20.0 to -5.0 % Upper limit: 105 to 120 % \*1 None for the 4-wire RTD/resistance type \*2 If the scan interval on the high speed AI module is 1 to 20 ms, burnout detection will not work correctly. • Input external resistance: DC voltage, thermocouple input: 2 kΩ or below Resistance temperature detector input: 10 Ω or below in each wire (Same resistance in three wires) • Input bias current: ±10 nA or less (when burnout function does not work) Measured current (for RTD): universal type: Approx. 1 mA High-speed universal type: Approx. 1 mA/1.6 mA (depends on the range) 4-wire RTD/resistance: Approx. 1 mA/0.25 mA (depends on the range) • Input resistance: 10 MΩ or more for TC/DC voltage (1 V range or less) input Approx. 1 MΩ for DC voltage (2 V range or more)/standard signal input/DI voltage (Highspeed universal type)/while measurement is stopped (High-speed universal type) 250 Ω (249.5 Ω typ) for DC mA \* typ: Typical value (Typical) • Allowable signal source resistance: 2 kΩ or less for TC/DC voltage (1 V range or less) input Effect of signal source resistance: ±10 μV/1kΩ or less for TC/DC voltage (1 V range or less) input ms

• Burnout detection<sup>\*1</sup><sup>\*2</sup>: Burnout upscale, downscale, or OFF selectable (for each

±0.15 % of rdg/1kΩ or less for DC voltage (2 V range or more)/standard signal input

- Allowable wiring resistance: Max. 10  $\Omega$  per line for RTD input (conductor resistance between the three lines shall be equal)
- Effect of wiring resistance:  $±0.1^{\circ}$ C/10 Ω for RTD input (conductor resistance between the three lines shall be equal), ±1°C/10 Ω (50Ω system or less, High-speed universal type)
	- 4-wire RTD/resistance type 4-wire RTD100 Ω system or more: ±0.1°C/10 Ω 4-wire RTD50 Ω system or less: ±1°C/10 Ω Resistance 20  $\Omega$ :  $\pm$  0.001  $\Omega$  or less Resistance 200 Ω:  $±$  0.01 Ω or less Resistance 2000 Ω: ± 0.1 Ω or less
- Allowable input voltage: Universal, Low withstand voltage relay, Electromagnetic relay, High withstand voltage type: ±10 V DC for TC/DC voltage (1 V range or less)/ RTD/DI (contact) input, DC mA ±60 V DC for DC voltage (2 V range or more) input/ DI (level) input High-speed universal type: ±120 V DC
- Allowable input current (current (mA) input type): 24 mA, 50/60 Hz, peak value including signal
- Noise reduction ratio Universal, Low withstand voltage relay, current (mA) input, Electromagnetic relay, 4-wire RTD/ resistance, High withstand voltage type:

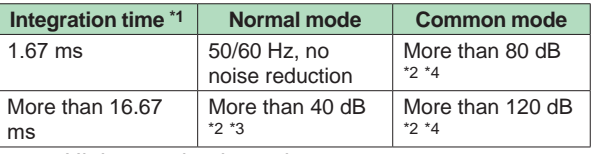

 High-speed universal type:

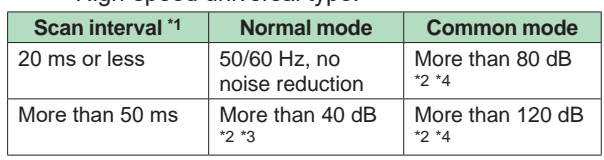

\*1 A frequency discrimination setting is made in the main unit.

- \*2 A resistance temperature detector range is a converted value of voltage when a measured current flows.
- $*3$  50/60 Hz + 0.1 %
- \*4 50/60 Hz ± 0.1%, 500 Ω imbalance, between minus measuring terminal and ground
- • Normal mode voltage for TC/ DC voltage (1 V range or less)/DI (voltage): 1.2 times or less of rated range

 Standard signal 0.4 to 2 V range: 2.4 V Standard signal 1-5 V range:  $6V$  RTD (100 Ω system or more) : 50 mV peak RTD (50  $\Omega$  system or less) : 10 mV peak

- 50/60Hz, The peak value including the signal. 4-wire RTD/resistance Resistance (2000 Ω), RTD (100 Ω, 500 Ω 1000 Ω system): 50 mV peak Resistance (200 Ω), RTD (10 Ω, 25 Ω 50 Ω system): 10 mV peak Resistance (20 Ω): 4 mV peak
- Normal mode current (current (mA) input type): 24 mA DC (Value converted to voltage: 6V) \* 50/60 Hz, The peak value including the signal.

• Common mode voltage for measuring input: 30 V ACrms (50/60Hz) or ±60 V DC (Maximum common mode noise voltage for measuring input: 250 V ACrms)

 High-speed universal type only 300 V ACrms (50/60Hz), Double insulation

 High withstand voltage type only

 600 V ACrms (50/60Hz) or 600 V DC, Double insulation

- 1000 V DC, Basic insulation\* When the module is used under basic insulation conditions, external supplementary insulation is required for safe use. When the system is used in a common mode voltage environment that exceeds 600 V, to add supplementary insulation, you need to install the system in a panel, add an overcurrent protection device, and add an insulation device. Refer to the First Step Guide (IM 04L51B01- 02EN, IM 04L55B01-02EN), and take the appropriate measures.
- • Maximum voltage between measuring input channels: 30 V ACrms (50/60 Hz) or ±60 V DC (Maximum common mode noise voltage between measuring input channels: 250 V ACrms (60 V ACrms for low-voltage relay type)) High-speed universal type 300 V ACrms (50/60Hz), Double insulation
- Reference junction compensation accuracy: When measuring temperature greater than or equal to 0 °C and when Integral time 16.6 ms or more or scan interval 50 ms or more (for the high-speed universal type) and when input terminal temperature is balanced Type K, E, J, T, N, XK GOST: ±0.5 °C (23 °C ± 2  $°C$ ),  $\pm$ 0.7 °C (0 to 50 °C),  $\pm$ 1.0 °C (-20 to 60 °C) Type R, S, W, L, U, W97Re3-W75Re25. Platinel2, NiNiMo, W/WRe26, N(AWG14): ±1.0 °C (23 °C ± 2 °C), ±1.4 °C (0 to 50 °C), ±2.0 °C (-20 to 60 °C) Type KpvsAu7Fe: ±1.0 K (23 °C ±2 °C), ±1.4 K  $(0 \text{ to } 50 \text{ °C})$ ,  $\pm 2.0 \text{ K}$  (-20 to 60 °C) Type B, PR20-40: Internal reference
	- compensation is fixed to 0°C Scan interval/A/D integration time:
- 10 ch. mode, 6 ch mode<sup>\*3</sup>

Universal \*1 , Current (mA) input \*1 , 4-wire RTD/ resistance, High withstand voltage \*1 type

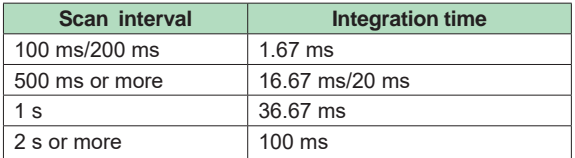

Electromagnetic relay scanner type

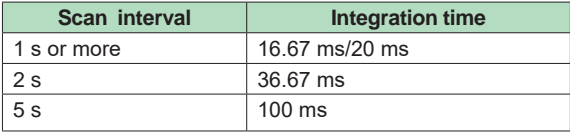

Low withstand voltage relay type

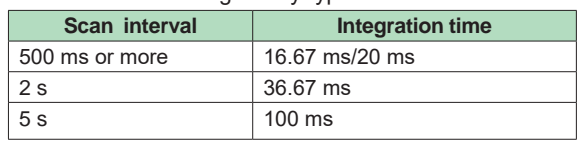

 2 ch. mode\*2

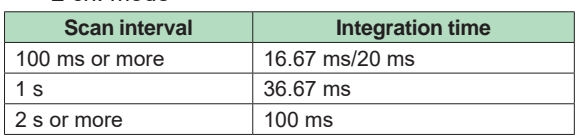

- \*1 In 10ch mode, when the scan interval is set to 100 ms or 200 ms, the A/D integration time is fixed at 1.67 ms. This prevents power frequency noise from being eliminated, causing measured values to wobble.
- \*2 Cannot be specified for the electromagnetic relay type, Low withstand voltage relay type, Highspeed universal type.
- \*3 For the 4-wire RTD/resistance type.
- Scan interval/filter type:
- High-speed universal type

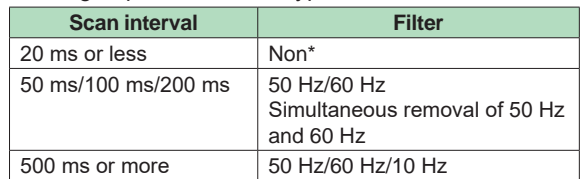

With the high-speed universal type, when the scan interval is 20 ms or less, supply frequency noise is not removed. As such, the measured values may fluctuate especially in temperature measurement using thermocouples.

- Calibration correction: Mode: Linearizer Approximation, Linearizer Bias Number of correcting points: 12
- Moving average function: Can be switched On/Off (Settable for each channel)

 Moving average number can be selected from 2 to 100 times

 Select from 2 to 500 for the high-speed universal type.

- First-order lag input filter (high-speed universal type): Can be turned on/off for each channel Time constant: Scan interval × N where N is between 3 and 300)
- Reference junction compensation: Mode: Can be switch internal or external (Settable for each channel) (Set the value of the compensation temperature at external)
- Input calculation: Linear scaling, square root\*, differential calculations (Settable for each channel)
- Not available for the 4-wire RTD/resistance type Bias function:
- Can be set the bias value to be added to the input value (Settable for each channel)
- Terminal type: M3 screw terminal or Clamp terminal **Withstand voltage**
- Universal, Electromagnetic relay, 4-wire RTD/ resistance type;
	- Between the input terminals and the internal circuit: 3000 V AC for one minute Between the analog input channels: 1000VAC for one minute (excluding b-terminal) Current (mA) input type;
	- Between the input terminals and the internal circuit: 1500 V AC for one minute Between the analog input channels: 1000 V AC for one minute (excluding b-terminal)
- Low withstand voltage type;
- Between the input terminals and the internal circuit: 1500 V AC for one minute Between the analog input channels: 400 V AC for one minute (excluding b-terminal)
- High-speed universal type; Between the input terminals and the internal circuit: 3000 V AC for one minute Between the analog input channels: 3000 V AC for one minute
- High withstand voltage Between the input terminals and the internal circuit: 3700 V AC for one minute Between the analog input channels: 1000 V AC for one minute
- Insulation resistance: Between the input terminals and the internal circuit: 20 MΩ or greater at 500 V DC Between the analog input channels\*: 20 MΩ or greater at 500 V DC
- Excludes the b terminal of the universal type
- Recommended replacement period of electromagnetic relay scanner type modules: Electromagnetic relay scanner type modules make measurements by switching mechanical contact relays on and off. To ensure that the modules continue to operate

reliably and correctly, replace them Continuous use at measurement interval 1 s: 1 year Continuous use at measurement interval 2 s: 2 years Continuous use at measurement interval 5 s: 5 years

#### **Safety and EMC Standards**

- CSA:
- CAN/CSA-C22.2 No.61010-1, CAN/CSA-C22.2 No.61010-2-030, Overvoltage Category II or I Pollution Degree 2<sup>2</sup>, Measurement Category II<sup>14</sup> • UL:
	- UL61010-1, UL 61010-2-030 (CSA NRTL/C), Overvoltage Category II or I \*1, Pollution Degree 2 \*2, Measurement Category II \*4
- CE/EMC directive<sup>\*3</sup>: EN61326-1, Class A Table 2 (For use in industrial locations) compliance EN61000-3-2 compliance EN61000-3-3 compliance EN55011 Class A Group 1 compliance
- CE/Low voltage directive<sup>\*3</sup>: EN61010-1, EN 61010-2-030, Overvoltage Category II or I<sup>\*1</sup>, Pollution degree 2<sup>\*2</sup>, Measurement category II \*3
- CE/RoHS directive: "2011/65/EU+(EU)2015/863" (10-Substances) Compliant
- **EMC Regulatory Arrangement in Australia and** New Zealand (RCM): EN55011 Class A Group 1 compliance
- • KC marking: KN11, KN61000-6-2 compliance
	- \*1 Overvoltage category: Describes a number which defines a transient overvoltage condition. Implies the regulation for impulse withstand voltage. Applies to electrical equipment which is supplied from the fixed installation like a distribution board. II or I depends on the power supply specification of the main unit.
- \*2 Pollution degree 2:
	- Describes the degree to which a solid, liquid, or gas which deteriorates dielectric strength or surface resistivity is adhering. "2" applies to normal indoor atmosphere.
	- Normally, only non-conductive pollution occurs. \*3 The CE standards for modules represent
	- standards that are met when the module is installed in the main unit.
- \*4 Measurement category II (CAT II): Applies to measuring circuits connected to low voltage installation, and electrical instruments supplied with power from fixed equipment such as electric switchboards.
- • WEEE Directive: Compliant

#### **Construction**

- • Front panel (terminal): Water and dust-proof, Complies with IEC529-IP20
- Material: Polycarbonate
- Color:
- Front: Charcoal grey light (Munsell 10B3.6/0.3 equivalent) Bezel: Smoke blue (Munsell 4.1PB6.0/4.5 equivalent)
- Dimensions:  $45.2$  mm(W) x 111 mm(H) x 133.1 mm(D) (D: including terminal cover)
- Weight: Approx. 0.3 kg

#### **Power Supply**

 Suppy from GX/GP, GX60 expandable I/O, GM90PS power supply module.

Power consumption: GX90XA-10-U2: 0.7 W or less GX90XA-10-T1: 0.9 W or less GX90XA-10-C1: 0.7 W or less GX90XA-10-L1: 0.7 W or less GX90XA-04-H0: 2.0 W or less GX90XA-06-R1: 0.7 W or less GX90XA-10-V1: 1.0 W or less

#### **Isolation**

Universal, Low withstand voltage relay, Electromagnetic relay, Current (mA) input type

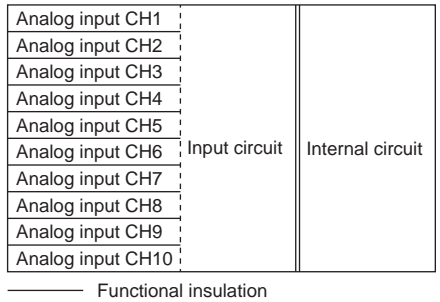

= Reinforced insulation

High withstand voltage type

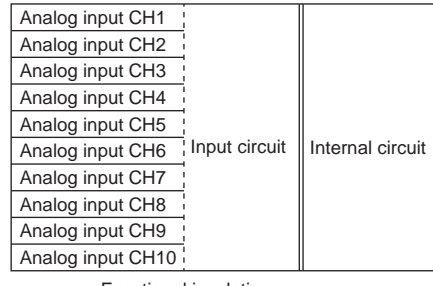

Functional insulation = Double insulation (600 V ACrms 50/60 Hz,

600 V DC) or Basic insulation (1000 V DC)

#### High-speed universal type

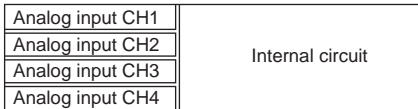

= Double insulation (300 Vrms 50/60Hz)

#### 4-wire RTD/resistance type

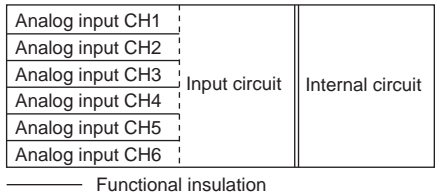

Reinforced insulation

#### **Terminal arrangements**

#### **M3 screw terminal**

 Universal, Low withstand voltage relay, Electromagnetic relay, Current (mA) input, High withstand voltage type

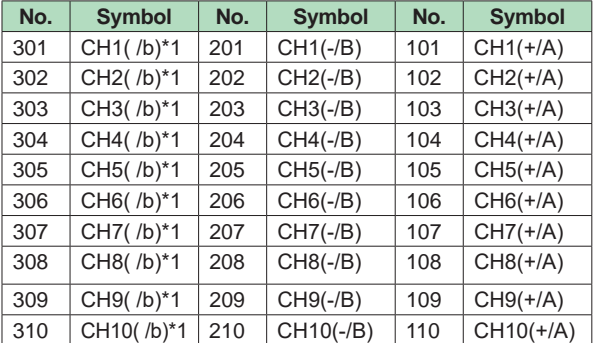

- \*1 There are no symbol indications for the electromagnetic relay type, current (mA) input type, low withstand voltage relay type, or high withstand voltage type.
- RTD input terminal b is shorted internally across all channels.

 High-speed universal type

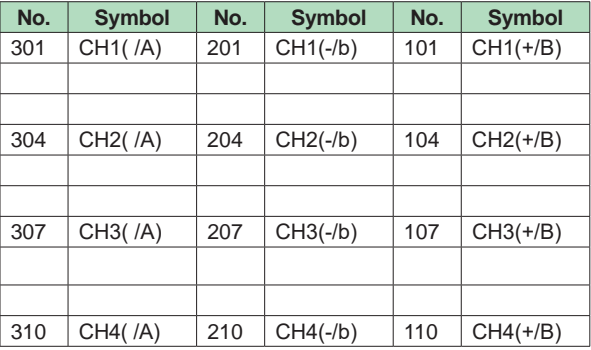

#### 4 wire RTD/resistance type

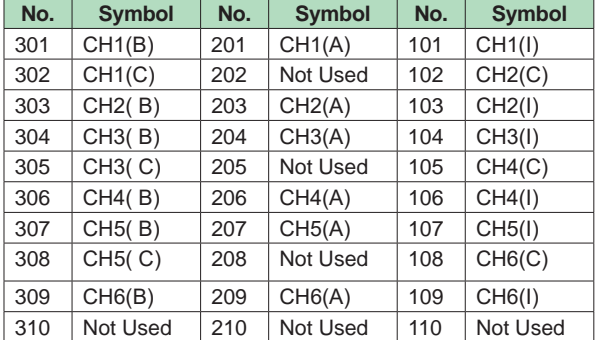

#### **Clamp terminal**

 Universal, Low withstand voltage relay, Electromagnetic relay, Current (mA) input type, High withstand voltage type

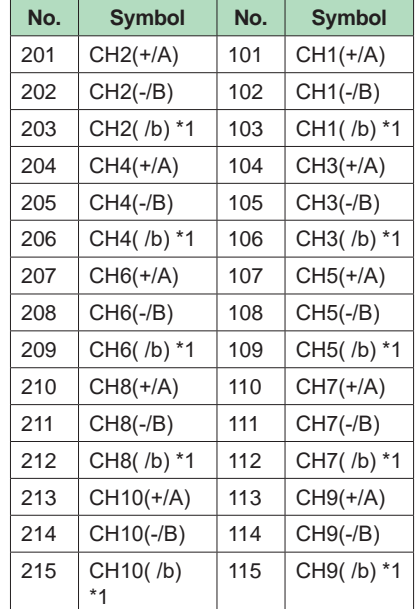

\*1 There are no symbol indications for the electromagnetic relay type, current (mA) input type, low withstand voltage relay type, or high withstand voltage type.

\* RTD input terminal b is shorted internally across all channels.

 High-speed universal type

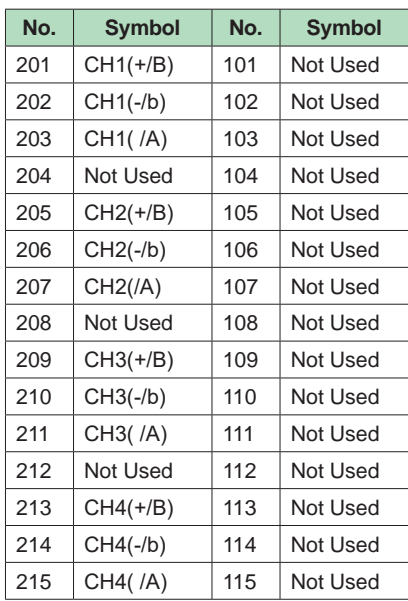

#### 4-wire RTD/resistance

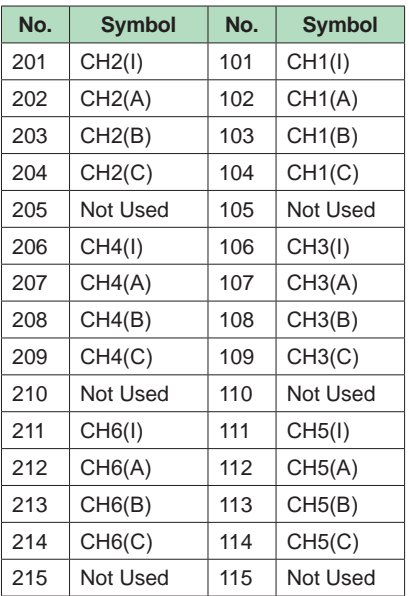

#### **A/D Calibration Value**

 Two types of A/D calibration values (factory shipment setting and user setting) can be saved. If the user setting is not proper, it can be restored to the calibration value at factory shipment.

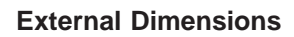

**• Except high speed universal type and high withstand voltage type M3 screw terminal** 

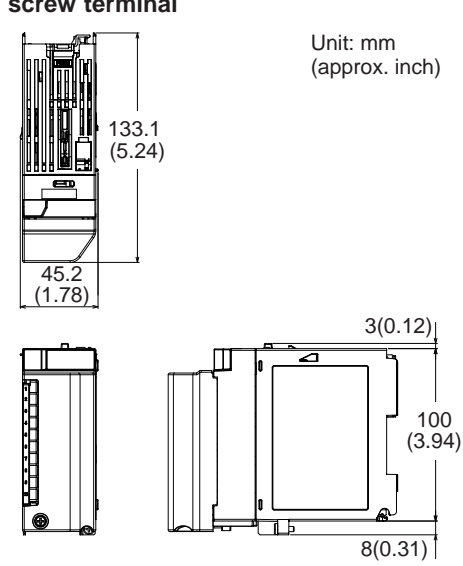

#### **Clamp terminal**

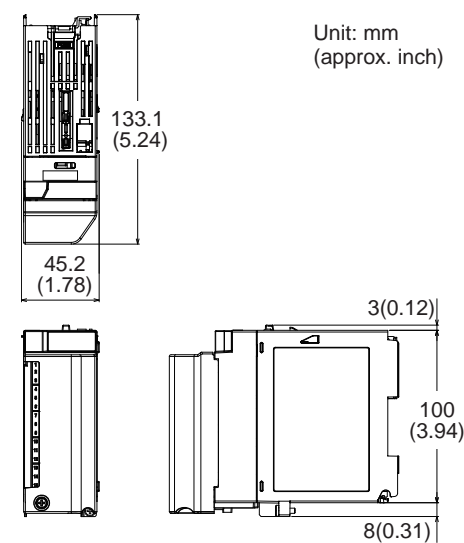

- **• High speed universal type and high withstand voltage type**
	- **M3 screw terminal**

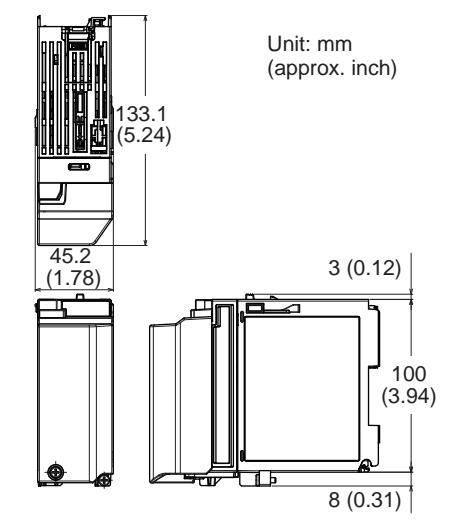

**Clamp terminal**

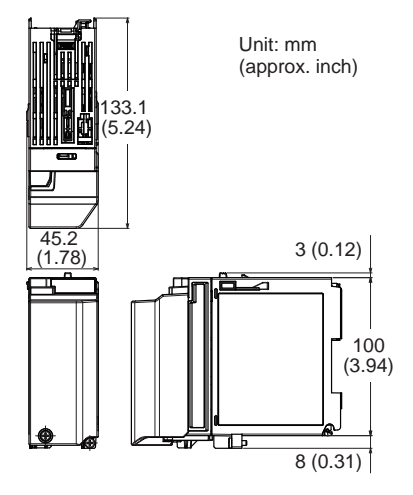

#### **Normal Operating Conditions**

For normal operating conditions of this module, please refer to the General Specifications of the device (GX/GP, I/O Base Unit, or GM) that this module is mounted. GX Specifications: GS 04L51B01-01EN GP Specifications; GS 04L52B01-01EN I/O Base Unit (Expandable I/O) Specifications: GS 04L53B00-01EN GM Specifications: GS 04L55B01-01EN

#### **Transport and Storage Conditions**

- Ambient temperature: -25 to 70°C
- • Ambient humidity: 5 to 95 %RH (no condensation)
- Vibration: 10 to 60 Hz, 4.9 m/s<sup>2</sup> maximum
- Shock: 392 m/s<sup>2</sup> maximum (in packaged condition)

#### **Effects of Operating Conditions**

Integral time 16.67 ms or more or scan interval 50 ms or more (for the high-speed universal type)

- Influence of ambient temperature: variation against a change of 10 °C at an accumulation time of 16.67 ms or more ± (0.05% of rdg + 0.05% of range) or below. (In case of current (mA) input type, ± (0.075% of rdg + 0.05% of range) or below.) KpvsAu7Fe, PR20-40: ±(0.05% of rdg + 0.1% of range ) or below, Cu10Ω system or less: ±(0.2% of rdg + 0.1 °C) or below No reference contact accuracy is guaranteed.
- Influence of power supply voltage variation: Accuracy is satisfied in the range of rated power supply voltage.
- Influence of external magnetic field: Variations against an AC external magnetic field (50/60 Hz, 400 A/m) are ±(0.1% of rdg+ 0 .1% of range ) or below.

#### **Installation limitations**

If you want to use the electromagnetic relay type or high-speed universal type modules on a GM10 single unit, up to eight modules can be installed.

### **DIGITAL INPUT MODULE (Model GX90XD or GX/GP main unit options /CRx1)**

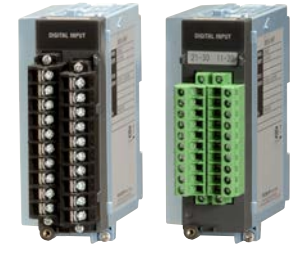

#### **GX90XD**

- Application: Remote control input, pulse input<sup>\*1</sup>, etc
- Number of inputs: 16
- input type: DI, pulse<sup>\*1</sup>
- • Measurement interval: 100 ms (shortest)
- Input type: Open collector or Voltage-free contact
- Insulation type: Photocoupler, Trance (power supply)
- Contact rating: 12 V DC, 20 mA or more
- Input resistance: Approx. 1 kΩ
- Allowable input voltage: +10 V
- ON/OFF detection Open collector contact input: Voltage in ON state: 0.5 V DC or less Leakage current in OFF state: 0.5 mA or less Voltage-free contact input:

Contact resistance in ON state: 200 Ω or less Contact resistance in OFF state: 50 kΩ or more

- • Number of common: 2 (1 point/8 channels)
- Terminal type: M3 screw terminal or Clamp terminal (In case of Options /CRx1, a digital input module

has M3 screw terminals.)

- **Withstand voltage**  Between the input terminals and the internal circuit: 1500 V AC for one minute
- Insulation resistance: Between the input terminals and the internal circuit: 20 MΩ or greater at 500 VDC
- [Pulse input specifications]\*1
- Counting system: The rising edge of the pulse is counted.

 Open collector: The signal level at the input terminal changes from high to low.

 Voltage-free contact: The contact changes from open to close.

- Max. pulse period: 250Hz (The chattering filter: Off) 125Hz (The chattering filter: On)
- Min. detection pulse width: Low (close), High (open), both is 2 ms or more
- Pulse detection period: 1 ms
- Pulse measuring accuracy: ±1 pulse
- Pulse count interval: mesurement interval
- Filter: The chattering filter can be switched On/ Off \*.
- When the chattering filter is off, connect GX/GP/GM so that it is not affected by the noise.
- \*1 MATH function (optional code /MT) is required.

#### **Safety and EMC Standards**

- CSA:
	- CAN/CSA-C22.2 No.61010-1, Overvoltage Category II or I<sup>\*1</sup>, Pollution Degree 2<sup>\*2</sup> • UL:
	- UL61010-1 (CSA NRTL/C), Overvoltage Category II or I<sup>\*1</sup>, Pollution Degree 2<sup>\*2</sup> • CE/EMC directive \*3:
- EN61326-1 compliance, Class A Table 2 EN61000-3-2 compliance EN61000-3-3 compliance EN55011 Class A Group 1 compliance
- CE/Low voltage directive \*3: EN61010-1, Overvoltage Category II or I \*1, Pollution degree 2 \*2
- CE/RoHS directive: "2011/65/EU+(EU)2015/863" (10-Substances) Compliant
- **EMC Regulatory Arrangement in Australia and** New Zealand (RCM): EN55011 Class A Group 1 compliance
- • KC marking: KN11, KN61000-6-2 compliance
	- \*1 Overvoltage category: Describes a number which defines a transient overvoltage condition. Implies the regulation for impulse withstand voltage. Applies to electrical equipment which is supplied from the fixed installation like a distribution board. II or I depends on the power supply specification of the main unit.
	- \*2 Pollution degree 2: Describes the degree to which a solid, liquid, or gas which deteriorates dielectric strength or surface resistivity is adhering. "2" applies to normal indoor atmosphere.
	- Normally, only non-conductive pollution occurs. \*3 The CE standards for modules represent standards that are met when the module is installed in the main unit.
- • WEEE Directive: Compliant

#### **Construction**

- Front panel (terminal): Water and dust-proof, Complies with IEC529-IP20
- Material: Polycarbonate
- Color;
	- Front: Charcoal grey light (Munsell 10B3.6/0.3 equivalent)

Bezel: Smoke blue (Munsell 4.1PB6.0/4.5 equivalent)

- Dimensions:  $45.2$  mm(W) x 111 mm(H) x 133.1 mm(D) (D: including terminal cover)
- Weight: Approx. 0.3 kg

#### **Power Supply**

 Suppy from GX/GP, GX60 expandable I/O, GM90PS power supply module.

• Power consumption: 0.7 W or less

#### **Isolation**

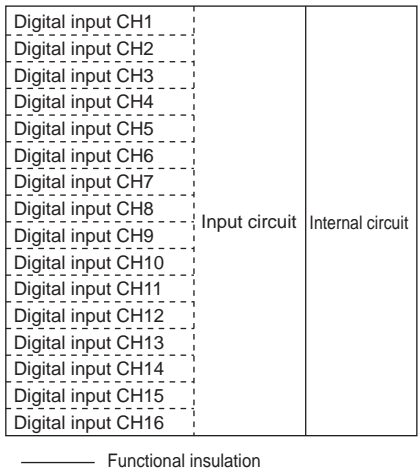

------ Non-isolated

#### **Terminal arrangements**

#### **M3 screw terminal/Clamp terminal**

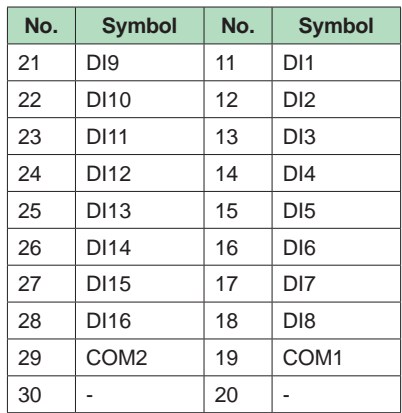

### **External Dimensions**

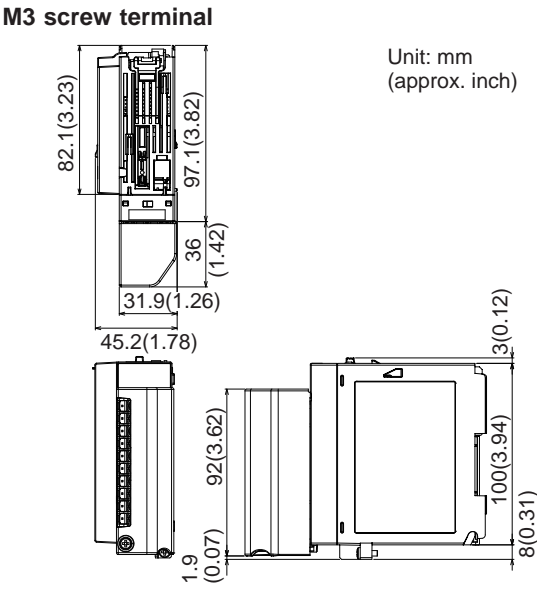

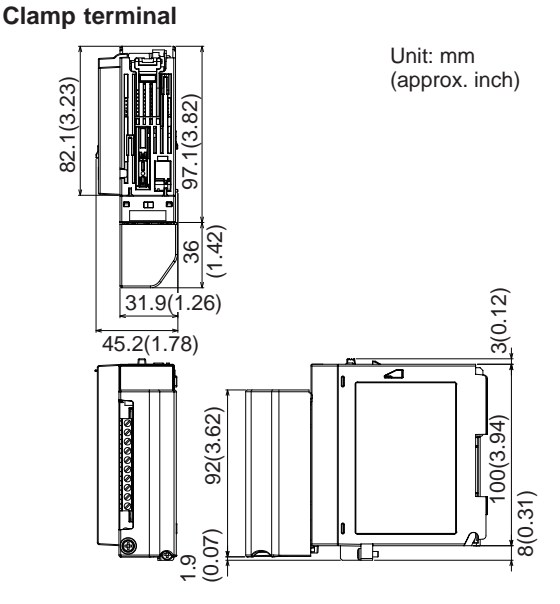

#### **Normal Operating Conditions**

For normal operating conditions of this module, please refer to the General Specifications of the device (GX/GP, I/O Base Unit, or GM) that this module is mounted.

GX Specifications: GS 04L51B01-01EN GP Specifications; GS 04L52B01-01EN I/O Base Unit (Expandable I/O): GS 04L53B00- 01EN

GM Specifications: GS 04L55B01-01EN

#### **Transport and Storage Conditions**

Same as the GX90XA.

#### **Installation limitations**

When the measurement mode is High speed, a single module, either this module or the GX90WD, can be installed. DI input is fixed to remote mode. Measurement and recording are not possible.

### **DIGITAL OUTPUT MODULE (Model GX90YD, or GX/GP main unit options /CR1x, /CR2x, /CR4x)**

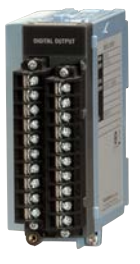

#### **GX90YD**

- • Application: Alarm output, etc
- Number of outputs: 6
- Output update interval: 100 ms (shortest)
- Output type: Relay contact output, SPDT (NO-C-NC)
- Insulation type: Mechanical
- Rated load voltage: 30 V DC or 250 V AC or less Max. load current: 3 A (DC)/3 A (AC), resistance load, each channel
- Min. load voltage/current: 5 V DC/10mA
- Recommended replacement periods of contact: Mechanical 5,000,000 more ON-OFF operations Electrical 30,000 more ON-OFF operations (250 V AC 3 A or 30 V DC 3 A, resistance load)
- • Number of common: 6
- • Terminal type: M3 screw terminal
- Withstand voltage Between the output terminals and the internal circuit: 3000 V AC for one minute Between the output terminals: 3000 V AC for one minute
- Insulation resistance: Between the output terminals and the internal circuit: 20 MΩ or greater at 500 VDC Between the output terminals: 20 MΩ or greater at 500 VDC

#### **Safety and EMC Standards**

- CSA: CAN/CSA-C22.2 No.61010-1, Overvoltage Category II or I<sup>\*1</sup>, Pollution Degree 2<sup>\*2</sup>
- UL: UL61010-1(CSA NRTL/C), Overvoltage Category II or I<sup>\*1</sup>, Pollution Degree 2<sup>\*2</sup>
- CE/EMC directive \*3: EN61326-1 Class A Table 2(For use in industrial locations) compliance EN61000-3-2 compliance EN61000-3-3 compliance EN55011 Class A Group 1 compliance
- CE/Low voltage directive <sup>\*3</sup>: EN61010-1, Overvoltage Category II or I<sup>1</sup>, Pollution degree 2<sup>\*2</sup>
- CE/RoHS directive: "2011/65/EU+(EU)2015/863" (10-Substances) **Compliant**
- **EMC Regulatory Arrangement in Australia and** New Zealand (RCM): EN55011 Class A Group 1 compliance
- • KC marking: KN11, KN61000-6-2 compliance
	- \*1 Overvoltage category: Describes a number which defines a transient overvoltage condition. Implies the regulation for impulse withstand voltage. Applies to electrical equipment which is supplied from the fixed installation like a distribution board. II or I depends on the power supply specification of the main unit.
	- \*2 Pollution degree 2: Describes the degree to which a solid, liquid, or gas which deteriorates dielectric strength or surface resistivity is adhering. "2" applies to normal indoor atmosphere.
	- Normally, only non-conductive pollution occurs. \*3 The CE standards for modules represent
- standards that are met when the module is installed in the main unit.
- • WEEE Directive: Compliant

#### **Construction**

- Front panel (terminal): Water and dust-proof, Complies with IEC529-IP20
- Material: Polycarbonate
- Color:
- Front: Charcoal grey light (Munsell 10B3.6/0.3 equivalent)

Bezel: Smoke blue (Munsell 4.1PB6.0/4.5 equivalent)

- Dimensions:  $45.2 \text{ mm(W)} \times 111 \text{ mm(H)} \times 133.1$ mm(D) (D: including terminal cover)
- Weight: Approx. 0.3 kg

#### **Power Supply**

 Suppy from GX/GP, GX60 expandable I/O, GM90PS power supply module.

• Power consumption: 1.4 W or less

#### **Isolation**

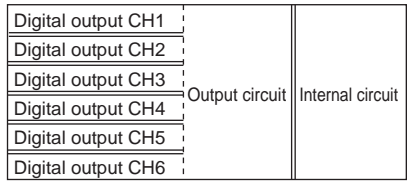

Functional insulation

Reinforced insulation

#### **Terminal arrangements**

#### **M3 screw terminal**

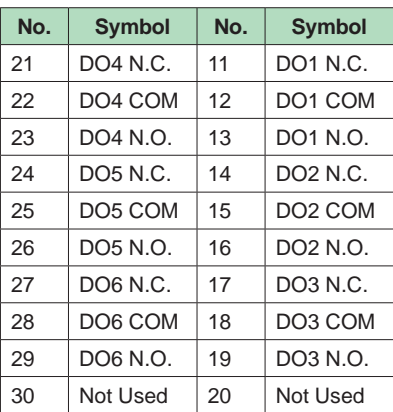

#### **External Dimensions**

#### **M3 screw terminal**

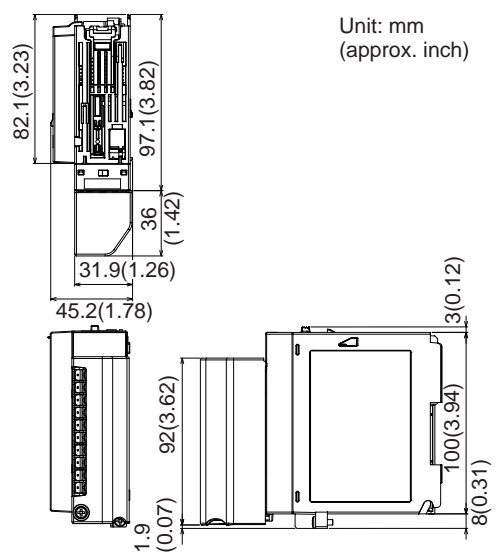

#### **Normal Operating Conditions**

For normal operating conditions of this module, please refer to the General Specifications of the device (GX/GP, I/O Base Unit, or GM) that this module is mounted. However, excluding the shock at energization.

GX Specifications: GS 04L51B01-01EN

GP Specifications; GS 04L52B01-01EN

I/O Base Unit (Expandable I/O): This General **Specifications** 

GM Specifications: GS 04L55B01-01EN

#### **Transport and Storage Conditions**

Same as the GX90XA.

#### **Installation limitations**

When using the GX90WD digital input/output modules and GX90UT PID control modules together, up to a total of 10 modules can be installed.

#### **DIGITAL INPUT/OUTPUT MODULE (Model GX90WD)**

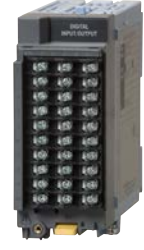

#### **GX90WD**

Digital input/output module can be used one module on GX/GP main unit, Expandable I/O, GM main unit, and GM sub unit.

#### **Digital Input Specifications**

- Application: Remote control input, pulse input<sup>\*1</sup>, etc
- Number of inputs: 8
- input type: DI, pulse<sup>\*1</sup>
- Measurement interval: 100 ms (shortest)
- Input type: Open collector or Voltage-free contact Insulation type: Photocoupler, Trance (power supply)
- Contact rating: Use an external contact of 12 VDC and 20 mA or more.
- lnput resistance: Approx. 2.4 kΩ
- Allowable input voltage: +10 V
- ON/OFF detection Open collector contact input: Voltage in ON state: 0.5 V DC or less Leakage current in OFF state: 0.5 mA or less
- Voltage-free contact input: Contact resistance in ON state: 200 Ω or less Contact resistance in OFF state: 50 kΩ or more
- Number of common: 1 (1 point/8 channels)
- Terminal type: M3 screw terminal
- Withstand voltage Between the input terminals and the internal circuit: 1500 V AC for one minute
- Insulation resistance: Between the input terminals and the internal circuit: 20 MΩ or greater at 500 VDC
- [Pulse input specifications]\*1
- Counting system: The rising edge of the pulse is counted.
	- Open collector: The signal level at the input terminal changes from high to low.

#### Voltage-free contact: The contact changes from open to close.

- Max. pulse period: 250 Hz (The chattering filter: Off) 125 Hz (The chattering filter: On)
- Min. detection pulse width: Low (close), High (open), both is 2 ms or more
- Pulse detection period: 1 ms
- • Pulse measuring accuracy: ±1 pulse
- Pulse count interval: mesurement interval
- Filter: The chattering filter can be switched On/  $\bigcap_{i=1}^{n}$
- When the chattering filter is off, connect GX/GP/GM so that it is not affected by the noise.
- \*1 MATH function (optional code /MT) is required.

#### **Digital Output Specifications**

- Application: Alarm output, etc
- Number of outputs: 6
- Output update interval: 100 ms (shortest)
- Output type: Relay contact output, SPDT (NO-C-NC)
- Insulation type: Mechanical
- Rated load voltage: Max. 150 VAC when connected to the mains circuit (primary power source). Max. 250 VAC when connected to a circuit (secondary power source) derived from the mains circuit (primary power source) of up to 300V AC, or Max. 30 V DC.
- Maximum voltage between output terminal channels: 250 V AC, Basic insulation
- Max. load current: 2 A (DC)/2 A (AC), resistance load, each channel
- Min. load voltage/current: 5 V DC/10 mA
- Recommended replacement periods of contact: Mechanical 5,000,000 more ON-OFF operations Electrical 30,000 more ON-OFF operations (250 V AC 2 A or 30 V DC 2 A, resistance load)
- Number of common: 6 (All-contact independent)
- Terminal type: M3 screw terminal
- **Withstand voltage**  Between the output terminals and the internal circuit: 2700 V AC for one minute Between the output terminals: 1350 V AC for one minute
- Insulation resistance: Between the output terminals and the internal circuit: 20 MΩ or greater at 500 VDC Between the output terminals: 20 MΩ or greater at 500 VDC

#### **Safety and EMC Standards**

- CSA:
	- CAN/CSA-C22.2 No.61010-1, Overvoltage Category II or I \*1, Pollution Degree 2 \*2  $\mathbf{U}$
- UL61010-1(CSA NRTL/C), Overvoltage Category II or I \*1, Pollution Degree 2 \*2
- CE/EMC directive \*3: EN61326-1 Class A Table 2(For use in industrial locations) compliance EN61000-3-2 compliance EN61000-3-3 compliance EN55011 Class A Group 1 compliance
- CE/Low voltage directive \*3: EN61010-1, Overvoltage Category II or I \*1, Pollution degree 2 \*2
- CE/RoHS directive: "2011/65/EU+(EU)2015/863" (10-Substances) Compliant
- **EMC Regulatory Arrangement in Australia and** New Zealand (RCM): EN55011 Class A Group 1 compliance
- • KC marking: KN11, KN61000-6-2 compliance
	- \*1 Overvoltage category: Describes a number which defines a transient overvoltage condition. Implies the regulation for impulse withstand voltage. Applies to electrical equipment which is supplied from the fixed installation like a distribution board. II or I depends on the power supply specification of the main unit.
- \*2 Pollution degree 2: Describes the degree to which a solid, liquid, or gas which deteriorates dielectric strength or surface resistivity is adhering. "2" applies to normal indoor atmosphere. Normally, only non-conductive pollution occurs.
- \*3 The CE standards for modules represent standards that are met when the module is installed in the main unit.
- • WEEE Directive: Compliant

#### **Construction**

- • Front panel (terminal): Water and dust-proof, Complies with IEC529-IP20
- Material: Polycarbonate
	- Color; Front: Charcoal grey light (Munsell 10B3.6/0.3 equivalent) Bezel: Smoke blue (Munsell 4.1PB6.0/4.5 equivalent)
- Dimensions:  $45.2 \text{ mm(W)} \times 111 \text{ mm(H)} \times 133.1$ mm(D) (D: including terminal cover)
- Weight: Approx. 0.3 kg

#### **Power Supply**

 Suppy from GX/GP, GX60 expandable I/O, GM90PS power supply module.

• Power consumption: 1.6 W or less

#### **Isolation**

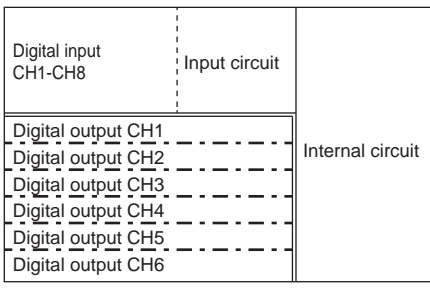

Functional insulation

 $- - - -$  Rasic insulation

= Reinforced insulation

Note: Since the insulation specification between output terminal channels is basic insulation, connect so that the potential difference between adjacent channels does not exceed 30 V AC or 60 V DC. If the potential difference from adjacent channel exceeds 30 V AC or 60 V DC, insert an unconnected channel between the two channels.

#### **Terminal arrangements**

#### **M3 screw terminal**

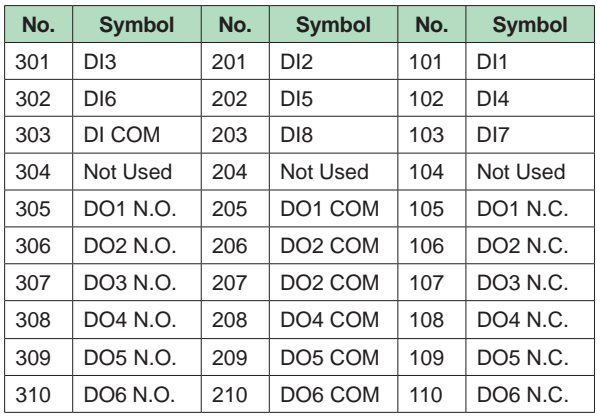

#### **External Dimensions**

**M3 screw terminal**

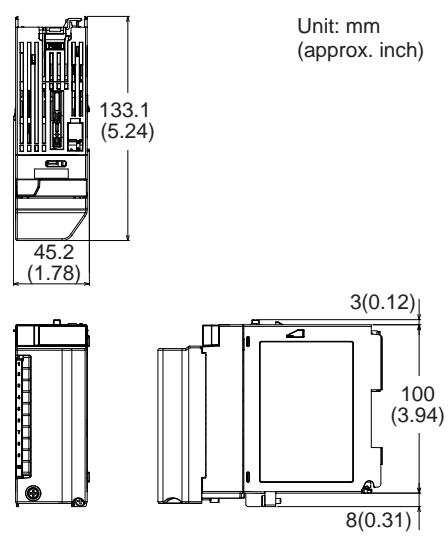

#### **Normal Operating Conditions**

For normal operating conditions of this module, please refer to the General Specifications of the device (GX/GP, I/O Base Unit, or GM) that this module is mounted. However, excluding the shock at energization.

GX Specifications: GS 04L51B01-01EN

GP Specifications; GS 04L52B01-01EN

I/O Base Unit (Expandable I/O): This General **Specifications** 

GM Specifications: GS 04L55B01-01EN

#### **Transport and Storage Conditions**

Same as the GX90XA.

#### **Installation limitations**

- • A single module can be installed in each unit.
- When using the GX90YD digital output modules and GX90UT PID control modules together, up to a total of 10 modules can be installed.
- When the measurement mode is High speed, a single module, either this module or the GX90XD, can be installed. DI input is fixed to remote mode. Measurement and recording are not possible. The DO function cannot be used.

#### **PULSE INPUT MODULE (Model GX90XP)**

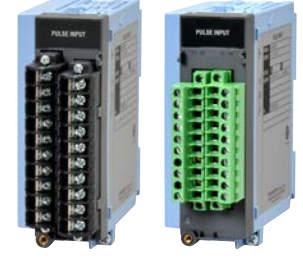

#### **GX90XP**

- Application: Pulse input (flow sum and the like)
- Number of inputs: 10
- Measurement interval: 100 ms (shortest)
- Input type: Contact (open collector, voltage-free contact), level (5 V logic)
- Input format: Pulled up to approx.  $5 \vee$  through  $5$ kΩ, common potential shared within the same module
- Input range: Up to 20 kHz\* \* 30 Hz when the chattering filter is in use (On)
- • Minimum detection pulse width: 25 μs\* \* 15 ms when the chattering filter is in use (On)
- Measurement accuracy: Count ± 1 pulse For integration computation \*, the following accuracies are added. Computation start: +1 scan interval Computation stop: −1 scan interval \* Integration requires the math function (/MT option).
- Chattering filter: Removes chattering up to 5 ms (can be turned on/off on each channel) \* When the chattering filter is off, connect GX/GP/GM so
- that it is not affected by the noise.
- Input threshold level:
	- Contact (open collector, voltage-free contact): Counted when a change from 100 kΩ or higher to 200  $\Omega$  or lower is detected Level (5 V logic):
	- Counted when a change from 1 V or lower to 3 V or higher is detected
- • Hysteresis width: Approx. 0.2 V
- Contact, transistor rating:
	- Contact: 15 V DC or higher and 30 mA or higher rating. Minimum applicable load current 1 mA or less.
		- Transistor: With the following ratings: Vce > 15 V DC, Ic > 30 mA
- Allowable input voltage: ±10 V DC
- Insulation type: Photocoupler isolation, transformer isolation
- Terminal type: M3 screw terminal or clamp terminal
- Withstand voltage: Between the input terminals and the internal circuit: 1500 V AC for 1 minute
- Insulation resistance: Between the input terminals and the internal circuit: 20 MΩ or greater at 500 V DC

#### **Safety and EMC Standards**

- CSA:
	- CAN/CSA-C22.2 No.61010-1, Overvoltage Category II or I<sup>\*1</sup>, Pollution Degree 2<sup>\*2</sup>
	- UL:
	- UL61010-1(CSA NRTL/C), Overvoltage Category II or I<sup>\*1</sup>, Pollution Degree  $2^{2}$
- CE/EMC directive \*3: EN61326-1 Class A Table 2(For use in industrial locations) compliance EN61000-3-2 compliance EN61000-3-3 compliance
	- EN55011 Class A Group 1 compliance
- CE/Low voltage directive\*3 EN61010-1, Overvoltage Category II or I \*1, Pollution degree 2 \*2 Measurement category II \*3
- CE/RoHS directive:
- "2011/65/EU+(EU)2015/863" (10-Substances) **Compliant**
- **EMC Regulatory Arrangement in Australia and** New Zealand (RCM): EN55011 Class A Group 1 compliance
- KC marking: KN11, KN61000-6-2 compliance \*1 Overvoltage category: Describes a number which defines a transient overvoltage condition. Implies the regulation for impulse withstand voltage. Applies to electrical equipment which is supplied from the fixed installation like a distribution board. II or I depends on the power supply specification of the main unit.
- \*2 Pollution degree 2: Describes the degree to which a solid, liquid, or gas which deteriorates dielectric strength or surface resistivity is adhering. "2" applies to normal indoor atmosphere. Normally, only non-conductive pollution occurs.
- \*3 The CE standards for modules represent standards that are met when the module is installed in the main unit.
- • WEEE Directive: Compliant

#### **Construction**

- • Front panel (terminal): Water and dust-proof, Complies with IEC529-IP20
- Material: Polycarbonate
- Color;
	- Front: Charcoal grey light (Munsell 10B3.6/0.3 equivalent) Bezel: Smoke blue (Munsell 4.1PB6.0/4.5

equivalent)

- Dimensions:  $45.2 \text{ mm(W)} \times 111 \text{ mm(H)} \times 133.1$ mm(D) (D: including terminal cover)
- Weight: Approx. 0.3 kg

#### **Power Supply**

 Suppy from GX/GP, GX60 expandable I/O, GM90PS power supply module.

• Power consumption: 0.9 W or less

#### **Isolation**

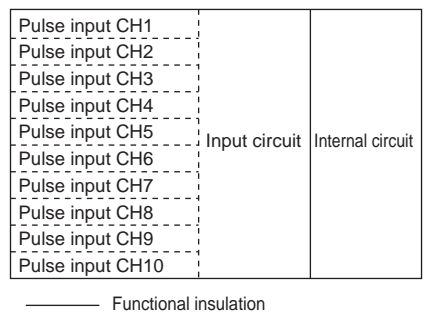

 $---$  Non-isolated

#### **Terminal arrangements**

#### **M3 screw terminal/Clamp terminal**

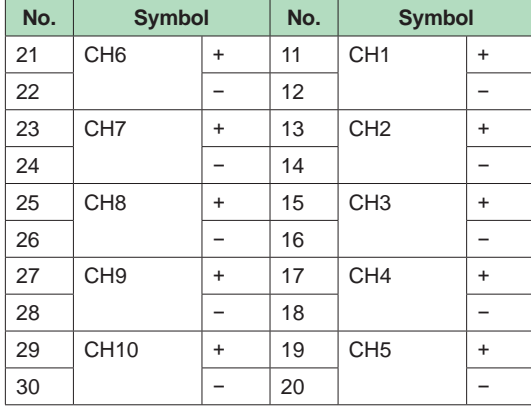

Negative terminal (common) potential shared

#### **External Dimensions**

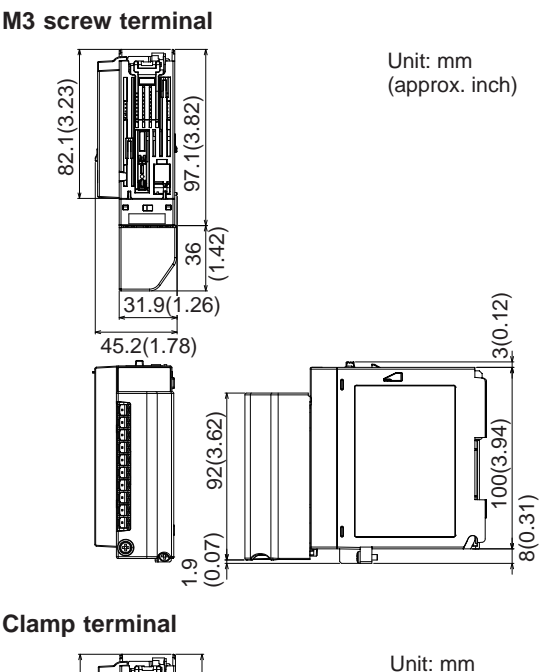

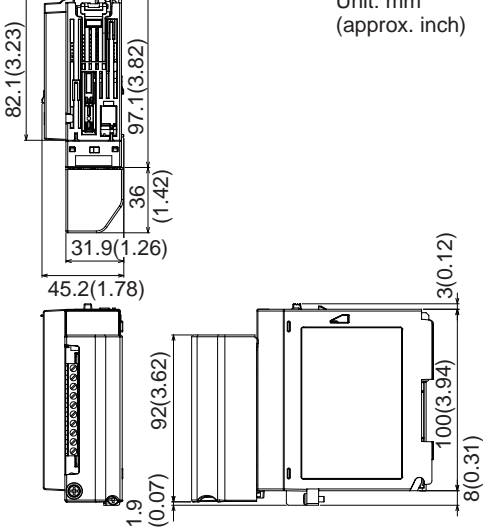

#### **Normal Operating Conditions**

For normal operating conditions of this module, please refer to the General Specifications of the device (GX/GP, I/O Base Unit, or GM) that this module is mounted.

GX Specifications: GS 04L51B01-01EN GP Specifications: GS 04L52B01-01EN I/O Base Unit (Expandable I/O): GS 04L53B00-01EN GM Specifications: GS 04L55B01-01EN

#### **Transport and Storage Conditions**

Same as the GX90XA.

# **ANALOG OUTPUT MODULE (Model GX90YA)**

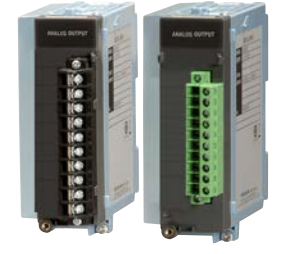

#### **GX90YA**

- Application: Retransmission output, Manual output
- Number of outputs: 4 (isolated between channels)
- Output type: 4 to 20mA or 0 to 20mA
- Output update interval: 100 ms (shortest)
- Load resistance: 600Ω or less
- Output range: 0 to 22mA
- Output accuracy:  $\pm$  0.1% of F.S. (1mA or more) (F.S.=20mA)
- Resolution: 0.002%
- • Operating temperature range: −20 to 50°C
- Terminal type: M3 screw terminal or Clamp terminal
- Withstand voltage Between the output terminals and the internal circuit: 1500 V AC for one minute Between the output terminals and the output terminals: 500 V AC for one minute
- Insulation resistance: Between the output terminals and the internal circuit: 20 MΩ or greater at 500 VDC Between the output terminals and the output terminal: 20 MΩ or greater at 500 VDC

#### **Safety and EMC Standards**

- CSA: CAN/CSA-C22.2 No.61010-1, Overvoltage Category II or I \*1, Pollution Degree 2 \*2
- UL: UL61010-1(CSA NRTL/C), Overvoltage Category II or I<sup>\*1</sup>, Pollution Degree 2<sup>\*2</sup>
- CE/EMC directive \*3: EN61326-1 Class A Table 2(For use in industrial locations) compliance EN61000-3-2 compliance EN61000-3-3 compliance EN55011 Class A Group 1 compliance
- CE/Low voltage directive \*3 EN61010-1, Overvoltage Category II or I \*1, Pollution degree 2 \*2
- • CE/RoHS directive: "2011/65/EU+(EU)2015/863" (10-Substances) Compliant
- **EMC Regulatory Arrangement in Australia and** New Zealand (RCM): EN55011 Class A Group 1 compliance
- • KC marking: KN11, KN61000-6-2 compliance
- \*1 Overvoltage category: Describes a number which defines a transient overvoltage condition. Implies the regulation for impulse withstand voltage. Applies to electrical equipment which is supplied from the fixed installation like a distribution board. II or I depends on the power supply specification of the main unit.
- \*2 Pollution degree 2: Describes the degree to which a solid, liquid, or gas which deteriorates dielectric strength or surface resistivity is adhering. "2" applies to normal indoor atmosphere.
- Normally, only non-conductive pollution occurs. \*3 The CE standards for modules represent standards that are met when the module is installed in the main unit.
- • WEEE Directive: Compliant

#### **Construction**

- • Front panel (terminal): Water and dust-proof, Complies with IEC529-IP20
- Material: Polycarbonate
	- Color; Front: Charcoal grey light (Munsell 10B3.6/0.3 equivalent) Bezel: Smoke blue (Munsell 4.1PB6.0/4.5 equivalent)
- Dimensions:  $45.2$  mm(W) x 111 mm(H) x 133.1mm(D)
- (D: including terminal cover) • Weight: Approx. 0.2 kg

#### **Power Supply**

Suppy from GX/GP, GX60 expandable I/O, GM90PS power supply module.

• Power consumption: 3 W or less

#### **Isolation**

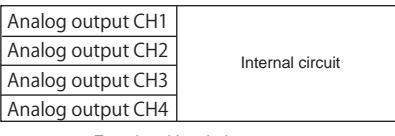

Functional insulation

#### **Terminal arrangements**

#### **M3 screw terminal/Clamp terminal**

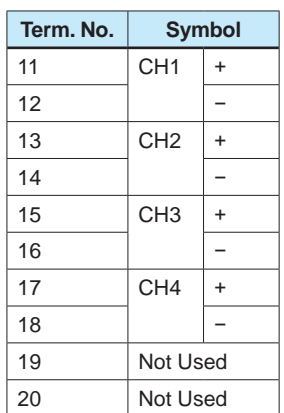

#### **D/A Calibration Value**

 Two types of D/A calibration values (factory shipment setting and user setting) can be saved. If the user setting is not proper, it can be restored to the calibration value at factory shipment.

#### **External Dimensions**

#### **M3 screw terminal/Clamp terminal**

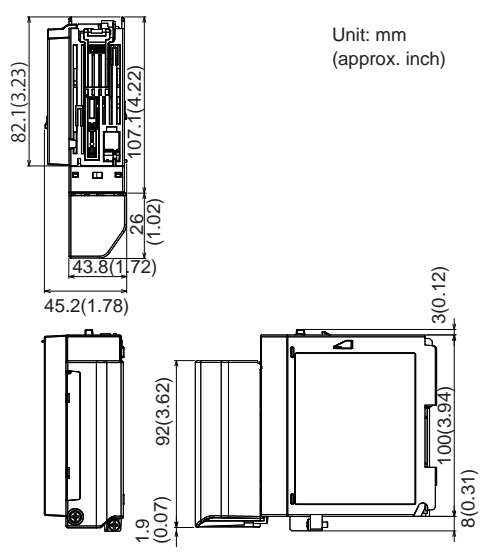

#### **Normal Operating Conditions**

For normal operating conditions of this module, please refer to the General Specifications of the device (GX/GP, I/O Base Unit, or GM) that this module is mounted.

- GX Specifications: GS 04L51B01-01EN
- GP Specifications; GS 04L52B01-01EN
- I/O Base Unit (Expandable I/O): GS 04L53B00- 01EN

GM Specifications: GS 04L55B01-01EN

#### **Transport and Storage Conditions**

Same as the GX90XA.

#### **Effects of Operating Conditions**

- • Influence of power supply voltage variation: Accuracy is satisfied in the range of rated power supply voltage.
- emperature influence: ±200 ppm of F.S./°C or less

#### **Installation Conditions**

- • Installation limitations by unit GX10/GP10: Up to 1 module GX20/GP20: Up to 2 module GM10/GX60: Up to 2 modules per unit
- **System limitations**  GX10/GX20-1: Up to 10 module GX20-2: Up to 12 module
- If you want to use this module simultaneously with the GX90XA-04-H0 (high-speed universal type) module, the following limitation applies to the number of modules (including expansion modules) that can be used.

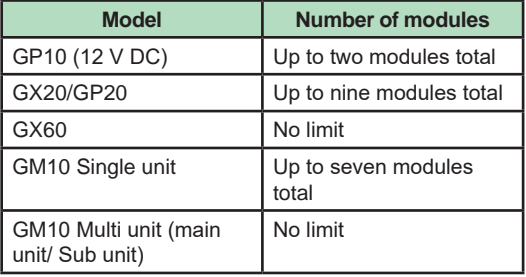

Performing thermocouple measurement on a slot left of this module (above, below, left, and right for the GX20/GP20) may increase RJC errors on that module.

### **MODEL AND SUFFIX CODES**

#### **Analog input module, Digital I/O module (sold separately): MODEL and SUFFIX Code (GX90XA)**

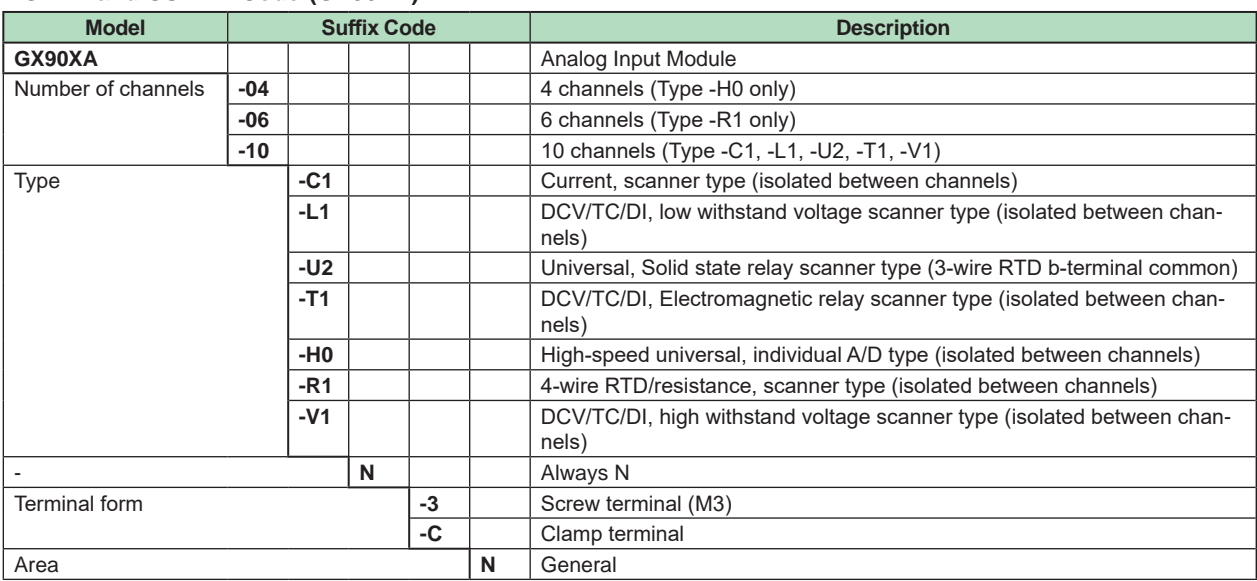

#### **MODEL and SUFFIX Code (GX90XD)**

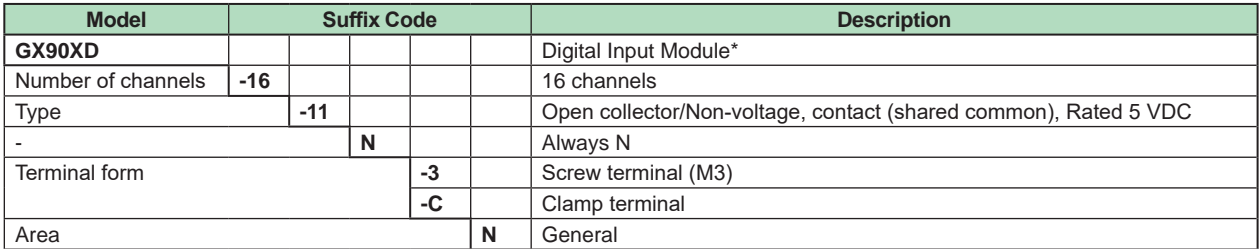

If you want to integrate pulse input, a math function (/MT option) is required in the GX/GP/GM main unit.

#### **MODEL and SUFFIX Code (GX90YD)**

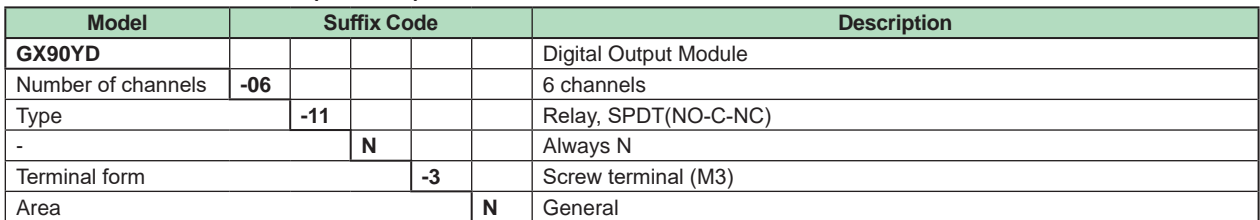

#### **MODEL and SUFFIX Code (GX90WD)**

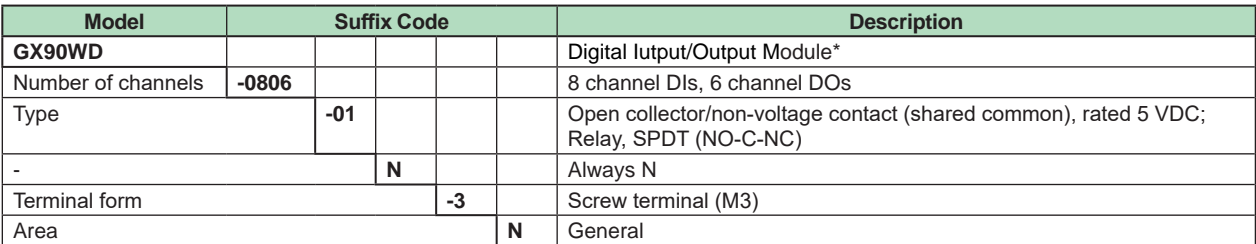

\* If you want to integrate pulse input, a math function (/MT option) is required in the GX/GP/GM main unit.

#### **MODEL and SUFFIX Code (GX90XP)**

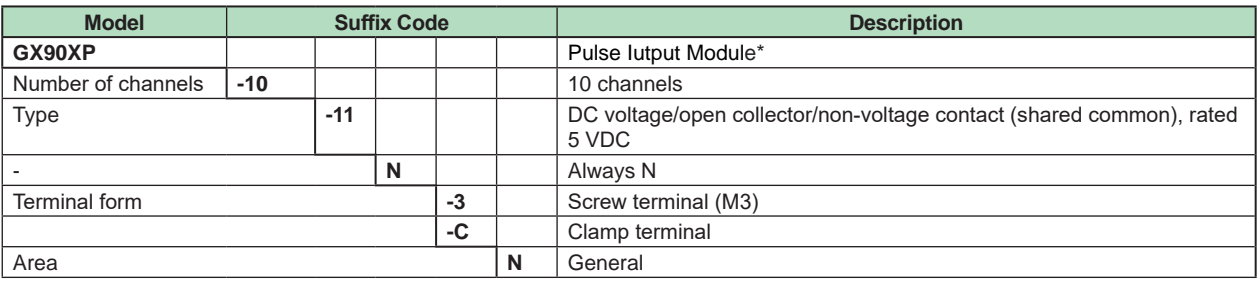

If you want to integrate pulse input, a math function (/MT option) is required in the GX/GP/GM main unit.

#### **MODEL and SUFFIX Code (GX90YA)**

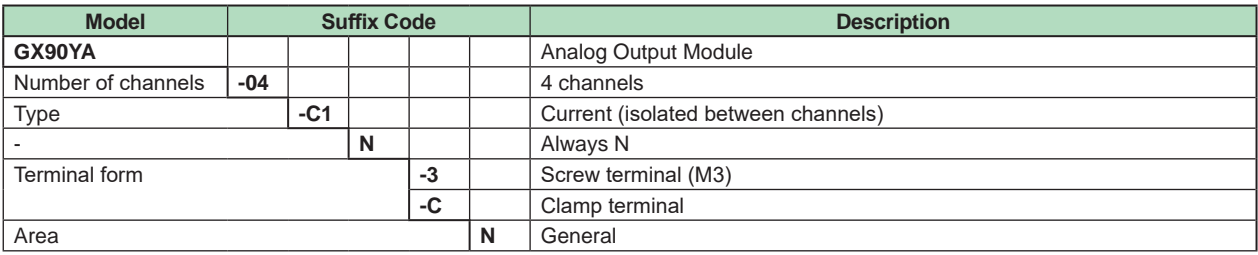

#### ■ Optional Accessories (Sold Separately)

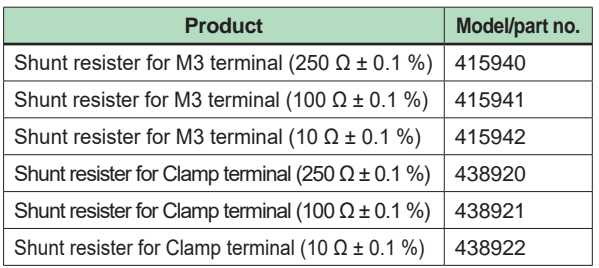

#### **Calibration certificate (sold separately)**

When ordering the GX10/GX20/GP10/GP20 with options (analog input), the calibration certificate for the modules is included in and shipped with the calibration certificate of the main unit.

When ordering an analog input module, each module gets its own calibration certificate (one certificate per module).

#### **Test certificate (QIC, sold separately)**

When ordering the GX10/GX20/GP10/GP20 with options (analog/digial I/O), the QIC for each module is included in and shipped with the QIC of the main unit.

When ordering analog input modules and digital I/O modules, each module gets its own QIC (one QIC per module).

#### **User's Manual**

Product user's manuals can be downloaded or viewed at the following URL. To view the user's manual, you need to use Adobe Reader 7 or later by Adobe Systems.

#### **URL: www.smartdacplus.com/manual/en/**

#### **Product Purchase Specifications**

• The GX10/GX20/GP10/GP20 is composed of the main unit, I/O modules, the expandable I/O, and the expansion module.

 There are two ways to purchase I/O modules.

 One way is to purchase them individually by specifying models GX90XA, GX90XD, GX90YD, GX90WD, GX90XP, and GX90YA, .

 The other way is to purchase them as an option (/UCxx or /USxx). Purchasing them as an option is convenient, but this places limitations on the number of analog inputs that you can obtain.

 If you want to use more than 51 channels, please purchase the I/O modules individually.

• The GM is composed of the data aquisition module, the power supply module, the module base, the I/O module, and the expansion module.

 Please purchase the modules and module base individually.
#### **Trademarks**

- The TCP/IP software used in this product and the document for that TCP/IP software are based in part on BSD networking software, Release 1 licensed from The Regents of the University of California.
- • SMARTDAC+ and SMARTDACPLUS are registered trademarks or trademarks of Yokogawa Electric Corporation.
- Microsoft, MS and Windows are registered trademarks or trademarks of Microsoft Corporation USA.
- • Pentium are registered trademarks of Intel Corporation.
- • Modbus is a registered trademark of AEG Schneider.
- Other company names and product names appearing in this document are registered trademarks or trademarks of their respective holders.

# **General Specifications**

# GX90UT PID Control Module  $\sqrt{1/\sqrt{P}}$

GX10/GX20/GP10/GP20 Paperless Recorder Data Acquisition System GM Loop Control Function, Program Control Function (/PG Option)

# **GS 04L53B01-31EN**

# **Overview**

*The GX90UT is a PID control module that connects to the GX/GP, expandable I/O units, and GM main units and sub units.*

- The GX90UT PID Control Module can perform PID control on up to two loops. It is equipped with two control inputs, two control outputs, eight digital inputs, and eight digital outputs. In addition to single loop control, cascade control and loop control with PV switching are possible. For the control output, you can select current output or voltage pulse for each loop.
- Installing the PID Control Module in the GX/GP/GM enables PID control of up to 20 loops/system (up to 6 loops/system for the GX10/GP10/GX20-1/GP20-1/ GM10-1). In addition to control loop monitoring and the control group screen for convenient operation, adjustment using the tuning screen is available.
- Adding the /PG option to the GX/GP/GM main unit allows 99 patterns and 99 segments (1 pattern) of program patterns to be stored in the main unit. Further, up to 32 time events and 32 PV events can be set for each segment.
- The GX90UT control data can be acquired and recorded in the GX/GP/GM main unit.

# ■ PID Control Module Specifications **(Model: GX90UT)**

#### **Use**

Controlling temperature, flow rate, pressure, etc.

#### **Analog Input**

- Measurement types: DC voltage (DCV), standard signal, type (TC), resistance temperature detector (RTD), DI (LEVEL, no-voltage contact), DC current (when external shunt resistor is connected)
- • Number of measurement points: 2
- • Scan period: Same as the control period
- Input format: Floating unbalanced input, isolation between channels
- Measuring range/accuracy:
	- See the table in "Measuring Range/ Accuracy" (page 3).
- Burnout detection: Upscale, downscale, and off can be specified (for each channel).

Detectable inputs: Thermocouple, resistance temperature detector, standard signal Detection condition:

 Thermocouple: Detection current: approx. 100 nA, superposed electric current system

 RTD: Detection current: approx. 100 nA, superposed electric current system

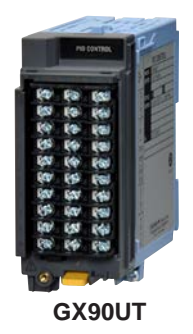

Standard signal: Normal: within measurement range Disconnection: based on the burnout criteria setting

The criteria is set as a percentage of the specified span width.

Lower limit: -20.0 to -5.0% Upper limit: 105 to 120%

- • External input resistance: DC voltage, thermocouple: 2 kΩ or less RTD: 10  $\Omega$  or less per line (the same resistance for all three lines)
- Input bias current: ±10 nA or less (except when burnout detection is set)
- Measurement current (RTD): Approx. 1 mA, approx. 1.6 mA
- Input resistance: 10 MΩ or more for thermocouple/DC voltage (1 V range or lower) About 1 MΩ for DC voltage (2 V range or higher)/ standard signal
- • Allowable signal source resistance 2 kΩ or less for thermocouple/DC voltage (1 V range or less)
- • Effect of signal source resistance: ±10 μV/1 kΩ or less for thermocouple/DC voltage (1 V range or less) ±0.15%/1 kΩ or less for DC voltage (2 V range or higher)/standard signal
- Effect of wiring resistance: Fluctuation per 10 Ω change per line (the same resistance for all three lines) RTD (100  $\Omega$  type or higher): ±0.1°C/10  $\Omega$
- RTD (50  $\Omega$  type or lower): ±1°C/10  $\Omega$ • Allowable input voltage: Thermocouple, DC voltage (1 V range or lower), RTD, DI(contact input): ±10 VDC DC voltage (2 V range or higher), DI (level): ±60 VDC • Normal-mode rejection ratio: 40 dB or more
- 

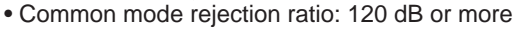

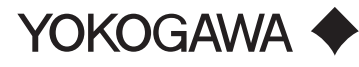

All Rights Reserved. Copyright Corporation 2017, Young Corporation 2017, Young Corporation 2017, Young Corporation 2017, Young Corporation 2017, Young Corporation 2017, Young Corporation 2017, Young Corporation 2017, Youn Thermocouple, DC voltage, DI (voltage): 1.2 times the range rating or less Standard signal 0.4-2 V range: 2.4 V Standard signal 1-5 V range: 6 V RTD 100 Ω type or higher: 50 mV peak RTD 50  $\Omega$  type or lower: 10 mV peak • Common mode voltage: 30 VACrms or ±60 VDC Maximum common mode noise voltage: 250 VACrms • Common mode voltage between channels: 30 VACrms or ±60 VDC Maximum common mode noise voltage: 250 VACrms • Reference junction compensation accuracy: When measuring temperature greater than or equal to 0 °C, using a power supply frequency noise reduction filter, and when the temperature of the input terminal is balanced Type K, E, J, T, N, XK GOST: ±0.5°C (23°C±2°C)  $\pm 0.7^{\circ}$ C (0 to 50 $^{\circ}$ C)  $\pm 1.0^{\circ}$ C (-20 to 60 $^{\circ}$ C) Type R, S, W, L, U, WRe3-25, PLATINEL II, NiNiMo, W/WRe26, N (AWG14): ±1.0°C (23°C±2°C)  $±1.4°C (0 to 50°C)$  ±2.0°C (-20 to 60°C) Type KpvsAu7Fe: ±1.0 K (23°C±2°C) ±1.4 K (0 to 50°C) ±2.0 K (-20 to 60°C) Type B, PR20-40: internal RJC fixed at 0°C • Calibration correction function: Mode: Linearizer approximation, linearizer bias (number of correction points: 12), correction factor • First-order lag input filter: on/off switchable (for each channel) Time constant: 1 to 120 s • Reference junction compensation: internal/external switchable (for each channel) • Input calculation: off, linear scaling, square root calculation (for each channel)\*DC voltage/standard signal

• Bias function: Bias to add to input values can be specified (for each channel).

# **Measuring Range/Accuracy<sup>1</sup>**

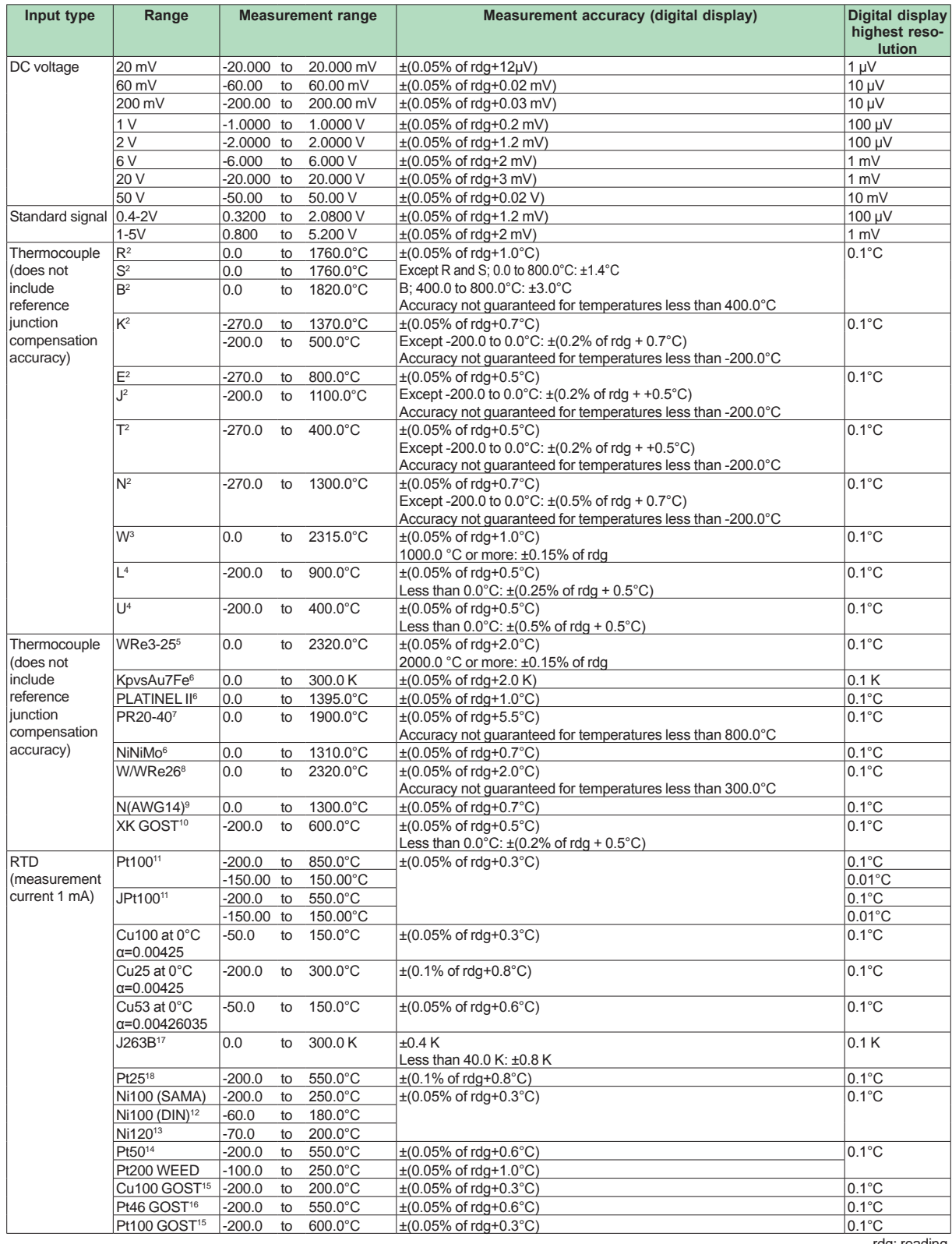

rdg: reading

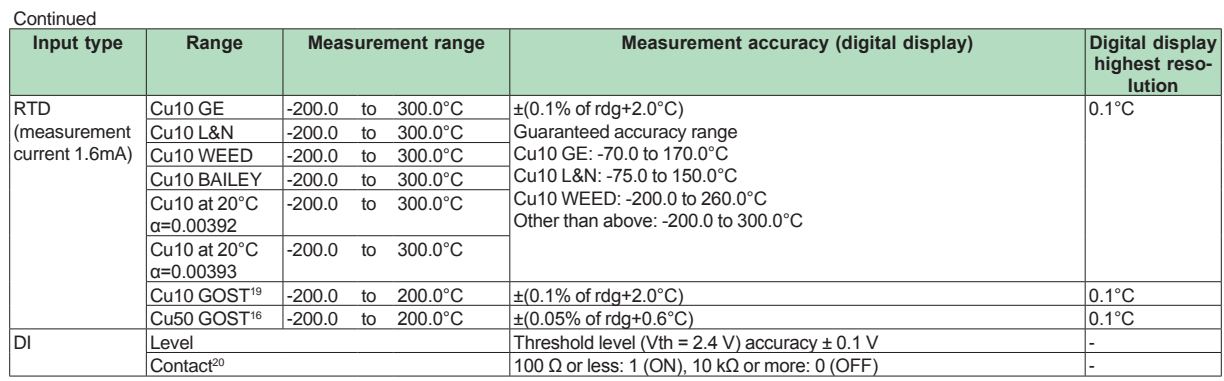

rdg: reading

- 1 Under standard operating conditions: 23±2ºC, 55±10% RH, supply voltage 90–132, 180–264 V AC, supply frequency within 50/60 Hz ±1%, warm-up of 30 minutes or more, no vibrations or other hindrances to performance.
- 2 R, S, B, K, E, J, T, N: IEC 60584-1, DIN EN 60584, JIS1602
- 3 W: W-5%Re/W-26%Re(Hoskins Mfg.Co.) ASTM E988-96
- 4 L: Fe-CuNi, DIN43710, U: Cu-CuNi, DIN43710<br>5 WRe3-25: W-3%Re/W-25%Re(Hoskins Mfg.
- 5 WRe3-25: W-3%Re/W-25%Re(Hoskins Mfg.Co.) ASTM E988-96
- 6 KpvsAu7Fe, PLATINEL II, NiNiMo: ASTM E1751
- PR20-40: PtRH20%-PtRh40%(Johnson Matthey Plc) ASTM
- E1751
- 8 W/WRe26: W/W-26%Re(Hoskins Mfg.Co.) ASTM E1751<br>9 N(AWG14): NRS
- 9 N(AWG14): NBS<br>10 XK GOST: Type L
- 10 XK GOST: Type L (GOST R 8.525-2001)<br>11 Pt100: JIS C 1604. IEC 60751. DIN EN 6
- 11 Pt100: JIS C 1604, IEC 60751, DIN EN 60751
- JPt100: JIS C1604, JIS C1606
- 12 Ni100 (DIN): DIN 43760
- 13 Ni120: McGRAW EDISON COMPANY<br>14 Pt50: JIS C1604, JIS C1606
- 14 Pt50: JIS C1604, JIS C1606<br>15 Cu100 GOST. Pt100 GOST:
- 15 Cu100 GOST, Pt100 GOST: GOST 6651-2009
- 16 Cu50 GOST, Pt46 GOST: GOST 6651-94<br>17 J263B: YOKOGAWA J263\*B 17 J263B: YOKOGAWA J263\*B
- 
- 18 Pt25: 1/4 the JPt100 resistance<br>19 Cu10 GOST: 1/10 the Cu100 G
- 19 Cu10 GOST: 1/10 the Cu100 GOST resistance<br>20 Detected current value: approx. 10 uA Detected current value: approx. 10 μA
- 

Measuring accuracy when scaling:

Measuring accuracy when scaling (digits) = measuring accuracy (digits) × scaling span (digits)/measurement span (digits) + 2 digits

\* Fractions rounded up

# **Analog output**

- • Number of outputs: 2
- Output types: Current, voltage pulse, or DC loop power supply (15 VDC)
- Current output: Output signal: 4 to 20 mA or 0 to 20 mA (reverse output possible) Load resistance: 600 Ω or less Output: ±0.1% of F.S. Except ±5% of F.S. (F.S.: 20 mA) for 1 mA or less Temperature effect: ±200 ppm/°C Humidity effect: ±0.05% of F.S. @40°C, 93%RH Long-term drift: ±0.05% of F.S. Voltage pulse output: ON voltage: 12 VDC or more (load resistance of 600  $\Omega$  or more)
- OFF voltage: 0.1 VDC or less Cycle time: 0.5 to 1000.0 s Time resolution: 10 ms or 0.1% of output value, whichever is larger
- DC loop power supply: Supply voltage: 13.0 to 18.3 V Maximum supply current: about 22 mA (with short-circuit current limiting circuit)
- Output calculation: split computation

# **Digital Input/Output**

#### **Digital Input**

- • Number of inputs: 8
- • Status detection minimum hold time: control period + 50 ms
- Input type: no-voltage contact or open collector
- • Isolation type: photocoupler isolation
- Contact rating: 12 VDC or more, 20 mA or more Using a contact with a minimum ON current of 1 mA or less
- Input resistance: about 2.4 kΩ
- • Allowable input voltage: 10 V
- Input detection:
	- For open collector contact input ON voltage: 0.5 VDC or less Leakage current when turned off: 0.5 mA or less For no-voltage contact input
	- Contact resistance when turned on: 200 Ω or less Contact resistance when turned off:

50 kΩ or more

- • Number of commons: 1
- Application: SP switching, operation mode switching, event input

#### **Digital Output**

- • Number of outputs: 8
- Output time resolution: 100 ms min.
- • Output type: open collector (sink type)
- • Isolation type: photocoupler isolation
- • Output contact capacity: 24 V DC max., 50 mA
- Application: alarm output, FAIL output, etc.

#### **Withstand voltage**

- Between analog input terminals and internal circuit: 1500 V AC for 1 minute
- Between analog output terminals and internal circuit: 1500 V AC for 1 minute
- Between digital input terminals and internal circuit: 1500 V AC for 1 minute
- Between digital output terminals and internal circuit: 1500 V AC for 1 minute
- Between input terminals and output terminals: 1000 V AC for 1 minute
- • Between analog input channels: 1000 V AC for 1 minute
- Between analog output channels: 20 MΩ or more at 500 V AC
- Between analog I/O terminals and digital I/O terminals: 1000 V AC for 1 minute

#### **Insulation resistance**

- Between analog input terminals and internal circuit: 20 MΩ or more at 500 V DC
- Between analog output terminals and internal circuit: 20 MΩ or more at 500 V DC
- Between digital input terminals and internal circuit: 20 MΩ or more at 500 V DC
- Between digital output terminals and internal circuit: 20 MΩ or more at 500 V DC
- Between input terminals and output terminals: 20 MΩ or more at 500 V DC
- Between analog input channels: 20 MΩ or more at 500 V DC
- Between analog output channels: 20 MΩ or more at 500 V DC
- Between analog I/O terminals and digital I/O terminals: 20 MΩ or more at 500 V DC

## **Standards Compliance**

• CSA:

CAN/CSA-C22.2 No. 61010-1, installation category II,<sup>\*1</sup> pollution degree 2<sup>\*2</sup> CAN/CSA-C22.2 No. 61010-2-030 CAN/CSA-IEC 61010-2-201\*4

• UL:

UL 61010-1, UL 61010-2-030 (CSA NRTL/C)

- UL 61010-2-201(CSA NRTL/C)\*4 • CE/EMC directives:
- EN 61326-1 compliance, Class A Table 2 EN 61000-3-2 compliance EN 61000-3-3 compliance
- EN 55011 Class A Group 1 • CE/Low-voltage directives:

EN 61010-1, EN 61010-2-030 compliance installation category II,\*1 pollution degree 2,\*2 measurement category  $II^3$ EN 61010-2-201 compliance\*4

- Australia, New Zealand EMC standard (RCM): EN55011 compliance, Class A Group 1
- • KC mark:

Electromagnetic wave interference prevention standard, electromagnetic wave protection standard compliance

- \*1 Installation category (overvoltage category) II: Describes a number which defines a transient overvoltage condition. Implies the regulation for impulse withstand voltage. "II" applies to electrical equipment which is supplied from the fixed installation like a distribution board.
- \*2 Pollution degree 2: Describes the degree to which a solid, liquid, or gas which deteriorates dielectric strength or surface resistivity is adhering. "2" applies to normal indoor atmosphere. Normally, only nonconductive pollution occurs.
- \*3 Measurement category II (CAT II): Available in the testing and measuring circuits directly connected to a usage location (receptacle or the like) of a low-voltage main power supply facility. Appliances, portable equipment, etc.
- \*4 This product is designed as open equipment under the relevant standard, install it as follows:
	- The GX10/GX20 is designed to be installed in an instrumentation panel. Install it in a location where people cannot touch the terminals carelessly.
	- To make the GP10/GP20 comply with the relevant standard, support the parts of the device other than the front-panel control area with an instrumentation panel or the like, and install it in a location where people cannot touch the terminals carelessly or in a panel.
	- Install the GX60/GM unit in a panel with a door.
	- The instrumentation panel or panel used for support must comply with CSA/UL/EN 61010- 2-201 or must be at least IP1X (degrees of protection) and at least IK09.
	- To comply with the relevant standard, make sure that the style numbers of the GX/GP main unit, GM90PS power supply module, and GX60 I/O base unit are at least 2.
- WEEE Directive
- Compliant

# **Construction**

- Front panel (terminal) area: Dust-proof and drip-proof, IEC529-IP20
- • Material: Polycarbonate
- Color:

 Front panel: Light charcoal gray (Munsell 10B 3.6/0.3 equivalent)

- Case: Smoke gray (Munsell 4.1PB 6.0/4.5 equivalent) • External dimensions: 45.2 (W) x 111 (H) x 133.1 (D) mm
- (D: depth including the terminal cover)
- Terminal type: M3 screw terminal
- • Weight: Approx. 0.3 kg

# **Power supply**

Supplied from GX/GP, GX60, GM90PS

• Power consumption: 2.8 W or less

#### **Isolation**

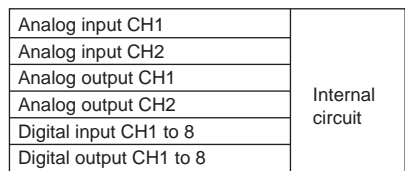

Functional isolation

#### **Terminal arrangement: M3 screw terminal**

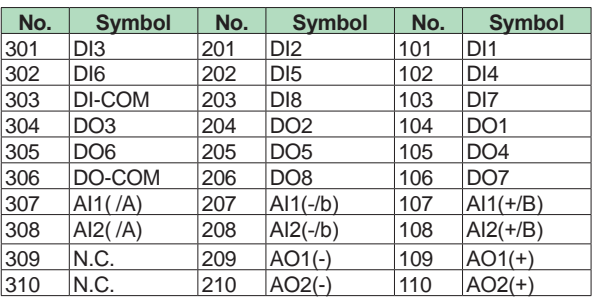

All Rights Reserved. Copyright © 2017, Yokogawa Electric Corporation

#### **A/D Calibration Value**

You can save two types of AD calibration values: factory default values and user-defined values. If there is a problem with user-define values, they can be reset to factory default calibration values.

# **External Dimensions**

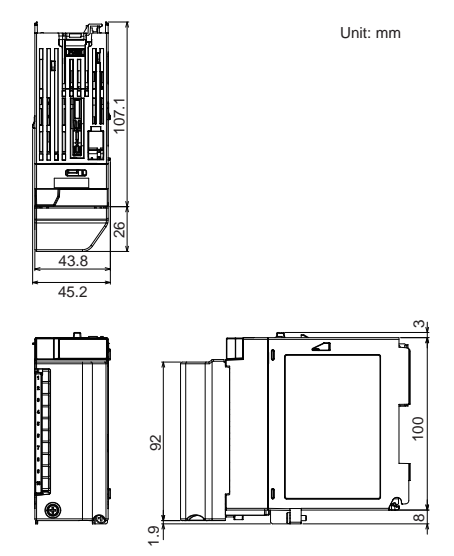

# **Normal Operating Conditions**

• Ambient temperature: –20 to 50°C However, use it within the ambient temperature range defined for the GX/GP/GM main unit. For the normal operating conditions of this module, see the specifications of the instrument (GX/GP, expandable I/O, GM) that this module is installed in. GX specifications: GS 04L51B01-01EN GP specifications: GS 04L52B01-01EN Expandable I/O specifications: GS 04L53B00-01EN GM specifications: GS 04L55B01-01EN

#### **Transport and Storage Conditions**

- • Ambient temperature: -25 to 70°C
- • Ambient humidity: 5 to 95% RH (no condensation)
- Vibration: 10 to 60 Hz, 4.9 m/s<sup>2</sup> or less
- Shock: 392 m/s<sup>2</sup> maximum (in packaged condition)

#### **Effects of Operating Conditions**

- Effects of ambient temperature:
- Fluctuation per 10°C change
- $\pm$ (0.05% of rdg + 0.05% of range) or less However, for KpvsAu7Fe, PR20-40: ±(0.05% of rdg + 0.1% of range) or less
- Cu10 $\Omega$  or less:  $\pm$ (0.2% of range + 0.1°C) or less
- • Effects of power fluctuation: Meets the accuracy specifications in the rated power
- supply range
- • Effects of magnetic field: Fluctuation in response to a magnetic field of AC (50/60 Hz) 400 A/m is ±(0.1% of rdg + 0.1% of range) or less.

#### **Block Diagram**

Single Loop Control Block Diagram

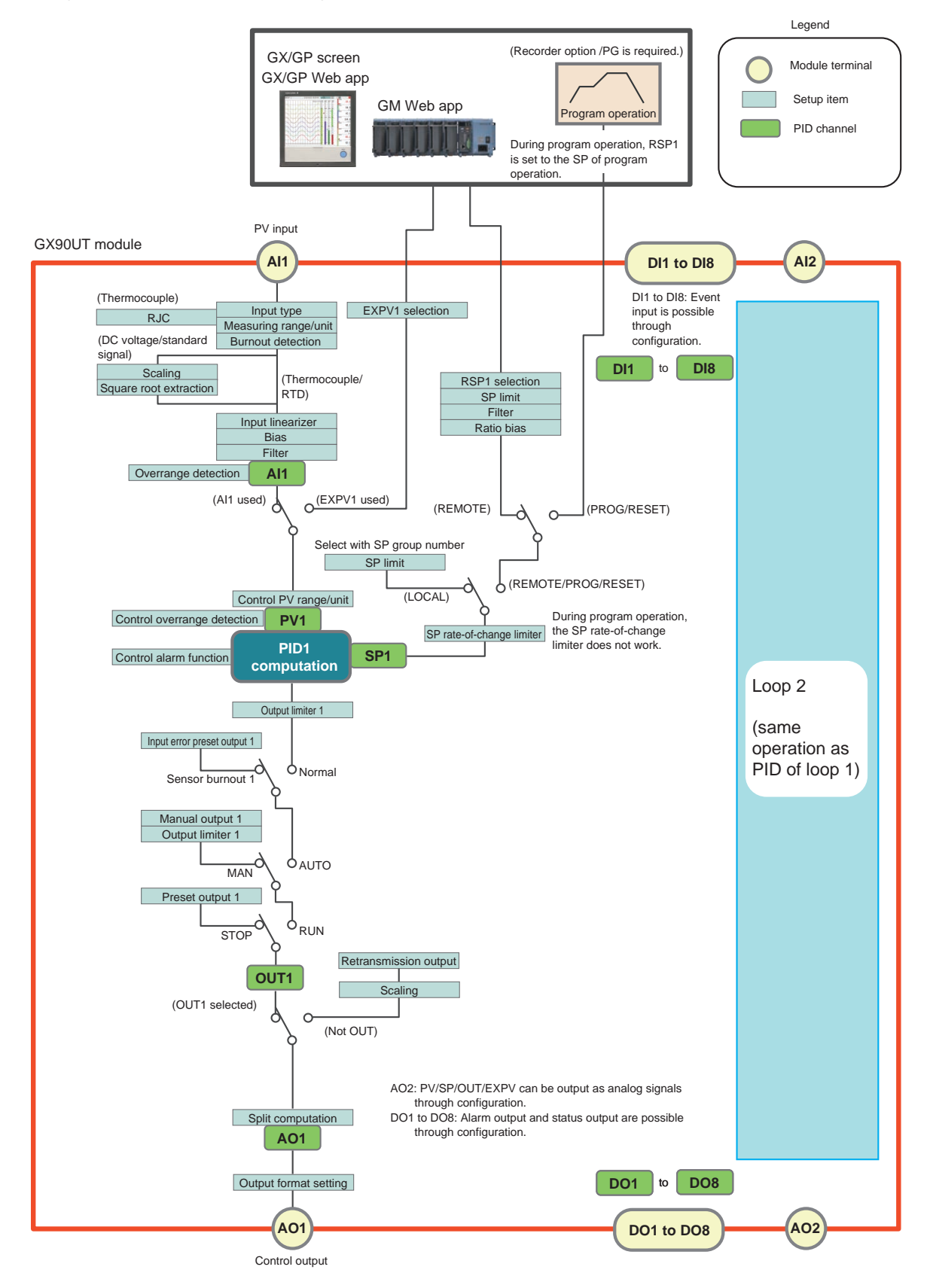

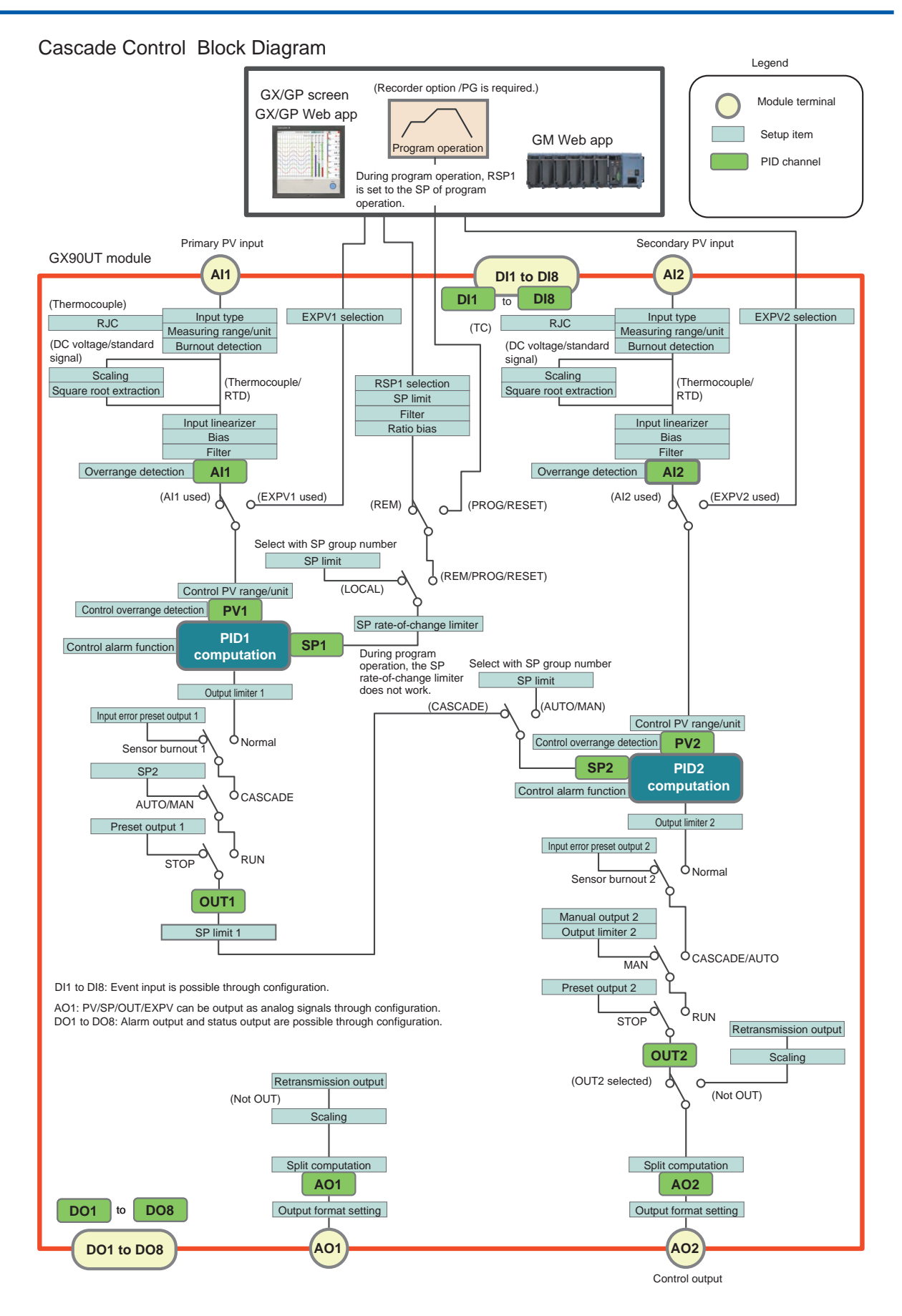

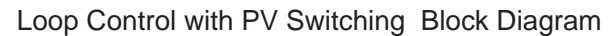

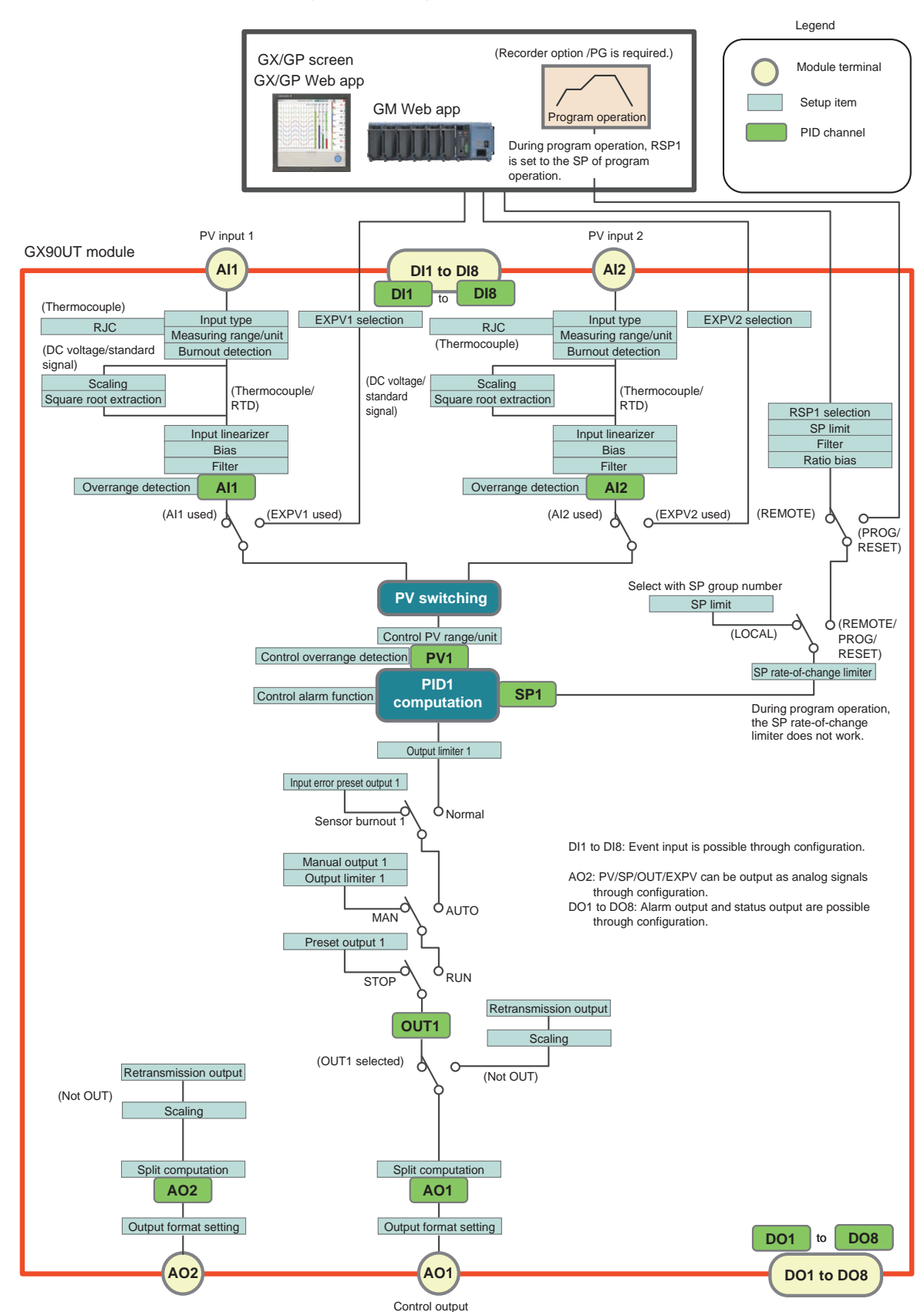

# ■ Loop Control Function (Function of **the GX/GP/GM Main Unit)**

This function can be used when a PID Control Module is installed in GX/GP main unit, expandable I/O, GM main unit, or sub unit.

# **Control Screen**

Display update interval (GX/GP): 500 ms (fixed)

On the GM, a Web application is used to perform operations similar to those performed on the GX/GP main unit's screen.

#### **Control Group Screen**

Multiple loops can be shown as a group (control group) on a single screen.

- Controller style: A screen that emphasizes PV values as on a digital indicating controller
	- Display items: Tag No., tag string, operation mode, operating status, control alarm status, PV value, PV unit string, deviation status, SP value, OUT value, OUT unit string, error display
- Faceplate style: A screen that shows control values graphically.
- Display items: Same items shown on the controller style display as well as PV scale high and low limits, bar graph of PV value, PV alarm high and low limit marks, bar graph of OUT value, SP pointer

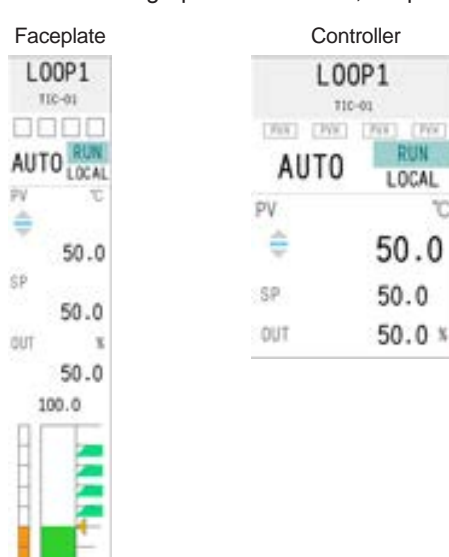

#### **Control Group Screen**

 $0.0$ 

#### **Number of Control Groups and Number of Loops That Can Be Registered**

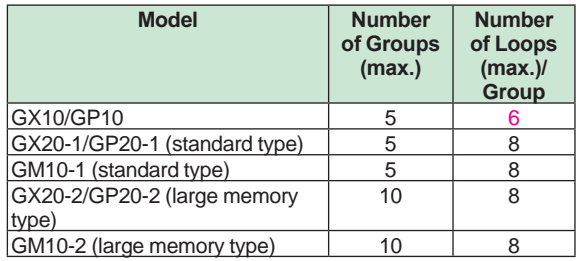

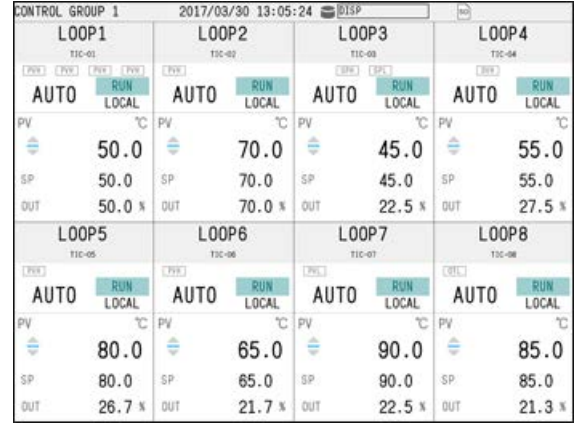

#### **Controller style display example**

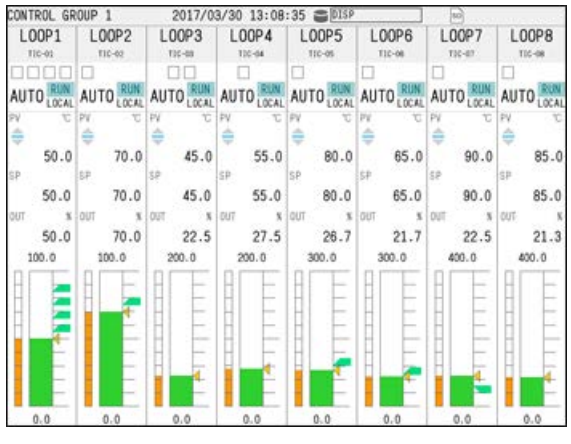

**Faceplate style display example**

#### **Control Overview Screen**

The control overview screen shows on a single screen the alarm status of all loops.

When an alarm occurs, the background color turns red and the text color white.

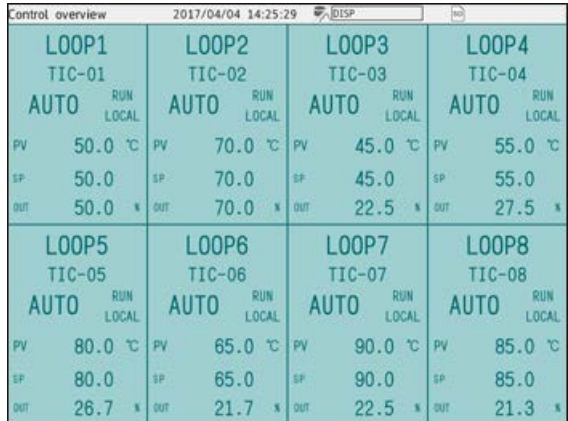

The tuning screen can be used to set or adjust PID constants and the like while viewing process data during operation.

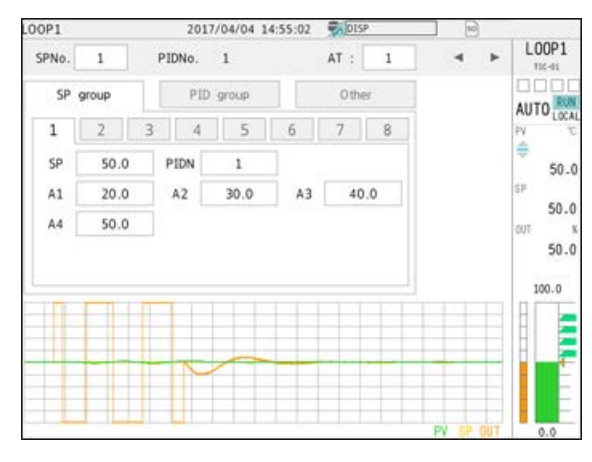

#### **Control Summary Screen**

The control summary screen shows a history of control operations (run/stop, auto/manual, etc.). You can select a historical entry and jump to the historical trend of that section.

- Displayed contents: name, status, time
- • Maximum number of summaries: 1000 (if the maximum number is exceeded, the oldest event is deleted)

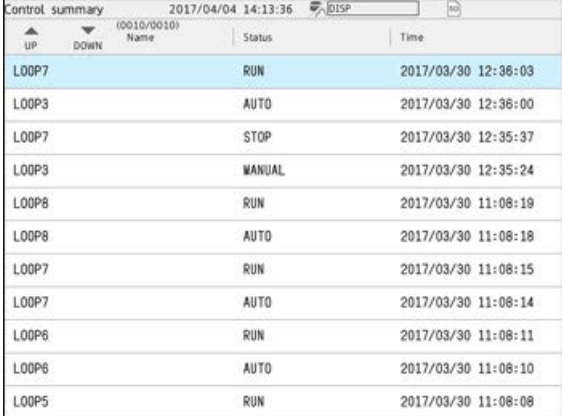

#### **Control Alarm Summary Screen**

The control alarm summary screen shows a history of control alarms. You can select a historical entry and jump to the historical trend of that section.

- Displayed contents: loop, level, type, time
- • Maximum number of summaries: 500 (if the maximum number is exceeded, the oldest event is deleted)

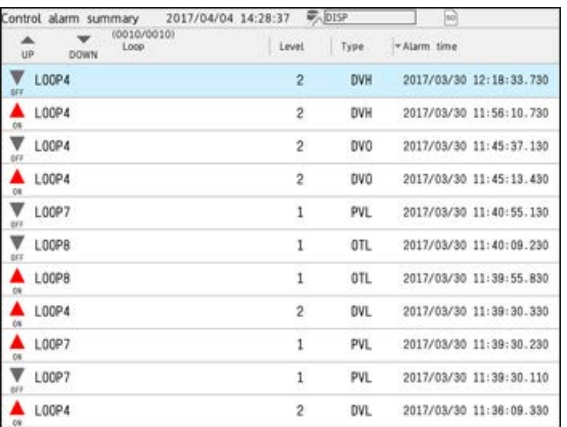

#### **Multi Panel Screen**

You can assign a control group screen, control overview screen, control alarm summary screen, and control summary screen to the multi panel screen.

> The control group screen and control overview screen may not be displayed depending on the size of the multi panel area that they are assigned to.

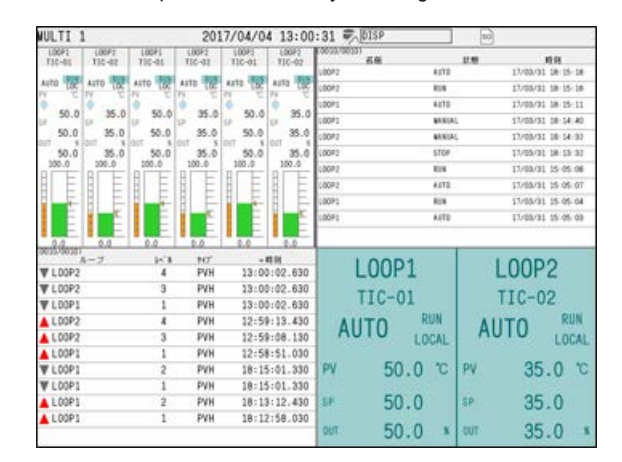

#### **Favorite and Standard Screens**

Control screens can be registered to favorite and standard screens.

#### **Background Color**

The background color of control screens can be set to white or black.

(Controller style display example)

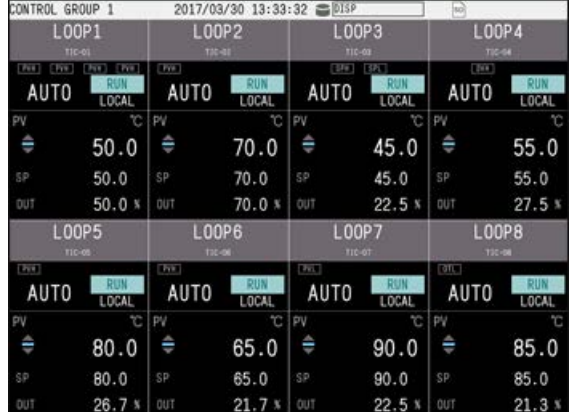

#### **Loop Number:**

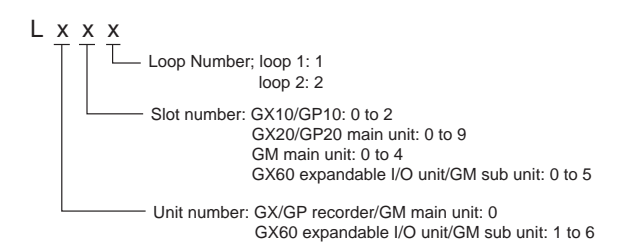

#### **Tag:**

Tag strings and tag numbers can be assigned to loop numbers.

- Tag string: up to 32 characters Displayable characters: English, Japanese, and Chinese characters
- • Tag No.: up to 16 characters
- Displayable characters: Alphanumeric and symbols

#### **PID Channel:**

PID channels are used to display control data and I/O data of PID control modules on trend or digital displays and save the data as recorded data.

- • PID channel:
	- analog input (AI1/AI2), digital input (DI1 to DI8), analog output (AO1/AO2), digital output (DO1 to DO8), control data (PV1/PV2, SP1/ SP2, OUT1/OUT2)
- PID channel recording interval: depends on the recorder's recording interval

#### **PID Channel Display Settings:** tag, color, zone, scale, bar graph

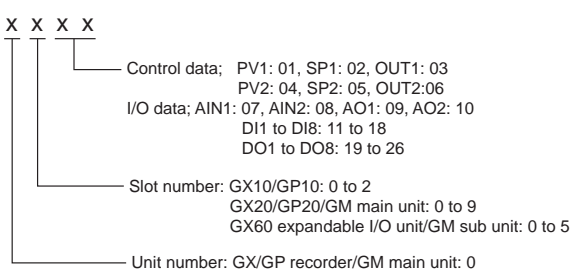

GX60 expandable I/O unit/GM sub unit: 1 to 6

#### **Number of PID Channels:**

The number of channels of the GX90UT module is 26 (fixed).

When choosing the type of GX / GP / GM main unit (Standard / Large memory), please calculate it as 26 channels per one unit.

#### **Control Functions**

#### **Control Mode**

Select from single loop control,\* cascade control, and loop control with PV switching

Two single loops can run on a single unit. (Dualloop control is possible.)

#### **Number of Control Loops**

2 loops/ module (single loop control×2, cascade control)

1 loop/module (loop control with PV switching) GX/GP/GM system (standard type): 6 loops max.

GX/GP/GM system (large memory type): 20 loops max.

#### **Control Period (Input Sampling Period)** 100 ms or 200 ms (system global setting)

#### **Control Computation Function**

- • Control type: PID control, on/off control
- Target setpoint (SP): up to 8 per loop
- PID parameter: 8 groups/loop
- PID parameter group selection: Using target setpoint numbers (SPNO) (PID numbers can be assigned as you like) or segment PIDs (during program control)

Using PV input zones (zone PIDs)\*

Using target setpoint zones (zone PIDs)\*

- Using final target setpoint zones (zone PIDs)\* Externally (using the contact input)
	- If the deviation exceeds the reference deviation setpoint during constant preset control, the PID constant switches automatically to the preset PID parameter group.
- • Zone PID switches: 7 max.
- PID default setting function: The controlled target can be set to a PID constant suitable for the temperature or that suitable for the pressure or flow rate.
- PID control mode:
- fixed-point control mode or constant preset control
- SP limiter function: A high limit or low limit can be set. • SP ramp rate setting function: A rising ramp rate or falling ramp rate can be set.
- Tracking function:
- SP tracking, PV tracking
- • Auto-tuning function
- "Super" function (overshoot-suppressing function)
- Anti-reset windup (over-integration prevention function)
- • Preset function (when operation is stopped)
- Input error preset function

#### **Operation Mode Switching**

Remote/local (R/L), auto/manual (A/M), run/stop (R/S), cascade/auto/manual (CAS/AUTO/MAN), auto tuning (AT) run/stop

#### **Control Parameter Setting Range**

- Proportional band (P): 0.0 to 999.9%
- Integral time (I): 0 to 6,000 s
- Derivative time (D): 0 to 6,000 s
- ON/OFF control hysteresis: 0.0 to 100.0% of measuring range (high and low can be set separately)
- Preset output value: -5.0 to 105.0%
- Output limiter setting range: -5.0 to 105.0% (limiter low limit < limiter high limit)
- Normal/reverse operation switching: normal or reverse
- • Tight shut function: When manual control is carried out with 4 to 20 mA output, control output can be reduced to about 0 mA.
- • Rate-of-change limiter of output: Off or 0.1 to 100.0%/s

#### **External PV (EXPV)**

External PV can be turned on and off. An I/O, math, or communication channel can be assigned to PV.

EXPV send period: 100ms to 500ms (depends on the system configuration.)

#### **Remote SP (RSP)**

Remote SP can be turned on and off. An I/O, math, or communication channel or the analog input of a PID control module can be assigned to SP. A filter and ratio bias can be set on the remote SP. Remote SP send period: 100ms to 500ms (depends on the system configuration.)

#### **Retransmission Output (Analog Retransmission) Function**

Output function: current output (reverse output possible)

PV, SP, or OUT can be retransmitted from analog output.

#### **Math Function**

CP computation (zirconia O2 sensor electromotive force, CO2 partial pressure), special CLOG.AVE computation, magic number

The math function is a recorder option (/MT). For details, see the general specifications of the GX/ GP/GM recorder.

#### **Alarm Function**

• Control alarm types

PV high limit, PV low limit, SP high limit, SP low limit, deviation high limit, deviation low limit, deviation high and low limits, deviation within high and low limits, control output high limit, control output low limit, PV rate-of-change

• Alarm action

Standby action, relay action (hold/nonhold, reset on ACK, normal action on ACK), hysteresis, ON-delay timer, Off-delay timer

- Number of alarm setpoints: 4 per loop
- Standby action Turns off alarms from the start of control (power-on) until a stable condition is reached.
- Hysteresis: Hysteresis can be set for each alarm
- setting.
- Display: status display in the digital display area when an alarm occurs. Common alarm display can be switched between hold and nonhold.

#### **Other Functions**

• Recorder operation **Operation** Operation security settings

#### **Control Event Action**

Control action or status output can be performed using DI, DO, and internal switch.

• Action

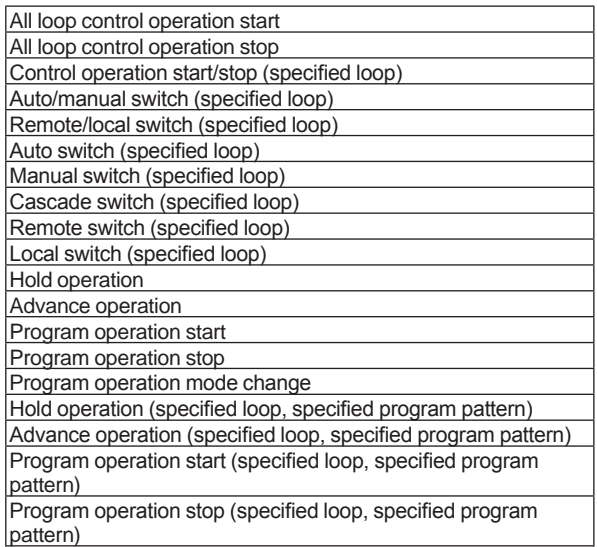

Pattern number switch (BIN, BCD)

#### • Status output

- Notification during control operation
- Segment number (BIN, BCD)
- Pattern number (BIN, BCD)
- PROG/RESET monitoring
- Wait end signal (1s, 3s, 5s)
- Pattern end signal (1s, 3s, 5s)
- PV event status
- Time event status
- Wait flag • Hold-on flag

With the program control function, a PID control module installed in the GX/GP main unit, expandable I/O, GM main unit or sub unit can control a system according to time varying setpoints sent from the GX/GP/GM main unit.

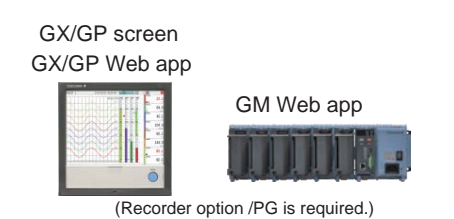

Program patterns are executed by operating the GX/GP or GM recorder or Web app.

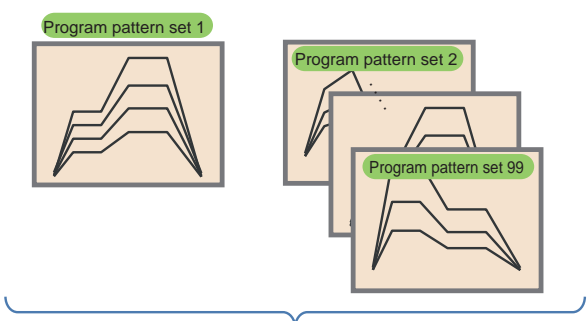

99 program pattern sets

- • Number of program pattern sets: 99
- • Program pattern name: up to 20 characters
- • Number of segments: 99 segments/pattern
- • Number of simultaneous execution: 1 pattern only
- SP update period: 100 to 500 ms (depends on the
	- system configuration)
- PV events:

PV alarms, deviation alarms, and the like in program patterns

Maximum number of events: 32 per segment

- Type: PV high limit, PV low limit, SP high limit, SP low limit, deviation high limit, deviation low limit, deviation high and low limits, deviation within high and low limits, control output high limit, control output low limit
- Time event:

Status output is possible according to the progress of program patterns.

Maximum number of events: 32 per segment Time setting: 0 to (segment time - 1 s)

• Operation mode switching:

Program run/reset, hold/release hold, advance execute, local operation

- • Number of pattern repetitions:
	- 999 max. or infinite
- Segment time:
	- 0 hours 0 minutes 1 second to 99 hours 59 minutes 59 seconds
- Program pattern start/stop: Program pattern start, stop, hold, and advance can be controlled from digital input, communication, or recorder's screen.
- Program pattern selection: can be controlled from digital input, communication, or recorder's screen.
- Advance function: forcibly moves to the next segment
- • Wait function: Wait time: off, 0 hours 0 minutes 1 second to 99 hours 59 minutes 59 seconds
- Wait zone: 0.0 to 10.0% of PV range span
- • Hold function: available
- PID parameter switching:

Segment PID switching: PID parameter number can be switched for each segment.

Zone PID switching:

PID parameters can be switched using PV values and the like.

- Status output through digital output (control event action)
- Status monitoring is possible using digital output. Program pattern number monitoring, program end (pattern end) notification, segment number monitoring, operation mode monitoring (PROG/REST), wait end notification, PV/time event notification, waiting notification, holding notification, local operation

#### **Program Selection Screen**

The program selection screen is for selecting the program pattern to start operations and viewing pattern settings.

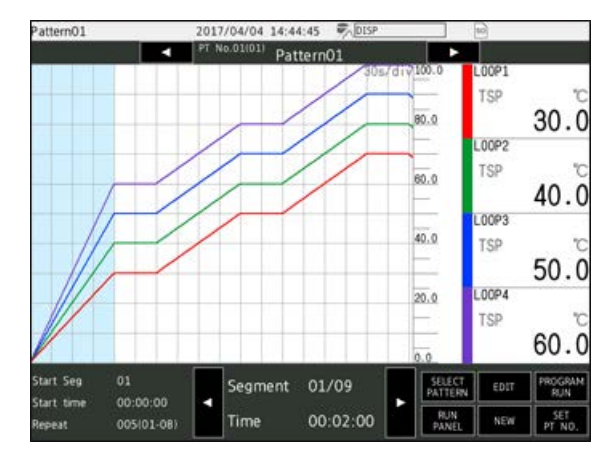

- Program screen display:
- Program operation status display screen: displays the program operating status and the current PV simultaneously (GX/GP only) Number of display loops: 20 max. Number of screens: 1 Display update interval: Digital display area: 500 ms fixed Trend display area: according to the trend interval
	- Program event display: possible

#### **Program Operation Screen**

The program operation screen is for displaying the program pattern that is currently running.

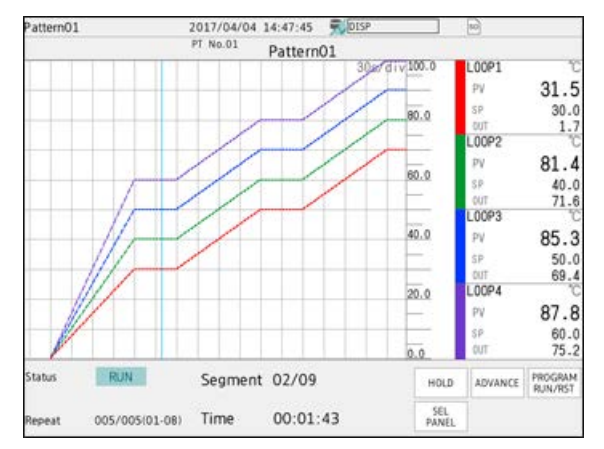

• Other recorder operations: Save each program pattern to file Load program patterns Delete program patterns

# ■ **Control Data Acquisition/Recording Function (GX/GP/GM recorder function)**

- Acquires/records control data (PV, SP, OUT, etc.) Acquisition/recording is possible by installing a PID Control Module and reconfiguring the system. PID channel data can be used as an I/O channel to be saved in data files or used in computation and reports.
- • Control operation summary (number of saved files: up to 3000 data values, number of display data values: up 1000 data values)
- • Control alarm summary (number of saved files: up to 1000, number of display data entries: up 500)

# ■ **Installation Conditions**

#### **Systematic PID Control Module Limitations**

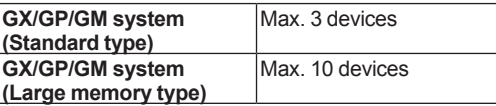

 However, if the system includes PID control modules (GX90UT), digital output modules (GX90YD), and digital input/output modules (GX90WD), the maximum total number of these modules is 10.

If the recorder's measurement operation mode is high speed or dual interval, PID control modules will not work. (For details, see the general specifications of the GX/GP/GM recorder.)

#### **Input/Output Module Limitations on Recorders and Units When Using the PID Control Module**

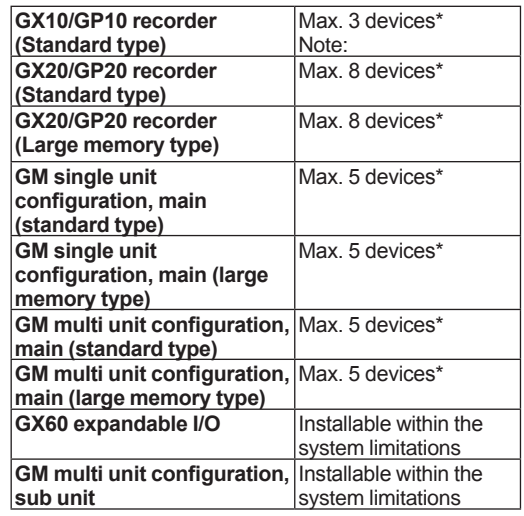

This is the number of devices including the expansion modules (GX90EX) installed in the GX/ GP/GM recorder when an expandable I/O unit (GX60) or GM sub unit is used.

Note: The maximum number is 2 when the GP10 supply voltage is 12 VDC.

# ■ Model and Suffix Codes

**Model and Suffix Codes (GX90UT)**

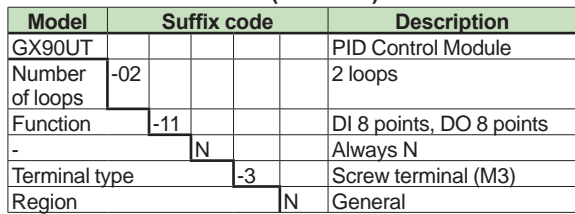

# ■ Optional **Accessories** (Sold **separately)**

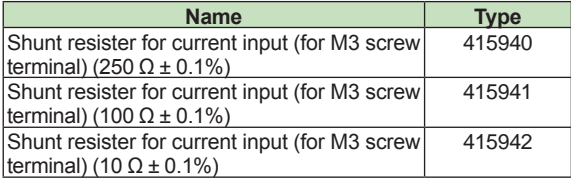

### **Calibration Certificate (Sold separately)**

When you order PID control modules, each module gets its own calibration certificate.

# **Test Certificate (QIC, sold separately)**

When you order PID control modules, each module gets its own QIC.

#### **User's Manual**

You can download the product user's manuals from the following URL. You will need Adobe Reader 7 or later (latest version recommended) by Adobe Systems.

**URL:www.smartdacplus.com/manual/ja/**

#### **Trademarks**

The TCP/IP software used in this product and the document for that TCP/IP software are based in part on BSD networking software, Release 1 licensed from The Regents of the University of California. SMARTDAC+ and SMARTDACPLUS are trademarks of Yokogawa Electric Corporation.

Microsoft, MS, and Windows are trademarks or registered trademarks of Microsoft Corporation in the United States and other countries.

Pentium is a registered trademark of Intel Corporation.

Modbus is a registered trademark of AEG Schneider. Other company names and product names appearing in this document are registered trademarks or trademarks of their respective holders.

The company and product names used in this manual are not accompanied by the registered trademark or trademark symbols (® and ™).